## HP Network Automation

Software Version: 9.00 Patch 3 (9.00.03)

User's Guide

Document Release Date: October 2011 Software Release Date: October 2011

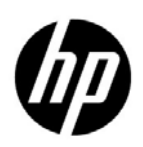

### Legal Notices

#### **Warranty**

The only warranties for HP products and services are set forth in the express warranty statements accompanying such products and services. Nothing herein should be construed as constituting an additional warranty. HP shall not be liable for technical or editorial errors or omissions contained herein.

The information contained herein is subject to change without notice.

#### Restricted Rights Legend

Confidential computer software. Valid license from HP required for possession, use or copying. Consistent with FAR 12.211 and 12.212, Commercial Computer Software, Computer Software Documentation, and Technical Data for Commercial Items are licensed to the U.S. Government under vendor's standard commercial license.

#### Copyright Notices

© Copyright 2010–2011 Hewlett-Packard Development Company, L.P.

#### Trademark Notices

Adobe® is a trademark of Adobe Systems Incorporated.

Microsoft® and Windows® are U.S. registered trademarks of Microsoft Corporation.

Oracle and Java are registered trademarks of Oracle and/or its affiliates.

UNIX® is a registered trademark of The Open Group.

#### **Acknowledgements**

ANTLR, Apache, Bouncy Castle, GNU, Jaxen, Jython, Netaphor, MetaStuff, Radius, Sleepcat, TanukiSoftware

### Documentation Updates

This guide's title page contains the following identifying information:

- Software Version number, which indicates the software version.
- Document Release Date, which changes each time the document is updated.
- Software Release Date, which indicates the release date of this version of the software.

To check for recent updates, or to verify that you are using the most recent edition of a document, go to:

#### **http://h20230.www2.hp.com/selfsolve/manuals**

This site requires that you register for an HP Passport and sign-in. To register for an HP Passport ID, go to:

#### **http://h20229.www2.hp.com/passport-registration.html**

Or click the **New users - please register** link on the HP Passport login page.

You will also receive updated or new editions if you subscribe to the appropriate product support service. Contact your HP sales representative for details.

### Support

You can visit the HP Software Support Online web site at:

#### **http://www.hp.com/go/hpsoftwaresupport**

This web site provides contact information and details about the products, services, and support that HP Software offers.

HP Software Support Online provides customer self-solve capabilities. It provides a fast and efficient way to access interactive technical support tools needed to manage your business. As a valued support customer, you can benefit by using the HP Software Support web site to:

- Search for knowledge documents of interest
- Submit and track support cases and enhancement requests
- Download software patches
- Manage support contracts
- Look up HP support contacts
- Review information about available services
- Enter into discussions with other software customers
- Research and register for software training

Most of the support areas require that you register as an HP Passport user and sign in. Many also require a support contract.

To find more information about access levels, go to:

#### **http://h20230.www2.hp.com/new\_access\_levels.jsp**

To register for an HP Passport ID, go to:

#### **http://h20229.www2.hp.com/passport-registration.html**

## **Table of Contents**

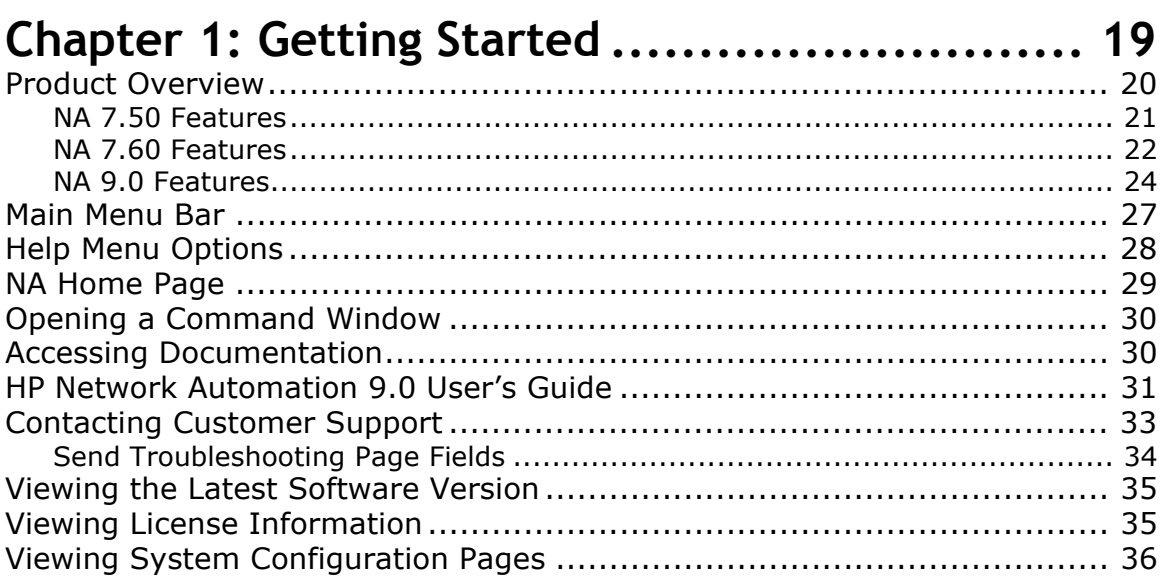

## Chapter 2: Configuring Administrative Settings.. 37

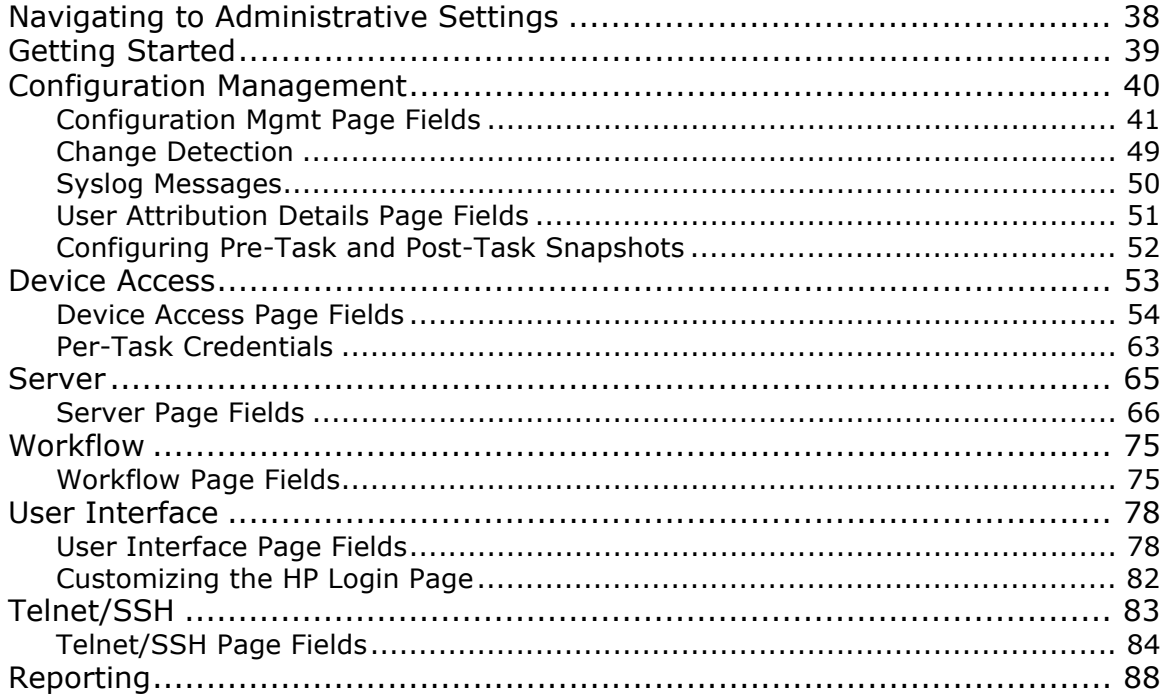

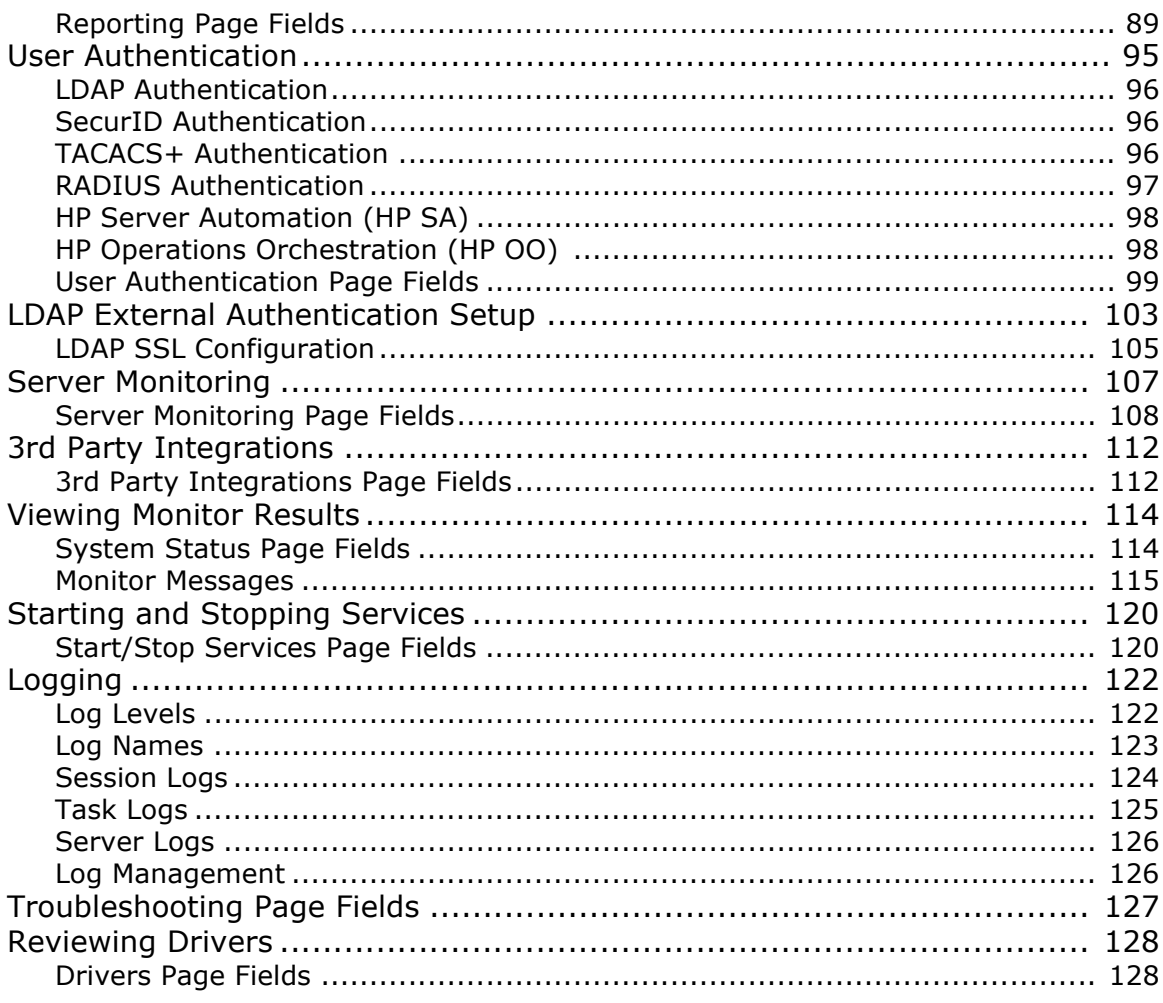

## **Chapter 3: Adding Devices and Device Groups. 129**

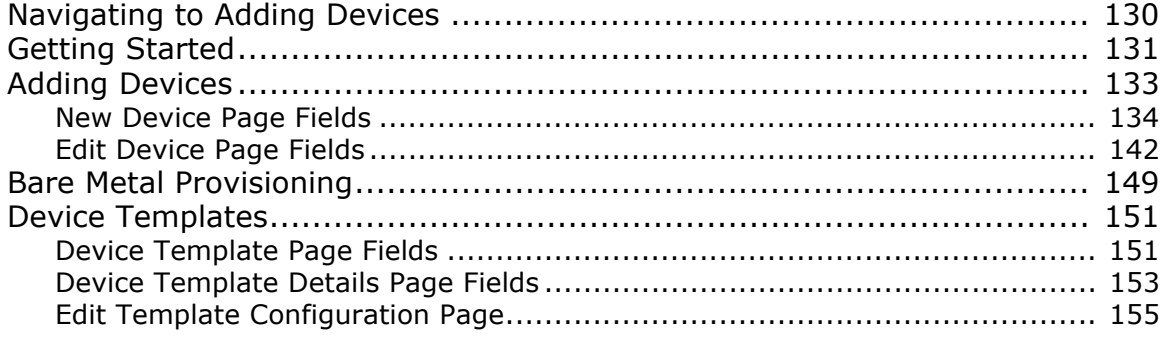

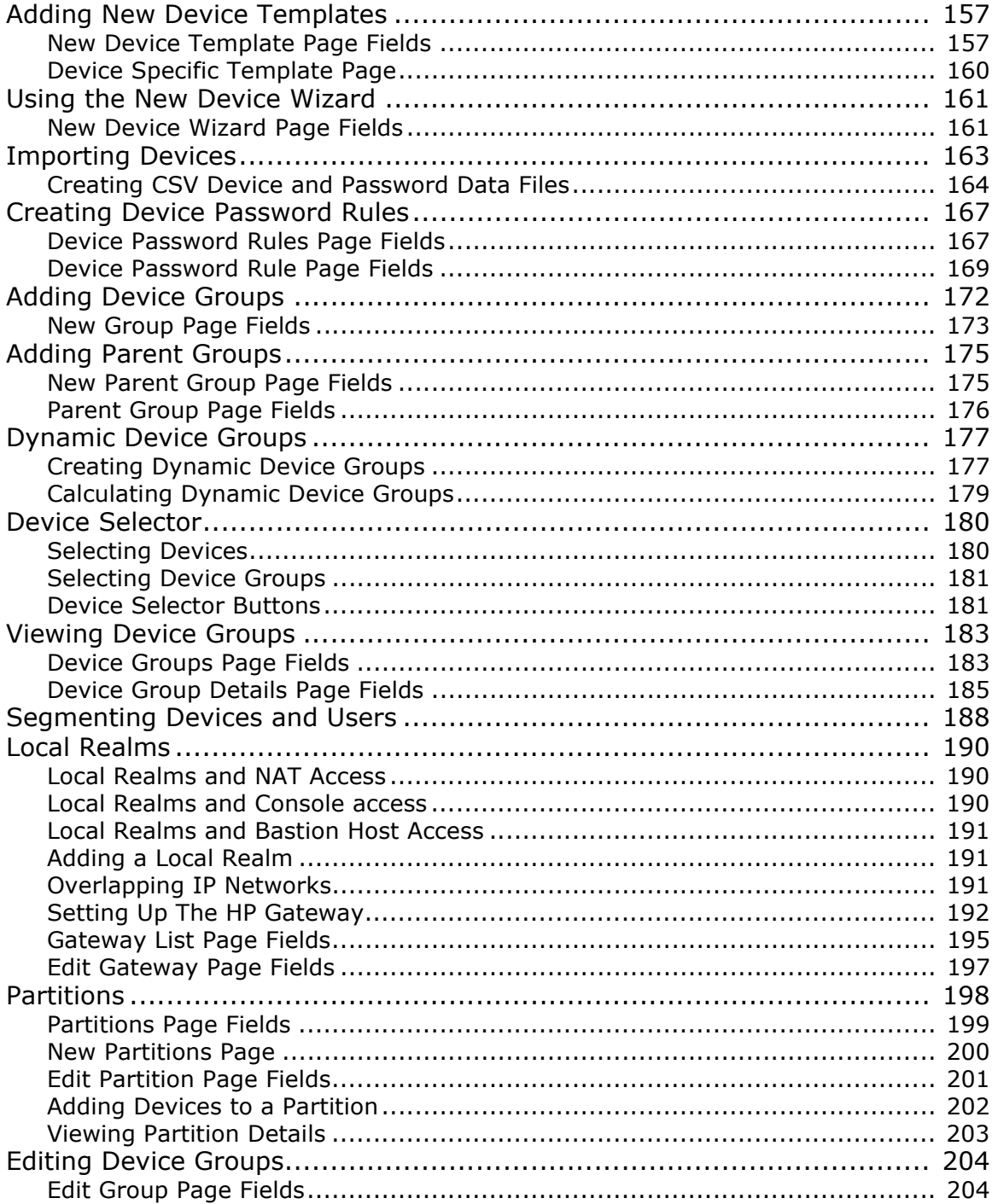

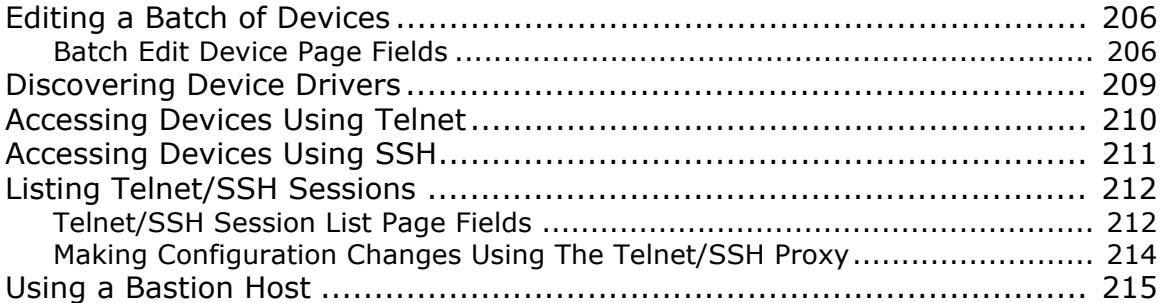

## **[Chapter 4: Managing Device Configurations .... 217](#page-216-0)**

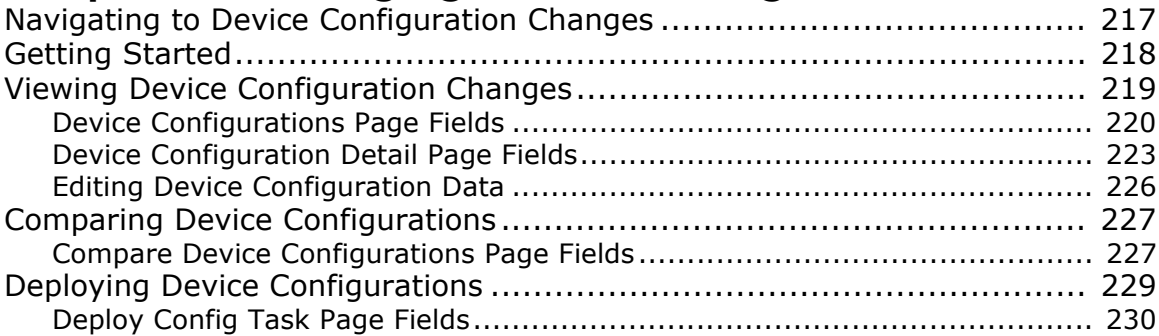

## **[Chapter 5: Viewing Devices ........................ 235](#page-234-0)**

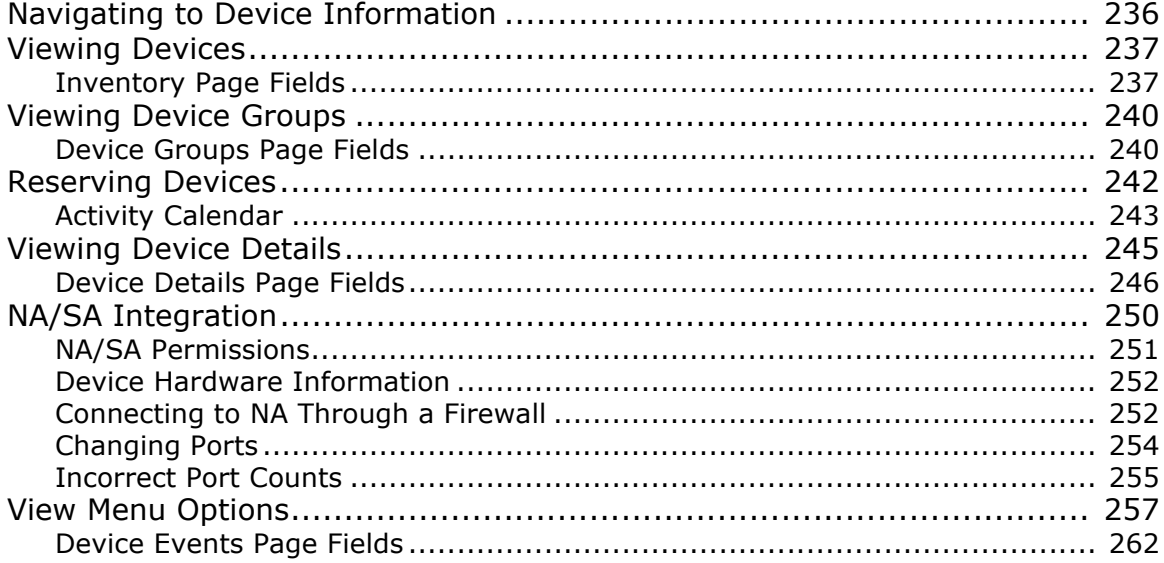

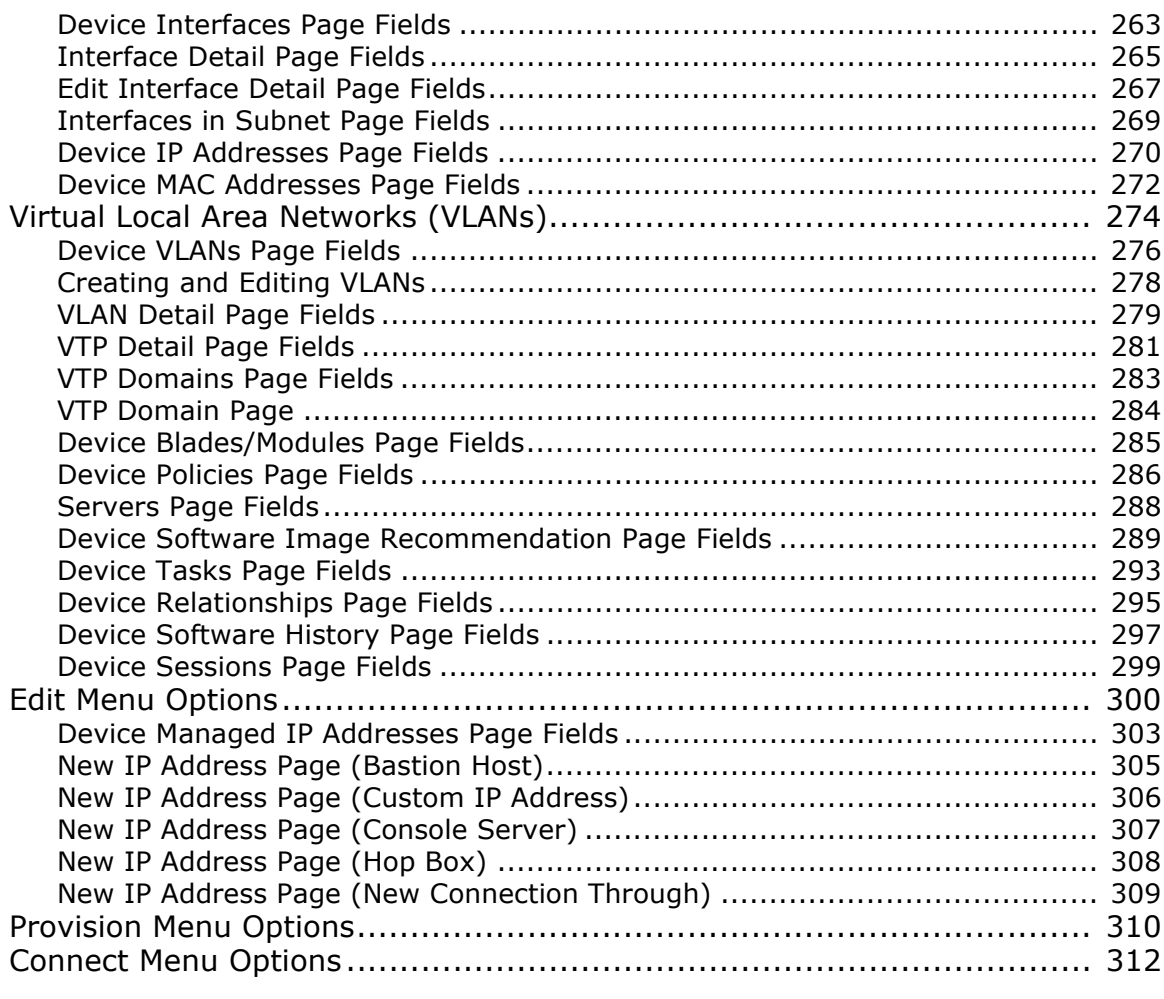

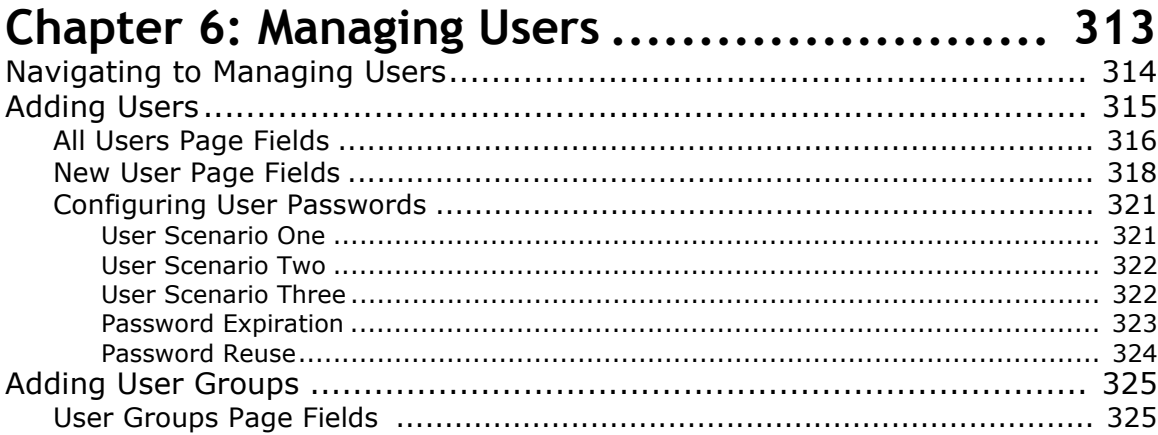

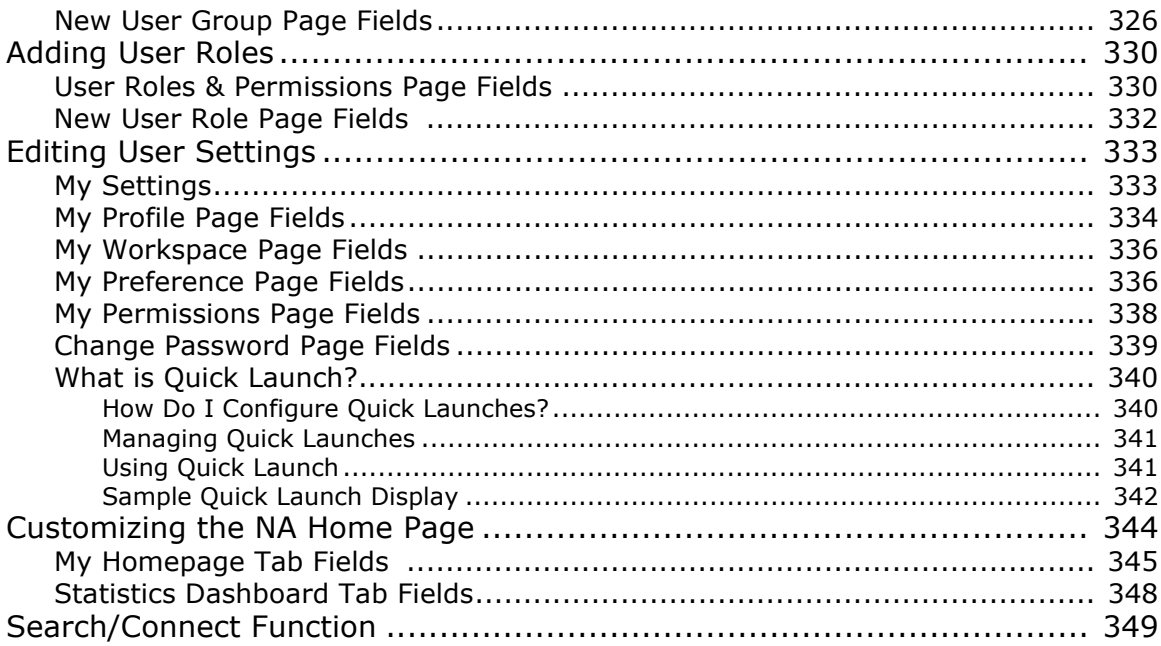

## Chapter 7: Scheduling Tasks ........................ 351

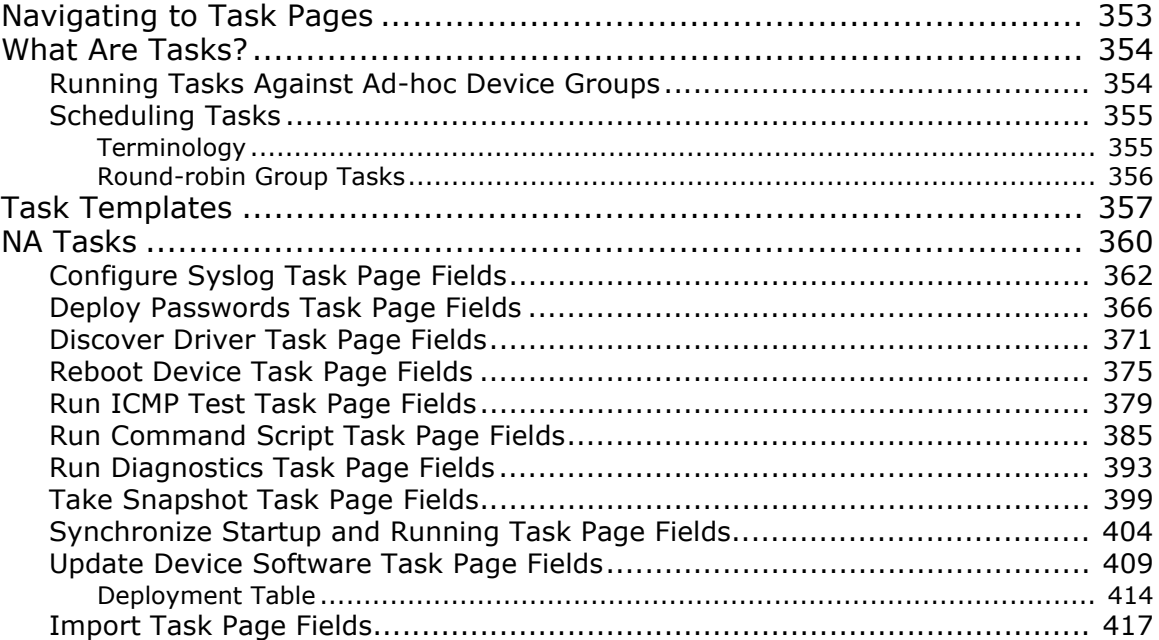

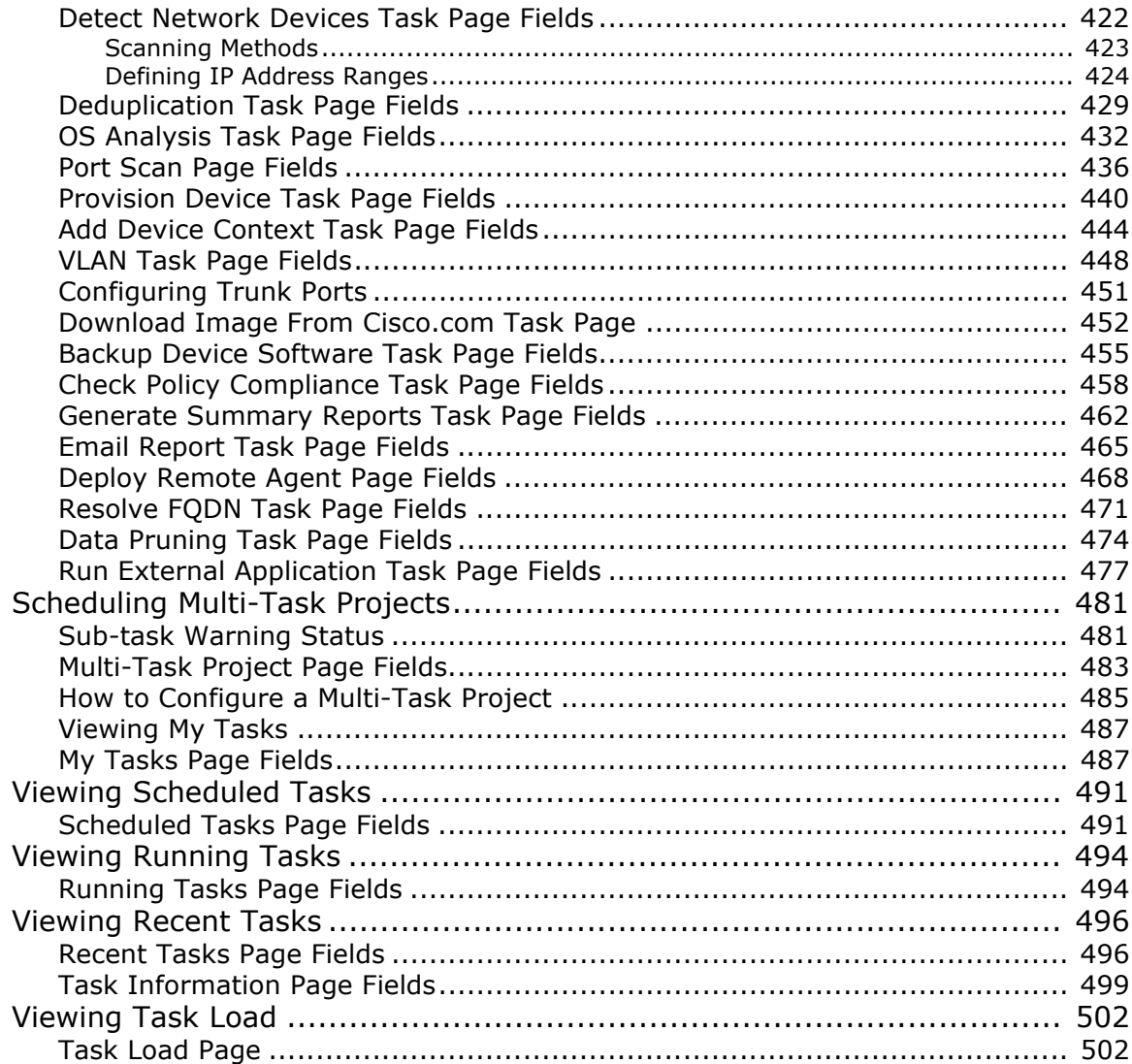

## Chapter 8: Managing Policy Assurance............ 503

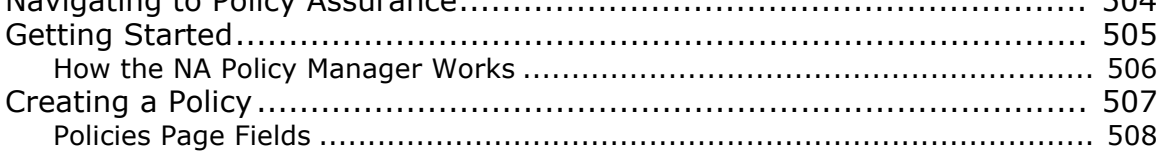

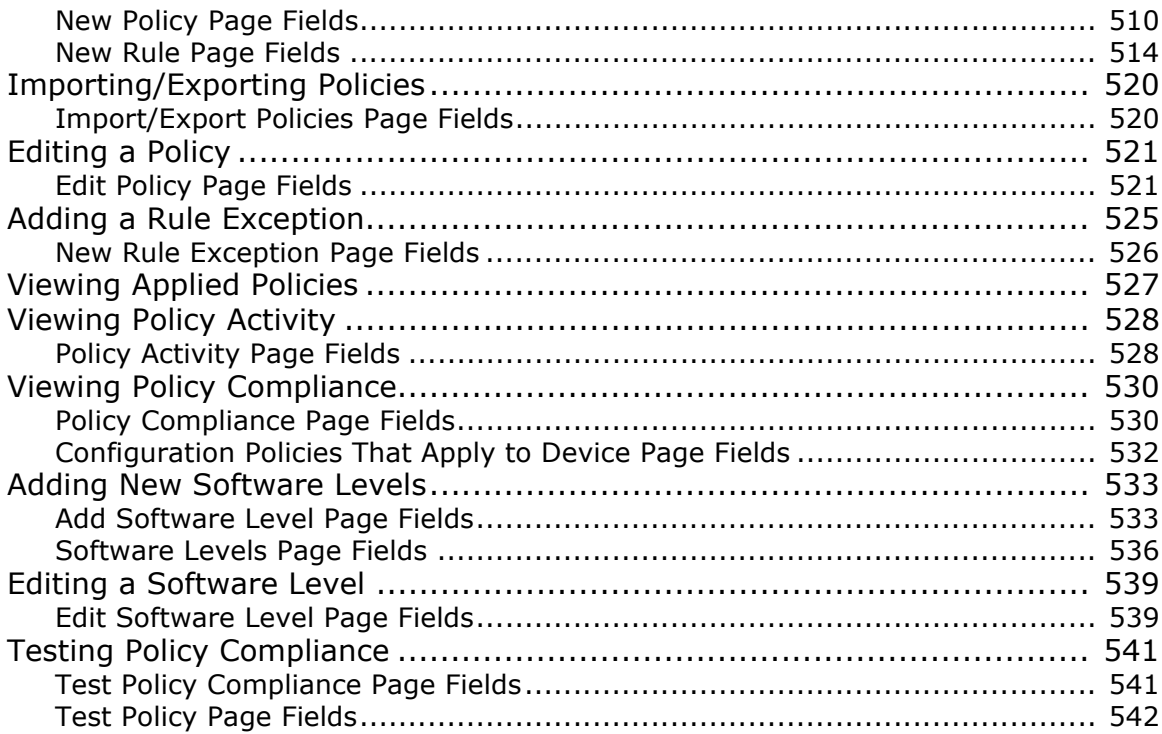

#### Chapter 9: Deploying Software.................... 543 Adding Image Sets. 549

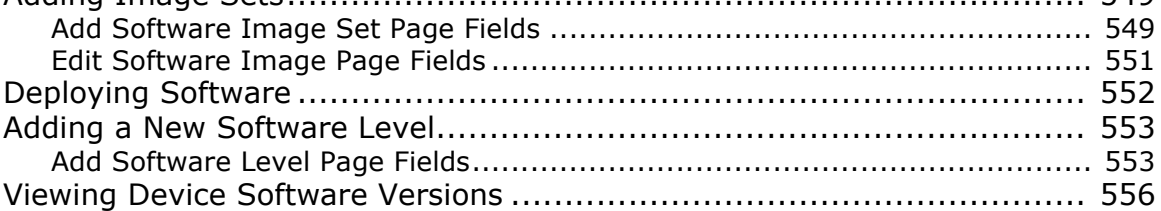

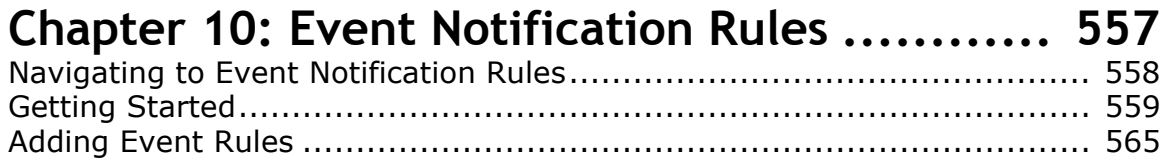

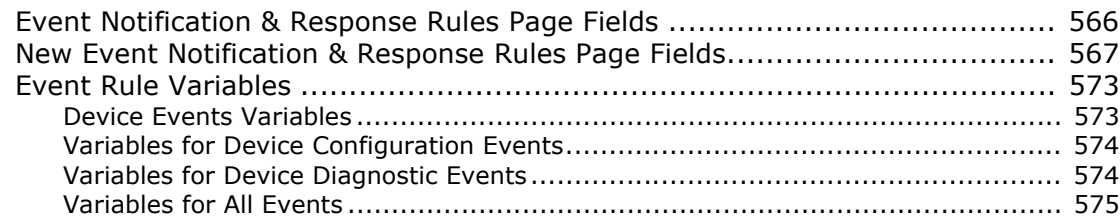

## **[Chapter 11: Performing Searches................. 577](#page-576-0)**

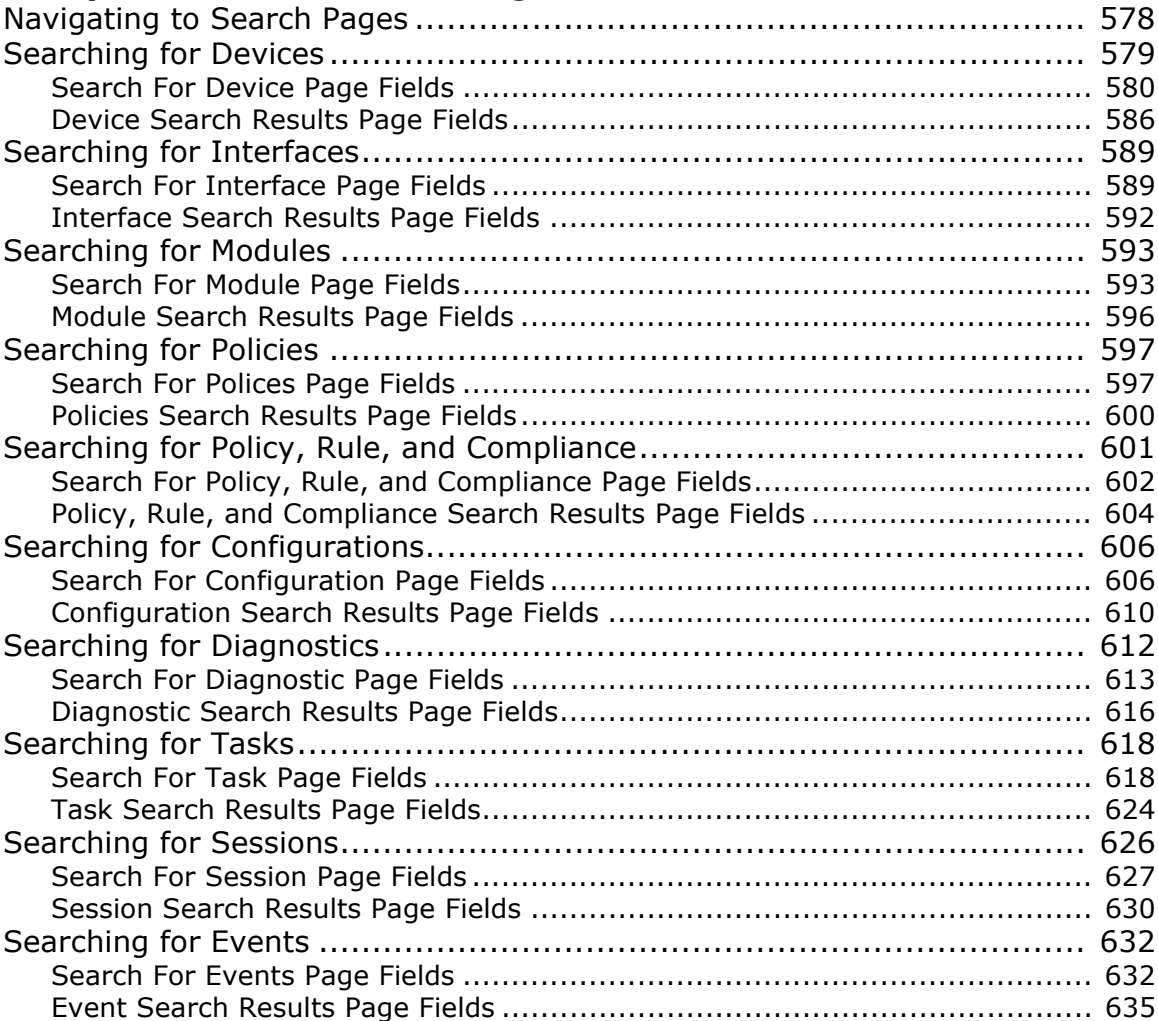

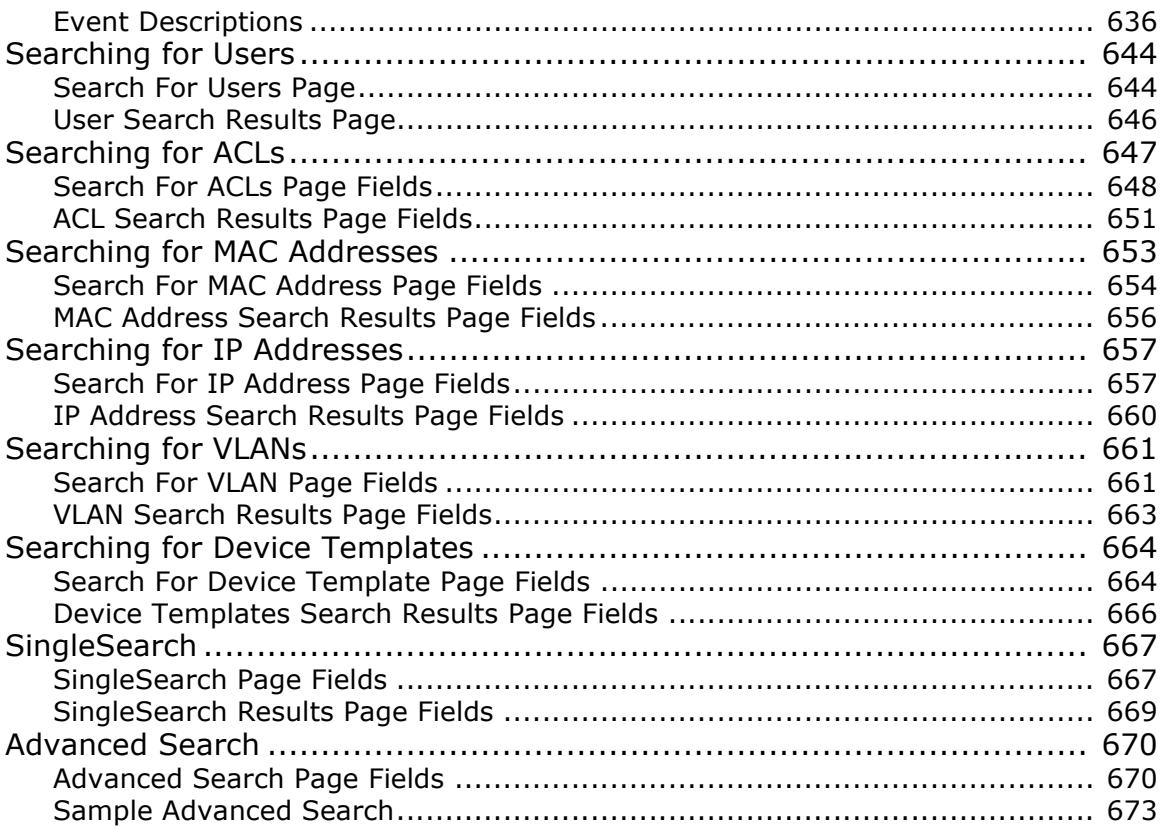

## **[Chapter 12: Managing Events and Diagnostics.. 675](#page-674-0)**

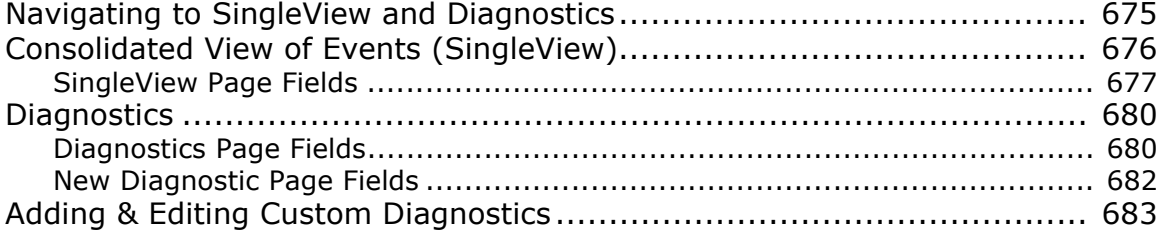

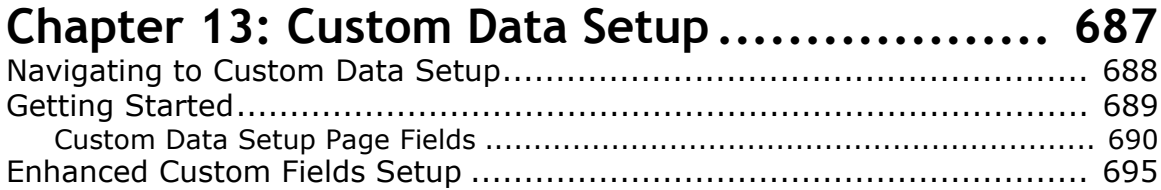

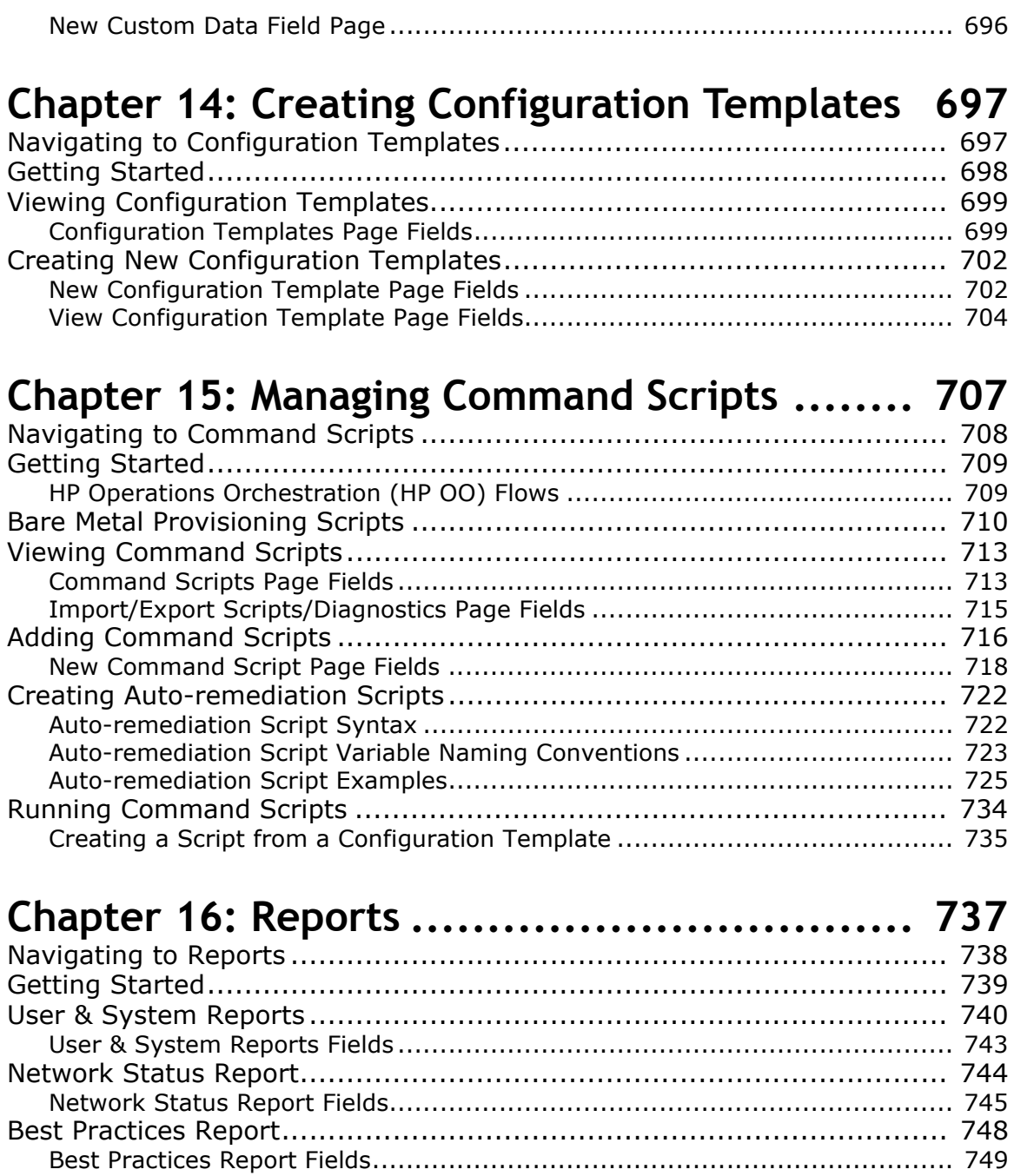

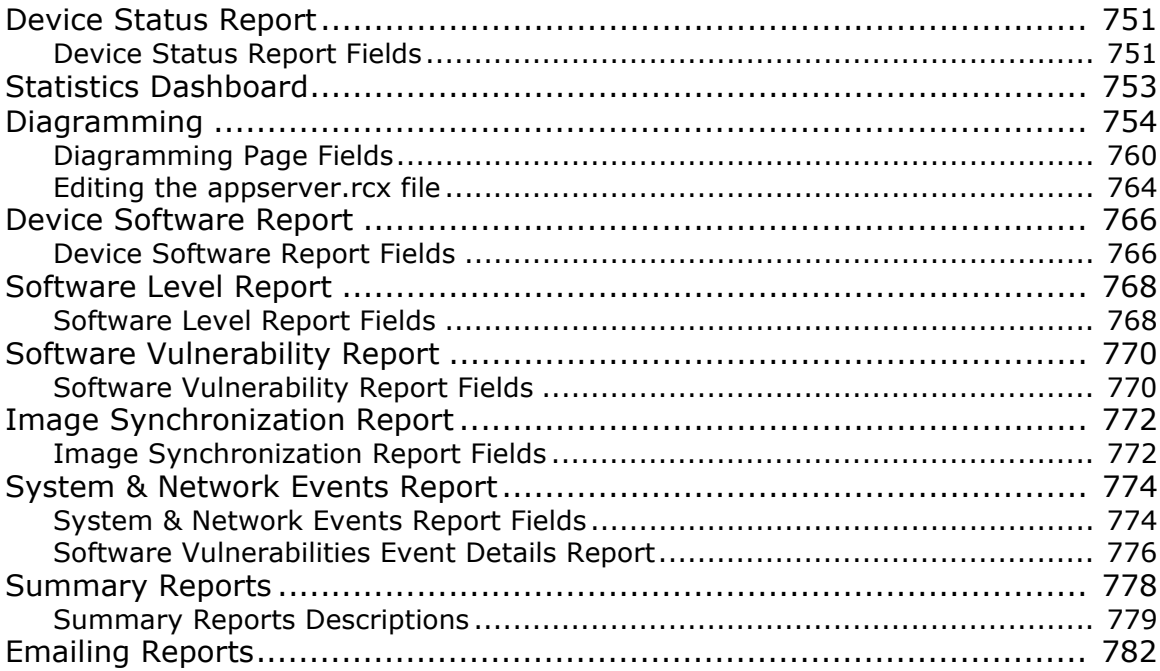

#### **[Chapter 17: Using SecurID.......................... 783](#page-782-0)** [Getting Started................................................................................ 784](#page-783-0) [Installation Prerequisites ................................................................... 785](#page-784-0) [RSA Server Authentication Manager ......................................................... 785](#page-784-1)

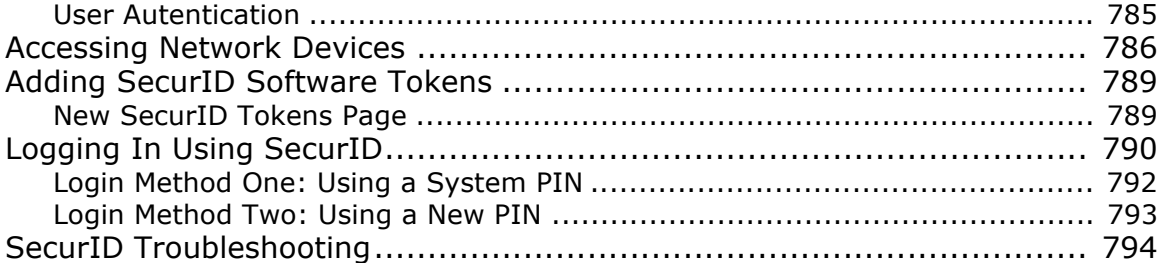

#### **[Chapter 18: Compliance Center................... 797](#page-796-0)** [Navigating to Compliance Center ....................................................... 798](#page-797-0) Getting Started.

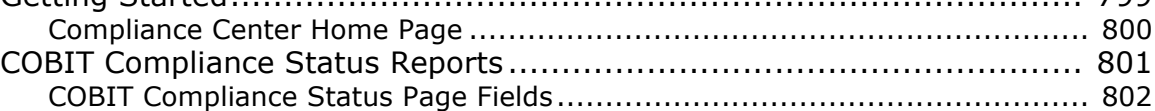

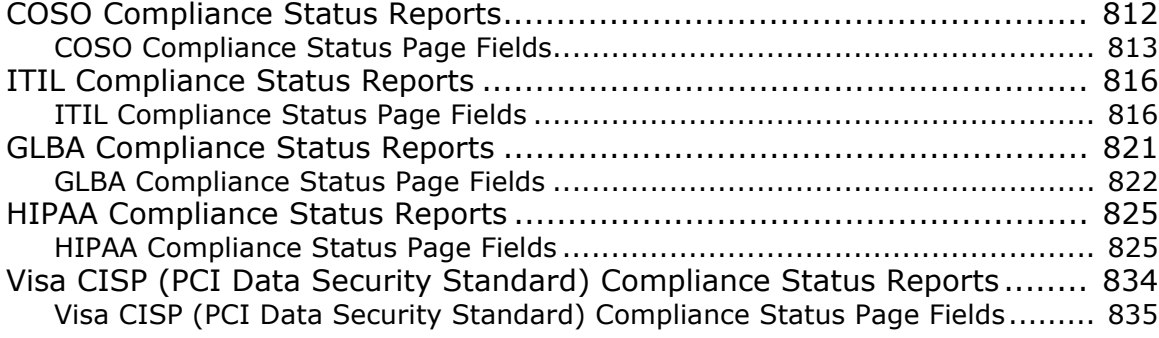

# Chapter 19: Creating Workflows .................. 849

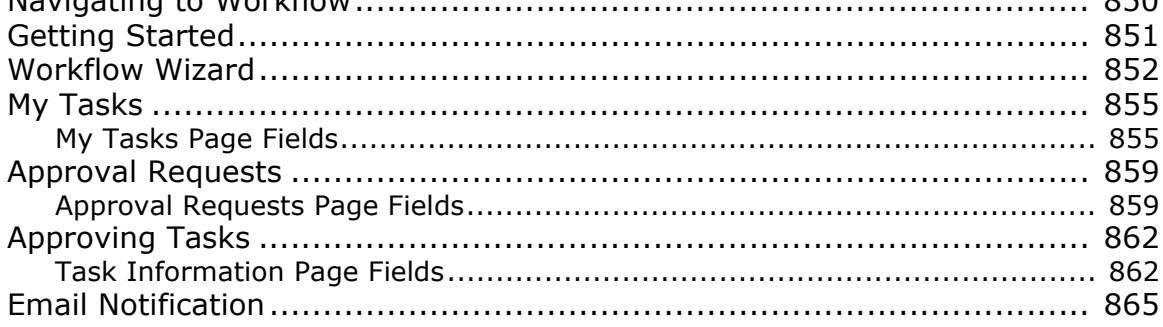

## Chapter 20: Working With ACLs................... 867

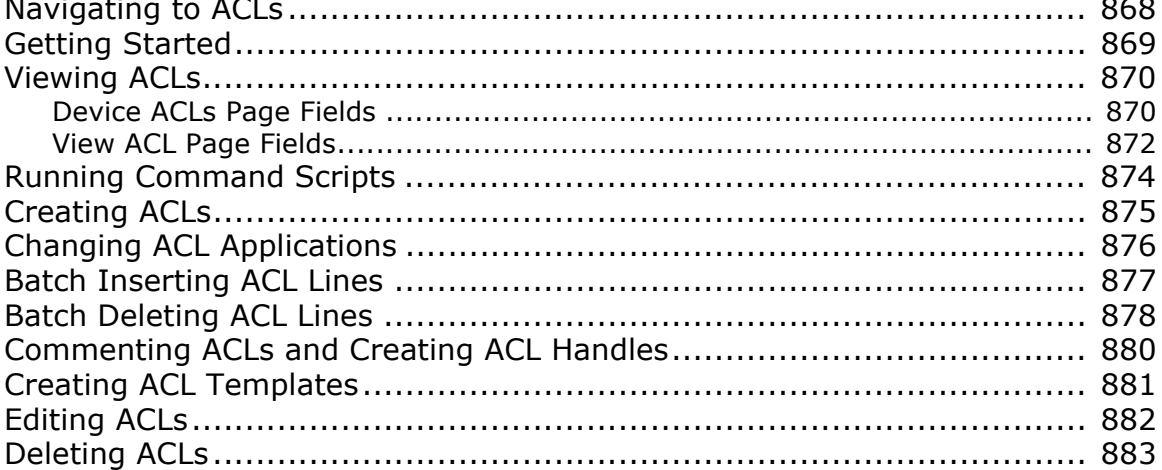

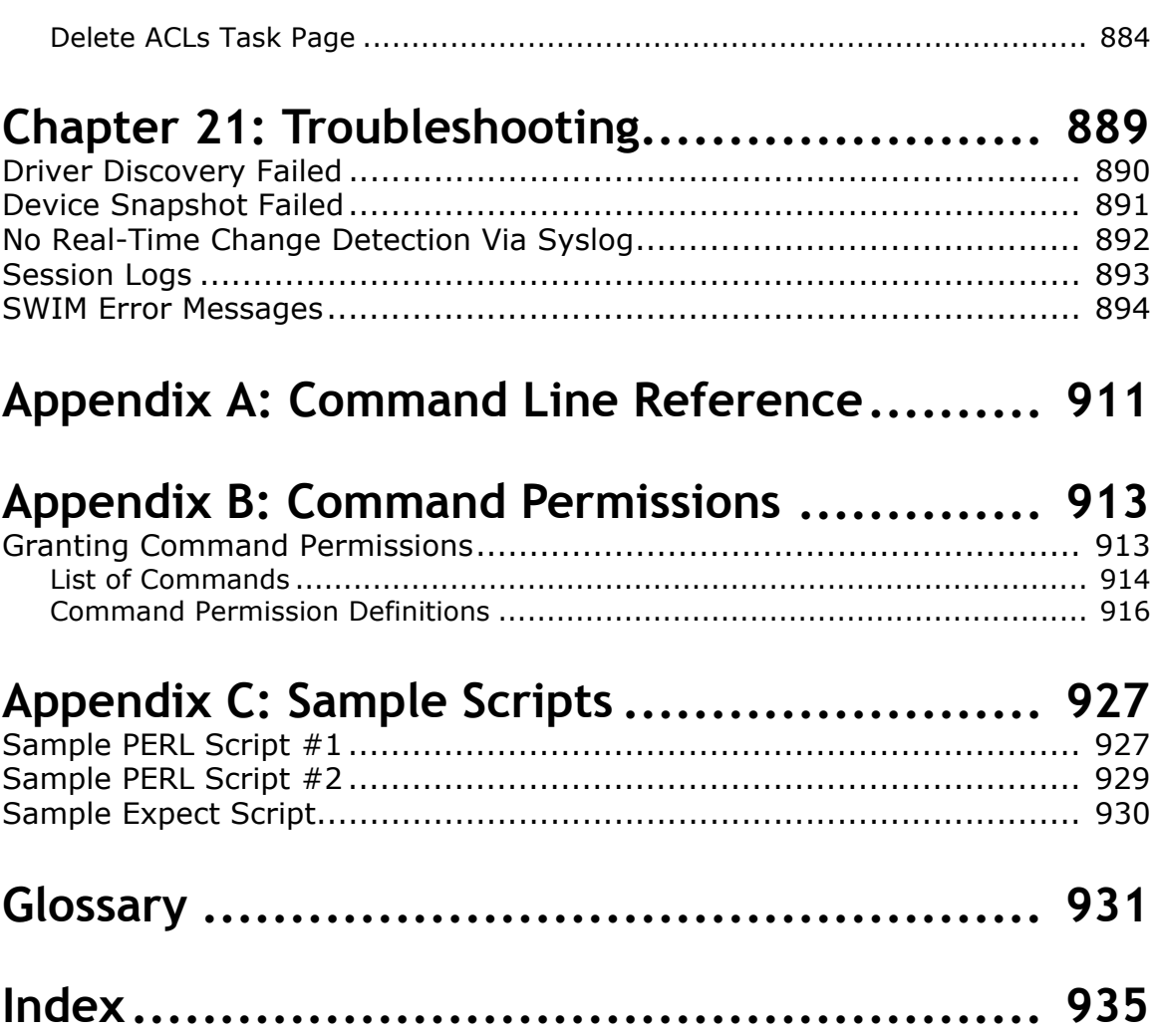

## <span id="page-18-0"></span>**Chapter 1: Getting Started**

Use the following table to quickly locate information.

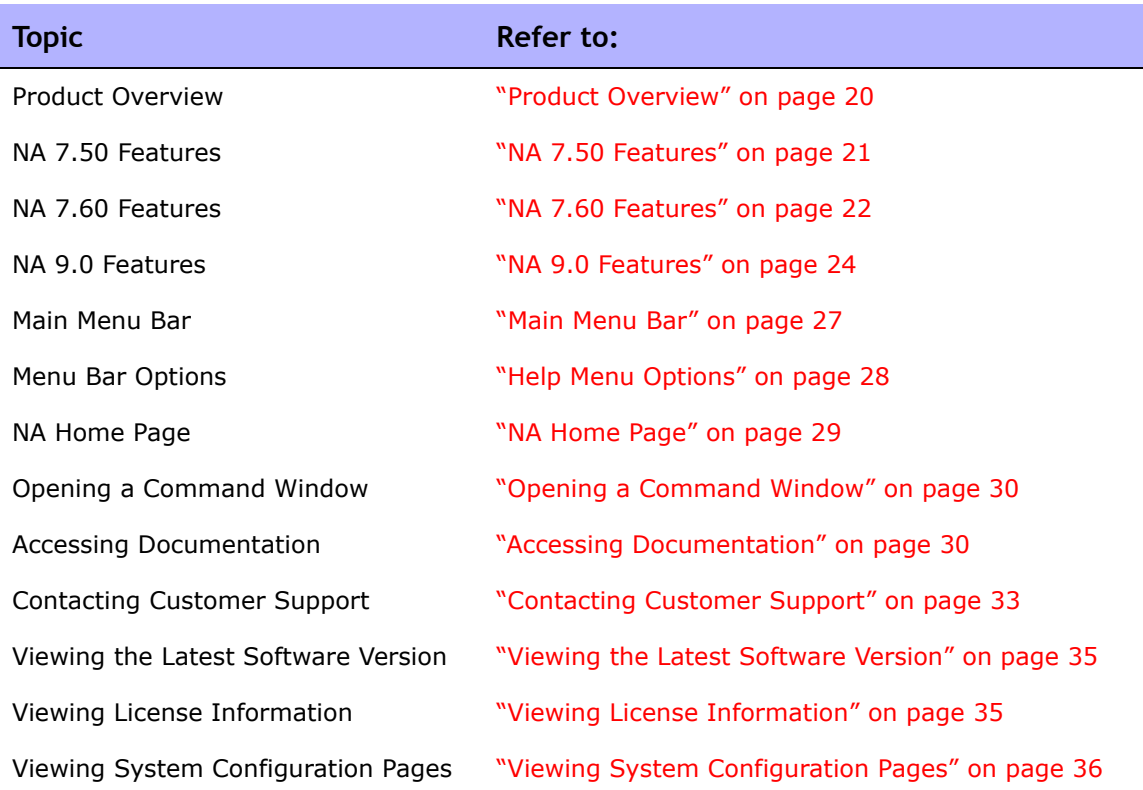

## <span id="page-19-0"></span>Product Overview

As networks continue to expand, network topologies continue to increase in complexity. In addition, many networks must now comply with regulations and security best practices. This results in a complex infrastructure with multiple protocols, technologies, and vendors to support.

Centrally managing the network infrastructure in a secure, automated, and centralized fashion becomes vital for the effects of performance — from additional security vulnerabilities to a complete outage — all of which can cause increased liability, lost revenues, and lost productivity.

HP Network Automation (NA) provides an enterprise class solution that tracks and regulates configuration and software changes across routers, switches, firewalls, load balancers, and wireless access points. NA provides visibility into network changes, enabling an IT staff to identify and correct trends that could lead to problems, while mitigating compliance issues, security hazards, and disaster recovery risks. NA also captures full audit trail information about each device change.

Network engineers can use NA to pinpoint the following:

- Which device configuration changed
- What exactly was changed in the configuration
- Who made the change
- Why the change was made

In addition, NA can enforce security and regulatory policies at the network level by making sure that configurations comply with pre-defined standards. The end result is a resilient and maintainable network that is compliant with standards and regulations.

NA supports an array of devices from leading vendors, including Cisco, Nortel, F5 Networks, and Extreme, to provide insights into your network change process. NA's scalable architecture enables you to incorporate the best devices from the best vendors, and support all your devices using one tool.

**Note:** For information on installing or upgrading to NA 9.0, refer to the *NA 9.0 NA Upgrade and Installation Guide*.

### <span id="page-20-0"></span>NA 7.50 Features

NA 7.50 included the following new features:

- Bare Metal Provisioning Provisions devices out-of-the-box. Using a "bare metal" driver, you can execute scripts against a bare metal device to bring a fully-configured device onto your production network.
- Network Device Templates Creates a configuration template without having an actual device present. With Network Device templates, you can perform compliance checks, create policy rules, view and compare configurations (even between templates and actual devices), set password rules, and so on before you add the device to the production network.
- Security Partitions Establishes a set of NA objects per partition to specify more granular permissions. NA objects can include devices, users, command scripts, device password rules, policies, software images, etc. Security Partitions can be combined with a permissions model, group hierarchy, distribution of devices across NA Cores, and network diagramming.
- Auto-Remediation scripts Defines variables in the script that reference data from regular expression pattern groups in a violated policy rule. The Auto-remediation pop-up window accesses the data on the Policy Rule page to show variable mappings, generate sample code, and validate the script before it is saved. Unlike standard command scripts, Auto-remediation scripts uses a new language syntax to iterate over matches. Auto-remediation scripts are processed and converted into command scripts that are run on network devices.
- NNMi Integration Integrates NA with NNMi to reside on a single server. As a result, you can:
	- Launch device policy compliance report from NNMi
	- Launch command scripts and diagnostics from NNMi
	- Link to out of the box command scripts and diagnostics with NNMi
	- Designate out of service for devices undergoing change activity
	- Auto-propagate changed community strings to NNMi
	- Auto-config new devices for required NNMi management settings
	- Alert user of duplex & speed miss-match states
- VoIP support Key elements of VoIP management include:
	- Auto-Detect VoIP, MPLS, PoE and BGP configuration elements within network devices
	- Interface QoS and ACL configuration sections are automatically parsed and displayed in the interface configuration summary for the specific interface
	- A device driver for Cisco CallManager allowing configuration compliance checks and basic device diagnostics
- Software Image Management (SWIM) process on Gateway server Displays SWIM-centric data for remote devices. However, remote devices are defined as devices reachable only through an NA gateway.
- HP Operations Orchestration (OO) integration Enables NA to interoperate with a host of 3rd-party vendors.

## <span id="page-21-0"></span>NA 7.60 Features

NA 7.60 included the following new features:

- Solaris 64-bit support When installing NA on a Solaris platform, NA uses the 64-bit Java Virtual Machine (JVM). As a result, NA can utilize more memory.
- Enhanced task scheduling When creating or updating a task, you can now set a priority for the task so that it runs at higher priority than other tasks. There are five task priority levels, 1 through 5. 1 is the highest task priority level. Higher priority tasks run before lower priority tasks. In addition, you can use the new Round-robin algorithm on group tasks. For example, if you started a group task for 10,000 devices at 10am and then started a group task for 10 devices at 10:05am, using the Roundrobin algorithm, you no longer have to wait for the first task group to complete before the second group task is started.
- Enhanced Device Selector and Device Group Explorer The enhanced Device Selector and Device Group Explorer enable you to easily navigate group trees to select devices and device groups for a variety of applications.
- Multiple VLAN per port support NA enables you to view and provision VLANs on network switches. With NA, you can:
	- View a complete list of a device's VLANs
	- View specific VLAN details
	- View a list of ports assigned to a VLAN
	- View trunk ports
	- View a list of VLANs on a trunk port
	- View the native VLAN of a trunk port (the VLAN whose traffic on the trunk port is not tagged)
	- View VTP settings of a network switch
	- Create a new VLAN on a network switch
	- Change a port assigned to a VLAN (add/prune ports)
	- Delete a VLAN
	- Configure a port as a trunk port (multiple VLAN with tagging)
	- Change trunk port VLANs (VLAN membership)
	- Change trunk port native VLANs
	- Configure a trunk port as a non-trunk
- Virtual device and virtual context support NA now provides support for virtual devices, including VMware's Virtual Switch (vSwitch) technology available via VMware's Infrastructure (ESX) and the Cisco Nexus 1000V Series switches. These new virtual devices can be managed alongside legacy devices, providing centralized support. Virtual devices, as well as devices which support virtual contexts, including the Cisco Firewall Services Module (FWSM) and Cisco ACE Application Control Engine Module, now benefit from device relationship enhancements that provide management of non-IP address contexts, as well as views of the underlying relationships between the actual hardware and virtual contexts.
- Device relationships Device relationships maintain data for parent, peer, and child devices. Device dependencies can be defined by the new Device Relationships API.
- Link aggregation support  $-$  Link aggregation support enables NA to list all of the links (or connections) associated with a specific port on a device. This information is gleaned from enhanced diagnostics or from new device context information. Link aggregation enables you to manage a device with virtual contexts that assign multiple connections to a physical port.
- Connection Path enhancements You can now enable or disable device access via primary IP addresses.
- Provisioning and Scripting API enhancements You can now list device templates, show device template configurations, modify device template configurations, and provision devices using the Device Relationships API.

### <span id="page-23-0"></span>NA 9.0 Features

NA 9.0 includes the following features:

- Quick Launch You can now customize tasks and quickly launch them with pre-filled data without having to navigate away from the current page.
- Task Templates Task Templates enable you to save task definitions so that you can easily configure and run new and existing tasks without having to start from scratch.
- Streamlined Policy Manager You can now view policies that apply to a device. As a result, you can:
	- Verify that the correct policy was applied to the device
	- View if the policy passed or failed
	- View policies that are applied to the device when the device is added to NA
	- View the exceptions that are in place for a policy applied to the device
- Nmap port scanning You can now use Nmap for discovering network devices. Nmap can also be used to scan a device's ports and return details on which ports are open and what services they provide. By running the Port Scan task, you can:
	- Easily confirm which ports on a device are open or closed
	- Determine a device's vulnerability based on TCP stack, OS detection, and other Nmap provided services
- Configuration file parsing For easy navigation, there are now links directly above the configuration text that enable you to quickly parse sections of the configuration file. For example, if the configuration file includes an Access List section, you can click the Access List link at the top of the configuration file and navigate directly to that section. Note that currently, only the Cisco IOS generic driver supports section parsing.
- SecurID user device authentication During installation, the NA Installer installs the *rsa\_api.properties* file in the *NA\_DIRECTORY/jre* directory. You can edit this file to include the IP Address of the server on which NA resides and the location of the RSA conf file that is generated by the RSA Server Authentication Manager.
- FTP server support NA now has an integrated FTP server and will generally access a device via the CLI to set up data transfer to and from the device.
- Device uptime information You can now search for a device's uptime and when the Detect Device Boot diagnostic was last run against the device.
- NA user password expiration The following options are now displayed on the New and Edit User pages for NA system administrators when creating new user profiles or editing existing user profiles:
	- User must change password at next login
	- User cannot change password
	- Password never expires
	- Account is locked out
- NA 9.0 provides a more intuitive user interface, including new main menu drop-down menus for easier navigation and an updated "My Workspace" area.
- Set custom data fields in CLI/API Previously, several CLI commands had the ability to modify a custom field through the use of the "customname" and "customvalue" options on the command. However, you could only manipulate one field at a time. This was cumbersome if you needed to modify multiple fields. As a result, the new "customnames" and "customvalues" values enable you to specify multiple fields to modify simultaneously.
- New Search and Reporting architecture The new search and reporting architecture enables NA to more quickly display search results. In addition, new data type fields can be easily added, deleted or modified.
- Improved Logging and Troubleshooting You can now provide detailed Server logs, Task logs, and Wrapper log information when reporting troubleshooting information.
- NA 9.0 now includes platform support for:
	- Windows 2008 64-bit
	- Oracle 11g
	- 64-bit Linux
	- MS SQL 2008

Application

#### *hp* **HP Network Automation Logout Devices • Tasks • Policies • Reports • Admin** • **Help** Users Inventory My Tasks Policy List SingleView Documentation Groups User Groups Support Approval Requests New Policy SingleSearch New  $\blacktriangleright$ New User HP Live Network New Multi-Task Project Import/Export Policies User & System/ New User Group Device About HP Network/ AutomationTask Load Policy Activity Reports Logged on Users Device Template Policy Compliance Activity Calendar Search For Device Group User Roles &/ Test Policy/ Compliance Devices Permissions Parent Group Task Templates Interfaces New Device Wizard Scheduled Tasks Security Partitions Modules Software Levels Configuration Changes **Gateways** Running Tasks Polices Policy Tasks Recent Tasks Compliance Device Password/ Device Tools Check Policy/<br>Compliance Configurations Rules Command Scripts New Tasks  $\blacktriangleright$ Event Notification &/ **Diagnostics** Configuration/ Response Rules Configure Syslog Tasks Templates Deploy Passwords Telnet/SSH Sessions Device Password/ Custom Data Setup Discover Driver Events Rules Reboot Device LDAP Setup Device Templates Users Run ICMP Test ACLs **Diagnostics** Workflow Setup Run Command Script MAC addresses Policies Run Diagnostics Software Images IP addresses Administrative/ Take Snapshot Settings VTP Domains VLANs Synchronize Startup/ Device Templates Configuration Mgmt Device Tasks  $\ddot{\phantom{1}}$ and Running Advanced Search Device Access Check Policy/ Compliance Update Device/ Server Compliance Center **Software** Import Configure Syslog **Workflow** Deploy Passwords Network Status User Interface Detect Network Devices Discover Driver Telnet/SSH Deduplication Best Practices Reboot Device Reporting OS Analysis Run ICMP Test Device Status User Authentication Run Command Script Port Scan Statistics Dashboard Server Monitoring Run Diagnostics Provision Device/ Diagramming 3rd Party Integrations Take Snapshot from Template Synchronize Startup/ Task Load Check Policy/ Device Software and Running<br>Update Device/ System Status **Compliance** Software/ Vulnerabilities Update Device/ Start/Stop Services Import Software Troubleshooting Generate Summary/ Reports Image Synch/ Detect Network/ Report Drivers Devices Email Report System Tasks Deduplication System & Network/ Events Import OS Analysis Deploy Remote Agent Detect Network/ Devices Provision Device/ from Template Resolve FQDN Summary Reports Prune Data Reporting Tasks  $\rightarrow$ Deduplication Run External/ Delete ACLs Generate Summary/ Reports OS Analysis Application Batch Insert/ ACL Line Email Report Deploy Remote/ Agent Batch Remove/ ACL Line Resolve FODN Prune Data Run External/

## <span id="page-26-0"></span>Main Menu Bar

## <span id="page-27-0"></span>Help Menu Options

The following options are available from the Help drop-down menu:

- Documentation Opens the HP Network Automation Documentation page. Note that context-sensitive online Help information is available from the Help link on each NA page.
- Support Opens the HP Customer Support page. This site provides HP customers with the most recent patch releases and documentation. In addition, you can upload files for issue resolution and troubleshooting.
- The HP Live Network Opens the HP Live Network page, where you can download Security Alert Service data and other NA Content Service material. HP Live Network is a complementary content delivery service that is integrated into HP Network Automation and can deliver periodic network security and compliance content updates.

In addition, the HP Live Network's portal hosts:

- Driver packs
- The specialized NDS driver development forum
- The general NA community forum

The HP Live Network security and compliance service enables immediate assessment of network security and policy violations, as well as automated remediation options. HP Live Network includes valuable free content as well as subscription services. Refer to ["Software Vulnerability](#page-769-2)  [Report" on page 770](#page-769-2) for information.

**Note:** For information on installing the HP Live Network Service, refer to the *HP Network Automation 9.0 Upgrade and Installation Guide*.

• About HP Network Automation — Opens the About HP Network Automation page, where you can view information about HP Network Automation. Refer to ["Viewing the Latest Software Version" on page 35](#page-34-0) for detailed information on the About HP Network Automation page.

## <span id="page-28-0"></span>NA Home Page

The NA Home page opens whenever you login to NA. You can also return to the NA Home page by clicking the Home link in the upper left-hand corner of each page.

The NA Home Page includes two frames. The left-hand frame includes:

- Search The Search options enable you to find devices by Hostname or IP address and connect to them via Telnet or SSH. Refer to ["Search/](#page-348-1) [Connect Function" on page 349](#page-348-1) for detailed information.
- My Workspace The My Workspace area includes the following sections:
	- Current Device/Current Device Group (Inventory is the default)
	- My Favorites
	- Quick Launches
	- My Settings

Refer to ["Editing User Settings" on page 333](#page-332-2) for detailed information on configuring the options in the My Workspace area.

The right-hand frame can be customized to include a snapshot of recent configuration changes in the past 24 hours, various system events, and tasks requiring your approval. Refer to "Customizing the NA Home Page" on [page 344](#page-343-1) for information.

## <span id="page-29-0"></span>Opening a Command Window

To open a command window, in the Search tab on the left-hand side of the display, enter a device IP address or hostname and click the Connect button. You can also open a command window from the Device Details page using the Connect menu. Within the command window, you can select the text that you want to copy and press the Return key. The highlighted text is placed into a copy buffer. You can then paste it into another application. Enter  $ext{exit}$  and close the window when you are finished.

**Note:** If you use the Telnet/SSH Proxy to connect directly to devices, you remain in the Telnet/SSH Proxy when you exit the device. Unless you enter  $ext{exit}$  again, you can enter CLI commands and connect to other devices.

To view Help for CLI commands, enter: help to see a list of all commands. Enter help <command name> to see detailed help on a specific command.

## <span id="page-29-1"></span>Accessing Documentation

The core NA Documentation Set includes:

- *HP Network Automation 9.0 User's Guide* To view the PDF version, after logging in, from the Help drop-down menu, click Documentation. The HP Network Automation Documentation page opens. Select *HP Network Automation 9.0 User's Guide* from the list.
- Online Help Files To view the online Help files, after logging in, click the Help link at the top of any NA page.
- *HP Network Automation 9.0 Upgrade and Installation Guide* To view the PDF version, after logging in, from the Help drop-down menu, click Documentation. The HP Network Automation Documentation page opens. Select *HP Network Automation 9.0 Upgrade and Installation Guide* from the list.
- *HP Network Automation 9.0 Release Notes* To view the PDF version, after logging in, from the Help drop-down menu, click Documentation. The HP Network Automation Documentation page opens. Select *HP Network Automation 9.0 Release Notes* from the list.

If you are interested in additional NA publications, including the documentation listed below, please navigate to the NA Support site:

- *NA 9.0 Multimaster Distributed System on Oracle User's Guide*
- *NA 9.0 Multimaster Distributed System on SQL Server User's Guide*
- *NA 9.0 Horizontal Scalability User's Guide*
- *NA 9.0 Satellite User's Guide*

## <span id="page-30-0"></span>HP Network Automation 9.0 User's Guide

The *HP Network Automation 9.0 User's Guide* includes information on:

- Setting up and configuring the system
- Adding and configuring devices and device groups
- Adding users, groups, and roles
- Creating Workflows
- Using SecurID, TACACS+, and RADIUS to access network devices
- Importing users and user groups from LDAP
- Managing Access Control Lists (ACLs)
- Using the Compliance Center
- Searching for information, creating custom reports, and running summary reports
- Deploying configurations
- Viewing and provisioning VLANs
- Configuring device relationships
- Creating event rules and event notifications
- Viewing default diagnostics
- Creating and running diagnostics and command scripts
- Creating company-wide policy rules to prevent inconsistency
- Deploying device software from a central repository
- Connecting to devices using Telnet and SSH
- Running the command line interface (CLI)
- Exchanging data with other IT applications using Java and PERL APIs
- Using online Help, contacting Customer Support, and updating your software license

**Note:** The *HP Network Automation 9.0 User's Guide* provides information on all options available to the NA System Administrator. Depending on your permissions, some of the NA menu options could be grayed-out.

The following table explains the conventions used in the *HP Network Automation 9.0 User's Guide*.

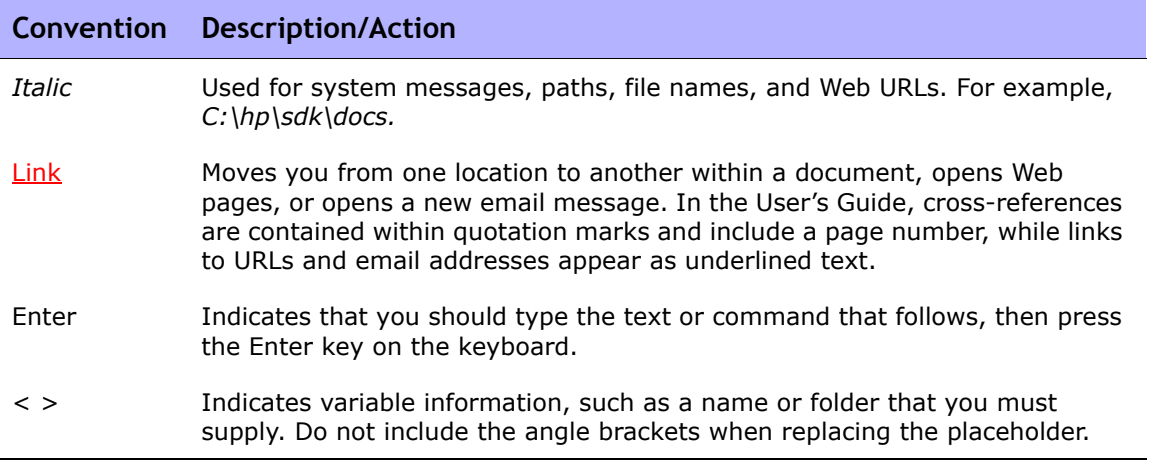

## <span id="page-32-0"></span>Contacting Customer Support

You can visit the HP Software Support Online web site at:

<http://www.hp.com/go/hpsoftwaresupport>

This web site provides contact information and details about the products, services, and support that HP Software offers.

When reporting an issue, please include as much context as possible.

Keep in mind that unless otherwise agreed to by HP, under the HP Software Supported Version Policy, HP will provide Support for the current and previous minor versions of the current major release and the latest minor version of the previous major release.

When a new major version of the product becomes available:

- Support is provided with the new and current major version.
- End-of-Support (EOS) will occur for the last minor version of the major version two versions below the current major version.

For example, when NA 9.0 is released, it will be supported, along with NA 7.50 and NA 7.60. However, NA 7.00 will no longer be supported.

### <span id="page-33-0"></span>Send Troubleshooting Page Fields

To send troubleshooting information to Customer Support:

- 1. On the menu bar under Admin, click Troubleshooting. The Troubleshooting page opens.
- 2. Click the Send Troubleshooting Information link at the top of the page. The Send Troubleshooting Info page opens.

**Note:** You must have Administrative privileges to be able access logs files.

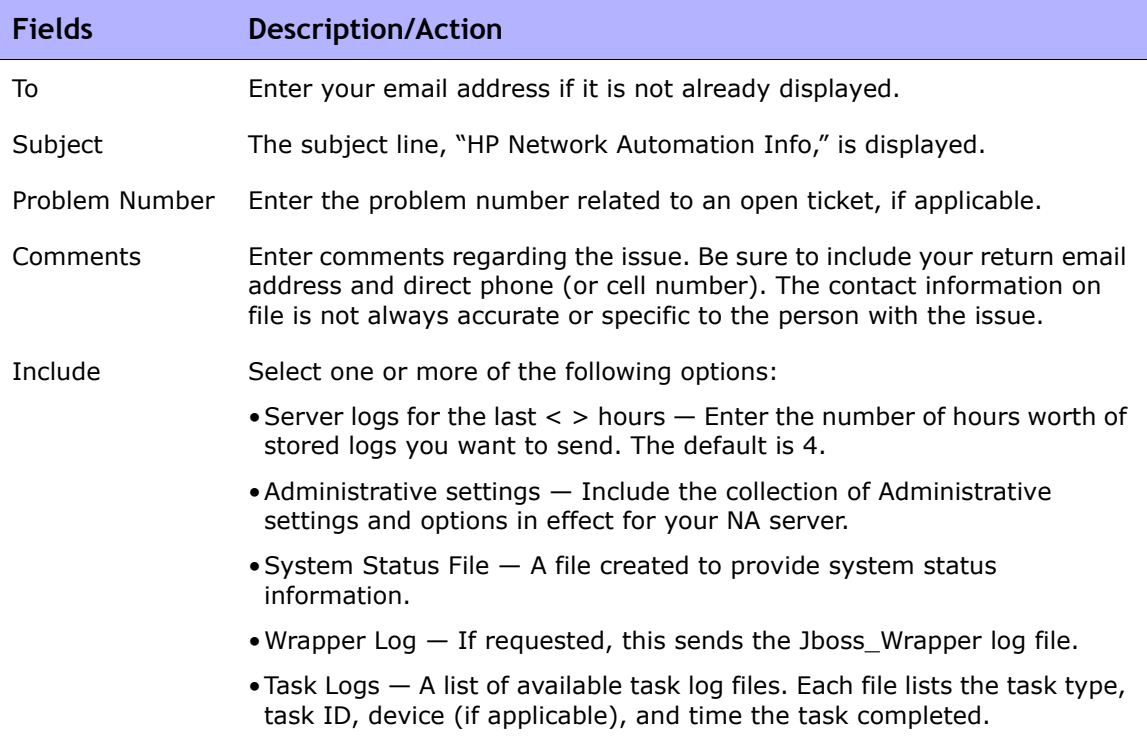

Be sure to click Send when finished.

**Note:** The Download Troubleshooting Info page enables you to download troubleshooting information. The page is identical to the Send Troubleshooting page, except that there are no To, Subject, Problem Number, or Comments fields. In addition, the Send button reads Download.

## <span id="page-34-0"></span>Viewing the Latest Software Version

To view the About HP Network Automation page, from the Help drop-down menu, click About HP Network Automation. The About HP Network Automation page opens.

You can view detailed information about the current NA software version. In addition, this page includes the following links:

- Download Driver Update Packages Displays the HP BSA Essentials Network web site.
- View Latest Release Notes Displays the HP Passport sign-in page.
- View License Information Refer to ["Viewing License Information" on](#page-34-1)  [page 35](#page-34-1) for information.
- Contact Customer Support Displays the Software Support Online web site.
- View System Configuration Refer to "Viewing System Configuration [Pages" on page 36](#page-35-0) for information.

There is also a list of device drivers installed on your system. Refer to the Device Release Service (DRS) documentation for detailed information on supported devices. The DRS is a new, automated driver release and delivery system.

## <span id="page-34-1"></span>Viewing License Information

The License Information page enables you to determine:

- To whom your product is licensed.
- How many nodes the license includes.
- How many nodes are in use.
- When your license expires.

You can also update your license from this page.

To view the License Information page:

- 1. From the Help drop-down menu, click About HP Network Automation. The About HP Network Automation page opens.
- 2. Click the View License Information link. The License Information page opens.

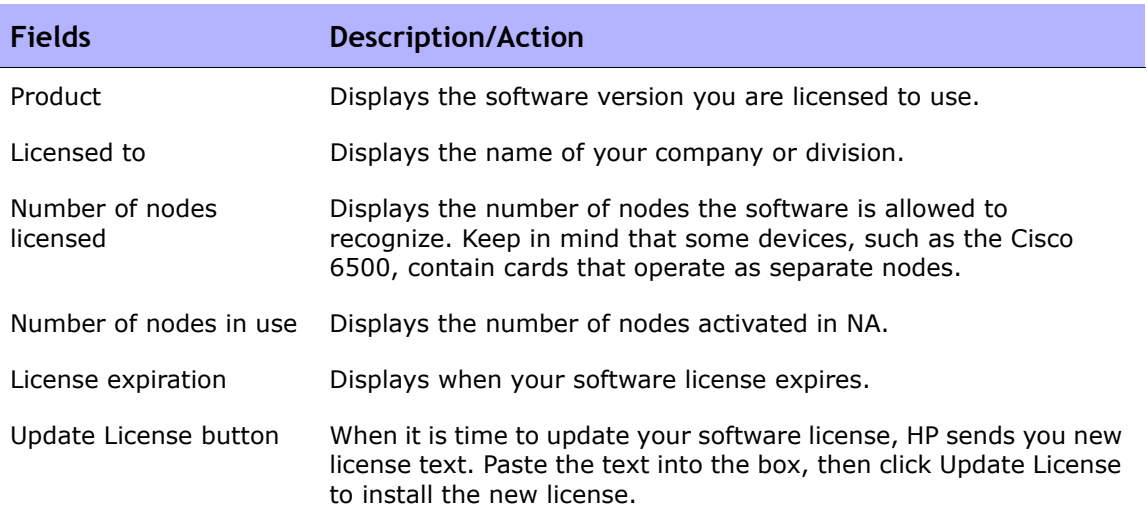

## <span id="page-35-0"></span>Viewing System Configuration Pages

If the Distributed System is enabled and you have configured NA Cores, the View System Configuration page enables you to determine:

- How many NA Cores are configured
- How many Partitions are configured

Refer to ["Segmenting Devices and Users" on page 188](#page-187-1) for information on Overlapping IP Networks and Restricted Device and User Views. Refer to the *HP Network Automation 9.0 Multimaster Distributed System on Oracle User's Guide* or the *HP Network Automation 9.0 Multimaster Distributed System on SQL Server User's Guide* for information on installing and configuring a Multimaster Distributed System.
# **Chapter 2: Configuring Administrative Settings**

Use the following table to quickly locate information.

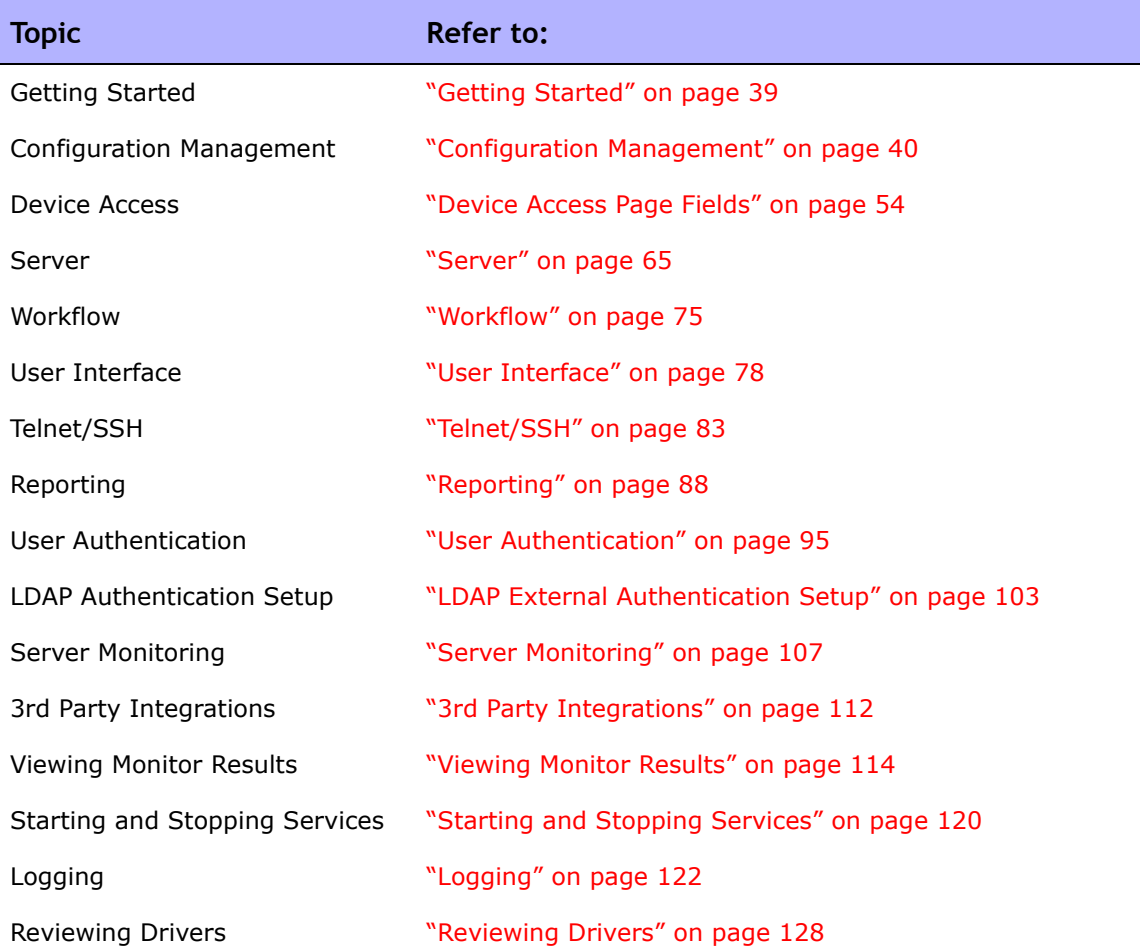

# Navigating to Administrative Settings

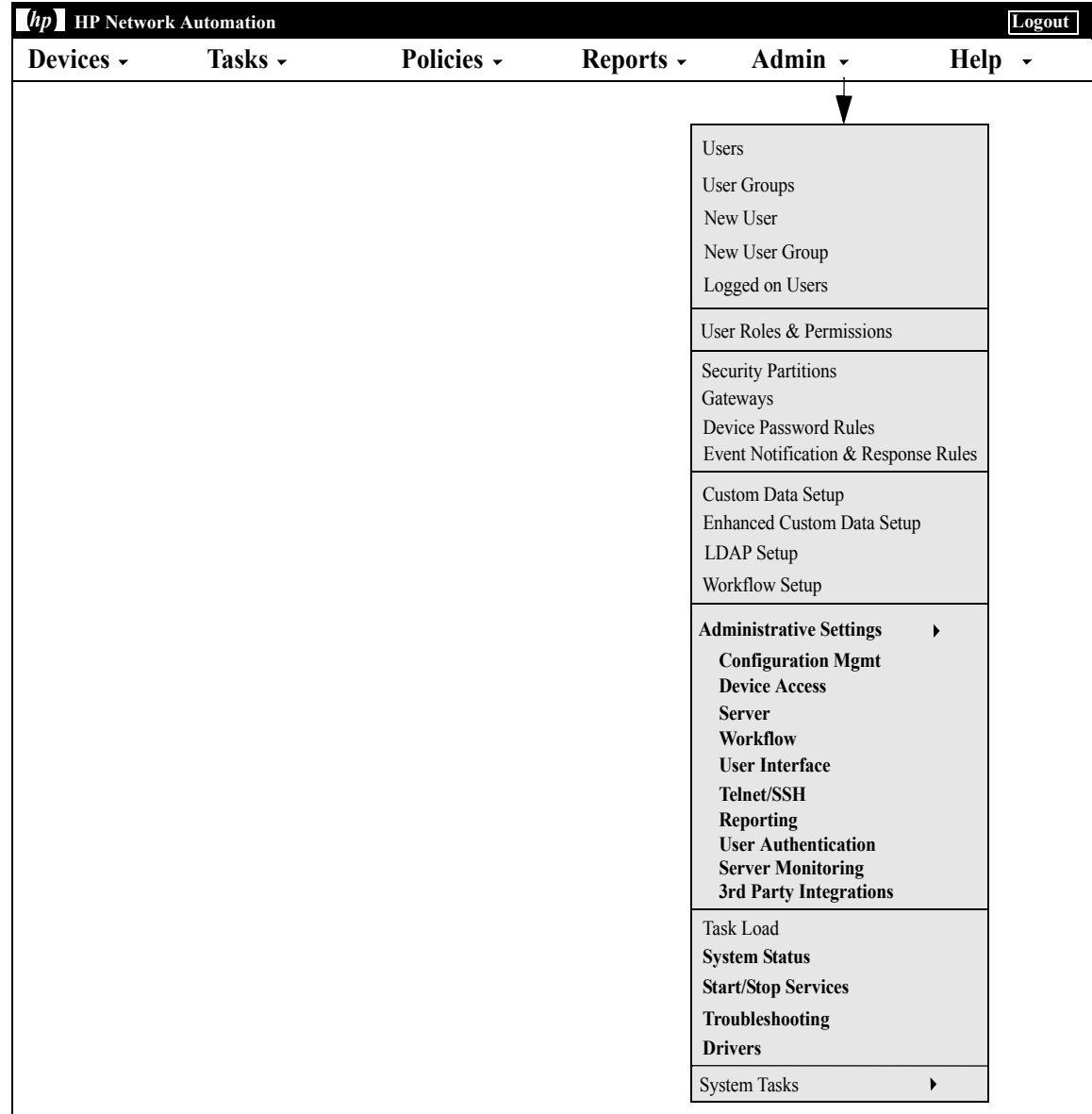

### <span id="page-38-0"></span>Getting Started

As the System Administrator, you can define values for configurable settings that affect HP Network Automation (NA) operation. These settings receive initial values during installation, but you can change the values to customize features. For example, you can change the default values for intervals associated with various operations, or configure support for scripting languages. You can also customize the appearance and content of certain pages.

To review the configuration options and make changes, on the menu bar under Admin, select Administrative Settings. You can select the following options:

- Configuration Management
- Device Access
- **Server**
- Workflow
- User Interface
- Telent/SSH
- Reporting
- User Authentication
- Server Monitoring
- 3rd Party Integrations

### <span id="page-39-0"></span>Configuration Management

The Configuration Mgmt page enables you to configure:

- Configuration change detection
- User identification
- Startup and running configurations
- ACL parsing and editing
- Configuration policy verification
- Pre-task and post-task snapshots
- Diagnostics
- Flash storage space
- Boot Detection
- Custom Service Types

To view the Configuration Mgmt page, on the menu bar under Admin select Administrative Settings and click Configuration Mgmt. The Configuration Mgmt page opens. Be sure to click Save to save your changes.

### Configuration Mgmt Page Fields

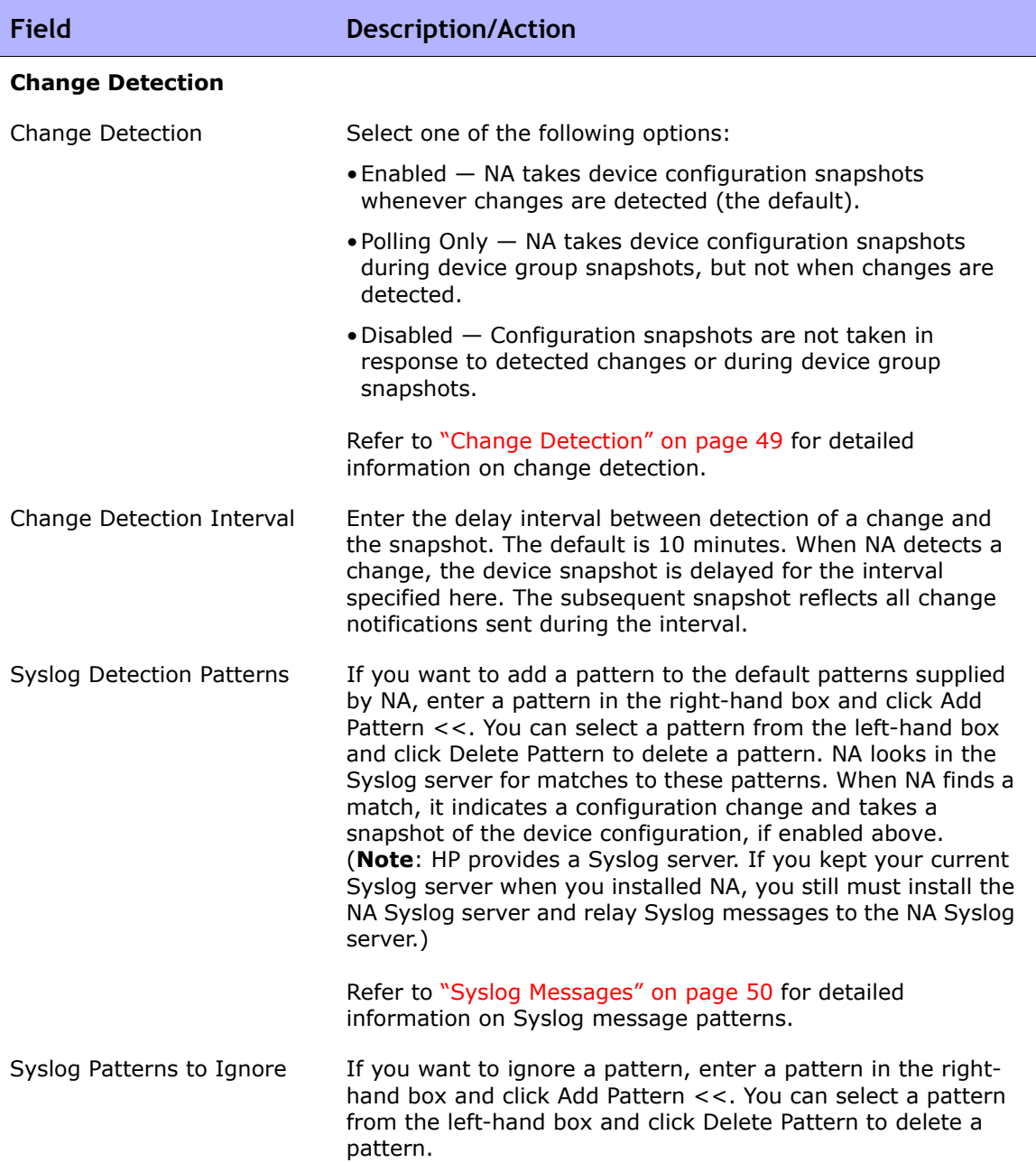

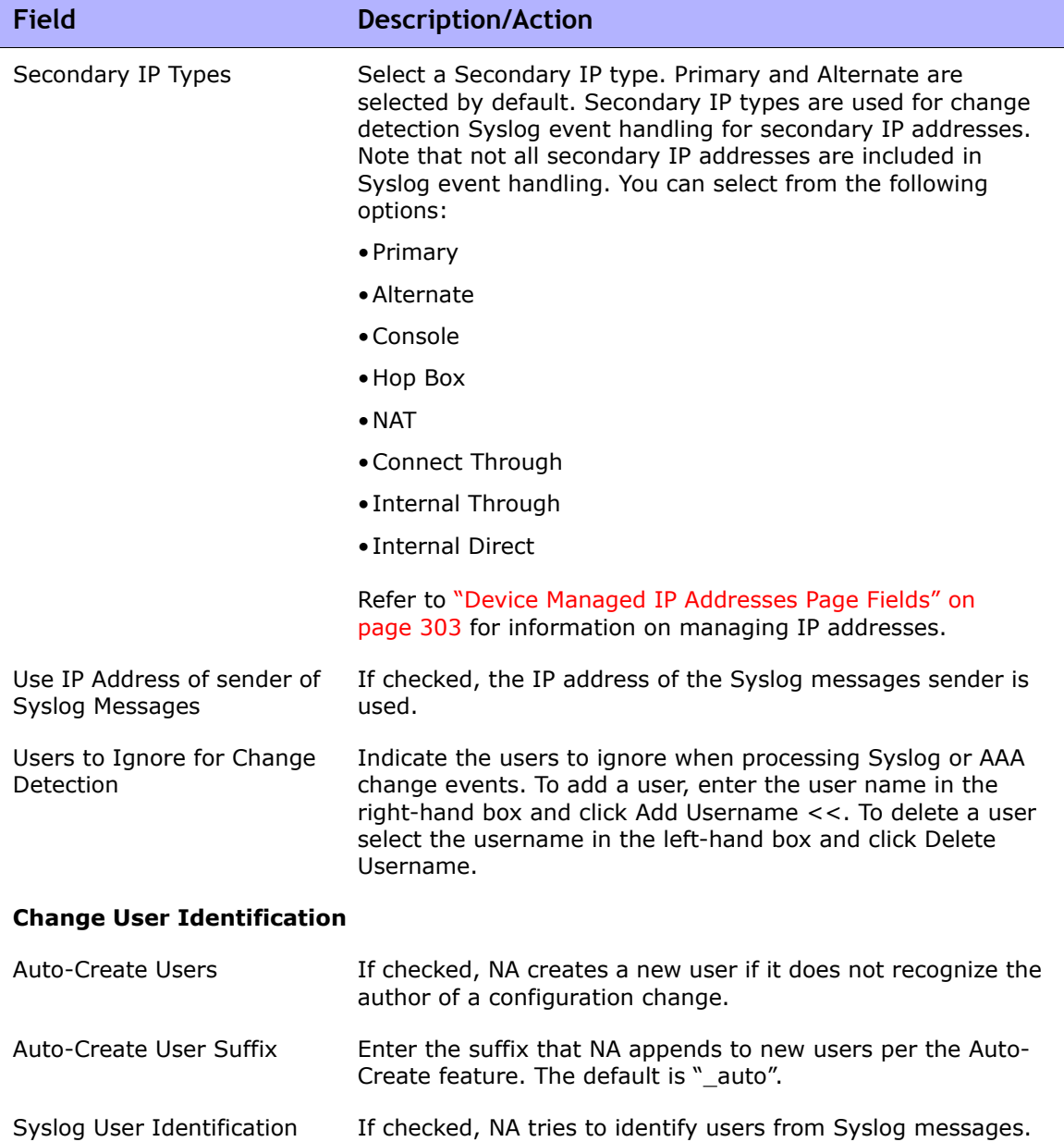

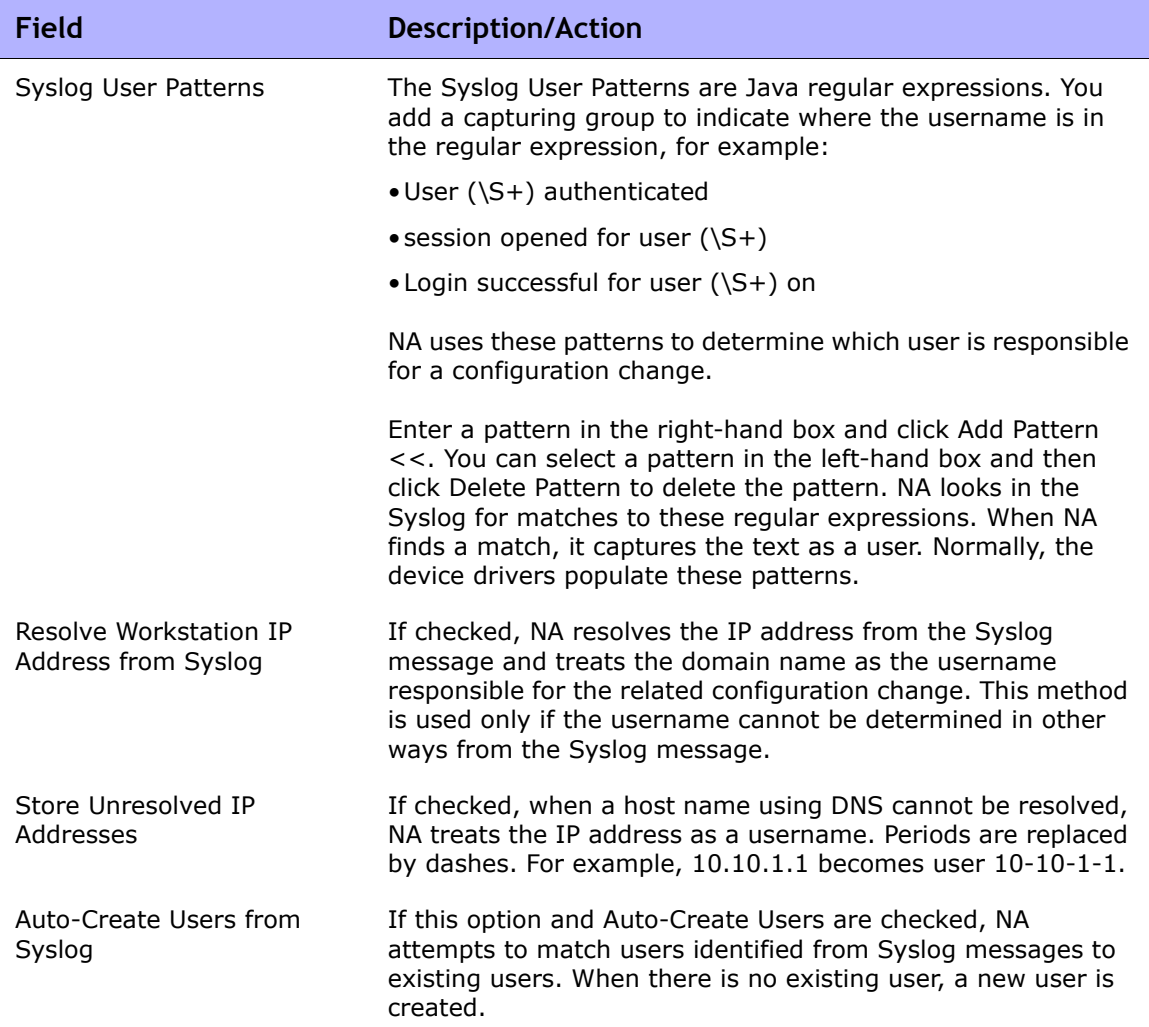

**Startup/Running Configurations**

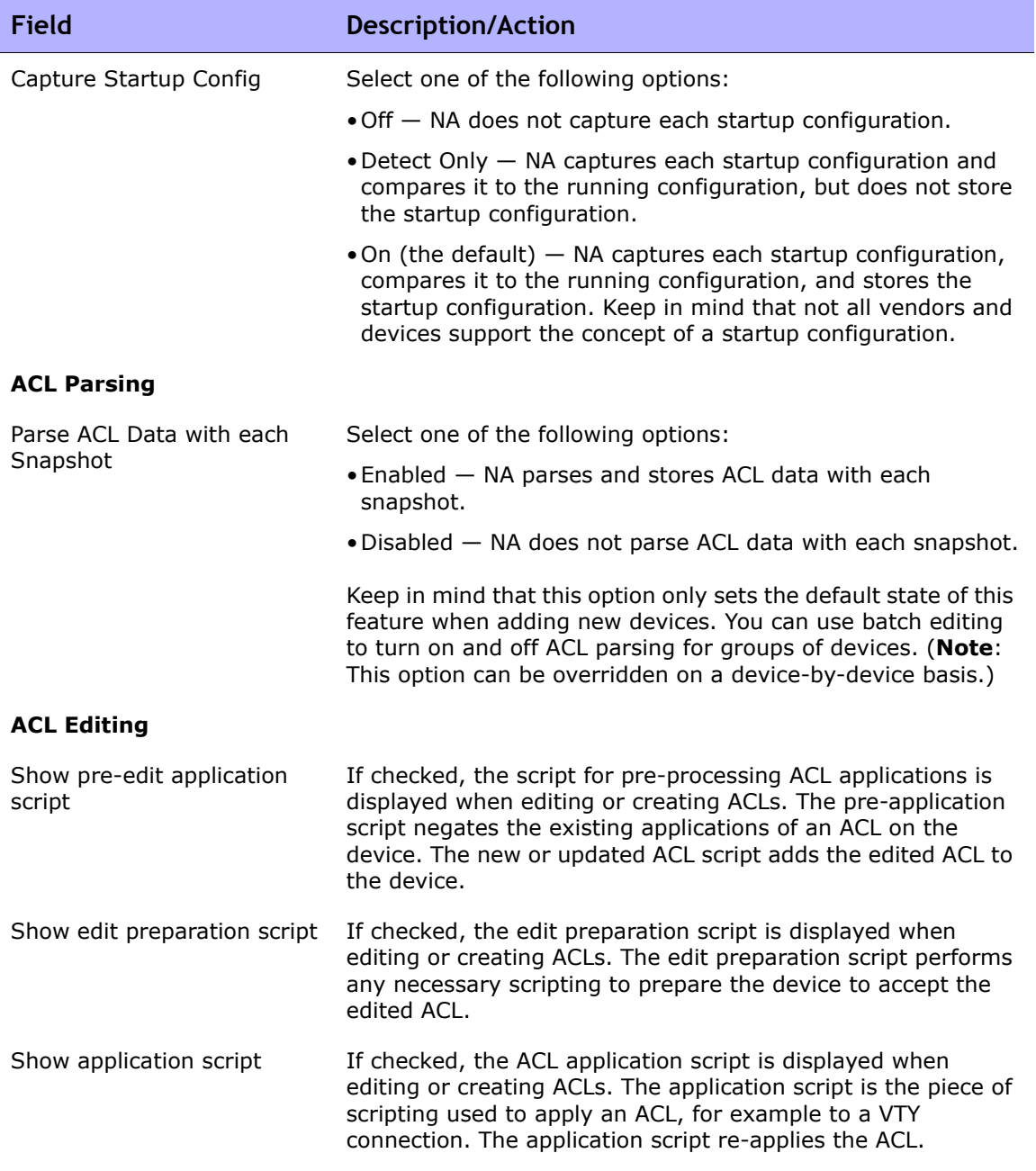

**Configuration Policy Verification**

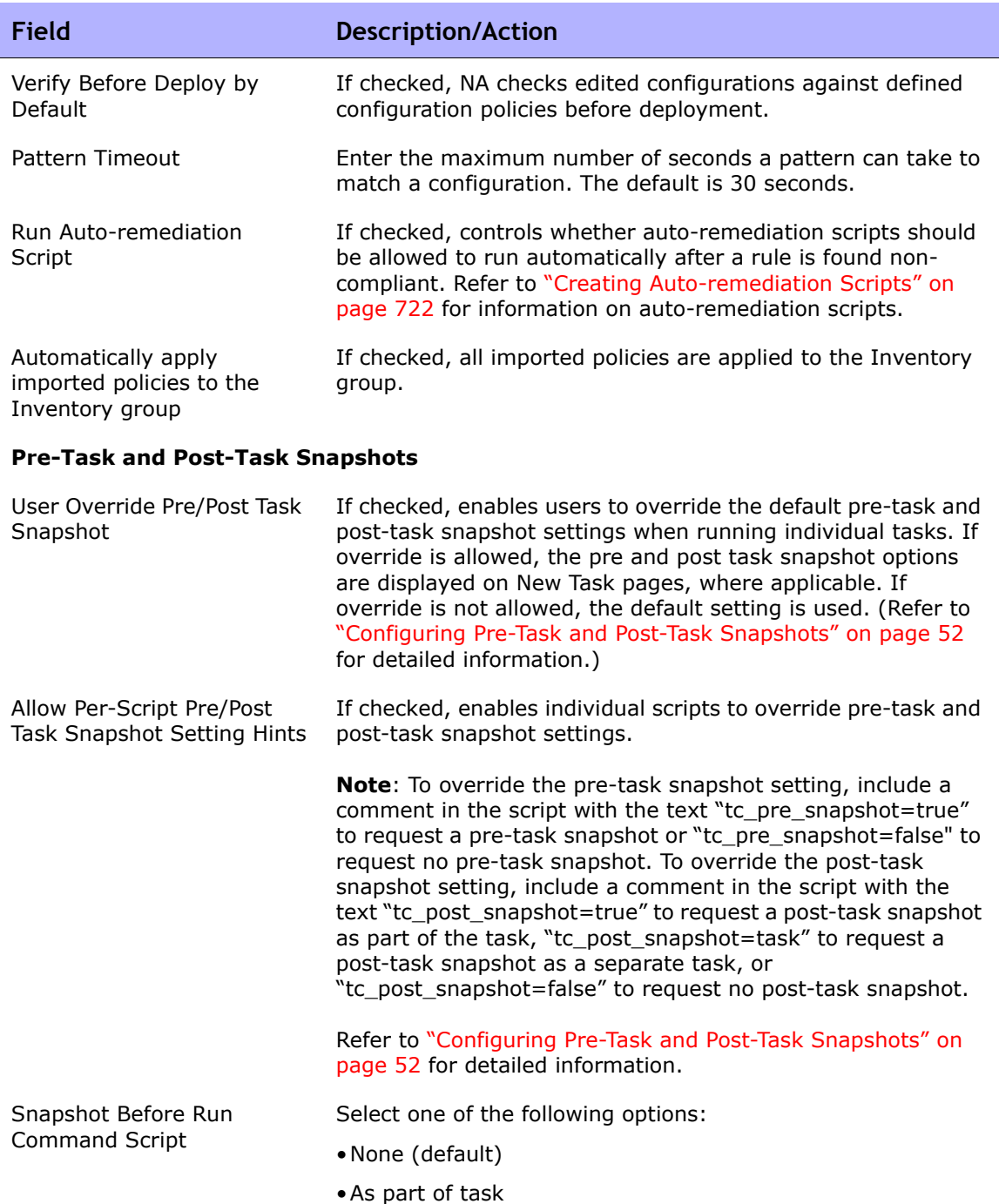

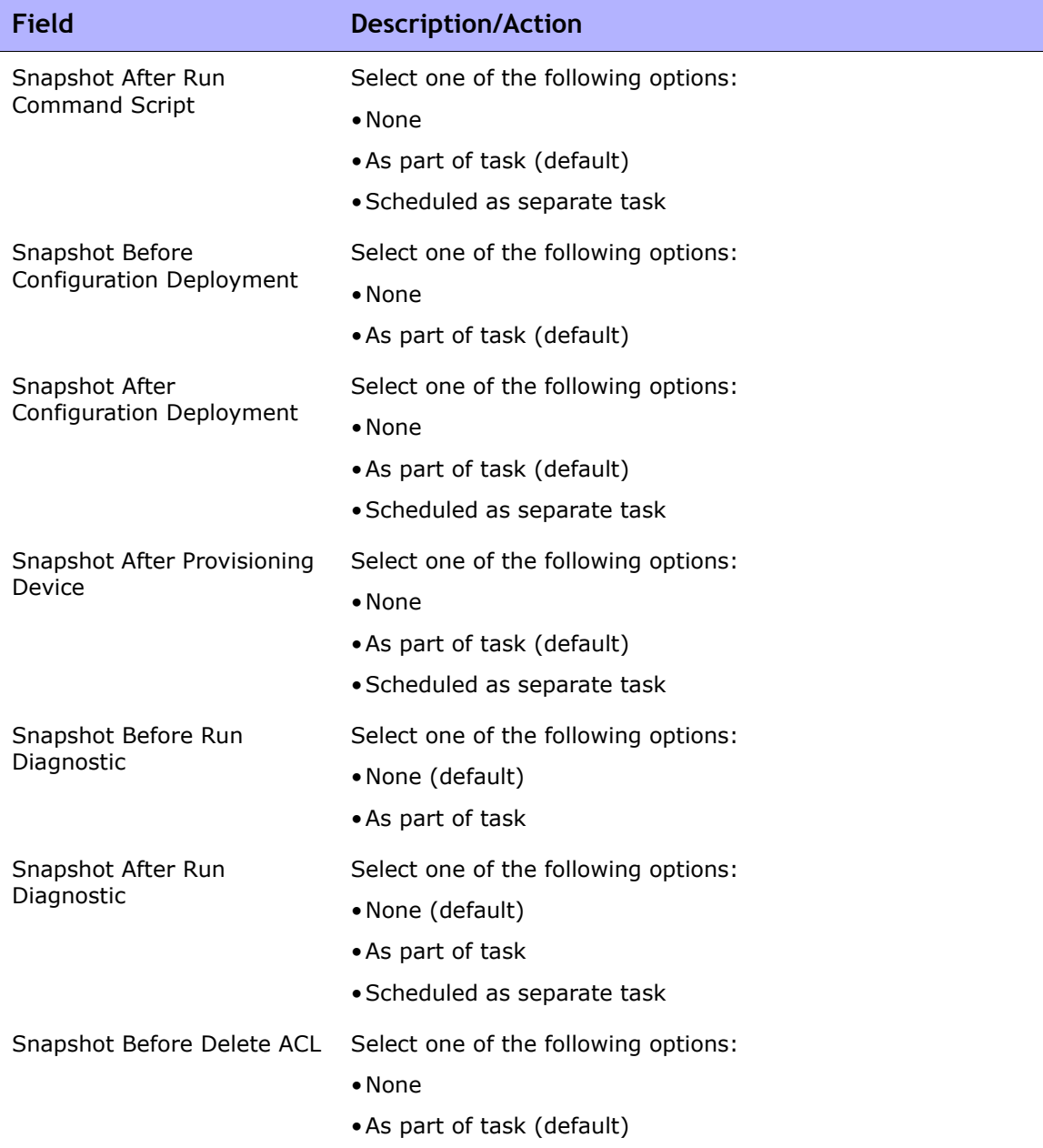

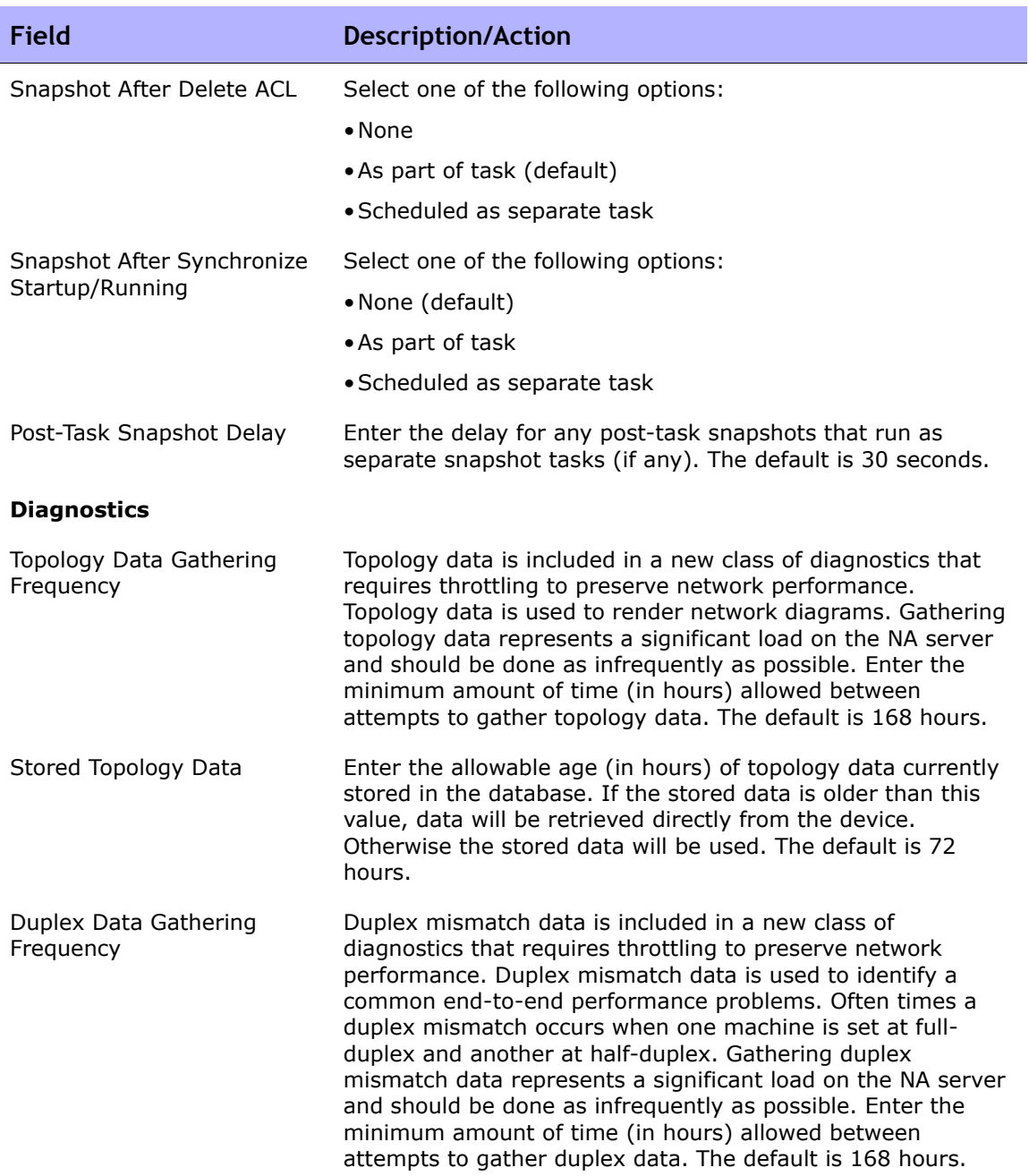

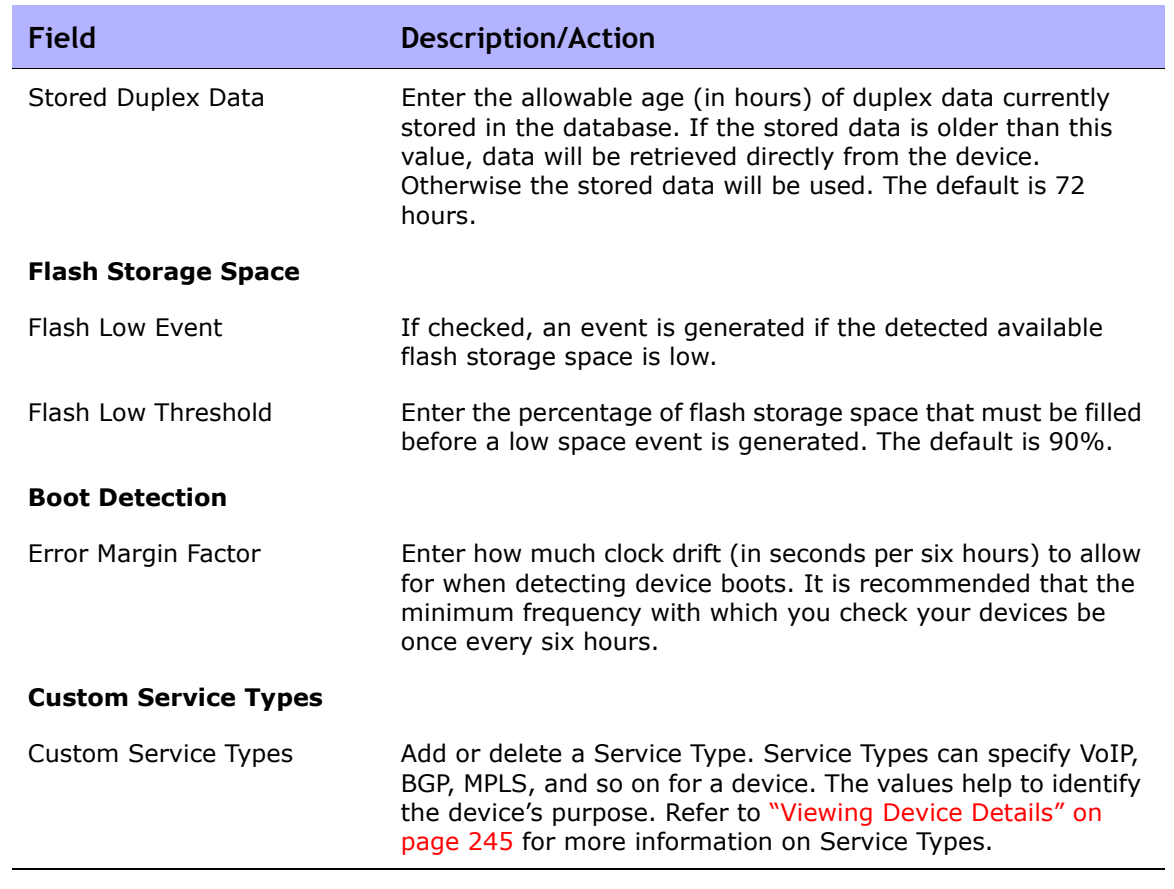

#### <span id="page-48-0"></span>Change Detection

NA uses several methods for detecting changes to a device configuration, including:

- Syslog messages
- AAA log reading
- Internal proxy

From these methods, NA uses a number of different inputs to determine who actually made a change on the device. This information provides the most likely user responsible for the change. In order of priority, the following information is used:

- User who scheduled a password change that was run on the device.
- User who scheduled a software update that was run on the device.
- User who deployed a configuration to the device.
- User who ran a script on the device.
- User who connected to the device via NA's proxy.
- User information gathered from AAA logs.
- User information parsed out of a syslog message.

NA assigns a change attribution to a device interaction that is higher in the priority list. For example, if a user schedules a password change while another user had proxied to the device during the same time period, if a change had been detected, that change would be assigned to the user who had scheduled the password change.

To view configuration changes on a device:

- 1. On the menu bar under Devices, click Inventory. A list of all currently managed devices opens.
- 2. Click the device for which you want to view configuration changes. The Device Details page opens.
- 3. From the View drop-down menu, click Configuration Changes.
- 4. In the Changed By column, click the Details link. The User Attribution Details page opens.

### <span id="page-49-0"></span>Syslog Messages

The NA Core Syslog server forwards Syslog messages to the NA Core that match a list of Syslog patterns for the drivers that are in-use on the system. When the Discover Driver task runs, it updates the list of Syslog message patterns to look for, and then instructs the NA Syslog server to update its list of Syslog message patterns.

The NA Satellite Syslog server does the same thing. It includes a list of Syslog message patterns for in-use devices and only forwards messages to the NA Core that match one of those patterns. As a result, when you run the Deploy Remote Agent task, the following message is displayed: Initialized Satellite with *N* syslog change detection patterns from Core.

The initial NA Satellite receives the current Syslog message pattern list. Subsequent Discover Driver tasks notify both the NA Core Syslog server and the NA Satellite Syslog servers when new devices are discovered that require new Syslog patterns.

### User Attribution Details Page Fields

**Note:** Not all configuration changes can be attributed to a "user" and could be marked as N/A.

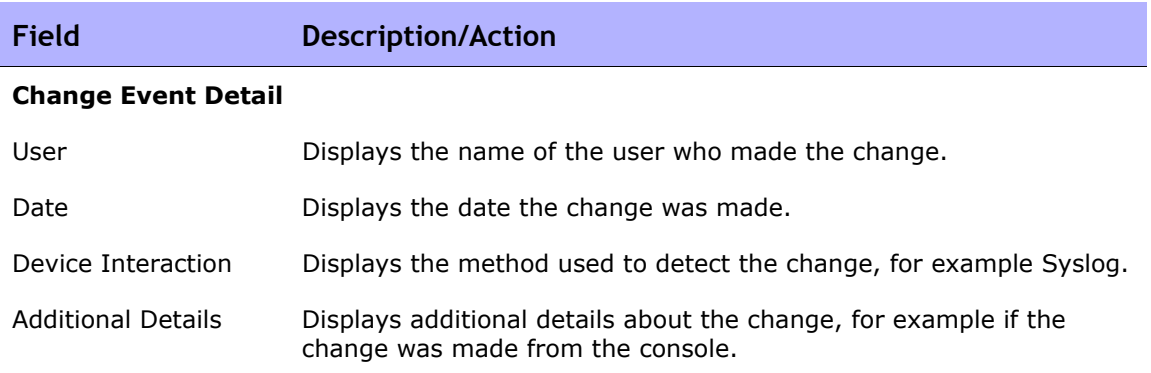

#### <span id="page-51-0"></span>Configuring Pre-Task and Post-Task Snapshots

Configuring pre-task and post-task snapshots enables you to:

- Define the pre and post snapshot behavior for various task types
- Run post snapshots as separate tasks
- Override the default pre-task and post-task snapshot behavior when running a specific task

Pre-task and post-task snapshot options can be displayed for the following tasks:

- Deploy Config (refer to ["Deploy Config Task Page Fields" on page 230](#page-229-0))
- Run Diagnostics (refer to ["Run Diagnostics Task Page Fields" on](#page-392-0)  [page 393\)](#page-392-0)
- Delete ACL (refer to ["Delete ACLs Task Page" on page 884](#page-883-0))
- Synchronized Startup and Running (refer to ["Synchronize Startup and](#page-403-0)  [Running Task Page Fields" on page 404](#page-403-0))
- Run Command Script (refer to "Run Command Script Task Page Fields" [on page 385](#page-384-0))
- Batch Insert ACL Line (refer to ["Batch Inserting ACL Lines" on page 877](#page-876-0))
- Batch Remove ACL Line (refer to ["Batch Deleting ACL Lines" on](#page-877-0)  [page 878\)](#page-877-0)

When providing snapshot hints in command scripts, you can add a special tag to a command script to specify the pre or post task snapshot behavior when running that script. For example, suppose you have an advanced script that does not actually connect to or modify a device. The advanced script simply uses the NA API to extract information about a device and generate a report. In that case, there is no need to take a snapshot after the task is run, so the advanced script could include a tag to indicate that no post snapshot is needed.

Keep in mind that if more than one script is selected to run against a group of devices, and more than one of the scripts contains a hint, the most conservative behavior among those specified is used.

#### Device Access

The Device Access page enables you to:

- Designate device connections methods
- Configure Detect Network Devices task settings
- Configure Bastion host settings
- Configure SecurID device access
- Configure SSH device access
- Specify what credentials should be used to access devices on a per-task basis
- Designate Nortel BayRS MIB/OS versions
- Enter Gateway Mesh information

Network environments are often protected by network firewalls. NA provides four methods for accessing devices through firewalls:

- Open up direct access through the firewall.
- Create a Network Address Translation (NAT) on the firewall and configure NA to use the NAT to access the device. Keep in mind that NAT addresses do not appear on the device configuration for the device using the NAT.
- Configure NA to use an existing bastion host on the far side of the firewall to proxy management requests. Since bastion hosts are already allowed access through the firewall, the bastion host configuration enables management of a device through a proxy connectivity of the bastion host.
- Using a Gateway Mesh. (Refer to the *HP Network Automation 9.0 Satellite User's Guide* for information.)

Keep in mind that a console server maintains a physical connection to the device using the serial link. These links are provided through Telnet to specific IP port numbers hosted on the console server. Console server connections are available even if the network device is disconnected from the network.

To view the Device Access page, on the menu bar under Admin select Administrative Settings and click Device Access. The Device Access page opens.

## <span id="page-53-0"></span>Device Access Page Fields

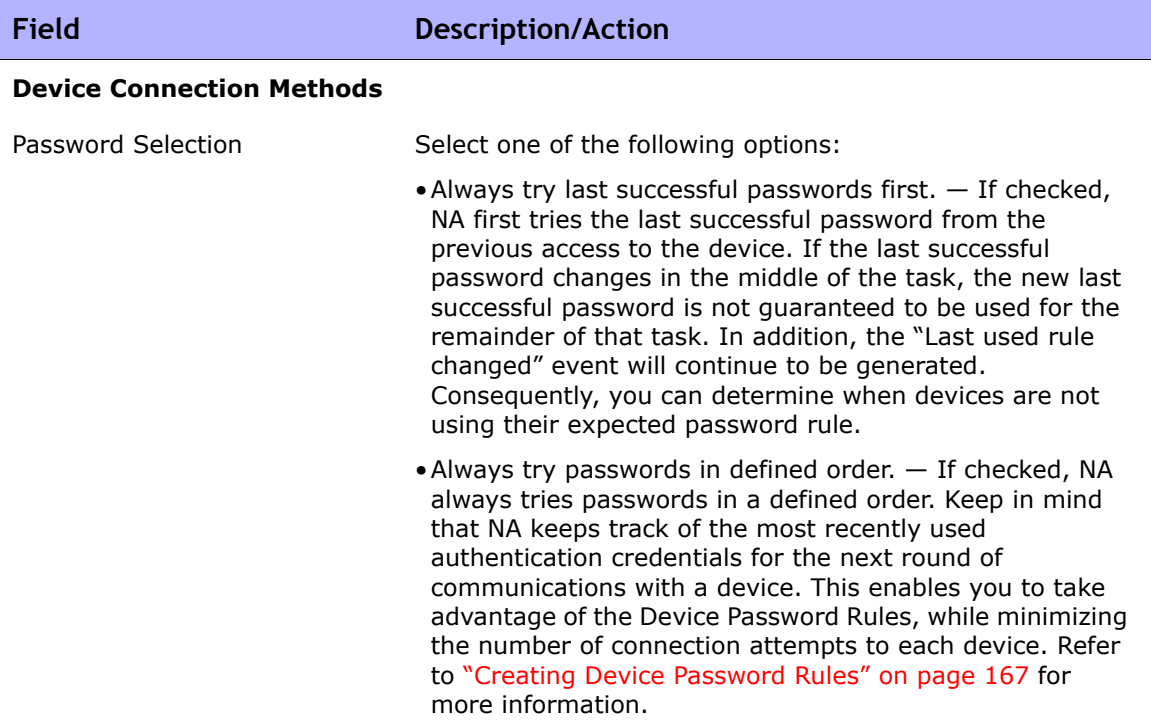

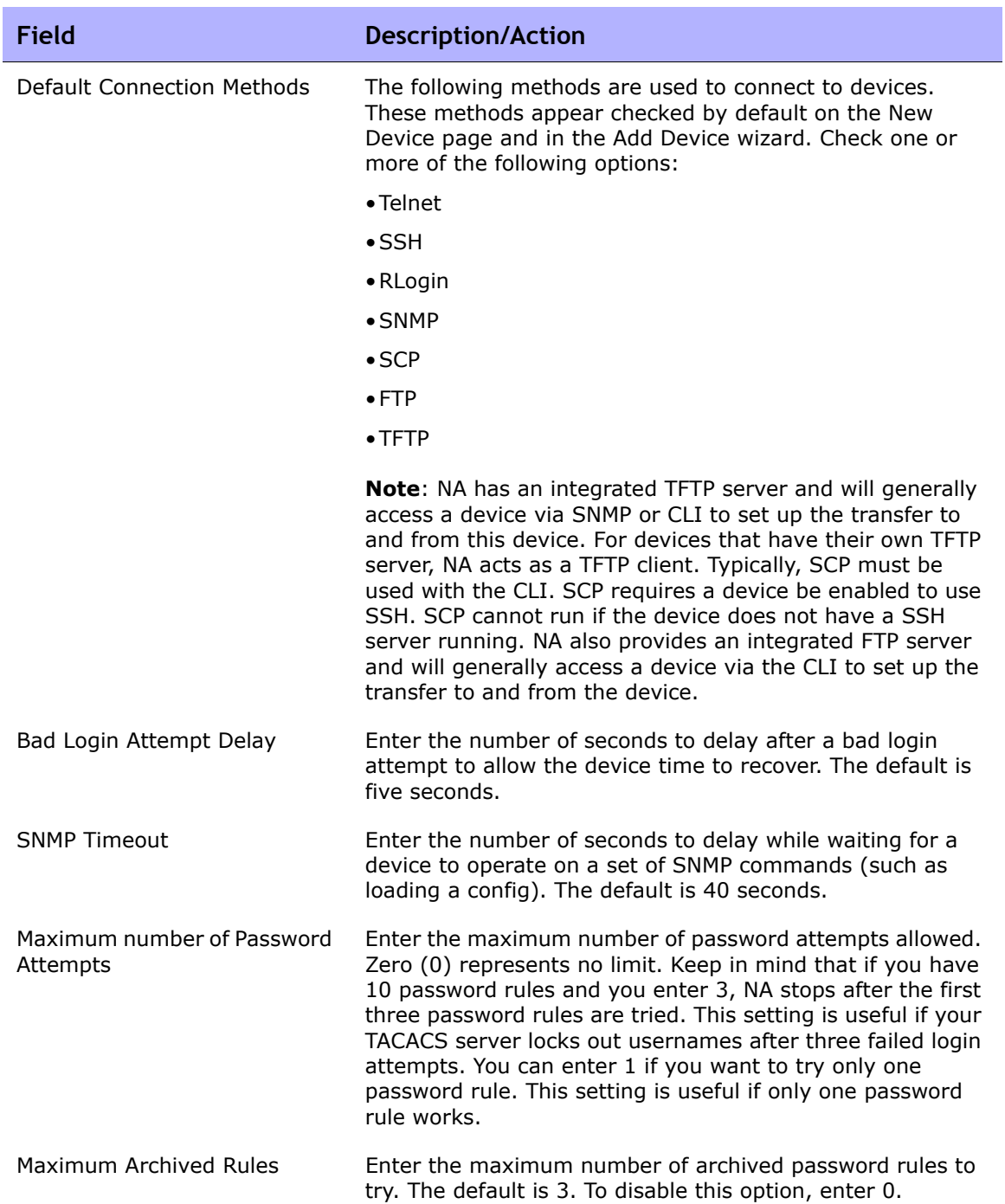

m.

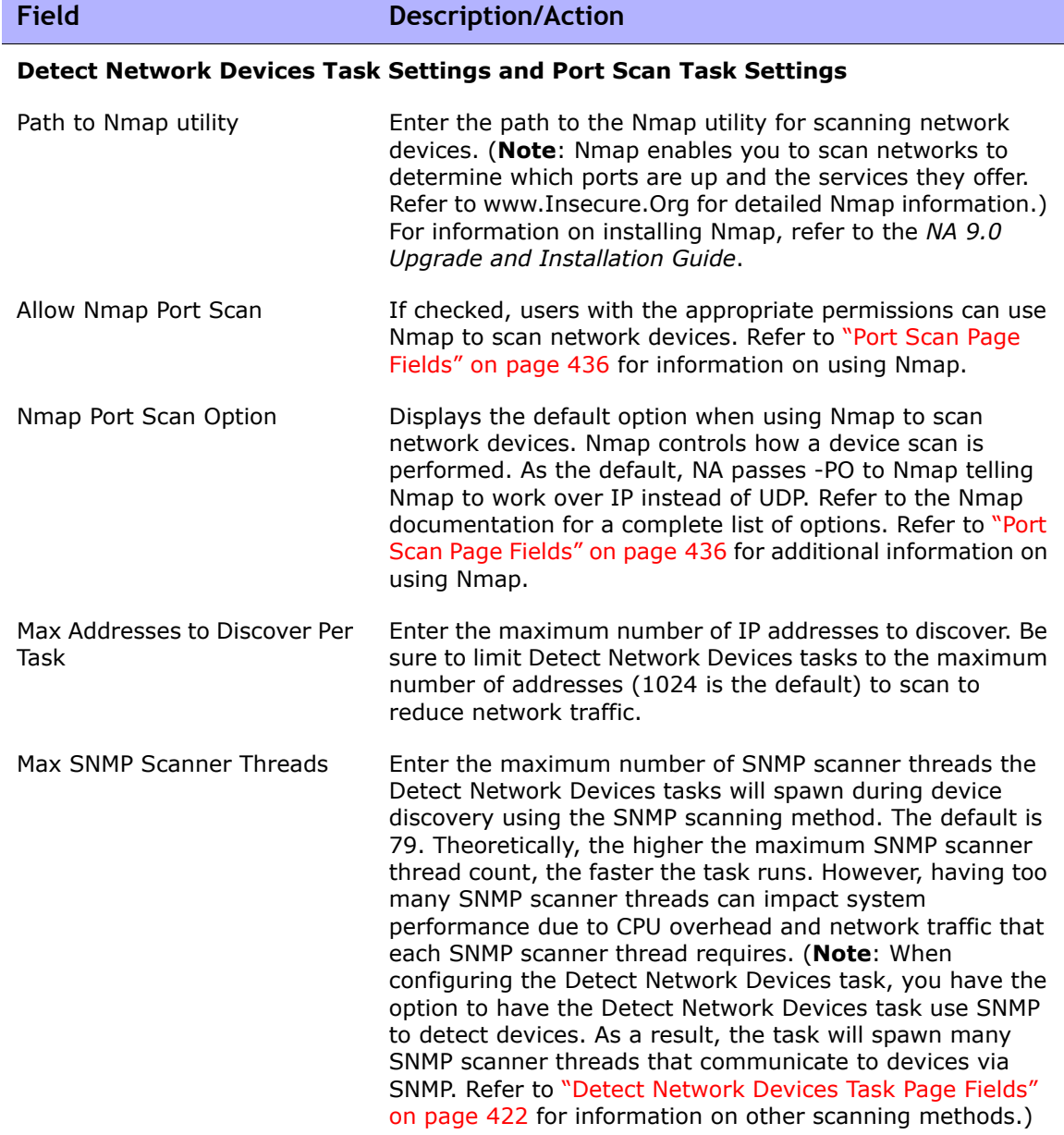

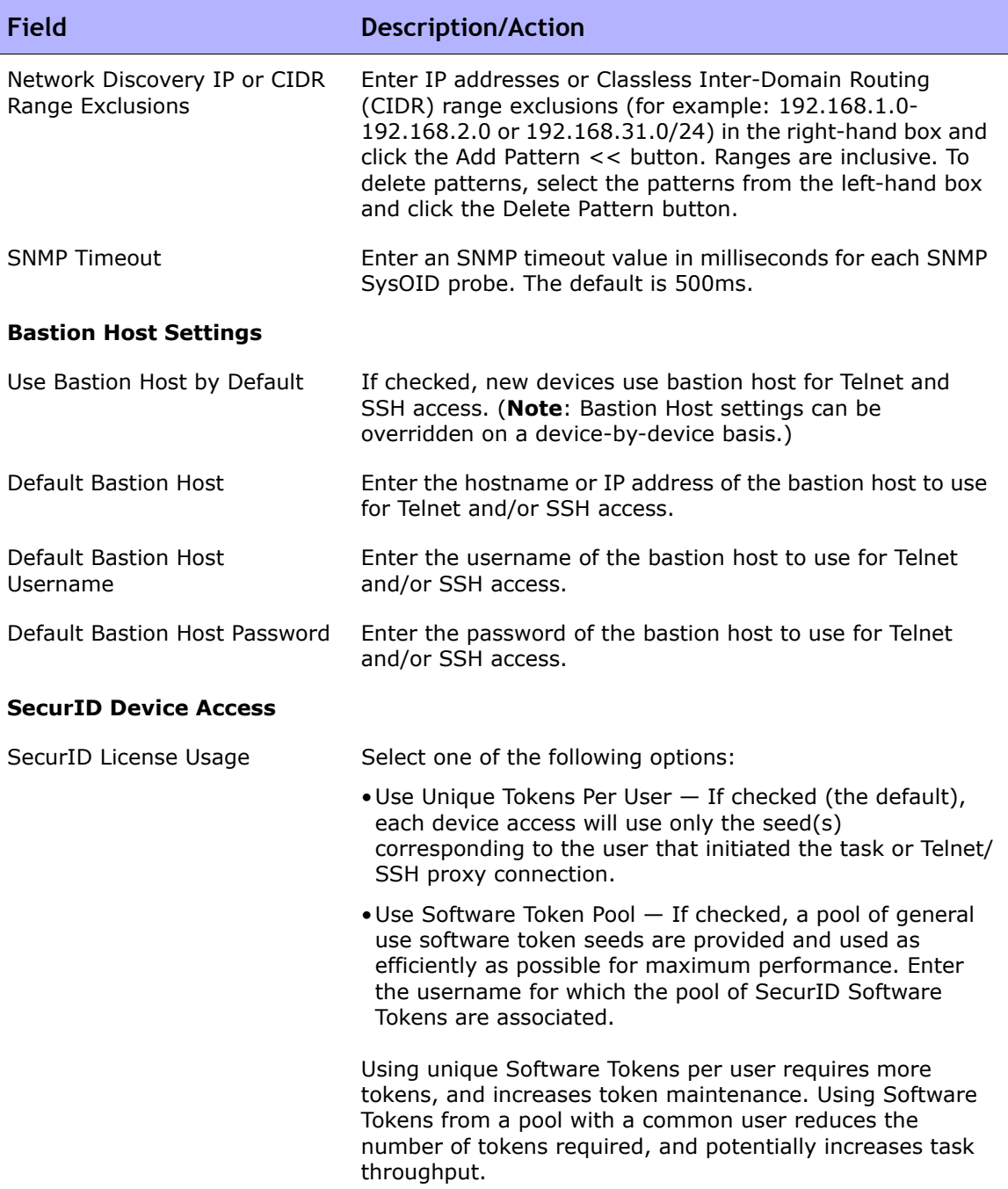

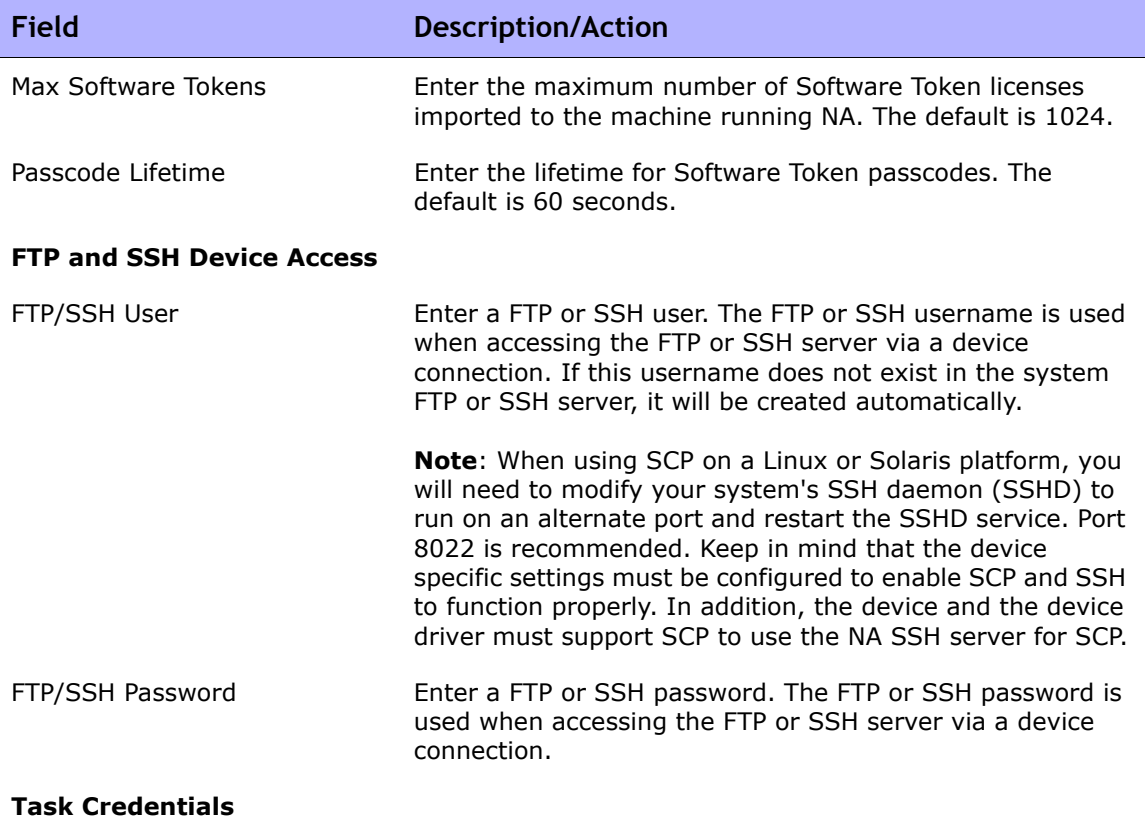

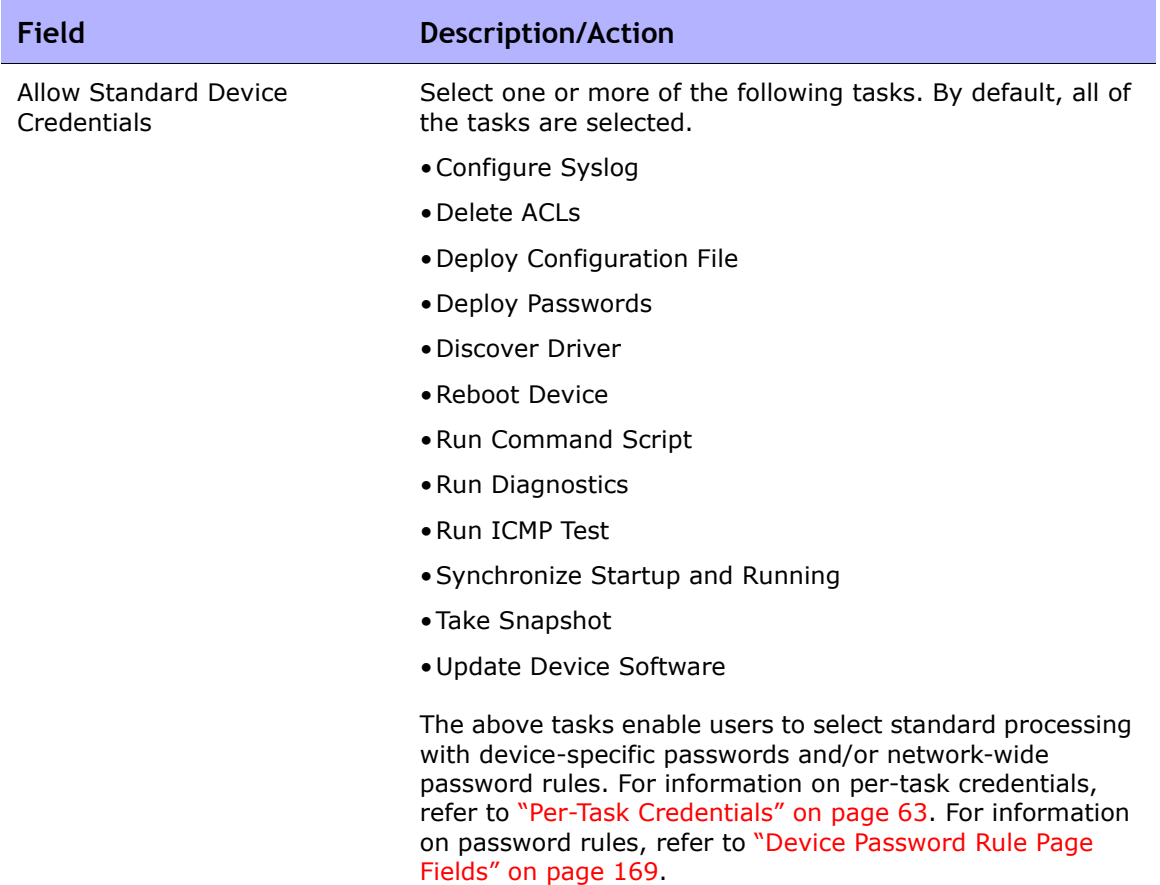

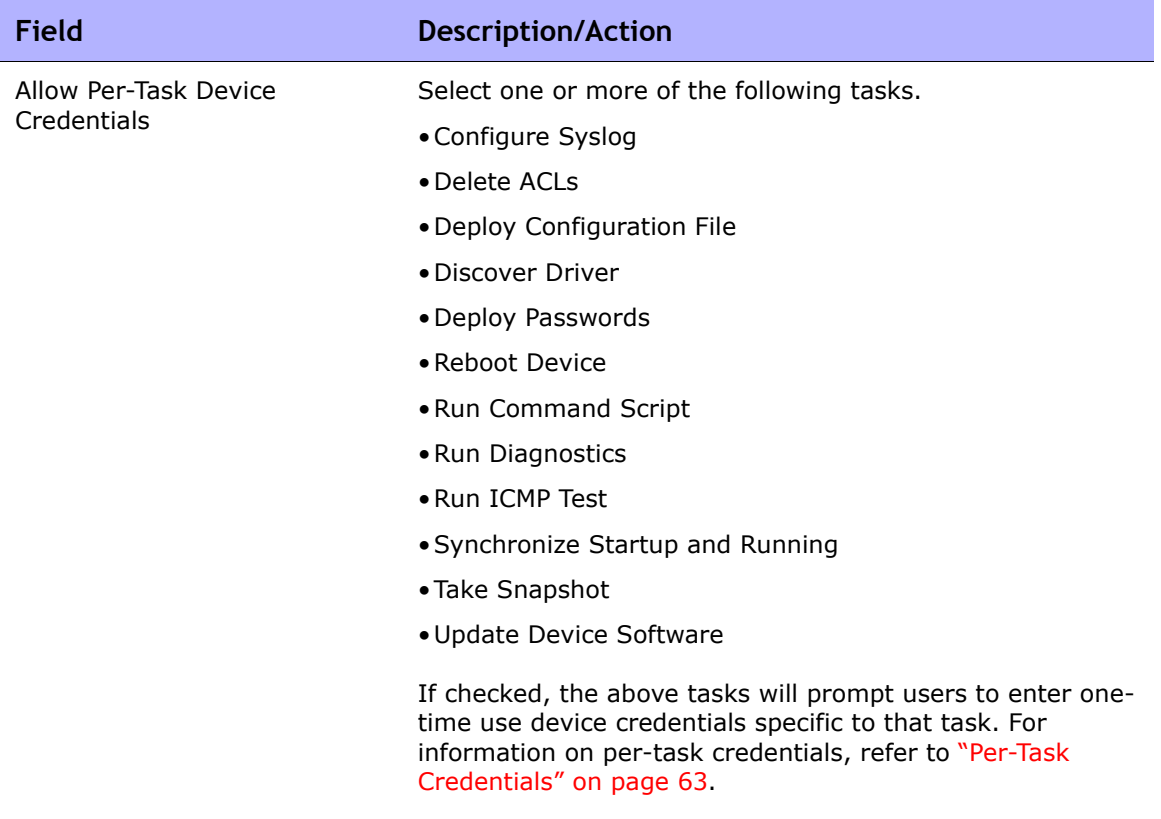

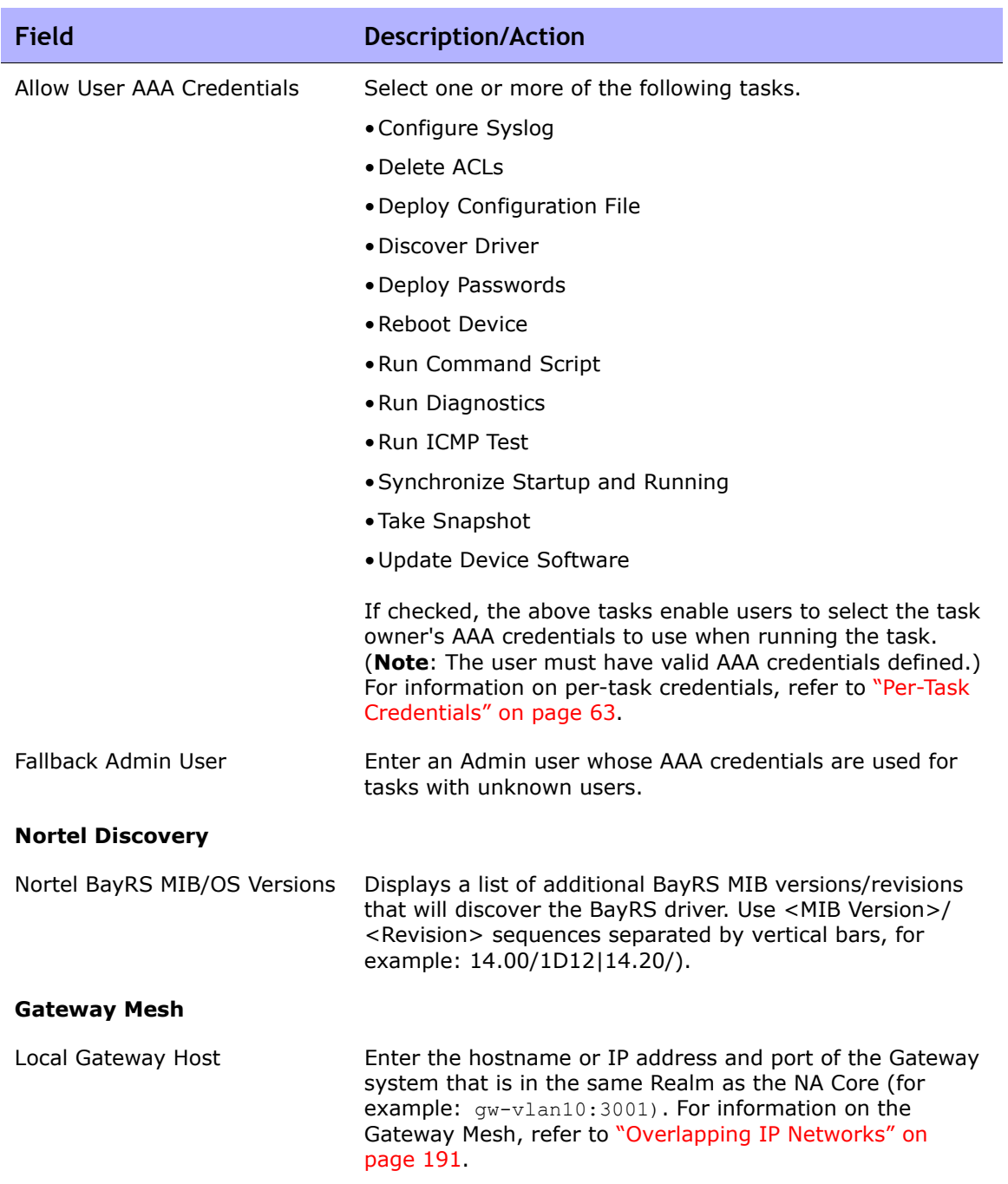

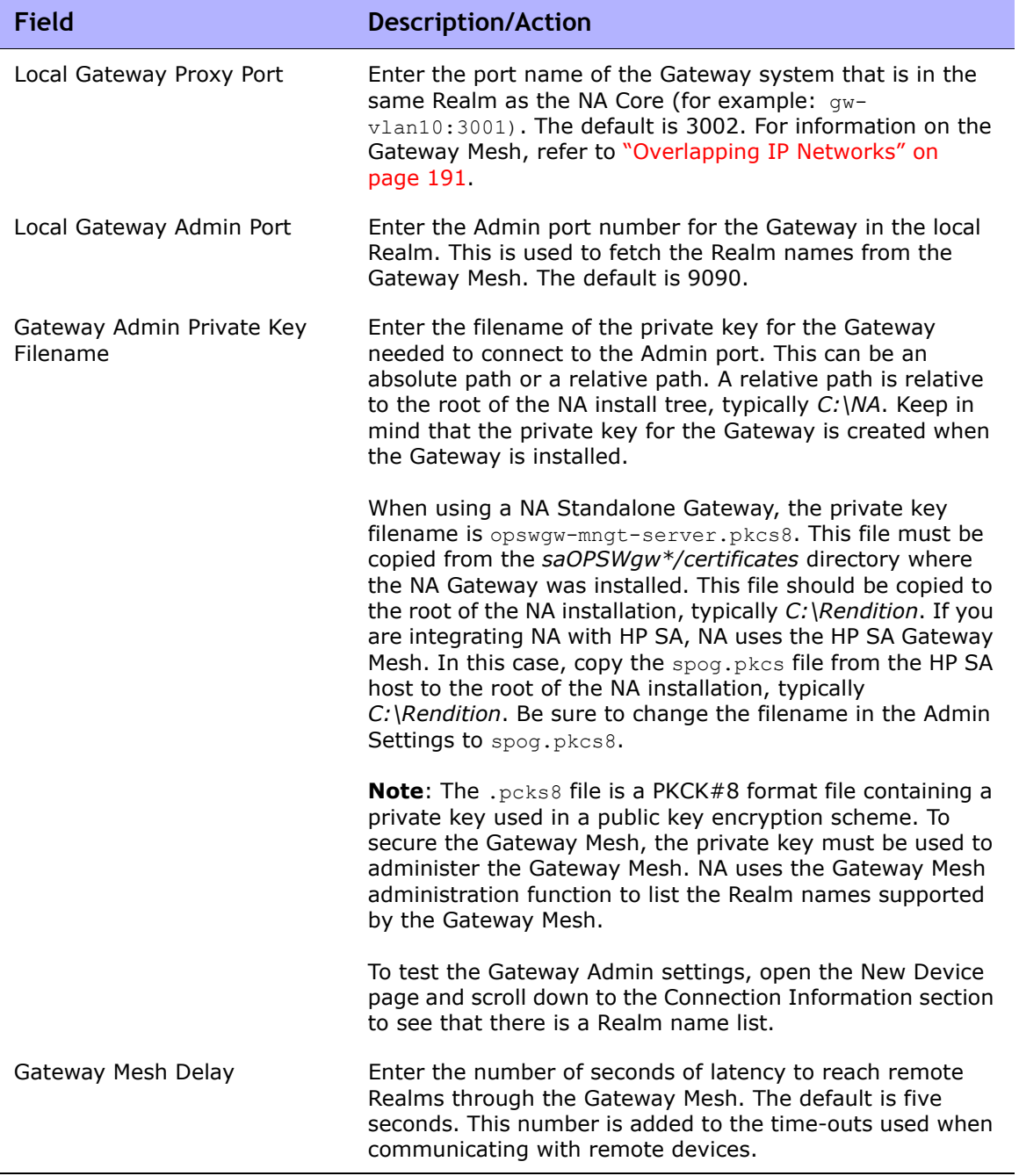

Be sure to click Save to save your changes.

#### <span id="page-62-0"></span>Per-Task Credentials

Configuring per-task credentials enables you to specify what credentials are used to access devices by specifying unique credential handling for tasks that access devices. You can:

- Run tasks using the AAA credentials of the task owner
- Run tasks using one-time credentials specified when the task is created
- Configure which types of tasks require which types of credentials

Typically in a secure environment, you might have implemented a AAA server, such as CiscoSecure ACS TACACS+ server, that limits which commands each user is allowed to run on each device.

For example, suppose both User A and User B can run command scripts using specific commands for which they have permissions. Once NA is implemented, both User A and User B need to be able to run commands scripts. However, you want to ensure that both User A and User B maintain credentials to run only the commands for which they have permissions.

Consequently, when using per-task credentials, you do not have to set up a new, static NA account for User A and User B with permissions to run commands scripts. Each user can run command scripts with their current permissions. If either User A or User B uses a command for which they do not have permissions, NA will return an error.

When using AAA credentials, NA:

- Tries all standard credentials processing, including Last Successful Credentials, Device-Specific Credentials, Password Rules, and Device Archived Passwords.
- For each attempt, NA replaces the username and password with the task owner's AAA username and password. If an attempt fails, NA will retry again with the user's AAA password as both the exec and enable password. If all AAA login attempts fail, the task will fail.

**Note:** There is a hidden config setting proxy/auth\_fallback\_for\_aaa\_task that can be set in an .RCX file. If set to true, NA will fall-back and attempt standard password handling.

When configuring one-time credentials, NA uses the specified type of credential handling, based on its task type. For example, if only AAA credentials are allowed for Snapshot tasks, all snapshot task will use AAA credentials. If more than one credentials type is allowed for a given task type, the user has a choice as to which to use.

If a given task is selected to use one-time credentials, NA uses the exact credentials specified by the user when the task was created. If the one-time credentials fail, the task fails.

**Note:** If the one-time credentials succeed, NA does not update the last successful credentials information for the device.

### <span id="page-64-0"></span>Server

The Server page enables you to:

- Designate TFTP, FTP, and SMTP servers
- Set NA task limits
- Configure Syslog
- Configure device importing intervals
- Configure Primary IP address reassignment and deduplication settings
- Configure Domain Name resolution
- Enable the Audit Log
- Configure database pruning
- Configure advanced scripting capabilities
- Configure HTTP Proxy Servers
- Configure dynamic device group re-calculation
- Configure software image management
- Specify the absolute path to the directory of the extension drivers
- Configure server performance tuning
- Configure event differencing size thresholds
- Ignore Syslog change detection on non-managing NA Cores

To view the Server page, on the menu bar under Admin, select Administrative Settings and click Server. The Server page opens.

### Server Page Fields

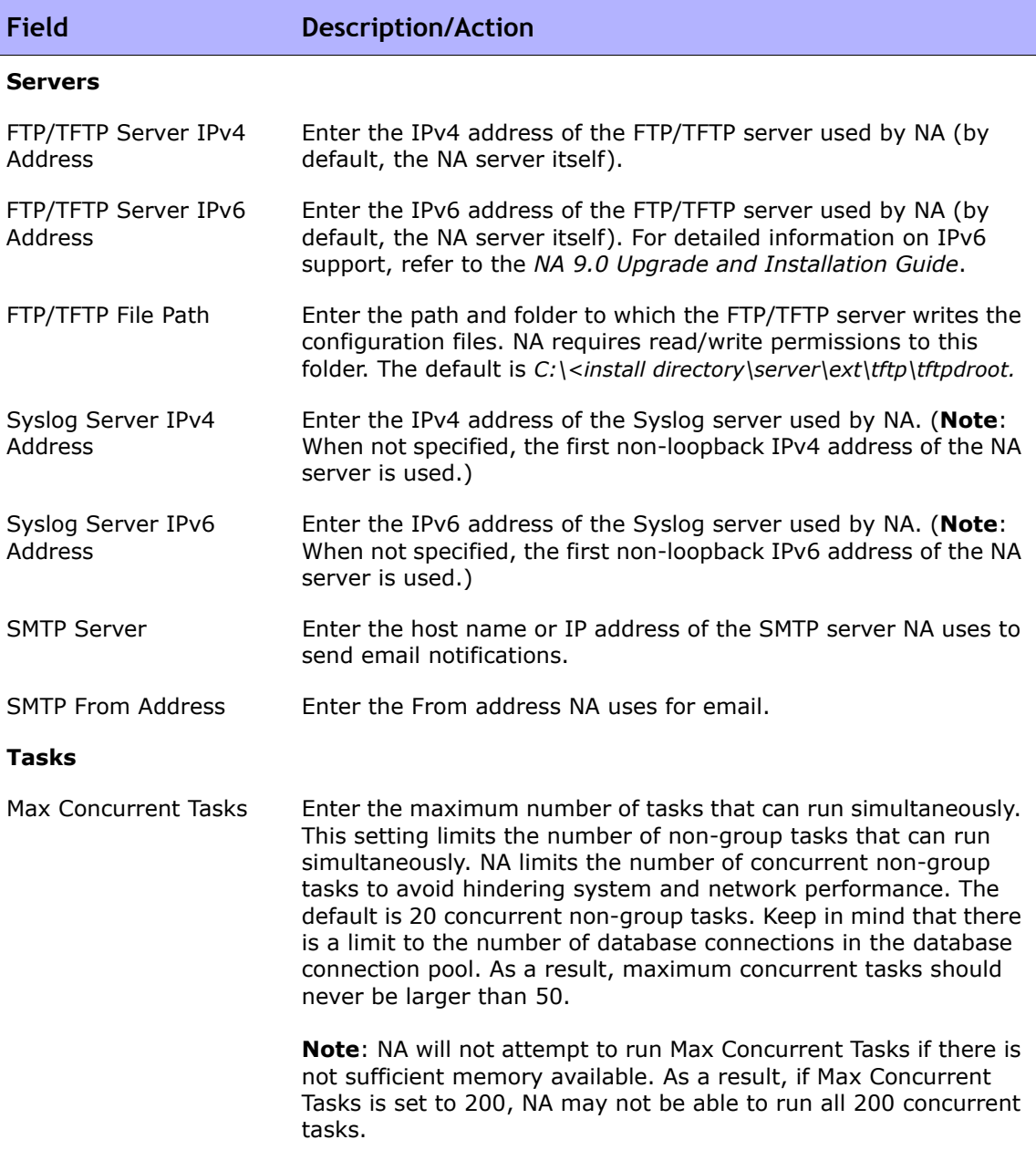

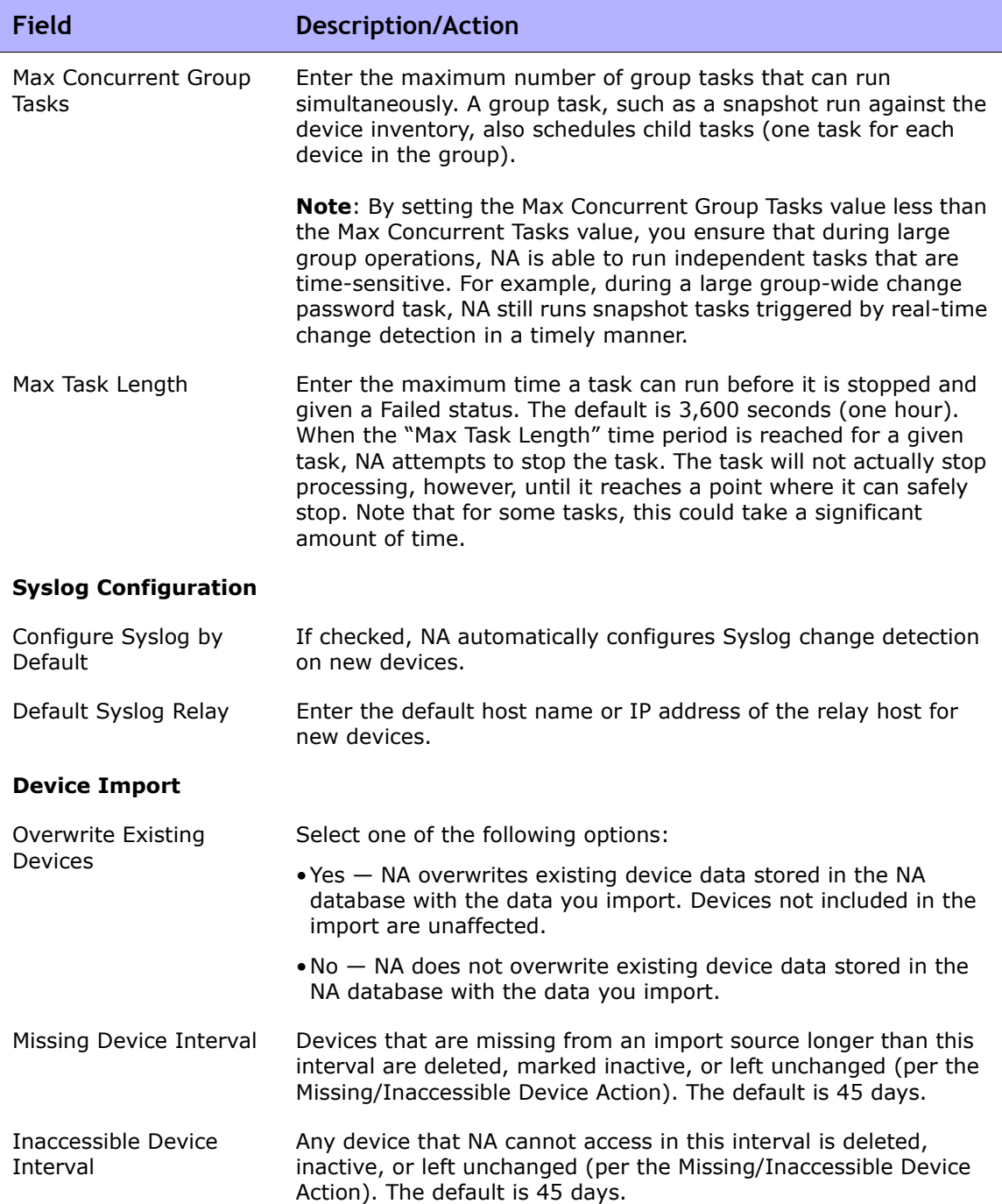

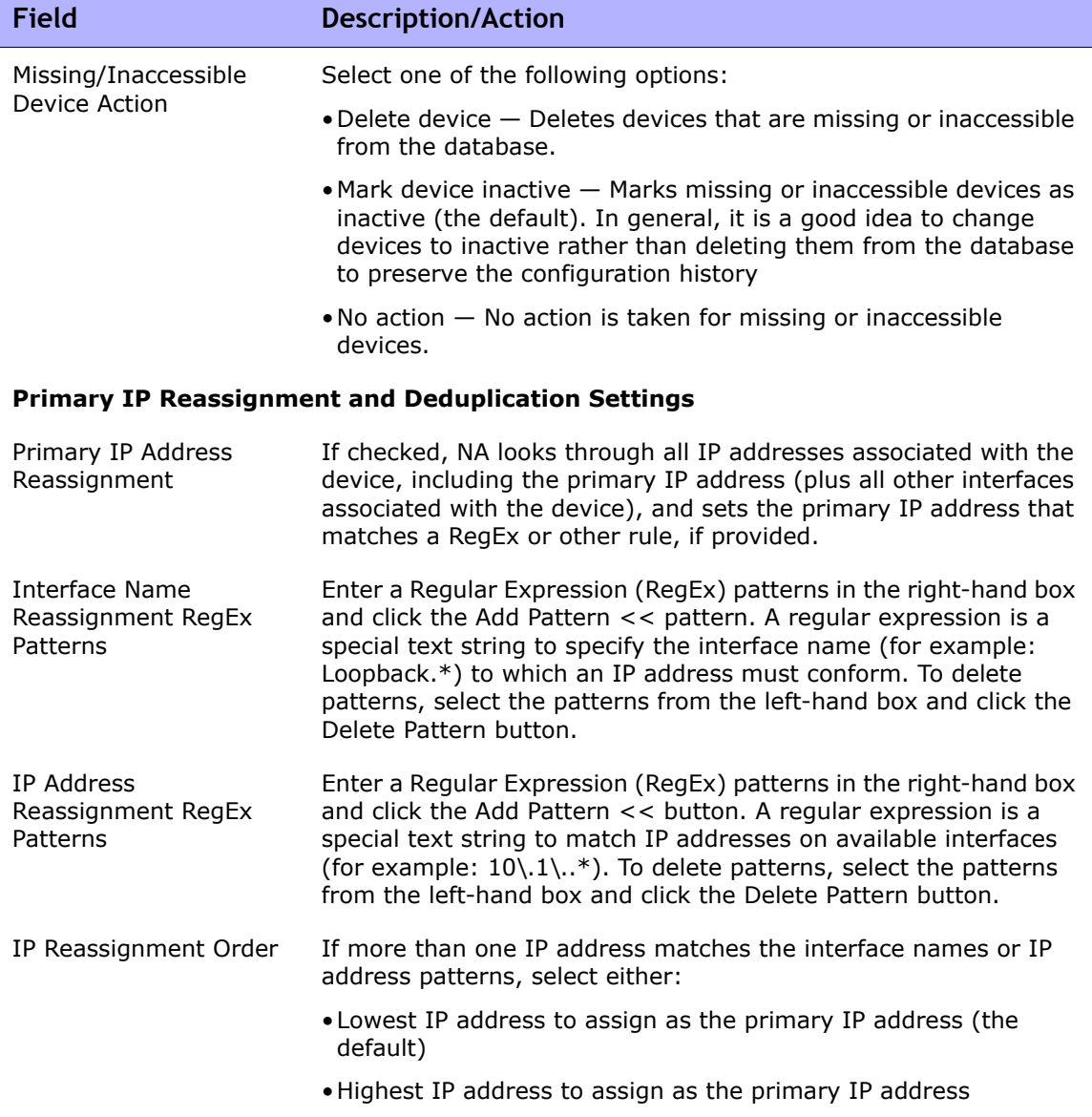

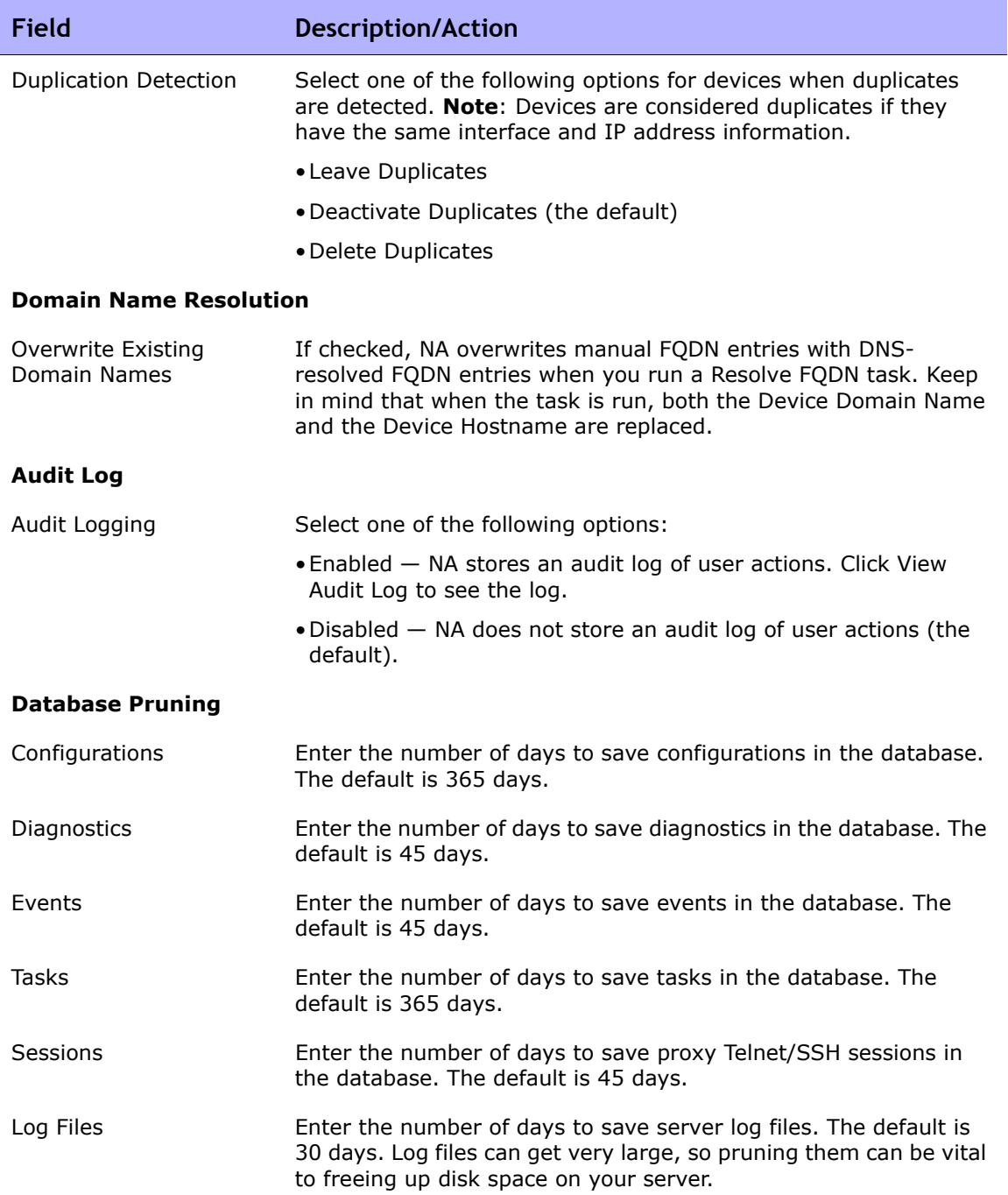

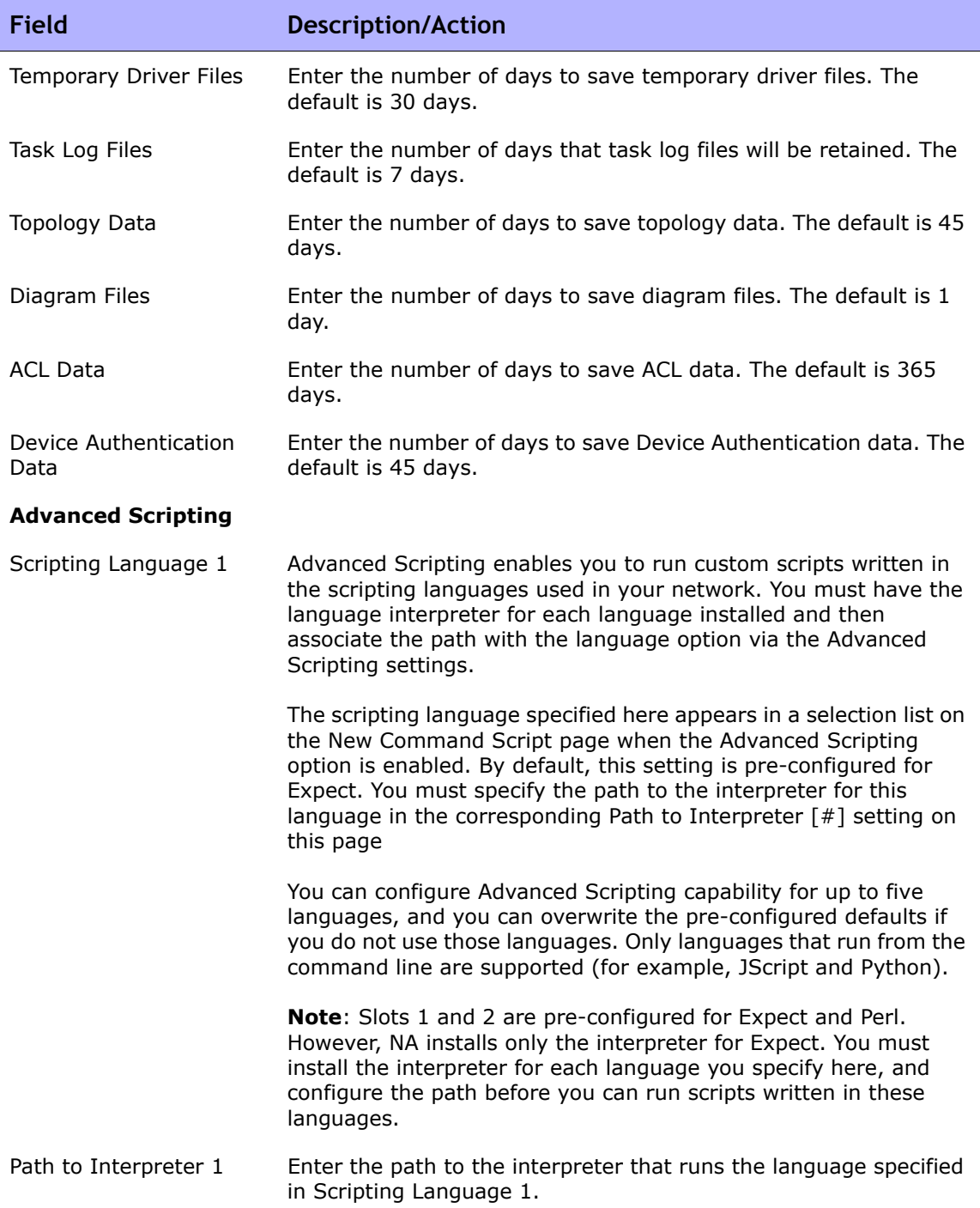

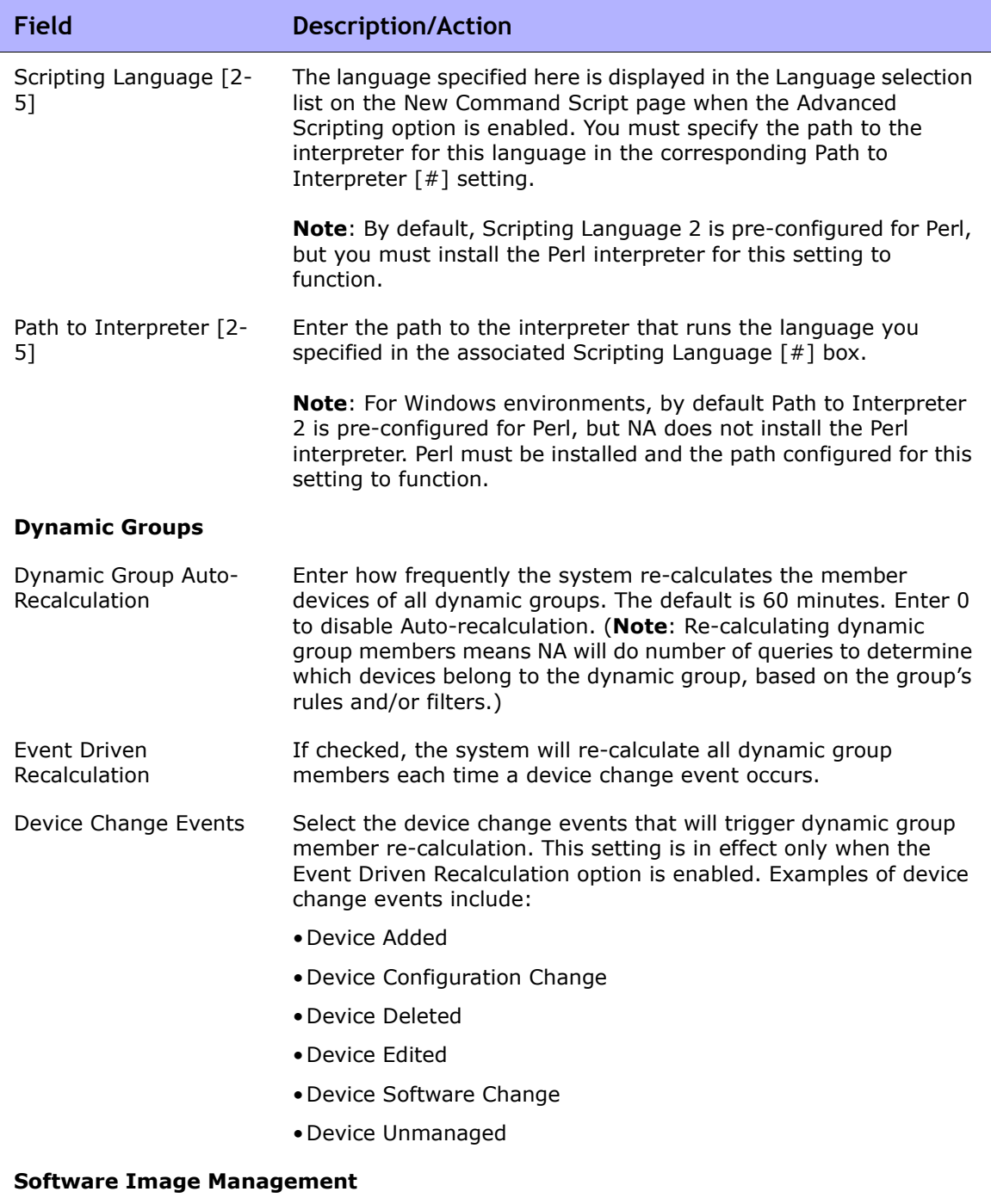

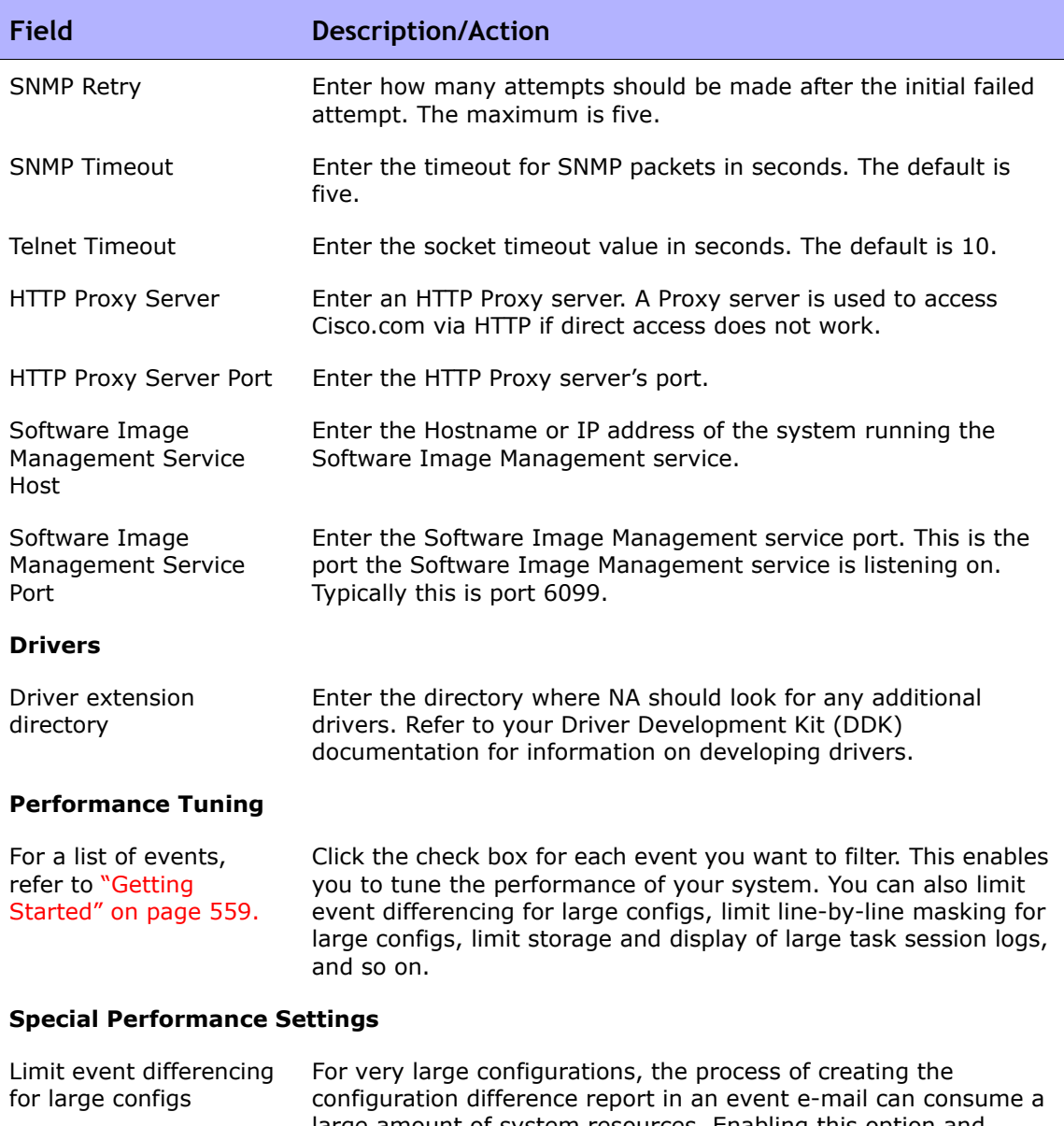

large amount of system resources. Enabling this option and setting a size limit (see below) will cause the configuration difference report to be skipped for events where the configuration size is greater than the specified threshold.
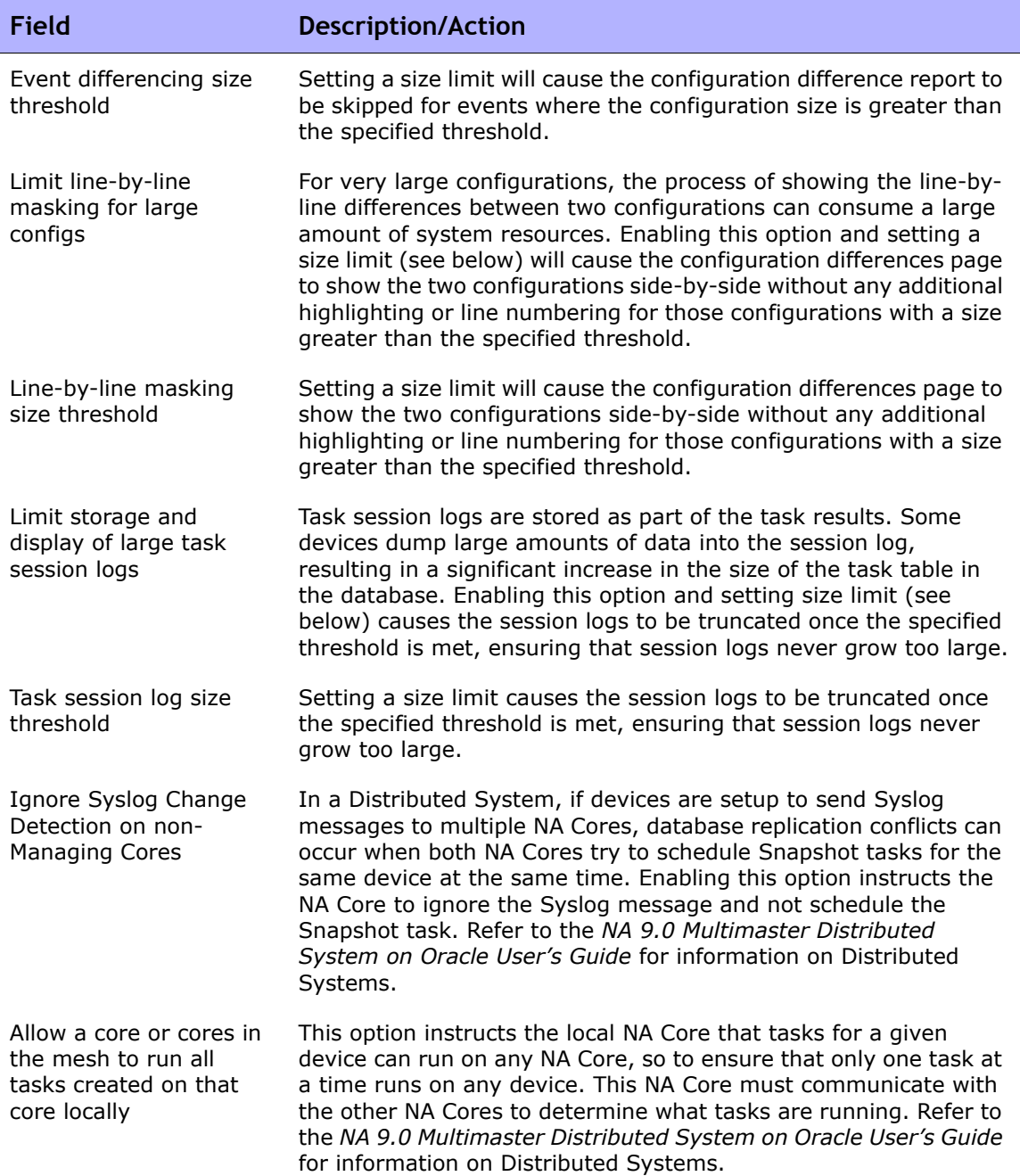

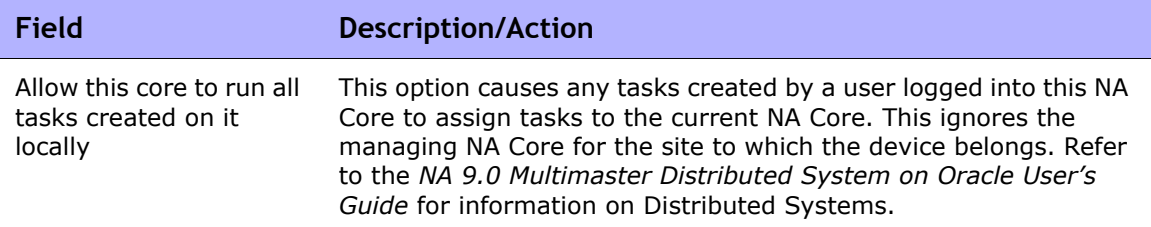

Be sure to click Save to save your changes.

## Workflow

The Workflow page enables you to:

- Enable Workflow
- Configure event notification and response rules
- Configure the Device Reservation System
- Configure Device Reservations for the Telnet/SSH Proxy

To view the Workflow page, on the menu bar under Admin, select Administrative Settings and click Workflow. The Workflow page opens.

#### Workflow Page Fields

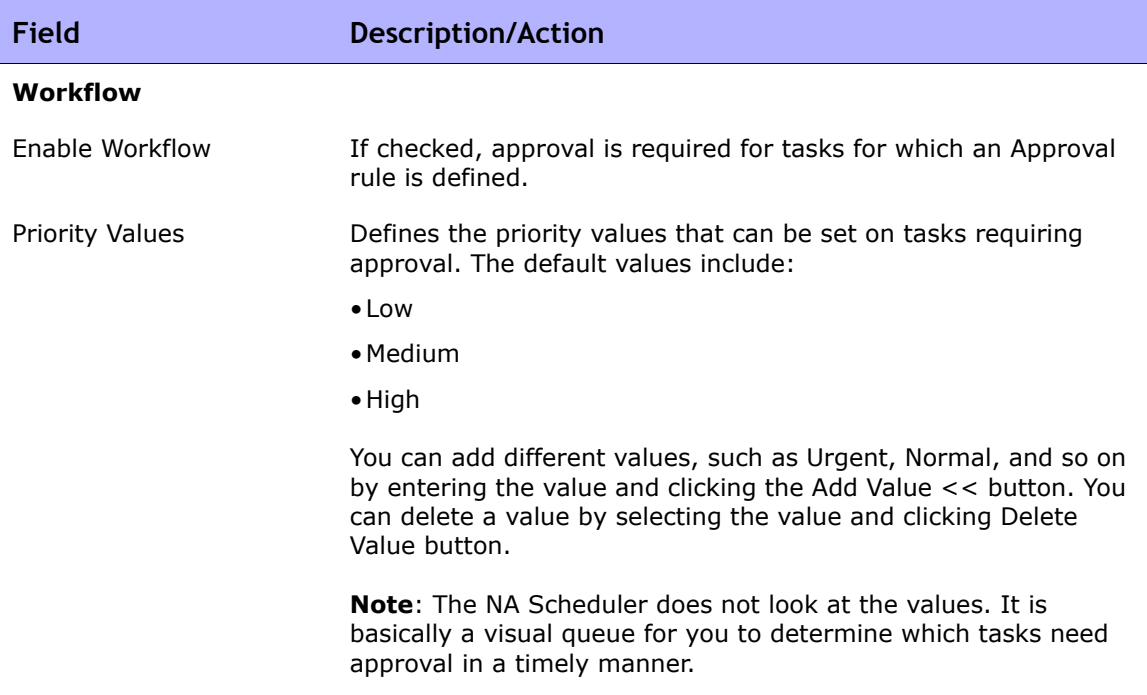

**Event Notification & Response Rules**

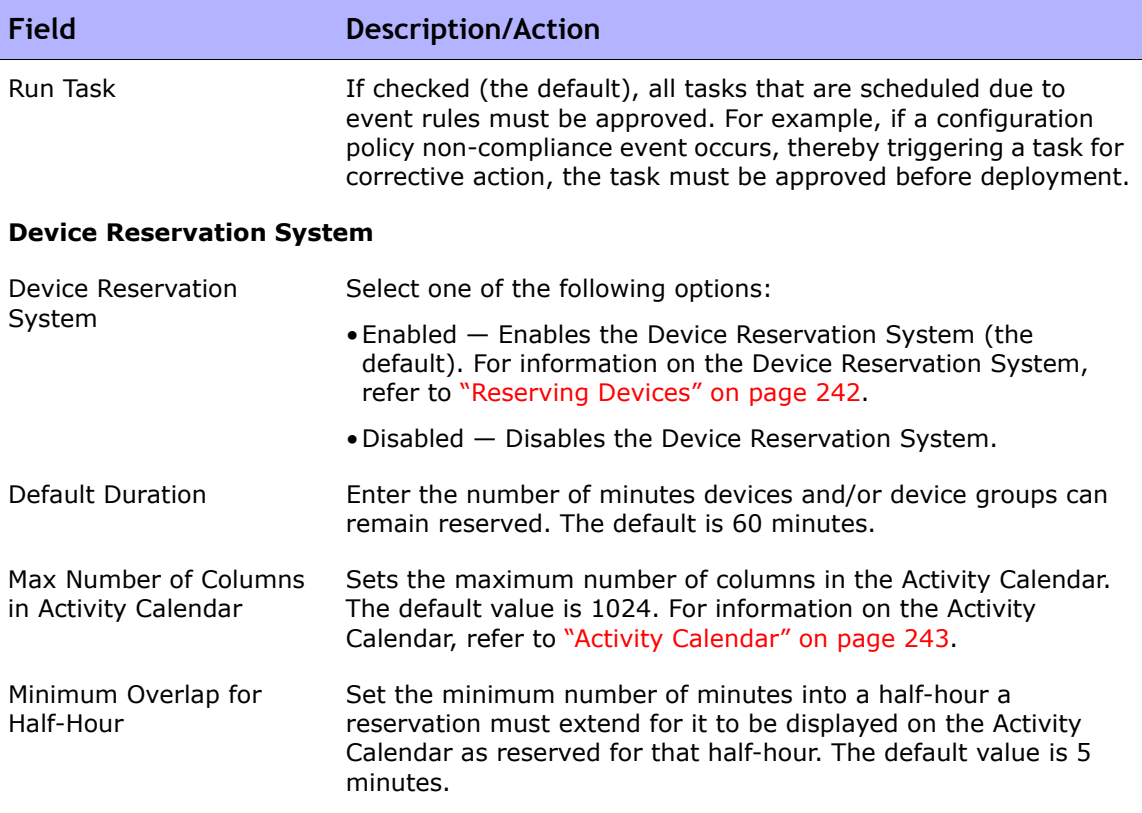

**Telnet/SSH Proxy Reservation**

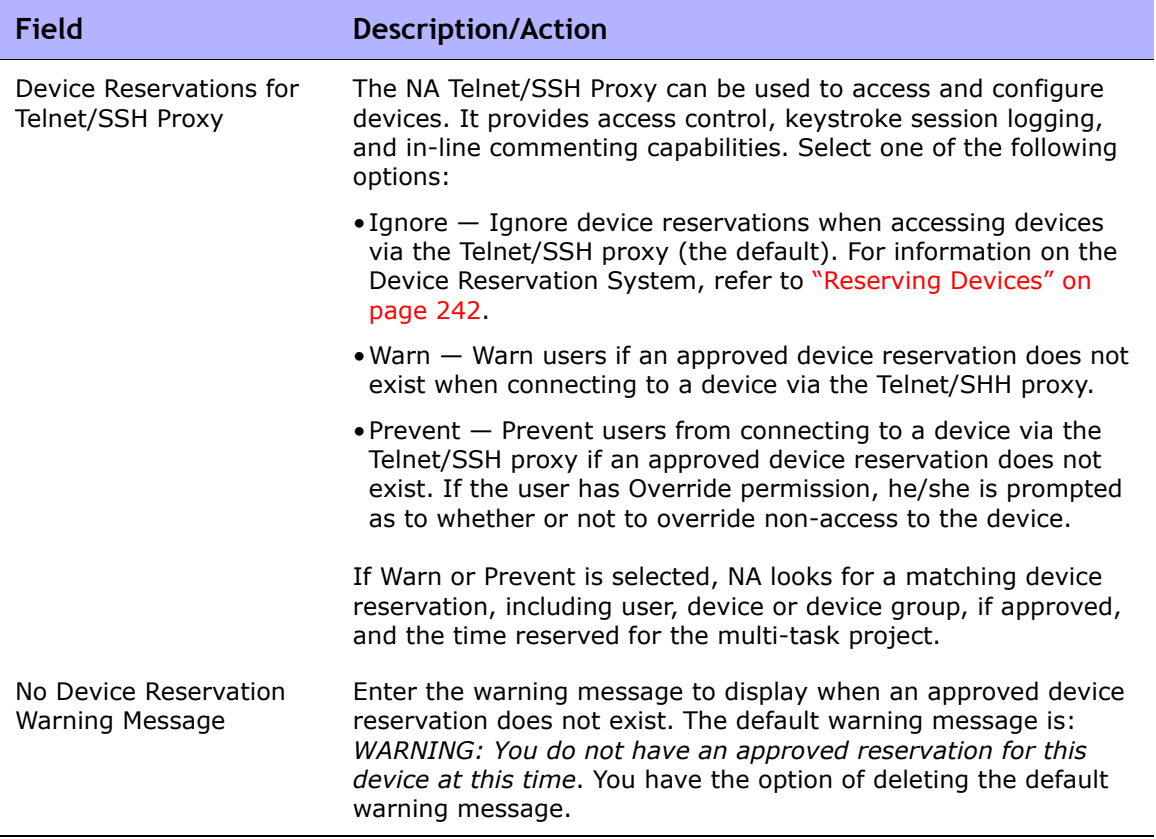

## User Interface

The User Interface page enables you to:

- Configure login security
- Set the date format shown on all pages
- Customize NA menus
- Add slots for the View/Edit Modules pages
- Add and delete roles from the New/Edit Templates pages
- Customize the size of the text box on the Edit Command Script Diagnostic pages
- Customize the Device Selector display
- Enable enhanced custom fields
- Configure Quick Launch tasks

To view the User Interface page, on the menu bar under Admin, select Administrative Settings and click User Interface. The User Interface page opens. Be sure to click Save when you are done.

#### User Interface Page Fields

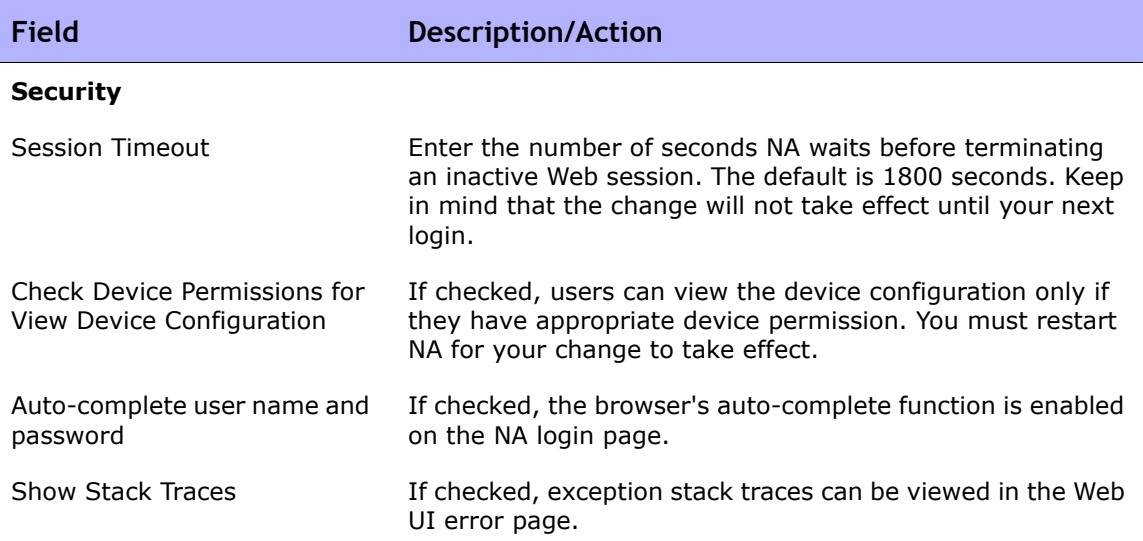

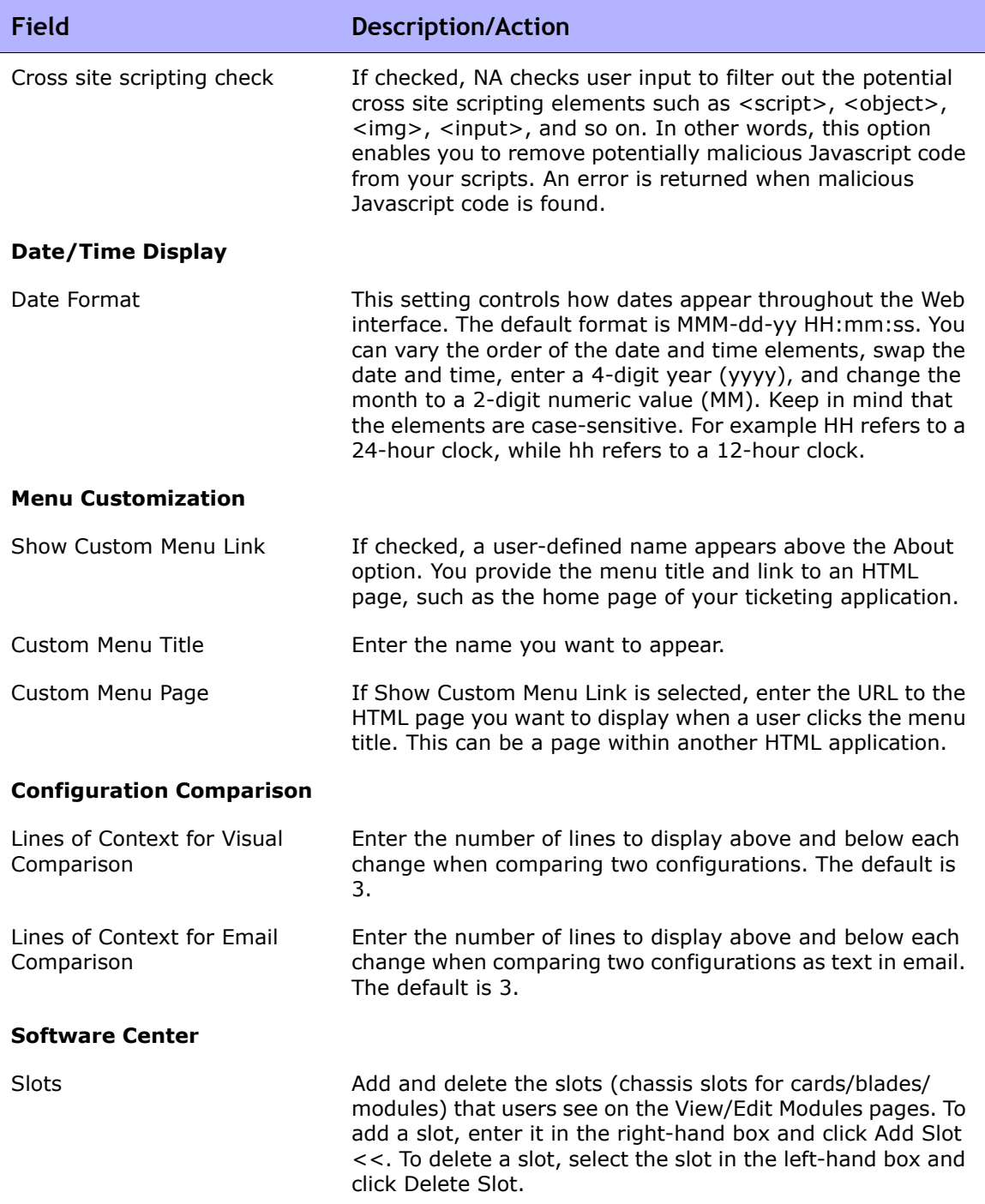

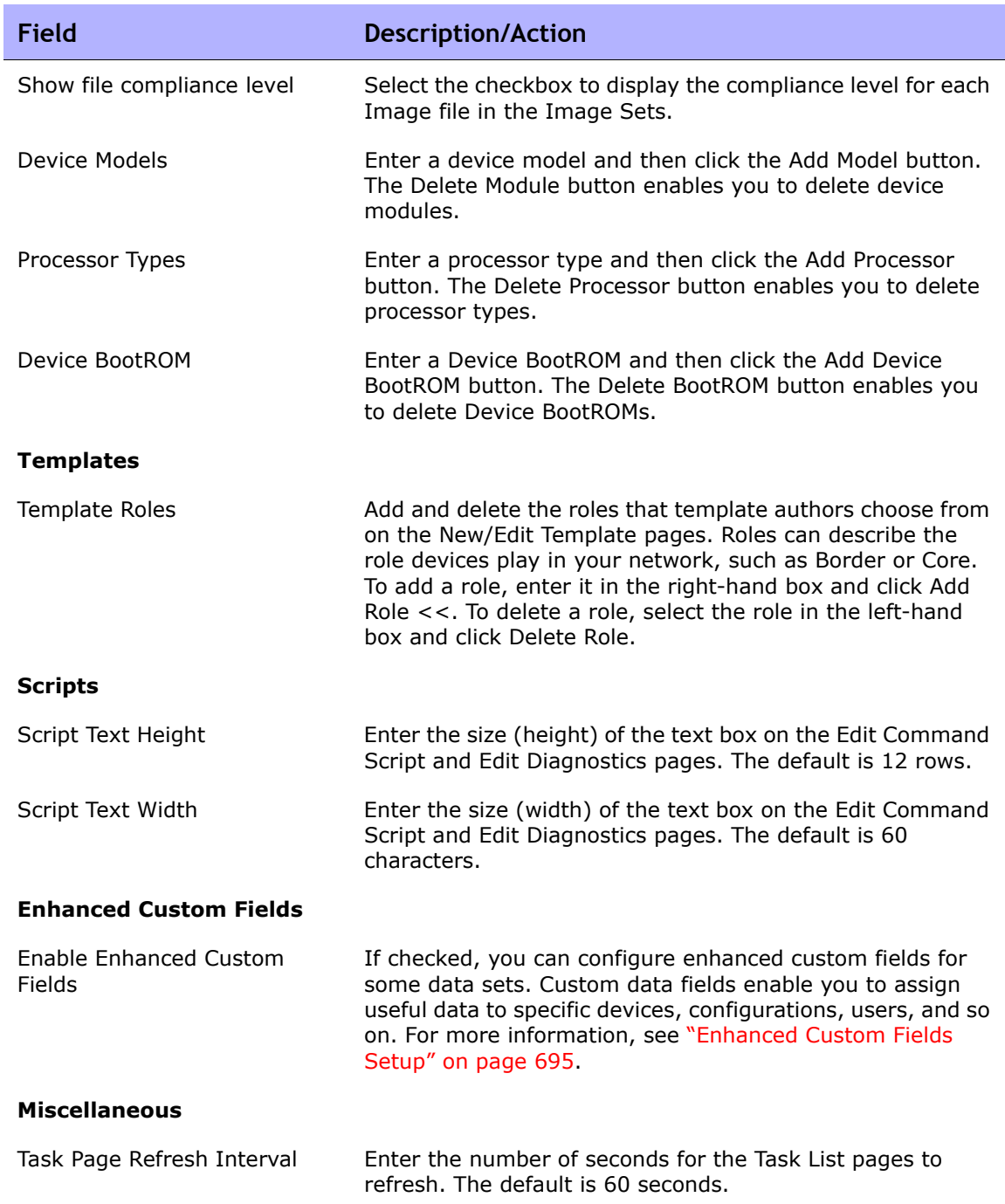

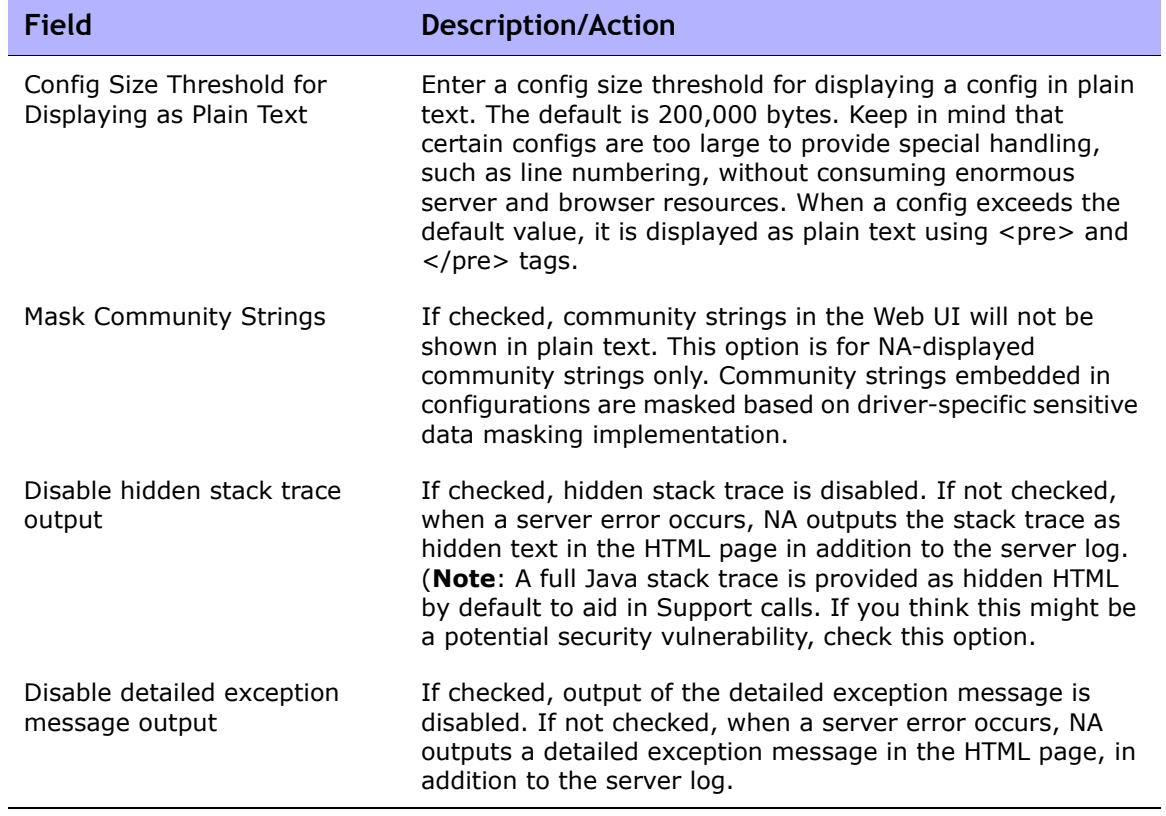

#### Customizing the HP Login Page

You can customize the HP Network Automation (NA) Login page to display information, such as a warning message or company-specific information.

To customize the HP Login page:

- 1. In the *\$NA\_install\_dir/resource* directory, open the *customer\_banner.html* file. If the file does not exist, create one with that name. (Note: You may also need to create the *resource* directory.)
- 2. Open the file with a text editor (HTML is allowed) and enter the text to be displayed on the HP Login page.
- 3. Save the file and login to NA. The text is displayed under the Login box. There is no limitation on the number of words you can display. However, you should check the display to make sure that it fits properly on the page. The following is a sample login page.

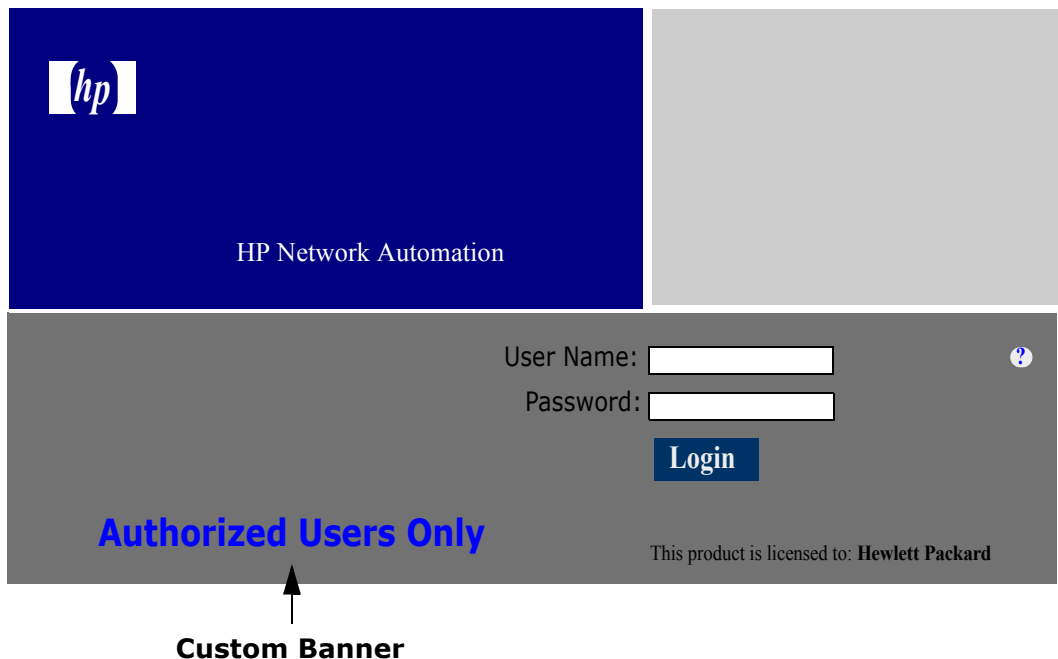

## Telnet/SSH

The Telnet/SSH page enables you to configure:

- Telnet/SSH logging
- The Telnet/SSH proxy
- Device single sign-on
- The Telnet client
- The Telnet server
- The SSH server

To view the Telnet/SSH page, on the menu bar under Admin, select Administrative Settings and click Telnet/SSH. The Telnet/SSH page opens.

Keep in mind that all tasks that interact with a device can be run with session logging enabled. This provides a detailed log of the interaction with the device during the task. Session logs should be viewed as the first step to debugging device-specific issues. Session logs provide details on CLI, SNMP, and all transfer protocol actions taken during the task.

# Telnet/SSH Page Fields

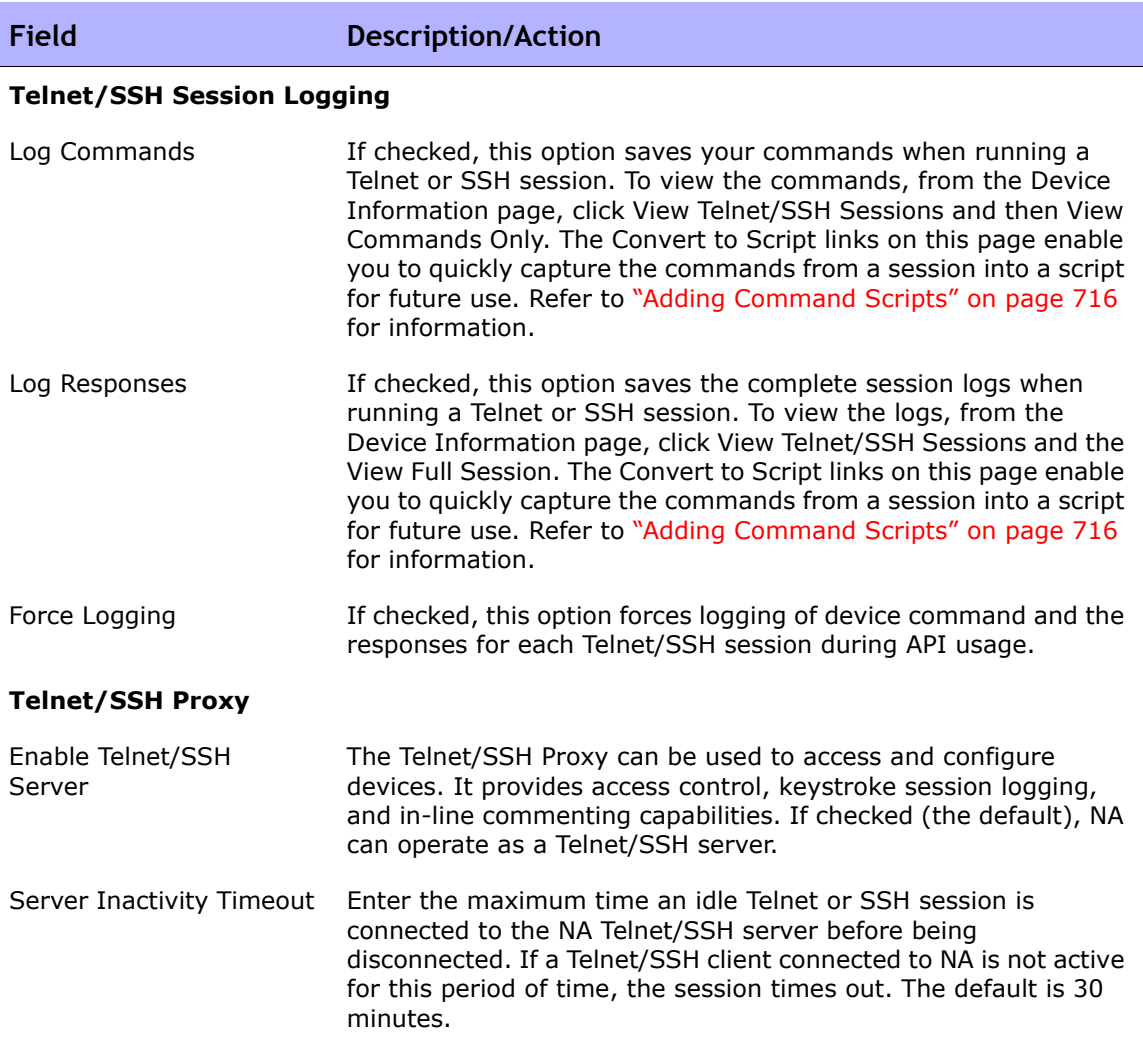

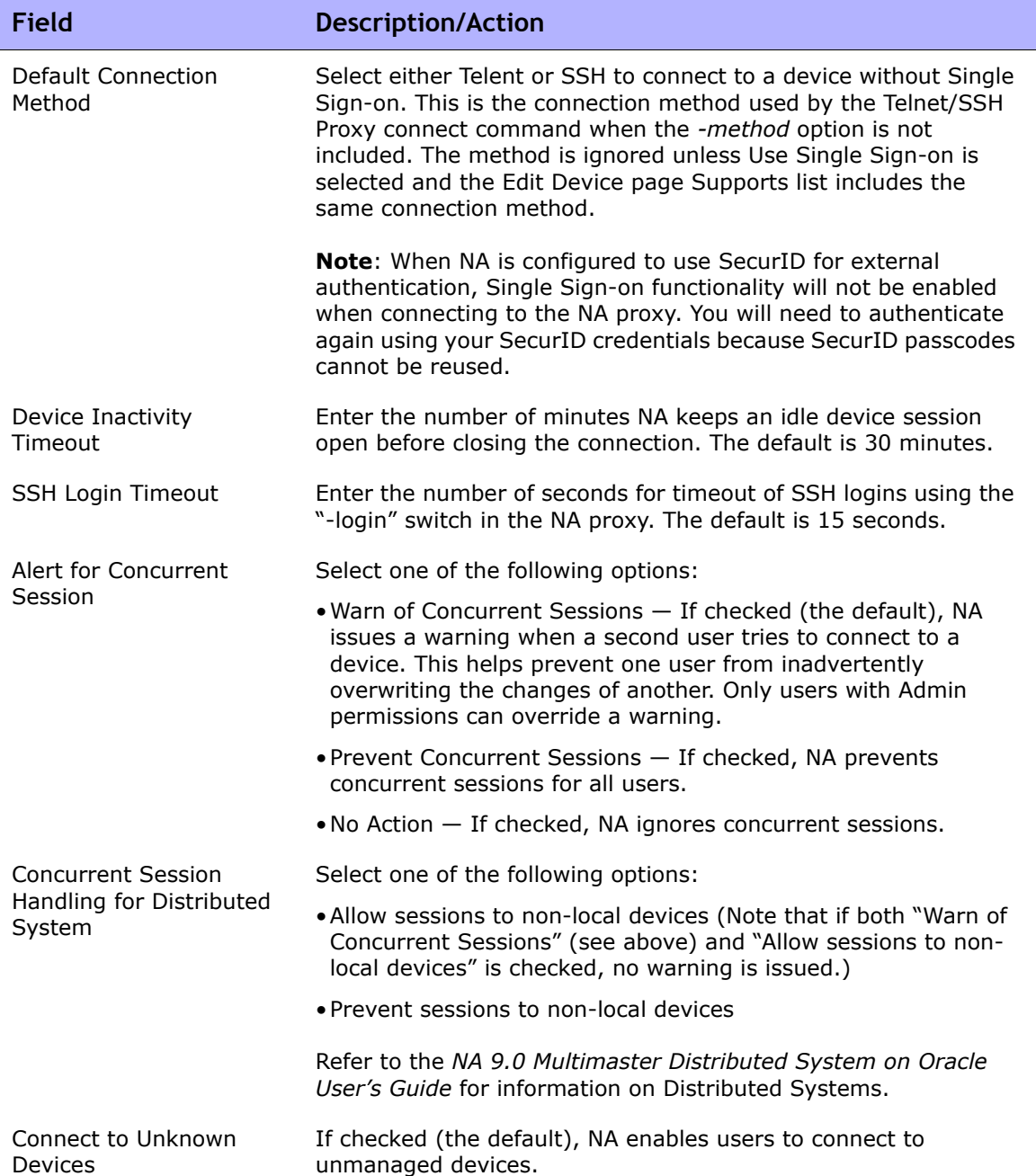

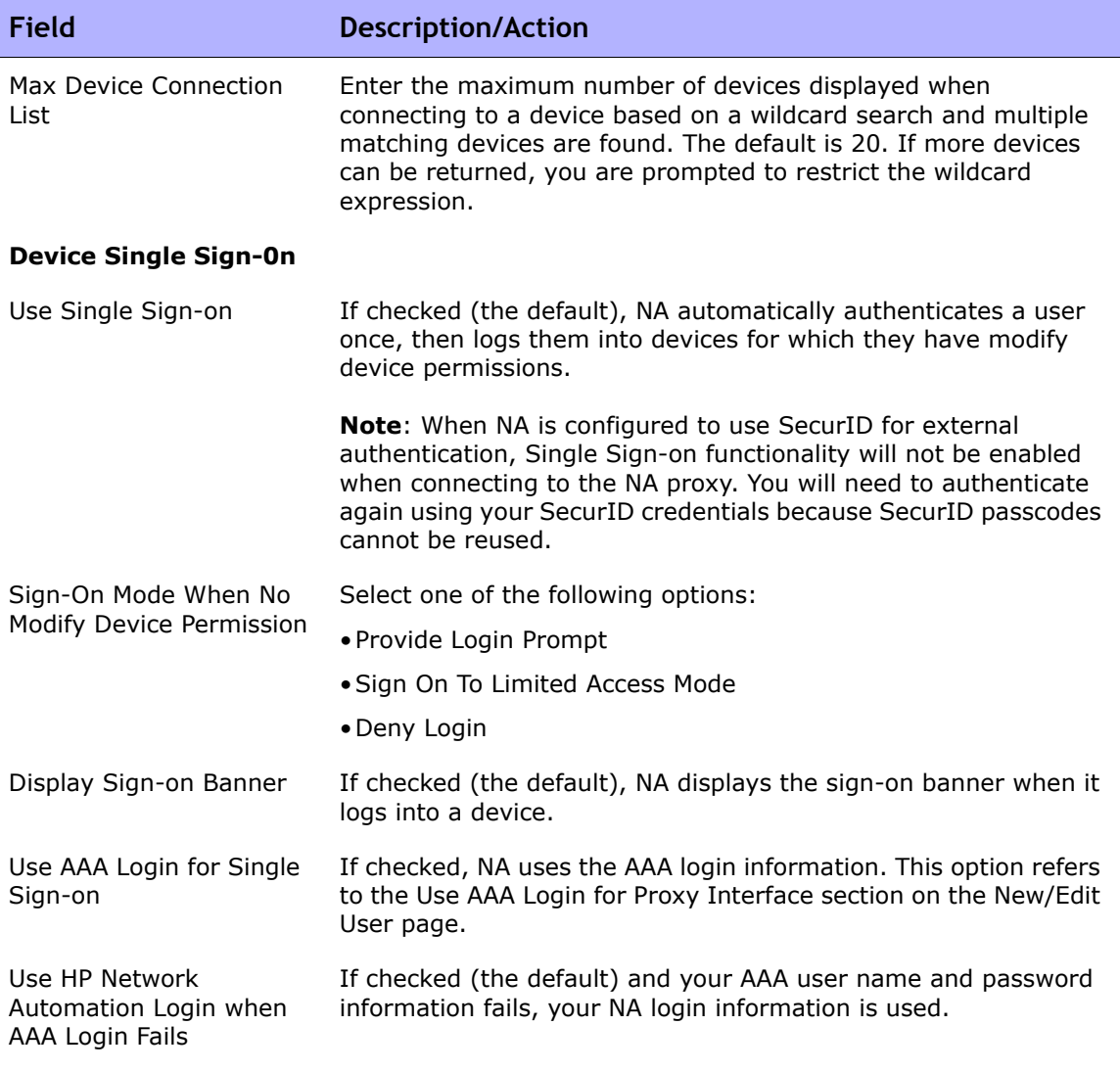

#### **Telnet Client**

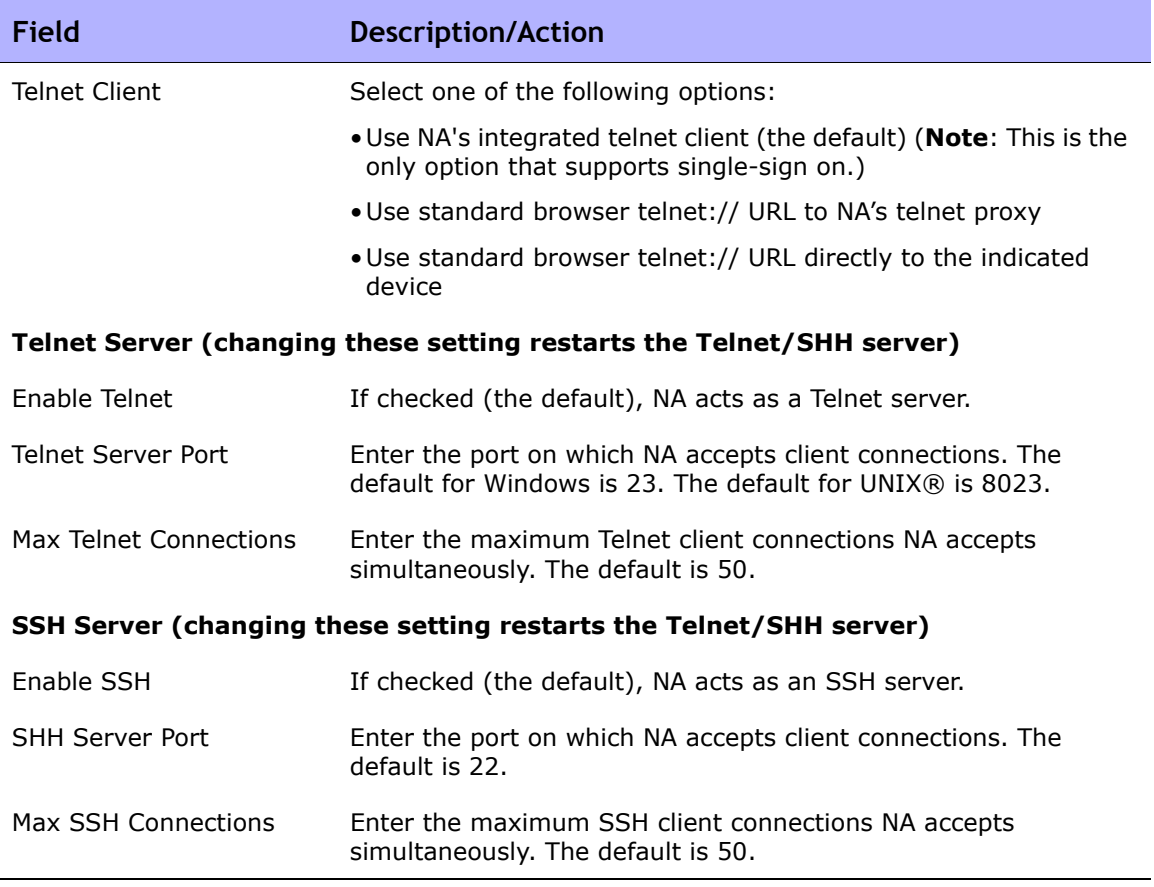

Be sure to click Save to save your changes.

## Reporting

The Reporting page enables you to customize the Network Status Report for your organization, including:

- Policy Rule Violations
- Software Compliance Violations
- Startup vs. Running Config Mismatch
- Device Access Failure
- Configuration Change
- Email Report
- Diagramming
- Image Synchronization Report

For each reporting category, you can set status indicators for individual devices (and for the device group) using a combination of risk level color codes and parameters that specify a threshold for the percentage of devices that are out of compliance at each tier. For example, a higher score might be assigned to the border routers group, which control external network access and remote offices, while LAN devices might remain at the default values.

Providing settings that best reflect the significance of each event in your network can help you identify problems and keep the network in compliance with all established policies practices.

The Reporting page also provides options for the format and content of email reports sent via a user-defined email notification task and for specifying the location where you want to save the reports. You can also set diagramming parameters. For information on Diagramming, refer to ["Diagramming Page](#page-759-0)  [Fields" on page 760.](#page-759-0)

**Note:** The status (risk level) of a non-complying device determines the status of the group. For example, if you set the risk level for a single non-compliant device to yellow, and one device in a group is in violation, the device group will reflect status yellow when the threshold number of devices in violation is reached.

To view the Reporting page, on the menu bar under Admin, select Administrative Settings and click Reporting. The Reporting page opens.

# Reporting Page Fields

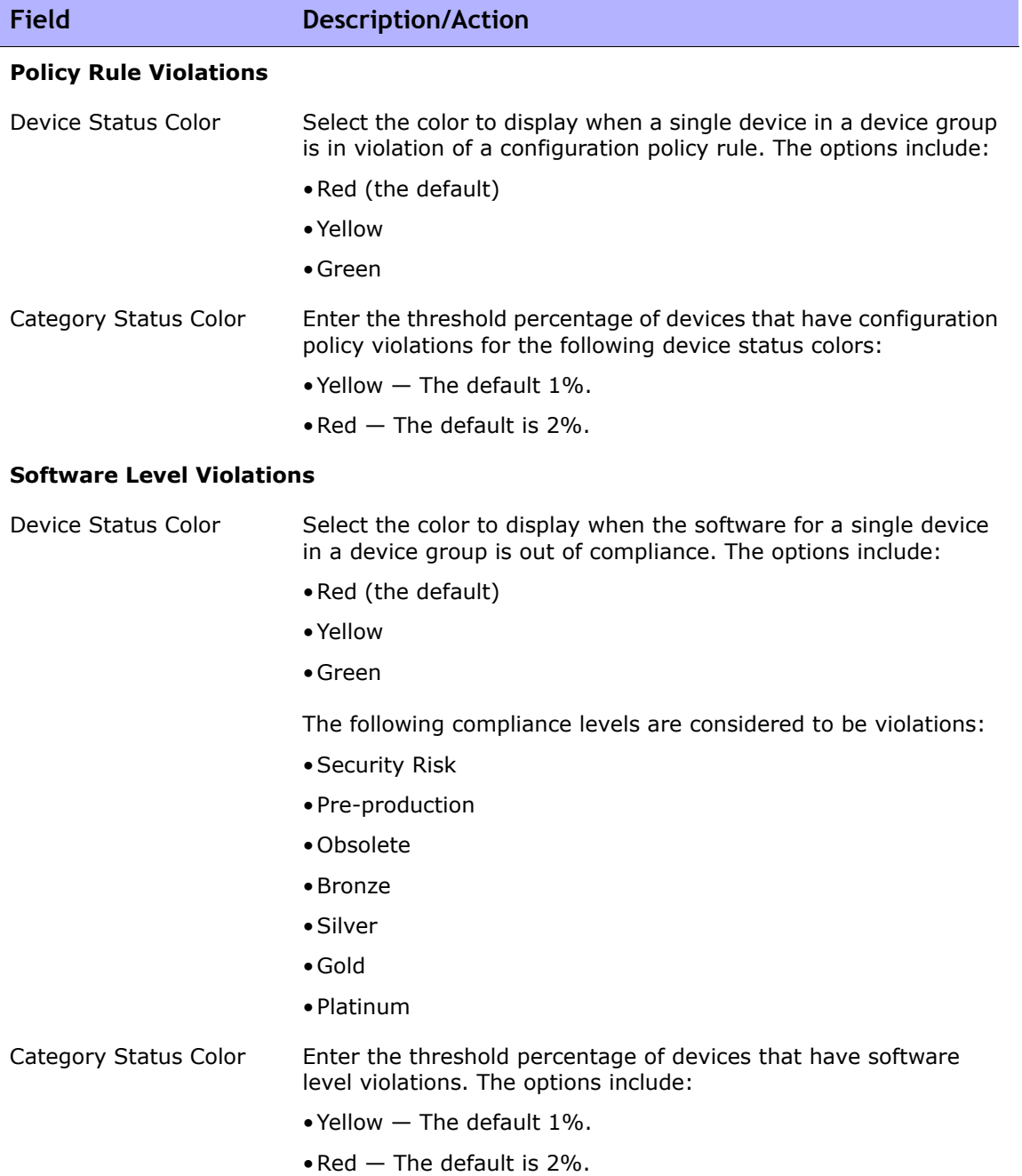

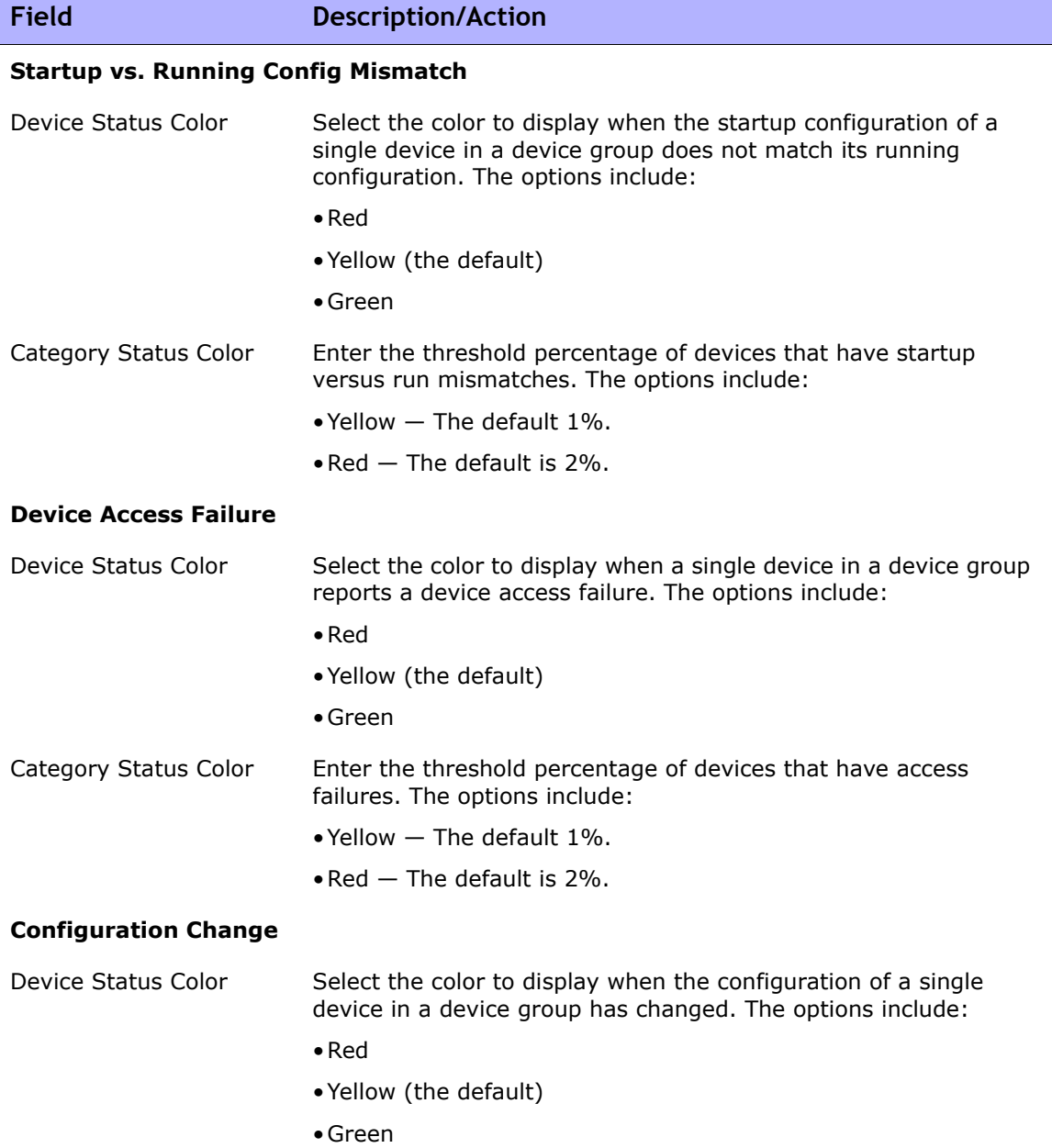

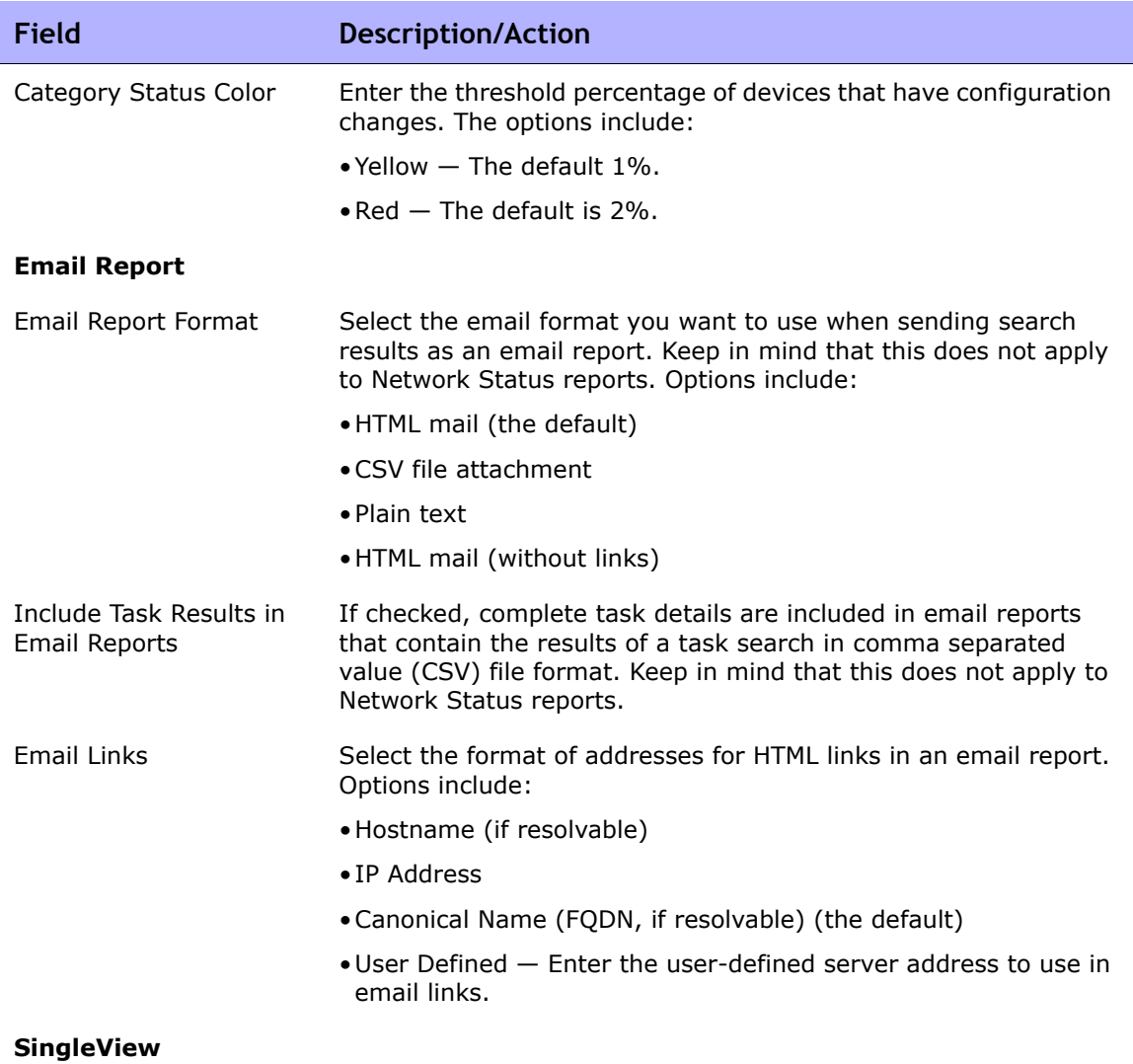

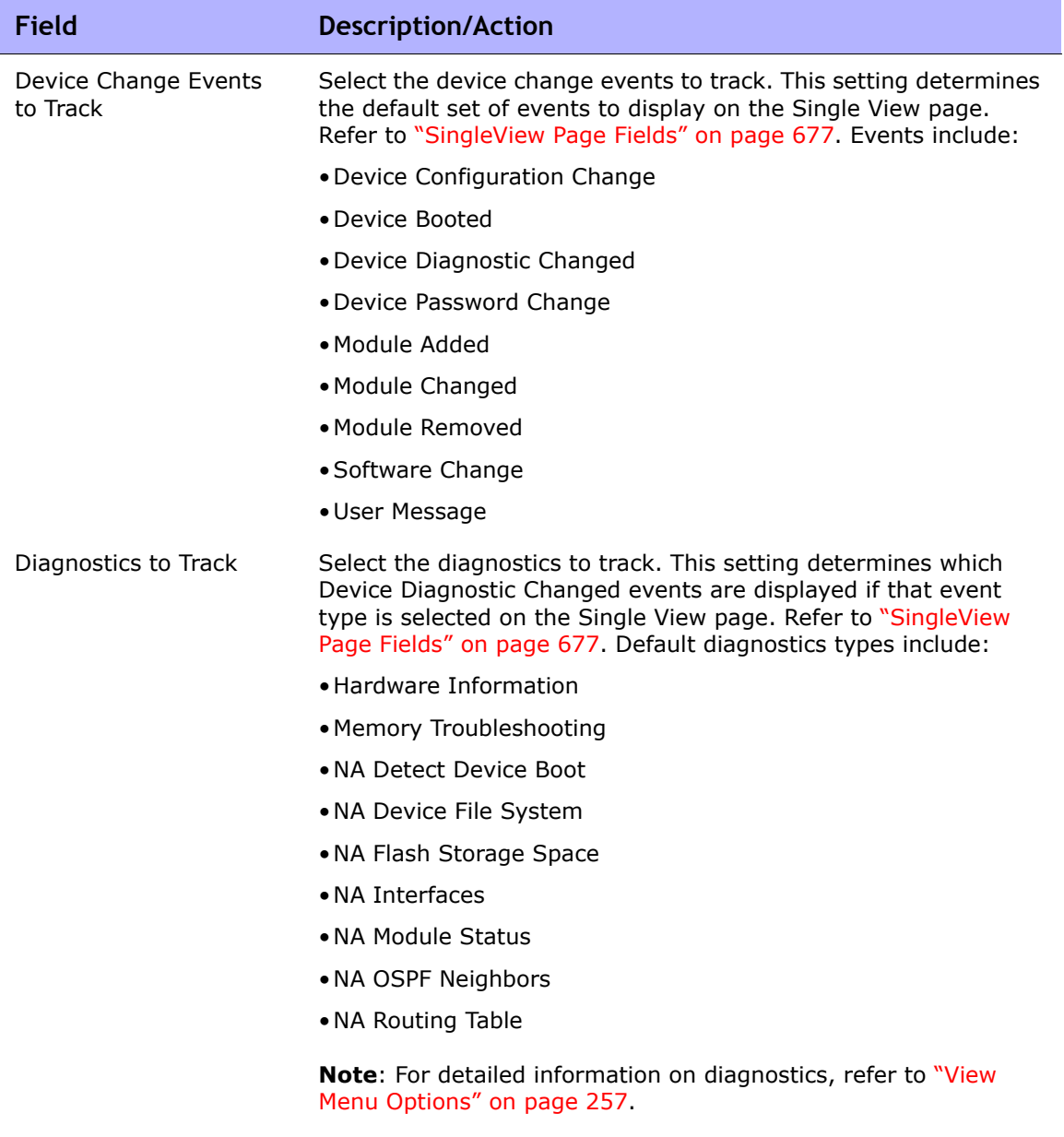

#### **Diagramming**

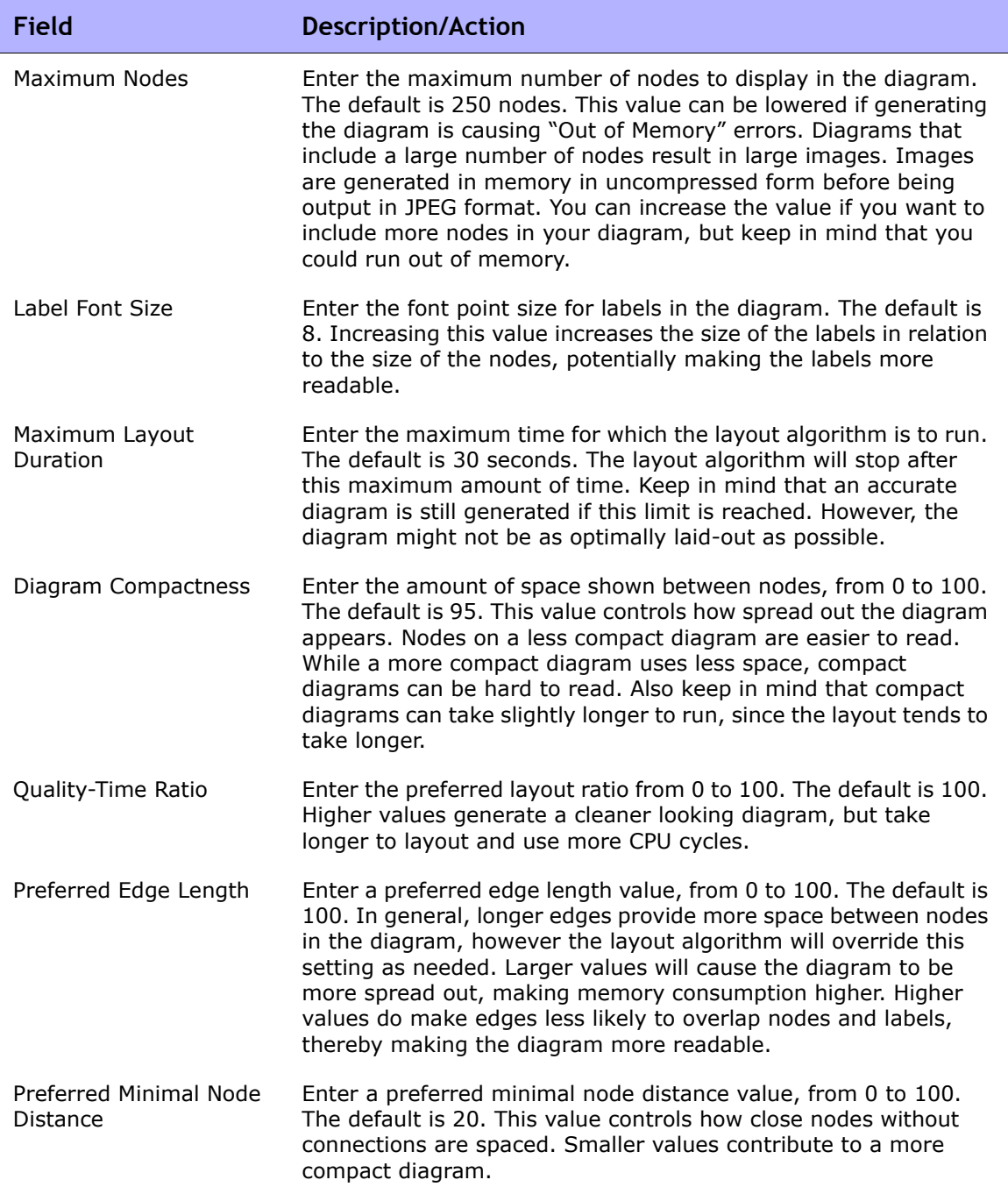

#### **Image Synchronization Report**

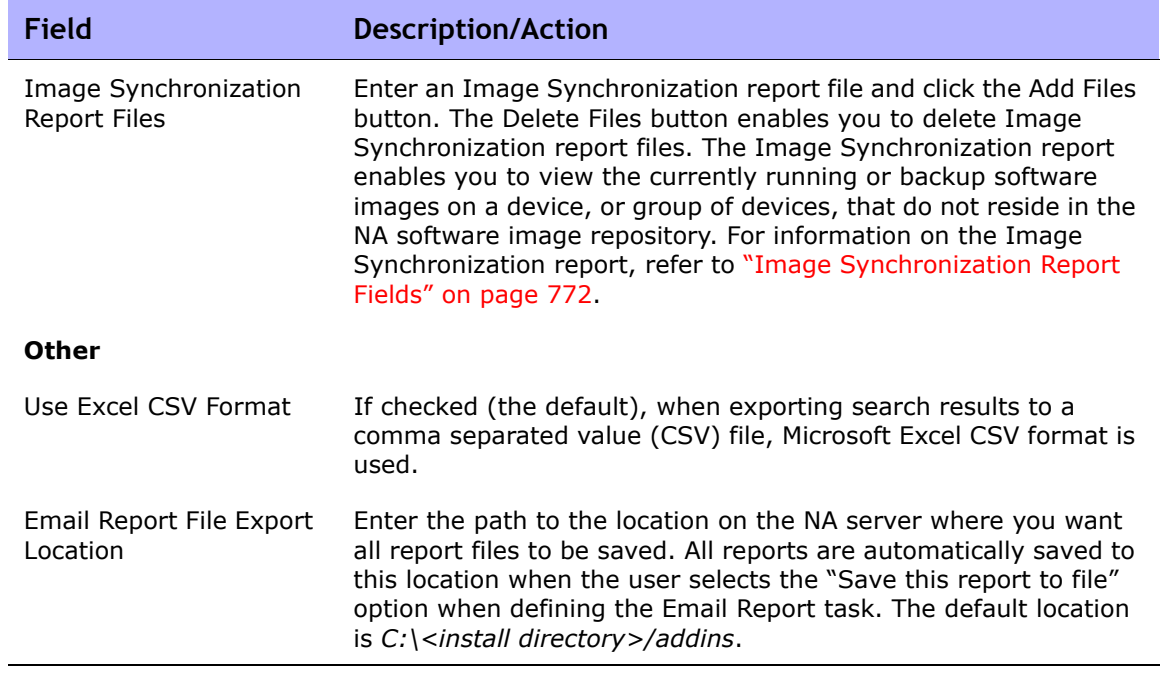

## User Authentication

User authentication enables you to centralize the authentication of users in one place and eliminate the need to maintain multiple databases. The following user authentication options are available:

- LDAP (Lightweight Directory Access Protocol)
- SecurID
- TACACS+
- RADIUS
- HP Server Automation (HP SA)
- HP Operations Orchestration (HP OO)

Keep in mind that if external authentication fails, NA attempts to fall-back to the local user credentials in the following cases:

- When the external authentication service is down or inaccessible.
- For static user accounts that have never successfully logged in via an external authentication method.
- For the built-in Admin user account.

**Note:** If you want NA to failover to local authentication, you must enable this capability on the user's account. By default, NA will not failover to local authentication. Refer to ["New User Page Fields" on page 318](#page-317-0) for information.

User authentication also enables you to configure the following security policies for built-in users within NA:

- Define a minimum password length
- Define password complexity rules
- Lock-out users after a configured number of consecutive failed login attempts

To view the User Authentication page, on the menu bar under Admin, select Administrative Settings and click User Authentication. The User Authentication page opens. Refer to ["User Authentication Page Fields" on page 99](#page-98-0) for information.

### LDAP Authentication

If your organization uses Microsoft Active Directory or LDAP (Lightweight Directory Access Protocol), you can import both your groups and users into NA. NA maintains active contact with your LDAP database, remaining current on who can and cannot log into applications.

Even when external user authorization is enabled, it is possible to login to NA if network problems make the LDAP server unreachable. If NA cannot connect to the designated LDAP server, users who have previously logged in to NA can login to NA using their NA user password. You can setup a NA password on the My Profile page. Refer to ["My Profile Page Fields" on page 334](#page-333-0) for information.

Make sure that no LDAP user has the same username as the NA System Administrator. The default System Administrator's username is "admin," but it can be changed. If there is a name conflict between the default administrator and another LDAP user, it may prevent the default administrator from logging in to NA.

If a user is created in NA and deleted in LDAP, that user can login to NA again using his/her NA password (not LDAP password).

For information on setting up external authentication for LDAP, refer to ["LDAP](#page-102-0)  [External Authentication Setup" on page 103](#page-102-0).

#### SecurID Authentication

The RSA SecurID® solution is designed to protect your organization by helping to ensure that only authorized users are granted access to networked resources. In general, SecurID is a two part authentication scheme, requiring a password/PIN, along with a token. The token changes every 60 seconds. Refer to ["Adding SecurID Software Tokens" on page 789](#page-788-0) for information.

### TACACS+ Authentication

Cisco IOS software currently supports several versions of the Terminal Access Controller Access Control System (TACACS) security protocol, including TACACS+. TACACS+ provides detailed accounting information and flexible administrative control over authentication and authorization processes.

Using your TACACS+ server (typically CiscoSecure ACS) to authenticate users provides the following benefits:

- NA users need only remember a single username and password
- NA user administration can be centralized
- TACACS+ password restrictions can be easily enforced

Using your TACACS+ server to authenticate users into NA enables you to:

- Configure NA to use a TACACS+ server to authenticate user logins (i.e., to verify that the user has entered a valid username/password pair).
- Support TACACS+ authentication for the Telnet/SSH Proxy.
- Assign individual users a fallback password in NA.
- Identify TACACS+ users so their fallback password is only used when the TACACS+ server is inaccessible (but not if any user other that Admin has entered an invalid TACACS+ password).
- Configure multiple TACACS+ servers for fail-over purposes.

Keep in mind that NA needs to be defined in TACACS+ as an authenticating device, similar to any other router, along with a specific username. This enables users to login to NA and NA to login to their network devices.

**Note:** TACACS+ is not used for authorization/permissions. This means that the user must be added manually to NA and assigned proper permissions before they can be authenticated via TACACS+. Once a user is identified as a TACACS+ user in NA, you cannot remove this designation.

#### RADIUS Authentication

RADIUS (Remote Authentication Dial-In User Service) enables:

- A network access server to operate as a RADIUS client. The RADIUS client is responsible for passing information to designated RADIUS servers and then acting on the returned responses.
- RADIUS servers to receive connection requests, authenticate users, and then return all necessary client configuration information for proper connection.
- RADIUS servers to act as a proxy client to other RADIUS servers or others authenticating servers.

**Note:** RADIUS is not used for authorization/permissions. This means that the user must be added manually to NA and assigned proper permissions before they can be authenticated via RADIUS. Once a user is identified as a RADIUS user in NA, you cannot remove this designation.

To enable TACAC+ or RADIUS authentication, On the menu bar under Admin, select Administrative Settings and click the User Authentication tab. The User Authentication page opens. Be sure to click Save when you are done.

#### HP Server Automation (HP SA)

The HP Server Automation option enables the NA system to use the HP SA system for user authentication. As a result, HP SA users can use their HP SA credentials to login to NA. This option also enables you to display HP SA servers in network diagrams and link to HP SA servers from MAC Addresses. Refer to ["NA/SA Integration" on page 250](#page-249-0) for information.

#### HP Operations Orchestration (HP OO)

IT organizations often perform troubleshooting tasks manually using out-ofdate troubleshooting guides that provide no audit trail of the actions being performed. Even when IT organizations deploy scripts as their automation solution, the scripts are hard to maintain and do not provide an audit trail.

The HP OO option enables you to launch HP OO flows in guided mode directly from the NA Web UI. To run unattended HP OO flows, you must create a command script for the language "Flow". For information on launching unattended flows, refer to ["HP Operations Orchestration \(HP OO\) Flows" on](#page-708-0)  [page 709](#page-708-0) for information.

In general, the HP OO enables you to centralize all of your routine triage, troubleshooting, and maintenance tasks within NA. You can define which HP OO flows are available and then launch:

- An unattended HP OO flow to collect and present data from a 3rd party system given either one or multiple device IP addresses. Refer to "HP [Operations Orchestration \(HP OO\) Flows" on page 709](#page-708-0) for information.
- A pre-defined Manage Software Upgrade flow. This HP OO flow removes the router from monitoring systems, removes the router from the OSPF mesh, upgrades the IOS image, and then re-inserts the device into the OSPF mesh and re-adds it to the monitoring system. Refer to ["Edit Menu](#page-299-0)  [Options" on page 300](#page-299-0) for information on the Process Automation option.

For detailed information on HP OO, refer to the *HP Operation Orchestration User's Guide* and the *HP Operation Orchestration Software Development Kit Guide*.

#### <span id="page-98-0"></span>User Authentication Page Fields

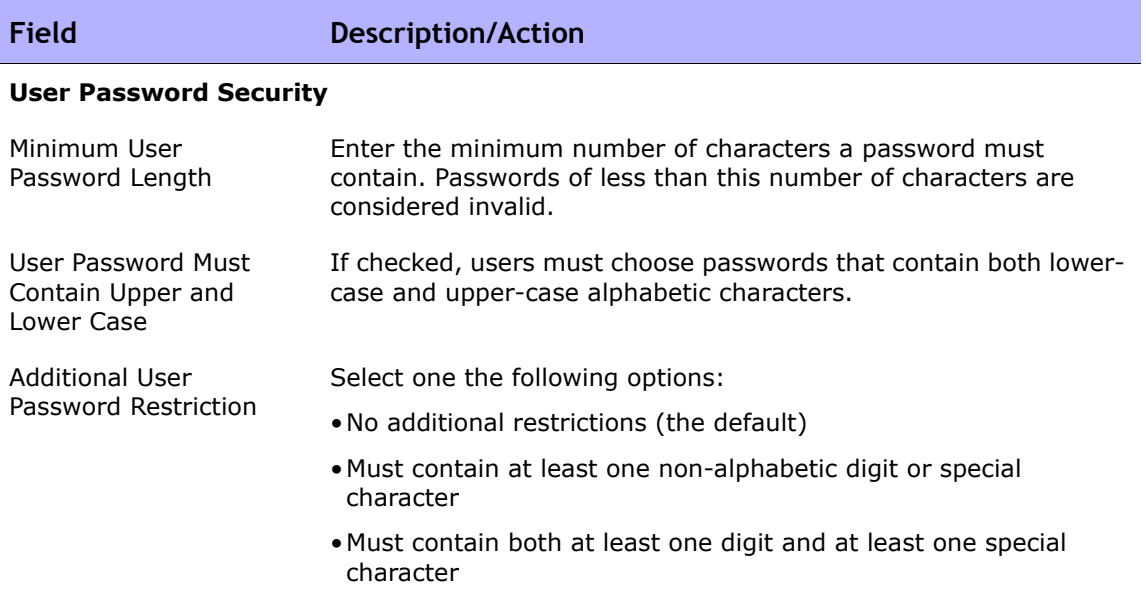

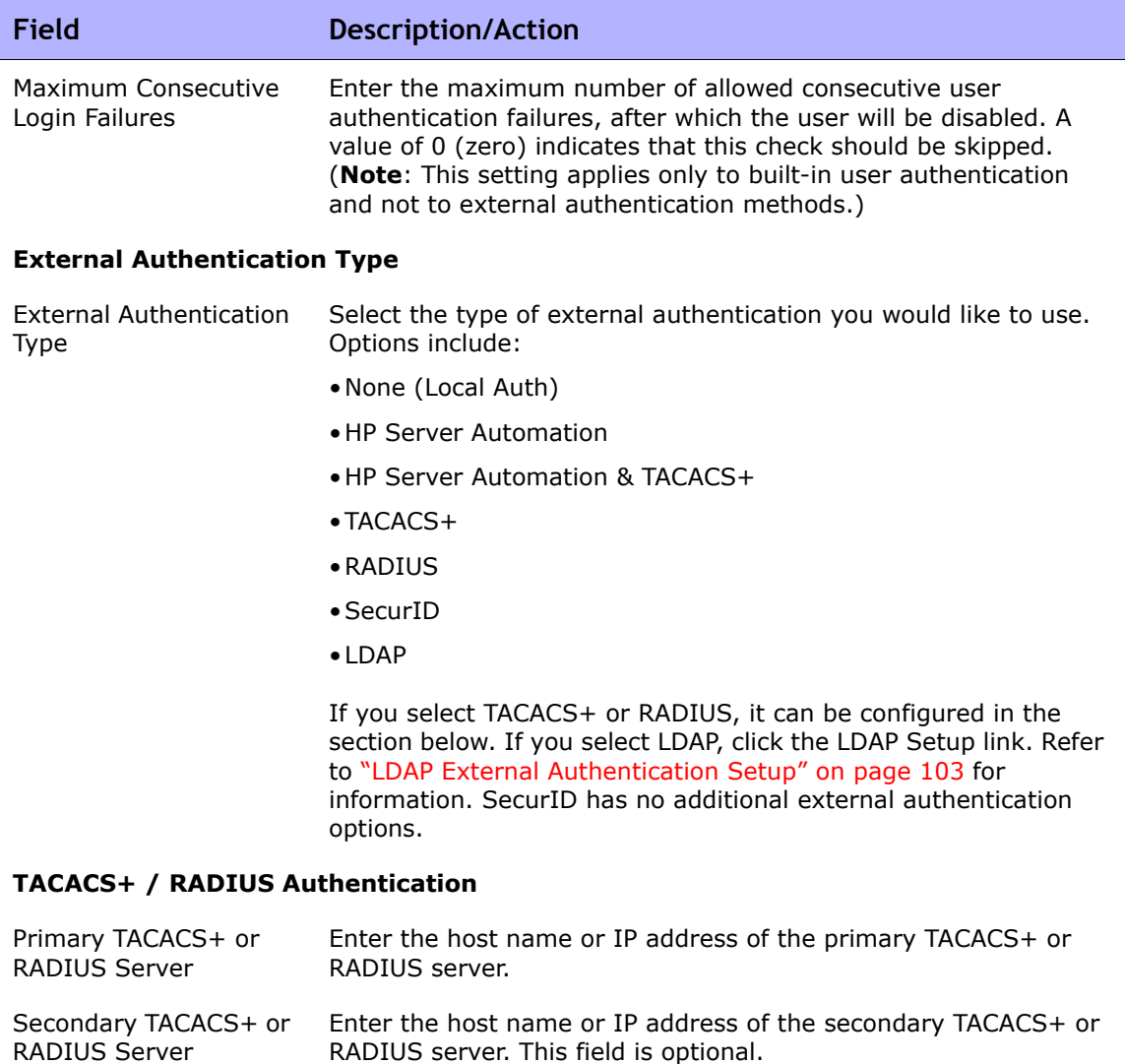

TACACS+ or RADIUS Secret Enter the shared secret for the NA host configured on the TACACS+ or RADIUS server. A TACACS+ or RADIUS secret is the key (password) that the TACACS+ or RADIUS client (NA) uses to encrypt communications with the TACACS+ or RADIUS server. The client and server must agree on the secret so the server can decrypt the communications.

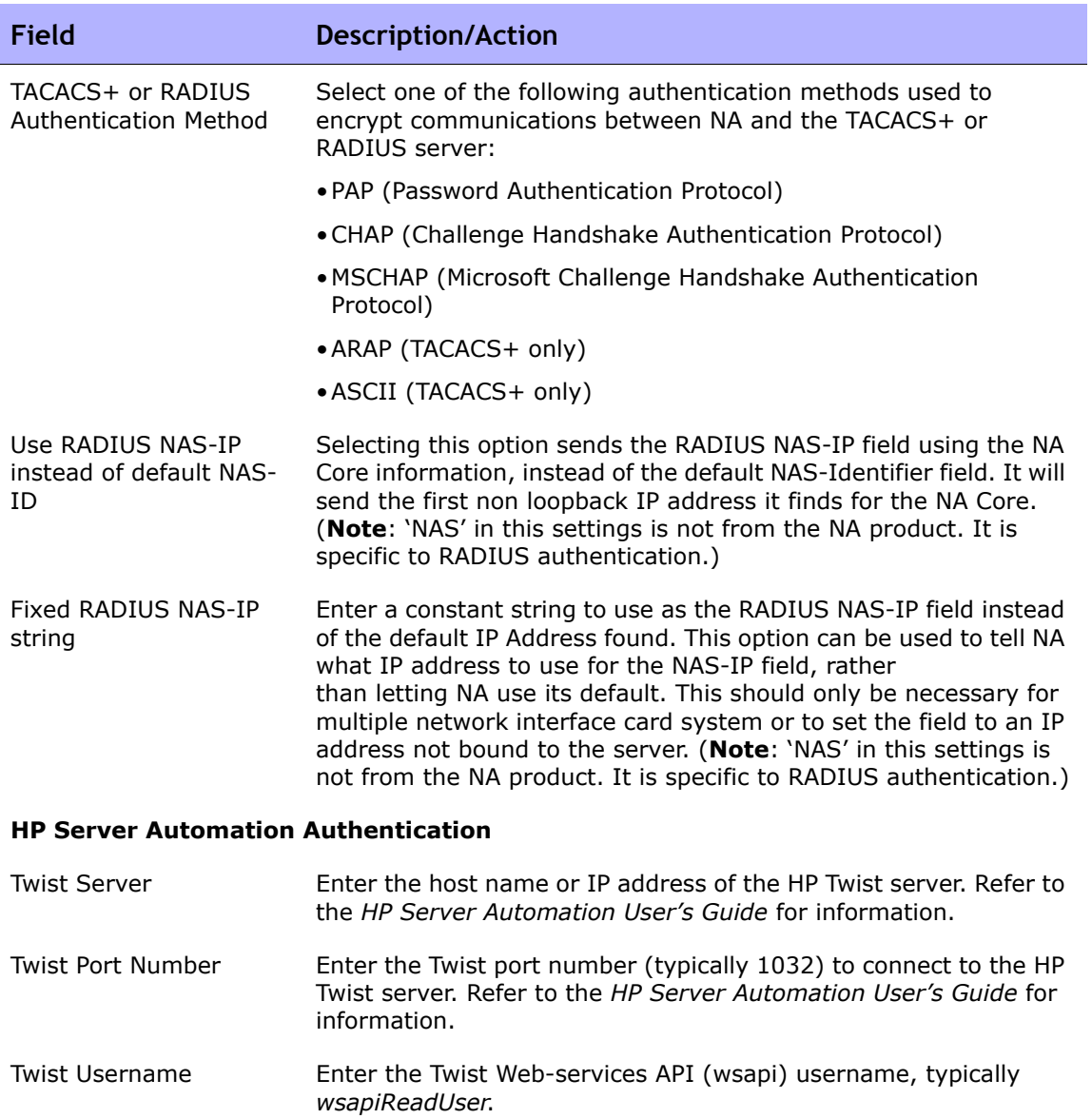

Twist Password Enter the Twist Web-services API (wsapi) password.

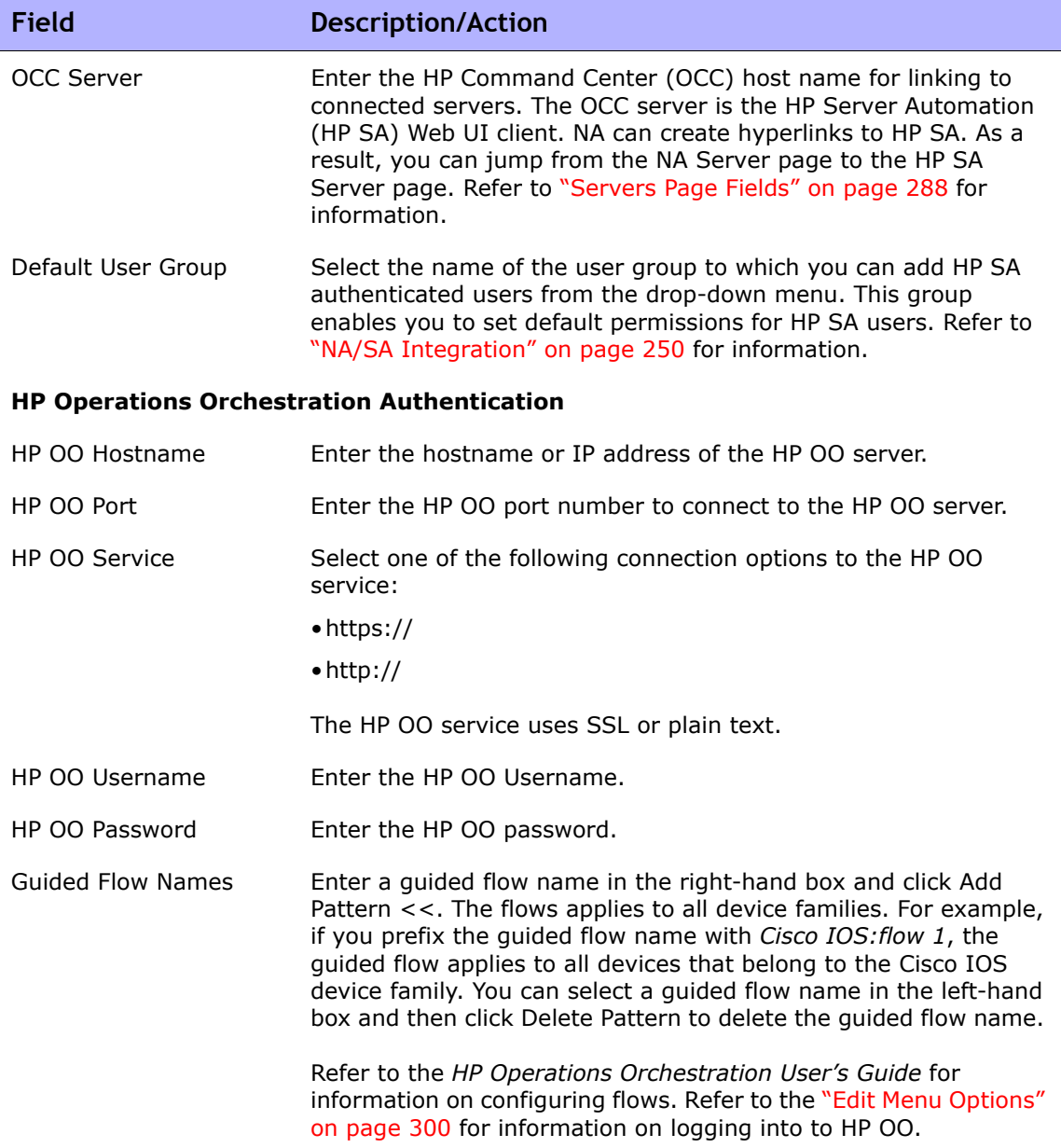

## <span id="page-102-0"></span>LDAP External Authentication Setup

To enable LDAP external authentication:

- 1. On the menu bar under Admin, select Administrative Settings and click User Authentication. The Administrative Settings - User Authentication page opens.
- 2. Scroll down to the External Authentication Type field.
- 3. In the External Authentication Type field, select LDAP and click Save.
- 4. Click the LDAP Setup link. The LDAP Setup Wizard opens. If you have previously setup LDAP authentication, the following information is displayed:
	- LDAP Authentication Status
	- LDAP Authentication Server Host
	- Port number
	- Connection User Name
	- Connection user password
	- Search Base
	- If you using a secure connection
	- Server timeout

**Note:** NA checks that the fields are the same each time a user logs in. If necessary, NA updates the User field information with the corresponding information from LDAP. For example, if the NA administrator manually updates User A in NA and changes User A's Email address, the next time User A logs in, NA automatically changes User A's Email address to the value found in LDAP.

The following table guides you through the setup process.

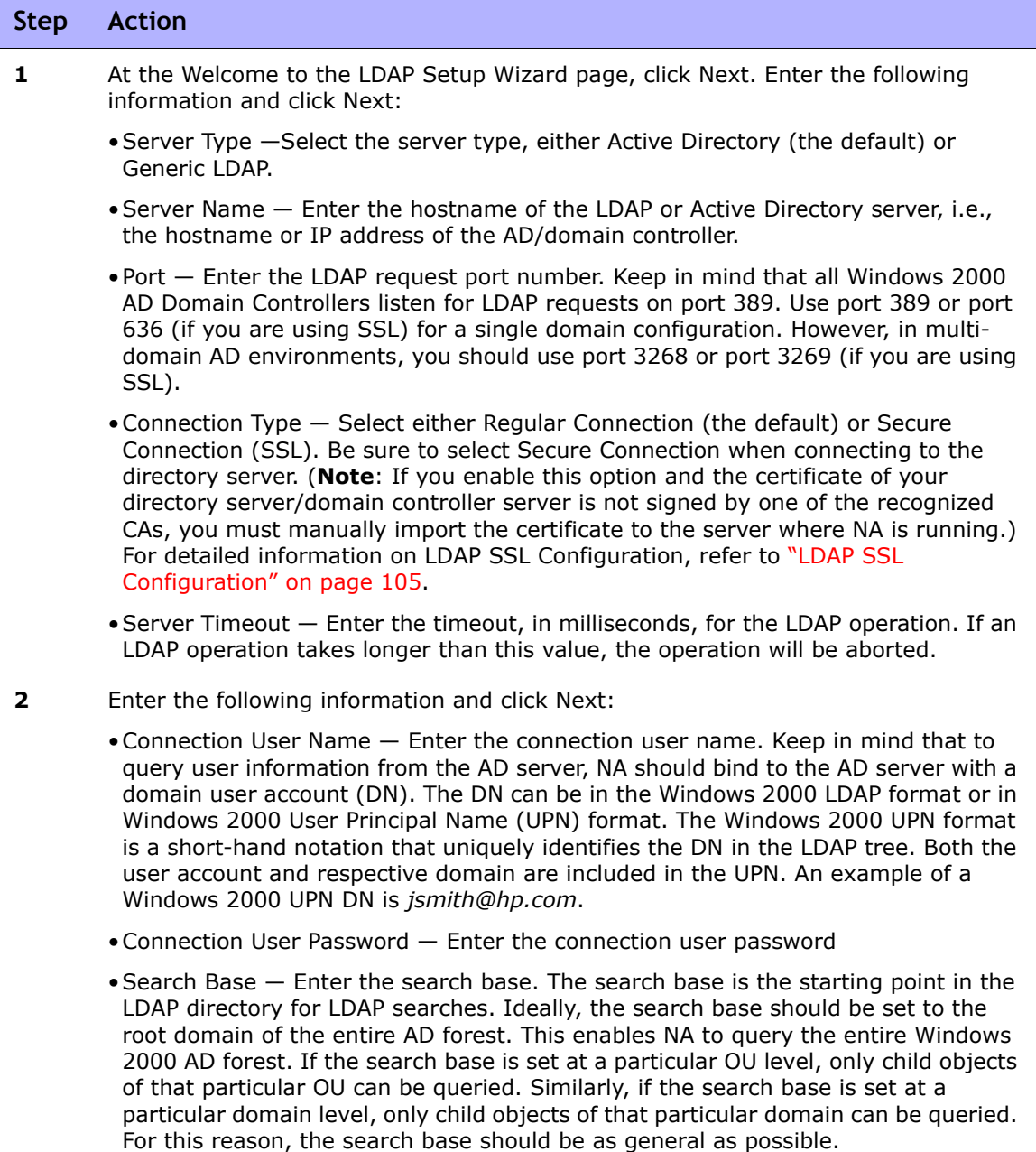

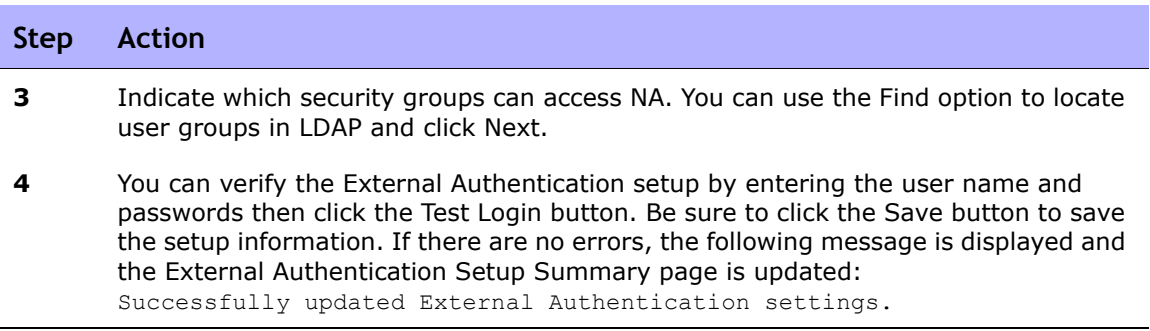

## <span id="page-104-0"></span>LDAP SSL Configuration

For LDAP SSL configuration:

- 1. Install an Enterprise Certificate Authority on a Windows 2000 or Windows 2003 Server. All Domain Controllers in the forest will automatically enroll for and install the appropriate certificate.
- 2. Open the Default Domain Controller Policy using the Group Policy Editor.
- 3. Under Computer Configuration, click Windows Settings.
- 4. Click Security Settings, and then click Public Key Policies.
- 5. Click Automatic Certificate Request Settings.
- 6. Use the wizard to add a policy for Domain Controllers.

For more information, see the Microsoft Knowledge Base article Q247078.

For certificate importing:

- 1. Start the Certificate Authority management console (usually on the LDAP server) by clicking Start  $\rightarrow$  Programs  $\rightarrow$  Administrative Tools  $\rightarrow$ Certification Authority.
- 2. Under Certificate Authority Local, find the Certificate Authority that issues certificates for your domain controllers.
- 3. Right-click the Certificate Authority and select Properties.
- 4. On the General tab, click View Certificate.
- 5. Select the Details tab and Copy to file.
- 6. Using the wizard, export the certificate to a Base64 Encoded file.
- 7. Copy this file to the NA server.
- 8. At a Windows command prompt, go to: <install directory>\jre\bin
- 9. Enter: keytool -import -file PATH\_TO\_THE\_CERT\_FILE -alias ADSCert keystore ../../server/ext/jboss/server/default/conf/truecontrol.keystore

The keystore password is "sentinel".

Replace the PATH\_TO\_THE\_CERT\_FILE with the absolute path of the file created in step 7.

10.Restart NA with the Services Applet (or /etc/init.d/truecontrol script on Solaris or Linux). If you restart NA from the UI, the keystore changes will not be loaded.

## Server Monitoring

Server monitoring enables you to check on the overall health of the NA server. Alert notification and event logging are triggered when a error is discovered. All of the server monitors are pre-packaged and shipped with NA.

In the event that a monitor receives an error, a NA Monitor Error event is triggered and notification of the error is sent to the System Administrator. Keep in mind that the system will not continue to send Monitor Error events for that monitor when it is checked later and is still in an error state. Once a monitor is in an error state, and an event to that effect is triggered, the system will only send a Monitor Okay event if the state changes to okay.

**Note:** If the system is restarted and the error condition persists, a new Monitor Error event is triggered. If the database is inaccessible, the system will attempt to email that fact to the administrator.

The Server Monitoring page enables you to configure server monitors. You also have the option of enabling all or only specific server monitors. The results of the most recent monitor runs are stored in the Monitor log file and can be viewed in the System Status page. Refer to ["Server Monitoring Page](#page-107-0)  [Fields" on page 108](#page-107-0) for information on the System Status page.

**Note:** Only Administrators have permission to change monitoring tasks settings. All users can view monitoring results.

To view the Server Monitoring page, on the menu bar under Admin, select Administrative Settings and click Server Monitoring. The Server Monitoring page opens.

# <span id="page-107-0"></span>Server Monitoring Page Fields

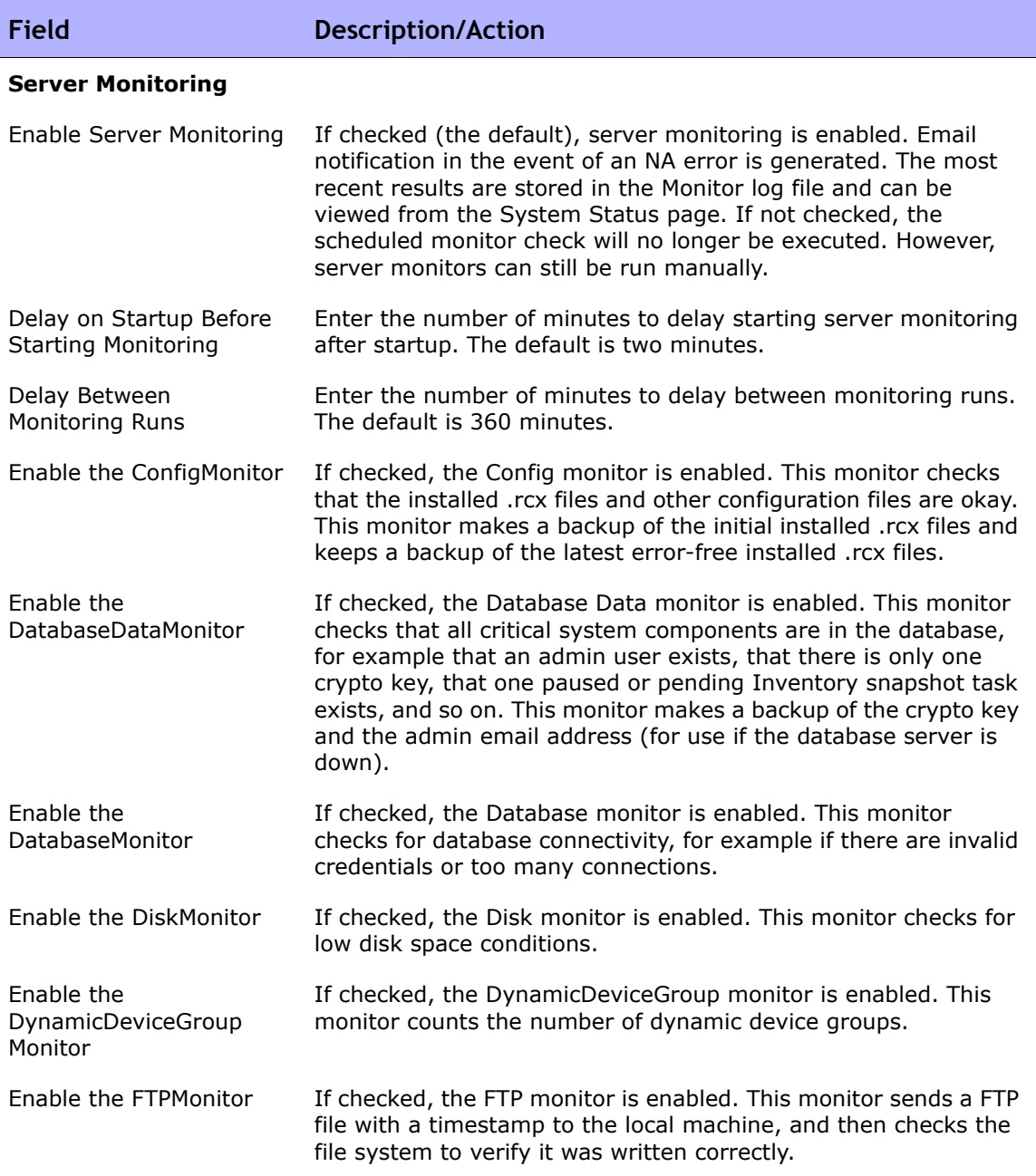
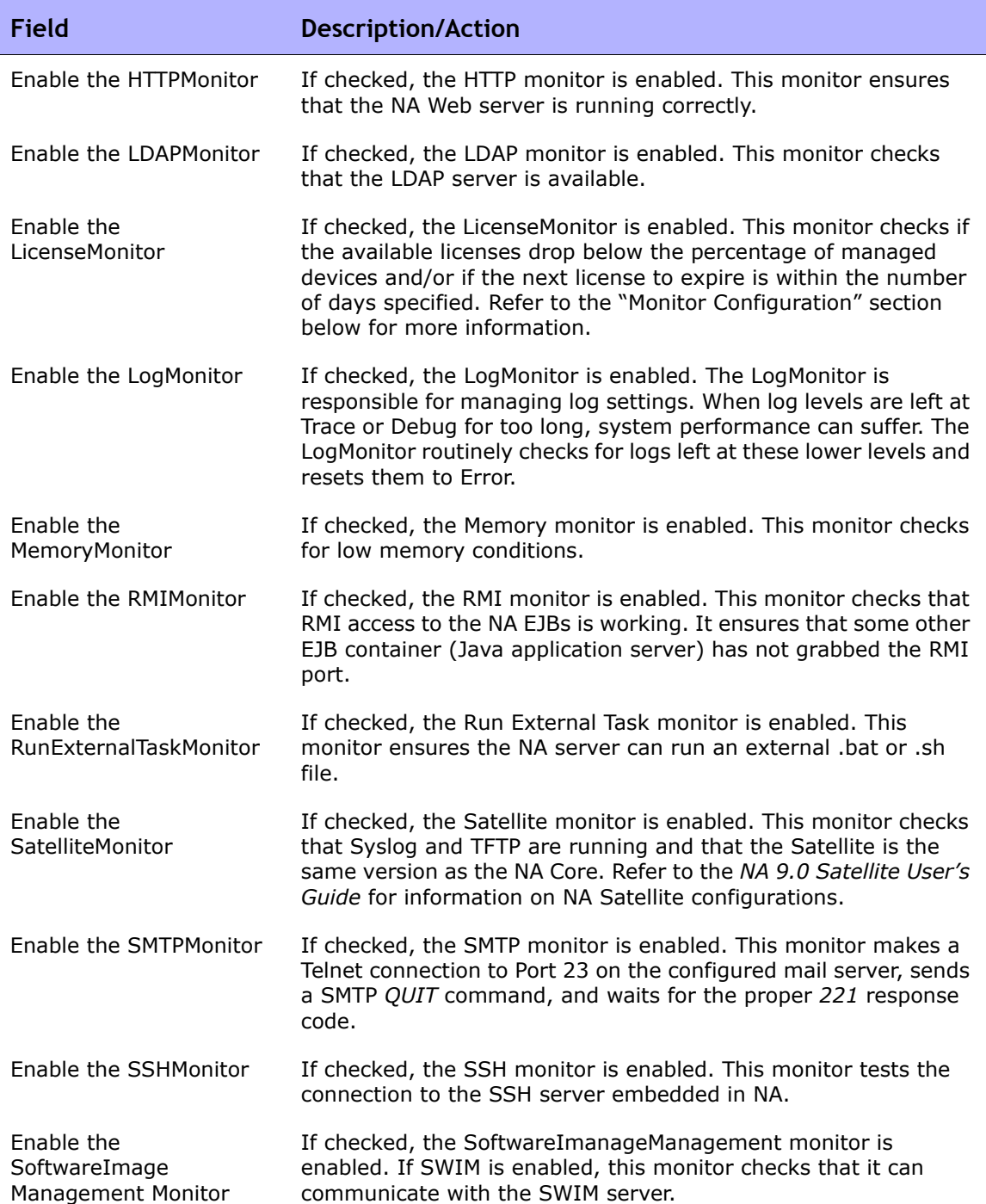

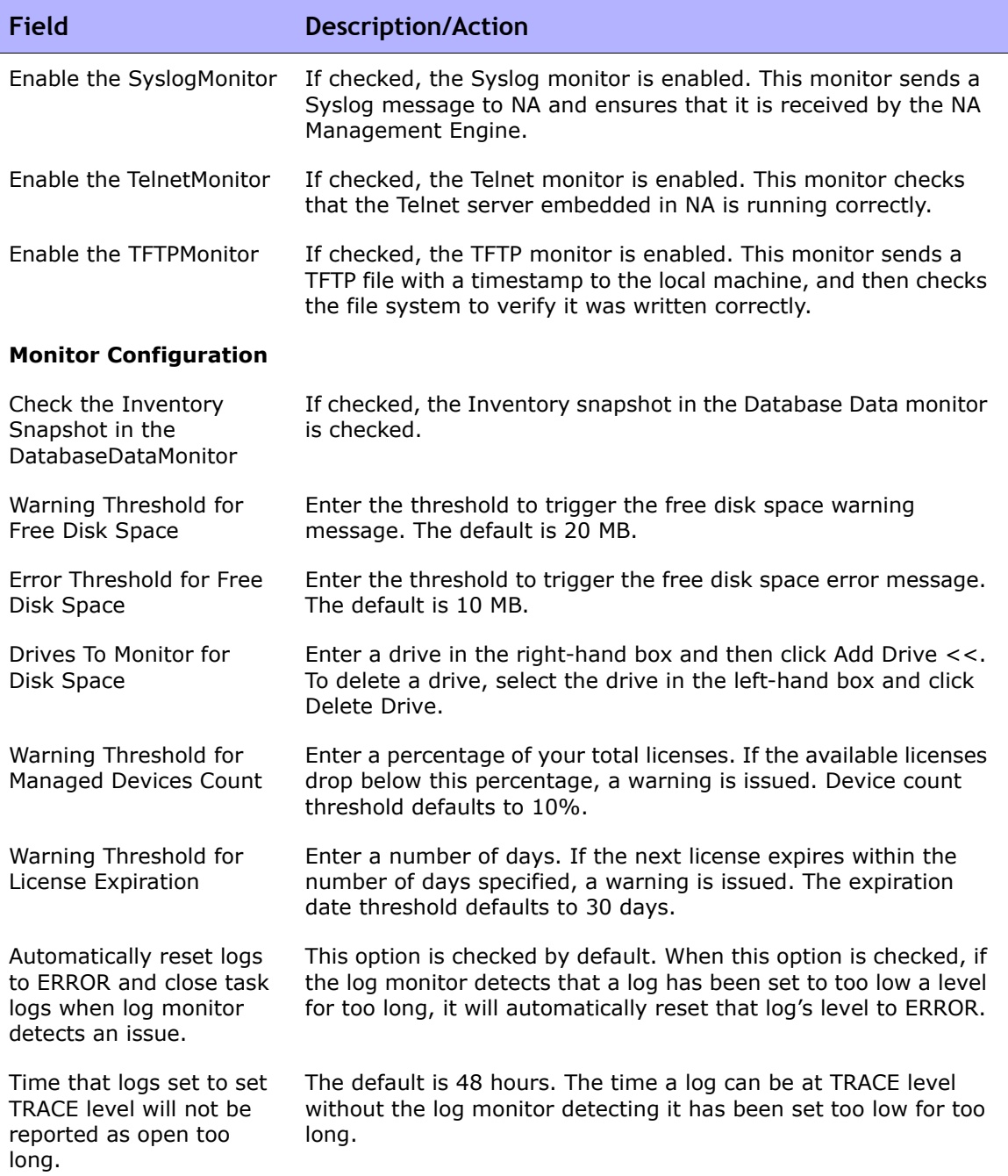

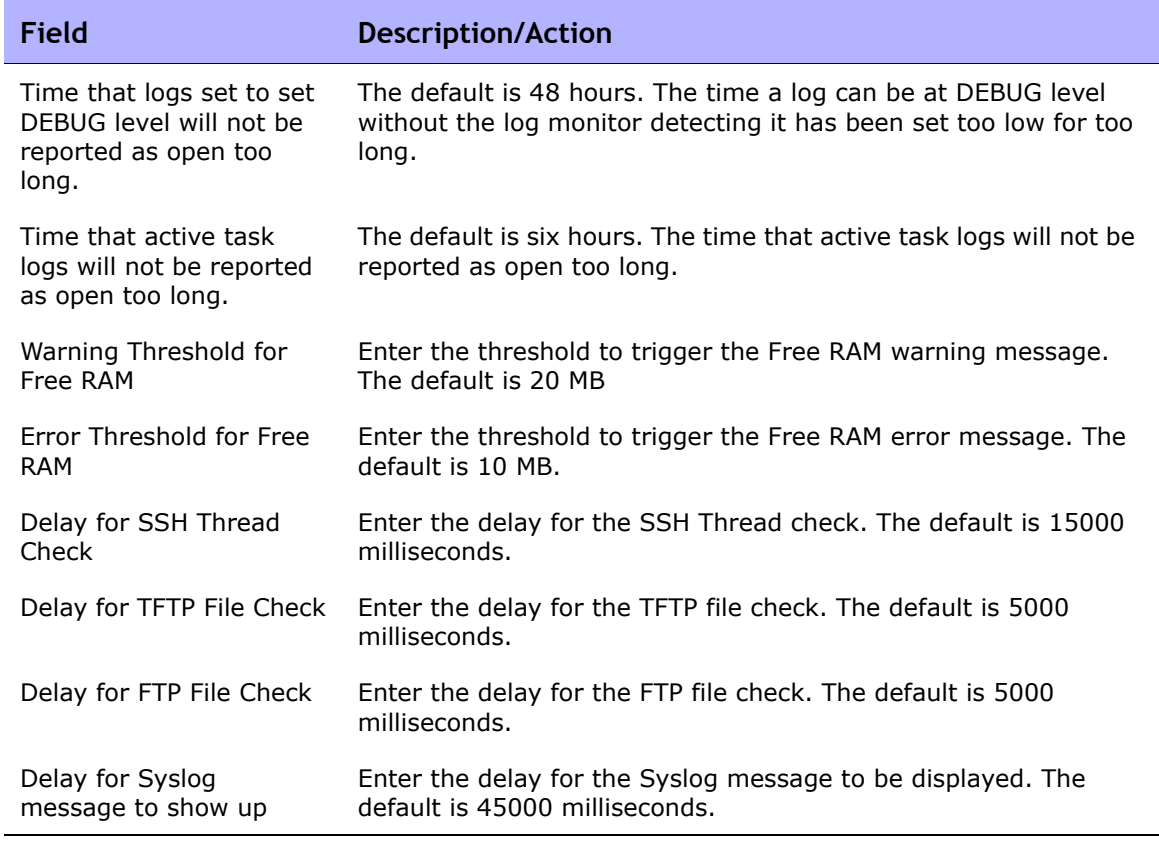

Be sure to click Save to save your changes.

## 3rd Party Integrations

HP Network Node Manager (NNM) integration provides the following features and benefits in a system already running both HP NNM and NA software:

- Alarm integration
- Access to NA configuration history from HP NNM
- Operations efficiency

The 3rd Party Integrations page enables you to update HP NNM credentials. To view the 3rd Party Integrations page, on the menu bar under Admin, select Administrative Settings and click 3rd Party Integrations. The 3rd Party Integrations page opens.

**Note:** When the NNM Connector is installed on an NNM server, the information on the 3rd Party Integrations page is automatically updated with the values you indicated when you installed the NNM Connector. For detailed information on installing the NNM Connector, refer to the *HP NA 7.60.01 NNMi Integration User's Guide*.

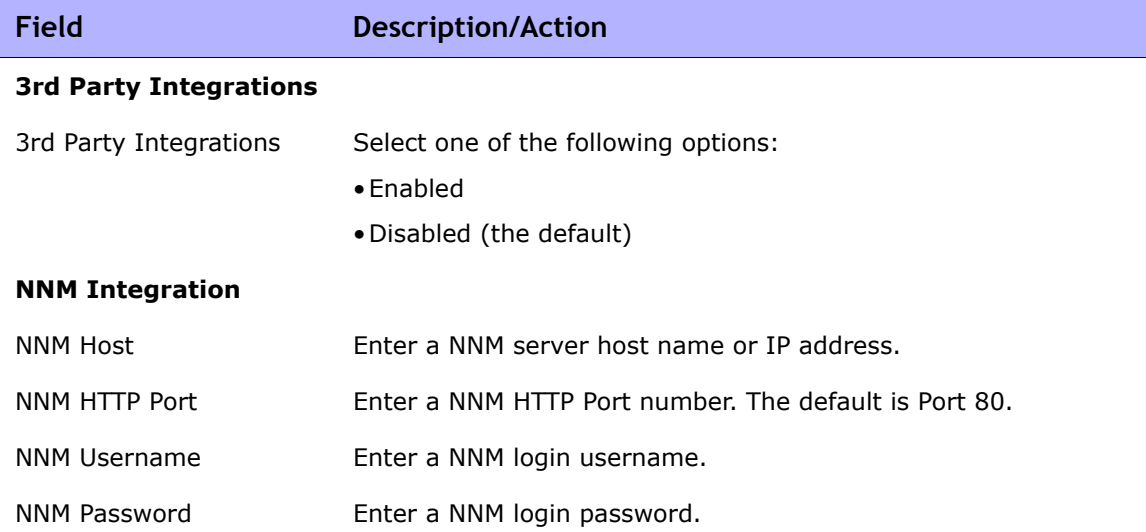

### 3rd Party Integrations Page Fields

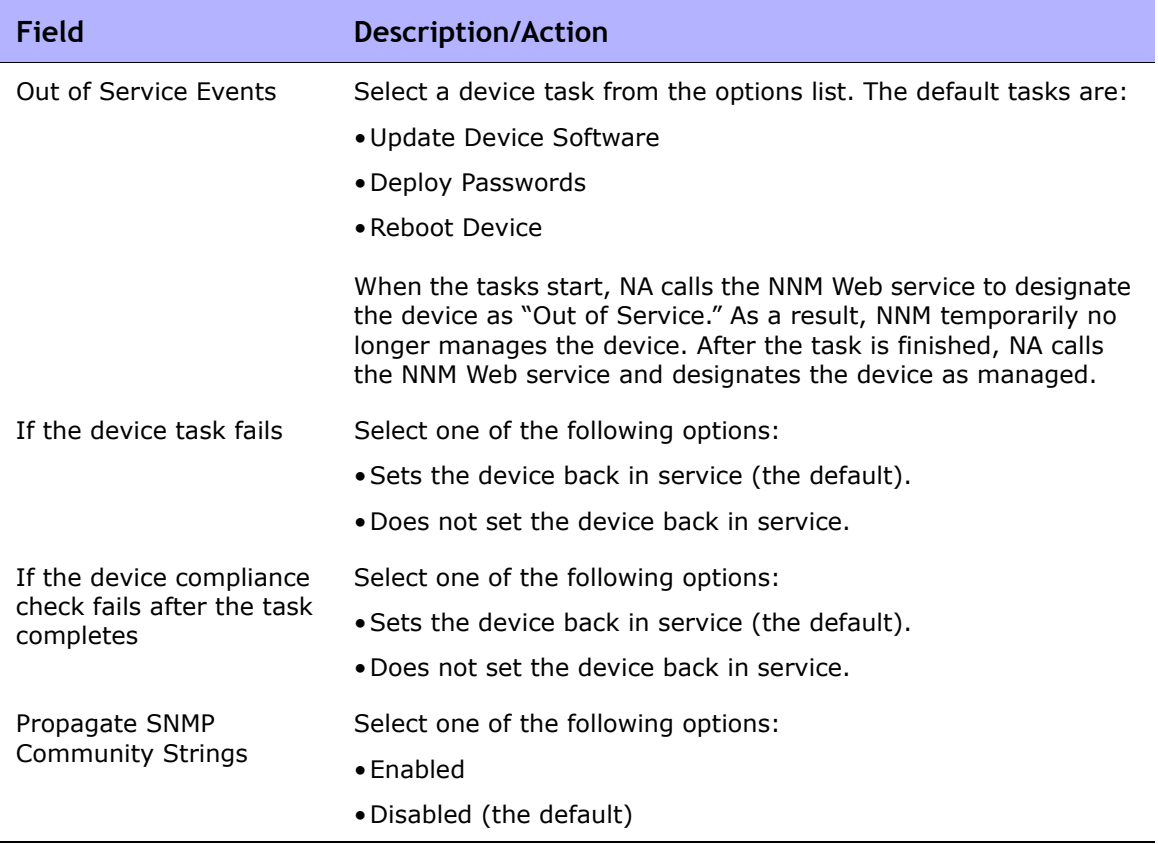

## Viewing Monitor Results

The System Status page displays the results of the most recent monitor runs. To view the System Status page, on the menu bar under Admin, click System Status. The System Status page opens.

### System Status Page Fields

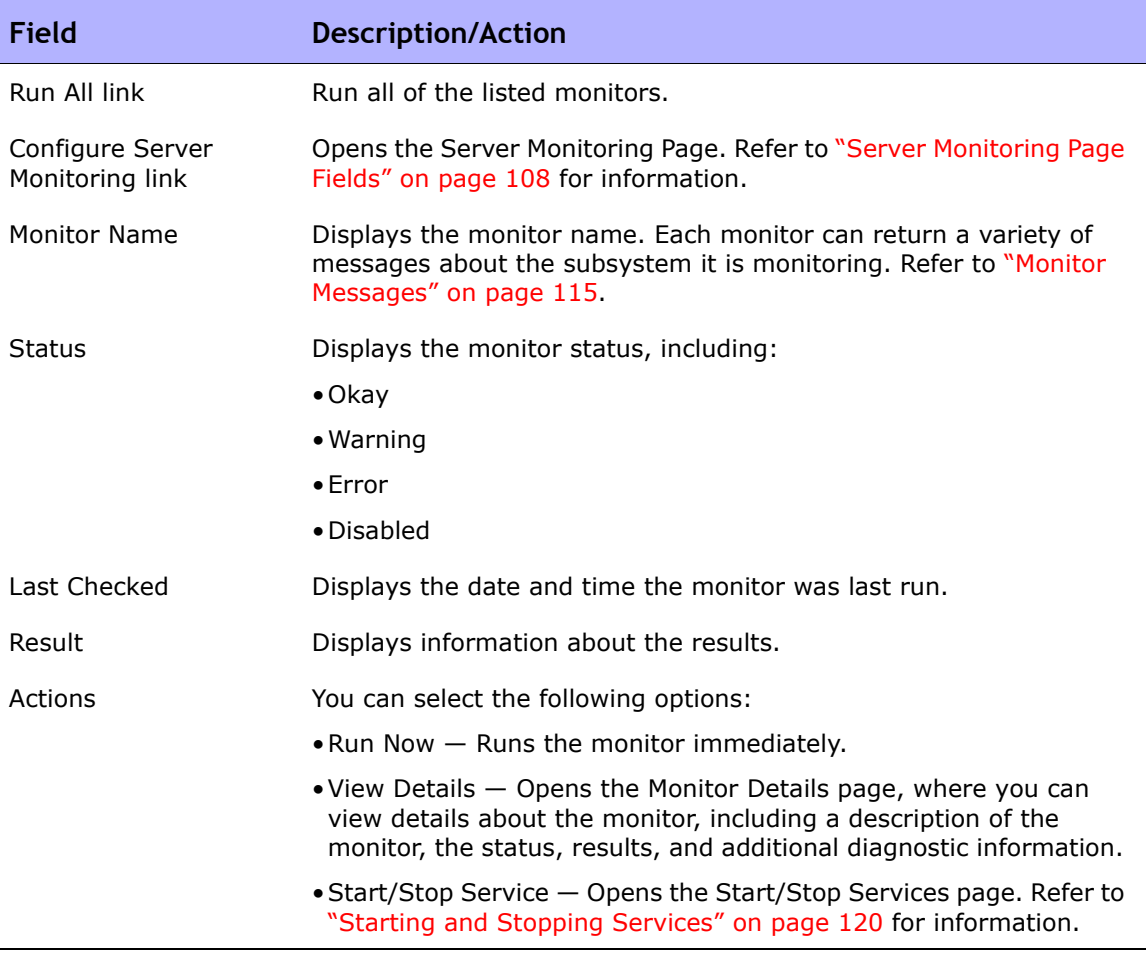

## <span id="page-114-0"></span>Monitor Messages

Each monitor can return a variety of messages about the subsystem it is monitoring. This section details some of these messages and possible corrective actions.

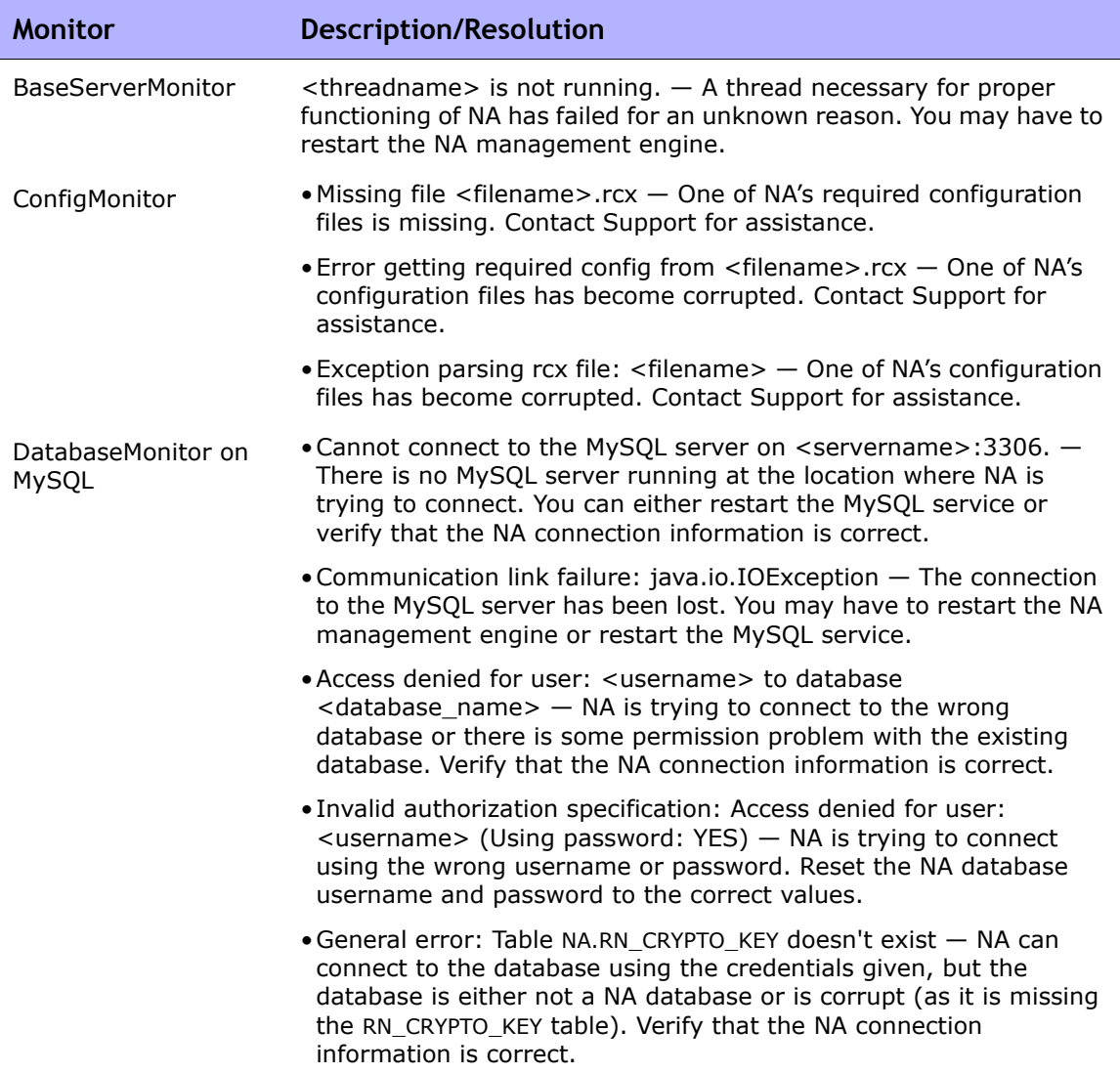

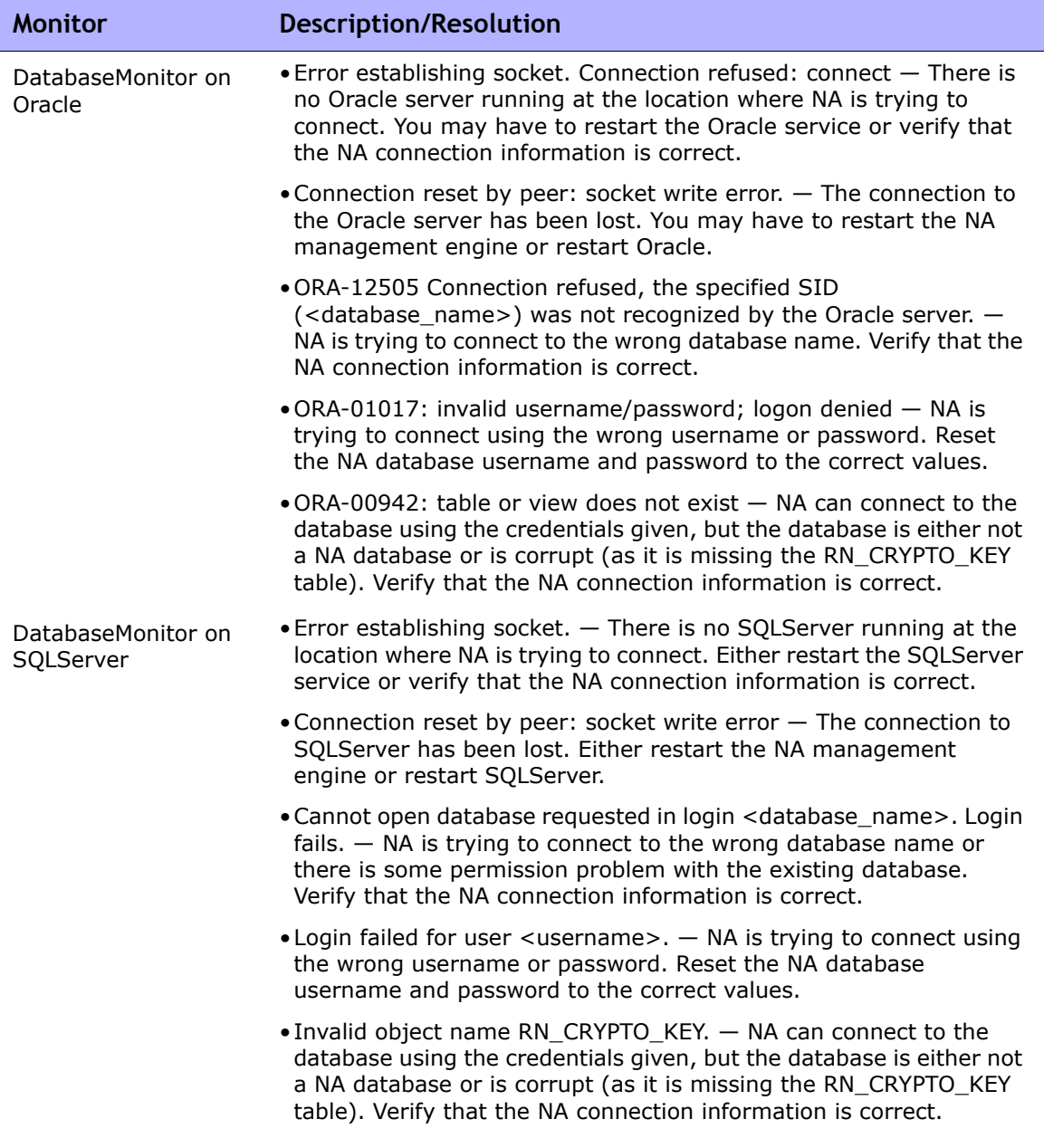

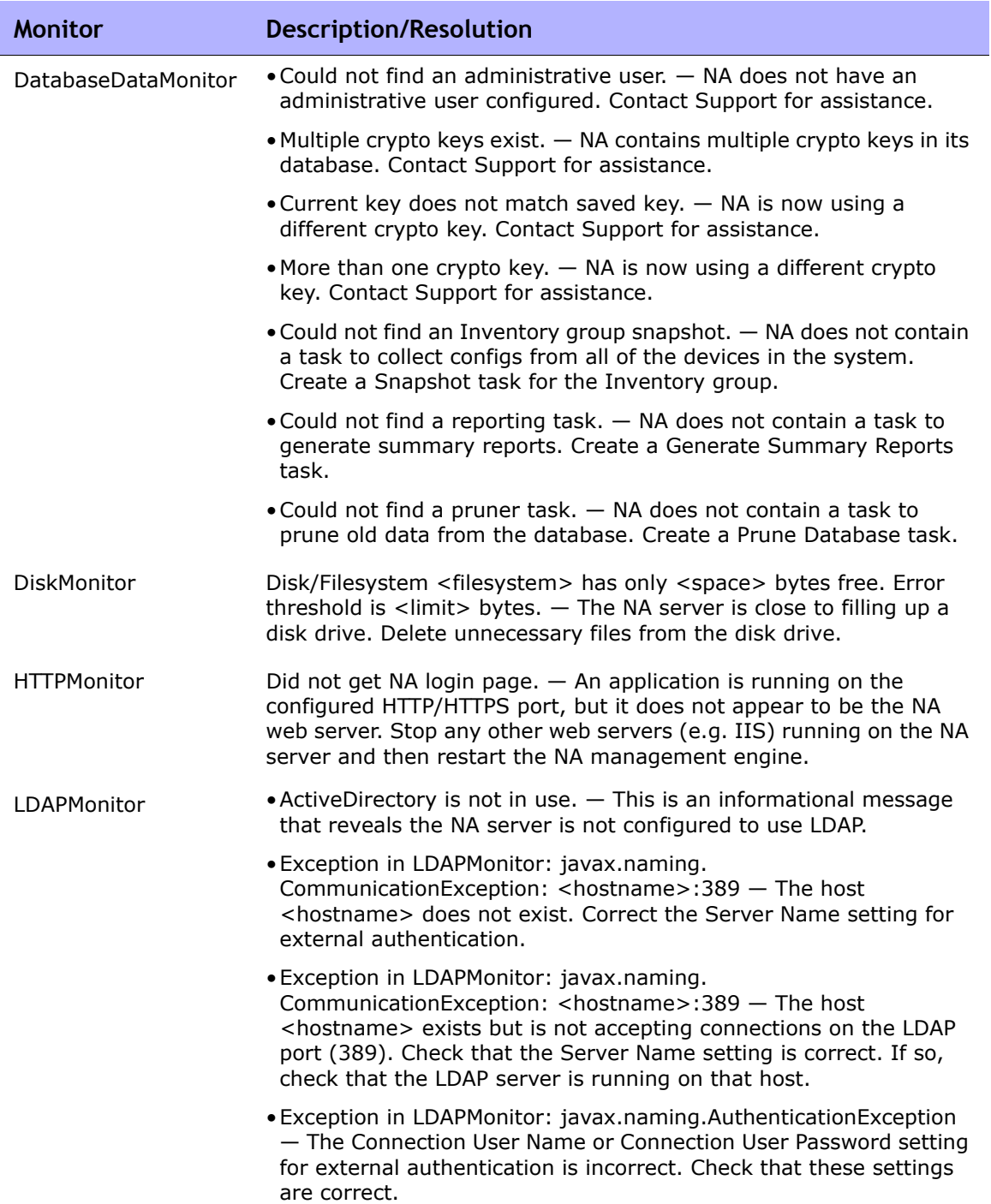

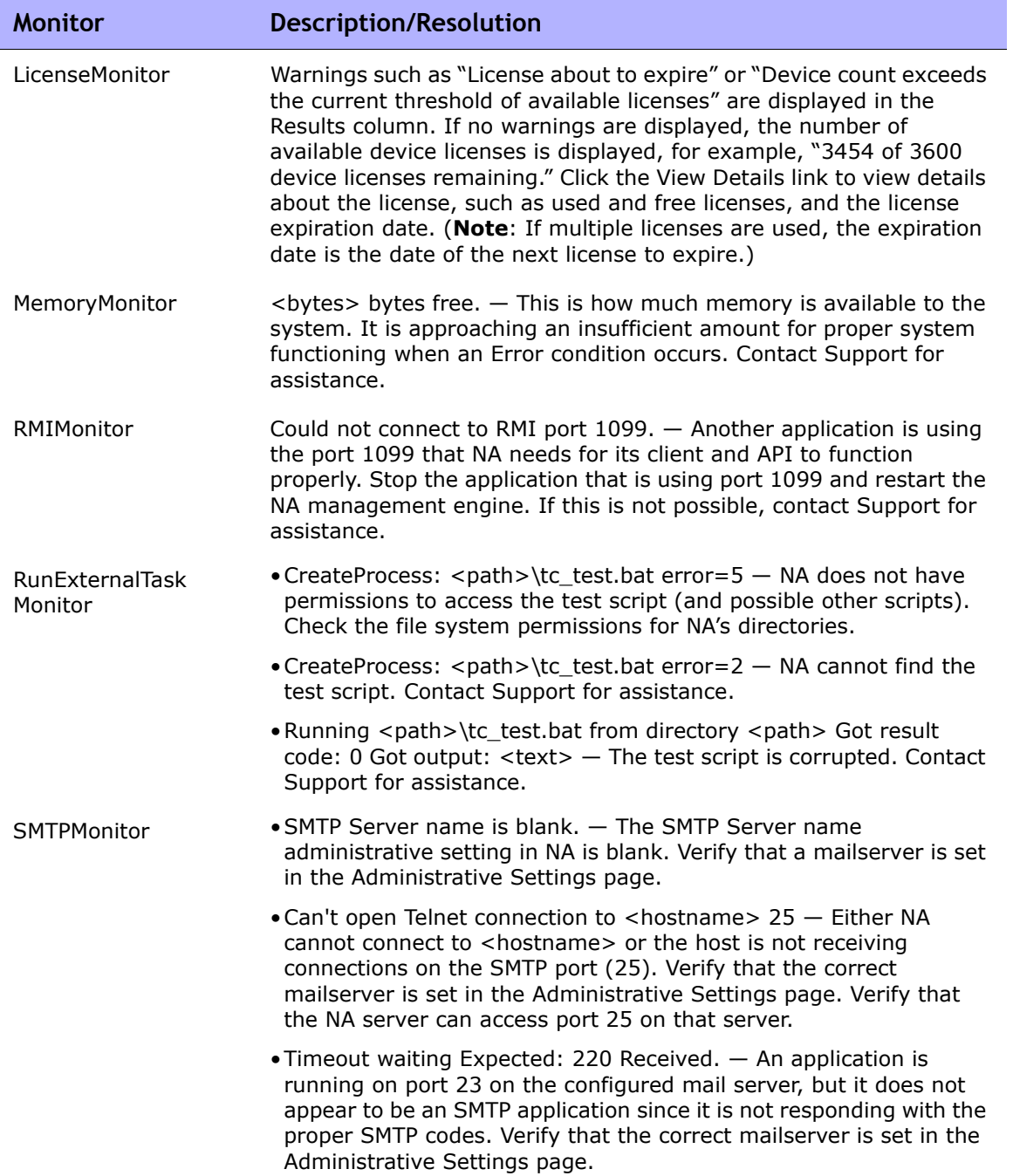

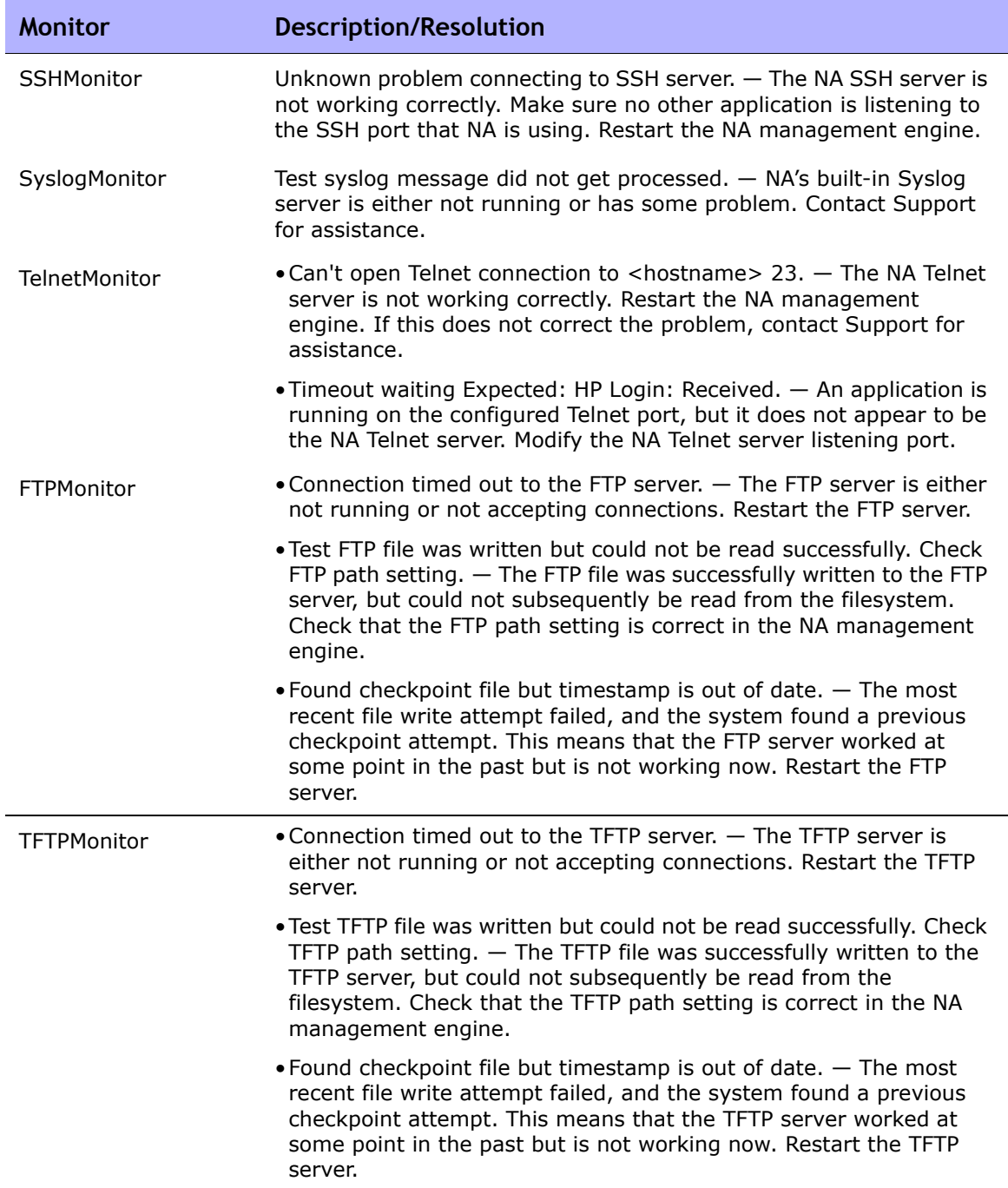

## <span id="page-119-0"></span>Starting and Stopping Services

These are the four primary functional units within NA, including:

- NA Management Engine
- HP Live Network
- TFTP, FTP, and Syslog servers
- Software Image Management server

Typically, you would only stop, start, or restart a service when working with Customer Support.

To start/stop services or reload drivers, on the menu bar under Admin, click Start/Stop Services. The Start/Stop Services page opens.

**Note:** When using the Web user interface to start and stop NA services, you could lose the ability to navigate to the previous page. If you click the Back button, you could see a page with the text: null. Click your browser's Back button instead.

#### Start/Stop Services Page Fields

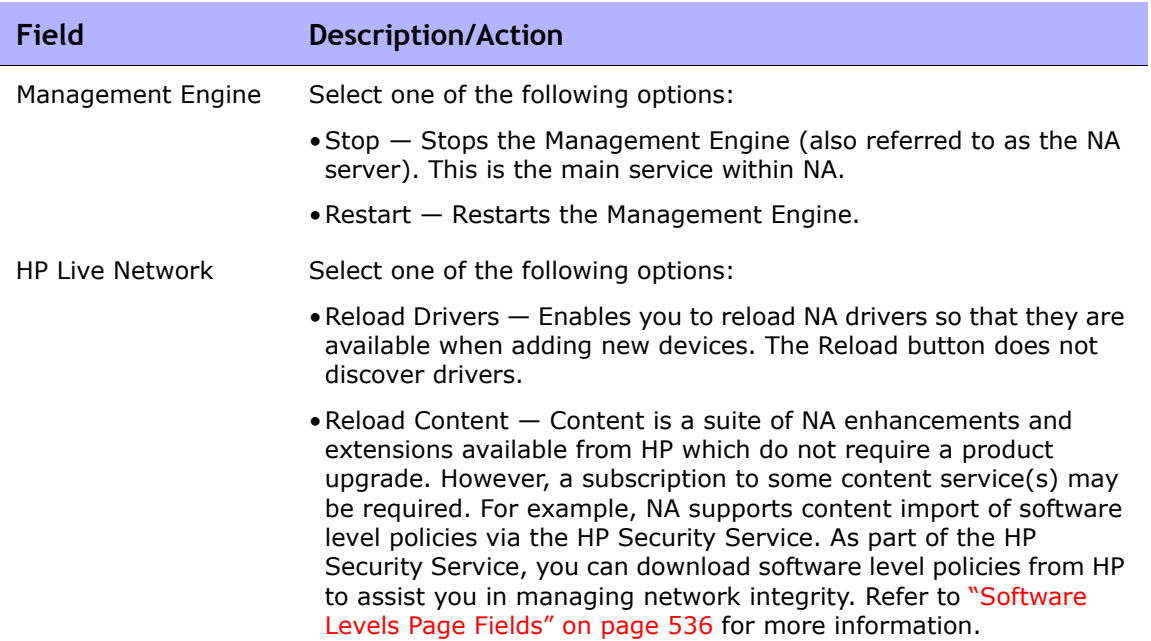

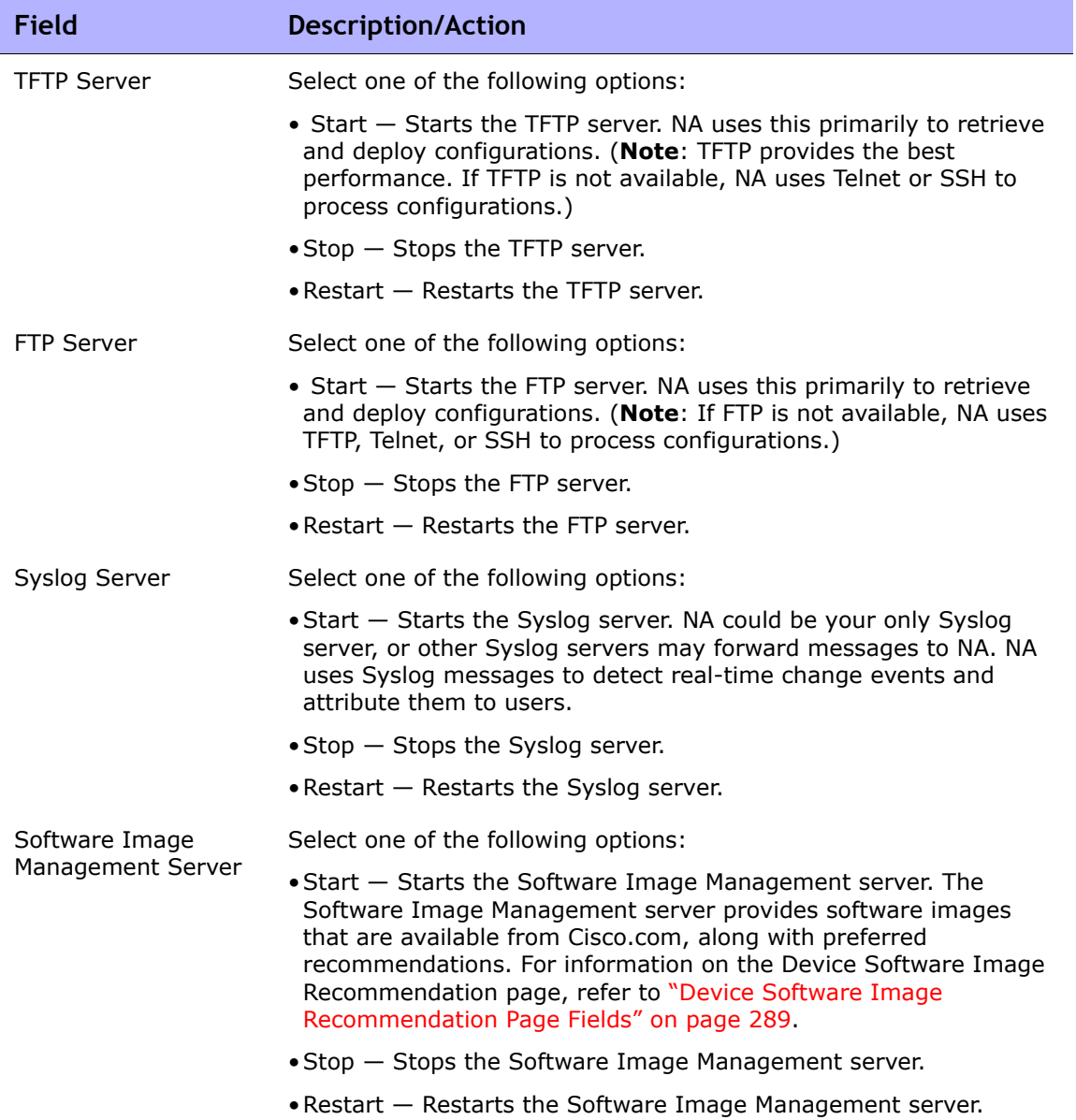

## <span id="page-121-1"></span>Logging

Logging is the means of obtaining information about what NA is doing when performing its functions. In the case of system failures, logging is the primary means of identifying what is going wrong and the means of troubleshooting the issue.

## <span id="page-121-0"></span>Log Levels

Logs are provided in the form of a series of messages that record events occurring in the system. By default, these messages only record significant events, such as errors, unexpected situations, or cases of potentially bad data. This is termed the ERROR logging level. Logging levels are a means of indicating how much information is recorded about an aspect of the system. The lower the level, the more messages recorded.

NA Log levels include:

- FATAL Messages are only recorded in cases where fatal errors are encountered. This is the highest logging level.
- ERROR Messages are recorded primarily to show error cases. This is the default logging level.
- DEBUG Messages are recorded to help identify why a particular error has occurred. This is the middle logging level.
- TRACE Messages are recorded about the general functioning of the system. This is the lowest logging level.

**Note:** Setting to many logs can significantly degrade system performance. In most cases you should only adjust logging levels when instructed to do so by Customer Support.

#### Log Names

Logs are given names that provide some idea of what part of the system they relate to. Log names are hierarchical, meaning that one log can include a number of sub-logs. NA provides the following top-level logs:

- API Logging related to interaction with NA through means other than the standard Web interface.
- Cache Provider Logging related to tracking database caching performance improvements.
- DDK Logging related to the DDK.
- Device Logging related primarily to interaction with devices.
- External Logging related to external utilities, such as TFTP, FTP, Syslog server, and connectors to third-party applications.
- Feature Logging related to specific NA features.
- FlexUI Logging related to tracking issues specific to the Flex user interface components (for example, the Device Selector).
- System Logging related to internal functioning of the NA system and server.
- Web UI Logging related to interaction with NA through its Web interface.

There are many sub-logs under each of these broad categories. For example, under the Device log there are the Access, Session, and Data sub-logs. These sub-logs include more specialized logging focused on access to devices, interaction with them, and the data retrieved, respectively. Each of these sublogs has sub-logs of its own for further specialized focus when needed.

Sub-logs are referenced by preceding them with the containing log name followed by a slash, for example:

- **Device**
- Device/Access
- Device/Access/AuthenticationRules
- Device/Session
- Device/Session/SSH
- Device/Session/SNMP

The level of any log is equal to the lowest level set for that log or any of its containing logs. As a result, if the Device/Session/SNMP log was set to the ERROR level, but the Device/Session log was set to the DEBUG level, the Device/Session/SNMP log would be treated as if it, too, was set to the DEBUG level.

Since enabling a large number of logs at a low level can degrade system performance, you should be careful in setting a broad container log to a low level since this automatically sets all of its contained logs to that level as well.

**Note:** Although log names provide some clue as to the part of the system they relate to, you should always contact Customer Support for instructions before manipulating log settings.

### Session Logs

Session Logs are a special type of log used to show how NA interacts with a device during a task. This is only available for those tasks that actually interact with devices. The output of this log is automatically inserted into the task results.

Session logs are enabled via a checkbox provided in each device-specific task creation page. In most cases, re-running a task will automatically result in the session log being enabled even if it was not enabled when the task was first run. Refer to ["Chapter 7: Scheduling Tasks" on page 351](#page-350-0) for task creation information.

Session logs are intended to help identify issues that arise due to common device interaction problems, such as connectivity failures, authentication failures, or scripting errors. They can also be used to show what NA is doing to achieve a certain result on the device, and confirm that it is, in fact, doing the right thing.

The session log shows information about:

- Task process steps (This information is specific to NA. It is used to help organize the log.)
- Connection attempts via various protocols
- Disconnections and connection failures
- The commands sent to the device
- The results received from the device
- The results that were expected from the device (if any)

**Note:** Many failure cases will result from a command being sent with a certain result expected. When the device responds with a different result, the task fails.

When reviewing Session Logs, keep in mind that NA attempts to complete a task by any means possible. Therefore, you could see failures in the Session Log even if a task completes successfully. For example, a configuration snapshot could succeed despite the session log showing failed TFTP upload attempts. These failed attempts could indicate a problem with TFTP connectivity to the device, but the failure only causes NA to try another means to obtain the configuration. If these other means succeed, the task will succeed in spite of the TFTP failures.

#### Task Logs

Task Logs are general-purpose logs created to track system activity related to one specific task. Task logging is limited to tasks that are run once (not on a recurring schedule). In addition, if the task is device-related, the Task Log is only available when run against a single device. Not all types of tasks in NA support Task Logs. For example, Task Logs are not available when you create a new event notification and response rule for a task.

**Note:** Although all NA users can create a task-specific log, only users with Administrative privileges can view and download them. If you do not have the proper privileges to view and download logs, contact your NA system administrator, and if necessary have him or her provide the log information to Support.

If task logging is available for a task, a Task Logging section is provided in the task creation page. If the task being created is not appropriate to task logging (because it is being run against a group of devices or on a recurring schedule, for example), the task logging interface will be unresponsive.

Enabling task logging for a task consists of enabling the checkbox and choosing one or more log names. A list of all available log names are provided. This list could include an entry for a default set of logs appropriate to the task you are creating. You can select as many logs as you like, including or excluding the default set. Log names that are selected from the list are

automatically set to TRACE level for the Task Log. Refer to ["Chapter 7:](#page-350-0)  [Scheduling Tasks" on page 351](#page-350-0) for task creation information.

When you run the task, a log specific to that task is generated as a file and stored along with the NA server logs. If, for any reason, the task log file is unable to be created, the task will immediately fail with an error message. No information about the task log is provided in the task results page.

### Server Logs

Server Logs are the logs for the entire NA system. They contain messages recording the activity of all tasks and all other processes in one location. Server Logs are enabled in the Troubleshooting page. Refer to ["Troubleshooting Page Fields" on page 127](#page-126-0) for information.

**Note:** Server logs should only be used as instructed by Customer Support.

#### Log Management

In addition to enabling and disabling the different types of logs, NA can manage how long log files are retained and provide performance management techniques to reset log levels after a period of time. Refer to ["Server Page](#page-65-0)  [Fields" on page 66](#page-65-0) for details on managing how long log files are retained. Refer to ["Server Monitoring" on page 107](#page-106-0) for performance management techniques on how NA automatically resets log levels and how you can modify the setting.

## <span id="page-126-0"></span>Troubleshooting Page Fields

To view the Troubleshooting page, on the menu bar under Admin click Troubleshooting. The Troubleshooting page opens.

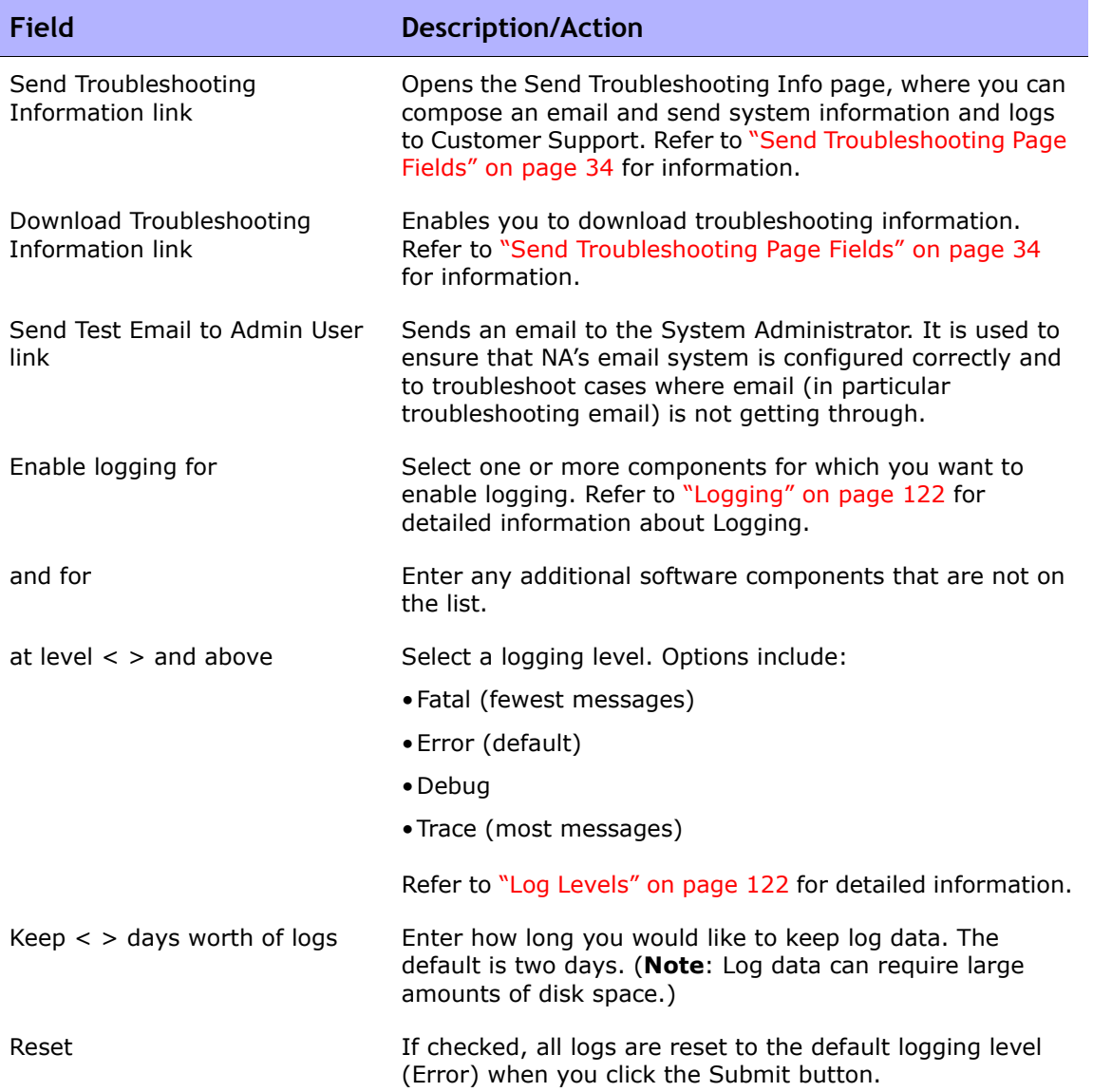

## Reviewing Drivers

The Drivers page displays a list of the installed drivers on your system and the number of drivers currently in use. The Drivers page enables you to determine which NA drivers were built in-house or endorsed by HP, and as a result are supported by HP.

To view the Drivers page, on the menu bar under Admin click Drivers. The Drivers page opens.

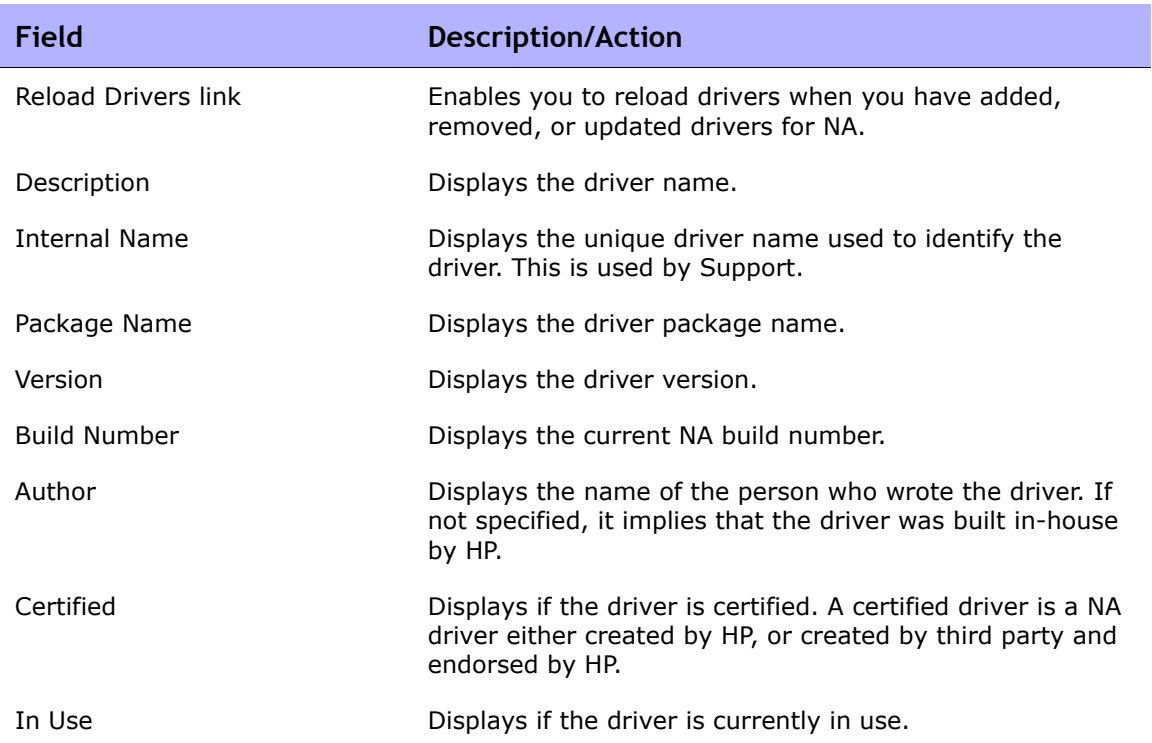

### Drivers Page Fields

# **Chapter 3: Adding Devices and Device Groups**

Use the following table to quickly locate information.

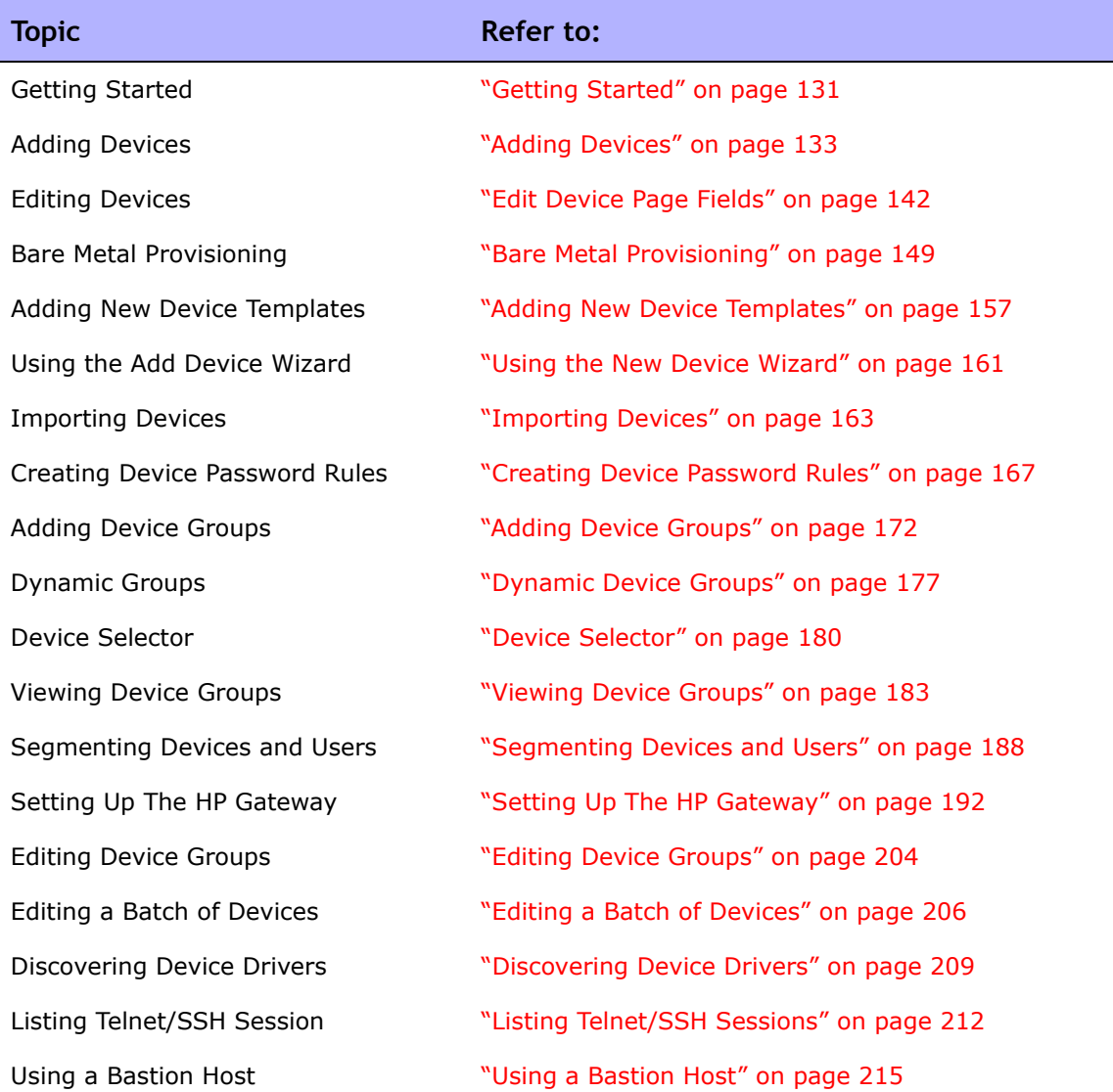

# Navigating to Adding Devices

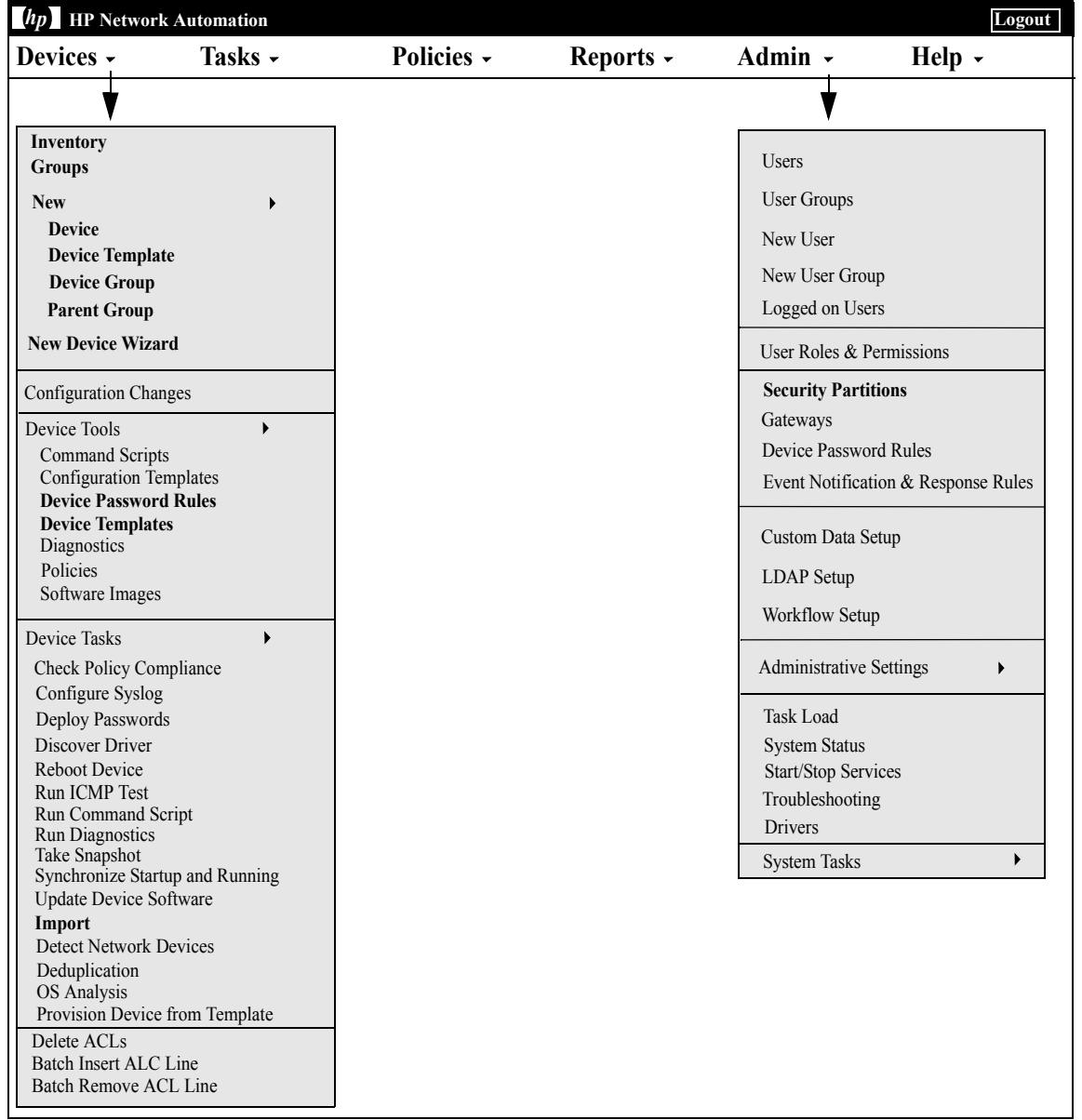

## <span id="page-130-0"></span>Getting Started

When you add a device, HP Network Automaton (NA):

- 1. Auto-detects and assigns the correct device driver to enable communication with the device. This process is called Driver Discovery.
- 2. Takes a snapshot of the device to collect the system information and initial configuration.
- 3. Runs the set of core diagnostics, such as "NA Interfaces" and "NA Routing Table". (Refer to ["View Menu Options" on page 257](#page-256-0) for a complete list of diagnostics.)

To successfully discover and snapshot a device, NA requires full access to the device, and may also require SNMP read access to the device.

Keep in mind that console servers are used to provide access to devices that are not currently reachable on the IP network, and may only be reachable via a serial connection over the device's console port, for example devices with either a hardware failure, located in protected networks, or that do not run the IP protocol (IPX, ATM, and so on).

If you want to use a standard console server, for example a Cisco AS5xxx, that uses SSH authentication, you can connect from the console server to the target device by Telneting to the console server loopback address with the appropriate port number. To do this, you must:

- Configure the desired device(s) to use the SSH connection method.
- Configure the desired devices to use bastion host access. Be sure to provide the address and credentials for the console server as the bastion host.
- Set the device to use device-specific credentials (since in this case each device will have a different target port).
- Configure the appropriate access variables on each affected device. These variables might include:
	- hop\_prompt  $=$  > (The Cisco console server prompt.)
	- hop\_target\_connect\_protocol = telnet (Use Telnet to connect from console server to target device.)
	- hop\_telnet\_cmd\_host = <loopback IP> (IP address of the loopback on the console server.)

- hop telnet cmd port =  $\leq$  device port $>$  (Port number of the target device on the console server)

**Note:** Telnet Console servers with simple authentication, where the target device is still specified by port, can be supported using a set of Access Variable console xxx. More complex Telnet console server configurations could require the use of customized bastion host access.

A bastion host is a host that has elevated privileges to access sections of a protected network that most other hosts cannot. This enables a management system to use a bastion host as a "hop" in managing elements on the protected network for which the bastion host has privileges. Typically, a bastion host is used for Internet and DMZ routers/switches, Extranet partners, and secured and/or private networks.

In both cases, NA uses console servers and bastion hosts as a means of accessing a device (usually via the CLI) to perform its normal management functions when other access methods, for example Telnet, SSH, FTP/TFTP, and SNMP, are not available.

**Note:** If all access methods are enabled, NA uses the following order to access devices: SSH, Telnet, SNMP, and Console. NA also performs file transfers before screen scrapes, for example: SSH+SCP, SSH+TFTP, SSH+Screen Scrape, Telnet+SCP, Telnet+TFTP, Telnet+Screen Scrape, SNMP+TFTP, and Console+Screen Scrape).

## <span id="page-132-0"></span>Adding Devices

To add a new device, on the menu bar under Devices select New and click Device. The New Device page opens. When you are finished, you can either click the Save button or the Save And Add Another button.

**Note:** The Detect Network Devices task enables you to locate devices on your network that you want to place under NA management. Once you provide a range of IP addresses, NA scans your network looking for devices. Refer to ["Detect Network](#page-421-0)  [Devices Task Page Fields" on page 422](#page-421-0) for information.

## New Device Page Fields

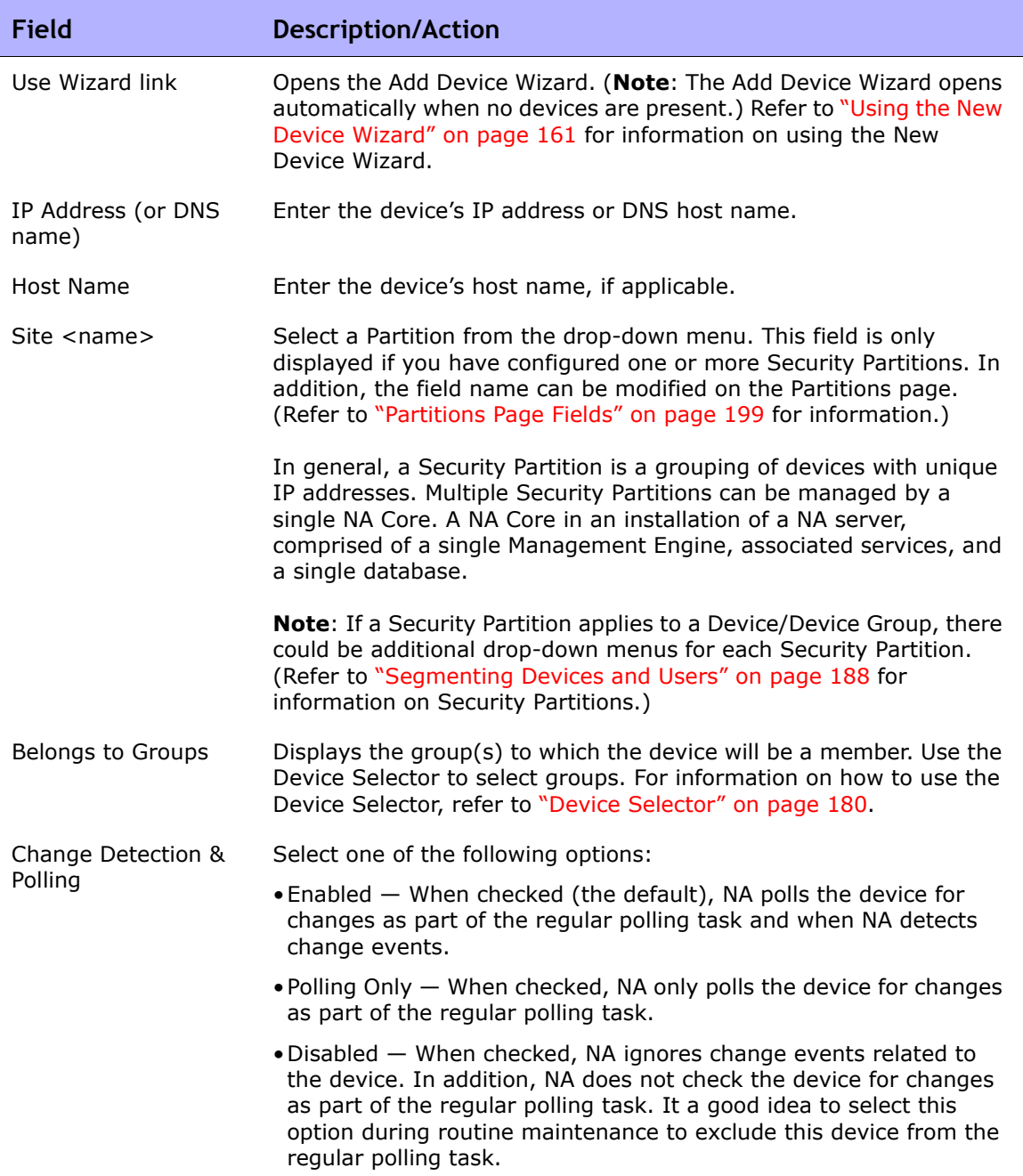

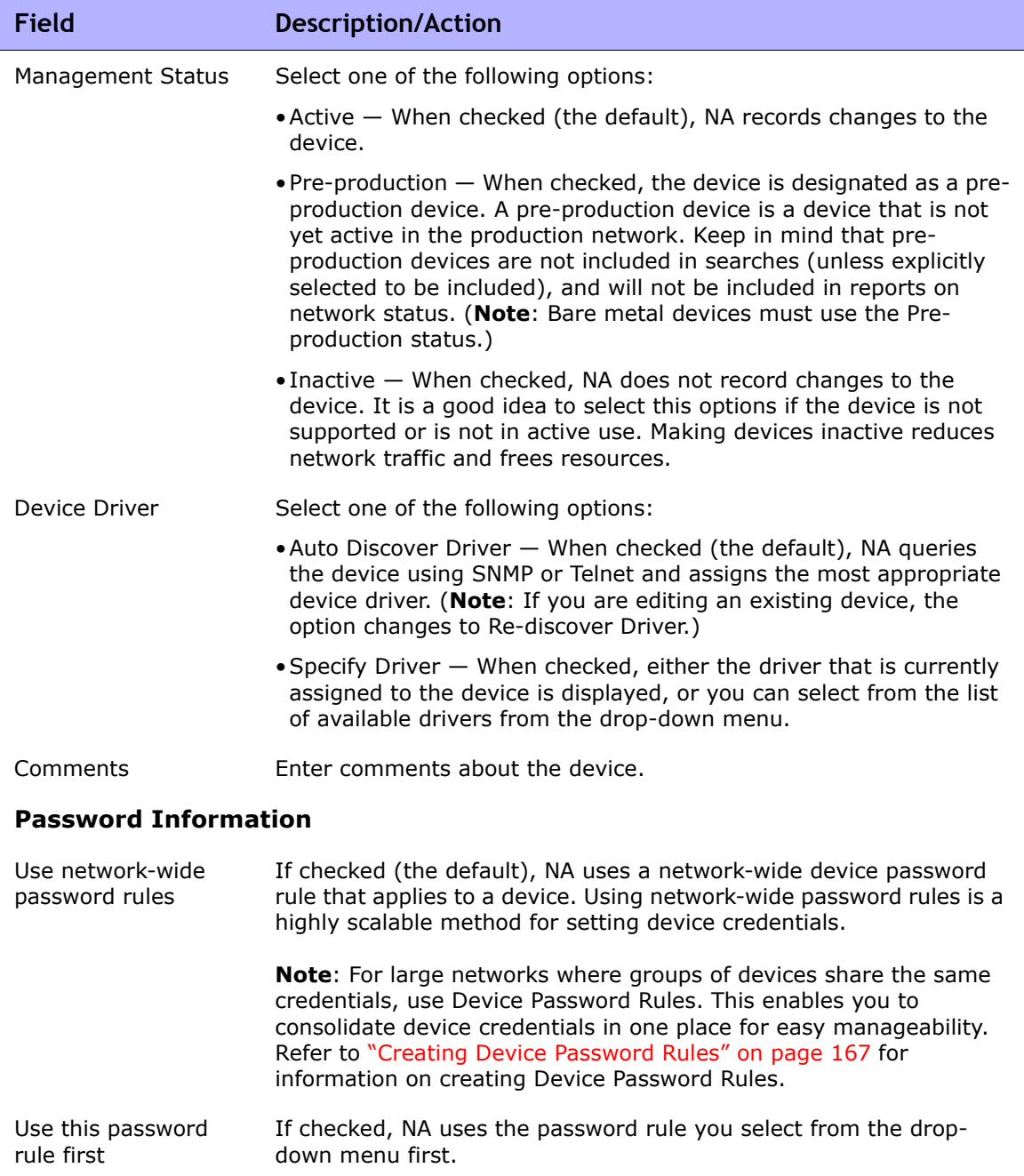

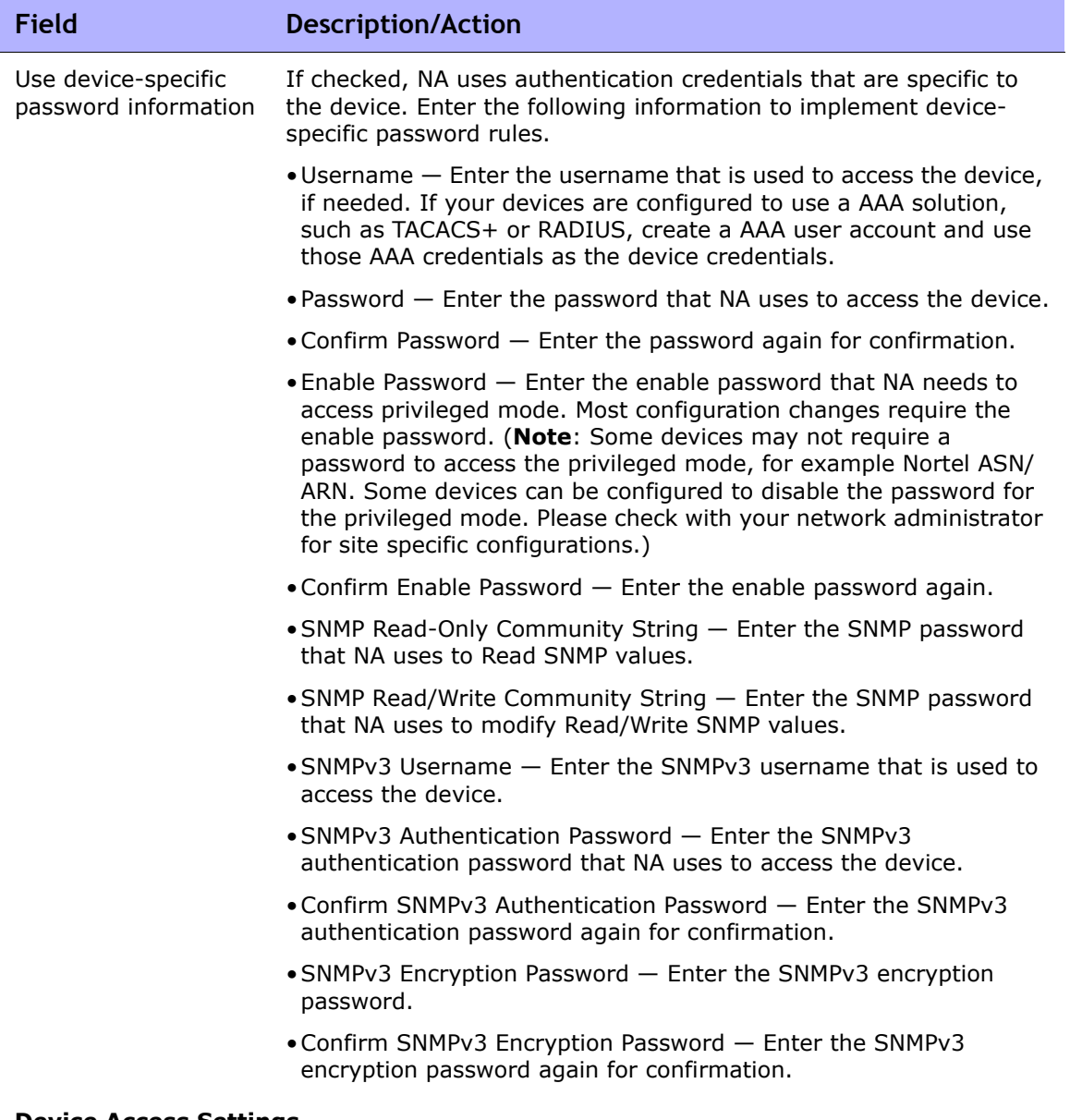

**Device Access Settings**

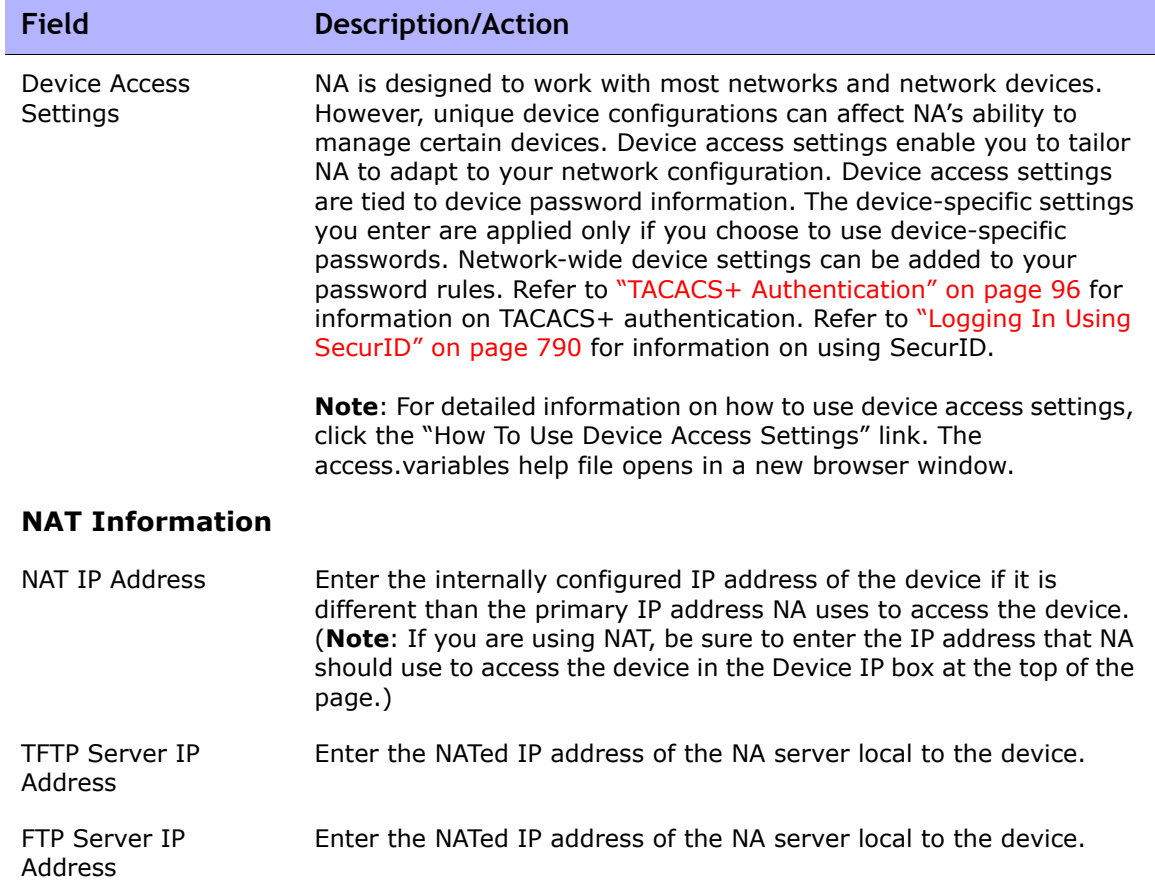

#### **Connection Information**

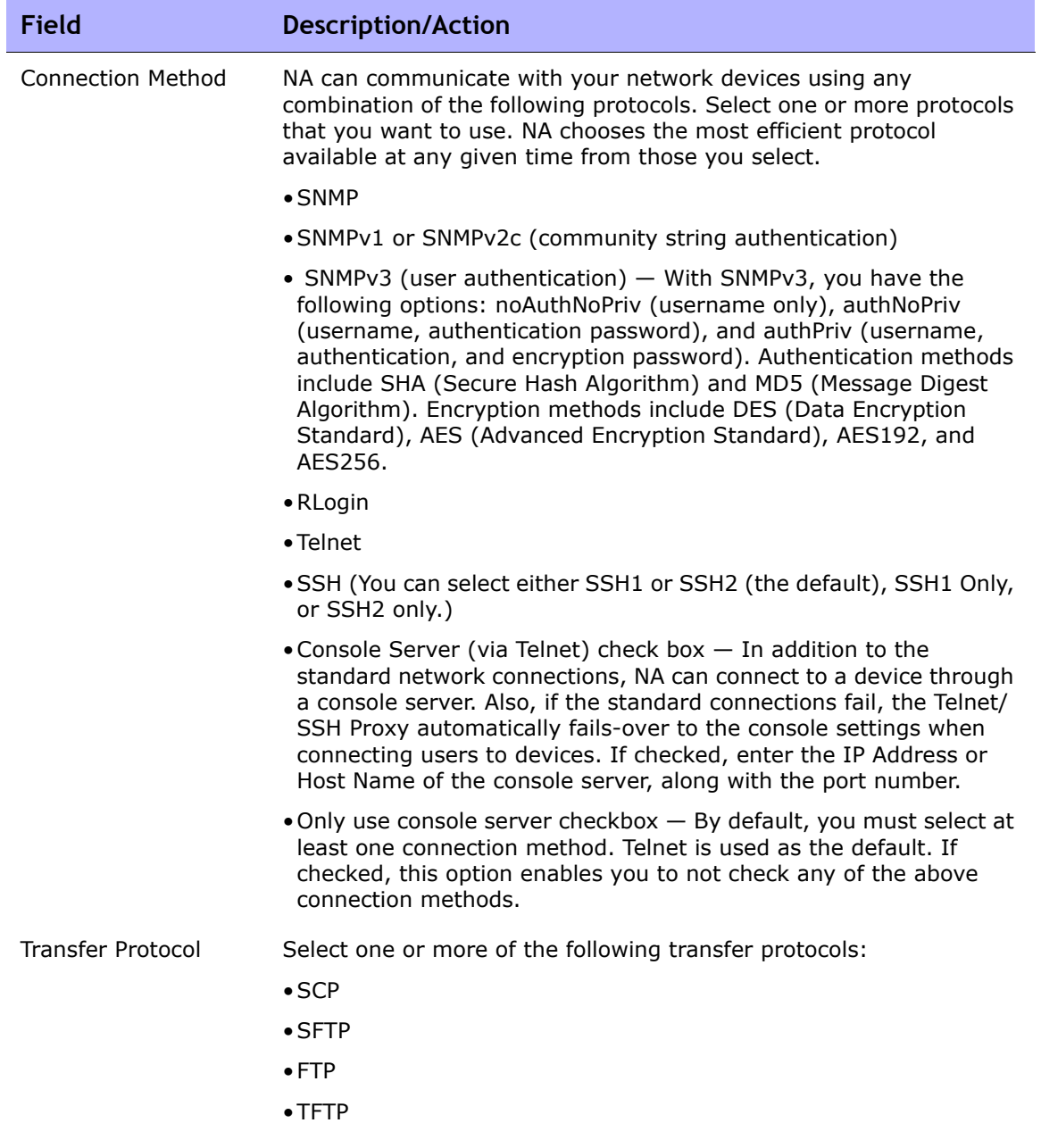

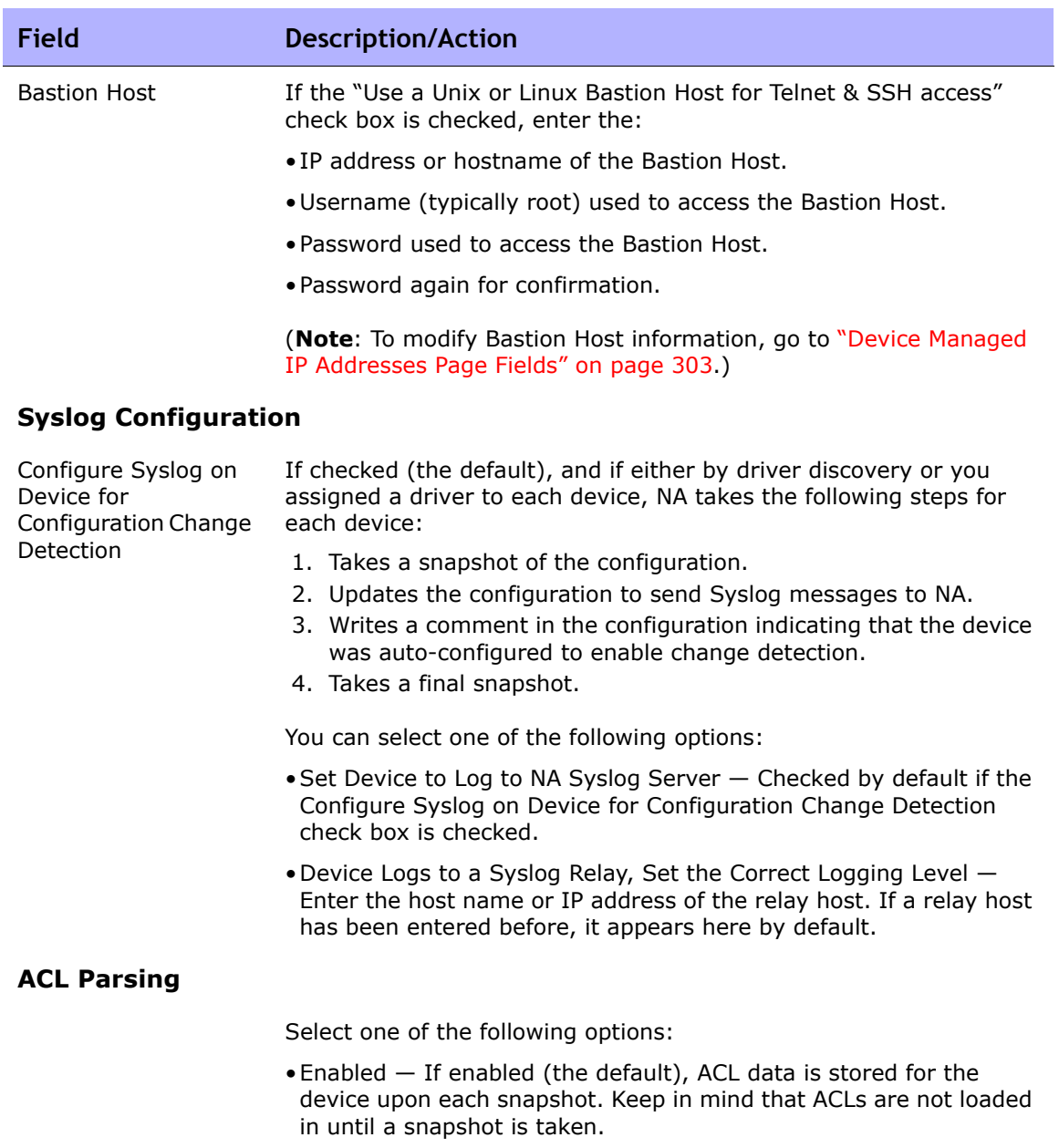

•Disabled — If disabled, ACL data is not stored for the device upon each snapshot.

#### **Field Description/Action**

#### **Additional Information**

Keep in mind that NA populates some of the following fields automatically from the device snapshot process. If you manually populate these fields, your data is overwritten each time the device is polled.

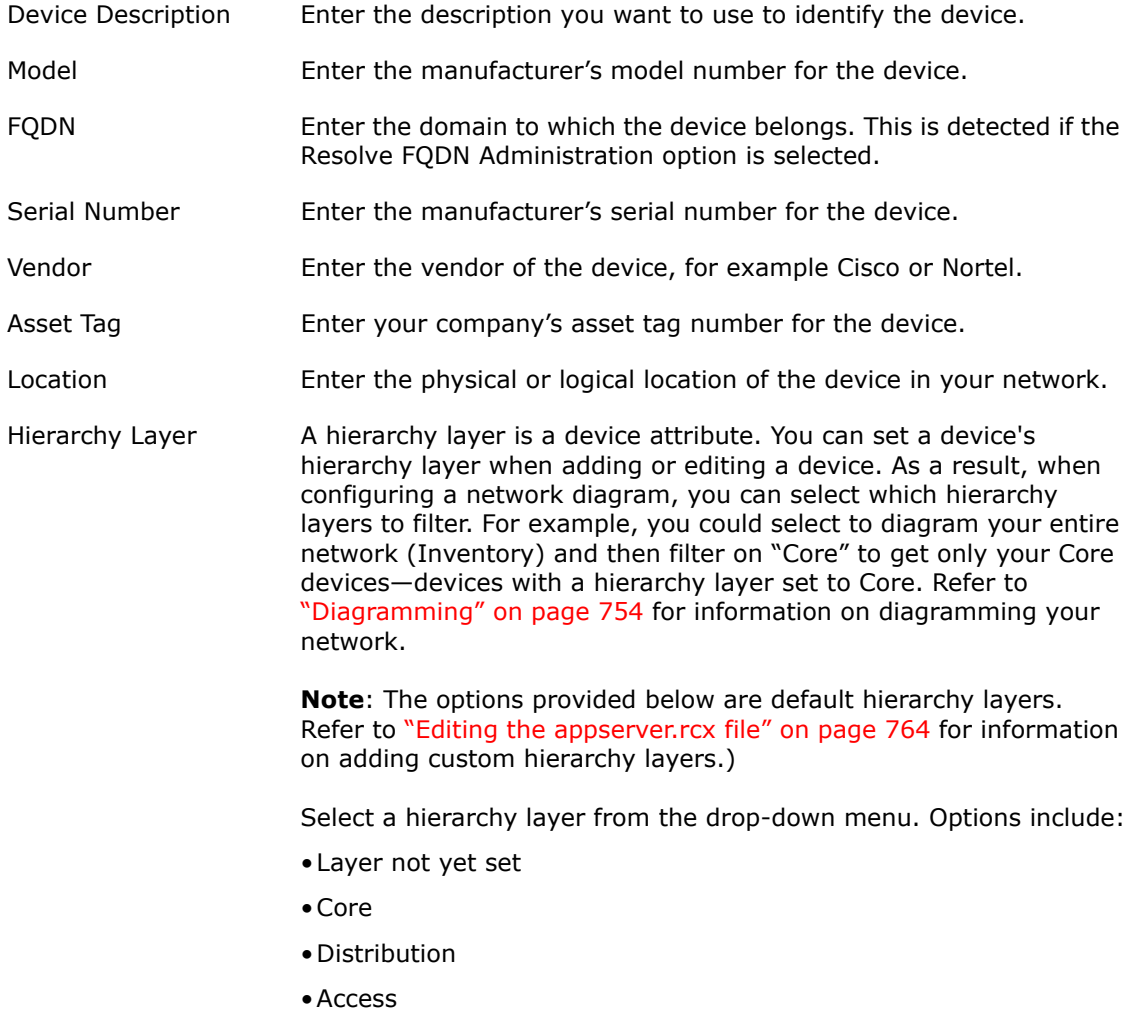

•Edge

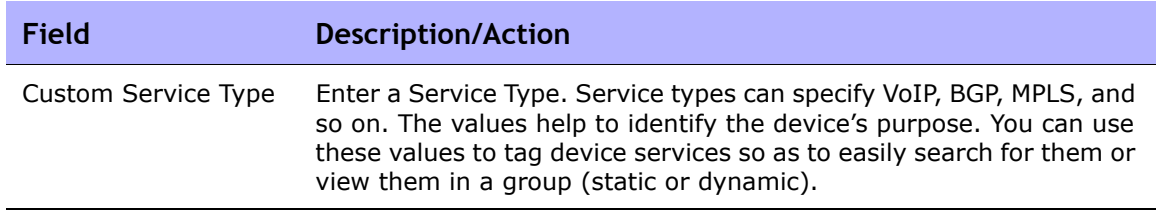

## <span id="page-141-0"></span>Edit Device Page Fields

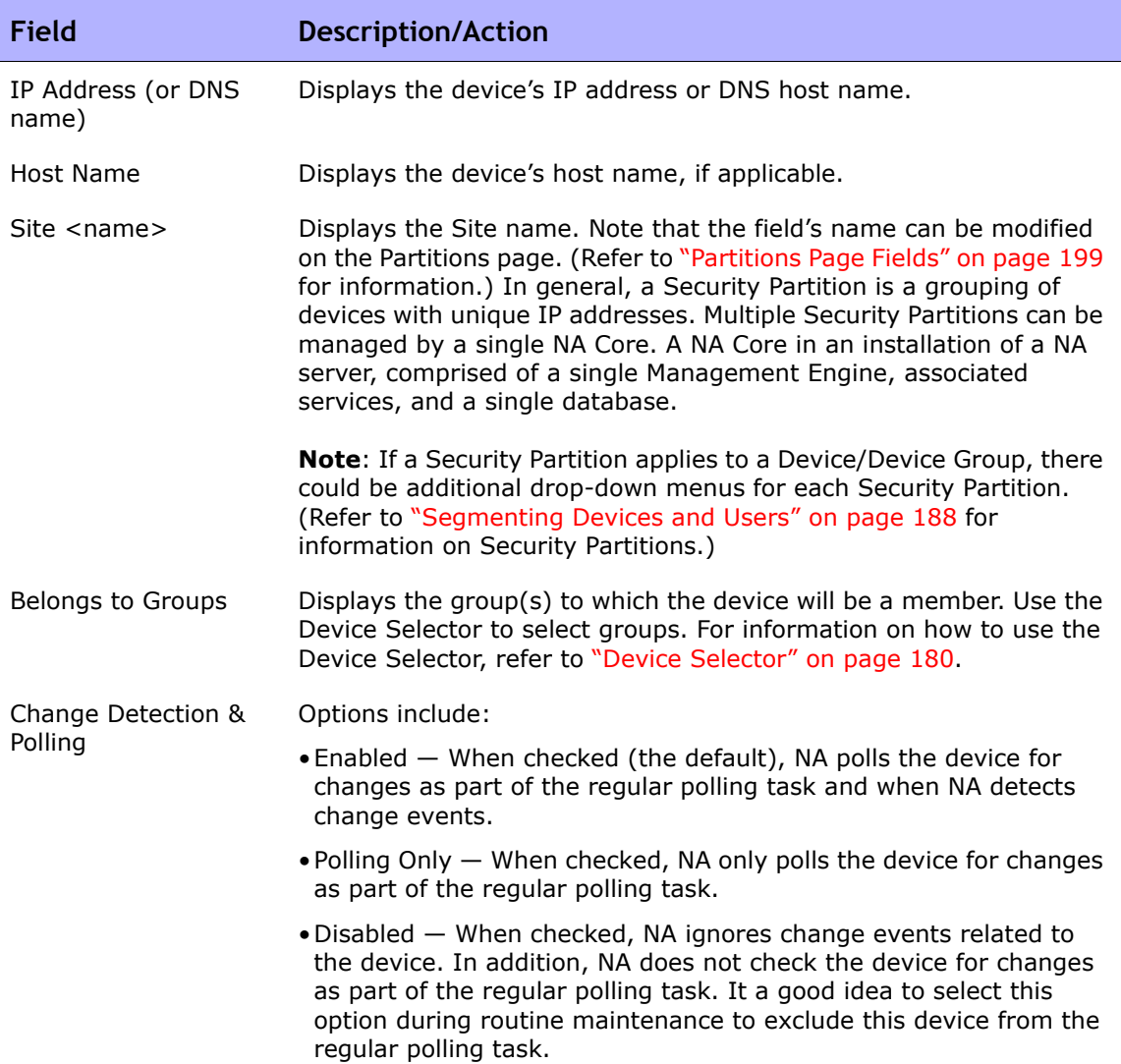

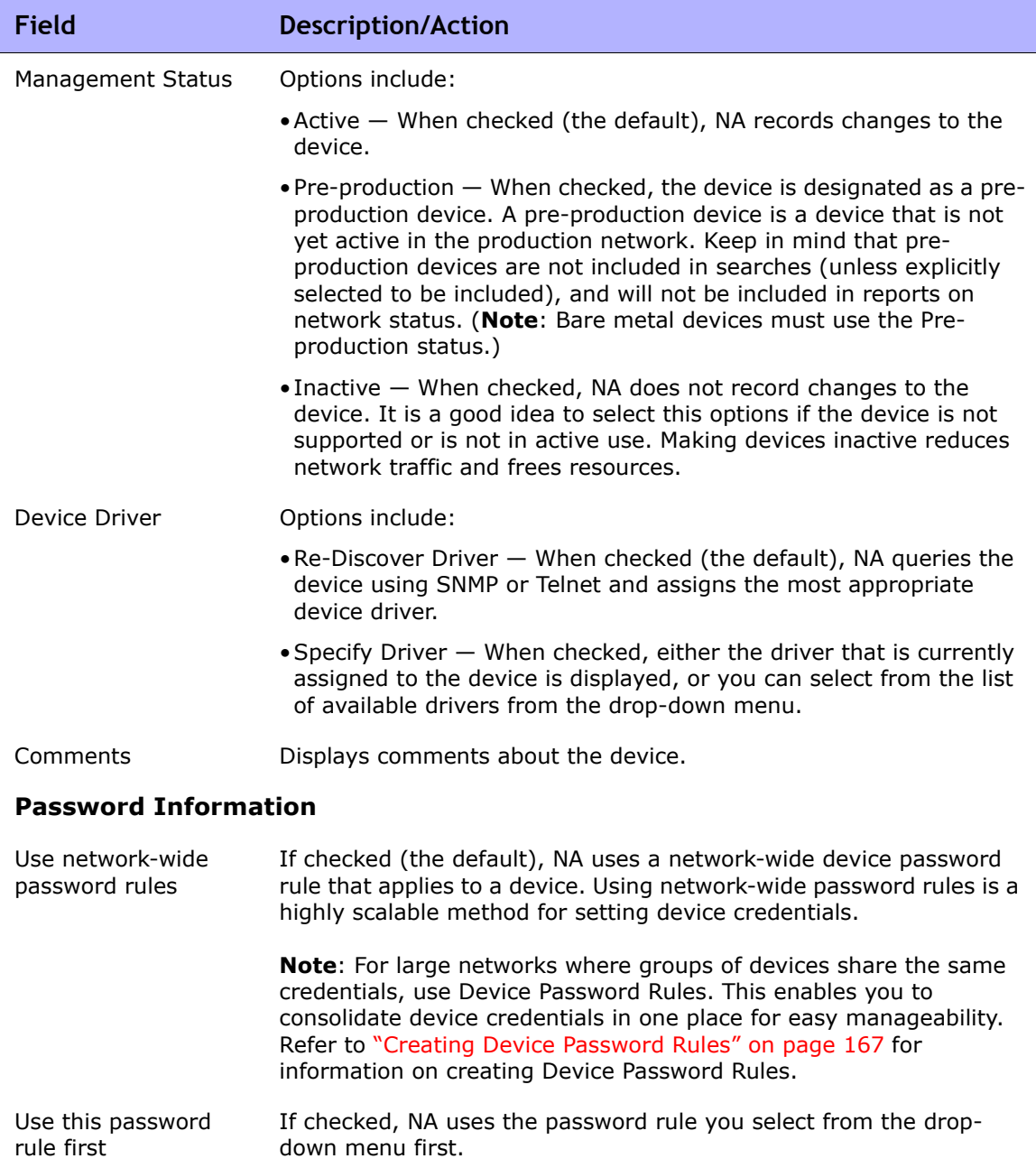

п

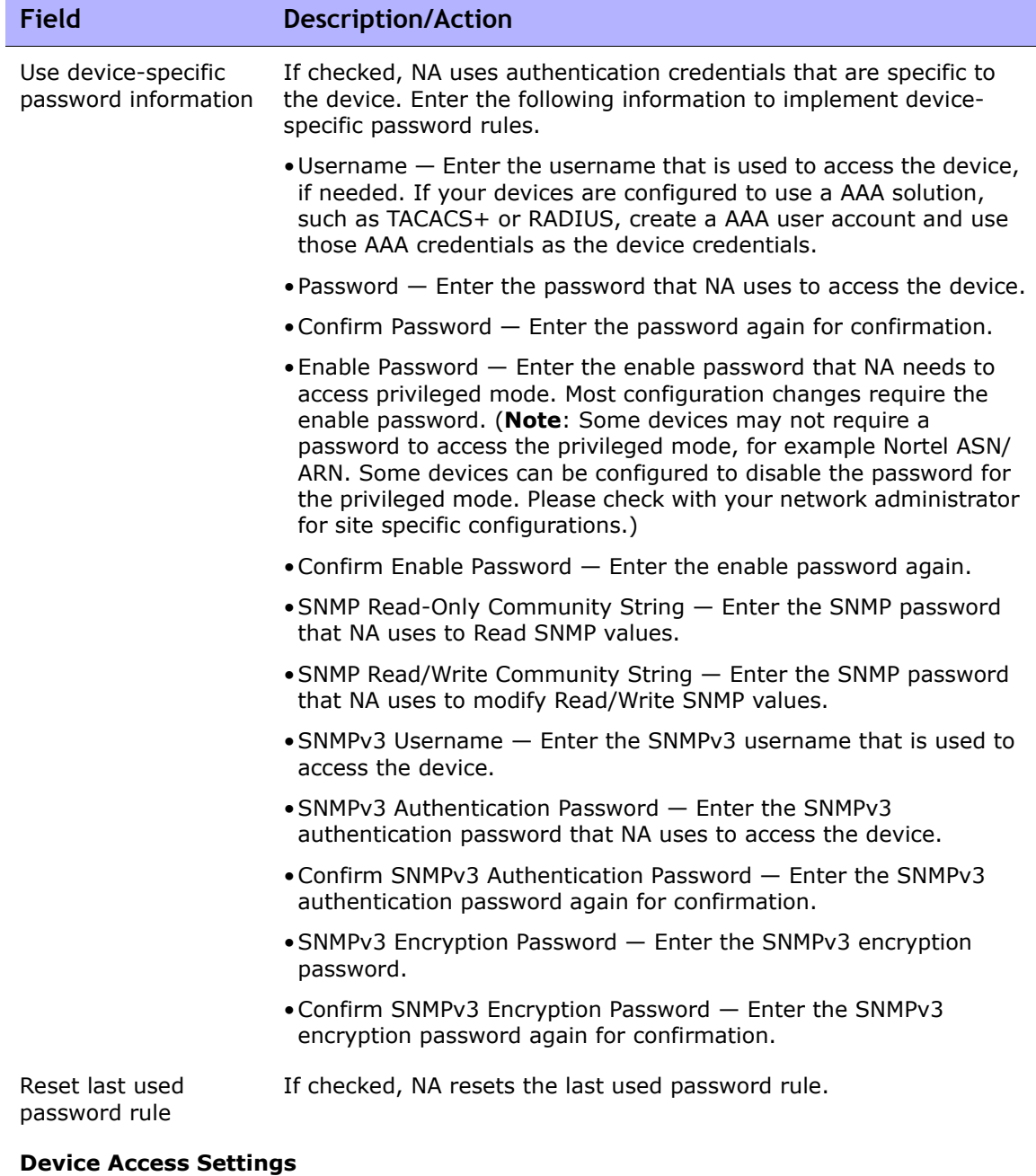
$\overline{\phantom{a}}$ 

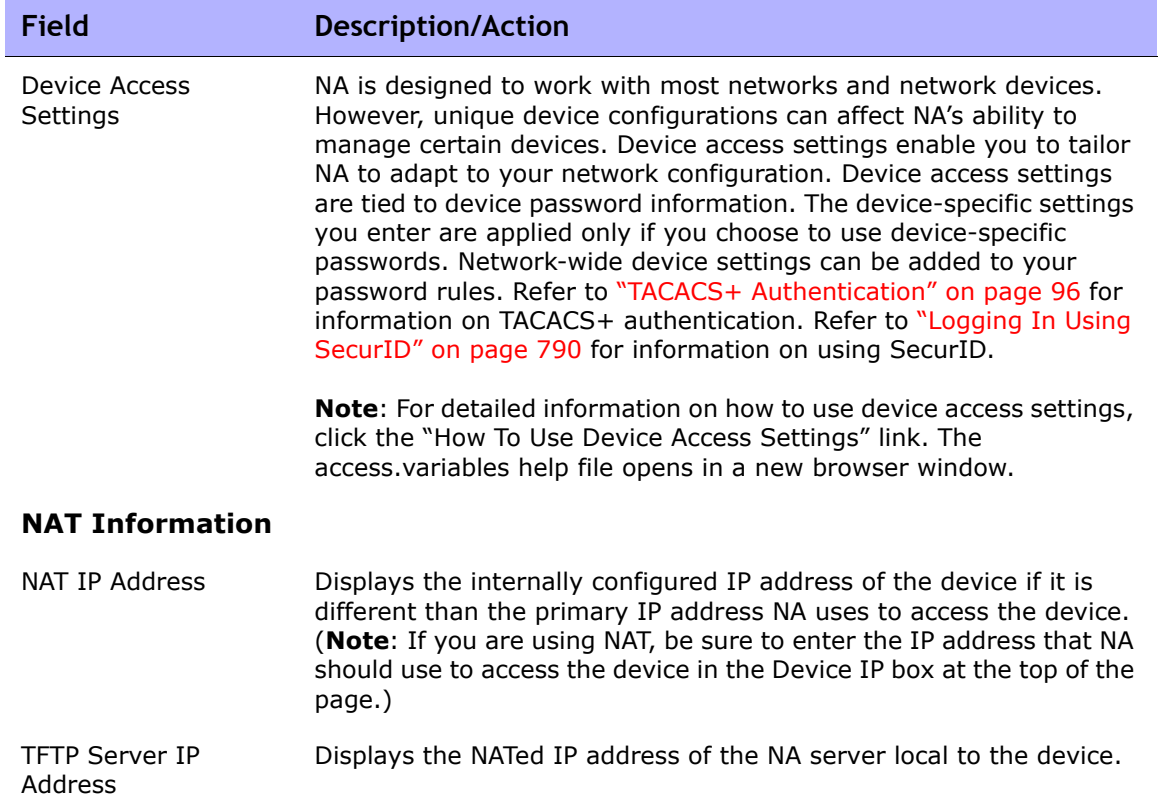

#### **Connection Information**

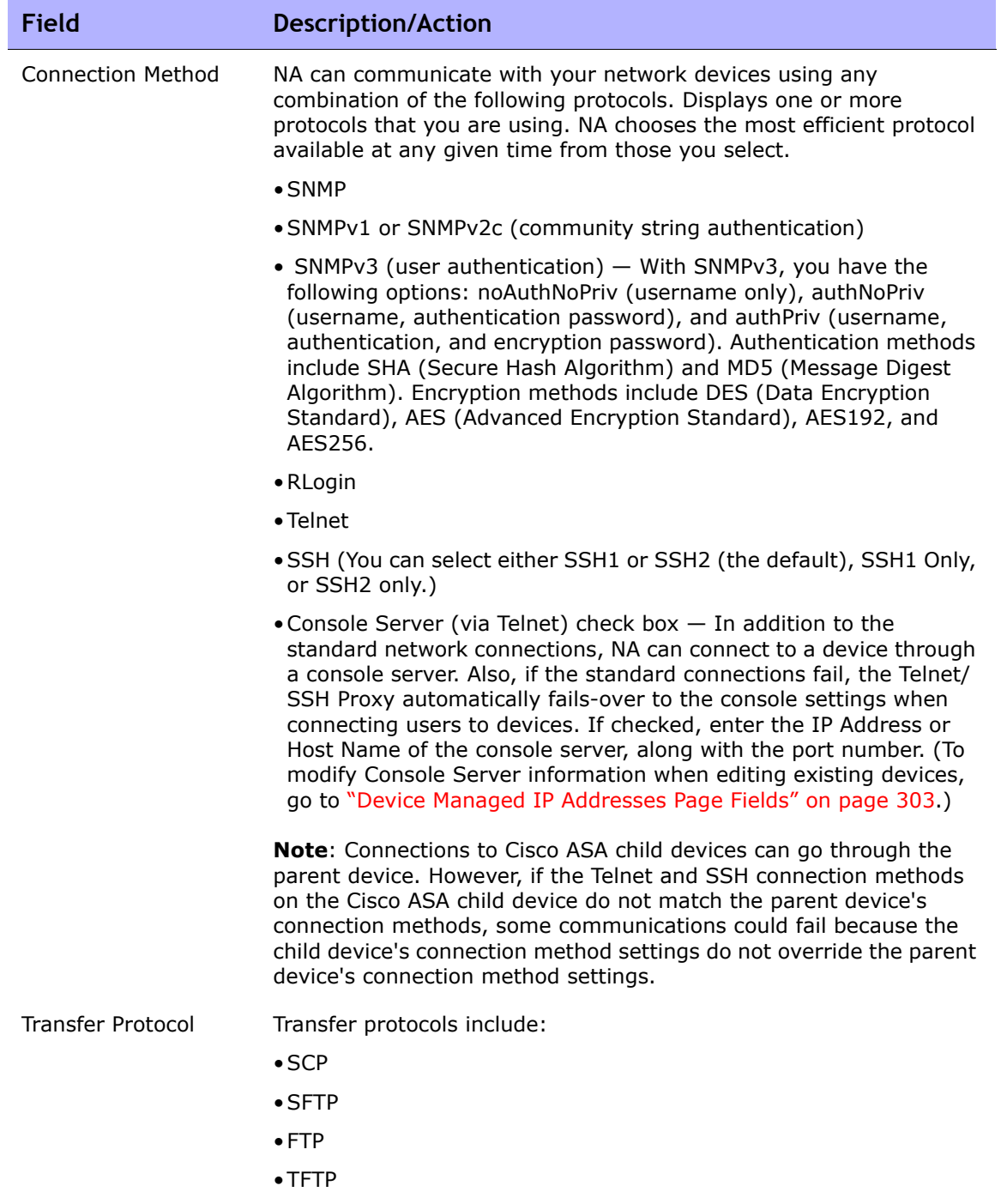

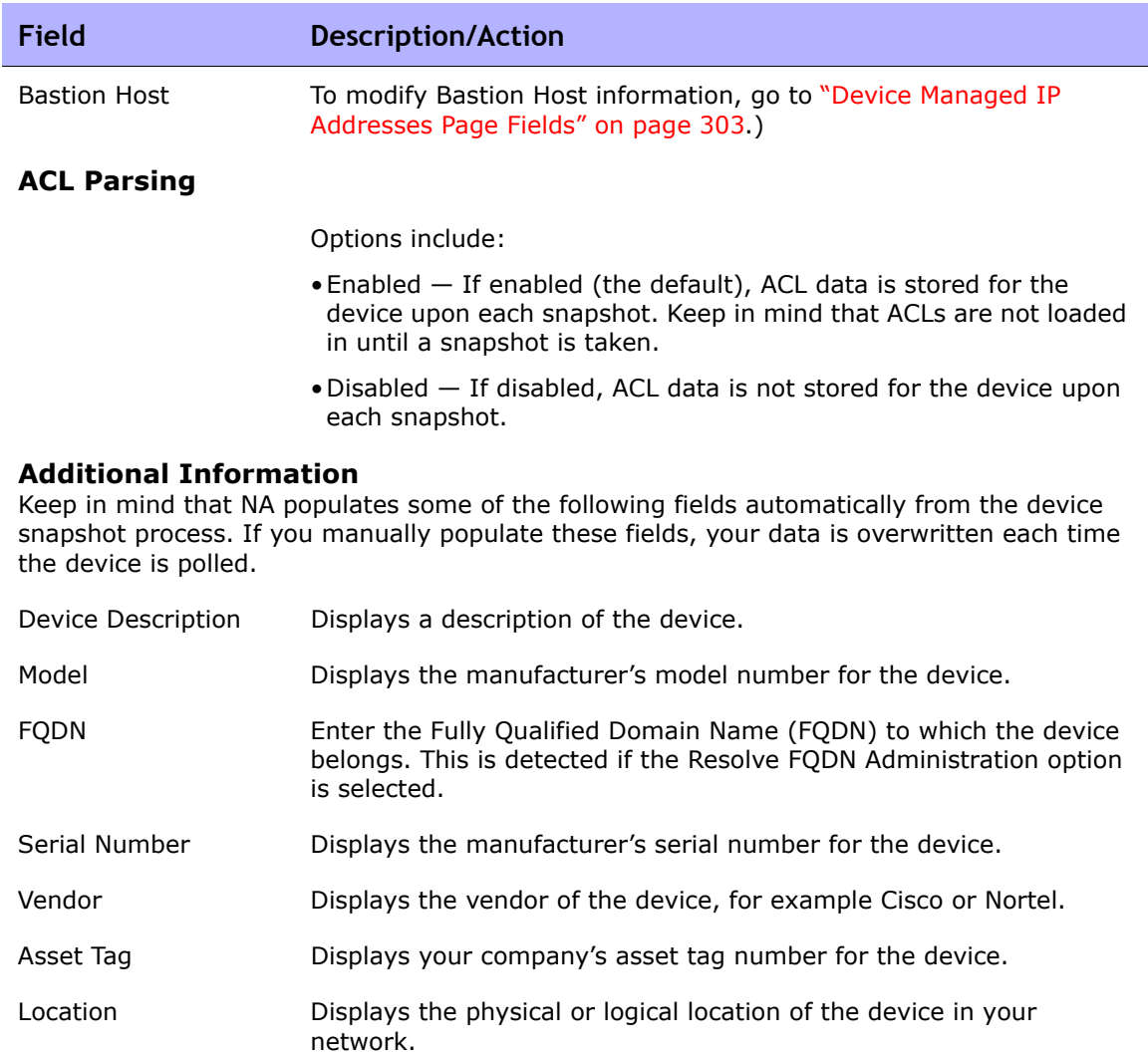

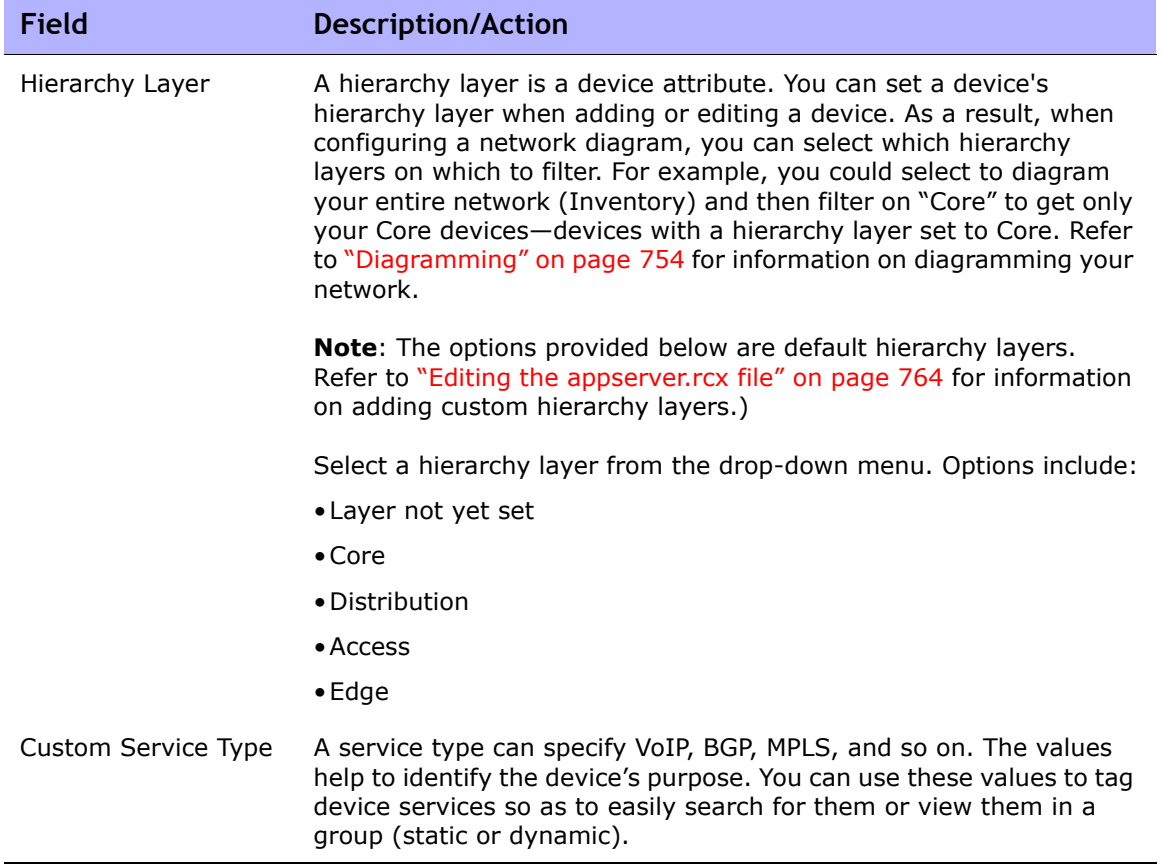

## <span id="page-148-0"></span>Bare Metal Provisioning

Bare Metal Provisioning is the process of taking a device out of the box and bringing it to a state where it can function in a production network. Bare metal devices have not yet been set up to a point where they could properly interact with NA. The most common scenario for a bare metal device is one that has not yet gone through an initialization procedure, for example an interactive CLI session, that configures the device to the point where it will respond appropriately to standard NA interaction.

**Note:** Bare metal devices are devices that are booting up for the first time, often running some form of "bootstrap" OS. NA can only interact with the device in a very limited way when using a bare metal driver.

In general, the bare metal provisioning process includes:

- **Preparation** During preparation, devices are brought into the system and setup to the point where they are capable of accepting configurations, firmware, OS, and so on. These devices can have a temporary location on the network, but they are not setup with the IP information that matches their intended location within the network. The goal of the preparation stage is to get the device to a known good state that can accept the type of data NA intends to provision. As a result, the device will be able to handle configuration deployment, OS deployment, and custom scripting.
- **Prototyping** Prototyping is the process of defining and maintaining device templates. Device templates are manipulated using similar mechanisms to other devices in NA, however, there is no actual device associated with the device templates. The goal of the prototyping stage is to be able to define device configuration and other provisioning information without having to have a device to work against. The secondary goal is to provide a means to define, maintain, and reuse the information.

**Note:** Device templates provide the ability to define configurations, OS/file specifications, and other device-specific information that can then be applied to existing devices. Device templates also have the ability to support certain device operations, such as policy checking without needing an actual device to test against. Refer to ["Adding New Device Templates" on page 157](#page-156-0) for information.

• **Provisioning** — During provisioning, an abstract device template is applied to a real device (usually a pre-production device). This application consists of taking the provisioning information of the device template and appropriately applying it to the device. For device template configurations, this would be a process of deploying the configuration. Provisioning also includes the ability to provide certain information that will customize the device template's provisioning information to that device. This information is similar to providing variable values for a custom script. The goal of the provisioning stage is to be able to apply the device configuration and other provisioning information of a device template to a real device.

The following outlines the bare metal provisioning steps.

1. Add the pre-production device to NA. Refer to ["Adding Devices" on](#page-132-0)  [page 133.](#page-132-0) A pre-production device is a device that is not yet active in the production network. Keep in mind that pre-production devices are not included in searches (unless explicitly selected to be included), and will not be included in reports on network status.

**Note:** You do not have to add a pre-production device to NA before configuring device templates. However, to be able to deploy a device template to a preproduction device, the device must be managed by NA.

- 2. Configure a device template. A device template is an abstract device configuration, including OS/file system and configuration information which can be provisioned to other devices. Refer to ["Adding New Device](#page-156-0)  [Templates" on page 157.](#page-156-0)
- 3. Connect to the bare metal device. Bare metal devices are a form of preproduction devices. Functionality is very limited to making a Telnet or SSH proxy connection, running a script against the device, attempting to discover a driver, and editing device settings. Refer to ["Bare Metal](#page-709-0)  [Provisioning Scripts" on page 710](#page-709-0).
- 4. Provisioning a device from a device template. Refer to ["Provision Device](#page-439-0)  [Task Page Fields" on page 440.](#page-439-0) Note that You can search for device templates. Refer to ["Searching for Device Templates" on page 664.](#page-663-0)

## <span id="page-150-1"></span>Device Templates

Device templates enable you to define configurations, OS/file specifications, and other device-specific information that can then be applied to existing devices. Device templates also have the ability to support certain device operations, such as policy checking, without needing an actual device to test against. Refer to ["Bare Metal Provisioning" on page 149](#page-148-0) for information on the bare metal provisioning process.

**Note:** Device templates are full configuration files that can be deployed to a device, completely overwriting any pre-existing data.

To access the Device Templates page, on the menu bar under Devices, select Device Tools and click Device Templates. The Device Templates page opens.

### <span id="page-150-0"></span>Device Template Page Fields

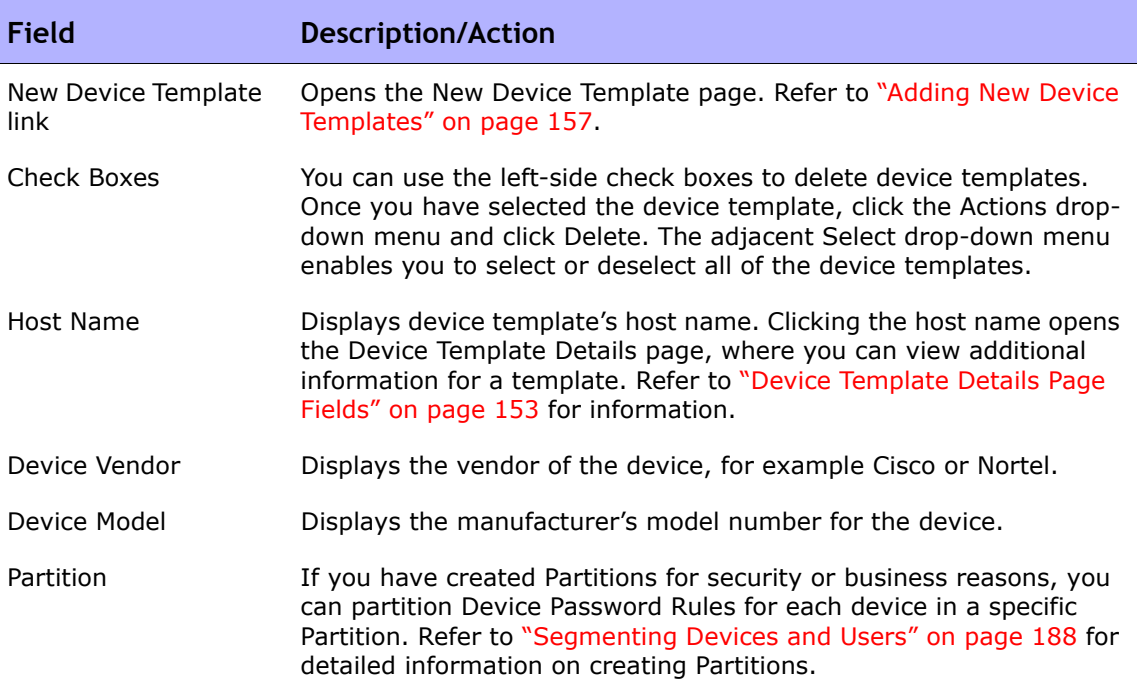

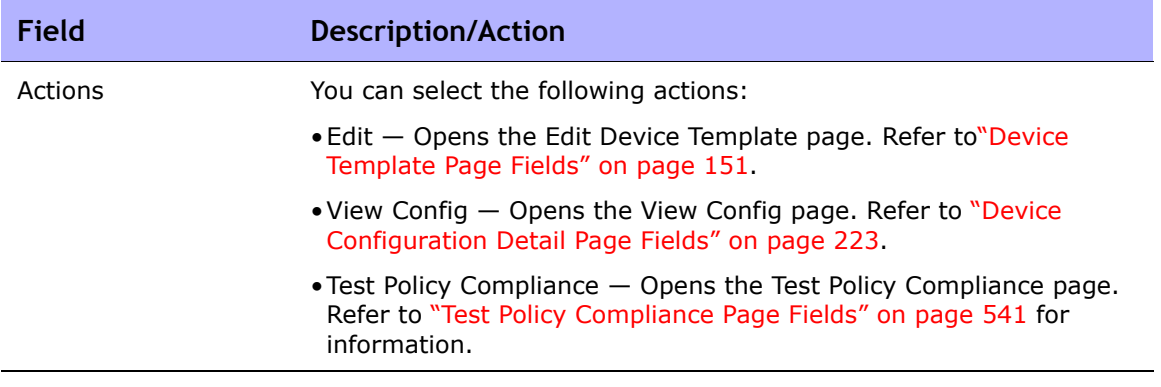

## <span id="page-152-0"></span>Device Template Details Page Fields

Selecting a device on the Device Template page opens the Device Template Details page for that device.

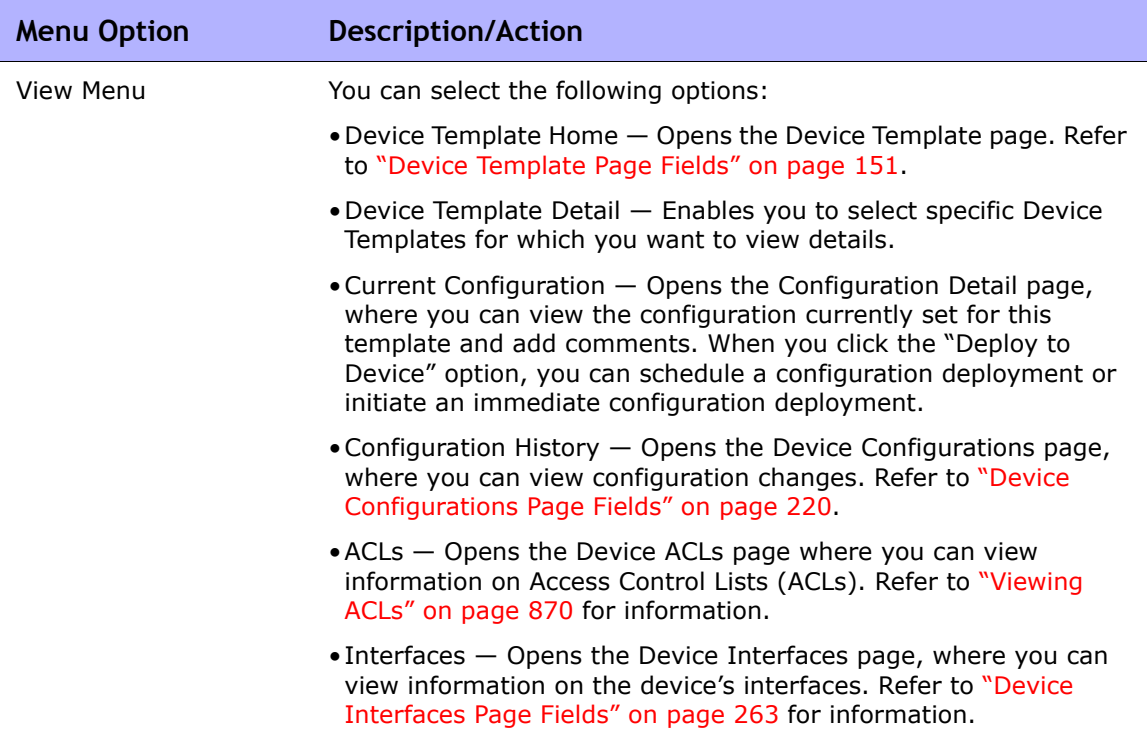

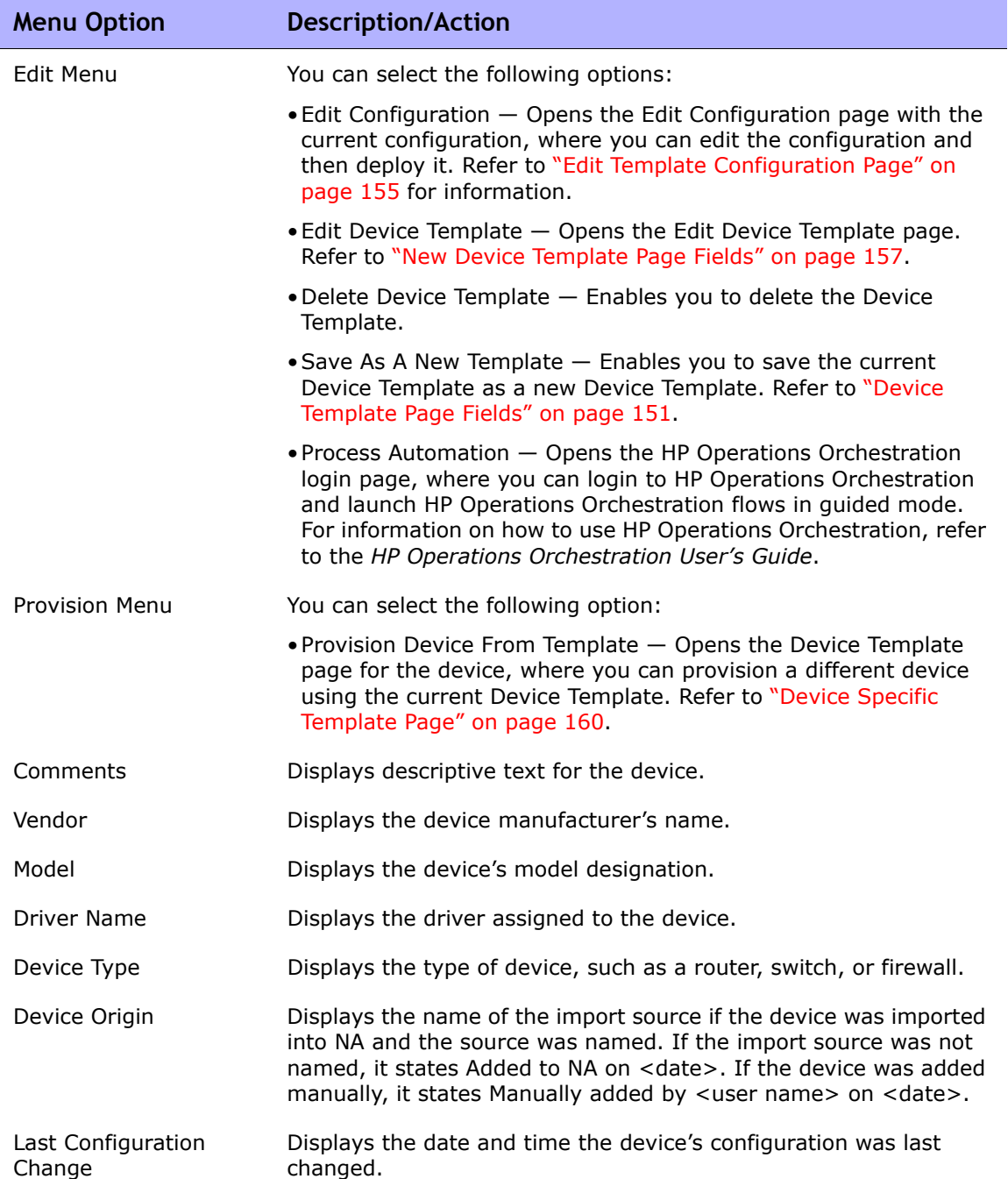

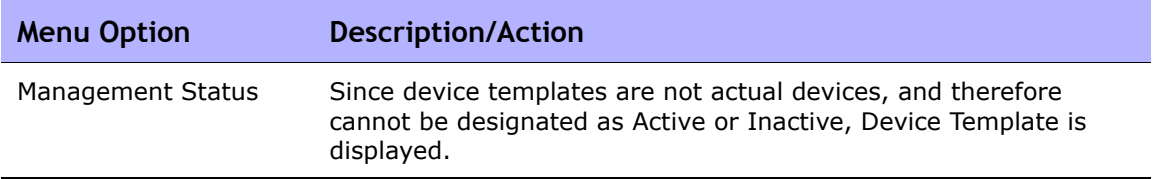

### <span id="page-154-0"></span>Edit Template Configuration Page

A Device Template's configuration is essentially a script that can be used to replace a device's entire configuration file. The configuration should therefore be a complete working configuration file that a device can use at boot time.

Instead of creating a configuration from scratch, you can copy the configuration from a device already on your network using the "Save As New Template" command. Refer to ["Edit Menu Options" on page 300](#page-299-0) for information.

Variables can be used to customize the configuration. Note that the  $\sqrt{3}$ character is reserved for the variable name. Use escape sequence  $\chi_{\rm X24}$  if you need to enter a literal '\$' in a Device Template.

**Note:** Variables beginning with the tc are reserved for special use. You cannot define any variables that begin with that character sequence.

Custom variables, such as  $\frac{2}{3}$   $\frac{4}{3}$  can have prompts defined for them using the Pull Variables button. The Pull Variables button refreshes the page, adding input fields at the bottom of the page for each variable used in the Device Template. Use these fields to define custom prompts for the variables and to limit the values that each prompt will accept:

- Allow multiple lines in value
- Limit Values To: (first, last, next-to-last)
- Password (If checked, NA does not echo the password when prompting for a value on the Run Command Script Task page.

Reserved variables, such as  $%$  and  $\mathcal{L}_{\text{c}}$  are automatically filled in with the value from the device or devices being provisioned. The values from the Device Template itself are not used for these variables.

**Note:** If you would rather have custom variables supplied in a CSV file, you can replace the existing scriptField1, scriptFiled2, and so on headers with the names of the custom variables from your Device Template. Using a CSV file enables a Device Template to provision several devices at once. Be sure to provide variable values for each device to be provisioned with the Device Template.

#### **Changing a Device's Primary IP Address**

If you want to change a device's Primary IP Address as part of the Device Template Provisioning process, there is a special reserved variable for this purpose and used only for Device Templates: \$tc\_device\_primary\_ip\$. Unlike other reserved variables, its value is supplied by you when the Provision Device task runs or in a CSV file. The CSV data file includes this variable as a column.

If you include \$tc device primary ip\$ in your Device Template's configuration, after the Provision Device task completes, NA updates the Primary IP Address used to access the device to this new value. NA will display the new Primary IP Address to identify the device in all reports and searches.

## <span id="page-156-0"></span>Adding New Device Templates

The New Device Template page enables you to add a new device template.

To add a new device template, on the menu bar under Devices, select New and click Device Template. You can also access this page from the New Device Template link on the Device Templates page. The New Device Template page opens.

#### <span id="page-156-1"></span>New Device Template Page Fields

The New Device Template page enables you to configure a device template.

**Note:** The Edit Device Template page is identical to the New Device Template page, except that the fields are populated.

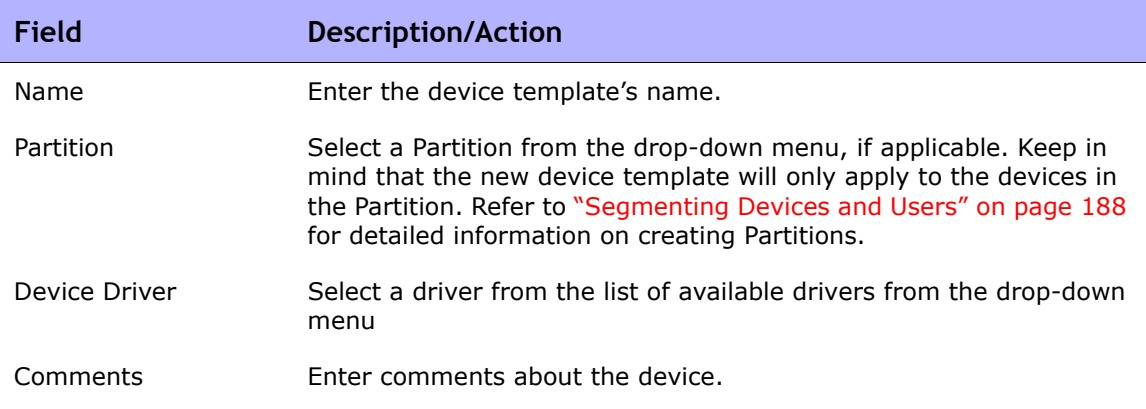

**Connection Information (Note that although a device template is not an actual device, and cannot be connected to itself, devices that are provisioned from the device template can inherit these connection settings. Refer to ["Device Templates" on page 151](#page-150-1) for information.)**

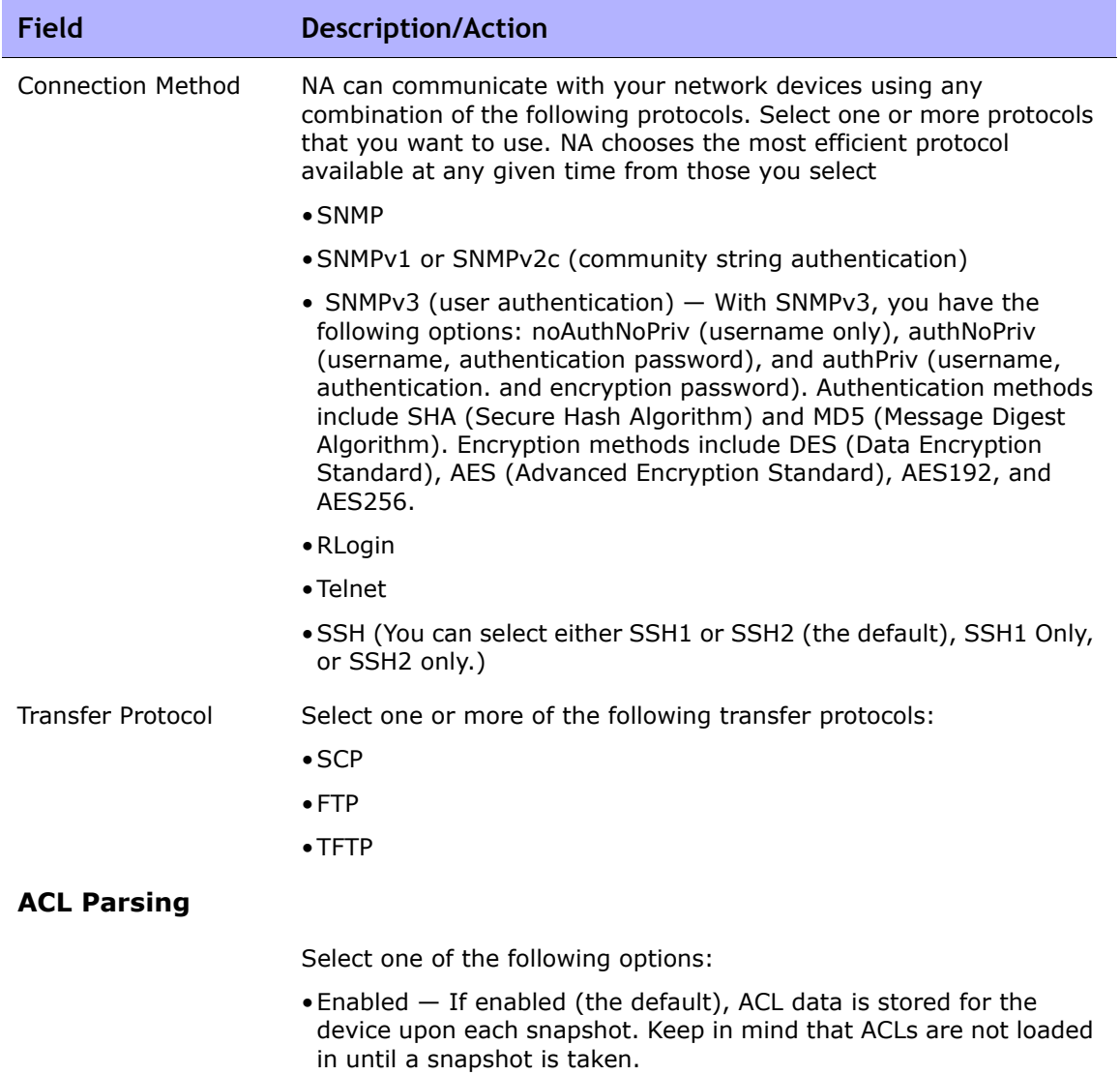

•Disabled — If disabled, ACL data is not stored for the device upon each snapshot.

#### **Additional Information**

Keep in mind that NA populates some of the following fields automatically from the device snapshot process. If you manually populate these fields, your data is overwritten each time the device is polled.

Device Description Enter the description you want to use to identify the device.

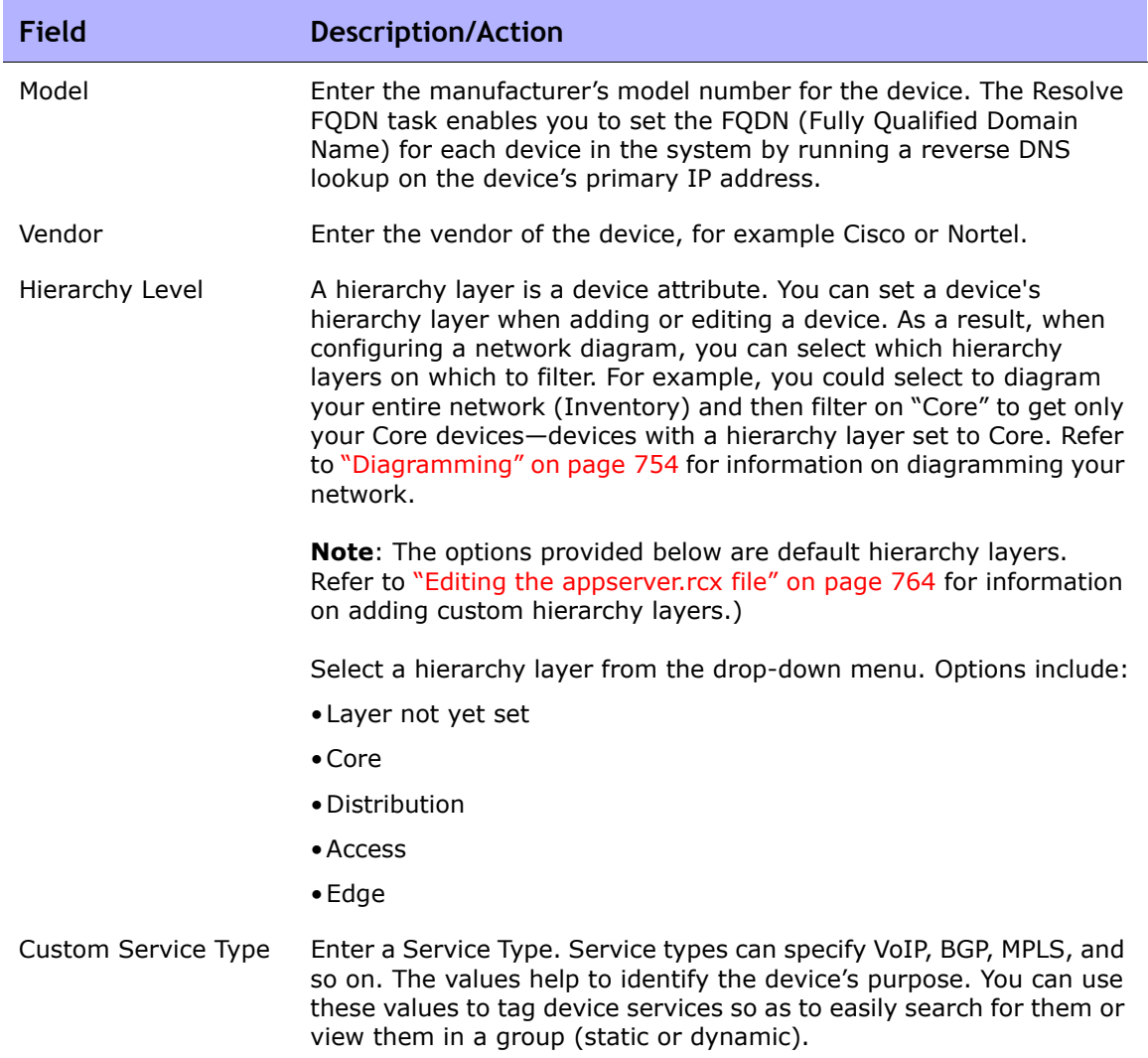

Be sure to click the Save button when you are finished or the Save And Add Another button if you want to add another device template.

## <span id="page-159-0"></span>Device Specific Template Page

When you select the Provision Device From Template option from the Provision menu on the Device Template Details page, the Device Template page opens for that device. This page shows a list of devices that match the driver assigned to the device template, which can be provisioned from the device template.

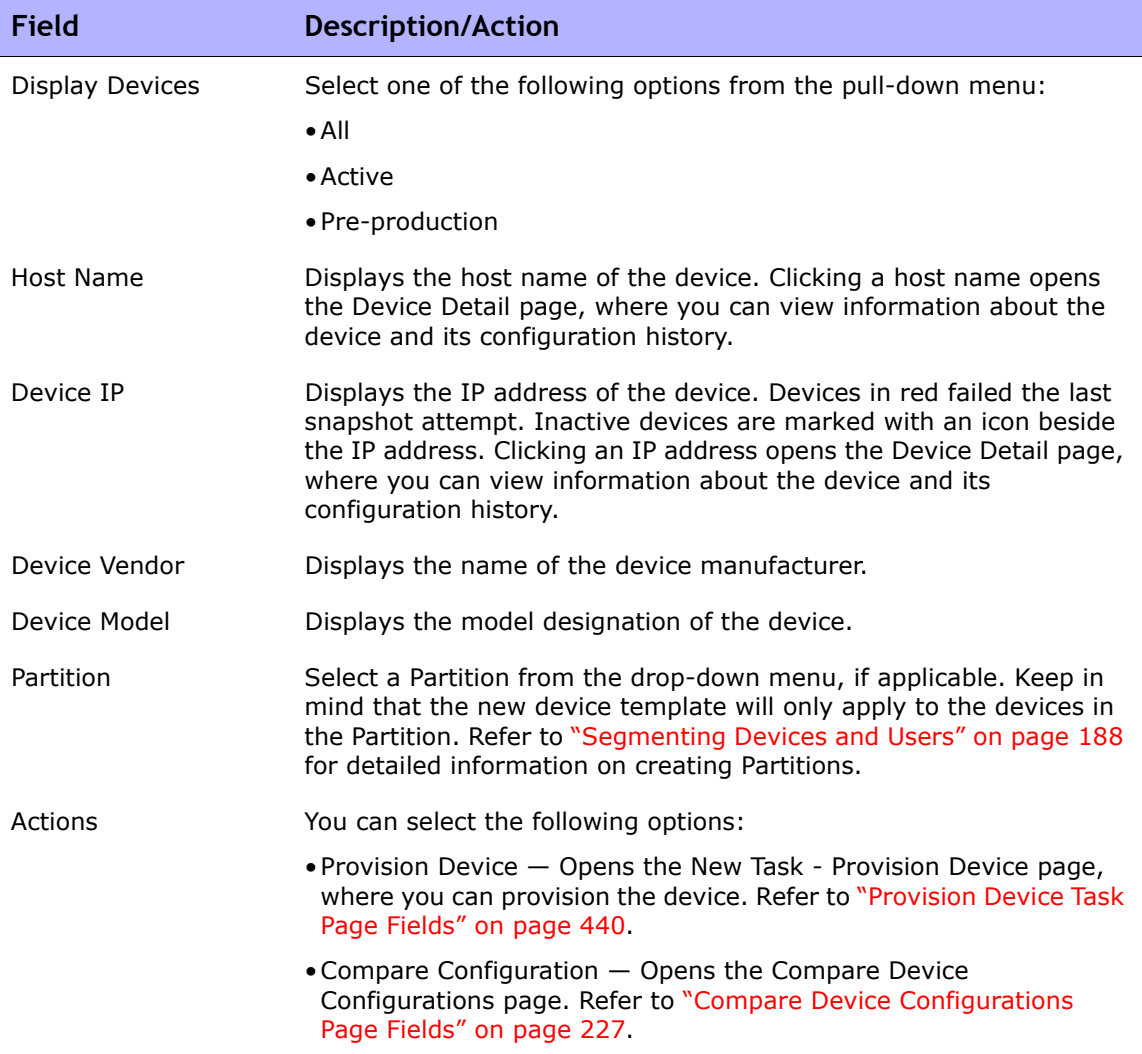

# Using the New Device Wizard

To add devices using the New Device Wizard, on the menu bar under Devices, click New Device Wizard. The New Device Wizard opens.

### New Device Wizard Page Fields

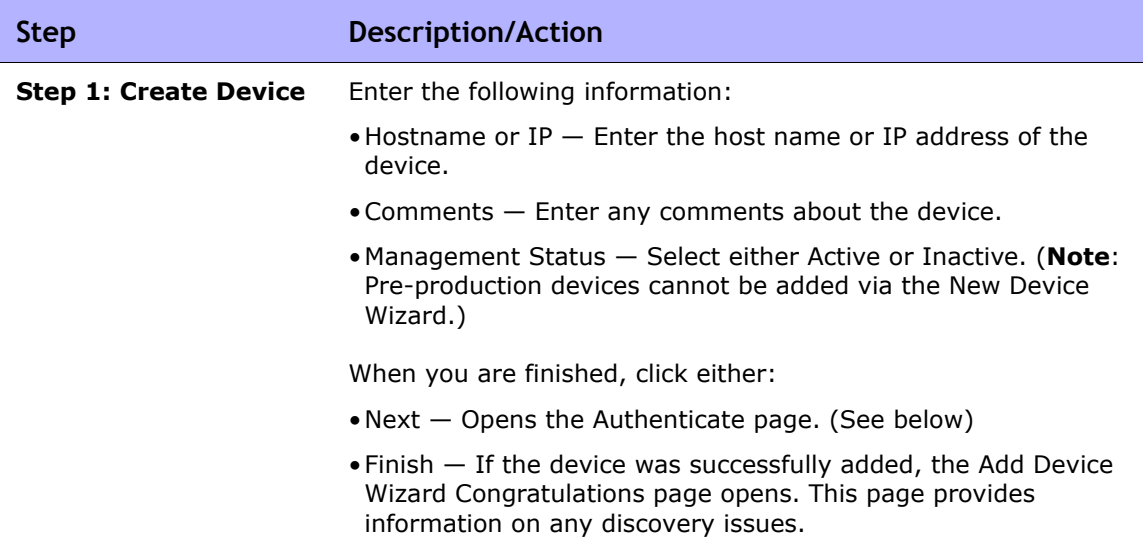

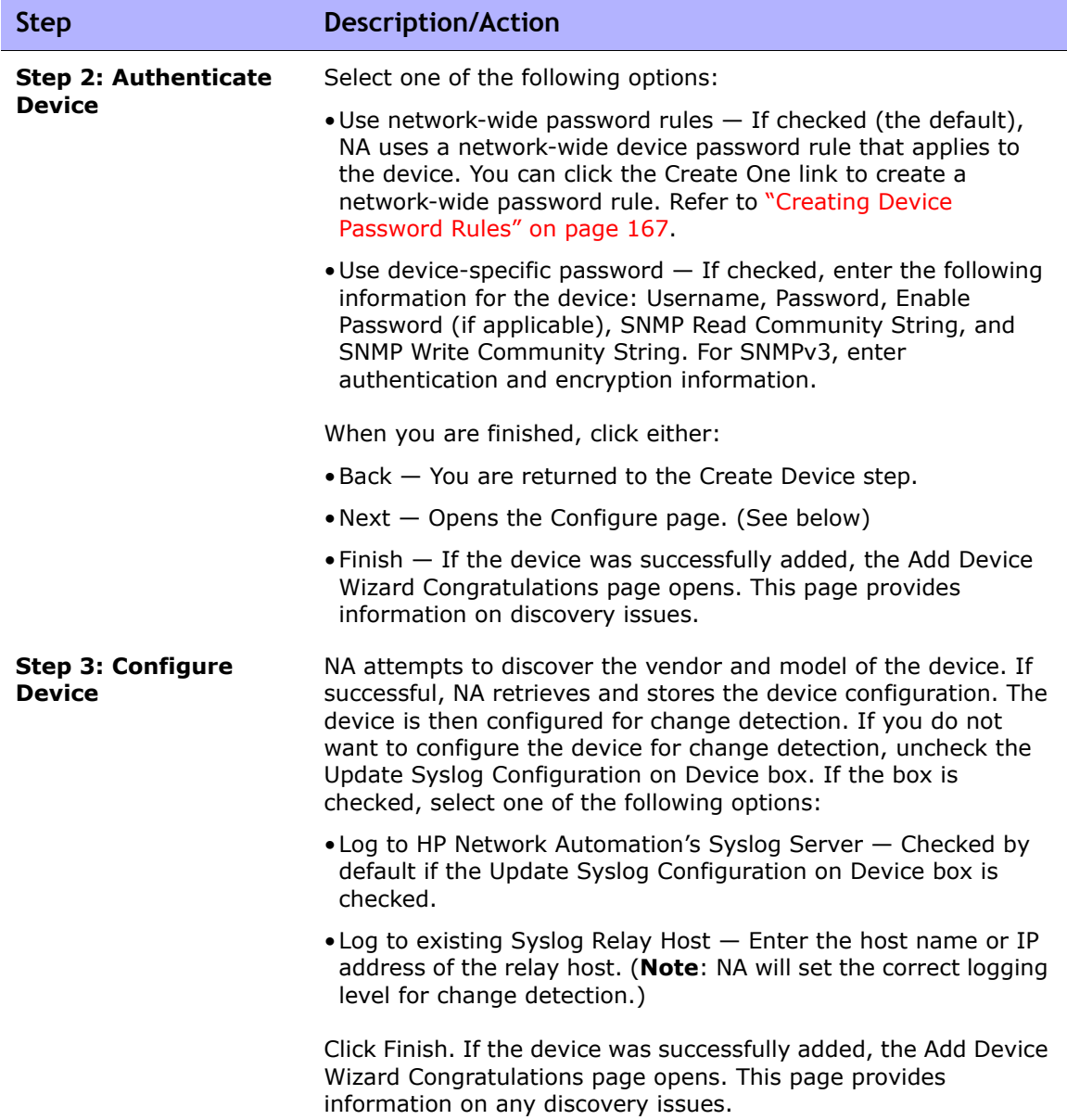

## <span id="page-162-0"></span>Importing Devices

There are several ways to import devices from a comma-separated value (CSV) file:

- Using device password rules (usually assigned to group) and a CSV file.
- Importing device data in one CSV file and device password information in another CSV file.

To import devices using CSV files, on the menu bar under Devices, select Device Tasks and click Import. The Import Task page opens. Refer to ["Import](#page-416-0)  [Task Page Fields" on page 417.](#page-416-0)

NA can be configured to regularly import devices from a CSV file. The first time you import devices, you will have to:

- Setup the Device Password Rules and have them applied to the Inventory group (all devices). Refer to ["Creating Device Password Rules"](#page-166-0)  [on page 167](#page-166-0).
- Configure the default connection method. Refer to ["Device Access Page](#page-53-0)  [Fields" on page 54.](#page-53-0)
- Prepare the device import file (Device.csv). Keep in mind you can edit the Device.csv file or load it into a program such as Excel. Refer to ["Creating CSV Device and Password Data Files" on page 164](#page-163-0).

**Note:** The Detect Network Devices task enables you to locate devices on your network that you want to place under NA management. Once you provide a range of IP addresses, NA scans your network looking for devices. Refer to ["Detect Network](#page-421-0)  [Devices Task Page Fields" on page 422](#page-421-0) for information.

### <span id="page-163-0"></span>Creating CSV Device and Password Data Files

In a CSV device data file (device.csv), the first row contains the NA database column names for the data you are importing. The most commonly used column names are listed below. Note that column names are case-sensitive.

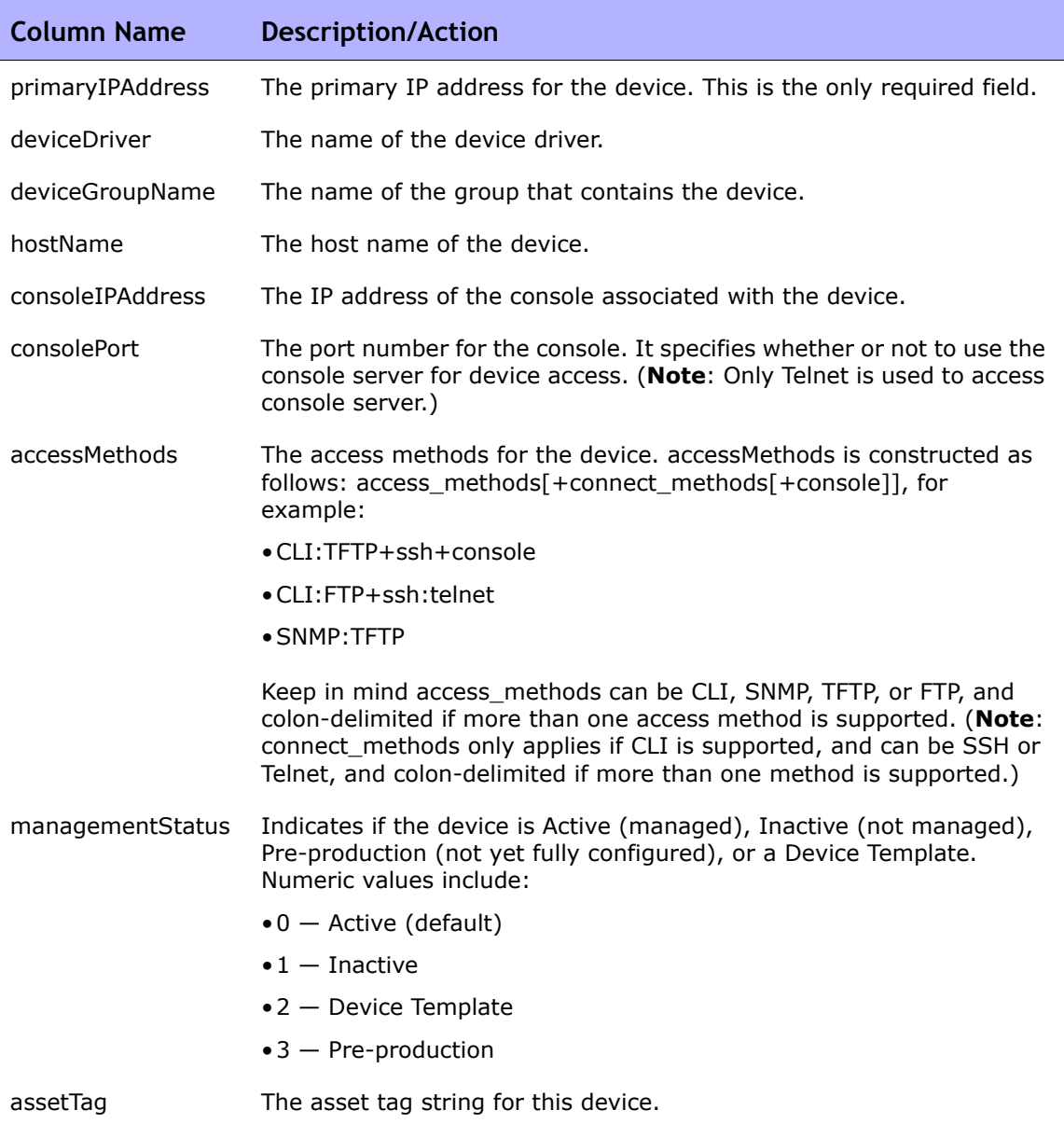

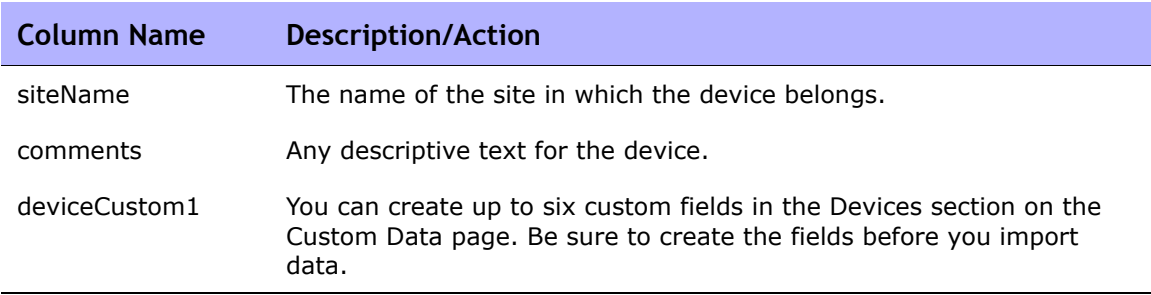

Keep in mind that NA populates the following fields automatically from the device configuration. If you manually populate these fields when importing device data, your data is overwritten each time the device is imported when the "Overwrite Existing Devices" option on the Administrative Settings - Server page is set to Yes. Refer to ["Server" on page 65](#page-64-0) for information.

- Host Name
- Serial Number
- **Location**
- Vendor
- Model
- Operating System

**Note:** Do not include column names unless you are populating them. An empty value overwrites existing data if the device already exists.

To import devices using groups and device password rules, make sure you have:

- 1. Defined groups for the devices you are importing. Refer to ["To view](#page-184-0)  [detailed information about a device group:" on page 185.](#page-184-0)
- 2. Defined network-wide password rules for each group. Refer to "Creating [Device Password Rules" on page 167.](#page-166-0)
- 3. Imported devices, including the group to which each device belongs. Refer to ["Importing Devices" on page 163.](#page-162-0)

4. Discovered drivers for the imported devices. Refer to ["Discovering](#page-208-0)  [Device Drivers" on page 209.](#page-208-0) Refer to the Device Release Service (DRS) documentation for detailed information on supported devices. The DRS is a new, automated driver release and delivery system.

## <span id="page-166-0"></span>Creating Device Password Rules

Device password rules enable you to apply the same username, password, and SNMP community strings to groups of devices, IP address ranges, or host names.

**Note:** Device password rules can only be applied to "public" device groups. You cannot apply a password rule to "private" device groups

When attempting to login to a device, NA applies the applicable Device Password Rules list sequentially until the login succeeds, and then sets that rule as the device login. If the rule fails during a future login attempt, NA tries the applicable rules again in sequence until it finds a new valid login. This is configurable on the Device Access page. Refer to ["Device Access Page Fields"](#page-53-0)  [on page 54](#page-53-0) for information.

**Note:** The "Always try last successful password first" and "Always try passwords in defined order" options can be set when creating device passwords. Refer to ["Device](#page-53-0)  [Access Page Fields" on page 54](#page-53-0) for information.

To create Device Password Rules, on the menu bar under Devices select Device Tools and click Device Password Rules. The Device Password Rules page opens.

**Note:** The order of rules is significant. NA applies rules in the order shown on the Device Password Rules page. If you notice a persistent performance problem when taking snapshots, consider reordering the rules to place the most commonly-used rules at the top. You should also restrict rules to fewer groups or smaller IP ranges.

#### Device Password Rules Page Fields

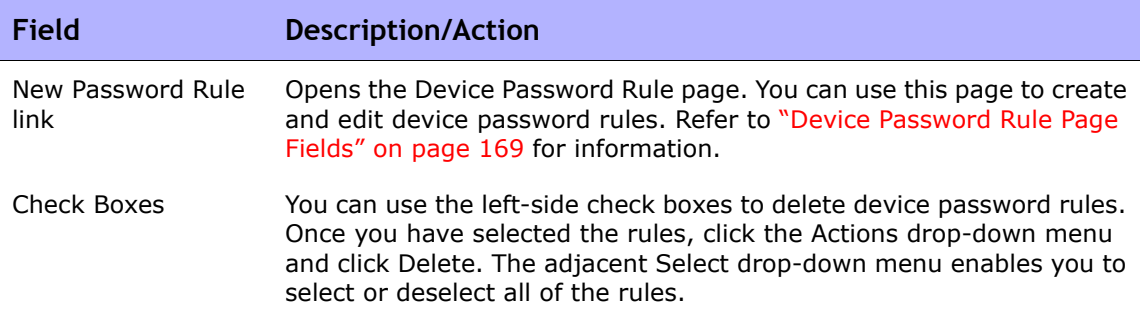

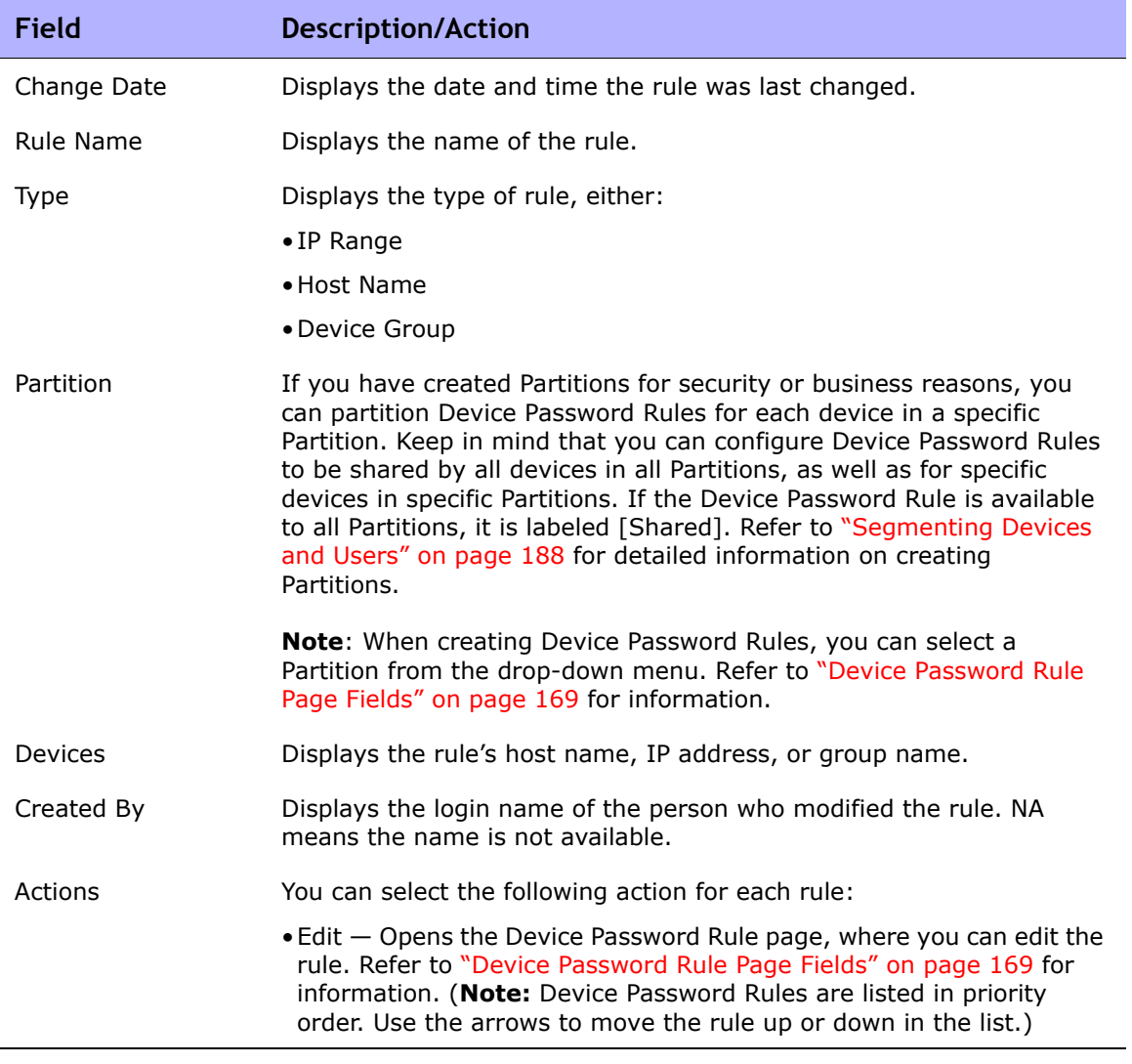

## <span id="page-168-0"></span>Device Password Rule Page Fields

**Note:** Passwords and SNMP community strings are stored in the NA database encrypted with an AES 256-bit key. A unique key is created for each NA installation.

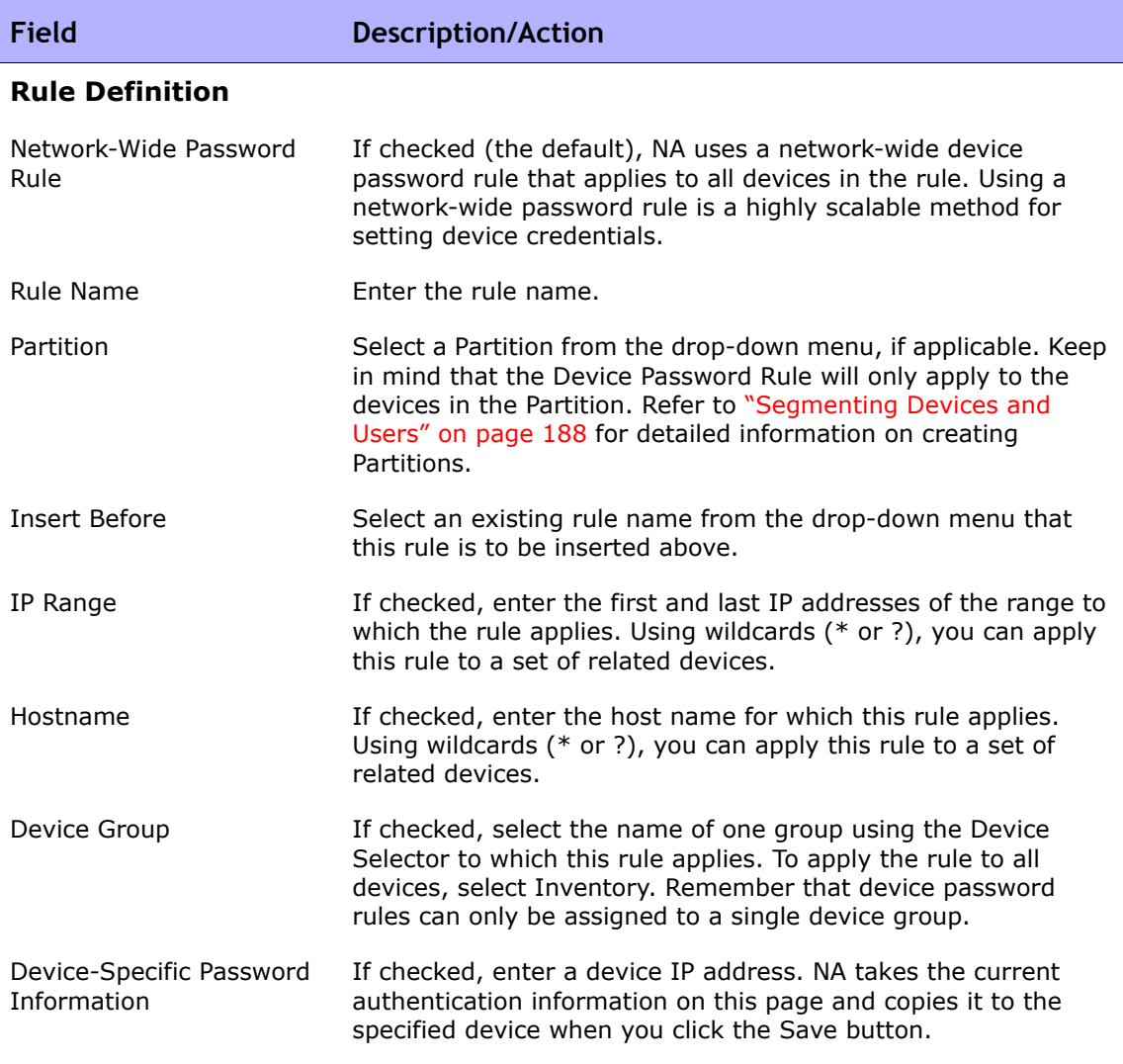

#### **Password Information**

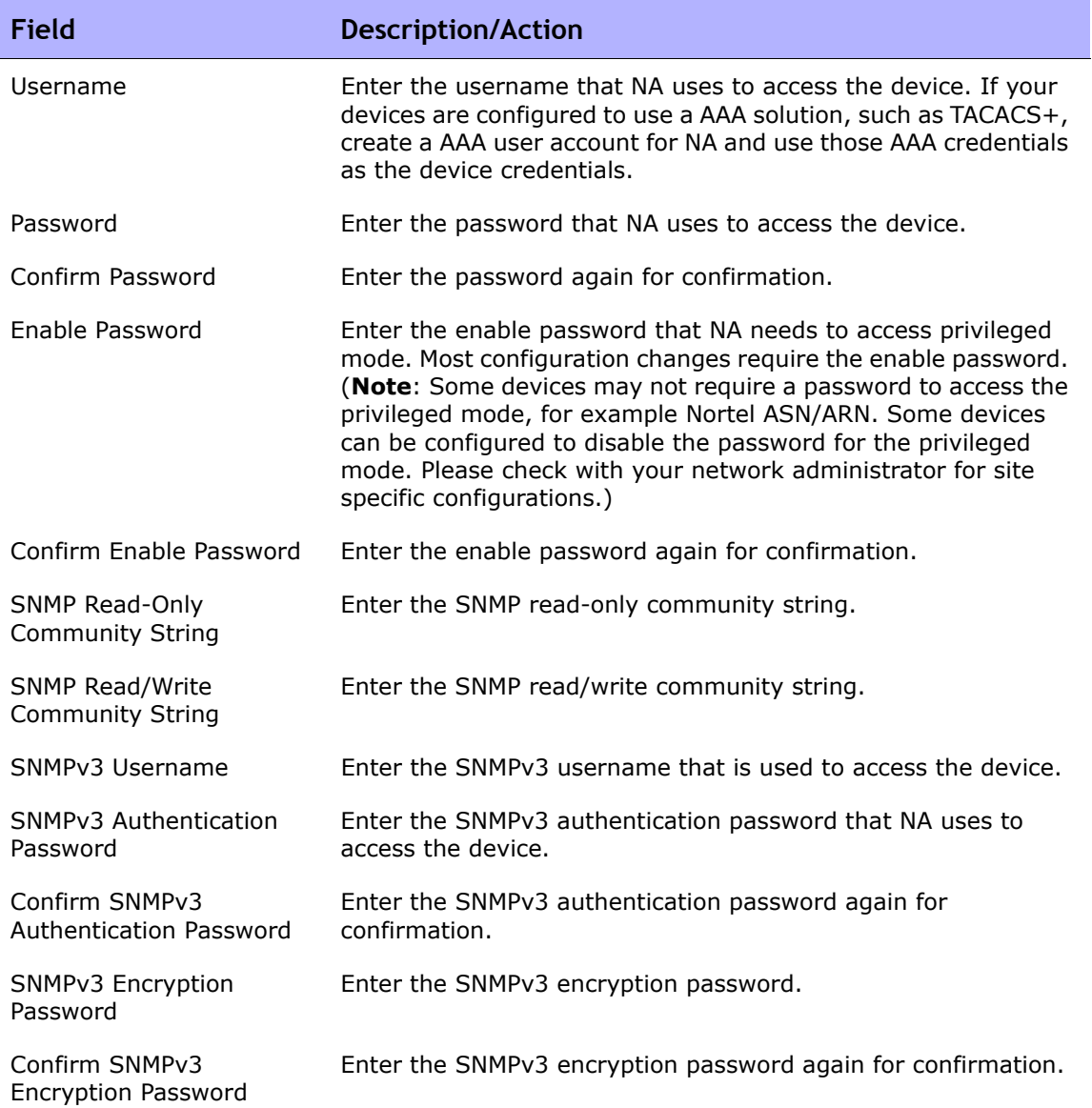

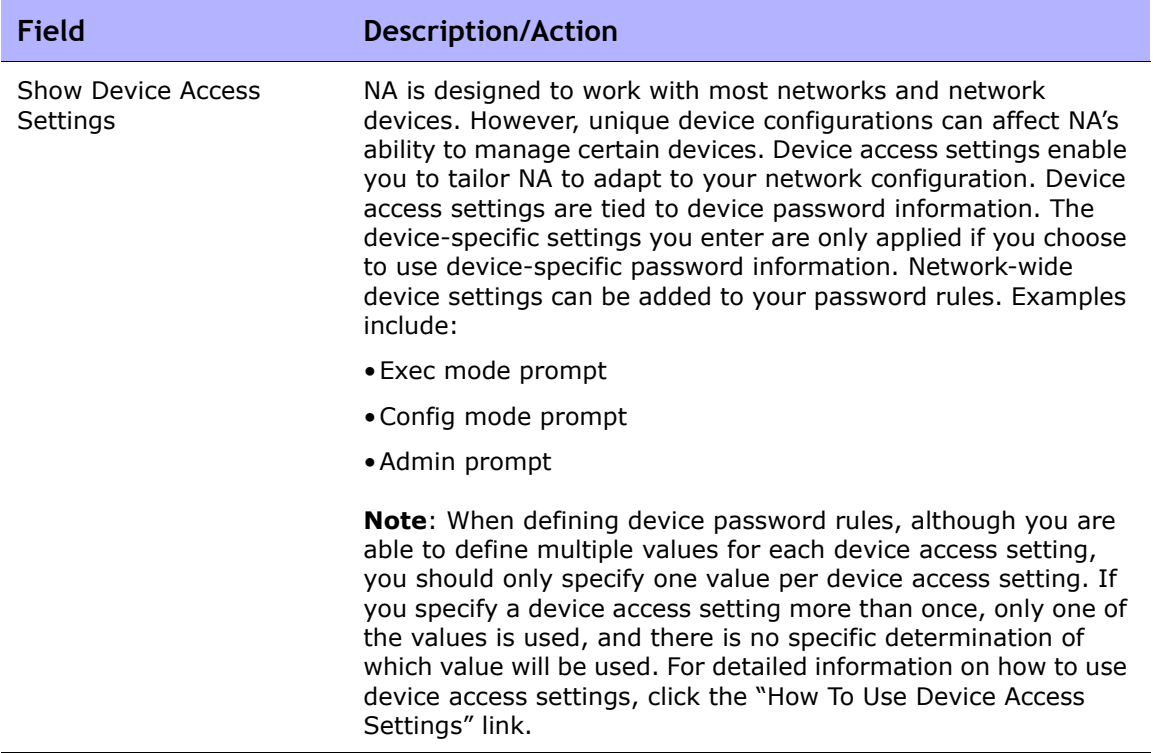

Be sure to click the Save button when you are finished. The new rule is displayed in the Device Password Rules list.

# <span id="page-171-0"></span>Adding Device Groups

Creating a device group helps you categorize your devices in ways that make sense for your organization. Your devices are probably organized already, perhaps using one of the following schemes:

- Geography/physical location, such as Seattle and New York
- Business unit/department, such as Sales, Purchasing, and Manufacturing
- Role in the network architecture, such as core, edge, distribution, and access

Initially, the Device Groups page includes one system group, the Inventory group. The Inventory group contains all devices added to NA. However, any user-defined groups you create also appear on this page.

A device group hierarchy in NA is made up of Parent groups and Leaf groups.

- A parent group can only have one Parent. Any previous association is overwritten if you add a Parent group as a Child group of a new Parent group. In addition, a Parent group can contain only device groups, not devices.
- A Leaf group can contain only devices, not other device groups.

Keep in mind that the default Inventory group is treated specially and is both a Parent and a Leaf group. It contains all devices in the system. Any Leaf groups that do not belong to a Parent group are included in the Inventory group.

Creating a device group hierarchy enables you to easily run tasks and reports against a set of device groups. An example device group hierarchy is shown below.

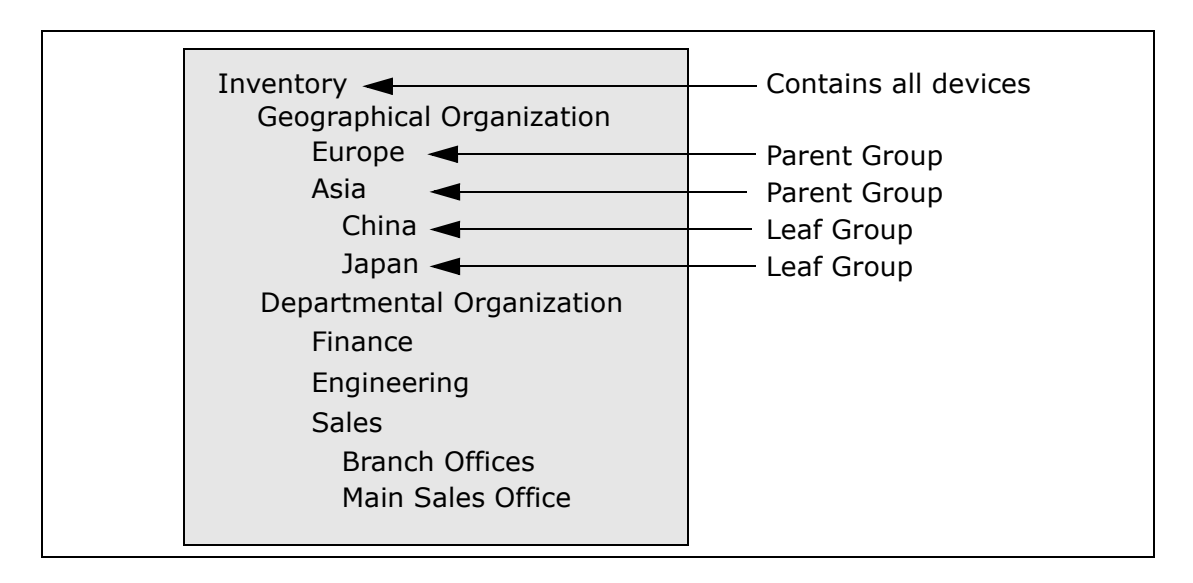

With this device group hierarchy, for example, you can run tasks and reports against the Japan devices or against the Asia devices (which would include all of the China and Japan devices).

#### <span id="page-172-0"></span>New Group Page Fields

To add new device groups, on the menu bar under Devices select New and click Device Group. The New Group page opens.

**Note:** Unless you are the NA administrator, you cannot grant "Manage View" or "Manage Partition" permissions to a user group.

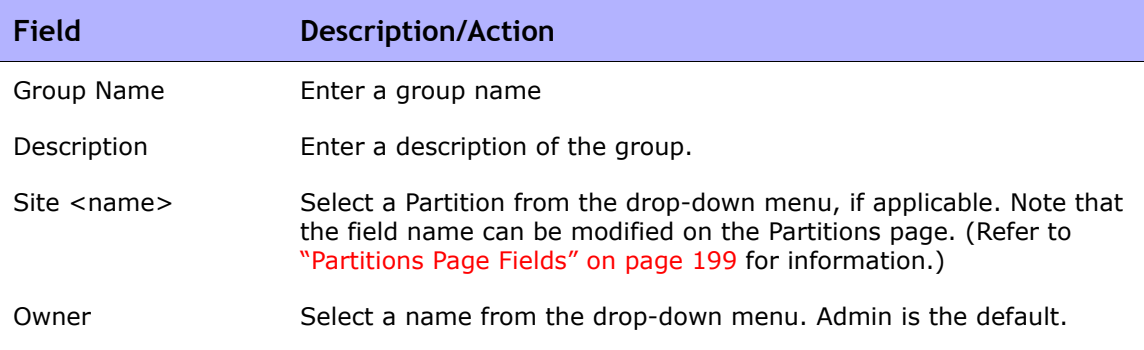

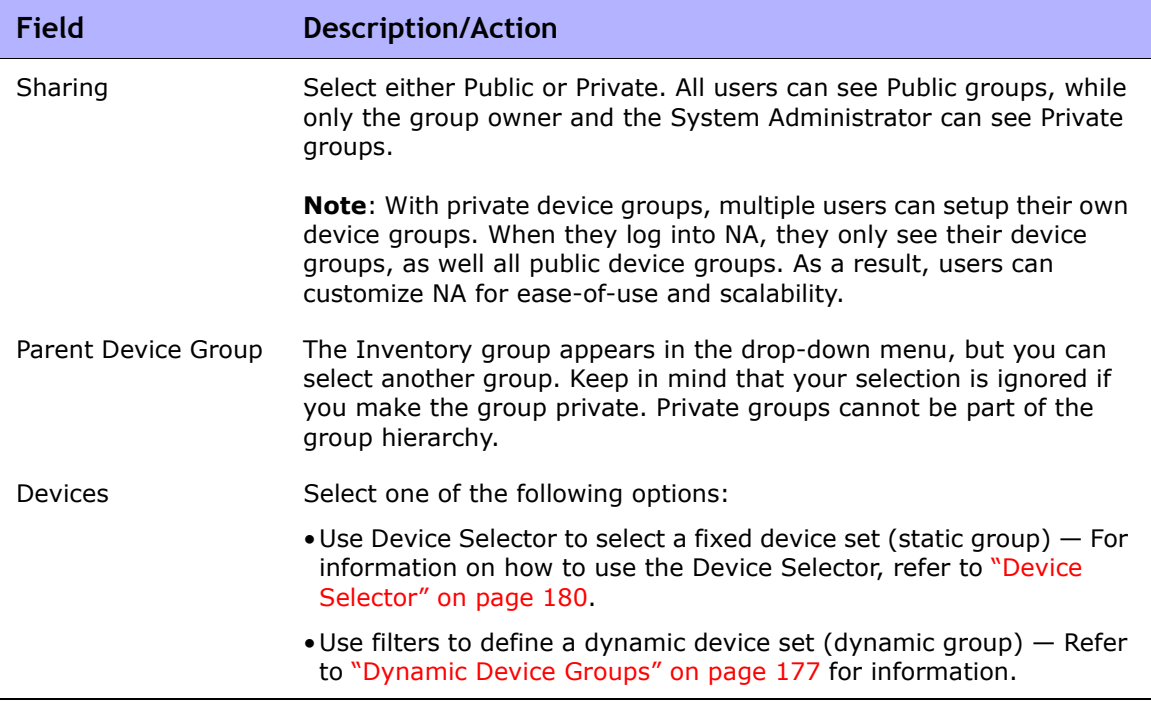

## Adding Parent Groups

To add a new Parent group:

- 1. On the menu bar under Devices click Groups. The Device Group page opens. Refer to ["Device Groups Page Fields" on page 183](#page-182-0).
- 2. Click the New Parent Group link at the top of the page. The New Parent Group page opens.

**Note:** You must have the correct permissions to create Parent groups. Also, the device group hierarchy is shared and all Parent groups must be made public.

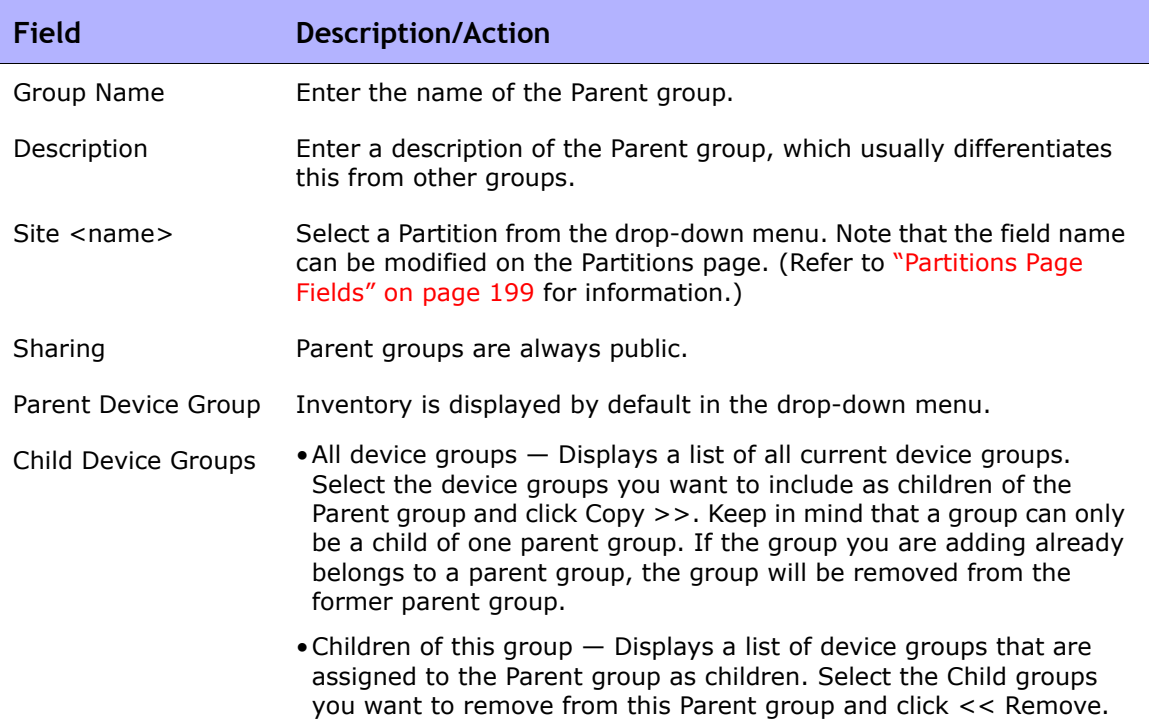

#### <span id="page-174-0"></span>New Parent Group Page Fields

When you are finished, click the Save button. The Parent Group opens.

# Parent Group Page Fields

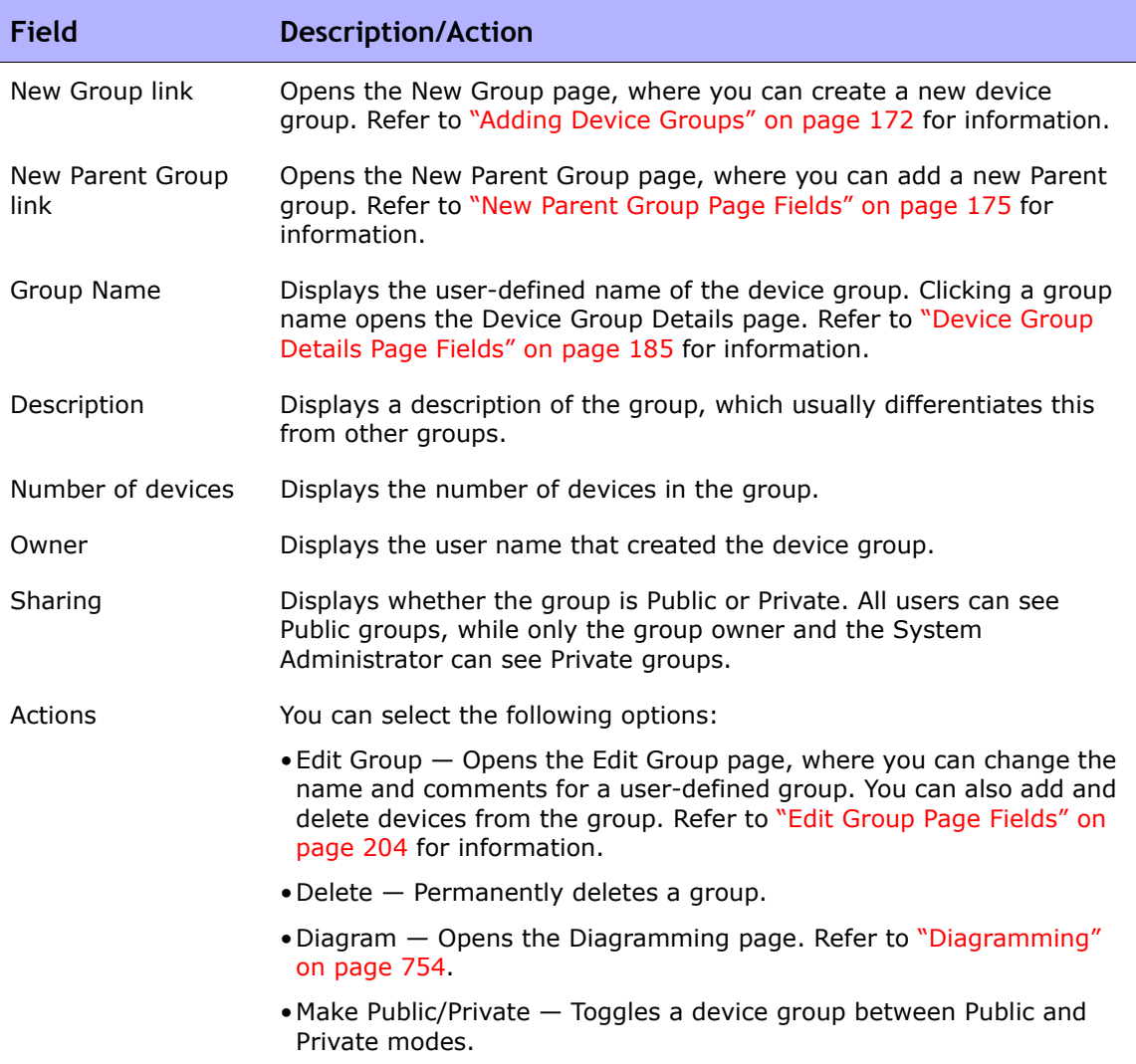

## <span id="page-176-0"></span>Dynamic Device Groups

A dynamic device group is very similar to a static device group, except the devices included in a dynamic device group are not fixed. Rather, the system determines which devices are included in a dynamic device group by doing a query using predefined criteria associated with the group.

As with static device groups, dynamic device groups are displayed in all group lists, including Run Device tasks pages, Search pages, Diagrams, Device Software reports, and so on. The following table outlines the differences between static and dynamic device groups.

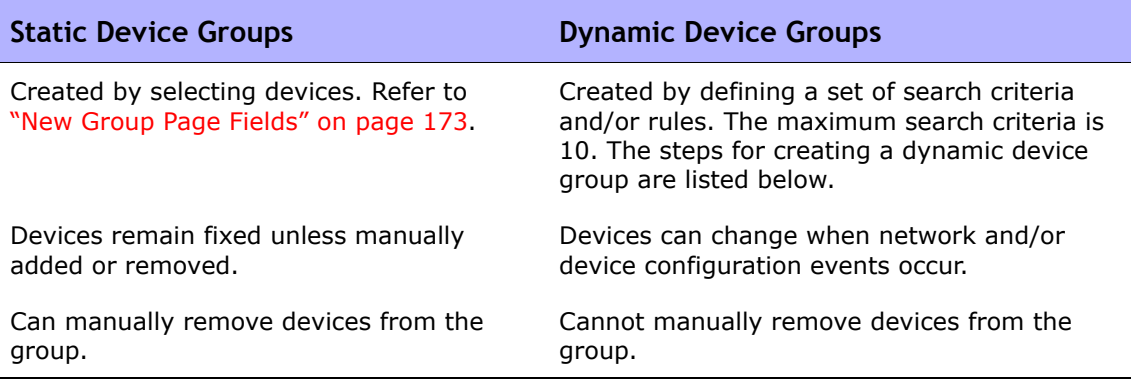

**Note:** A dynamic group can only be a child group in the group hierarchy. In addition, dynamic groups do not appear on the Edit Device page or the Import Device Task page, where you specify to which group devices belong.

### Creating Dynamic Device Groups

There are two ways to create a dynamic device group:

- Using the Device Search Results page
- Using the New Group page

To create a dynamic group using the Device Search page:

- 1. On the menu bar under Reports, select Search For and click Devices. The Search For Device page opens.
- 2. Enter search criteria. For example, check the Device Vendor field and enter Cisco.
- 3. Click the Search button. The Device Search Results page opens displaying all of your Cisco devices.
- 4. Scroll down to the bottom of the page until you see the yellow "Search Criteria" section.
- 5. Enter the name of the dynamic group, check the "Create as a dynamic group" option, and click the Create Group button.
- 6. The "Successfully created new device group: <name>" message is displayed at the top of the Device Search Results page.

To create a dynamic group using the New Group Page:

- 1. On the menu bar under Devices, select New and click Device Group. The New Group page opens.
- 2. Enter the name of the dynamic group in the Group Name field.
- 3. Complete the Description, Partition name (if applicable), Owner, Sharing, Parent Device Group, and Devices fields as needed. Refer to ["New Group](#page-172-0)  [Page Fields" on page 173](#page-172-0) for details on these fields.
- 4. Scroll down to the Devices field.
- 5. Click the "Use filters to define a dynamic device set (dynamic group)" option. The display changes enabling you to:
	- Configure searches using one or more search criteria, for example Device IP, Domain Name, Policy Compliance, and so on. (**Note**: You must specify at least one search filter and/or rule to create a dynamic device group.)
	- Use Boolean expressions (and/or) to filter searches, if necessary.
	- Limit a search by device group. Using this option, you can create a dynamic group based on other groups.
- 6. Once you have defined your dynamic device group, click the Save button. The new dynamic device group is displayed.

To change a dynamic device group to a static device group, open the Edit Group page and scroll down to the Device field. Click the "Use Device Selector to select a fixed device set (static group)" option. When you change a dynamic device group to a static device group, the current devices become the members of the new static device group.

## Calculating Dynamic Device Groups

A dynamic device group's members are calculated when:

- You first configure the dynamic device group.
- You click the "Update device list" link on the Dynamic Device Group page.
- A background process periodically re-calculates all of the dynamic device groups.
- Pre-defined device change events occur.

Refer to ["Server" on page 65](#page-64-0) for information on the Dynamic Group Auto-Recalculation and Event Driven Recalculation parameters.

## <span id="page-179-0"></span>Device Selector

The Device Selector includes two options:

- Device selection Enables you to easily navigate group trees to select devices for a variety of applications, for example when scheduling tasks on devices.
- Device group selection  $-$  Enables you to easily navigate group trees to select device groups for a variety of applications, for example when editing device groups.

Each of these selectors opens a window, enabling you to navigate devices and device groups.

## Selecting Devices

By default, the Device Selector is closed. To quickly browse a fixed device or device group, you can enter the first few characters of an IP address, hostname, or device group name. Search results are displayed immediately after the first character is entered.

To select from the auto-complete list:

- For a single item  $-$  Click the item, or press the down arrow to highlight an item, and then press the Enter key.
- For multiple items Press the Ctrl key, select the desired items, and press the Enter key.

To de-select from the auto-complete list:

- For a single item  $-$  Click the red X icon displayed to the right of the item.
- For multiple items Press the Ctrl key, select the desired items, and Click the red X icon displayed to the right of the items.

If you are searching by prefixing a Partition name, for example, Default Site:10.255.1.10, the auto-complete list displays just the Partition name until the full name has been entered. For example, if you enter  $Def$ , you will not see the complete Partition name, Default Site:10.255.1.10, until the full Partition name is entered.
#### Selecting Device Groups

To browse for device groups, click the magnifying glass icon. The Device Group Selector window opens and displays the device groups hierarchy with the Inventory device group listed first.

The device group hierarchy is collapsed by default. You can expand it by clicking the plus  $(+)$  sign. A single click on a device group displays all of the devices in that group. If there are more entries than can be displayed, a vertical scroll bar is displayed.

To view a list of all devices in a device group, click the name of the device group. The following information is displayed.

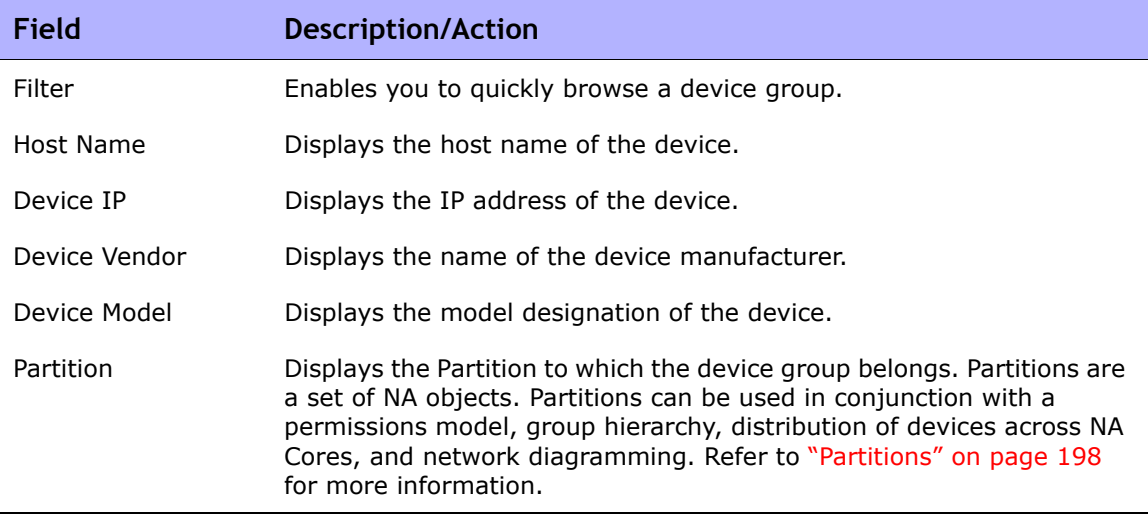

#### Device Selector Buttons

Use the following Device Selector buttons:

• Apply button — To select one or more devices or device groups, click the desired entries in the display (they become highlighted), and click the Apply button. The selected items are added and the Device Selector or Device Group Selector window remains open. If any of the selected devices or device groups are not allowed, the Apply button is grayed out.

- OK button Adds the currently selected items and closes the Device Selector or Device Group Selector window. If any of the selected devices or device groups are not allowed, the OK button is grayed out.
- Cancel button Closes the Device Selector or Device Group Selector window without saving any changes.

**Note:** There are resize icons at the top-right corner of Device Selector and Device Group Selector windows. You have the option of maximizing and restoring to original size, respectively.

# Viewing Device Groups

Initially, the Device Groups page includes one system group: the Inventory group. The Inventory group contains all devices. However, any user-defined groups you create also appear on this page.

To view device groups, on the menu bar under Devices, click Groups. The Device Groups page opens. Keep in mind that Public device groups are visible to all users. Private device groups are visible only to the group owner and NA administrators.

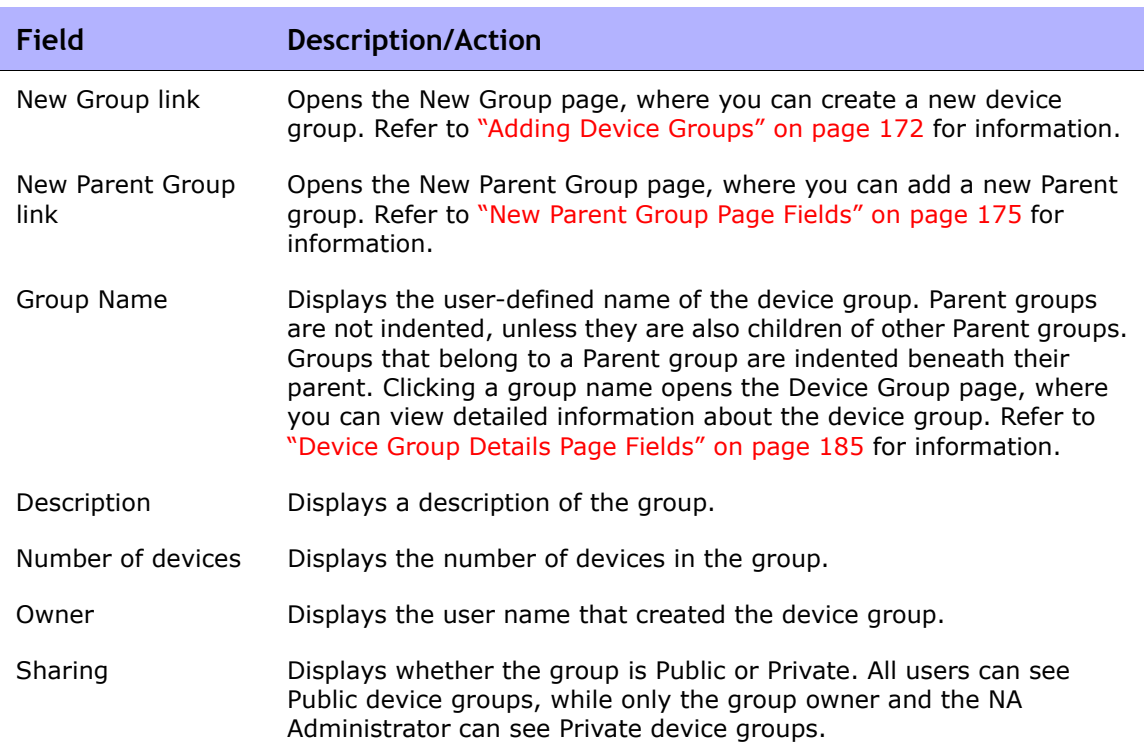

### <span id="page-182-0"></span>Device Groups Page Fields

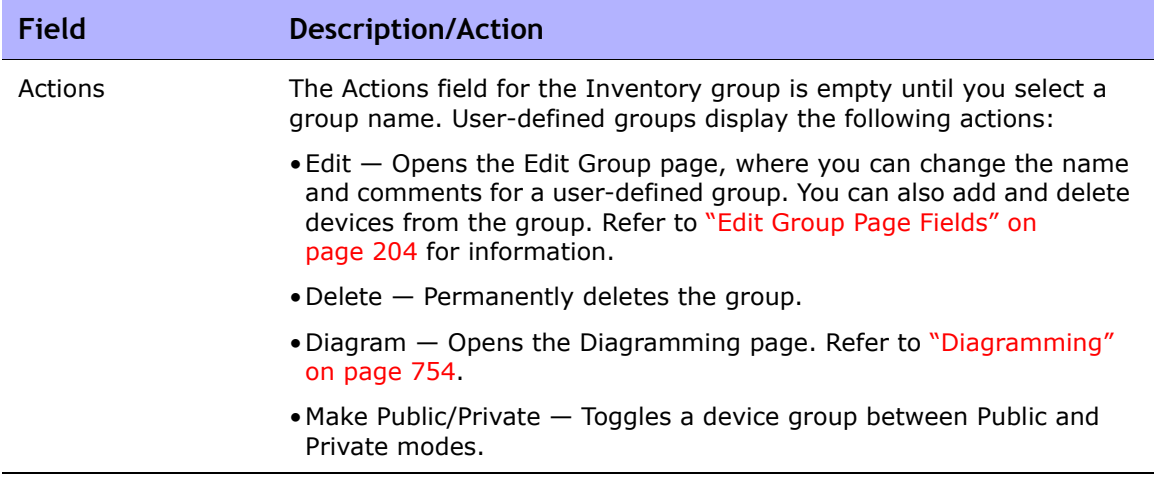

To view detailed information about a device group:

- 1. On the menu bar under Devices, click Groups. The Device Groups page opens.
- 2. Click the group name on which to view detailed information. The Device Group Details page opens.

### <span id="page-184-0"></span>Device Group Details Page Fields

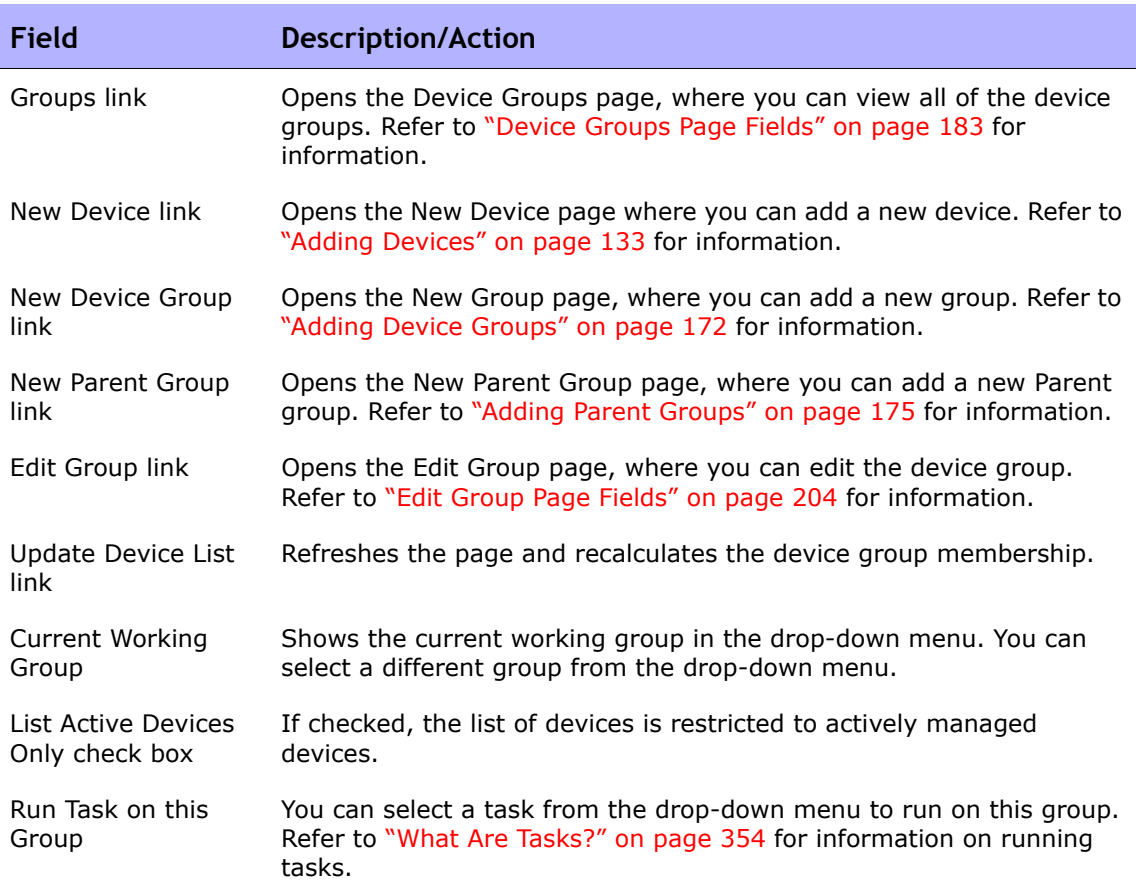

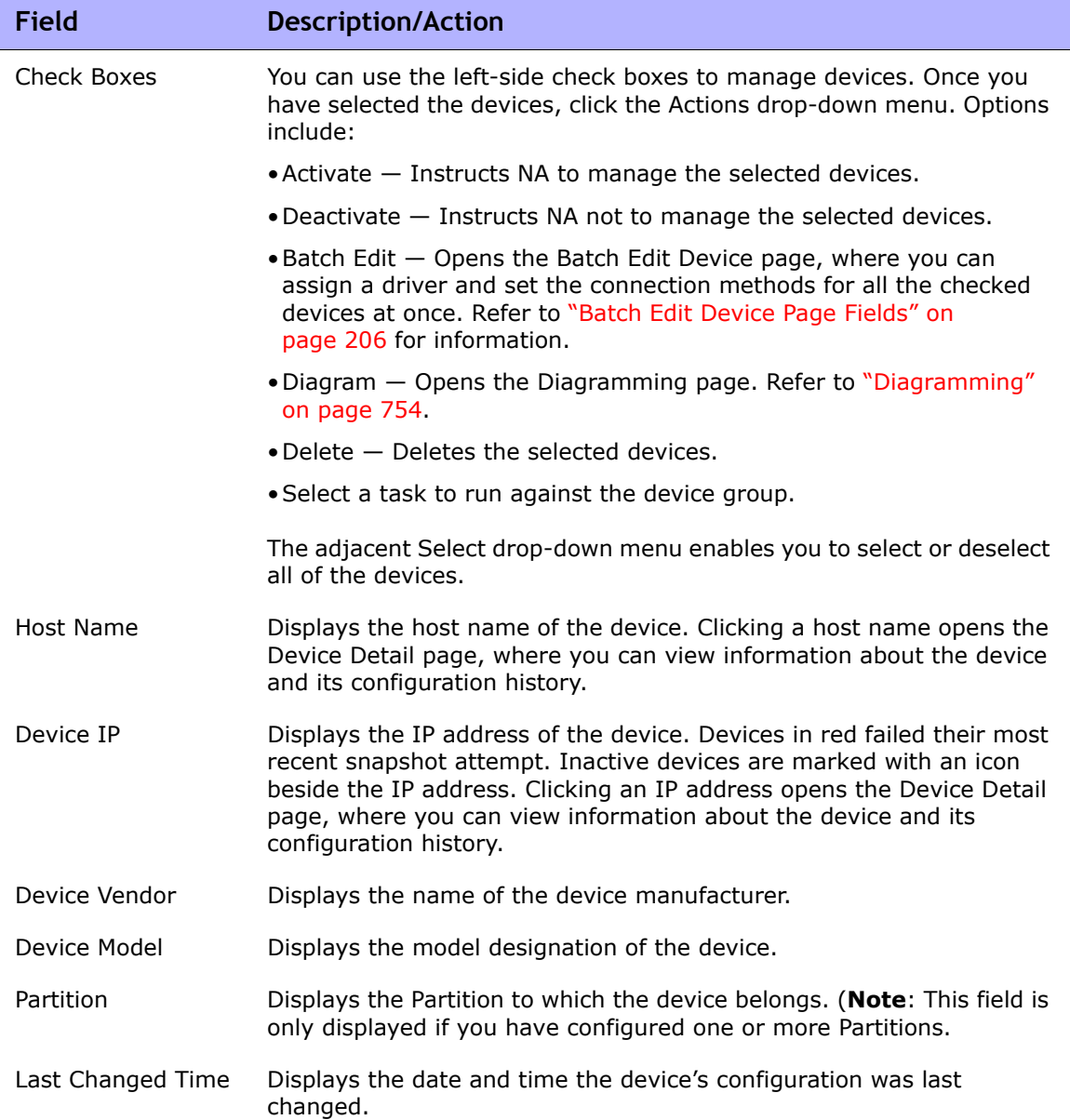

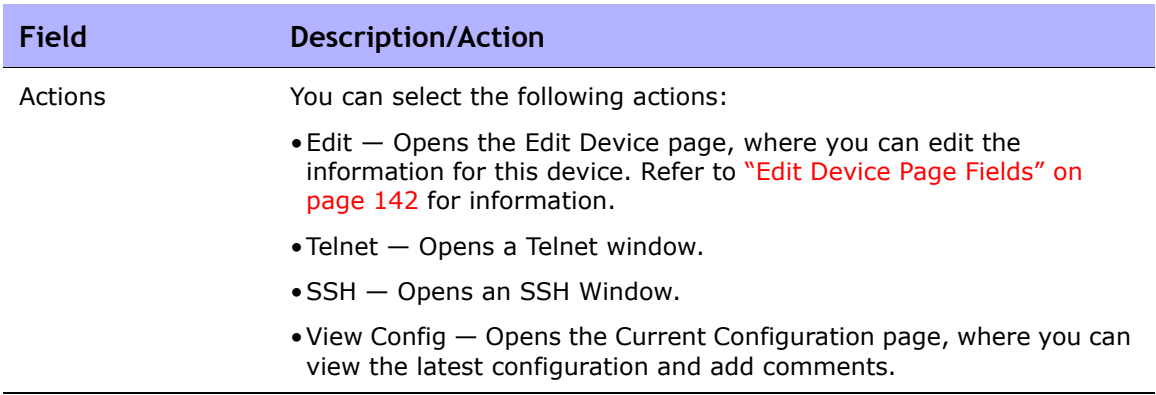

# <span id="page-187-0"></span>Segmenting Devices and Users

NA provides the ability to manage overlapping IP networks and partition both devices (and device groups) and users (and user groups). The following terms are used in this section.

- **NA Core** A single NA Management Engine, associated services (Syslog and TFTP), and a single database. A NA Core can manage multiple Partitions (set of devices). Multiple NA Cores can be connected in a Distributed System configuration. (Refer to the *HP Network Automation 9.0 Multimaster Distributed System on Oracle User's Guide*  or the *HP Network Automation 9.0 Distributed System on SQL Server User's Guide* for detailed information on installing and configuring a Distributed System.)
- **Security Partition** A set of NA objects that are part of a Partition. NA objects can include devices, users, command scripts, device password rules, policies, software images, and so on. Partitions can be used in conjunction with a permissions model, group hierarchy, distribution of devices across NA Cores, and network diagramming.
- **Default Site Partition**  The default Partition (named Default Site). If you are new to NA, the default Partition is the only Partition available. The default Site Partition is needed by the system to connect to devices via the Gateway Mesh. It includes all of the devices currently managed by NA. You can rename the default Site Partition, however you cannot modify the properties. (**Note**: If you have configured multiple Partitions in earlier versions of NA, you will be able to edit those Partitions. However, you will not be able to add or delete Partitions.
- **Realm** A network segment. In general, a Realm is identified by a set of unique IP addresses. For example, a Realm cannot contain two devices numbered as 10.255.111.128. Instead, the devices must be broken out into separate Realms. A Partition is not required to be in the same Realm as its managing NA Core. Keep in mind that a Realm is a large area that can include many Partitions. While a Realm does not have to include any NA Cores, typically a NA Core manages devices in its local Realm. A NA Core can manage devices in remote Realms via the Gateway Mesh.The Gateway Mesh is used to proxy IP traffic between Realms.

The following figure illustrates the various components of a multi-Security Partition configuration. Keep in mind that Realms and Partitions cannot overlap and a device cannot be in more than one Realm, as shown in the figure. However, there can be multiple Partitions and NA Cores in a Realm. There can also be multiple Gateways in a Realm.

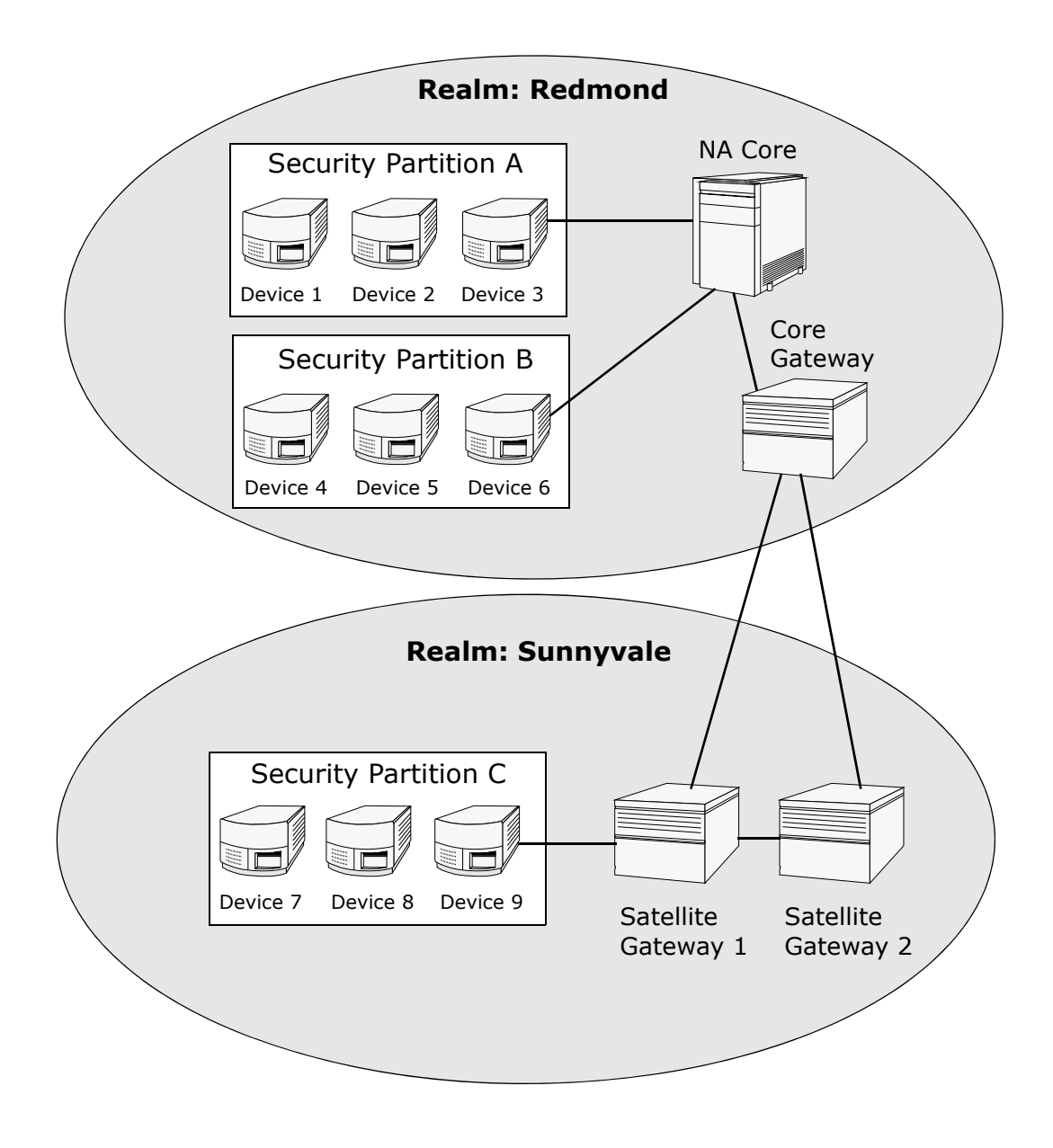

# Local Realms

If a device is in a Local Realm, NA will connect directly to it without going through the NA Gateway Mesh.

When NA connects to a device, if the device is in the same Realm as the local Core, NA connects directly to the device. Otherwise, NA connects to the device through the Gateway Mesh by connecting to the local Core Gateway and requesting the Core Gateway to connect to the device in the specified Realm.

**Note:** Local Realms are aliases for the Core Realm. If a device is in the core Realm or in a local Realm, NA connects directly to the device.

### Local Realms and NAT Access

If a NAT IP Address is assigned to a device in NA, NA connects to the device using the NAT IP Address. The NAT IP Address has a Realm associated with it, so the same rule applies. If the NAT IP Address Realm is local (either the core's Realm or a defined local Realm), access is direct. Otherwise, access is through the Gateway Mesh.

While NA could assume that all NAT access is local, allowing a Realm to be associated with a NAT IP address ensures that NA L3 network diagrams can correctly reflect that one interface on a device is in a different L3 cloud.

### Local Realms and Console access

If a Console Server is defined for a device in NA, NA connects using the Console Server. The Console Server's IP Address also has a Realm name associated with it. It is handled the same as NAT access above.

#### Local Realms and Bastion Host Access

If a Bastion Host is defined for a device, NA uses the Bastion Host. You cannot assign a Realm to the Bastion Host IP address. NA always accesses the Bastion Host locally. This enables you to use local Realms to manage devices in different remote Realms without using the Gateway Mesh if there is Bastion Host access to the remote devices. Bastion Host access only allows CLI access to devices. As a result, SNMP and TFTP cannot be used. Since TFTP cannot be used, software updates will not work for devices using Bastion Host access.

### Adding a Local Realm

To add a local Realm,

- 1. Edit the *\$HPNA/jre/adjustable\_options.rcx* file where \$HPNA is the root of the NA installation (typically C:\Rendition on Windows).
- 2. Remove the comments around gateway/mesh/local\_realms and add the local realm names:

```
<!--Gateway Mesh: define realms that do not use the Gateway Mesh-->
<array name="gateway/mesh/local_realms">
   <value>Local Realm 1</value>
   <value>Local Realm 2</value>
</array>
```
3. Restart NA.

### <span id="page-190-0"></span>Overlapping IP Networks

Every Partition must have a managing NA Core. However as shown in the previous figure, the managing NA Core does not have to be in the same Realm as the Partition it is managing.

When accessing devices, if the NA Core is in the same Realm, for example Device 3, NA directly connects to the device to manage it. If the NA Core is in a different Realm than a device it is managing, for example Device 9, NA connects to Satellite Gateway 1 in its Realm, which then communicates through the other Gateways to Device 9.

The collection of Gateways is called a *Gateway Mesh*. A Gateway in the same Realm as a NA Core is called a *Core Gateway*. A Gateway in a Realm without a NA Core is called a *Satellite Gateway*. The Gateway Mesh enables a NA Core to manage devices in different Realms. (Refer to ["Device Access Page Fields" on](#page-53-0)  [page 54](#page-53-0) for information on configuring the Gateway Mesh.)

Keep in mind that installing and configuring a HP Gateway is only required if you want to manage devices and networks that use duplicate and/or overlapping IP addresses. The HP Gateway is a standalone product and not bundled with NA.

You can configure multiple:

- Realms Enables you to use overlapping IP addresses. That is, more than one device with the same IP address.
- Security Partitions (in the same Realm) Enables you to restrict view access for users to devices that are in the same Realm. If a Partition is deleted, all objects are automatically placed in the Default Partition (named Default Site).
- Gateways (in the same Realm)— Enables you to improve up-time in the event that one Gateway fails.
- NA Cores (in the same Realm)  $-$  Enables you to share access to device information in the NA system. The NA Distributed System on Oracle is a multimaster system where data from each NA Core in a Gateway Mesh is accessible to all other NA Cores. This allows for redundant data and failover in the event of a NA Core crash. (Refer to the *NA 9.0 Distributed System on Oracle User's Guide* for more information.)

#### Setting Up The HP Gateway

The following terms are used in this section:

- **Gateway** An application that routes IP traffic to other Gateways.
- **Gateway Mesh** A collection of Gateways that route traffic between themselves.
- **Core Gateway** A Gateway running in the same Realm with a NA Core.
- **Satellite Gateway** A Gateway running in a Realm that does not have a NA Core.

• **IP Space** — One or more Realms that have no overlapping IP addresses.

Using the HP Gateway with NA provides support for overlapping IP addresses (i.e., multiple devices that have the same IP address). In addition, by installing a NA remote agent on the same LAN with the devices being managed, Syslog and TFTP can be used to manage the devices locally. Refer to ["Deploy Remote Agent Page Fields" on page 468](#page-467-0) for information.

**Note:** If there are many NA users in the same LAN, a NA Core (NA Multimaster Distributed System) might be preferable to a NA remote agent on that LAN. Refer to the *NA 9.0 Multimaster Distributed System on Oracle User's Guide* for information.

In general, the HP Gateway enables a NA Core to manage servers that are behind one or more NATed devices or firewalls. It does this by creating persistent TCP tunnels between Gateway instances, much like SSH tunnels. In addition, the HP Gateway provides bandwidth management. This is important when a tunnel is transmitting over a low-bandwidth link and you need to limit usage of the bandwidth to a fixed amount that is less than the maximum link speed.

**Note:** Refer to the *HP Network Automation 9.0 Satellite User's Guide* for information on installing a Satellite configuration.

HP Server Automation (HP SA) uses the Gateway Mesh in each install. However, NA only uses the Gateway Mesh when needed to handle overlapping IP spaces. With NA/HP SA integration, a Realm can be a collection of networks with no overlapping IP addresses, as shown below. As a result, an IP Space can be defined as one or more Realms with no overlapping IP addresses.

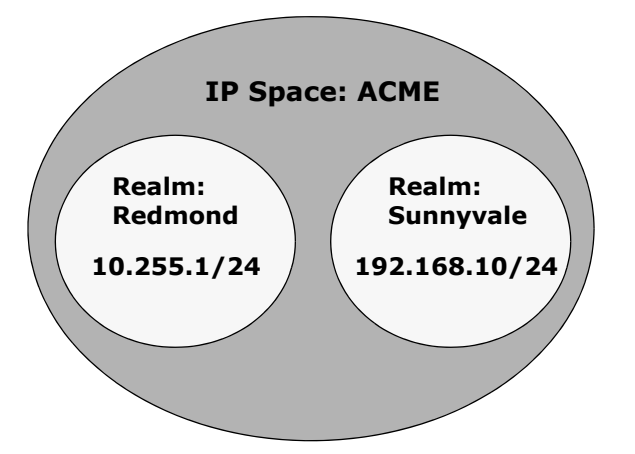

NA Cores can be in different IP spaces in a NATed environment. If there is a NA Core in the same IP space, it is more efficient for the NA Core to communicate directly to devices instead of going through the Gateway Mesh, unless the NA Core is not topologically close to the devices being managed. To reduce WAN utilization, it might be beneficial to place a NA Satellite topologically close to the devices being managed.

The HP Gateway is supported on the following platforms:

- RedHat-Linux-3AS and 4AS
- SuSE-Linux-9ES
- SunOS-5.9 and 5.10

To setup the HP Gateway, you need to install:

- 1. A Core Gateway for each NA Core
- 2. A Satellite Gateway for each remote Realm

**Note:** When sharing a Gateway between HP SA and NA, you must use the HP SA installer. The NA Gateway installer cannot install a Gateway that is used by HP SA. The NA Gateway installer is for NA-only Gateway Meshes.

For step-by-step instructions for installing a Core Gateway, installing a Satellite Gateway, and configuring NA to use the Gateway Mesh, refer to the *HP Network Automation 9.0 Satellite User's Guide*. Refer to ["Device Access](#page-53-0)  [Page Fields" on page 54](#page-53-0) for information on configuring the Gateway Mesh.

#### Gateway List Page Fields

The Gateway List page displays the currently configured Gateways and enables you to edit Gateway information. Refer to ["Edit Gateway Page Fields"](#page-196-0)  [on page 197](#page-196-0) for information.

To open the Gateway List page, on the menu bar under Admin, click Gateways. The Gateway List page opens.

**Note:** Once you have installed the Gateway Mesh, you need to install a NA remote agent on each Satellite Gateway host. Do not install a NA remote agent to the host with the Core Gateway.

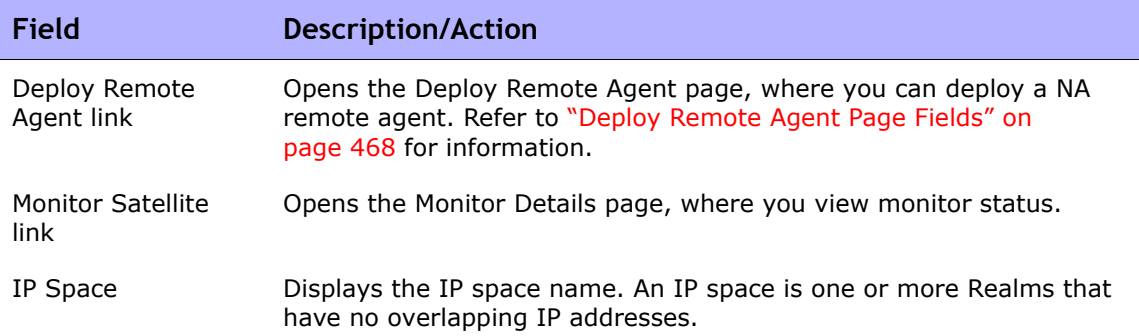

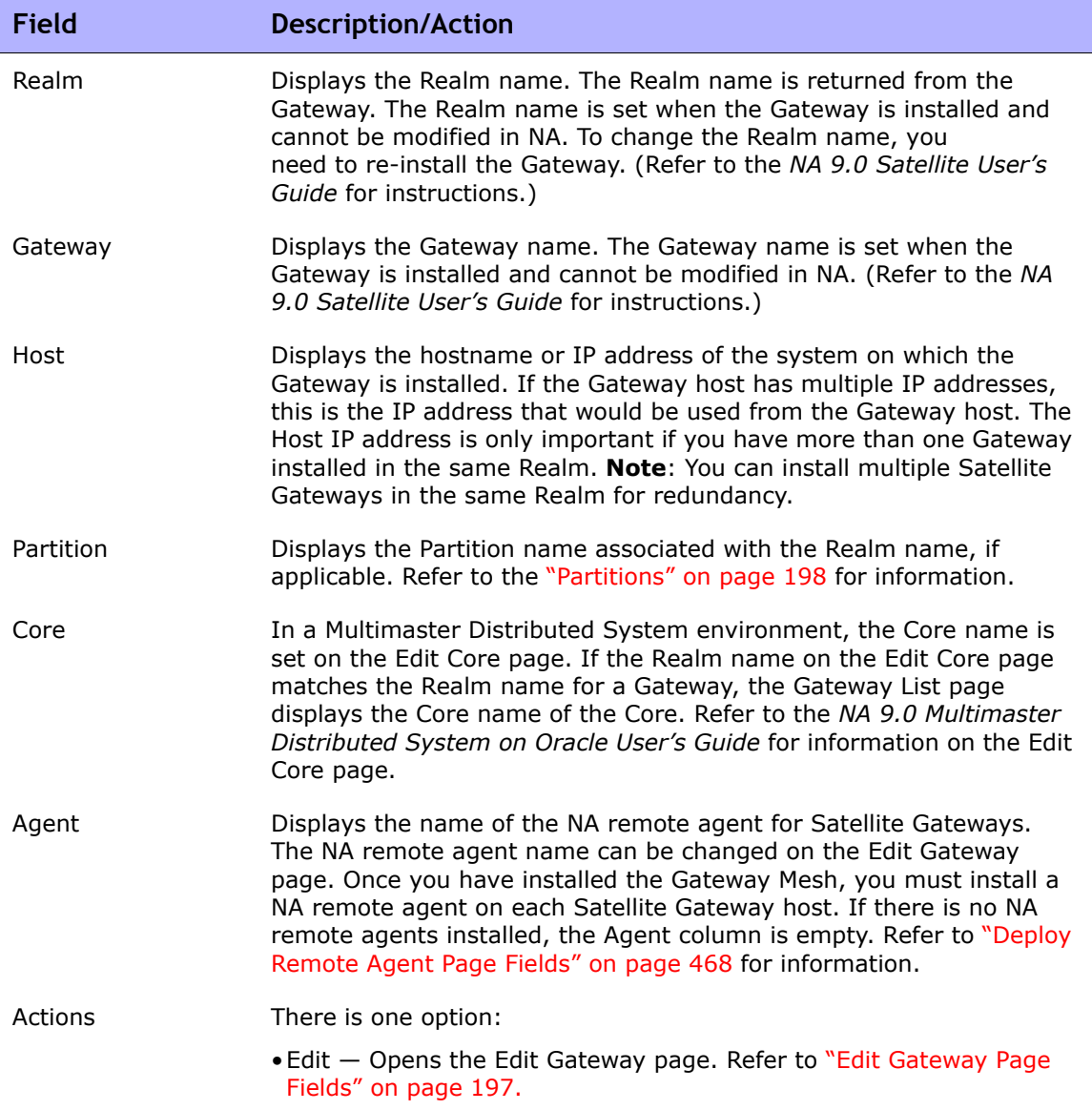

#### <span id="page-196-0"></span>Edit Gateway Page Fields

NA automatically sets the IP Space name based on the Realm Name. However, if two Realms are in the same IP Space, and you want them diagrammed correctly in L3 diagrams, you can edit the Gateway to set the IP Space name.

To open the Edit Gateway page, on the Gateway List page, click the Edit option in the Actions column.

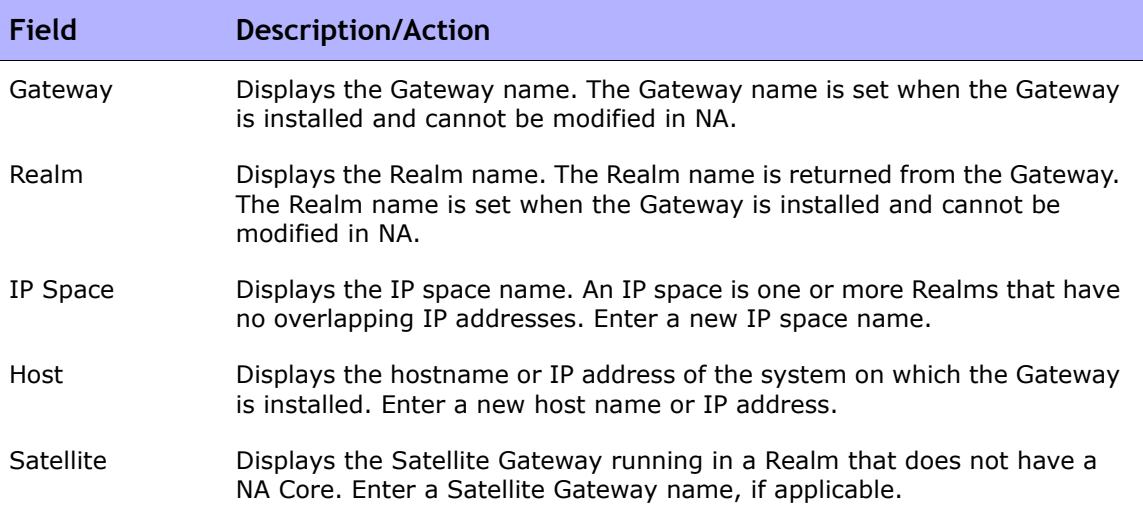

# <span id="page-197-0"></span>Partitions

Partitions are a set of NA objects. NA objects can include devices, users, command scripts, device password rules, policies, software images, and so on. Partitions can also be used in conjunction with a permissions model, group hierarchy, distribution of devices across NA Cores, and network diagramming.

Partitions are always public groups. They can be placed within the device group hierarchy. If an object (i.e., Device, Device Group, User, or User Group) is added to Partition, it is automatically removed from the Partition to which it previously belonged.

If a Partition is deleted, all objects are automatically placed in the Default Partition (named Default Site). This is done to ensure that any device appears in only one Partition. Any reference to an IP address without an explicit Partition uses the default Partition. (Refer to ["Segmenting Devices and Users"](#page-187-0)  [on page 188](#page-187-0) for detailed information on Partitions.)

NA provides the ability to restrict which users can view other users. As a result, you can partition users and user groups in the NA system. For example, if a Managed Service Provider is managing a large banking institution, the users working for the Manager Service Provider can be rendered invisible to the bank's users. Keep in mind that when partitioning user objects, such as password rules, only users that have access rights to all Partitions can create and/or edit global (or shared) objects.

## Partitions Page Fields

To open the Partitions page, on the menu bar under Admin click Security Partitions. The Partitions Page opens.

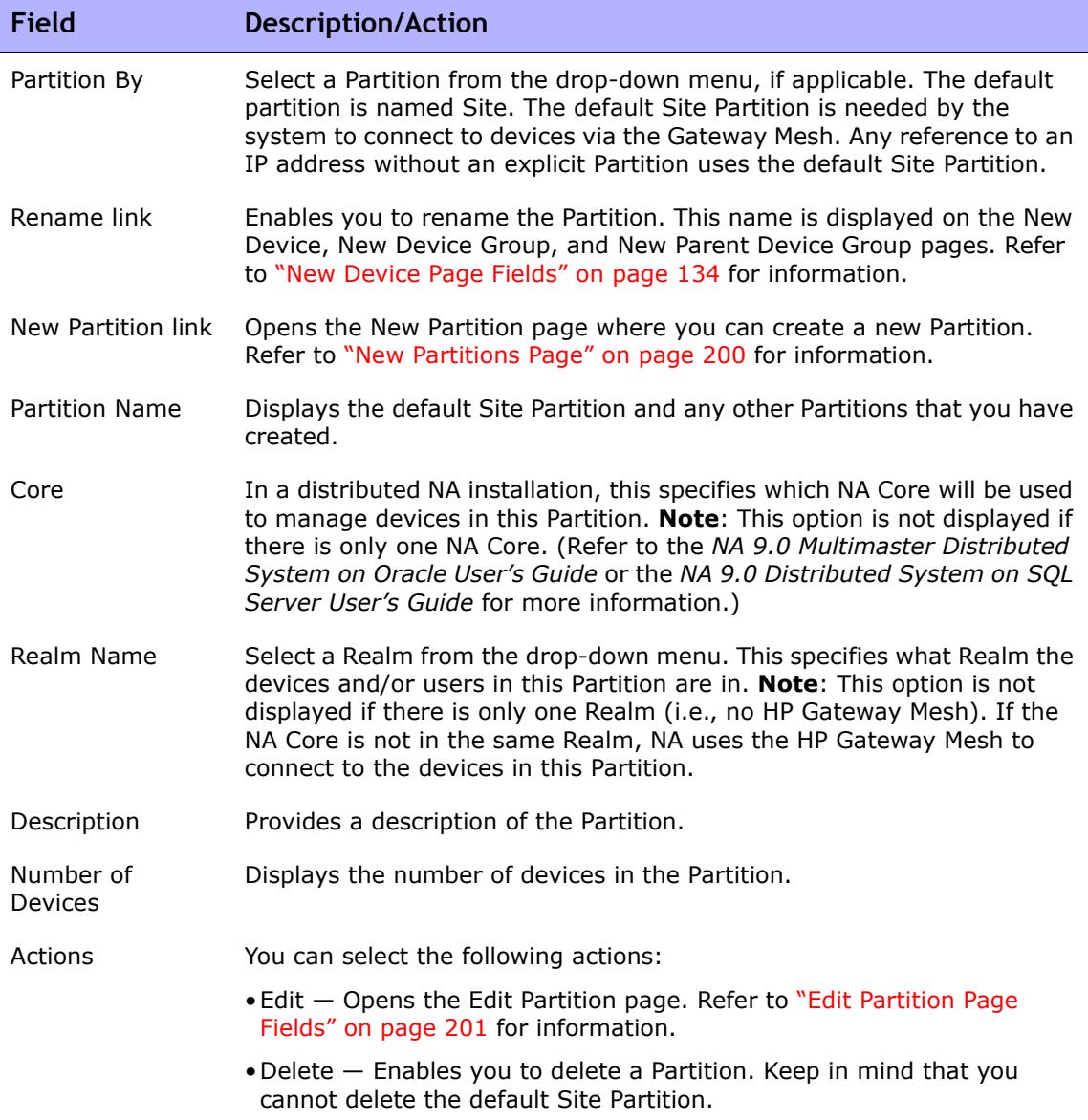

#### <span id="page-199-0"></span>New Partitions Page

To add a new Partition:

- 1. On the menu bar under Admin, click Security Partitions. The Partitions page opens.
- 2. Click the New Partition link at the top of the page. The New Partition page opens.
- 3. Enter the Partition name and a description.
- 4. In the Devices field, use the Device Selector to select the devices you want in the Partition. For information on how to use the Device Selector, refer ["Device Selector" on page 180](#page-179-0).

**Note:** A Partition can apply to both devices and users. If the Partition applies to users, on the Edit User page you have the option of editing the Partition.

5. Click the Save button. The Partitions page opens displaying the current Partitions. Keep in mind there is one default Partition named *Default Site*. This Partition contains all of the discovered devices in your network.

#### <span id="page-200-0"></span>Edit Partition Page Fields

To edit a Partition:

- 1. On the menu bar under Admin, click Security Partitions. The Partitions page opens.
- 2. For the Partition you want to edit, click the Edit option in the Actions column. The Edit Partition <name> page opens. The following table includes the fields when editing the default Site Partition.

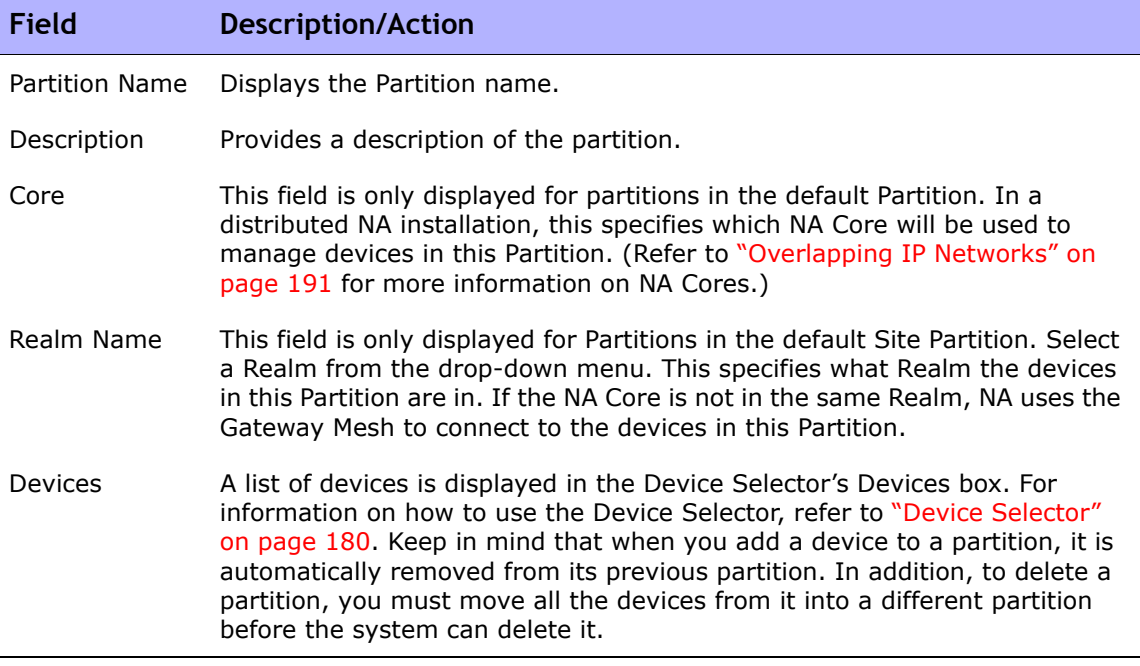

Be sure to click the Save button when you are done.

#### Adding Devices to a Partition

To add devices to a Partition:

- 1. On the menu bar under Admin click Security Partitions. The Partitions page opens.
- 2. In the Partition Name column, click the Partition you want to edit. The Partition page opens. This page is similar to the Inventory page, where you can view a list of the managed devices in the Partition. However, there are two added links at the top of the page: Edit Group and Partitions. Clicking the Partitions link returns you to the Partitions page. (Refer to ["Inventory Page Fields" on page 237](#page-236-0) for information.)
- 3. Click the Edit Group link to open the Edit Partition page, where you can edit the devices in the Partition. Be sure to click the Save button when you are finished. (Refer to ["Segmenting Devices and Users" on page 188](#page-187-0) for detailed information on Partitions.)

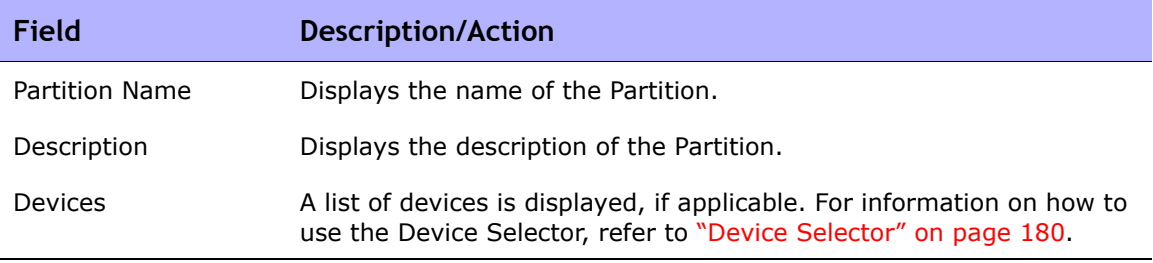

Be sure to click the Save button when you are done.

#### Viewing Partition Details

A Partition can be a set of devices and/or users. A device and/or user can only be in one partition. If there is more than one Partition, each device and/or user is in one (and only one) Partition.

To view and/or edit Partition information:

- 1. On the menu bar under Admin click Security Partitions.
- 2. Click the Partition of which you want information. Refer to ["Inventory](#page-236-0)  [Page Fields" on page 237](#page-236-0) for information.

# Editing Device Groups

To edit an existing device group:

- 1. On the menu bar under Devices, click Groups. The Device Groups page opens.
- 2. Click Edit in the Actions column for the device group you want to edit. The Edit Group page opens. Be sure to click Save when you are done.

### <span id="page-203-0"></span>Edit Group Page Fields

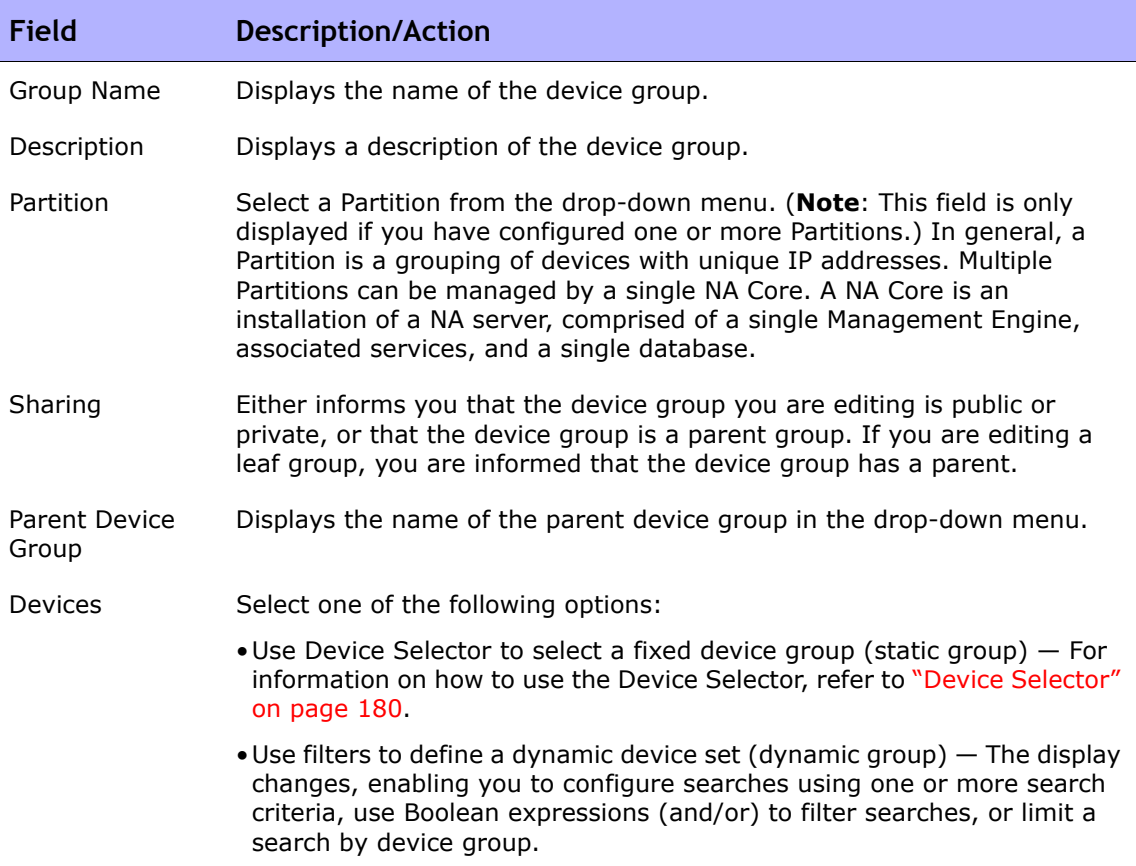

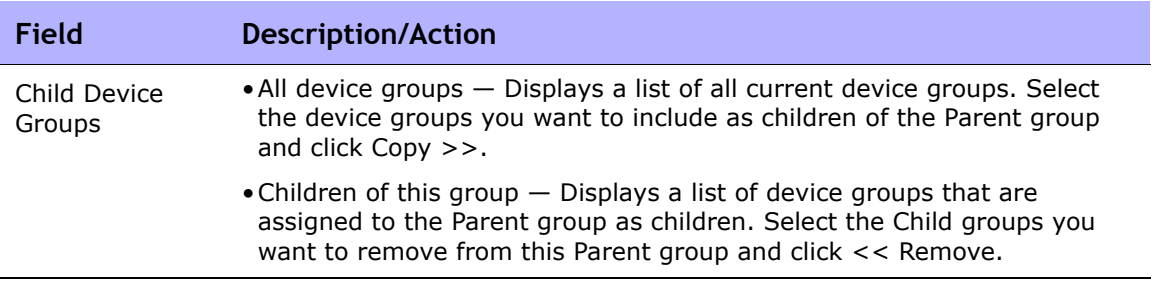

# Editing a Batch of Devices

The batch edit functionality enables you to make changes to device settings. You can:

- Assign a driver
- Set connection methods (SNMP, SNMPv3, Telnet, SSH)
- Set transfer protocols (SCP, TFTP, FTP)
- Set bastion host information
- Reset the last used password
- Set ACL parsing
- 1. On the menu bar under Devices, click Inventory. A list of all currently managed devices opens.
- 2. Check the check boxes for the devices you want to edit in one batch operation.
- 3. On the Actions drop-down menu, click Batch Edit. The Batch Edit Device page opens. Be sure to click the Save button when you are finished.

### <span id="page-205-0"></span>Batch Edit Device Page Fields

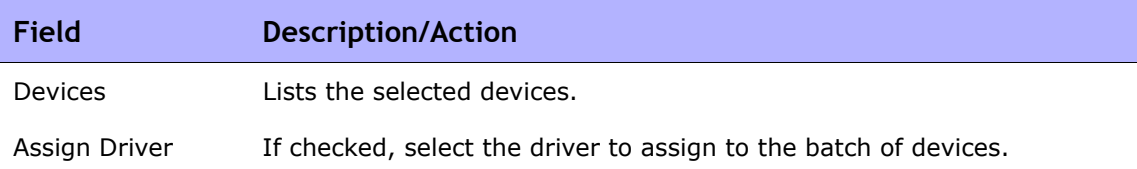

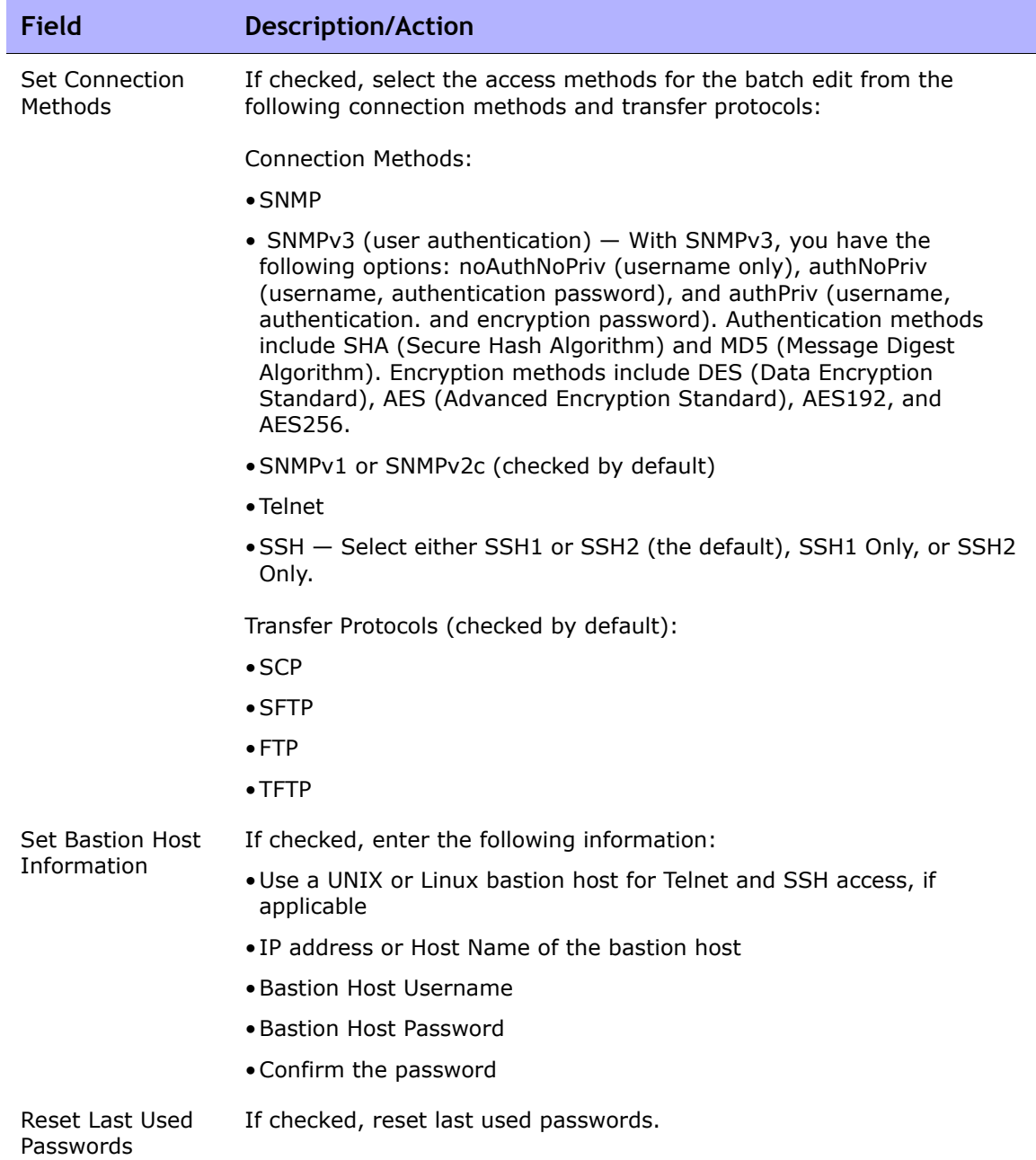

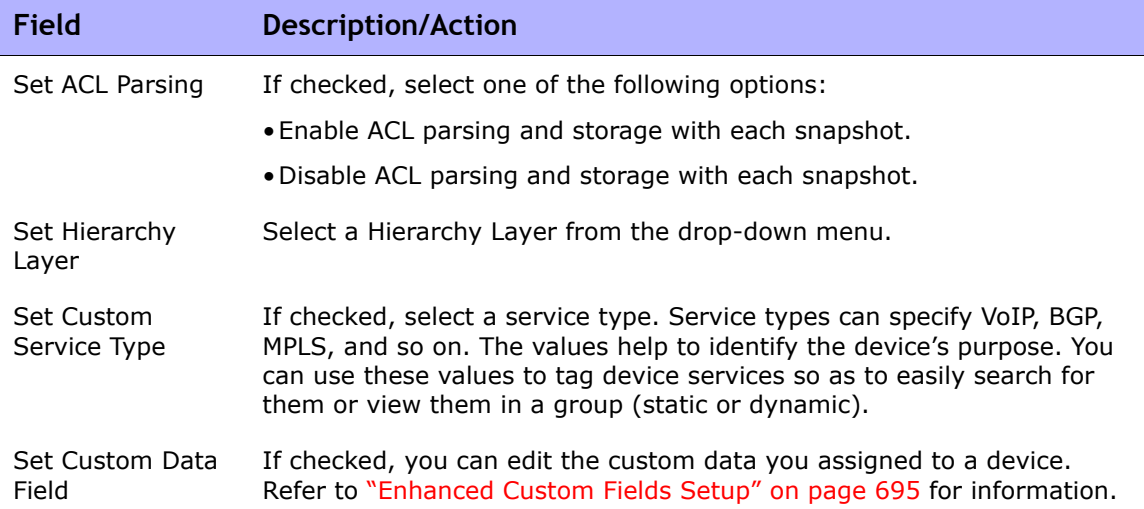

# Discovering Device Drivers

Discovery matches an appropriate device driver to any device. The device driver translates proprietary commands for each device to the universal format that NA uses to manage heterogeneous networks.

Discovery queries each new device using SNMP or Telnet/SSH and assigns the appropriate device driver. If this process fails, the result appears on the Recent Tasks page. NA cannot actively manage a device configuration until the correct driver is assigned. If driver discovery fails, you can assign a driver manually. Refer to the Device Release Service (DRS) documentation for detailed information on supported devices. The DRS is a new, automated driver release and delivery system.

To initiate the device driver discovery process, on the menu bar under Devices, select New Device Task and click Discover Driver. The New Task - Discover Driver page opens. Refer to ["Discover Driver Task Page Fields" on](#page-370-0)  [page 371.](#page-370-0) Keep in mind that device driver discovery is also initiated by the Deploy Software task. After software is successfully uploaded (and the device is rebooted, if this option is selected), a device driver discovery task is initiated.

# Accessing Devices Using Telnet

Launching Telnet and SSH sessions from NA offers several benefits:

- Simplify logins  $-$  Users login using their NA account. NA verifies the user's permissions. The user can enter NA CLI commands or connect directly to a device. The user can exit from one device, then connect to another, and so on, in one session. The user must remember only one login, regardless of device vendors, types, and so on. If the requested login method does not work, NA automatically tries backup login methods.
- Organize by groups and permissions Organizing devices into groups and assigning permissions per group ensures that users access just the devices they care about and have permissions for.
- Store configurations, even without AAA The Telnet/SSH Proxy enables you to store modified configurations, in-line comments, and who made changes. The Telnet/SSH Proxy automatically associates audit logs of sessions to the configurations.
- Reduce ACLs You need an Access Control List (ACL) only for the NA server, rather than one ACL per device.
- Increase security  $-$  Identifying who is changing devices on your network makes it easier to detect an unauthorized user and track unauthorized changes. NA also makes it easy to deploy a stable configuration stored prior to the unauthorized changes, correcting potential damage and restoring network service quickly.

In addition, you can connect your Telnet/SSH client to devices through NA, and track the sessions. NA has been tested with connections from the following clients (though others may also work):

- SecureCRT
- Windows Telnet
- Putty

There are a number of Admin Settings related to the Telnet/SSH Proxy interface. Refer to ["Telnet/SSH" on page 83](#page-82-0) for information.

To initiate a Telnet session using NA, on the menu bar under Devices, click Inventory. A list of all currently managed devices opens. Select the Telnet option in the Actions column for the device. You are logged into the device and you see the device prompt in the Telnet window.

**Note:** If your computer does not already have the Java Runtime Environment (JRE) installed, your browser initiates a download from the Sun Website the first time you use Telnet or SSH. This is expected and you should approve the download and installation of the JRE.

The first time you run a Telnet or SSH session from NA, you may see a security window asking you to download a certificate from HP. Click Grant always to continue. This verifies that you trust content from HP.

You can enter whatever device commands you like. Enter *quit* when finished. This logs you out of the Telnet session, but you remain in a NA Telnet Proxy session. The Proxy session uses the NA> prompt.

In a Telnet/SSH Proxy session, you can connect to another device or enter NA CLI commands. You can initiate a Proxy session directly by clicking Connect at the top of any page.

**Note:** Although NA will attempt to separate all command/response sequences from the session, this is not foolproof. When a device automatically completes a command, or when the device prompts for further command parameters, the result in not necessarily a clear command/response separation. In addition, a session that includes the use of these kinds of interactive shortcuts might not be a good candidate for the generation of an advanced script.

## Accessing Devices Using SSH

To initiate an SSH session, on the menu bar under Devices, click Inventory. A list of all currently managed devices opens. Select the SSH option in the Actions column for the device. You can enter whatever device commands you like. Enter *quit* when you are finished.

**Note:** You can initiate a Proxy session directly by clicking Connect at the top of any page. In a SSH Proxy session, you can connect to another device or enter NA CLI commands.

# Listing Telnet/SSH Sessions

To list Telnet and SSH sessions, on the menu bar under Devices, click Inventory. A list of all currently managed devices opens. Click the device. The Device Details page for that device opens. From the View drop-down menu, click Telnet/SSH Sessions. The Telnet/SSH Session page opens with the device host name or IP address at the top.

### Telnet/SSH Session List Page Fields

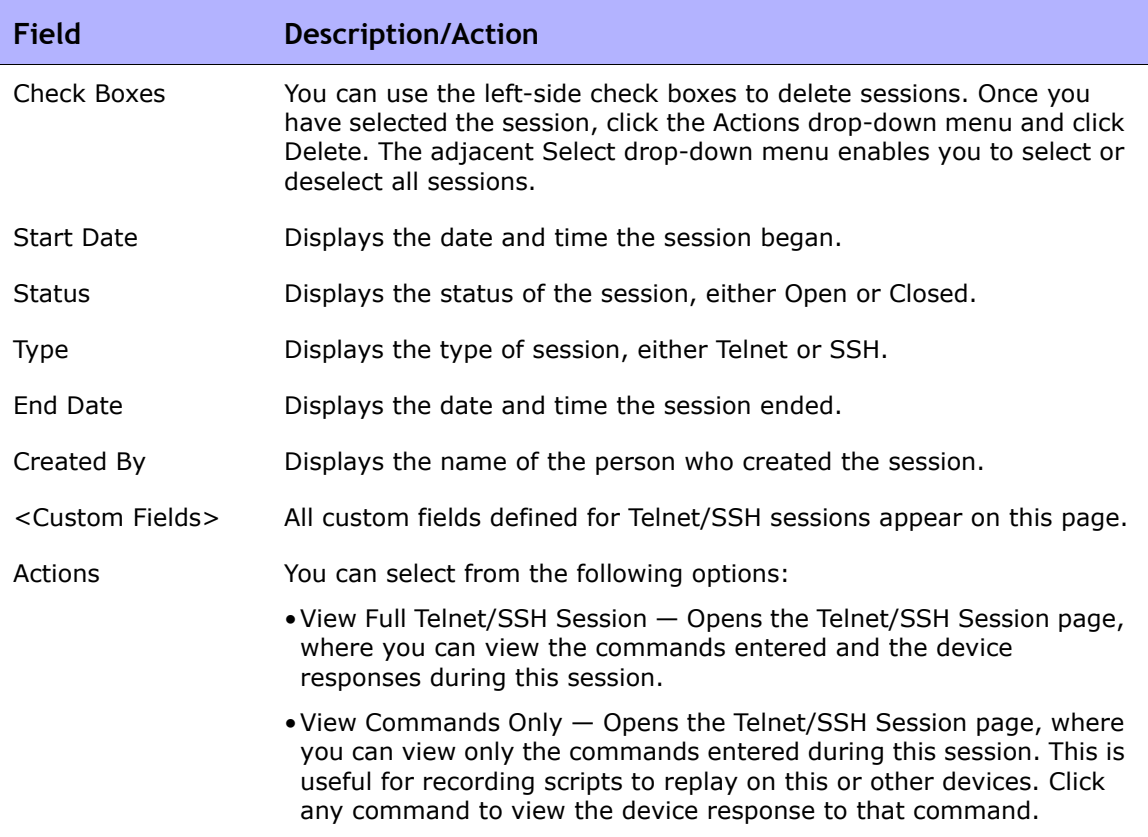

**Note:** Selecting text with the left mouse button highlights the text. You can then press the Enter key to paste the text onto the clipboard. Pressing the right mouse button inside the Telnet/SSH applet pastes the text from the clipboard to the applet. A shortcut when using connect is adding wildcards to the host name or IP address, such as connect dev\*. This returns a list of devices (or a message to narrow your search). Enter the number of the device you want to connect to. The Shell interface supports the following control characters.

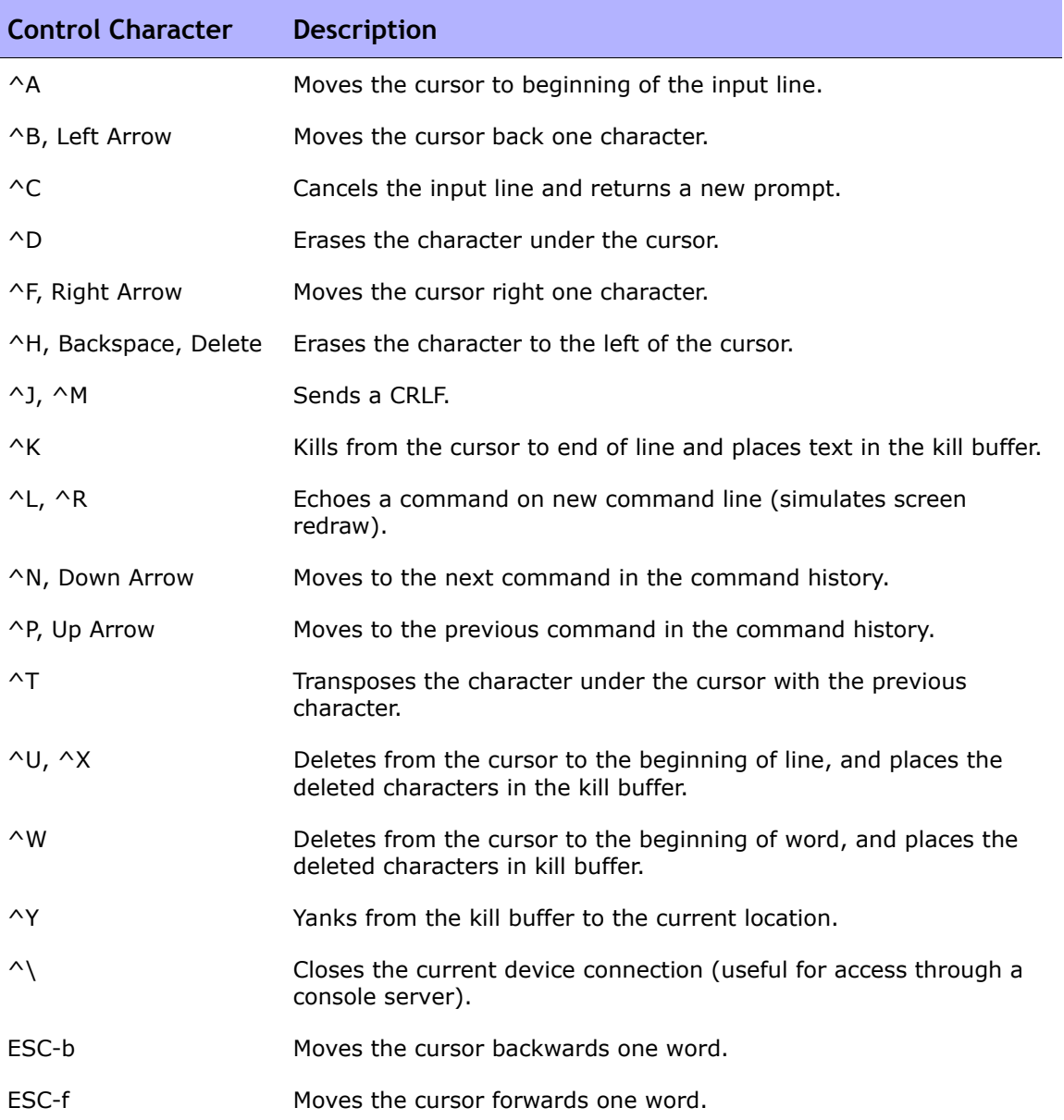

### Making Configuration Changes Using The Telnet/SSH Proxy

Do the following to make configuration changes via the Telnet/SSH Proxy.

- 1. Telnet or SSH to the NA server and login using your NA credentials.
- 2. Use the *connect* command to connect to devices. You can enter  $connect*$  to view the devices available for connection through NA. If there are too many devices to display, narrow the field by entering the first few letters of the hostname (or digits of the IP address), followed by an asterisk, for example: connect bor\*.
- 3. Enter the number from the list of numbers displayed in the Telnet/SSH Proxy of the device to which you want to connect. NA automatically logs you into the device after checking your access credentials.
- 4. Assuming that this is a Cisco IOS device, enter  $\text{Config } T$  mode on the device, make the change, and add any relevant comments.
- 5. Exit out of Configure Terminal mode and enter Exit.
- 6. To exit the NA Telnet/SSH Proxy, enter Exit at the prompt.

Keep in mind when using the Telnet/SSH Proxy, in-line commenting occurs as you are logged into the device.

## Using a Bastion Host

A bastion host is a gateway between a private network and a public network. Used as a security measure, a bastion host can act as a barrier between private and public networks to prevent attacks by hackers.

Using a bastion host with NA enables you to have lockdown capability over Telnet or SSH access. You can:

- Specify a bastion host on a per device basis.
- Specify username (optional) and password as login credentials for the bastion host.
- Telnet or SSH to the bastion host and then Telnet or SSH through to the target device.

**Note:** When using a bastion host, all CLI access will be routed through the bastion host rather than directly to the device. When connecting via the Telnet/SSH Proxy to a device configured to use a bastion host, NA connects via the bastion host, and applies the user's AAA credentials, if indicated, to both the bastion host and the target device.

Keep in mind that access to a bastion host will not go through the normal NA password rules processing. If the bastion host credentials are invalid, there is no fallback. After logging into the bastion host, access from there to the device will follow the normal password processing in NA.

**Note:** Multiple bastion hosts cannot be specified for an specific device. However, you can simulate this by load-balancing across multiple bastion hosts that share a DNS name.

To designate a UNIX or Linux bastion host for Telnet & SSH access:

- 1. On the menu bar under Devices, click Inventory. A list of all currently managed devices opens.
- 2. Click the New Device link at the top of the page. The New Device page opens.
- 3. Scroll down to the middle of the page to locate the Connection Information section. Refer to ["New Device Page Fields" on page 134](#page-133-0) for information.

To designate if new devices should use a bastion host by default for Telnet and SSH access, on the menu bar under Admin, select Administrative Settings and click Device Access. Refer to ["Device Access Page Fields" on page 54](#page-53-0) for information.
# **Chapter 4: Managing Device Configurations**

Use the following table to quickly locate information.

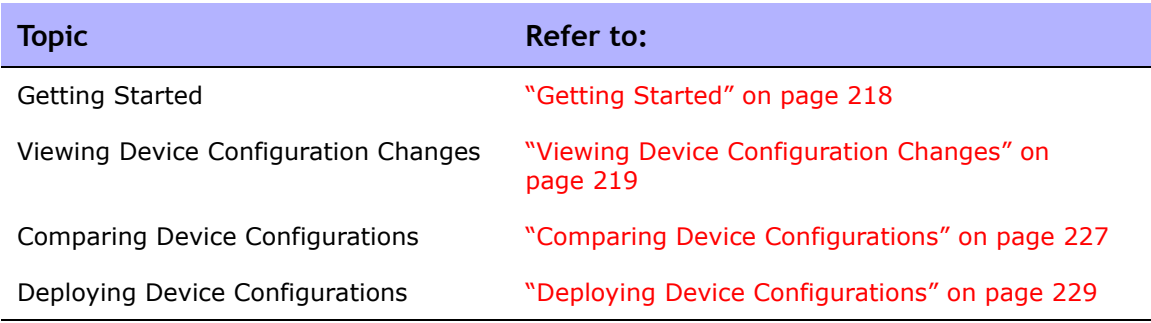

# Navigating to Device Configuration Changes

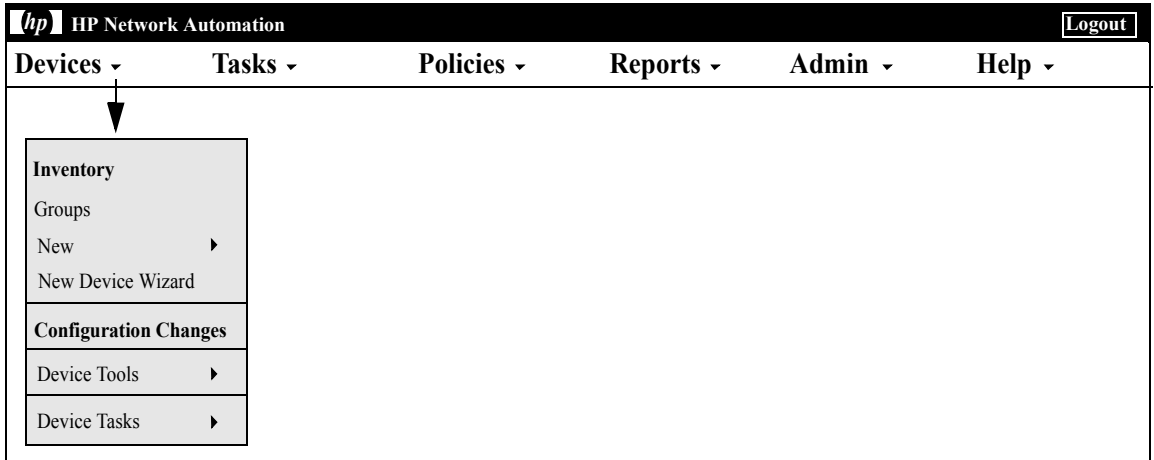

# <span id="page-217-0"></span>Getting Started

HP Network Automation (NA) detects and records device configuration changes. When a device configuration change occurs, NA downloads the configuration into its centralized repository. NA supports multiple real-time change detection and alerting systems that enable you to immediately identify what changes were made and by whom.

For devices that support user attribution via Syslog, such as Cisco IOS devices, NA extracts the username and associates it with a configuration change. If NA cannot associate the username with an NA user, a new user account is created with a randomly generated password. By default, NA appends the term " auto" to the new user to distinguish it as auto-generated. This enables NA to report ownership for all changes, including ones made by unregistered users. NA uses several methods, including AAA accounting logs, Syslog messages, and Proxy logs to discover the author of a given configuration change.

Access Control Lists (ACLs) are part of the configuration on many devices. They filter network traffic by controlling whether forwarded packets are accepted or blocked at the router's interfaces.

In general, the definition of an ACL is a collection of configuration statements. These statements define addresses, protocols, and patterns to accept or deny. ACLs can be used to restrict the contents of routing updates and to provide network security.

NA retrieves configuration information from devices and extracts the ACL statements and applications from the configuration. NA then stores the ACLs independent of the configuration. Refer to ["Creating ACLs" on page 875](#page-874-0) for detailed information on creating ACLs.

## <span id="page-218-0"></span>Viewing Device Configuration Changes

The Configuration Changes page enables you to view configurations that have changed. Devices that appear in red text failed a recent task. Inactive devices are indicated with an icon next to the IP address.

With configuration changes shown in different colors, you can easily scan two configurations and quickly identify the areas that have changed. Without NA to automatically identify a misconfigured device, you must manually connect to the device, call up the configuration, and identify if there is anything anomalous about it.

To view a complete list of all recent configuration changes, on the menu bar under Devices, click Configuration Changes. The Configuration Changes page opens. You can click a device to view specific device configuration information.

To view configuration changes for a specific device:

- 1. On the menu bar under Device, click Inventory. A list of all currently managed devices opens.
- 2. Click the device for which you want to view configuration changes. The Device Details page for that device opens.
- 3. From the View drop-down menu, click Configuration Changes. The Device Configurations page opens. For information on the Device Configuration Detail page, refer to ["Device Configuration Detail Page](#page-222-0)  [Fields" on page 223.](#page-222-0)

# Device Configurations Page Fields

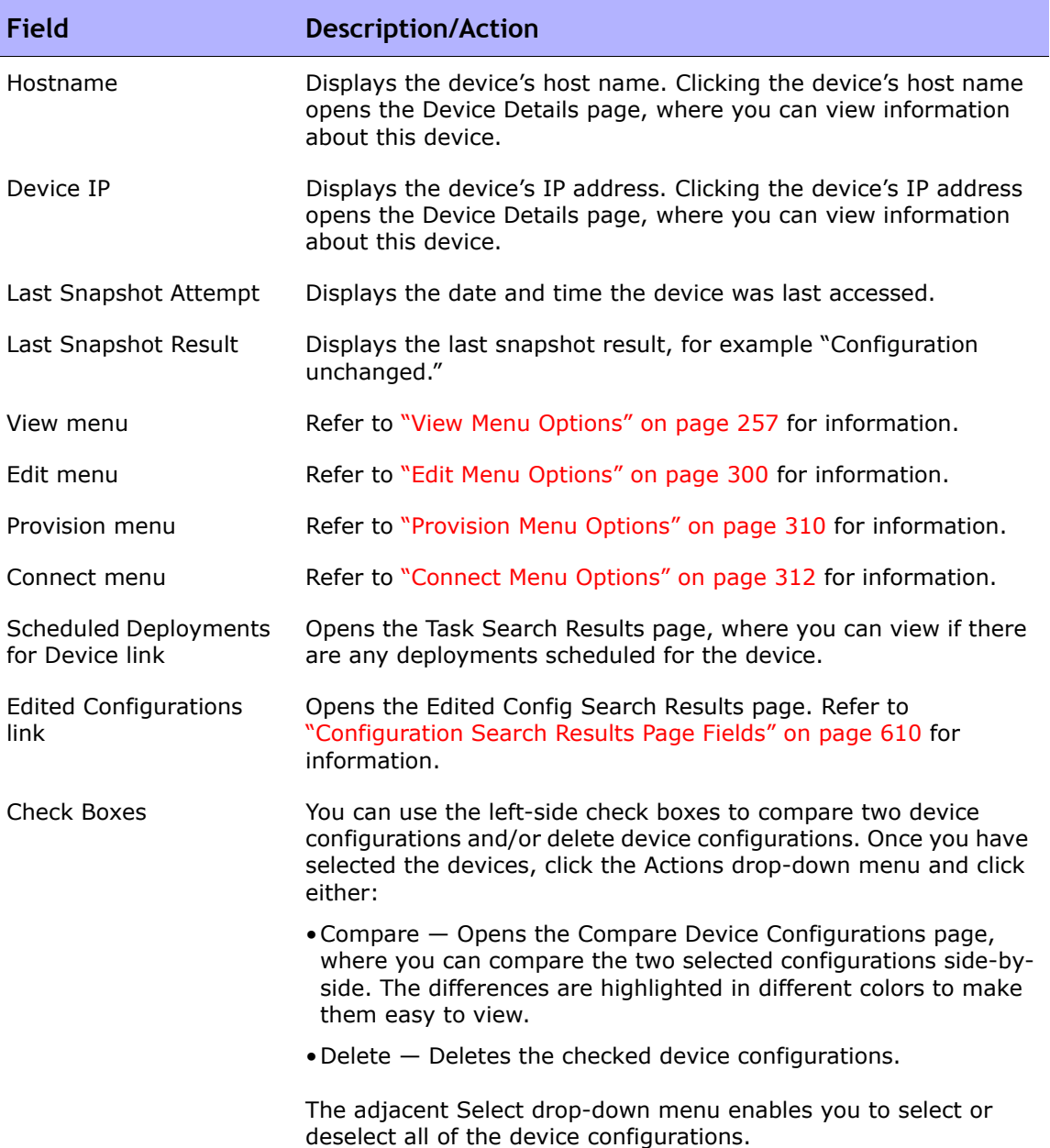

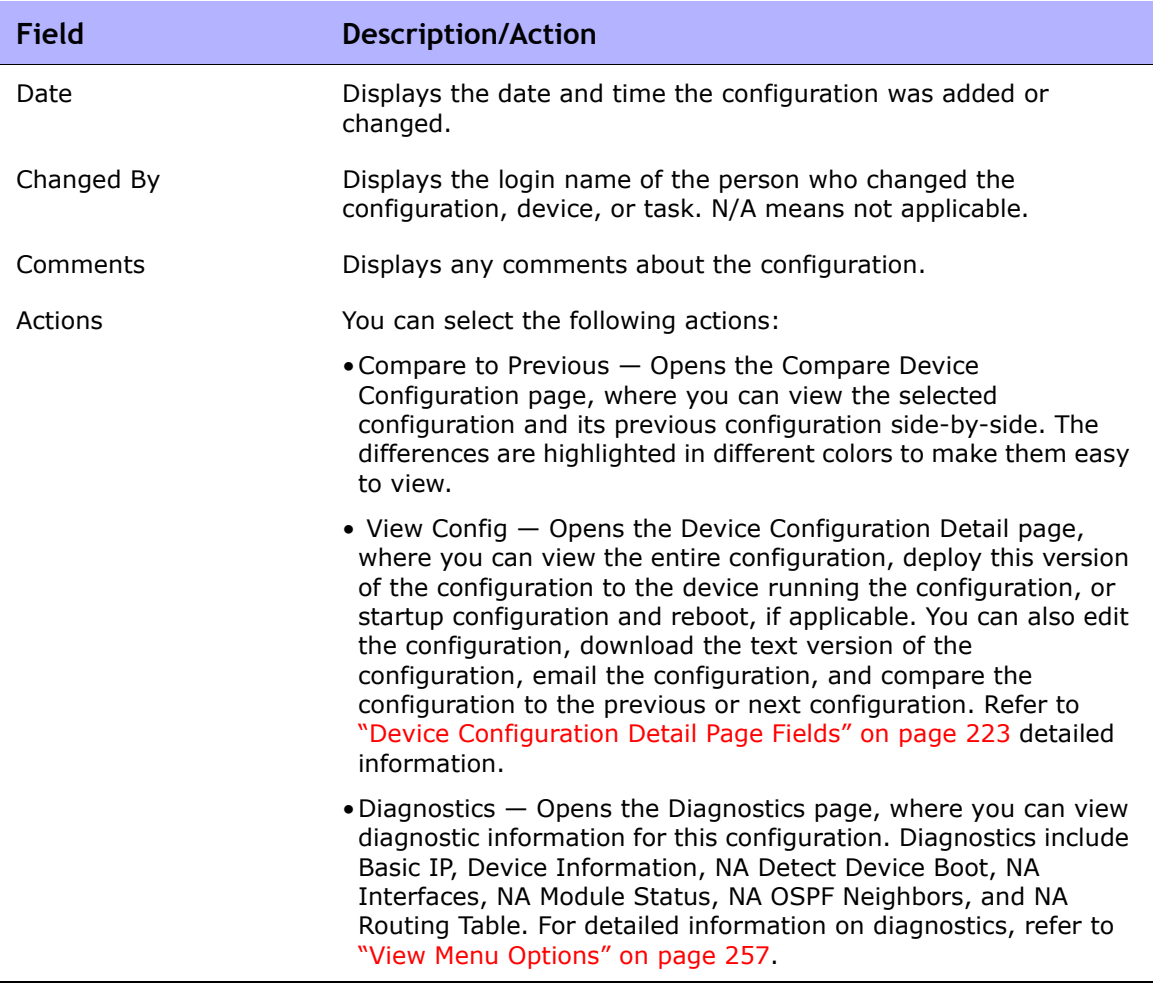

If the Startup and Running Configurations differ, the following links are displayed at the top of the Device Configurations page:

- View Startup Opens the Device Configuration page, where you can view the current startup configuration. Refer to ["Device Configuration](#page-222-0)  [Detail Page Fields" on page 223](#page-222-0) for information.
- Compare Startup with Running Opens the Compare Device Configurations page, where you can compare the Startup and Running Configurations. Refer to ["Compare Device Configurations Page Fields" on](#page-226-1)  [page 227](#page-226-1) for information.

• Synchronize — Opens the New Task - Synchronize Startup and Running page, where you can synchronize the Startup and Running Configurations. Refer to ["Synchronize Startup and Running Task Page](#page-403-0)  [Fields" on page 404](#page-403-0) for information.

### <span id="page-222-0"></span>Device Configuration Detail Page Fields

The Device Configuration Detail page enables you to:

- Examine the details of a particular configuration.
- Enter comments about the configuration.
- Deploy this version of the configuration to the device. For example, you could deploy a stable configuration to roll back an incorrect change to the device.

**Note:** For easy navigation, there are links directly above the configuration text that enable you to quickly parse sections of the configuration file. For example, if the configuration file includes an Access List section, you can click the Access List link at the top of the configuration file and navigate directly to that section. Note that currently, only the Cisco IOS generic driver supports section parsing.

To view the Device Configuration Details page for a specific device:

- 1. On the Device Details page, click the View drop-down menu and then click Configuration Changes. The Device Configurations page opens.
- 2. In the Actions column, click the View Config link option. The Device Configuration Detail page opens.

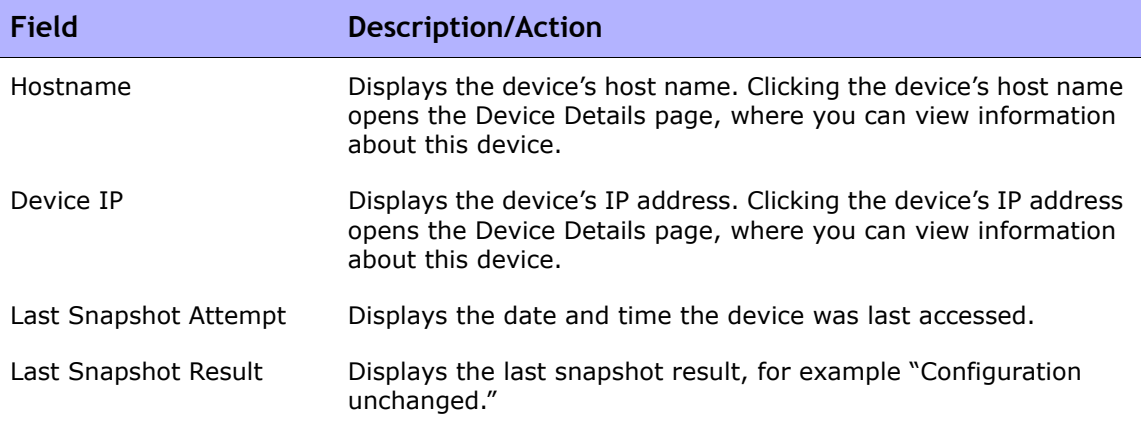

**College** 

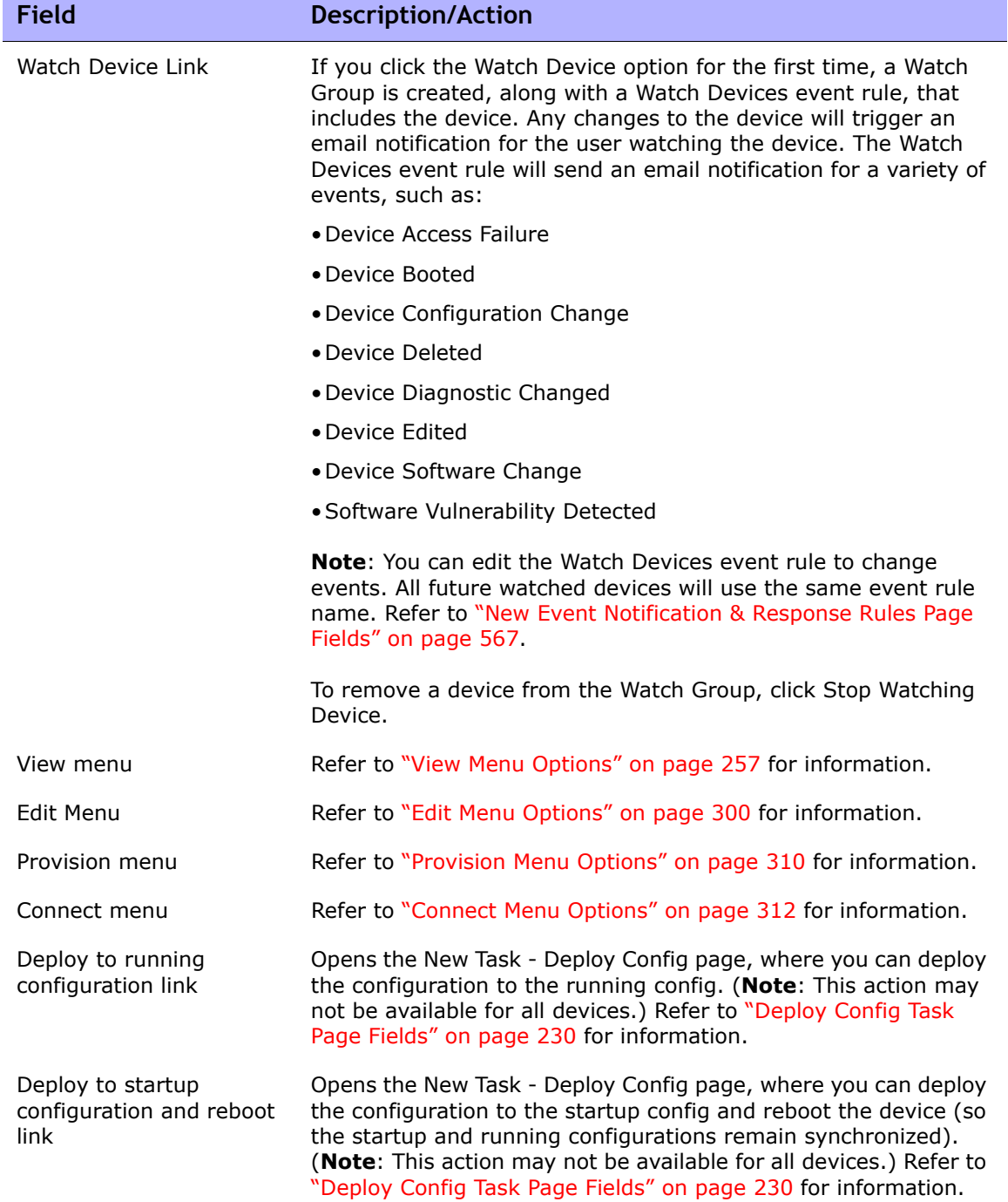

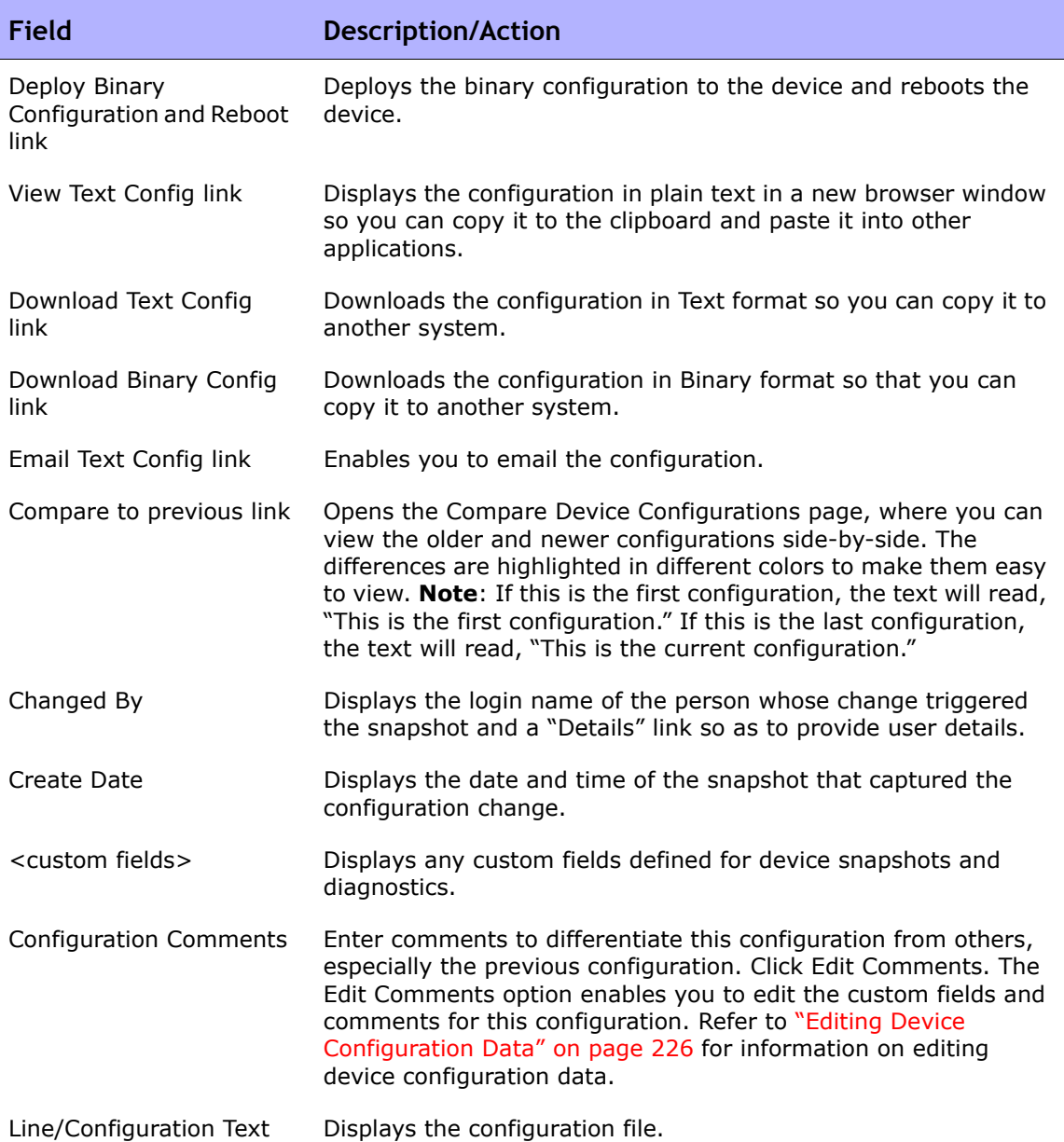

### <span id="page-225-0"></span>Editing Device Configuration Data

You can add or edit configuration comments by clicking the Edit Inline Configuration Comments option from the Edit menu. For information on adding custom data, refer to ["Custom Data Setup Page Fields" on page 690.](#page-689-0)

When editing in-line comments:

- Whenever a line in a configuration changes, the comment for that line is removed. For example, if you change the host name, NA also removes any comment immediately above the host name command because NA cannot be sure the comment remains valid after the command is changed.
- Be careful when adding or removing blank lines. Because blank lines can be significant for some devices, NA treats added or removed blank lines as configuration changes. You can add blank comment lines (lines that begin with a double comment character, usually! or  $\# \#$ ).
- In-line comments are not versioned in the same way as configuration files. A comment block applies to the next command in the configuration. If a deployment does not affect the next command line, the comment does not change. If you deploy an old configuration (to overwrite a new one), the comments from the newer configuration may be applied to the deployed configuration, even though the comments might end up in the wrong places.
- If you are concerned about losing comments in a file that requires significant editing, it is recommended that you copy the configuration file with the comments before saving, so you can restore comments if necessary.

## <span id="page-226-0"></span>Comparing Device Configurations

The Compare Device Configuration page displays two configurations for the same device side-by-side. Additions, deletions, and changes are highlighted in two columns with line numbers on the left. Each configuration is identified by its unique IP address and the date/time on which the configuration snapshot was taken.

To compare two configurations from different devices:

- 1. On the menu bar under Devices, click Configuration Changes. The Configuration Changes page opens.
- 2. Using the left-side check boxes, click any two devices.
- 3. On the Actions drop-down menu, click Compare. The Compare Device Configurations page opens.

### <span id="page-226-1"></span>Compare Device Configurations Page Fields

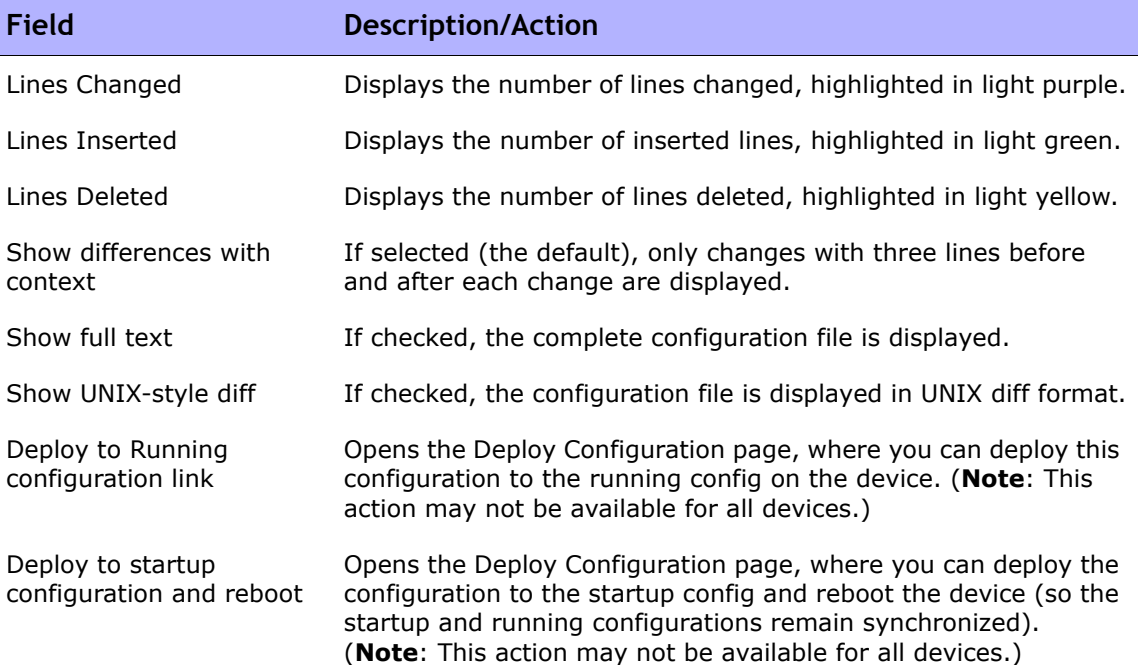

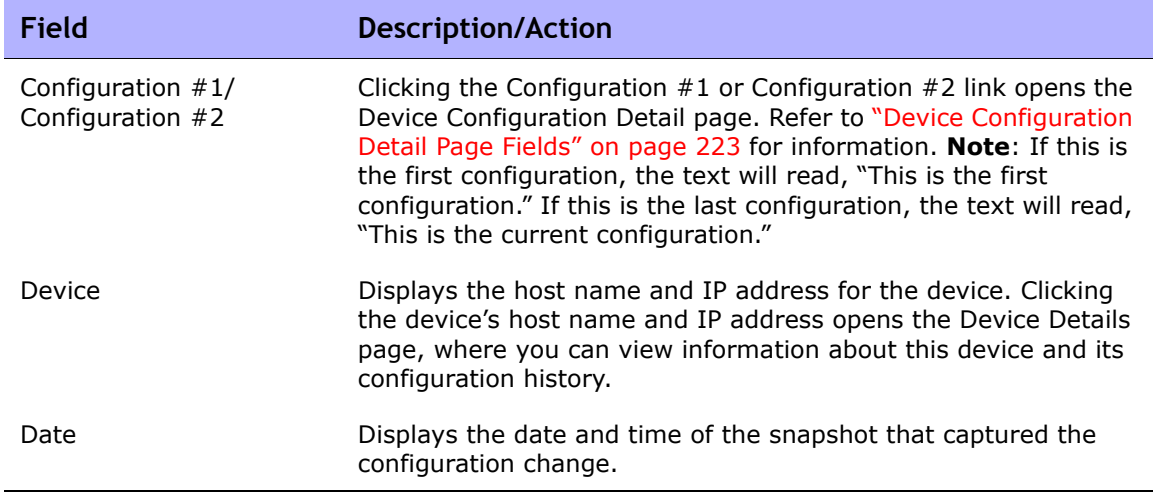

## <span id="page-228-0"></span>Deploying Device Configurations

There are two ways to deploy a configuration:

- To the running configuration  $-$  When deployed, the configuration file remains in use until the device is rebooted. Rebooting the device might cause the startup configuration to overwrite the running configuration.
- To the startup configuration When deployed, the device is rebooted and the new configuration becomes both the running and startup configuration.

To deploy a configuration:

- 1. On the menu bar under Devices, click Configuration Changes. The Configuration Changes page opens.
- 2. In the Actions column for a device, click View Config. The Device Configuration Detail page opens. Select one of the following options (if applicable):
	- Deploy to running configuration  $-$  Opens the New Task Deploy Config page, where you can deploy this configuration to the running config on the device.
	- Deploy to startup configuration and reboot Opens the New Task Deploy Config page, where you can deploy the configuration to the startup config and reboot the device (so the startup and running configurations remain synchronized).

# <span id="page-229-0"></span>Deploy Config Task Page Fields

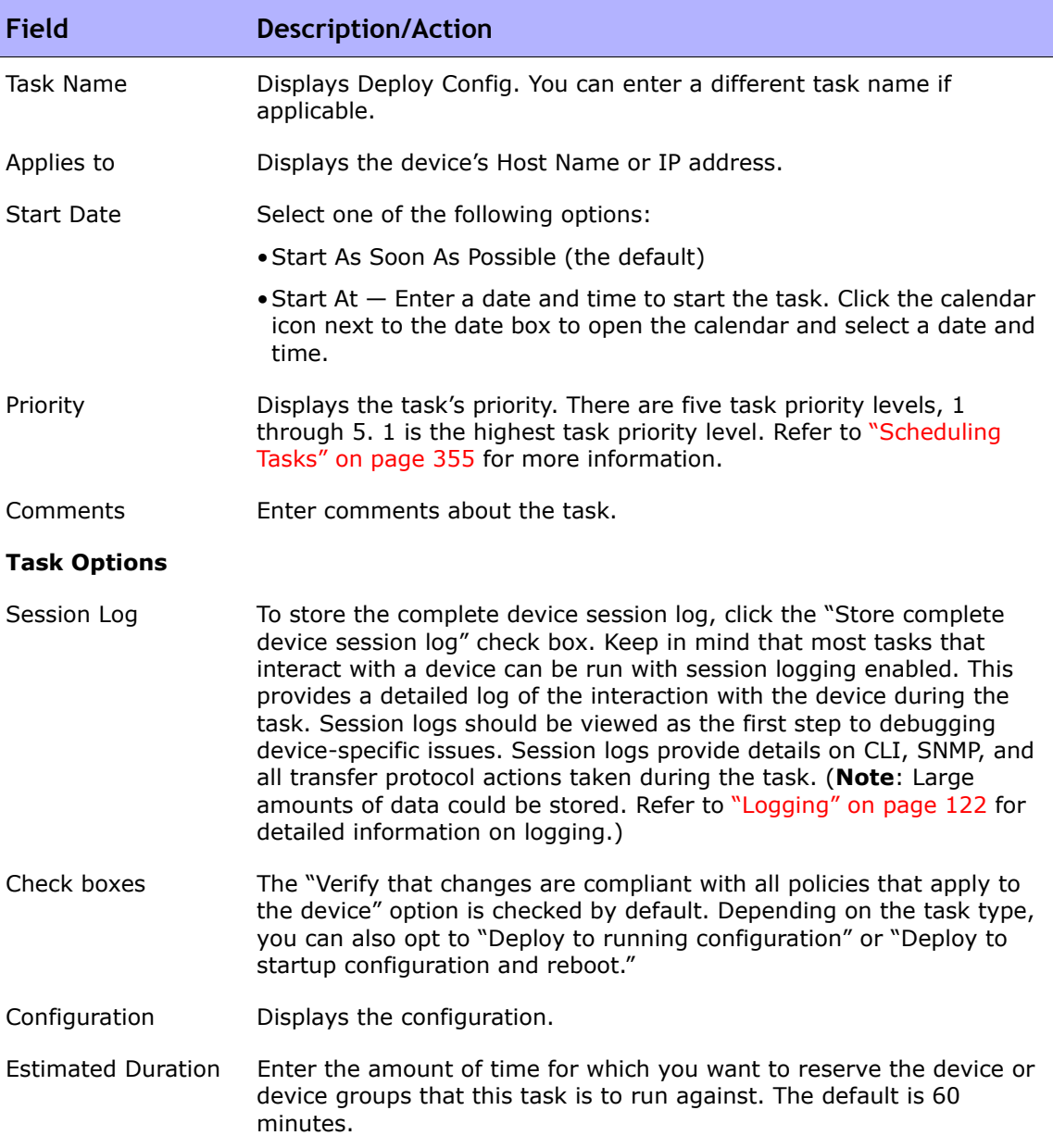

#### **Field Description/Action**

#### **Device Credentials Options**

Device credentials options are displayed depending on the Allows Standard Device Credentials, Allow Per-Task Device Credentials, and/or the Allow User AAA Credentials options configured on the Server page under Administrative Settings. If Allow Per-Task Device Credentials is enabled, you are prompted to enter the appropriate credentials. In addition, if more than one Device Credentials option is enabled, you are prompted to select which option to use when running the task. If only one Device Credentials option is enabled, it is used automatically and you are not prompted. (Refer to ["Server Page Fields" on page 66](#page-65-0) for information on enabling Device Credentials.)

- Device Credentials Depending on the Device Credentials options enabled on the Server page under Administrative Settings, you can select one or more of the following options:
	- Use standard device-specific credentials and network-wide password rules (the default).
	- Use specific task credentials. You are prompted to enter a Username, Password, Confirm Password, Enable Password, Confirm Enable Password, SNMP Read-Only Community String, and a SNMP Read/ Write Community String.
	- Use task owner's AAA credentials. The task owner must have valid AAA credentials defined. (**Note**: Standard password rules and device-specific passwords are used. However, the task owner's AAA username and password are applied.)

#### **Pre-Task / Post-Task Snapshot Options**

Snapshot options only appear if the system is configured to enable user overrides on the Configuration Mgmt Page under Administrative Settings. (Refer to ["Configuration Mgmt Page](#page-40-0)  [Fields" on page 41](#page-40-0) for information.)

- Pre-Task Snapshot Select one of the following options:
	- •None (the default)
	- •As part of task
- Post-Task Snapshot Select one of the following options:
	- •None
	- •As part of task (the default)
	- •Scheduled as a separate task

#### **Approval Options**

Approval options are only displayed if the task is part of a Workflow Approval Rule.

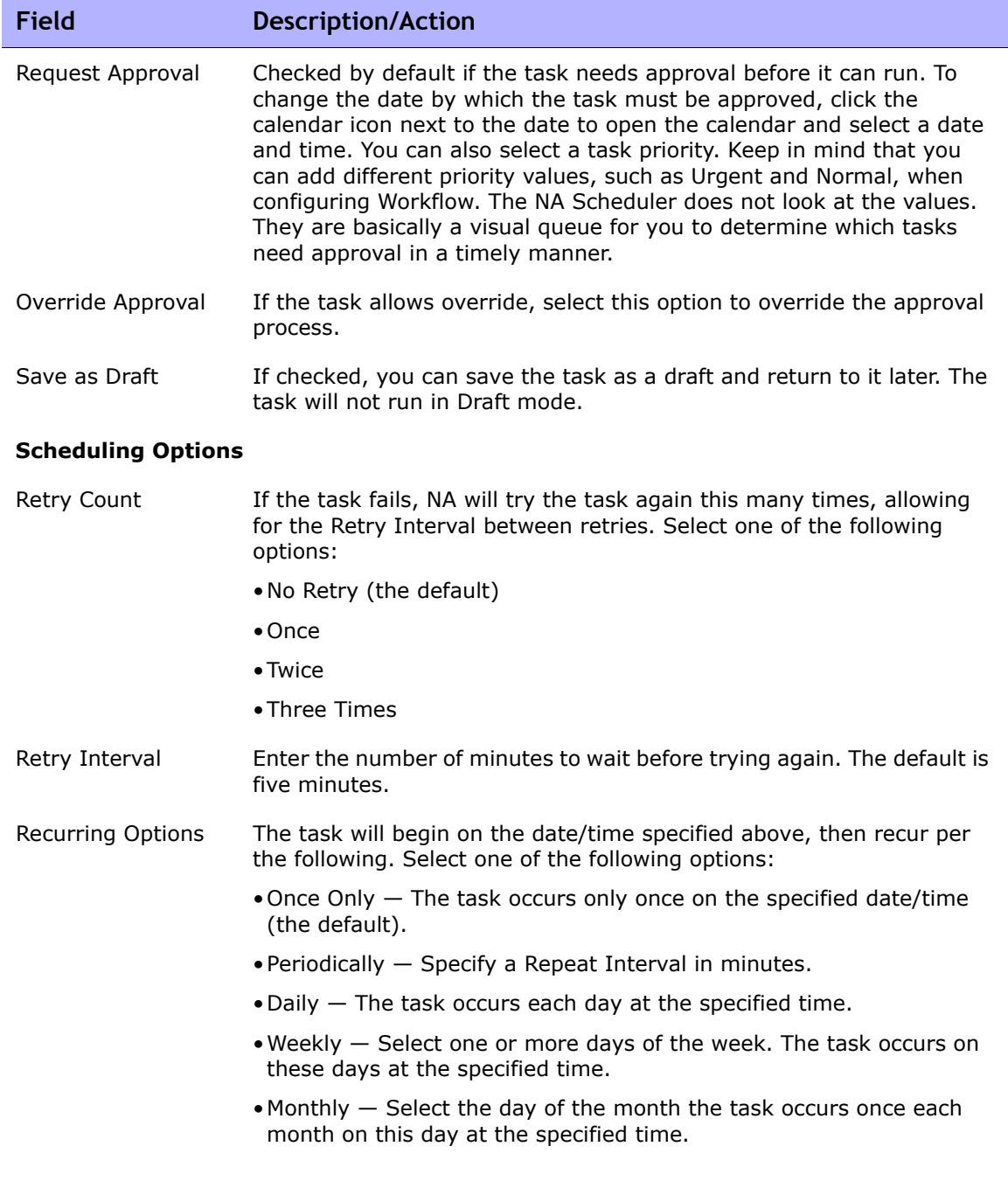

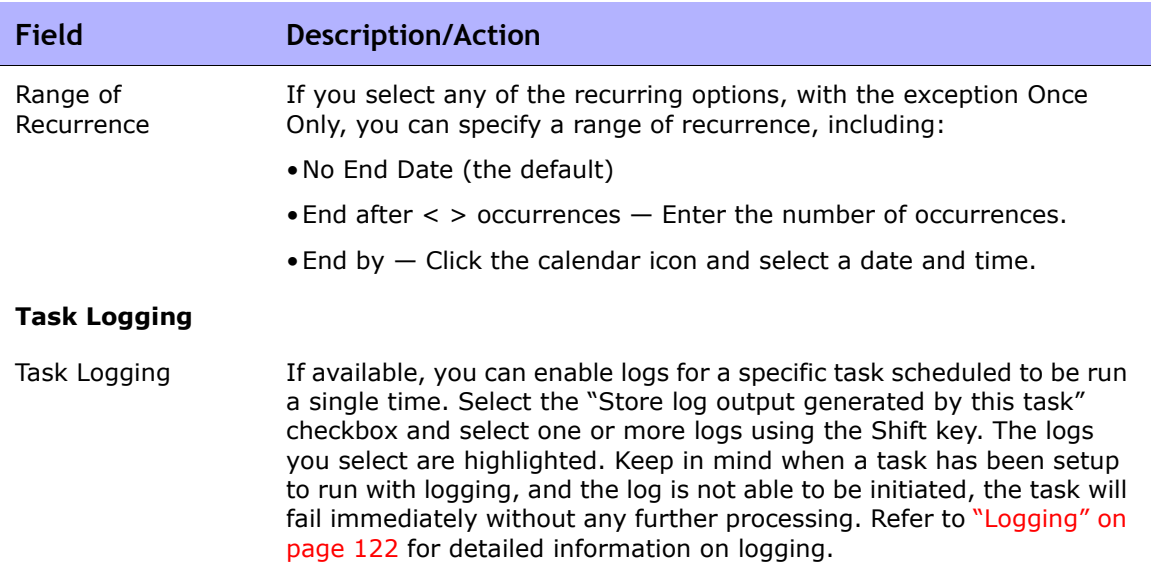

Be sure to click Save Task when you are finished.

# **Chapter 5: Viewing Devices**

Use the following table to quickly locate information.

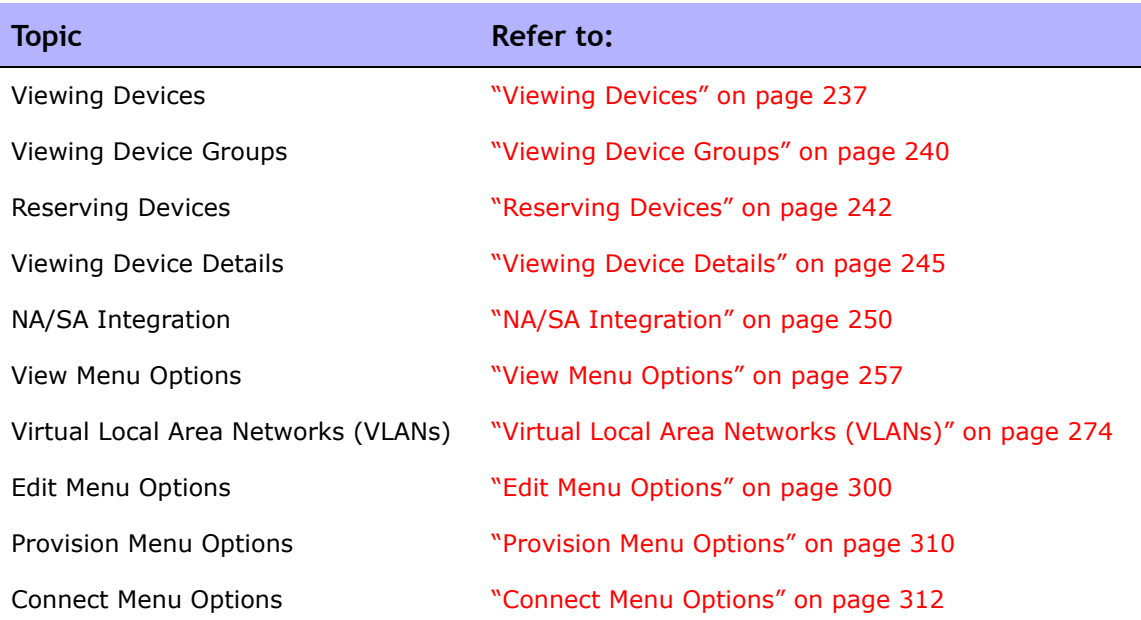

# Navigating to Device Information

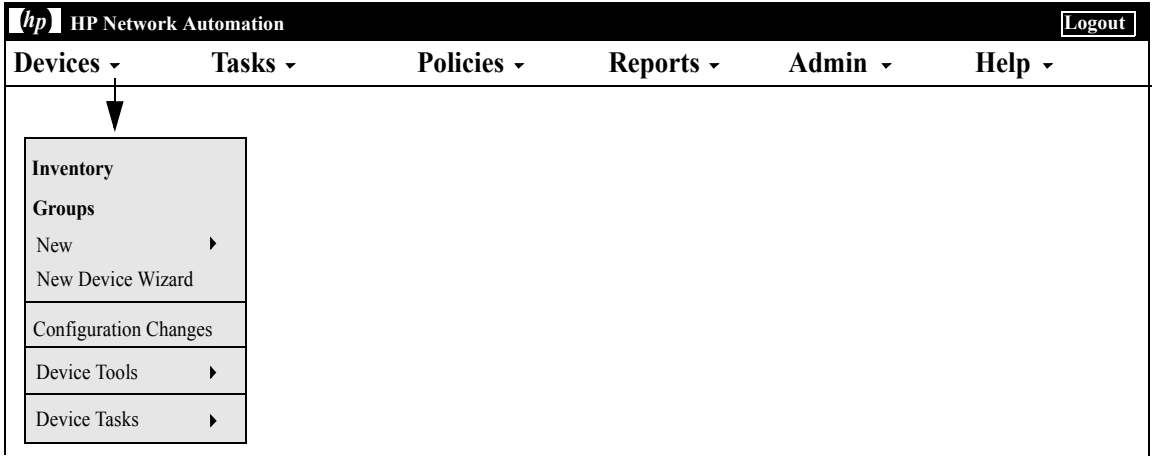

# <span id="page-236-0"></span>Viewing Devices

To view a list of the managed devices, on the menu bar under Devices click Inventory. Inventory is the default working group. It lists all of the currently managed devices. Refer to ["Adding Devices" on page 133](#page-132-0) for information on adding new devices.

### Inventory Page Fields

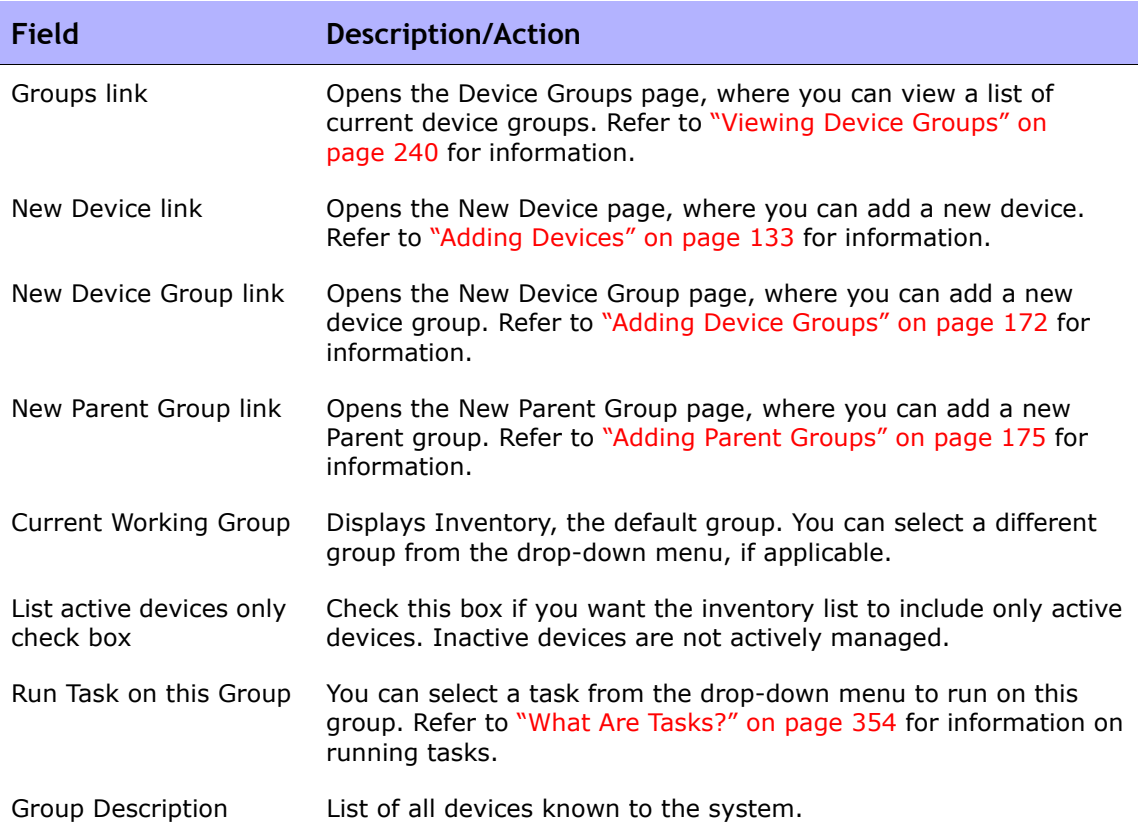

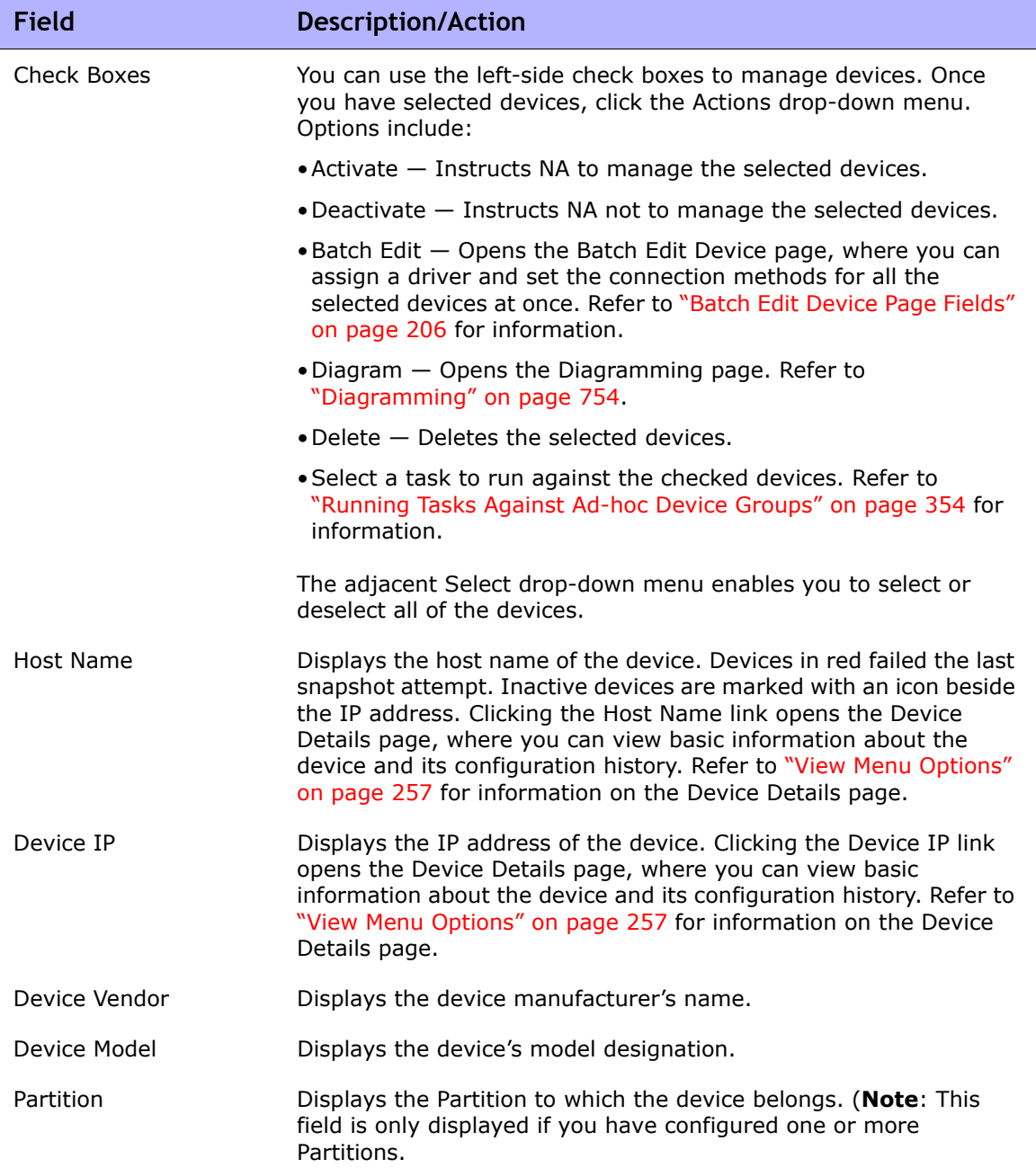

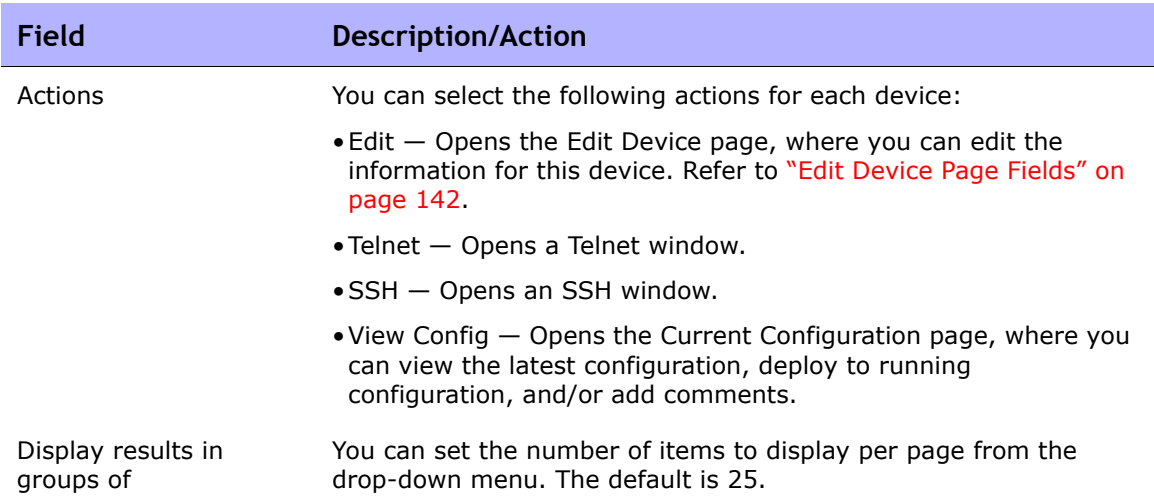

## <span id="page-239-0"></span>Viewing Device Groups

A device group is a method for categorizing your devices in ways that make sense for your organization, for example:

- Geography/physical location
- Business unit/department
- Role in the network architecture
- Activation state

Once created, device groups can be used to direct various features, such as searching, authenticating rules, and updating passwords.

Initially, the Device Groups page includes one system group: the Inventory group. The Inventory group contains all devices. However, any user-defined groups you create also appear on this page.

To view a list of the device groups, on the menu bar under Devices, click Groups. The Device Groups page opens. Keep in mind that Public device groups are visible to all users. Private device groups are visible only to the owner and NA administrators.

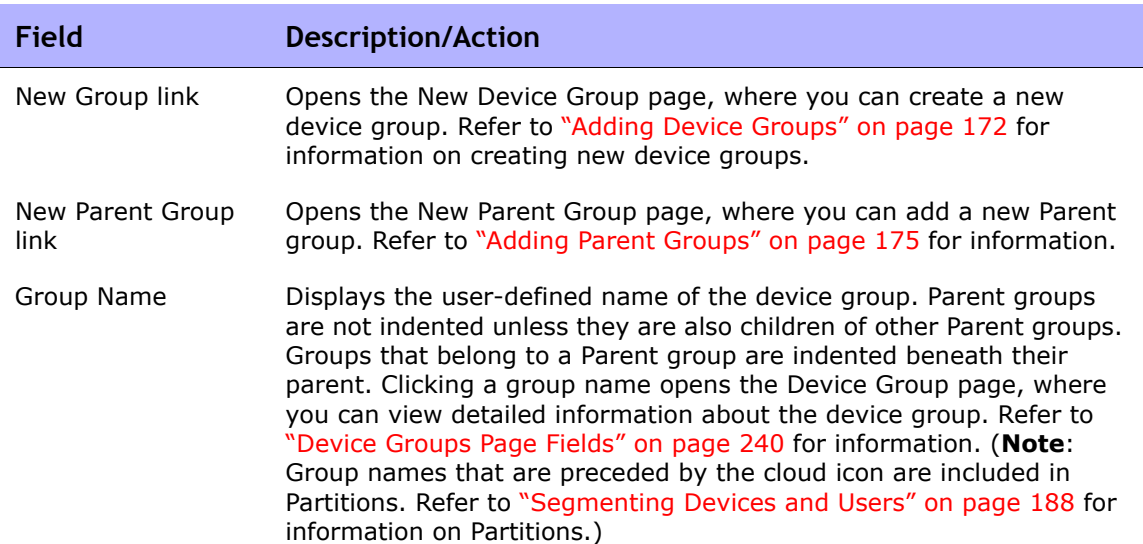

### <span id="page-239-1"></span>Device Groups Page Fields

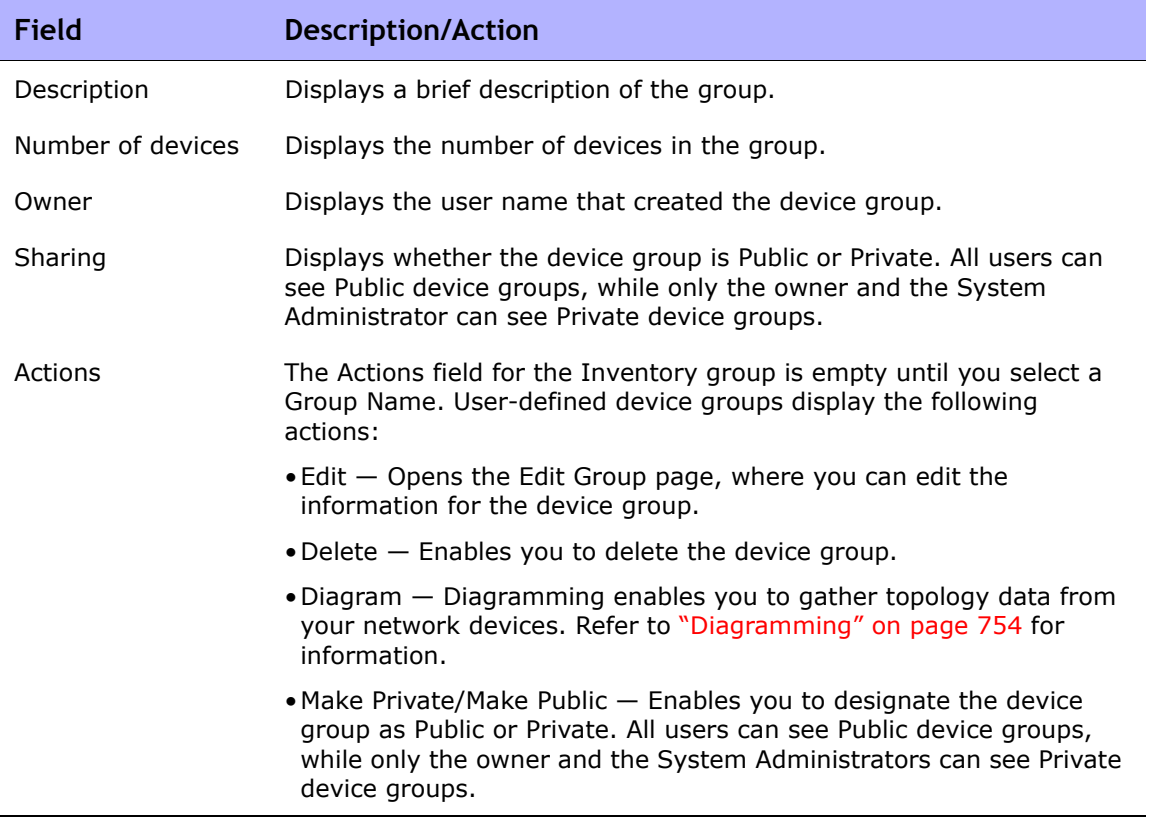

# <span id="page-241-0"></span>Reserving Devices

For organizations with large networks, managing who is working on which devices and at what times is important. The Device Reservation System enables you to reserve a device or a group of devices for a specific period of time. Device Reservation conflict notification prevents you from accidentally working on devices that are already under maintenance and allows a large IT group to schedule and work on the network in a controlled, organized fashion. (Refer to ["Workflow" on page 75](#page-74-0) for information on configuring the Device Reservation System and the Activity Calendar.)

Keep in mind that devices and/or device groups affected by sub-tasks of a multi-task project are automatically reserved for the duration of the tasks. In addition, when a multi-task project is approved, and one or more scheduled tasks include the following read-write tasks (listed below), a check is done to determine if the read-write task affects a currently reserved device. If it does, a device reservation conflict event is created. A device reservation conflict does not prevent you from running the task against the device or device group, however.

Read-write tasks include:

- Deploy Configuration
- Run Command Script
- Deploy Passwords
- Reboot Device
- Synchronize Startup and Running
- Update Device Software

If a multi-task project reserves a device or group of devices, you are informed when a device configuration change is detected on any of the devices.

For information on setting up multi-task projects, refer to ["Scheduling Multi-](#page-480-0)[Task Projects" on page 481](#page-480-0).

### Activity Calendar

The Activity Calendar enables you to view the activity that is taking place on your network. It provides a list of the tasks and device reservations that have been scheduled for any given day, including:

- All tasks scheduled to run on the day being viewed.
- The start time and date of the task.
- The duration of the task.
- The reserved devices and/or device groups on which the tasks are being run against.
- If the task has an uncleared Device Reservation Conflict event.

All task blocks start and end on hour or half hour demarcations. Consequently, if a task starts at 22 minutes after the hour, it will be displayed within the row that represents the hour.

The left-hand calendar displays the current month. The right-hand calendar displays the next month. The selected day is highlighted on the appropriate calendar. You can select a specific day by clicking the day listed on the calendar. The page is re-drawn with the appropriate day's events.

Task Details are displayed below the calendars in the right-hand pane. The following task information is provided:

- Start time
- Duration
- The name of the user who scheduled the event
- The status of the event, for example Pending, Running, and Success.

To view the Activity Calendar, on the menu bar under Tasks, click Activity Calendar. The Activity Calendar opens. The following figure shows a sample Activity Calendar display.

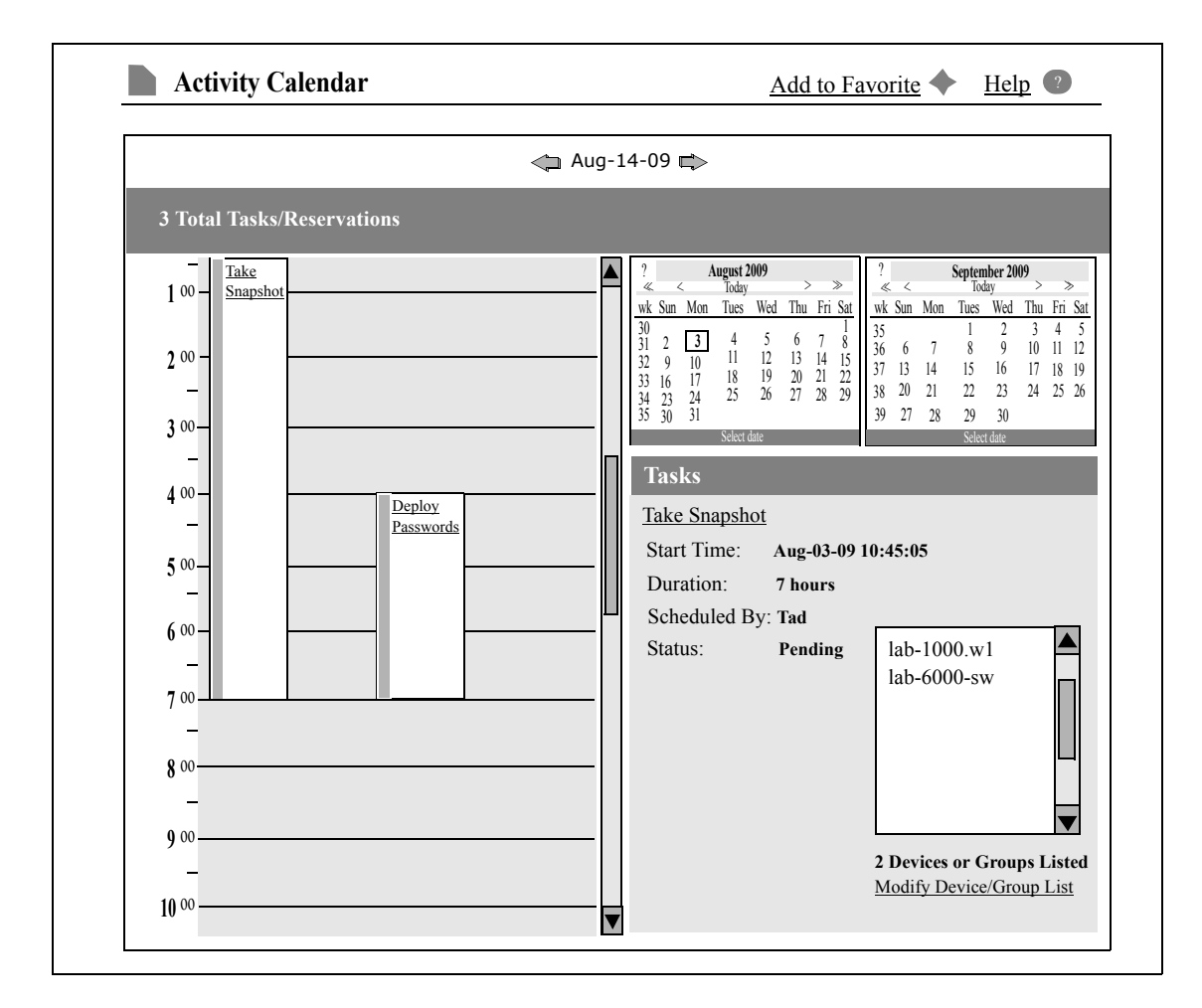

If you click the link displayed in a cell, the information in the Tasks panel is updated. If a multi-task project has an uncleared device reservation conflict, the cell is highlighted in yellow. For information on configuring a multi-task project, refer to ["Scheduling Multi-Task Projects" on page 481.](#page-480-0)

## <span id="page-244-0"></span>Viewing Device Details

The Device Details page enables you to perform device-specific tasks. To view the Device Details page:

- 1. On the menu bar under Devices, click Inventory.
- 2. On the Inventory page, click a device. The Device Details page opens for that device. (Keep in mind that you can view the Device Details page from most other pages using the Search feature.)

The following figure provides an overview of the tasks you can perform from the Device Details page. The menu options depend on the device you are viewing.

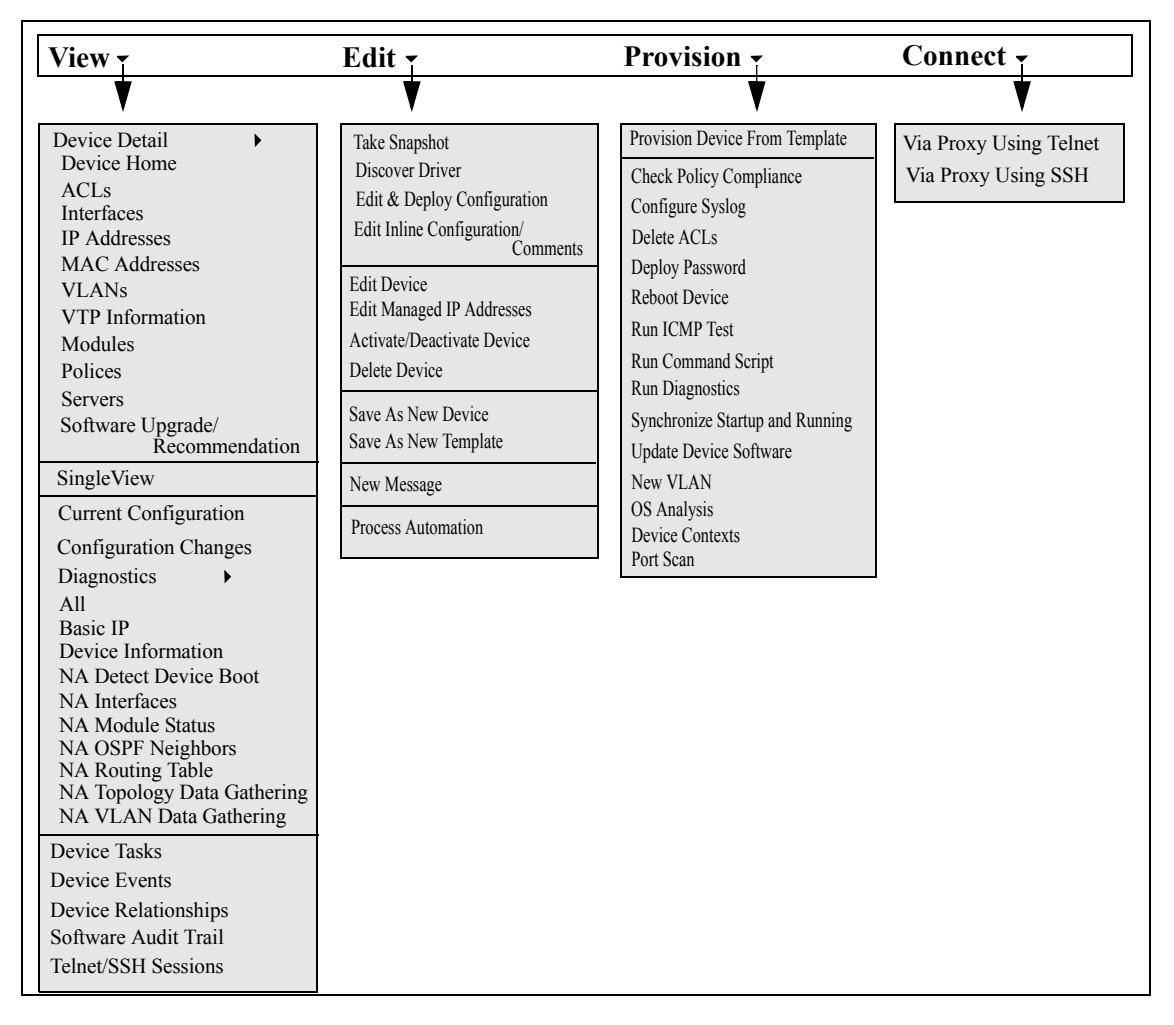

# Device Details Page Fields

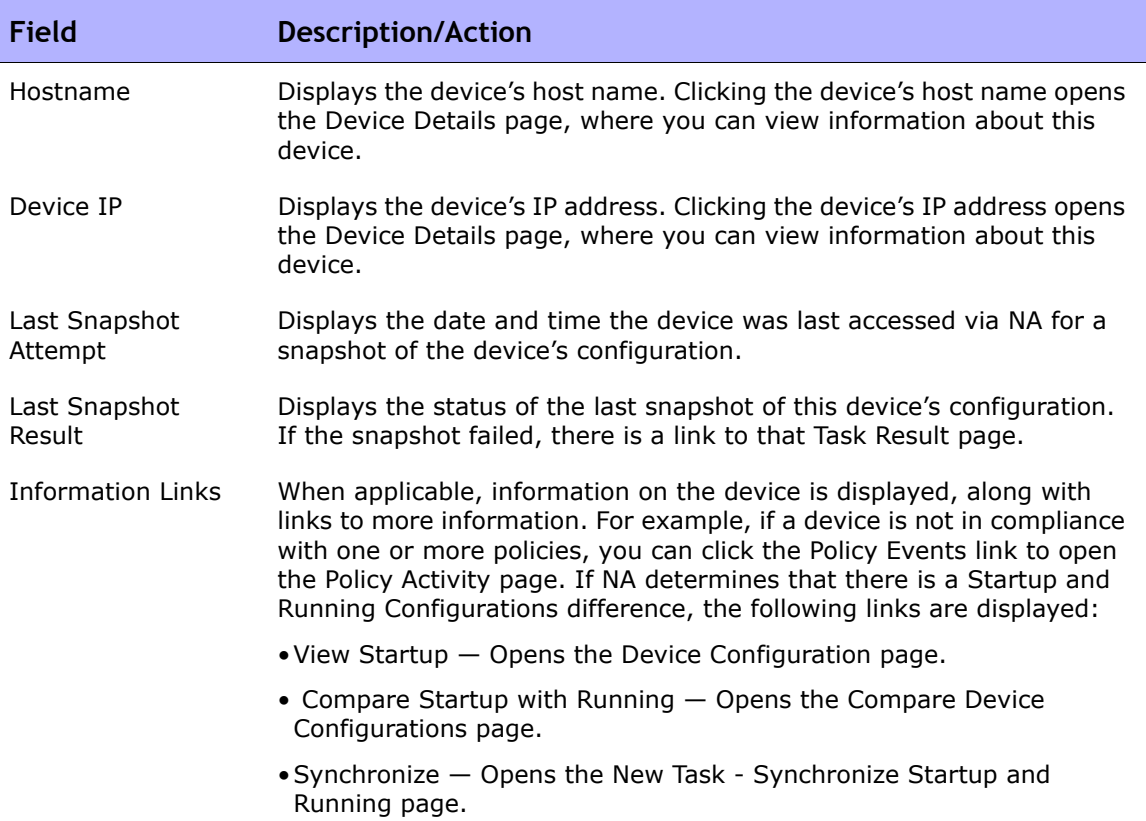

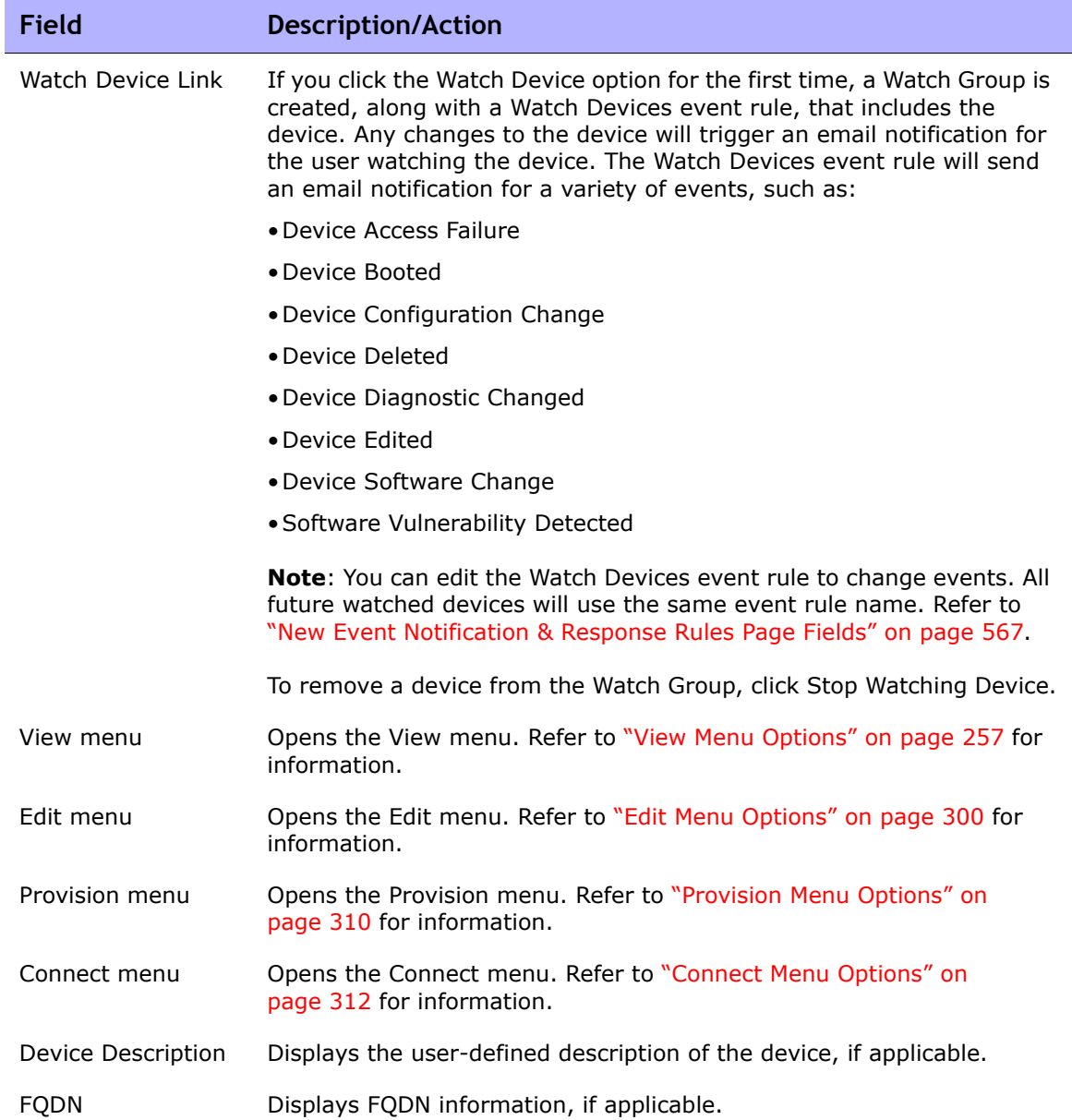

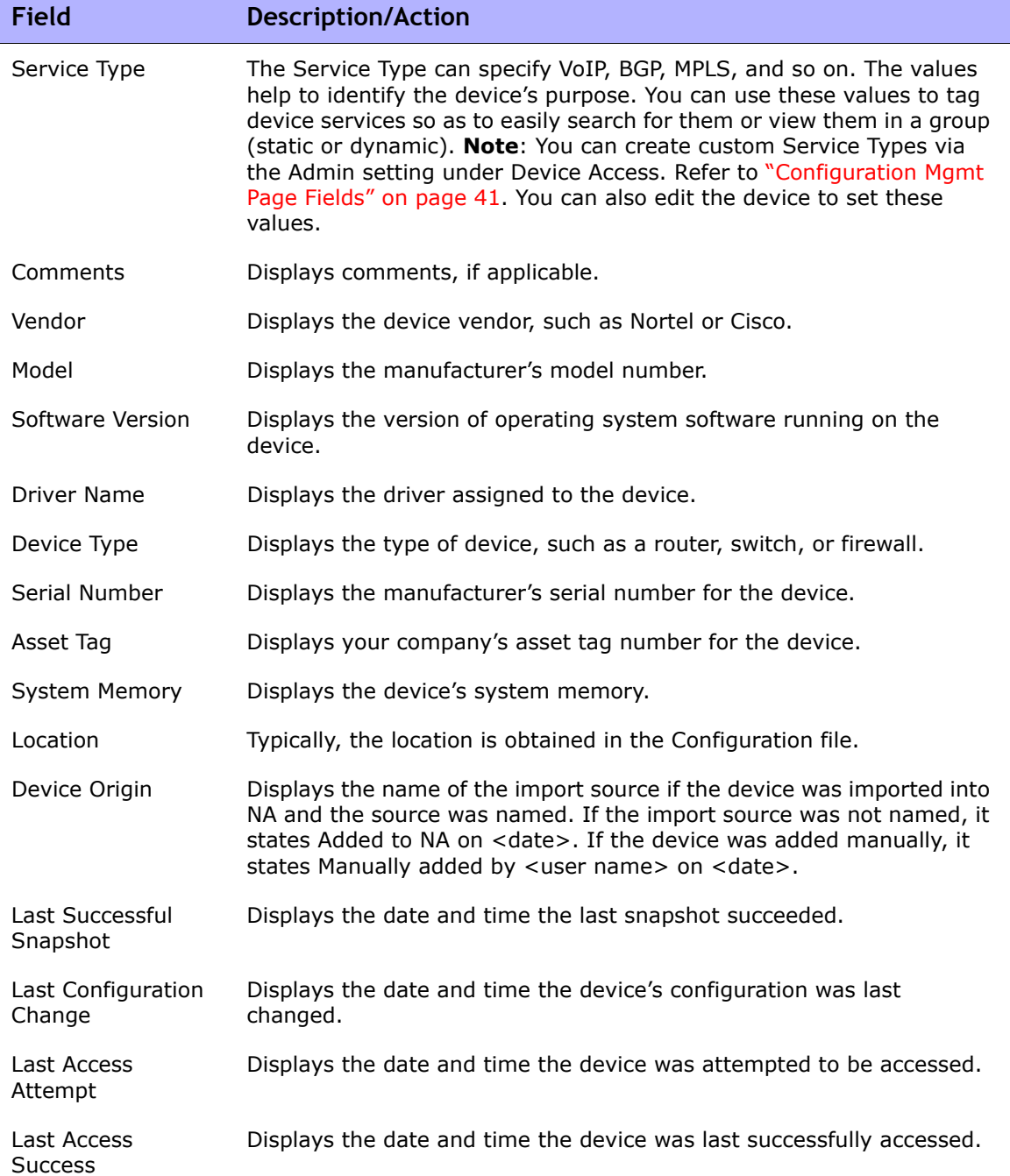

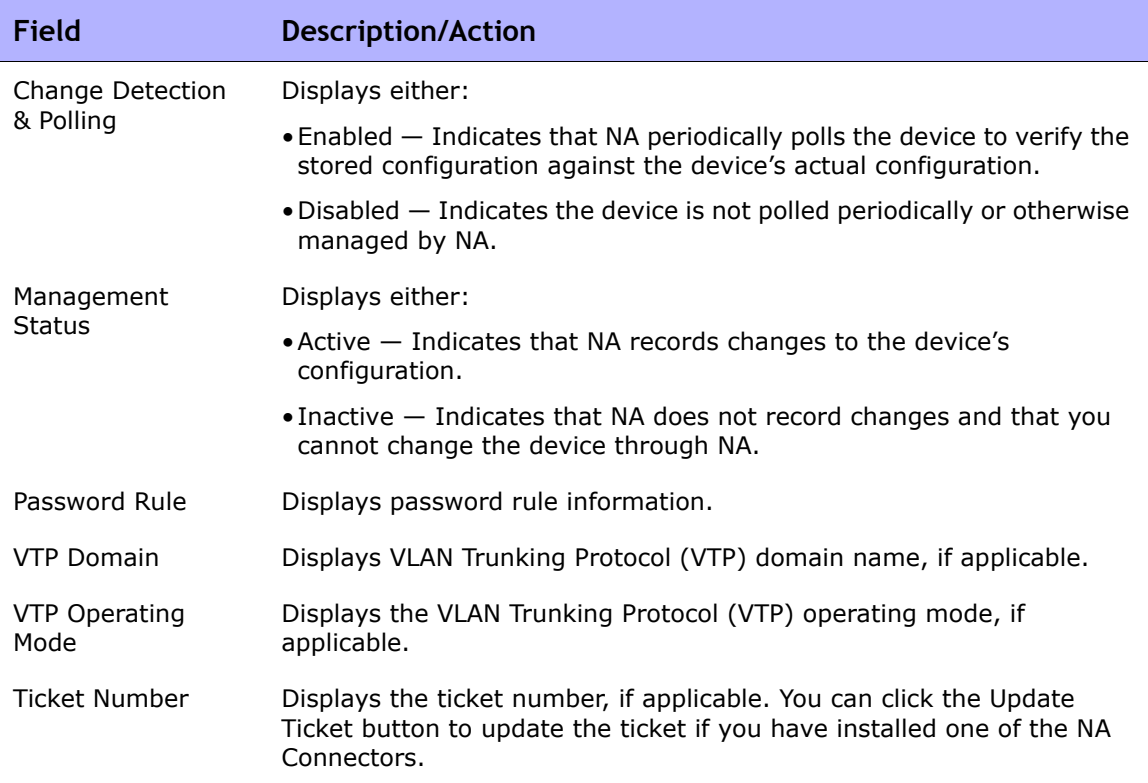

# <span id="page-249-0"></span>NA/SA Integration

Implementing changes in an IT environment requires a coordinated effort between network administrators and system administrators. There can be servers running different operating systems and network devices that include firewalls, load balancers, switches, routers, and so on. For example, in some environments, you are required to make changes to network devices that are actually part of an application, such as load balancers and firewalls.

Integrating HP Network Automation (NA) with HP Server Automation (SA) enables you to:

- View Layer 1 connectivity between SA servers and NA network devices. Keep in mind that NA only infers the location of the wiring. NA uses heuristics (as best it can) to determine the physical connections between devices and/or servers. Refer to the *HP Server Automation User's Guide* for information on SA.
- View Layer 2 connectivity between SA servers and NA network devices. NA reduces the number of data link connections between devices and/or servers to make network diagrams more readable. Only connections that can be inferred through transitive connections are reduced. Refer to ["Diagramming" on page 754](#page-753-0) for information.
- View information on SA servers that are seen by a given NA network device and conversely view which network device can see a given SA server.

To set up NA/SA integration, you must run the NA Topology Data Gathering diagnostic. This diagnostic instructs NA to collect MAC addresses for all switches. MAC addresses are required to discover and add Layer 2 and Layer 1 connections.

In some cases, Layer 1 connectivity (wiring) can be inferred from the Layer 2 connectivity (ARP tables). This enables you to detect configuration mismatches, such as duplex and speed settings.

- Refer to ["User Authentication" on page 95](#page-94-0) for information on configuring NA/SA integration.
- Refer to ["Diagramming" on page 754](#page-753-0) for information on creating network diagrams.
- Refer to ["Interface Detail Page Fields" on page 265](#page-264-0) for information on viewing interface details, including duplex and speed settings.
- Refer to ["Servers Page Fields" on page 288](#page-287-0) for information on viewing SA servers.

### NA/SA Permissions

When integrating NA and SA, the same username and password is used to login to both systems. Keep in mind, however, a user's SA permissions control what SA servers can be viewed by that user in both SA and NA. Similarly, a NA user's permissions control what network devices can be viewed by that user in both NA and SA.

When configuring NA, you can specify a SA username and password. Refer to ["User Authentication Page Fields" on page 99](#page-98-0) information. The SA user's permissions control what SA servers are discovered by NA when it reads the MAC addresses via the Topology Gathering Diagnostic. Because users can see only the SA servers for which they have permissions, it is recommended that you specify a SA user that can view all SA servers. This ensures that all known SA servers are mapped to appropriate MAC addresses in NA.

For example:

- Server1's MAC address is 0060839488A1.
- SA User A can view Server1.
- SA User B cannot view Server1.
- Switch S7 is connected to Server1.

If NA is configured to use SA User A as the Twist Server username, NA maps 0060839488A1 to Server1 when the Topology Gathering Diagnostic runs. If SA User A logs into NA, he/she can view Server1 on the Servers page (from the Device Details page) for Switch S7. If SA User B logs into NA, he/she cannot view Server1 on the Servers page because he/she does not have permission to view Server1.

### Device Hardware Information

In addition to basic hardware details about managed SA servers and NA network devices, NA/SA integration also reports on the following information about network interfaces:

- On the server side, network interfaces identify the ethernet interface, MAC address, devices connected, VLAN name, duplex and speed settings, and so on.
- On the network device side, network interfaces identify the Ethernet port, speed and duplex settings, and connected devices. Auto-negotiate modes are set on a network interface in NA and are then negotiated on a network card in SA. You can create policies that define this configuration, such as a policy that specifies duplex as Full (Auto) and speed as 100 (Auto).

Refer to ["Device Interfaces Page Fields" on page 263](#page-262-0) for information.

### Connecting to NA Through a Firewall

The NA Application Program Interface (API) uses Java Remote Method Invocation (Java RMI) to connect to the NA server. Java RMI can run over various protocols. NA only supports Java RMI over the Java Remote Method Protocol (JRMP). When integrating SA and NA, SA uses the NA API. As a result, Java RMI and JRMP use the following ports:

- Java Naming and Directory Interface (JNDI) (typically port 1099)
- RMI (typically a dynamic 1098)
- RMI Object (typically port 4444)

To use the NA API through a firewall, do the following:

- 1. Configure the firewall to allow ports 1098, 1099, and 4444. If the NA server host has the same IP address on both sides of the firewall, configuration is complete. If the NA server host has a different IP address outside the firewall, continue with Step 2.
- 2. Configure NA to use the RMI server hostname (instead of the IP address) by creating the \$NA/server/ext/jboss/server/default/conf/ jnp.properties file and include the following: java.rmi.server.useLocalHostname=true
- 3. Save the file and restart the NA server.
- 4. Ensure that the hostname resolution is correct on the NA server host and on the NA API host (i.e., the SA server host when integrating SA and NA).

In the following example, NA is running on a host named NA1.ops.com with an IP address of 10.255.132.1. Outside the firewall, to access NA1.ops.com, you must use 192.168.1.10. The NA Server Host (10.255.132.1) must correctly resolve to NA1.ops.com. On the NA API Host, NA1.ops.com must correctly resolve to 192.168.1.10.

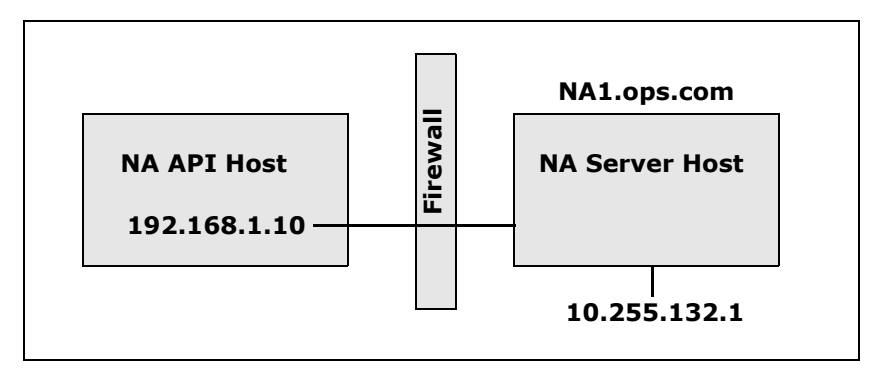

At a high level, the Java RMI/JRMP protocol performs as follows:

- 1. The client connects to the JNDI port (1099) on host 192.168.1.10.
- 2. The client queries: Where is bean Connect?
- 3. The server replies: On port 1098 on host na1.ops.com.
- 4. The client looks up the IP address for na1.ops.com.
- 5. The client connects to port 1098 on host 192.168.1.10.
- 6. If the client requires new Java.class files, the client connects to port 4444 on host 192.168.1.10.

### Changing Ports

To change the JNDI port, do the following:

- 1. Edit the \$NA/server/ext/jboss/server/default/conf/jbossservice.xml file and change 1099 to 1199, for example.
- 2. Save the file and restart the NA server. (**Note**: If you change the JNDI port, the code calling the NA API will also need to be changed. Instead of connecting to NA1.ops.com:1099, for example, the NA API will have to connect to NA1.ops.com:1199 (or whatever port is configured).

To change the RMI port, do the following:

- 1. Edit the \$NA/server/ext/jboss/server/default/conf/jbossservice.xml file and change 1098 to 1198, for example.
- 2. Save the file and restart the NA server. (**Note**: Changes to the RMI Port are transparent to the client. No client changes are required.)

To change the RMI Object port, do the following:

- 1. Edit the *\$NA/server/ext/jboss/server/default/conf/jboss-service.xml* file and change 4444 to 4445, for example.
- 2. Save the file and restart the NA server. (**Note**: Changes to the RMI Object Port are transparent to the client. No client changes are required.)

#### Incorrect Port Counts

If port counts are incorrect, do the following to configure which port types are counted:

- 1. Stop NA.
- 2. Update the *\$NA/adjustable\_options.rcx* file and add the following entries anywhere between the  $<$ options $>$  and  $<$ /options $>$  tags:

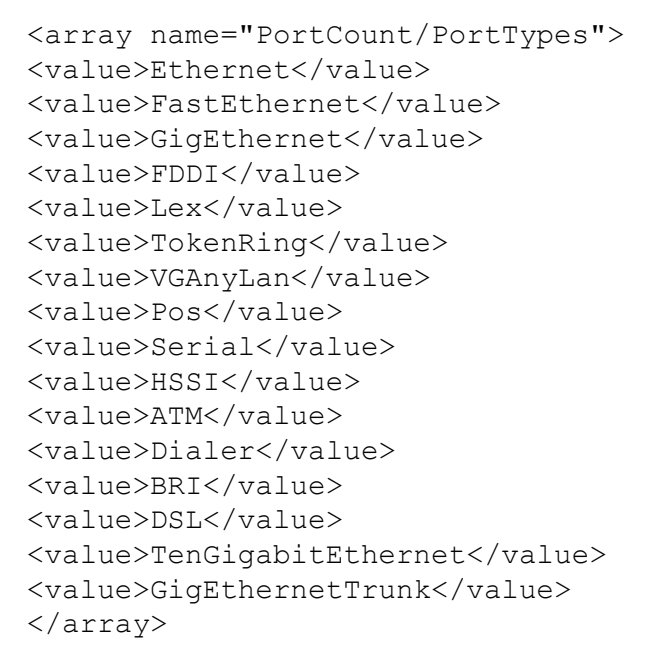

**Note:** Edit the above list as appropriate for the interface/port types that you want counted.

- 3. Replace  $$NA$  with the location where NA has been installed, typically / *opt/na*.
- 4. Update the \$*NA/adjustable\_options.rcx* file and add the following entry anywhere between the <options> and </options> tags:

<option name="snapshot/force\_update\_model\_data">true</option>

**Note:** This option causes NA to recompute the port counts (and other device data) on every checkpoint snapshot even if there is no configuration change.

- 5. Restart NA.
- 6. Run a Snapshot task against Inventory to update the port counts.
- 7. Check the "Make snapshot a checkpoint" option on the New Task page. This will recompute the port counts for existing devices.

**Note:** Note: After running the Snapshot task, you might want to remove <option name="snapshot/force\_update\_model\_data">true</option> from the *\$NA/adjustable\_options.rcx* file to improve performance.

# View Menu Options

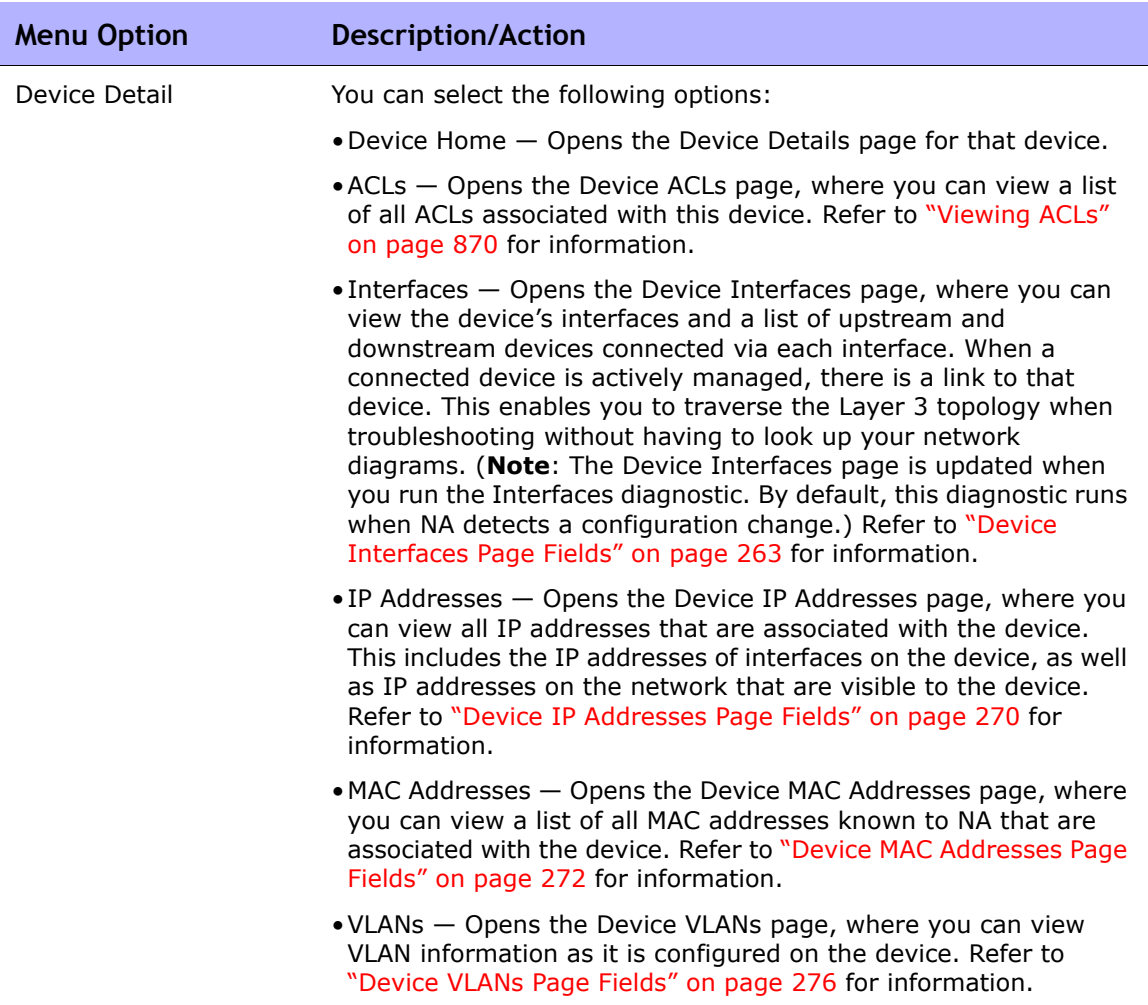

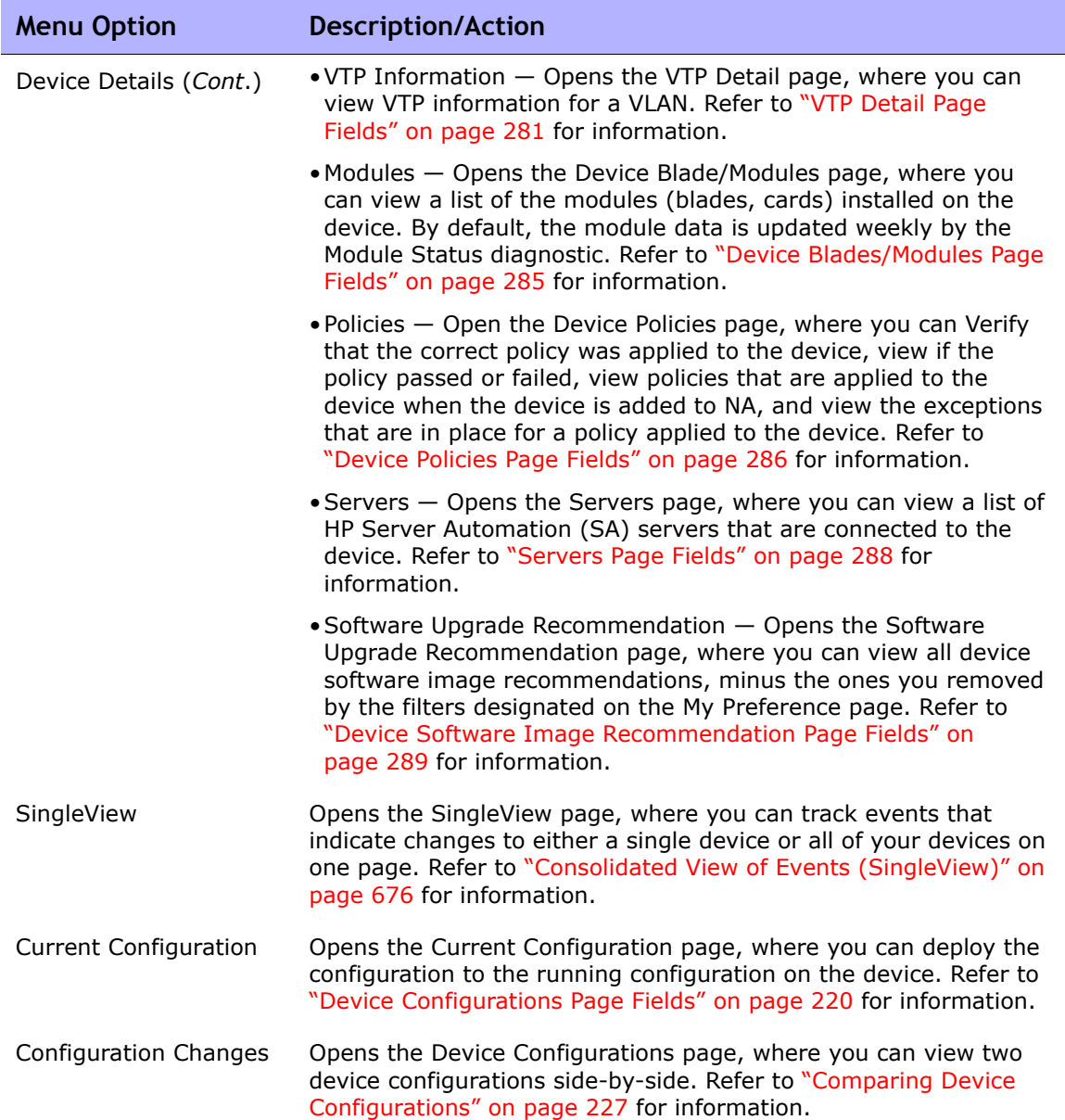

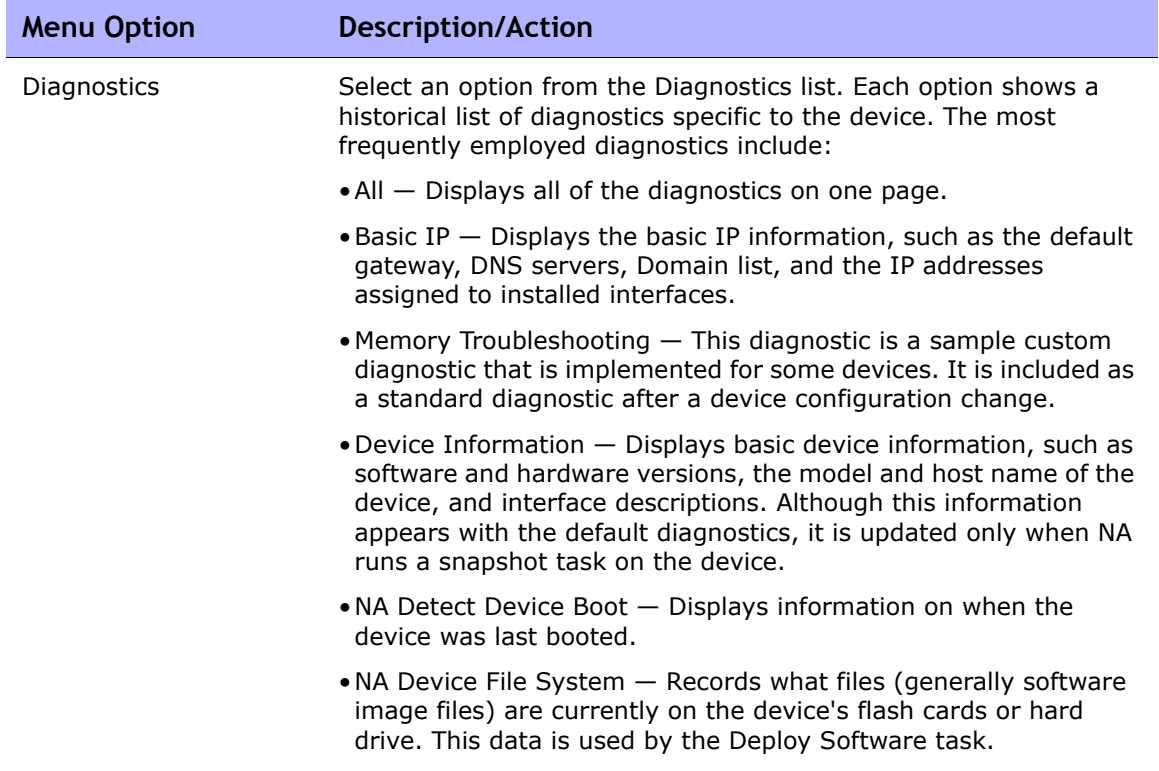

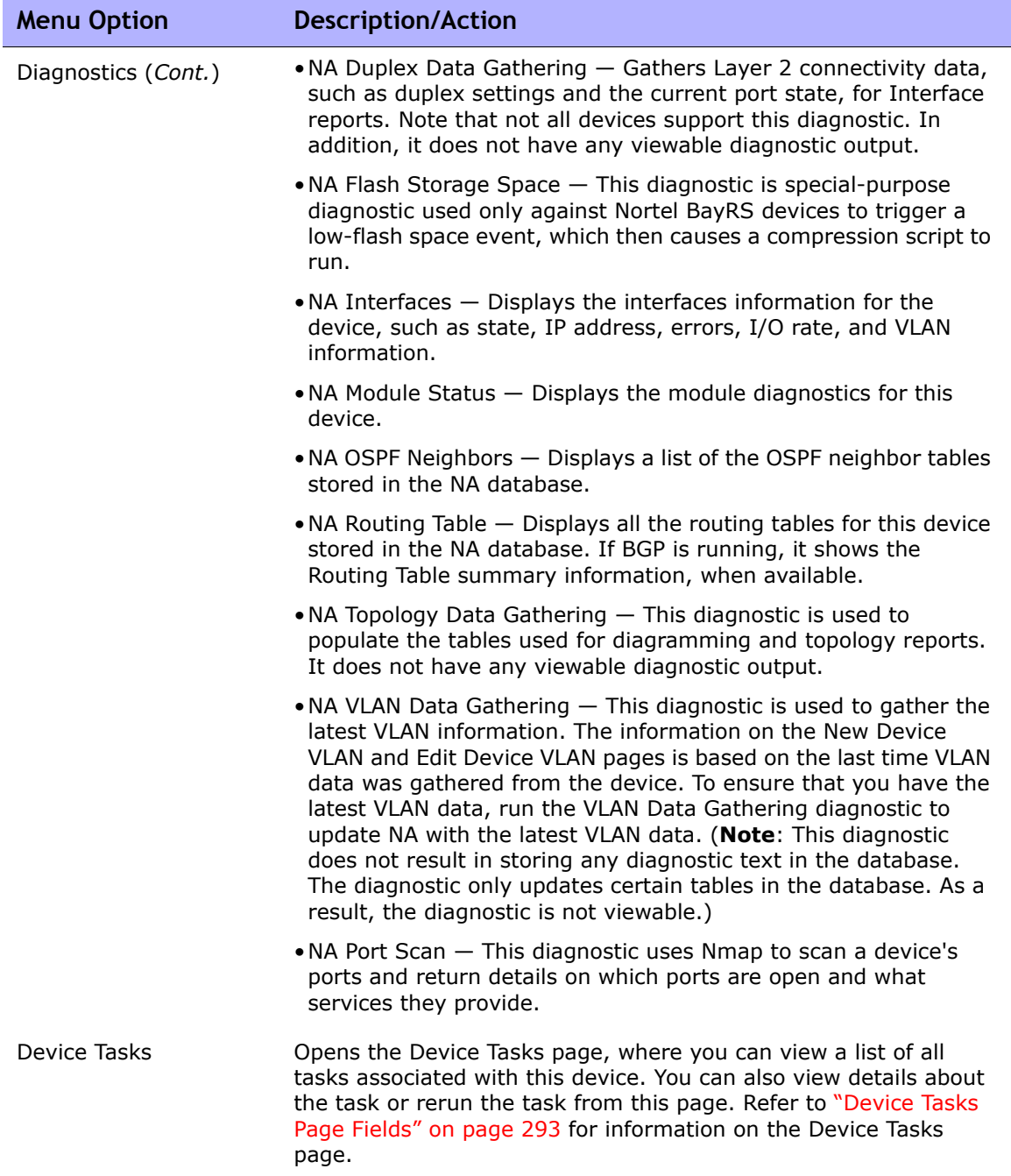

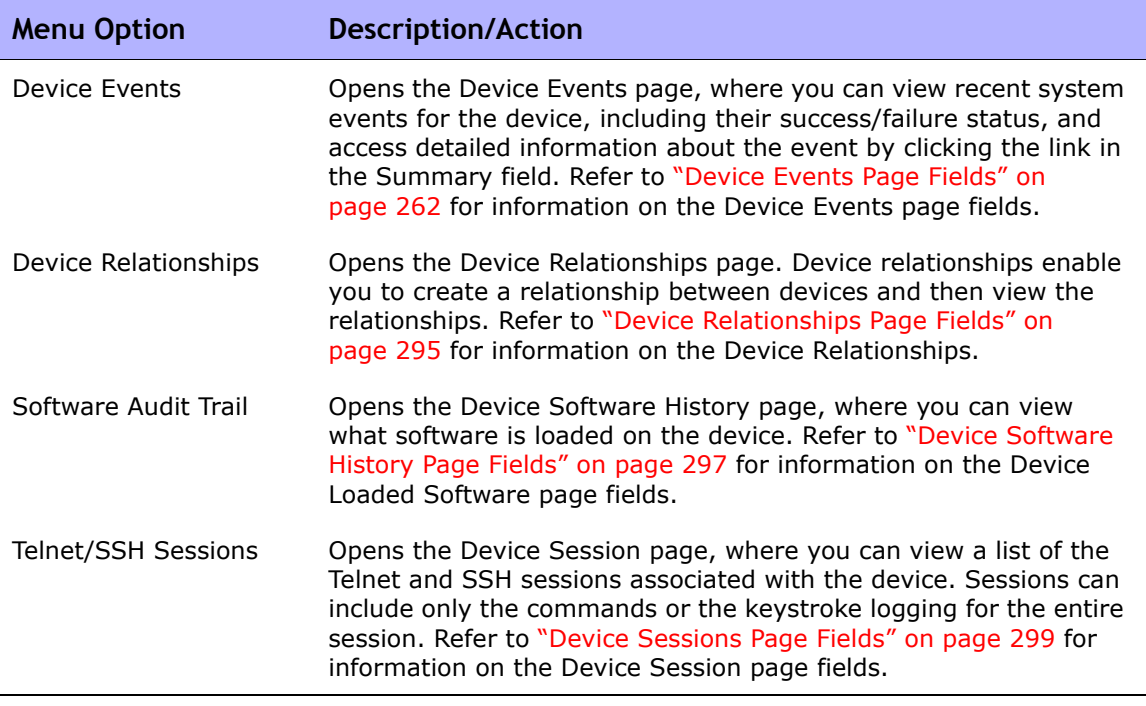

Keep in mind that most of the NA diagnostics are standard diagnostics that are shipped with the product and cannot be edited, with the exception of the following sample diagnostics:

- Memory Troubleshooting
- Hardware Information

## <span id="page-261-0"></span>Device Events Page Fields

The Device Events page enables you to view recent system events for the device, including their success/failure status, and access detailed information about the event.

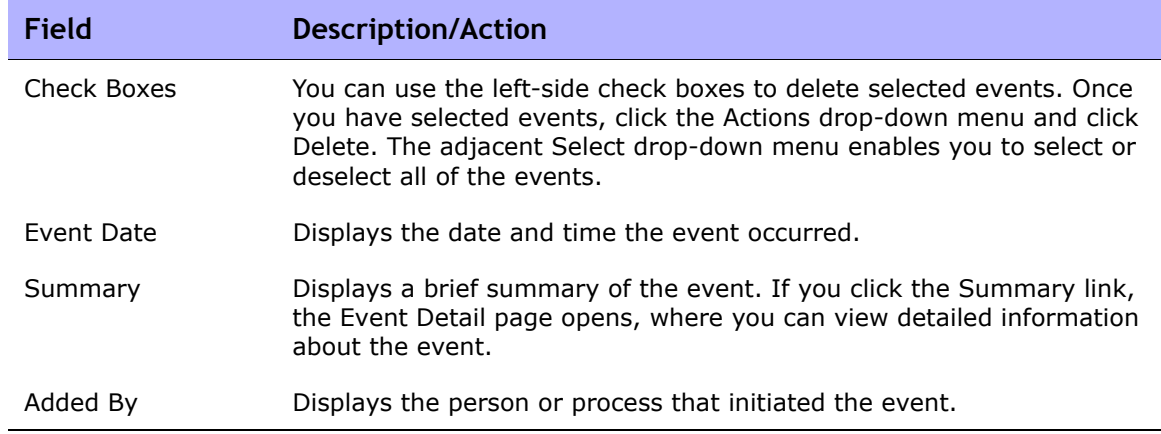

### <span id="page-262-0"></span>Device Interfaces Page Fields

The Device Interfaces page enables you to view the device's interfaces and a list of upstream and downstream devices connected via each interface. Keep in mind that although a Port is a Layer 2 term and Interface is a Layer 3 term, NA does not make that distinction.

To view the Device Interfaces page, on the View menu for a device, select Device Details and click Interfaces. The Device Interfaces page opens.

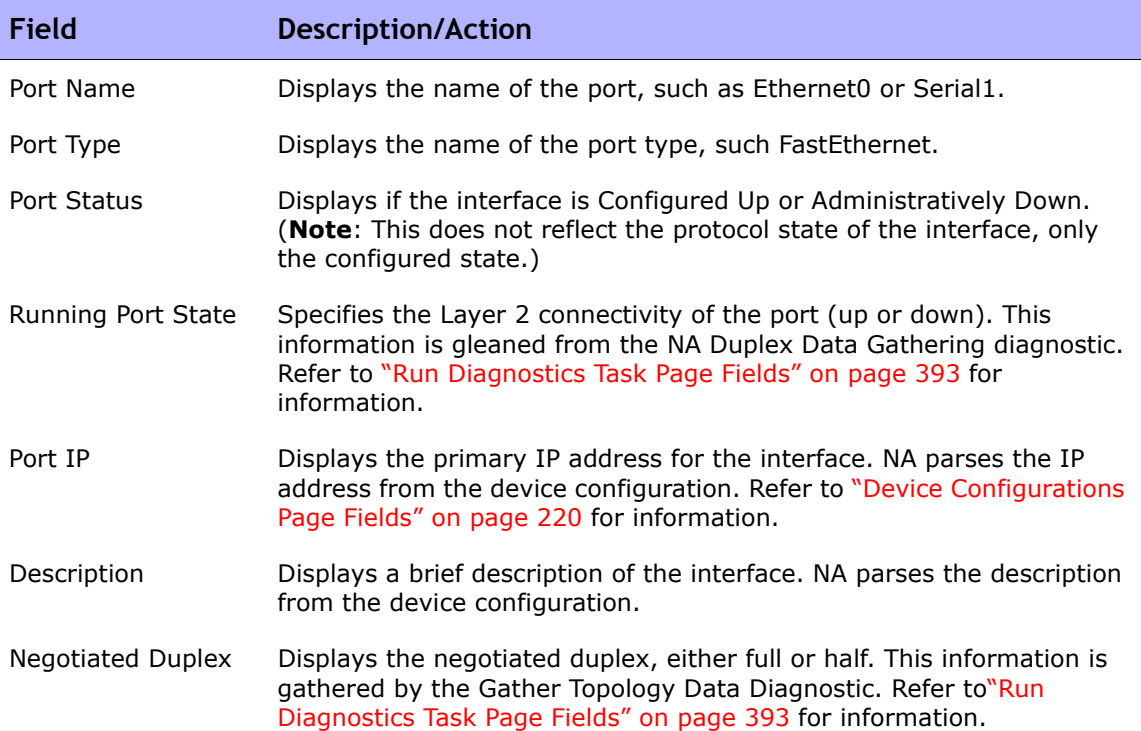

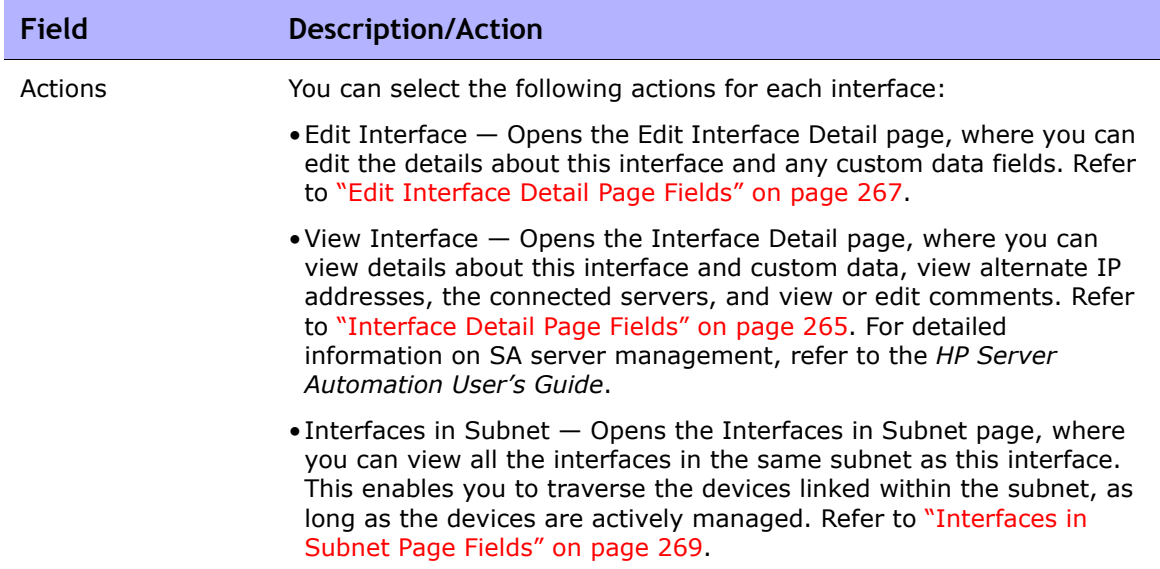

## <span id="page-264-0"></span>Interface Detail Page Fields

The Interface Detail page enables you to view details for a specific interface. Keep in mind that although a Port is a Layer 2 term and Interface is a Layer 3 term, NA does not make that distinction.

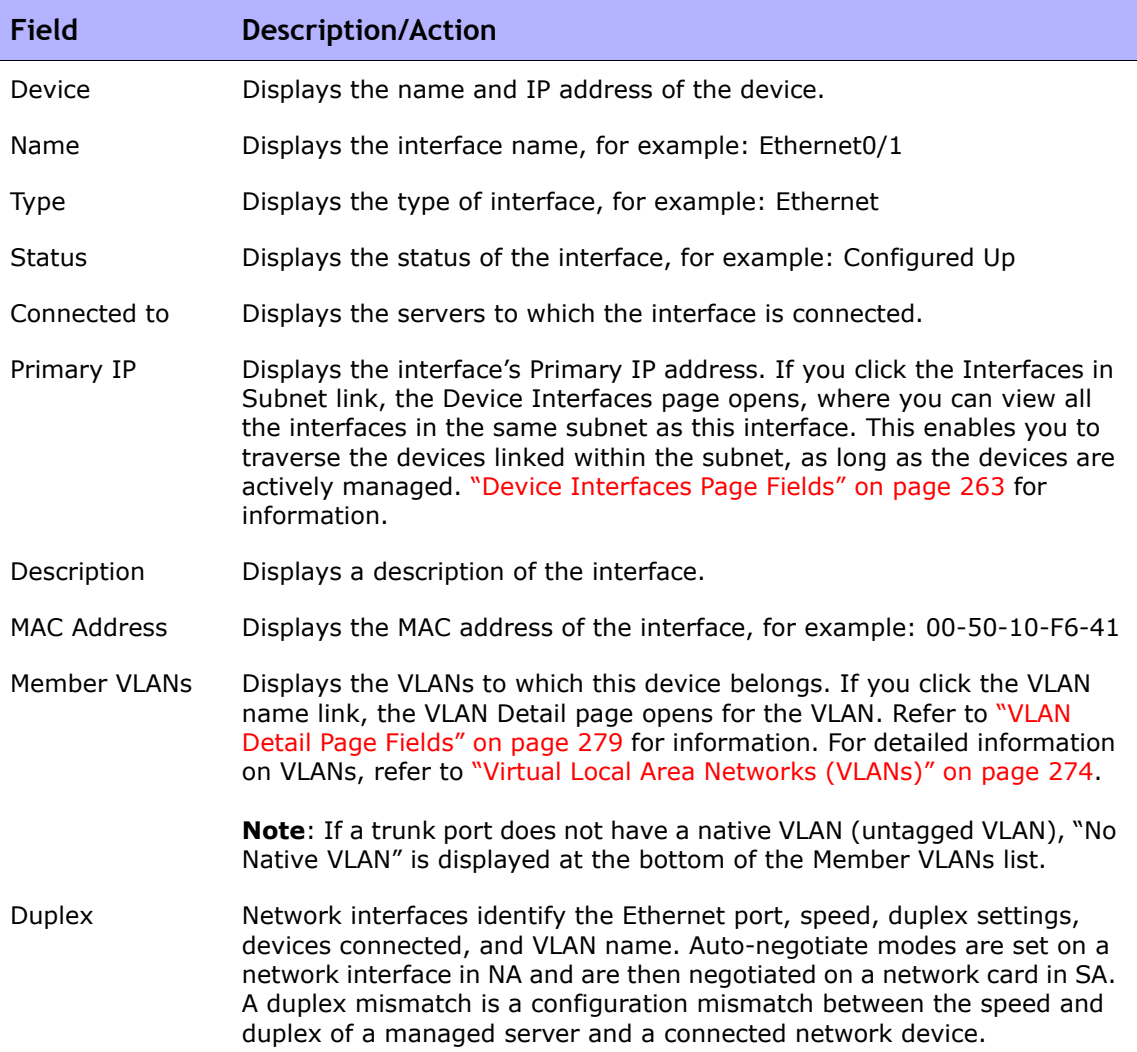

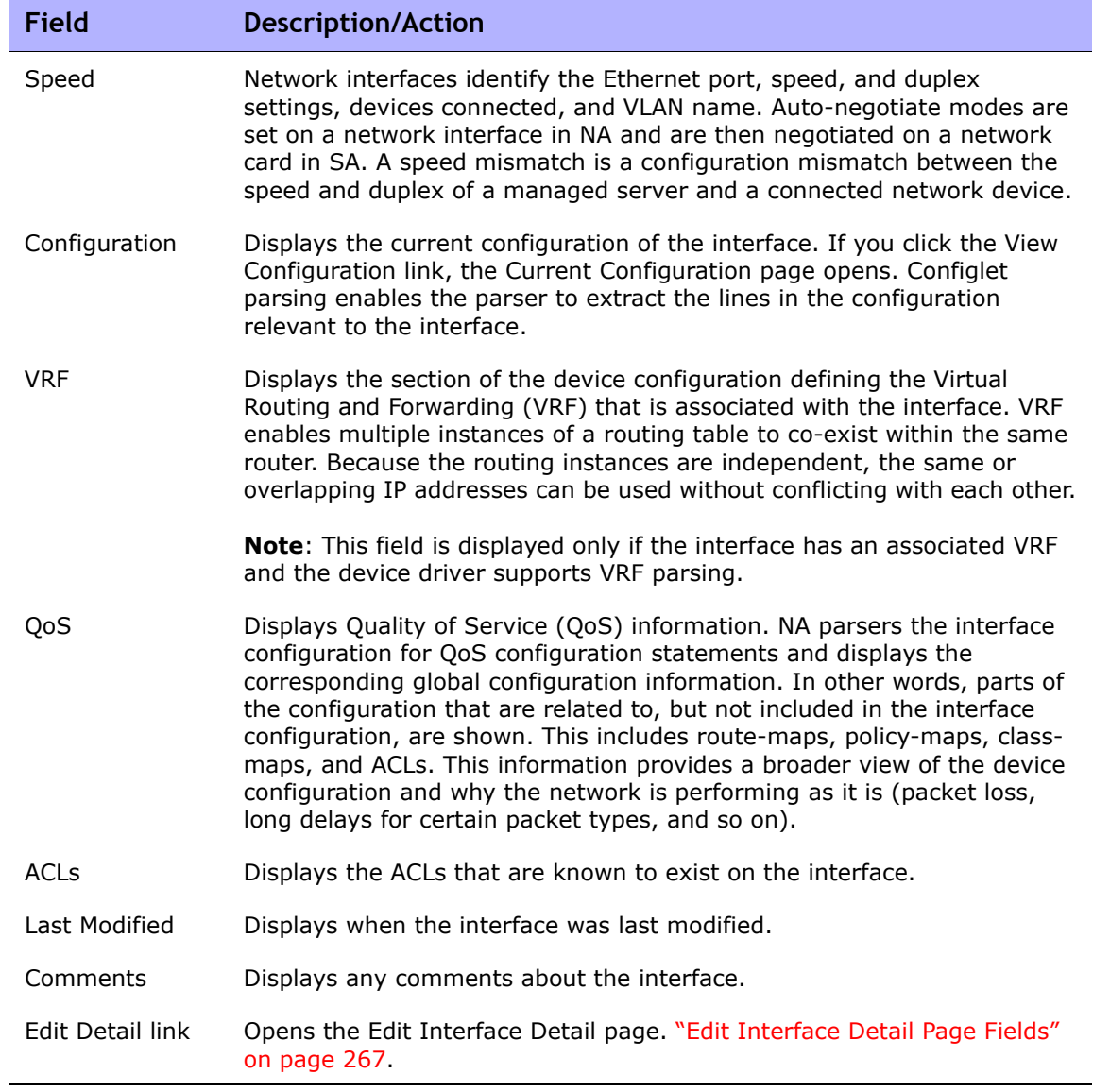

### <span id="page-266-0"></span>Edit Interface Detail Page Fields

The Edit Interface Detail page enables you edit the details for an interface and any custom data fields.

To navigate to the Edit Interface Detail page:

- 1. From the Device Details page, select the View menu.
- 2. From the View menu, select Device Detail and click Interfaces. The Device Interfaces page opens.
- 3. In the Actions field, click the Edit Interface link for the port you want to edit. The Edit Interface Detail page opens.

**Note:** The Edit Interface Detail page includes a section to configure trunk ports. The VLAN Trunk checkbox enables you to set up a trunk port. The section is a collapsible set of fields that are displayed when checked, including "Native VLAN ID" and "Member VLANs", as described in the table.

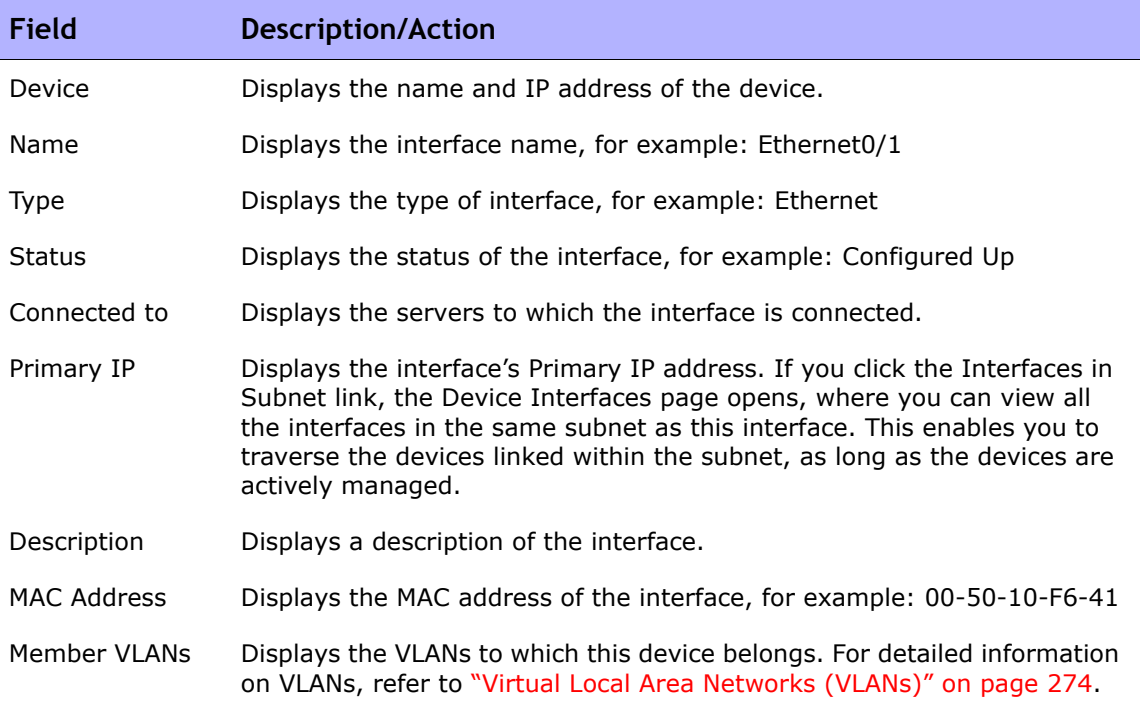

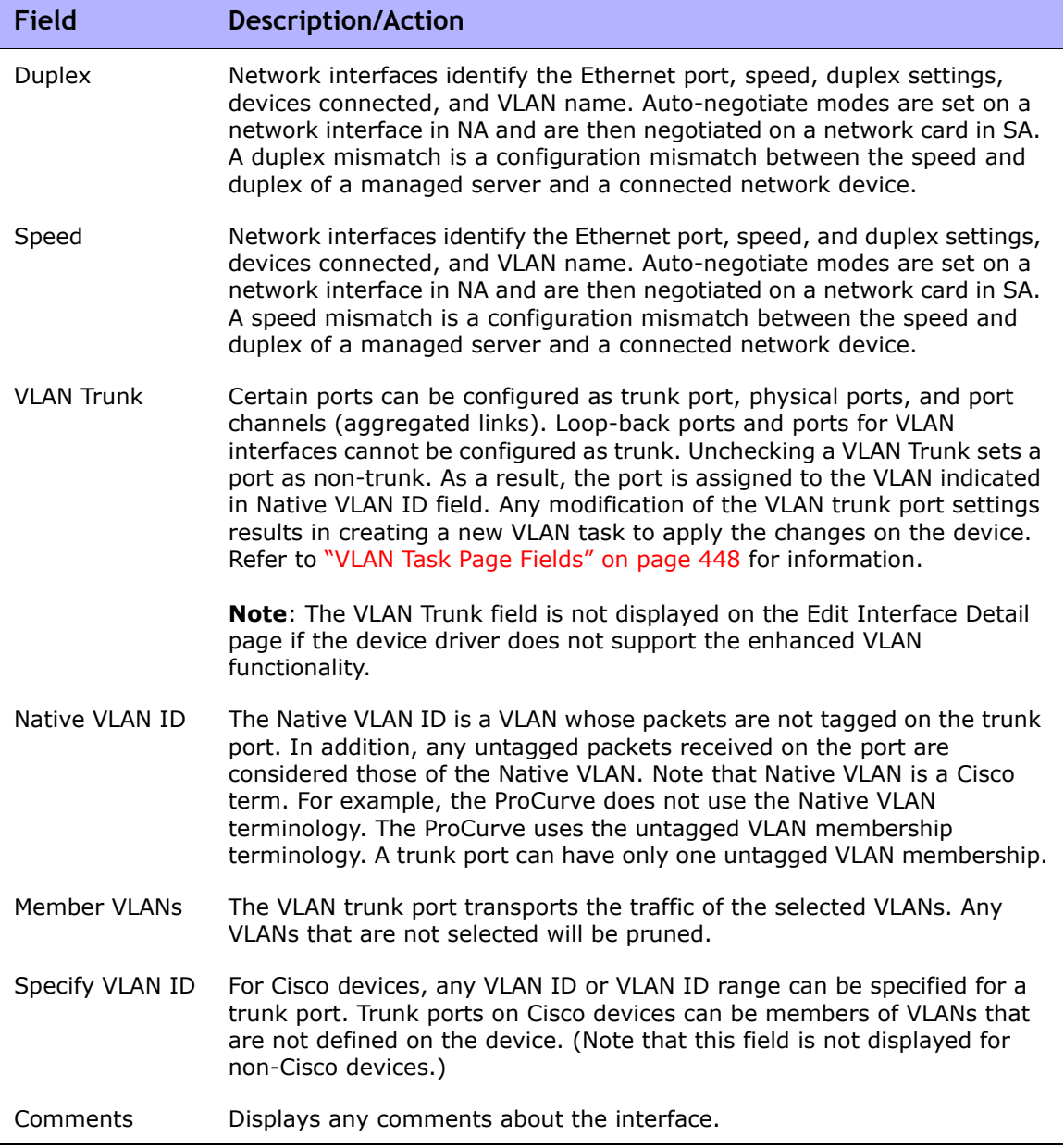

## <span id="page-268-0"></span>Interfaces in Subnet Page Fields

The Interfaces in Subnet page enables you to view the interfaces in a subnet, along with the negotiated duplex and negotiated speed settings. The Layer 3 interfaces are compared to other interfaces in the subnet. If there is a mismatch, the mismatched ports display their value in bold, red text.

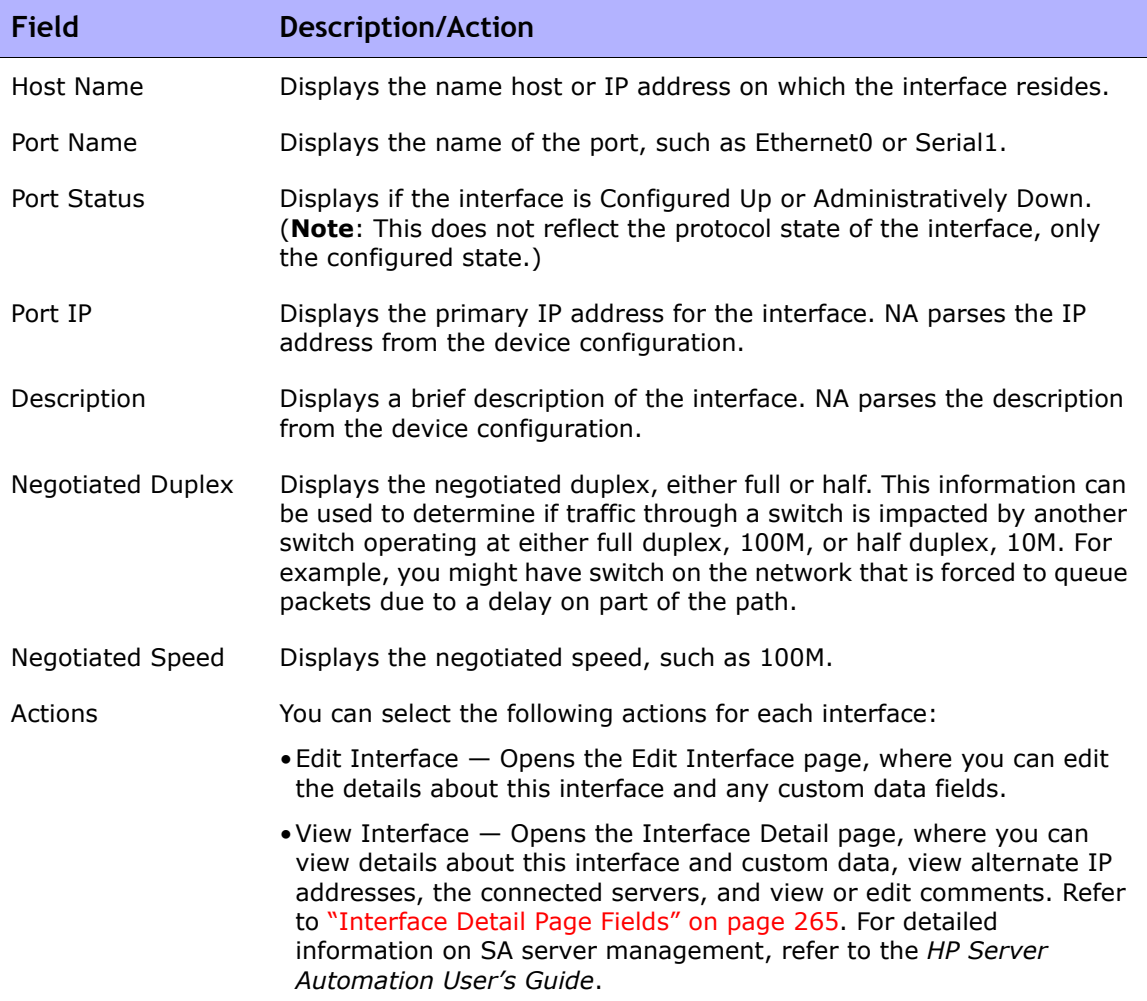

## <span id="page-269-0"></span>Device IP Addresses Page Fields

The Device IP Addresses page enables you to view all IP addresses that are associated with the device. This includes the IP addresses of interfaces on the device, as well as IP addresses on the network that are visible to the device.

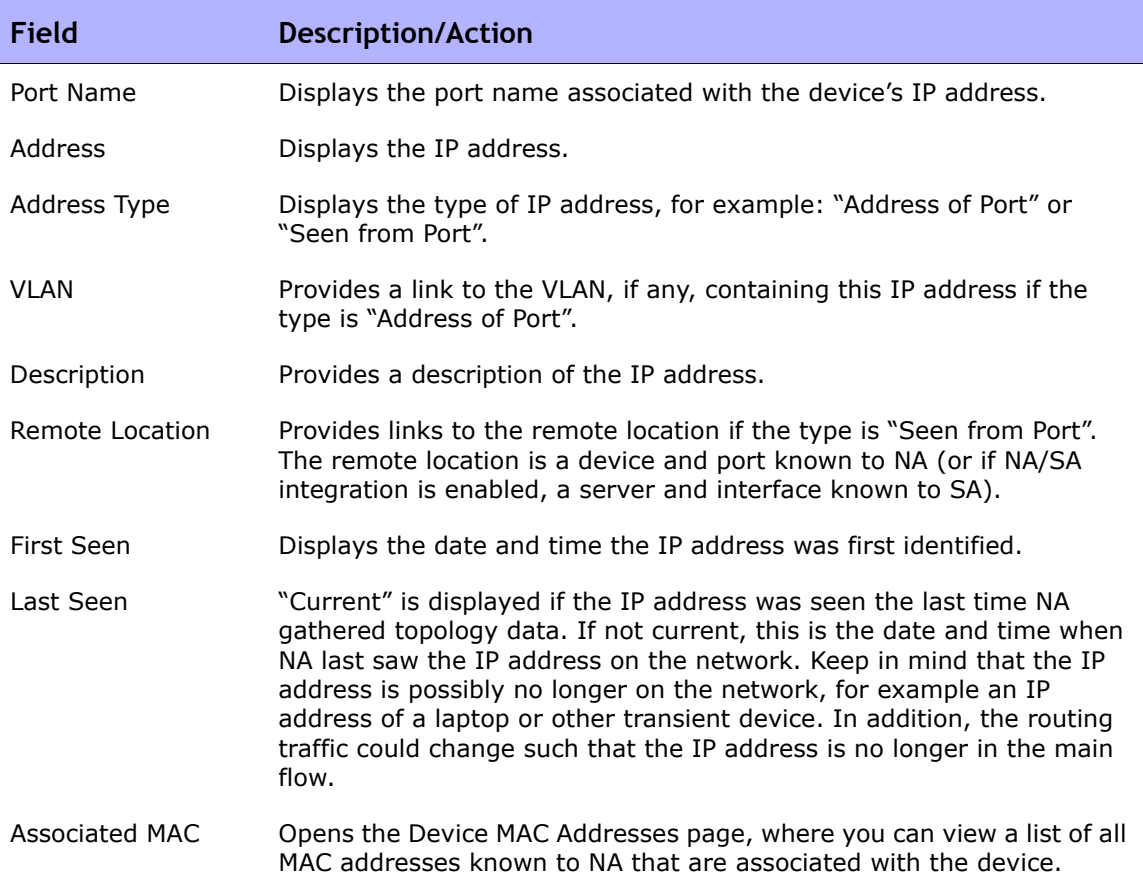

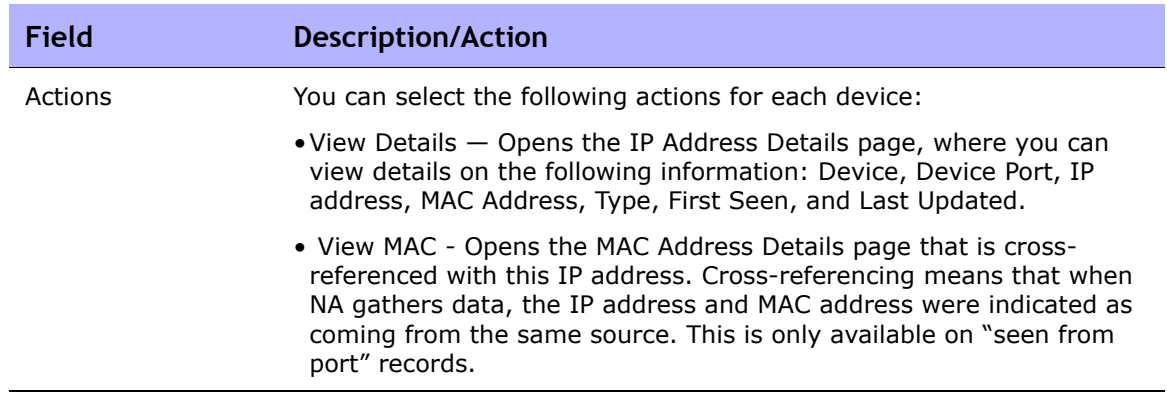

## <span id="page-271-0"></span>Device MAC Addresses Page Fields

The Device MAC Addresses page enables you to view a list of all MAC addresses that are associated with the device.

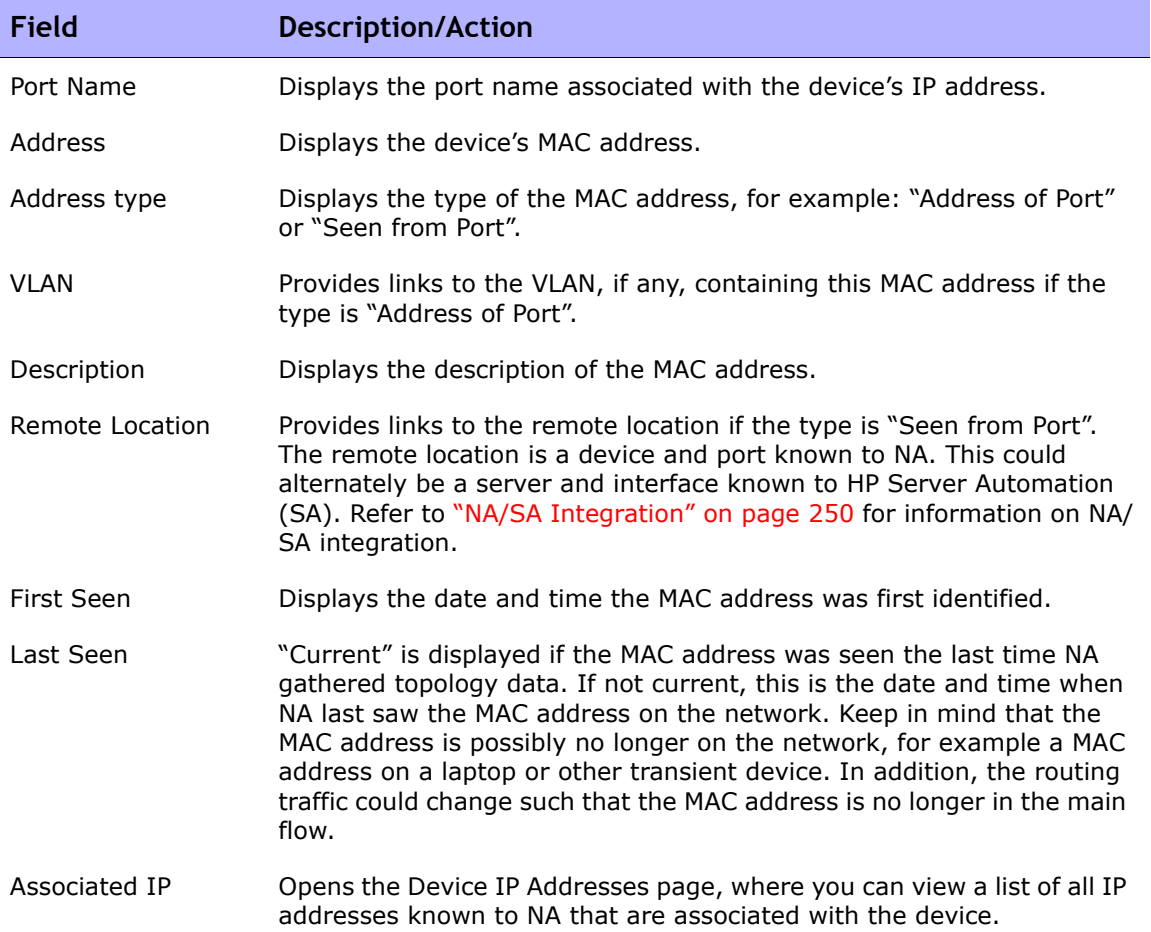

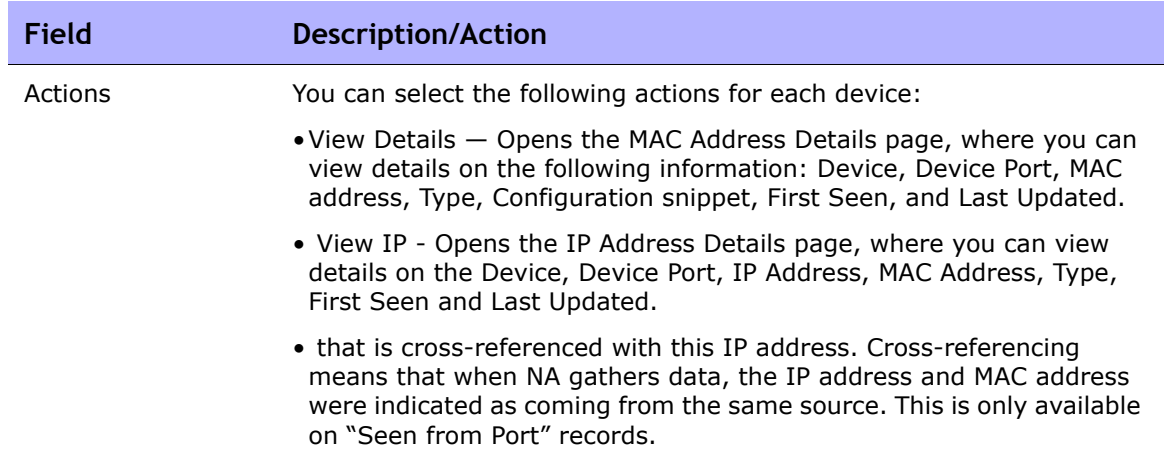

## <span id="page-273-0"></span>Virtual Local Area Networks (VLANs)

VLANs (Virtual Local Area Networks) are conglomerations of ports that act as a single broadcast domain. VLANs operate at Layer 2 (the Data Link layer) which modifies the Ethernet frame with the VLAN tag to provide broadcast domain segmentation and group device across network switches. NA gathers information about what VLANs are defined on a managed device and the VLAN to which each port is assigned.

In general, a VLAN segments broadcast domains so as to group end-stations together even if they are not located in the same network switch. VLANs enable network switches to be virtualized, meaning that a network switch can serve more than one Layer 2 network and a LAN spanning multiple network switches.

Because VLANs provide segmentation services, they address security, scalability, and network management issues in Layer 2 without using network routers. Different broadcast domains provide security within organizations because they isolate the traffic of one domain from the others.

For example in an enterprise environment, the Finance Department, Human Resources Department, and Sales Department can have their own broadcast domain so that their traffic cannot be seen by the other departments. In addition, the Finance Department could have employees in different facilities. As a result, a VLAN can group them together as if they were in one physical location connected to the same network switch, increasing the scalability of the network.

VLANs also provide virtualization for network switches by enabling a network switch to be segmented into multiple broadcast domains and enabling multiple network switches to be part of a broadcast domain. Therefore, instead of having a separate network switch for each department within an organization, a network switch can be divided into virtual network switches with VLANs to serve multiple departments.

NA enables you to view and provision VLANs on network switches. With NA, you can:

- View a complete list of a device's VLANs
- View specific VLAN details
- View a list of ports assigned to a VLAN
- View trunk ports
- View a list of VLANs on a trunk port
- View the native VLAN of a trunk port (the VLAN whose traffic on the trunk port is not tagged)
- View VTP settings of a network switch
- Create a new VLAN on a network switch
- Change a port assigned to a VLAN (add/prune ports)
- Change a VLAN's name
- Delete a VLAN
- Configure a port as a trunk port (multiple VLAN with tagging)
- Change trunk port VLANs (VLAN membership)
- Change trunk port native VLAN
- Configure a trunk port as a non-trunk

#### <span id="page-275-0"></span>Device VLANs Page Fields

The Device VLANs page displays a list of all VLANs on the device. For detailed information on VLANs, refer to ["Virtual Local Area Networks \(VLANs\)" on](#page-273-0)  [page 274.](#page-273-0)

To navigate to the Device VLANs page:

- 1. From the Inventory page, select the device for which you want VLAN details. Note that you can also use the Search options on any page to locate devices. The Device Details page opens.
- 2. On the Device Details page, select the View menu.
- 3. From the View menu, select the Device Details option and click the VLANs option. The Device VLANs page opens.

**Note:** If a device driver does not support the enhanced VLAN features, provisioning actions are not displayed.

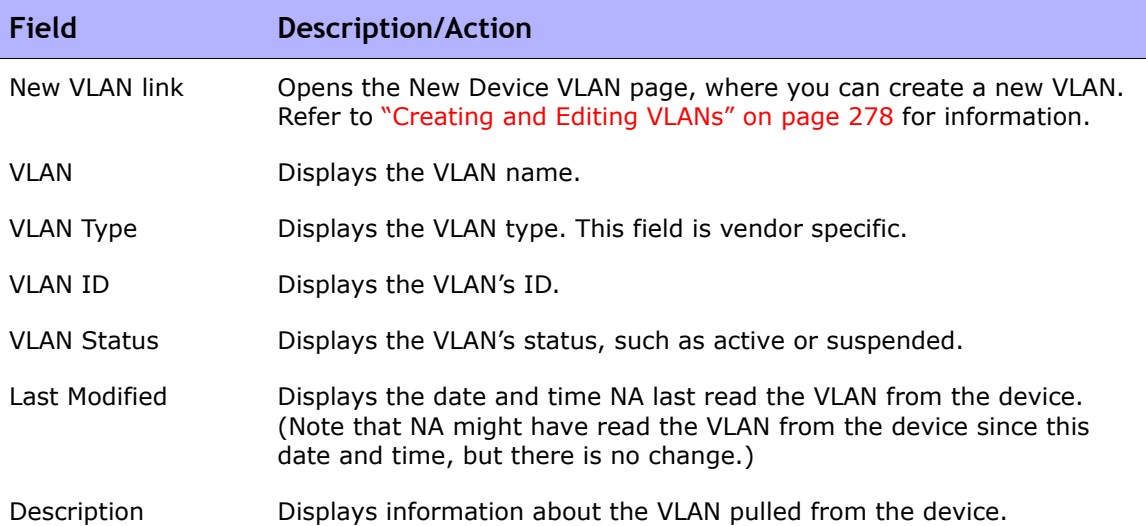

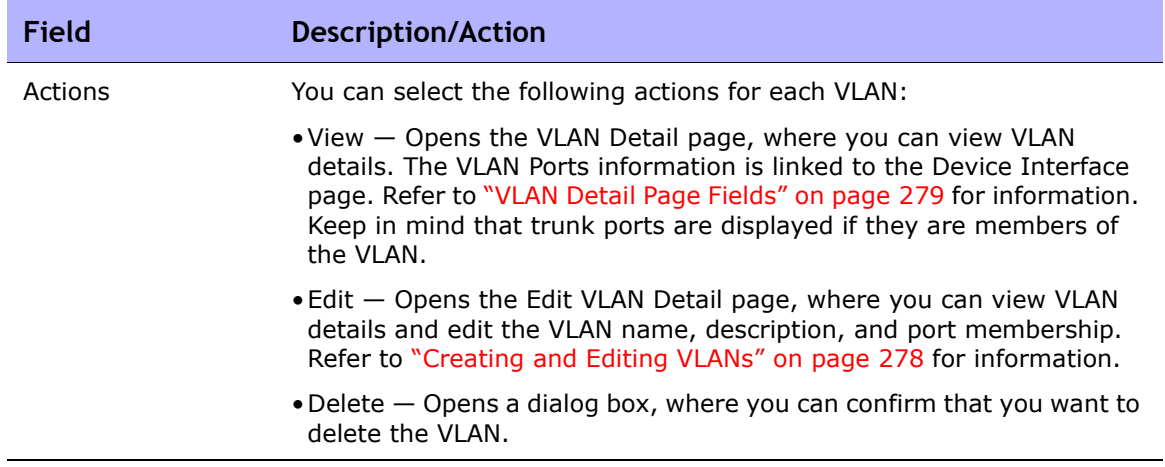

### <span id="page-277-0"></span>Creating and Editing VLANs

The New Device VLAN page enables you to enter a VLAN name and check the ports to be assigned to the new VLAN. The Edit Device VLAN pages enable you to modify the VLAN name and port membership information. For detailed information on VLANs, refer to ["Virtual Local Area Networks \(VLANs\)" on](#page-273-0)  [page 274.](#page-273-0)

**Note:** The information on the New Device VLAN and Edit Device VLAN pages is based on the last time VLAN data was gathered from the device. Any modifications on the device after the last time VLAN data was gathered is not reflected on these pages. To ensure that you have the latest VLAN data, run the VLAN Data Gathering diagnostic to update NA with the latest VLAN data. Refer to ["Run Diagnostics Task Page Fields" on](#page-392-0)  [page 393](#page-392-0) for information.

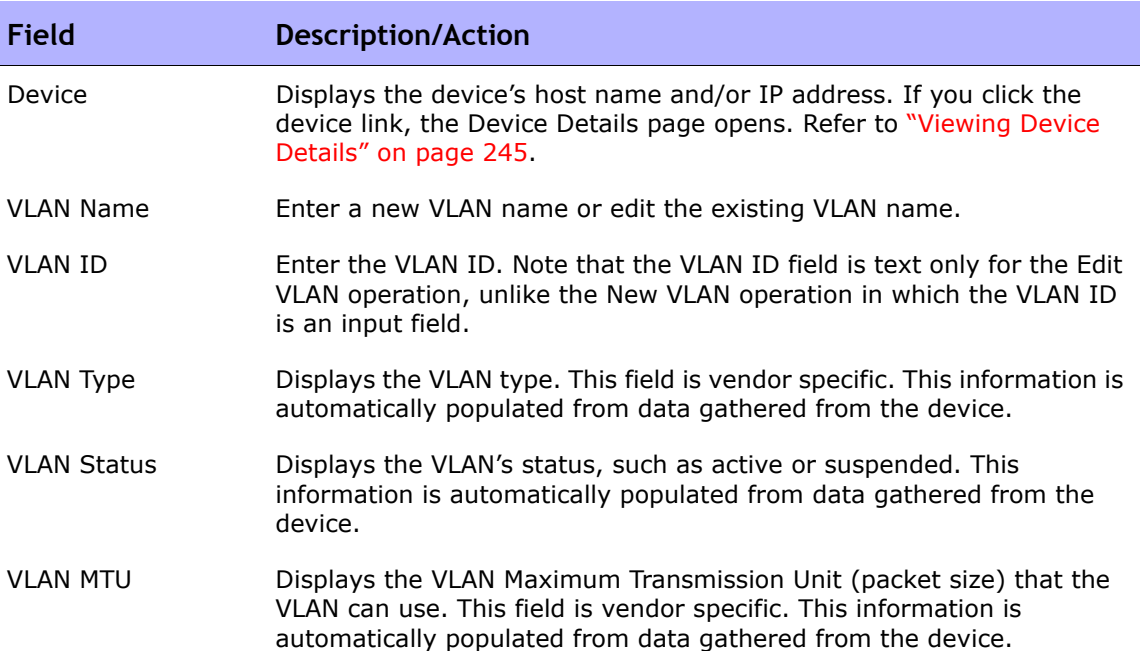

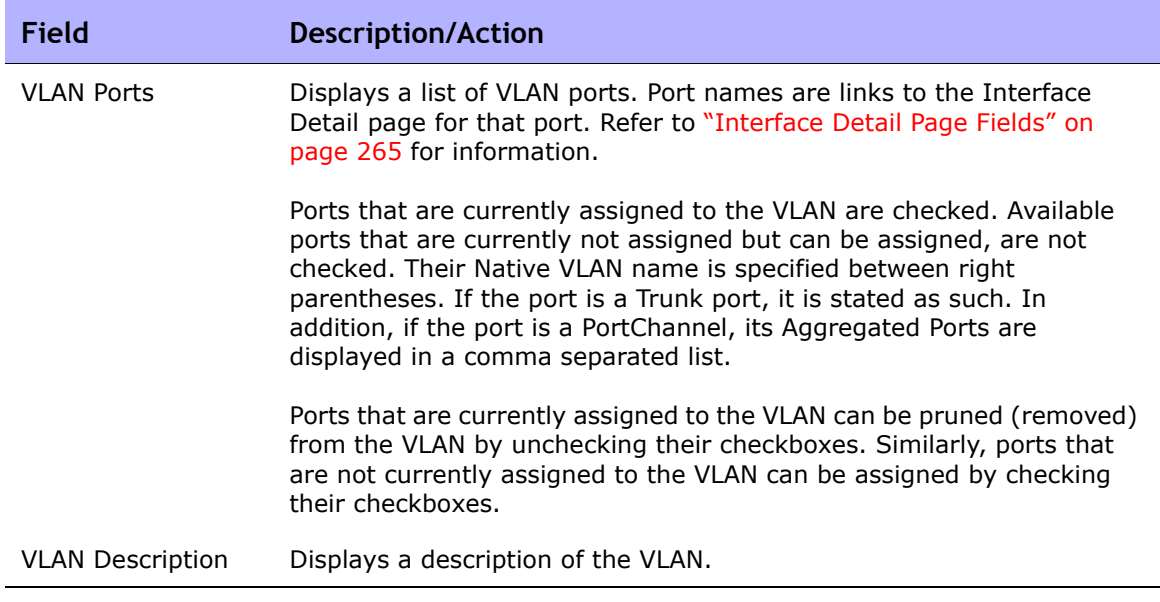

Be sure to click the Save button when you are finished. If you have made any modification, the VLAN Task page opens. Refer to ["VLAN Task Page Fields" on](#page-447-0)  [page 448](#page-447-0) for information.

## <span id="page-278-0"></span>VLAN Detail Page Fields

When you click the View option in the Actions field on the Device VLANs page, the VLAN Detail page opens.

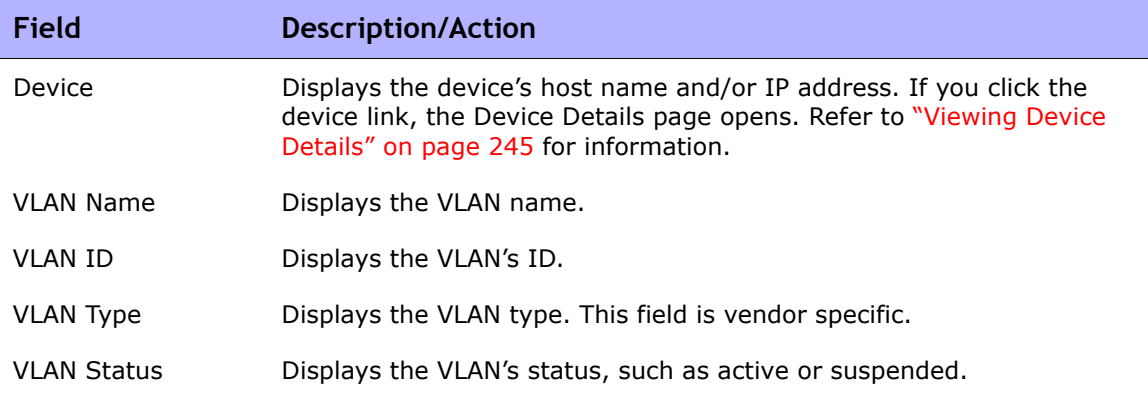

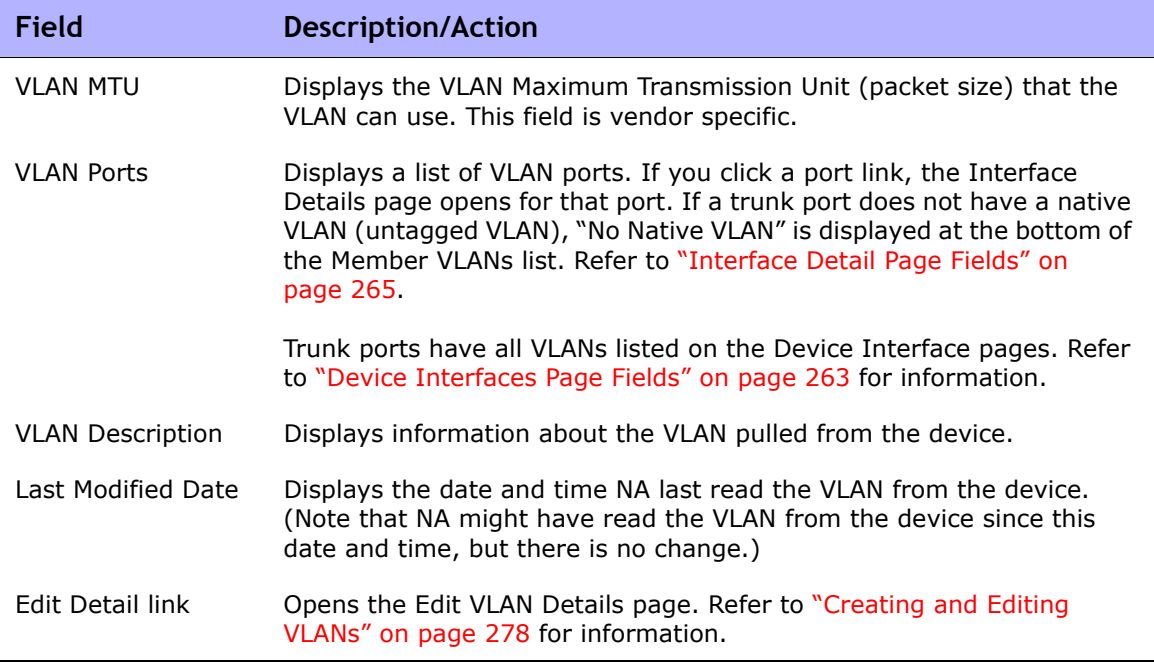

### <span id="page-280-0"></span>VTP Detail Page Fields

The VLAN Trunking Protocol (VTP) is a Cisco proprietary protocol to manage VLANs among Cisco switches. VTP defines a management domain called VTP domain. One or more switches in a VTP domain are configured as a server to distribute VLAN configuration so that others do not need to be manually configured. There are three levels of participation (operating modes):

- Server
- Client
- **Transparent**

Switches configured as a server in a VTP domain advertise any VLAN configuration changes to other switches in the domain. VTP packets are sent to the switches connected to the server. The switches that are in Client mode respond to VTP packets and modify their own VLAN configuration accordingly, and then relay the VTP packets to other switches in the domain. Switches in Transparent mode do not change their VLAN configurations, but rather relay the VTP packets to other switches.

NA displays device VTP information if the device is a Cisco switch and the device participates in a VTP domain. For detailed information on VLANs, refer to ["Virtual Local Area Networks \(VLANs\)" on page 274.](#page-273-0)

**Note:** NA does not provision VTP settings. NA's VTP support is read-only, meaning that NA only gathers VTP information from devices for display.

To navigate to the VTP Details page:

- 1. From the Inventory page, select the device for which you want VTP details. Note that you can also use the Search options on any page to locate devices. The Device Details page opens.
- 2. On the Device Details page, Select the View menu and click the VTP Information option. The VTP Details page opens.

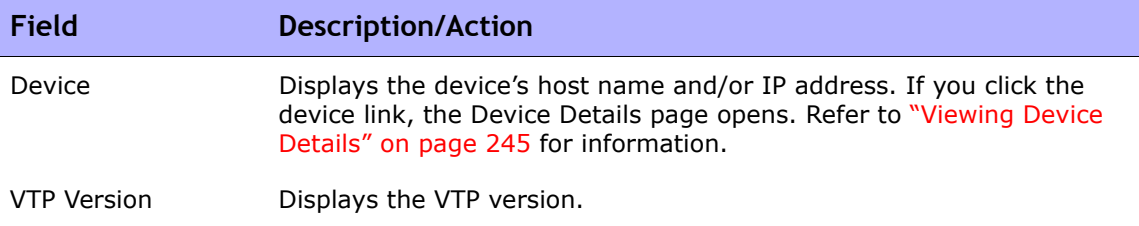

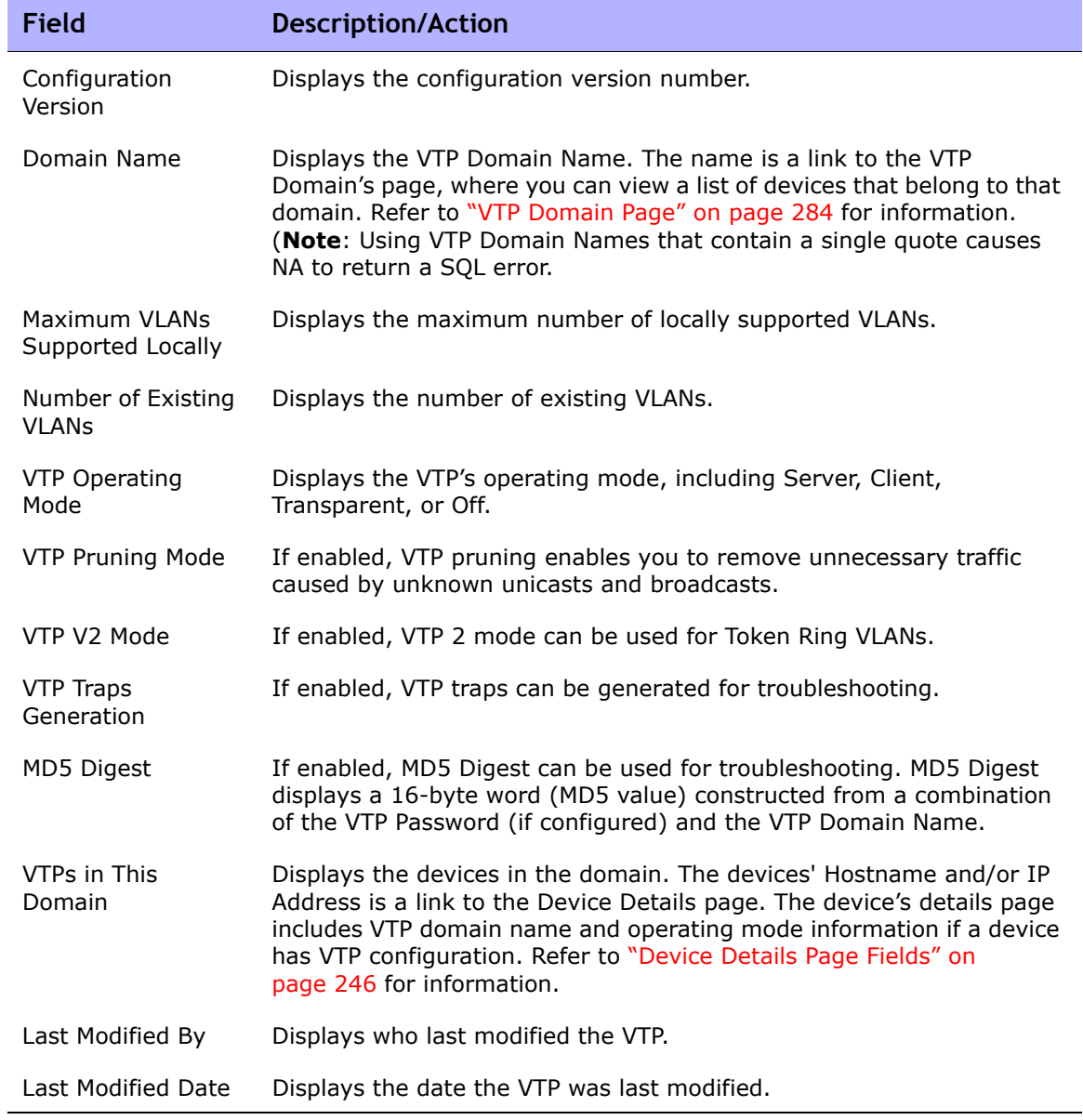

### VTP Domains Page Fields

The VLAN Trunking Protocol (VTP) Domains page lists the VTP domains in the network of one or more devices that NA manages. For detailed information on VLANs, refer to ["Virtual Local Area Networks \(VLANs\)" on page 274.](#page-273-0)

To navigate to the VTP Domains page, from the Devices menu, select Device Tools and click the VTP Domains option. The VTP Domains page opens.

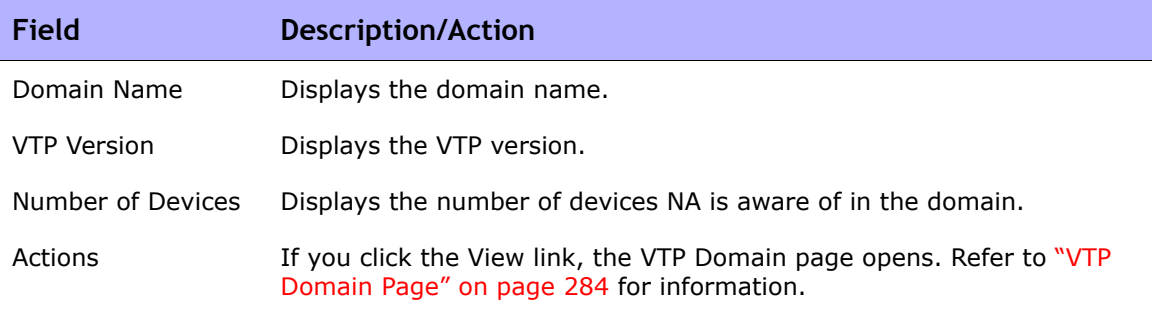

### <span id="page-283-0"></span>VTP Domain Page

The VTP Domain page displays the devices in a specific domain. For detailed information on VLANs, refer to ["Virtual Local Area Networks \(VLANs\)" on](#page-273-0)  [page 274.](#page-273-0)

To navigate to the VTP Domain (domain\_name) page, on the VTP Domains page, click the View option in the Actions field for the domain for which you want to view device details. The VTP Domain page opens.

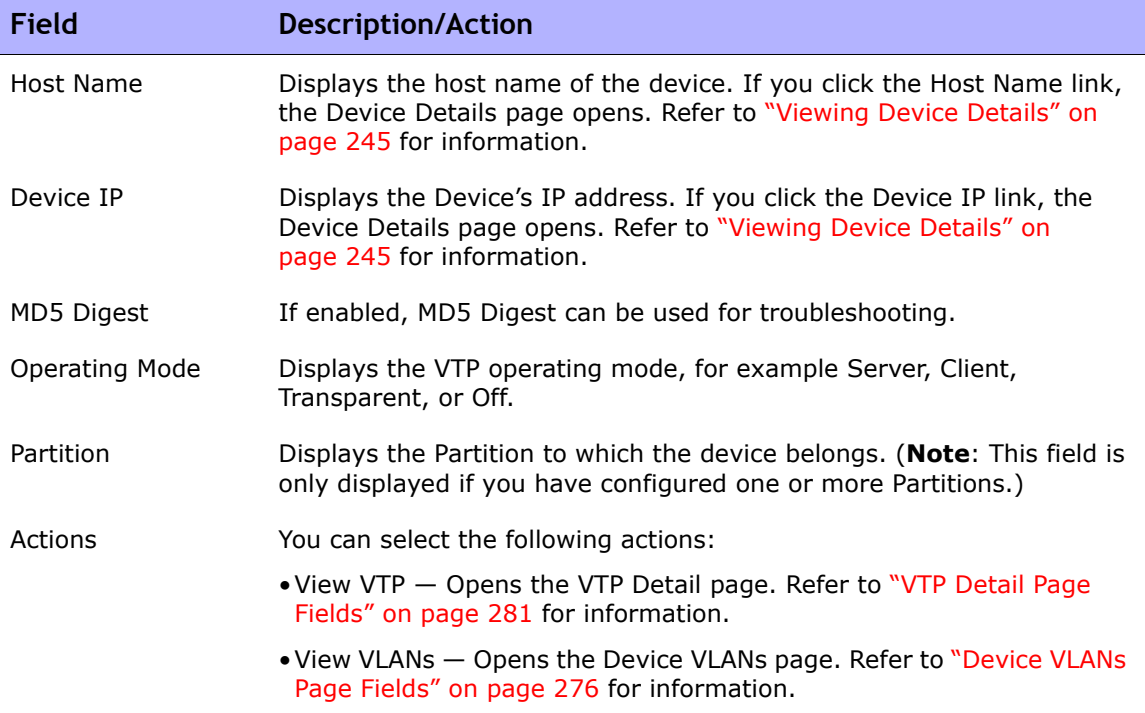

## <span id="page-284-0"></span>Device Blades/Modules Page Fields

The Device Blade/Modules page lists the modules (blades, cards) installed on the device. By default, the module data is updated weekly by the Module Status Diagnostic task.

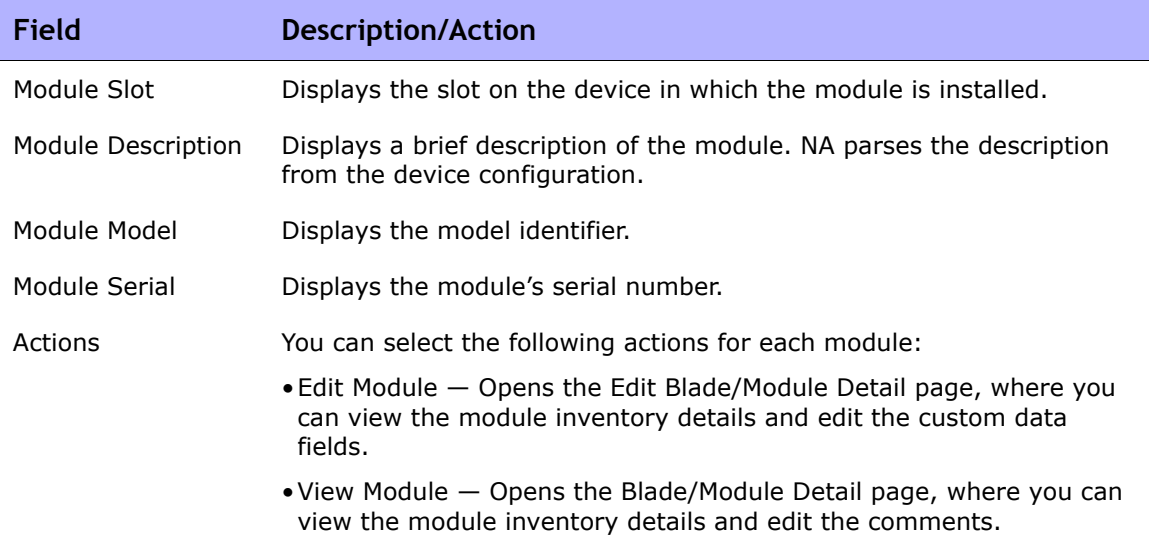

## <span id="page-285-0"></span>Device Policies Page Fields

The Device Policies page enables you to:

- Verify that the correct policy was applied to the device.
- View if the policy passed or failed.
- View policies that are applied to the device when the device is added to NA.
- View the exceptions that are in place for a policy applied to the device.

For information on creating polices, refer to ["How the NA Policy Manager](#page-505-0)  [Works" on page 506.](#page-505-0) For information on how to view applied polices, refer to ["Viewing Applied Policies" on page 527](#page-526-0).

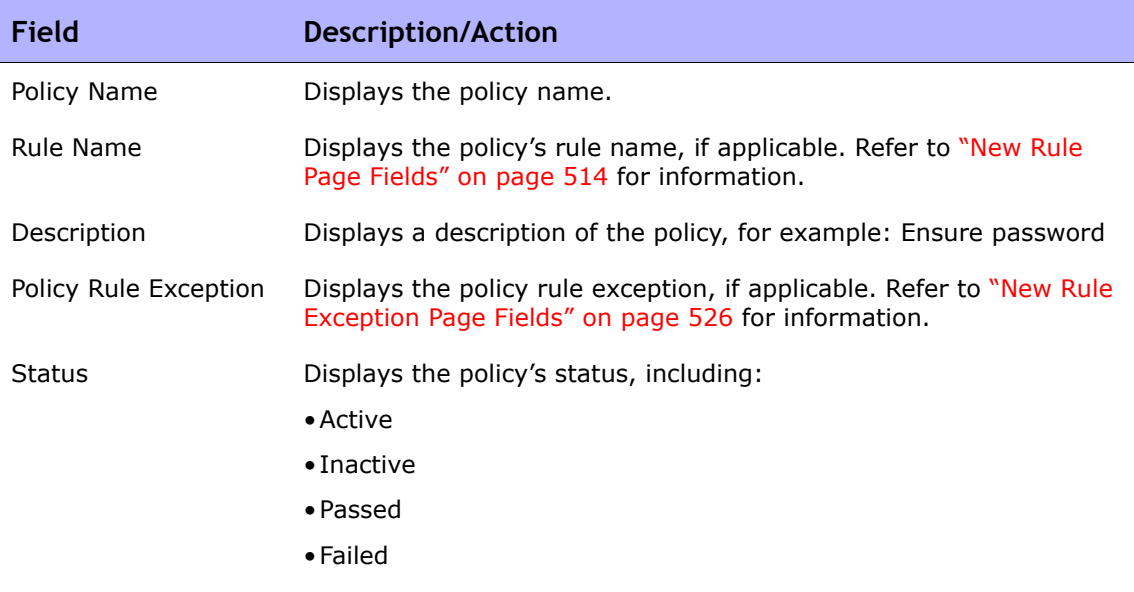

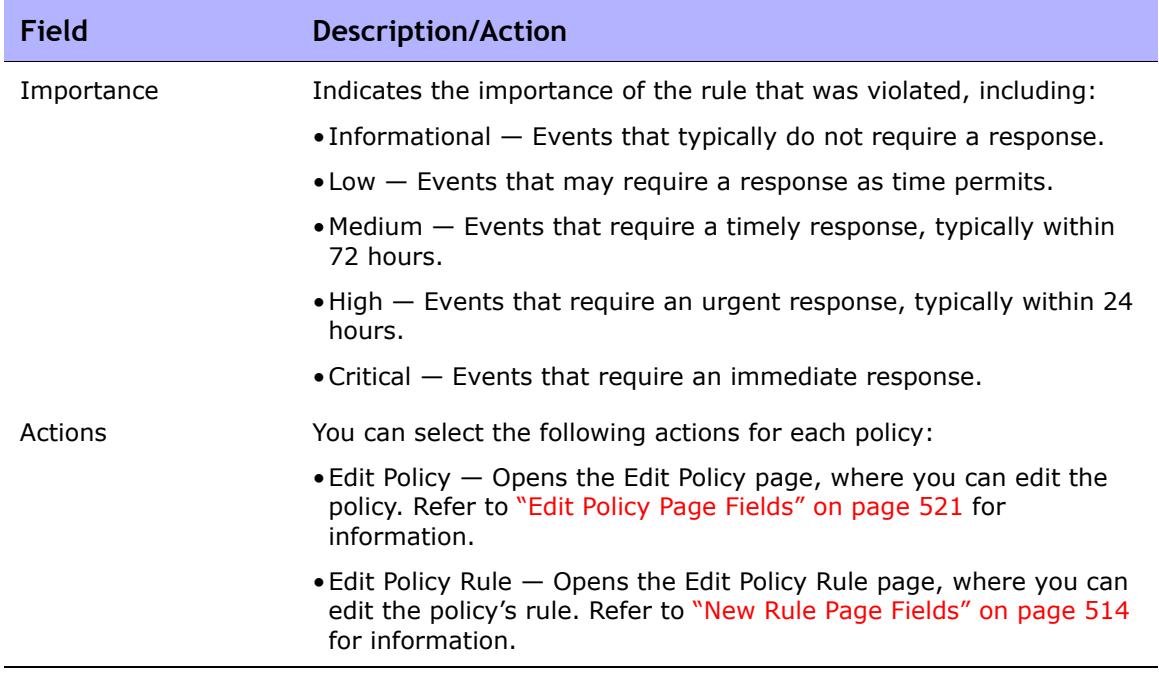

### <span id="page-287-0"></span>Servers Page Fields

The Servers page displays the name of each server that is connected to the device on which you are displaying details. If you click a server's hostname, the Server Detail page opens. For detailed information on using SA, refer to the *HP Server Automation User's Guide*.

Keep in mind that NA only infers the location of Layer 1 wiring. NA's reduction algorithm reduces (as best it can) all connections between devices and/or servers.

**Note:** If you are not logged in to HP Server Automation (SA) Command Center, you are prompted to login when you click a server's hostname.

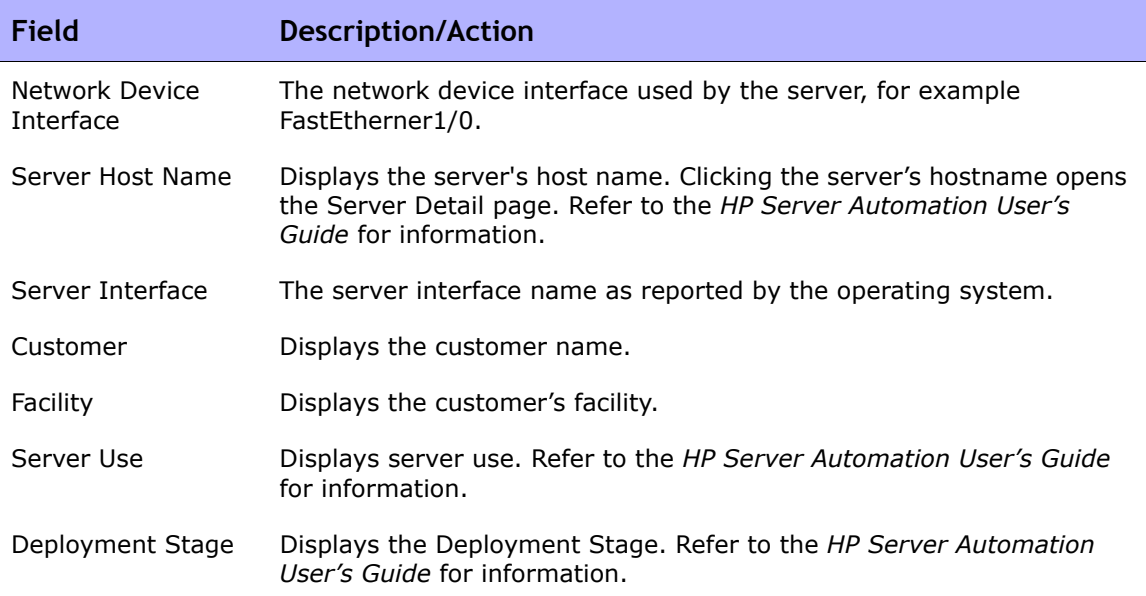
## Device Software Image Recommendation Page Fields

The Device Software Image Recommendations page display software images that are available from Cisco.com, along with preferred recommendations. Attributes about the software images are also shown on the page, along with information on the location of the software image. Software images are downloaded from Cisco.com directly to the NA software repository and an image set is created.

You can apply recommendation filters on the My Preference page. Refer to ["My Preference Page Fields" on page 336](#page-335-0) for information.

**Note:** To review a list of Cisco supported devices, refer to the following URL. Keep in mind that NA uses data from Resource Manager Essentials (RME). As a result, the device must be supported by Cisco or you will not be able to download Cisco software images.

http://cisco.com/en/US/products/sw/cscowork/ps2425/products\_device\_support table09186a008086099b.html

The following figure shows a sample section of the Device Software Image Recommendation page. In the example, the shaded options have been selected. If you click the software image to download in the Image Details section, in this case *rsp-isv56i-mz.121.bin*, the software image is downloaded to the NA repository.

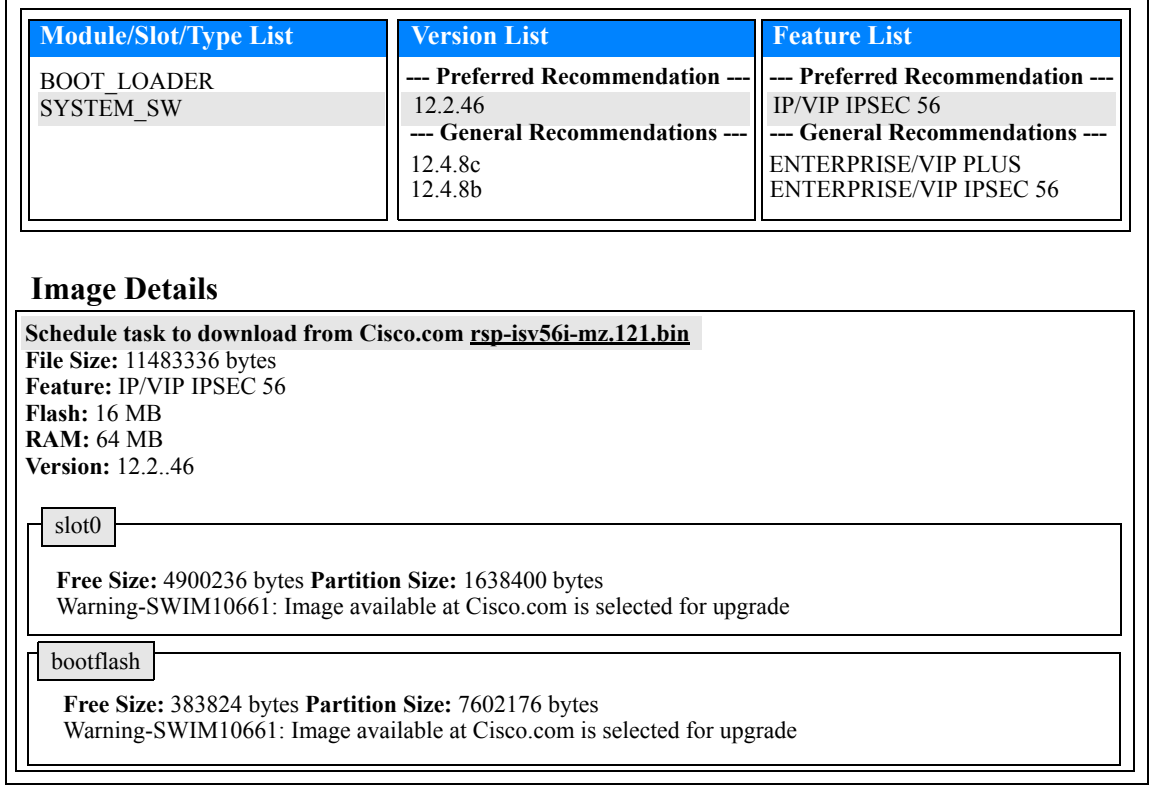

To open the Device Software Image Recommendation page:

- 1. Select a Cisco device that supports OS Analysis. The Device Details page opens for the device.
- 2. From the View menu, select Device Detail and click Software Upgrade Recommendation.

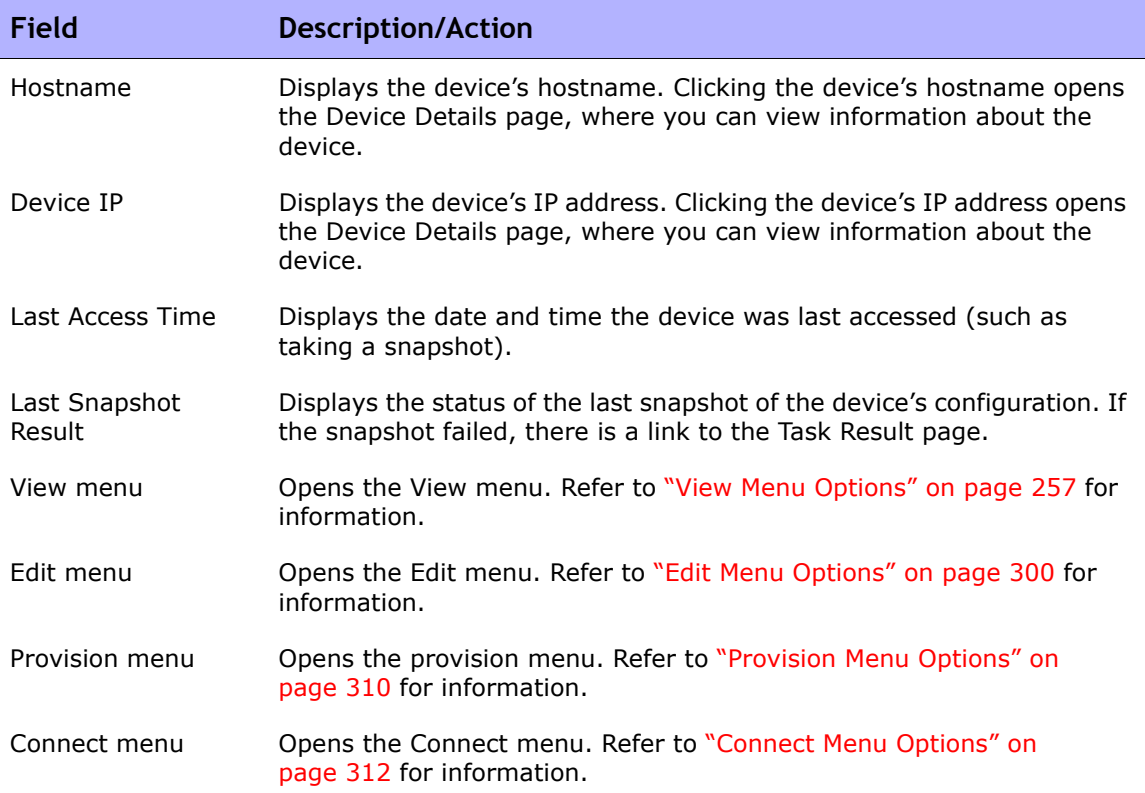

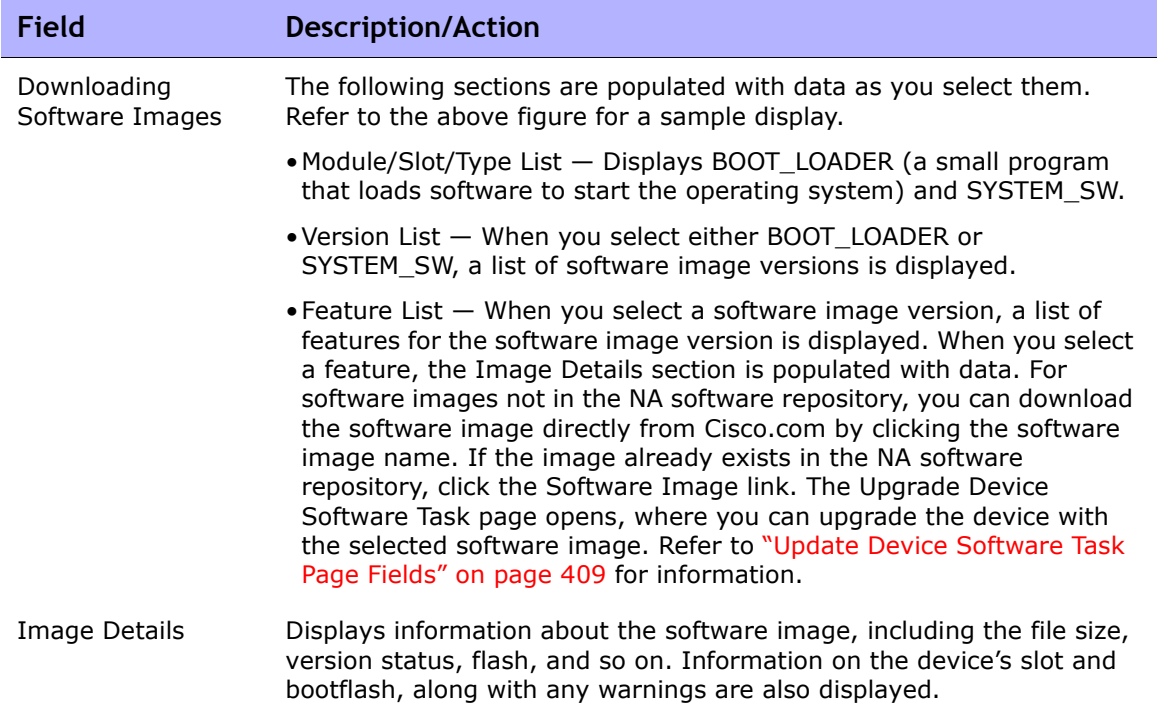

## Device Tasks Page Fields

The Device Tasks page lists of all tasks associated with the device. You can also view details about the task or rerun the task from this page.

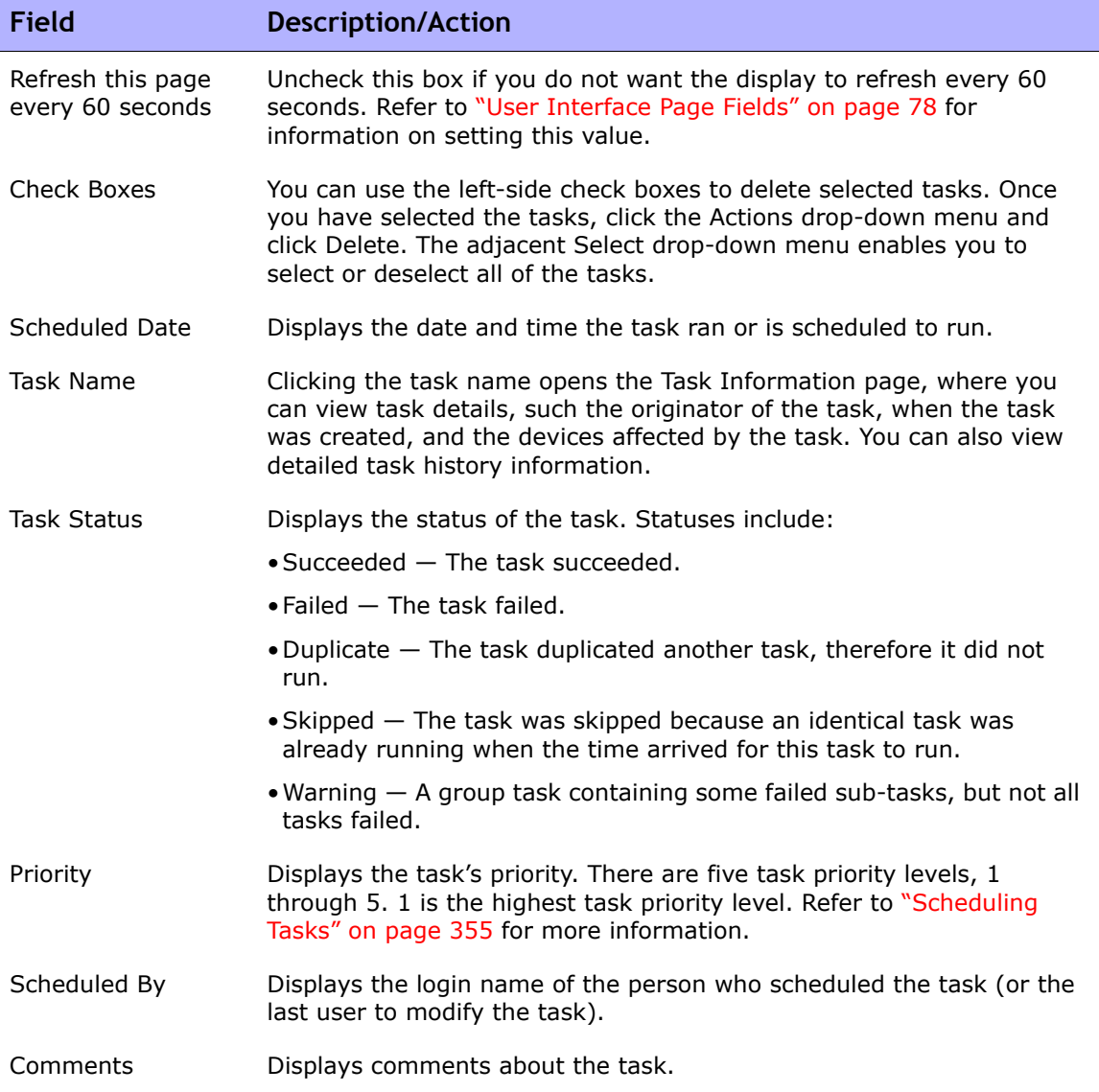

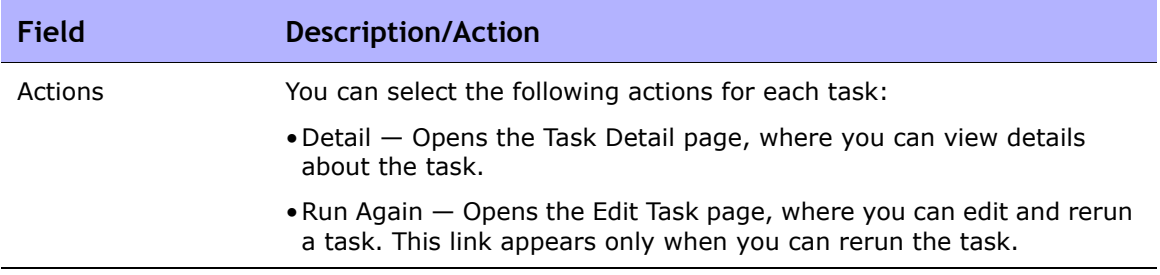

## Device Relationships Page Fields

The Device Relationships page enables you to view Parent, Peer, and Child device relationships. In general, device relationships maintain data for both parent, peer and child devices.

Device dependencies are defined by the Device Relationships API. For example, if two devices are defined in an context relationship, the relationship is maintained by the Context Management functionality. Refer to ["Add Device](#page-443-0)  [Context Task Page Fields" on page 444](#page-443-0) for information on Context Management. For information on the Device Relationship API, refer to the *NA 9.0 API Reference Guide*.

Any two devices that are related will participate in what is called a device relationship. For example, if a device can only be reached through another device, the first device becomes the child and the second device becomes the parent. As a result, if the parent device is not accessible, the child device cannot be accessed.

Currently, NA only supports the VMware ESX server in terms of device relationships. Keep in mind that the CLI is used to access the VMware ESX server. However, once in the server shell, the VMware ESX server looks very similar to other Linux servers.

Once a VMware ESX server is identified, information about the server is provided from the Modules option from the Device Details menu to new devices. Refer to ["Device Details Page Fields" on page 246.](#page-245-0)

These new devices will in turn be able to access their information by using information they have via their parent. In this case, a vSwitch knows it is run by a VMware ESX server. As a result, when a snapshot task is run, the vSwitch is accessed using information known about the VMware ESX server. This could mean a direct connection to the VMware ESX server or it could mean a direct connection to the device. Wherever possible, the device(s) contained in the parent are displayed as real devices.

To open the Device Relationships page, on the Device Details page, from the View menu click Device Relationships.

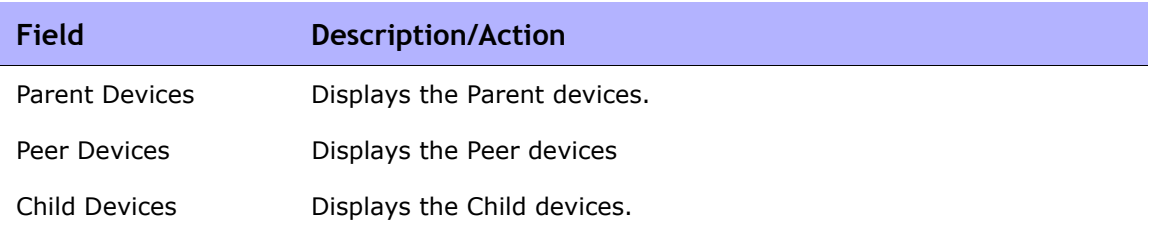

To add or remove a Parent, Peer, or Child device, click the Add or Delete link in the appropriate column. For information on adding devices, refer to ["Adding](#page-132-0)  [Devices" on page 133.](#page-132-0)

For devices that support contexts, the following information is displayed on the Device Context page:

- Hostname of the context
- Context name
- Link to remove the context
- Link to add a new Context. Refer to "Add Device Context Task Page [Fields" on page 444](#page-443-0) for information.

**Note:** Specific information needed to add/remove a context is embedded in the driver (i.e., which variables are needed). These variables are presented in the Add/ Remove task pages.

## Device Software History Page Fields

The Device Software History page enables you to view what software is currently loaded on a device.

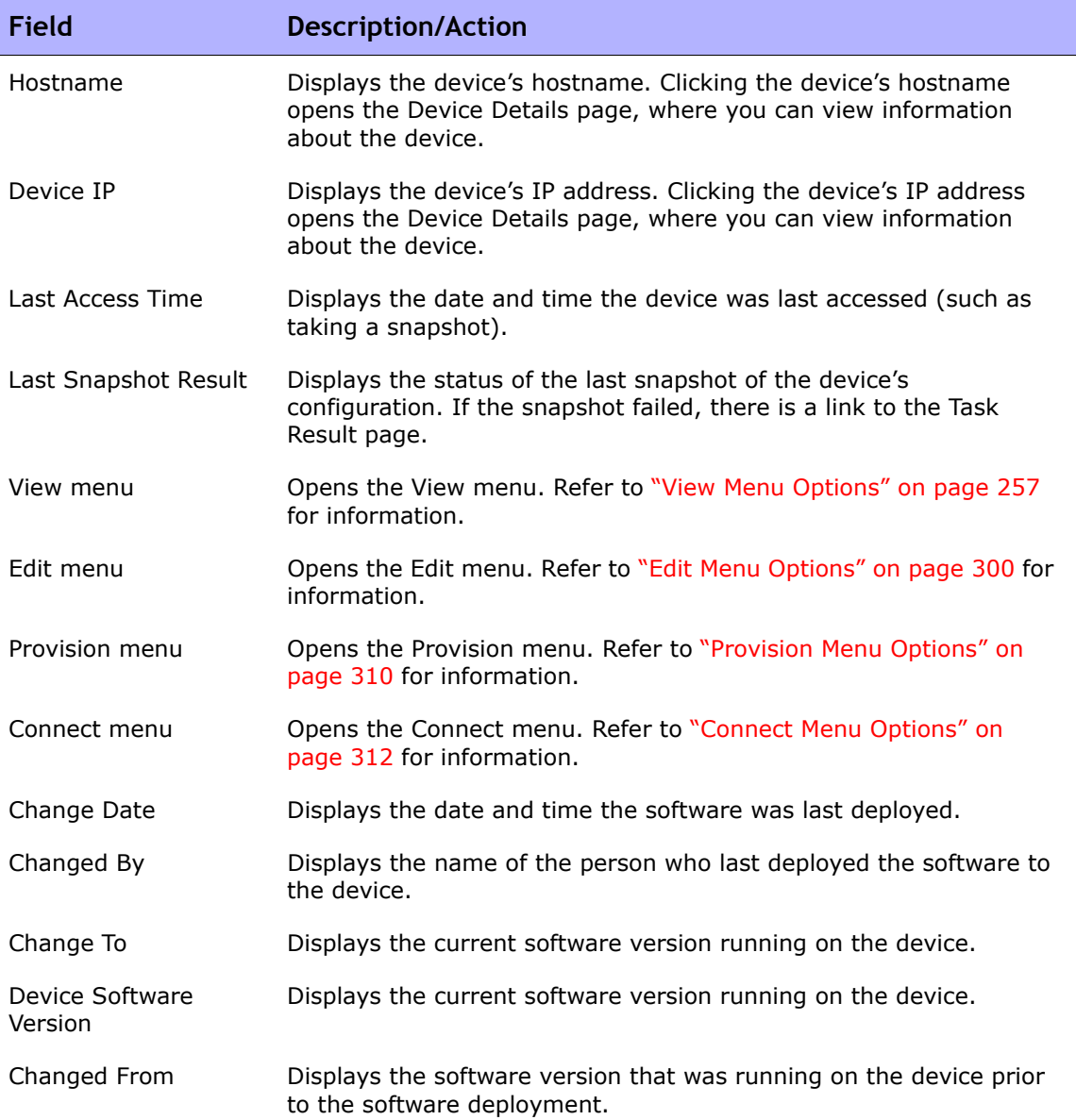

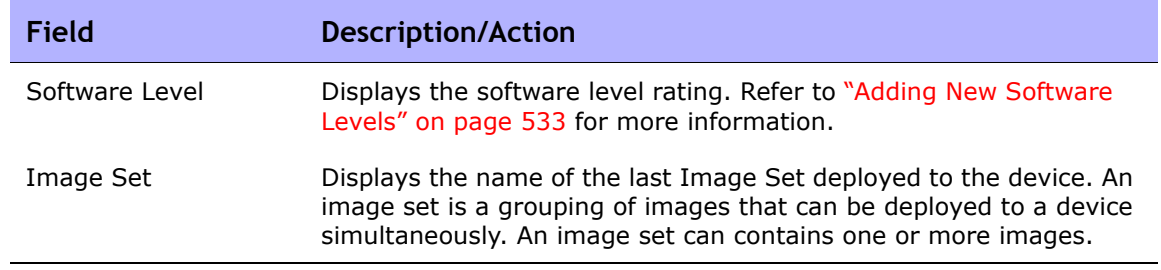

## Device Sessions Page Fields

The Device Session page lists the Telnet and SSH sessions associated with the device. Sessions can include only the commands or the keystroke logging for the entire session.

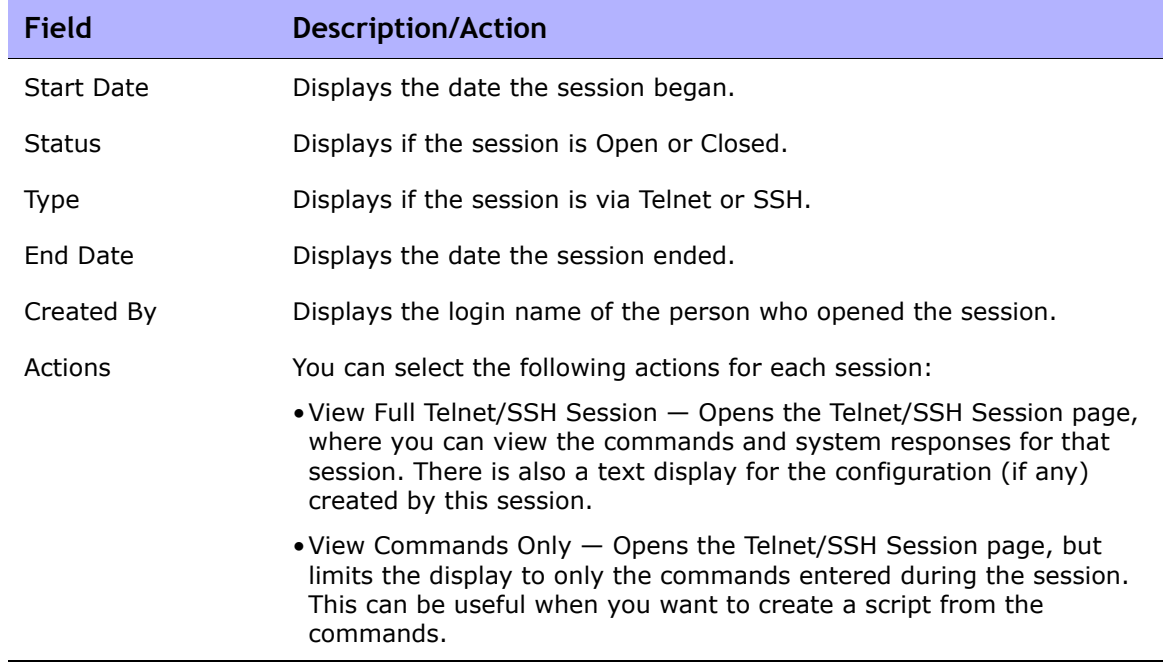

# <span id="page-299-0"></span>Edit Menu Options

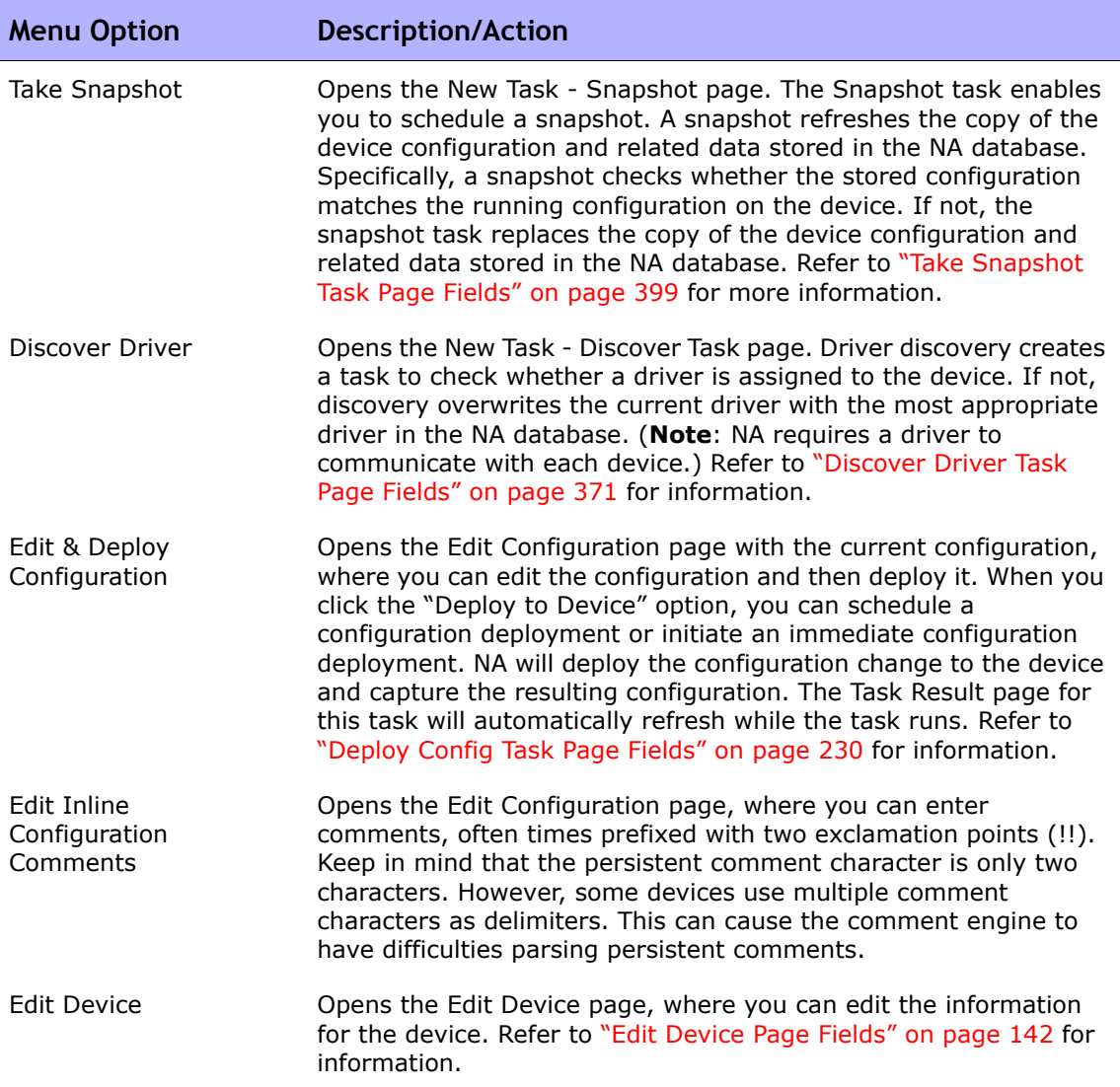

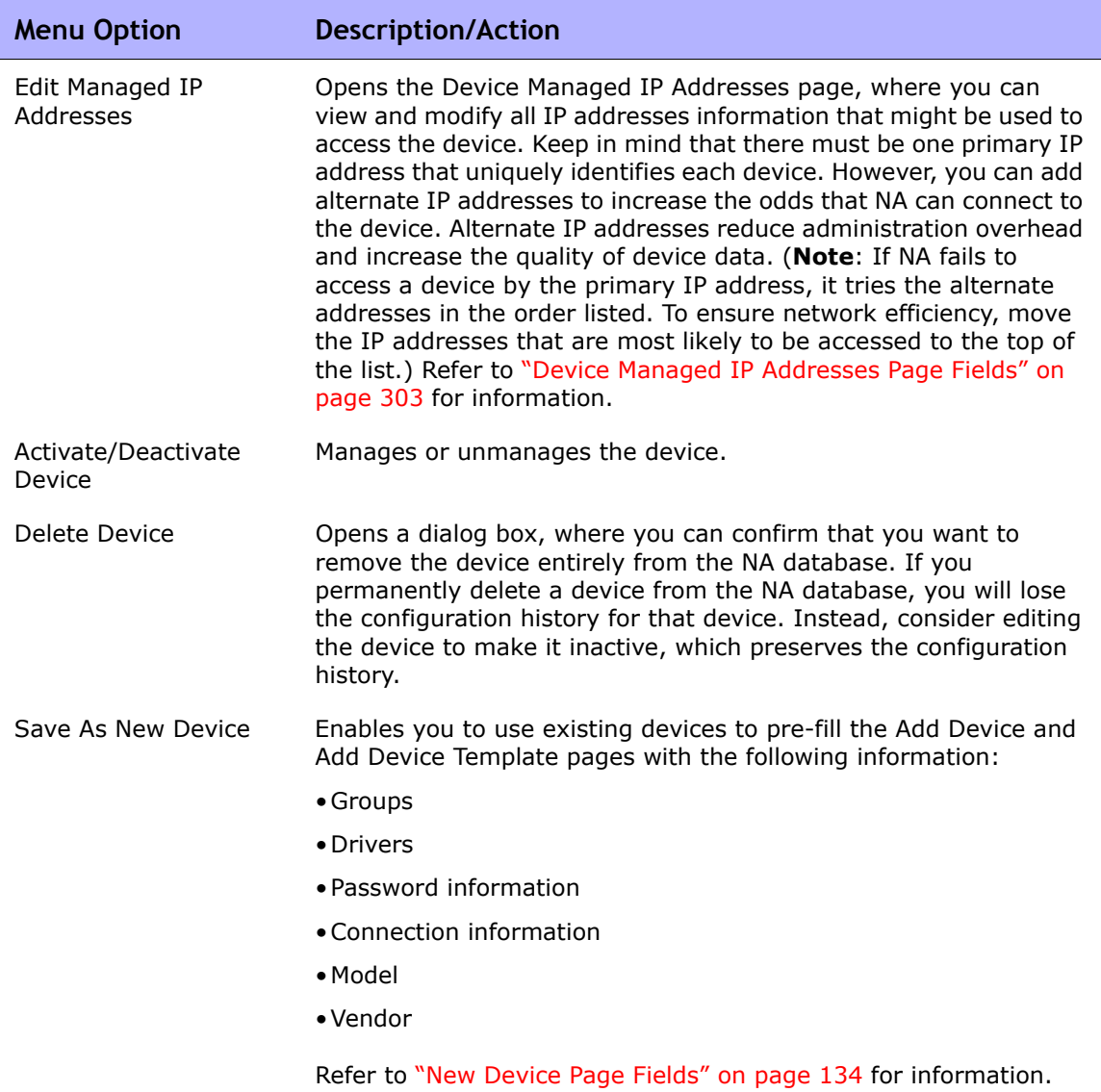

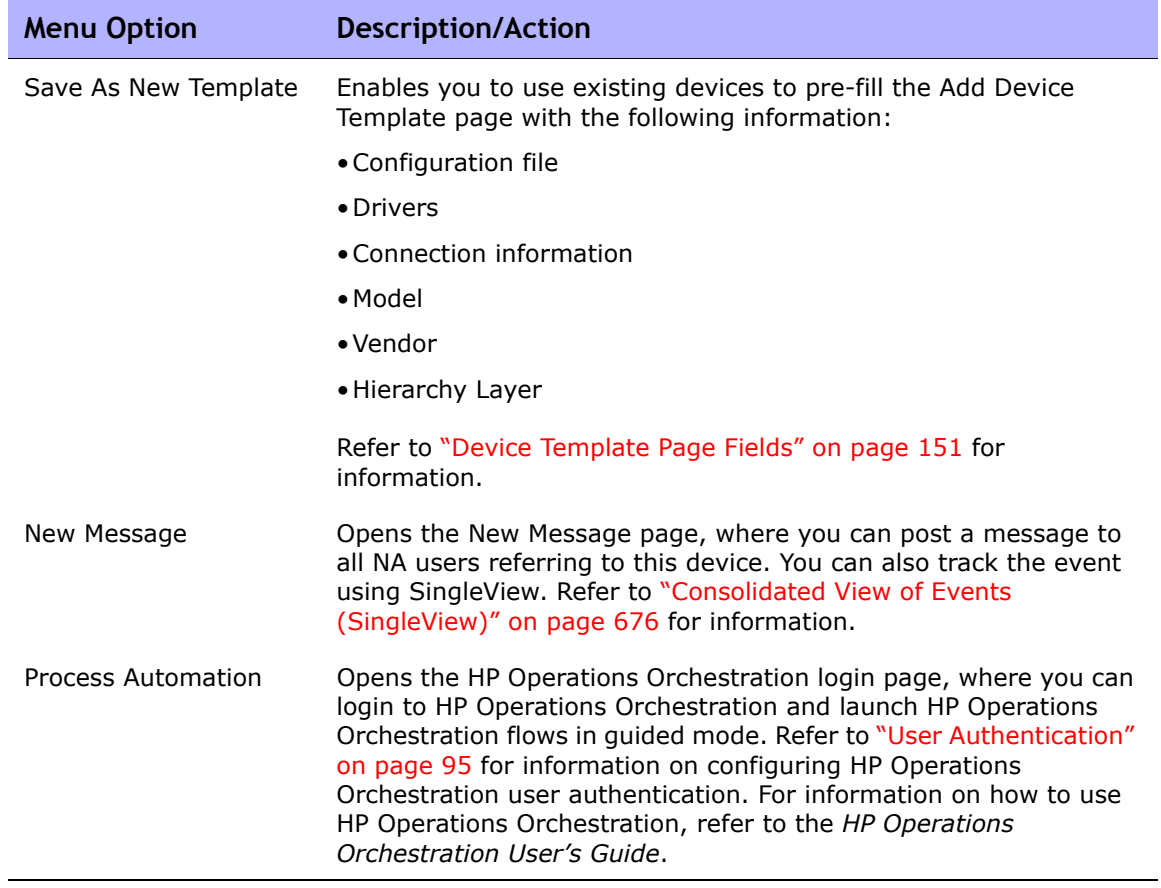

## <span id="page-302-0"></span>Device Managed IP Addresses Page Fields

The Device Managed IP Addresses page enables you to view and manage all IP addresses that might be used to access the device. Keep in mind that there must be one primary IP address that uniquely identifies each device.

You can connect to a device using:

- A primary IP address
- Any number of secondary IP addresses (provided by the device or manually entered)
- A console server IP address and port
- A Bastion Host
- Hop Boxes
- IP address of another device

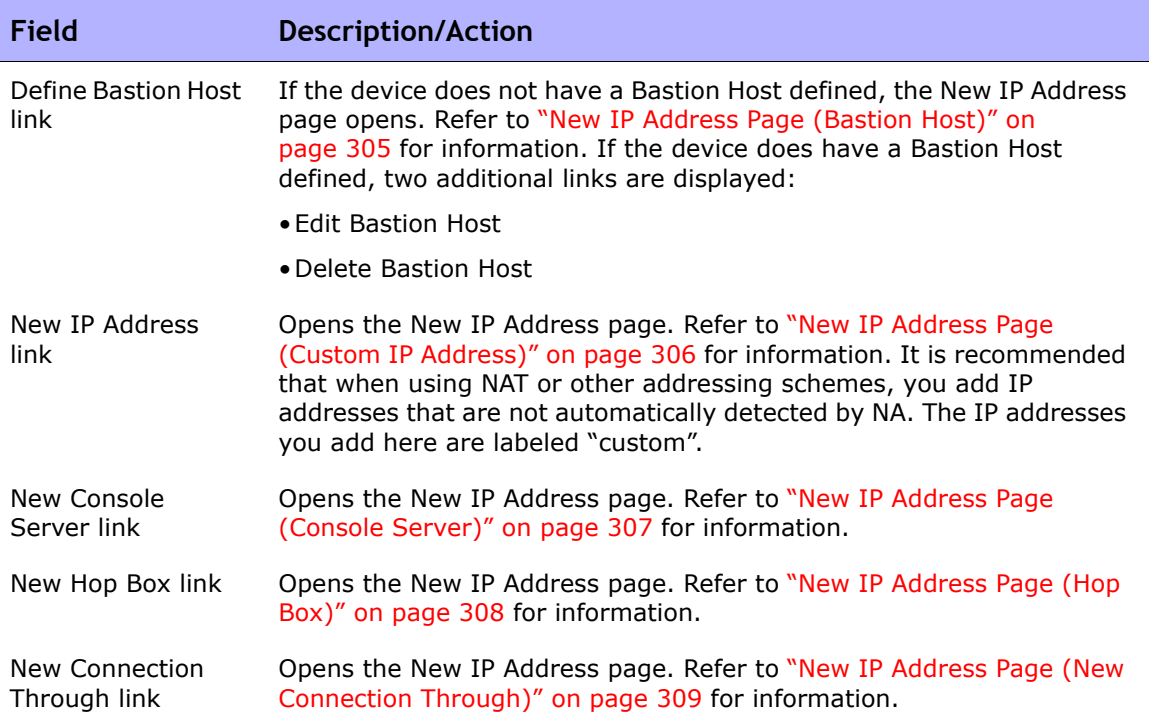

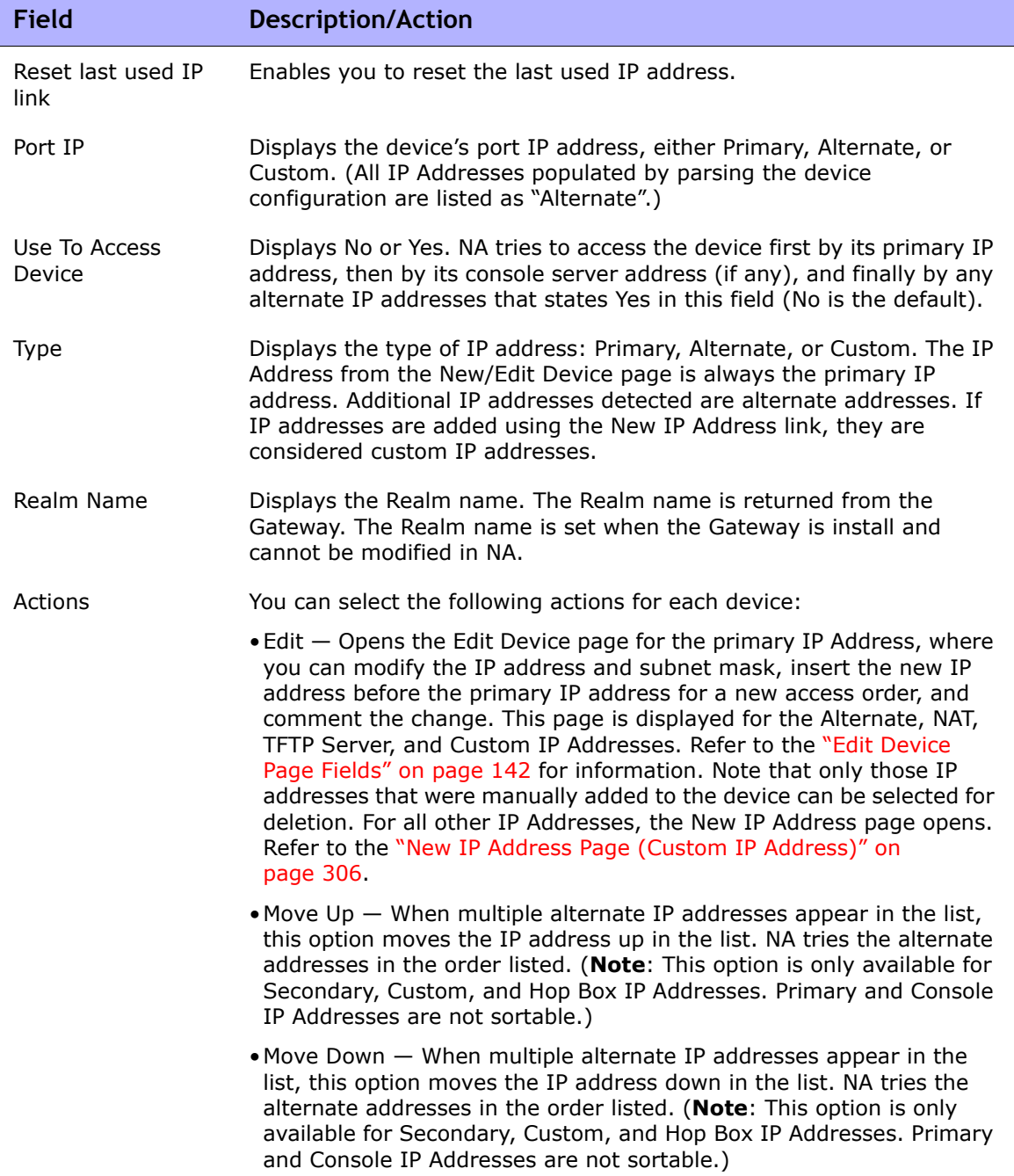

## <span id="page-304-0"></span>New IP Address Page (Bastion Host)

On the Device Managed IP Addresses page, when you click the Define Bastion Host link, the New IP Address page opens. Note that Bastion host can be used on Linux or Solaris systems.

**Note:** When configuring a Bastion Host, all attempts to access the device (including Console Server access) will first login to an intermediary host (called a "Bastion Host"), and then attempt to connect to the device.

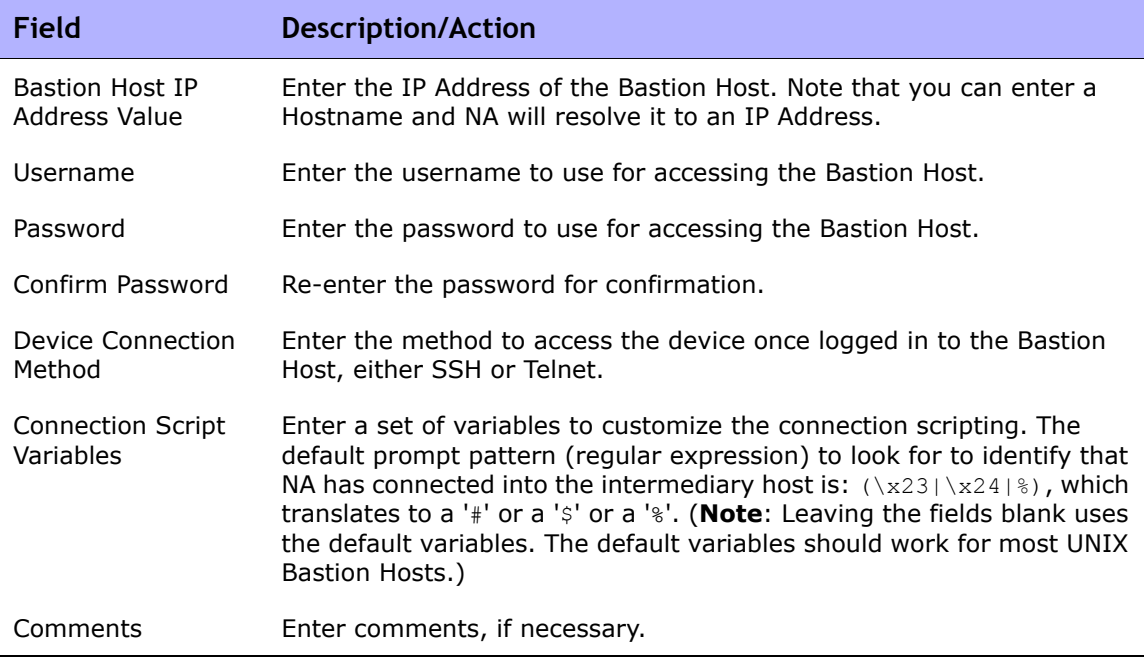

## <span id="page-305-0"></span>New IP Address Page (Custom IP Address)

On the Device Managed IP Addresses page, when you click the New IP Address link, the New IP Address page opens.

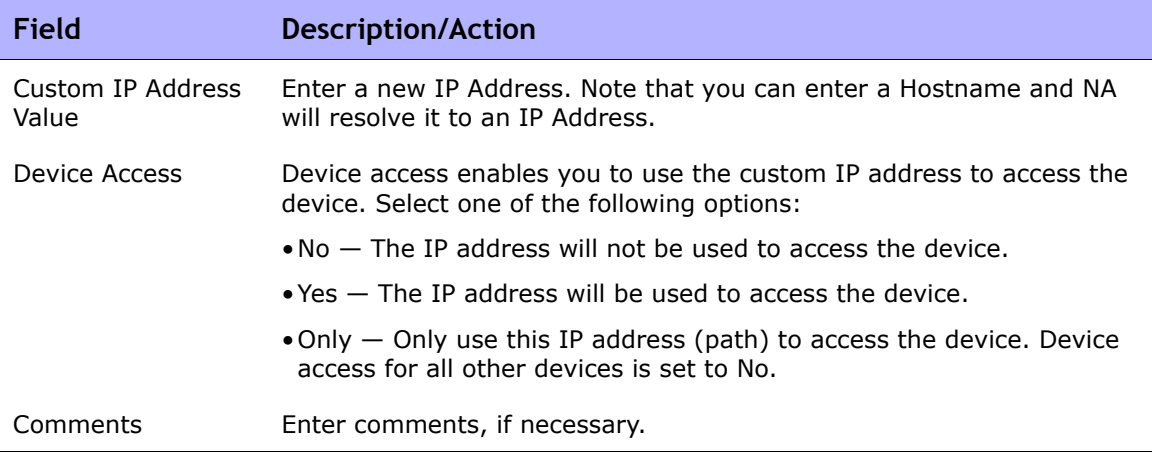

## <span id="page-306-0"></span>New IP Address Page (Console Server)

On the Device Managed IP Addresses page, when you click the New Console Server link, the New IP Address page opens.

**Note:** Console server is used when a Telnet-enabled console server provides an automatic pass-through to a device based on a port. This option only works for Telnet. Enabling a console server automatically enables Telnet for the device.

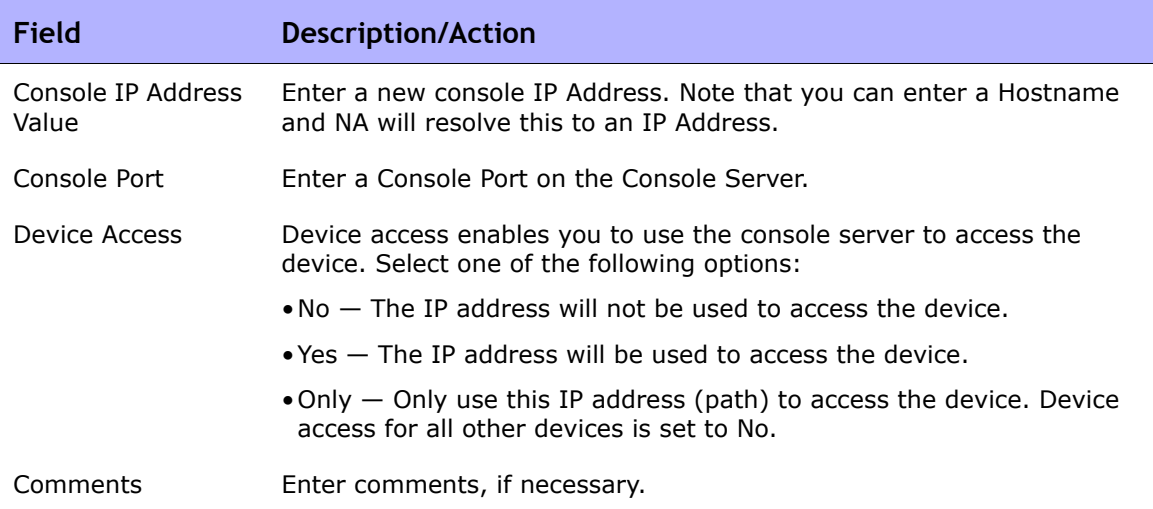

## <span id="page-307-0"></span>New IP Address Page (Hop Box)

On the Device Managed IP Addresses page, when you click the New Hop Box link, the New IP Address page opens.

Hop Box is a general use of the "Bastion Host" scripting to connect to a device. Unlike the Bastion Host, the Hop Box option requires you to specify the IP address to use once logged into the intermediary host. Hop Box paths do not first go through the specified Bastion Host (if any).

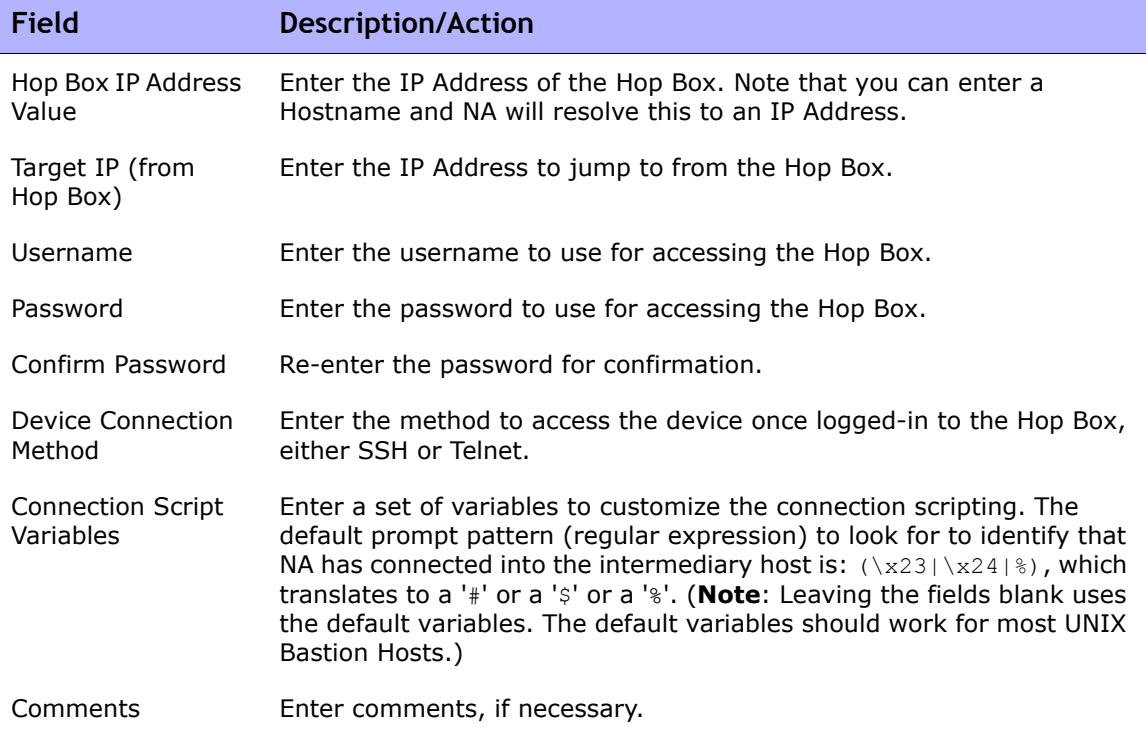

## <span id="page-308-0"></span>New IP Address Page (New Connection Through)

On the Device Managed IP Addresses page, when you click the New Connection Through link, the New IP Address page opens.

The New Connection Through option enables you to connect to a device through another device. Keep in mind that this option is only supported via the CLI. SNMP is not supported.

**Note:** New Connection Through can only be used for devices already in NA.

Using Telnet and SSH, there are four possible combinations:

- Access Device A (SSH) through Device B (SSH)
- Access Device A (SSH) through Device B (Telnet)
- Access Device A (Telnet) through Device B (SSH)
- Access Device A (Telnet) through Device B (Telnet)

As a result, when connecting Device A through Device B, New Connection Through automatically adds Device B. As part of the NA Module Status diagnostic, any contexts found are automatically added as devices and will have connection paths automatically configured. Refer to ["Add Device Context](#page-443-0)  [Task Page Fields" on page 444](#page-443-0) for information on device contexts.

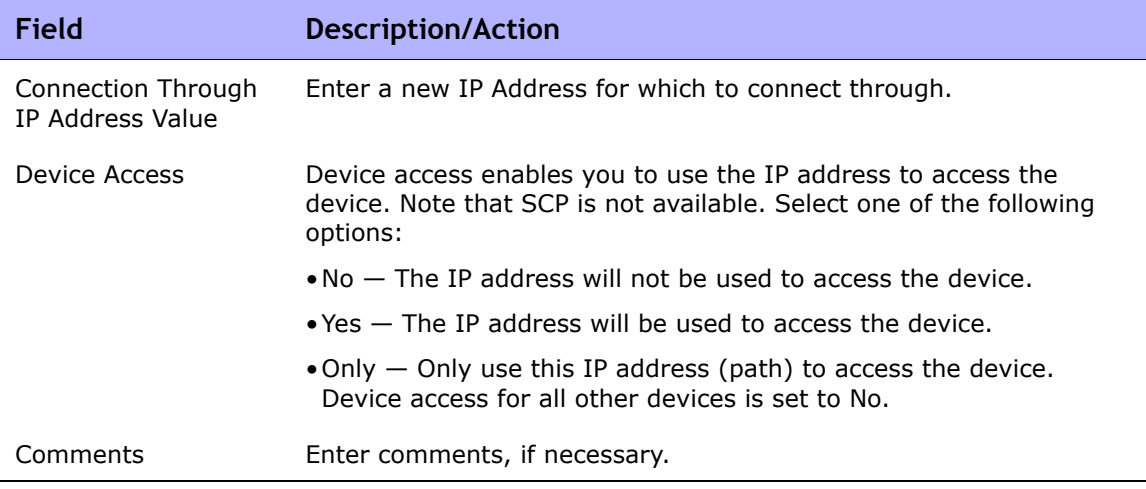

# <span id="page-309-0"></span>Provision Menu Options

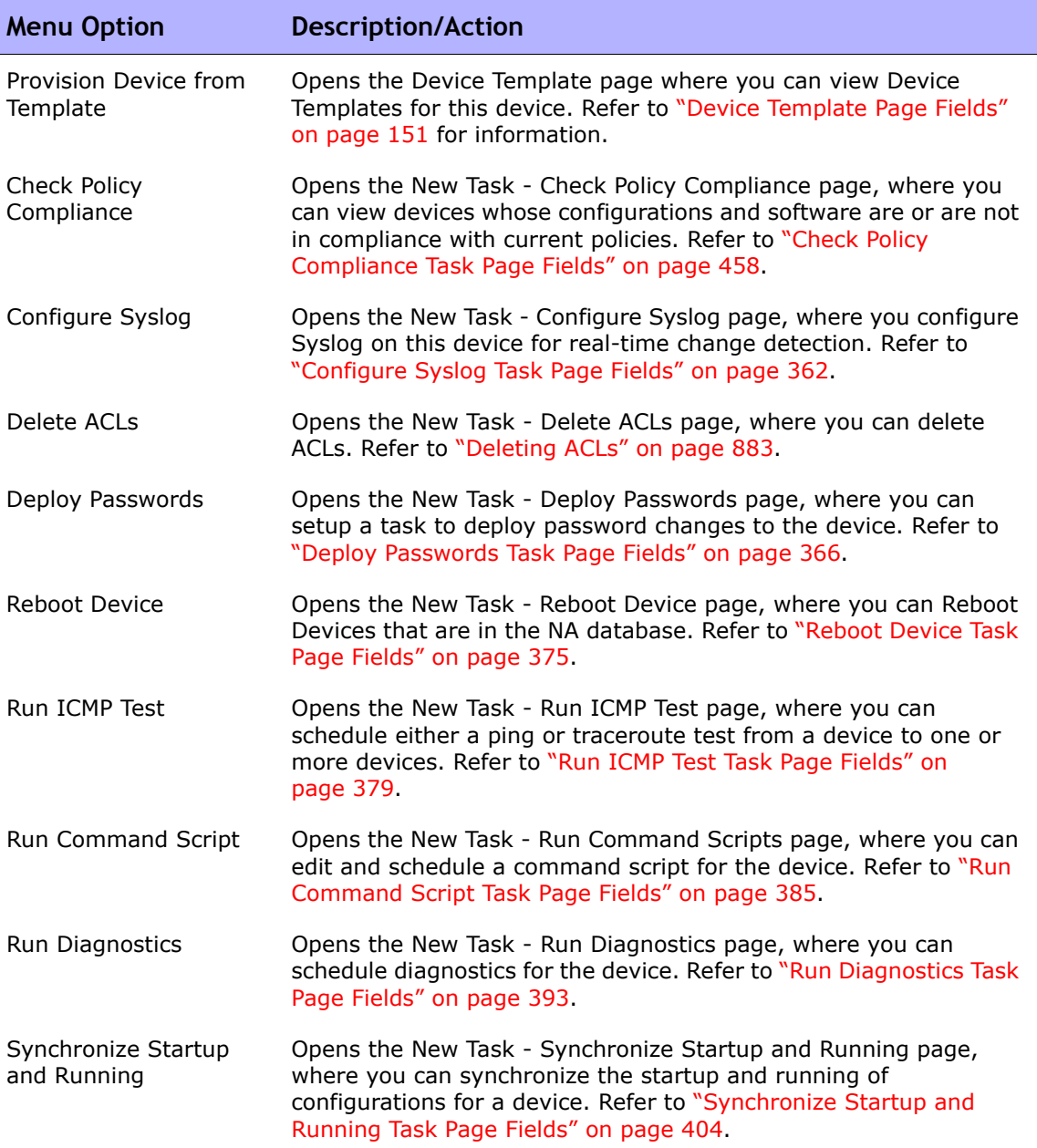

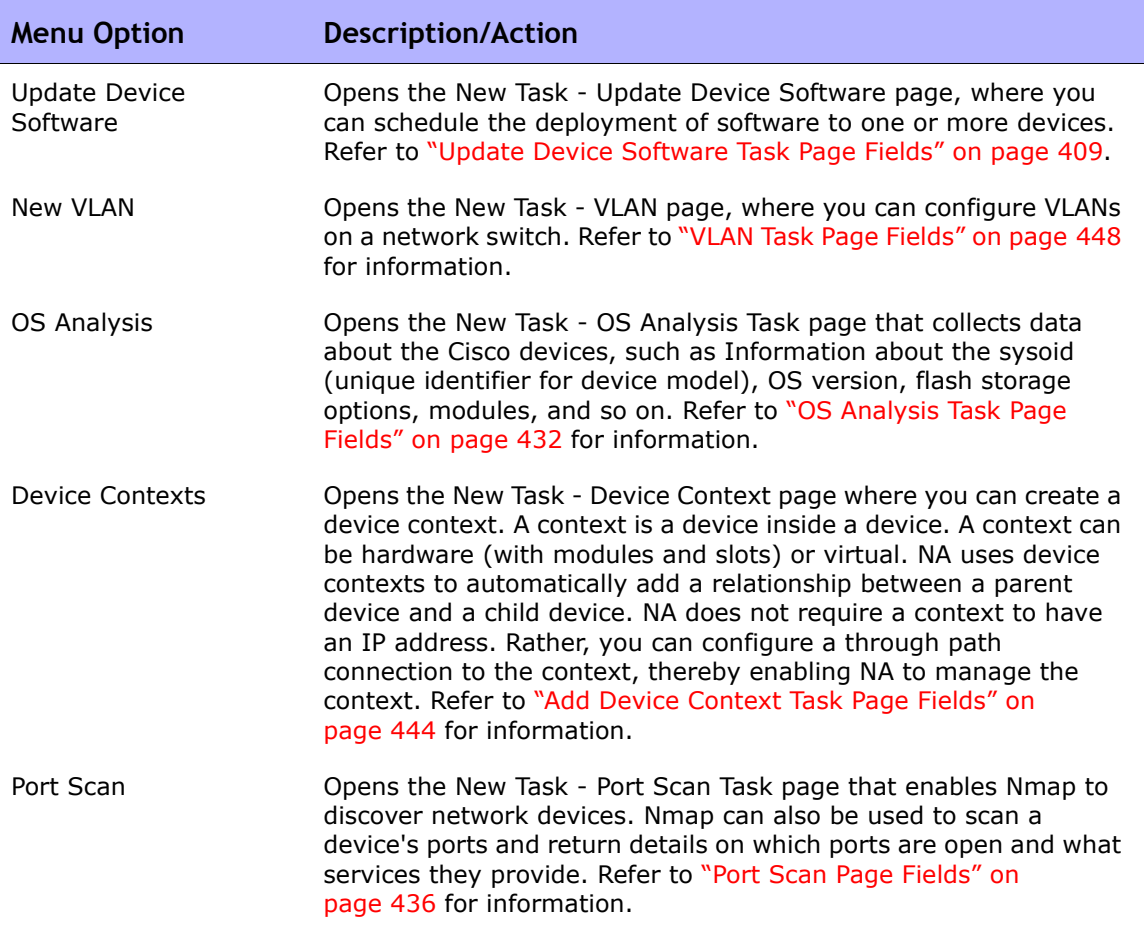

## <span id="page-311-0"></span>Connect Menu Options

NA supports single sign-on to network devices using the Telnet or SSH protocol. The NA server acts as a Telnet/SSH proxy. The data transferred is in clear text format.

Keep in mind that if you do not use the NA server as a Telnet/SSH proxy, you can login directly to the device through a secured URL or by using standard Telnet commands.

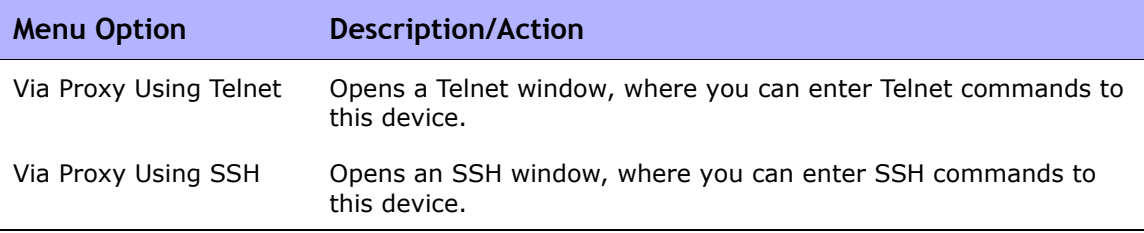

# **Chapter 6: Managing Users**

Use the following table to quickly locate information.

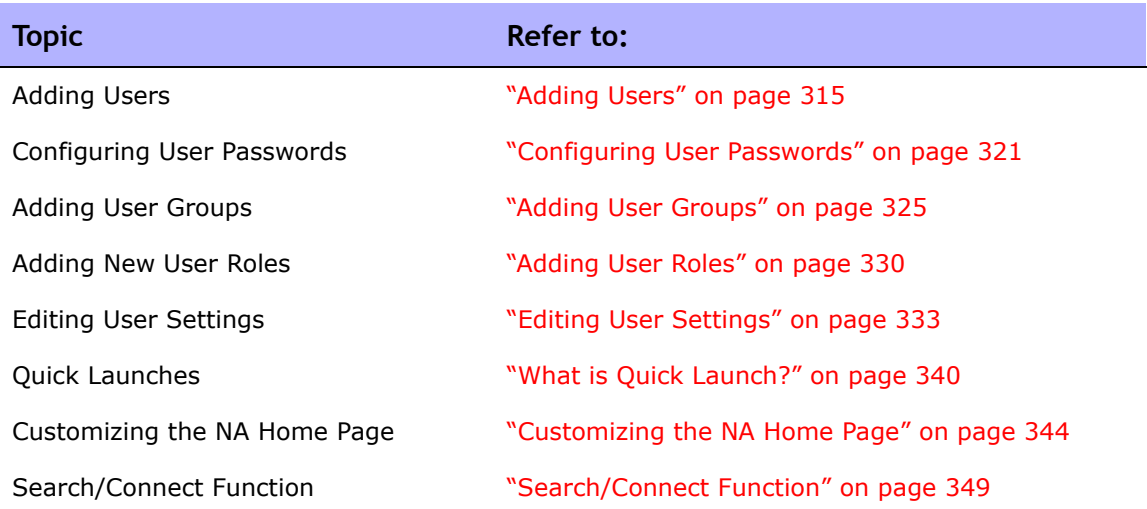

# Navigating to Managing Users

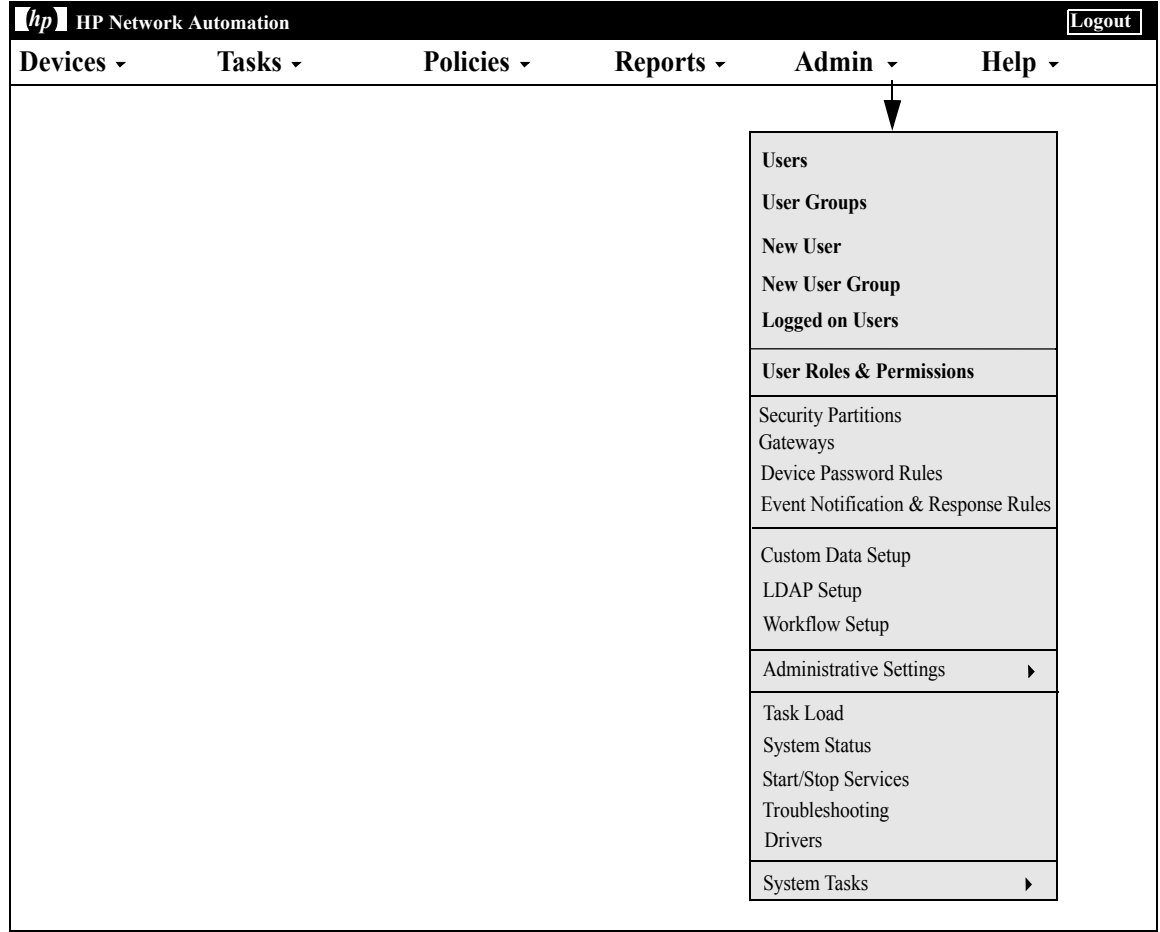

## <span id="page-314-0"></span>Adding Users

Designing user authentication and authorization is a challenging task. The choices you make affect how HP Network Automation (NA) is used. Adopting a proper authentication and authorization design helps alleviate many security risks.

Best practices in both information security and IT departments generally include the concept of "least privilege", which means that each user should be assigned the least amount of rights necessary to perform their job duties. In addition, the nature of some organizations creates an environment where it is appropriate for the tasks that each user can perform to be separated by each user's role.

The following terms are used in this section:

- Role Roles are used to partition users into groups that share the same security privileges. A user assigned to a role is granted permissions defined by the role. For example, if a user is authorized to perform certain operations, such as adding devices, managing configuration policies, or deploying software, NA uses fixed role identities with which to access resources. Creating a new user role from scratch, rather than using an existing role as a starting point, creates a template with default deny permissions on every action type. This allows roles to be easily created in line with the "least privilege" security best practice.
- User Group  $-$  A user group is a logical container for the purpose of user management. The System Administrator can assign users to user groups, which in turn map to specific roles. Keep in mind that a user group can be assigned one or more roles.

To add a new user, on the menu bar under Admin click Users. The All Users page opens. Click the New User link at the top of the page. The New User page opens. Refer to ["New User Page Fields" on page 318](#page-317-0).

**Note:** You can also navigate to the New User page by clicking the New User option under Admin.

# All Users Page Fields

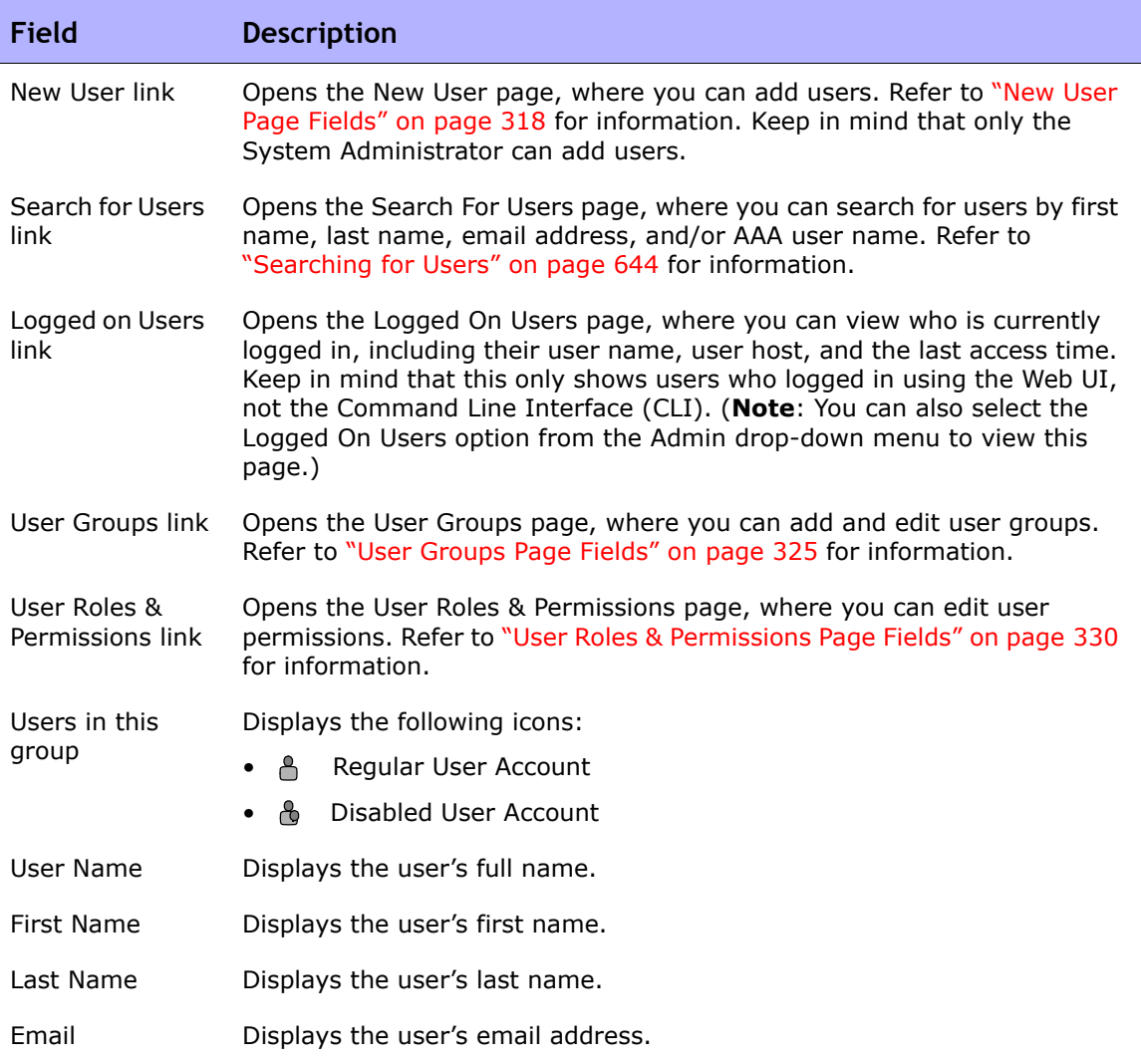

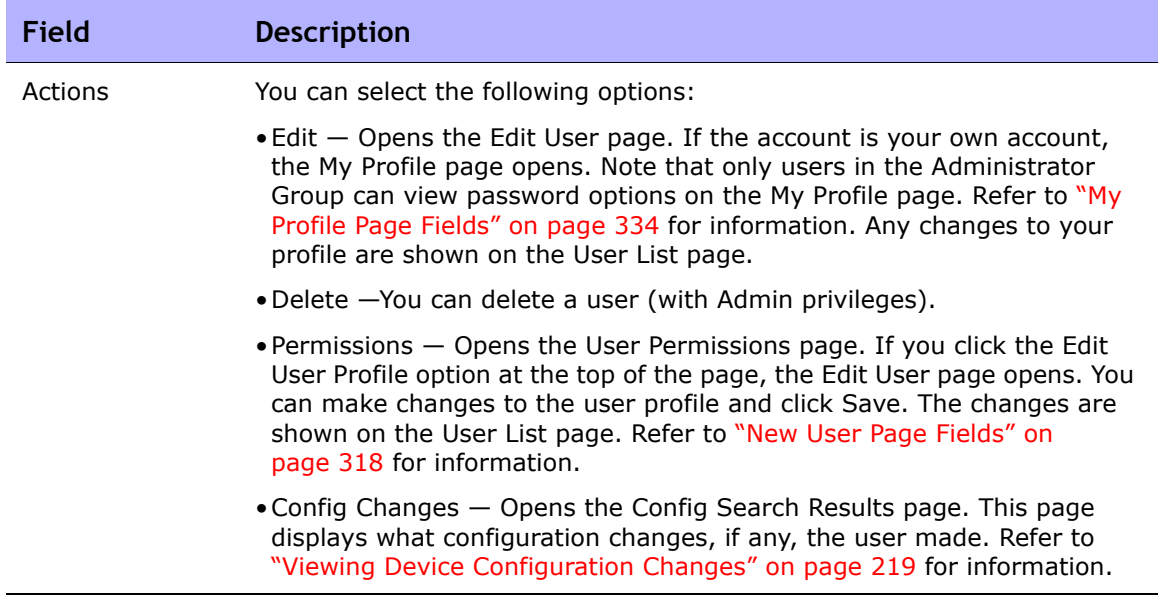

## <span id="page-317-0"></span>New User Page Fields

When you are first adding users, this page is empty except for your Admin account information. After you have completed this page and saved it, if you need to edit the information, you can do so on the Edit User page. The fields on the Edit User page are identical to the fields on the New User page.

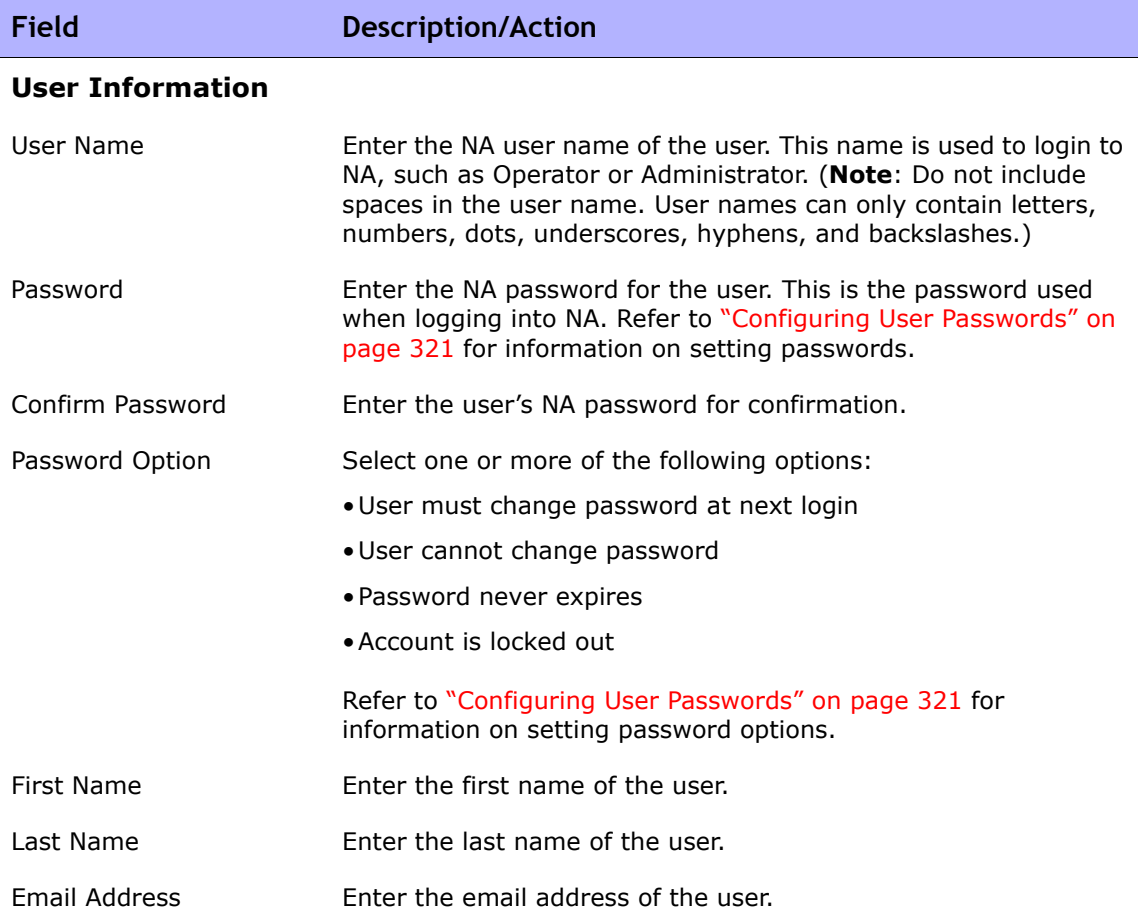

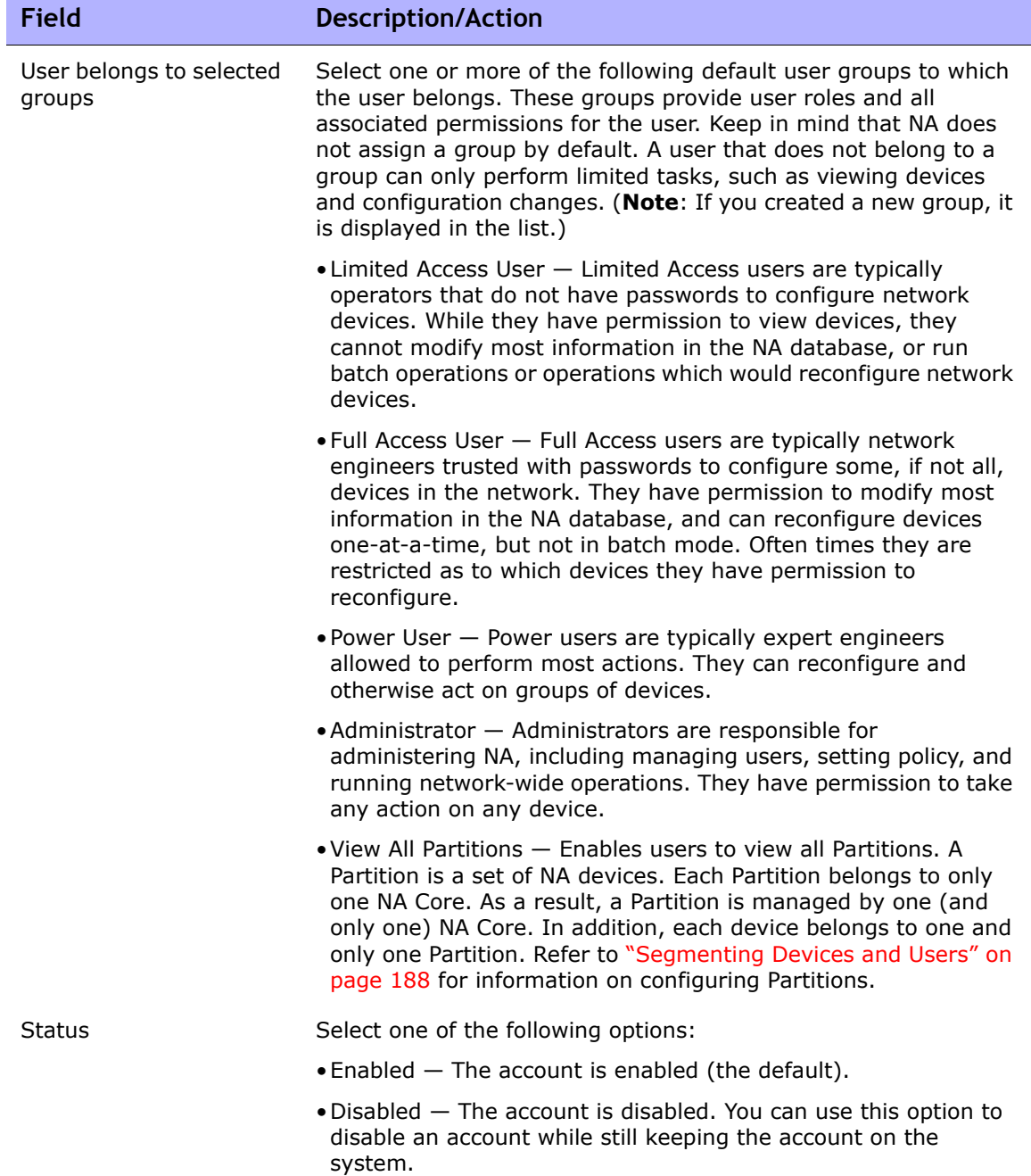

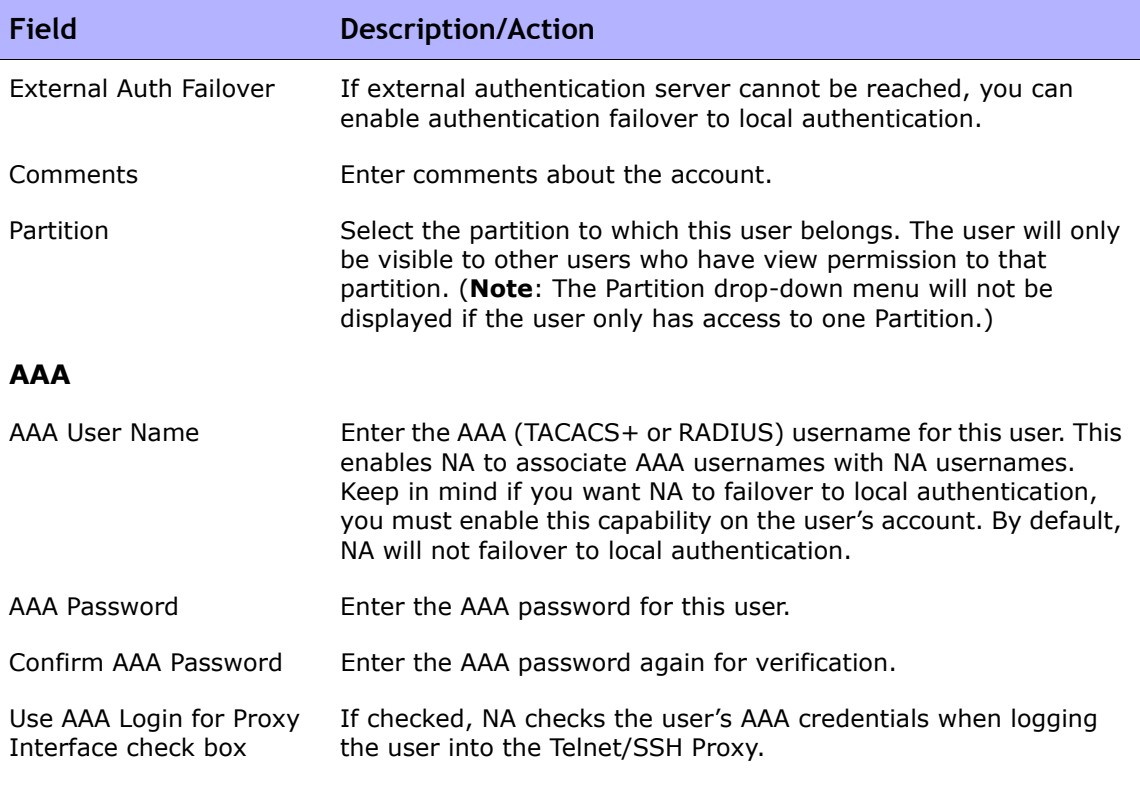

#### **SecurID**

After a new user has been added, a link to the Manage Software Tokens page is displayed when you edit the user's information. The Manage Software Tokens page enables you to add Software Token licenses associated with the user's login. Refer to ["Adding SecurID Software](#page-788-0)  [Tokens" on page 789.](#page-788-0)

## <span id="page-320-0"></span>Configuring User Passwords

The following options are displayed on the New and Edit User pages for NA users with user password setting permissions for creating new user profiles or editing existing user profiles:

- User must change password at next logon
- User cannot change password
- Password never expires
- Account is locked out

These options are also shown on the My Profile page if the user is included in the Administrator Group. Refer to ["My Profile Page Fields" on page 334](#page-333-0) for information.

**Note:** When using the CLI, users will not be able to login if their passwords have expired. They must reset their password using the NA UI.

### User Scenario One

User A is leaving the company to pursue other opportunities and there is a need to disable his account yet preserve historical data related to the account. The NA system administrator:

- 1. Logs in to NA.
- 2. From the main menu under Admin, the NA system administrator clicks the Users option. The All Users page opens.
- 3. The NA system administrator clicks the Edit option in the Actions column for User A. The Edit User page opens for User A.
- 4. On the Edit User page, the NA system administrator selects the "Disabled" option in the Status field and clicks the Save button.

As a result of the above action, if User A were to attempt to login to NA, he receives the following message: Account is disabled.

### User Scenario Two

The NA system administrator is about to do maintenance on the NA system. He needs to ensure that there are no NA users logged into the system. After everyone has logged out of NA, the NA system administrator:

- 1. Logs in to NA.
- 2. From the main menu under Admin, the NA system administrator clicks the Users option. The All Users page opens.
- 3. The NA system administrator clicks the Edit option in the Actions column for each user. The Edit User page opens.
- 4. On the Edit User page, the NA system administrator selects the "Account locked out" checkbox in the Password Options field and clicks the Save button.

As a result of the above action, if any user attempts to login to NA during the system maintenance period, he/she receives the following message: Account is locked out.

After completing system maintenance, the NA system administrator returns to the Edit User page for each user and unchecks the "Account is locked out" checkbox and clicks the Save button. As a result, users can now login to NA.

**Note:** Currently, there is no way to batch edit user accounts.

### User Scenario Three

User B has been on vacation for several weeks. While she was away, the NA system administrator was told to comply with the new corporate password policy. Employees must now change their NA passwords every 30 days. To comply with this new policy, the NA system administrator:

- 1. Logs in to NA.
- 2. From the main menu under Admin, the NA system administrator clicks the Users option. The All Users page opens.
- 3. The NA system administrator clicks the Edit option in the Actions column for User B. The Edit User page opens.
- 4. On the Edit User page, the NA system administrator selects the "User must change password at next logon" checkbox in the Password Options field and clicks the Save button.

As a result of the above action, when User B arrives at work and tries to login to NA, she receives the following message: Your password has expired. Please reset your password. Your new password must be different from your previous <eight> passwords.

User B must enter her user name, old password, new password, and then enter her new password again for confirmation.

**Note:** You can change your password on the Change Password page, unless the NA system administrator has checked the "User cannot change password" option on the New or Edit User page. Refer to ["Change Password Page Fields" on page 339](#page-338-0) for information.

### Password Expiration

NA system administrators can enable or disable NA user password expiration by selecting the "Password never expires" option on the New and Edit User pages. For security, the following settings are included in the *appserver.rcx* file:

- *security/user password expiration enabled* By default, this setting is false.
- *security/user\_password\_expire\_in\_days* By default, the value is 180 days. The value must be greater than 0 and less than 1,000. This setting is ignored if the *security/user\_password\_expiration\_enabled* setting is false.

If you need to modify the default values, do the following:

- 1. Stop NA.
- 2. Open the *\$NA/adjustable\_options.rcx* file and add the following entries anywhere between the  $<$ options $>$  and  $<$ /options $>$  tags:

<option name="security/user password expiration enabled">false</option> <option name="security/user password expire in days">180</option> <option name="security/user password reuse allowed">false</option> <option name="security/user\_password\_history\_size">8</option>

- 3. Modify the values as needed and save the file.
- 4. Repeat Steps 1, 2, and 3 on all NA Cores.
- 5. Restart NA.

### Password Reuse

To prevent users from using previous passwords, previous passwords are stored in the database. A new RN\_PASSWORD\_HISTORY table has been created for this purpose.

Two new settings are included in the *appserver.rcx* file:

- *security/user\_password\_reuse\_allowed* The default value is false.
- *security/user\_password\_history\_size* The default value is 8. The valid range is [1, 999].
# Adding User Groups

To add a new user group, on the menu bar under Admin click User Groups. The User Groups page opens. Click the New User Group link at the top of the page. The New User Group page opens. Refer to ["New User Group Page](#page-325-0)  [Fields" on page 326.](#page-325-0)

**Note:** You can also navigate to this page from the All Users page by clicking the User Groups link.

### <span id="page-324-0"></span>User Groups Page Fields

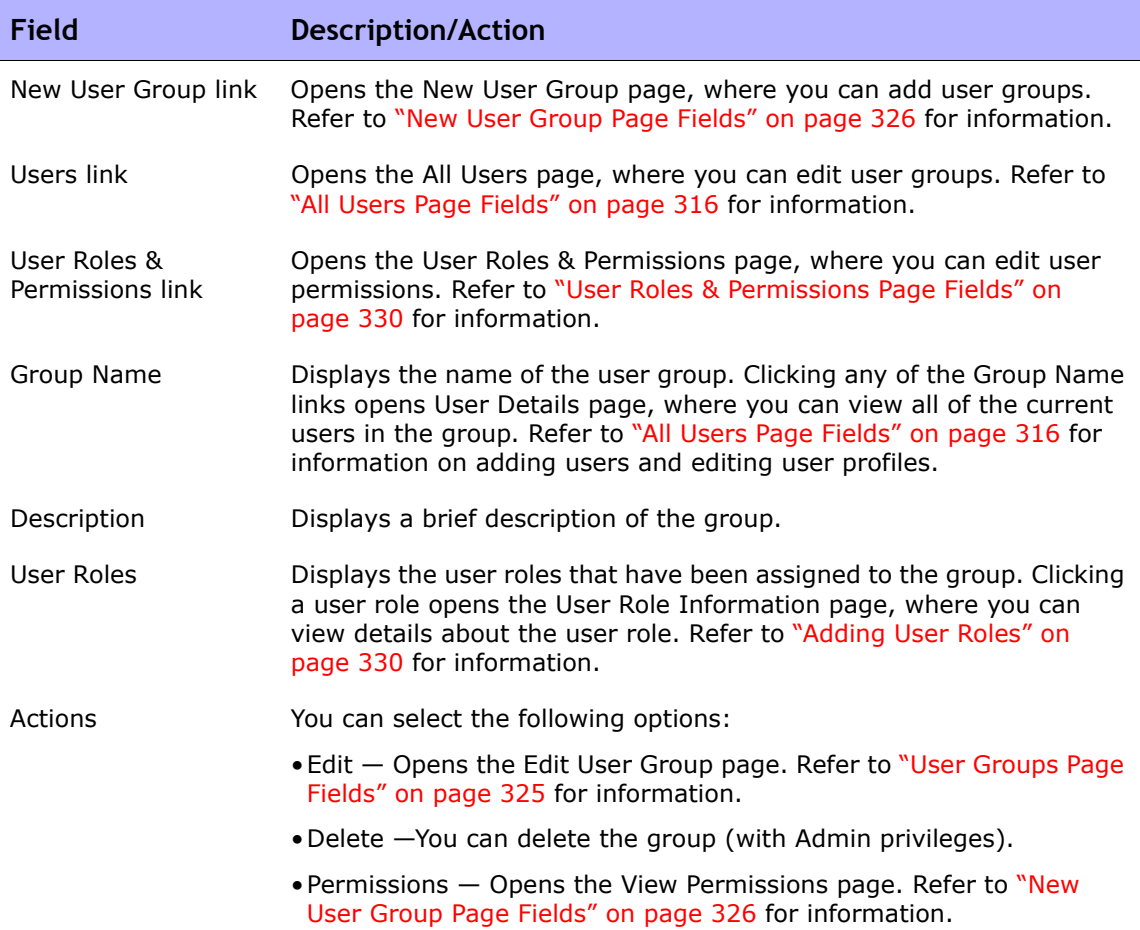

# <span id="page-325-0"></span>New User Group Page Fields

By default, a user group will use the most permissive Command Permission as defined by the union of roles applied to the user group. To ensure the appropriate lock-down of permissions, assign the most restrictive roles possible to the user group.

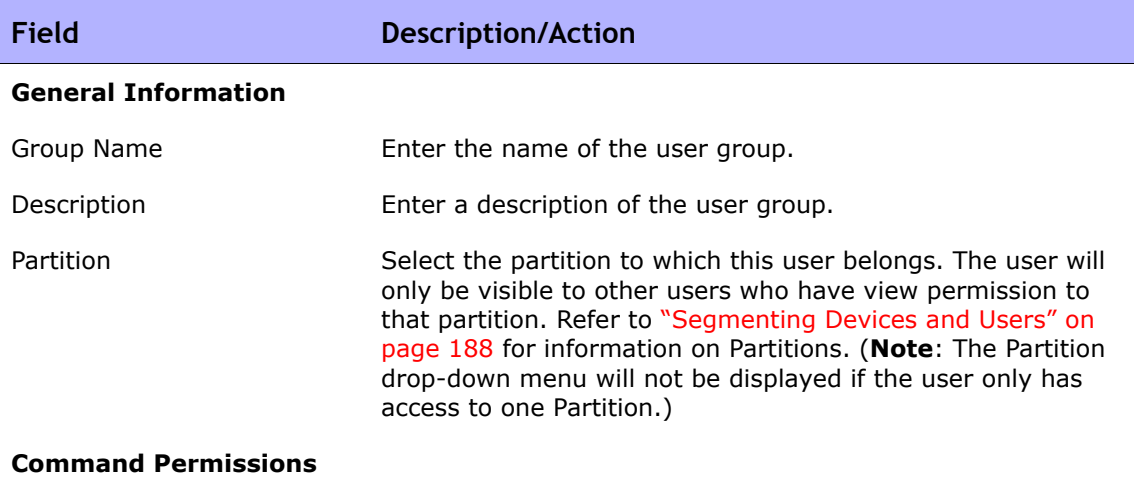

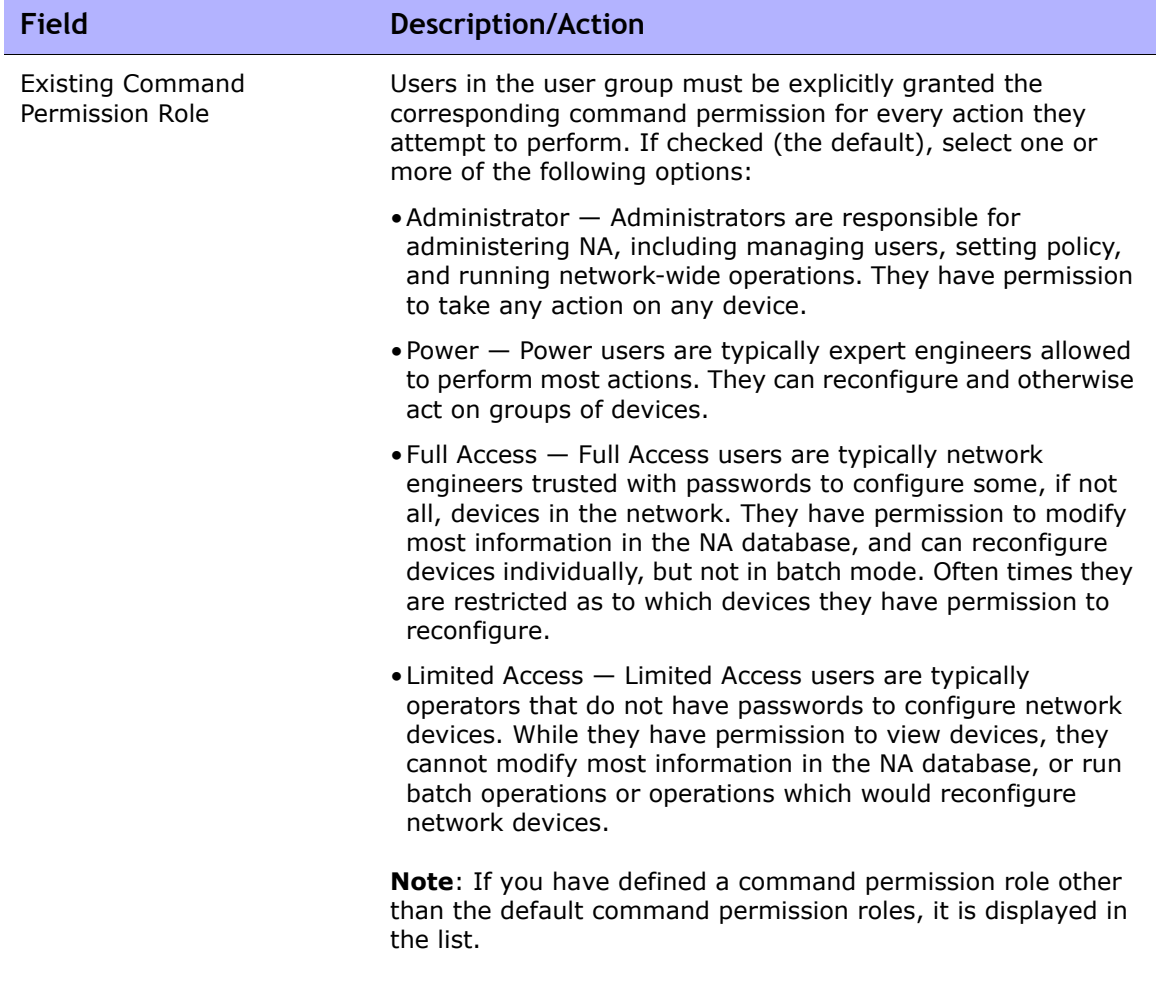

 $\mathcal{L}^{\text{max}}$ 

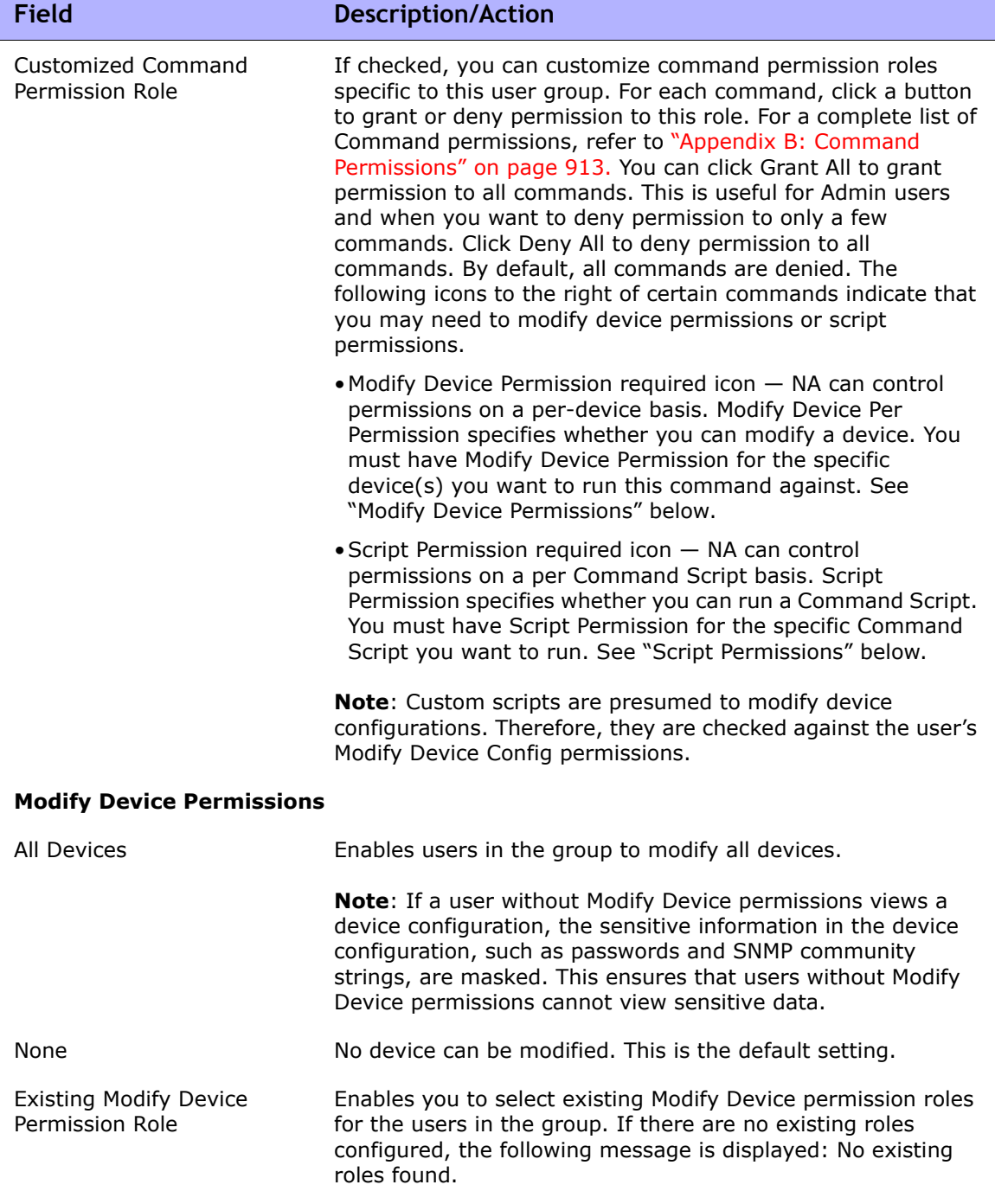

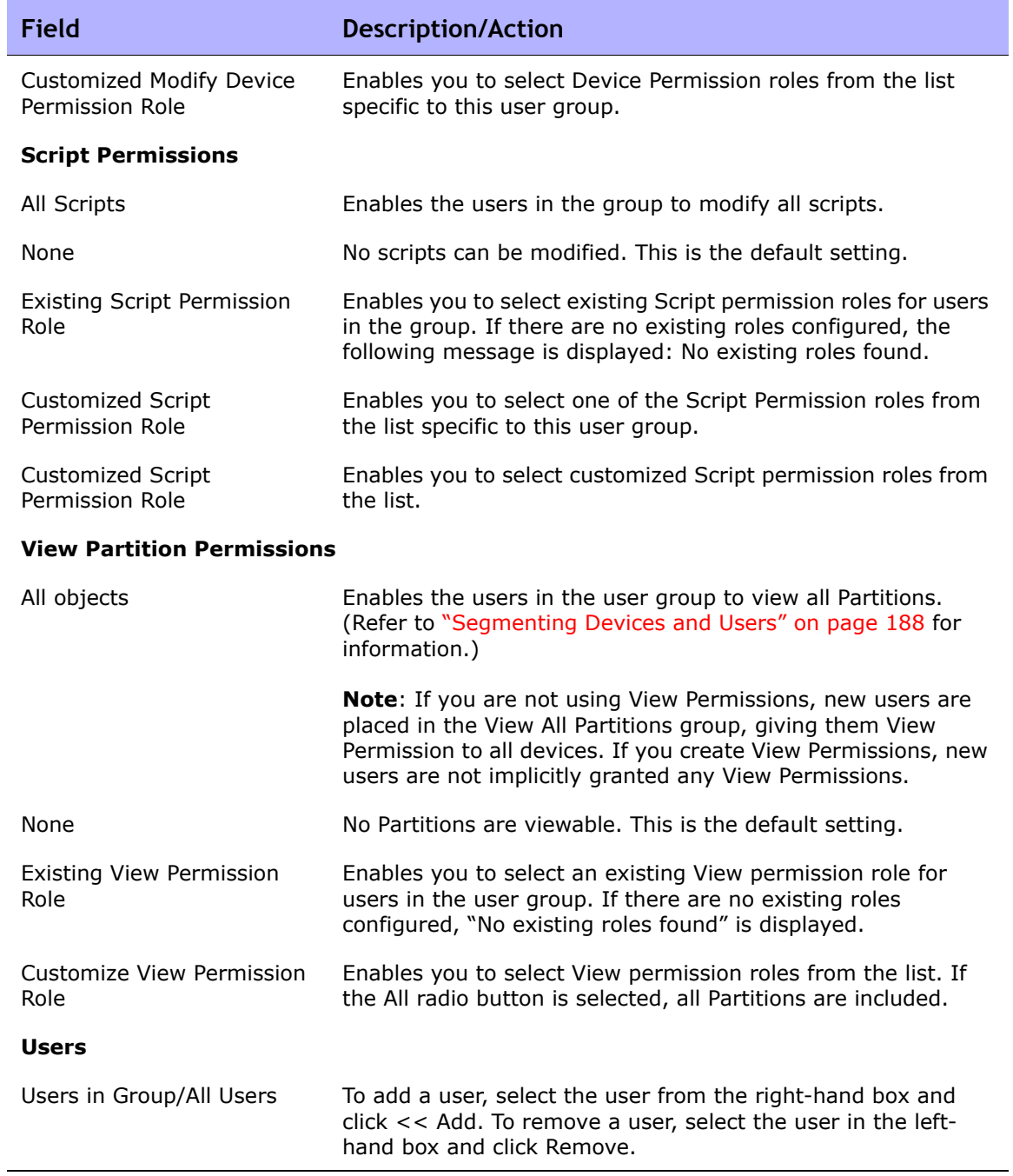

Be sure to click the Save button when you are finished.

# <span id="page-329-1"></span>Adding User Roles

Users must be explicitly granted the corresponding command permission for each action they want to perform, such as viewing a Web page or executing a command. A set of command permissions creates a command permission role. You can then apply the role to a user group to set the command permissions for that given user group. For example, the network operations staff could have permission to access device records and view changes, but not to script changes on devices or remove devices.

**Note:** If you are not using View Permissions, new users are placed in the View All Partitions group, giving them View Permission to all devices. If you create View Permissions, new users are not implicitly granted any View Permissions.

To add a new user role:

- 1. On the menu bar under Admin, click the User Roles & Permissions option. The User Roles & Permissions page opens.
- 2. Click the New User Role link at the top of the page. The New User Role page opens. Refer to ["New User Role Page Fields" on page 332.](#page-331-0)

#### <span id="page-329-0"></span>User Roles & Permissions Page Fields

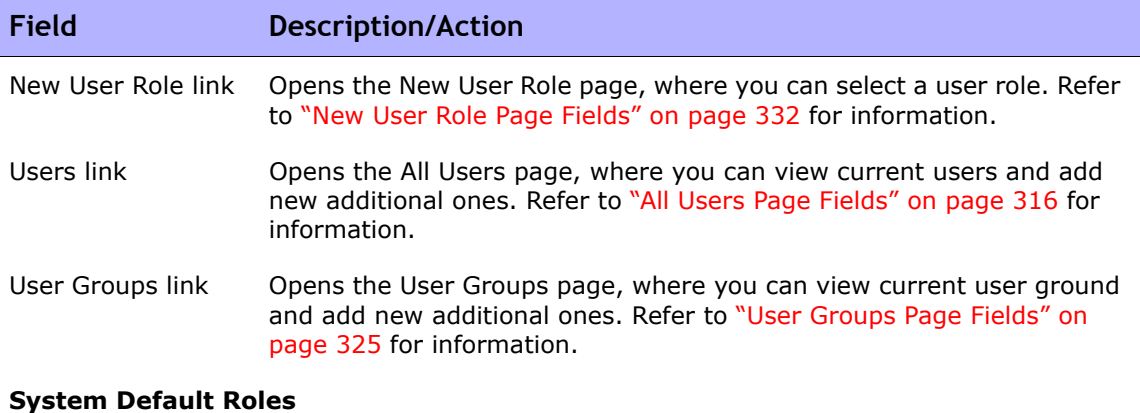

Role Name Displays the role name. You can select any role to view information for the role, including a list of command permissions for the role.

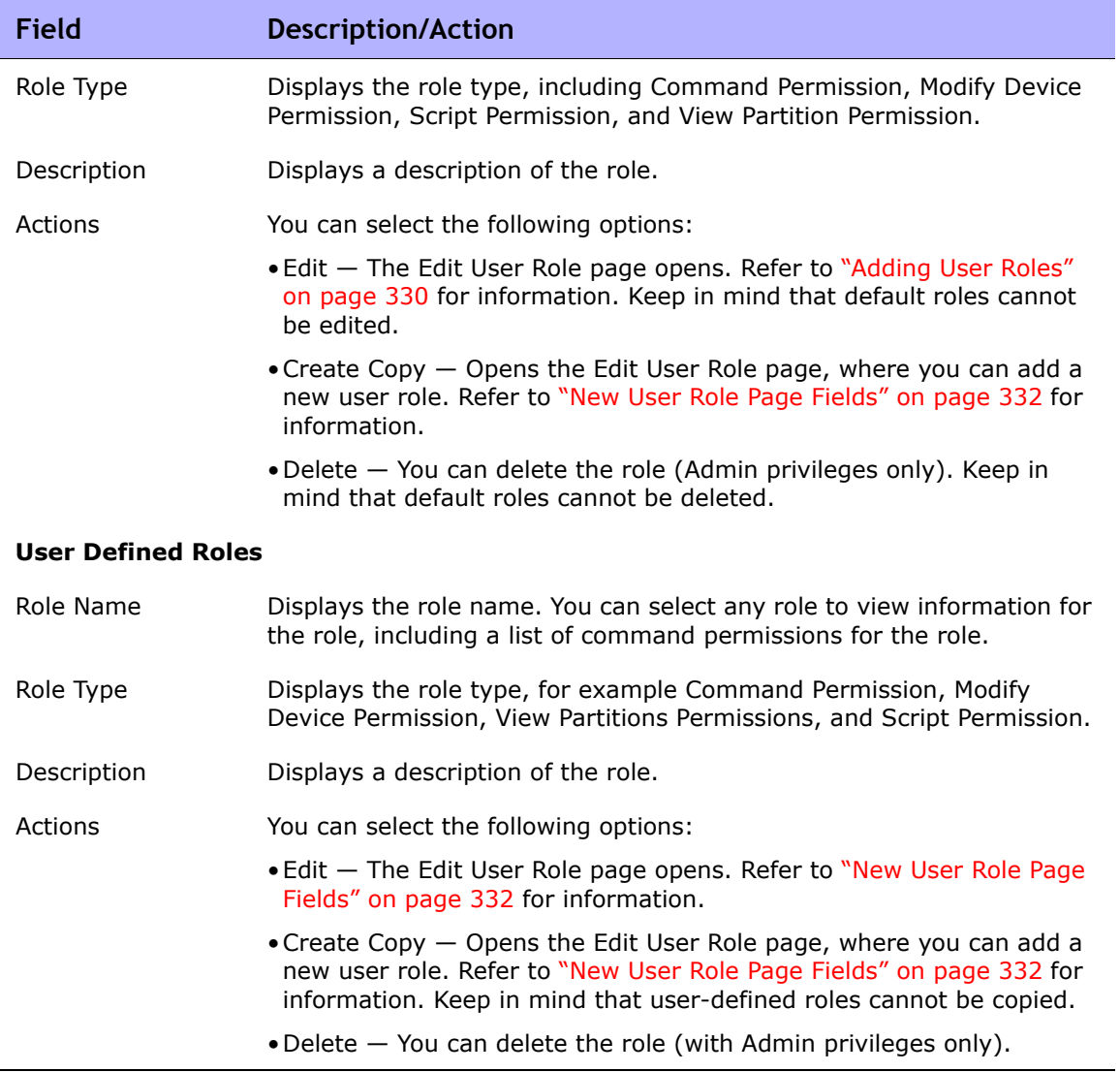

### <span id="page-331-1"></span><span id="page-331-0"></span>New User Role Page Fields

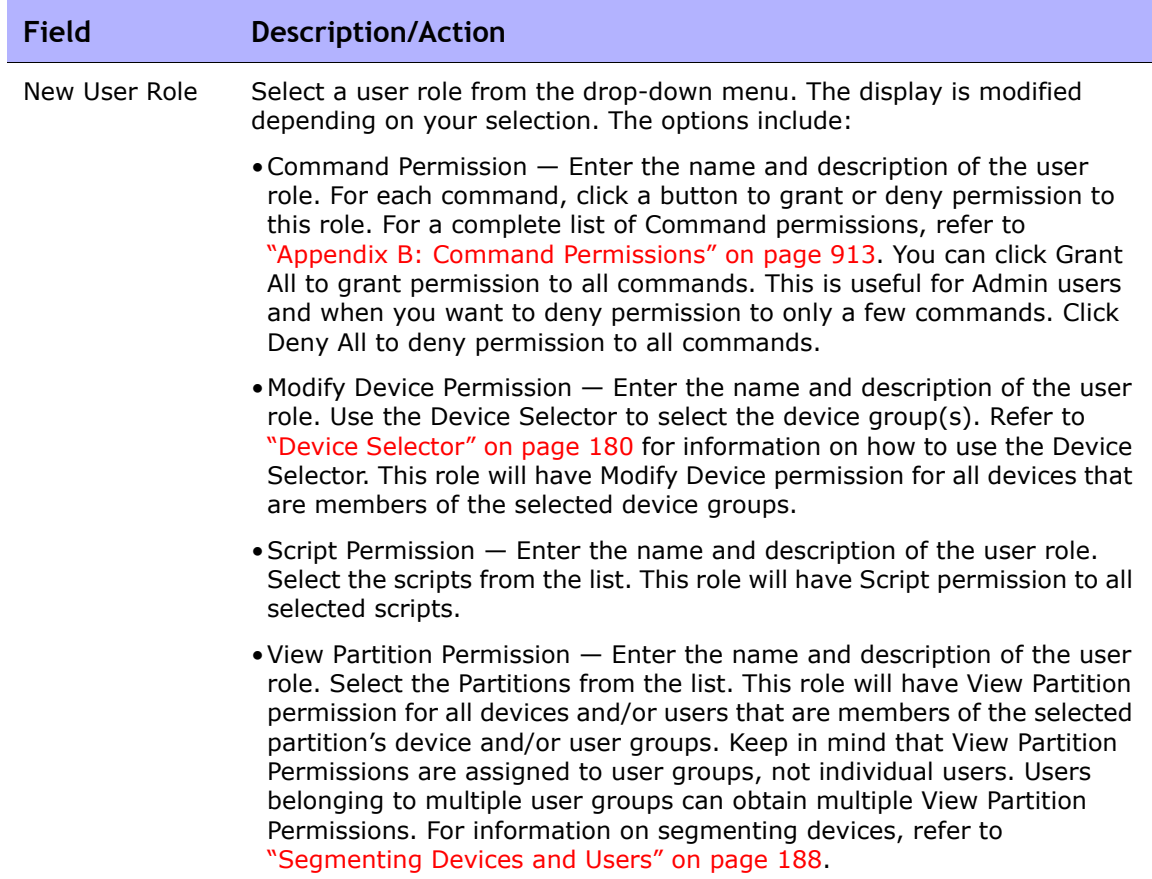

Be sure to click the Save button when you are finished.

Keep in mind that user groups are not automatically assigned to user roles. To assign a user group to a user role:

- 1. On the menu bar under Admin, click User Groups. The User Groups page opens.
- 2. Click the Edit option in the Actions column for the group you want to add to the new role. The Edit User Group page opens. Refer to ["New User](#page-325-0)  [Group Page Fields" on page 326](#page-325-0) for information.

# <span id="page-332-1"></span>Editing User Settings

On the NA Home page, the "My Workspace" area includes the following sections:

- Current Device Displays the current device, if applicable.
- Current Device Group Displays the current device group. Inventory is the default.
- My Favorites Displays a list of your favorite devices, URLs, and/or NA pages. You can add items to this list by clicking the Add To Favorites link at the top of most NA pages.
- Quick Launches Refer to ["What is Quick Launch?" on page 340](#page-339-0).
- My Settings  $-$  Refer to ["My Settings" on page 333](#page-332-0) for information.

### <span id="page-332-0"></span>My Settings

You can select the following options under My Settings:

- My Profile Refer to ["My Profile Page Fields" on page 334](#page-333-0).
- My Workspace Refer to ["My Workspace Page Fields" on page 336.](#page-335-0)
- My Preferences Refer to ["My Preference Page Fields" on page 336.](#page-335-1)
- My Permissions Refer to ["My Permissions Page Fields" on page 338.](#page-337-0)
- Change Password Refer to "Change Password Page Fields" on [page 339.](#page-338-0)
- Quick Launch Refer to ["What is Quick Launch?" on page 340.](#page-339-0)

## <span id="page-333-0"></span>My Profile Page Fields

The My Profile page enables you to change your user settings, such as your user name, password, and email address. Note that only users in the Administrator Group can view password options. Refer to ["Configuring User](#page-320-0)  [Passwords" on page 321](#page-320-0) for information.

On the NA Home page under My Settings click My Profile. The My Profile page opens. Be sure to click the Save button when you are finished.

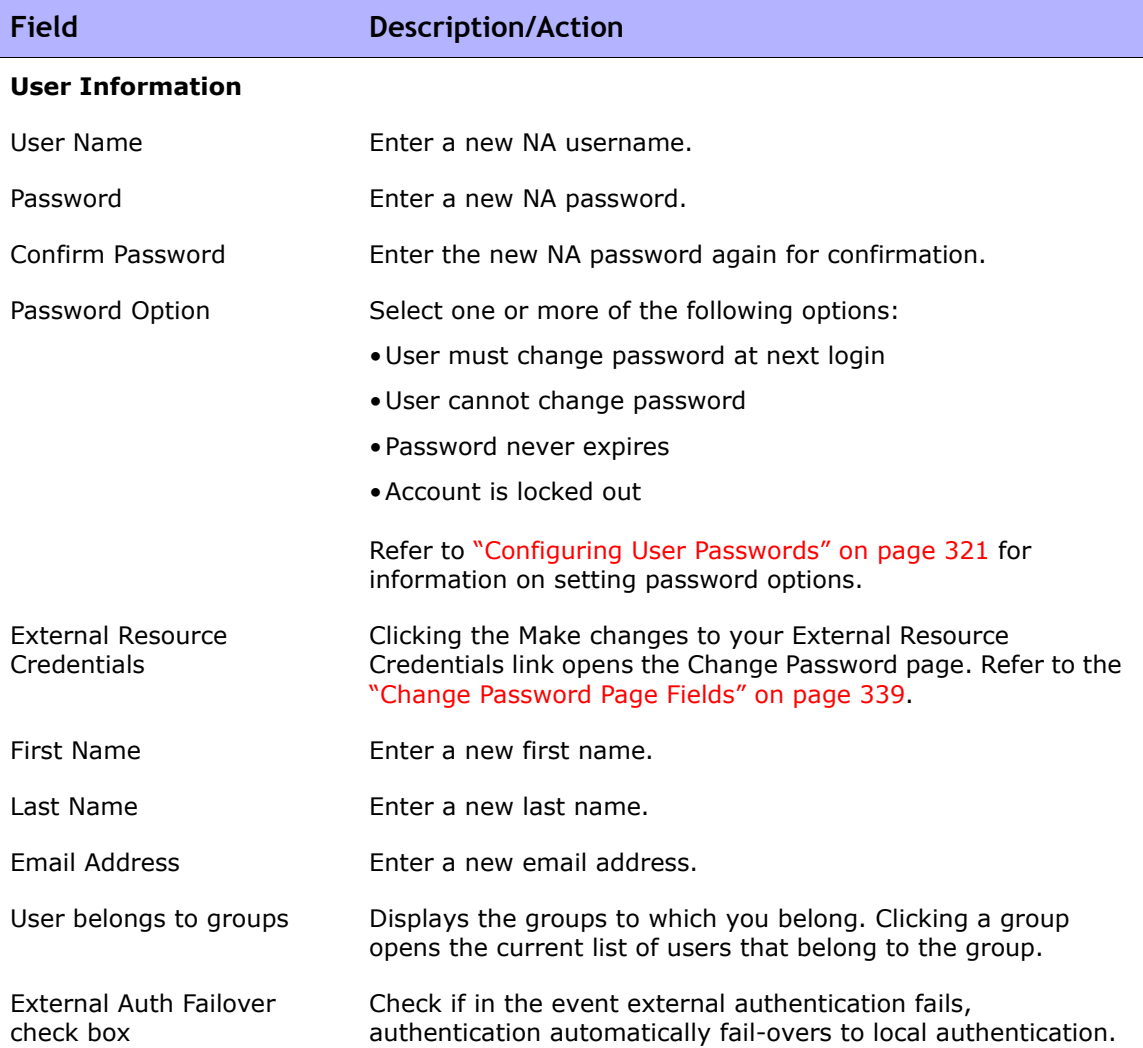

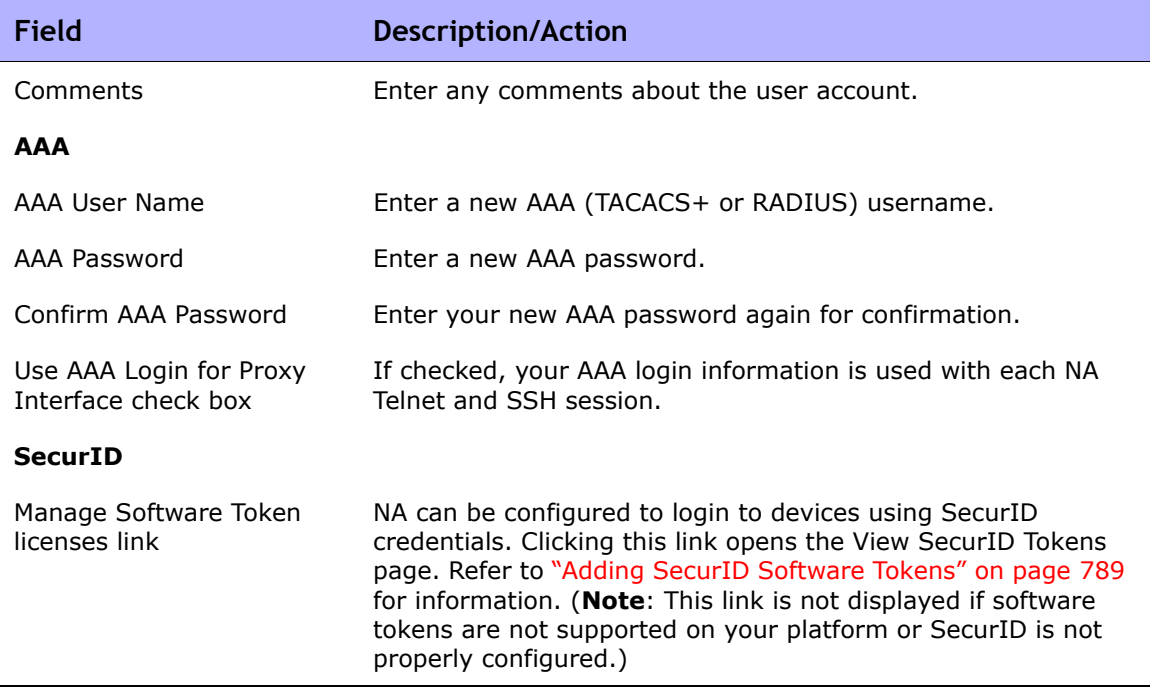

### <span id="page-335-0"></span>My Workspace Page Fields

To edit your workspace, on the NA Home page under My Settings click My Workspace. The My Workspace page opens.

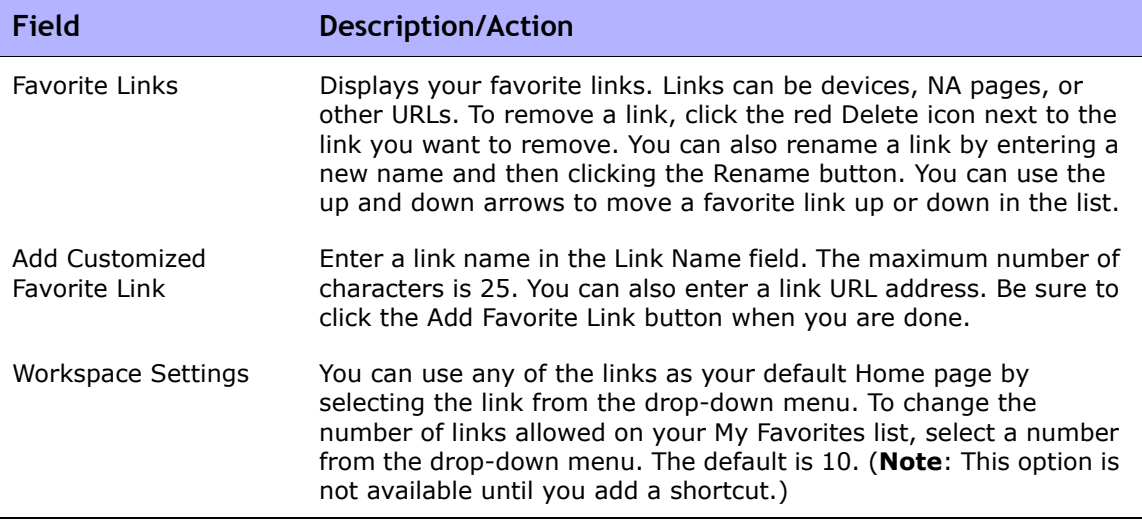

### <span id="page-335-1"></span>My Preference Page Fields

To edit current your NA Home page preferences, on the NA Home page under My Settings click My Preferences. The My Preference page opens. This page enables you to customize the Home page and specify the Cisco software images that are displayed on the Device Software Image Recommendation page. Refer to ["Device Software Image Recommendation Page Fields" on](#page-288-0)  [page 289](#page-288-0) for information.

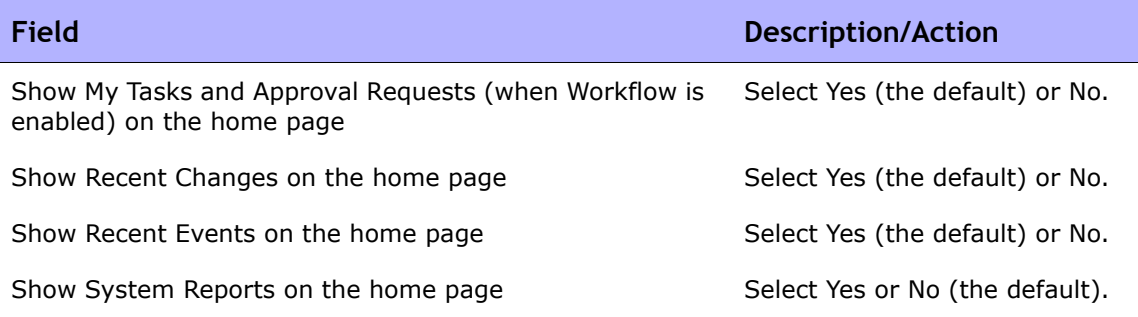

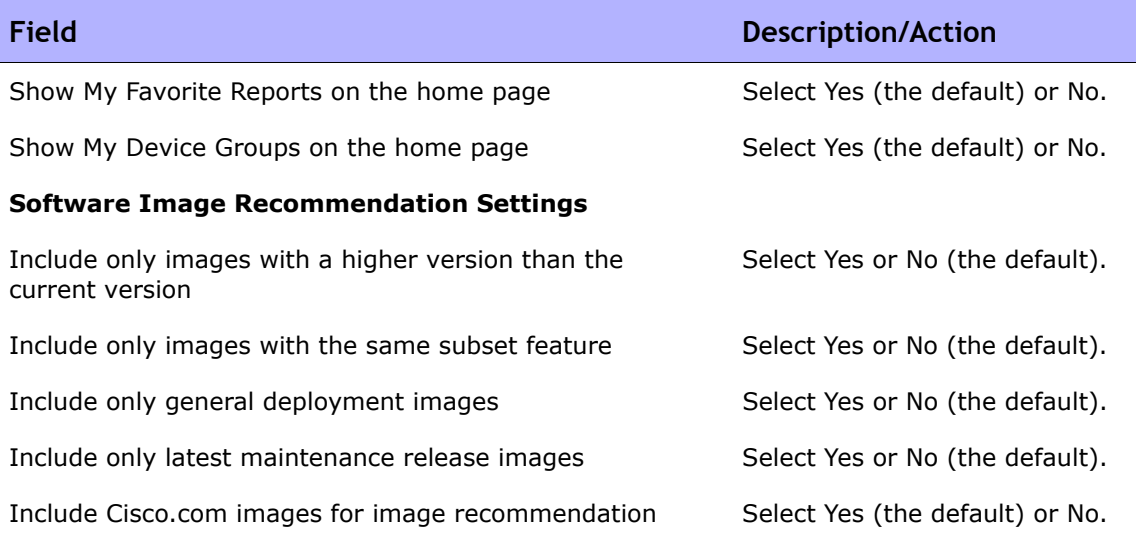

Be sure to click the Save button when you are finished.

### <span id="page-337-0"></span>My Permissions Page Fields

The View Permissions page displays the permissions you have due to the groups to which you belong. Keep in mind that there are also assigned roles. Refer to ["New User Role Page Fields" on page 332](#page-331-0) for information.

**Note:** If you are not using View Permissions, new users are placed in the View All Partitions group, giving them View Permission to all devices. If you create View Permissions, new users are not implicitly granted any View Permissions.

To view your current permissions, on the NA Home page under My Settings click My Permissions. The My Permissions page opens.

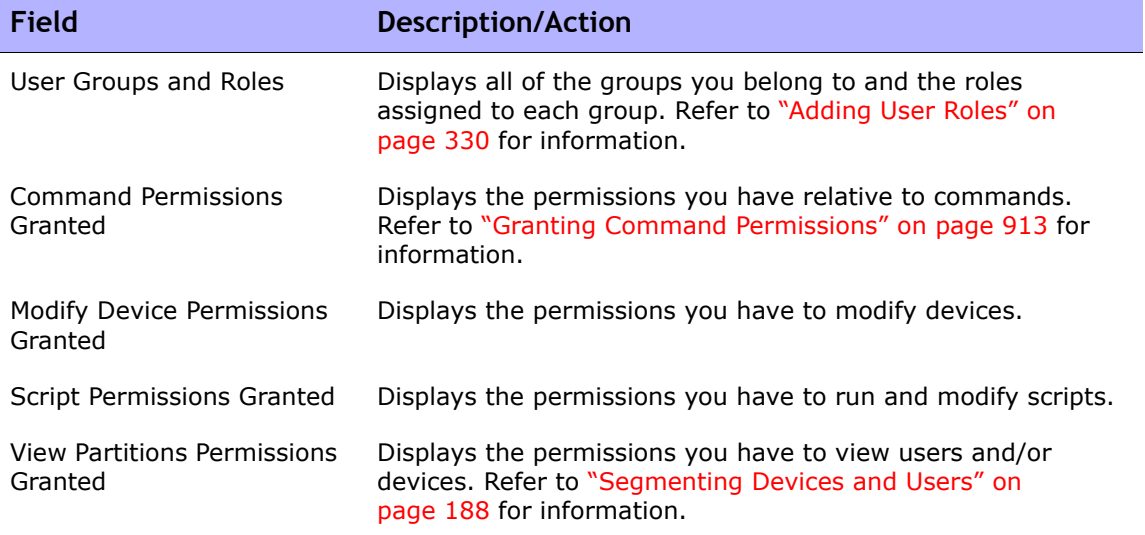

# <span id="page-338-0"></span>Change Password Page Fields

To change your local authentication password and/or your external resource credentials, on the NA Home page under My Settings click Change Password. The Change Password page opens.

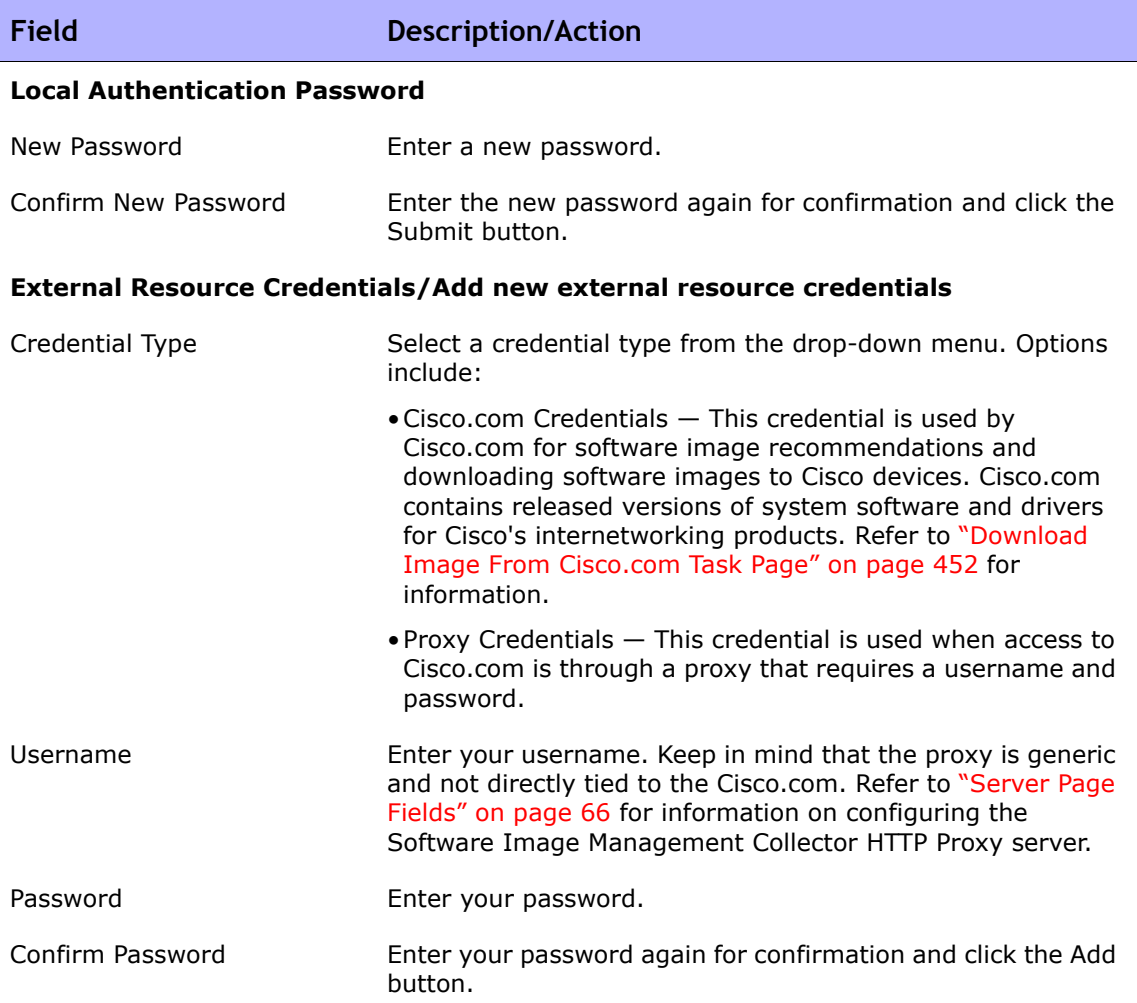

To modify or delete existing external resource credentials, use the Modify and Delete buttons.

# <span id="page-339-1"></span><span id="page-339-0"></span>What is Quick Launch?

In previous versions of NA, when executing tasks, such as taking a snapshot, checking for policy compliance, or generating reports, you had to navigate away from the current page.

With NA 9.0, you can now customize tasks and quickly launch them with prefilled data without having to navigate away from the current page. For example, if you are currently viewing the Device Details page for a device and have configured Quick Launch actions, such as taking a snapshot, you can simply click the Quick Launch action displayed under Quick Launches in the "My Workspace" area and the task is automatically run.

#### How Do I Configure Quick Launches?

Quick Launch utilizes Task Templates. Task Templates enable you to save task definitions so that you can quickly configure and run new and existing tasks without having to start from scratch.

To add a task to Quick Launch:

- 1. On the main menu bar under Tasks, click Task Templates. The Task Templates page opens. You can also search for Tasks Templates. Refer to ["Searching for Tasks" on page 618](#page-617-0) for information.
- 2. Click the "Add to Quick Launches" link in the Actions column. The Quick Launch link is automatically displayed in the Quick Launches section under the "My Workspace" area. The Quick Launch link assumes the name of the current Task Template. If you want to rename the link, use the displayed pop-up box. Note that the pop-up box is only displayed when there is a duplicate name.

Refer to ["Task Templates" on page 357](#page-356-0) for detailed information on Task Templates.

If you have not already defined a Task Template, do the following:

- 1. On the main menu bar under Tasks, select New Tasks and click a task, such as Take Snapshot. The Take Snapshot page opens.
- 2. On any new or edit task page, click the "Save as Task Template" option in the Save Options field. When you save the task, the task is saved as a template and displayed on the Task Template page.

#### Managing Quick Launches

To manage Quick Launches, on the NA Home page click the Quick Launch link under My Settings in the "My Workspace" area. The Quick Launch page opens. On this page, you can:

- Adjust the order of the displayed Quick Launches using the arrow buttons or the drag and drop function
- Delete Quick Launches
- Rename Quick Launches
- Determines the size of the Quick Launch area on the NA Home page under the "My Workspace" area.

Refer to ["Sample Quick Launch Display" on page 342](#page-341-0) for a typical display.

### Using Quick Launch

After you have defined Quick Launches, the list of Quick Launches is displayed under the My Settings section in the "My Workspace" area of the NA Home page.

The Quick Launch links depend on the specific page and content where you are working. For example, on the Inventory page, select a device for which you want details. The Device Details page opens for that device. If you have configured a Take Snapshot Quick Launch, click the Take Snapshot link in the Quick Launches section under My Settings in the "My Workspace" area of the NA Home page and the task is automatically run. An information message is displayed, for example successfully saved task.

When configuring tasks for Quick Launch, keep in mind that Quick Launches always run against the current device or device group (or Inventory if neither exist). When you configure a task template, you provide the device and/or device group information for the task. This information is replaced with the current device or device group information for the Quick Launch you are running.

For example, if you have configured a Reboot Device Task Quick Launch and then run that Quick Launch on the device for which you are currently viewing, the device is automatically rebooted, regardless of the device and/or device group information your provided on the original task template. You are not prompted before the reboot.

#### <span id="page-341-0"></span>Sample Quick Launch Display

The following table describes the fields in a sample Quick Launch page. Refer to ["What is Quick Launch?" on page 340](#page-339-0) for information on how to configure Quick Launches.

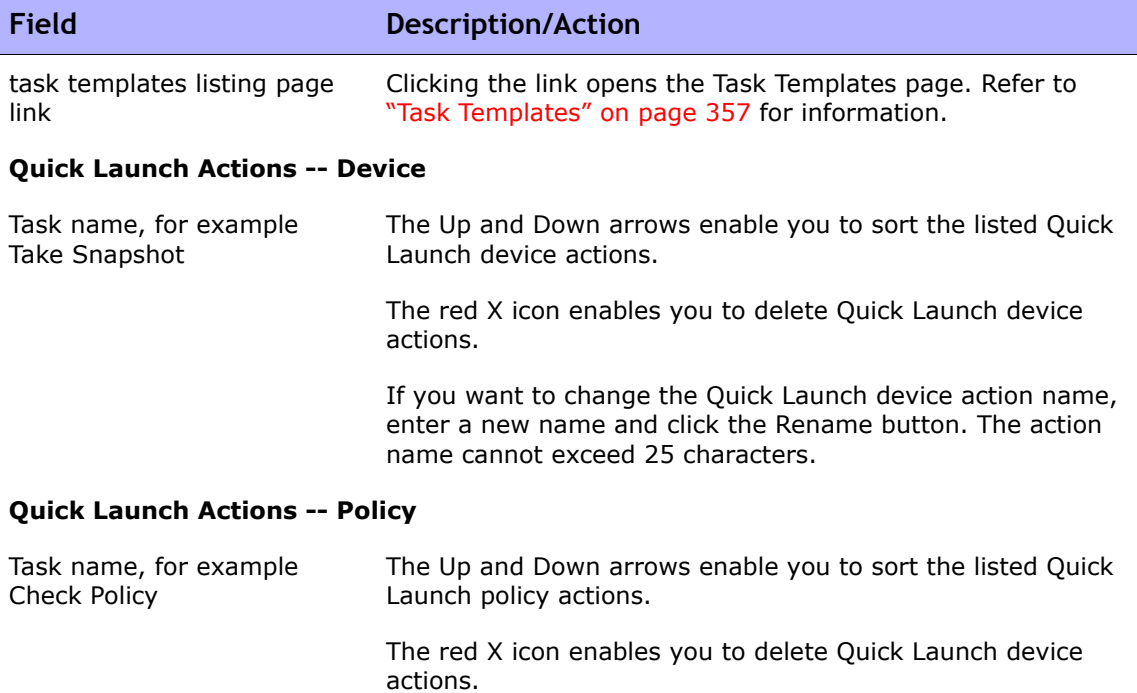

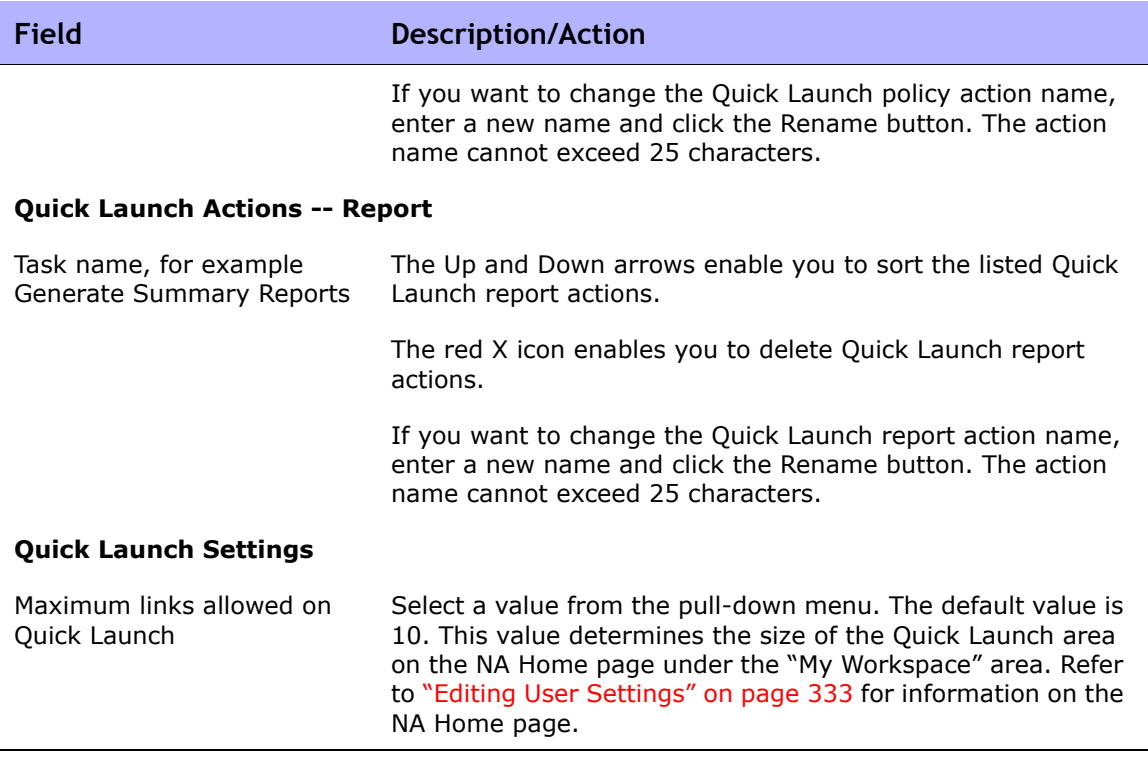

# Customizing the NA Home Page

The NA Home page opens whenever you login to NA. You can also return to the NA Home page by clicking the Home link in the upper left-hand corner of each page.

The NA Home Page includes two frames. The left-hand frame includes:

- Search The Search options enable you to find devices by Hostname or IP address and connect to them via Telnet or SSH. Refer to ["Search/](#page-348-0) [Connect Function" on page 349](#page-348-0) for detailed information.
- My Workspace The My Workspace area includes the following sections:
	- Current Device/Current Device Group (Inventory is the default)
	- My Favorites
	- Quick Launches (if applicable)
	- My Settings

Refer to ["Editing User Settings" on page 333](#page-332-1) for detailed information on configuring the options in the My Workspace area.

The right-hand frame can be customized to include:

- Workflow approvals
- List of tasks
- Recent configuration changes (what device changed and when)
- Recent system events (such as device access failures)
- Selected device groups
- Selected favorite reports
- Selected system reports

Refer to ["My Homepage Tab Fields" on page 345](#page-344-0) and ["Statistics Dashboard](#page-347-0)  [Tab Fields" on page 348](#page-347-0) for information.

# <span id="page-344-0"></span>My Homepage Tab Fields

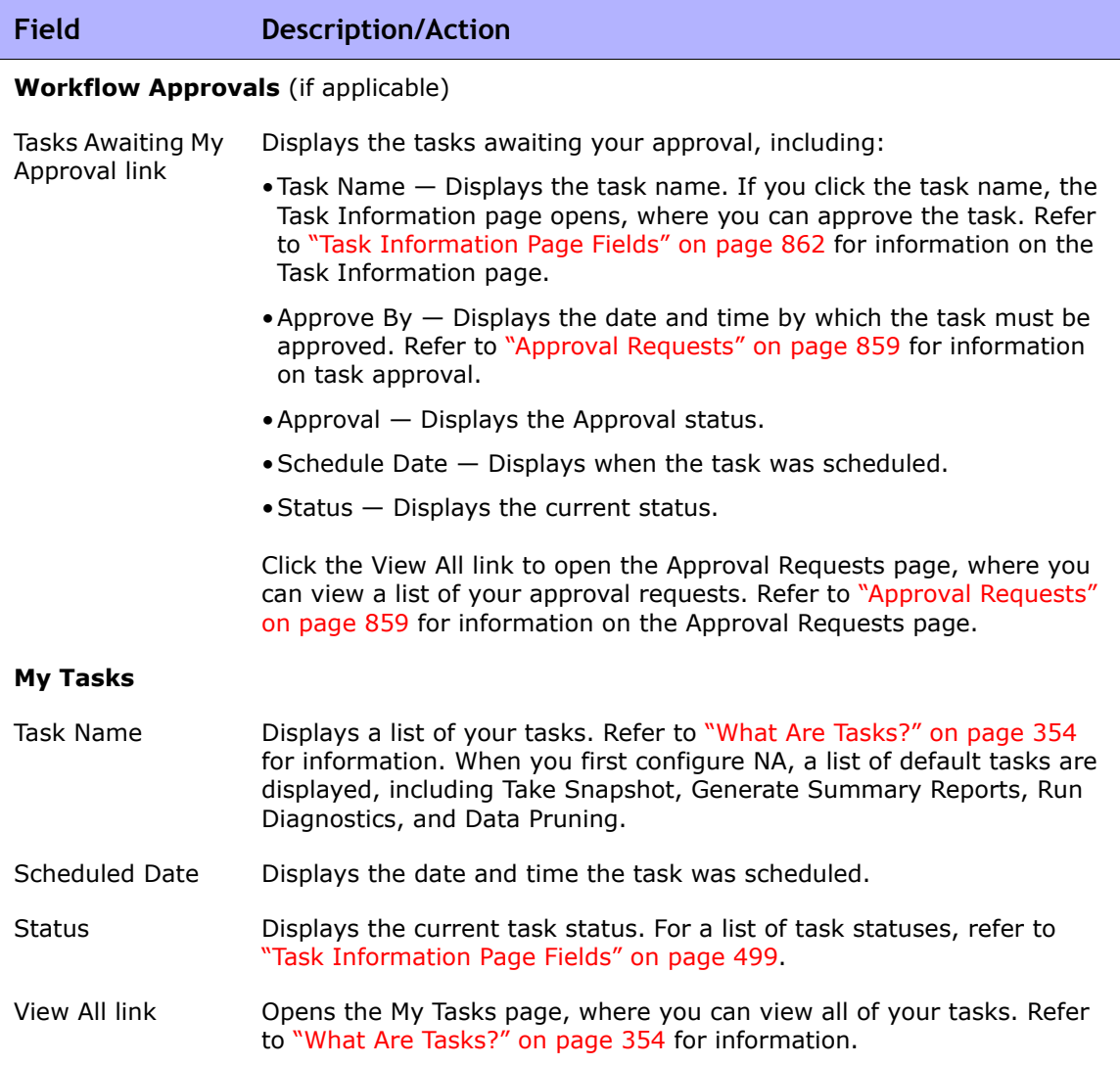

#### **Recent Changes**

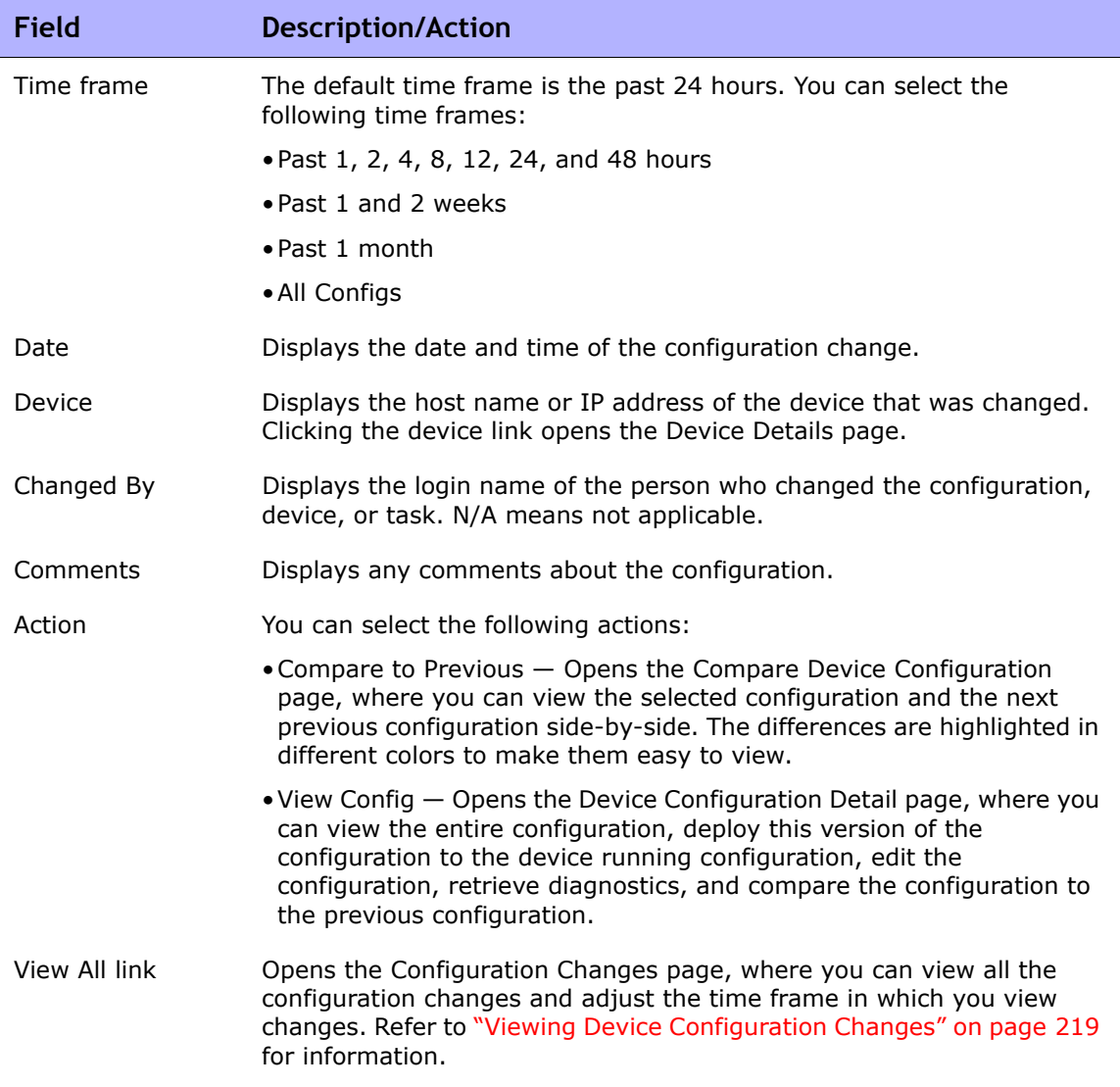

#### **Recent Events**

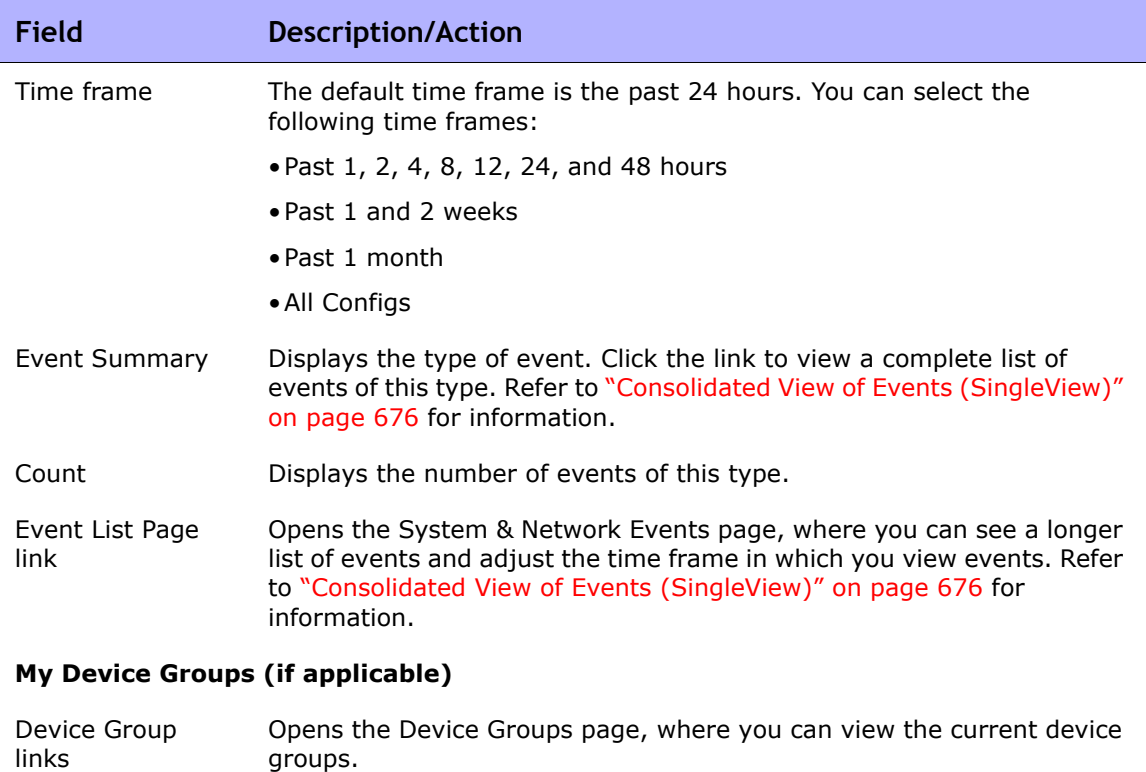

#### **My Favorite Reports (if applicable)**

All Favorite Reports link Opens the User & System Reports page, where you can view the reports you created from custom searches as well as the System reports.

# <span id="page-347-0"></span>Statistics Dashboard Tab Fields

The Statistics Dashboard tab provides information on the following:

- Top 5 Vendors
- Top 5 OS Versions
- Top 5 Active Users
- Average Number of Changers Per Day
- Change Frequency
- Top 10 Most Accessed Devices
- Software Level
- OS Inventory
- Configuration Policy Compliance

Refer to ["Summary Reports" on page 778](#page-777-0) for information.

# <span id="page-348-0"></span>Search/Connect Function

The NA Home page (and every page) includes a Search Tab on the left-side of each page that enables you to find devices by Hostname or IP address and connect to them via Telnet or SSH. The search function accepts wildcards, so you can quickly find a group of related devices, or at least narrow your search until you find the target device. Refer to ["Searching for Devices" on page 579](#page-578-0) for information on the Search For Devices page fields.

You can also use the Search For drop-down menu to search for specific:

- Devices
- **Interfaces**
- Modules
- Policies
- Compliance
- Configurations
- Diagnostics
- Tasks
- **Sessions**
- **Events**
- **Users**
- **SingleSearch**
- ACLs
- MAC Addresses
- IP Addresses
- VLANs
- Device Templates
- Advanced Search

# **Chapter 7: Scheduling Tasks**

Use the following table to quickly locate information.

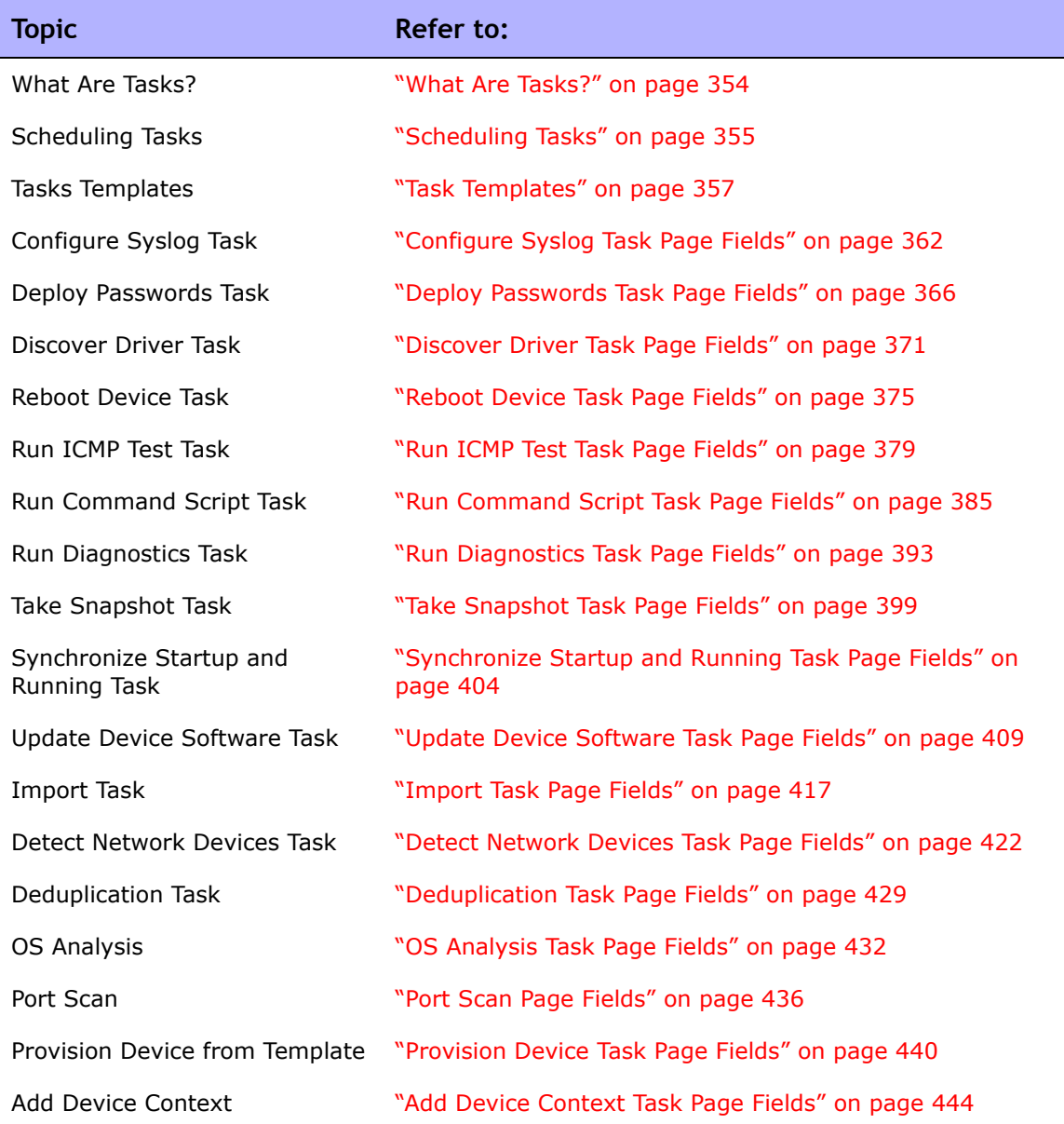

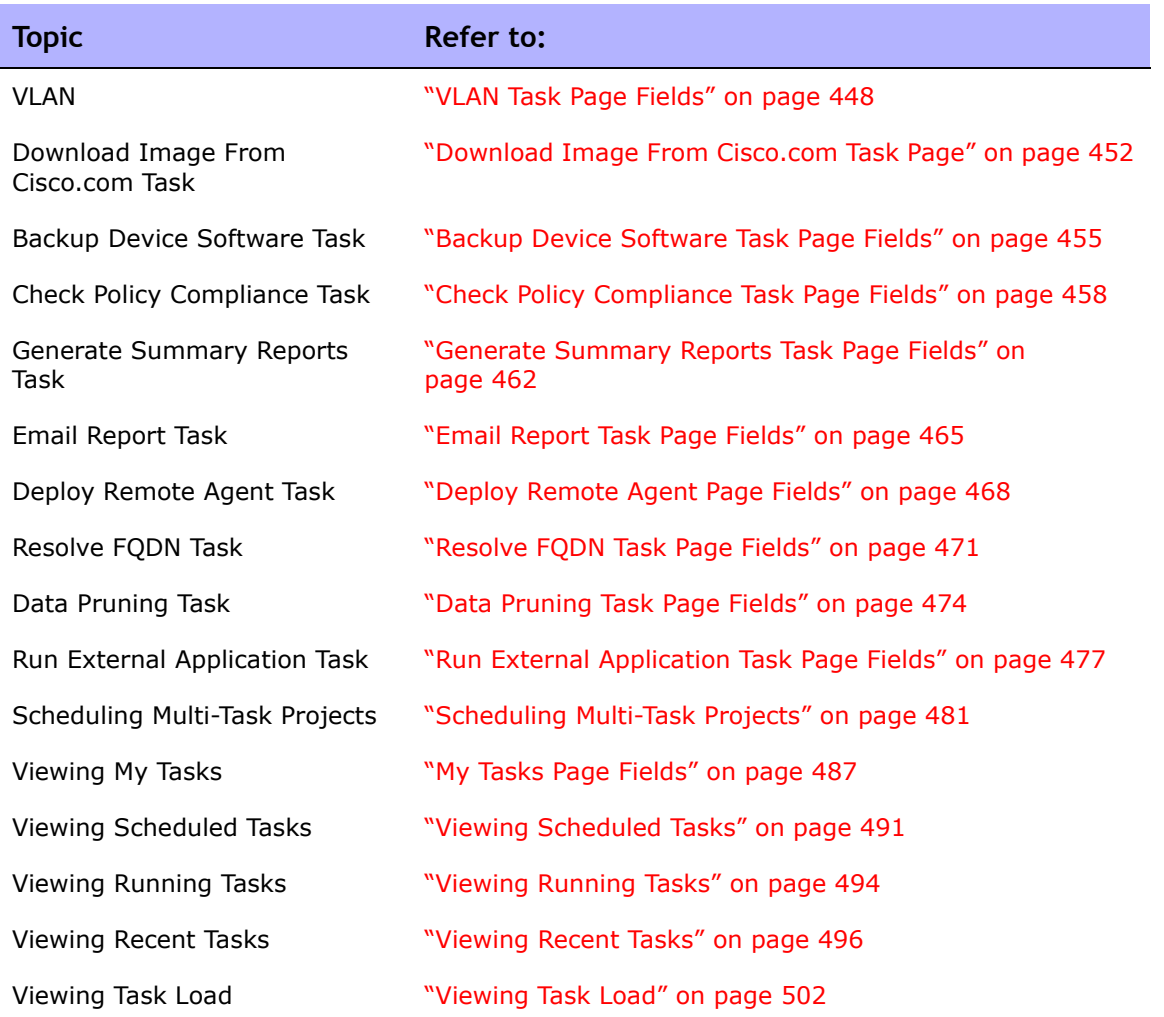

# Navigating to Task Pages

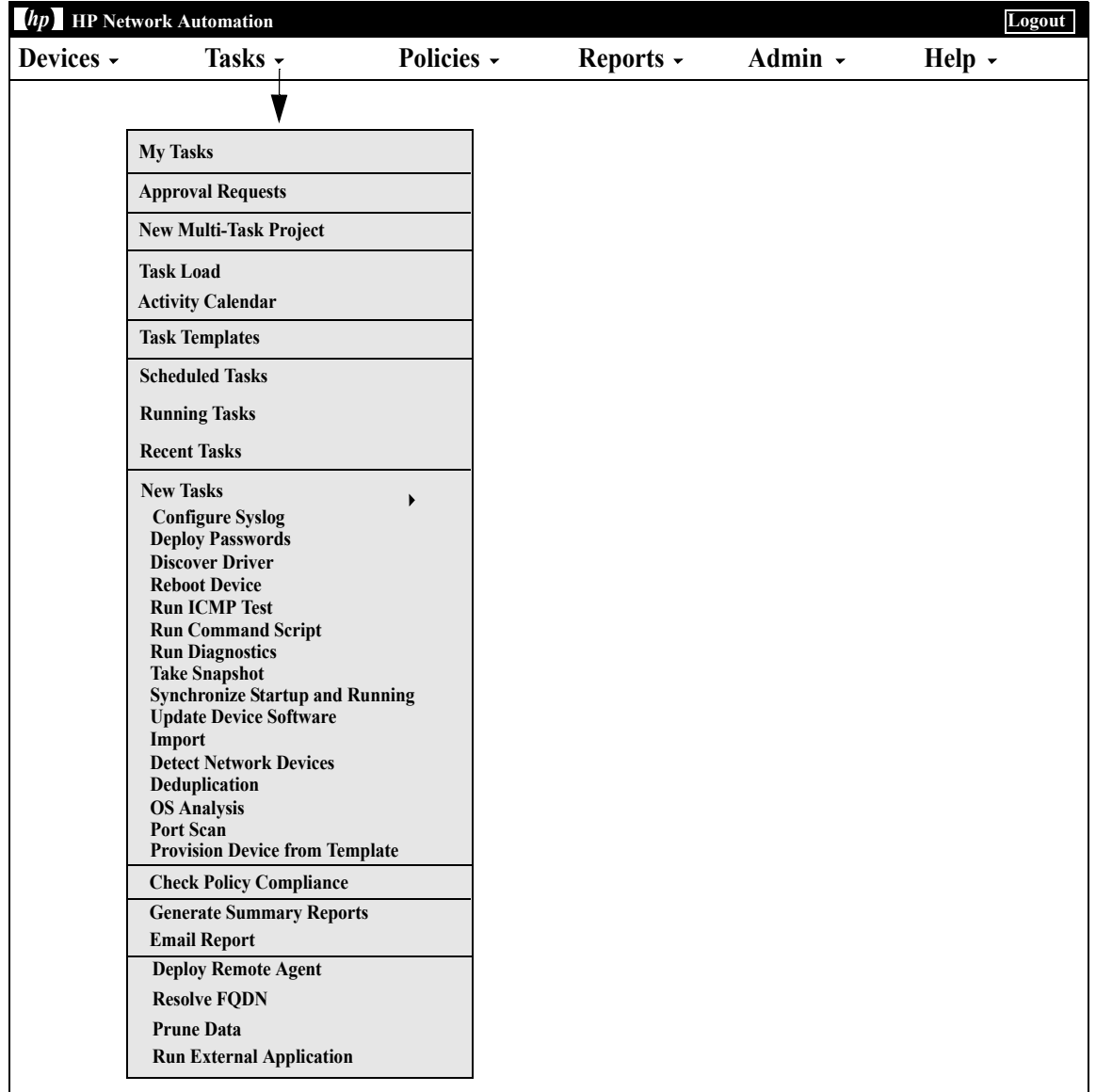

# <span id="page-353-1"></span><span id="page-353-0"></span>What Are Tasks?

Tasks are the primary mechanism by which HP Network Automation (NA) interacts with your network. Tasks are specific actions you can either schedule or run immediately. The Task Information page provides the results of performed tasks, such as snapshots to identify device and configuration changes and software policy compliance to identify devices that are or are not in compliance.

### Running Tasks Against Ad-hoc Device Groups

You can run a task or set of tasks (Multi-Task Project) against a temporary group of devices by creating ad-hoc device groups. You can create ad-hoc device groups by using either:

- The check boxes on the Device List page to select devices and then selecting the task you want to run against the devices using the Actions drop-down menu. Refer to ["Viewing Devices" on page 237](#page-236-0) for detailed information.
- Importing a CSV file that contains an ad-hoc list of devices. For example, let's say you have 200 devices in your network and there is one DNS server for each group of 50 devices. Instead of creating four device groups (each with 50 servers), you can generate a CSV file that maps the devices to DNS servers. You then can load the CSV file into a command script and run one task to update all of the DNS servers. For information on running command scripts, refer to ["Run Command Script](#page-384-0)  [Task Page Fields" on page 385.](#page-384-0)

For information on Multi-Task Projects, refer to ["Multi-Task Project Page Fields"](#page-482-0)  [on page 483](#page-482-0).

# <span id="page-354-0"></span>Scheduling Tasks

When you create or update a task, you can set a priority for the task so that it runs at higher priority than other tasks. There are five task priority levels, 1 through 5. 1 is the highest task priority level. Higher priority tasks run before lower priority tasks.

All tasks are created with the default task priority level 3. You must have Administrative privileges to set a task to priority level 1, or be granted permission to do so by the NA administrator. Users without this permission can set a task's priority level to between 2 to 5. Refer to ["New User Role Page](#page-331-1)  [Fields" on page 332](#page-331-1) for information on command permissions.

When changing a parent task's priority that is currently running, any existing child tasks that are in the "Pending" or "Waiting" state will appropriately change their priority to that of the parent task. However, child tasks that have not been created yet or are in another state, such as "Running" or "Paused", will retain the parent task's original priority. If a parent task is not running and its priority is changed, all of the parent task's child tasks take on the new priority.

**Note:** Task-related APIs will have the -taskpriority option. Refer to the *HP 9.0 Network Automation API Reference Guide* for information.

#### Terminology

The following terms are used to describe the NA Task Scheduler.

- **Task** The smallest unit to be run by the NA Task Scheduler. A task can include one or more child tasks. A task has its own NA Core ID, Task ID, Parent Task ID (optional), priority, and schedule time. For information on NA Core IDs, refer to the *HP Network Automation 9.0 Multimaster Distributed System on Oracle User's Guide* or the *HP Network Automation Multimaster Distributed System on SQL Server User's Guide*. (The Multimaster Distributed System documentation is available on the Distributed System DVD and the HP selfsolve manuals site.)
- **Task Queue** A group of tasks with the same NA Core ID, Parent Task ID, and priority. If a task does not have Parent Task, its Task ID is used as the Parent Task ID.
- **Task Queue Group** A group of task queues with the same NA Core ID and priority. There can be a total of five task queue groups.
- **Task Pool** A total of five task queue groups with the same NA Core ID. The Task Pool is cached in memory and used for task scheduling. It is synchronized with the tasks defined in the database. When you create, update, or delete tasks in the database, NA updates the Task Pool. If the task is for local NA Core, the local Task Pool is updated. If the task is for a remote NA Core, the Task Pool on the remote NA Core is updated.
- **Task Pool Caching** The Task Pool caches all tasks which have not run yet.

When polling a task out of the Task Pool, NA processes:

- 1. Task queue groups in the ascending order of their priorities.
- 2. Tasks in each task queue use the First In, First Out algorithm based on their scheduled time. NA will increase a task's priority if it has been behind schedule for a certain amount of time. All sub-tasks of this task use the new priority. If the task is a recurring task, the new priority will only apply to this task and its sub-tasks in the current occurrence.

Keep in mind that NA will not attempt to run Max Concurrent Tasks if there is not sufficient memory available. As a result, if Max Concurrent Tasks is set to 200, NA might not be able to run all 200 concurrent tasks. Refer to ["Server](#page-65-0)  [Page Fields" on page 66](#page-65-0) for information on setting the maximum number of concurrent tasks.

**Note:** If a task needs to be rescheduled (schedule time and task priority) by the scheduler (not a user), the new information will only be updated in the Task Pool. It will not be saved in the database nor be available to the user.

#### Round-robin Group Tasks

When a task completes, NA alternates between taking the next sub-task from Group 1 and then from Group 2. For example, if you started a group task for 10,000 devices at 10am and then started a group task for 10 devices at 10:05am, using the Round-robin algorithm, you no longer have to wait for the first task group to complete before the second group task is started.

# <span id="page-356-1"></span><span id="page-356-0"></span>Task Templates

Task Templates enable you to save task definitions so that you can easily configure and run new and existing tasks without having to start from scratch. You can also create links to your most often run tasks in the My Favorites section under the "My Workspace" area on the NA Home page.

There are three ways to create a Task Template:

- On any new or edit task page, click the "Save as Task Template" option in the Save Options field. As a result, the task is saved as a template and displayed on the Task Template page. Refer to ["NA Tasks" on page 360](#page-359-0) for information on configuring tasks.
- Click the Create Template link in the Actions column on the Scheduled Tasks page. Refer to ["Scheduled Tasks Page Fields" on page 491](#page-490-1) for information.
- Click the Create Template link in the Actions column on the Recent Tasks page. Refer to ["Recent Tasks Page Fields" on page 496](#page-495-1) for information.

When scheduling a Multi-Task Project and saving the project as a Task Template, you must select all of the devices and/or device groups to which the project applies, due to the project's sub-tasks. You also must have the proper permissions to run Multi-Task Projects. Refer to ["Scheduling Multi-Task](#page-480-0)  [Projects" on page 481](#page-480-0) for information.

**Note:** You can search for Task Templates on the Search for Tasks page. Refer to ["Searching for Tasks" on page 618](#page-617-0) for information.

To view your current Task Templates, on the main menu bar under Tasks, click Task Templates. The Task Templates page opens.

**Note:** You can also navigate to the Task Templates page from the Scheduled Tasks, Running Tasks, and Recent Tasks pages.

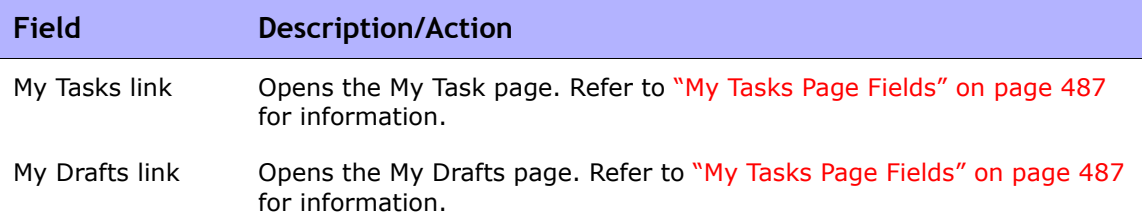

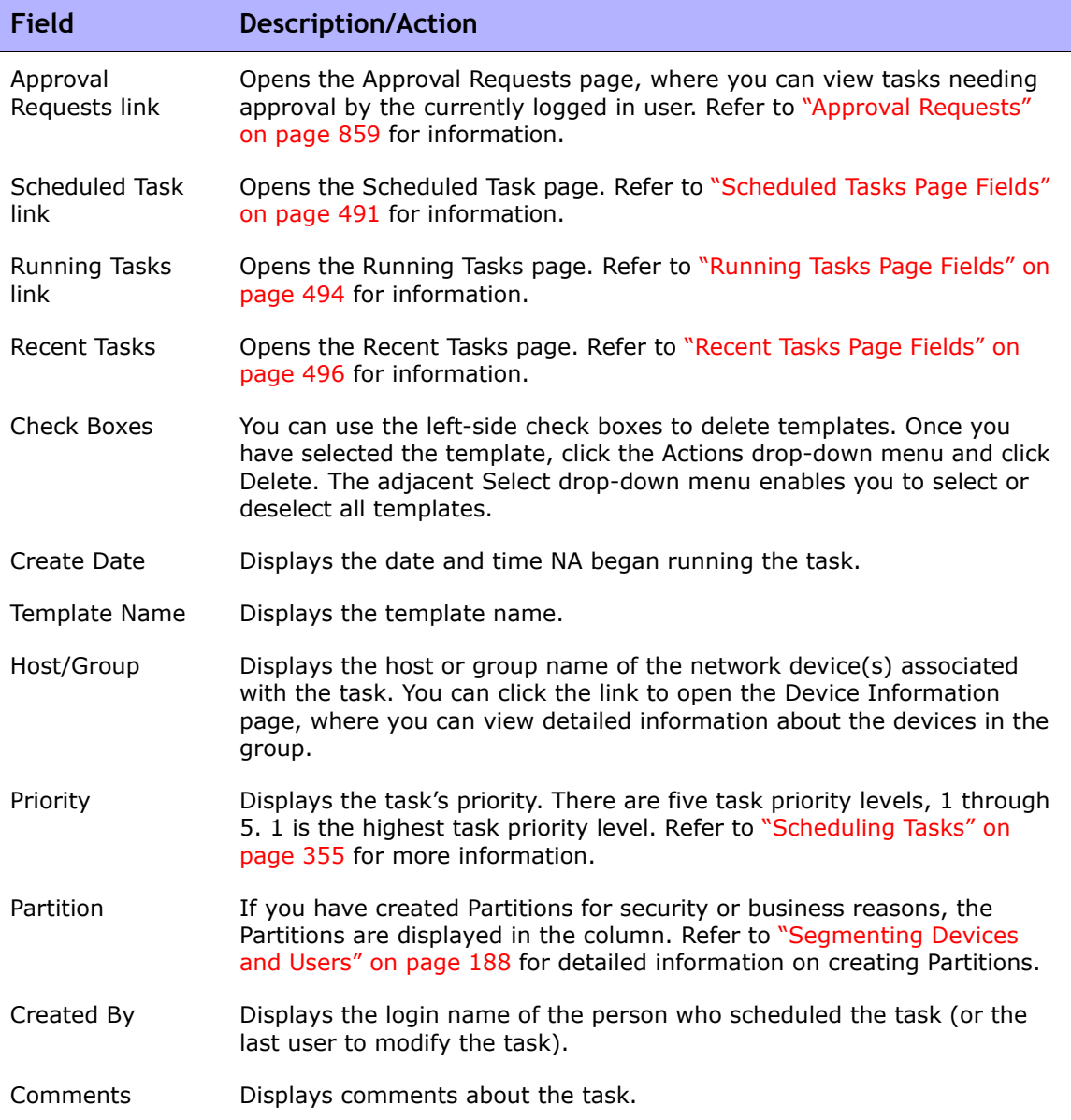

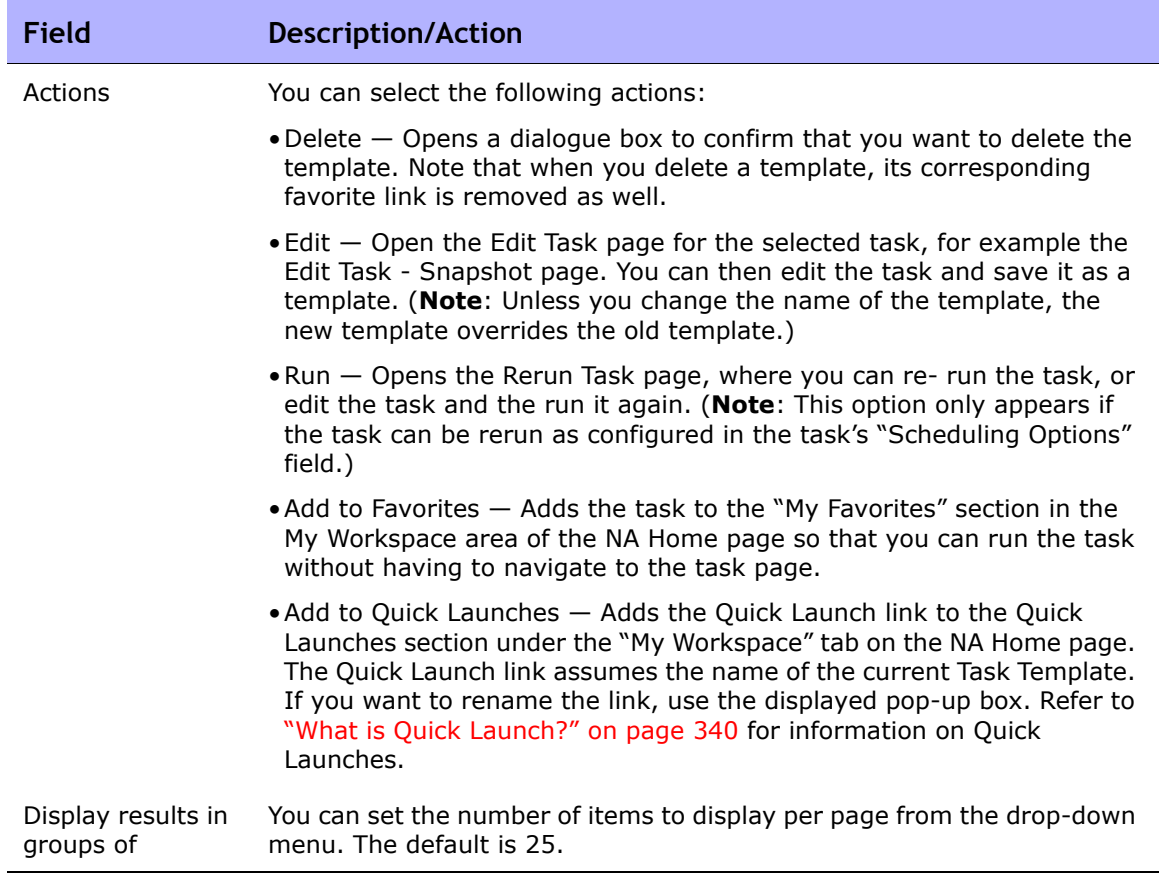

# <span id="page-359-0"></span>NA Tasks

To open the New Task/Template page, on the menu bar under Tasks, select Task and click the task you want to schedule. The New Task/Template page opens for that task. The following table lists the tasks from which you can choose.

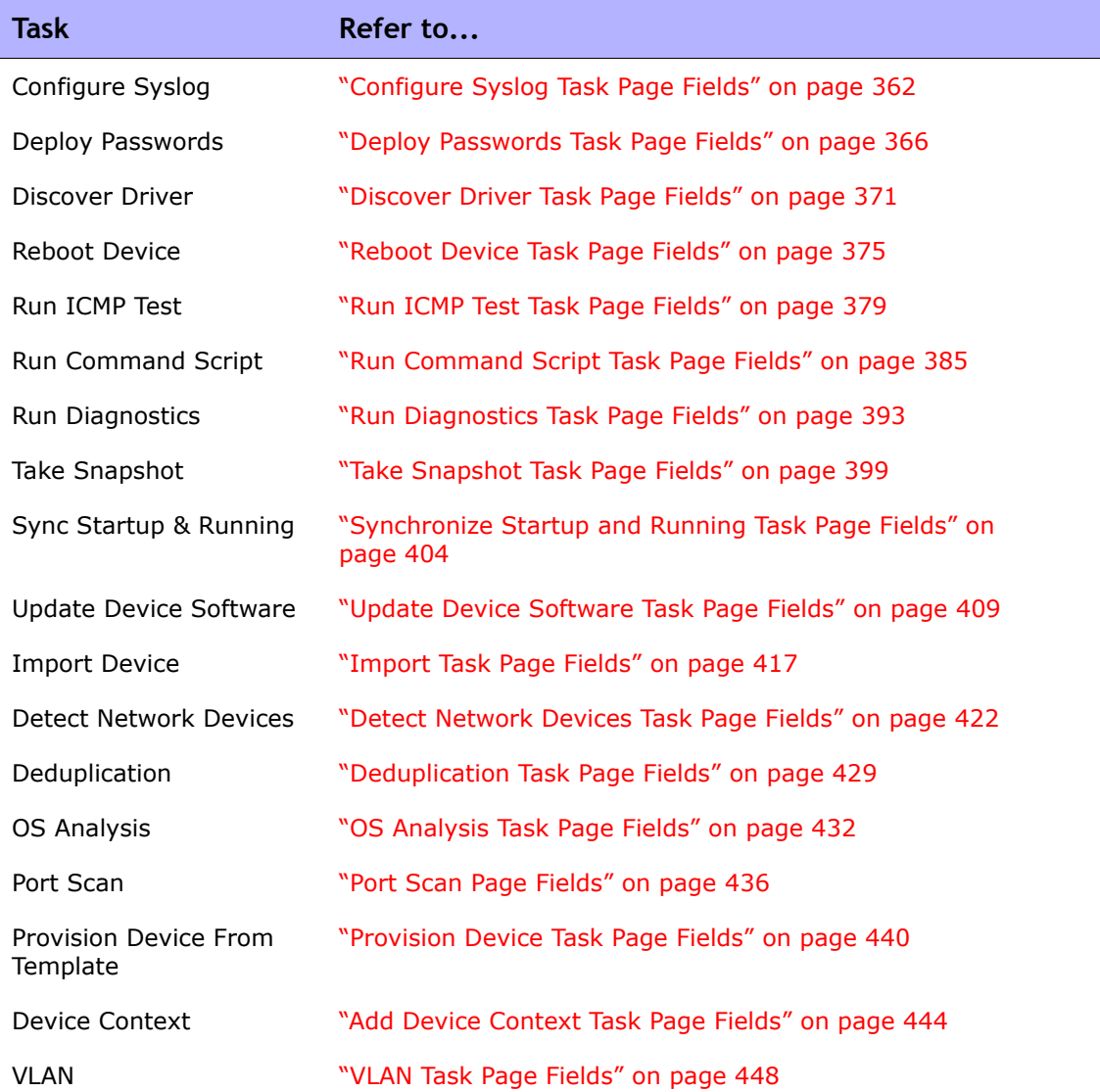
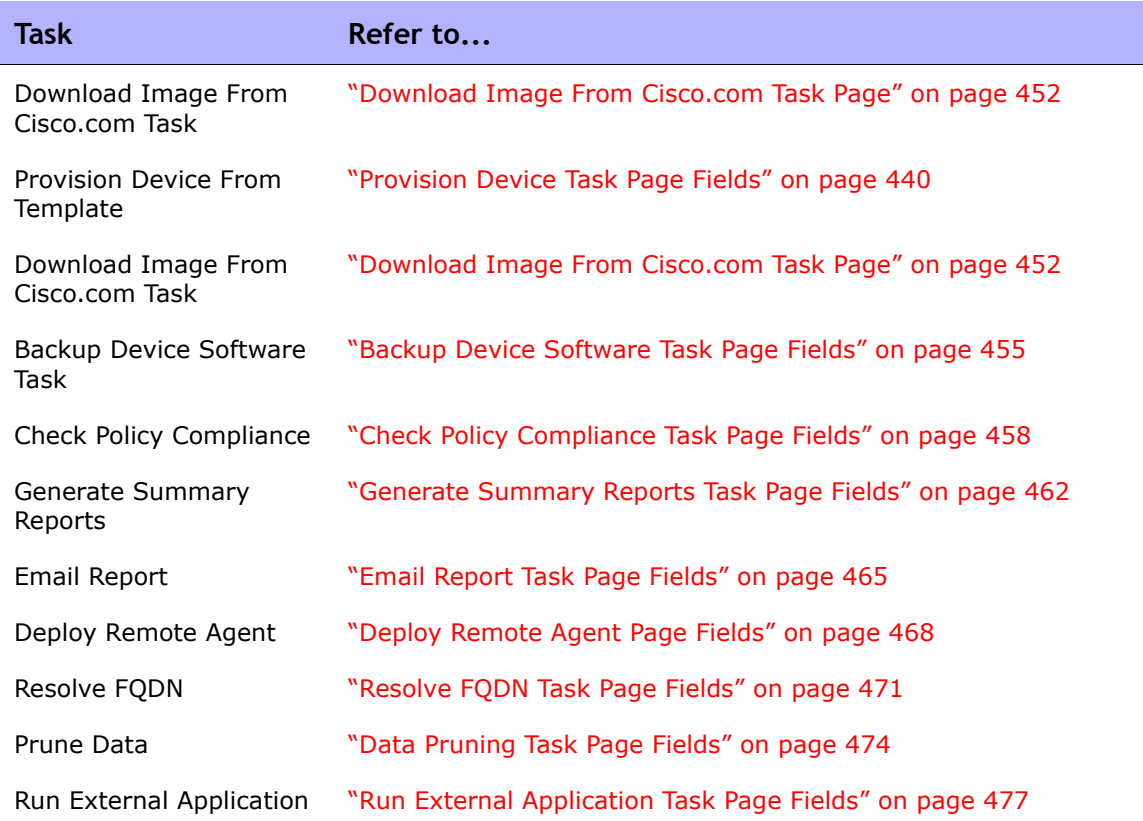

### Configure Syslog Task Page Fields

The Configure Syslog task enables you to schedule the automatic configuration of one or more devices to send Syslog messages. NA uses Syslog messages to help detect real-time configuration changes.

After discovery (or when you assign a driver to each device), NA:

- 1. Takes a snapshot of the configuration.
- 2. Updates the configuration to send Syslog messages to NA.
- 3. Writes a comment in the configuration indicating that the device was auto-configured to enable change detection.
- 4. Takes a final snapshot.

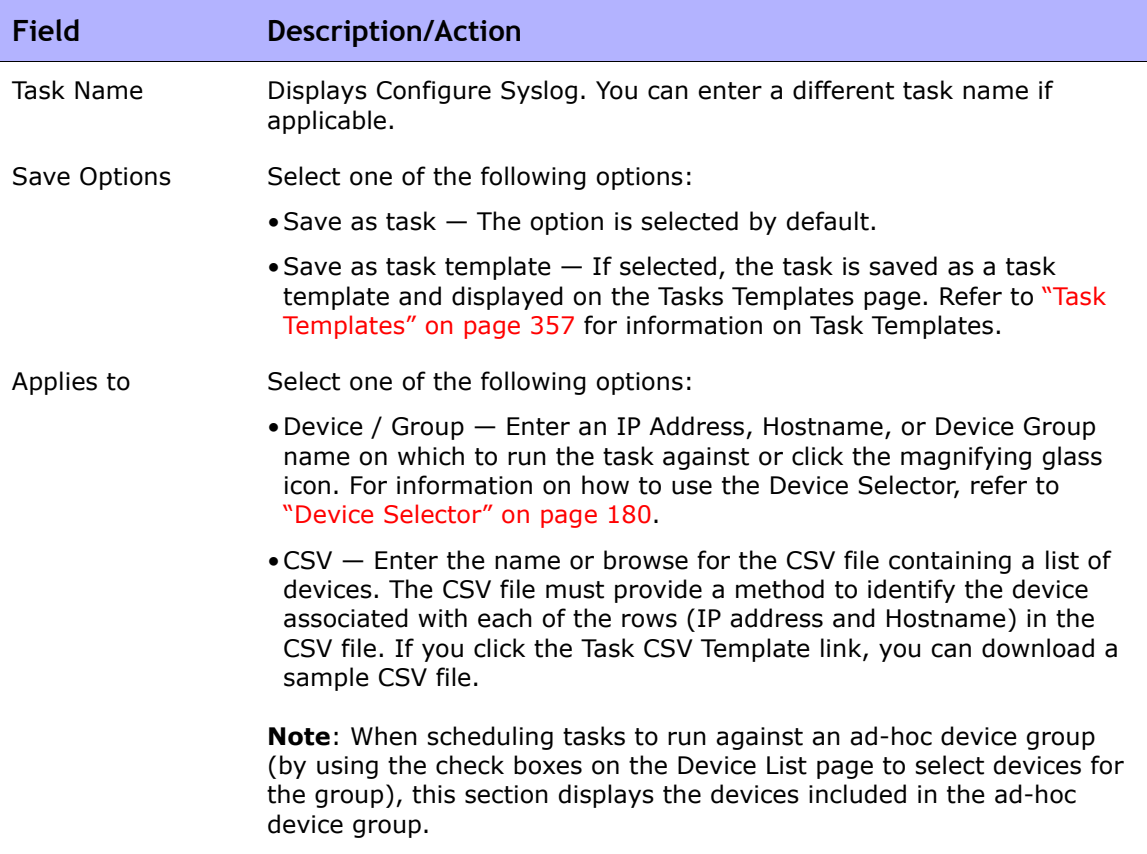

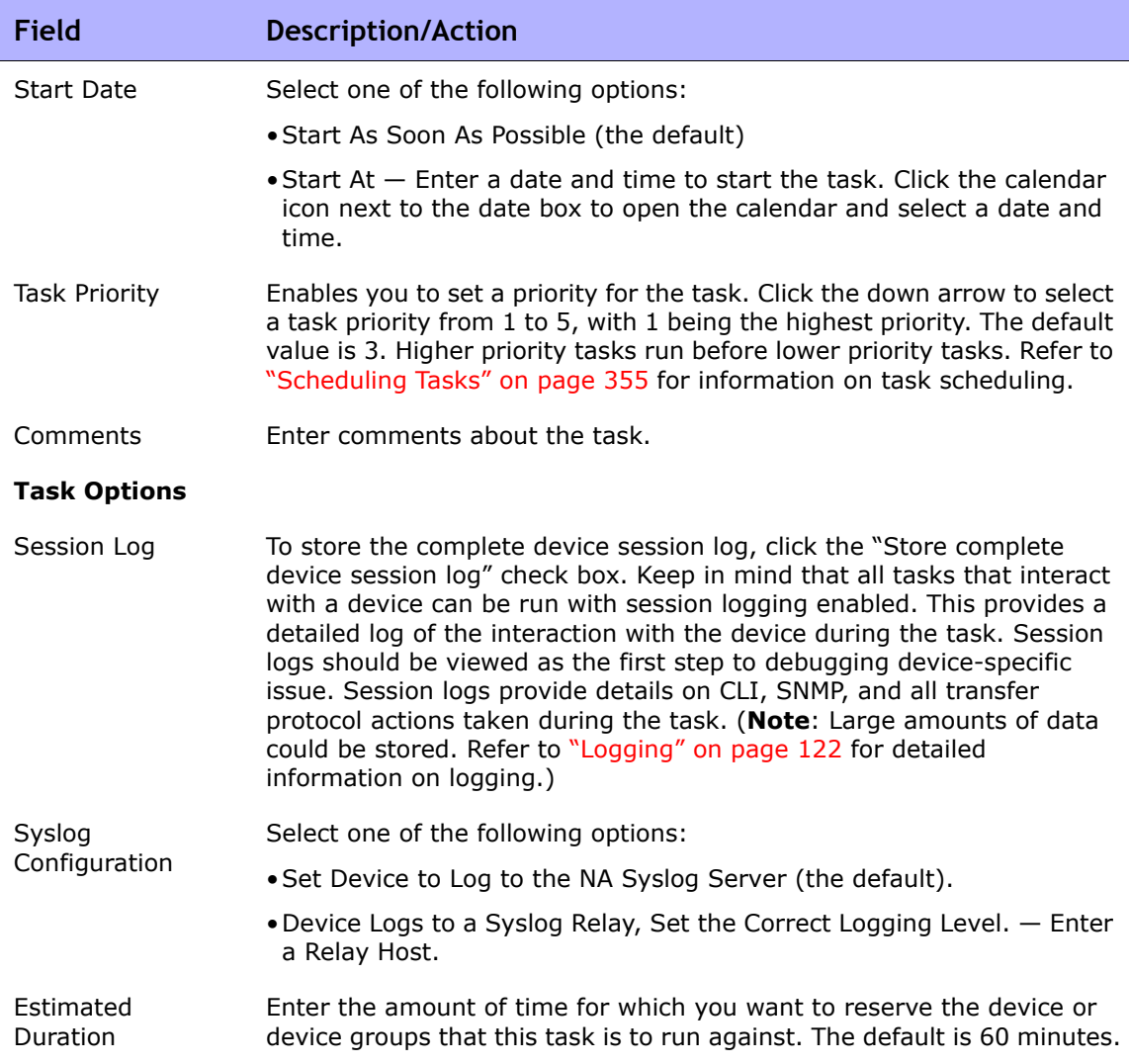

Device credentials options are displayed depending on the Allows Standard Device Credentials, Allow Per-Task Device Credentials, and/or the Allow User AAA Credentials options configured on the Device Access page under Administrative Settings. If Allow Per-Task Device Credentials is enabled, you are prompted to enter the appropriate credentials. In addition, if more than one Device Credentials option is enabled, you are prompted to select which option to use when running the task. If only one Device Credentials option is enabled, it is used automatically and you are not prompted. (Refer to ["Device Access Page Fields" on](#page-53-0)  [page 54](#page-53-0) for information on enabling Device Credentials.)

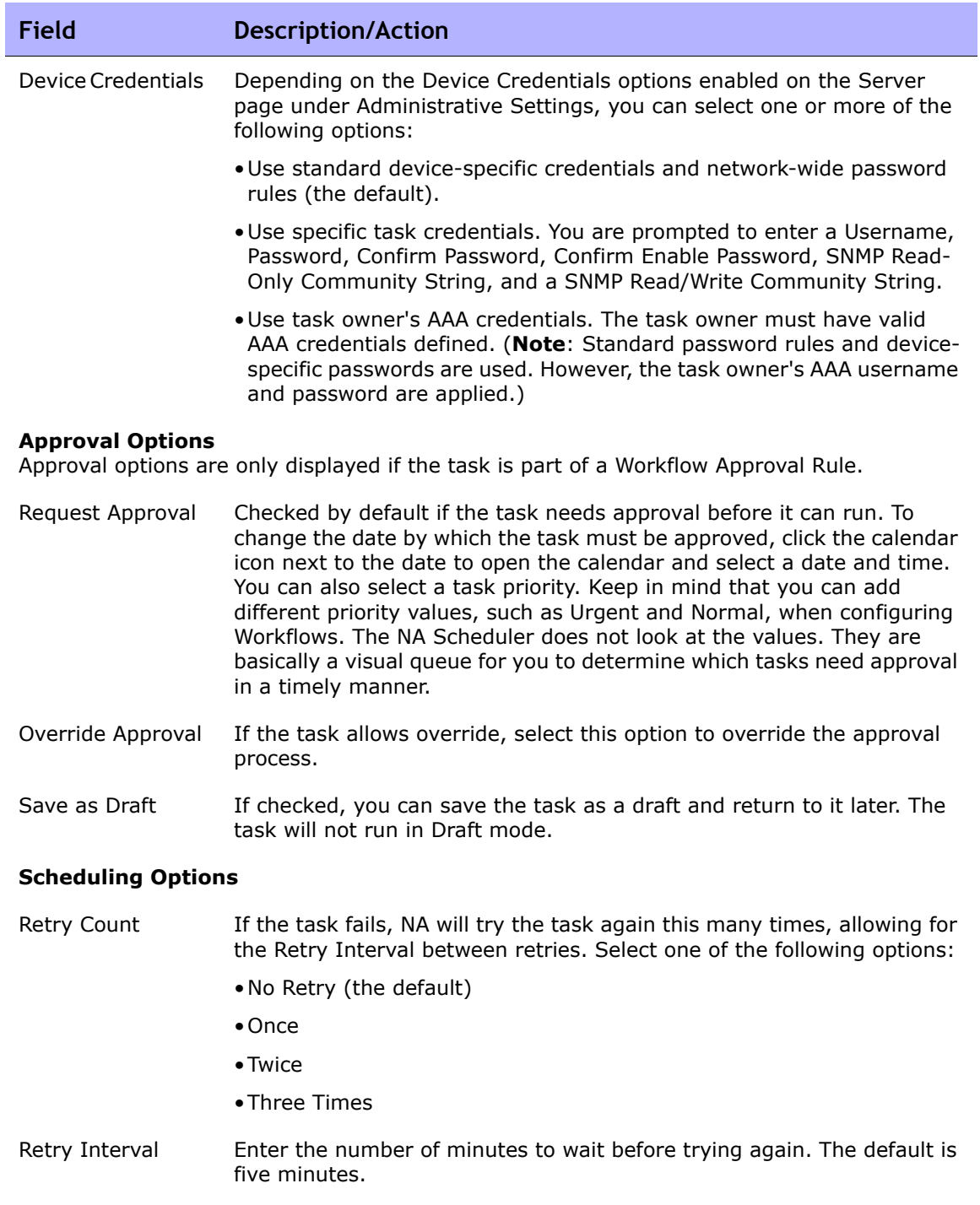

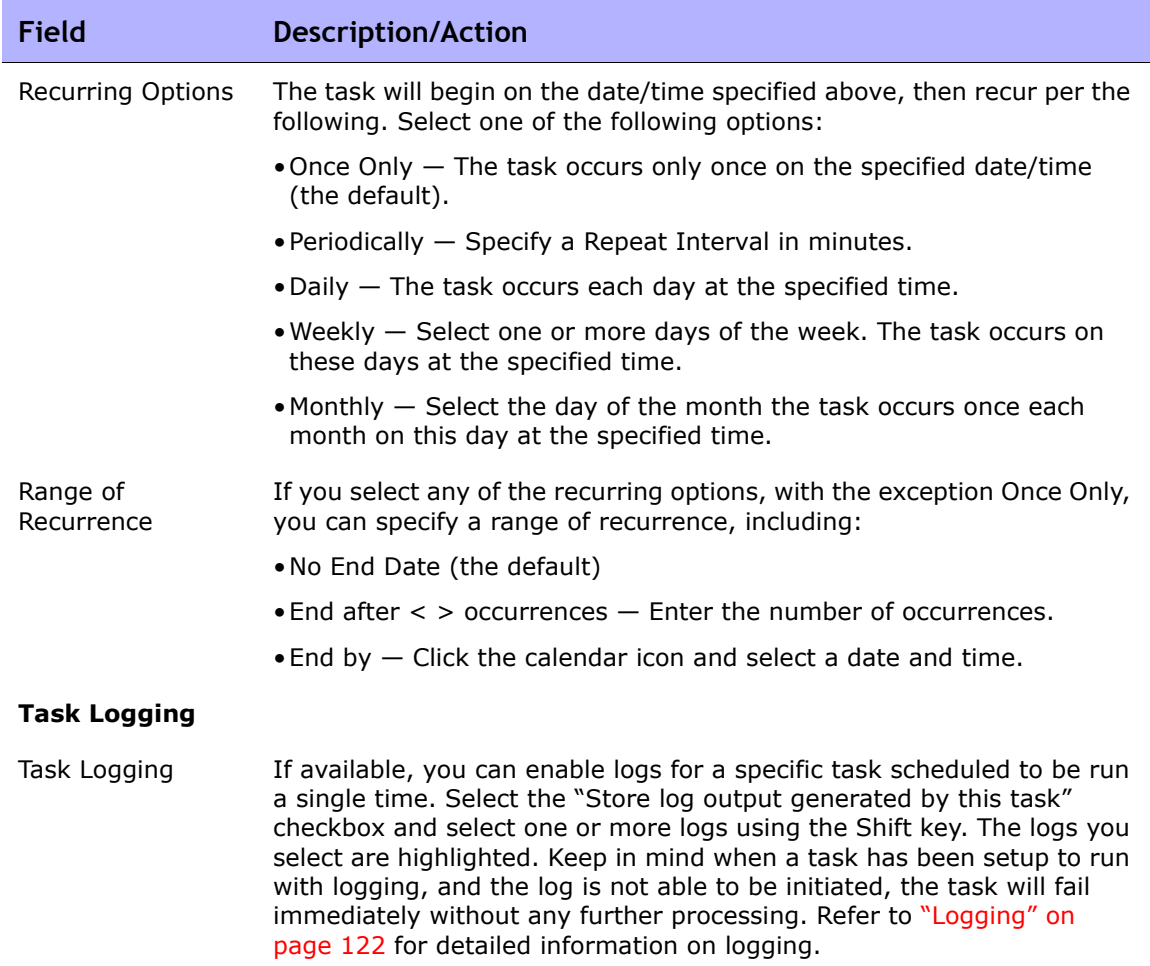

Be sure to click Save when you are finished. The Task Information page opens if the task is scheduled to run immediately. The Task Information page provides task details, such as the task's start date, duration, and status. Refer to ["Task Information Page Fields" on page 499](#page-498-0) for more information.

If the task is scheduled to start in the future, the My Tasks page opens with the new task highlighted. Refer to ["My Tasks Page Fields" on page 487](#page-486-0) for more information.

### Deploy Passwords Task Page Fields

The Deploy Passwords task enables you change the password settings and SNMP community strings for multiple devices from a central location.

**Note:** If you want to deploy a password to a single device, select the Deploy Password option from the Provision menu. Refer to ["Provision Menu Options" on](#page-309-0)  [page 310.](#page-309-0)

Keep in mind that if your network uses AAA with NA, you should change passwords through your AAA server, not through NA. Otherwise, NA might lose contact with the devices. In addition, NA does not actually manage AAA passwords, nor does NA manage device-maintained user accounts. NA only manages what is prompted for when you schedule a password deploy for a single device, or the output of the "what this means" links if you schedule a group password deploy.

NA supports password and community string changes for most devices, including menu-driven devices such as the Nortel Baystack 450. Refer to the Device Release Service (DRS) documentation for detailed information on supported devices. The DRS is a new, automated driver release and delivery system.

Upon a successful change, NA performs a device snapshot and downloads the changed configuration. To quickly view all recent password or SNMP community string changes, navigate to the Configuration Changes page. Refer to ["Viewing Device Configuration Changes" on page 219](#page-218-0) for information.

If you use AAA and attempt to change the device password with the password deployment functionality, NA might attempt to connect to the device using the new password, not AAA. However, the device could still expect an AAA login. If necessary, you would have to manually reconfigure the device to use AAA (in case that changed), and reconfigure NA to login to the device using the correct AAA credentials.

**Note:** In some cases, the Deploy Passwords task might not assign the username portion of the new credentials as part of the required credentials for NA to access a device. This can be seen when you run a Deploy Passwords task making password changes to a device where a username is required to login to the device. When the task completes and a snapshot executes, the error message reports Missing Username. If this occurs, after running the Deploy Passwords task, edit the device and add the username to the "Use device-specific password information" section. Refer to ["Device Password Rules Page Fields" on page 167](#page-166-0) for information.

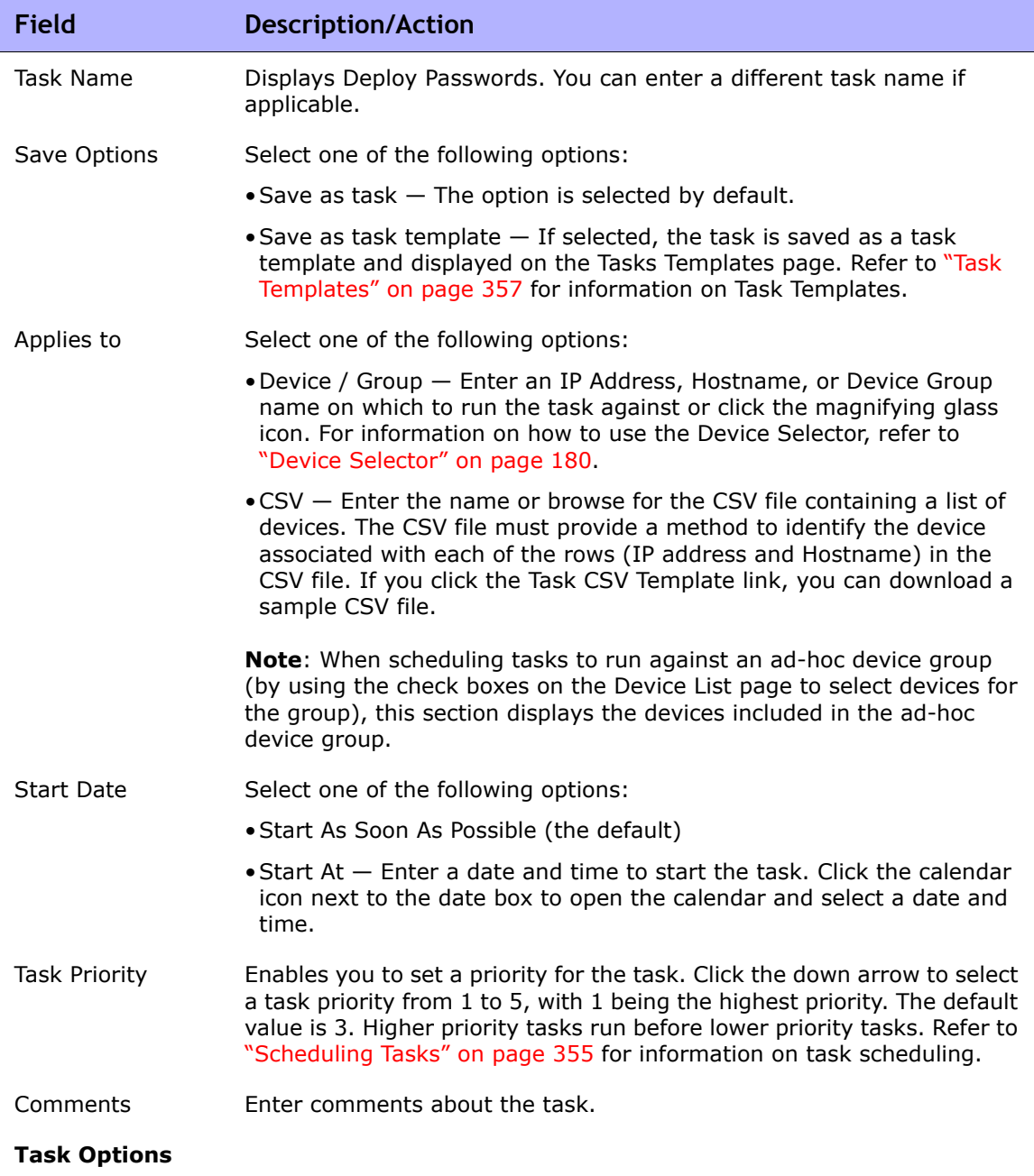

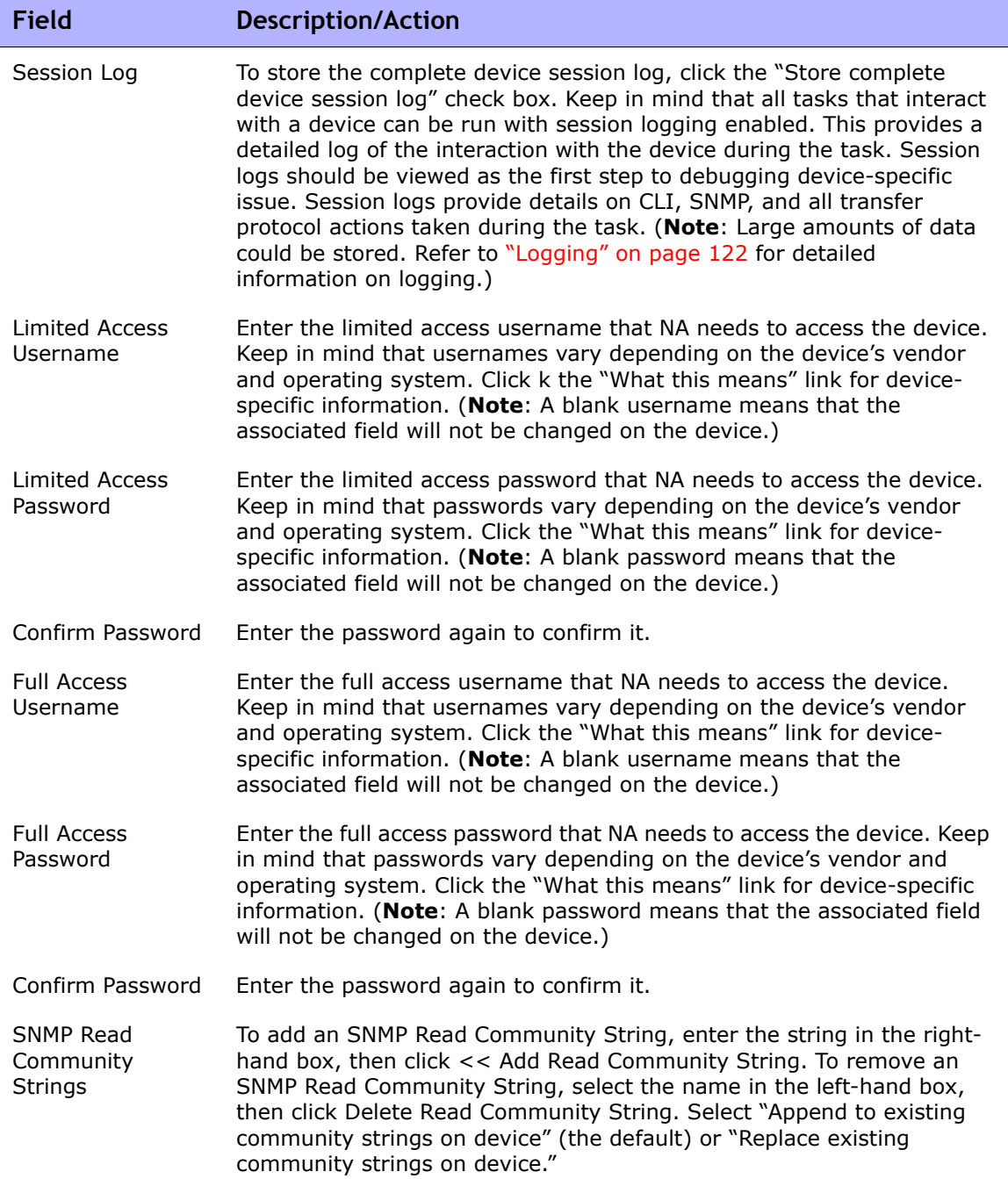

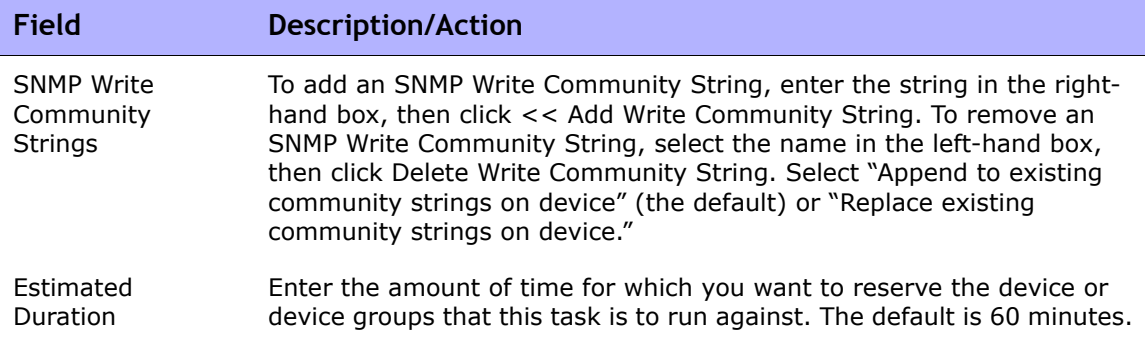

Device credentials options are displayed depending on the Allows Standard Device Credentials, Allow Per-Task Device Credentials, and/or the Allow User AAA Credentials options configured on the Device Access page under Administrative Settings. If Allow Per-Task Device Credentials is enabled, you are prompted to enter the appropriate credentials. In addition, if more than one Device Credentials option is enabled, you are prompted to select which option to use when running the task. If only one Device Credentials option is enabled, it is used automatically and you are not prompted. (Refer to "Device Access Page Fields" on [page 54](#page-53-0) for information on enabling Device Credentials.)

Device Credentials Depending on the Device Credentials options enabled on the Server page under Administrative Settings, you can select one or more of the following options:

- Use standard device-specific credentials and network-wide password rules (the default).
- Use specific task credentials. You are prompted to enter a Username, Password, Confirm Password, Confirm Enable Password, SNMP Read-Only Community String, and a SNMP Read/Write Community String.
- Use task owner's AAA credentials. The task owner must have valid AAA credentials defined. (**Note**: Standard password rules and devicespecific passwords are used. However, the task owner's AAA username and password are applied.)

#### **Approval Options**

Approval options are only displayed if the task is part of a Workflow Approval Rule.

Request Approval Checked by default if the task needs approval before it can run. To change the date by which the task must be approved, click the calendar icon next to the date to open the calendar and select a date and time. You can also select a task priority. Keep in mind that you can add different priority values, such as Urgent and Normal, when configuring Workflows. The NA Scheduler does not look at the values. They are basically a visual queue for you to determine which tasks need approval in a timely manner.

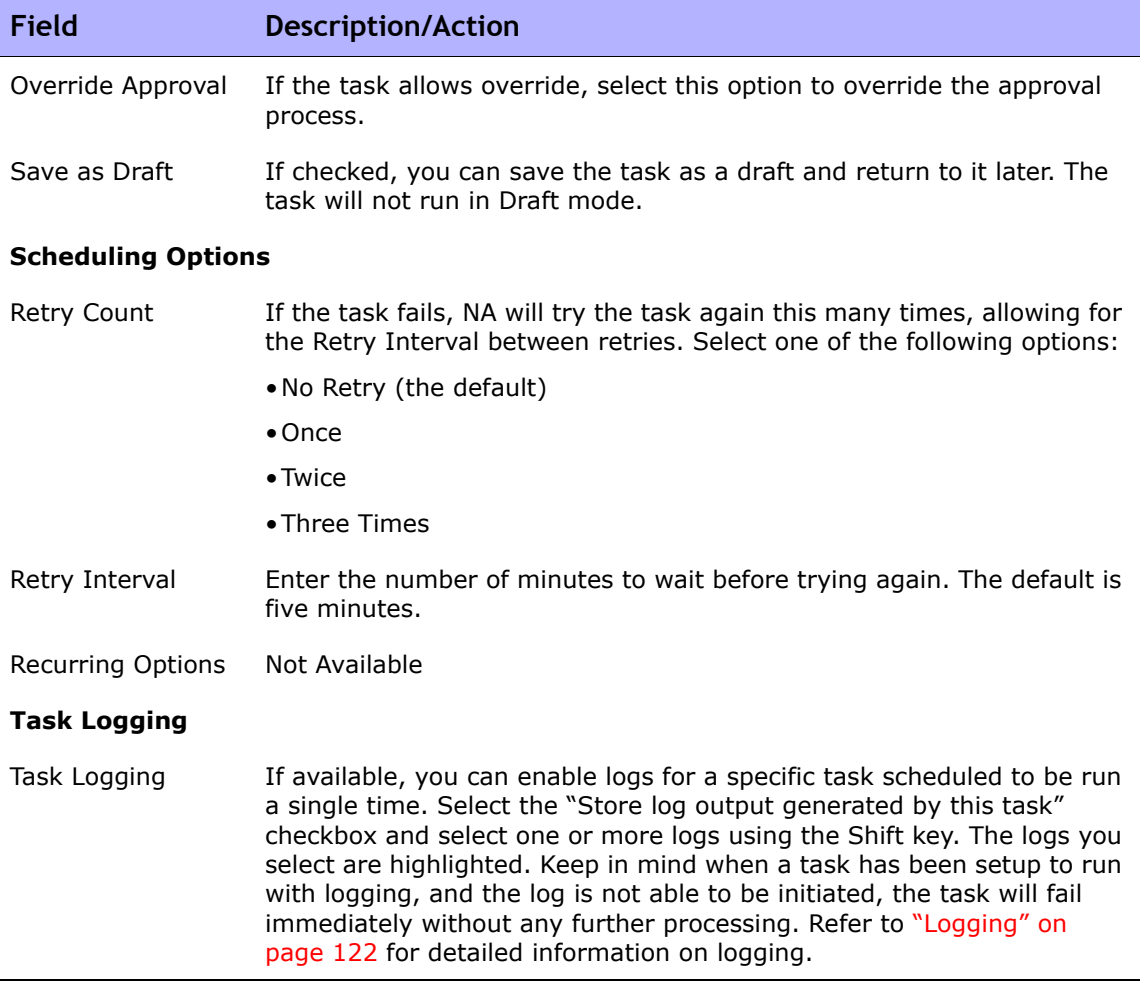

Be sure to click Save when you are finished. The Task Information page opens if the task is scheduled to run immediately. The Task Information page provides task details, such as the task's start date, duration, and status. Refer to ["Task Information Page Fields" on page 499](#page-498-0) for more information.

If the task is scheduled to start in the future, the My Tasks page opens with the new task highlighted. Refer to ["My Tasks Page Fields" on page 487](#page-486-0) for more information.

# Discover Driver Task Page Fields

The Discover Driver task enables you to schedule driver discovery.

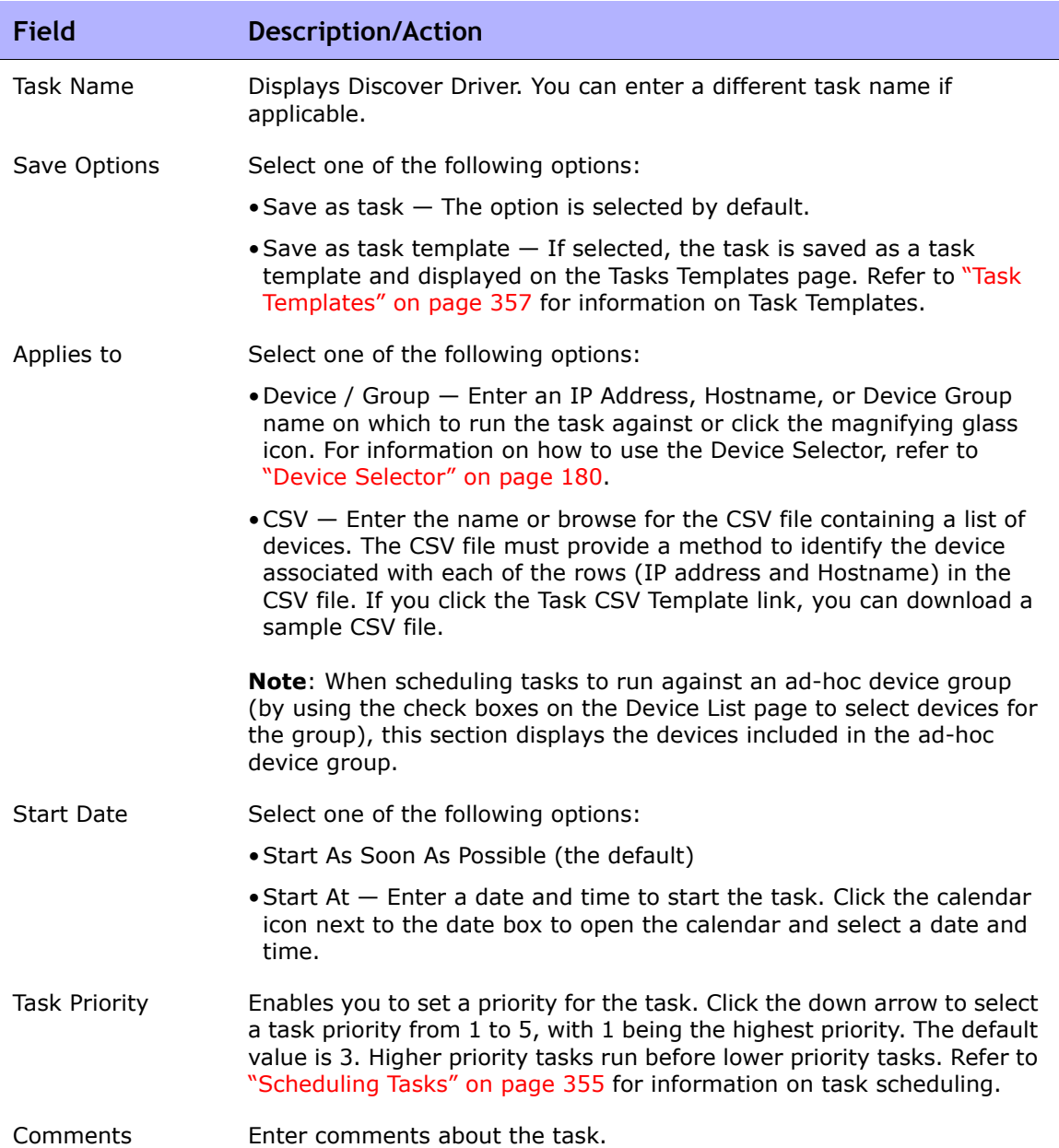

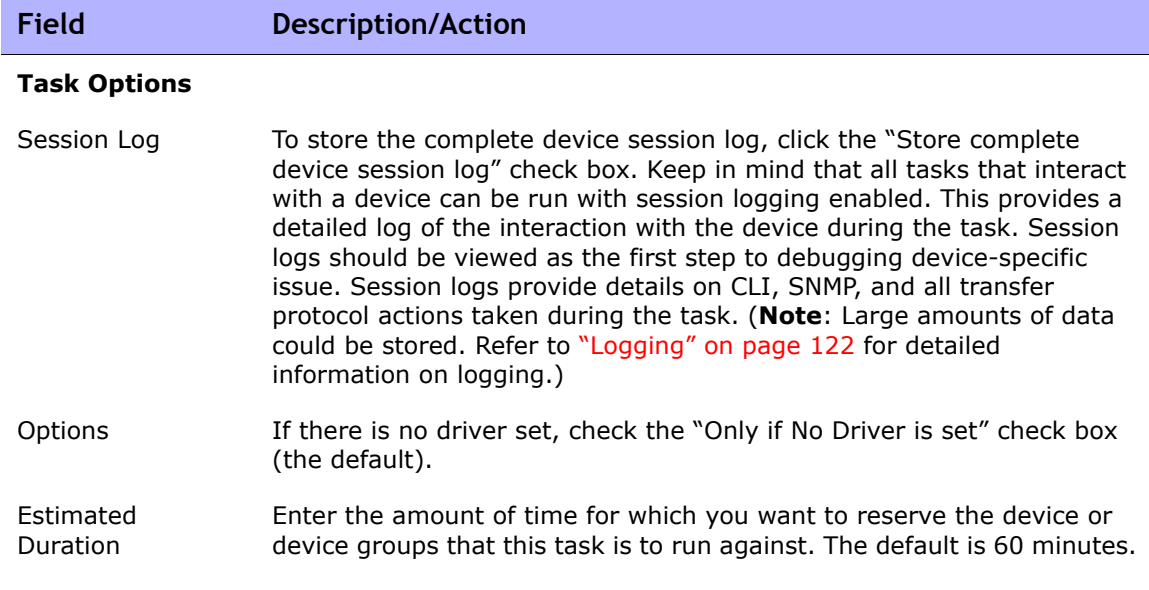

Device credentials options are displayed depending on the Allows Standard Device Credentials, Allow Per-Task Device Credentials, and/or the Allow User AAA Credentials options configured on the Device Access page under Administrative Settings. If Allow Per-Task Device Credentials is enabled, you are prompted to enter the appropriate credentials. In addition, if more than one Device Credentials option is enabled, you are prompted to select which option to use when running the task. If only one Device Credentials option is enabled, it is used automatically and you are not prompted. (Refer to ["Device Access Page Fields" on](#page-53-0)  [page 54](#page-53-0) for information on enabling Device Credentials.)

- Device Credentials Depending on the Device Credentials options enabled on the Server page under Administrative Settings, you can select one or more of the following options:
	- Use standard device-specific credentials and network-wide password rules (the default).
	- Use specific task credentials. You are prompted to enter a Username, Password, Confirm Password, Confirm Enable Password, SNMP Read-Only Community String, and a SNMP Read/Write Community String.
	- Use task owner's AAA credentials. The task owner must have valid AAA credentials defined. (**Note**: Standard password rules and devicespecific passwords are used. However, the task owner's AAA username and password are applied.)

#### **Approval Options**

Approval options are only displayed if the task is part of a Workflow Approval Rule.

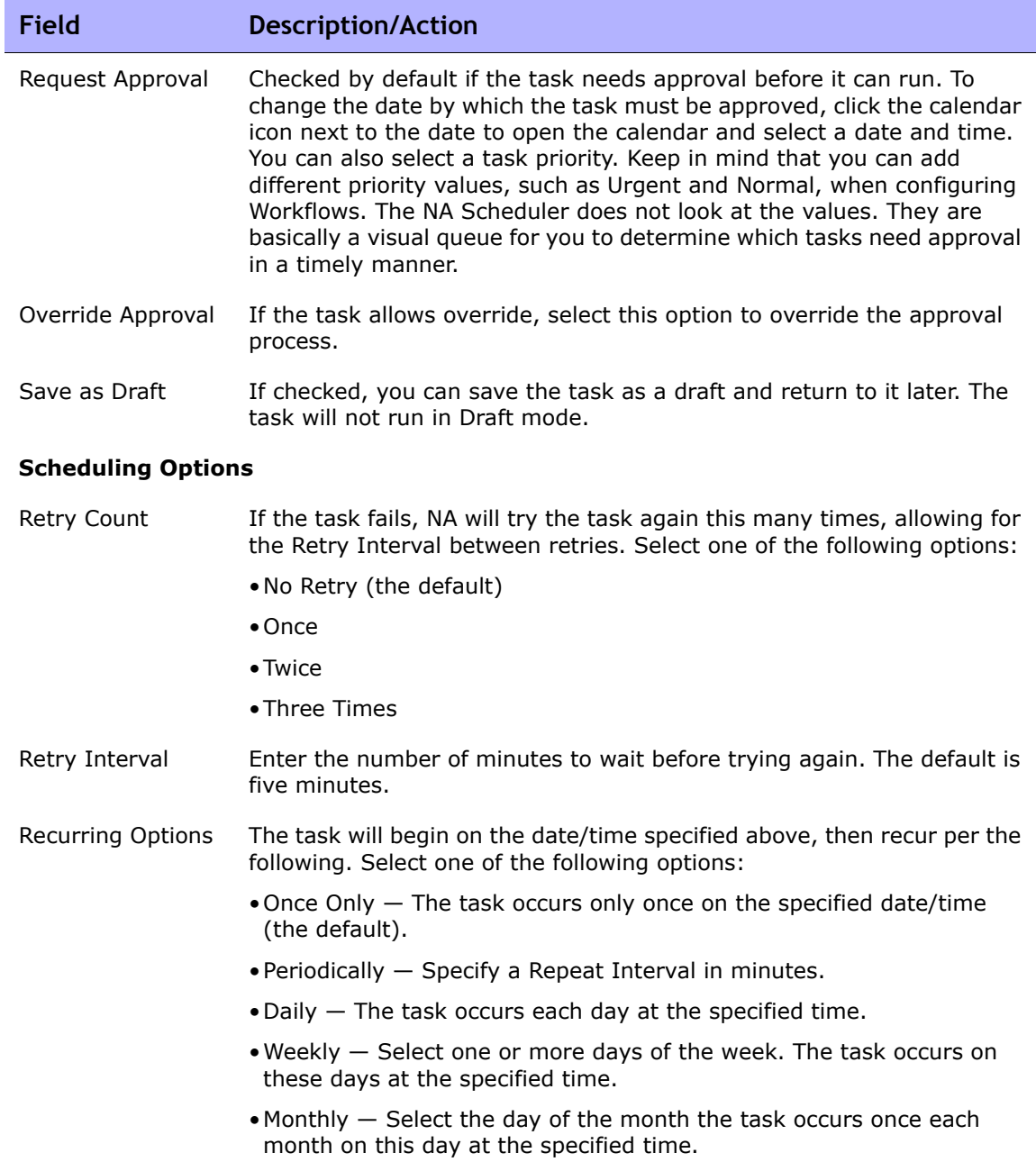

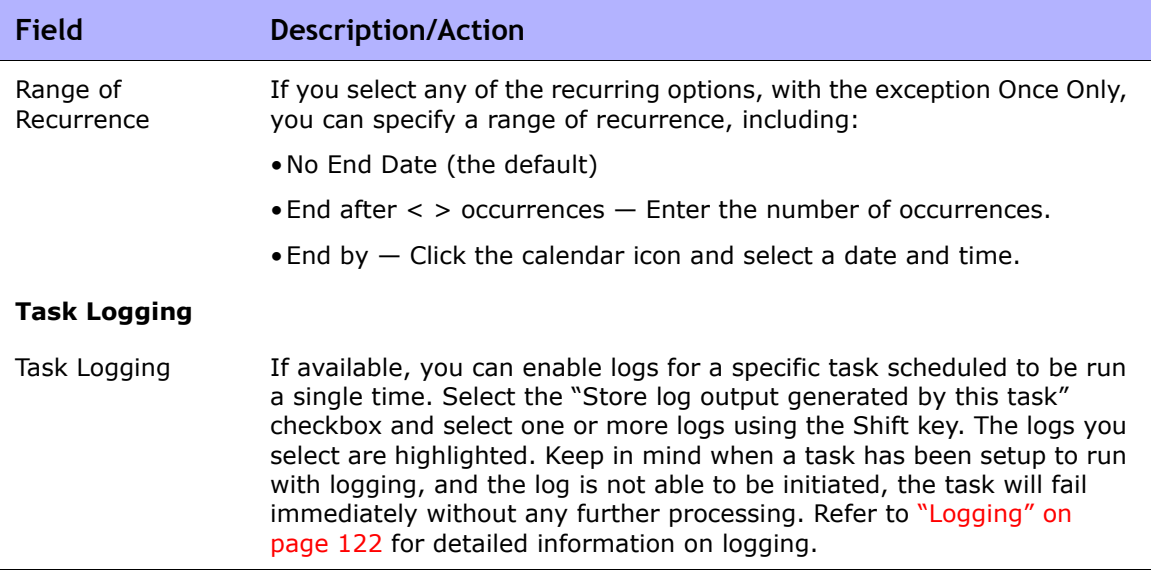

Be sure to click Save when you are finished. The Task Information page opens if the task is scheduled to run immediately. The Task Information page provides task details, such as the task's start date, duration, and status.

Refer to ["Task Information Page Fields" on page 499](#page-498-0) for more information. If the task is scheduled to start in the future, the My Tasks page opens with the new task highlighted. Refer to ["My Tasks Page Fields" on page 487](#page-486-0) for more information.

# Reboot Device Task Page Fields

The Reboot Device task enables you to reboot devices.

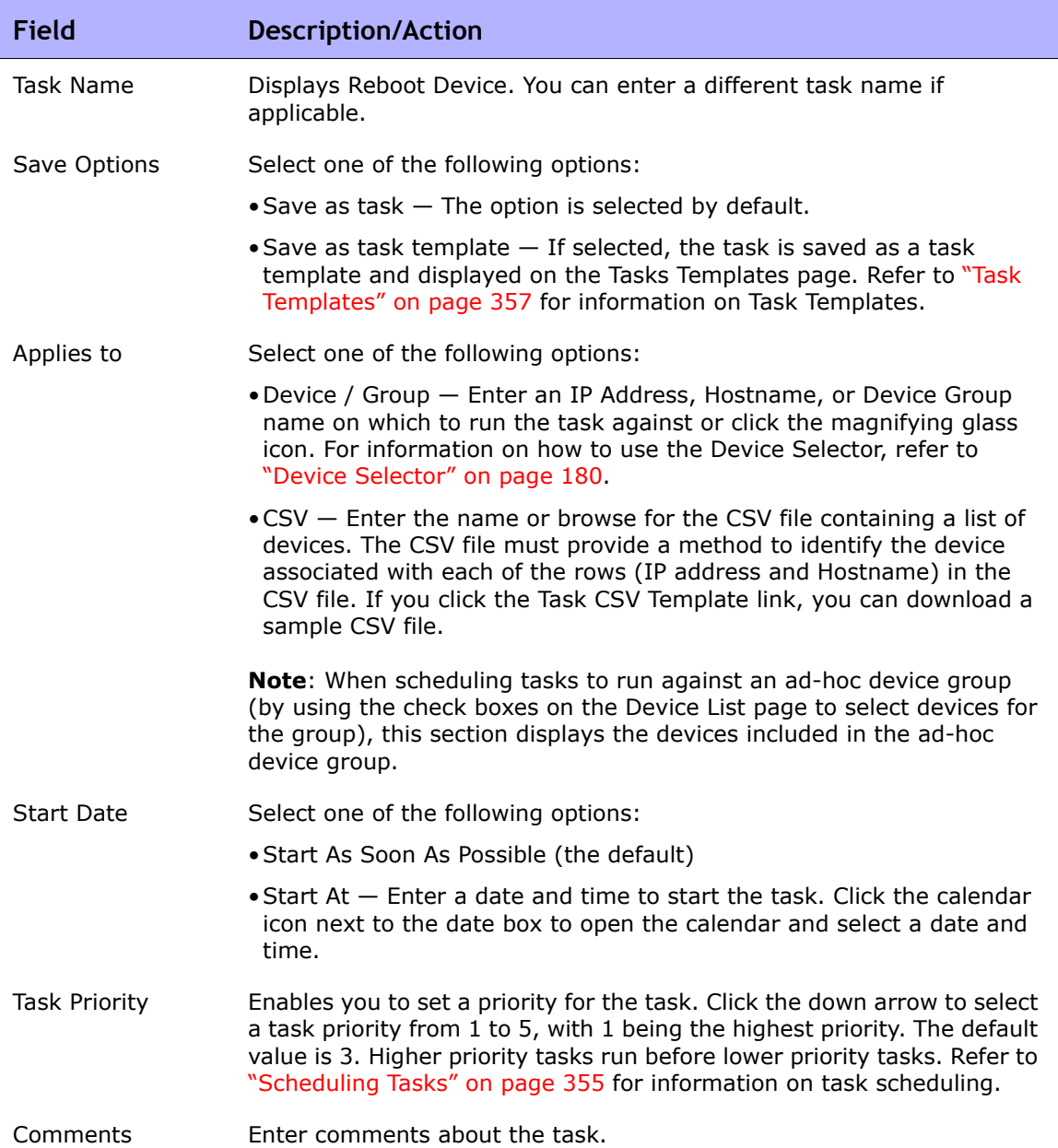

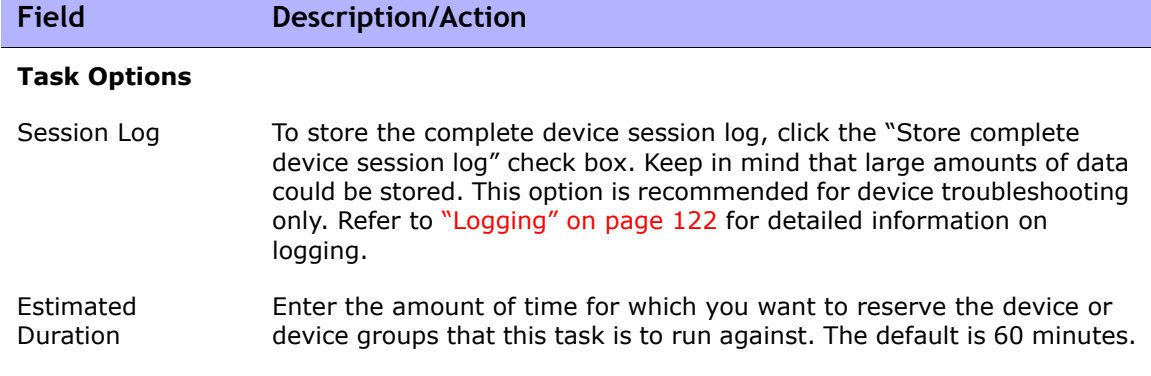

Device credentials options are displayed depending on the Allows Standard Device Credentials, Allow Per-Task Device Credentials, and/or the Allow User AAA Credentials options configured on the Device Access page under Administrative Settings. If Allow Per-Task Device Credentials is enabled, you are prompted to enter the appropriate credentials. In addition, if more than one Device Credentials option is enabled, you are prompted to select which option to use when running the task. If only one Device Credentials option is enabled, it is used automatically and you are not prompted. (Refer to ["Device Access Page Fields" on](#page-53-0)  [page 54](#page-53-0) for information on enabling Device Credentials.)

Device Credentials Depending on the Device Credentials options enabled on the Server page under Administrative Settings, you can select one or more of the following options:

- Use standard device-specific credentials and network-wide password rules (the default).
- Use specific task credentials. You are prompted to enter a Username, Password, Confirm Password, Confirm Enable Password, SNMP Read-Only Community String, and a SNMP Read/Write Community String.
- Use task owner's AAA credentials. The task owner must have valid AAA credentials defined. (**Note**: Standard password rules and devicespecific passwords are used. However, the task owner's AAA username and password are applied.)

#### **Approval Options**

Approval options are only displayed if the task is part of a Workflow Approval Rule.

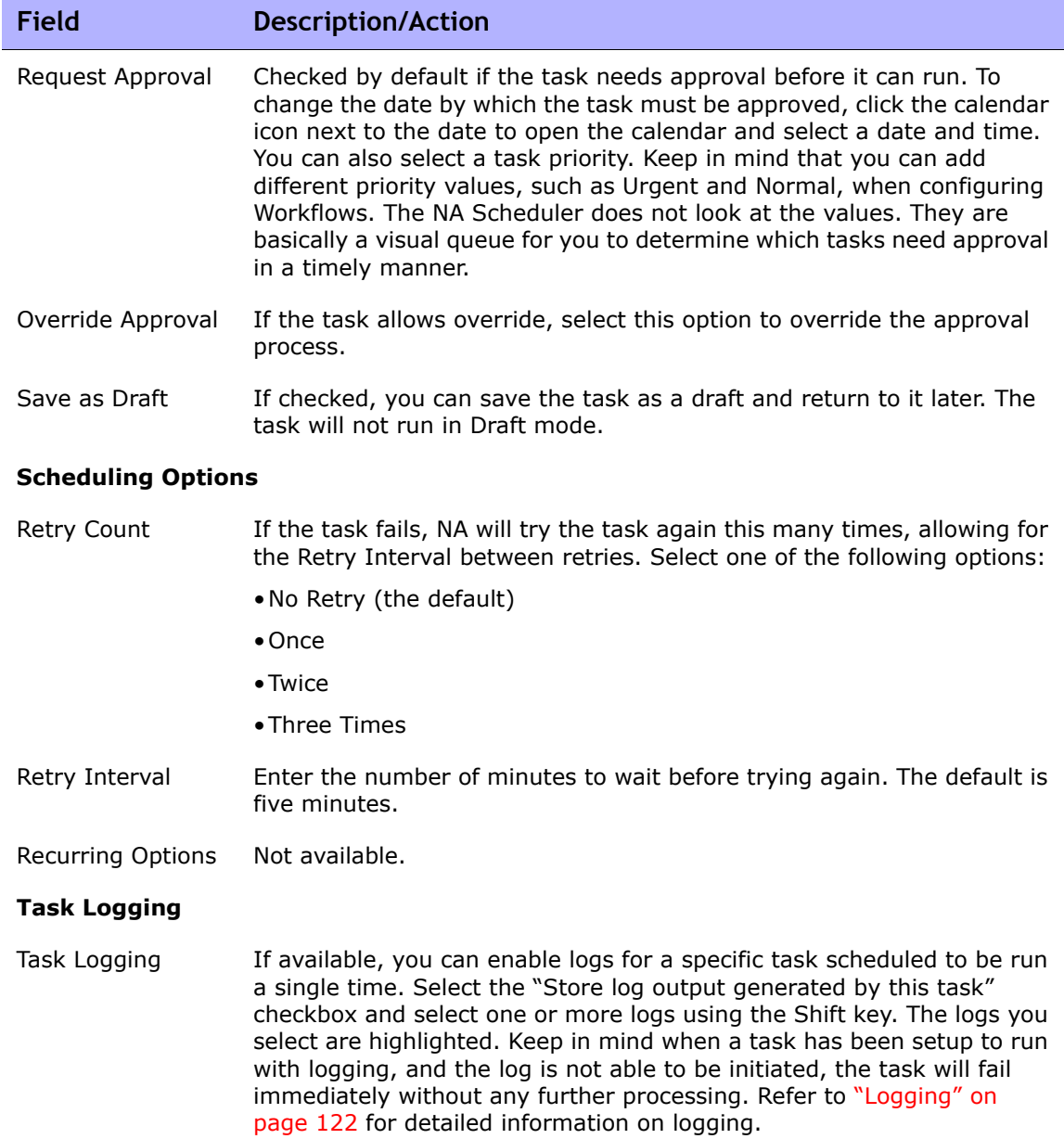

Be sure to click Save when you are finished. The Task Information page opens if the task is scheduled to run immediately. The Task Information page provides task details, such as the task's start date, duration, and status. Refer to ["Task Information Page Fields" on page 499](#page-498-0) for more information.

If the task is scheduled to start in the future, the My Tasks page opens with the new task highlighted. Refer to ["My Tasks Page Fields" on page 487](#page-486-0) for more information.

### Run ICMP Test Task Page Fields

The Run ICMP (Internet Control Message Protocol) Test task enables you to schedule either a ping or traceroute test from a device to one or more devices.

Traceroute attempts to trace the path a packet takes through the network. Traceroute transmits packets with small Time-To-Live (TTL) values. TTL is an IP header field that is designed to prevent packets from running in loops, also known as *hop-limit*. Traceroute depends on devices sending an ICMP Time Exceeded message back to the sender. Traceroute causes devices along a packet's normal delivery path to generate these ICMP messages that identify the path.

Packet INternet Groper (Ping) sends a single packet and listens for a single packet in reply. Ping is implemented using the required ICMP Echo function.

In general, the traceroute option performs its action by going from one device to the next along routes that the device knows about. Alternatively, ping goes to each device along the route individually.

Keep in mind that the traceroute and ping commands are not functions that NA completes. The devices do these. NA must be able to login to the source device and then issue the appropriate command for that device to trace to the destination devices. Each device could implement the functionality differently (or not at all). What you see in the ICMP Test Results page is a dump of what the device displays on the screen.

Both ping and traceroute are excellent networking troubleshooting tools. For example, with ping you can test 100 devices to see if they can access a specific device. Or if you see that 20 devices are having a problem accessing a specific device, you can run an automated remote traceroute and check the path each device is taking to that destination.

**Note:** Use ICMP tests only to verify connectivity occasionally or after a change. They are not a replacement for monitoring software. You should schedule ICMP tests no more than once per 10 minutes.

ŕ

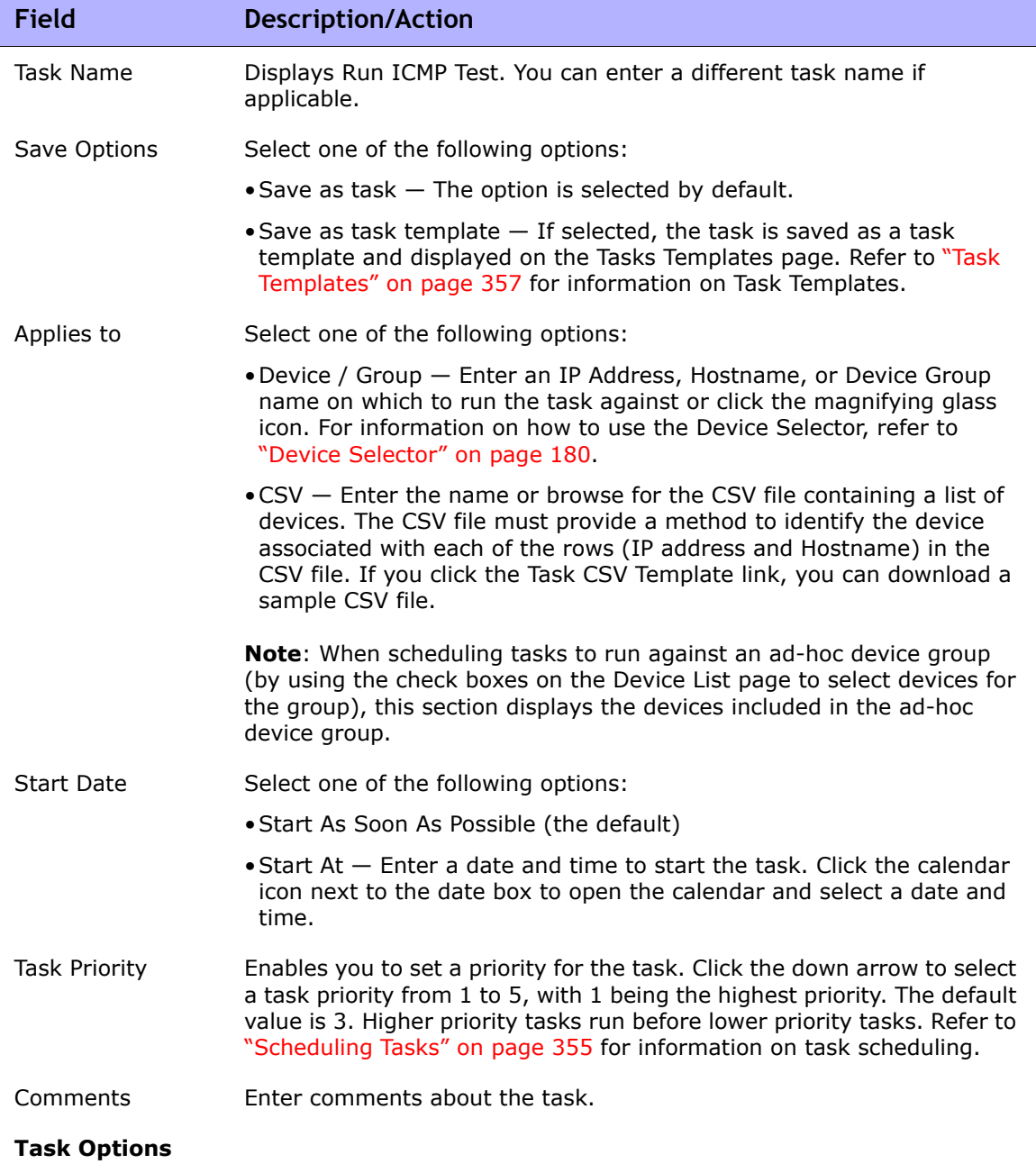

#### Session Log To store the complete device session log, click the "Store complete" device session log" check box. Keep in mind that all tasks that interact with a device can be run with session logging enabled. This provides a detailed log of the interaction with the device during the task. Session logs should be viewed as the first step to debugging device-specific issue. Session logs provide details on CLI, SNMP, and all transfer protocol actions taken during the task. (**Note**: Large amounts of data could be stored. Refer to ["Logging" on page 122](#page-121-0) for detailed information on logging.) Test Type Select either ping or traceroute. Target Host List To add a host, enter the name in the right-hand box, then click  $<<$  Add Host. To remove a host, select the host name in the left-hand box, then click Remove Host. Estimated Duration Enter the amount of time for which you want to reserve the device or device groups that this task is to run against. The default is 60 minutes. **Field Description/Action**

#### **Device Credentials Options**

Device credentials options are displayed depending on the Allows Standard Device Credentials, Allow Per-Task Device Credentials, and/or the Allow User AAA Credentials options configured on the Device Access page under Administrative Settings. If Allow Per-Task Device Credentials is enabled, you are prompted to enter the appropriate credentials. In addition, if more than one Device Credentials option is enabled, you are prompted to select which option to use when running the task. If only one Device Credentials option is enabled, it is used automatically and you are not prompted. (Refer to ["Device Access Page Fields" on](#page-53-0)  [page 54](#page-53-0) for information on enabling Device Credentials.)

- Device Credentials Depending on the Device Credentials options enabled on the Server page under Administrative Settings, you can select one or more of the following options:
	- Use standard device-specific credentials and network-wide password rules (the default).
	- Use specific task credentials. You are prompted to enter a Username, Password, Confirm Password, Confirm Enable Password, SNMP Read-Only Community String, and a SNMP Read/Write Community String.
	- Use task owner's AAA credentials. The task owner must have valid AAA credentials defined. (**Note**: Standard password rules and devicespecific passwords are used. However, the task owner's AAA username and password are applied.)

#### **Approval Options**

Approval options are only displayed if the task is part of a Workflow Approval Rule.

÷

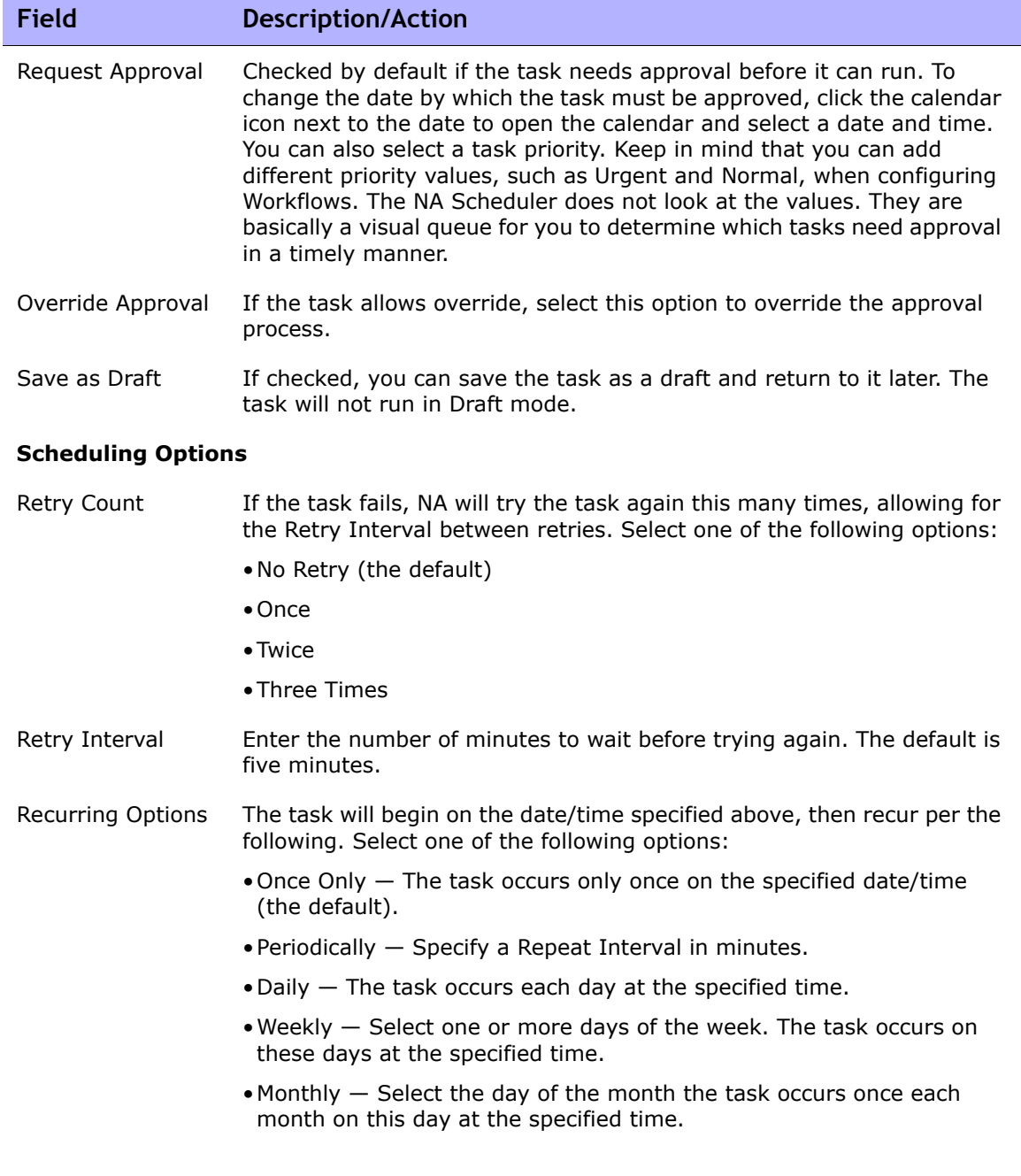

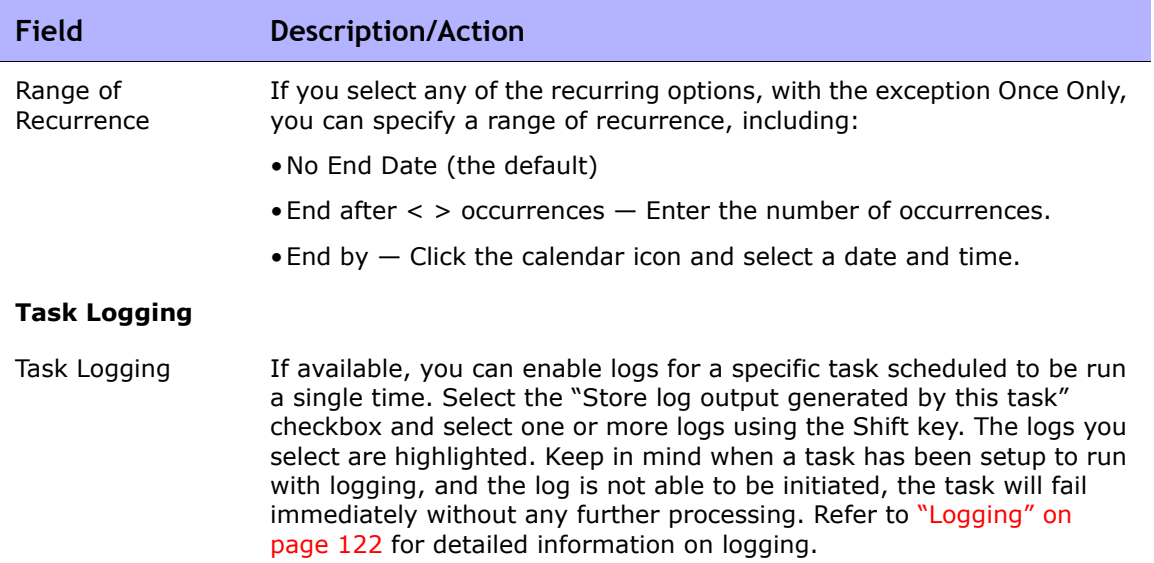

Be sure to click Save when you are finished. The ICMP Test Result page opens if the task is scheduled to run immediately.

**Note:** What you see in the ICMP Test Results page is a dump of what the device displays on the screen.

If the task is successful and you selected the ping option, the following information is displayed, depending on the device and the information you entered on the Run ICMP Test Task page:

- Create Date
- Command Run
- Result
- Command Output (for example: Success rate is 100 percent (5/5), round-trip  $min/avg/max = 1/2/4 ms$ )

If you selected the traceroute option, the following information is displayed, depending on the device and the information you entered on the Run ICMP Test Task page:

- Create Date
- Command Run
- Result

• Command Output (for example:

```
1 1ms 1ms 1ms 10.255.111.2
2 4ms 4ms 4ms 10.255.111.3
3 * * * * * *
```
The first column displays the hop. The next three columns show the time it took for the device to respond. If the time the device takes to respond is longer than the designated time-out value, asterisks are displayed.). The last column is the host that responded.

If the task is scheduled to start in the future, the My Tasks page opens with the new task highlighted. Refer to ["My Tasks Page Fields" on page 487](#page-486-0) for information.

# Run Command Script Task Page Fields

The Run Command Script task enables you to run command scripts.

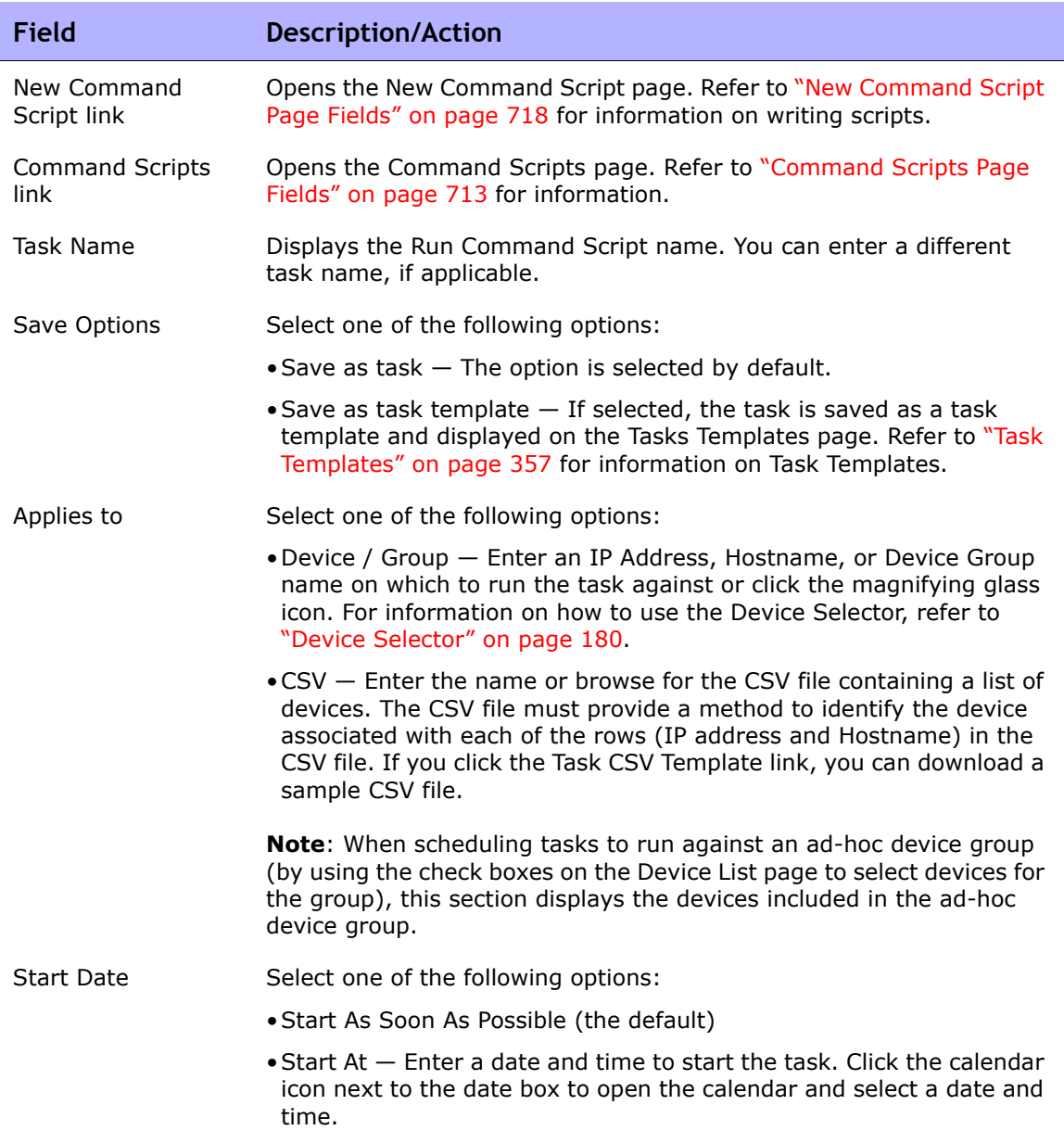

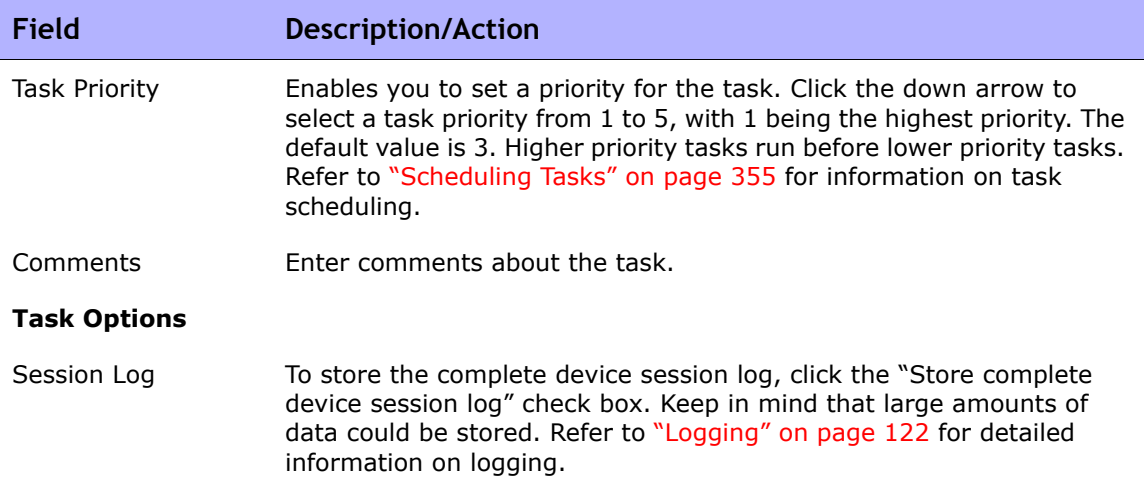

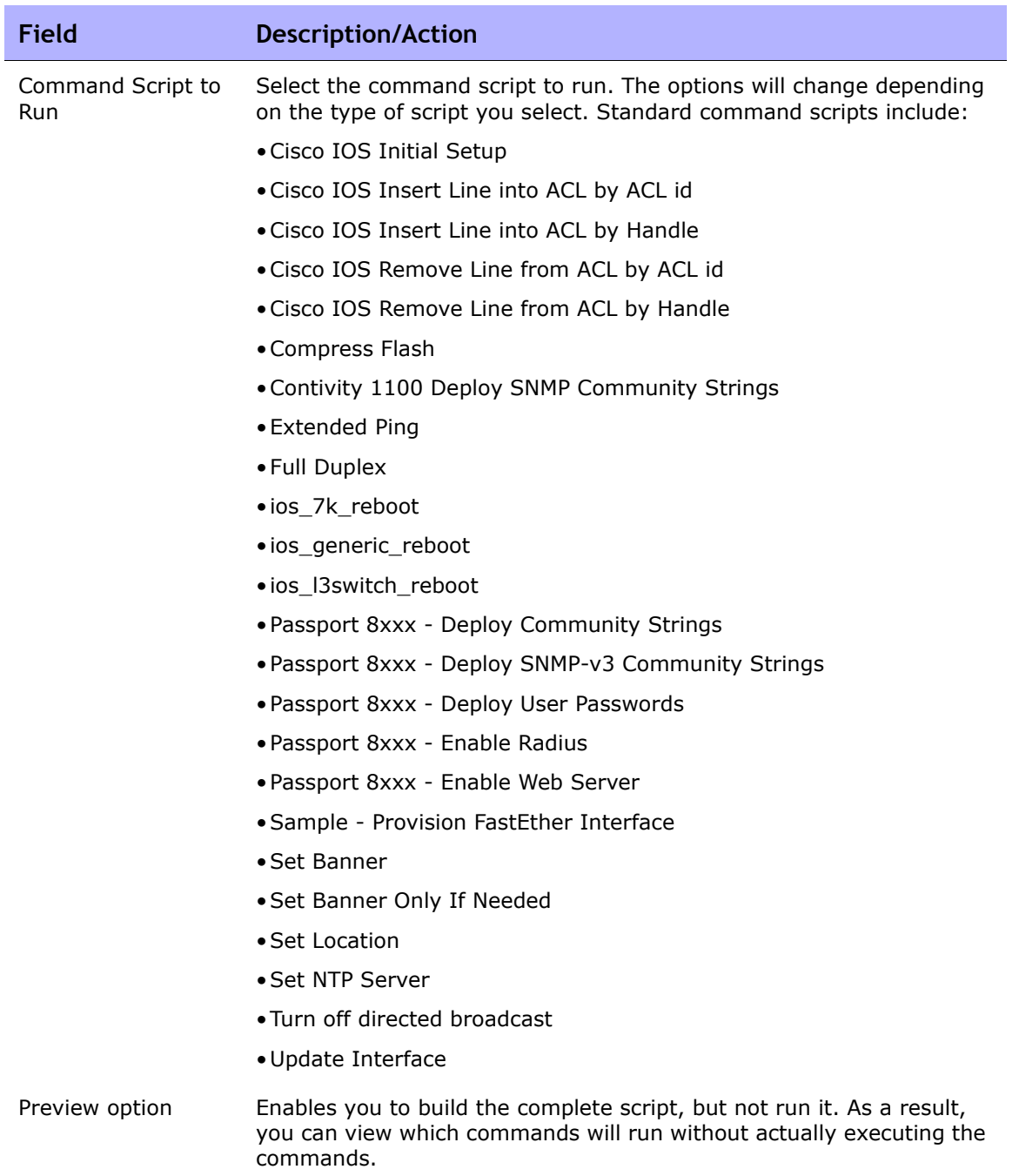

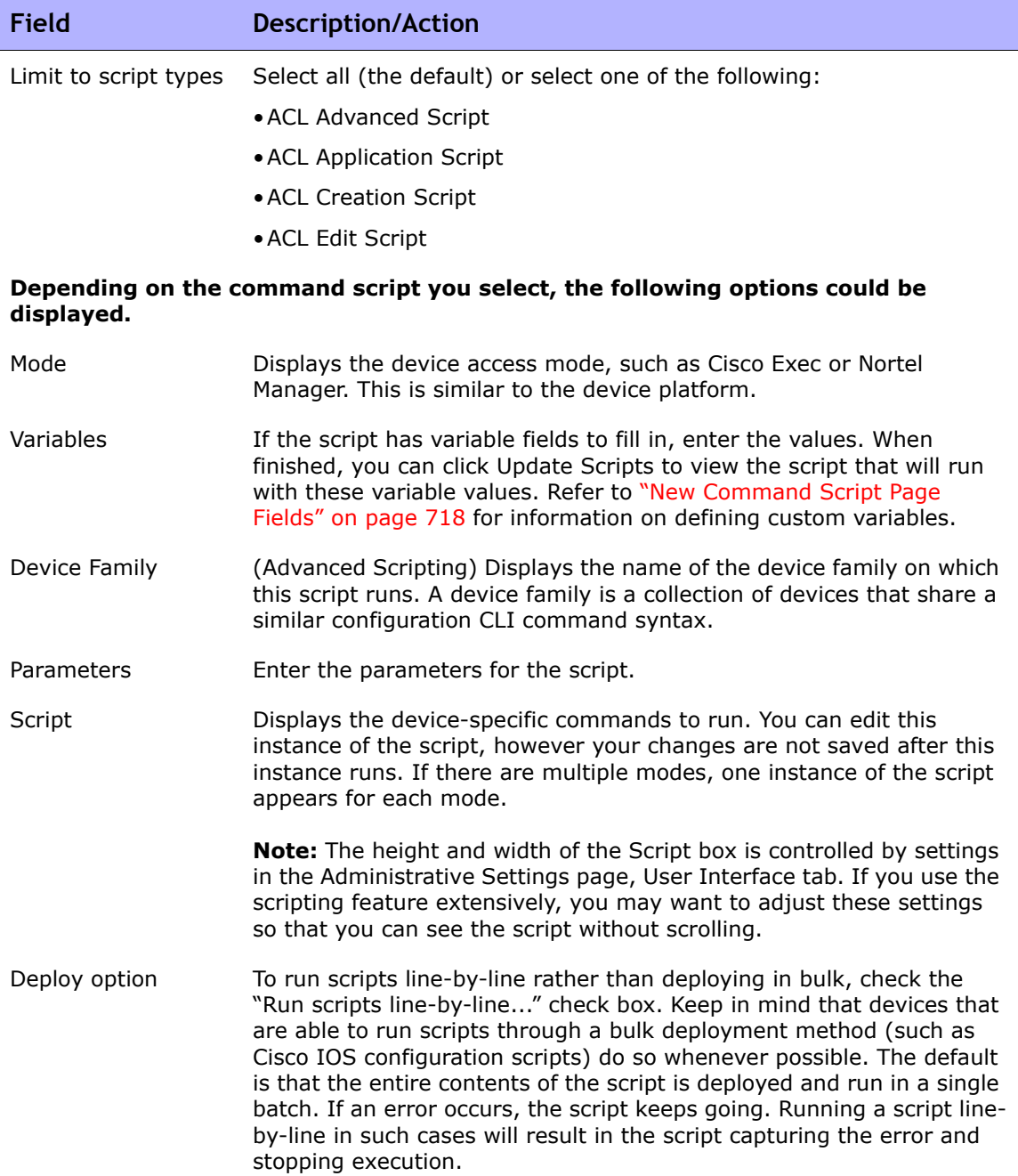

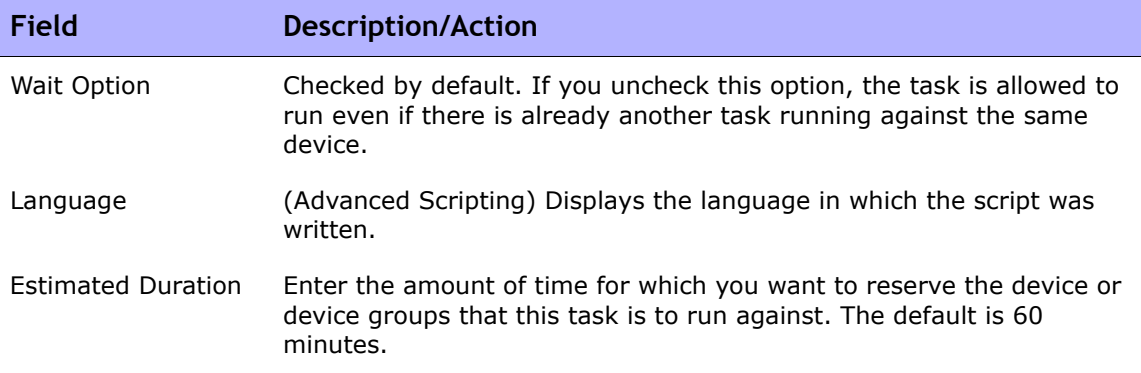

Device credentials options are displayed depending on the Allows Standard Device Credentials, Allow Per-Task Device Credentials, and/or the Allow User AAA Credentials options configured on the Device Access page under Administrative Settings. If Allow Per-Task Device Credentials is enabled, you are prompted to enter the appropriate credentials. In addition, if more than one Device Credentials option is enabled, you are prompted to select which option to use when running the task. If only one Device Credentials option is enabled, it is used automatically and you are not prompted. (Refer to ["Device Access Page Fields" on](#page-53-0)  [page 54](#page-53-0) for information on enabling Device Credentials.)

Device Credentials Depending on the Device Credentials options enabled on the Server page under Administrative Settings, you can select one or more of the following options:

- Use standard device-specific credentials and network-wide password rules (the default).
- Use specific task credentials. You are prompted to enter a Username, Password, Confirm Password, Confirm Enable Password, SNMP Read-Only Community String, and a SNMP Read/Write Community String.
- Use task owner's AAA credentials. The task owner must have valid AAA credentials defined. (**Note**: Standard password rules and device-specific passwords are used. However, the task owner's AAA username and password are applied.)

#### **Pre-Task / Post-Task Snapshot Options**

Snapshot options only appear if the system is configured to enable user overrides on the Configuration Mgmt Page under Administrative Settings. (Refer to ["Configuration Mgmt Page](#page-40-0)  [Fields" on page 41](#page-40-0) for information.)

Pre-Task Snapshot Select one of the following options:

- •None (the default)
- •As part of task

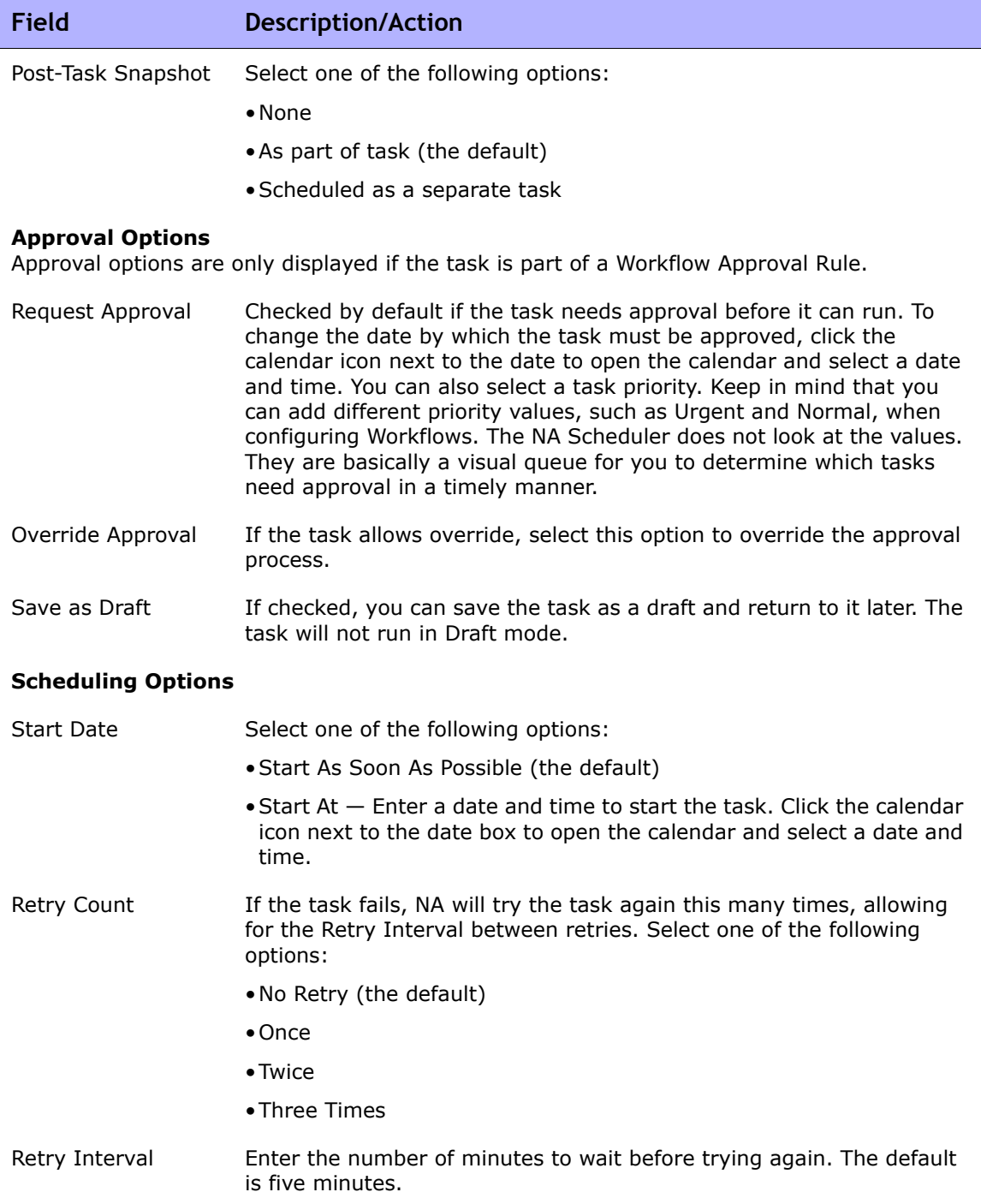

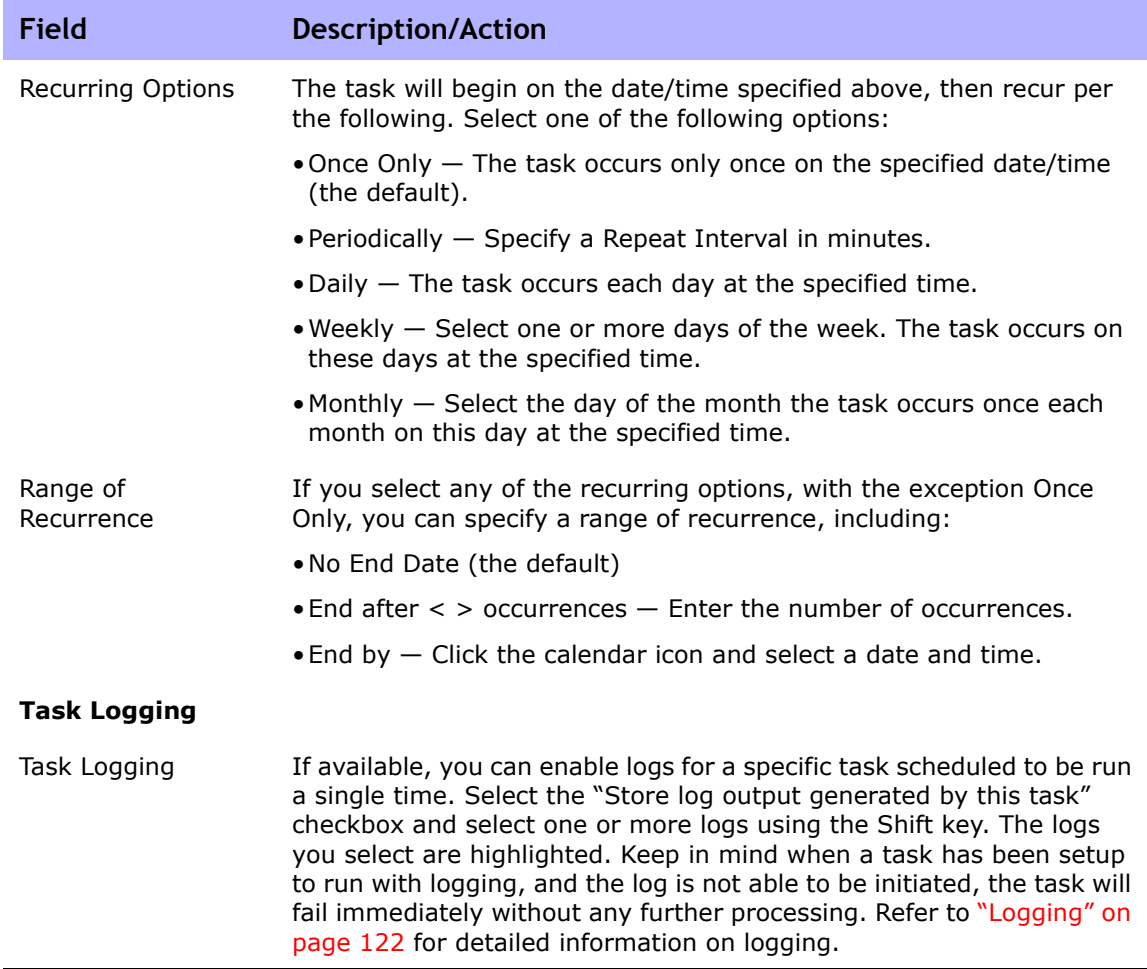

Be sure to click Save when you are finished. The Task Information page opens if the task is scheduled to run immediately. The Task Information page provides task details, such as the task's start date, duration, and status. Refer to ["Task Information Page Fields" on page 499](#page-498-0) for more information.

If the task is scheduled to start in the future, the My Tasks page opens with the new task highlighted. Refer to ["My Tasks Page Fields" on page 487](#page-486-0) for more information.

## Run Diagnostics Task Page Fields

The Run Diagnostics task enables you to schedule the running of diagnostics. On the menu bar under Tasks, select New Tasks and click Run Diagnostics. The Run Diagnostics page opens.

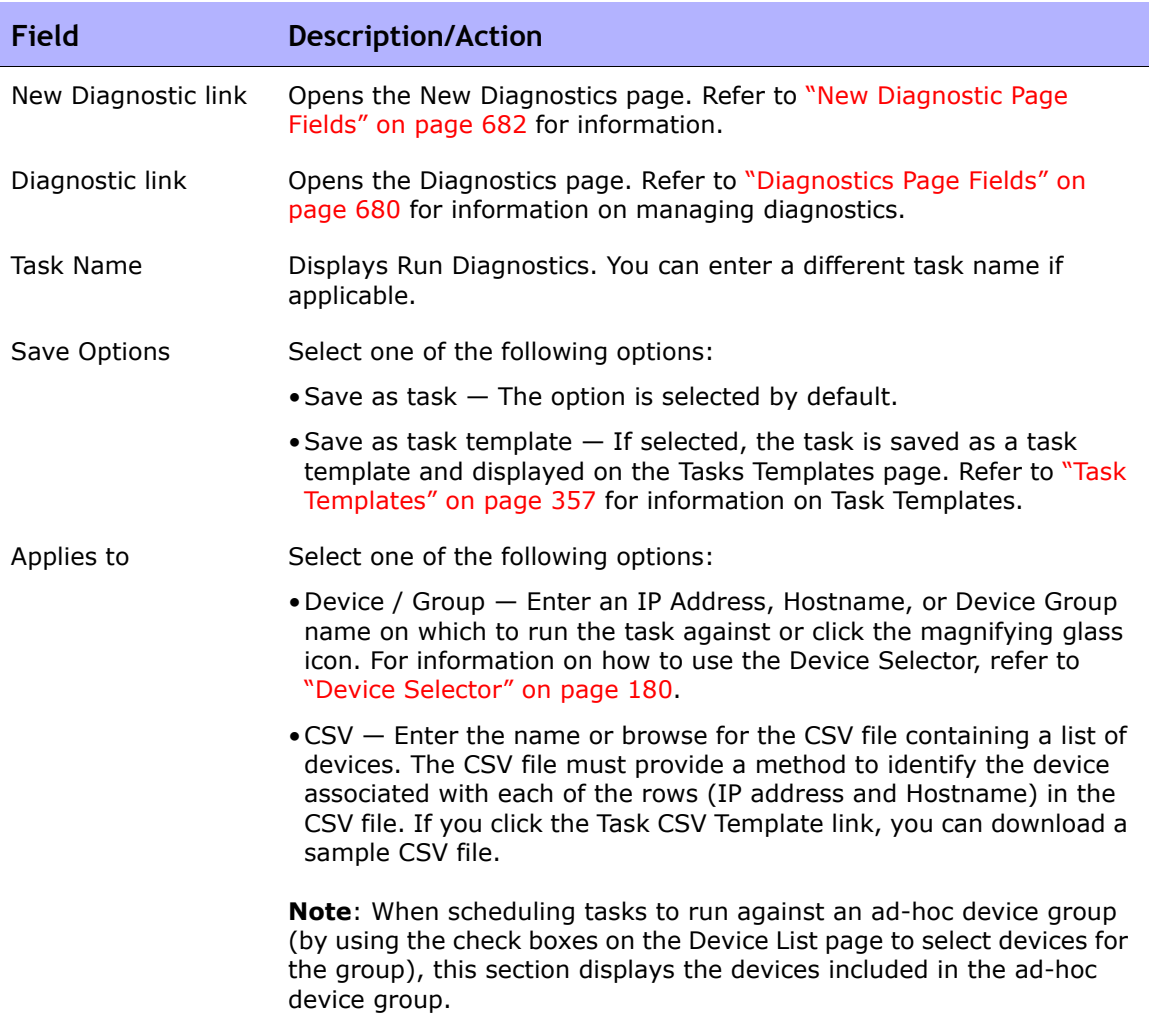

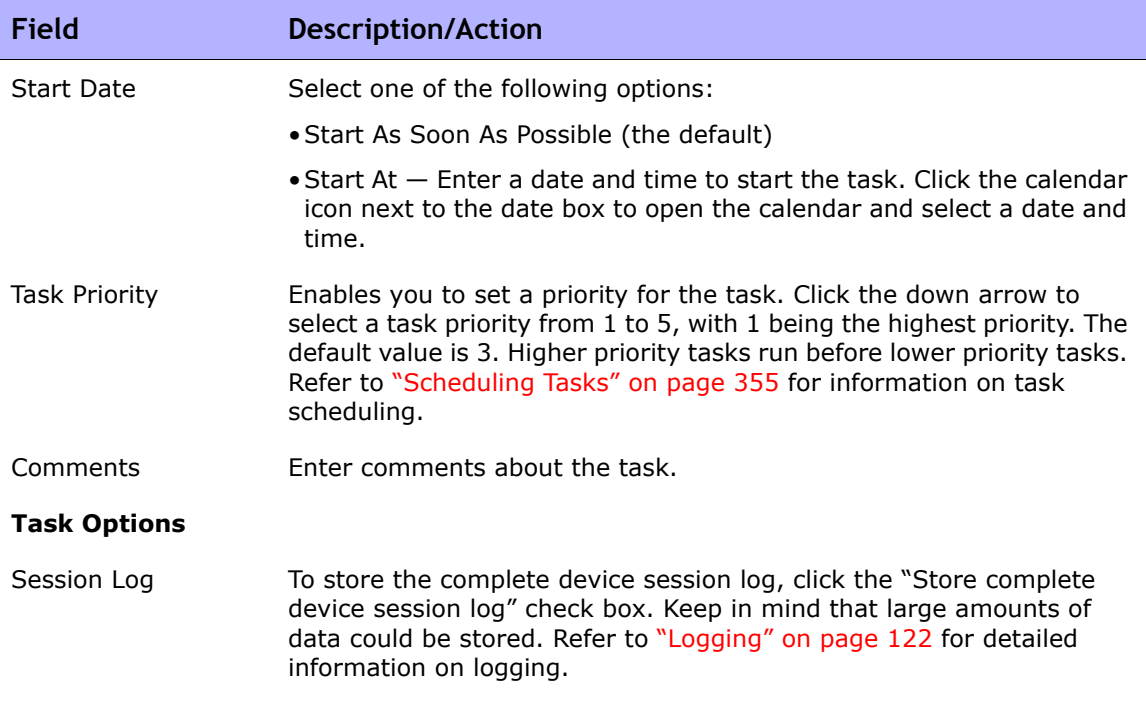

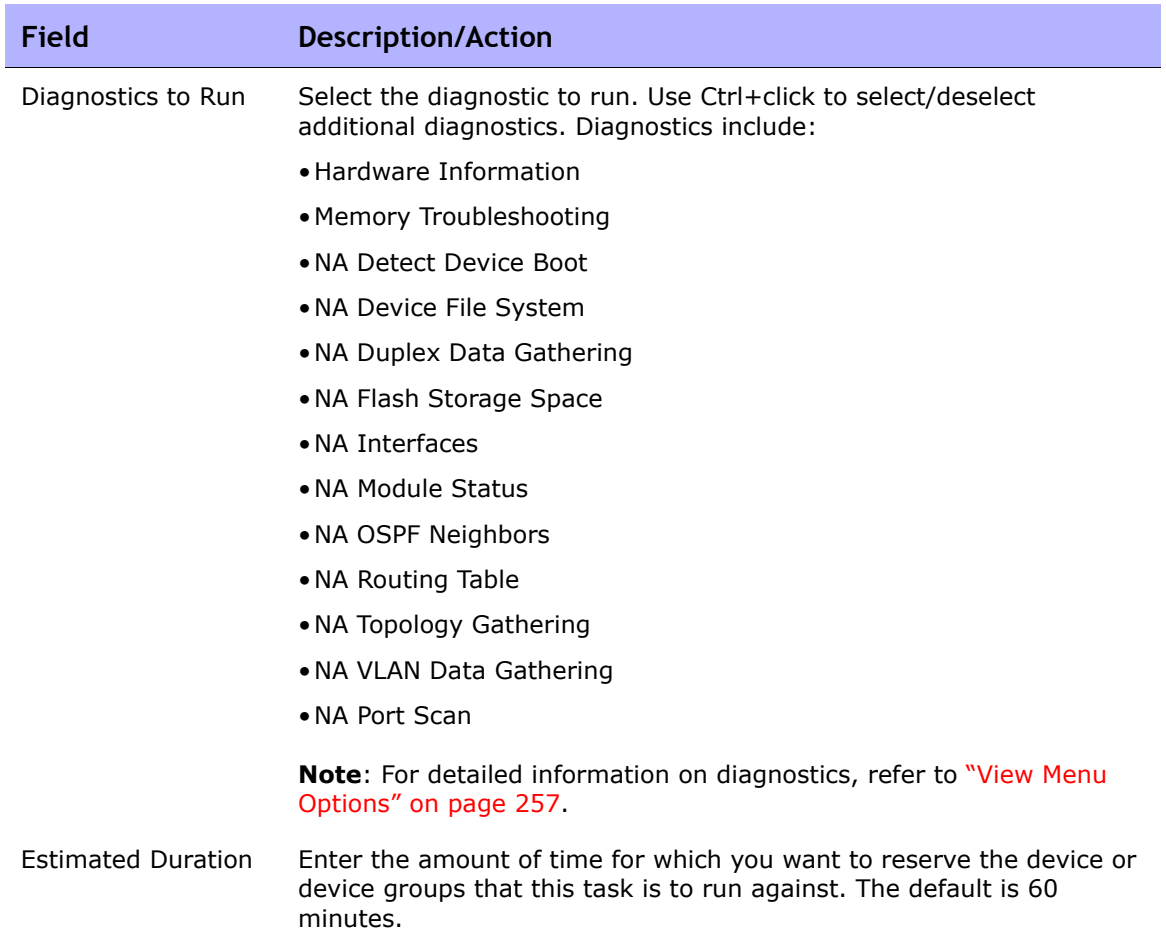

Device credentials options are displayed depending on the Allows Standard Device Credentials, Allow Per-Task Device Credentials, and/or the Allow User AAA Credentials options configured on the Device Access page under Administrative Settings. If Allow Per-Task Device Credentials is enabled, you are prompted to enter the appropriate credentials. In addition, if more than one Device Credentials option is enabled, you are prompted to select which option to use when running the task. If only one Device Credentials option is enabled, it is used automatically and you are not prompted. (Refer to ["Device Access Page Fields" on](#page-53-0)  [page 54](#page-53-0) for information on enabling Device Credentials.)

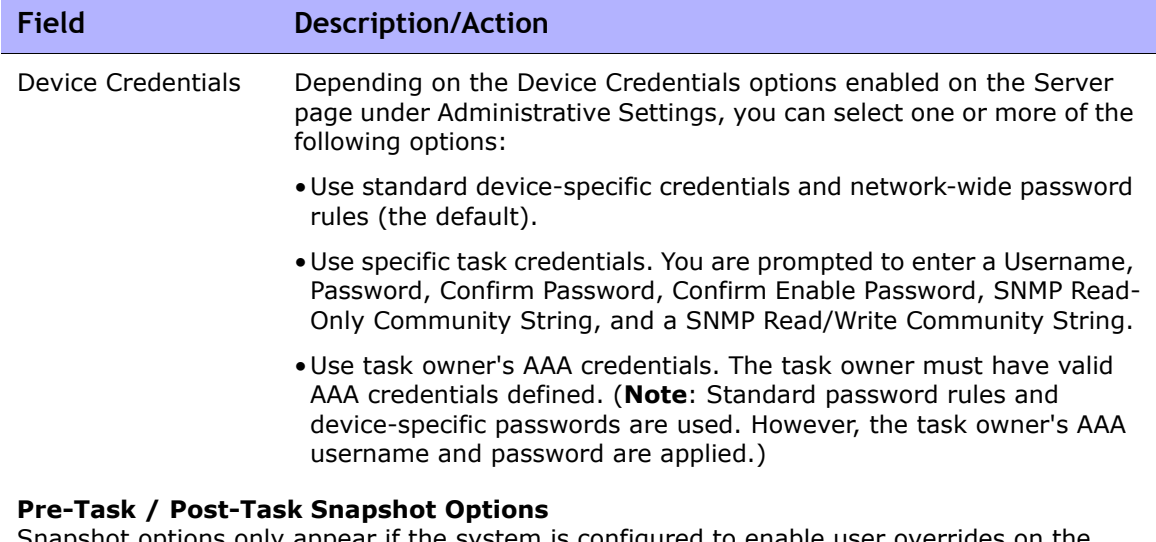

Snapshot options only appear if the system is configured to enable user overrides on the Configuration Mgmt Page under Administrative Settings. (Refer to ["Configuration Mgmt Page](#page-40-0)  [Fields" on page 41](#page-40-0) for information.)

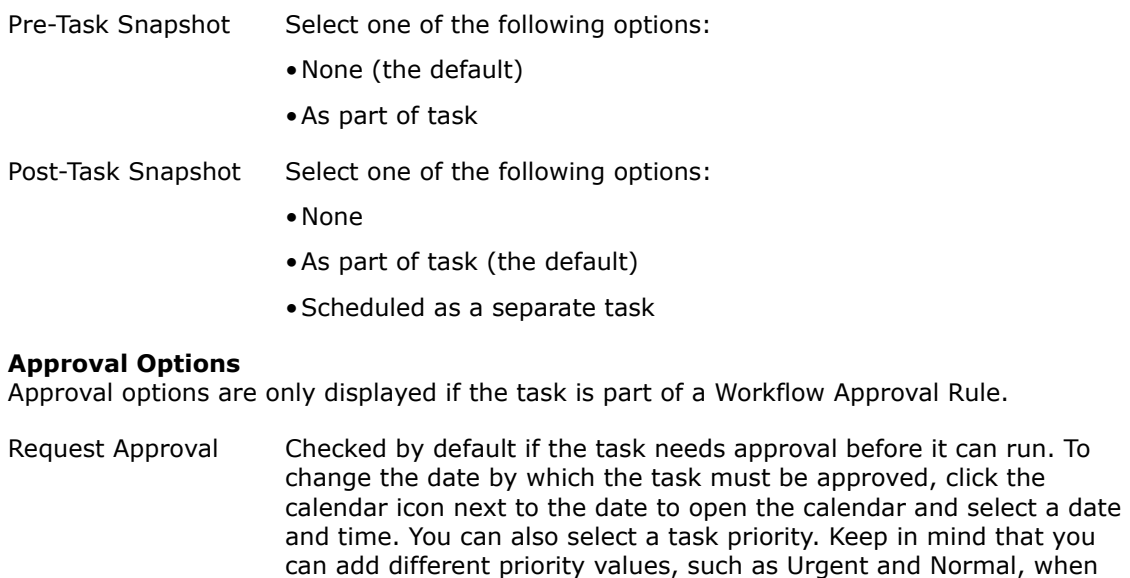

configuring Workflows. The NA Scheduler does not look at the values. They are basically a visual queue for you to determine which tasks need approval in a timely manner.

Override Approval If the task allows override, select this option to override the approval process.
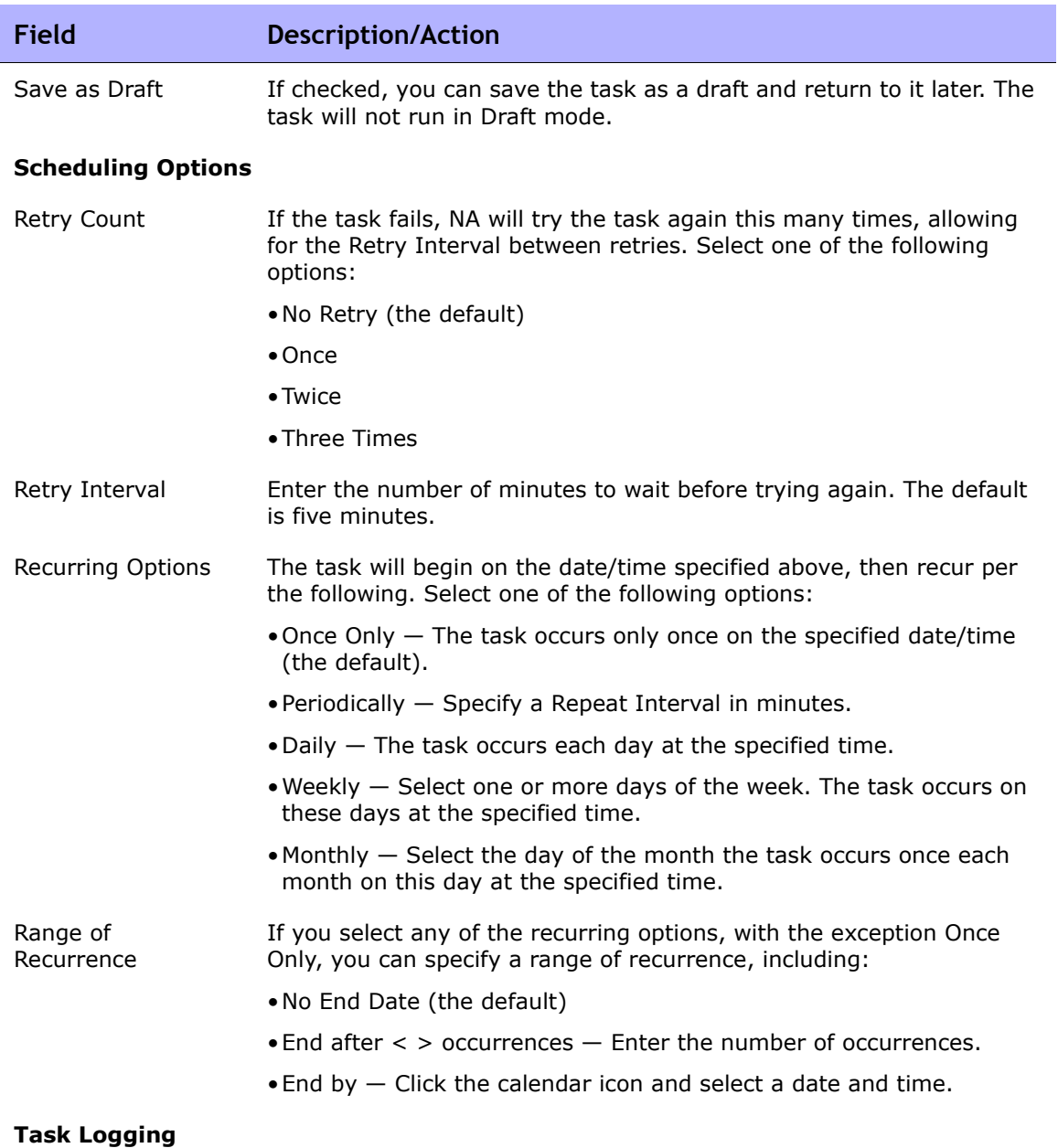

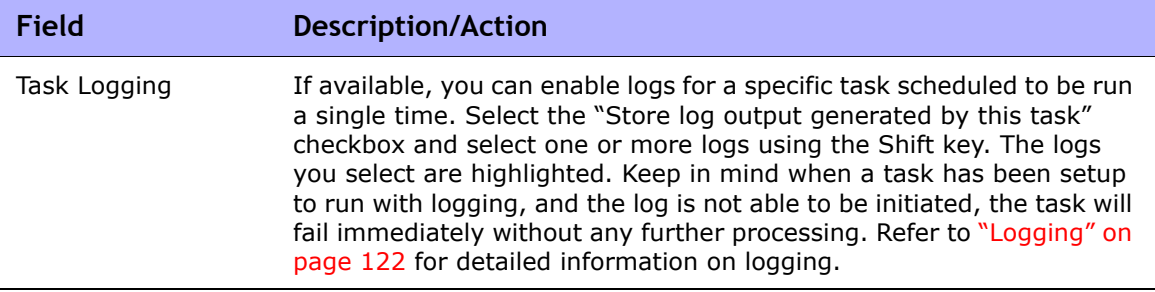

Be sure to click Save when you are finished. The Task Information page opens if the task is scheduled to run immediately. The Task Information page provides task details, such as the task's start date, duration, and status. Refer to ["Task Information Page Fields" on page 499](#page-498-0) for more information.

### Take Snapshot Task Page Fields

The Take Snapshot task enables you to schedule a snapshot. A snapshot checks whether the stored configuration matches the running configuration on the device. If not, the task stores a new copy of the device configuration and related data in the NA database.

If you select the "Make Snapshot a Checkpoint" option, the NA database is updated even if NA does not detect a difference. As a result, the snapshot still appears as a configuration change on the Home page, Summary reports, Configuration Change search results, and so on.

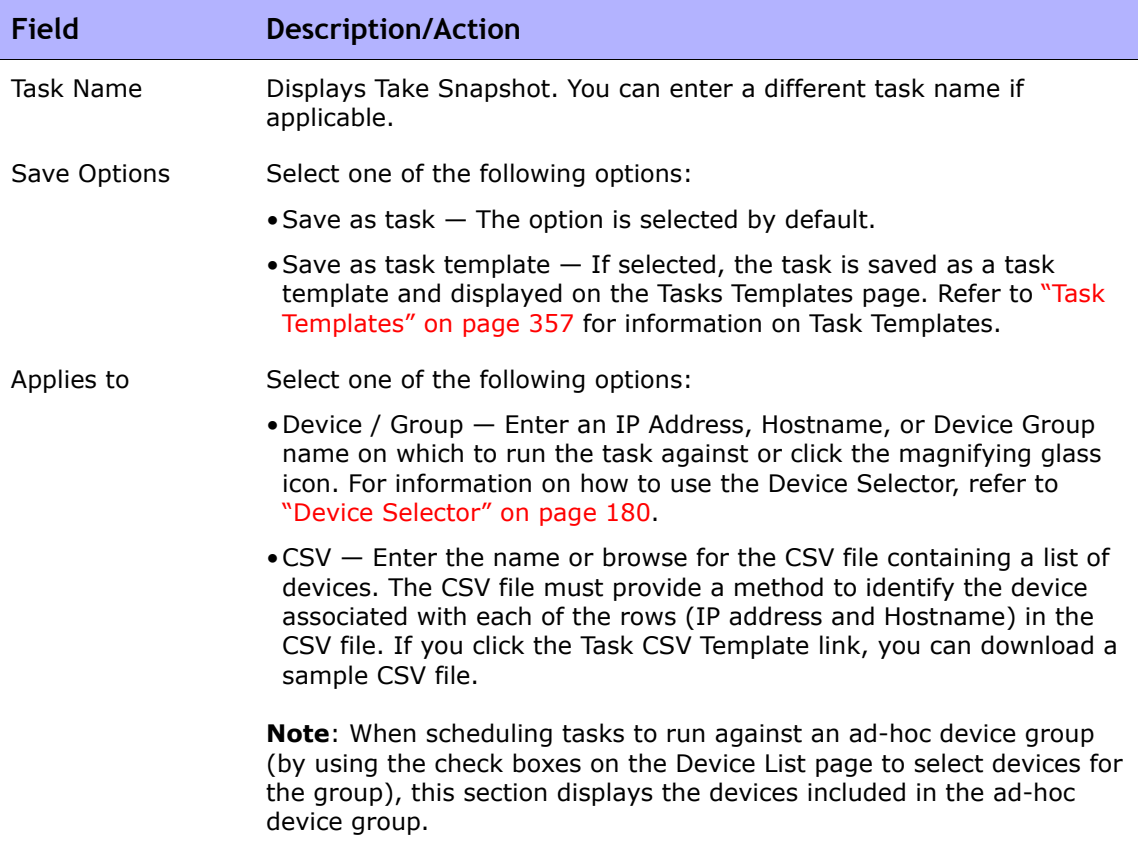

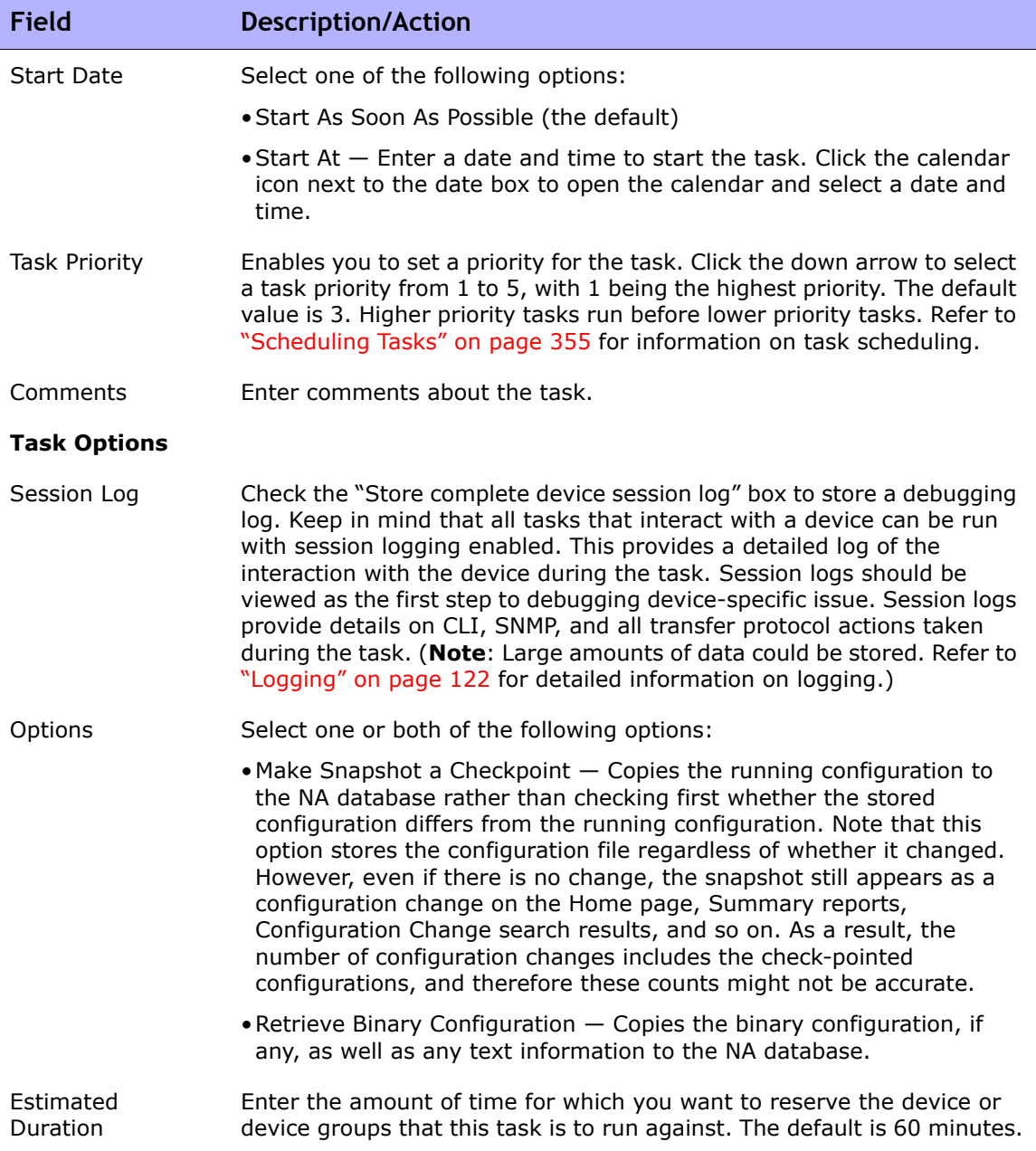

#### **Field Description/Action**

#### **Device Credentials Options**

Device credentials options are displayed depending on the Allows Standard Device Credentials, Allow Per-Task Device Credentials, and/or the Allow User AAA Credentials options configured on the Device Access page under Administrative Settings. If Allow Per-Task Device Credentials is enabled, you are prompted to enter the appropriate credentials. In addition, if more than one Device Credentials option is enabled, you are prompted to select which option to use when running the task. If only one Device Credentials option is enabled, it is used automatically and you are not prompted. (Refer to "Device Access Page Fields" on [page 54](#page-53-0) for information on enabling Device Credentials.)

Device Credentials Depending on the Device Credentials options enabled on the Server page under Administrative Settings, you can select one or more of the following options:

- Use standard device-specific credentials and network-wide password rules (the default).
- Use specific task credentials. You are prompted to enter a Username, Password, Confirm Password, Confirm Enable Password, SNMP Read-Only Community String, and a SNMP Read/Write Community String.
- Use task owner's AAA credentials. The task owner must have valid AAA credentials defined. (**Note**: Standard password rules and devicespecific passwords are used. However, the task owner's AAA username and password are applied.)

#### **Approval Options**

Approval options are only displayed if the task is part of a Workflow Approval Rule.

- Request Approval Checked by default if the task needs approval before it can run. To change the date by which the task must be approved, click the calendar icon next to the date to open the calendar and select a date and time. You can also select a task priority. Keep in mind that you can add different priority values, such as Urgent and Normal, when configuring Workflows. The NA Scheduler does not look at the values. They are basically a visual queue for you to determine which tasks need approval in a timely manner.
- Override Approval If the task allows override, select this option to override the approval process.
- Save as Draft If checked, you can save the task as a draft and return to it later. The task will not run in Draft mode.

#### **Scheduling Options**

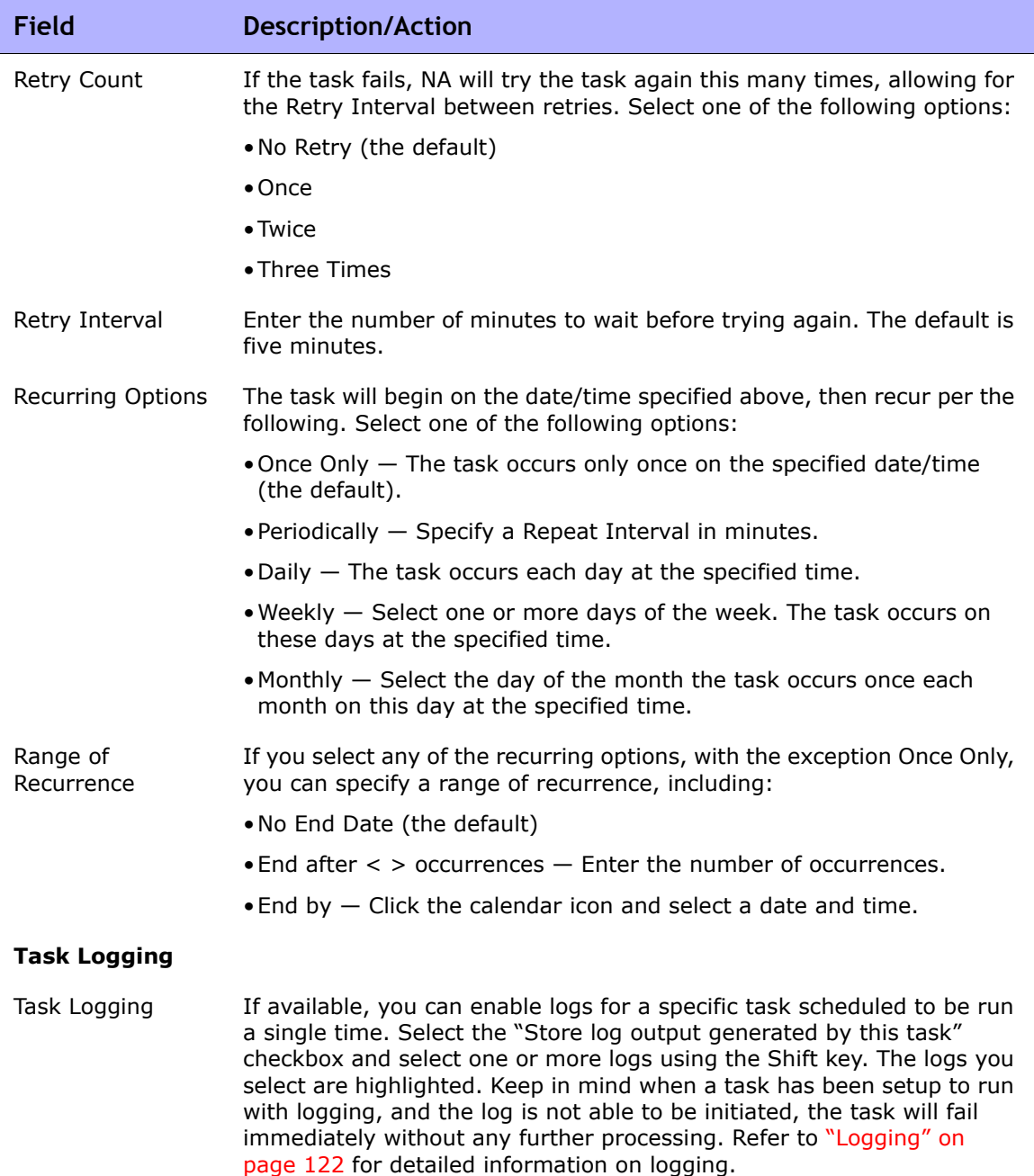

Be sure to click Save when you are finished. The Task Information page opens if the task is scheduled to run immediately. The Task Information page provides task details, such as the task's start date, duration, and status. Refer to ["Task Information Page Fields" on page 499](#page-498-0) for more information.

# Synchronize Startup and Running Task Page Fields

The Synchronize Startup and Running task enables you to synchronize the startup and running of configurations for a device. NA will overwrite the startup configuration with the current running configuration. This task ensures that when the device reboots, the current configuration will continue to run.

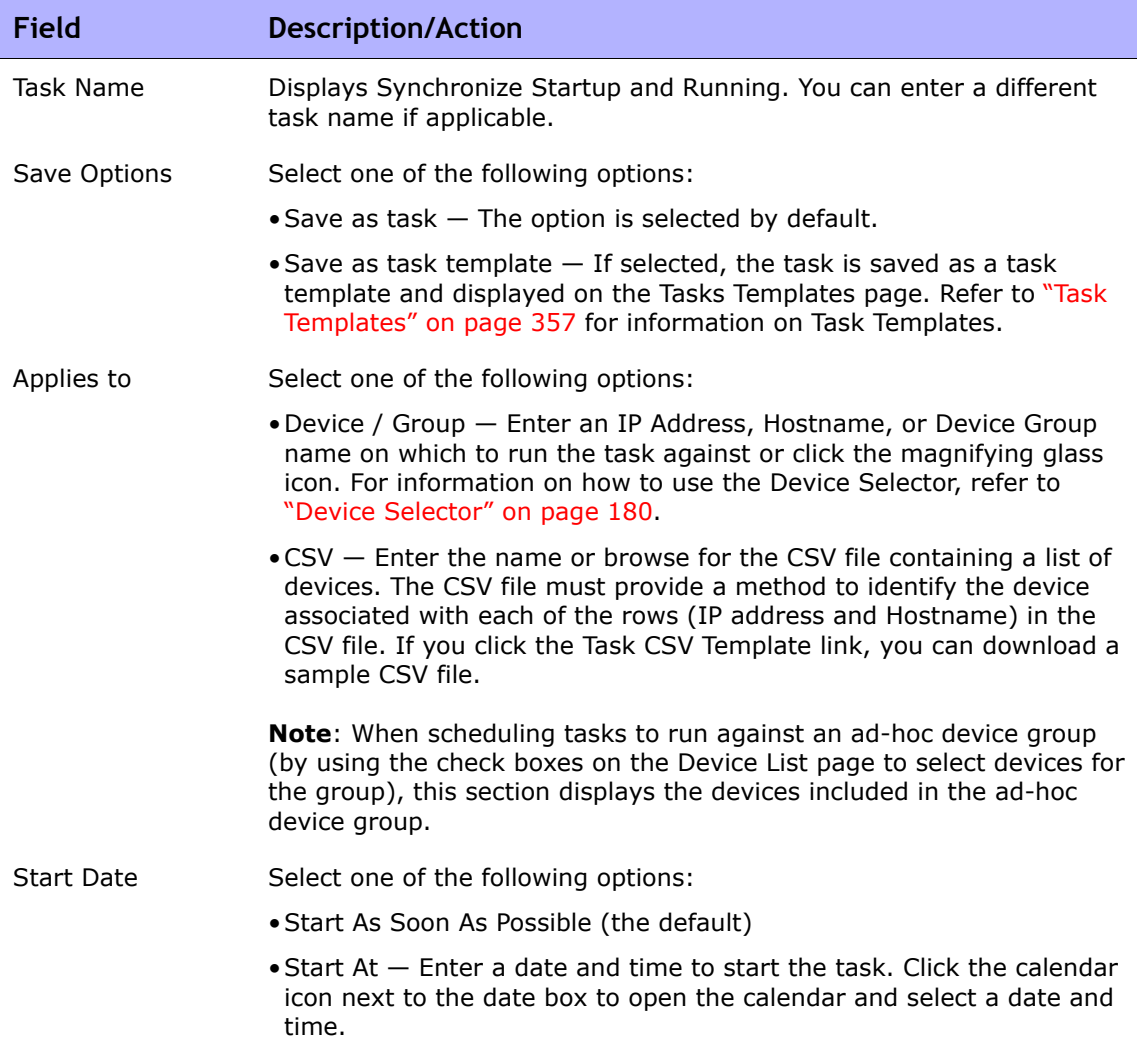

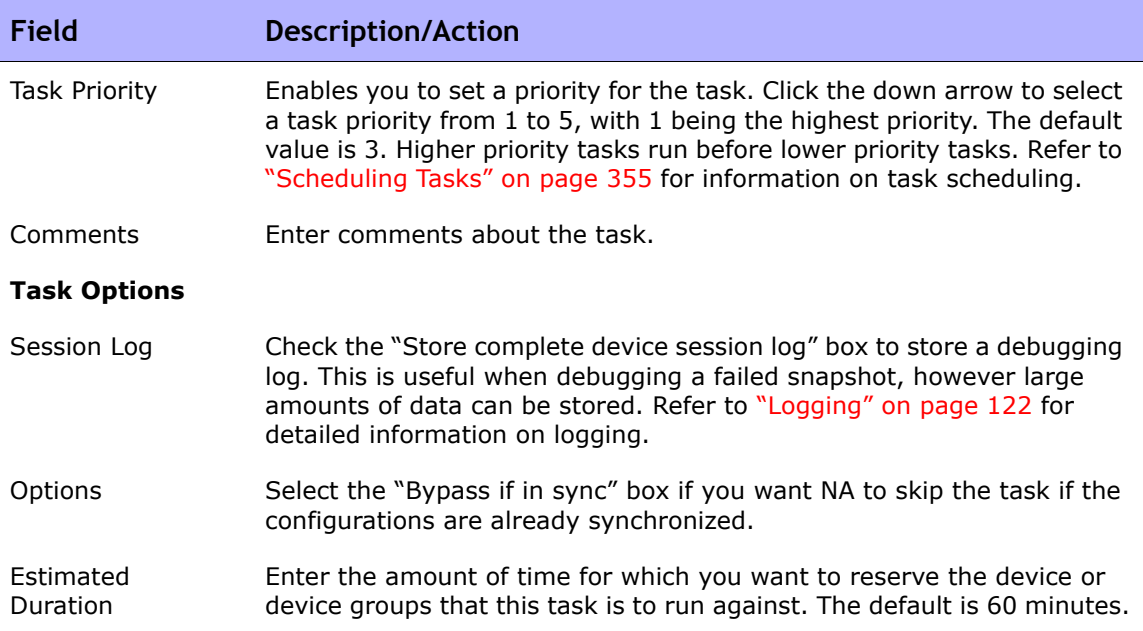

#### **Device Credentials Options**

Device credentials options are displayed depending on the Allows Standard Device Credentials, Allow Per-Task Device Credentials, and/or the Allow User AAA Credentials options configured on the Device Access page under Administrative Settings. If Allow Per-Task Device Credentials is enabled, you are prompted to enter the appropriate credentials. In addition, if more than one Device Credentials option is enabled, you are prompted to select which option to use when running the task. If only one Device Credentials option is enabled, it is used automatically and you are not prompted. (Refer to "Device Access Page Fields" on [page 54](#page-53-0) for information on enabling Device Credentials.)

- Device Credentials Depending on the Device Credentials options enabled on the Server page under Administrative Settings, you can select one or more of the following options:
	- Use standard device-specific credentials and network-wide password rules (the default).
	- Use specific task credentials. You are prompted to enter a Username, Password, Confirm Password, Confirm Enable Password, SNMP Read-Only Community String, and a SNMP Read/Write Community String.
	- Use task owner's AAA credentials. The task owner must have valid AAA credentials defined. (**Note**: Standard password rules and devicespecific passwords are used. However, the task owner's AAA username and password are applied.)

### **Field Description/Action**

#### **Pre-Task / Post-Task Snapshot Options**

Snapshot options only appear if the system is configured to enable user overrides on the Configuration Mgmt Page under Administrative Settings. (Refer to ["Configuration Mgmt Page](#page-40-0)  [Fields" on page 41](#page-40-0) for information.)

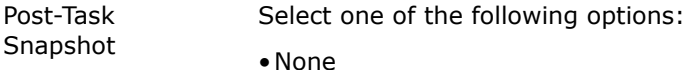

- •As part of task (the default)
- •Scheduled as a separate task

#### **Approval Options**

Approval options are only displayed if the task is part of a Workflow Approval Rule.

- Request Approval Checked by default if the task needs approval before it can run. To change the date by which the task must be approved, click the calendar icon next to the date to open the calendar and select a date and time. You can also select a task priority. Keep in mind that you can add different priority values, such as Urgent and Normal, when configuring Workflows. The NA Scheduler does not look at the values. They are basically a visual queue for you to determine which tasks need approval in a timely manner.
- Override Approval If the task allows override, select this option to override the approval process.
- Save as Draft If checked, you can save the task as a draft and return to it later. The task will not run in Draft mode.

#### **Scheduling Options**

Retry Count If the task fails, NA will try the task again this many times, allowing for the Retry Interval between retries. Select one of the following options:

- •No Retry (the default)
- •Once
- •Twice
- •Three Times
- Retry Interval Enter the number of minutes to wait before trying again. The default is five minutes.

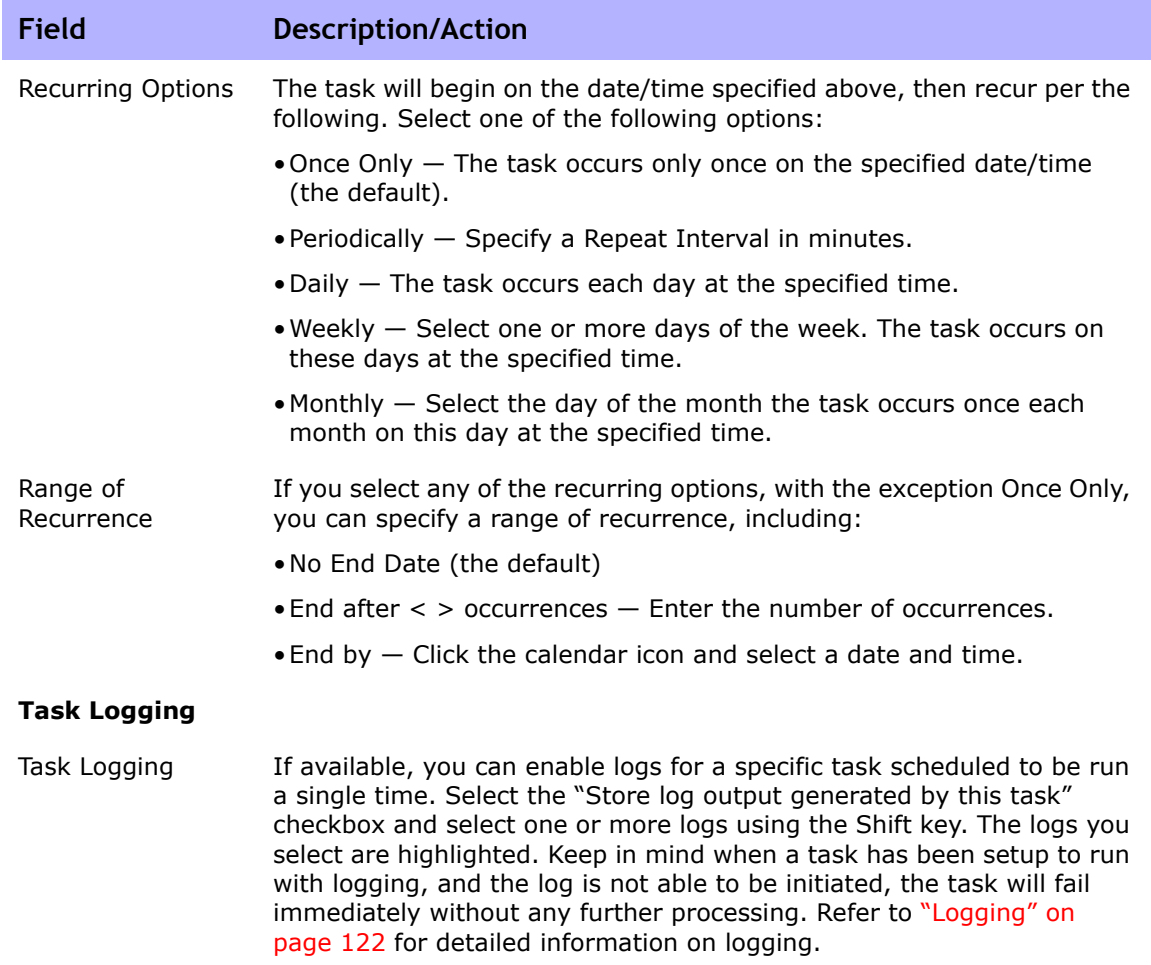

Be sure to click Save when you are finished. The Task Information page opens if the task is scheduled to run immediately. The Task Information page provides task details, such as the task's start date, duration, and status. Refer to ["Task Information Page Fields" on page 499](#page-498-0) for more information.

# Update Device Software Task Page Fields

The Update Device Software task enables you to schedule the deployment of software to one or more devices. Refer to ["Software Images" on page 547](#page-546-0) for more information. Keep in mind that:

- Total memory is the total physical memory on the device.
- Free memory is the free memory available for uploads at the time of the last memory diagnostic.
- Net memory is the estimate of free memory after the Update Device Software task is run, taking into account any files you marked to be added or removed from the device (but not taking into account the squeeze pre or post processing task).

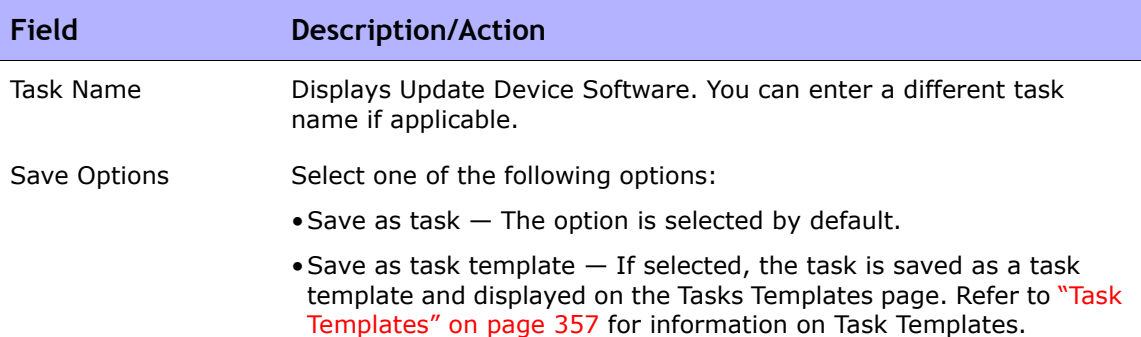

÷

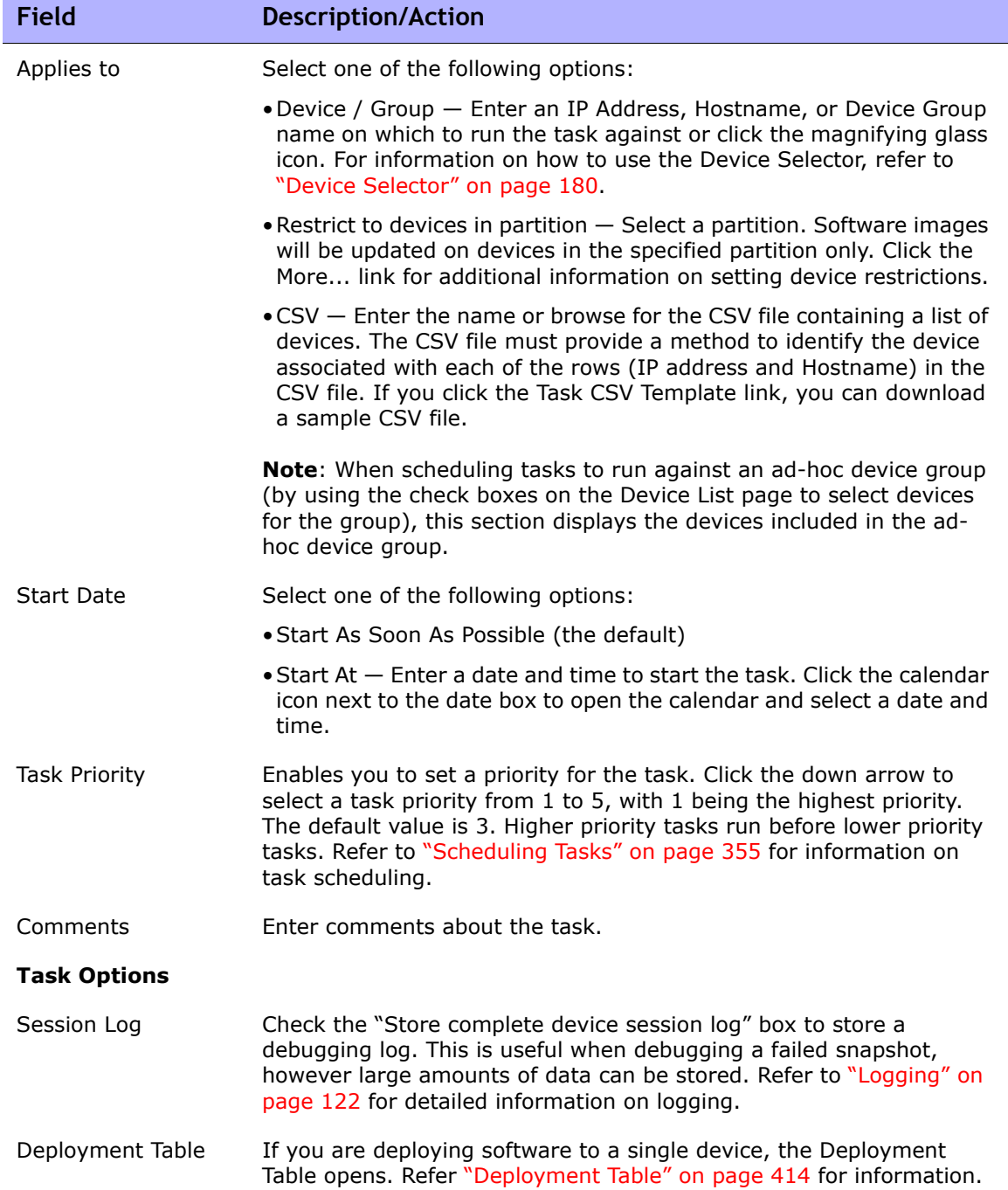

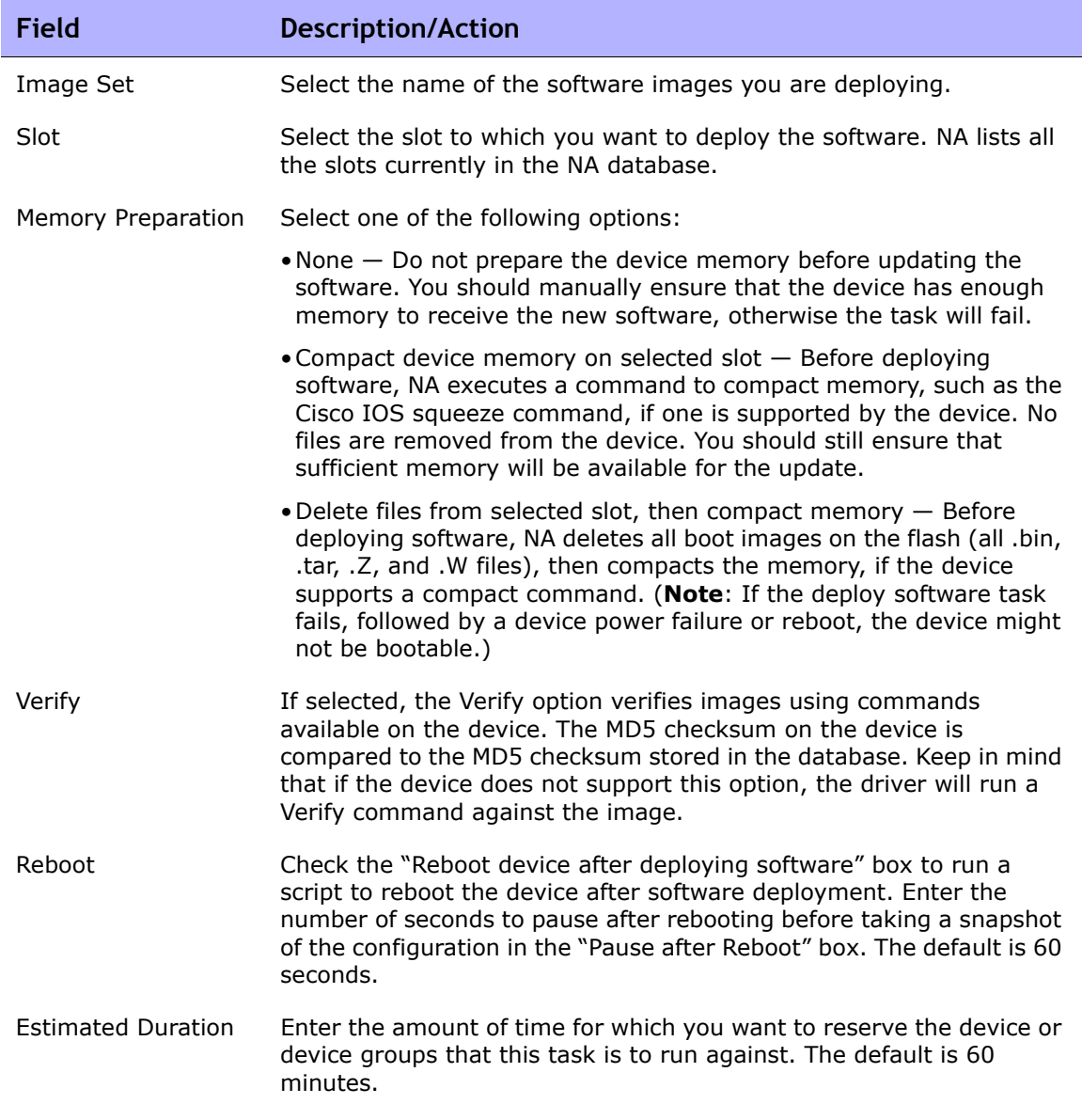

### **Field Description/Action**

#### **Device Credentials Options**

Device credentials options are displayed depending on the Allows Standard Device Credentials, Allow Per-Task Device Credentials, and/or the Allow User AAA Credentials options configured on the Device page under Administrative Settings. If Allow Per-Task Device Credentials is enabled, you are prompted to enter the appropriate credentials. In addition, if more than one Device Credentials option is enabled, you are prompted to select which option to use when running the task. If only one Device Credentials option is enabled, it is used automatically and you are not prompted. (Refer to ["Device Access Page Fields" on](#page-53-0)  [page 54](#page-53-0) for information on enabling Device Credentials.)

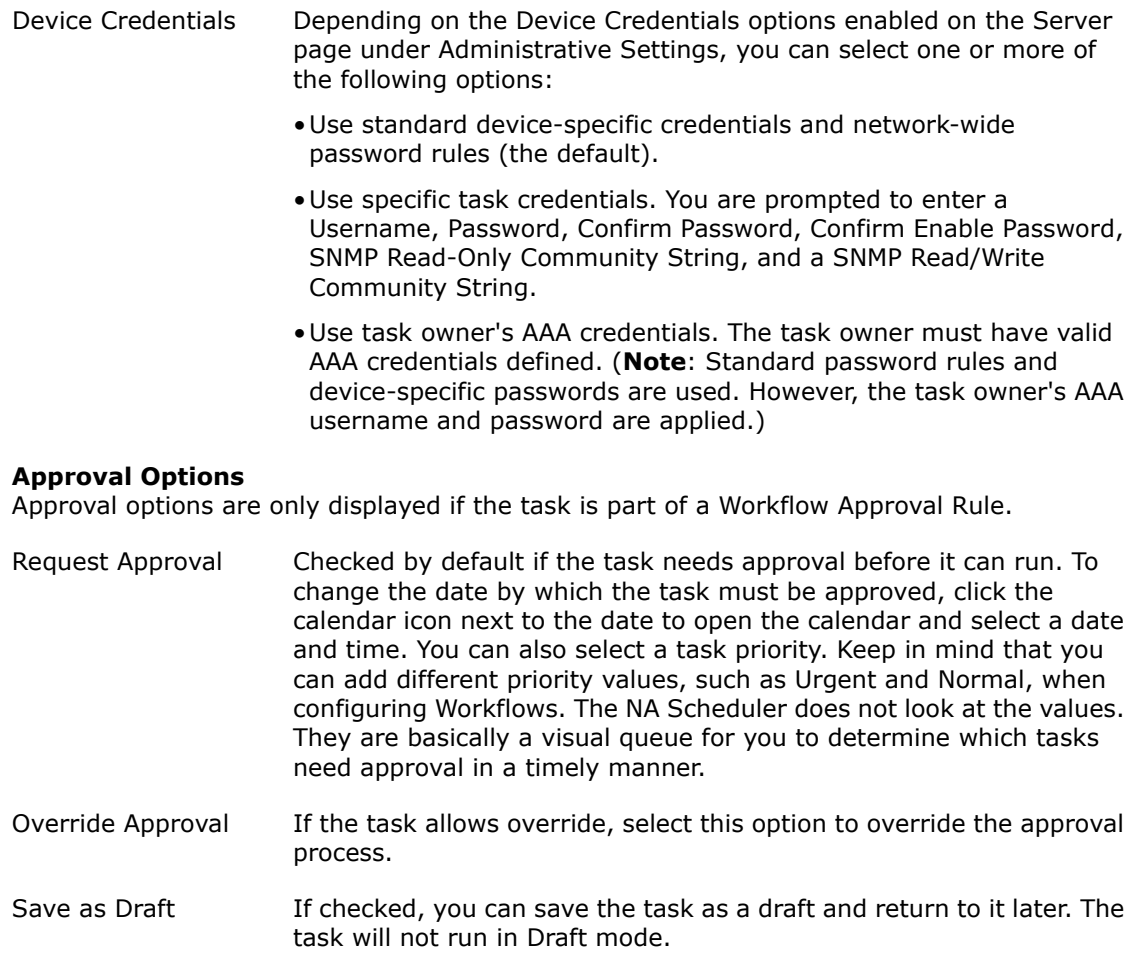

#### **Scheduling Options**

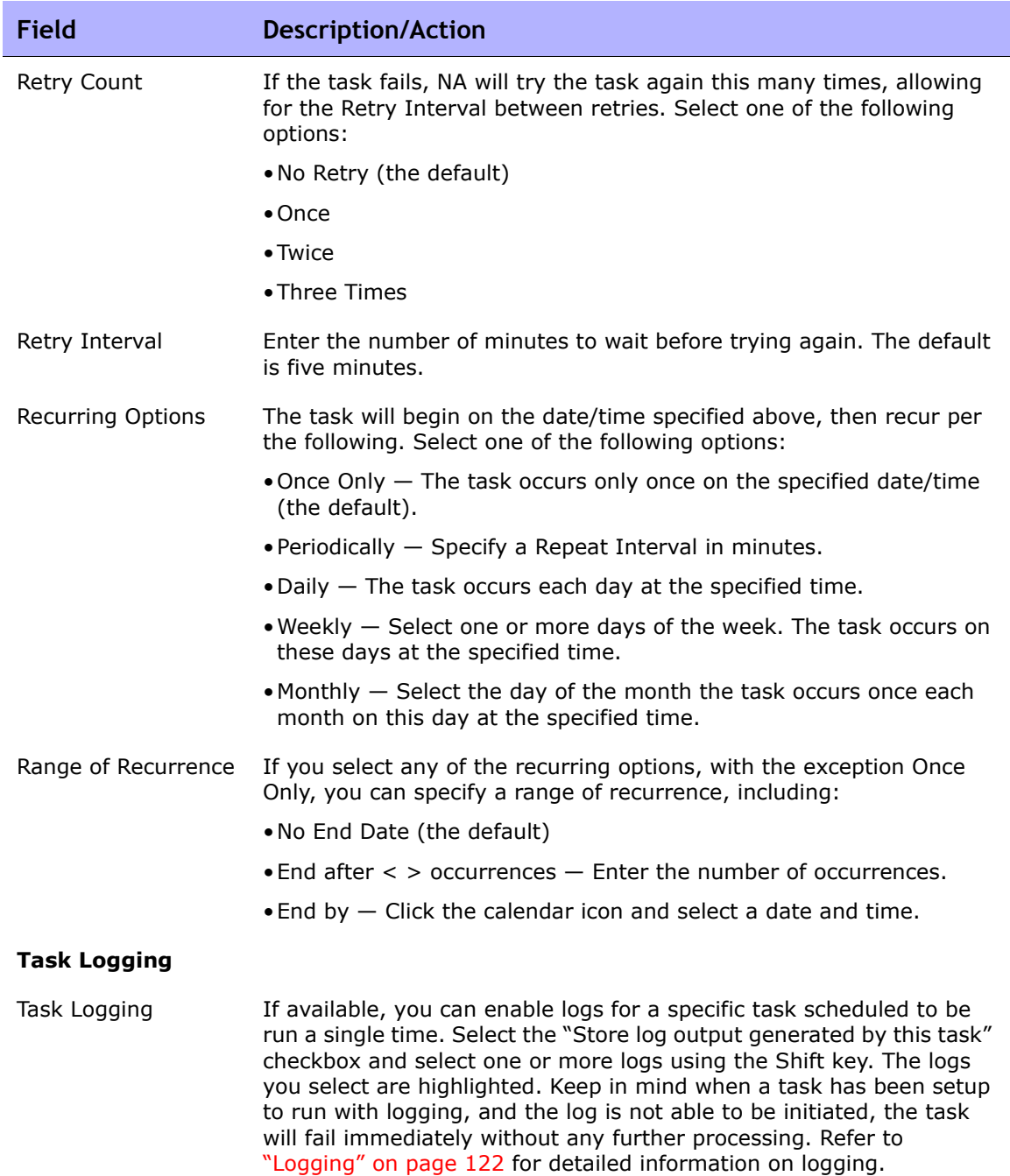

### <span id="page-413-0"></span>Deployment Table

The Deployment Table provides advanced options for deploying software to a single device. The data is based on the last File System diagnostic. The Deployment Table shows the image on each file system that can be selected as the Boot or OS image. If an image exists on more than one file system, NA ensures that the last uploaded image is the one from which to boot.

The Boot and OS radio buttons are initially disabled for items that are not on the device. As you select images to be uploaded to the device, those images become available for selection as the Boot or OS image.

The radio buttons enable you to select which image you want to set as the Boot or OS image. However, you can only select an image as Boot or OS if it is currently on the device or is selected to be uploaded. In addition, an image can only be set as either the Boot or OS image, not both. The radio buttons in the shaded columns enable you to select or deselect all of the Boot and OS images.

**Note:** When selected, the Verify option verifies images using commands available on the device. The MD5 checksum on the device is compared to the MD5 checksum stored in the database. Keep in mind that if the device does not support this option, the driver will run a Verify command against the image.

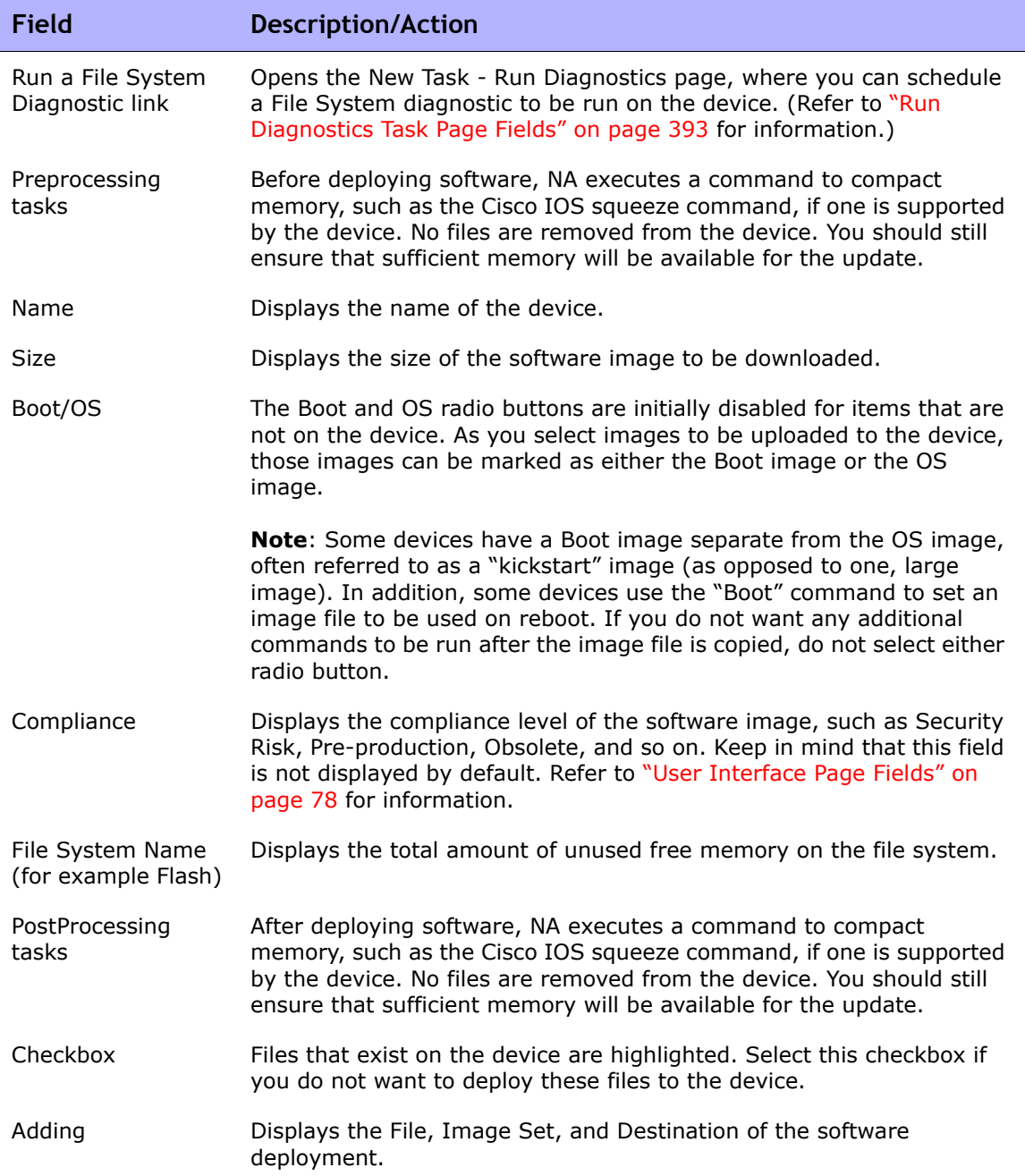

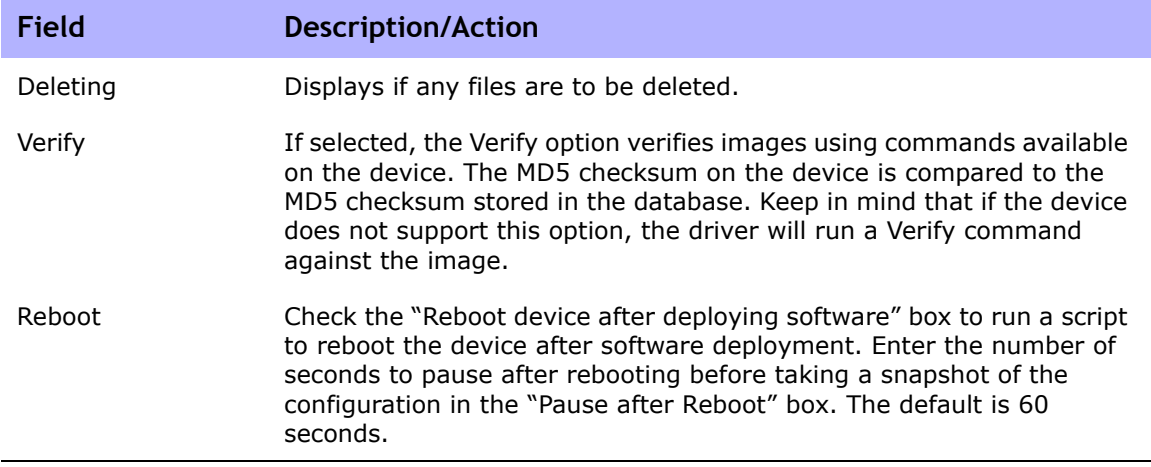

**Note:** On devices with multiple images installed, NA provides the ability to designate which image should be the Boot image and/or OS image. Please note that this functionality is only available on devices running Cisco IOS.

Be sure to click Save when you are finished. The Task Information page opens if the task is scheduled to run immediately. The Task Information page provides task details, such as the task's start date, duration, and status. Refer to ["Task Information Page Fields" on page 499](#page-498-0) for more information.

If the task is scheduled to start in the future, the My Tasks page opens with the new task highlighted. Refer to ["My Tasks Page Fields" on page 487](#page-486-0) for more information.

**Note:** If the images you have selected to deploy do not fit in the device's available free disk space, an error message is displayed. You can either return to the task and make changes or deploy the software. It is possible that the disk space calculation is in error.

# Import Task Page Fields

The Import task enables you to import device and device password data using a comma-separated value (CSV) format. It is recommended that you create network-wide device password rules first, then import devices. You can also import a set of device-specific data from one file, then import the device password data from a second file.

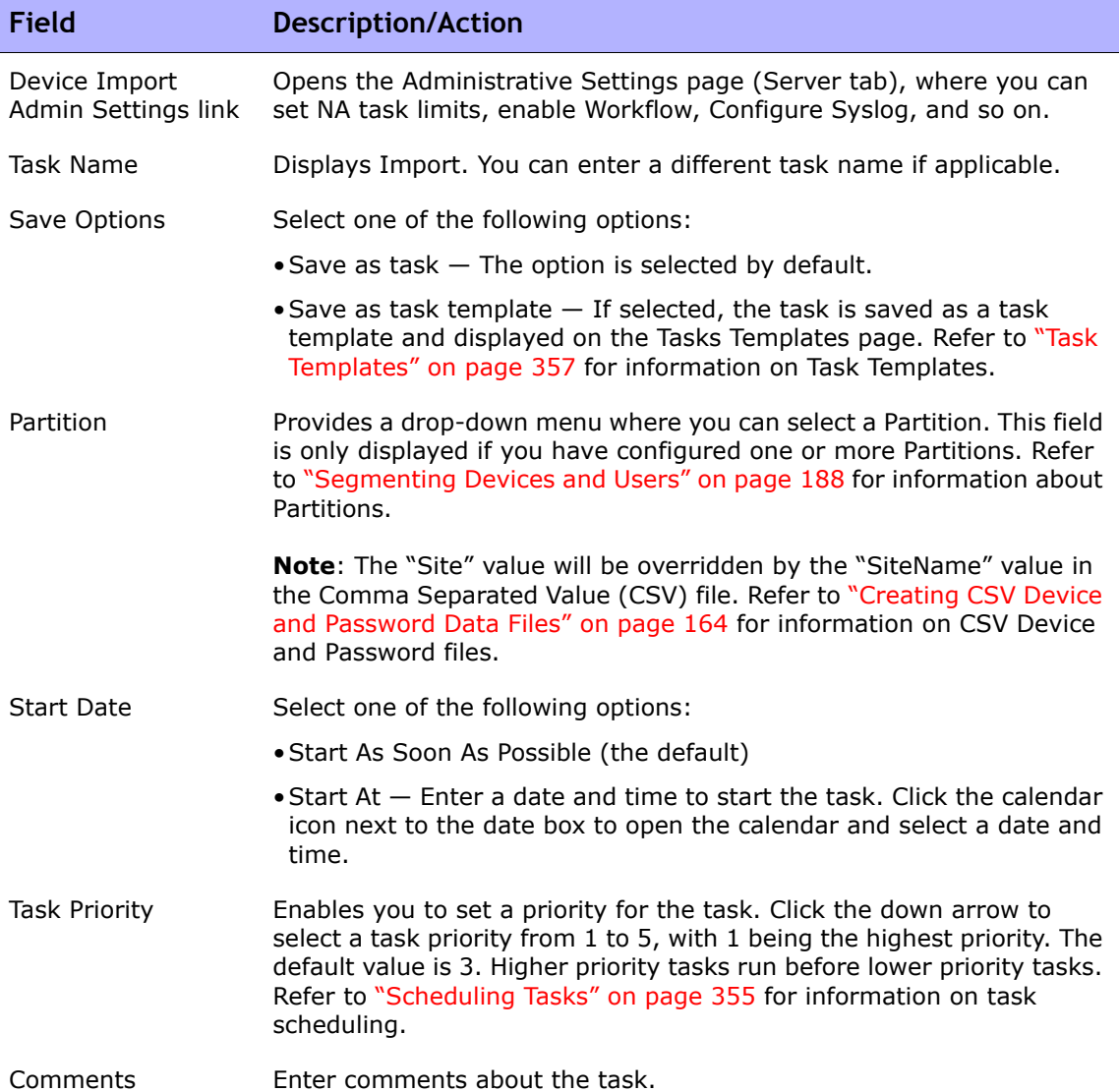

÷

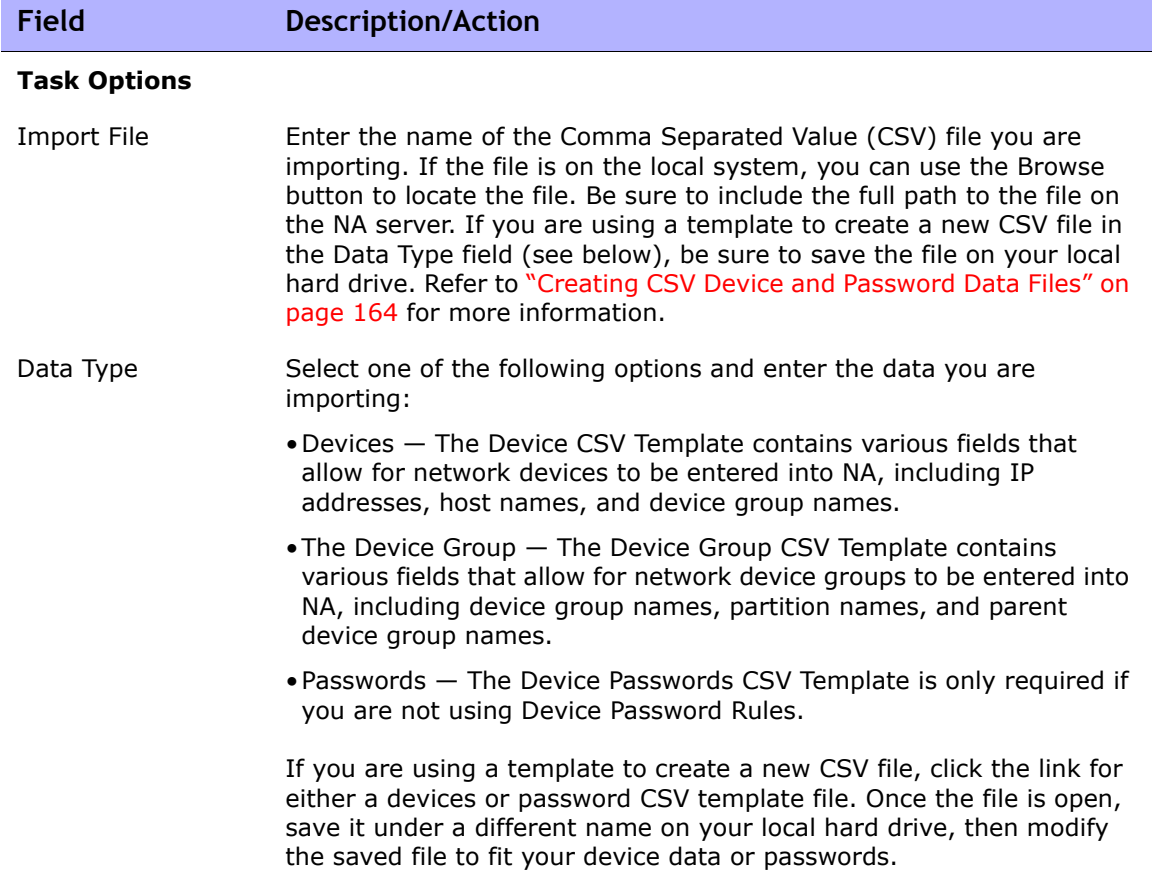

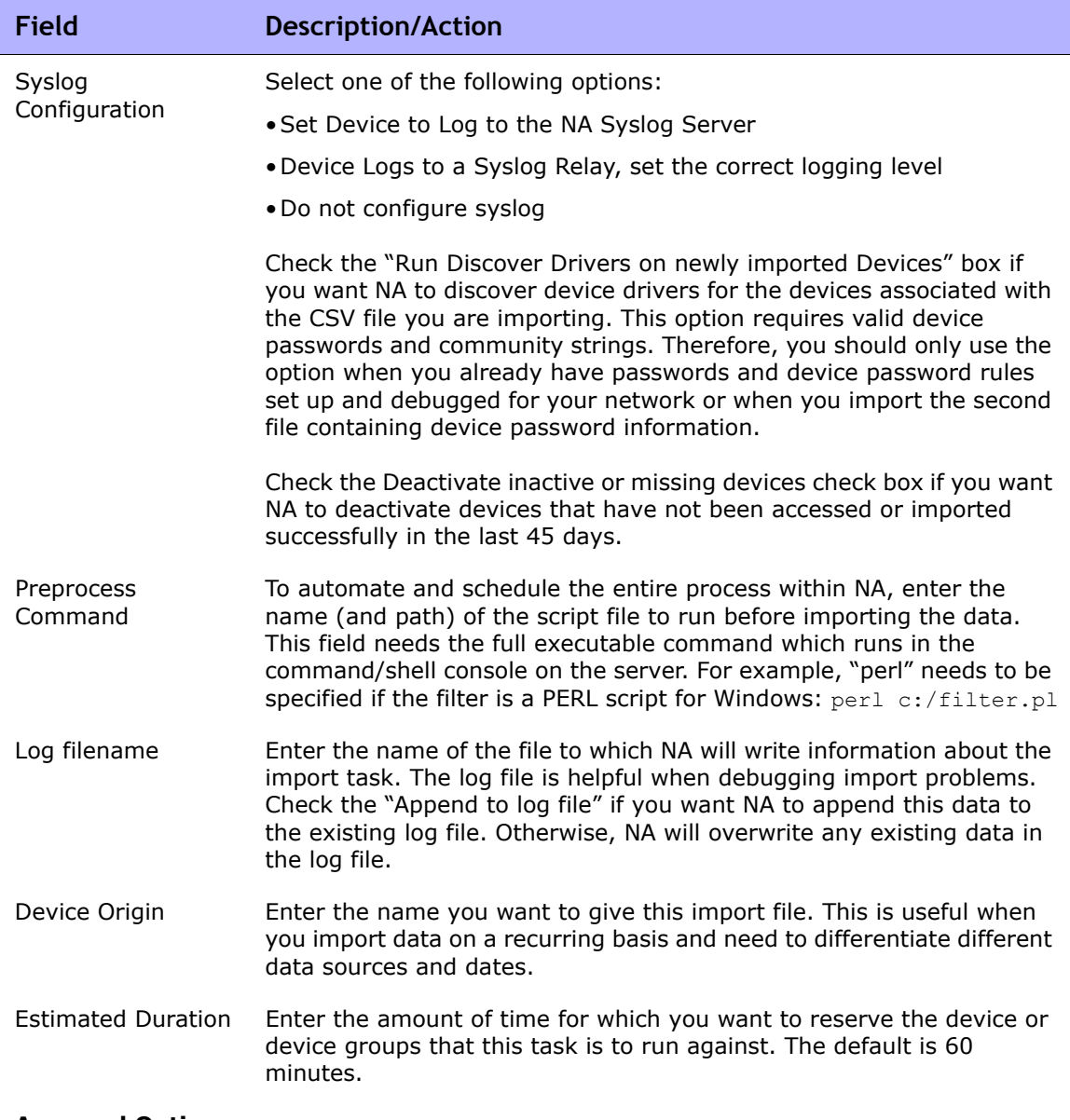

#### **Approval Options**

Approval options are only displayed if the task is part of a Workflow Approval Rule.

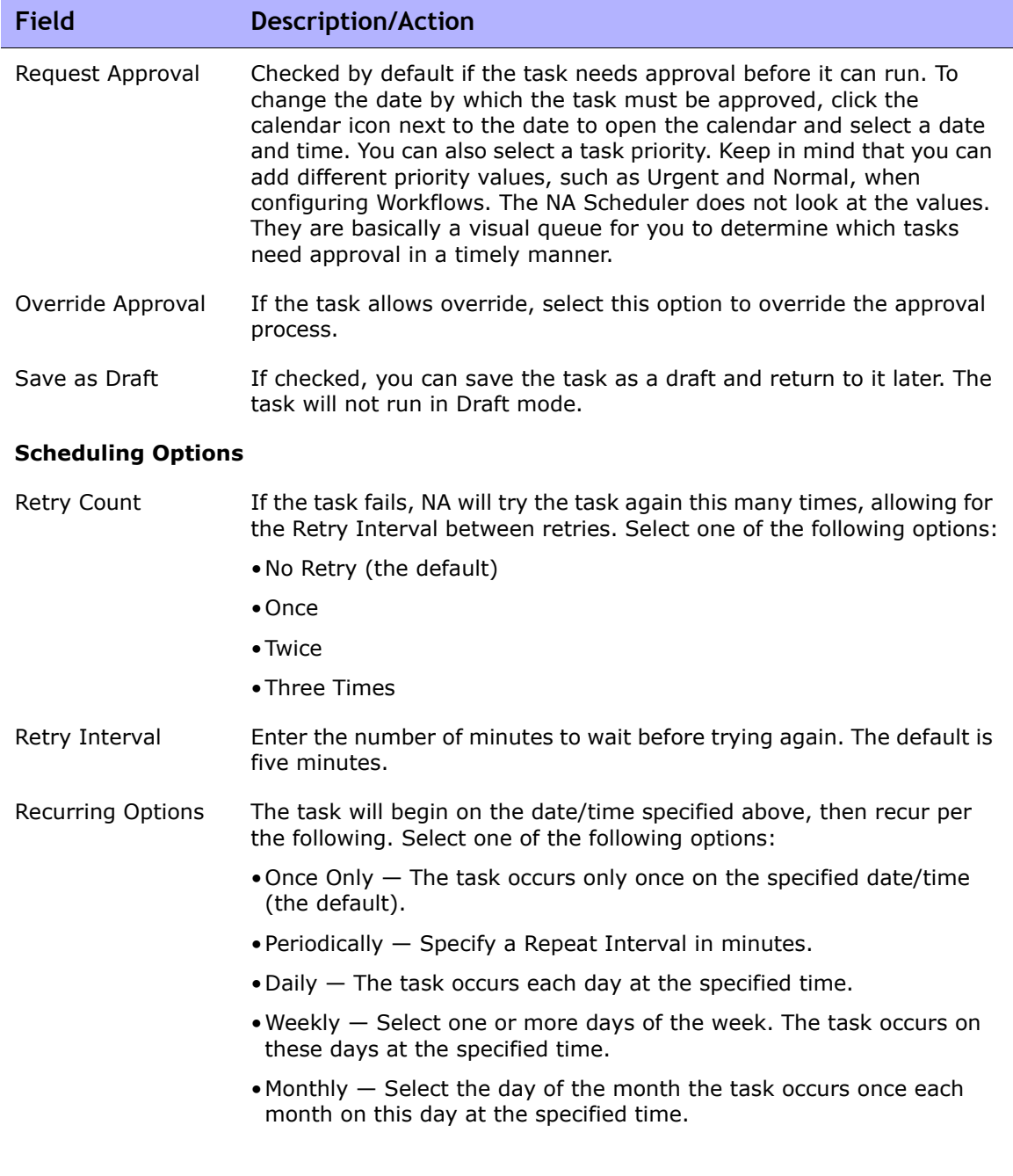

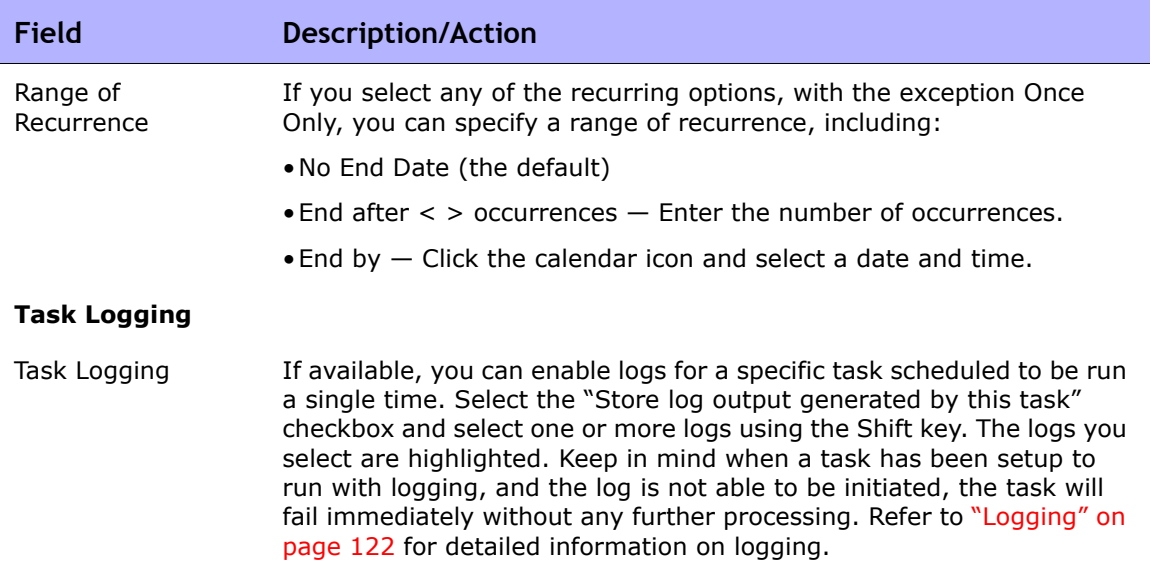

Be sure to click Save when you are finished. The Task Information page opens if the task is scheduled to run immediately. The Task Information page provides task details, such as the task's start date, duration, and status. Refer to ["Task Information Page Fields" on page 499](#page-498-0) for more information.

# <span id="page-421-0"></span>Detect Network Devices Task Page Fields

Detecting network devices enables you to locate devices on your network that you want to place under NA management. Once you provide a range of IP addresses, NA scans your network looking for devices. Newly discovered devices are automatically added, along with the appropriate device drivers. In addition, if the Primary IP Address Reassignment option is checked on the Administrative Settings — Server page, NA automatically assigns the correct IP address to a device if the device has multiple IP addresses and interfaces. Consequently, a device is only entered into the system once. Refer to ["Device](#page-53-0)  [Access Page Fields" on page 54](#page-53-0) and ["Server Page Fields" on page 66](#page-65-0) for task settings.

If you select Driver Discovery on the task page, after NA adds the device to the system, it polls the device to see what type of device it is and subsequently assigns the appropriate device driver to manage the device. NA then takes a snapshot of the device and downloads the configuration and asset information from the device into the database.

For unsupported hosts, a group is also created and added to the system (Inventory). To make sure that unsupported devices are not added as active (and therefore count towards the device's license) and to prevent any operation performed against Inventory that would include these devices, all devices from unsupported hosts are set to inactive by default.

If you want to perform tasks against these devices, you must first activate them. You can activate devices from either the:

- Device Details page, using the Provision menu (Activate Device option).
- Group Device page, where you can select devices using the check boxes and then select the Activate option from the Actions drop-down menu.

When running the Detect Network Devices task, the Task Information page shows:

• Active nodes — Active nodes are IP addresses that responded to either an SNMP scan or an Nmap scan. A node is considered active if it can be managed by NA. Refer to the *HP Network Automation Device Driver Reference* for a list of supported devices.

- Non-active nodes Non-active nodes are IP addresses that did not respond to either an SNMP scan or an Nmap scan, or both. A device might not respond to an SNMP scan if an incorrect community string is use by NA to query the device.
- Unsupported hosts Unsupported hosts are IP addresses that responded to either an SNMP scan or an Nmap scan. However in the case of SNMP, it returned a SysOID that NA does not support. In the case of Nmap, the operating system fingerprint returned no matches that NA supports.
- Existing devices Existing devices indicate that the device's IP address is already known to NA and exists in the system as either the primary IP address of the device or the IP address appears in the database as a result of the BasicIP diagnostic.

### <span id="page-422-0"></span>Scanning Methods

There are two types of Internet Protocol (IP) traffic:

- User Datagram Protocol (UDP) UPD is a simple message-based connectionless protocol. With UDP, packets are sent across the network in chunks. In general, UDP is rather unreliable and the order of arriving packets is not guaranteed.
- Transmission Control Protocol (TCP) TCP is a connection-oriented protocol. TCP is very reliable and the order in which packets are received along a connection is guaranteed.

SNMP scanning uses UDP. SNMP attempts connections to systems using known SYSOIDs to identify network devices. The SNMP scanning method has less impact on your network because it does not require multiple connections to each system. In addition, SNMP is fast, however it can be bogged down if there are a lot of password rules, since all password rules are tried for every IP address scanned. Also, SNMP requires login credentials (community strings) to be successful.

Nmap Scanning uses TCP, although it can be configured to use UDP for some tasks. Because Nmap is a port scanner, if you do not want your network scanned, you should opt for the SNMP scanning method. In addition, Nmap makes many connections to devices so as to test the various ports.

Keep in mind that Nmap does not login to devices, and therefore does not need login credentials. Nmap can range from fast to slow, depending on the network configuration and the IP addresses being scanned. Scanning IP addresses, for example 192.168.0.0, can be very slow. It is highly recommended that you only scan IP address ranges that are within your own organization.

**Note:** Many organizations have monitoring systems that will send alarms if they detect a network scan in progress. If you are using Nmap to detect network devices, make sure your IT team is fully aware of the scheduled activity.

### Defining IP Address Ranges

You must specify at least one IP address inclusion range. You can define ranges two ways:

- CIDR (Classless InterDomain Routing) notation CIDR denotes a block or range of IP addresses, for example 10.255.1.0/24. This represents an IP address range from 10.255.1.0 to, and including, 10.255.1.255. In total, 256 IP addresses. The /24 in the 10.255.1.0/24 CIDR notation represents how many bits make up the CIDR block's prefix. In this case, it is 24 bits. The balance of the block (the final eight bits) are considered wildcards. Other examples include:
	- 192.168.100.1/32 is a single host 192.168.100.1. (Note all 32 bits make up the prefix without any wildcard bits.)
	- 172.16.0.0/16 is an extremely large range from 172.16.0.0 to 172.16.255.255. It is recommended not to discover ranges this large.
	- 10.255.0.0/23 is a moderately large range. This range goes from 10.255.0.0 to 10.255.1.255, and includes 512 IP addresses.

• Ranged input — IP address blocks are represented with a lowest-highest notation, for example 10.255.1.0 - 10.255.1.255. You can enter a single IP address, for example 192.168.100.1. Exclusion ranges can also be specified. This enables you to mask out certain addresses, or ranges of addresses, from network device detection. For example, you can scan the range 10.255.1.0/24. However, if there are printers from 10.255.1.10 to 10.255.1.20 that you do not want to scan, the inclusion range is 10.255.1.0/24. The exclusion range is 10.255.1.10 - 10.255.1.20.

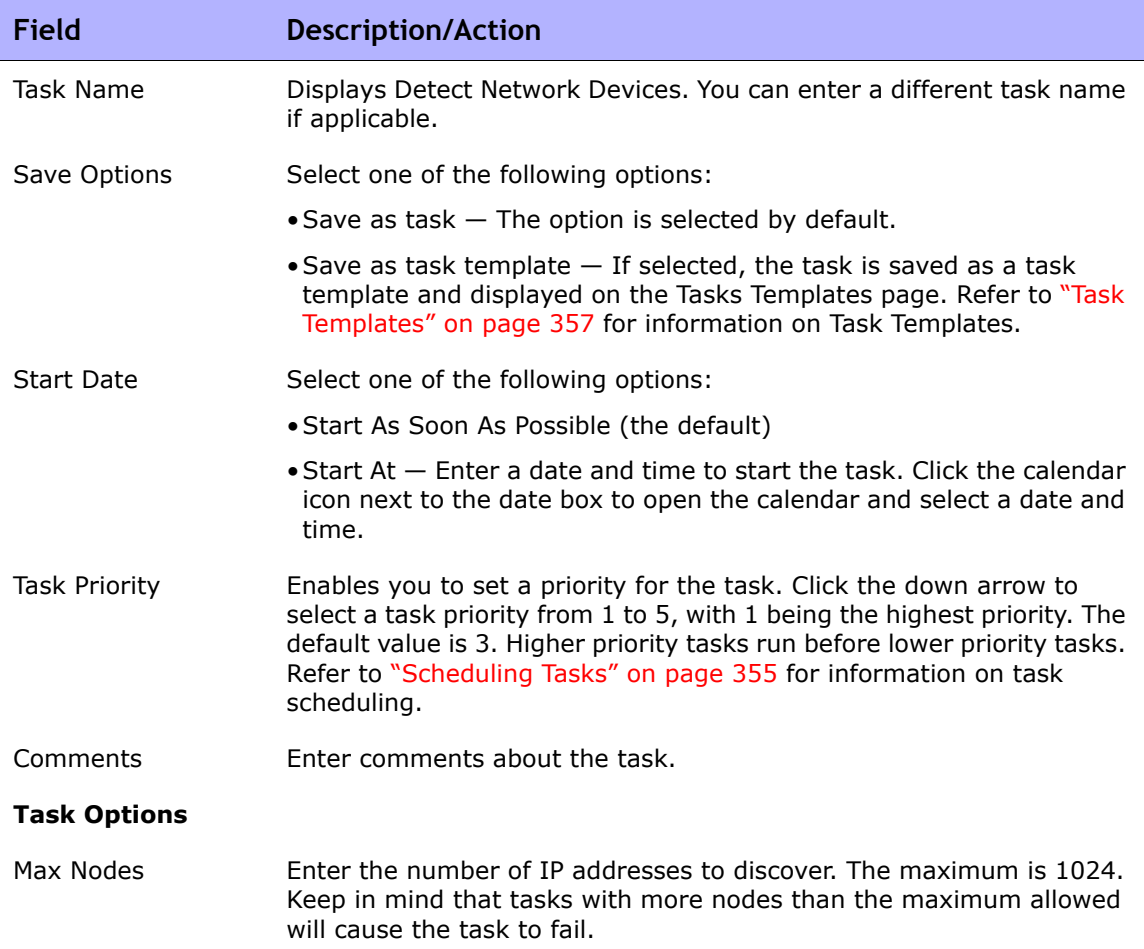

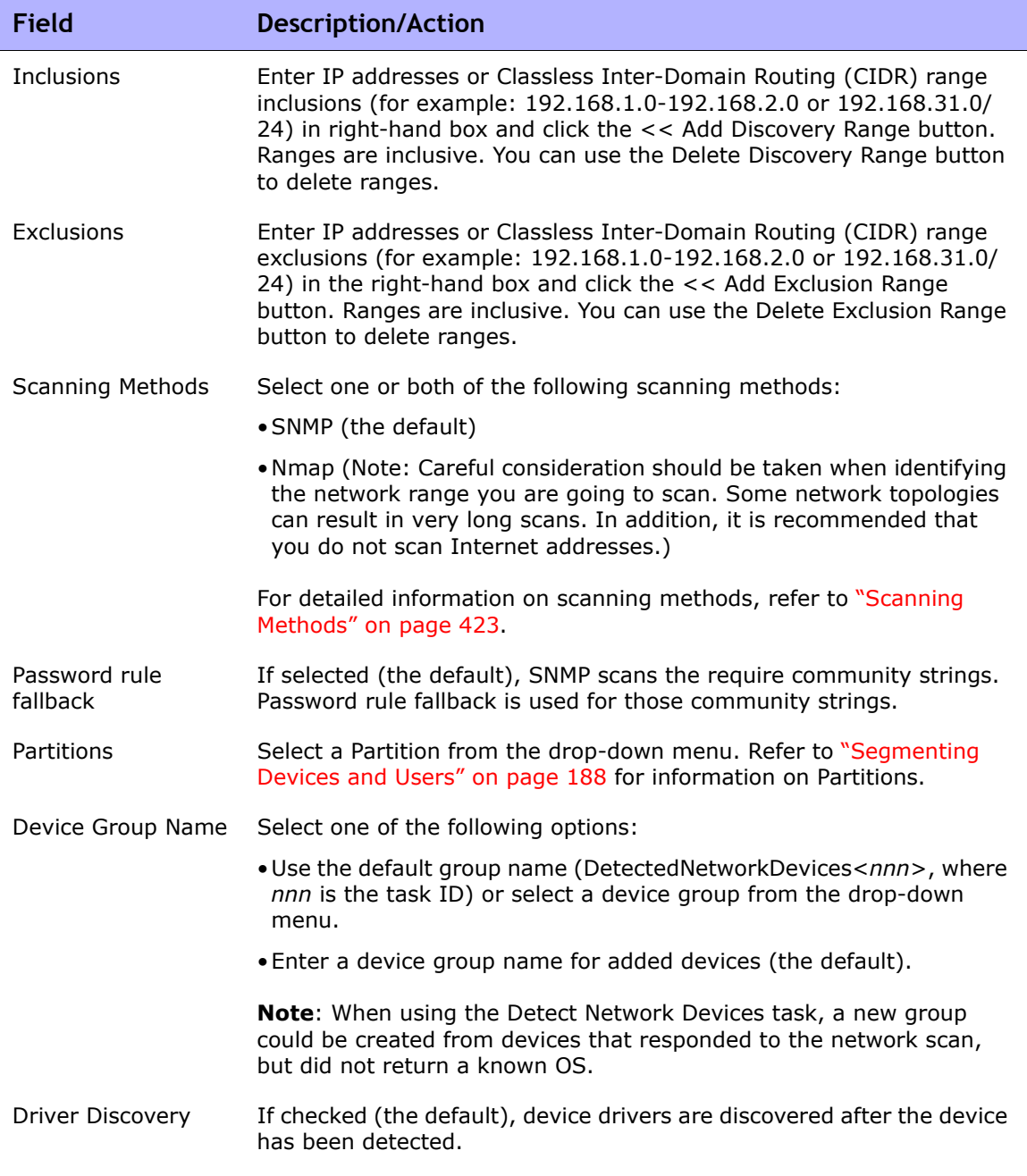

### **Device Credentials Options**

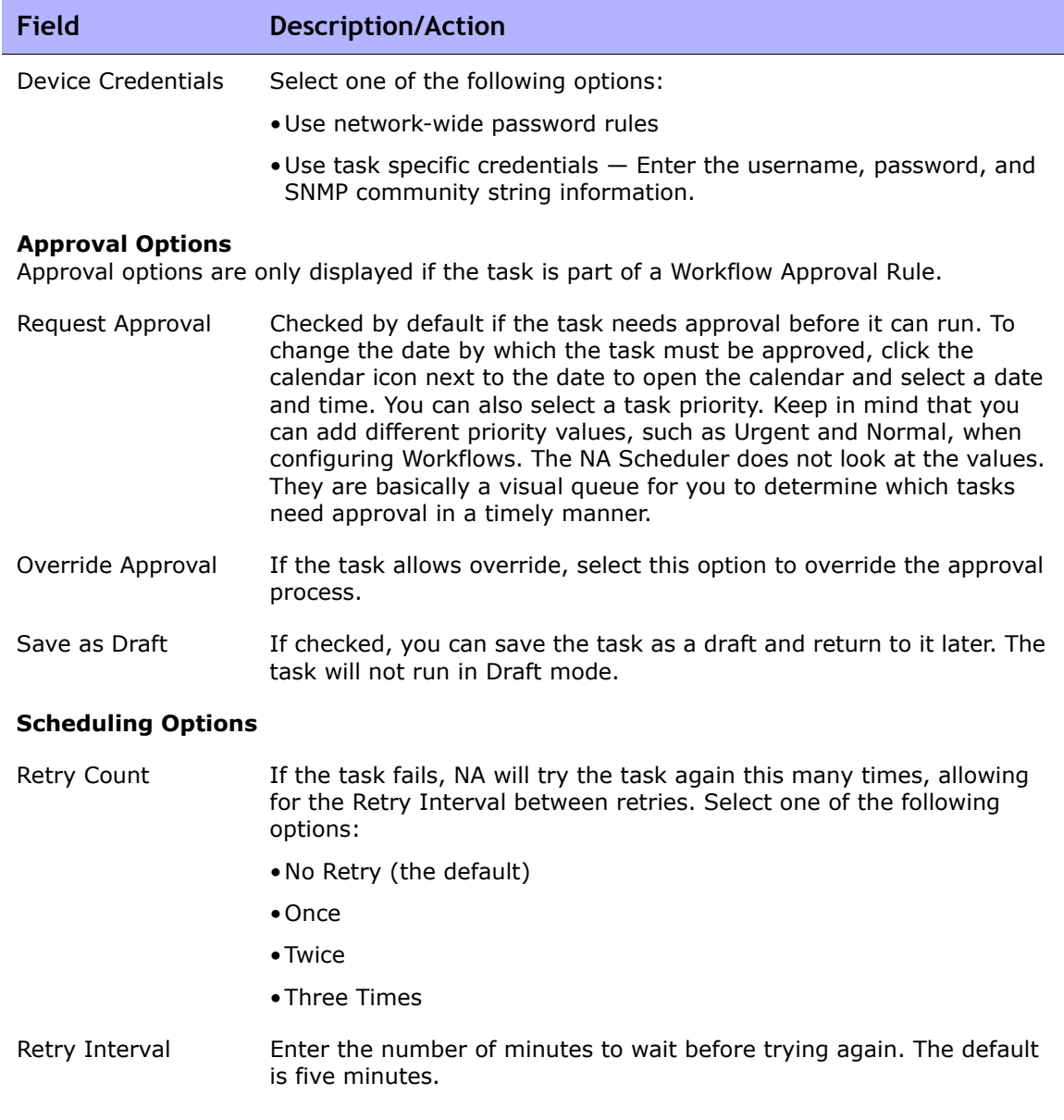

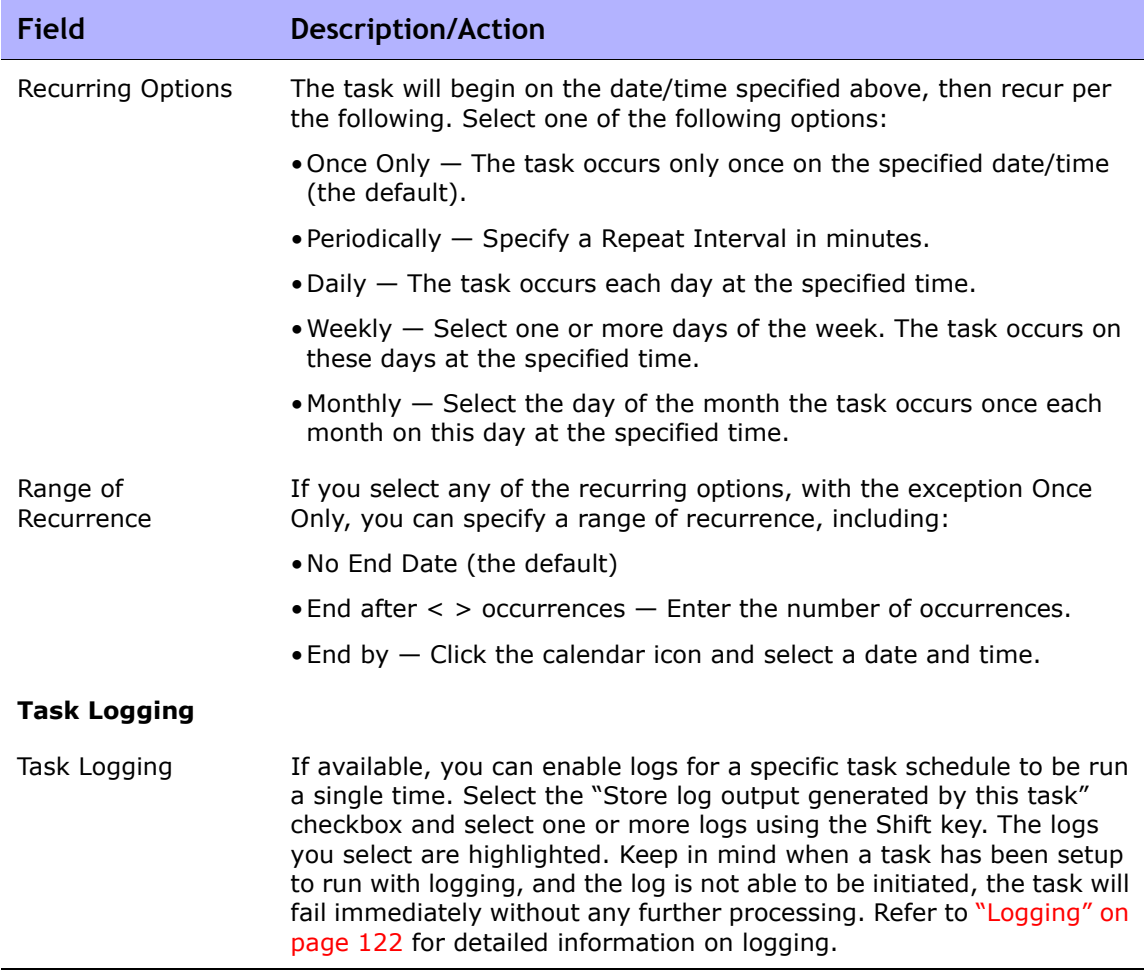

Be sure to click Save when you are finished.The Task Information page opens if the task is scheduled to run immediately. The Task Information page displays detailed information about the discovered nodes. Refer to ["Task](#page-498-0)  [Information Page Fields" on page 499](#page-498-0) for more information.

## Deduplication Task Page Fields

If you import devices into NA using either the CSV (Comma Separated Value) file or Connectors, it is possible to have duplicate devices created in the NA database. For example, if you are importing devices from different management systems, such as HP OpenView or CiscoWorks, they could use different management IP addresses to refer to the same device.

The Deduplication task enables you to resolve device duplication issues. Keep in mind that the Detect Network Devices task does this automatically. Refer to ["Detect Network Devices Task Page Fields" on page 422](#page-421-0) for information.

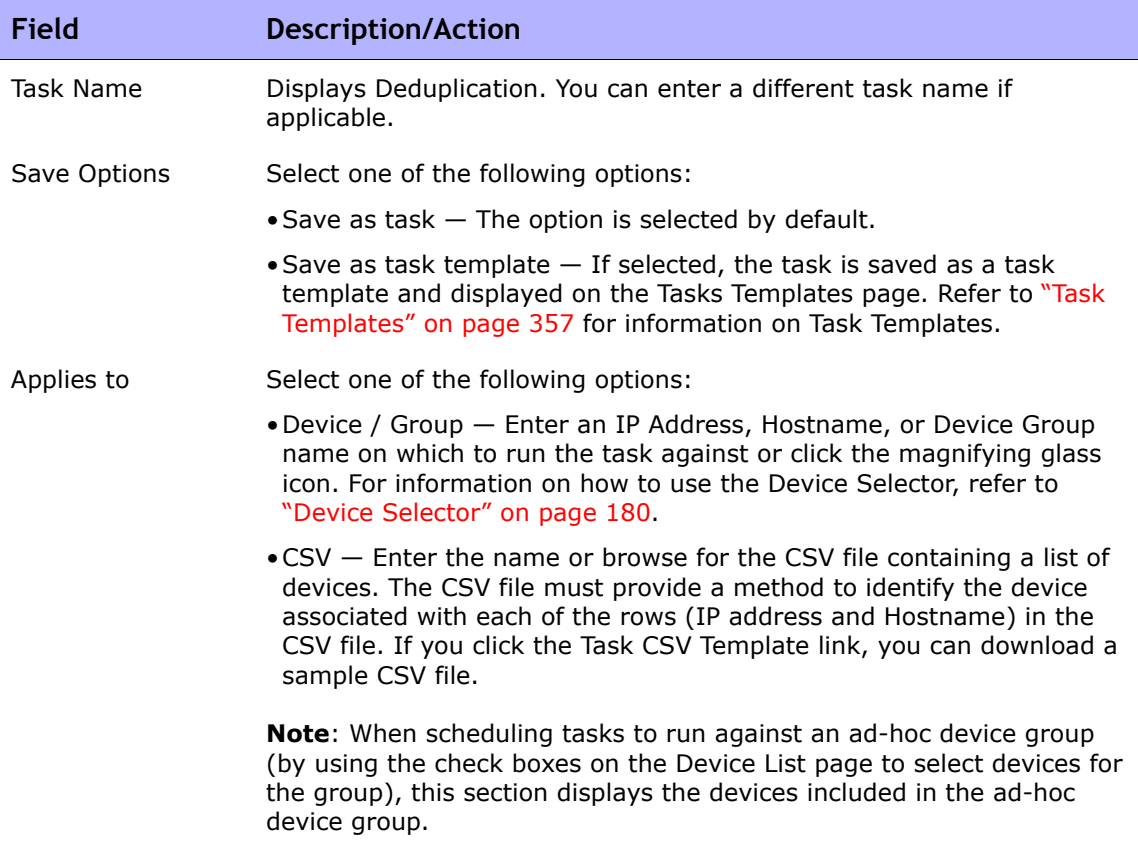

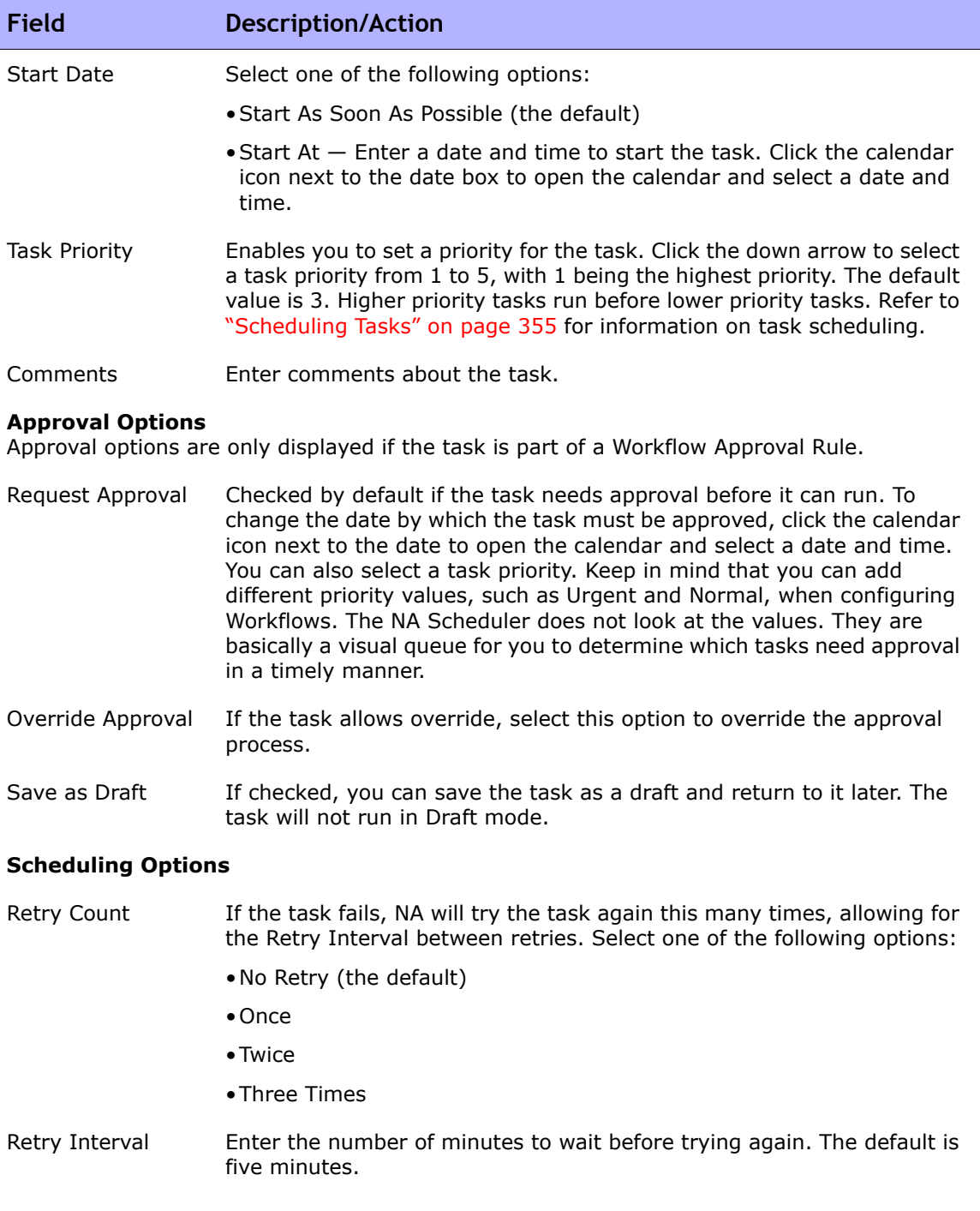

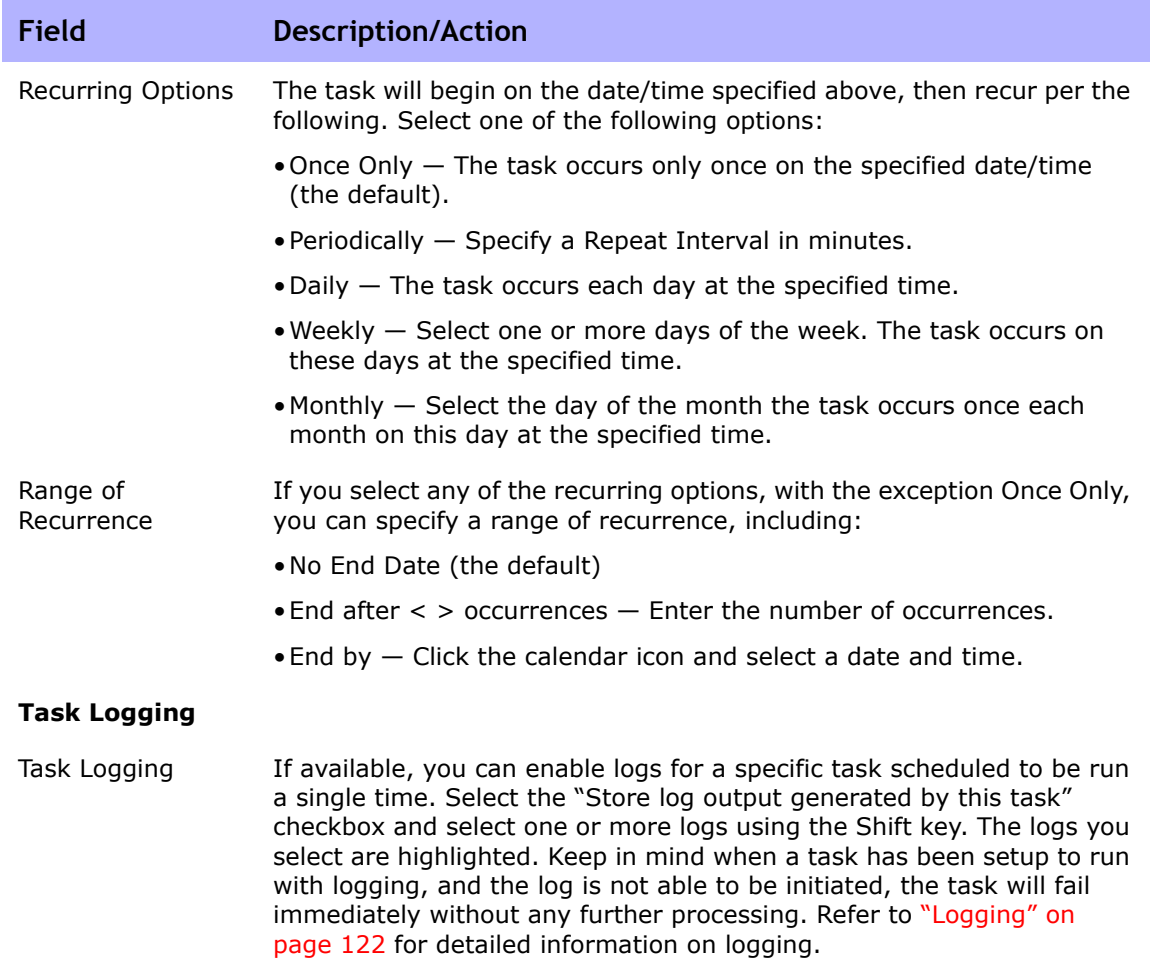

Be sure to click Save when you are finished. The Task Information page opens if the task is scheduled to run immediately. The Task Information page provides task details, such as the task's start date, duration, and status. Refer to ["Task Information Page Fields" on page 499](#page-498-0) for more information.

# OS Analysis Task Page Fields

The OS Analysis Task page collects data about the Cisco devices, such as Information about the sysoid (unique identifier for device model), OS version, flash storage options, modules, and so on. This information is then used to make software recommendations. After you run the OS Analysis task, click the "View the OS Recommendation for this device" link on the Task Information page. Refer to ["Device Software Image Recommendation Page](#page-288-0)  [Fields" on page 289](#page-288-0) for information.

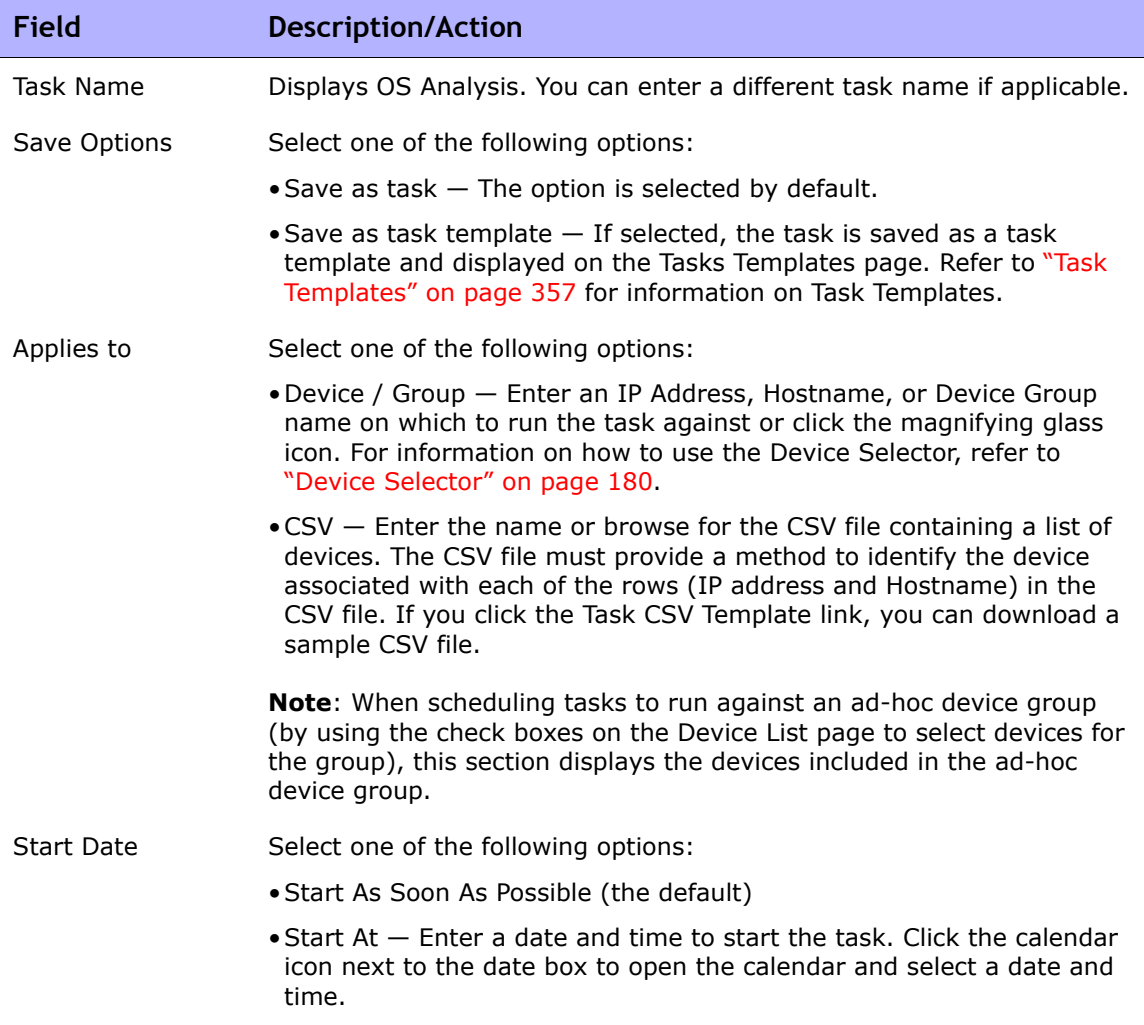
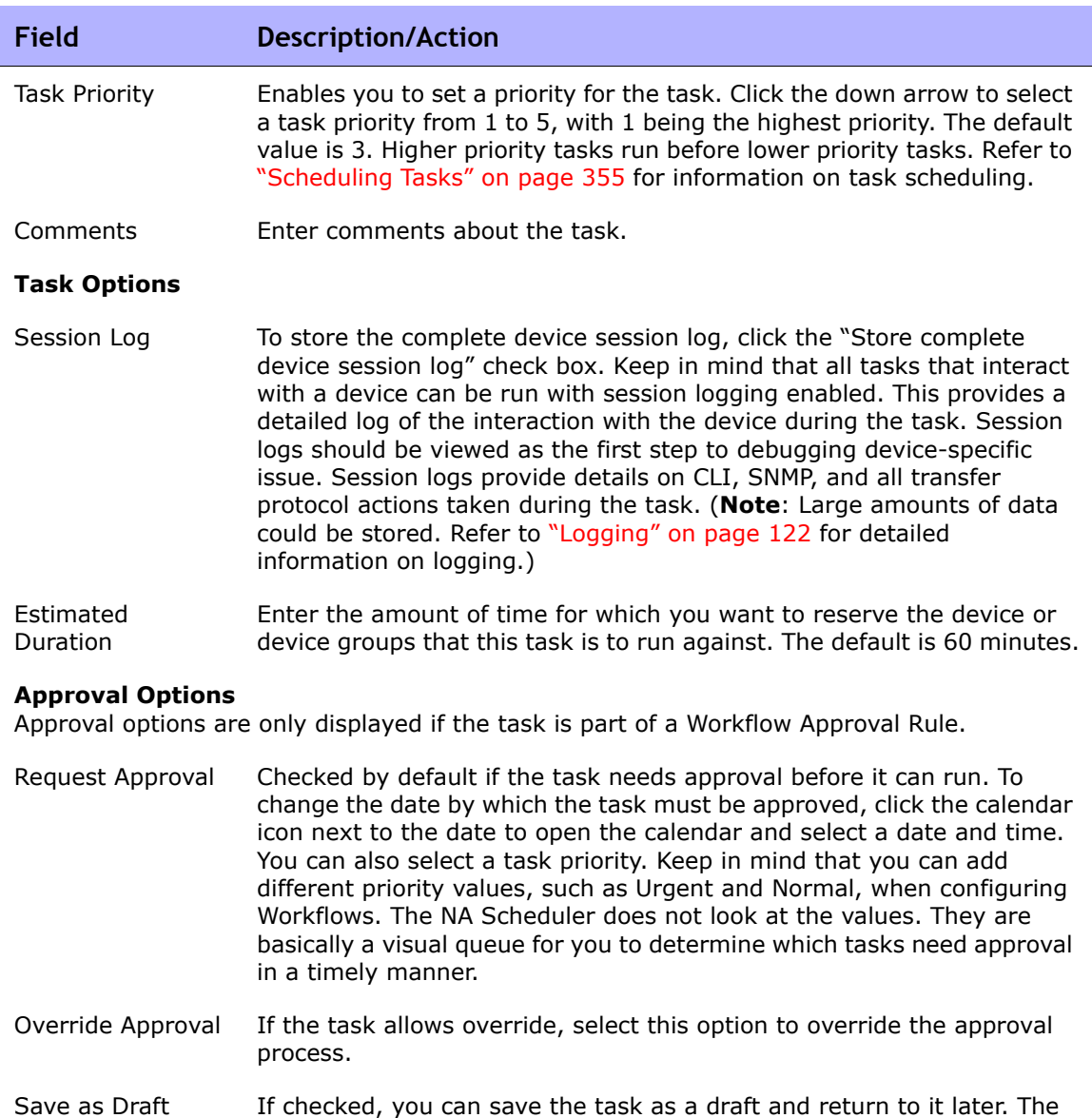

task will not run in Draft mode.

#### **Scheduling Options**

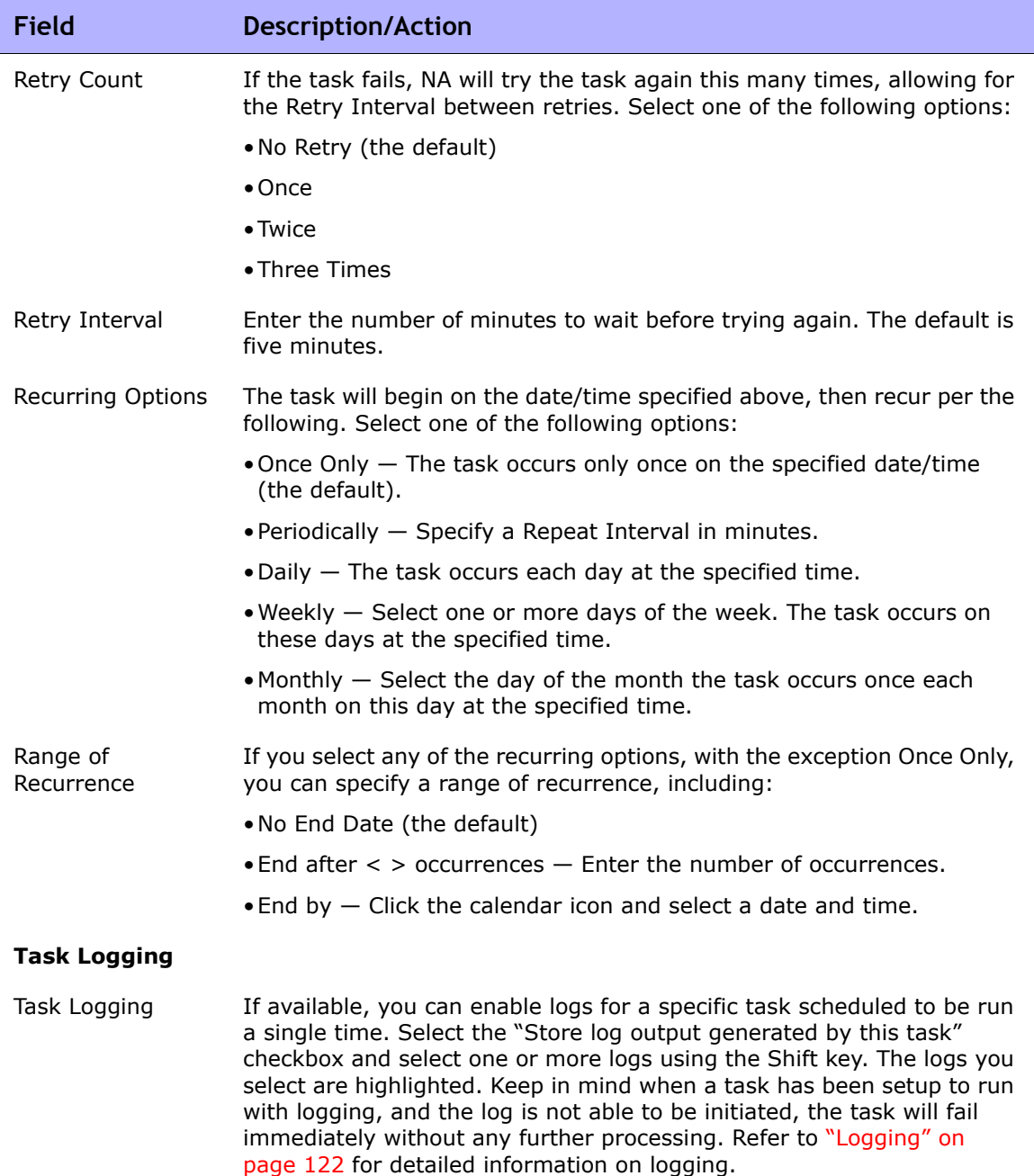

Be sure to click Save when you are finished. The Task Information page opens if the task is scheduled to run immediately. The Task Information page provides task details, such as the task's start date, duration, and status. Refer to ["Task Information Page Fields" on page 499](#page-498-0) for more information.

If the task is scheduled to start in the future, the My Tasks page opens with the new task highlighted. Refer to ["My Tasks Page Fields" on page 487](#page-486-0) for more information.

#### Port Scan Page Fields

Nmap is used for discovering network devices. Nmap can also be used to scan a device's ports and return details on which ports are open and what services they provide. By running the Port Scan task, you can:

- Easily confirm which ports on a device are open or closed
- Determine a device's vulnerability based on TCP stack, OS detection, and other Nmap provided services

The results of the port scan are displayed on from the Device Details page's View menu (View --> Diagnostics --> NA Port Scan). Refer to ["Device Details](#page-245-0)  [Page Fields" on page 246](#page-245-0) for information on viewing device details.

To set Port Scan task settings, refer to ["Device Access" on page 53](#page-52-0).

**Note:** If the Port Scan task fails, it is possible that Nmap is not configured properly. Refer to ["Device Access Page Fields" on page 54](#page-53-0) for information on entering the path to the Nmap utility. For information on installing Nmap, refer to the *NA 9.0 Upgrade and Installation Guide.*

Keep in mind that the ports are actually software based sockets open for listening. The details of the diagnostic are searchable using the Search for Diagnostics page. Refer to ["Search For Diagnostic Page Fields" on page 613](#page-612-0) for information.

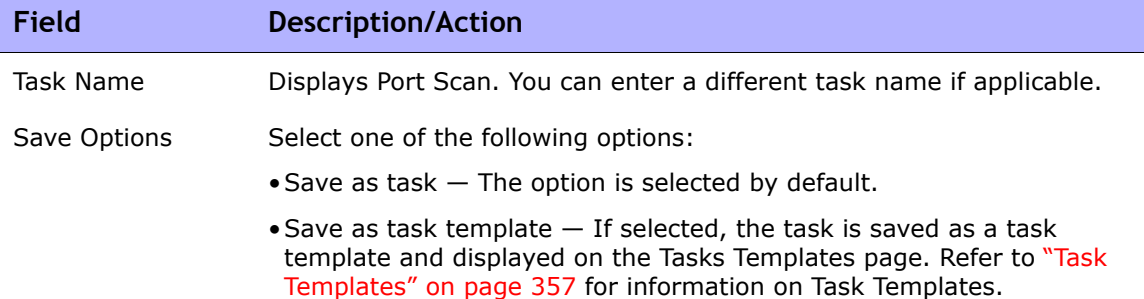

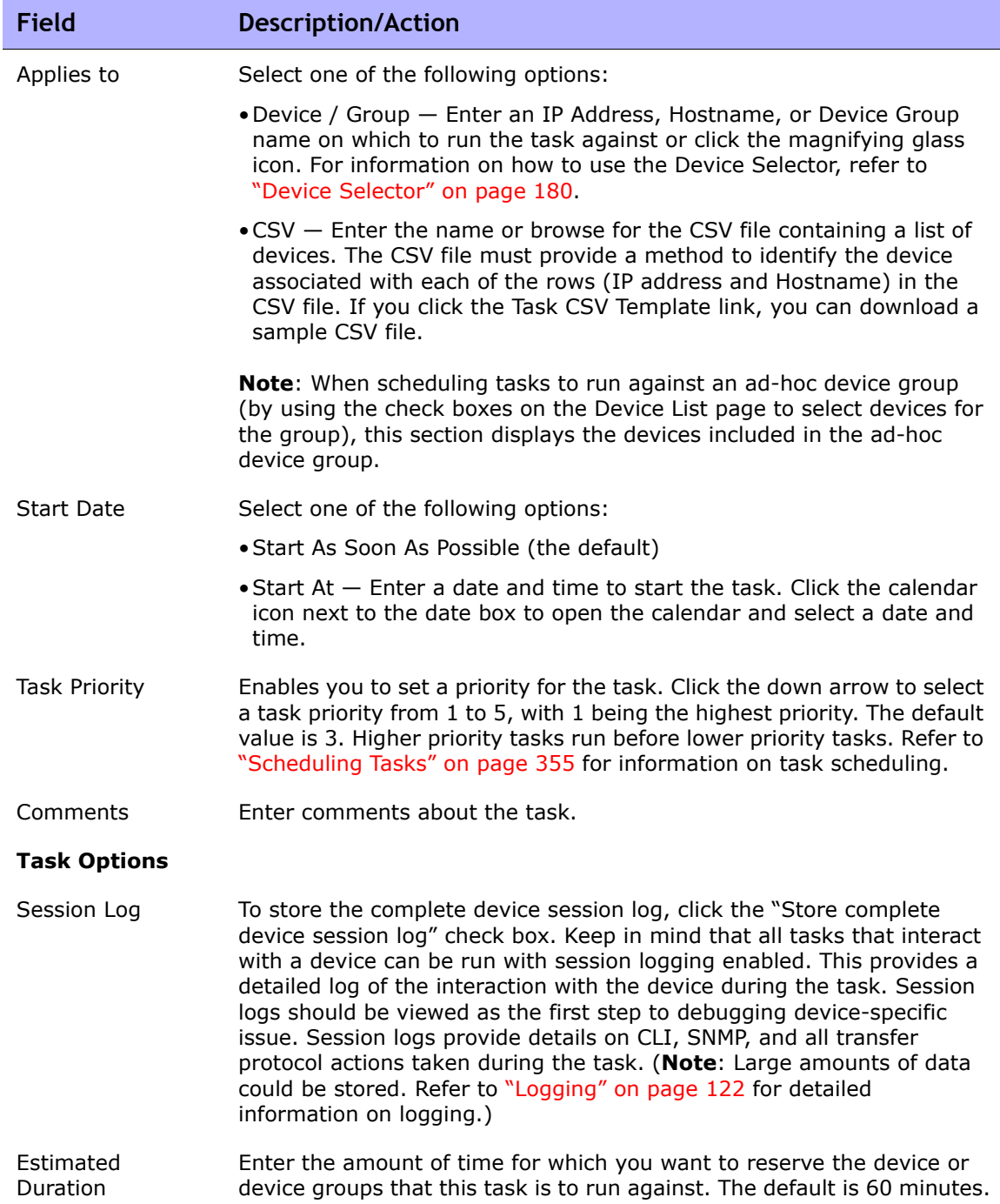

÷

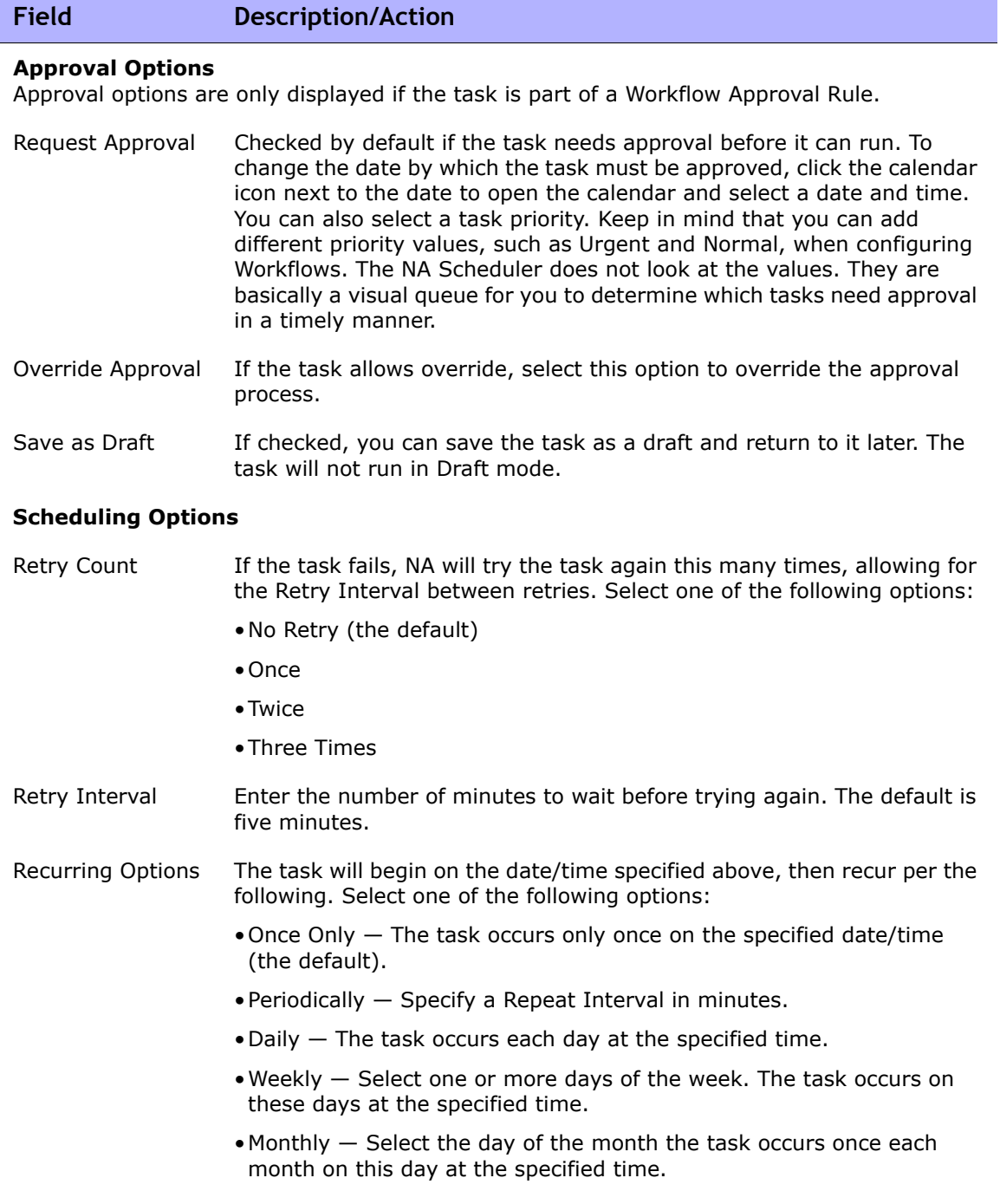

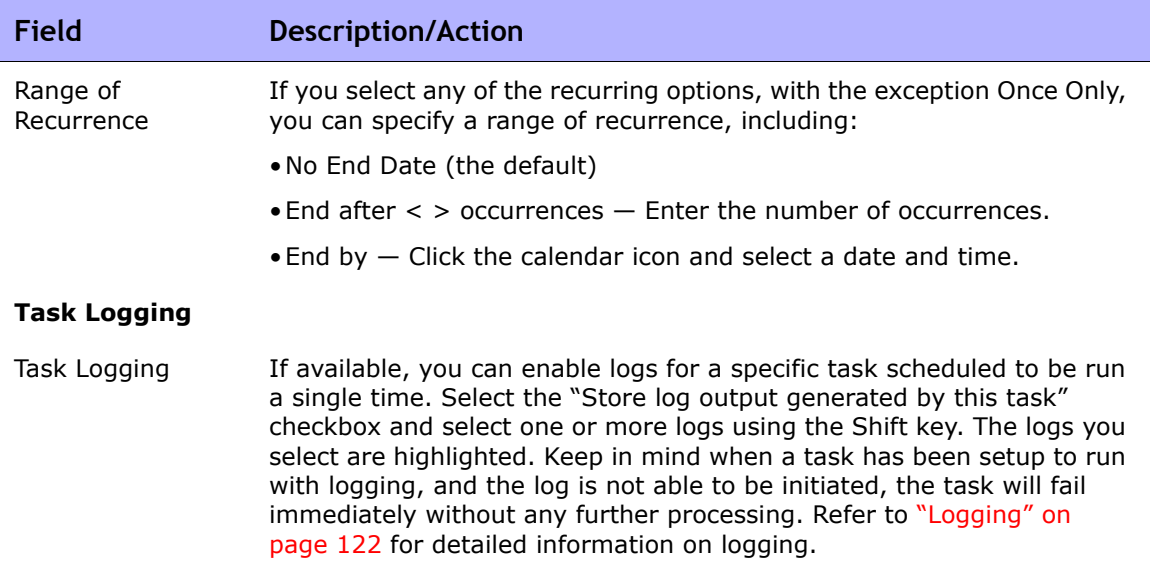

Be sure to click Save when you are finished. The Task Information page opens if the task is scheduled to run immediately. The Task Information page provides task details, such as the task's start date, duration, and status. Refer to ["Task Information Page Fields" on page 499](#page-498-0) for more information.

If the task is scheduled to start in the future, the My Tasks page opens with the new task highlighted. Refer to ["My Tasks Page Fields" on page 487](#page-486-0) for more information.

#### Provision Device Task Page Fields

The Provision Device task applies a Device Template to a device. For information on creating Device Templates, refer to **["Device Templates" on](#page-150-0)  [page 151](#page-150-0)**.

**Note:** The task will fail if the Device Template and the device on which to apply it do not match.

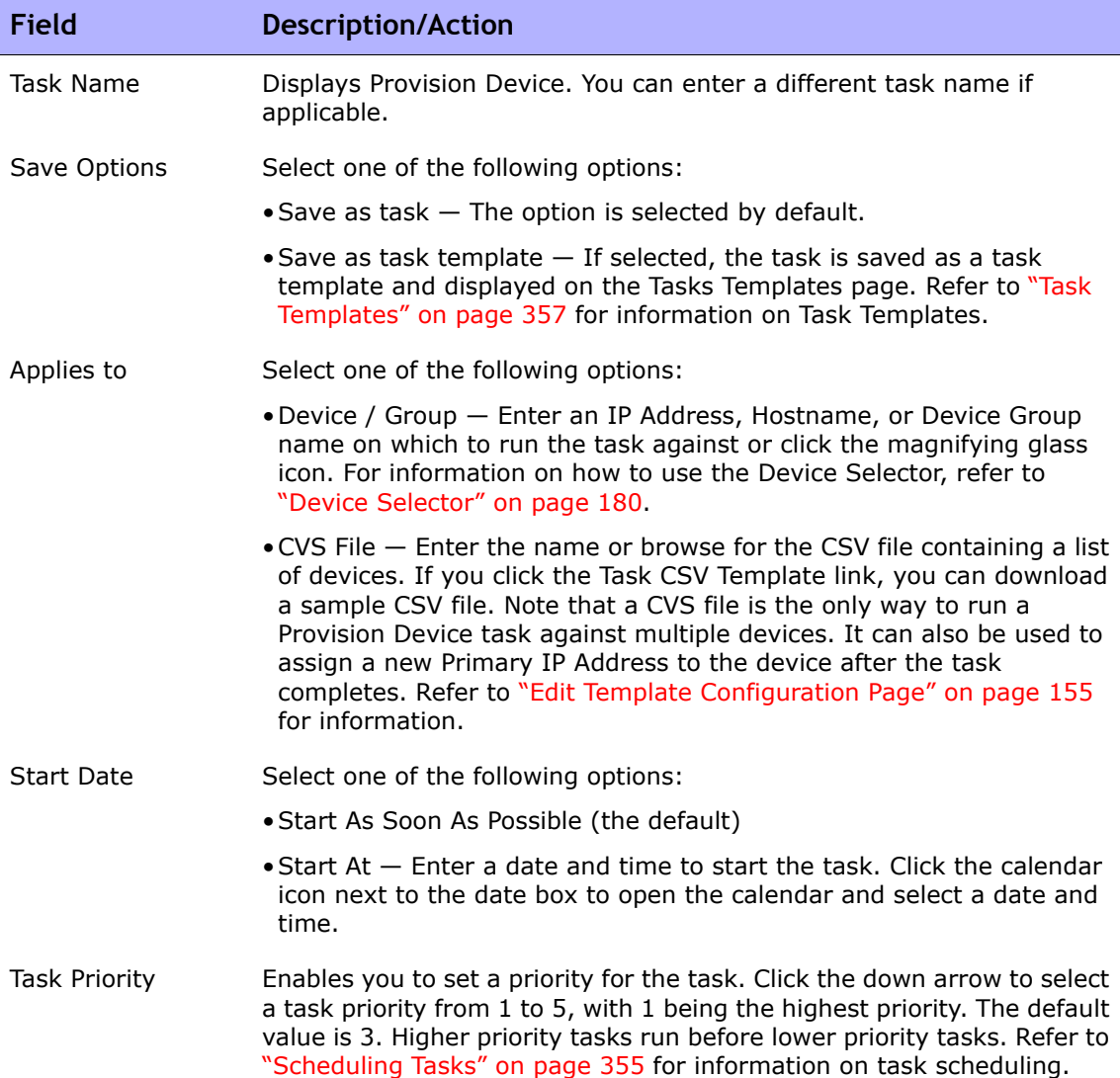

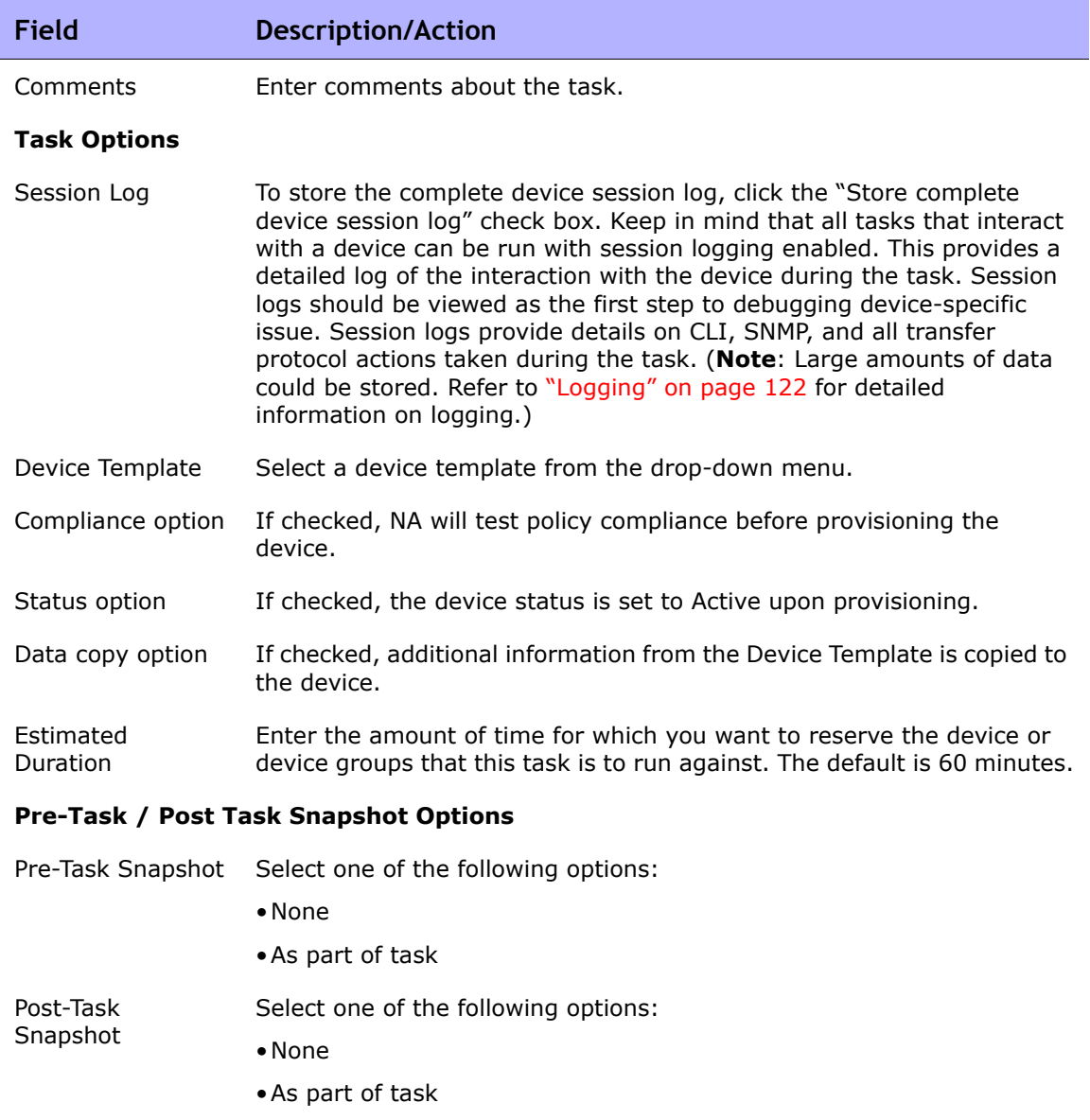

#### **Approval Options**

Approval options are only displayed if the task is part of a Workflow Approval Rule.

•Scheduled as a separate task

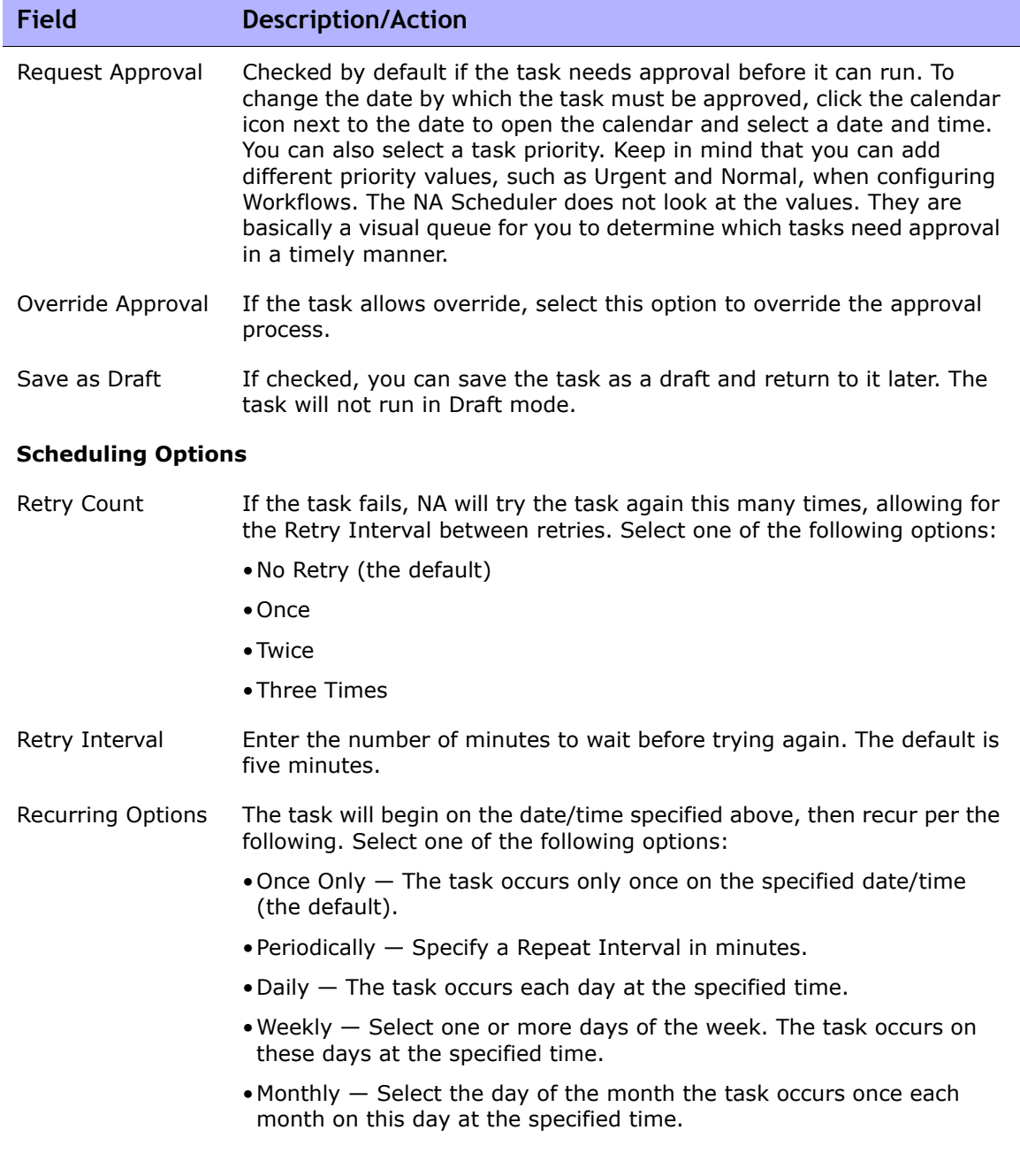

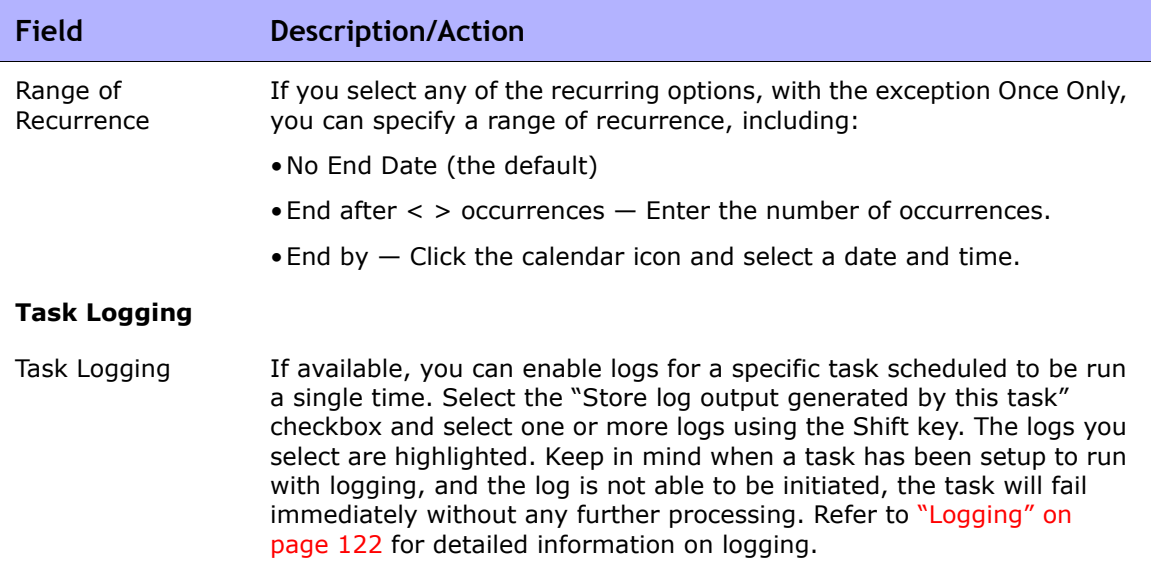

#### Add Device Context Task Page Fields

A context is a device inside a device. A context can be hardware (with modules and slots) or virtual. Prior NA 7.60, NA required contexts to have an IP address so as to be able to manage them. NA no longer requires contexts to have IP addresses. NA automatically discovers contexts on the parent device using the NA Module Status diagnostic. As part of the NA Module Status diagnostic, any contexts found are automatically added as devices and will have connection paths automatically configured. Refer to ["New IP Address](#page-308-0)  [Page \(New Connection Through\)" on page 309](#page-308-0) for information on connection through devices.

The NA Module Status diagnostic automatically adds internal device relationship as wells. For information on adding and removing user-defined device relationships, refer to ["Device Relationships Page Fields" on page 295](#page-294-0) for information.

In the case of the Cisco FWSM (Firewall Service Module), the CiscoFWSM is a module in a Cisco Catalyst device. The Cisco FWSM can include contexts. As a result, the Cisco FWSM and its contexts appear to NA as a device, since the Cisco FWSM and its contexts each have their own configurations.

**Note:** Instead of having to connect to a parent device and issuing a command to access a context, the NA device driver handles the connection to the context by connecting to the parent and automatically running the necessary scripts. As a result, the context appears as a standalone device.

When you run the NA Interfaces diagnostic, NA automatically discovers the contexts and adds the devices. When the NA Interfaces diagnostic sees a context has been removed, it marks the corresponding device as inactive. If the NA Interfaces diagnostic later sees the device, it will re-enable the device, thus preserving the device history.

**Note:** Removing a device context uses the same task page as when adding a device context. However, NA dynamically pulls the required variables from the driver.

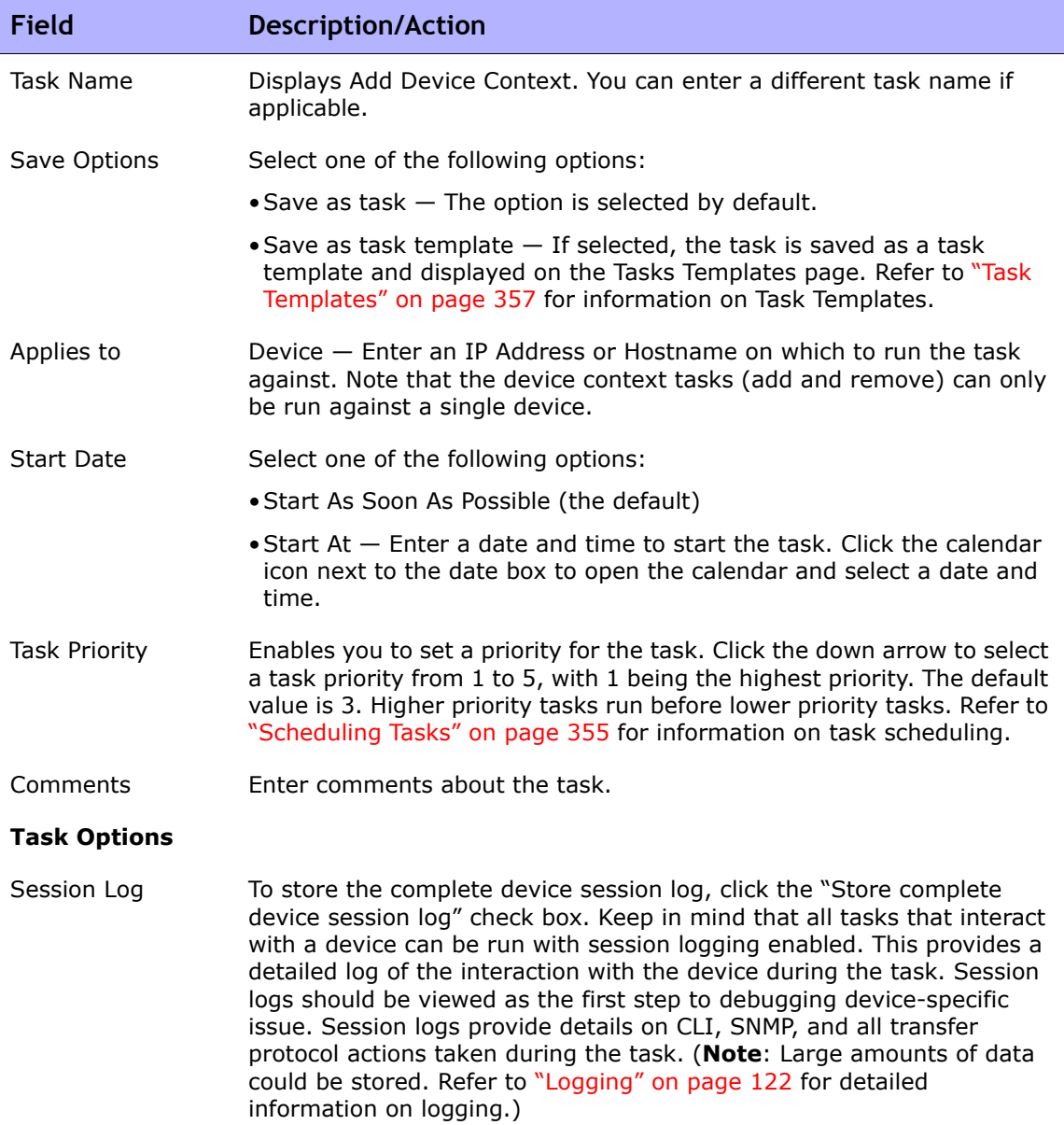

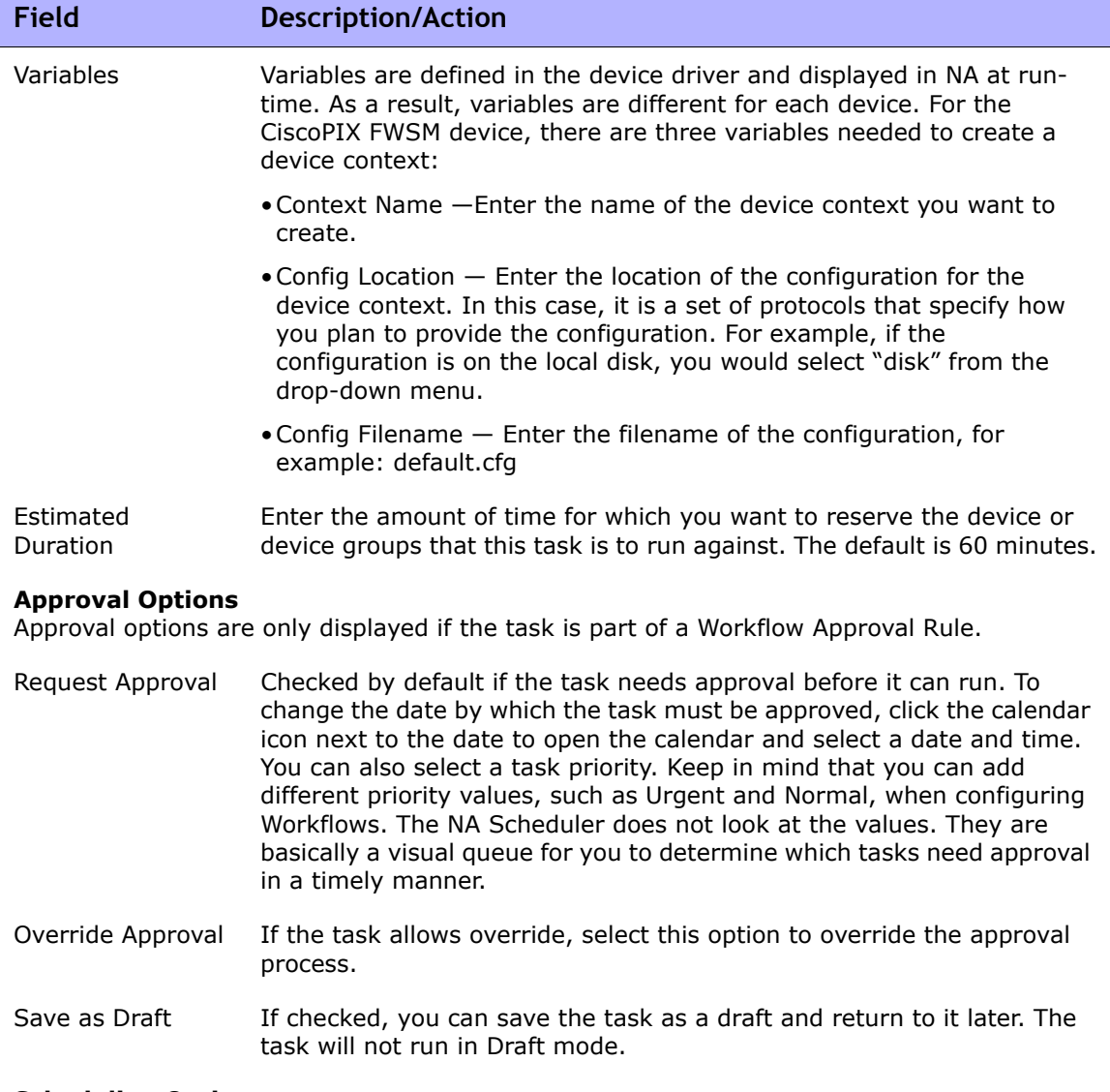

#### **Scheduling Options**

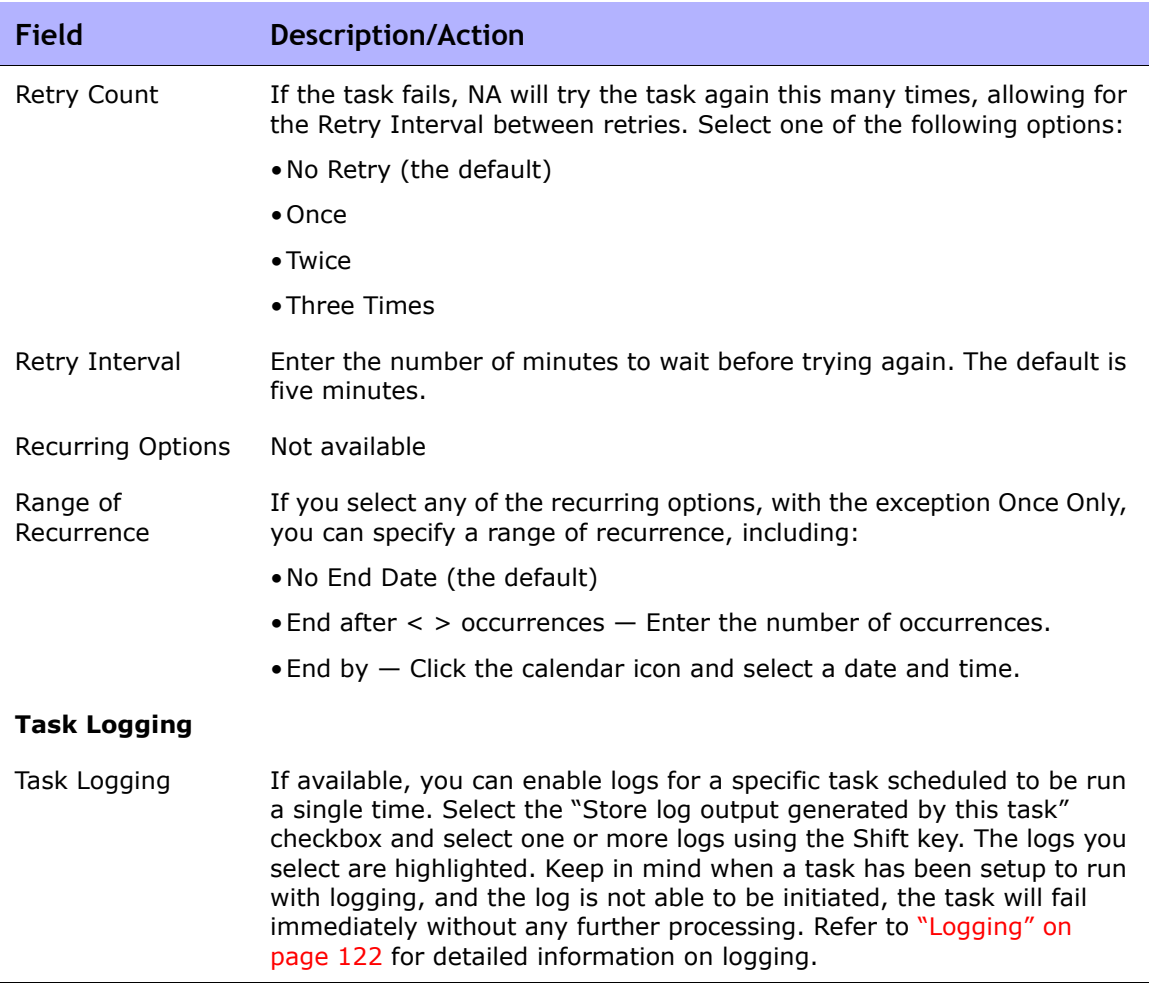

### <span id="page-447-0"></span>VLAN Task Page Fields

NA enables you to provision VLAN entities and trunk ports. You can:

- Create new VLAN
- Edit a VLAN name
- Edit VLAN port assignments
- Edit VLAN comments (only in the database, not on the device)
- Configuring trunk ports (Refer to ["Configuring Trunk Ports" on page 451](#page-450-0) for information.)

Creating a new VLAN or editing VLAN names and port assignments on the New Device VLAN page results in scheduling a new VLAN task that performs the change on a device. Refer to ["Creating and Editing VLANs" on page 278](#page-277-0) for information.

**Note:** NA does not update the database with requested VLAN changes. Rather, NA schedules a post Snapshot task and a VLAN Data Gathering diagnostic task to capture the changes as the result of New VLAN task.

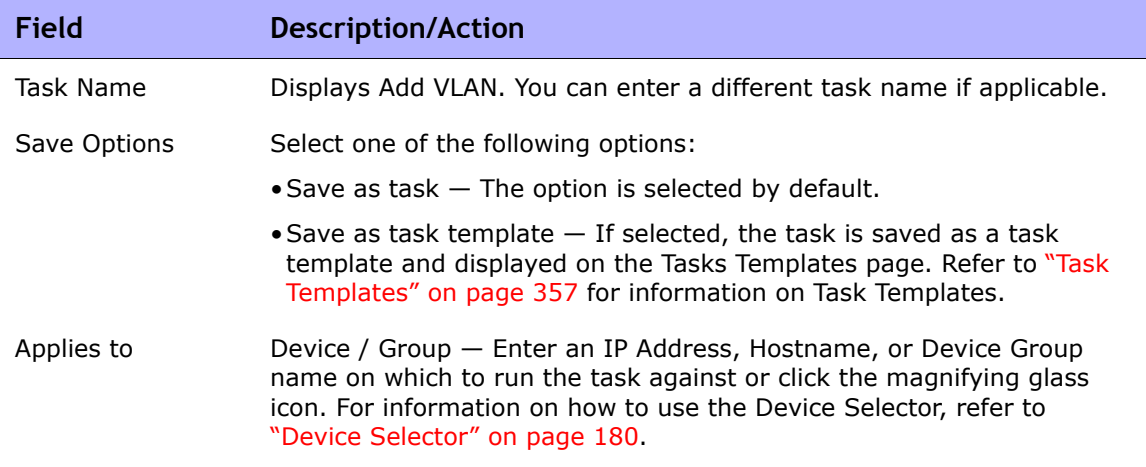

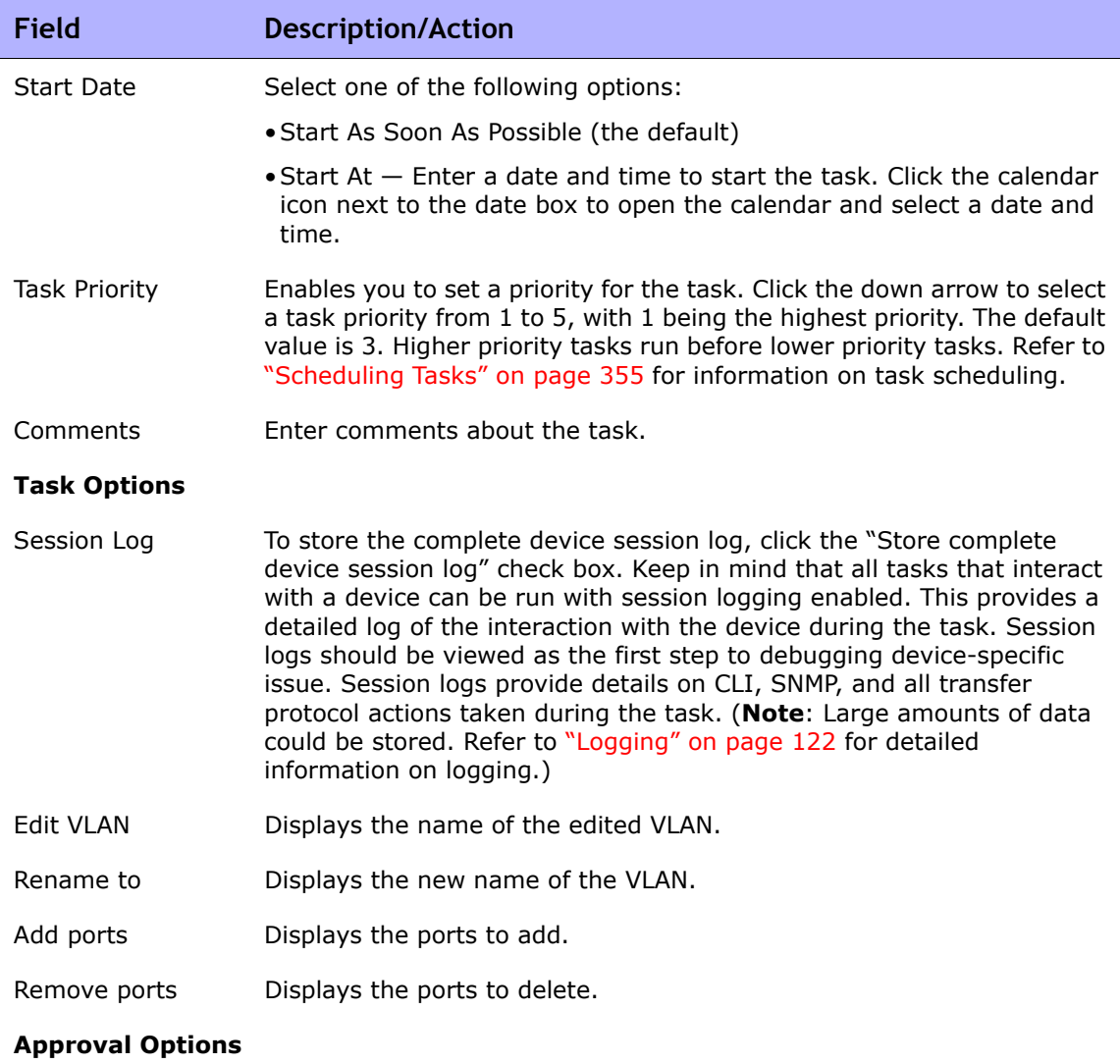

Approval options are only displayed if the task is part of a Workflow Approval Rule.

Request Approval Checked by default if the task needs approval before it can run. To change the date by which the task must be approved, click the calendar icon next to the date to open the calendar and select a date and time. You can also select a task priority. Keep in mind that you can add different priority values, such as Urgent and Normal, when configuring Workflows. The NA Scheduler does not look at the values. They are basically a visual queue for you to determine which tasks need approval in a timely manner.

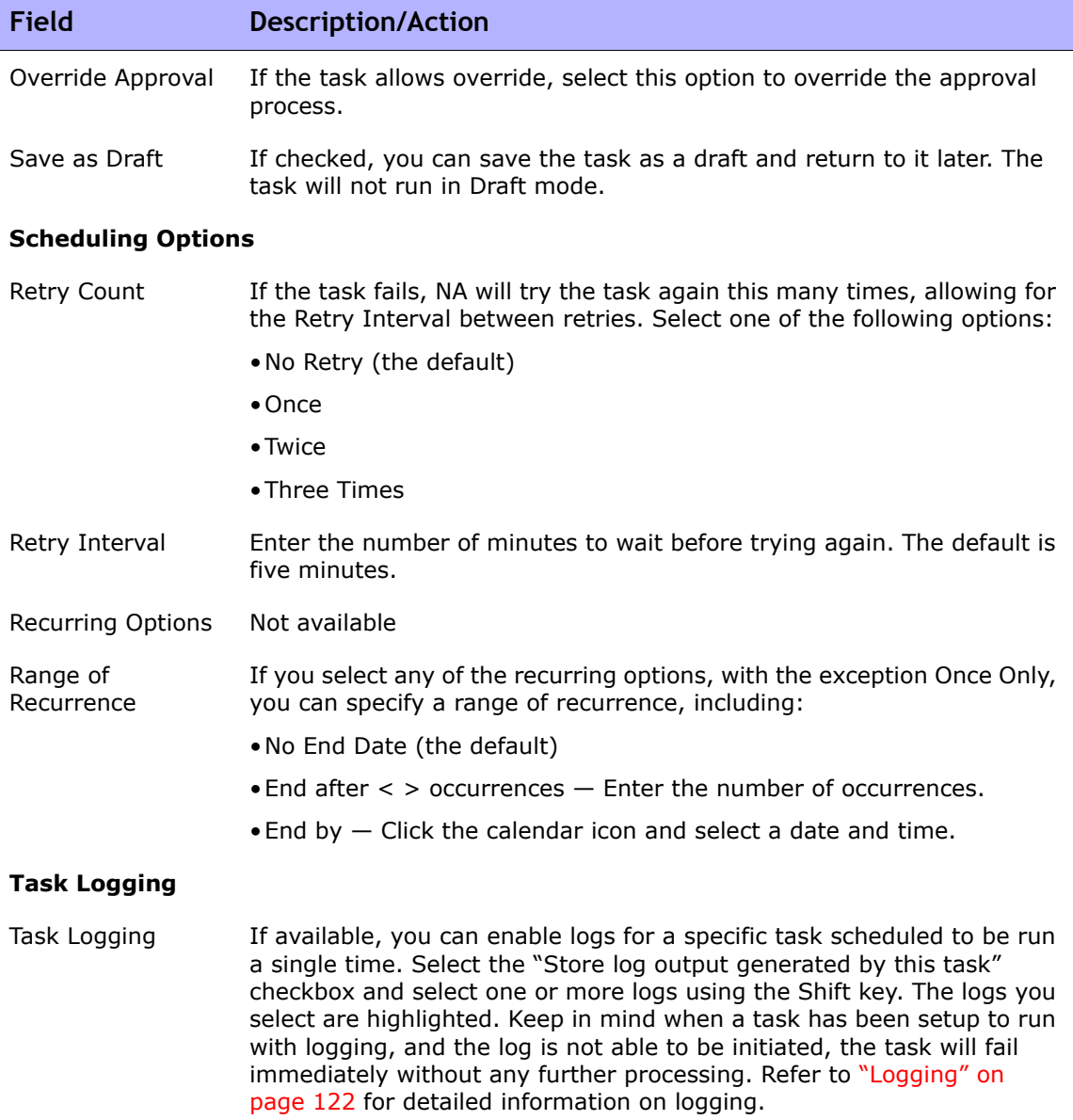

#### <span id="page-450-0"></span>Configuring Trunk Ports

The VLAN Trunk option on the Edit Interface Detail page enables you to configure a trunk port. Keep in mind that only certain ports can be configured as trunk port, including physical ports and port channels (aggregated links). Loopback ports and ports that are used as VLAN interfaces cannot be configured as trunk ports.

The VLAN Trunk option is a collapsible set of rows that are displayed when you check the VAN Trunk option on the Edit Interface Detail page. The displayed fields include:

- Native VLAN ID
- Member VLANs

Native VLAN traffic is untagged on the trunk port. In addition, any untagged packets received on the trunk port are considered those of the Native VLAN.

**Note:** Native VLAN is a Cisco term. ProCurve does not use the Native VLAN term. Instead, ProCurve uses the Member VLANs term. As a result, the trunk port can have only one untagged VLAN membership. In essence, the Native VLAN ID and Member VLANs term have the same meaning.

Trunk ports carry the traffic of selected VLANs in the Member VLANs field. Any VLANs that are unselected will be pruned (removed the VLAN membership if the trunk ports were previously a member of the VLAN). Unchecking the VLAN Trunk option configures a port as a non-trunk port and assigns it to the VLAN indicated in the Native VLAN ID field.

**Note:** If the Trunk Port option is unchecked, you are prompted for the default VLAN ID if the port is currently a trunk port. The default VLAN ID is the one to which the port will be assigned when the trunk port becomes a non-trunk port. You are prompted to enter a VLAN ID. If you do not enter a VLAN ID, the Native VLAN ID will be used. If there is no Native VLAN ID, NA does not send the default VLAN ID to the device. As a result, the device will assign the port to its default VLAN, which is VLAN 1.

Refer to ["Edit Interface Detail Page Fields" on page 267](#page-266-0) for detailed information. Any modification of VLAN trunk port settings results in creating a VLAN task to apply the changes on the device. Refer to ["VLAN Task Page](#page-447-0)  [Fields" on page 448](#page-447-0) for information.

## Download Image From Cisco.com Task Page

The Download Image From Cisco.com page enables you to browse Cisco.com Software Center to determine images that are available for download. The Cisco.com Software Center contains released versions of system software and drivers for Cisco's internetworking products.

To open the Download Image From Cisco.com page, on the menu bar under Devices, select Device Tools and click Software Images. The Software Images Page opens. Click the Add Image Set From Cisco.com link at the top of the page.

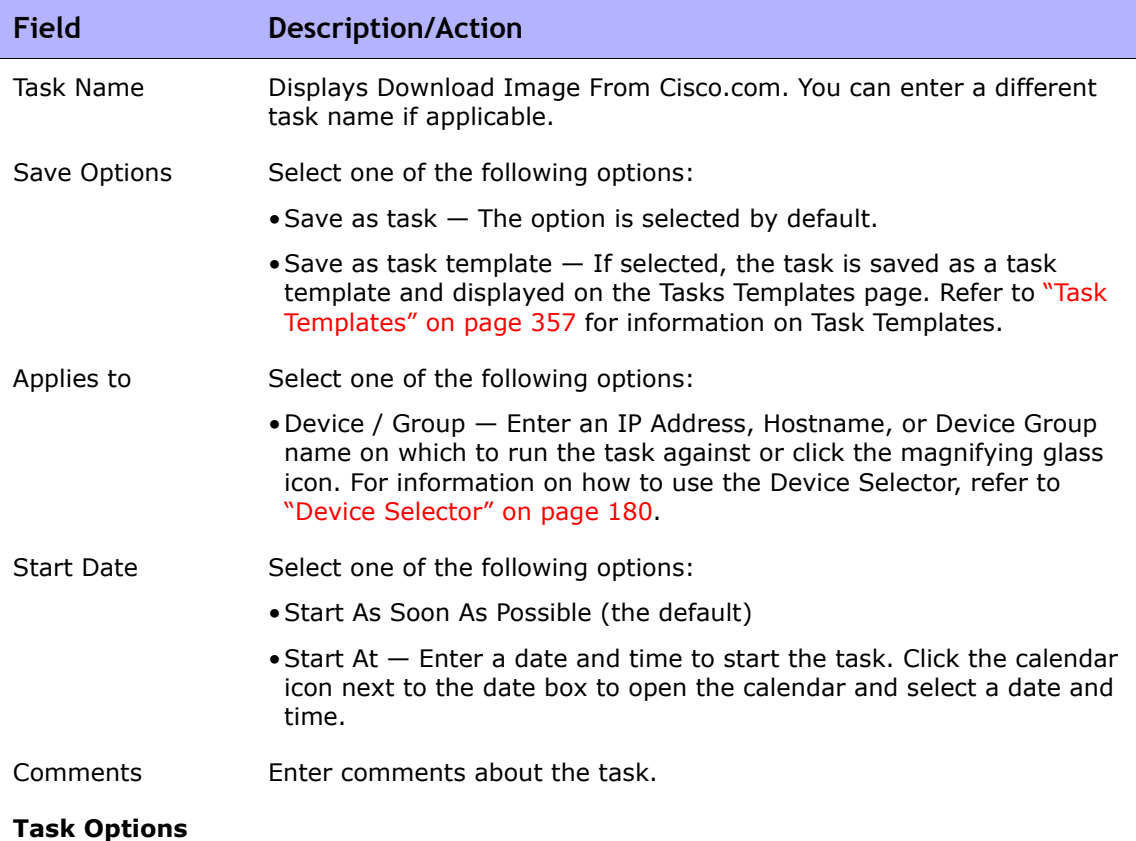

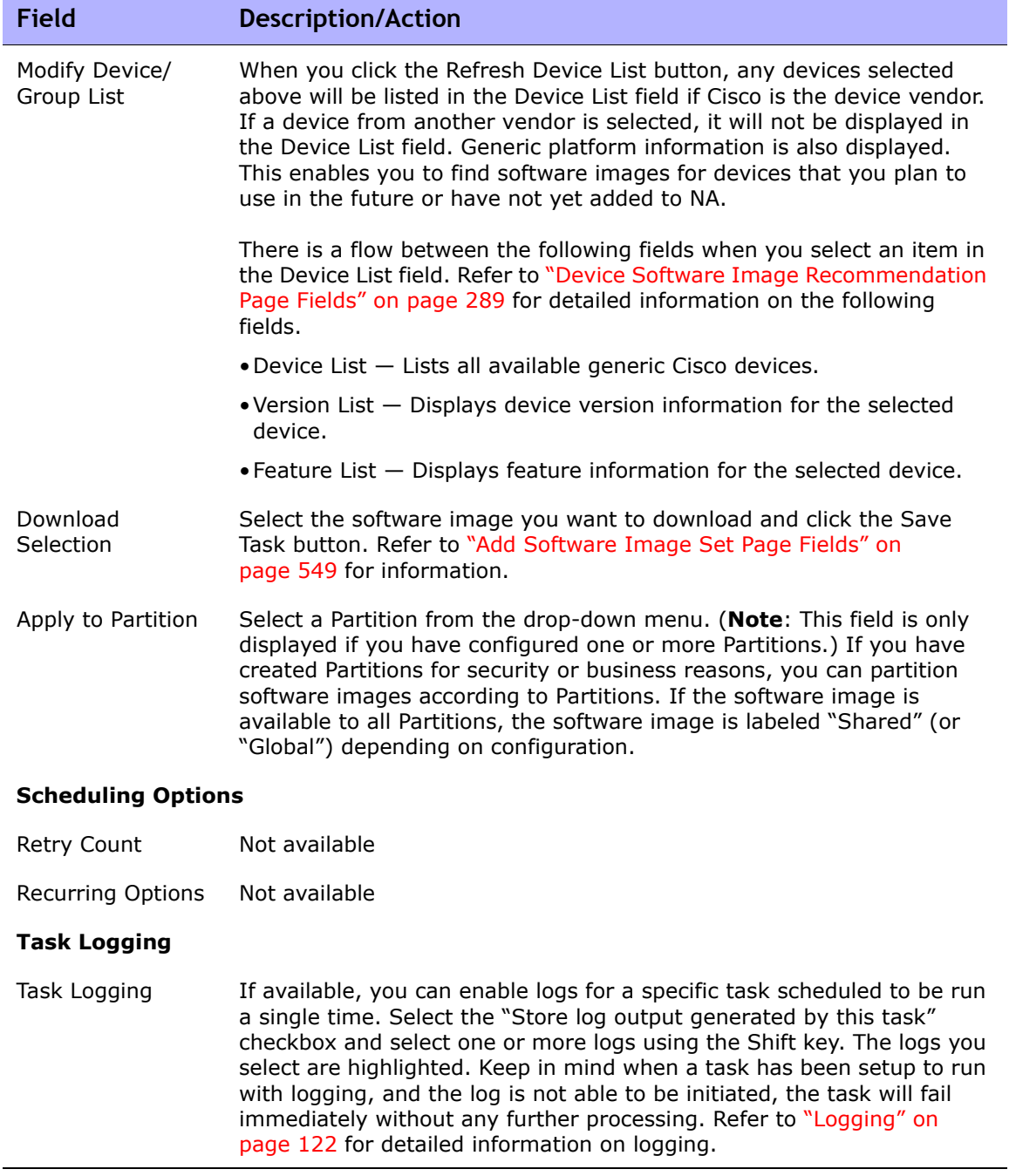

Be sure to click the Save button when you are finished. The Task Information page opens. The page includes detailed task information, including task status, devices affected, duration, result details, and so on.

#### Backup Device Software Task Page Fields

The Backup Device Software task enables you to copy software images from a device(s) to the NA software image repository. All copied software images are added to an existing software image set unless you specify that each software image goes in its own unique software image set. The name of the software image set then becomes a combination of the specified software image set name and the name of the software image set copied from the device. Keep in mind:

- A new software image set name is created if you specify a unique name.
- Software image sets are added to an existing software image set if the software image set name is not unique.
- Duplicate software images are not added to an existing software image set. As a result, you will receive a warning message when the Backup Device Software task runs.

When a new software image set is created, the attributes of the software image set match information known about the device from which it was downloaded. This ensures that the downloaded software images are not applied to devices that are not capable of running the software image. Refer to ["Image Synchronization Report Fields" on page 772](#page-771-0) for information.

A link is provided on the Backup Device Software Task Results page to a list of the software image set(s) so you can verify all software image set names and requirements

To open the Backup Device Software Task page, on the menu bar under Reports, select Image Synchronization Report. On the Image Synchronization Report, check one or more checkboxes and then select the Sync Image option from the Actions drop-down menu.

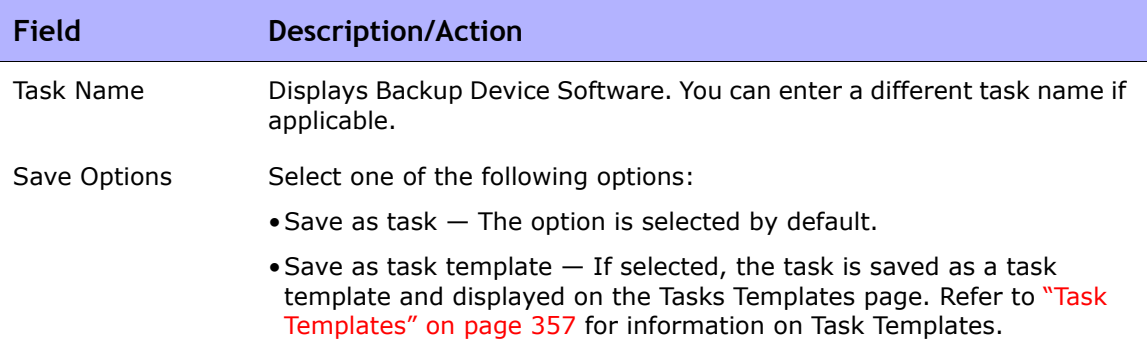

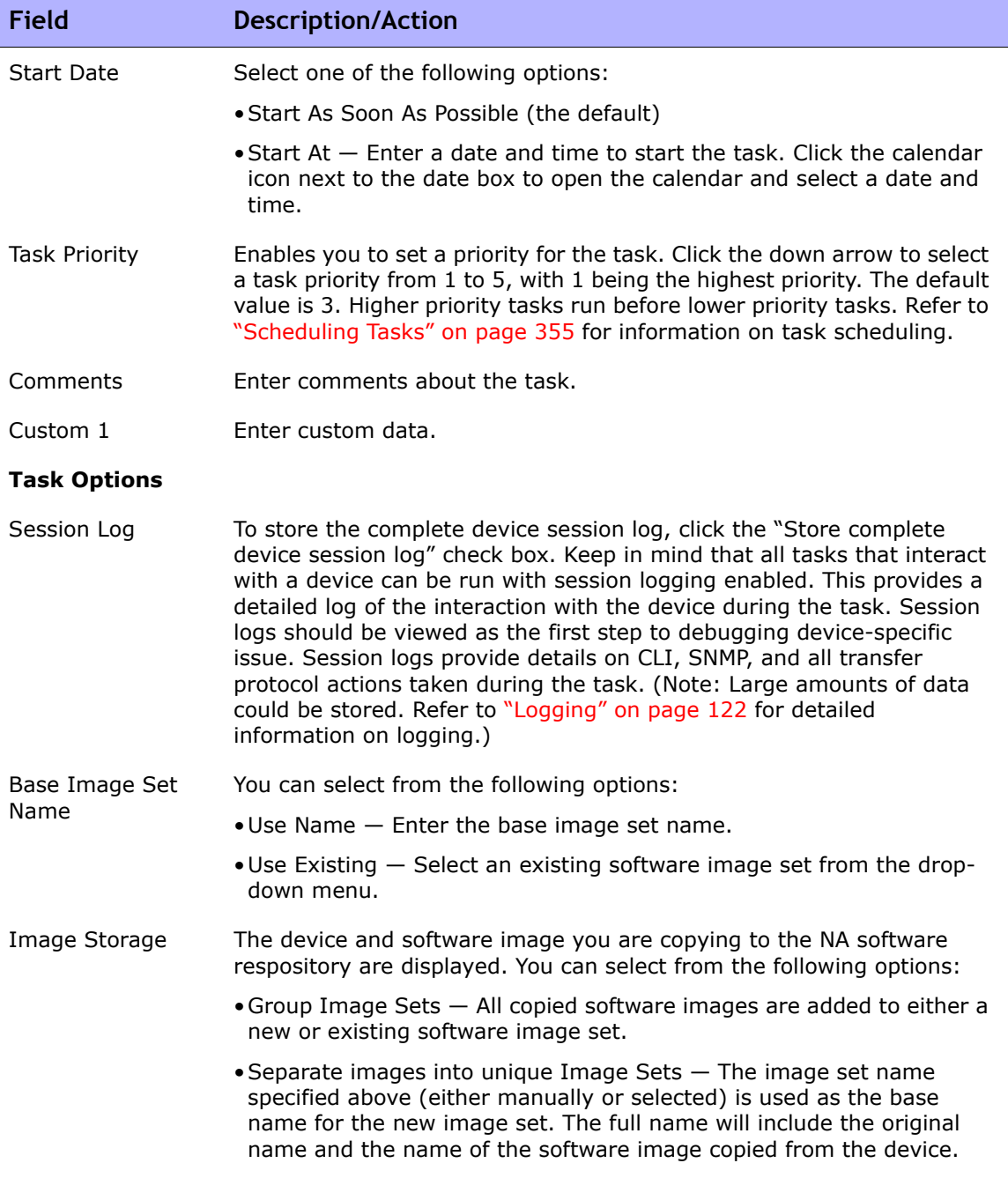

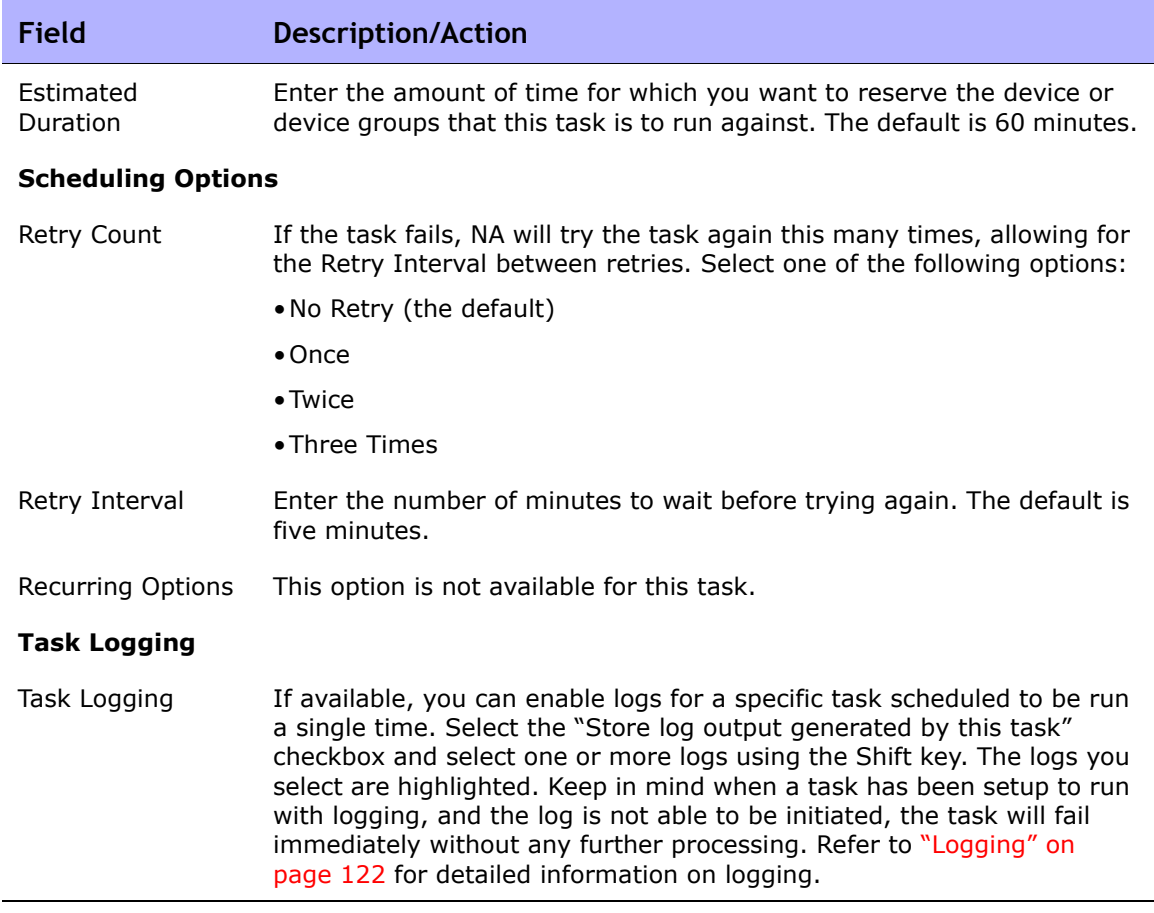

Be sure to click the Save Task button when you are finished. The Task Information page opens. The page includes detailed task information, including task status, devices affected, duration, result details, and so on.

### Check Policy Compliance Task Page Fields

The Check Policy Compliance task enables you to determine if devices are in compliance with either configuration policies or software level policies. You should only need to run the Check Policy Compliance task when you create or update policies. By doing so, you can quickly determine if a device is out of compliance with the newly created policy.

**Note:** By default, NA runs a compliance check on a device's configuration whenever a configuration change is detected. If configured, you are notified if a configuration change violates applied policies. In addition, you can configure a number of automated reactions, such as emailed alerts, SNMP traps, and even run a command script to force the device to return to a compliant state.

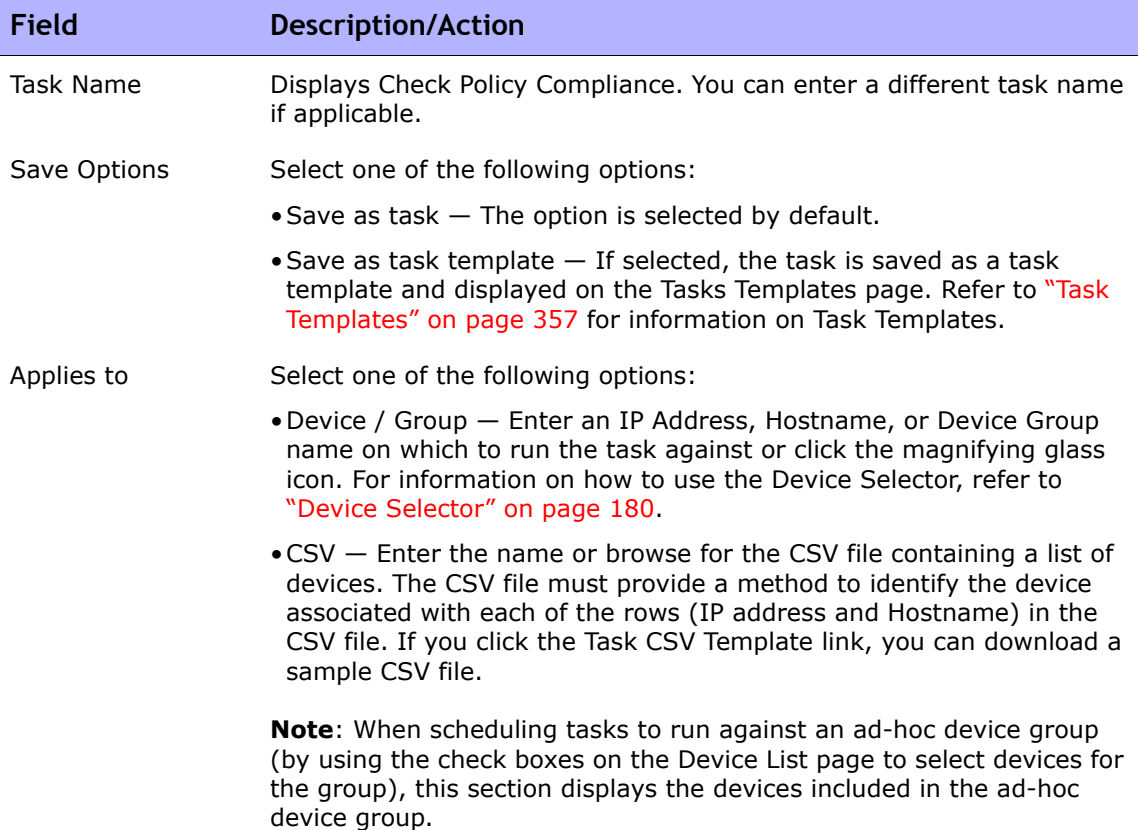

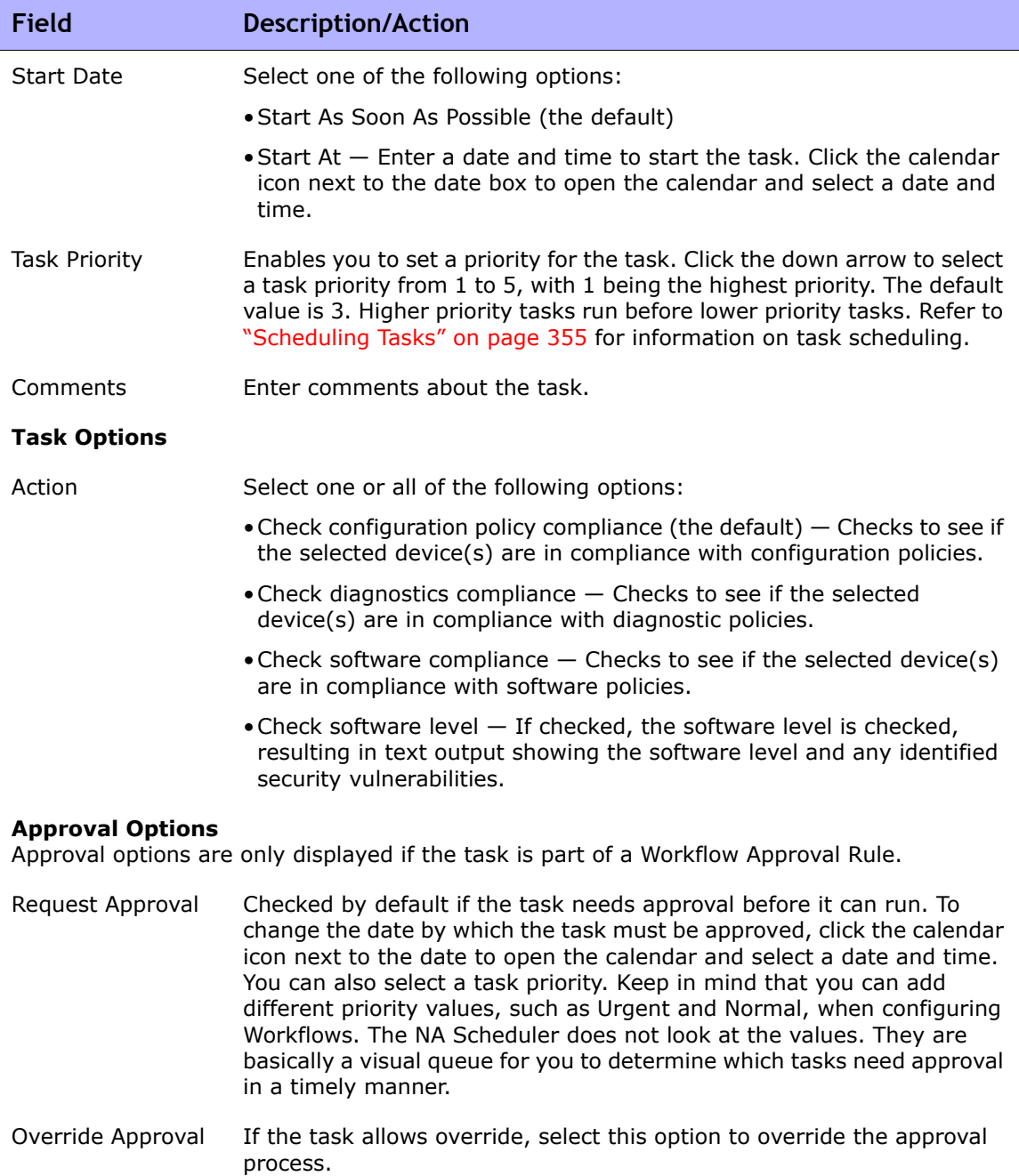

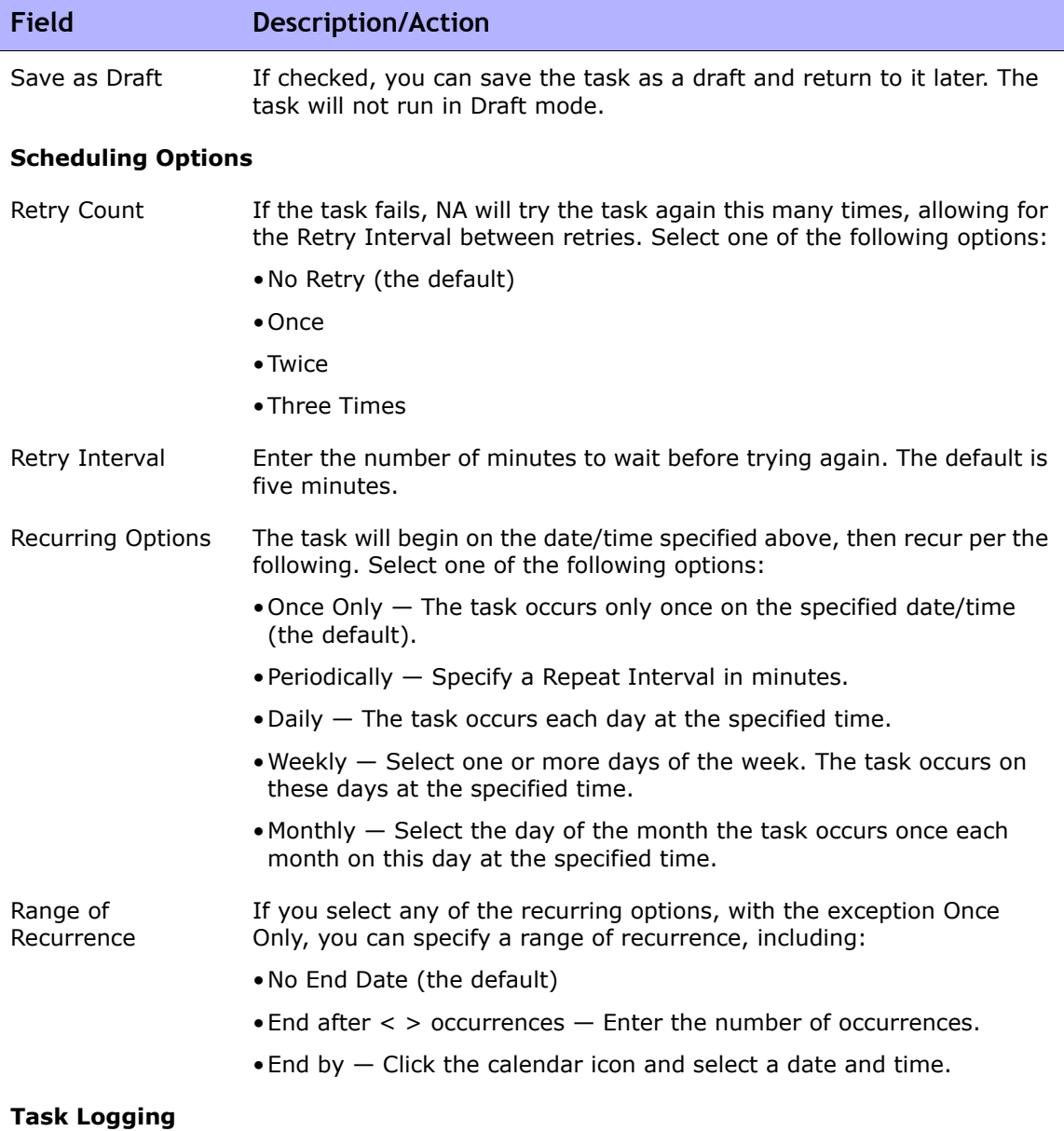

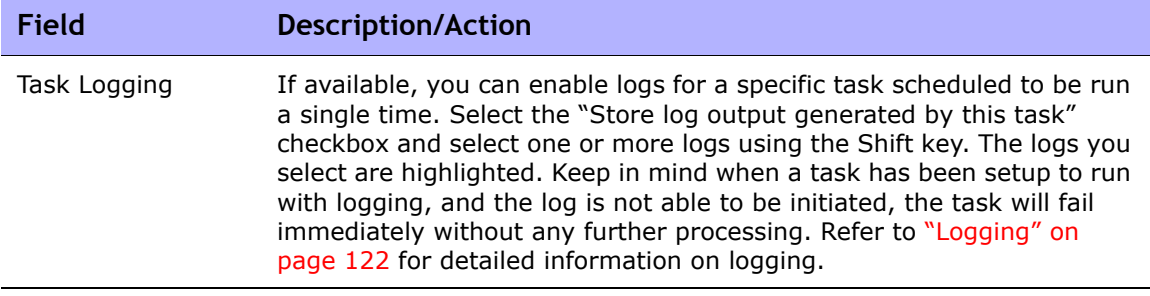

Be sure to click Save when you are finished. The Task Information page opens if the task is scheduled to run immediately. The Task Information page provides task details, such as the task's start date, duration, and status.

Refer to ["Task Information Page Fields" on page 499](#page-498-0) for more information. If the task is scheduled to start in the future, the My Tasks page opens with the new task highlighted. Refer to ["My Tasks Page Fields" on page 487](#page-486-0) for more information.

#### Generate Summary Reports Task Page Fields

The Generate Summary Reports task enables you to update the Summary reports (which by default are updated by a recurring task each Sunday). If you want to permanently change the schedule for updating Summary reports, you can edit the existing recurring task.

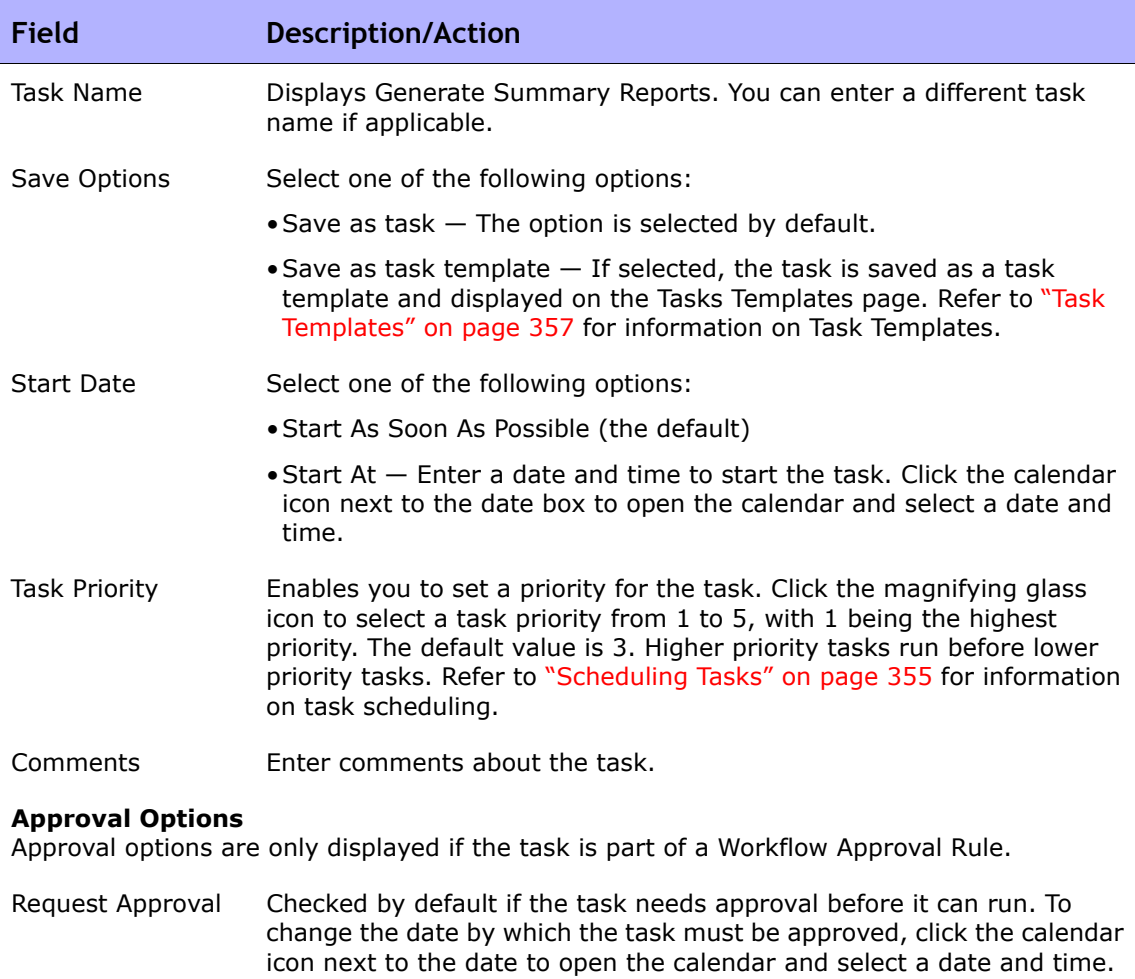

You can also select a task priority. Keep in mind that you can add different priority values, such as Urgent and Normal, when configuring Workflows. The NA Scheduler does not look at the values. They are basically a visual queue for you to determine which tasks need approval in a timely manner.

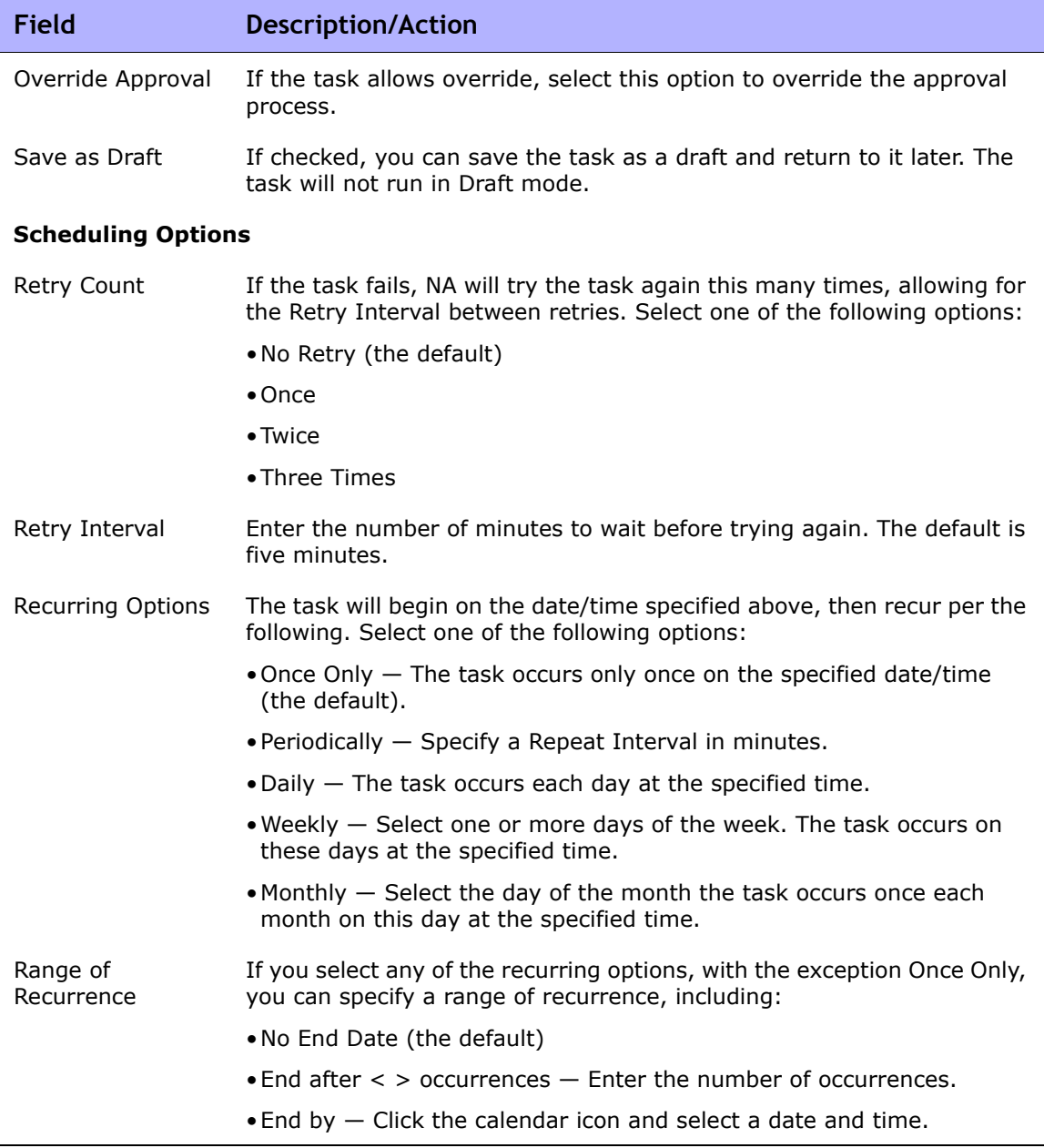

Be sure to click Save when you are finished. The Task Information page opens if the task is scheduled to run immediately. The Task Information page

provides task details, such as the task's start date, duration, and status. Refer to ["Task Information Page Fields" on page 499](#page-498-0) for more information.

If the task is scheduled to start in the future, the My Tasks page opens with the new task highlighted. Refer to ["My Tasks Page Fields" on page 487](#page-486-0) for more information.

# Email Report Task Page Fields

The Email Report task enables you to email NA reports.

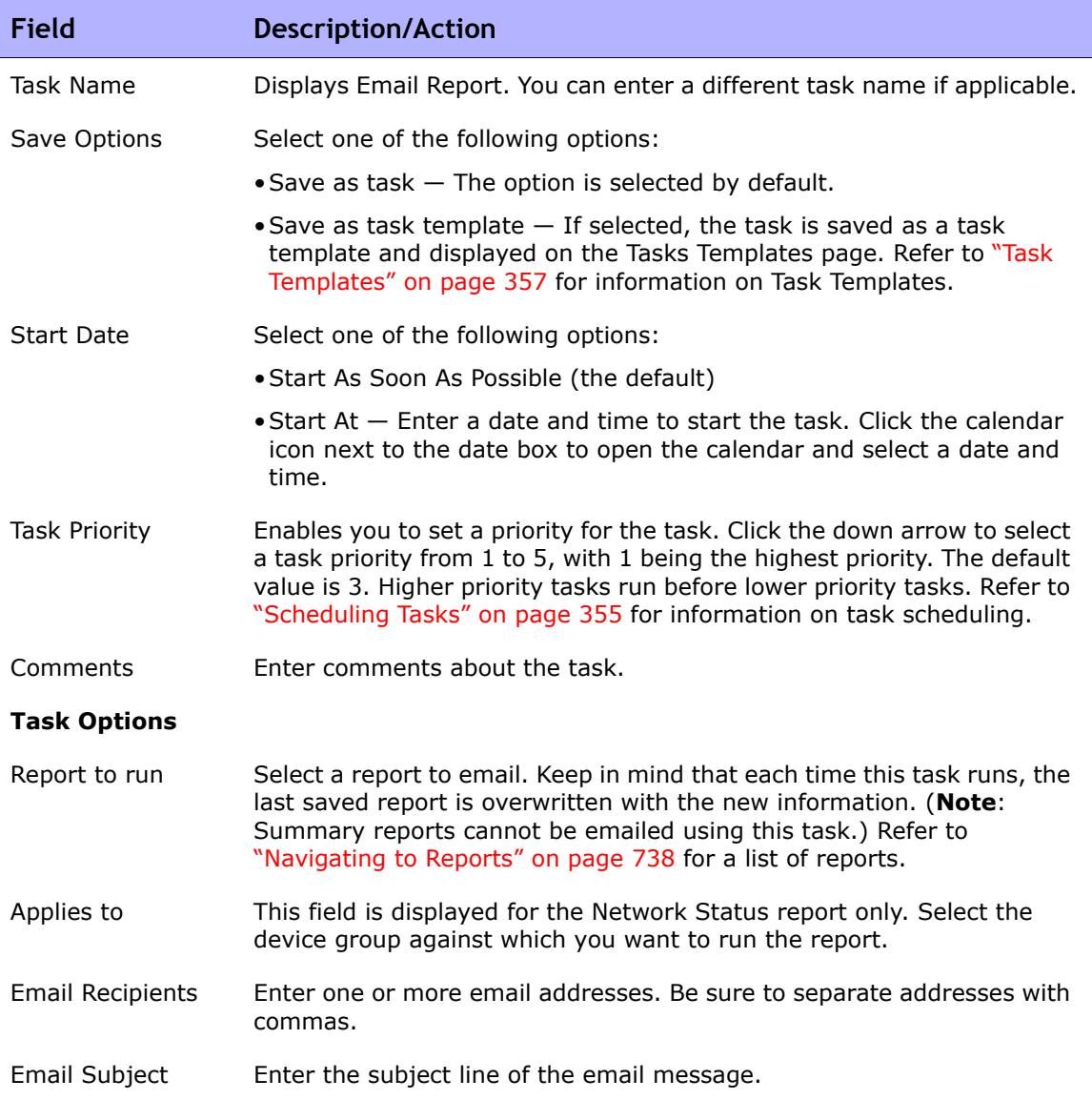

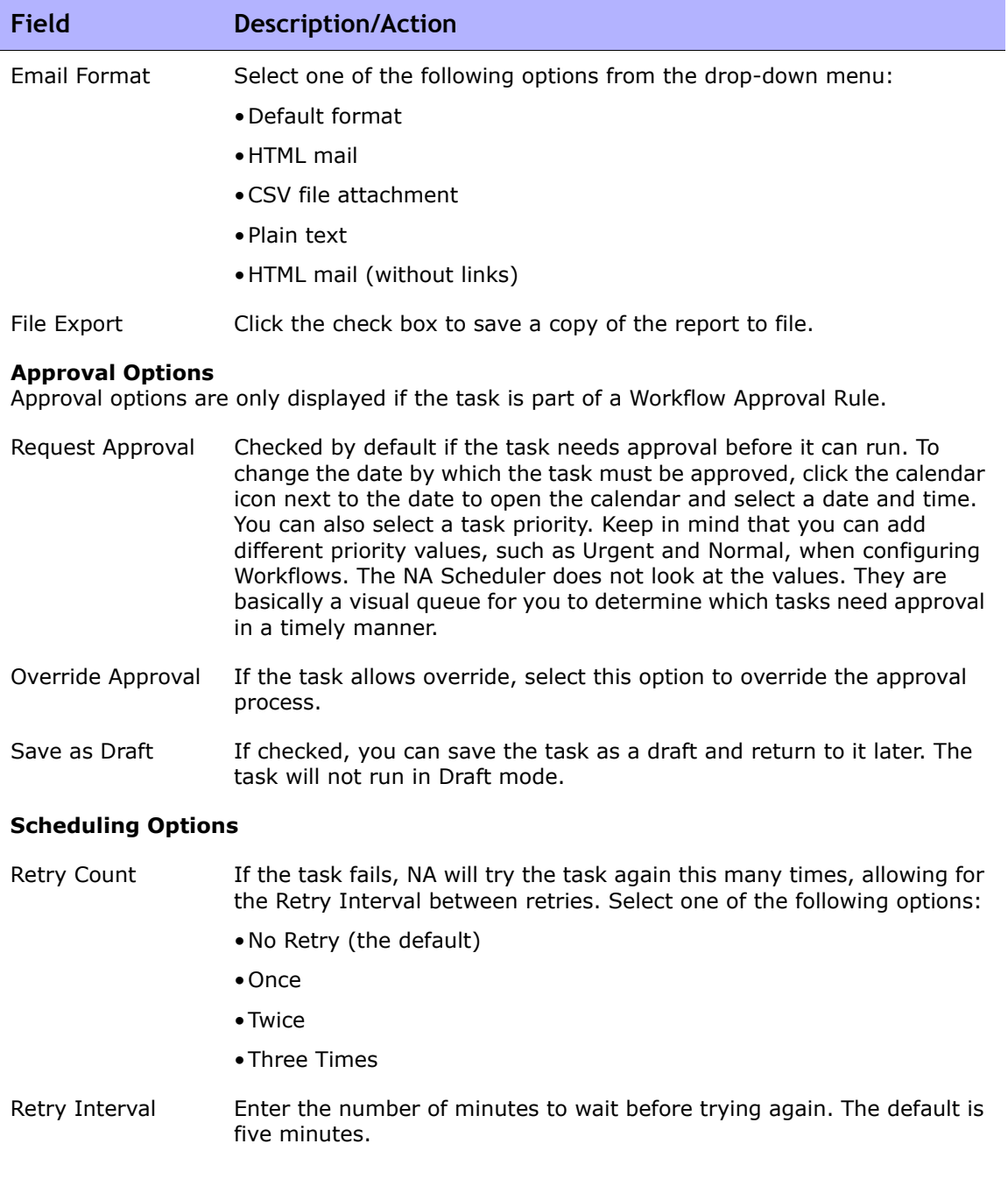

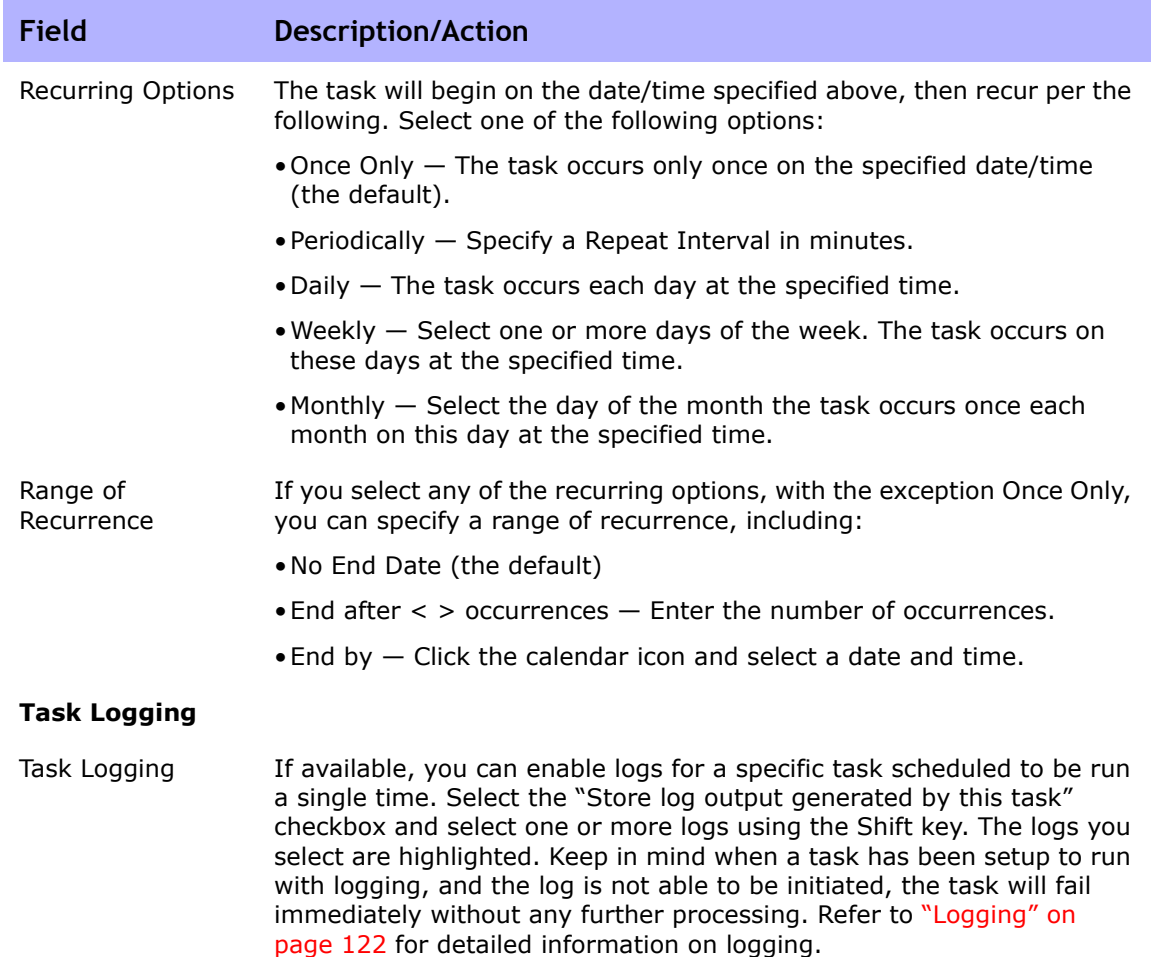

Be sure to click Save when you are finished. The Task Information page opens if the task is scheduled to run immediately. The Task Information page provides task details, such as the task's start date, duration, and status. Refer to ["Task Information Page Fields" on page 499](#page-498-0) for more information. If the task is scheduled to start in the future, the My Tasks page opens with the new task highlighted. Refer to ["My Tasks Page Fields" on page 487](#page-486-0) for more information.

## Deploy Remote Agent Page Fields

The Deploy Remote Agent task enables you to deploy a NA remote agent on each Satellite Gateway host. By installing a NA remote agent on the same LAN with the devices being managed, WAN traffic can be minimized and Syslog and TFTP can be used to manage the devices locally.

To open the Deploy Remote Agent task, on the menu bar under Tasks, select New Task and click Deploy Remote Agent. You can also navigate to this page by clicking the Deploy Remote Agent link on the Gateway List page. Refer to ["Gateway List Page Fields" on page 195](#page-194-0) for information.

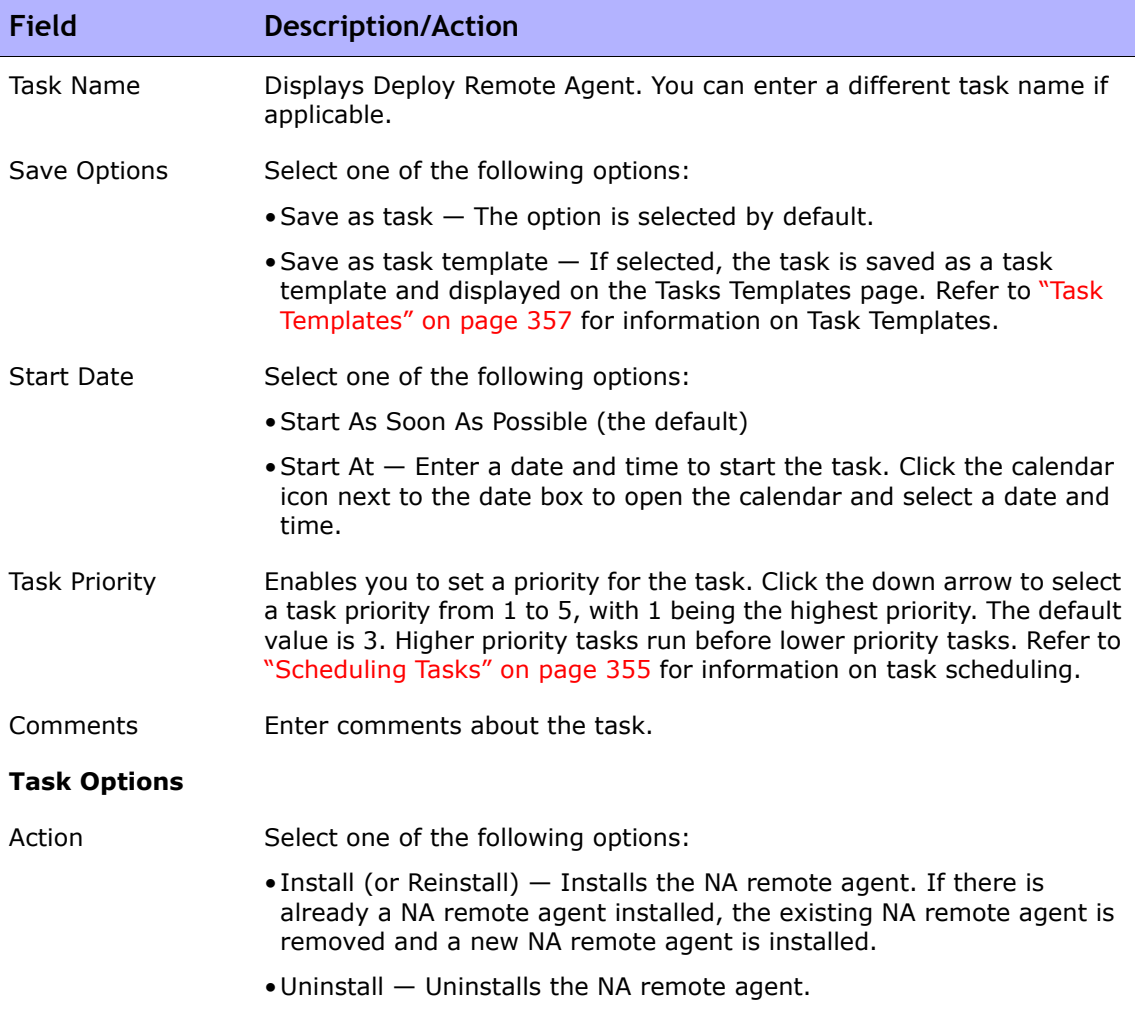
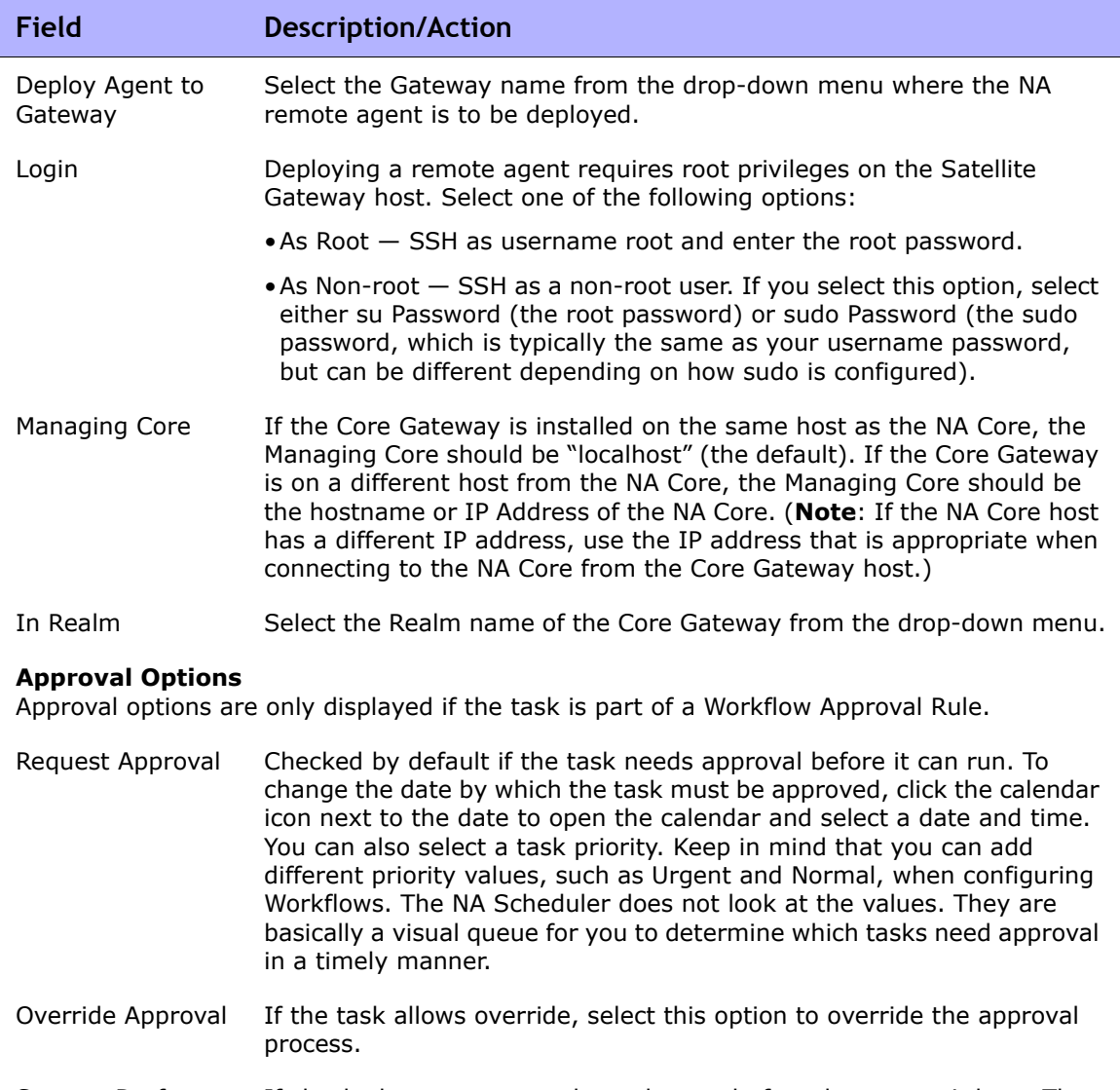

Save as Draft **If checked, you can save the task as a draft and return to it later.** The task will not run in Draft mode.

#### **Scheduling Options**

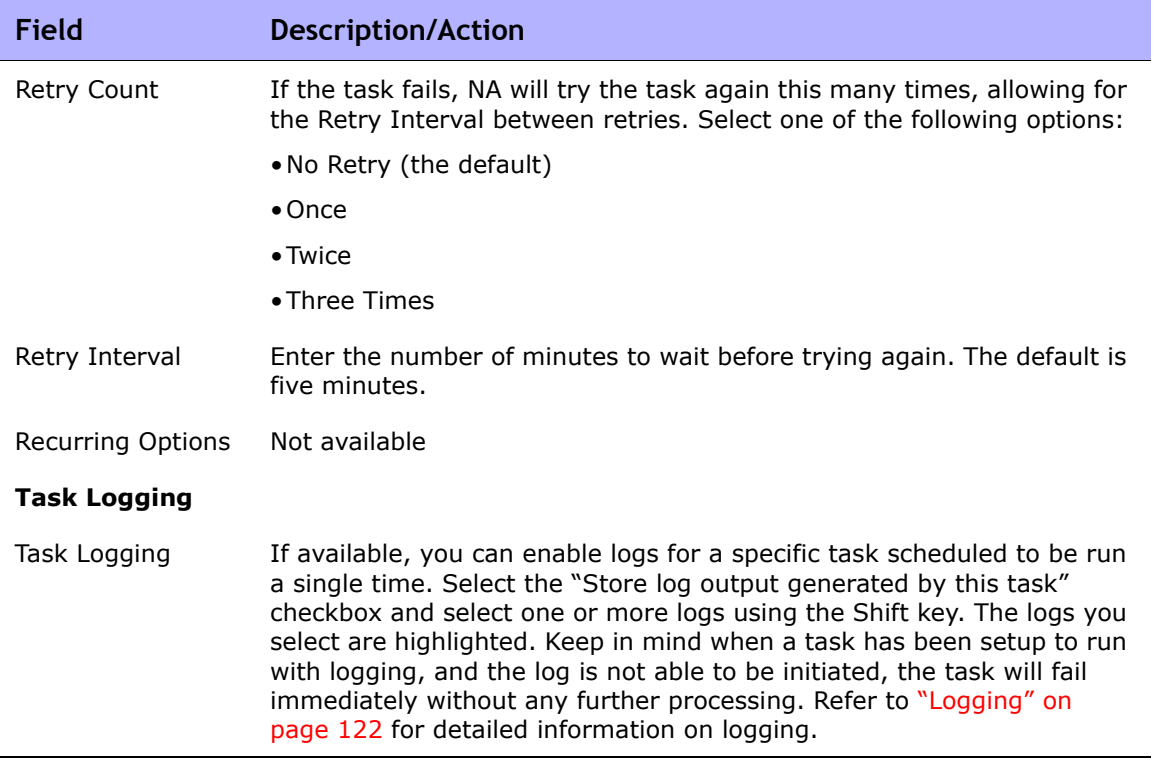

### Resolve FQDN Task Page Fields

The Resolve FQDN task enables you to set the FQDN (Fully Qualified Domain Name) for each device in the system by running a reverse DNS lookup on the device's primary IP address.

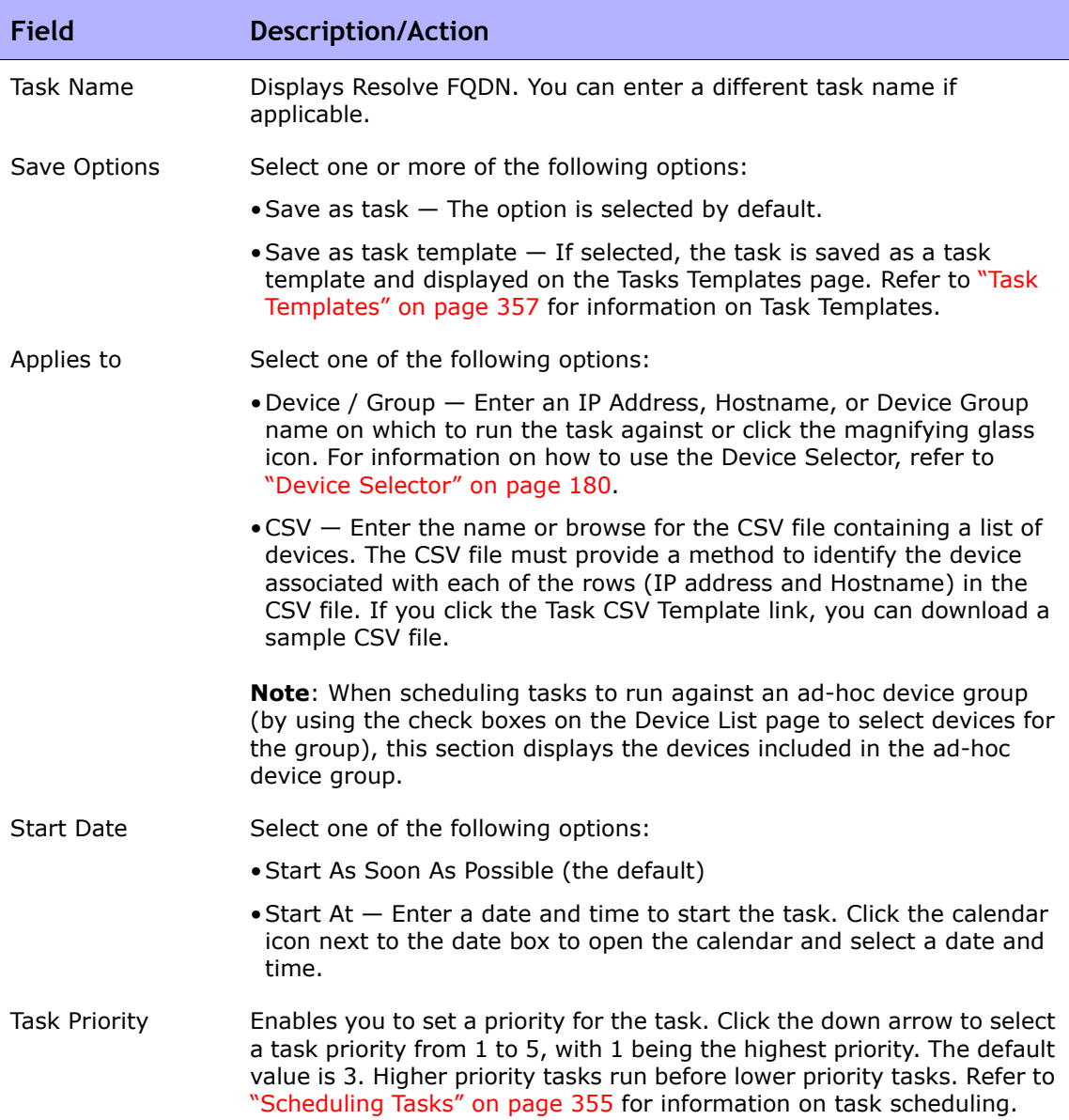

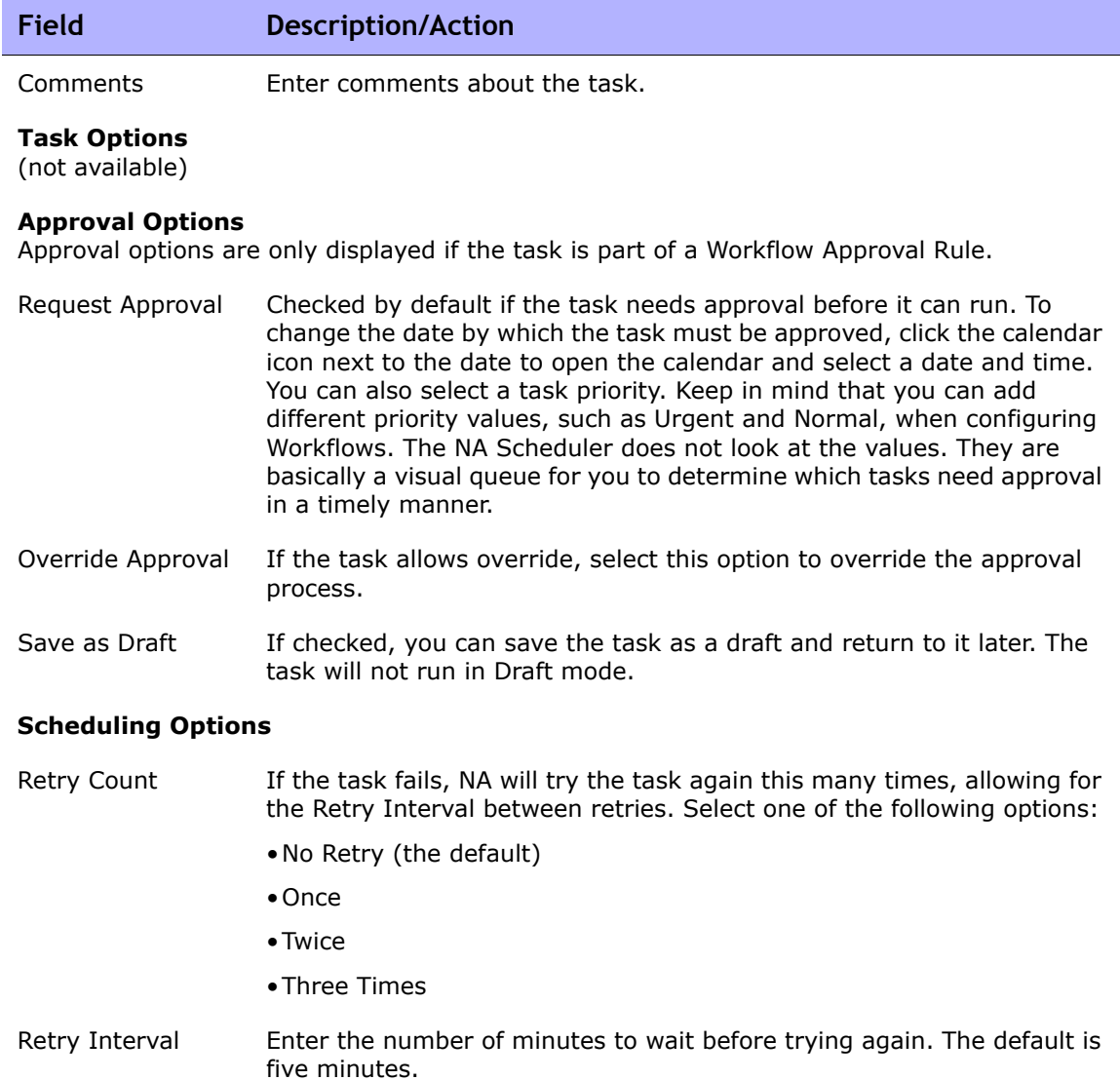

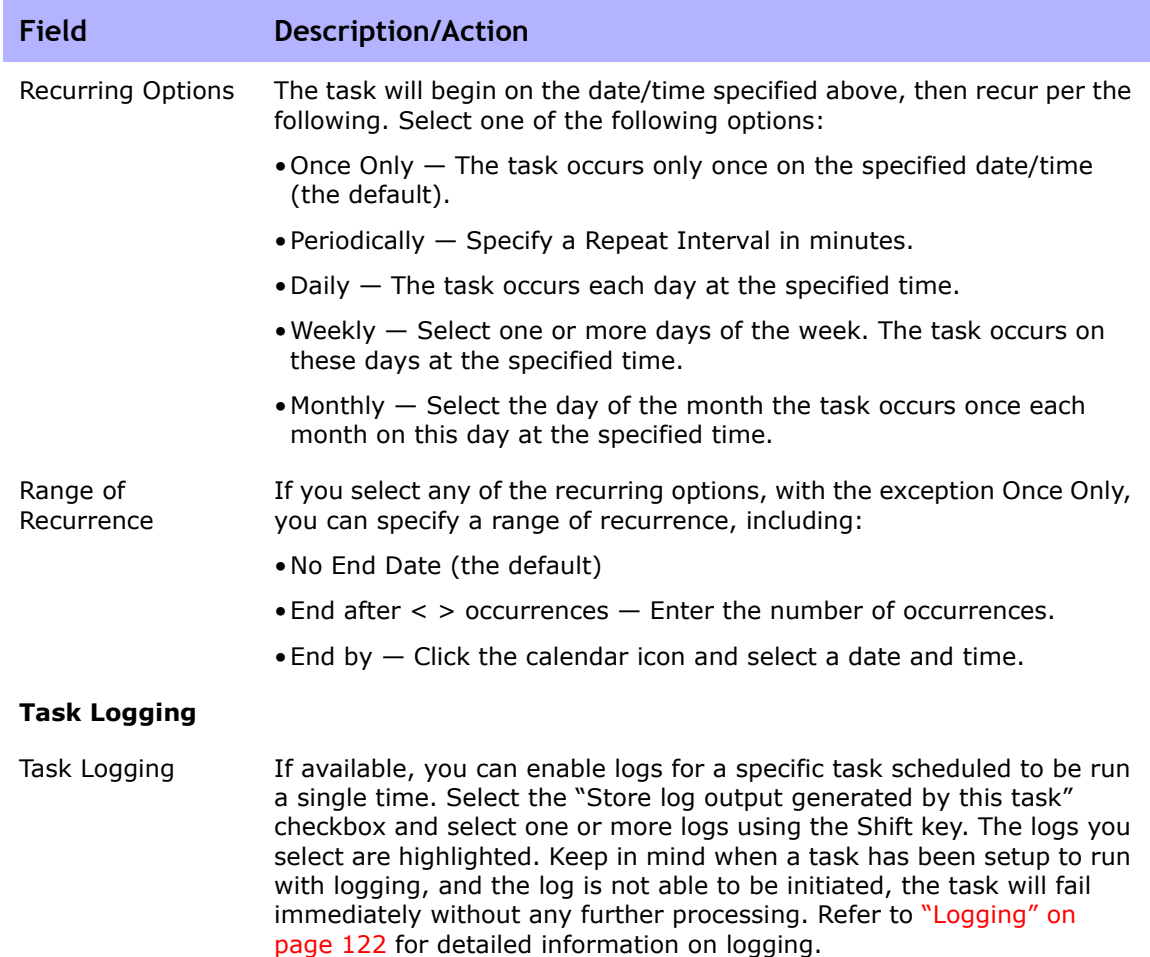

Be sure to click Save when you are finished. The Task Information page opens if the task is scheduled to run immediately. The Task Information page provides task details, such as the task's start date, duration, and status. Refer to ["Task Information Page Fields" on page 499](#page-498-0) for more information. If the task is scheduled to start in the future, the My Tasks page opens with the new task highlighted. Refer to ["My Tasks Page Fields" on page 487](#page-486-0) for more information.

#### Data Pruning Task Page Fields

Data pruning is a system task that requires a system administrator or someone with similar permissions to configure the system. Data pruning removes obsolete files, diagnostics, events, and tasks. The following files are not removed by data pruning:

- Current configuration
- Configurations scheduled for deployment

When the NA server is configured for pruning, you can specify how long the files should be kept. The default settings for these files include:

- Configurations 365 days
- Tasks  $-$  365 days
- Diagnostics 45 days
- $\bullet$  Events  $-$  45 days
- Sessions  $-45$  days
- $\bullet$  Log files  $-$  30 days

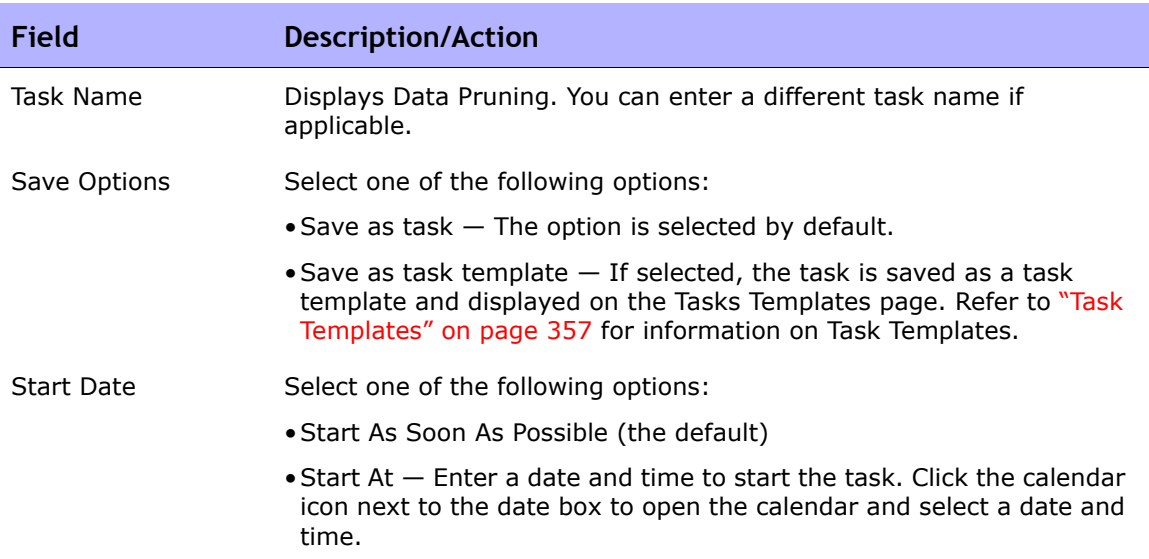

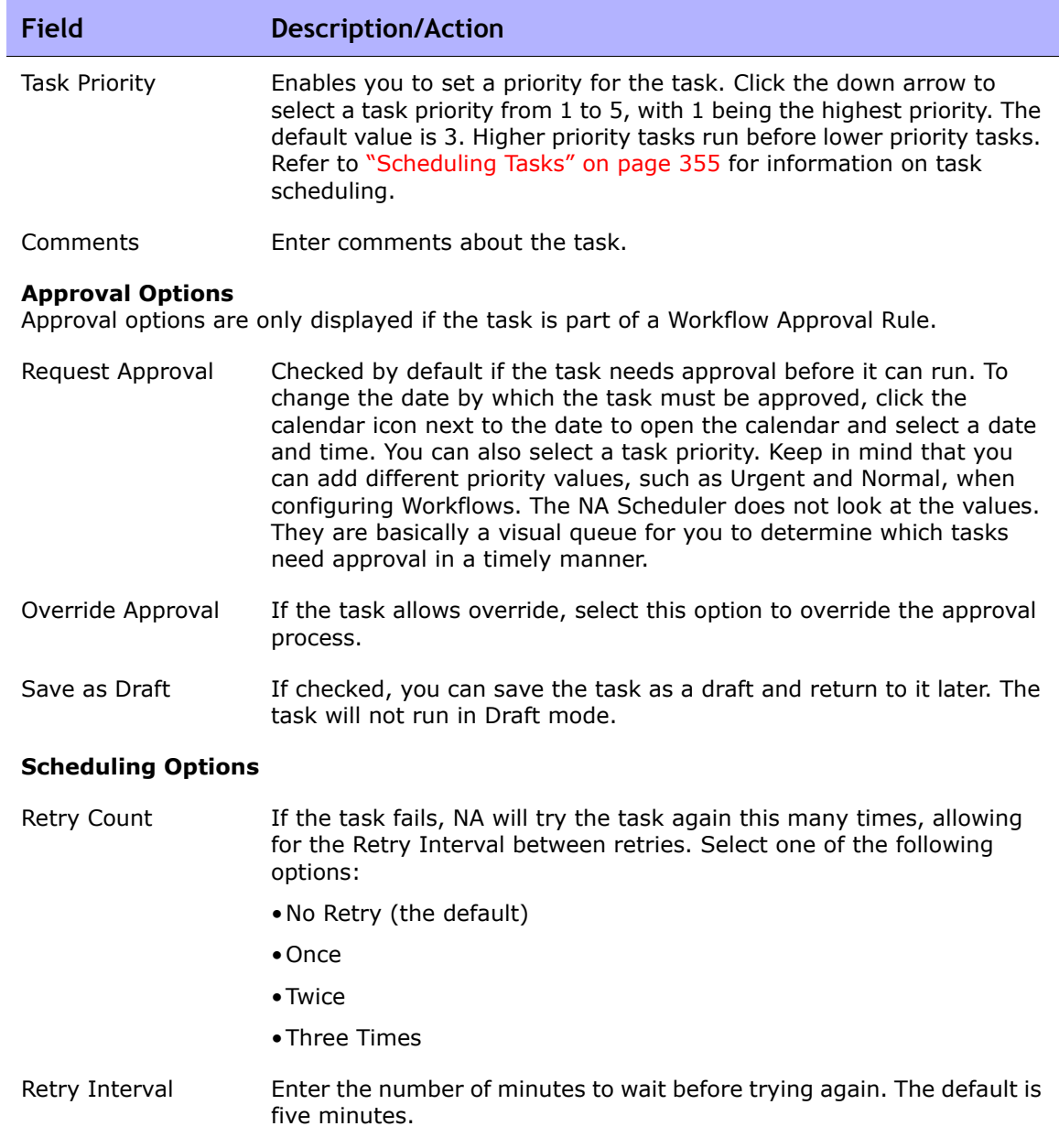

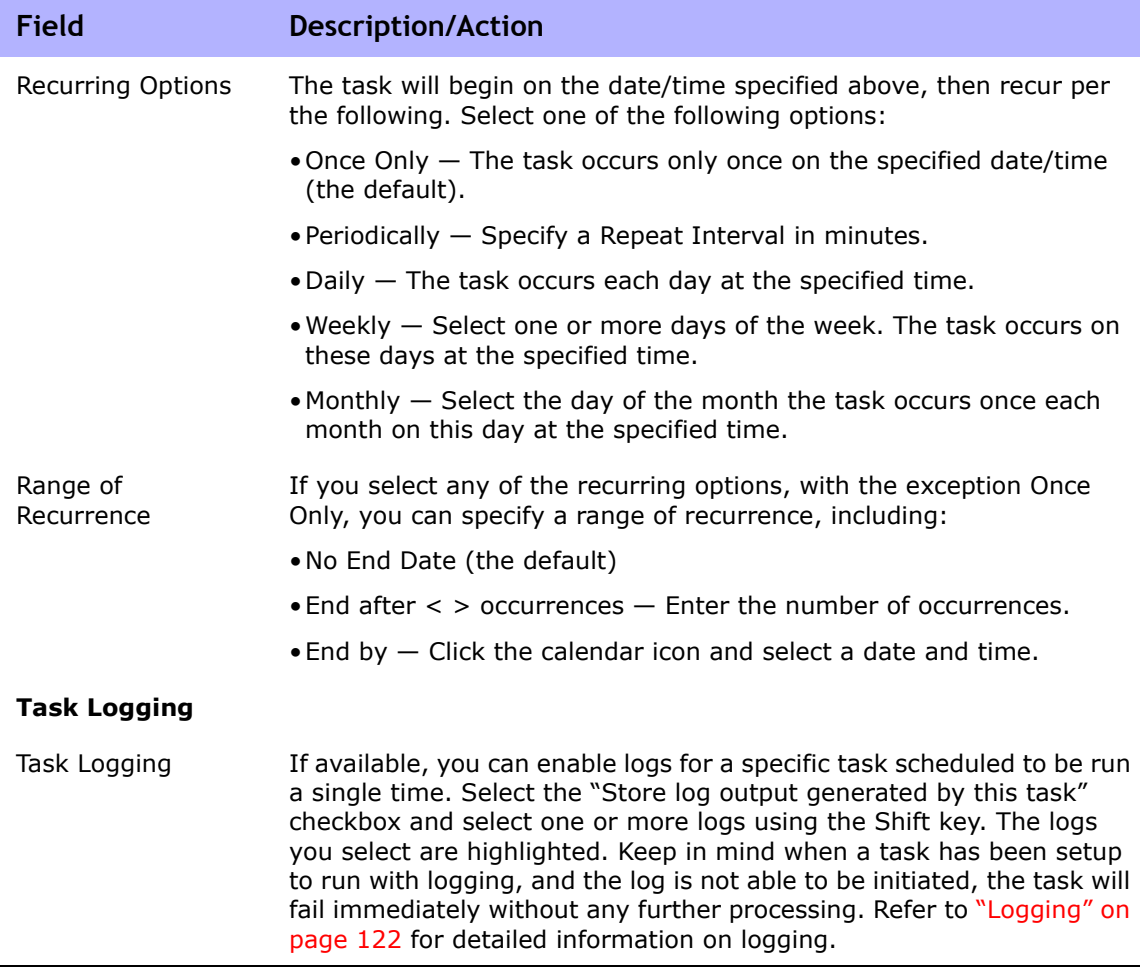

Be sure to click Save when you are finished. The Task Information page opens if the task is scheduled to run immediately. The Task Information page provides task details, such as the task's start date, duration, and status.

Refer to ["Task Information Page Fields" on page 499](#page-498-0) for more information. If the task is scheduled to start in the future, the My Tasks page opens with the new task highlighted. Refer to ["My Tasks Page Fields" on page 487](#page-486-0) for more information.

#### Run External Application Task Page Fields

The Run External Application task enables you to schedule an external application to run from NA, such as the "ping" command or an external language interpreter. This task can be used to enable integration with external Help Desk and NMS solutions.

**Note:** On a Windows platform, the path should use the Windows file separator character, which is a backslash (\). The short names (those with *~<n>*) are only needed when a file name includes spaces. For example, *C:\Rendition* is fine, but *C:\Program Files* is not. Keep in mind that short names are only needed when you are passing parameters, for example: *C:\Program Files\Internet Explorer\iexplore.exe* is fine. However, *C:\Program Files\Internet Explorer\iexplore.exe someFilename.html* will not work. You would need to use *C:\Progra~1\Intern~1\iexplore.exe someFilename.html*.

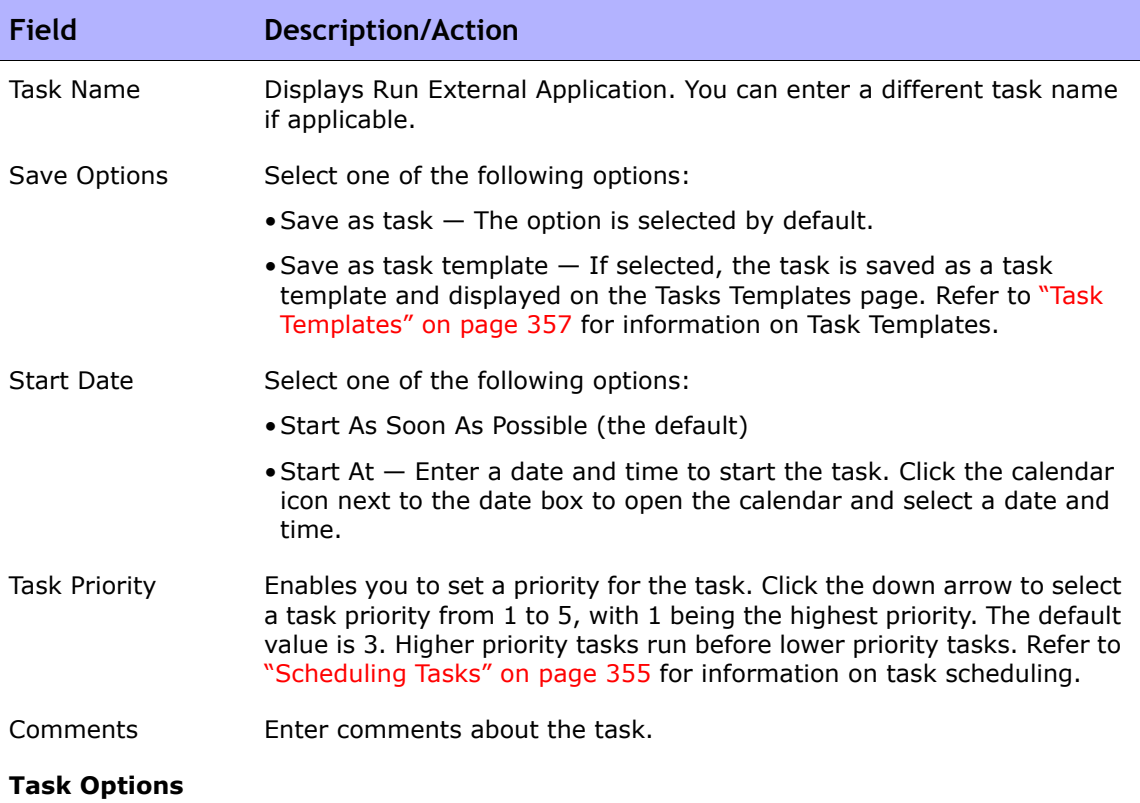

÷

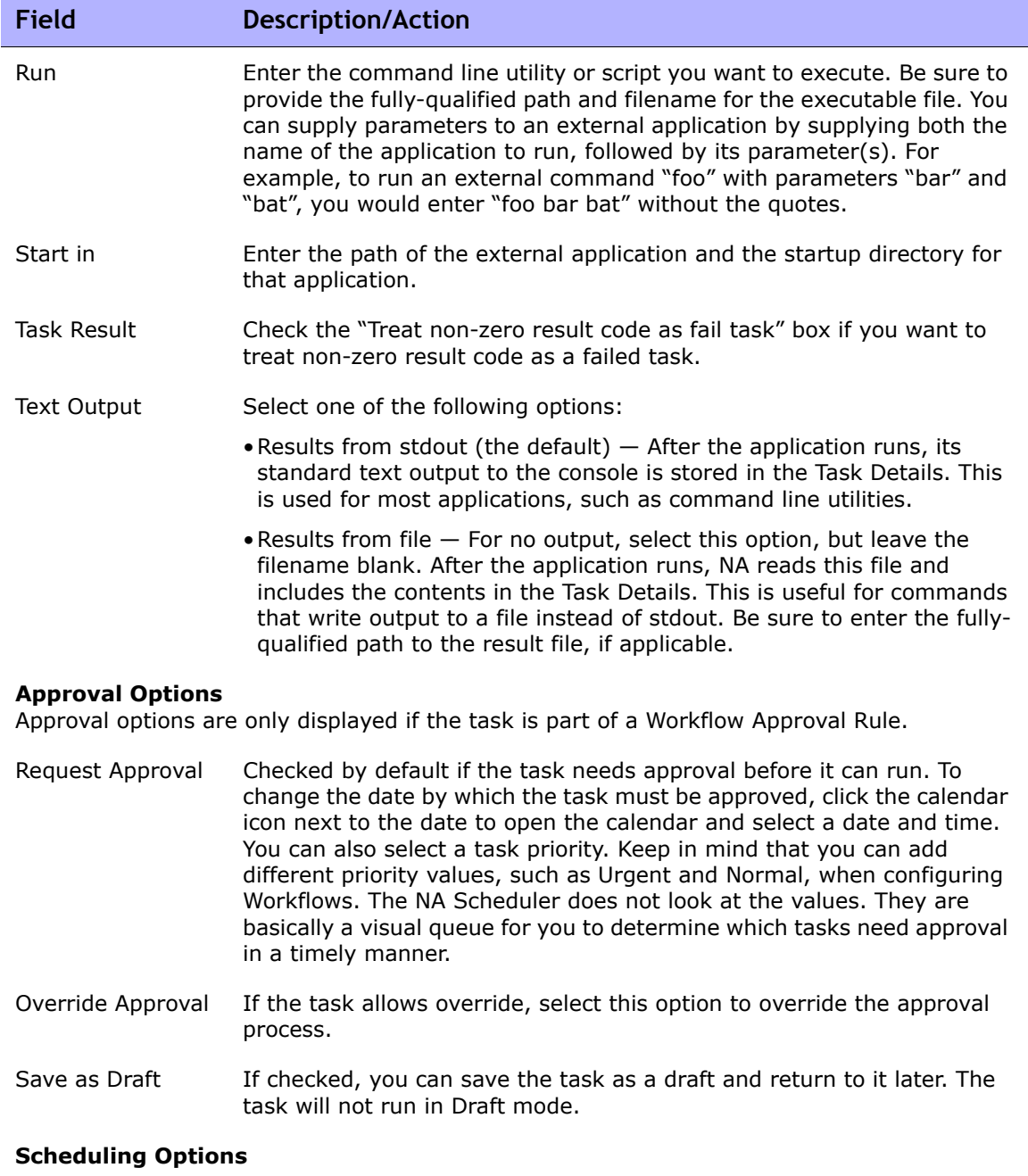

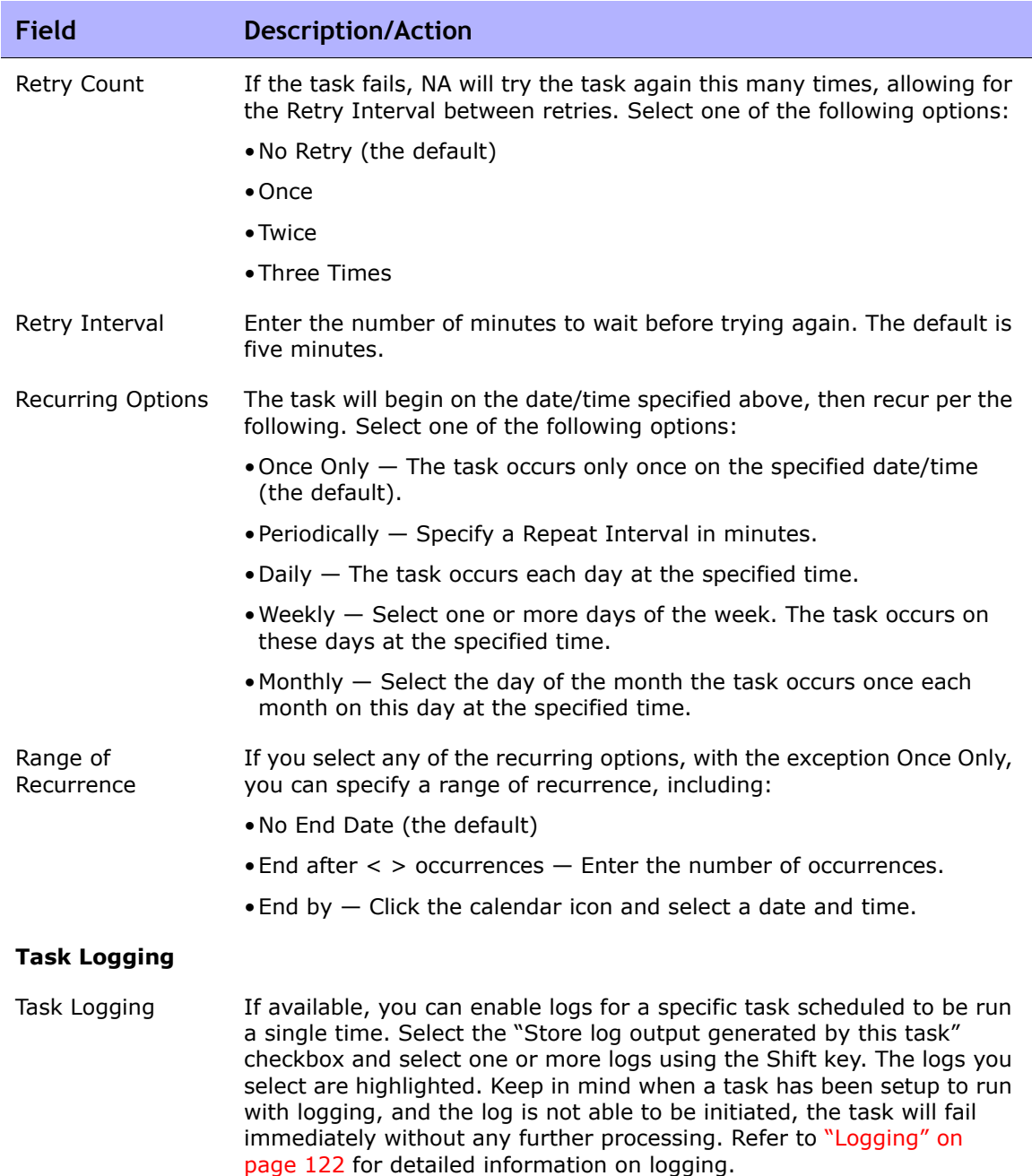

Be sure to click Save when you are finished. The Task Information page opens if the task is scheduled to run immediately. The Task Information page provides task details, such as the task's start date, duration, and status. Refer to ["Task Information Page Fields" on page 499](#page-498-0) for more information.

If the task is scheduled to start in the future, the My Tasks page opens with the new task highlighted. Refer to ["My Tasks Page Fields" on page 487](#page-486-0) for more information.

# Scheduling Multi-Task Projects

You can configure a multi-task project to run several different tasks sequentially joined together under a single project. For example, you might want to perform a software upgrade and then push an updated configuration to the device. Consolidating the tasks together under one project simplifies the management approvals by authorizing work at the project level rather than the task level. It also enables you to coordinate sets of disparate tasks and manage them as one unit.

**Note:** You must have the proper permissions to run Multi-Task Projects. Refer to ["User Roles & Permissions Page Fields" on page 330](#page-329-0) for information.

Each task included in the multi-task project is run in the order you specify. For example, you can schedule driver discovery, a snapshot, run a custom script, and so on, for a group of devices. Keep in mind that as far as the NA Scheduler is concerned, the multi-task project is considered one task. When the multi-task project is scheduled to run, the NA Scheduler runs all the tasks in the order specified. If for some reason one of the tasks in the multi-task project does not run, the multi-task project fails. If the multi-task project requires approval, when the multi-task project is approved, all of the tasks included in the multi-task project are automatically approved.

**Note:** You can reserve devices and/or device groups using the Multi-Task Project page.

#### Sub-task Warning Status

For multi-task projects, if a sub-task completes with a Warning status, you can continue to run subsequent sub-tasks or cancel all of the remaining subtasks. This feature enables you to cancel tasks that are running against a device that could be experiencing issues.

To enable this feature:

- 1. From the Admin menu, navigate to the Custom Data Setup page.
- 2. Scroll down to the 6th API Name field under the Tasks section.
- 3. In the 6th API Name field, enter: **subtask\_control**
- 4. In the Display Name field, enter: **Cancel remaining tasks that have warning message**
- 5. In the Values field, check the Limit to: checkbox and enter: **Yes**, **No**
- 6. Click the Save button.

If this feature is enabled, when you create sub-tasks for multi-task projects, the following field is displayed under the Comments field on all multi-task subtask pages: Cancel remaining tasks that have warning messages

This field includes the following options:

- Blank The remaining sub-tasks continue to run.
- Yes The remaining sub-tasks are canceled.
- No The remaining sub-tasks continue to run.

**Note:** To disable this feature, uncheck the 6th API Name checkbox on the Custom Data Setup page and click the Save button.

To create a multi-task project, on the menu bar under Tasks, click New Multi-Task Project. The New/Template Task - Multi-Task Project page opens.

# Multi-Task Project Page Fields

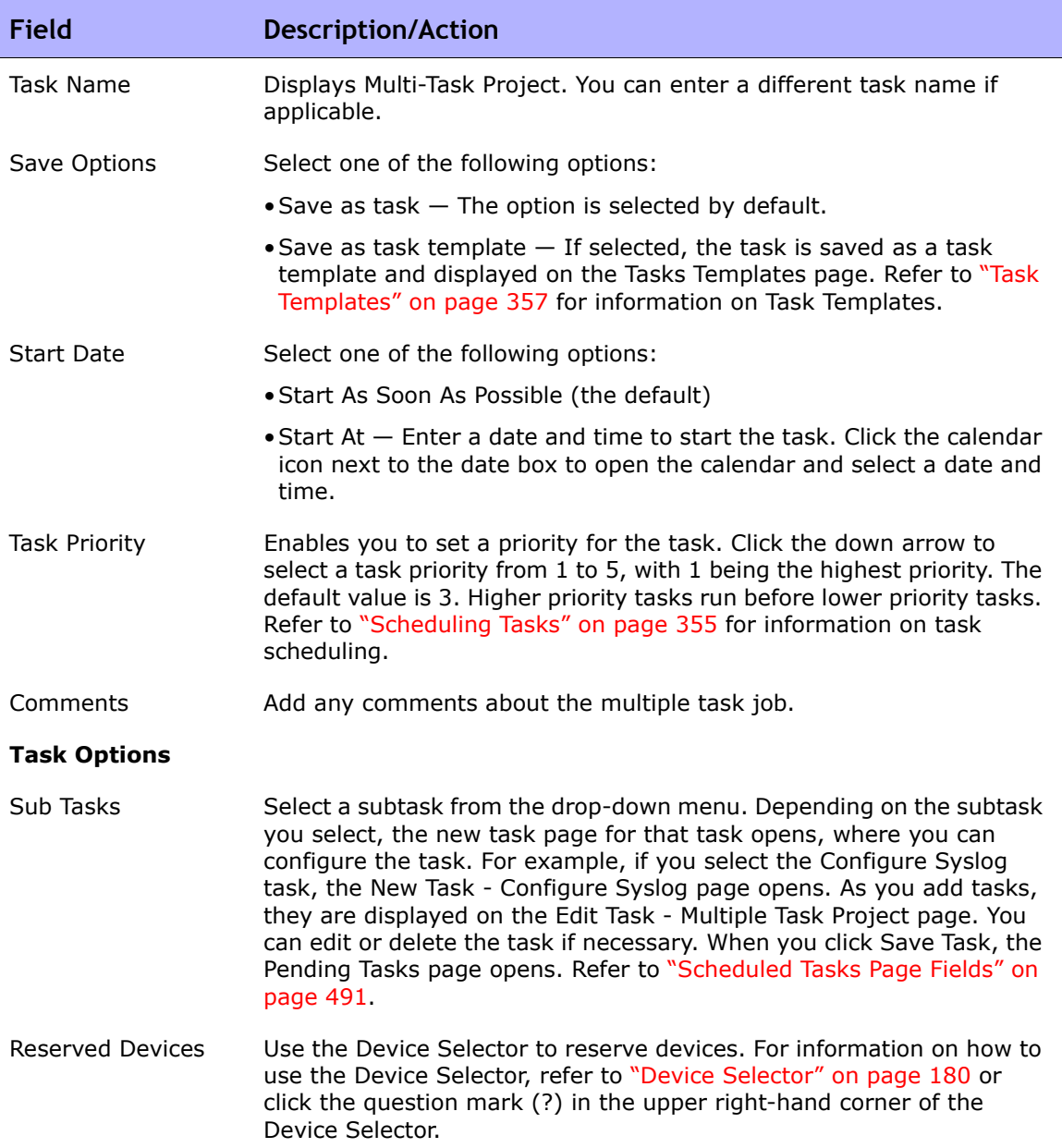

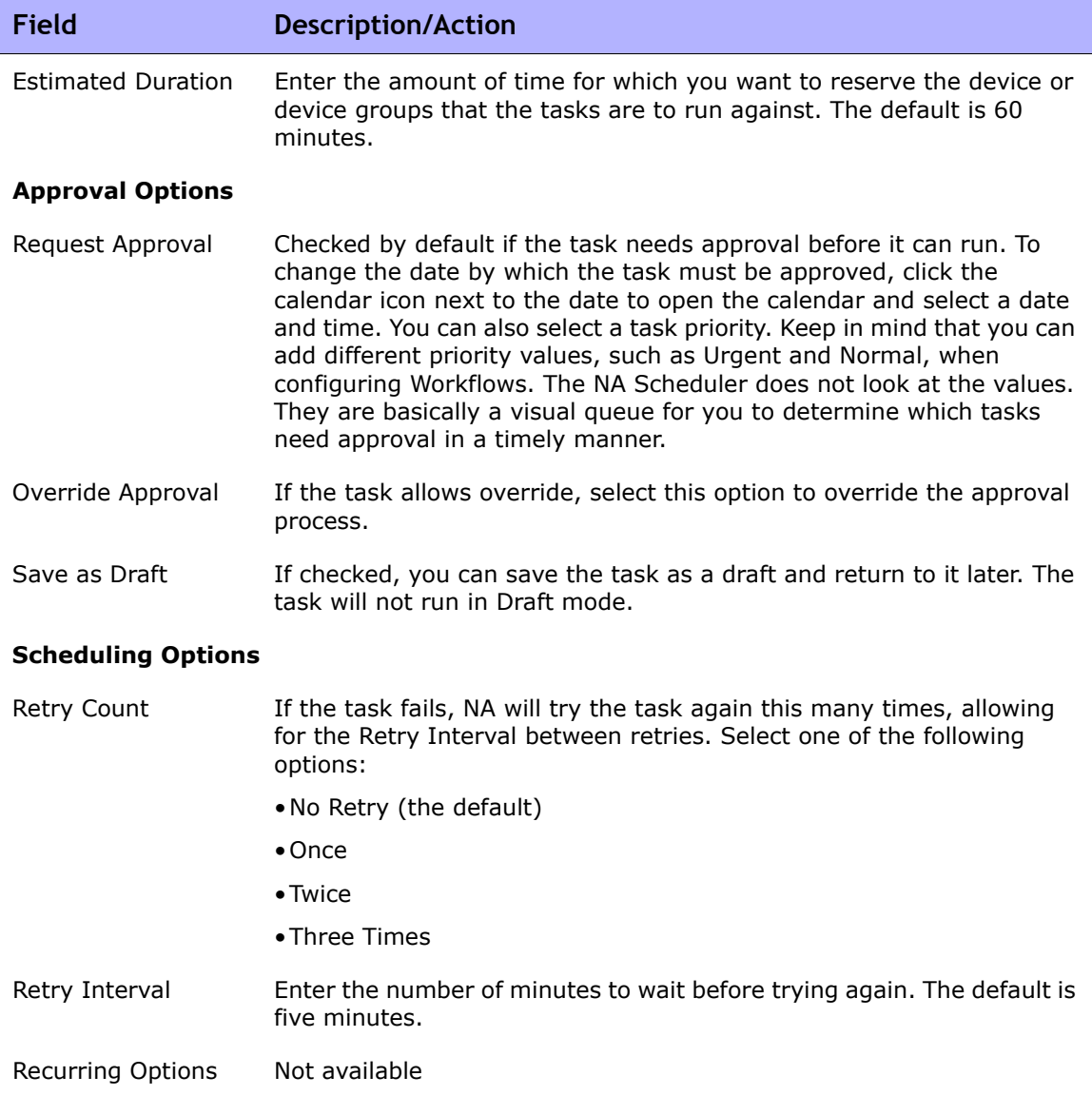

When you are finished, be sure to click Save.

#### How to Configure a Multi-Task Project

This section steps you through the process of setting up a multi-task project, including reserving devices and/or device groups for your project and using the Activity Calendar to view your project's reserved devices and/or device groups.

- 1. On the menu bar under Tasks, click New Multi-Task Project. The New Task/Template - Multi-Task Project page opens.
- 2. In the Task Name field, enter a name for your project, for example Pine Valley Office. It is assumed that you have already added specific devices and/or device groups to a parent group named *Pine Valley Office*. If not, refer to ["Adding Device Groups" on page 172](#page-171-0) for information.
- 3. In the Start Date field, either check Start As Soon As Possible (the default) or click the calendar, from which you can select a date and time you want your project to start.
- 4. Click the down arrow to select a task priority from 1 to 5, with 1 being the highest priority. The default value is 3. Higher priority tasks run before lower priority tasks.
- 5. In the Comments field, enter comments about your project.
- 6. In the Sub Tasks field under Task Options, select a sub-task you want to include in your project from the drop-down menu. For example, if you select the Deploy Passwords task, the New Task/Template - Deploy Passwords page opens.
- 7. Using the Deploy Passwords page, in the Applies To field, select Pine Valley Office from the drop-down menu. You could also enter the name or browse for a CSV file containing a list of the devices and/or device groups in Pine Valley Office.
- 8. Complete the Task Options section. The options displayed in this section differ from task to task. For information on the Deploy Password task, refer to ["Deploy Passwords Task Page Fields" on page 366](#page-365-0).
- 9. Click Save Task. You are returned to the Multi-Task Project page, where you can add additional sub-tasks to your project.
- 10.To reserve all of the devices in the Pine Valley Office, in the Reserved Devices field, click Modify. The Device Selector opens.
- 11.Double click Pine Valley Office. All devices in the Pine Valley Office are displayed.
- 12.If you want to reserve all of the devices in the Pine Valley Office, click Select All and then click the right arrows (>>>). The devices are listed in the Selected Devices box. To add only specific devices, you can narrow your search by entering a portion of the host name or IP address of the device or select only devices you want to add, and then click the right arrow.
- 13.Enter the Estimated Duration time for which you want to reserve the devices. The default is one hour.
- 14.Click Save Task. The list of reserved devices is included in the Reserved Devices field.
- 15.Click Save Task. The My Tasks page opens, where you can edit, delete, pause, or run your project immediately.
- 16.On the menu bar under Tasks, click Activity Calendar. The Activity Calendar opens.
- 17.Using the calendar, select the day on which your project has reserved the Pine Valley Office devices. Your project, Pine Valley Office, is displayed in the time slot you selected.
- 18.Click Pine Valley Office. The Task Information page opens, where you can view detailed information about your project.

#### <span id="page-486-1"></span>Viewing My Tasks

The My Tasks page shows tasks originated by the currently logged in user, including the task approval status, if applicable, and if the task has not yet run.

To view the My Task page, on the menu bar under Tasks, click My Tasks. The My Task page opens.

#### <span id="page-486-0"></span>My Tasks Page Fields

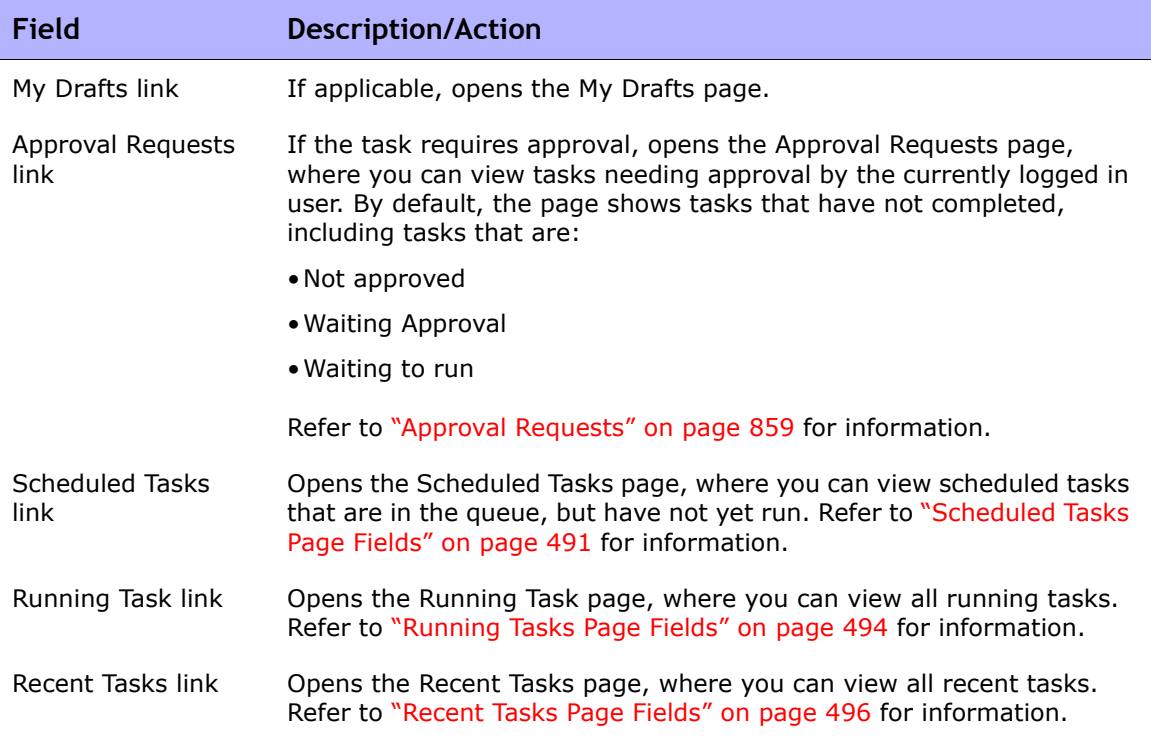

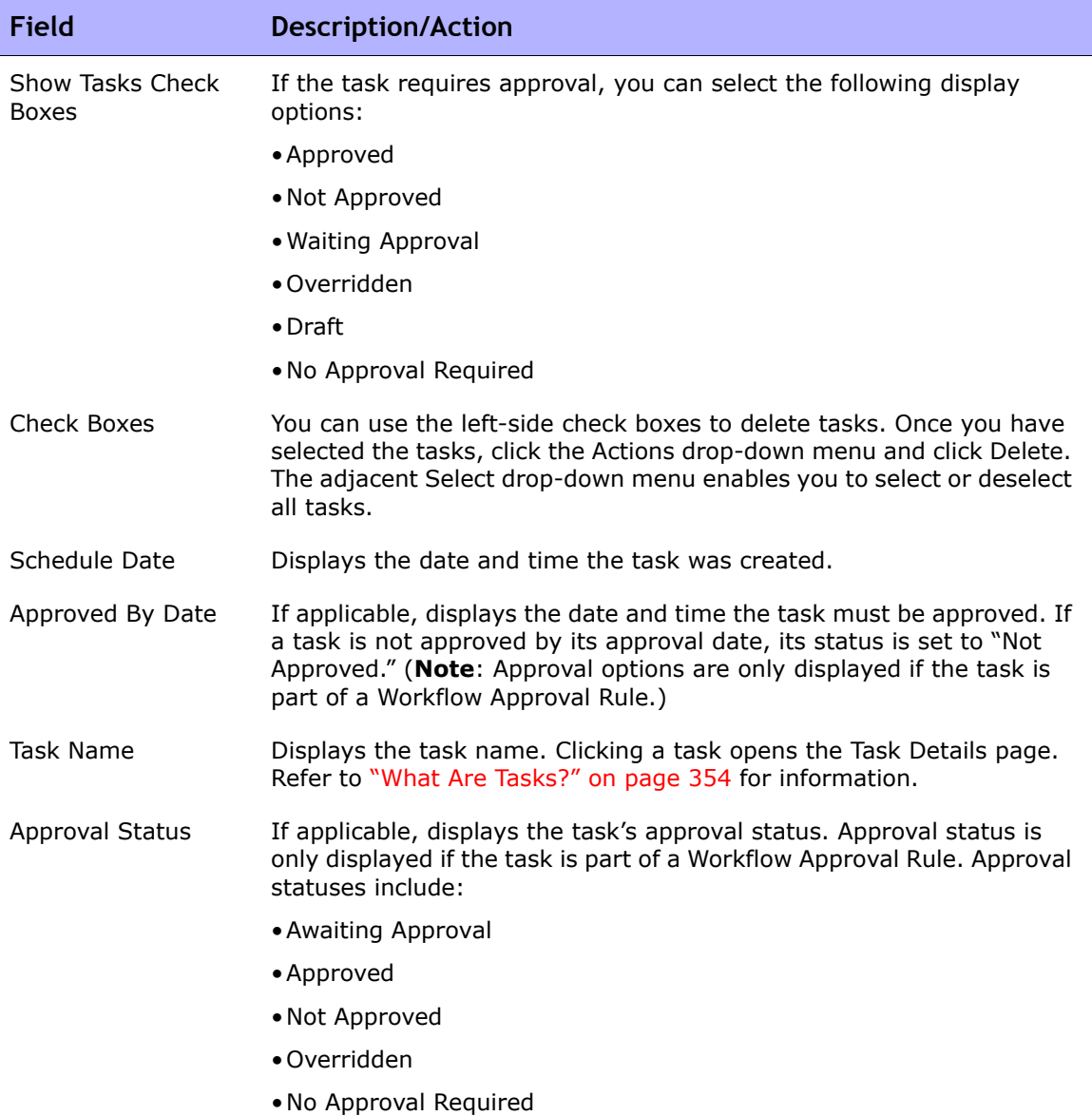

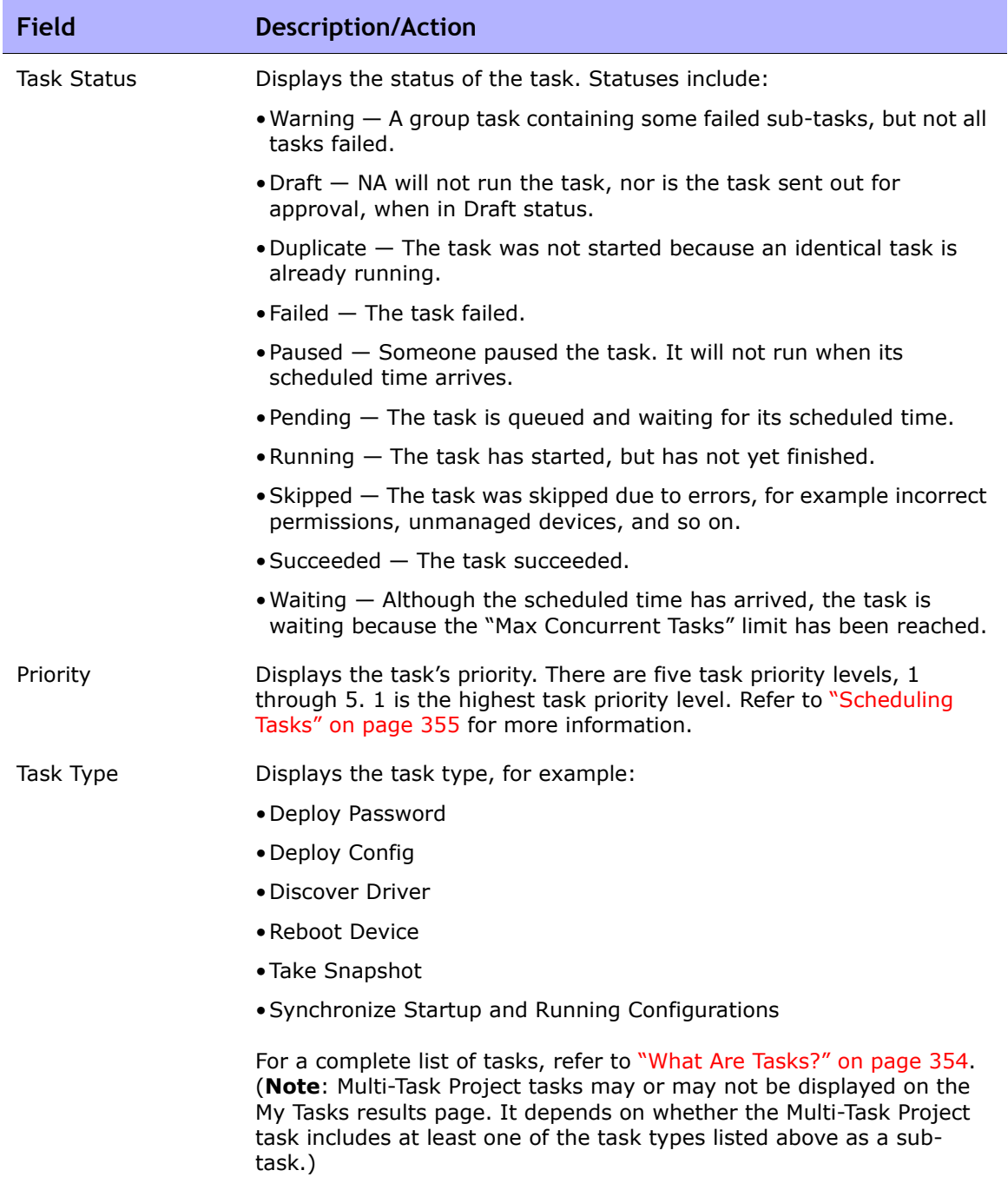

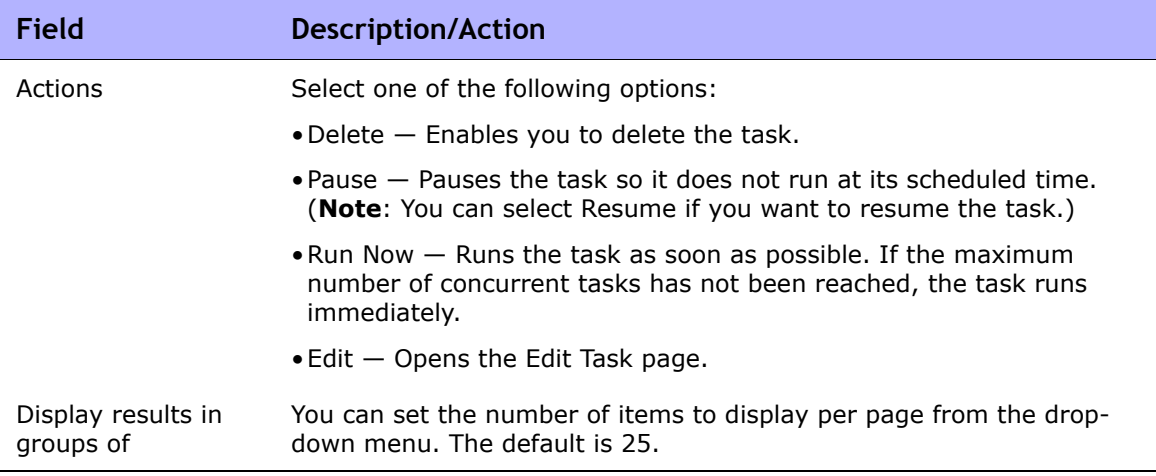

### Viewing Scheduled Tasks

To view scheduled tasks that are in the queue, but have not yet run, on the menu bar under Tasks click Scheduled Tasks. The Scheduled Tasks page opens.

**Note:** To change the task page refresh interval, on the menu bar under Admin, select Administrative Settings and click User Interface. On the User Interface page, scroll down to the Miscellaneous section and enter a task page refresh interval.

#### <span id="page-490-0"></span>Scheduled Tasks Page Fields

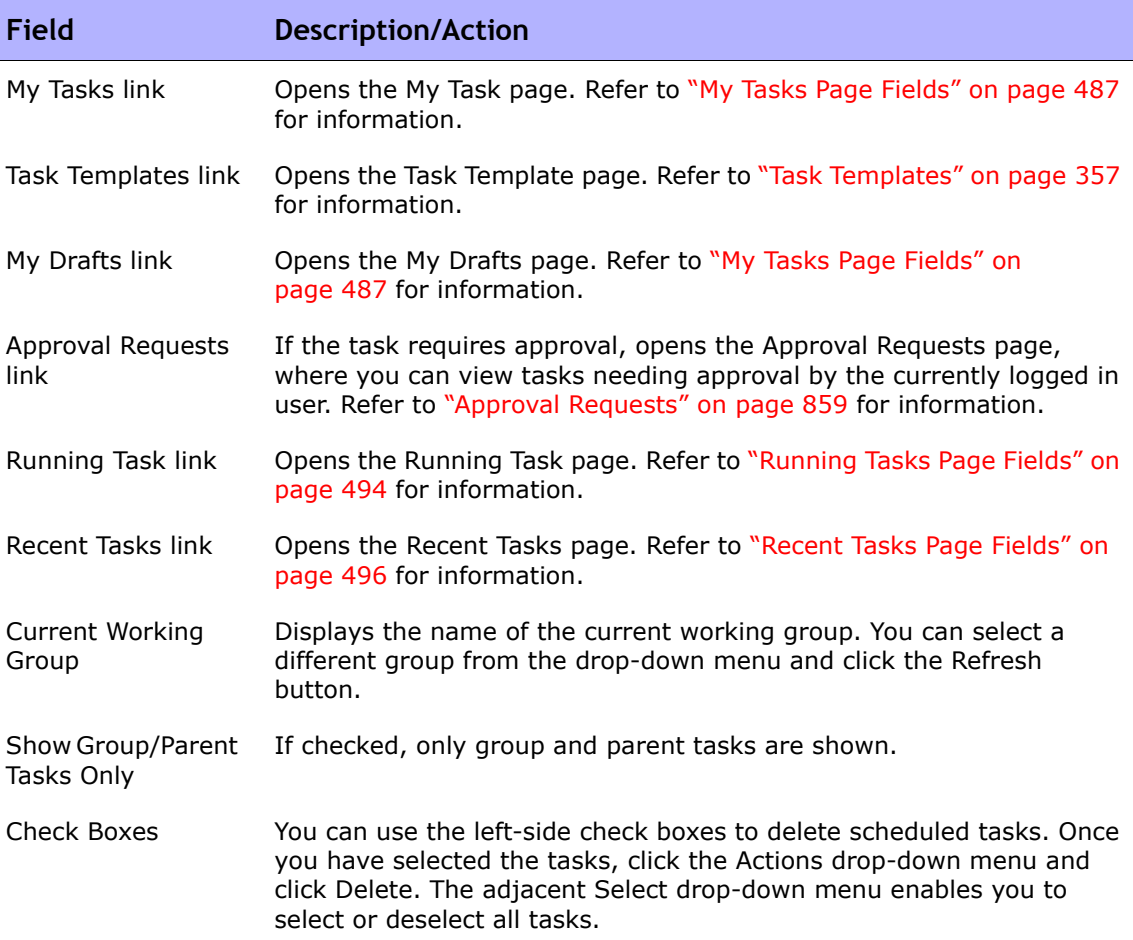

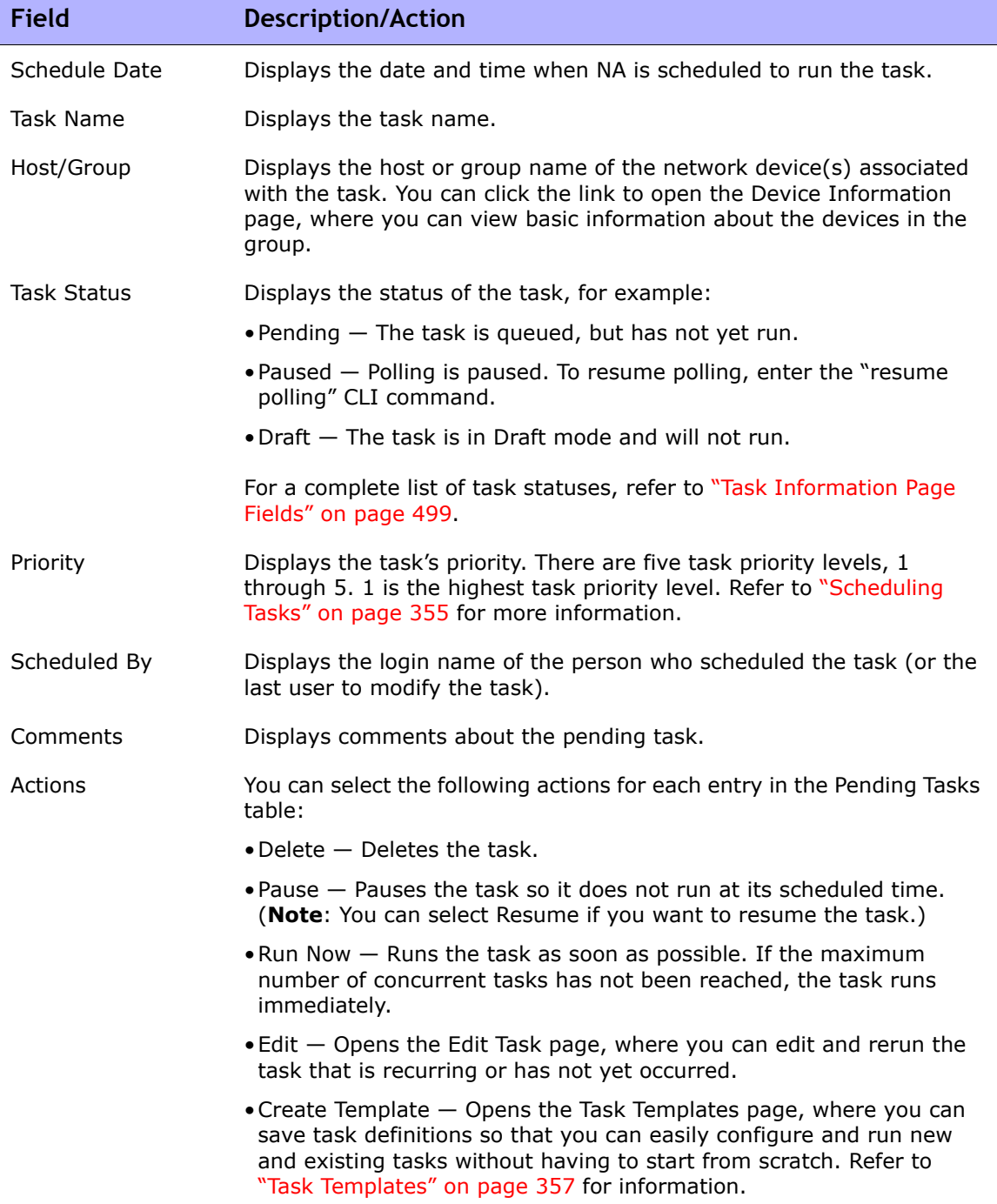

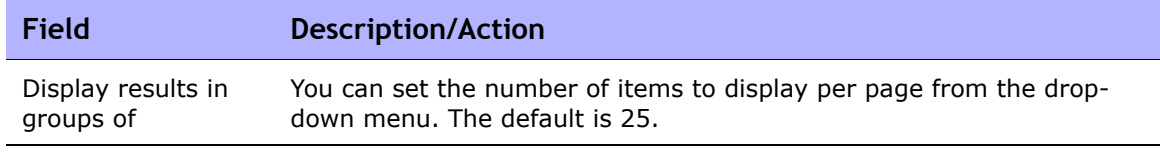

# Viewing Running Tasks

To view running tasks, on the menu bar under Tasks click Running Tasks. The Running Tasks page opens.

**Note:** To change the task page refresh interval, on the menu bar under Admin, select Administrative Settings and click User Interface. On the User Interface page, scroll down to the Miscellaneous section and enter a task page refresh interval.

#### <span id="page-493-0"></span>Running Tasks Page Fields

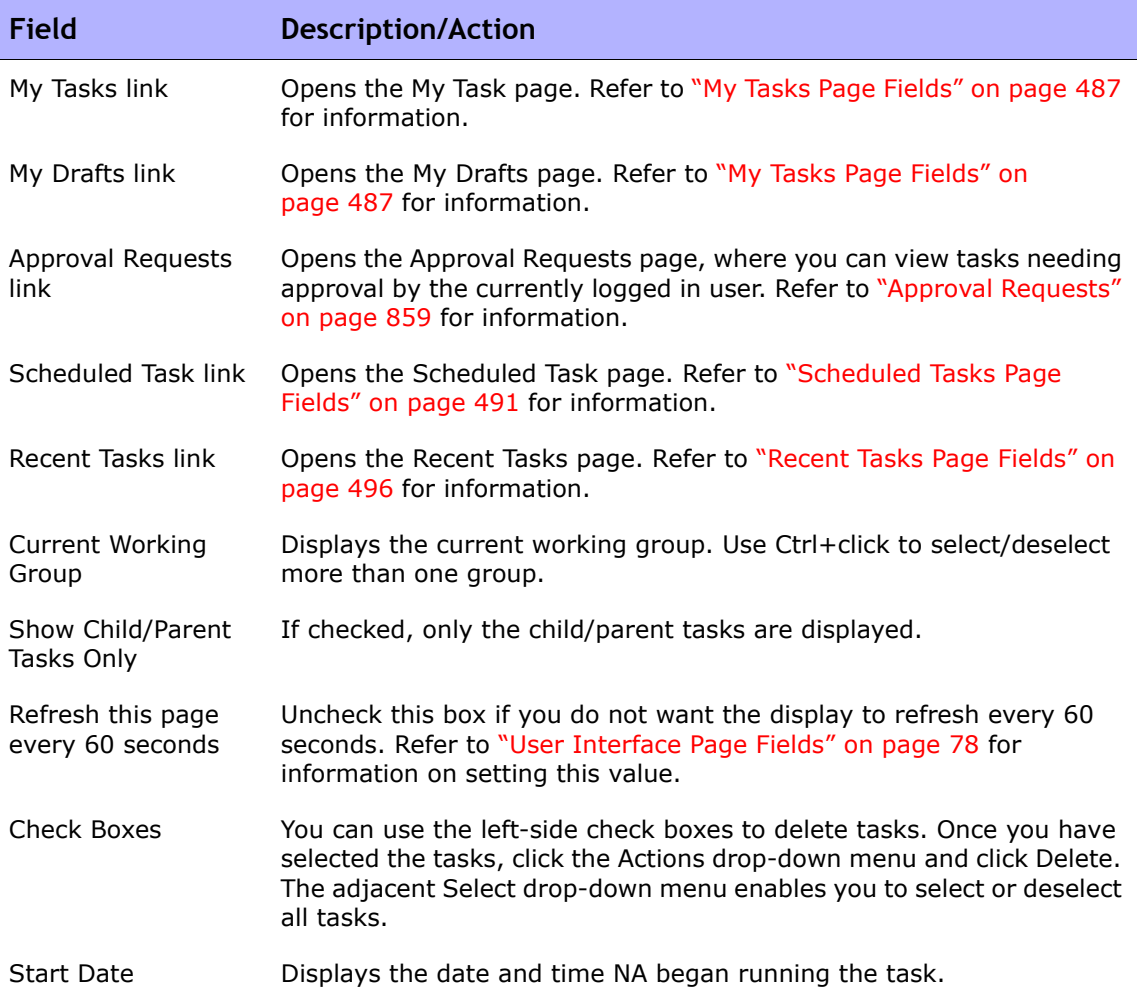

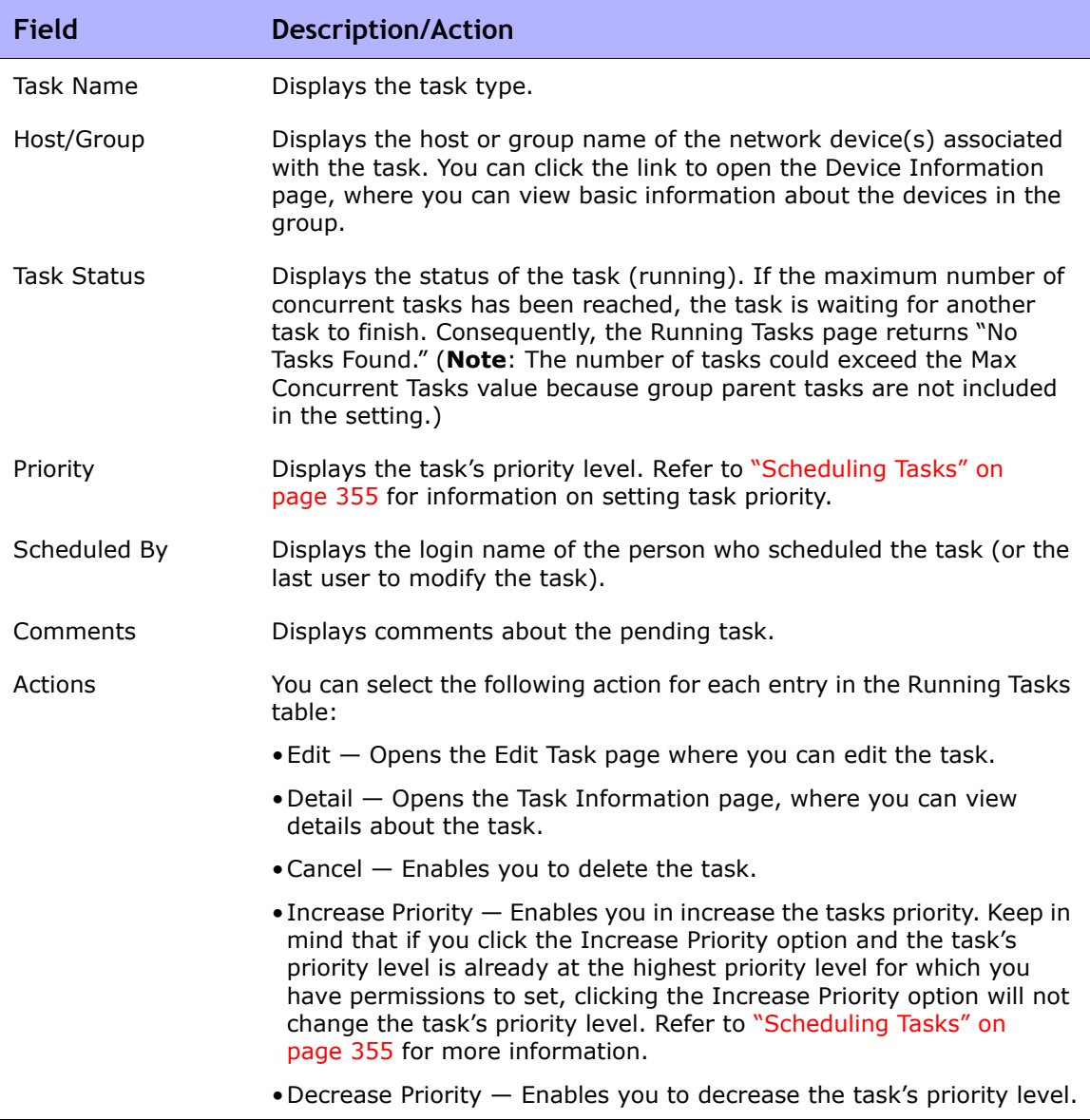

# Viewing Recent Tasks

To view recent tasks, on the menu bar under Tasks click Recent Tasks. The Recent Tasks page opens. The Recent Tasks page shows all recent tasks, regardless of their status.

**Note:** To change the task page refresh interval, on the menu bar under Admin, select Administrative Settings and click User Interface. On the User Interface page, scroll down to the Miscellaneous section and enter a task page refresh interval.

#### <span id="page-495-0"></span>Recent Tasks Page Fields

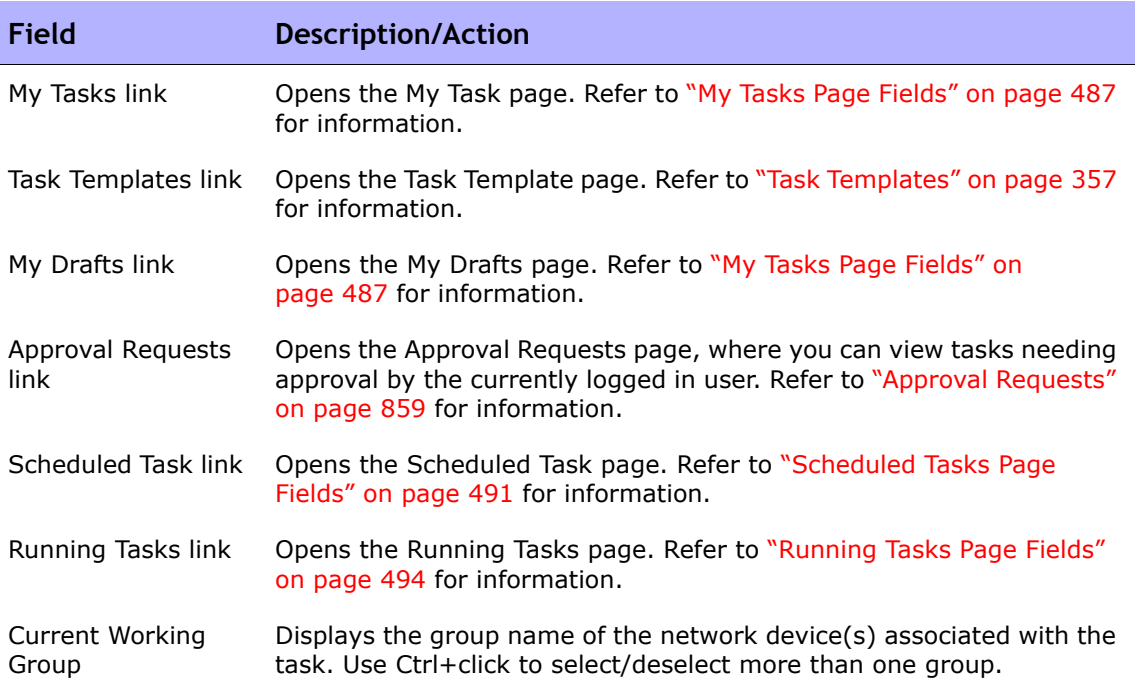

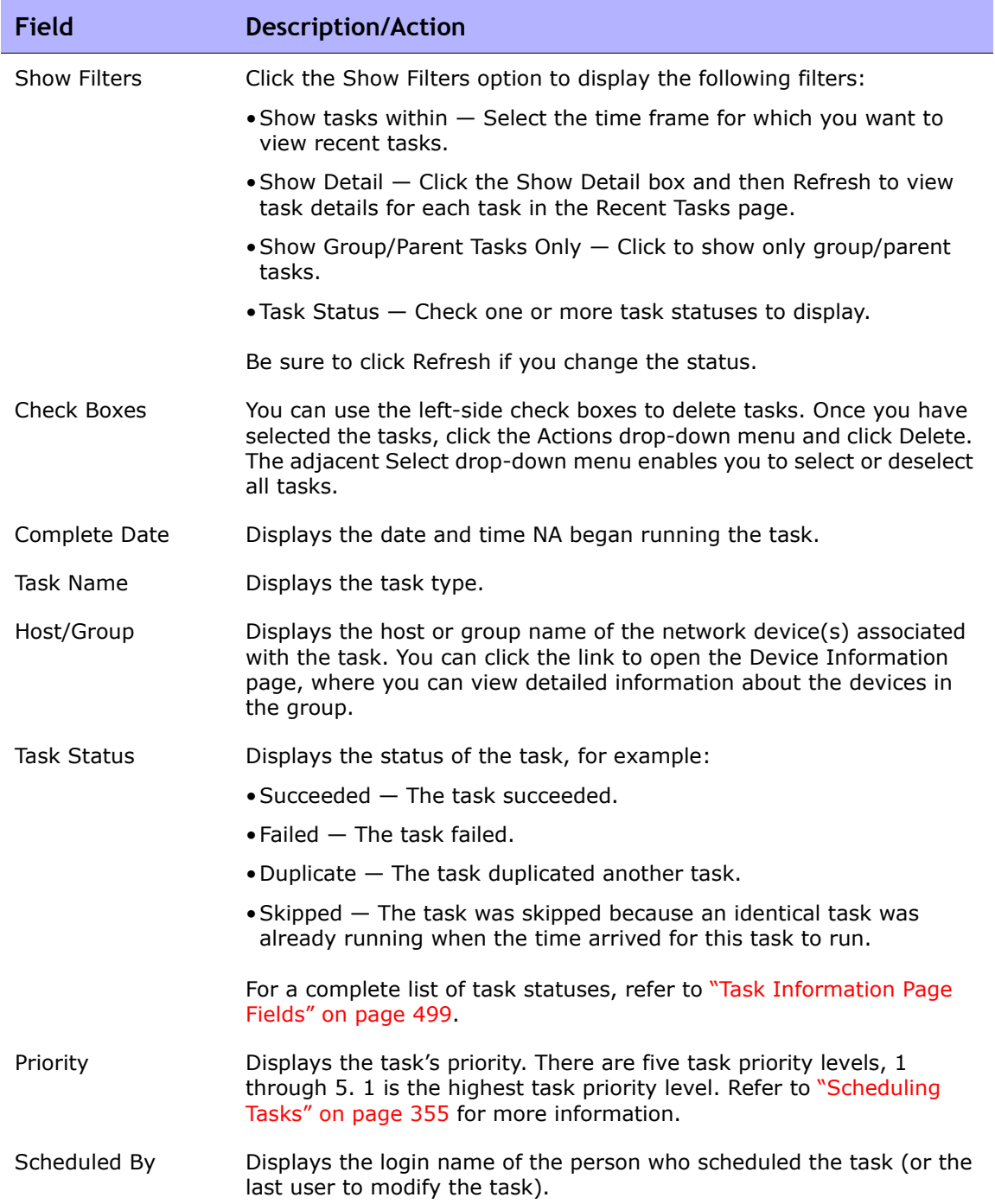

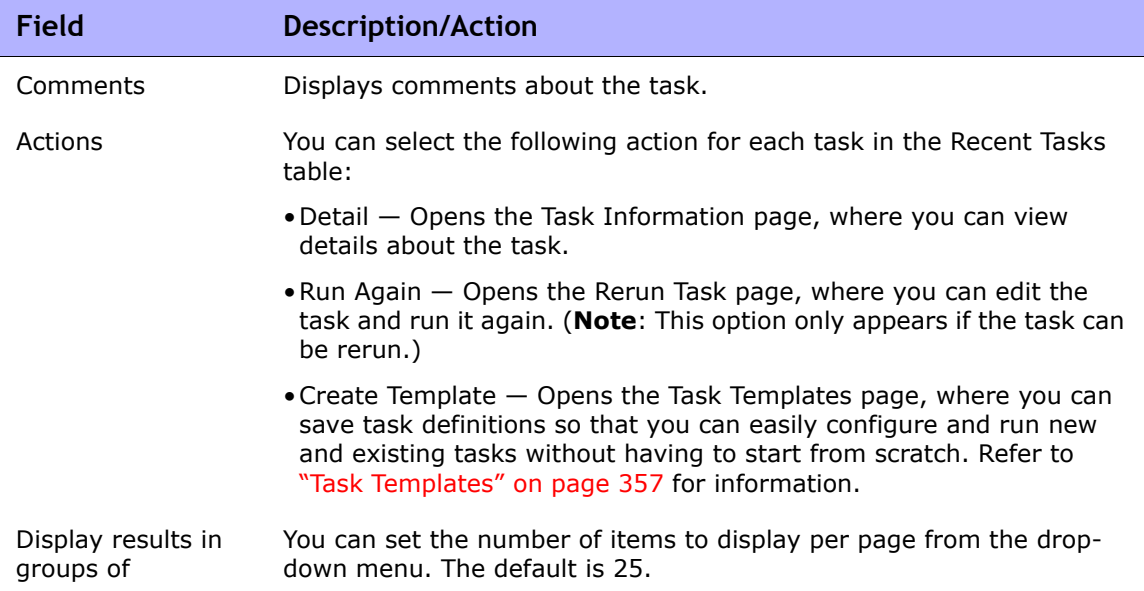

#### <span id="page-498-0"></span>Task Information Page Fields

The Task Information page includes detailed information on tasks, including:

- Task status
- Task priority
- Originator
- Devices affected
- Duration
- Approval information
- Result details
- Task history

The Task information page also provides links to more detailed information in the event of a warning or failure. Keep in mind that a task can be successfully completed but still contain errors. For example, you could successfully deploy to a running configuration but have invalid commands within the configuration.

To open the Task Information page:

- 1. Select a device from the Inventory page. The Device Details page opens.
- 2. From the View drop-down menu, click Device Tasks. The Device Tasks page opens.
- 3. Click the Detail option in the Actions column for the task on which you want detailed information. The Task Information page opens.

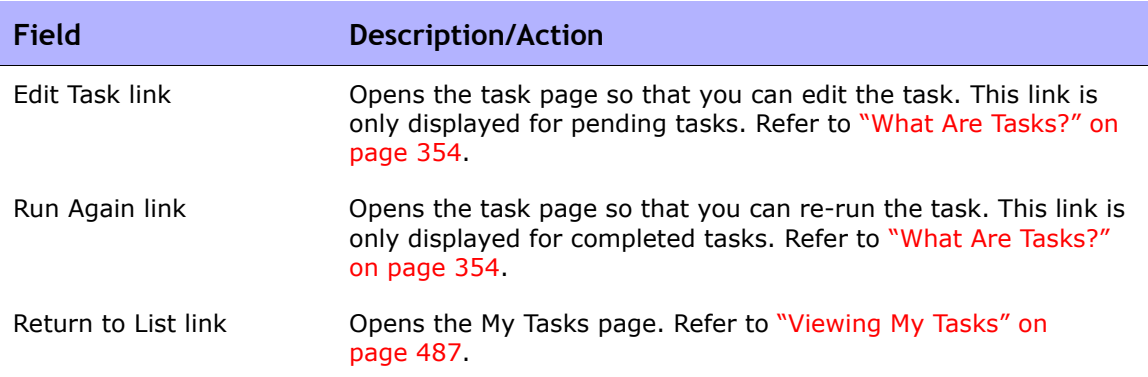

 $\label{eq:2.1} \frac{1}{\sqrt{2}}\int_{\mathbb{R}^3}\frac{1}{\sqrt{2}}\left(\frac{1}{\sqrt{2}}\right)^2\left(\frac{1}{\sqrt{2}}\right)^2\left(\frac{1}{\sqrt{2}}\right)^2\left(\frac{1}{\sqrt{2}}\right)^2\left(\frac{1}{\sqrt{2}}\right)^2\left(\frac{1}{\sqrt{2}}\right)^2\left(\frac{1}{\sqrt{2}}\right)^2.$ 

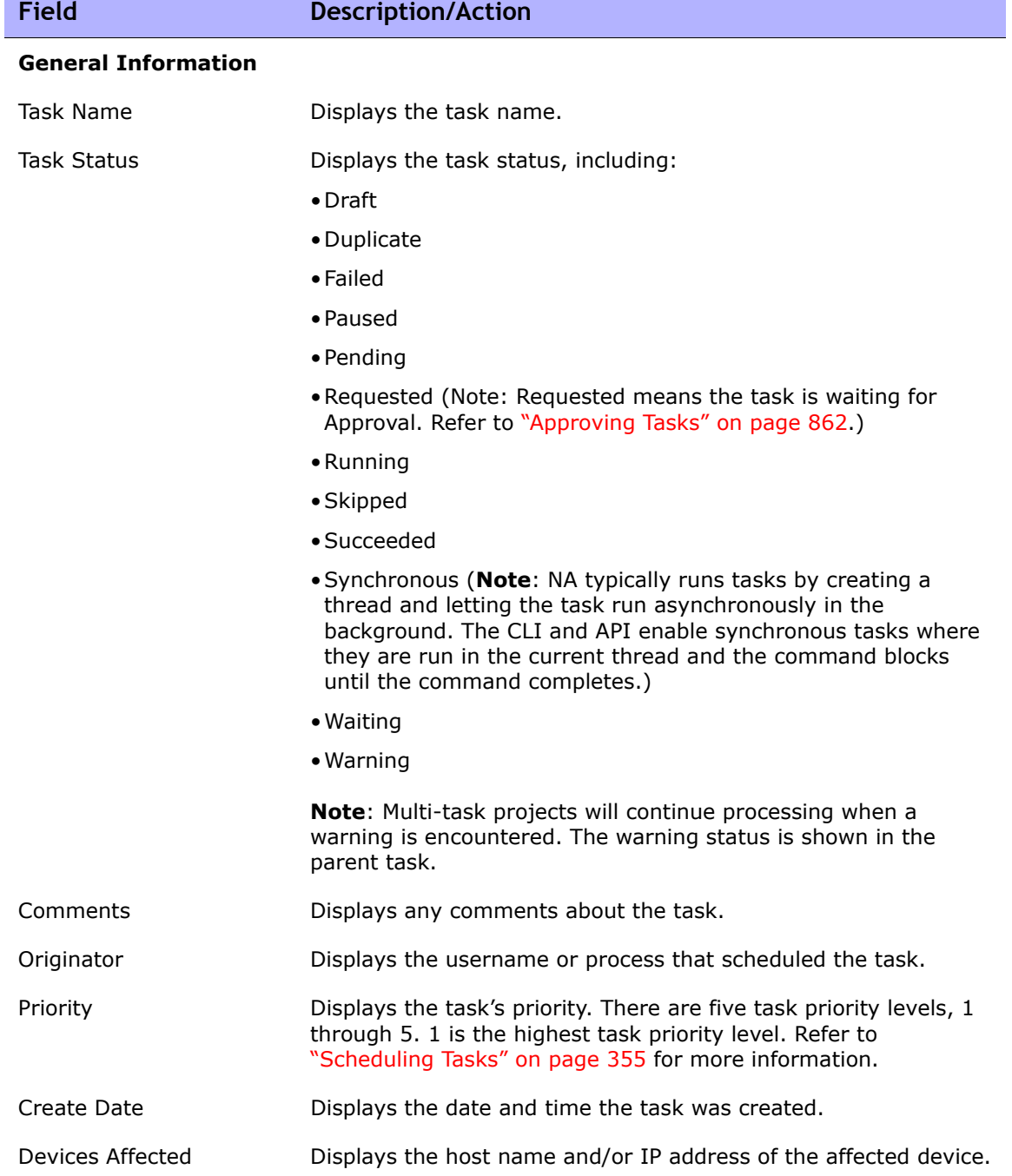

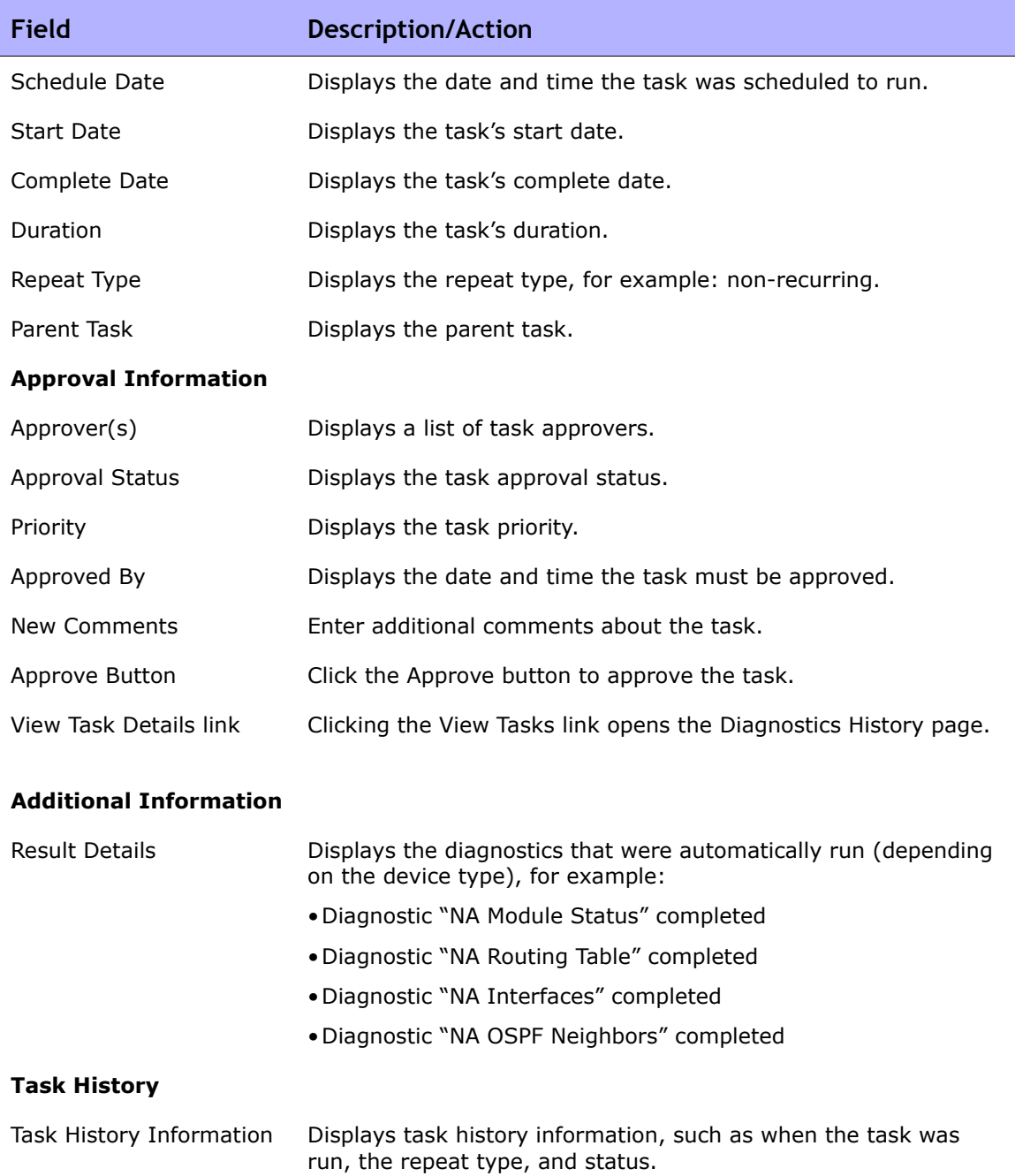

# Viewing Task Load

The Task Load page shows the number of tasks currently in the system. Tasks are divided into three categories:

- Tasks scheduled to start in the next 15 minutes
- Tasks waiting to execute
- Currently running tasks

Keep in mind that the Task Load page includes all tasks in the system, even those where the current user may not have permission to view. Consequently, the task count will not necessarily match the task count on the Search for Tasks page.

To view the Task Load page, on the menu bar under Tasks, click Task Load. The Task Load page opens. (You can also access this page under Admin.)

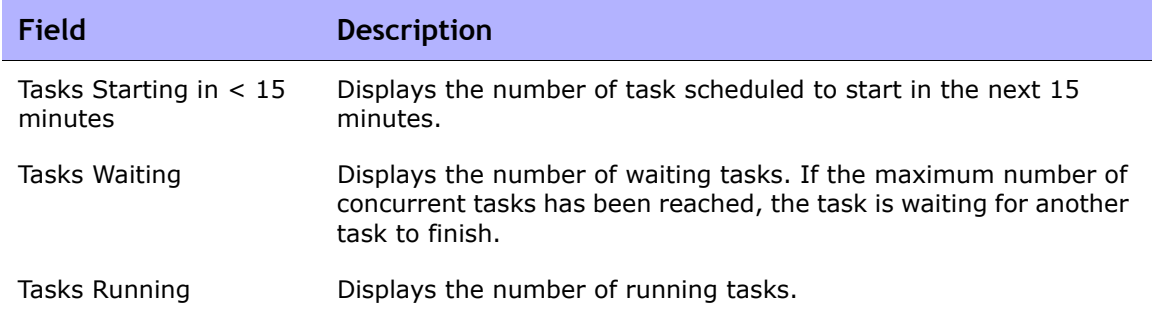

#### Task Load Page

# **Chapter 8: Managing Policy Assurance**

Use the following table to quickly locate information.

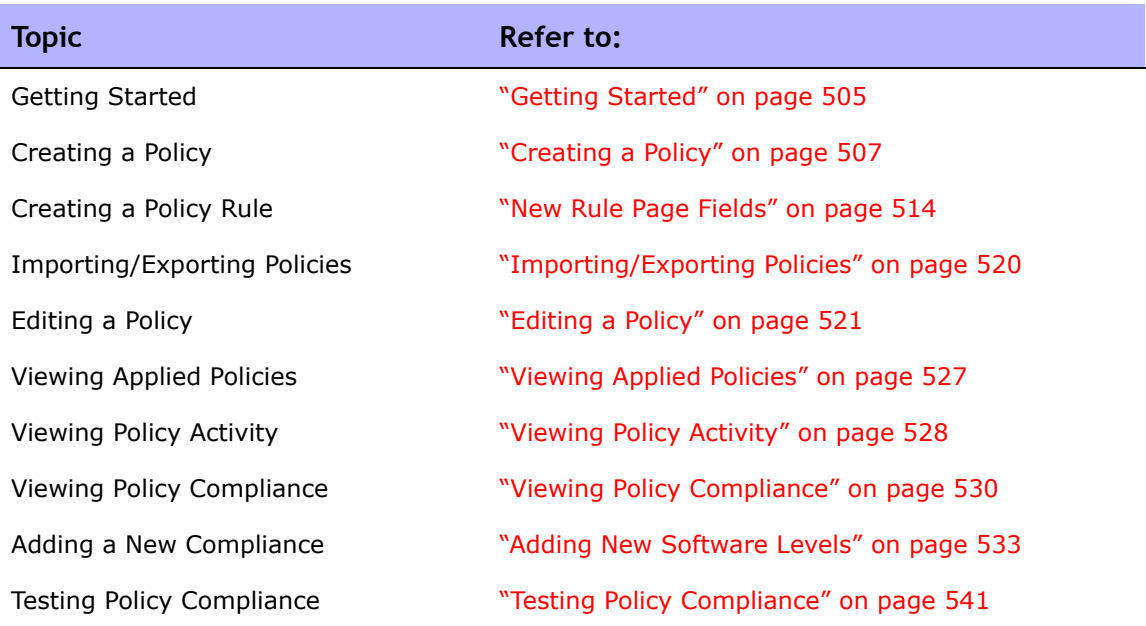

# Navigating to Policy Assurance

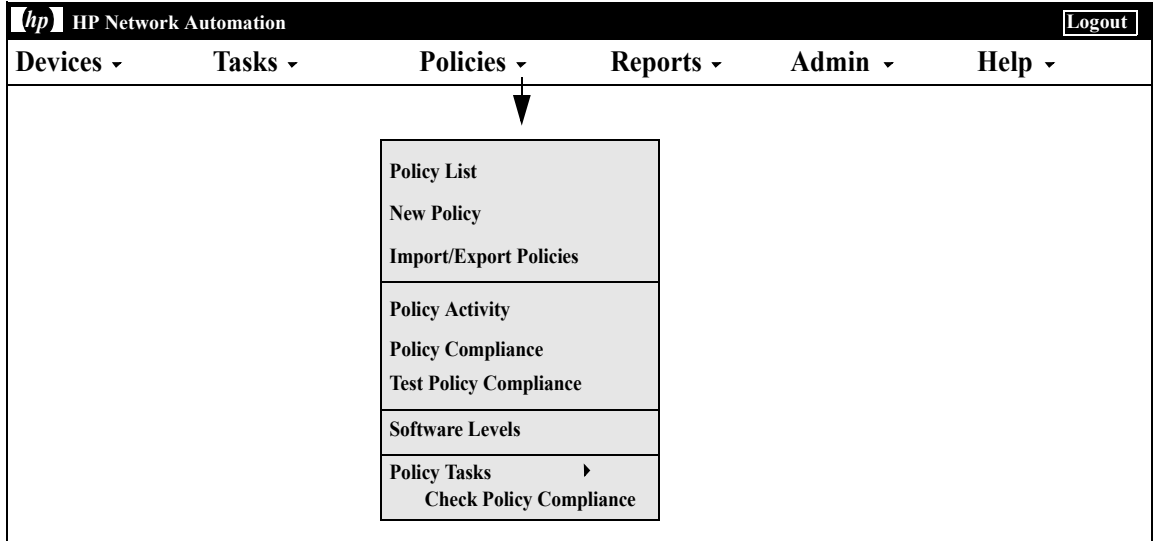
# Getting Started

The HP Network Automation (NA) Policy Manager enables you to establish standards, or best practices, to ensure your network meets your security, reliability, and quality goals. By providing policy enforcement capability and integrated remediation, NA automates the laborious task of validating that devices and configurations match defined best practices, as well as the remediation steps required to bring the device back into compliance with those best practices.

The NA Policy Manager also plays a critical role in meeting regulatory compliance requirements, such as PCI or Sarbanes-Oxley (SOX) in a costeffective and efficient manner.

The following terms are used in this section:

- Policy  $-$  A Policy is a collection of rules that test the configuration and run-time state of your devices.
- Rule A Rule is an automated test that validates at least one of the following:
	- Specific configuration settings
	- Specific data model element
	- The run-time state of a device (also known as a Diagnostic)
	- The software version running on a device
- Diagnostic A Diagnostic is a command that is run on a device to collect information about the device that is not captured in its configuration file. For example, on a Cisco router, a Diagnostic would be the output of the command Show NTP Status. Refer to the Diagnostics field in the ["View Menu Options" on page 257](#page-256-0) section for a list of Diagnostics.
- Rule Exception  $-$  A rule exception is part of a rule. However, its purpose is to exclude text it matches in the device configuration from consideration by the rule it is part of.
- Auto-remediation A pre-defined script that will run automatically when a device is out of compliance with a policy rule.

#### How the NA Policy Manager Works

To get started with the NA Policy Manager, you first create policies within NA to define the best practice standards to which devices must adhere. Next, you test your policies to validate that they are correctly catching violations. Finally, you assign each policy to a specific device group (or a set of device groups). As a result, NA automatically validates that devices match the defined policies.

Each time a device changes, e.g., the device is reloaded or experiences a configuration change, NA validates that device against the policy assigned to its device group. If the device fails the Policy check, the device is marked as out of compliance. If a change to a device (or group of devices) is noncompliant, the NA Policy Manager generates an event and triggers a notification rule. As a result, you can correct the non-compliant change, preserving both compliance and network availability.

You can summarize the policy compliance status for all of your managed devices. This enables you to provide a risk-rated snapshot of your policy compliance statuses and quickly identify and resolve high-risk configuration and software level violations.

When NA runs a policy check against a device, it processes each rule and checks whether the rule applies to the device or not. If the rule applies, the device is tested against the rule. If the rule does not apply, the rule is skipped for that device.

Rules can be applied in two ways:

- The rule is device family specific. The rule is only checked against a device if the device is using a specific driver, such as Cisco IOS or Juniper JunOS. For example, if you create a rule to apply to devices with Cisco IOS drivers, the rule is never validated against an Extreme switch.
- The rule is device family indifferent. The rule is validating criteria in the normalized data model and therefore is not device family specific. By default, NA parses configuration and device information into normalized elements for its data model. This includes device attributes, such as model number, hostname, location, and so on. Because this data is normalized across all device families, it is not device family specific. As a result, you can apply the rule to all device families, thereby eliminating the need to create a specific rule for each device family in your network.

**Note:** If you set a rule to all device families, you should not use the config or config block criteria in that rule. Config and Config Block formats are device family specific. If you use the config or config block criteria and set the rule to support all device families, you will get numerous false positives, as NA attempts to find the configuration text in each device configuration.

When executing a policy that checks configuration text, NA removes any leading white spaces by default. As a result, when defining a configuration text that could have leading white spaces, be sure to formulate the regular expression such that it will look for the white space character(s).

For example, if the configuration text on which to search is (note that there are two leading white spaces at beginning of the line):

description this yields unexpected results

you would typically use the following regular expression to define the configuration text block that the policy should look for:

\s+description.\*

**Note:**  $\sqrt{s}$  is the regular expression that matches any white space character. When you run the policy against the configuration, however, the configuration fails the policy. When the  $\setminus s$  is removed from the configuration text definition in the policy rule, the configuration passes the policy because NA strips off the leading white spaces by default from the configuration text.

## <span id="page-506-0"></span>Creating a Policy

Before you can create policies rules, you need to create a policy. To create a policy, on the menu bar under Policies click Policy List. The Policies page opens.

NA ships with several default policies, including the NSA Router Best Practices policy. Some examples of policies you might want to configure include:

- All configurations in a device group must have Access List 110 defined.
- All Fast Ethernet interfaces must have duplex set to Auto Negotiate.
- All border routers must have certain DNS servers.

**Note:** You can navigate directly to the New Policy page by clicking the New policy option, or you can view the existing polices on the Policies page and then click the New Policy link at the top of the page.

# Policies Page Fields

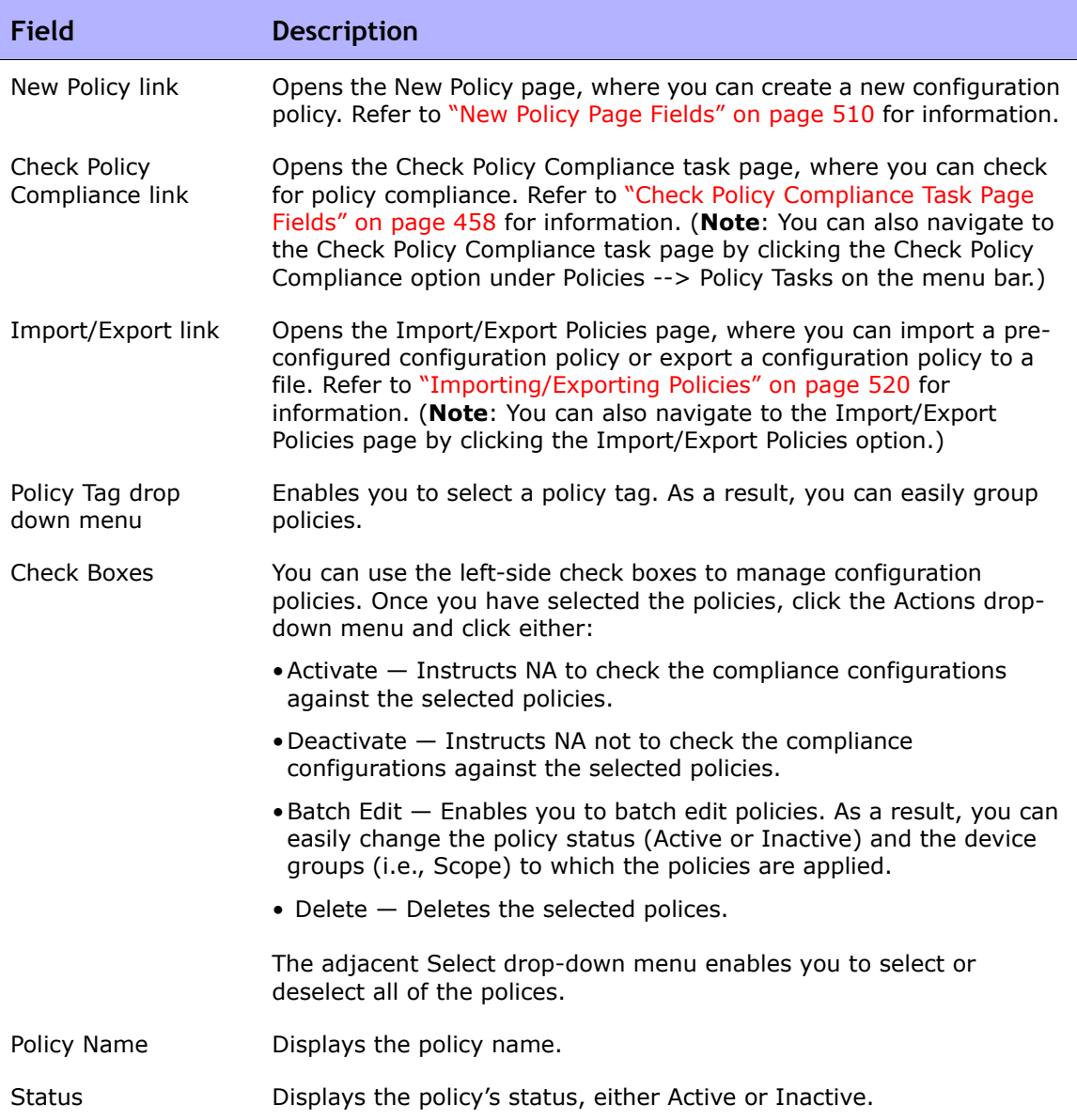

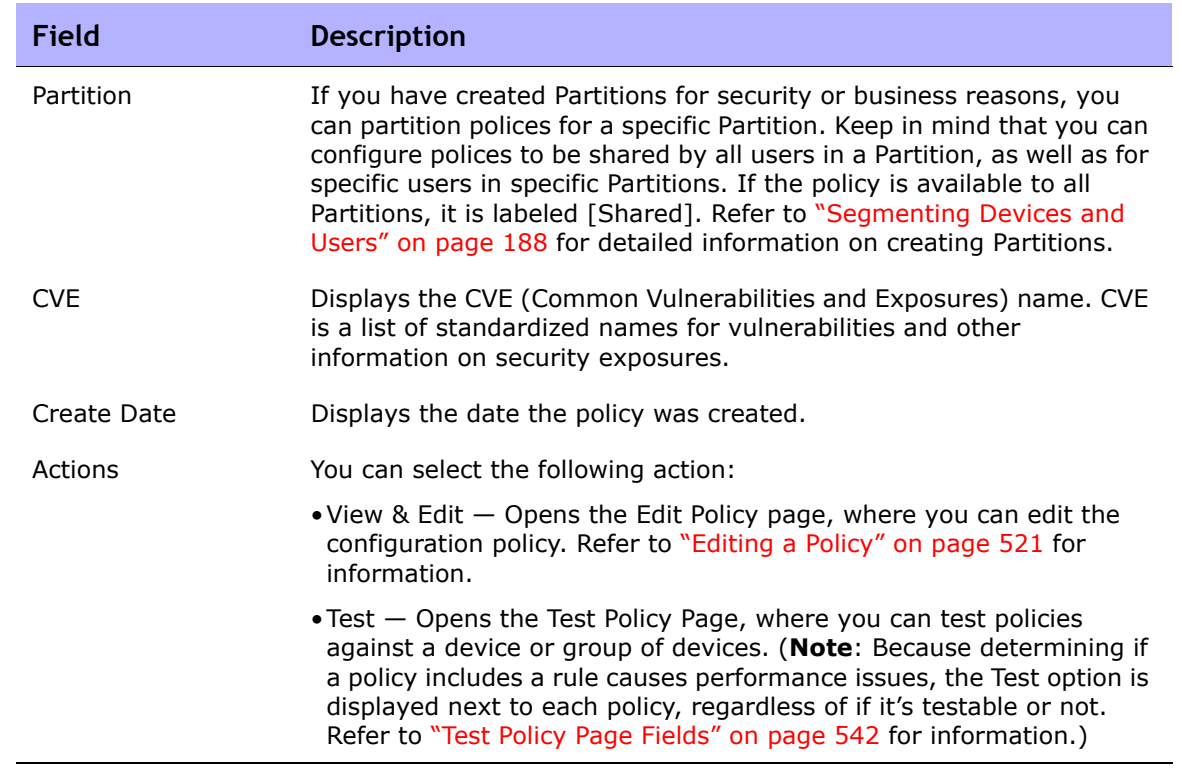

## <span id="page-509-0"></span>New Policy Page Fields

To open the New Policy page, on the menu bar under Polices, click New Policy. The New Policy page opens.

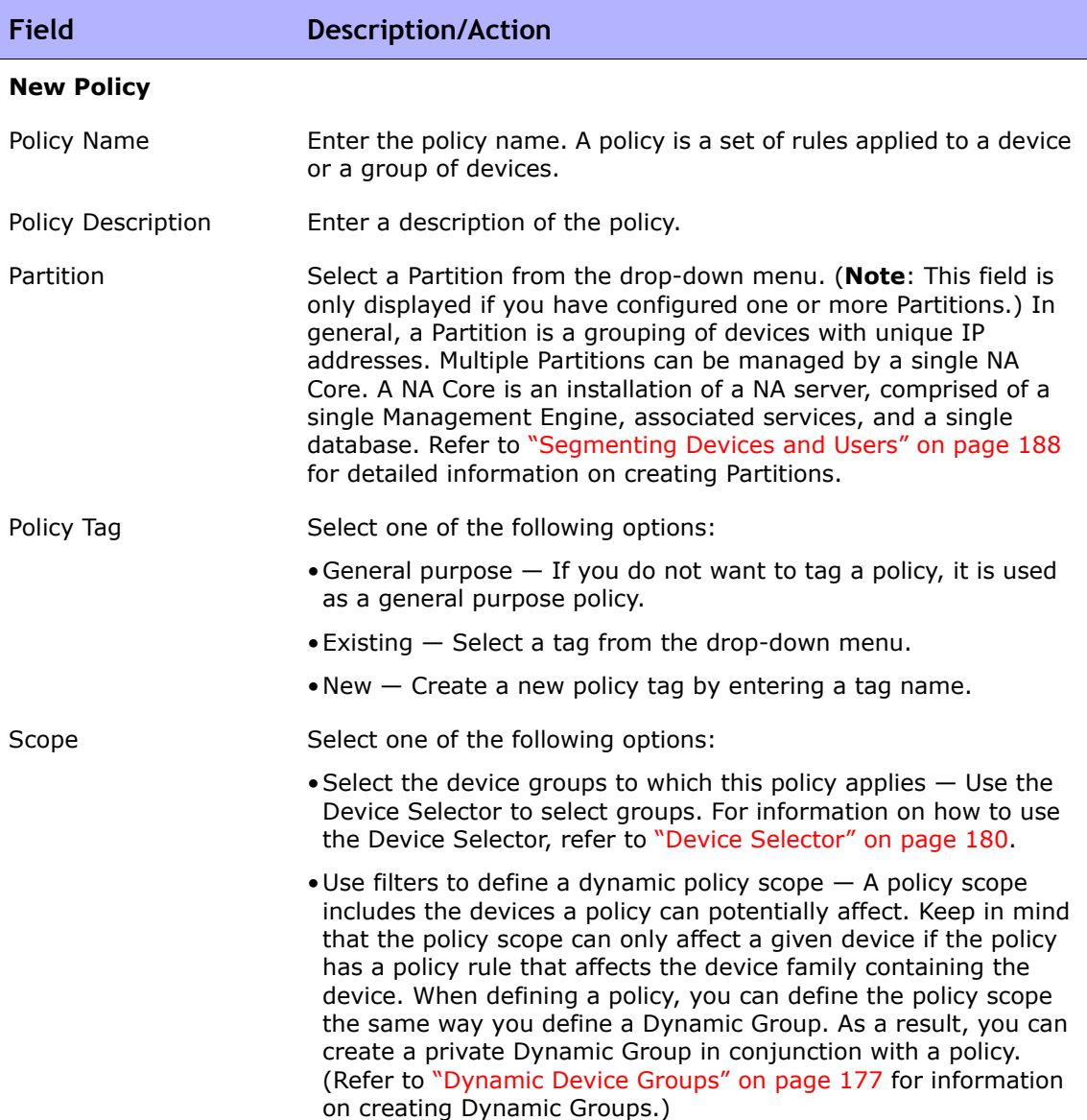

#### **Field Description/Action**

**Search Criteria** (when using filters to define a dynamic policy scope) Each time you select a search criterion from the Add Criteria drop-down menu, it is displayed in the Search Criteria section, where you can then select an operator, such as Contains, Matches, or Equals, and enter the information on which to search. If you want to delete a defined criterion, click the X next to the search criterion index letter.

Add Criteria Select one or more search criteria from the drop-down menu, for example:

- •Configuration Text
- •Device IP
- •Device Status
- •Host Name
- Password Rule

#### **Boolean Expression**

Expression By default, the defined criteria index letters are displayed with the Boolean 'and' expression. For example, if you defined three search criteria, the expression would look like *A and B and C*. You can edit the Boolean expression as needed. Click the Reset Expression button to reset the expression to the default. (**Note**: The Boolean operator must be entered in lowercase. In addition, the maximum number of criteria is 10.)

#### **Limit search by device group**

Device belongs to Select one of the following operators from the drop-down menu and then select one or more device groups:

- •Any of selected groups (the default)
- •All of selected groups
- •None of selected groups

**Note**: Use Shift+click to select/deselect multiple device groups. If you do not select a device group, NA will discard the device group filter when searching.

**Limit search by view and partitions** (This information is displayed if you have configured Views and Partitions. Refer to ["Segmenting Devices and Users" on page 188](#page-187-0) for information.)

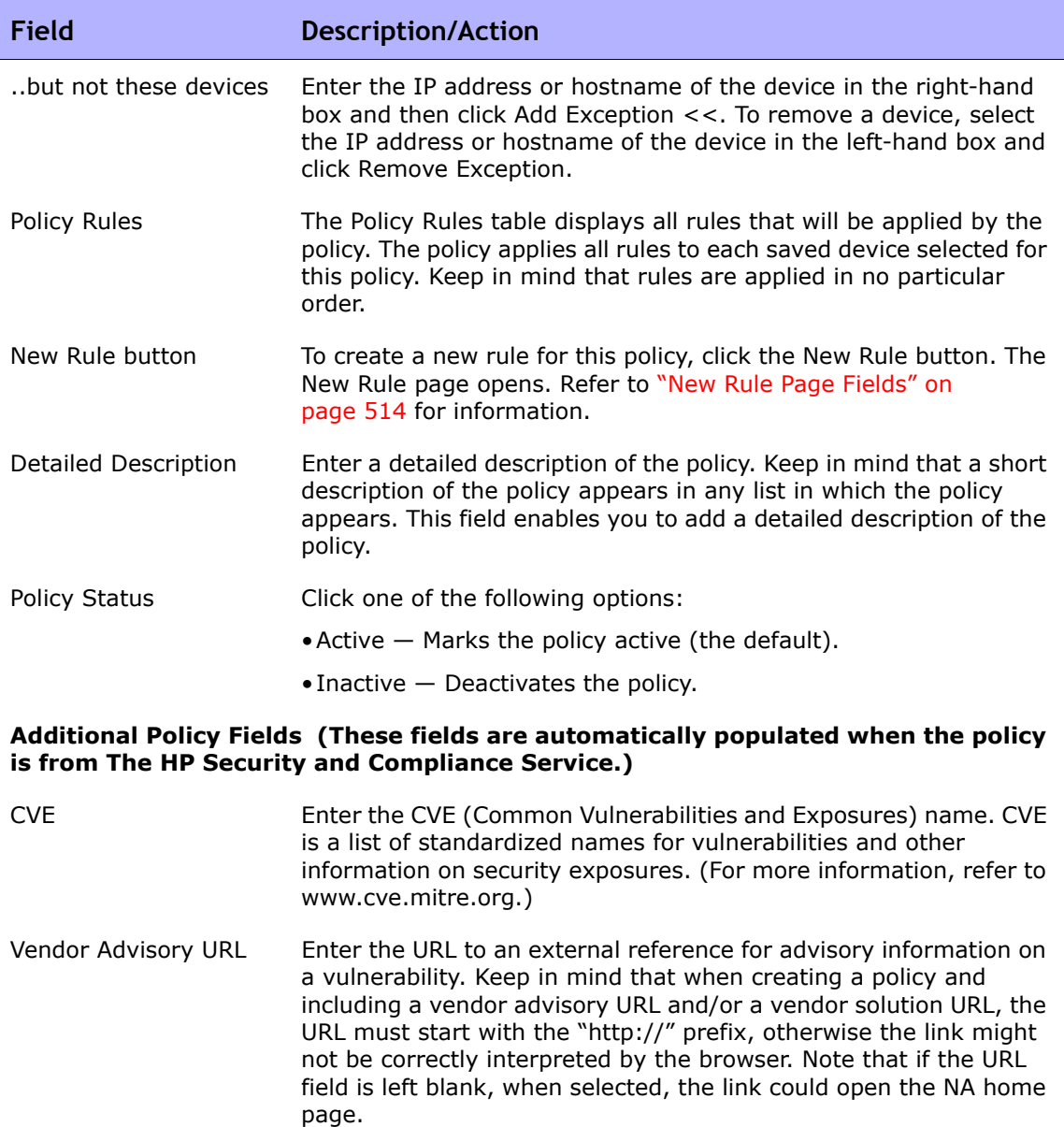

- Vendor Solution URL Enter a URL to an external reference for more information on possible solutions to the vulnerability.
- Disclosure Date Enter the date when the software vulnerability was flagged in the following format: *yyyy-MM-dd*.

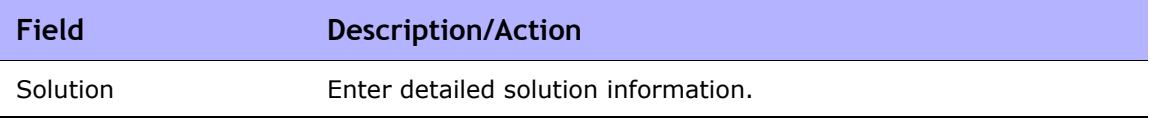

Be sure to click the Save button when you are finished.

## <span id="page-513-0"></span>New Rule Page Fields

When you click the New Rule button on the New Policy page, the New Rule page opens. Keep in mind that rules can be applied in two ways:

- The rule is device family specific. The rule is only checked against a device if the device is using a specific driver, such as Cisco IOS or Juniper JunOS. For example, if you create a rule to apply to devices with Cisco IOS drivers, the rule is never validated against an Extreme switch.
- The rule is device family indifferent. The rule is validating criteria in the normalized data model and therefore is not device family specific. By default, NA parses configuration and device information into normalized elements for its data model. This includes device attributes, such as model number, hostname, location, and so on. Because this data is normalized across all device families, it is not device family specific. As a result, you can apply the rule to all device families, thereby eliminating the need to create a specific rule for each device family in your network.

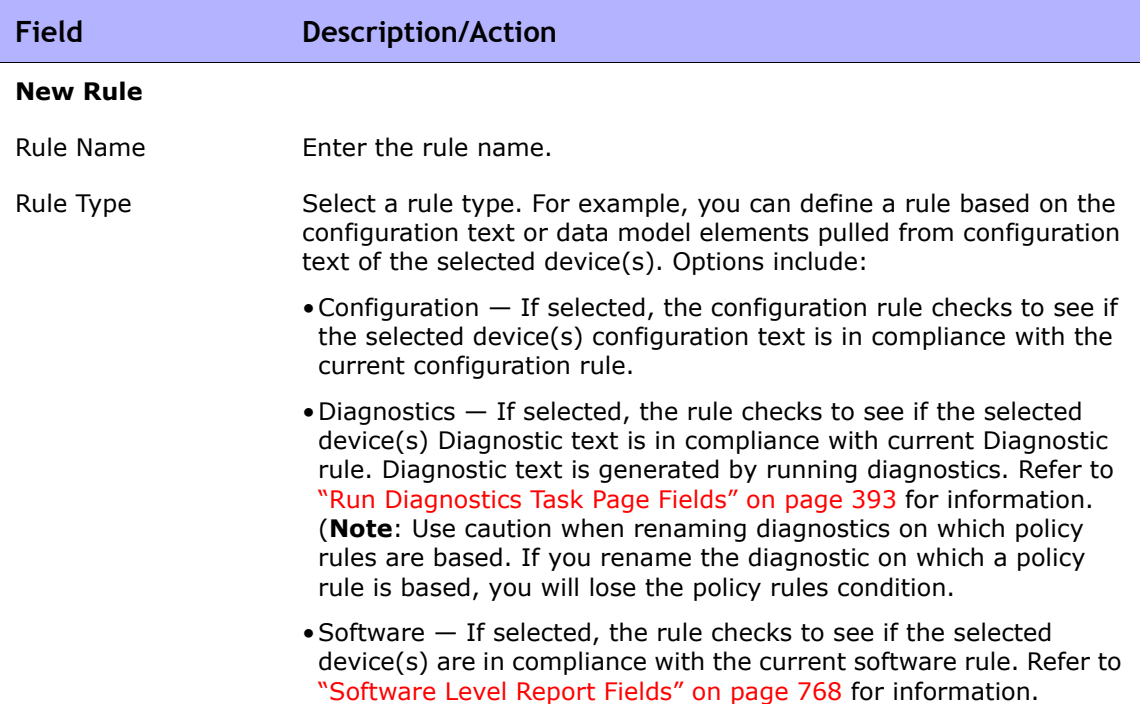

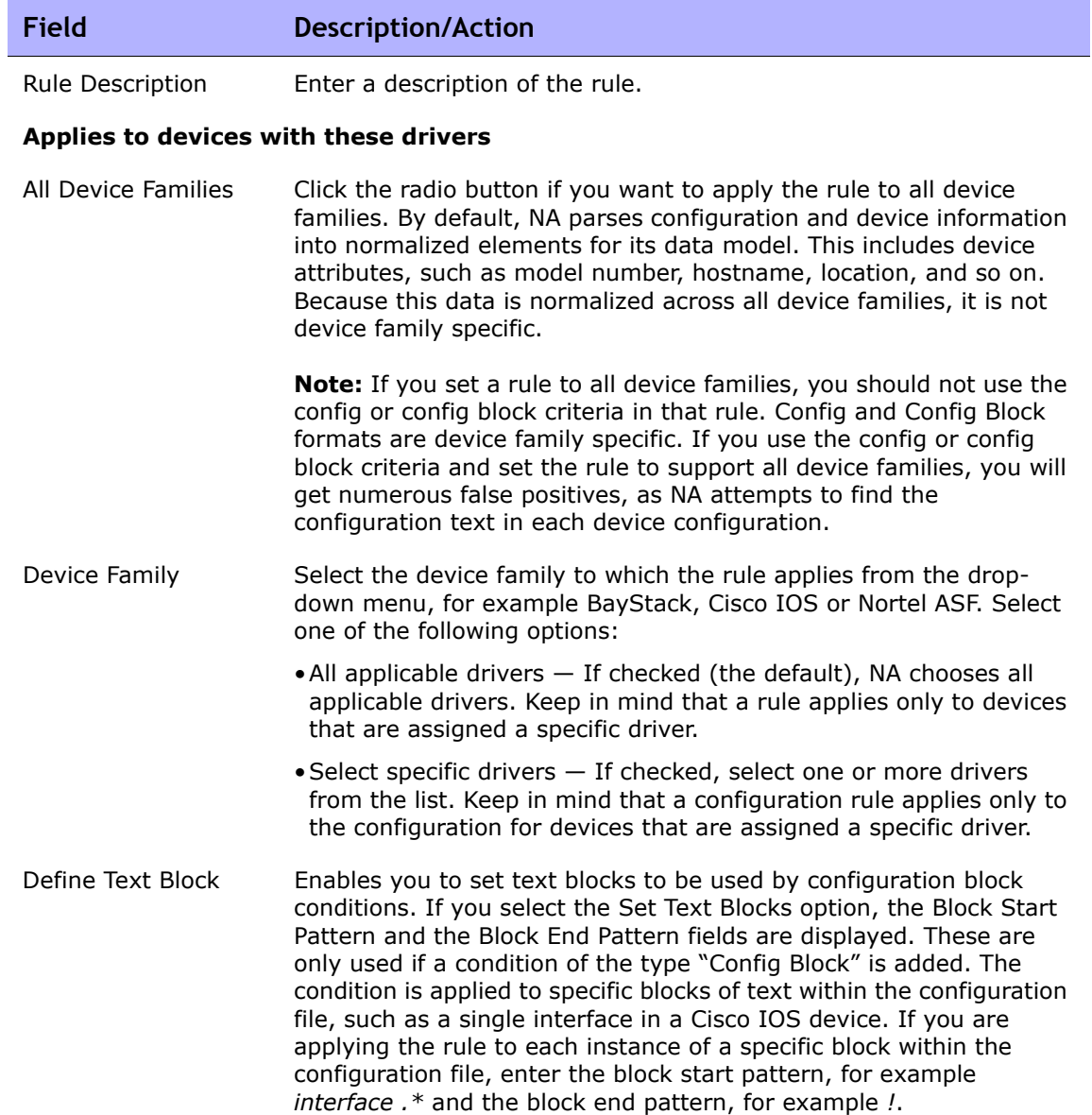

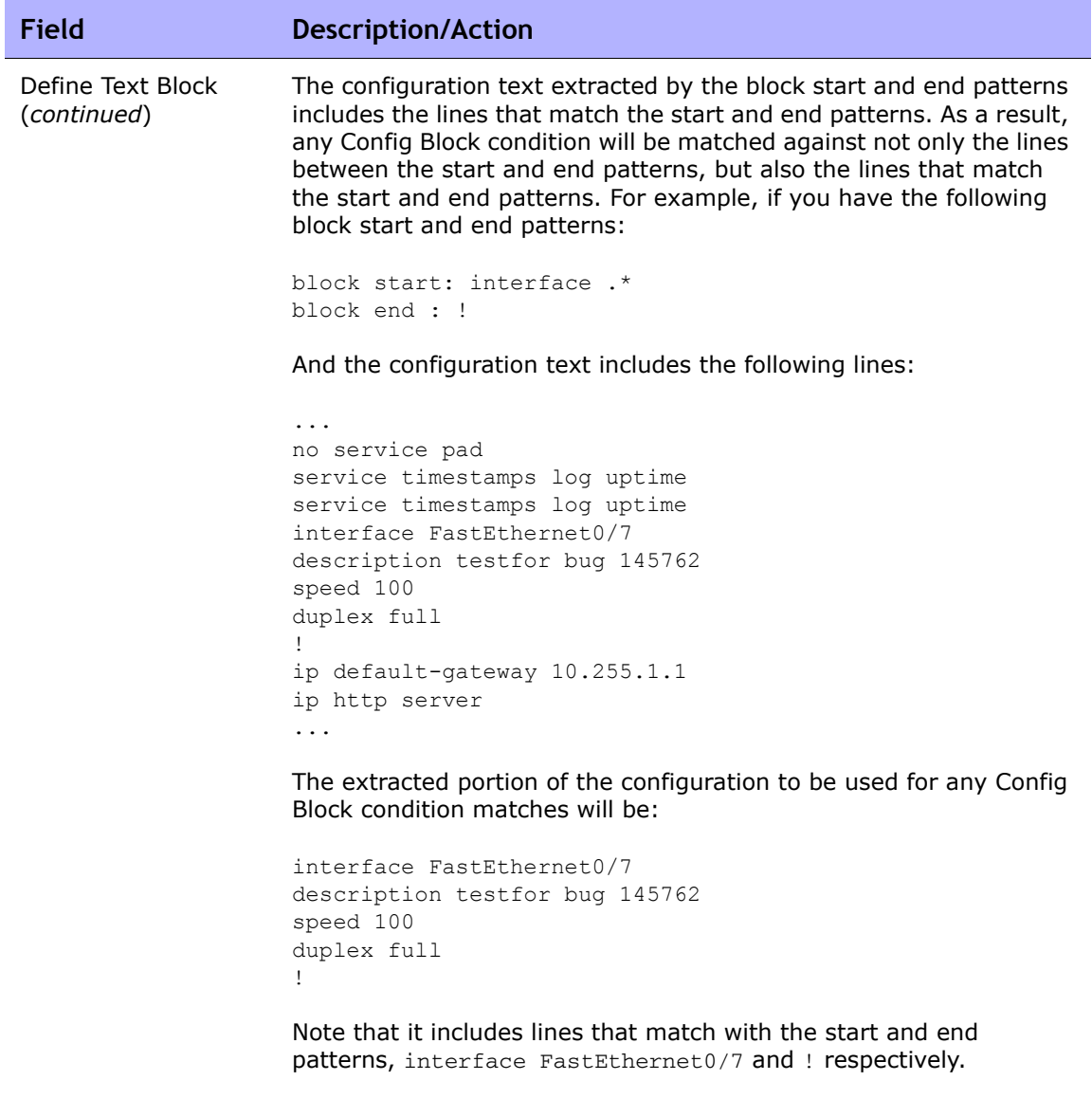

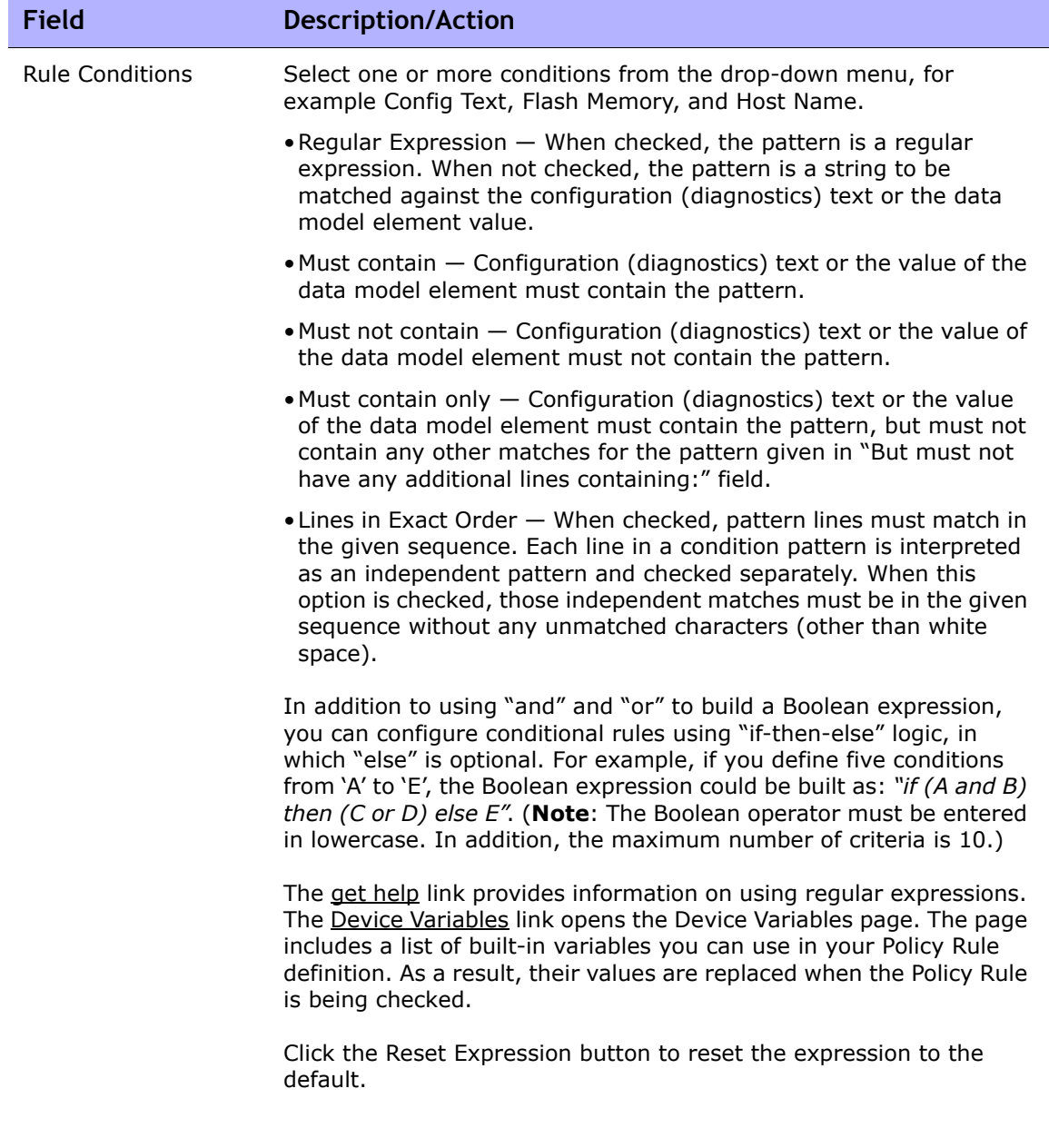

п

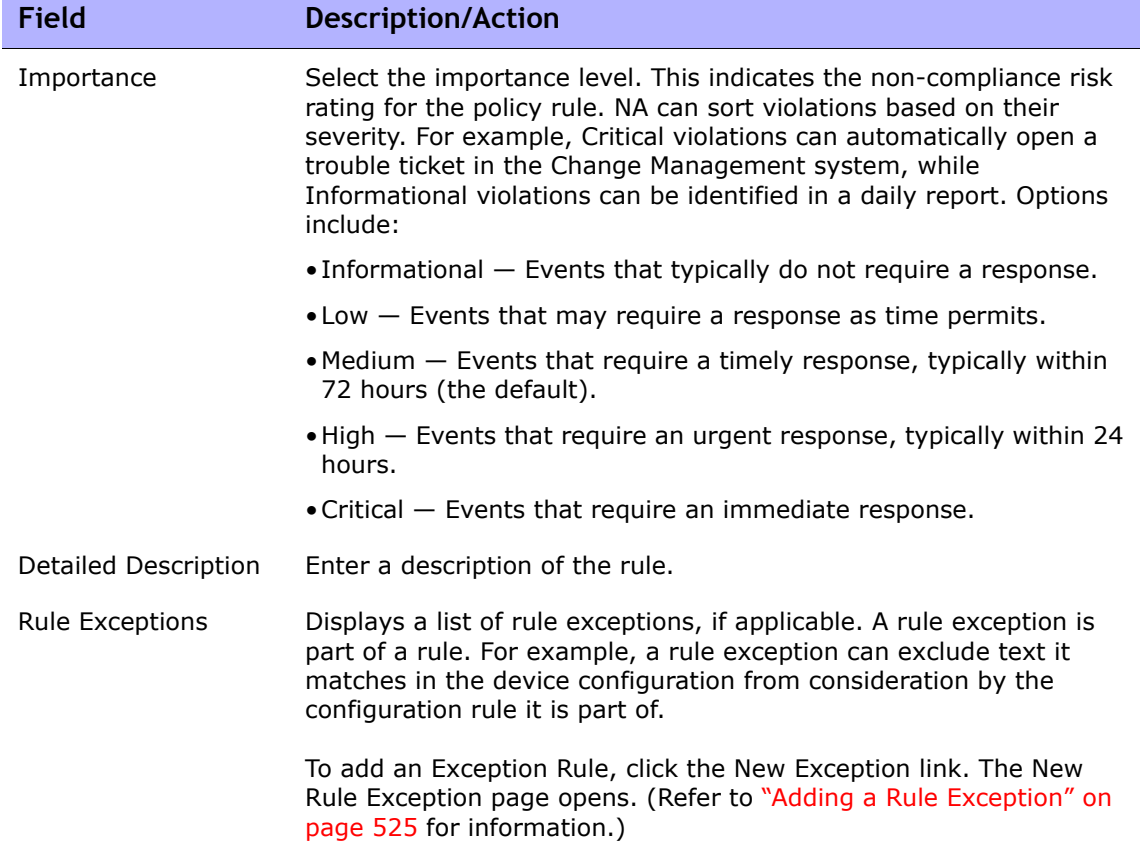

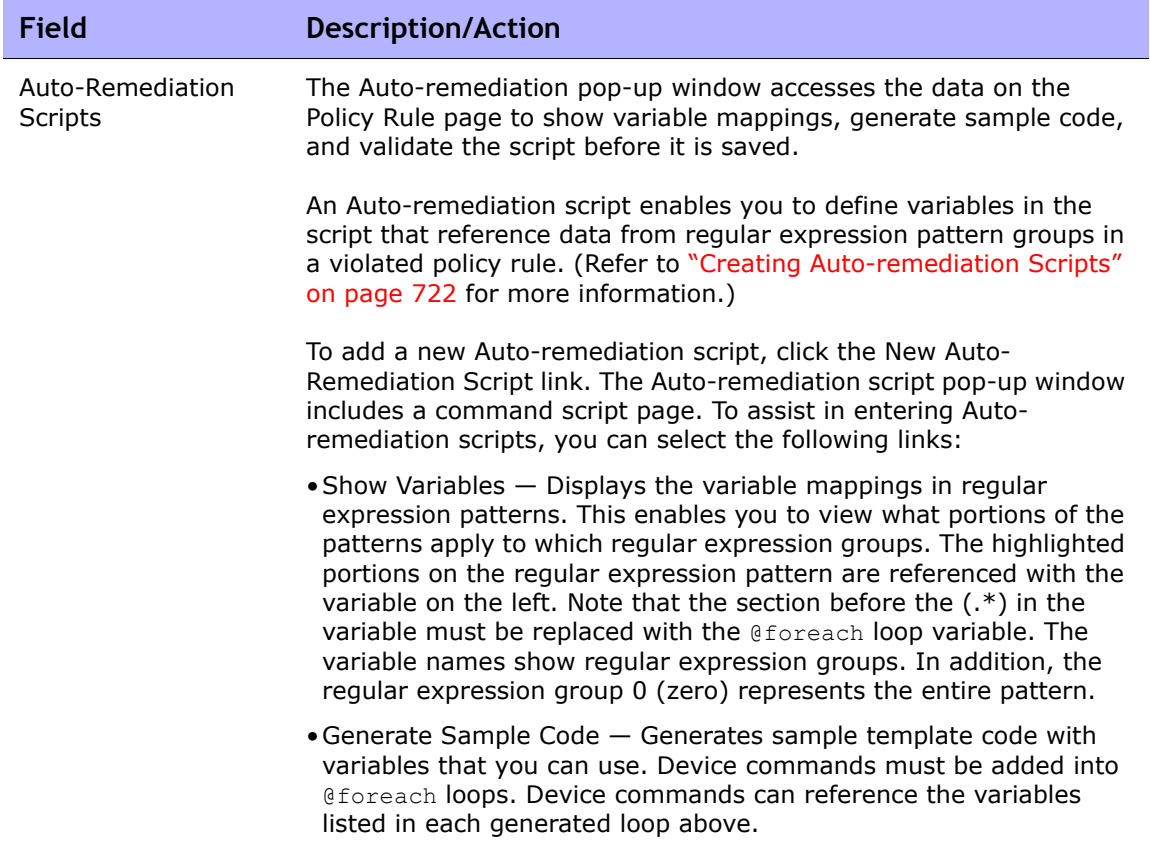

When you are finished, you can either click the Save button to save the rule, the Save And Add Another button to save the current rule and add a new one, or the New Exception link to add a new rule exception.

## <span id="page-519-0"></span>Importing/Exporting Policies

You can import pre-defined policies or export policies to a file. This enables you to easily share policies.

To import or export a policy, on the menu bar under Policies, click Import/ Export Policies. The Import/Export Policies page opens.

**Note:** NA is able to import policies of previous versions, starting with NA 6.2.

## Import/Export Policies Page Fields

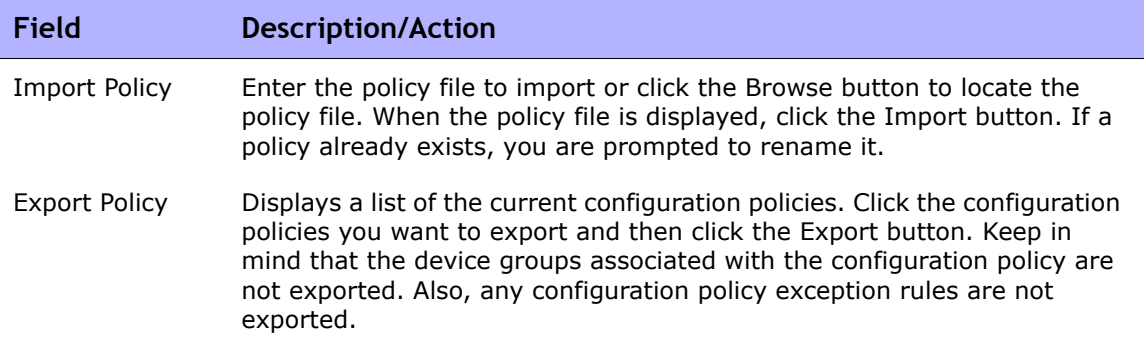

# <span id="page-520-0"></span>Editing a Policy

To edit a policy:

- 1. On the menu bar under Policies, click Policy List. The Policies page opens.
- 2. Click the View & Edit action for the policy you want to edit. The Edit Policy page opens. Be sure to click Save when finished.

## Edit Policy Page Fields

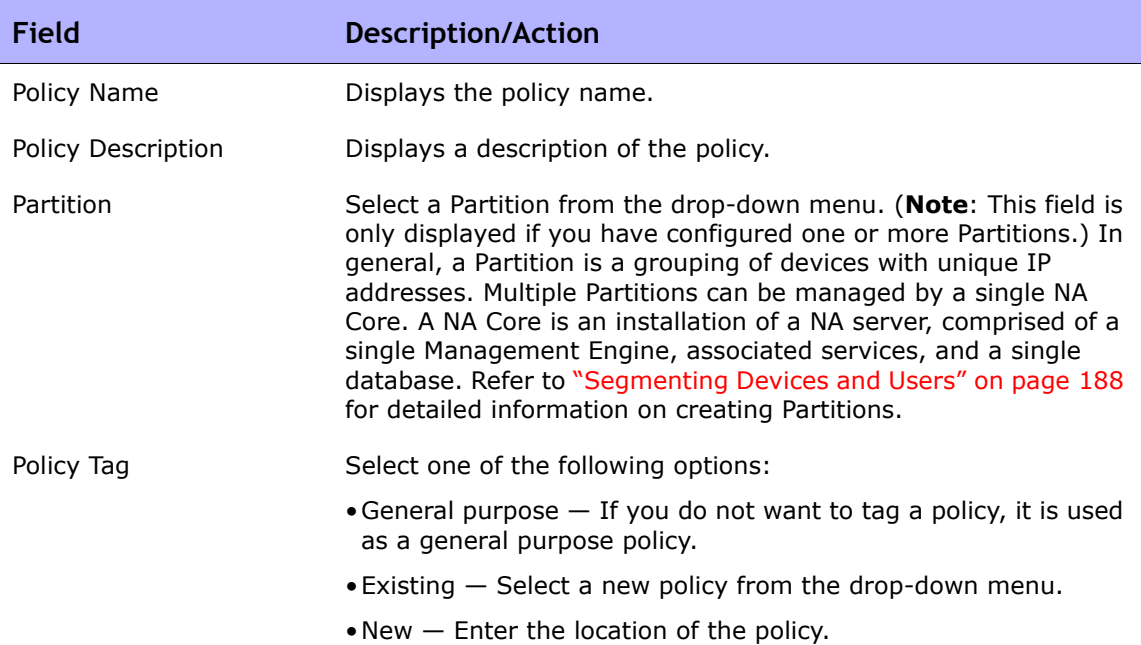

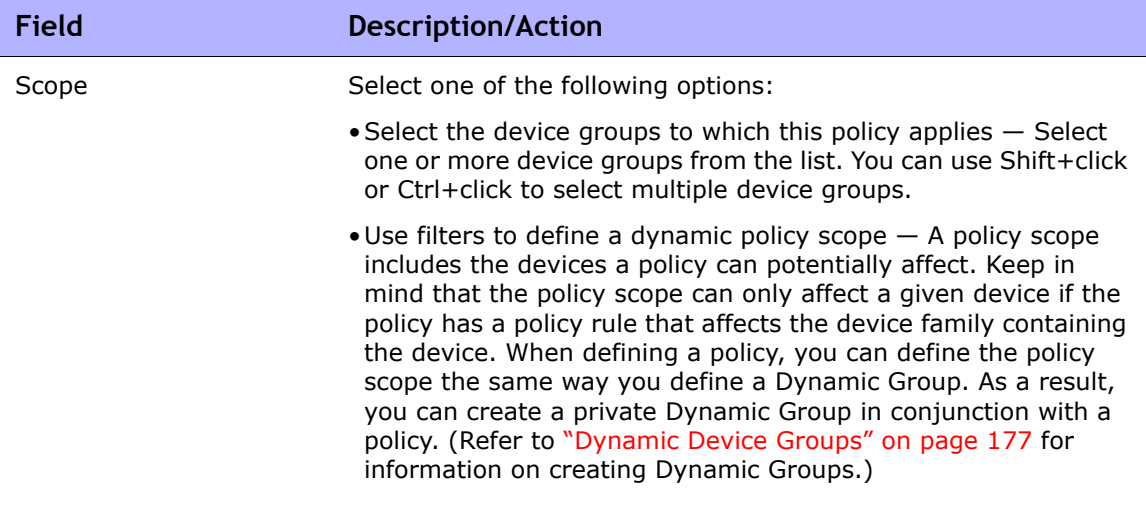

**Search Criteria** (when using filters to define a dynamic policy scope) Each time you select a search criterion from the Add Criteria drop-down menu, it is displayed in the Search Criteria section, where you can then select an operator, such as Contains, Matches, or Equals, and enter the information on which to search. If you want to delete a defined criterion, click the X next to the search criterion index letter.

Add Criteria Select one or more search criteria from the drop-down menu, for example:

- •Configuration Text
- •Device IP
- •Device Status
- Password Rule
- •Host Name

#### **Boolean Expression**

Expression By default, the defined criteria index letters are displayed with the Boolean 'and' expression. For example, if you defined three search criteria, the expression would look like *A and B and C*. You can edit the Boolean expression as needed. Click the Reset Expression button to reset the expression to the default. (**Note**: The Boolean operator must be entered in lowercase. In addition, the maximum number of criteria is 10.)

#### **Limit search by device group**

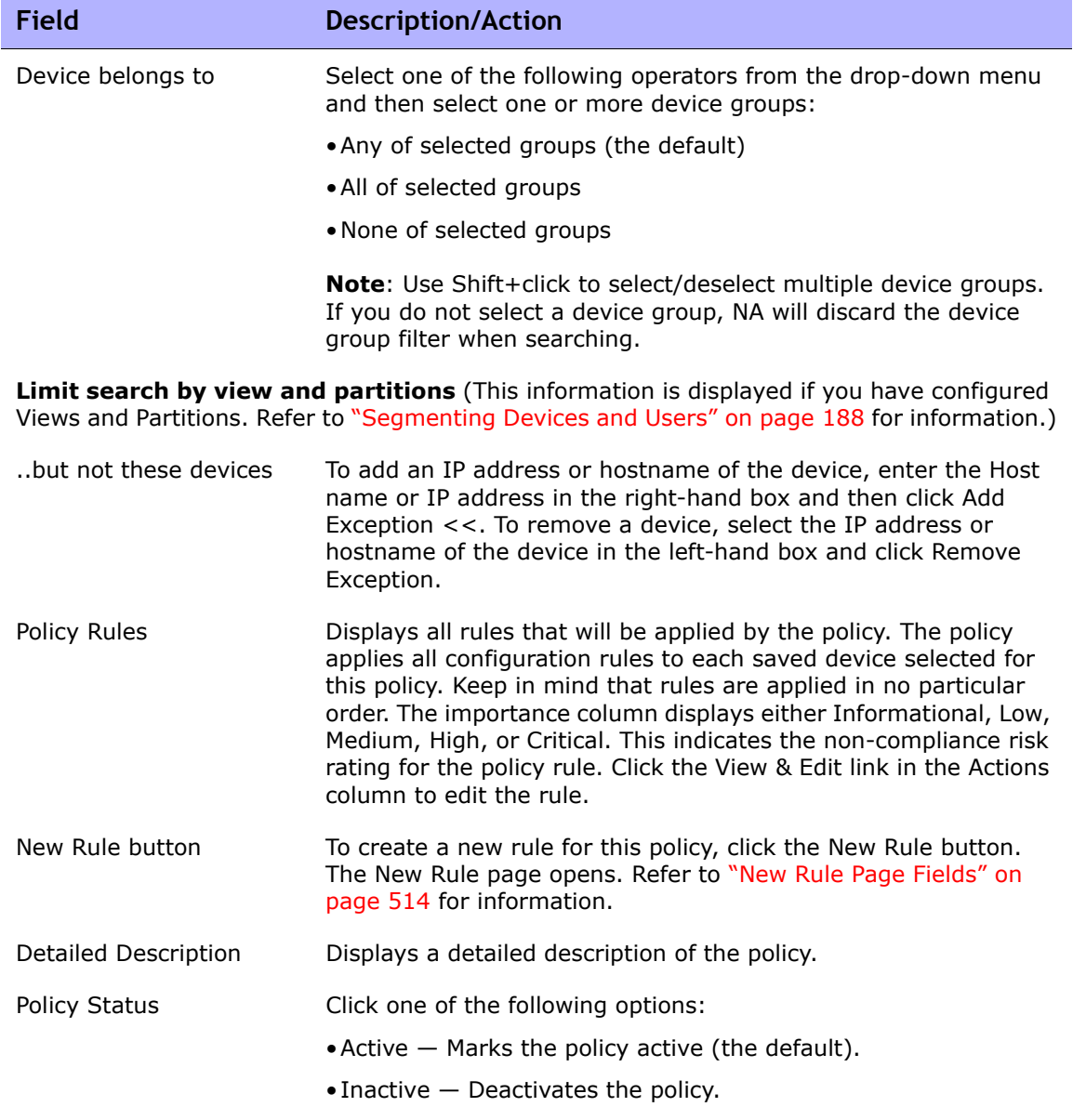

**Software Policy Fields (These fields are automatically populated when the policy is from the HP Security and Compliance Service.)**

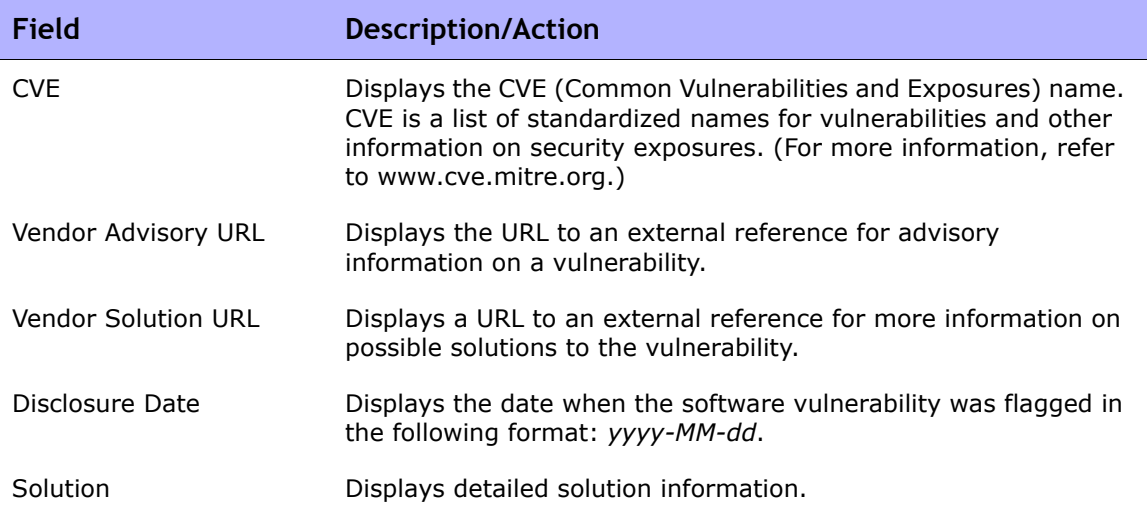

## <span id="page-524-0"></span>Adding a Rule Exception

A rule exception is part of a rule. Like a rule, it is a regular expression. However, its purpose is to exclude text it matches in the device configuration from consideration by the configuration rule it is part of.

An exception rule typically excludes either a text pattern or a specific device configuration from the configuration rule. Exceptions are usually created when one or more device configurations do not comply with a rule, but you cannot alter the rule to fit all similar configurations.

To add a rule exception to an existing configuration rule:

- 1. On the menu bar under Policies, click Policy List. The Policies page opens.
- 2. Select the policy to which you want to add the exception and click View & Edit. The Edit Policy page opens.
- 3. Find the rule inside the policy that needs an exception and click View & Edit. The New Rule page opens.
- 4. Click the New Exception link at the bottom of the page. The New Rule Exception page opens.

# New Rule Exception Page Fields

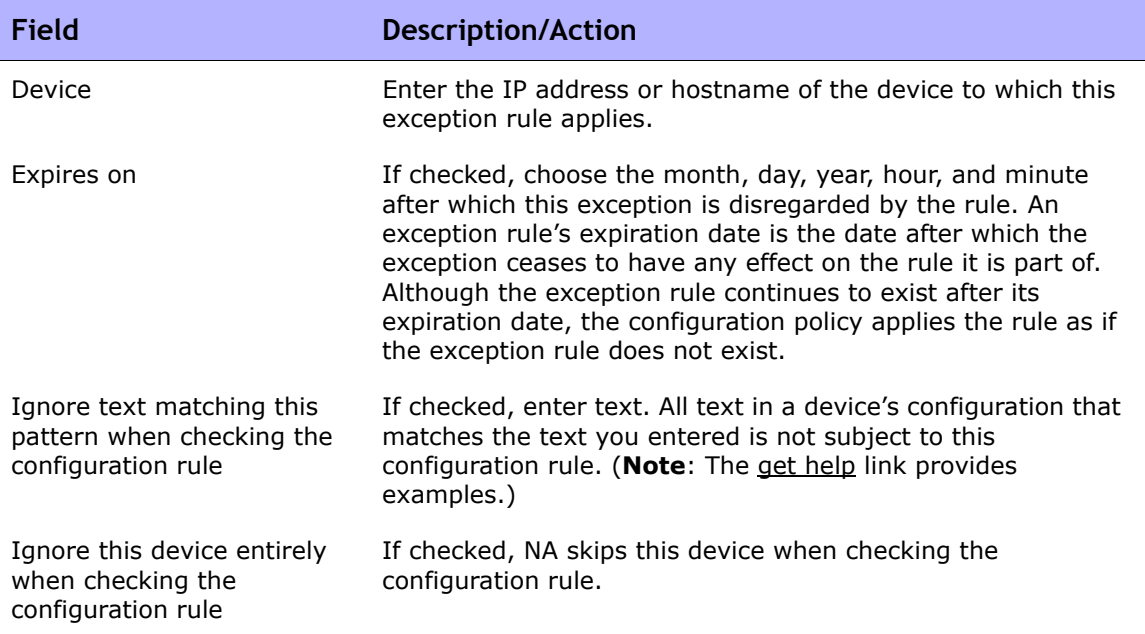

Be sure to click the Save button when you are finished.

## Viewing Applied Policies

You can view policies that apply to a device. As a result, you can:

- Verify that the correct policy was applied to the device
- View if the policy passed or failed
- View policies that are applied to the device when the device is added to NA

• View the exceptions that are in place for a policy applied to the device

To view applied policies:

- 1. Create a new policy for a device. Refer to ["Creating a Policy" on](#page-506-0)  [page 507](#page-506-0) for information.
- 2. Run the policy against the device. Refer to ["Policy Compliance Page](#page-529-0)  [Fields" on page 530](#page-529-0) for information.
- 3. Open the Device Details page for the device.
- 4. Click the View menu.
- 5. Select Device Details and click Polices. The Device Polices Page opens. Refer to ["Device Policies Page Fields" on page 286](#page-285-0) for information.

## Viewing Policy Activity

You can view events that show a device's configuration was not in compliance with the rules contained in one or more policies. The events indicate when NA detected and recorded that a device was non-compliant.

To view the Policy Activity page, on the menu bar under Policies, click Policy Activity. The Policy Activity page opens.

## <span id="page-527-0"></span>Policy Activity Page Fields

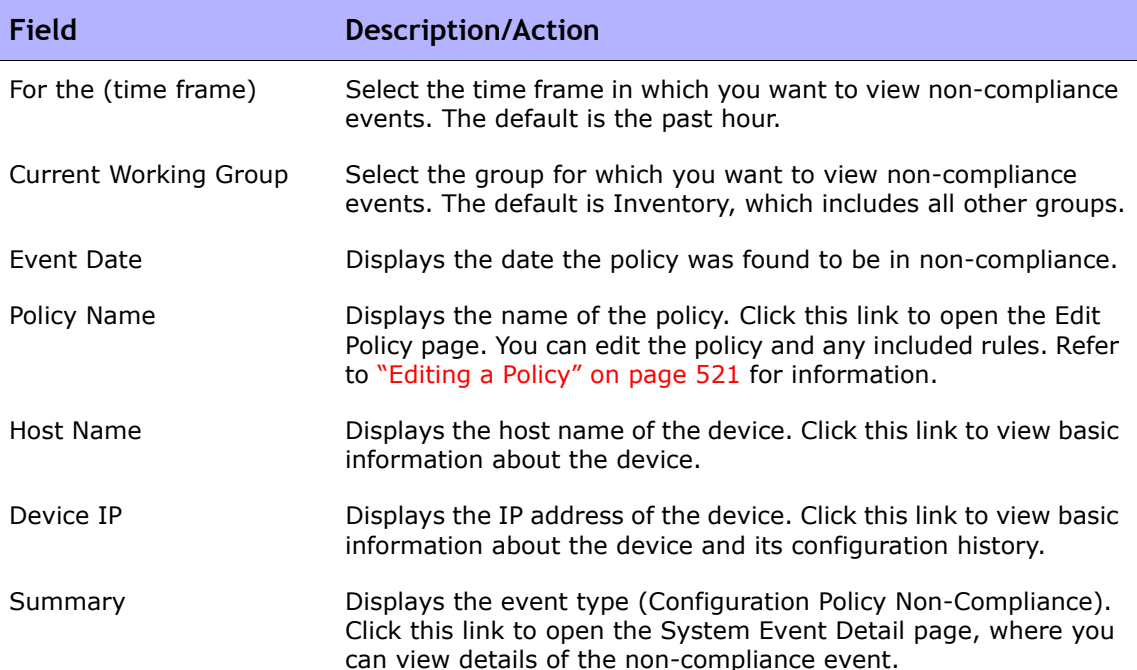

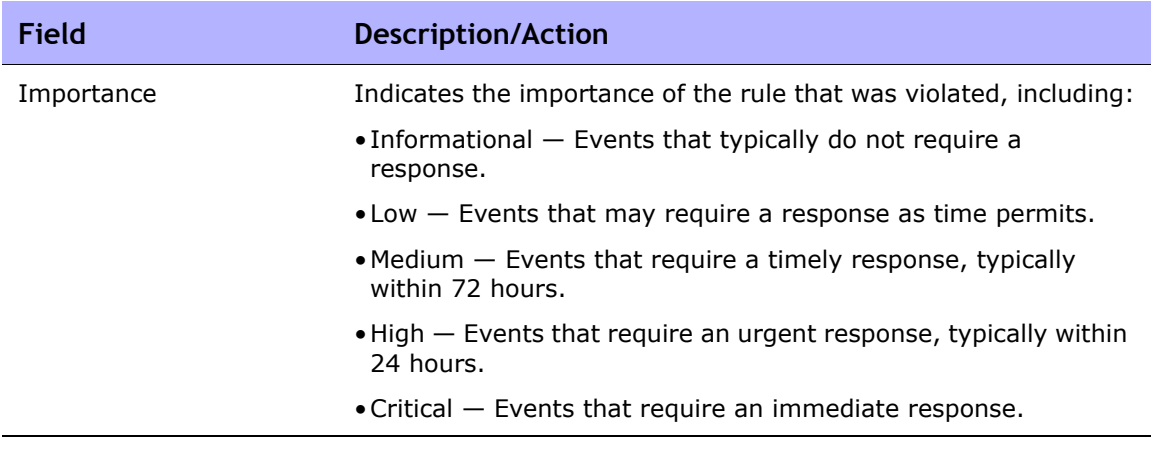

# Viewing Policy Compliance

The Policy Compliance page enables you to view the devices whose configurations are or are not in compliance with configuration policies.

To view the Policy Compliance page, on the menu bar under Policies, click Policy Compliance. The Policy Compliance page opens.

## <span id="page-529-0"></span>Policy Compliance Page Fields

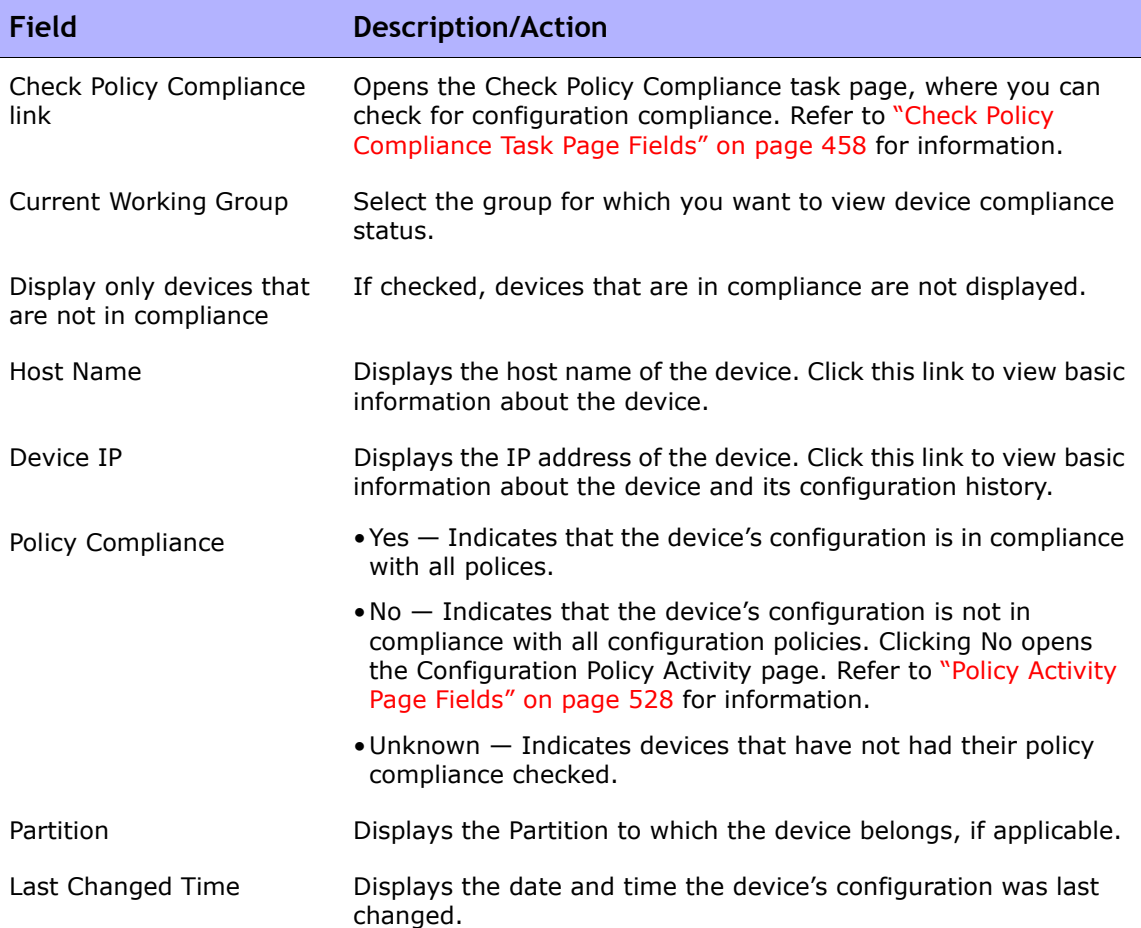

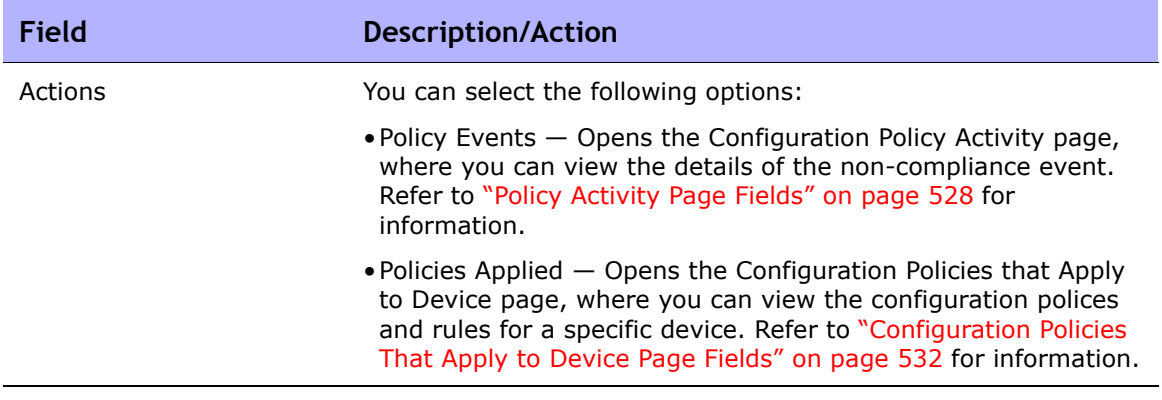

## <span id="page-531-0"></span>Configuration Policies That Apply to Device Page Fields

To view the Configuration Policies That Apply to Device page:

- 1. On the menu bar under Policies, click Policy Compliance.
- 2. In the Actions column for the device on which you need information, click the Policies Applied link. The Configuration Policies That Apply to Device page opens.

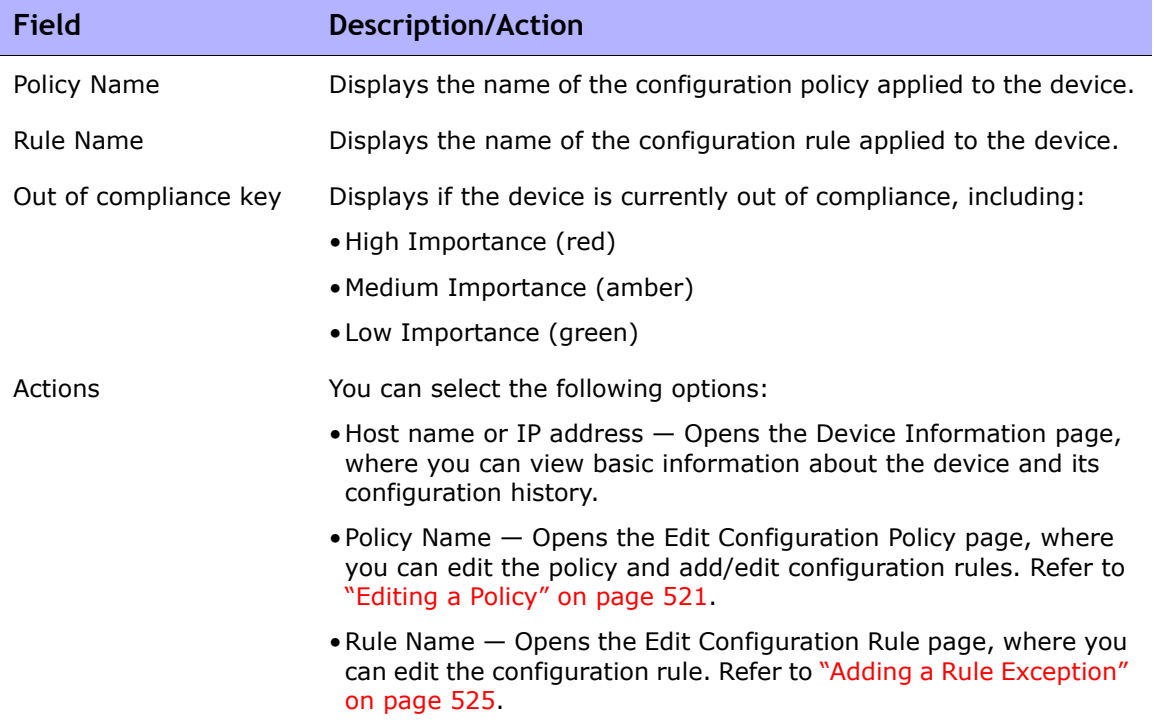

## Adding New Software Levels

As the number of network device security alerts and notifications about security vulnerabilities continue to increase, many organizations are faced with tracking which OS version is present on each device and whether that OS version is vulnerable to security issues. NA enables you to specify OS versions that are susceptible to security problems and then generate alerts or automated responses when those versions are detected. Keep in mind that you can group images into categories, such as "pre-production" or "Obsolete." Images can also be classified, for example "Security Risk," based on recently discovered vulnerabilities.

To add a new software level or review existing compliance definitions:

- 1. On the menu bar under Polices, click Software Levels. The Software Levels page opens. (Refer to ["Software Levels Page Fields" on page 536](#page-535-0) for information on the Software Levels page.)
- 2. Click the Add Level link. The Add Level page opens. Be sure to click Save when you are finished.

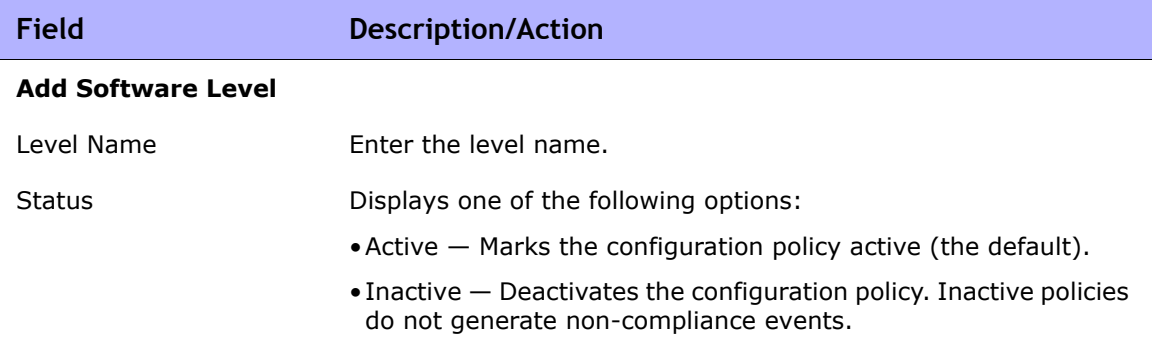

#### <span id="page-532-0"></span>Add Software Level Page Fields

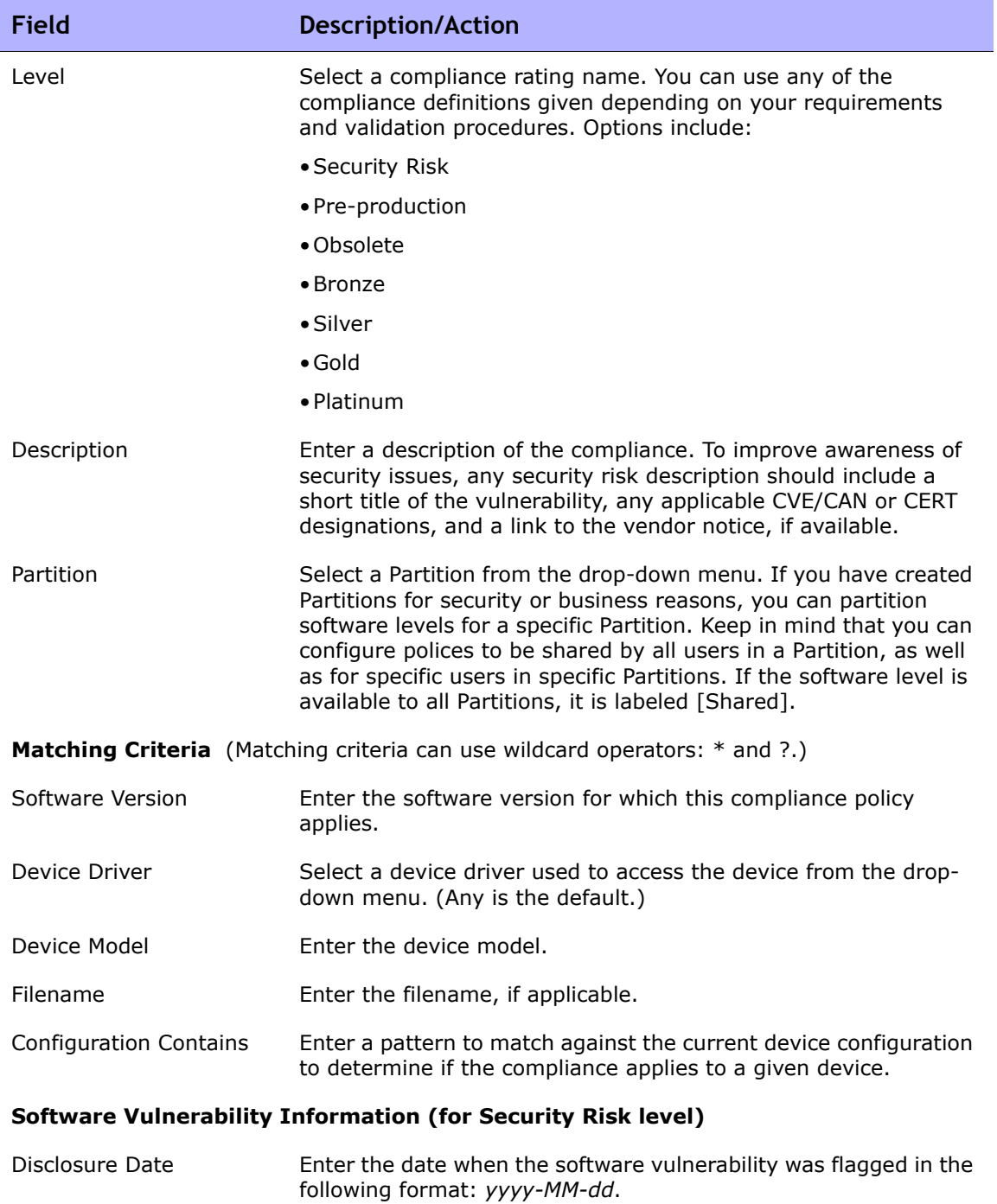

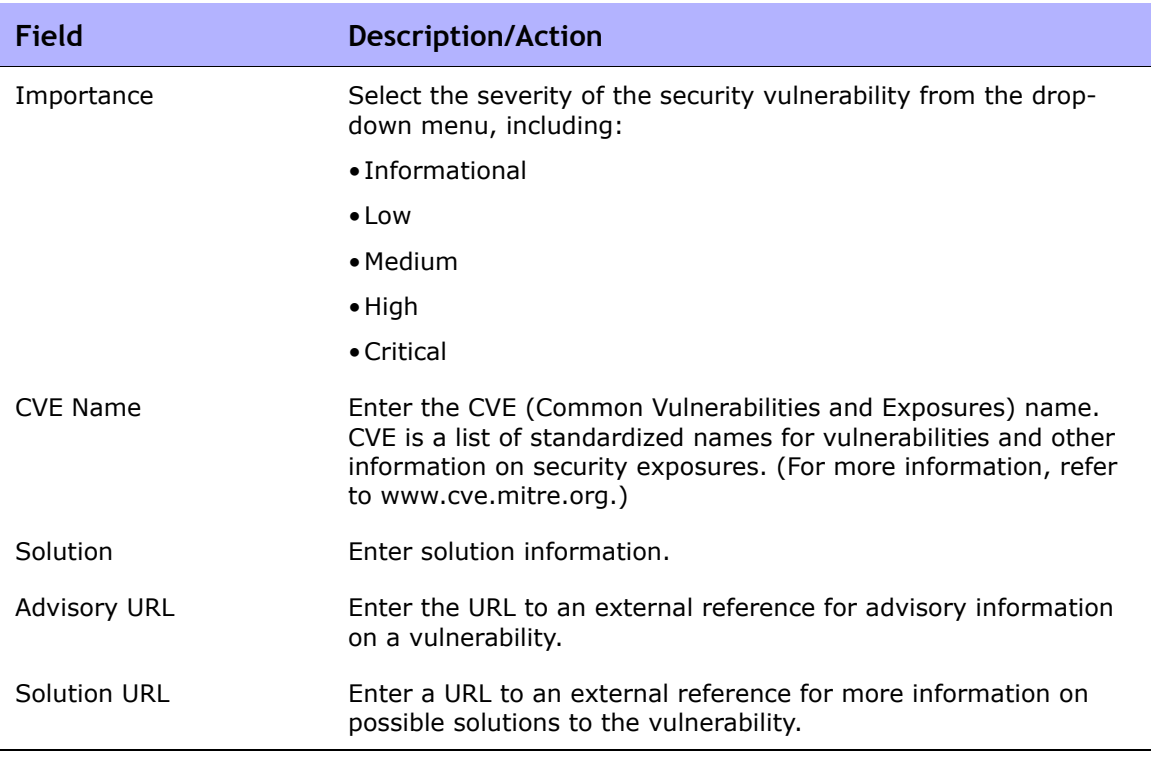

### <span id="page-535-0"></span>Software Levels Page Fields

NA has the ability to define software levels, essentially a regex to match against software versions. You can assign a software level to that regex. Any device with a software version that matches the regex is considered at that level.

**Note:** Software levels can be partitioned so that only those with the appropriate permissions can view and edit them. Refer to ["Partitions" on page 198](#page-197-0) for information.

The Software Levels page enables you to review existing software level definitions.

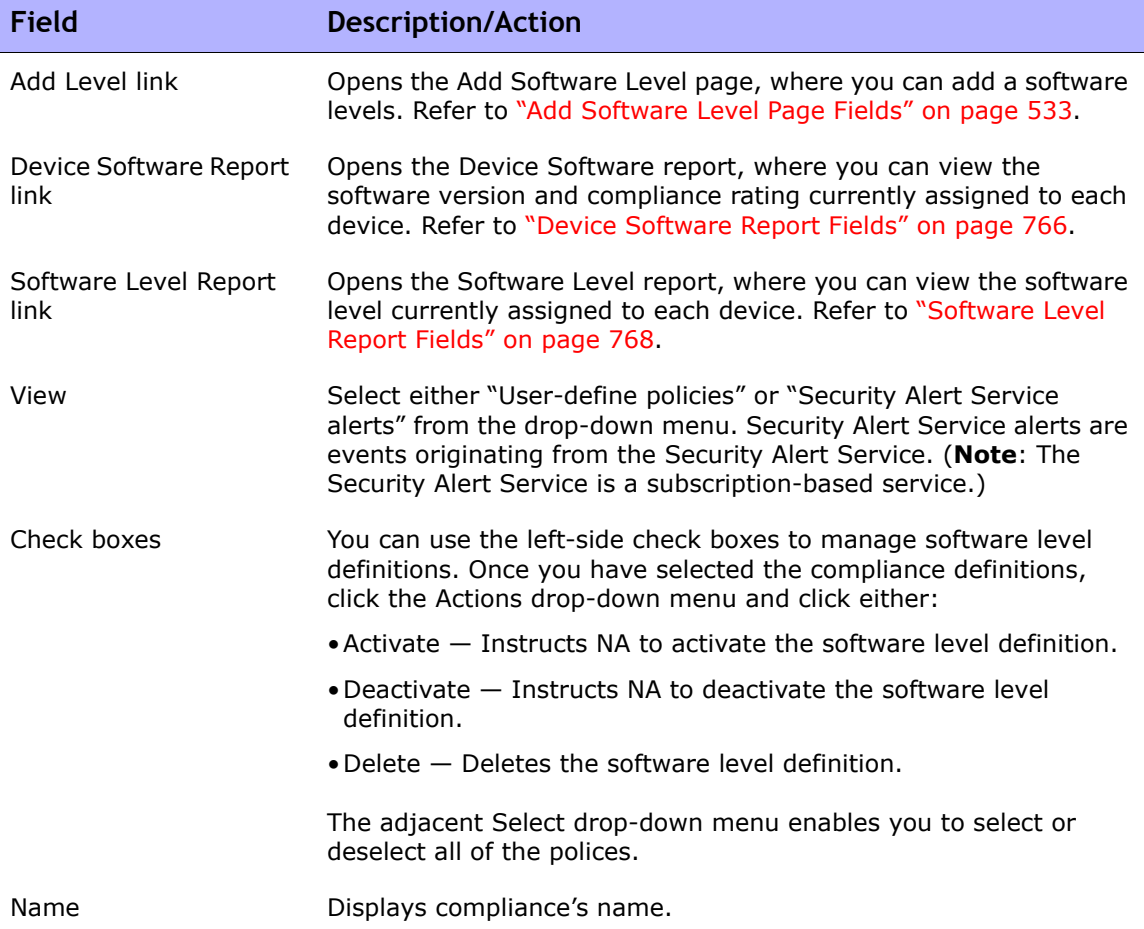

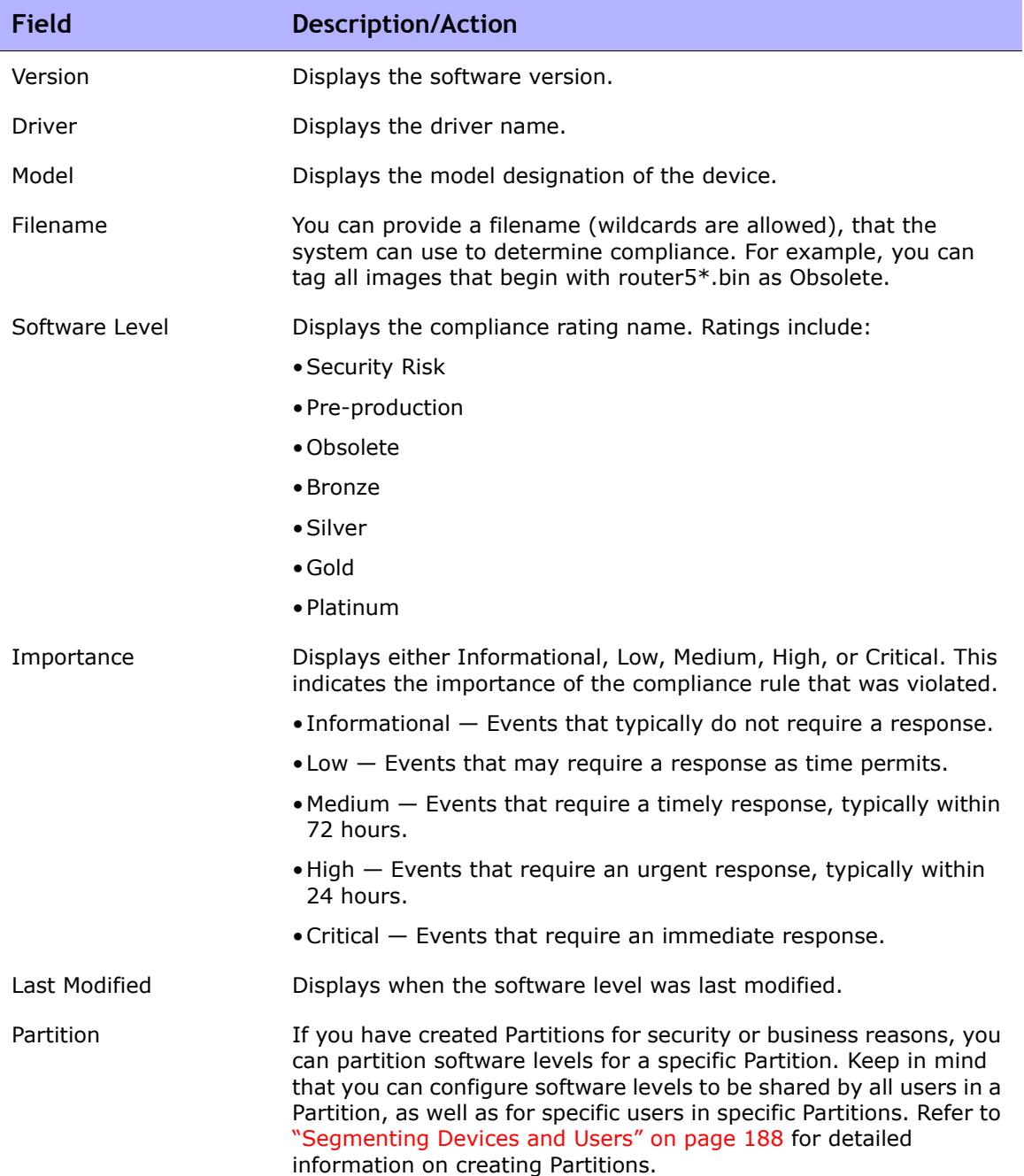

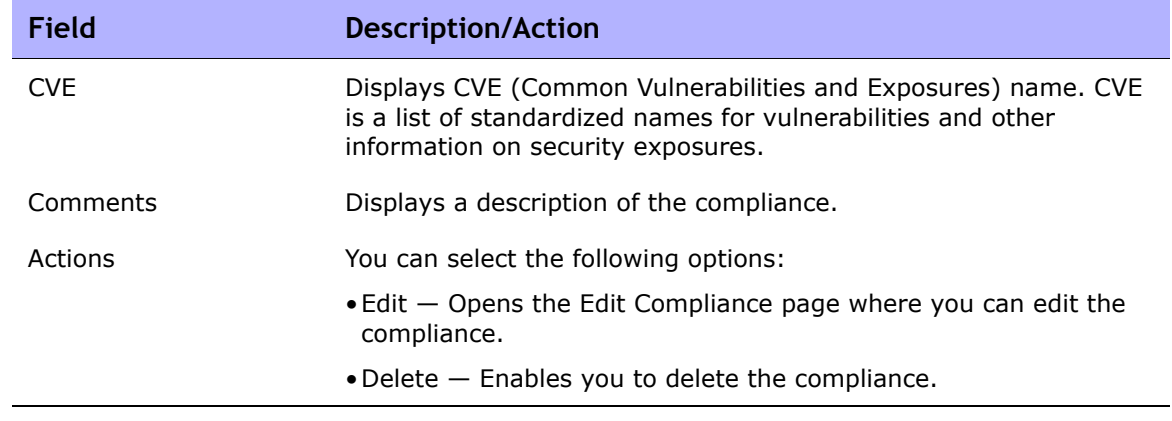

# Editing a Software Level

To edit a software Level:

- 1. On the menu bar under Policies, click Software Level. The Software Levels page opens.
- 2. Click the Edit action for the software level you want to edit. The Edit Software Level page opens. Be sure to click Save when finished.

## Edit Software Level Page Fields

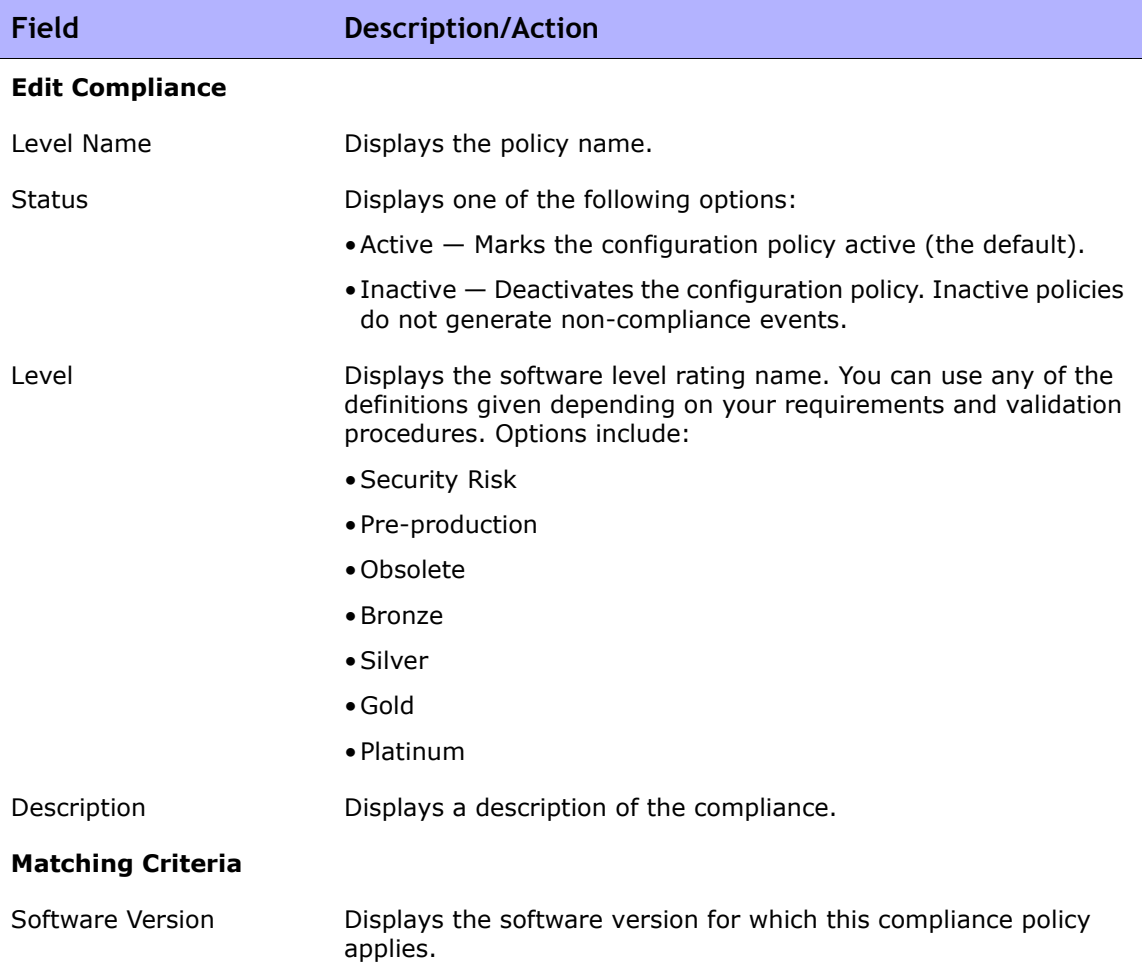

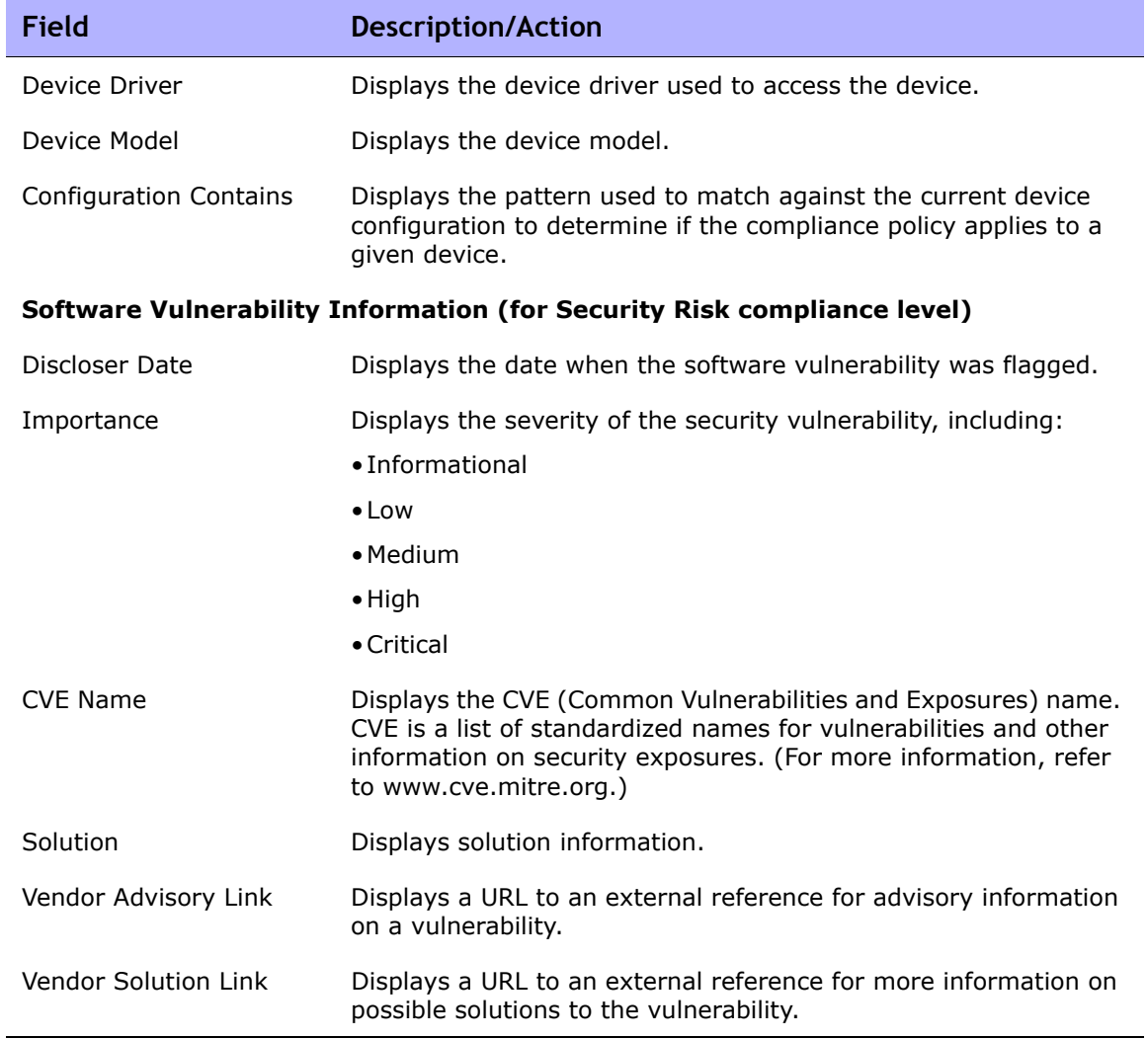
## Testing Policy Compliance

You can test device configurations for compliance against one or more configuration policies or test your configuration policies against one or more configurations. This enables you to test a device's configuration compliance or test a configuration policy before deployment.

On the menu bar under Policies click Test Policy Compliance. The Test Policy Compliance page opens.

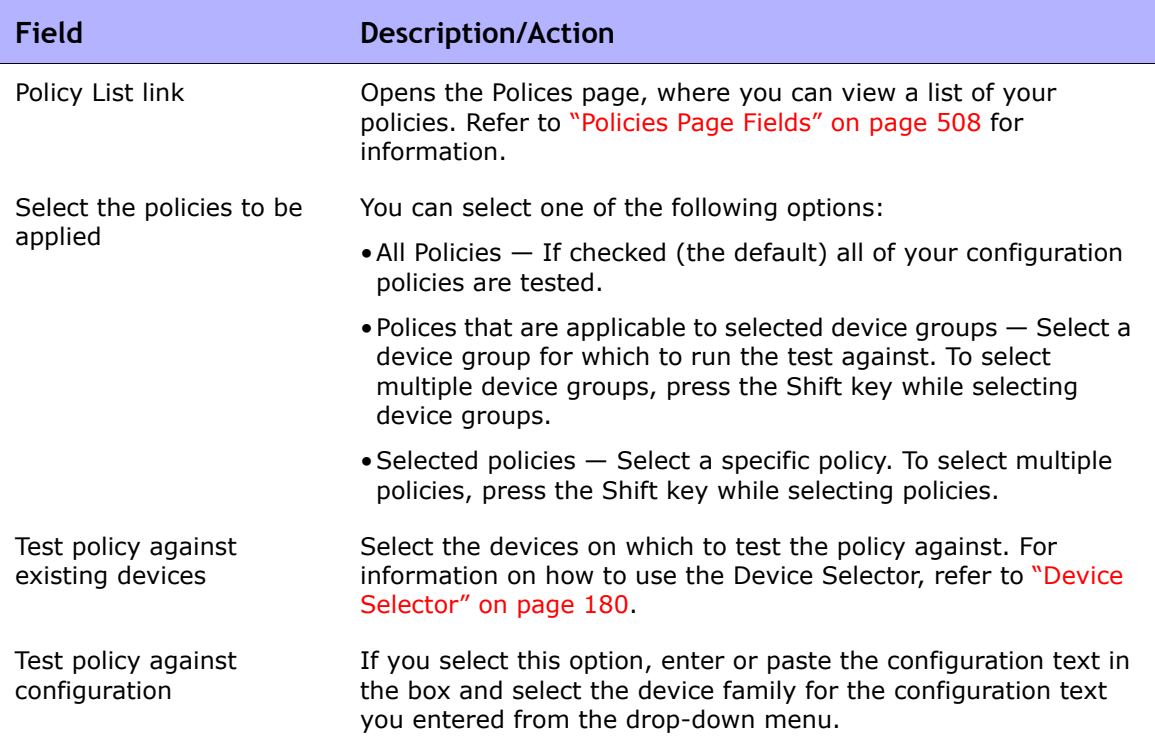

## Test Policy Compliance Page Fields

When you are finished, click Perform Test. If the configuration policy check passes, the "Device [device name] is in compliance with selected and applicable policies" message is displayed in a new window. If the configuration policy check fails, a list of each violation is displayed in the new window with links to detailed information.

### Test Policy Page Fields

When you first create a policy, you will want to test the policy to validate that it is correctly catching issues with a device. You may not, however, want NA to generate non-compliance events because that could trigger alerts in your fault management system or upset your network compliance metrics. In this case, using the Test Policy capability is ideal. When you use the Test Policy condition, no events are generated. As a result, you can test the policy without generating any non-compliance events.

When you have selected the devices, click the Perform Test button.

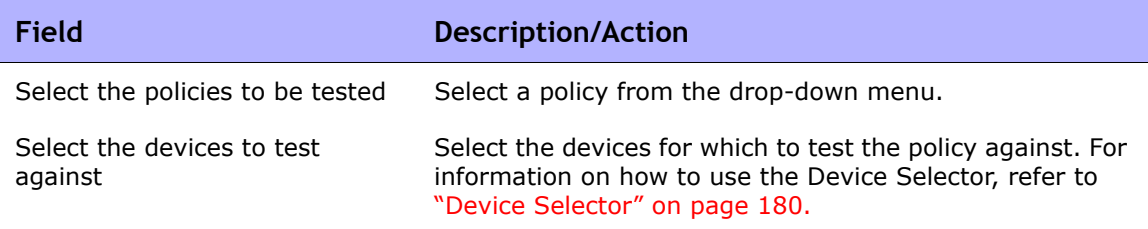

# **Chapter 9: Deploying Software**

Use the following table to quickly locate information.

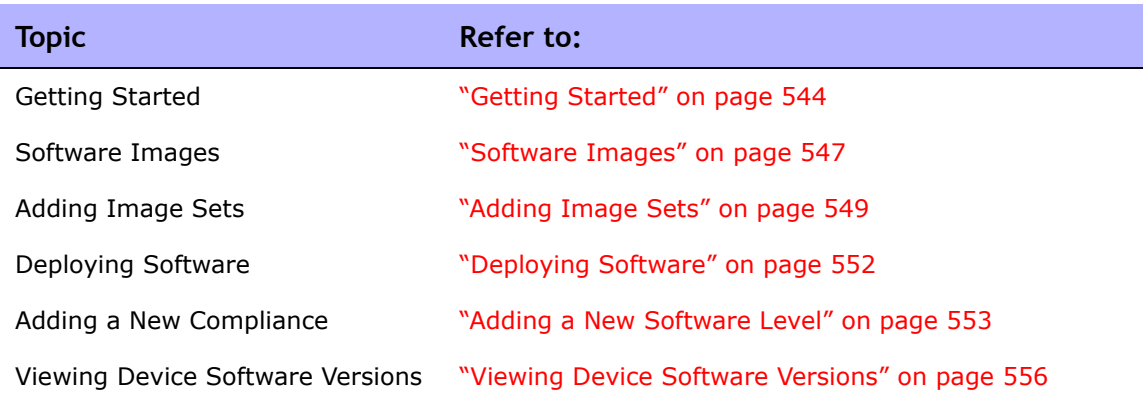

## Navigating to Software Images

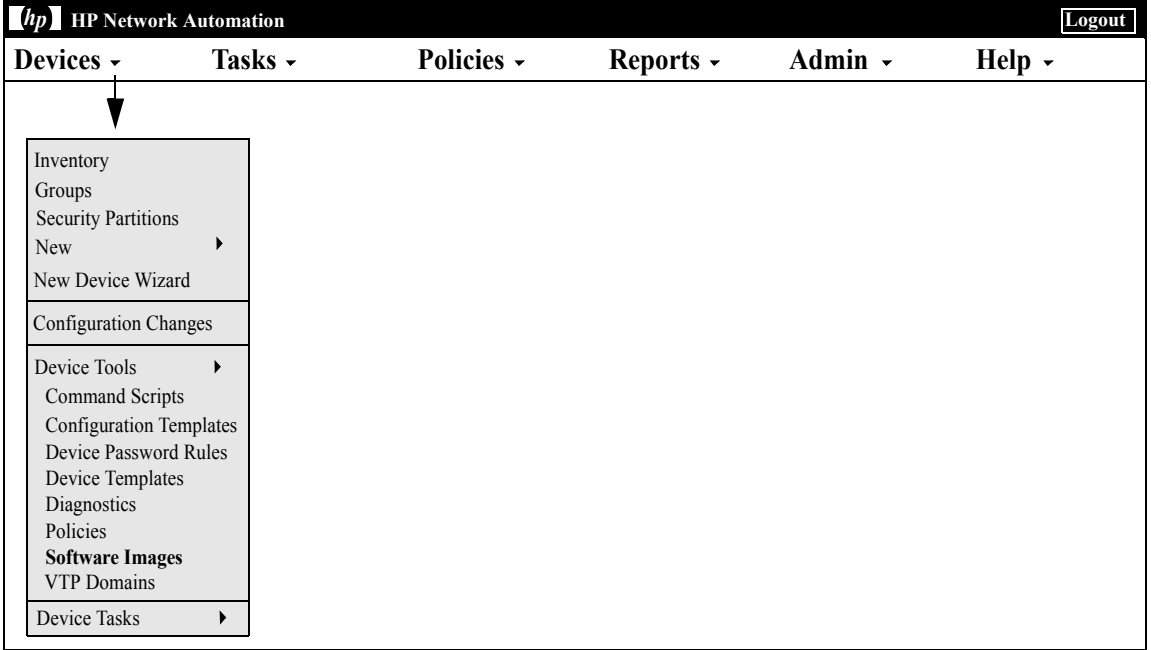

## <span id="page-543-0"></span>Getting Started

HP Network Automation (NA) provides a central repository of device software, including operating system (OS) images, that you can deploy to one or more devices that share the same software. Having a central storage location guarantees that the last known good software is available in-house.

You can:

- Upload software image sets into the system. An image set is a grouping of images that can be deployed to a device simultaneously. An image set can contain one or more images. When you initiate a software upload, you select an image set to be uploaded. Each image in the image set is uploaded in turn. If the device has a problem (e.g. out of memory), the rest of the upload is aborted.
- Add or upload files to a device.
- Define the minimum requirements for an image set, such as the device family, device model, minimum RAM, processor, or boot ROM version required to run the image successfully.
- Prepare a device prior to deploying an image by deleting files to free up flash memory space, and/or compacting the flash memory.
- Reboot a device after deploying an image.
- Schedule updates through NA. For example, you might deploy a new image to one device successfully during the day shift, then schedule updates to many more devices during off-peak hours.
- Define multiple compliance ratings to identify software versions and upgrade devices as resources permit.
- Designate which image should be the Boot image for devices that have multiple Boot images. You can select a Boot image, and if necessary an OS image, currently on the device, or transfer a new Boot and/or OS image. If you select a single Boot and/or OS image, commands are issued on the device to set those images as the images to use for Boot and/or OS. Depending on the device, these will not take affect until the next time the device reboots, which can be selected as part of the Update Device Software task. Refer to ["Update Device Software Task](#page-408-0)  [Page Fields" on page 409](#page-408-0) for information.

Another feature is the Image Synchronization Report, which enables you to view the currently running or backup software images on a device, or group of devices, that do not reside in the NA software image respository. Refer to the ["Image Synchronization Report Fields" on page 772](#page-771-0) for information.

**Note:** A Boot image contains the complete contents and structure of system's storage media. The Boot image enables the associated hardware to boot. An OS image contains instructions for running a device after the device is on and has gathered information regarding its interfaces. The OS image contains items such as routing protocols.

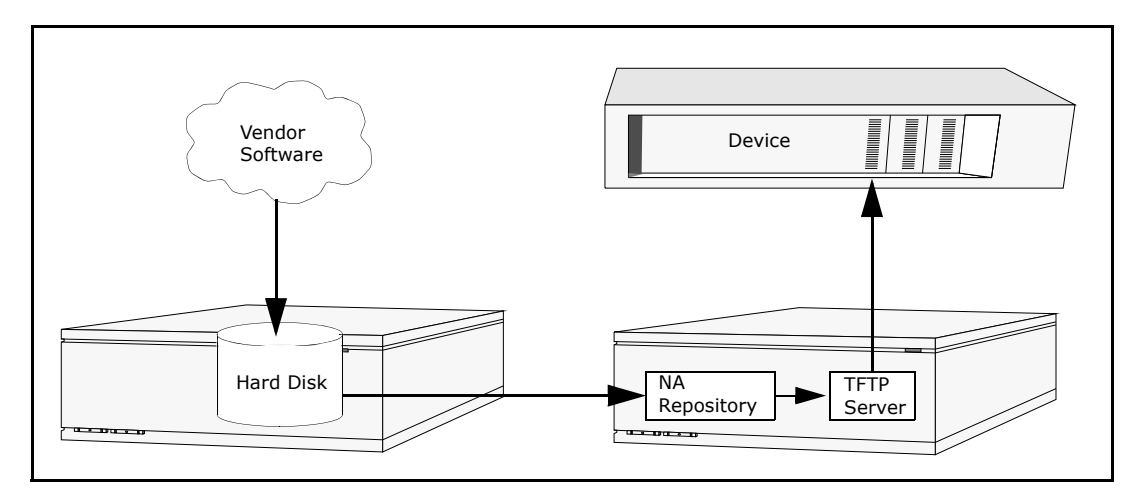

The figure below illustrates the download process.

There are several best practices that you should follow when using the software update feature. HP recommends the following practices when deploying software images:

- Follow your standard change control and approval processes. Any time you modify the state of a device some risk is entailed. To minimize the impact this could have on your network, adhere to all defined change processes in the organization, such as approvals, notifications, change windows, and so on.
- Research and understand the proper steps for updating a given device and OS version. On some devices, multiple images may be required to upgrade. In addition, there may be firmware or hardware dependencies.
- Test the functionality of a given OS version before deploying it on a production network. When upgrading (or particularly when downgrading) OS versions, the device configuration may be altered or may need to be updated prior to or after the change. Before deploying a given version in production test it thoroughly in a test-lab environment to ensure the configuration upgrades successfully and the device functions as expected.
- Backup your current device images. Use the NA repository to store the existing images on your devices before upgrading them. This way you can quickly recover should a new image exhibit any unexpected results. Keep in mind that the Image Synchronization report enables you to view the currently running or backup software images on a device, or group of devices, that do not reside in the NA software image repository. Refer to the ["Image Synchronization Report Fields" on page 772](#page-771-0) for information.
- When upgrading a device, it is a good idea to have out-of-band management access to the device via a console server.
- Provide image requirements and verify them carefully. NA enables you to specify the requirements for each software image.
- When deploying images to business critical devices, do not use the autoreboot function. Rather, use the software update feature to prepare the devices and load the images, then manually inspect each device to be sure it is in a clean state before rebooting it.
- Update a single device first before updating a group of devices.

## <span id="page-546-0"></span>Software Images

Before you upgrade a device's software, you should be aware of the currently installed software on each device, including:

- Image set
- Filenames
- Required driver

On the menu bar under Devices, select Device Tools and click Software Images. The Software Images Page opens.

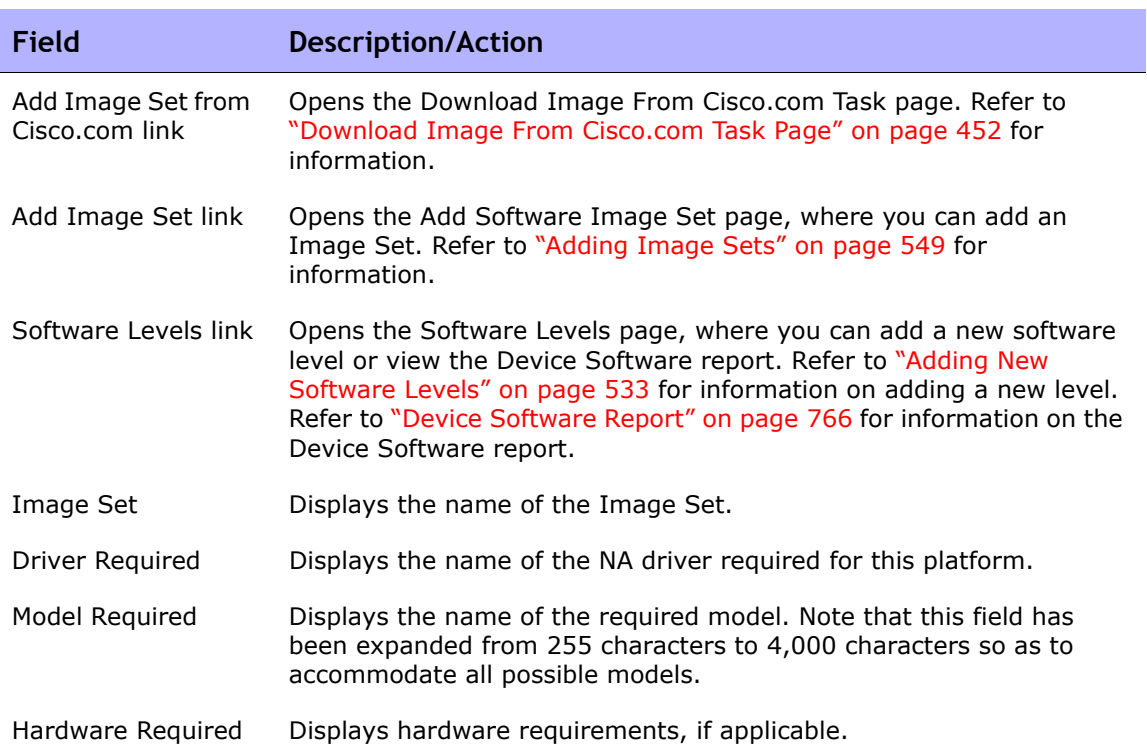

### Software Images Page Fields

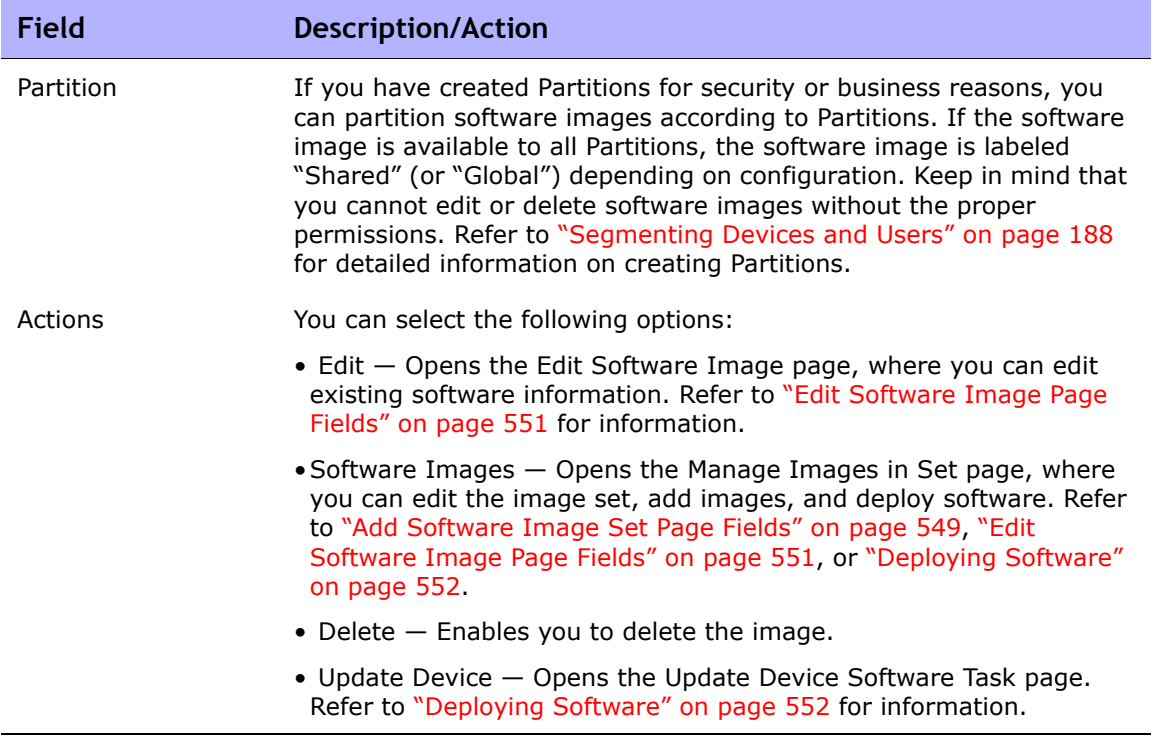

## <span id="page-548-0"></span>Adding Image Sets

To add Image Sets:

- 1. On the menu bar under Devices, select Device Tools and click Software Images. The Software Images page opens.
- 2. Click the Add Image Set link. The Add Software Image Set page opens. Be sure to click the Save Software button when finished.

**Note:** The file size cannot be larger than 256MB.

### <span id="page-548-1"></span>Add Software Image Set Page Fields

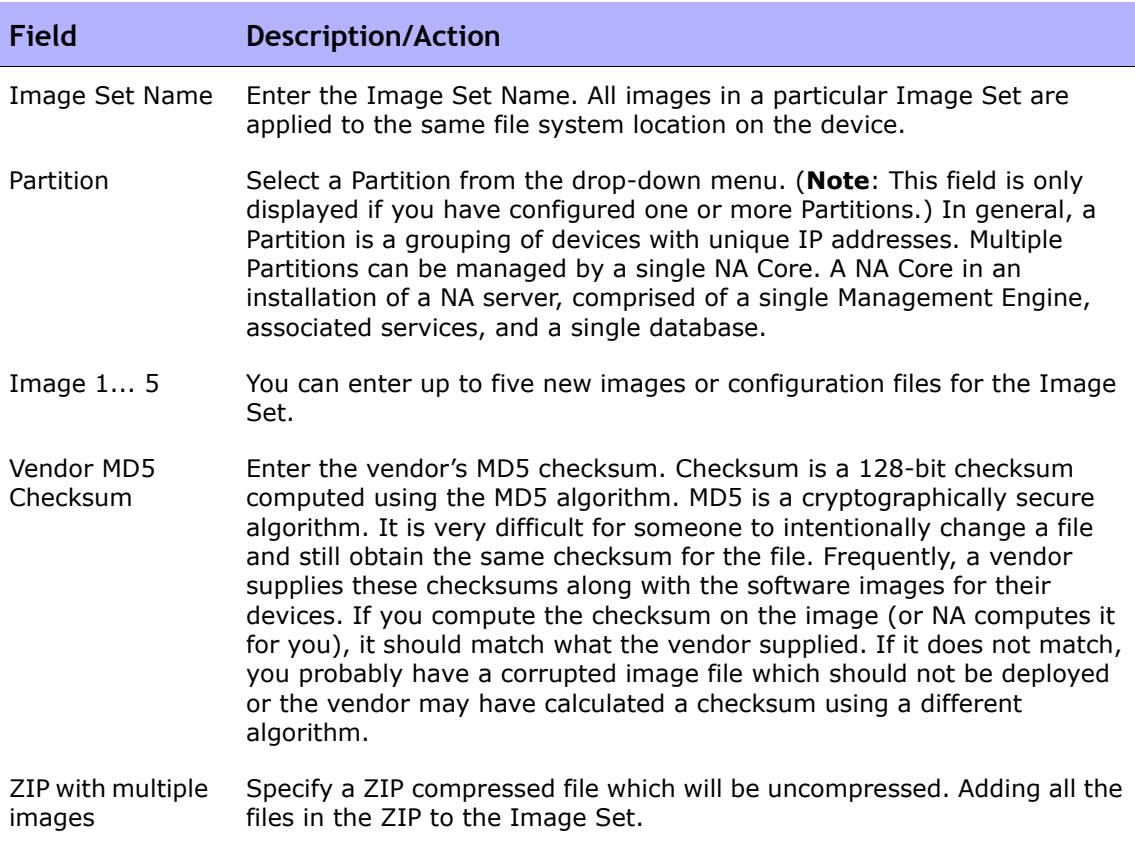

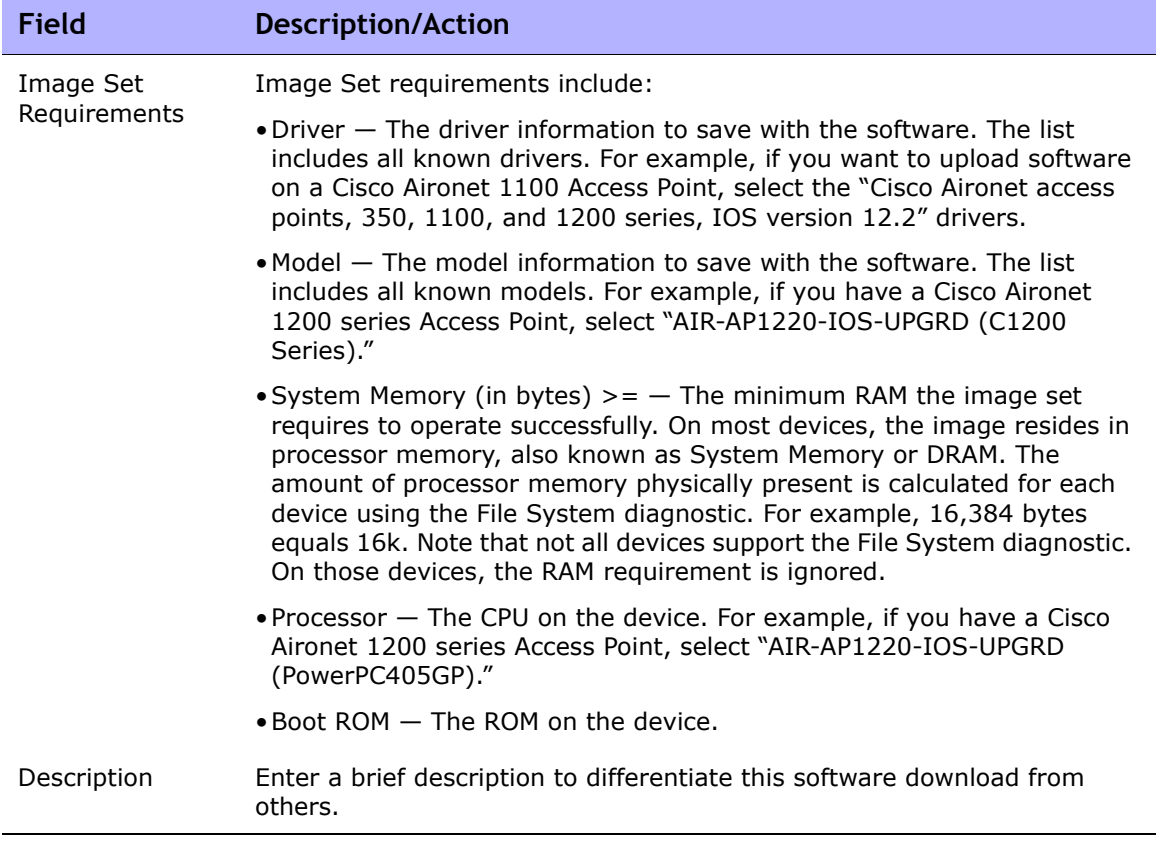

### <span id="page-550-0"></span>Edit Software Image Page Fields

To edit software images:

- 1. On the menu bar under Devices, select Device Tools and click Software Images. The Software Images page opens.
- 2. For the image set you want to edit, click the Edit option in the Actions column. The Edit Software Image Set page opens.

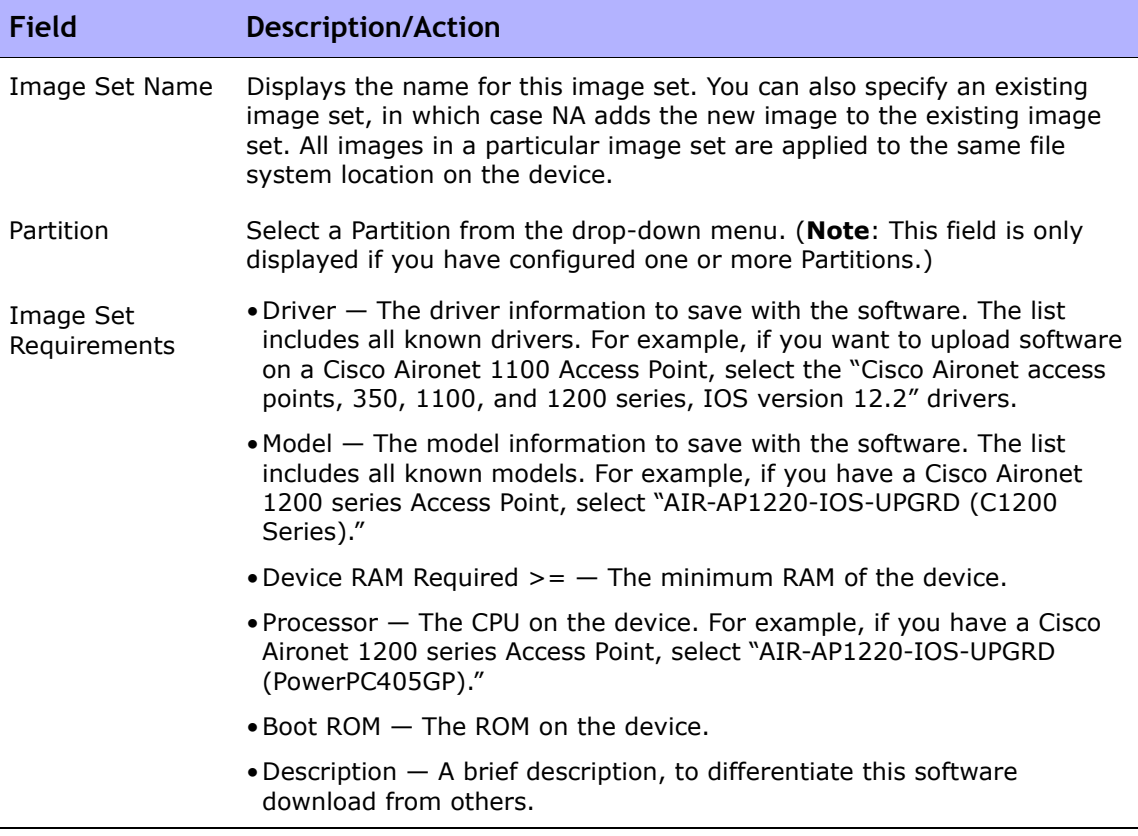

Be sure to click Save Software when finished.

## <span id="page-551-0"></span>Deploying Software

The Update Software option enables you to automatically upgrade the current software images installed on your devices. This significantly reduces the time it takes to manually roll out network-wide software upgrades and provides an audit trail for software upgrades to ensure that all policies and procedures are being followed.

To automatically upgrade the current software image on your devices:

- 1. On the menu bar under Devices, select Device tools and click Software Images. The Software Images page opens.
- 2. For the image set you want to deploy, click the Update Software option in the Actions column. The Update Device Software task opens. Refer to ["Update Device Software Task Page Fields" on page 409](#page-408-0) for information.

Keep in mind that:

- Total memory is the total physical memory on the device.
- Free memory is the free memory available for uploads at the time of the last memory diagnostic.
- Net memory is the estimate of free memory after the Update Device Software task is run, taking into account any files you marked to be added or removed from the device (but not taking into account the squeeze pre or post processing task).

## <span id="page-552-0"></span>Adding a New Software Level

It is very important that your devices are running the latest approved software. Network administrators can group images into categories, such as Pre-production or Obsolete. Images can also classified, for example Security Risk, based on recently discovered vulnerabilities.

To add a new software level or review existing definitions:

- 1. On the menu bar under Devices, select Device Tools and click Software Images. The Software Images page opens.
- 2. Click the Software Levels option at the top of the page. The Software Levels page opens.
- 3. Click the Add Level option. The Add Software Level page opens. Be sure to click Save when finished.

#### Add Software Level Page Fields

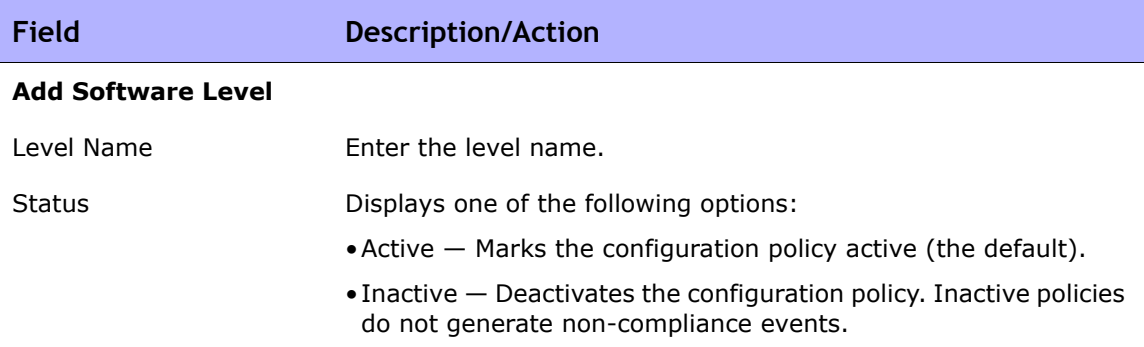

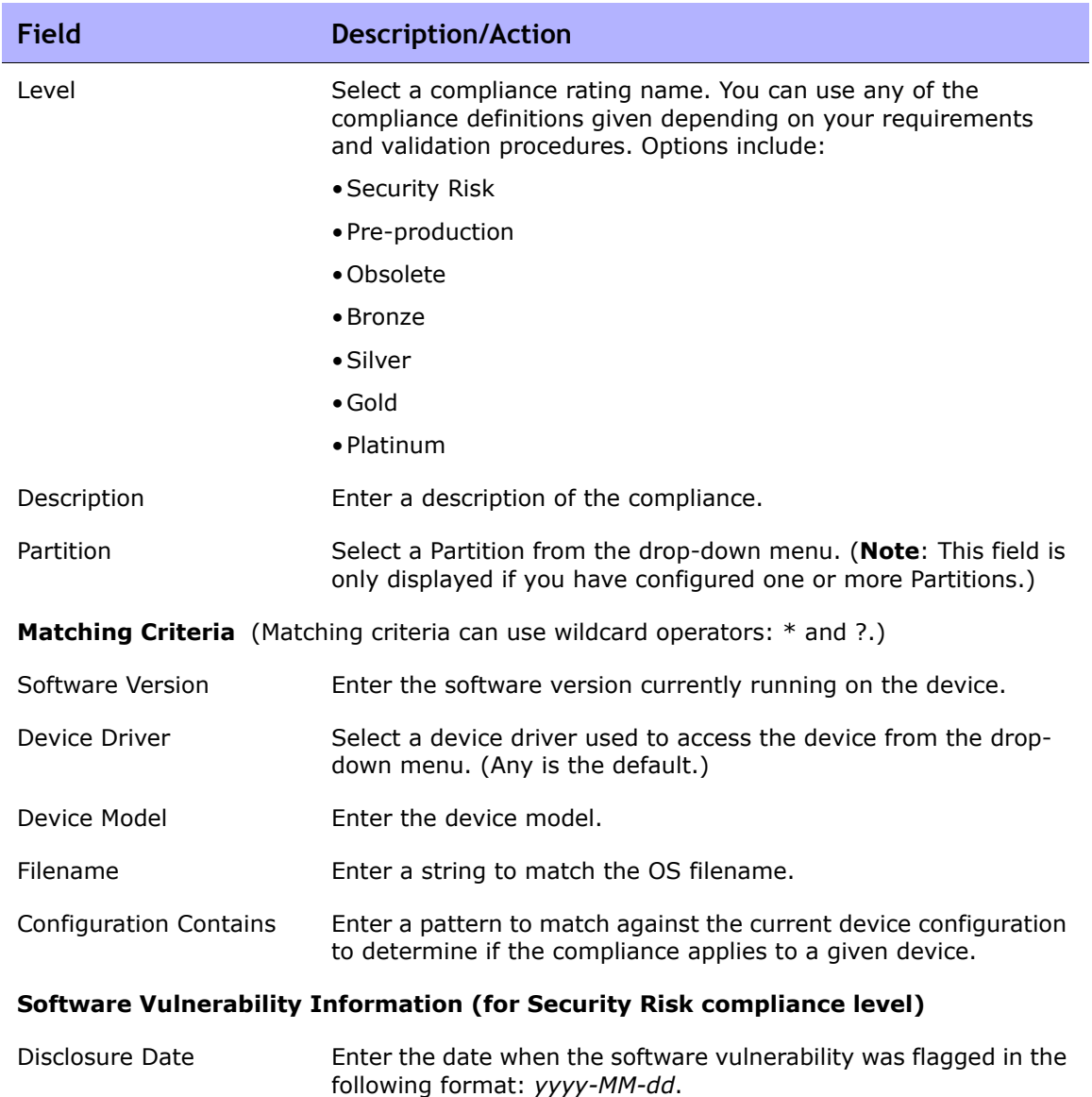

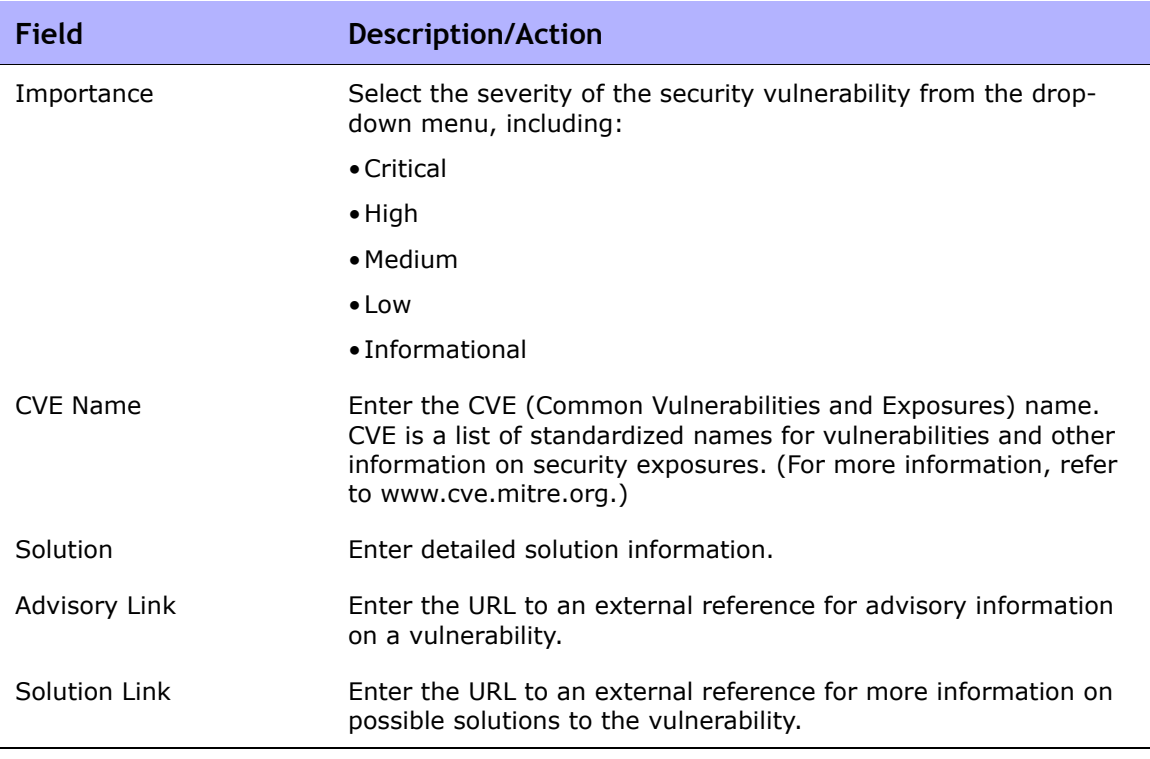

## <span id="page-555-0"></span>Viewing Device Software Versions

The Device Software report enables you to view the software version and compliance rating currently assigned to each device.

- 1. On the menu bar under Devices, select Device Tools and click Software Images. The Software Images page opens.
- 2. Click the Software Levels option at the top of the page. The Software Levels page opens.
- 3. Click the Device Software Report option at the top of the page. The Device Software Report opens. Refer to ["Device Software Report Fields"](#page-765-1)  [on page 766](#page-765-1) for information.

**Note:** You can also navigate to the Device Software report from the Reports dropdown menu.

# **Chapter 10: Event Notification Rules**

Use the following table to quickly locate information.

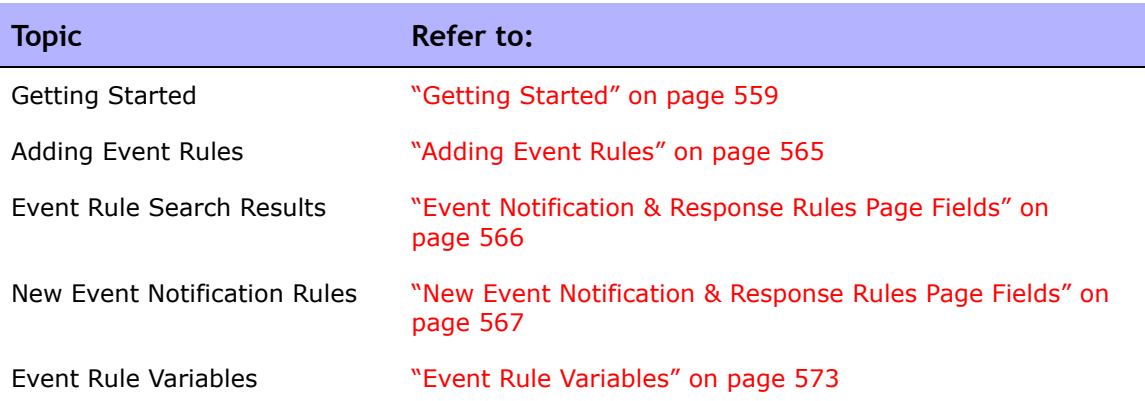

## Navigating to Event Notification Rules

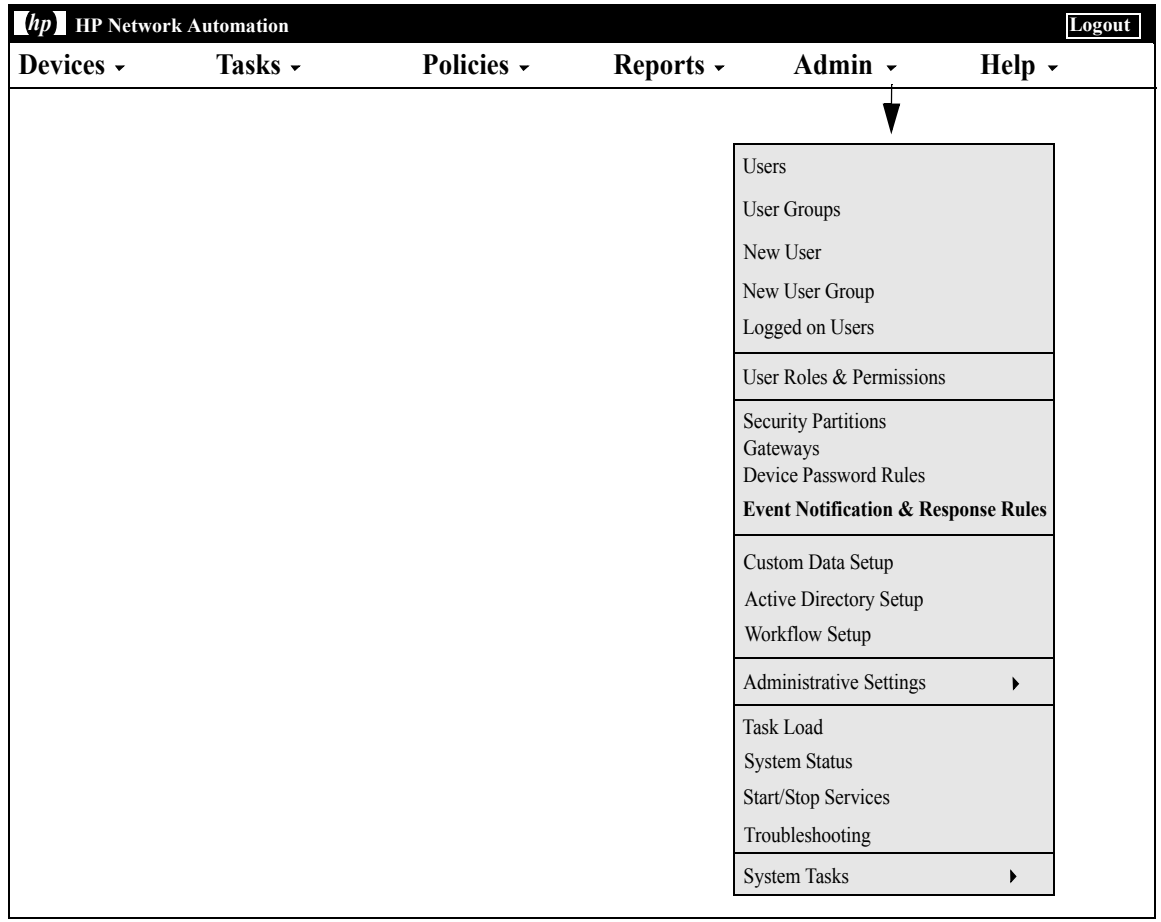

## <span id="page-558-0"></span>Getting Started

HP Network Automation (NA) enables you to trigger many different actions when events occur in the system, including:

- Running tasks, such as snapshots or diagnostics
- Sending Email notification
- Sending Email digests
- Sending SNMP traps
- Sending Syslog messages

Event rules can be limited to specific device groups and/or times of day. The following table describes the available events from which you can select.

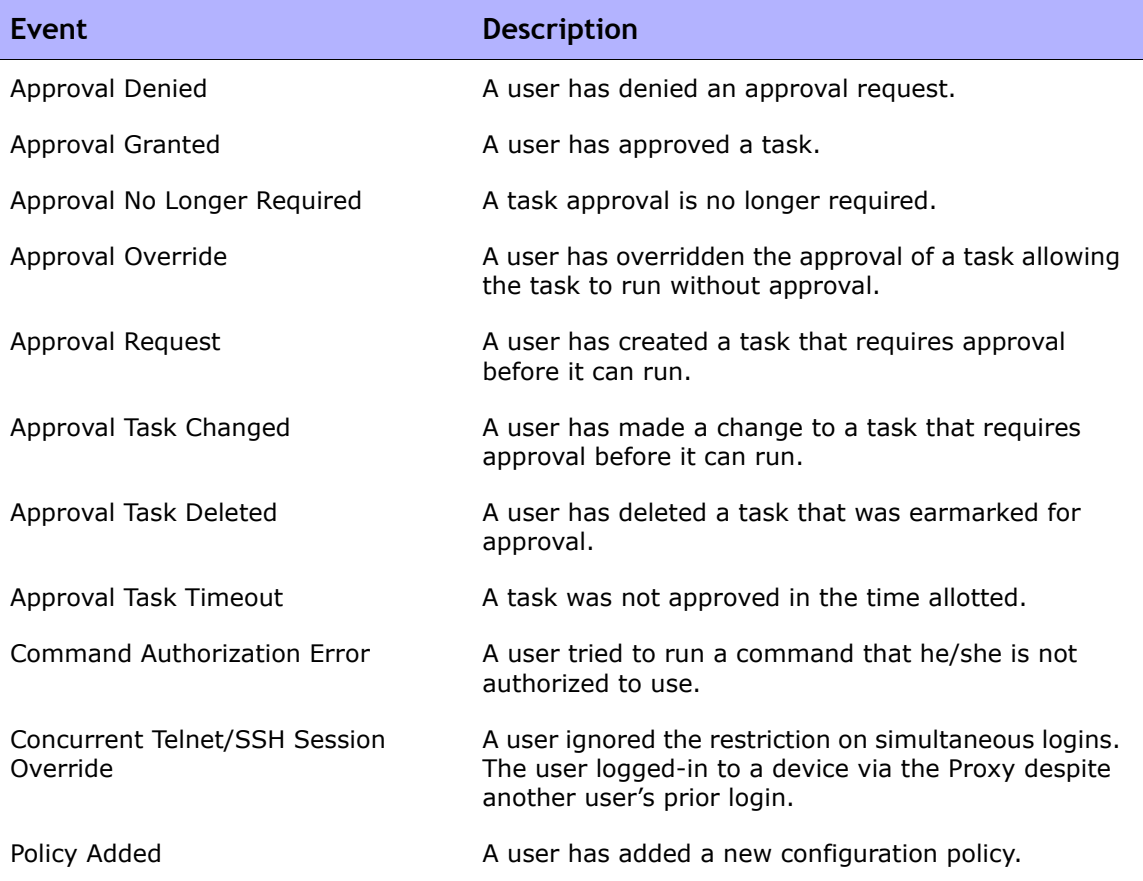

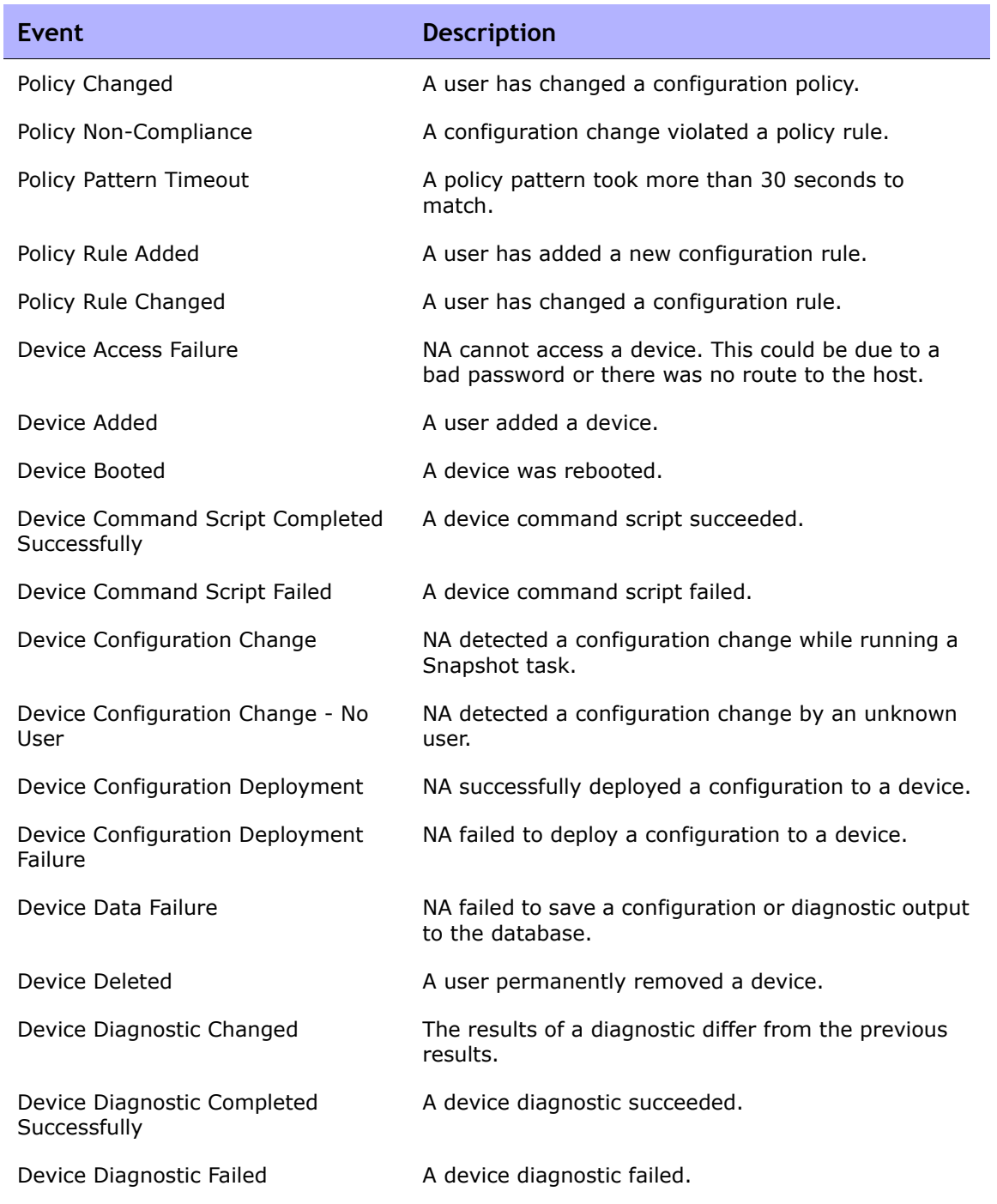

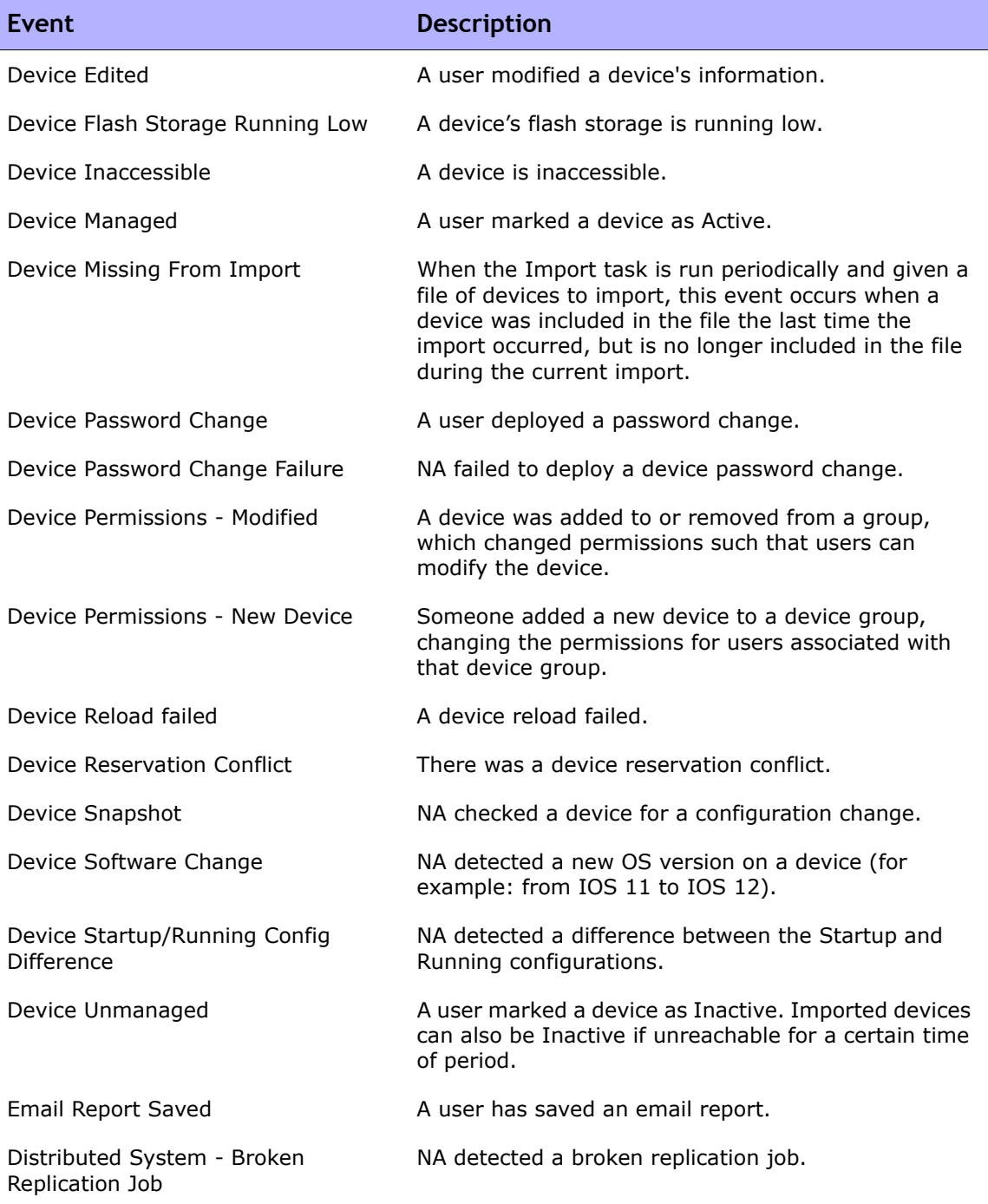

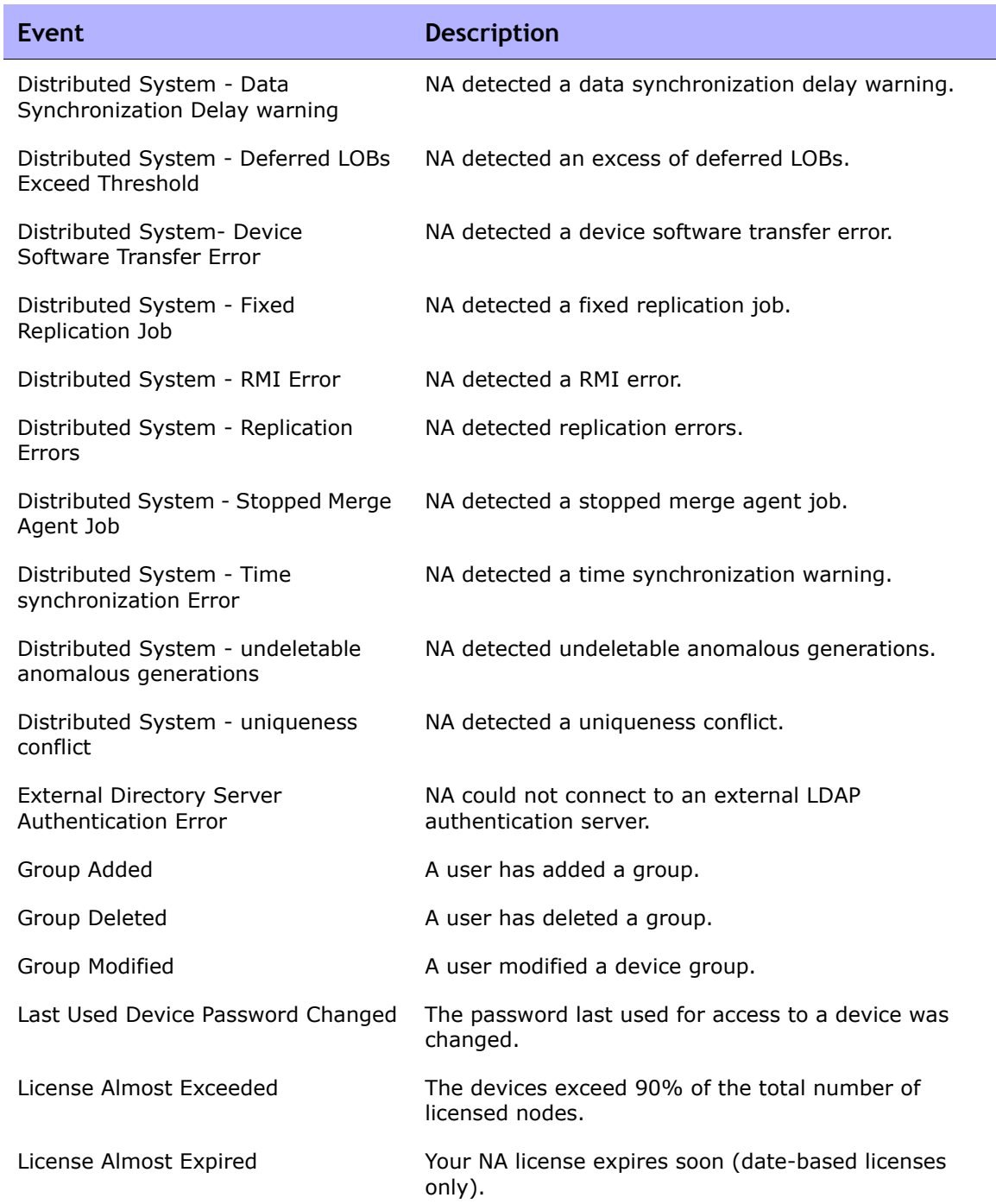

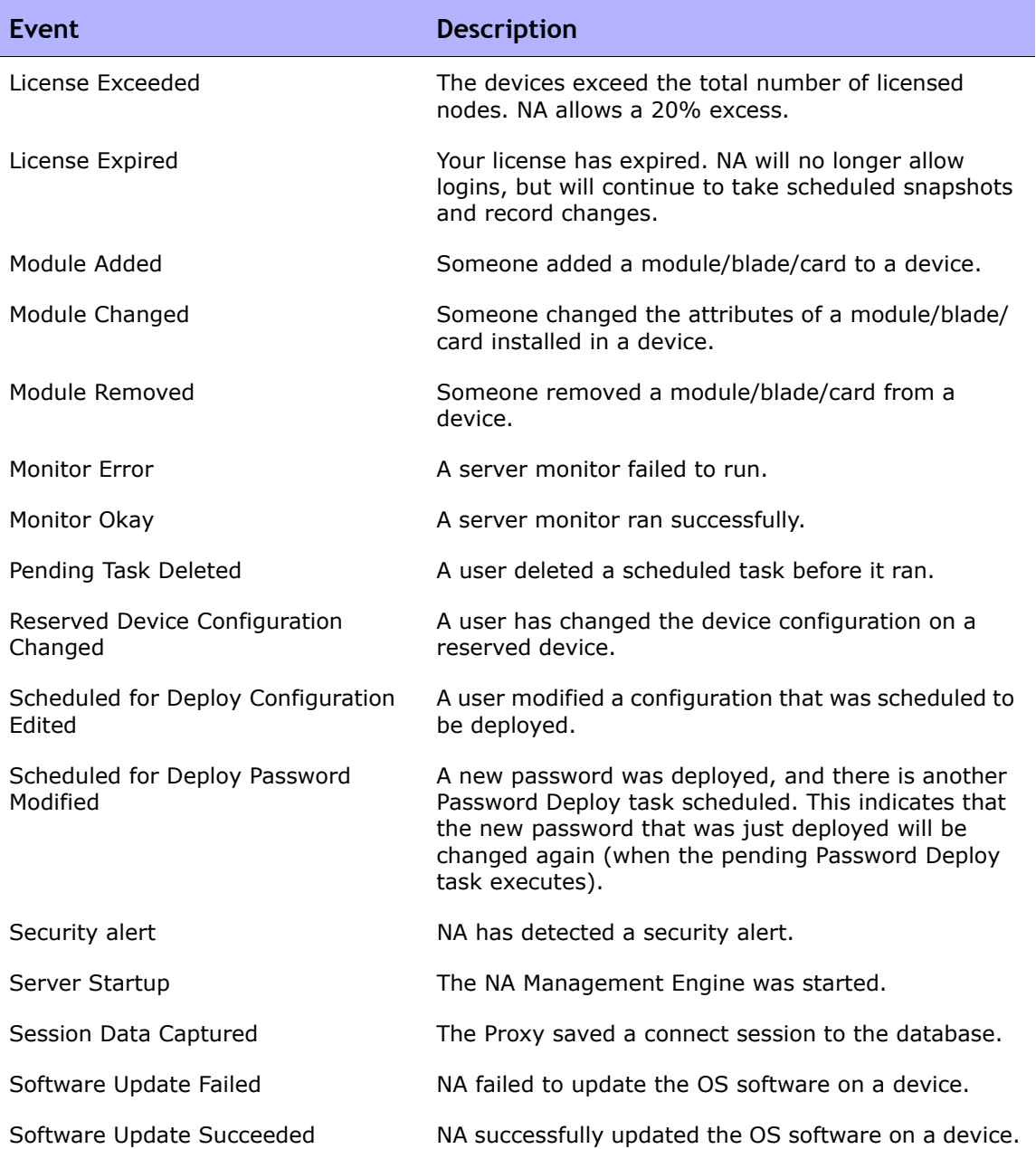

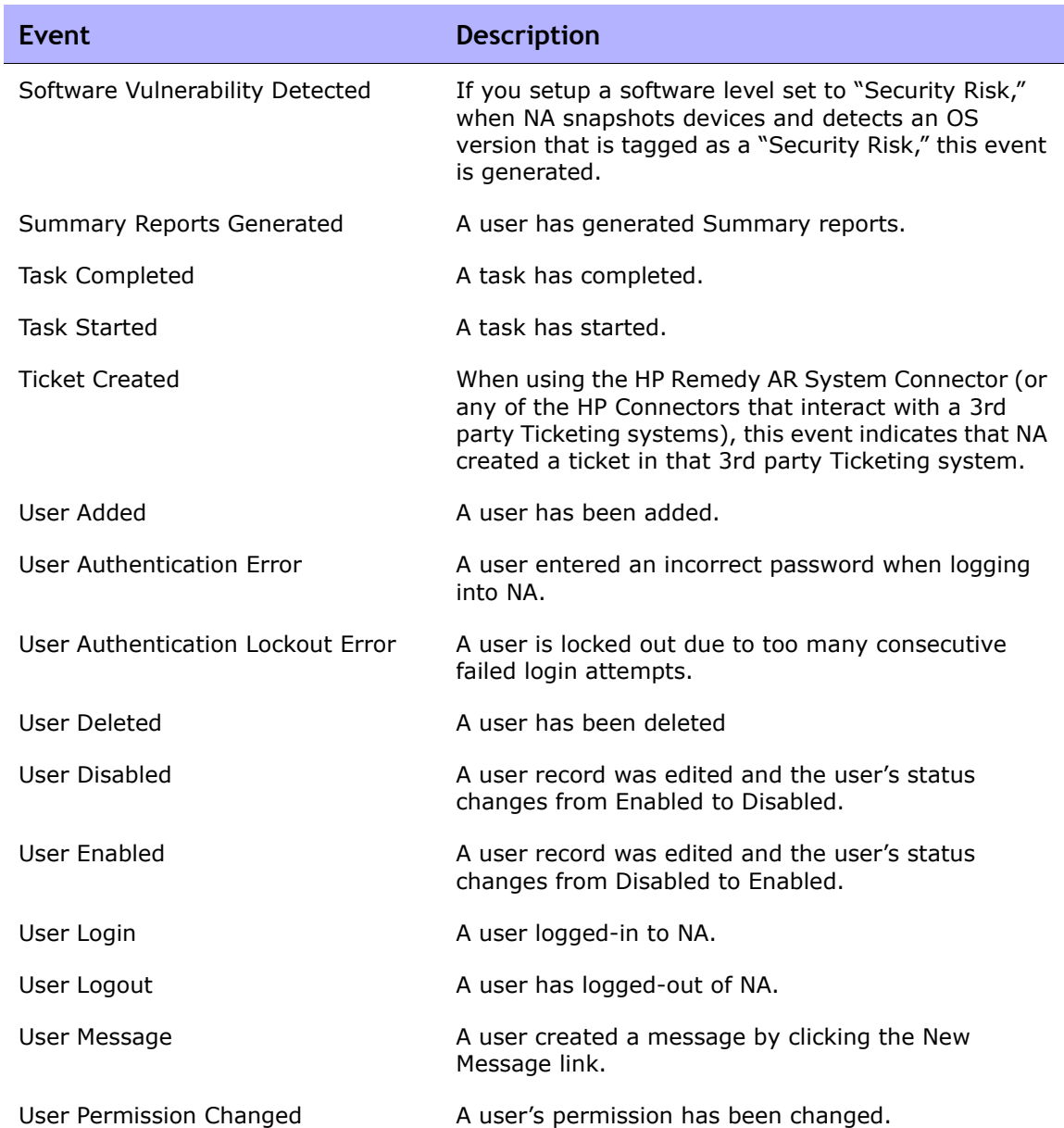

## <span id="page-564-0"></span>Adding Event Rules

To add event notification rules, on the menu bar under Admin, click Event Notification & Response Rules. The Event Notification & Response Rules page opens. This page lists currently defined rules that are triggered by NA events. Event rules marked with a pound sign  $(#)$  are inactive.

**Note:** Admin users see all event rules; other users see only their own event rules.

## <span id="page-565-0"></span>Event Notification & Response Rules Page Fields

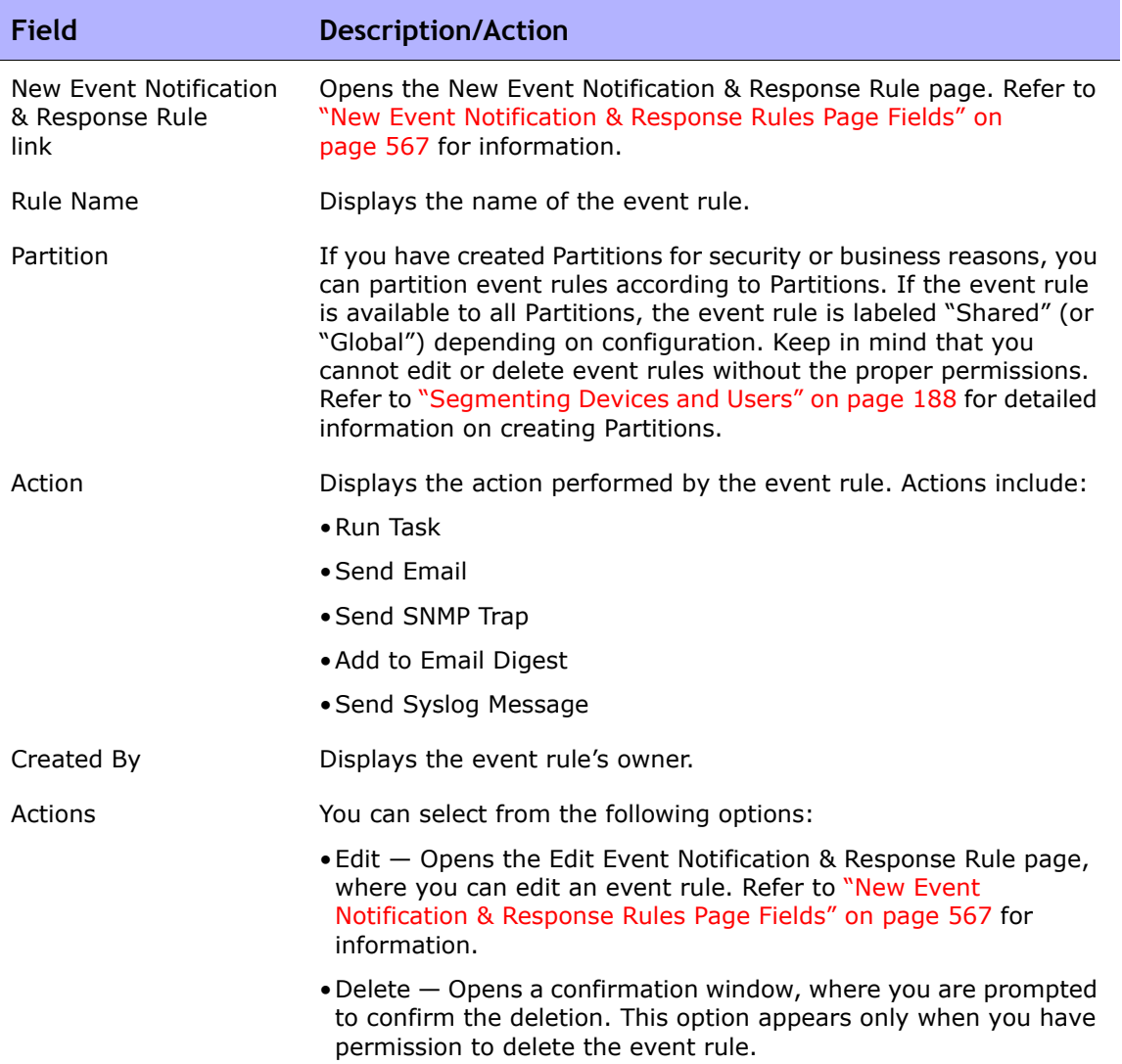

### <span id="page-566-0"></span>New Event Notification & Response Rules Page Fields

The New Event Notification & Response Rule page enables you to add/edit a new Event Notification & Response rule.

- 1. On the menu bar under Admin, click Event Notification & Response Rules. The Event Notification & Response Rules page opens.
- 2. Click the New Event Notification & Response Rule link at the top of the page. The New Event Notification & Response Rule page opens.

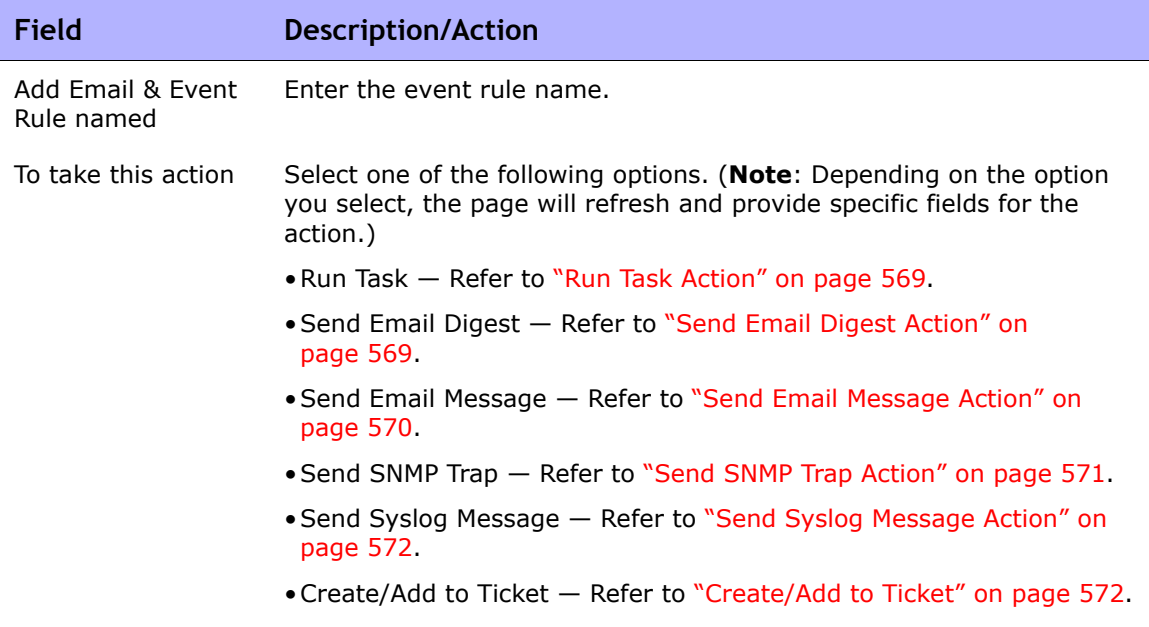

m.

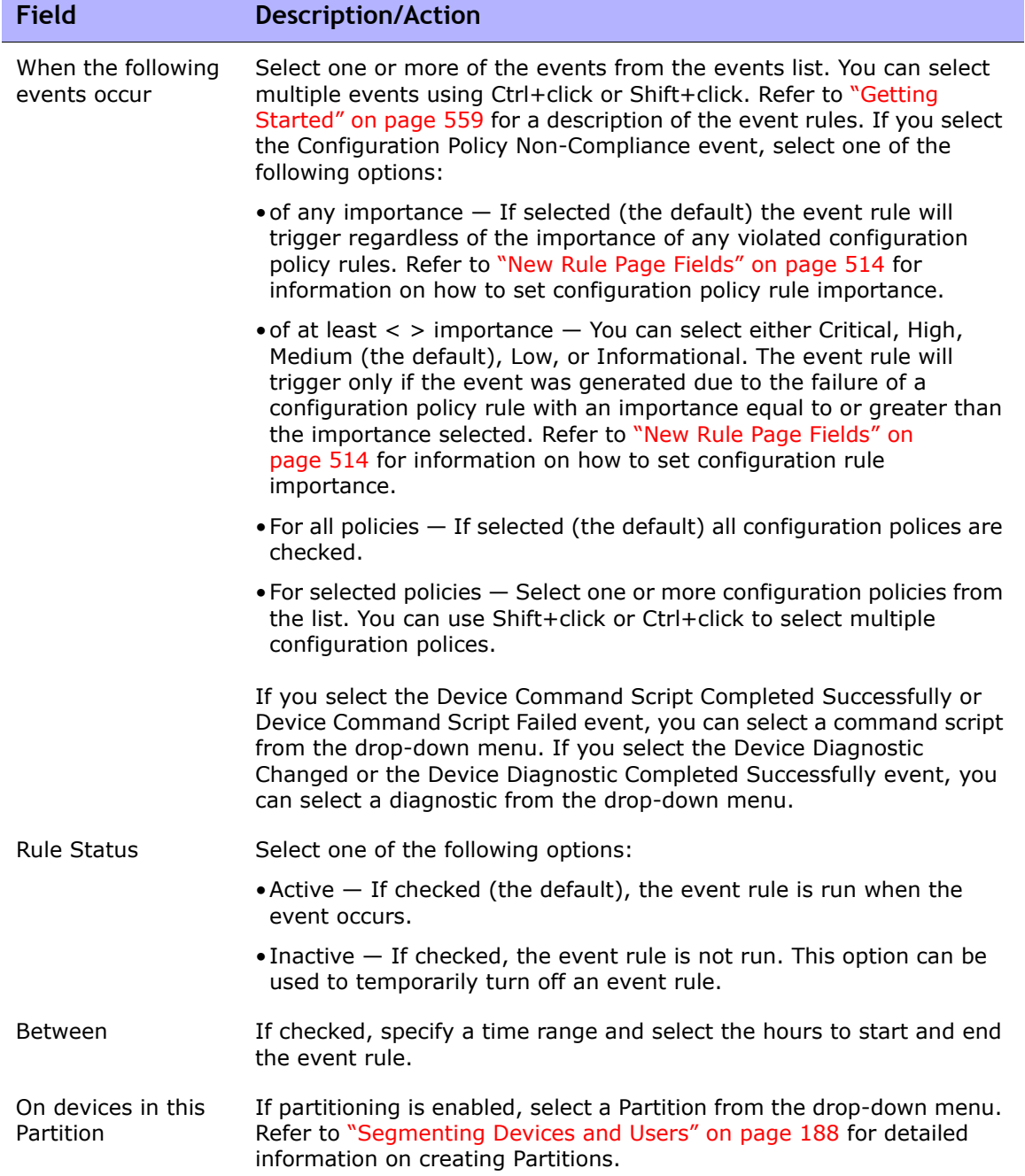

#### **Field Description/Action**

On devices in these groups If checked, select one or more groups from the list.

Depending on the action you select, the bottom portion of the New Event Notification & Response Rules page will be different.

#### <span id="page-568-0"></span>**Run Task Action**

When an event occurs, you can have it trigger any NA task. You can have NA take a snapshot, store diagnostics, run a command script, or even launch an external application. You can even feed event variables into the command line for external applications. This enables you to customize NA and tailor its operations to your needs.

Wait **Enter the number of seconds, minutes, hours, or days to wait before** running the task.

Task Select a task to run from the drop-down menu.

#### <span id="page-568-1"></span>**Send Email Digest Action**

Email digests combine multiple NA events into a single email report that is sent periodically. Email digests can be used to inform users of common system events, such as configuration changes or device add, delete, and change activity.

You can quickly scan digests for events of interest, while minimizing email volume. Each user can have one email digest. A user can set up multiple event rules. Each rule feeds a different set of events into their digest.

**Note**: If you want multiple email digests with different schedules or recipient lists, you can create users whose only purpose is to define appropriate digest rules.

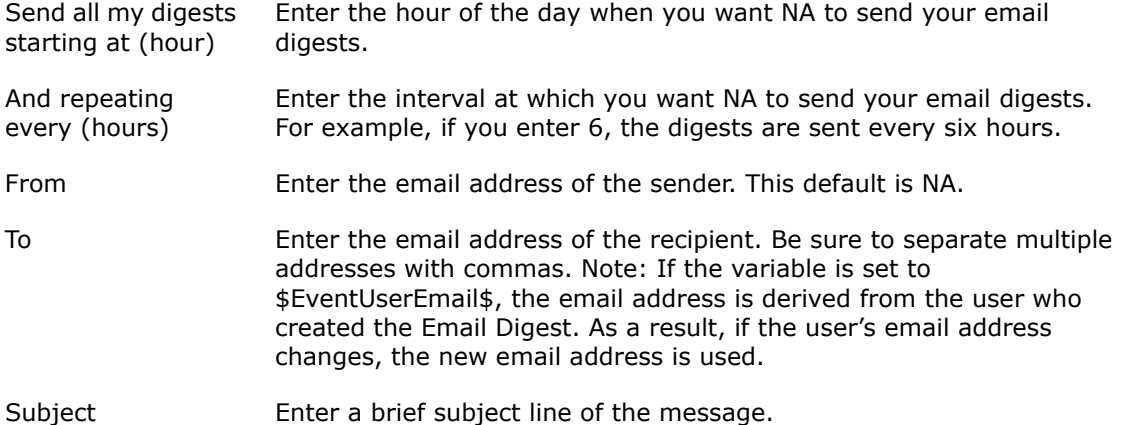

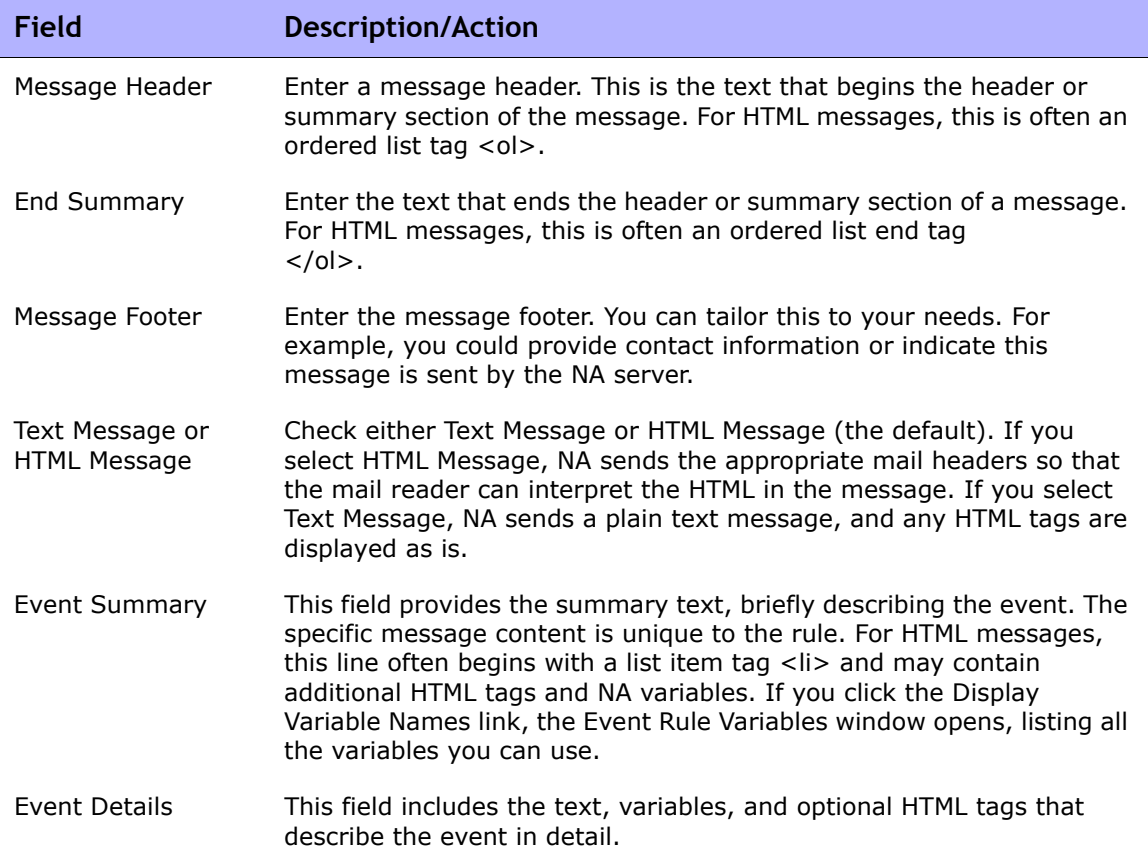

#### <span id="page-569-0"></span>**Send Email Message Action**

You can send email messages to users or distribution lists when NA events occur. One email message is sent for each event. For example, you can use this action to alert all users when a core device's configuration changes, to notify a system administrator when a device is inaccessible, or to keep an archive of system events in a public folder. You could also define a text-only event rule with a brief message to email your pager.

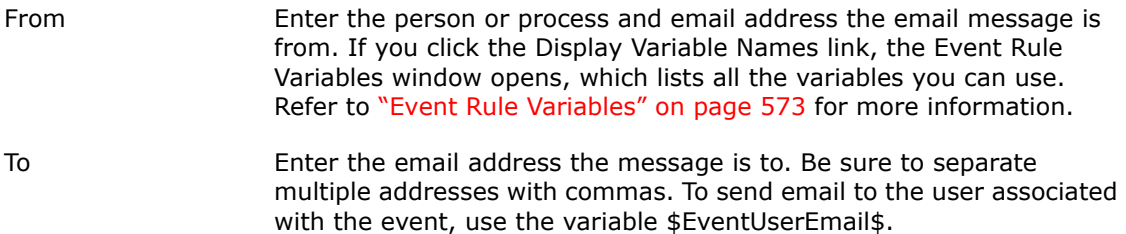

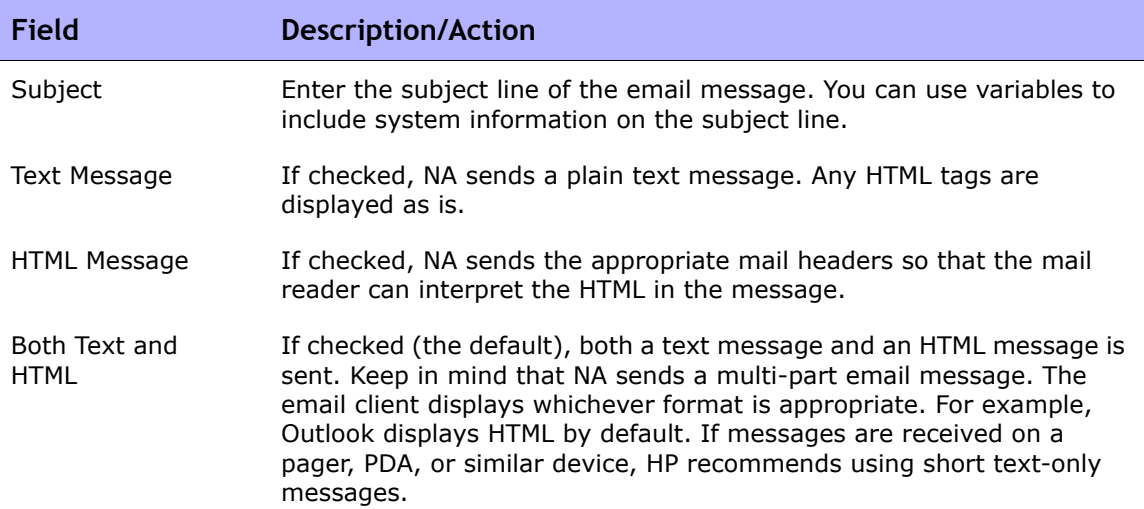

#### <span id="page-570-0"></span>**Send SNMP Trap Action**

An SNMP Trap is a network status message (defined by RFCs 1155 and 1215). This action is used to send SNMP traps when NA events occur. For example, you can send an SNMP trap to your Network Management System (NMS) every time a snapshot is taken. To display the trap correctly, you may first need to load the NA Management Information Base (MIB), which defines the message format. (**Note**: The network must be configured to permit SNMP traffic to travel through routers, firewalls, and other network devices.)

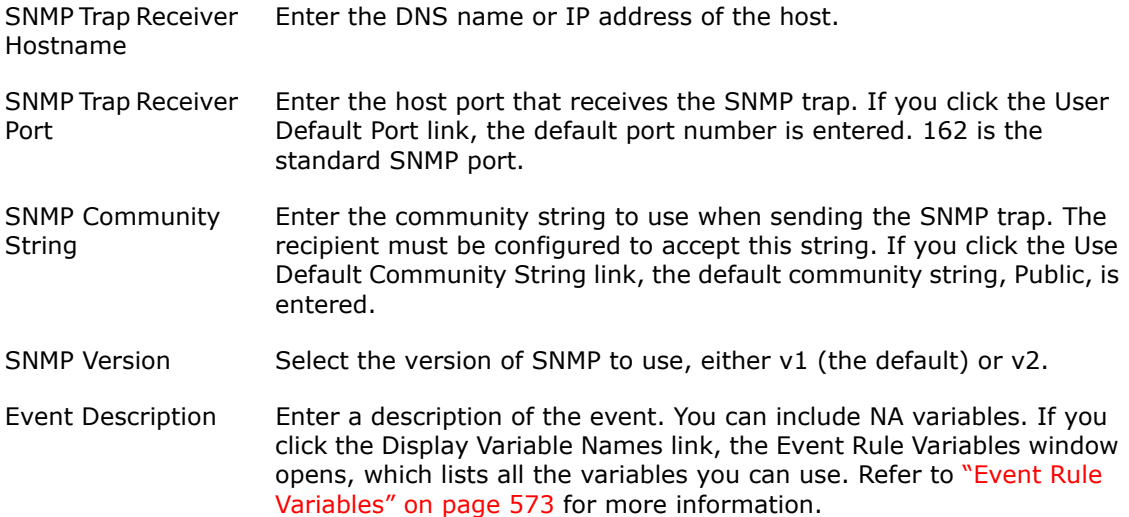

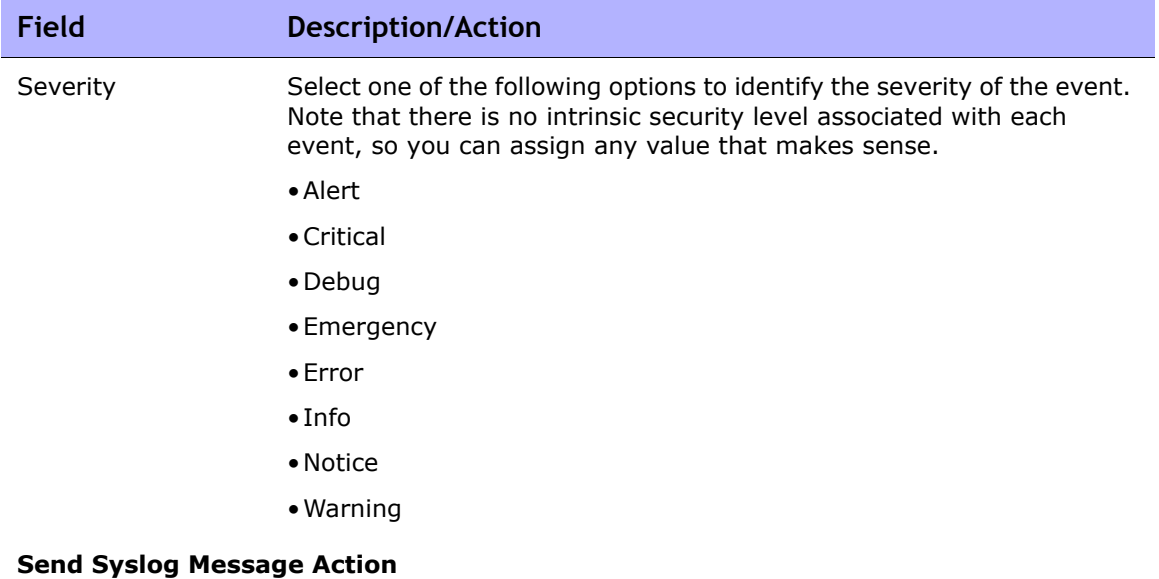

<span id="page-571-0"></span>You can use syslog messages to forward any NA event to an external management system. For example, you might notify your CA UniCenter system when NA detects a device configuration change so that an alert appears on your operations console.

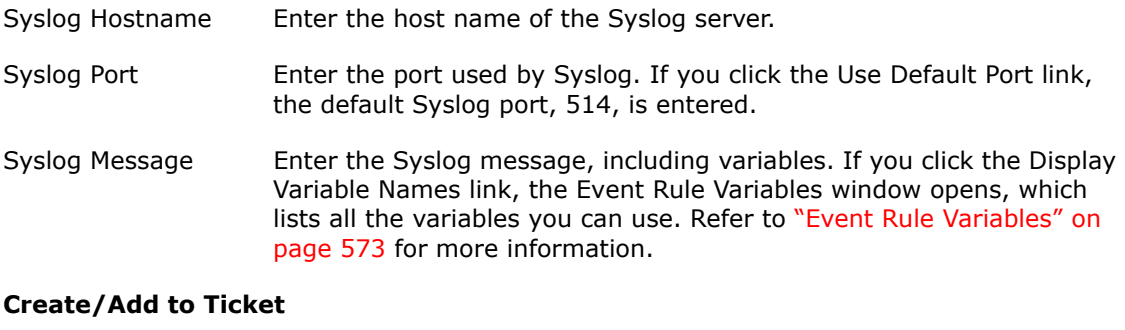

<span id="page-571-1"></span>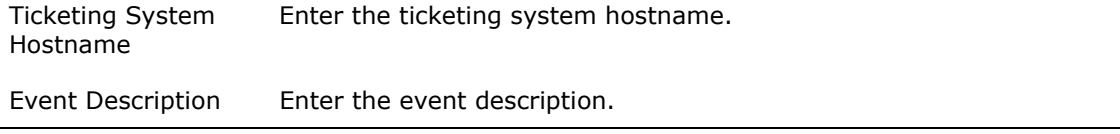

Be sure to click Save Rule when you are finished.

### <span id="page-572-0"></span>Event Rule Variables

Several event rule variables are available for:

- Device events
- Device configuration events
- Device diagnostics events
- All events

#### Device Events Variables

**Note:** Variables are case-sensitive. You must enter them exactly as shown.

You can use these variables only for device event rules:

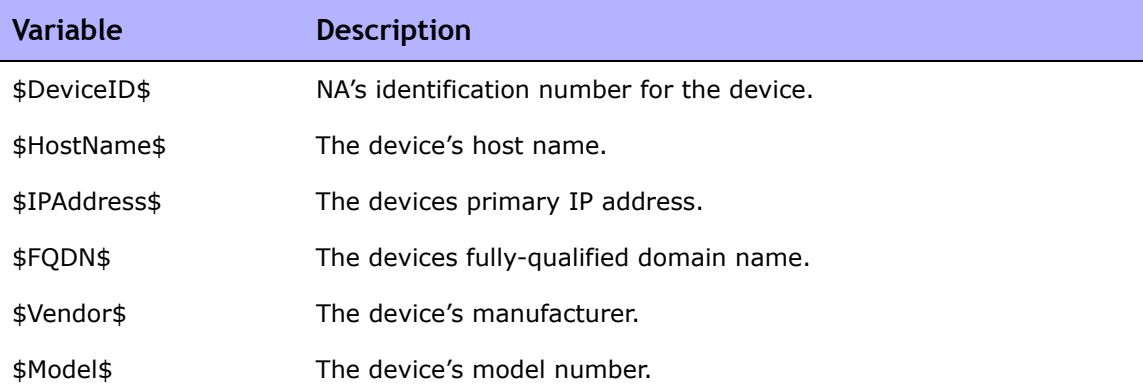

#### Variables for Device Configuration Events

**Note:** Variables are case-sensitive. You must enter them exactly as shown.

You can use these variables only for device configuration event rules:

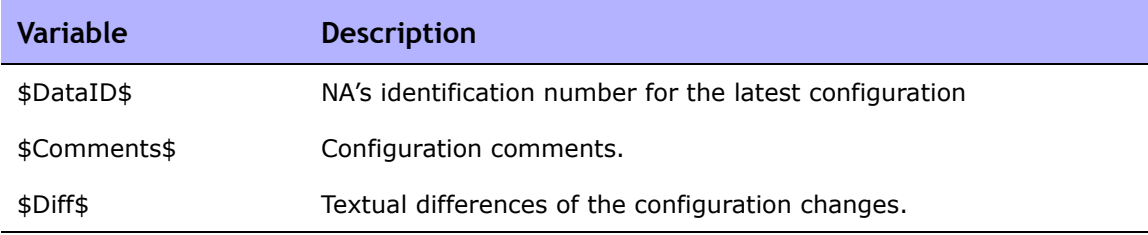

### Variables for Device Diagnostic Events

**Note:** Variables are case-sensitive. You must enter them exactly as shown.

You can use these variables only for device diagnostics event rules:

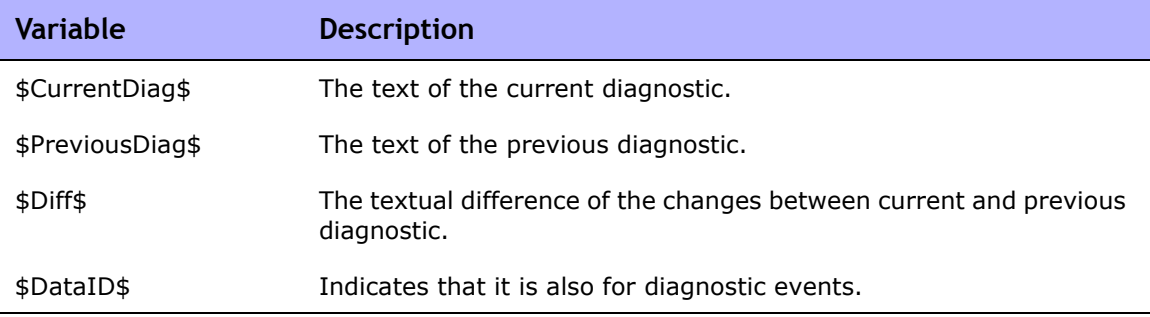

#### Variables for All Events

You can use the following variables in all event rules. Keep in mind Variables are case-sensitive. You must enter them exactly as shown. (**Note**: For a complete list of variables, click the Display Variable Names link on the New Event Notification & Response Rule page.)

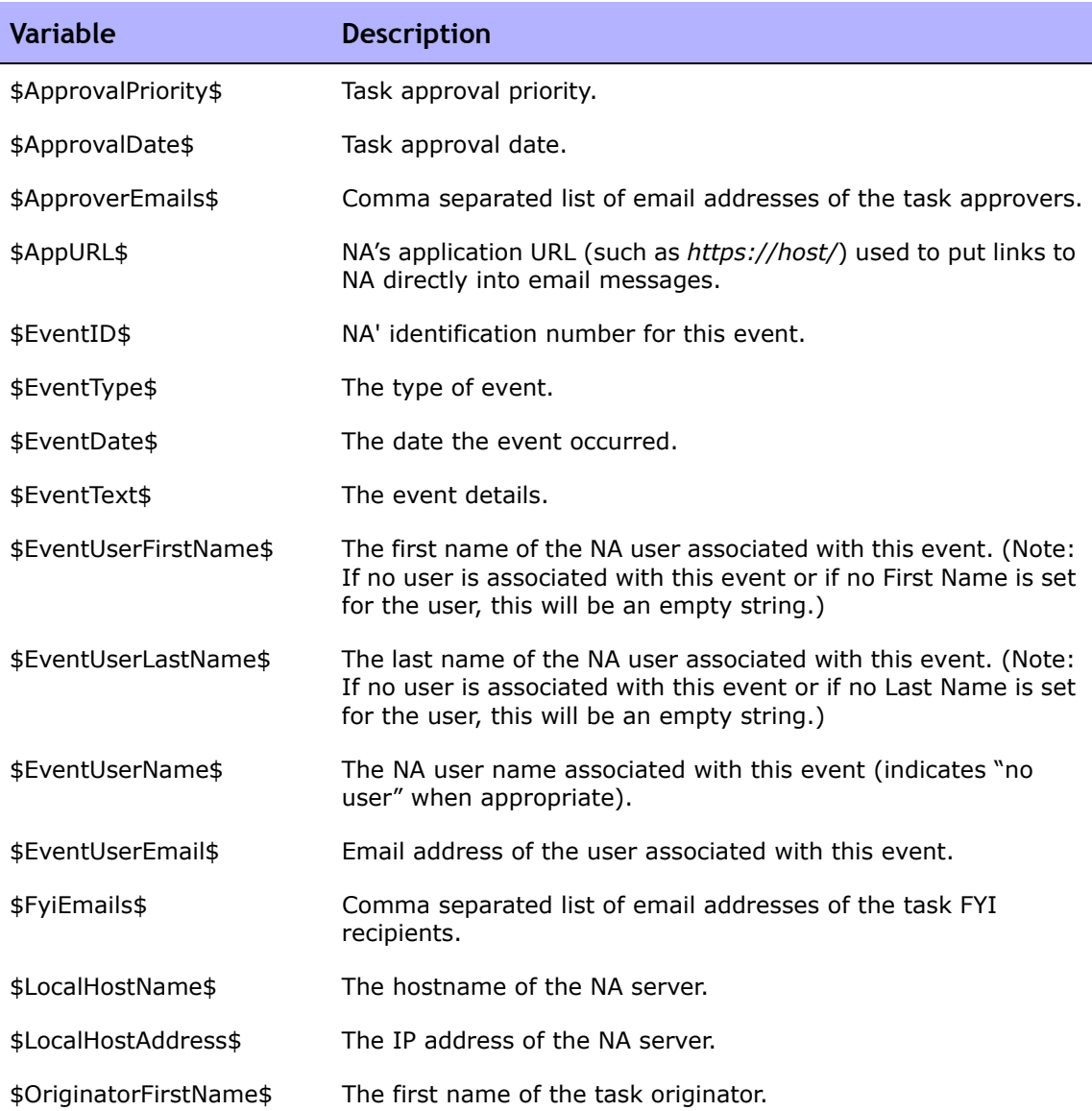

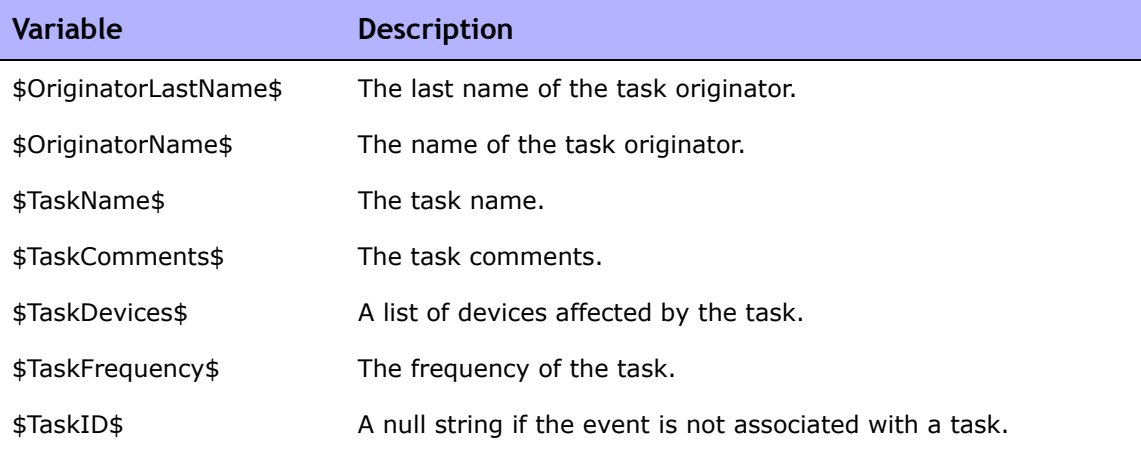
# **Chapter 11: Performing Searches**

Use the following table to quickly locate information.

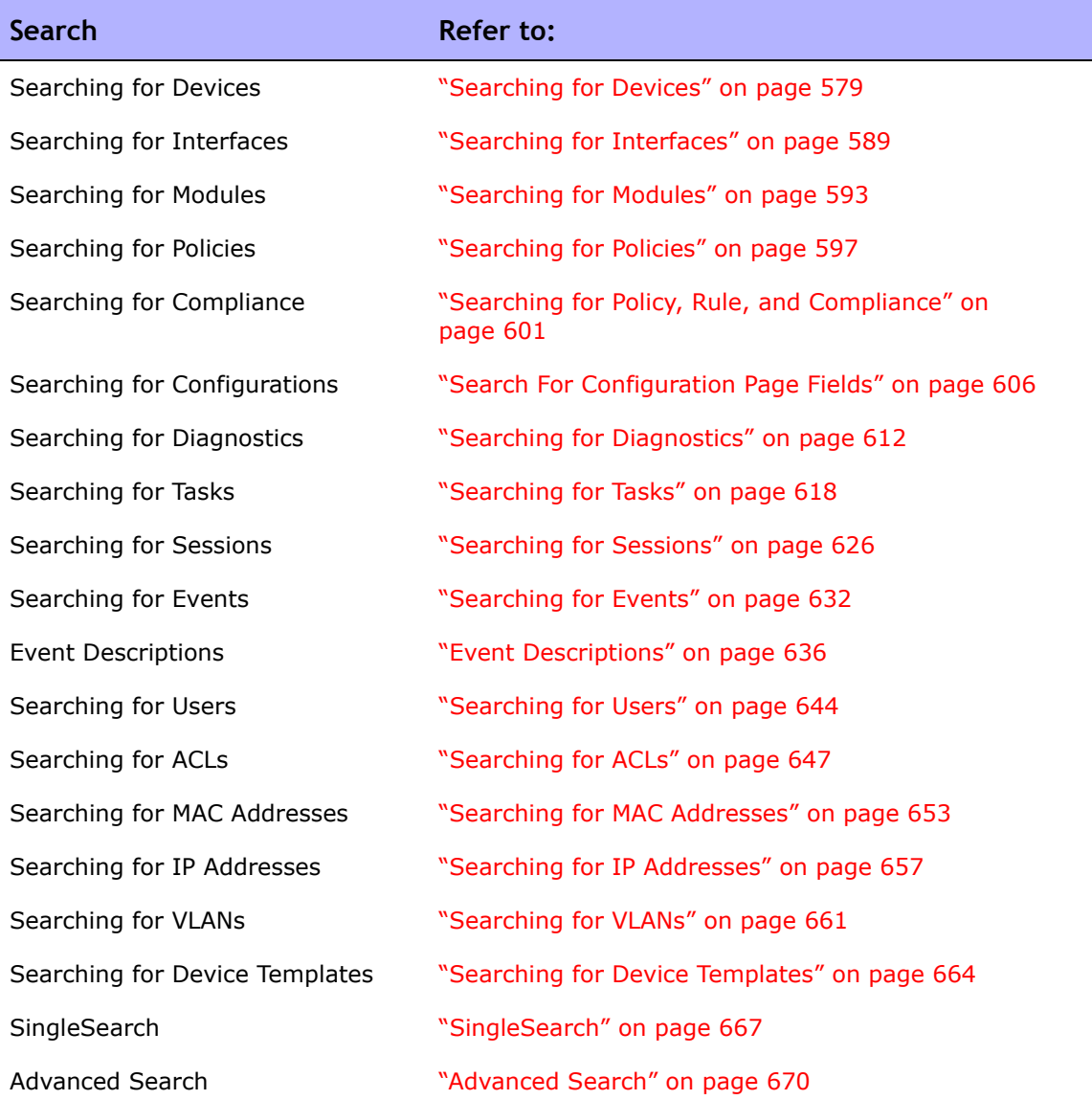

## Navigating to Search Pages

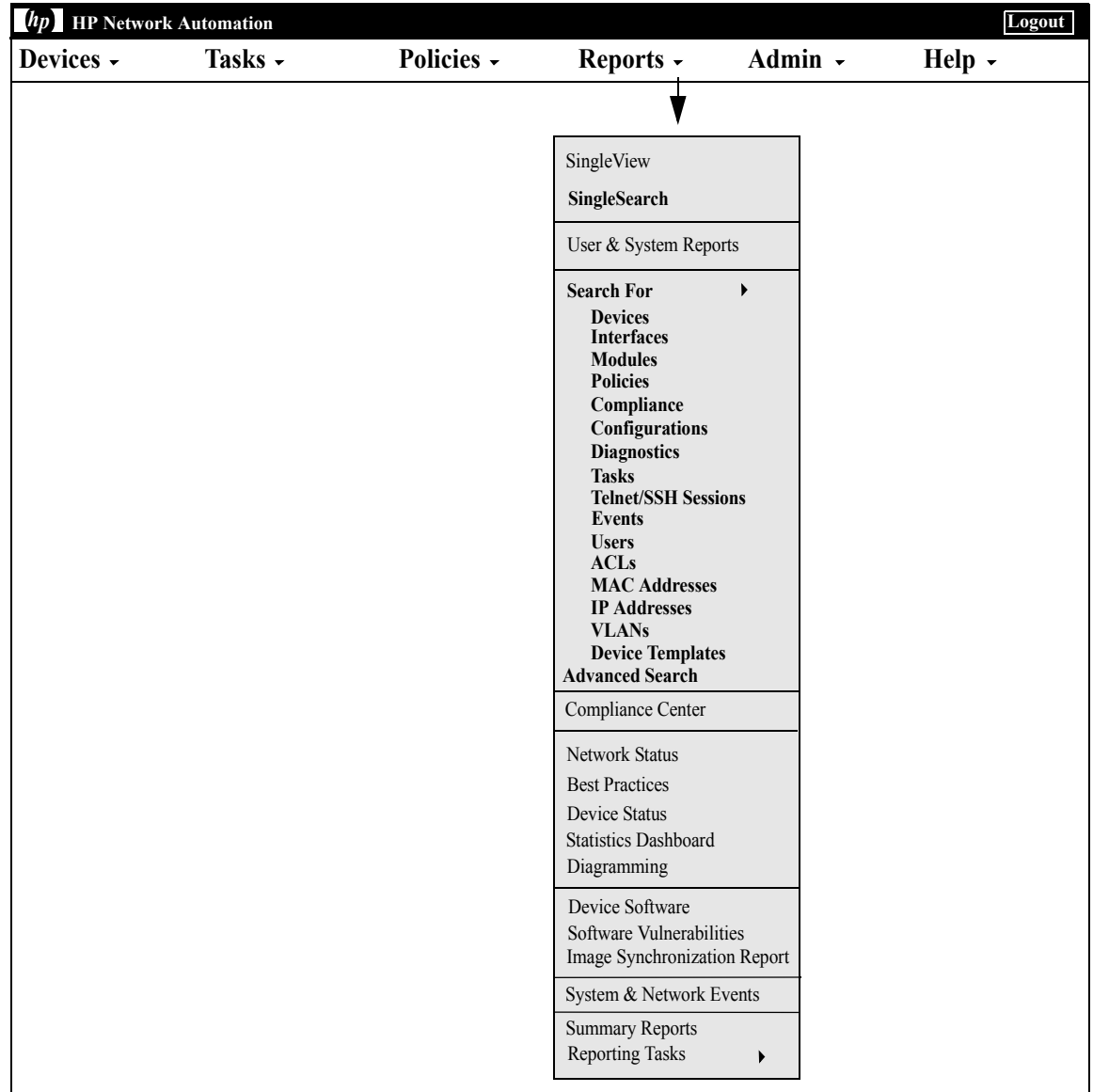

## <span id="page-578-0"></span>Searching for Devices

Device searches enable you to search for devices using a combination of criteria and operators. You can also search for devices that are out of compliance with specified policies or rules. (Refer to ["Creating a Policy" on](#page-506-0)  [page 507](#page-506-0) for information on Policies.)

To search for devices, on the menu bar under Reports select Search For and click Devices. The Search For Device page opens. When you are finished entering search criteria, click the Search button. NA returns a list of devices containing all the specified search criteria on the Device Search Results page. Refer to ["Device Search Results Page Fields" on page 586](#page-585-0) for information.

**Note:** When entering search criteria, your settings are lost if you change to a different page before running the search.

## <span id="page-579-0"></span>Search For Device Page Fields

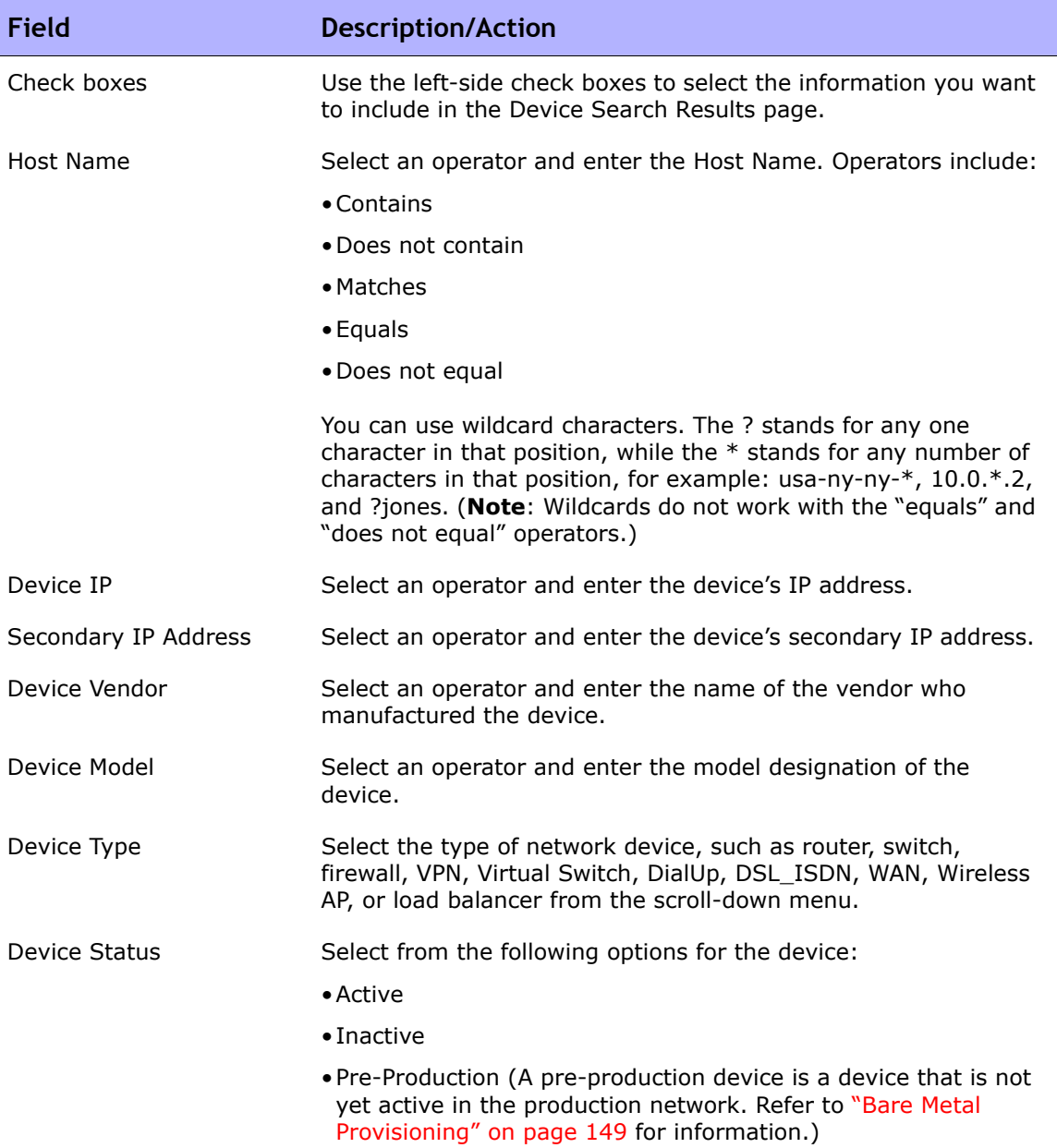

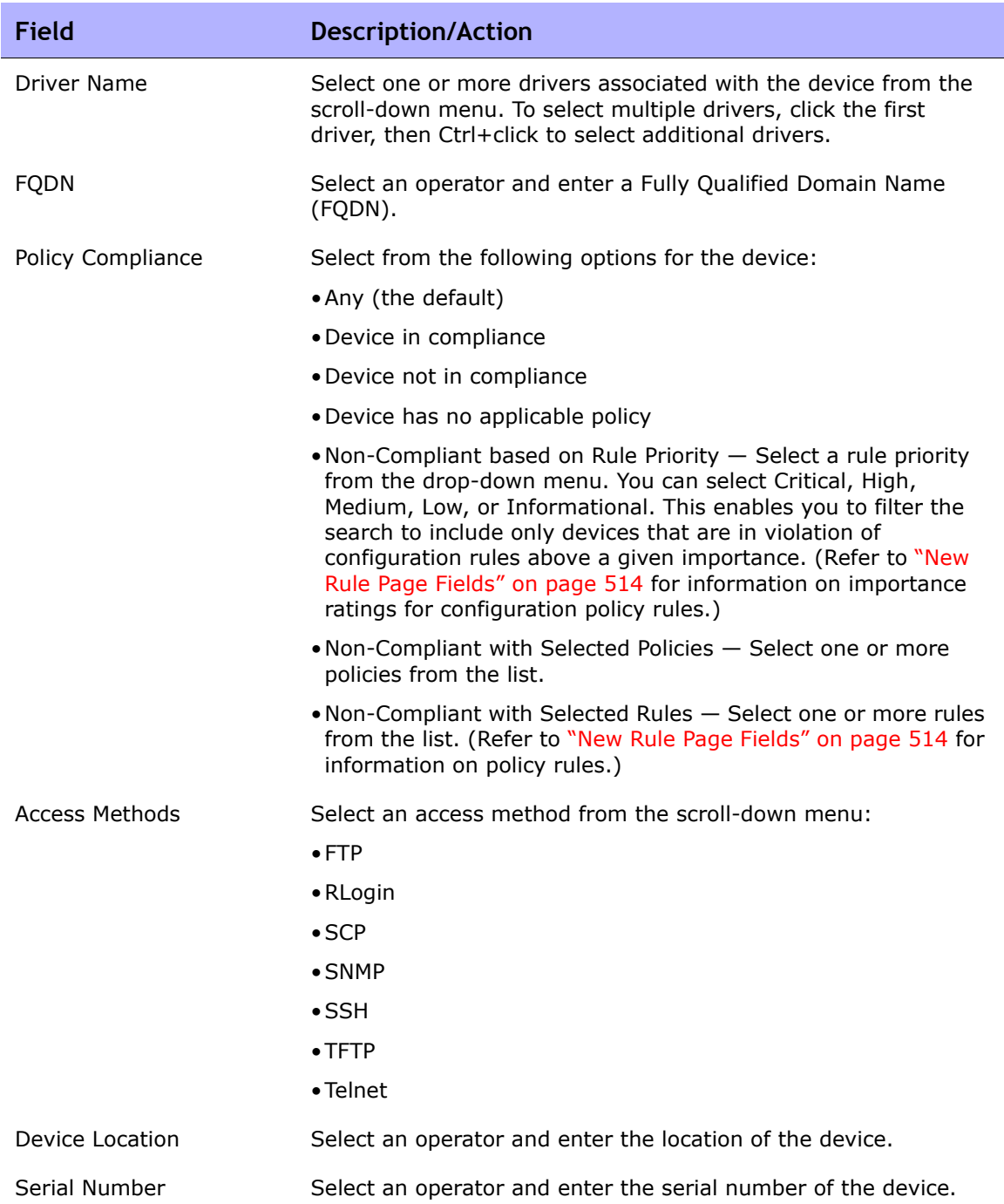

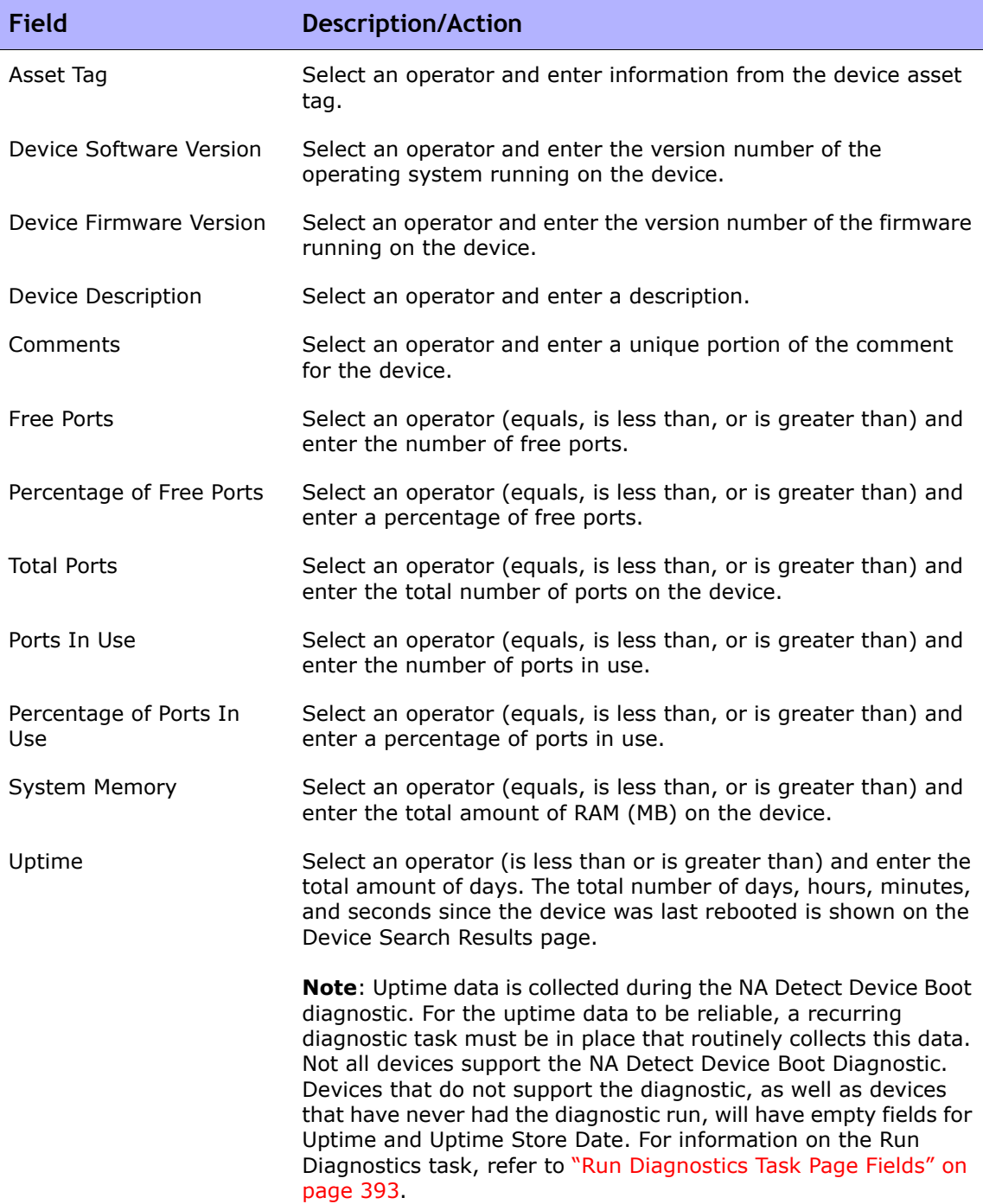

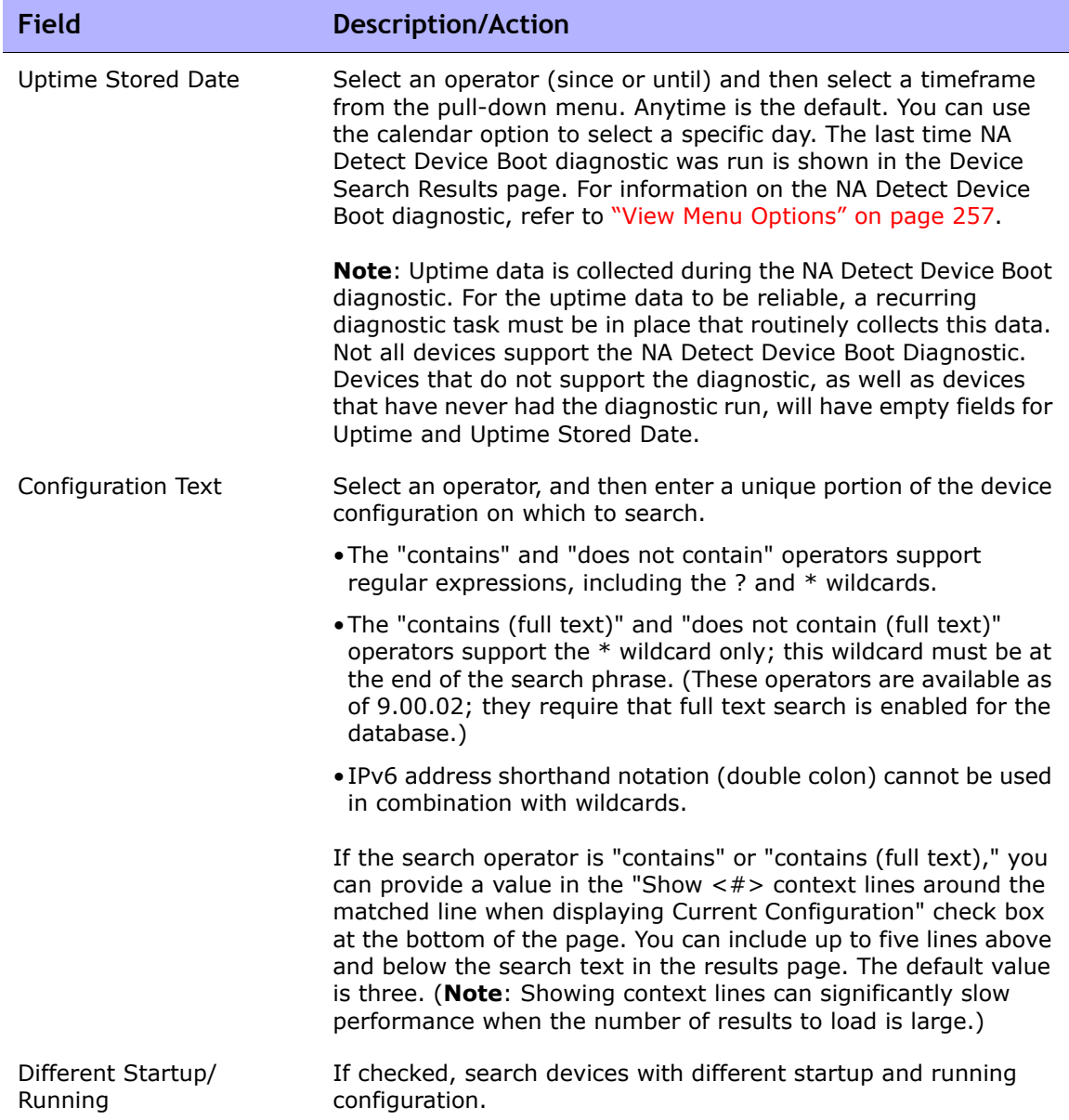

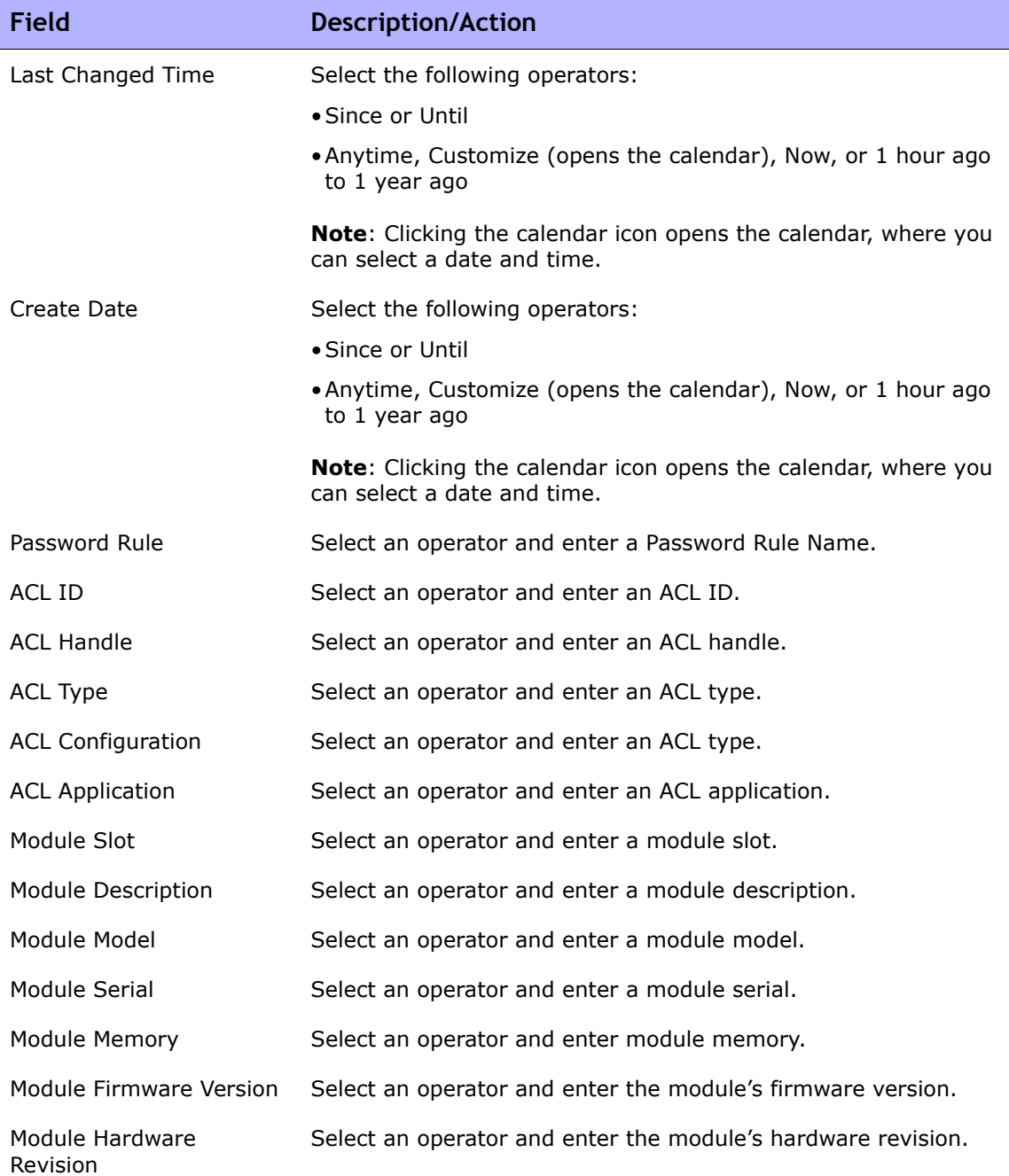

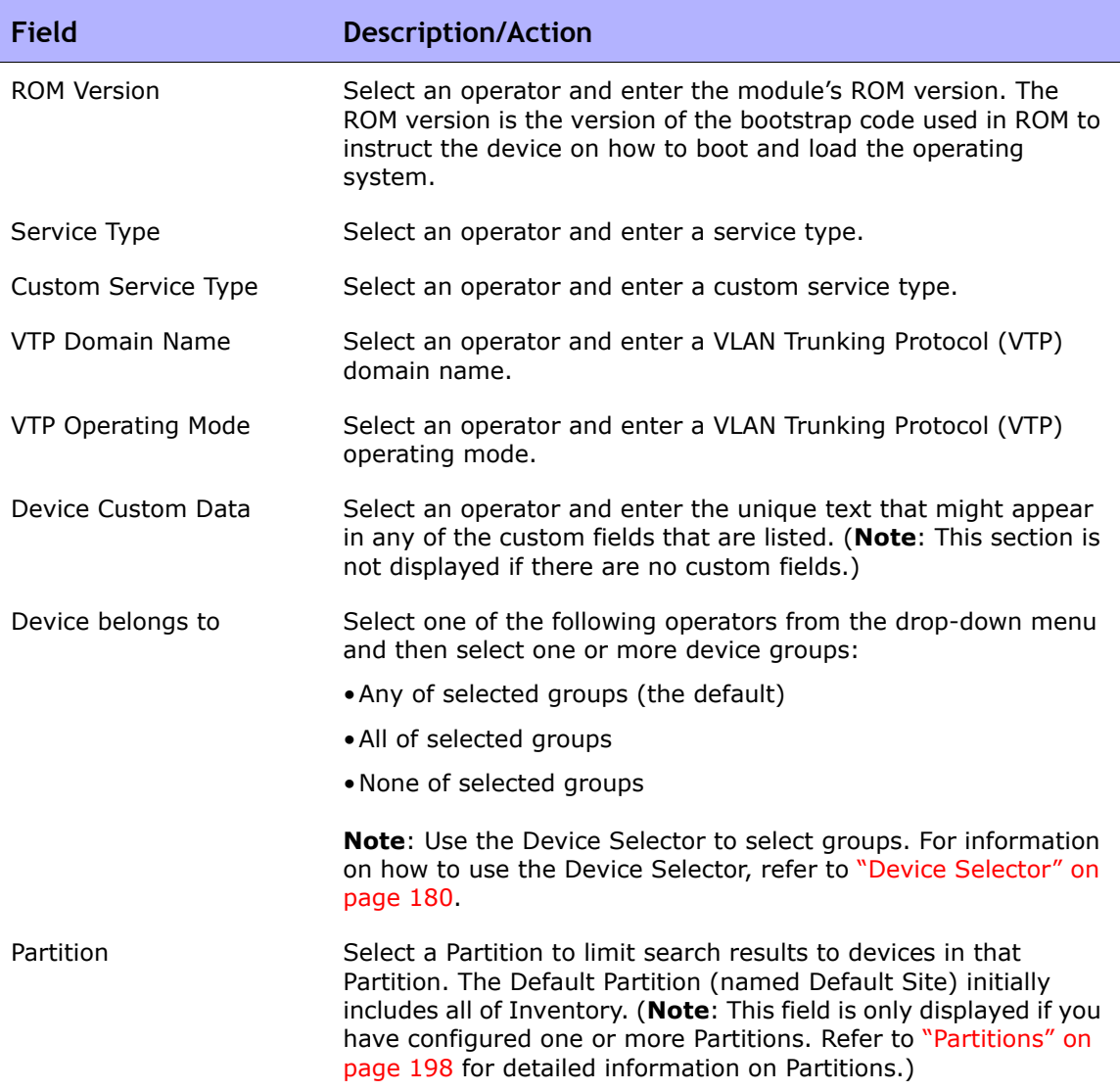

When you click the Search button, NA returns a list of devices containing all the specified search criteria on the Device Search Results page. Refer to ["Device Search Results Page Fields" on page 586](#page-585-0) for information.

### <span id="page-585-0"></span>Device Search Results Page Fields

The Device Search Results page display depends on the search criteria that you selected on the Search For Devices page. Refer to ["Search For Device](#page-579-0)  [Page Fields" on page 580](#page-579-0) for information on search criteria. The following table describes the available options on the Device Search Results page.

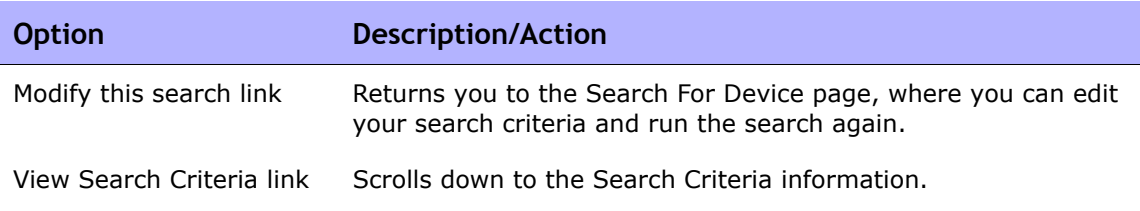

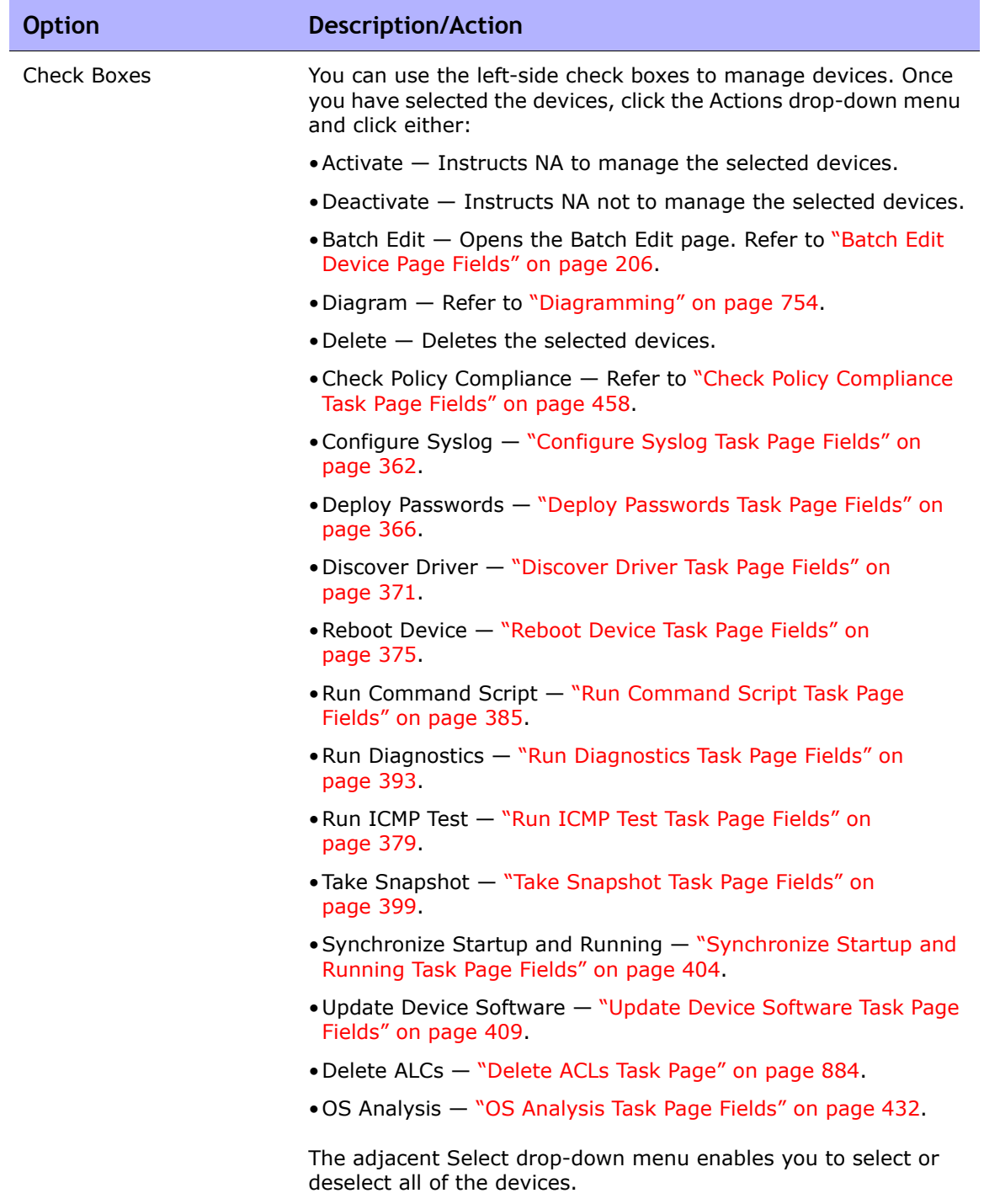

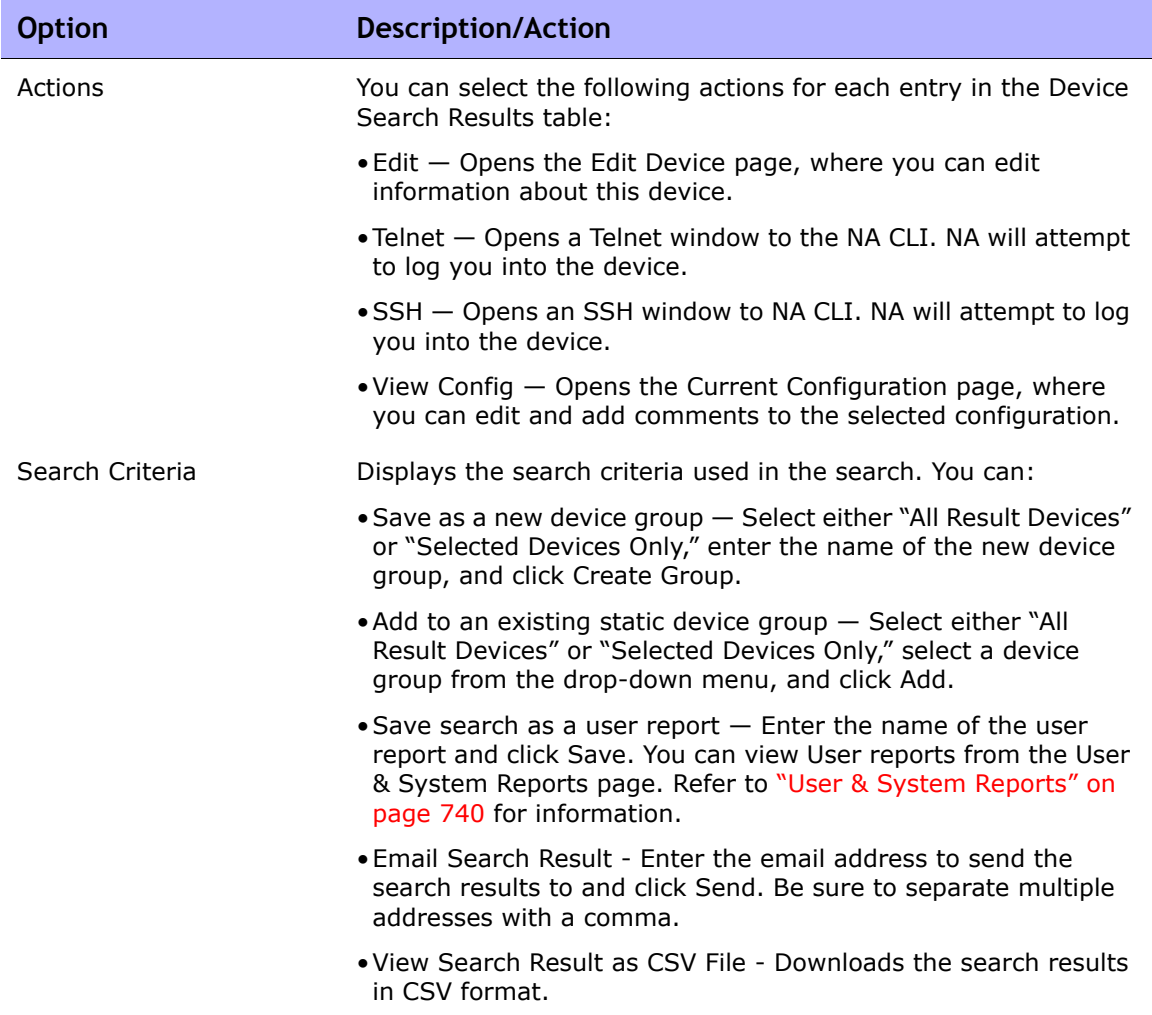

## <span id="page-588-0"></span>Searching for Interfaces

You use interface searches to search the NA database for information on interfaces installed in your devices. Keep in mind that although a Port is a Layer 2 term and Interface is a Layer 3 term, NA does not make that distinction.

To search for interfaces, on the menu bar under Reports select Search For and click Interfaces. The Search For Interface page opens. When you are finished entering search criteria, click the Search button. NA returns a list of interfaces containing all the specified search criteria on the Interface Search Results page. Refer to ["Interface Search Results Page Fields" on page 592](#page-591-0) for information.

**Note:** When entering search criteria, your settings are lost if you change to a different page before running the search.

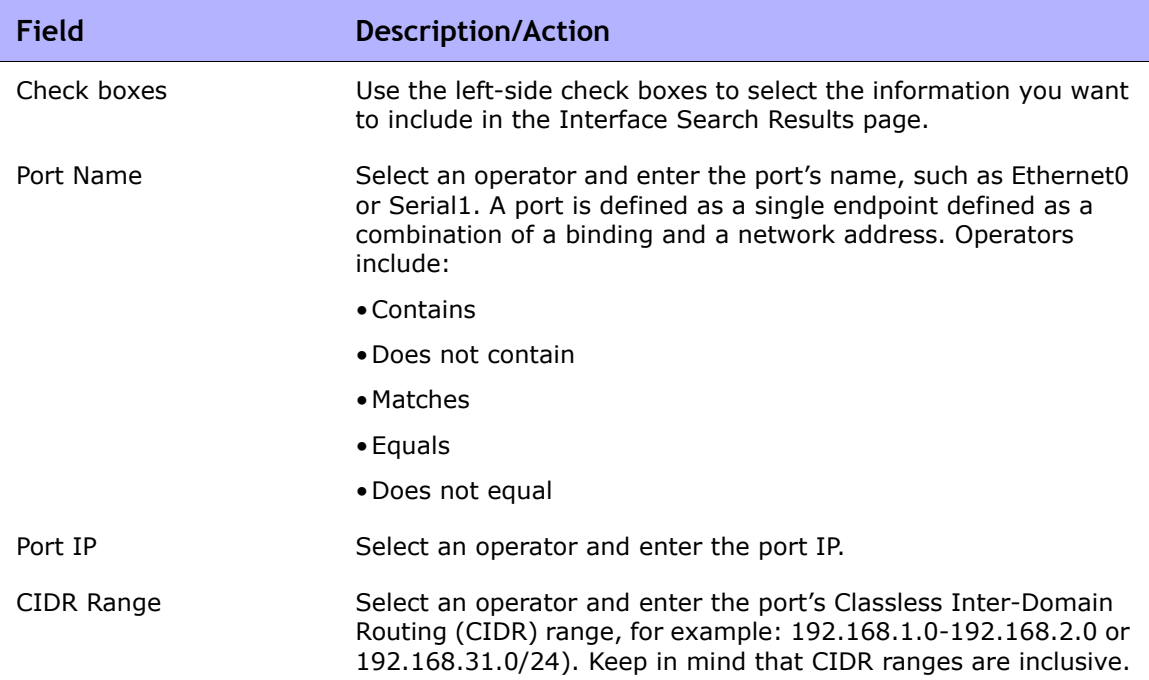

#### <span id="page-588-1"></span>Search For Interface Page Fields

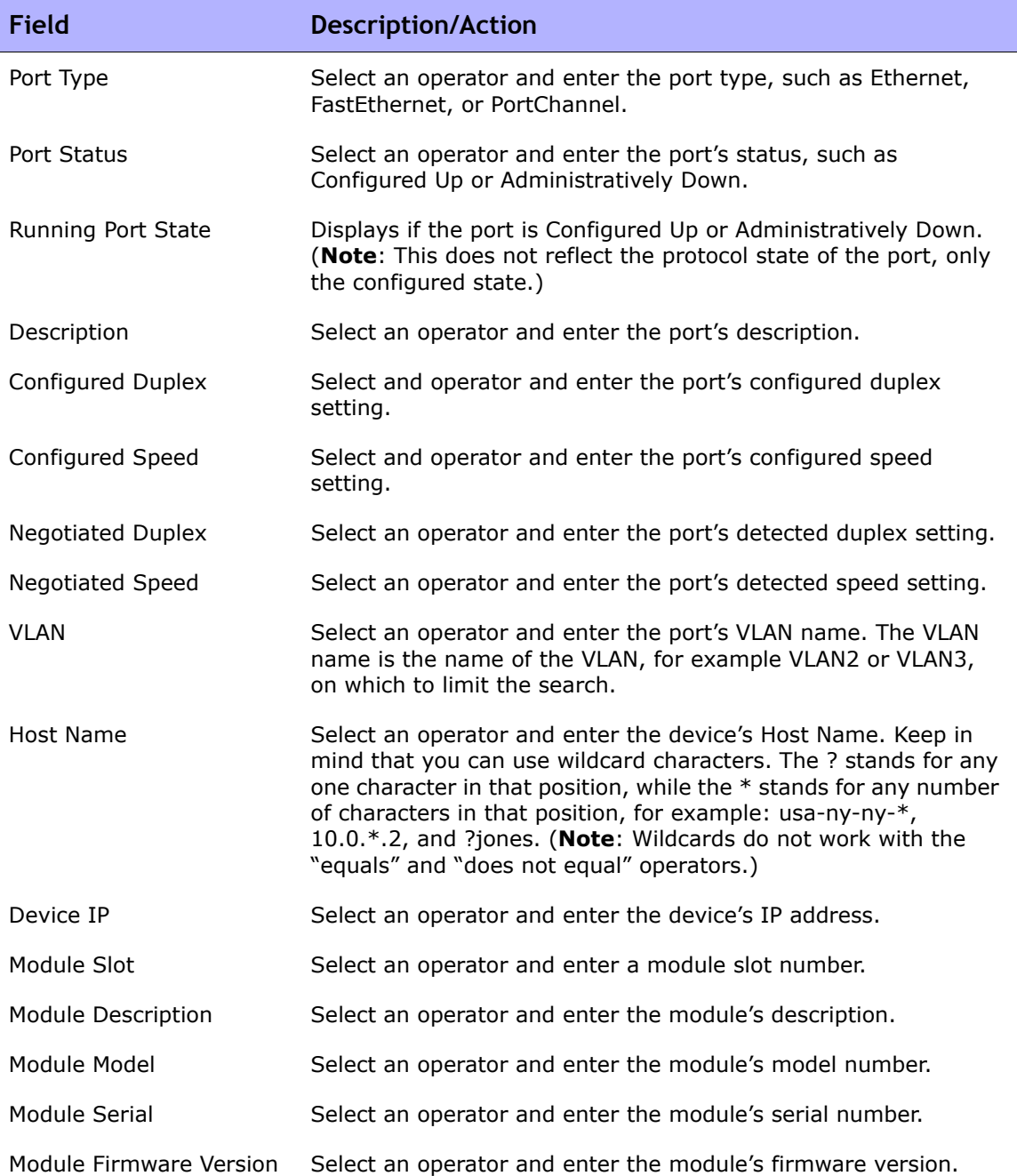

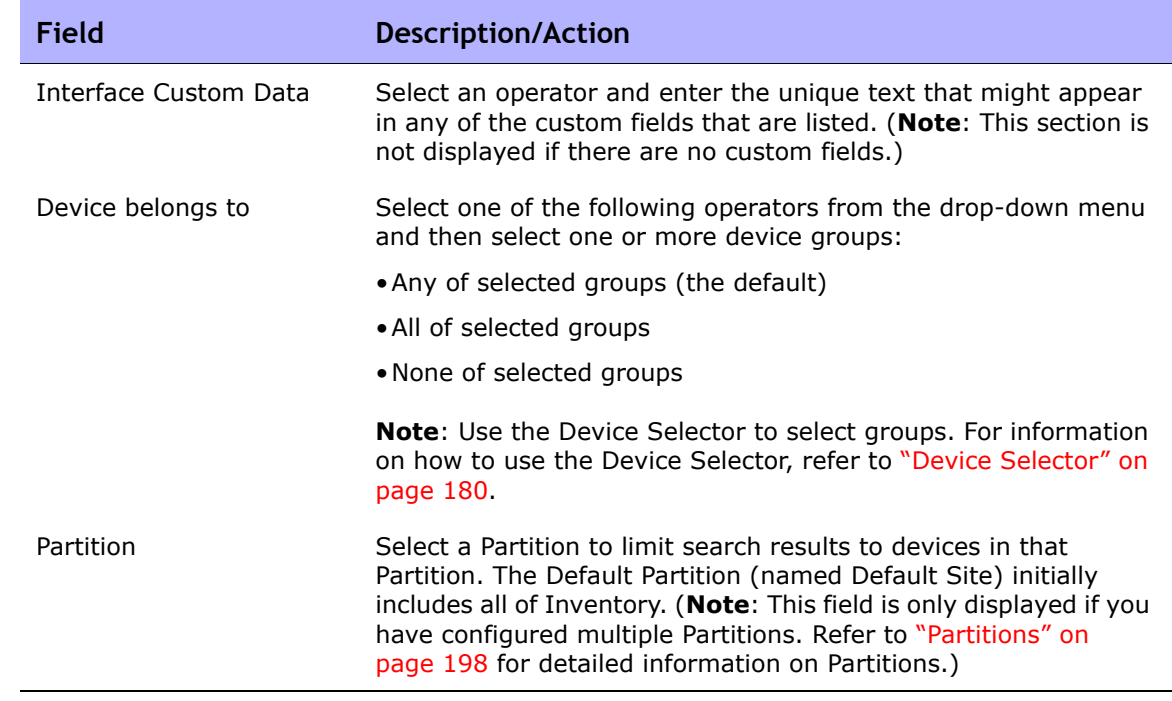

### <span id="page-591-0"></span>Interface Search Results Page Fields

The Interface Search Results page display depends on the search criteria that you selected on the Search For Interface page. Refer to ["Search For Interface](#page-588-1)  [Page Fields" on page 589](#page-588-1) for information on search criteria. The following table describes the available options on the Interface Search Results page.

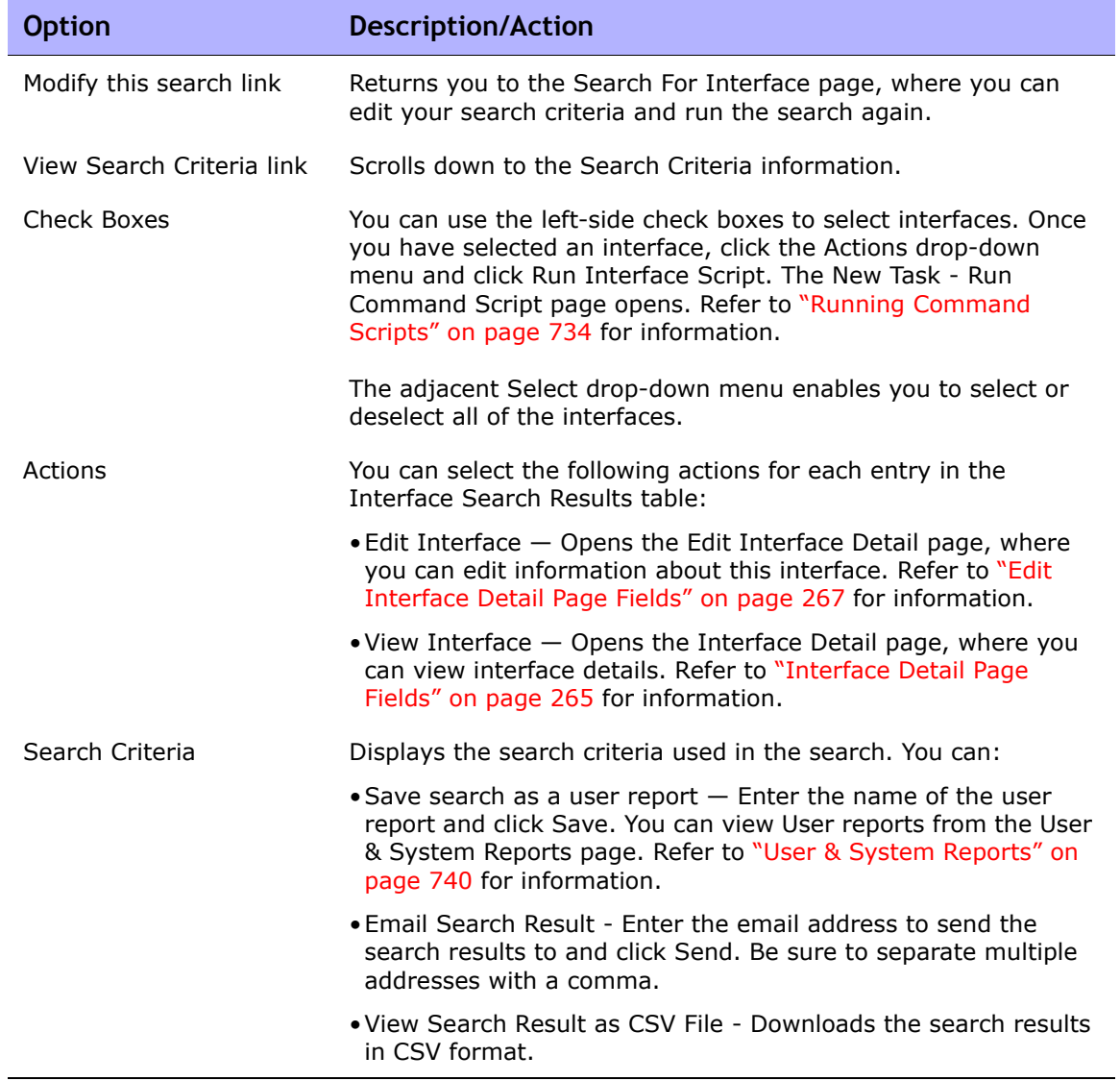

## <span id="page-592-0"></span>Searching for Modules

You use module searches to search the NA database for information on the cards, blades, or modules installed in your devices.

To search for modules, on the menu bar under Reports, select Search For and click Modules. The Search For Module page opens. When you are finished entering search criteria and click the Search button, NA returns a list of modules containing all the specified search criteria on the Module Search Results page. Refer to ["Searching for Policies" on page 597](#page-596-0) for information.

**Note:** When entering search criteria, your settings are lost if you change to a different page before running the search.

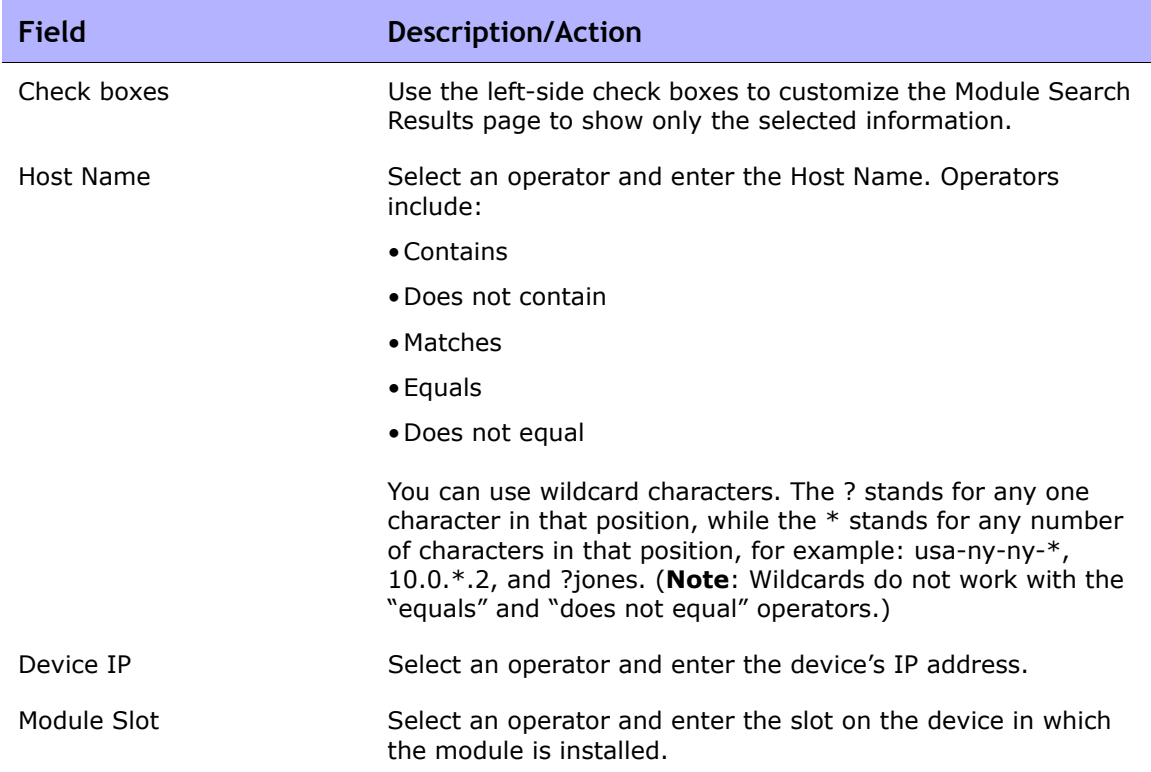

#### <span id="page-592-1"></span>Search For Module Page Fields

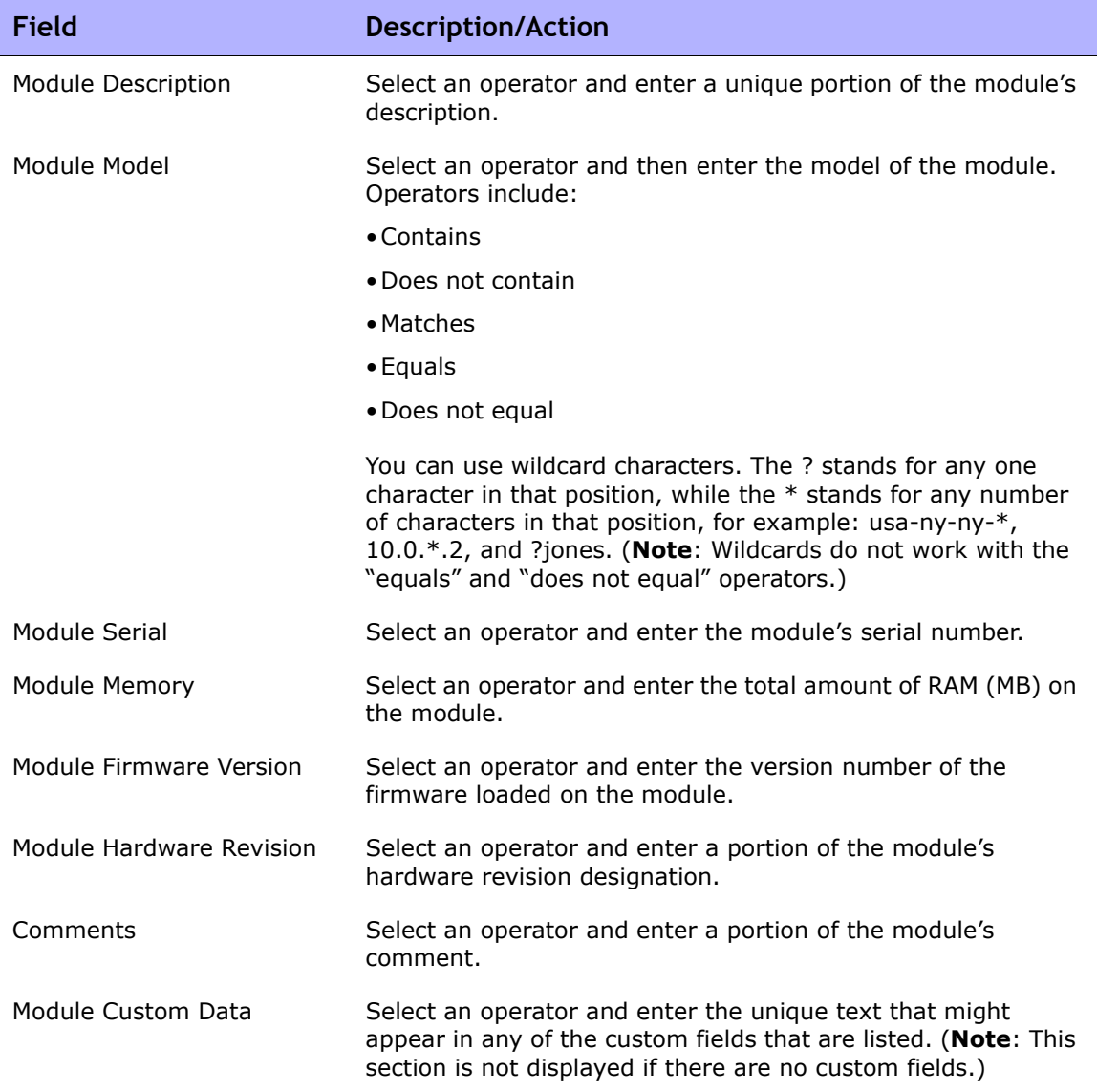

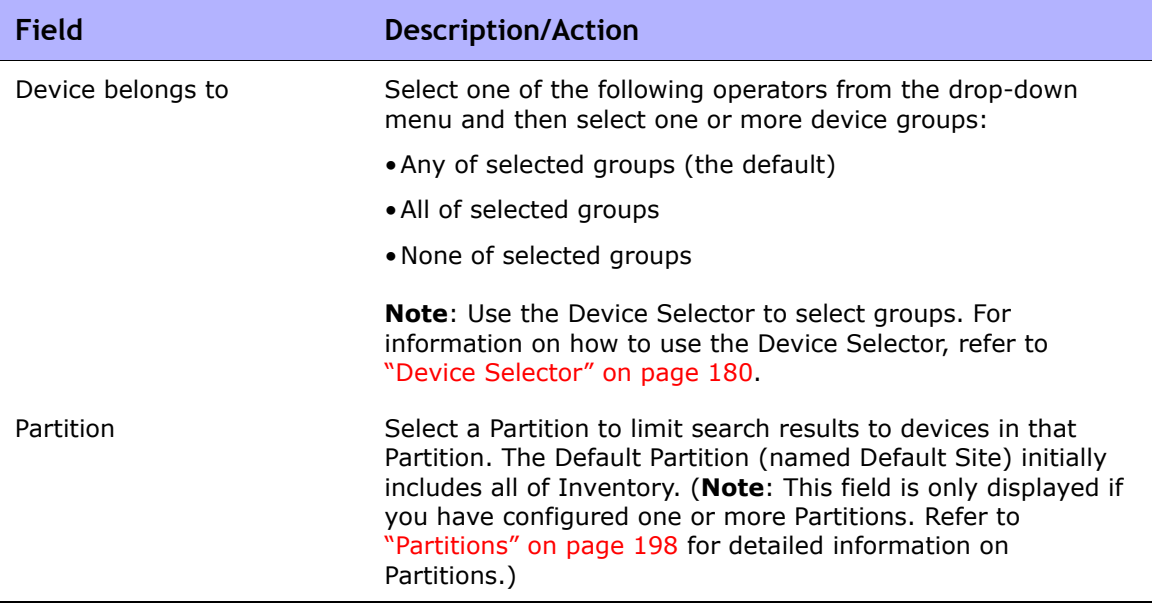

### Module Search Results Page Fields

The Module Search Results page display depends on the search criteria that you selected on the Search For Module page. Refer to ["Search For Module](#page-592-1)  [Page Fields" on page 593](#page-592-1) for information. The following table describes the available options on the Module Search Results page.

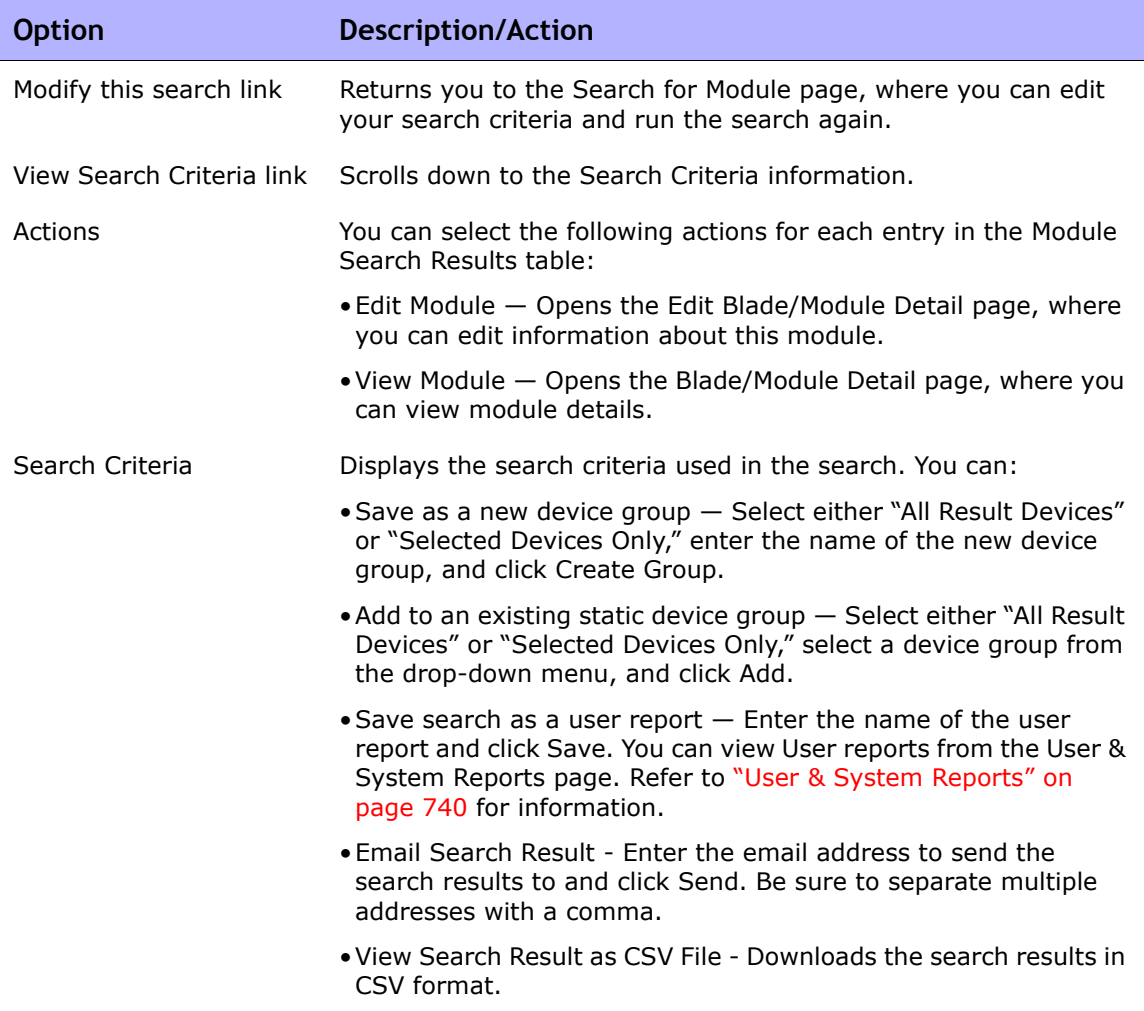

## <span id="page-596-0"></span>Searching for Policies

The NA Policy Manager applies a set of rules, or filters, to each device configuration change that NA detects. If a change to a device (or group of devices) is non-compliant, the NA Policy Manager generates an event which can trigger a notification rule. As a result, you can correct the non-compliant change, preserving both compliance and network availability. Refer to ["Creating a Policy" on page 507](#page-506-0) for detailed information on Policy Management. For information on the auto-remediation feature, refer to "How [the NA Policy Manager Works" on page 506.](#page-505-0)

The Search for Policies page enables you to narrow down that list of policies you want to view. This enables you to:

- Easily generate a list of policies in NA by using policy attributes as search criteria.
- Easily manage the policies in NA.

If you want to view all of your current polices, on the main menu bar under Policies, click Policy List. Refer to ["Policies Page Fields" on page 508](#page-507-0) for information.

To search for policies, on the menu bar under Reports, select Search For and click Polices. The Search For Polices page opens. When you are finished entering search criteria, click the Search button. NA returns a list of policies containing all the specified search criteria on the Policies Search Results page.

**Note:** When entering search criteria, your settings are lost if you change to a different page before running the search.

#### <span id="page-596-1"></span>Search For Polices Page Fields

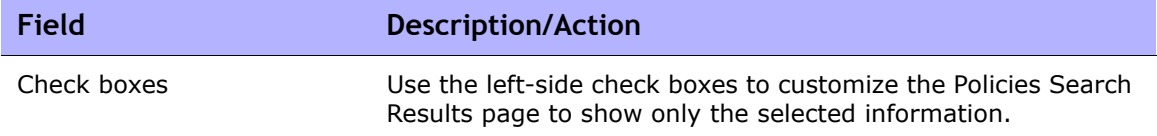

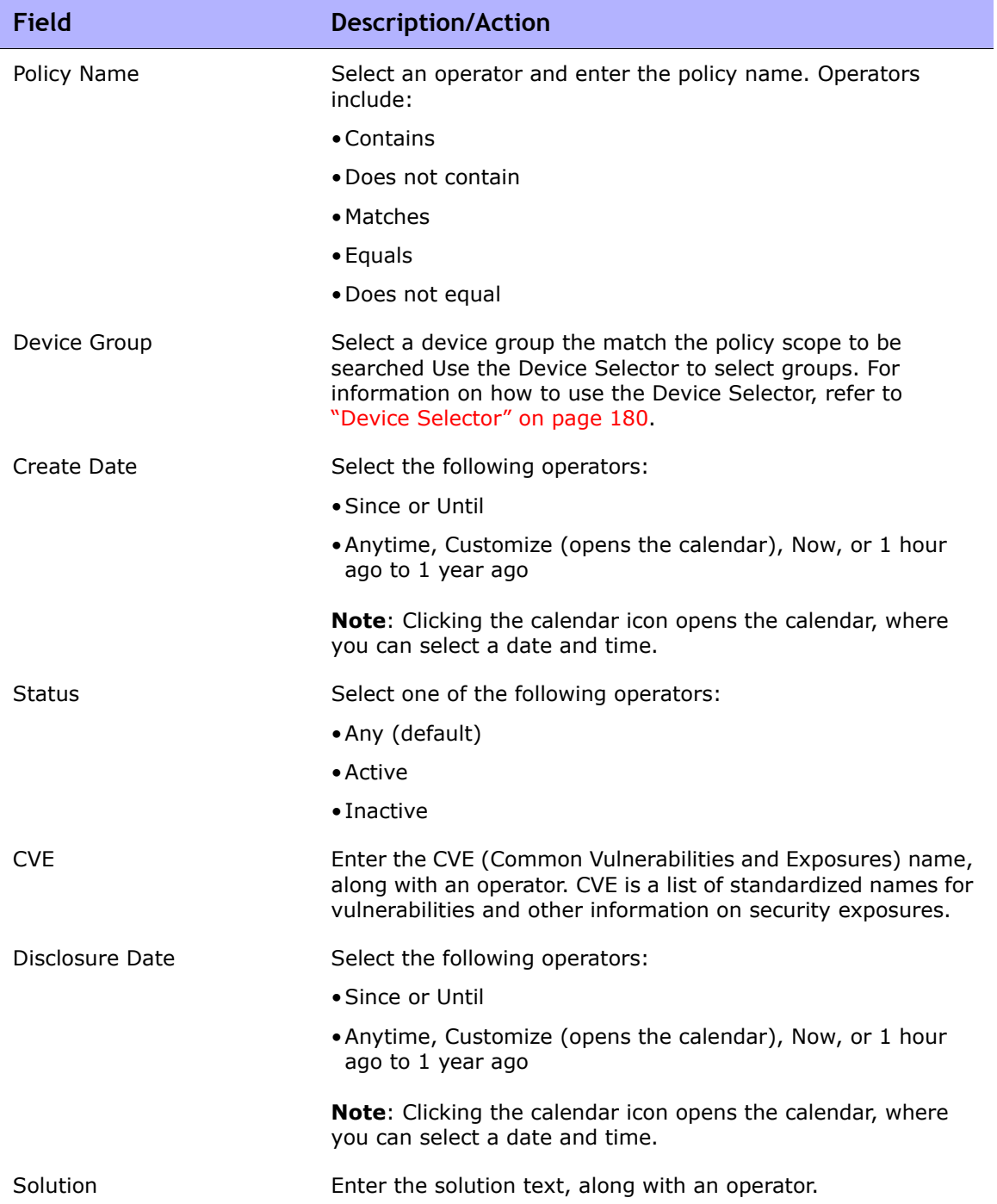

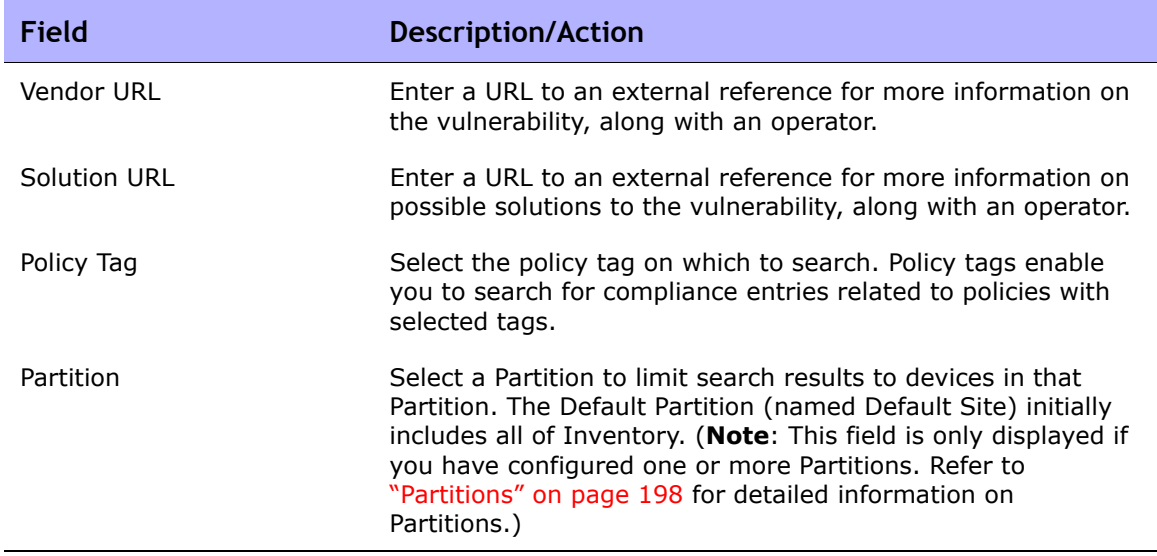

### Policies Search Results Page Fields

The Policies Search Results page displays the search criteria you selected on the Search For Policies page. Refer to ["Search For Polices Page Fields" on](#page-596-1)  [page 597](#page-596-1) for information.

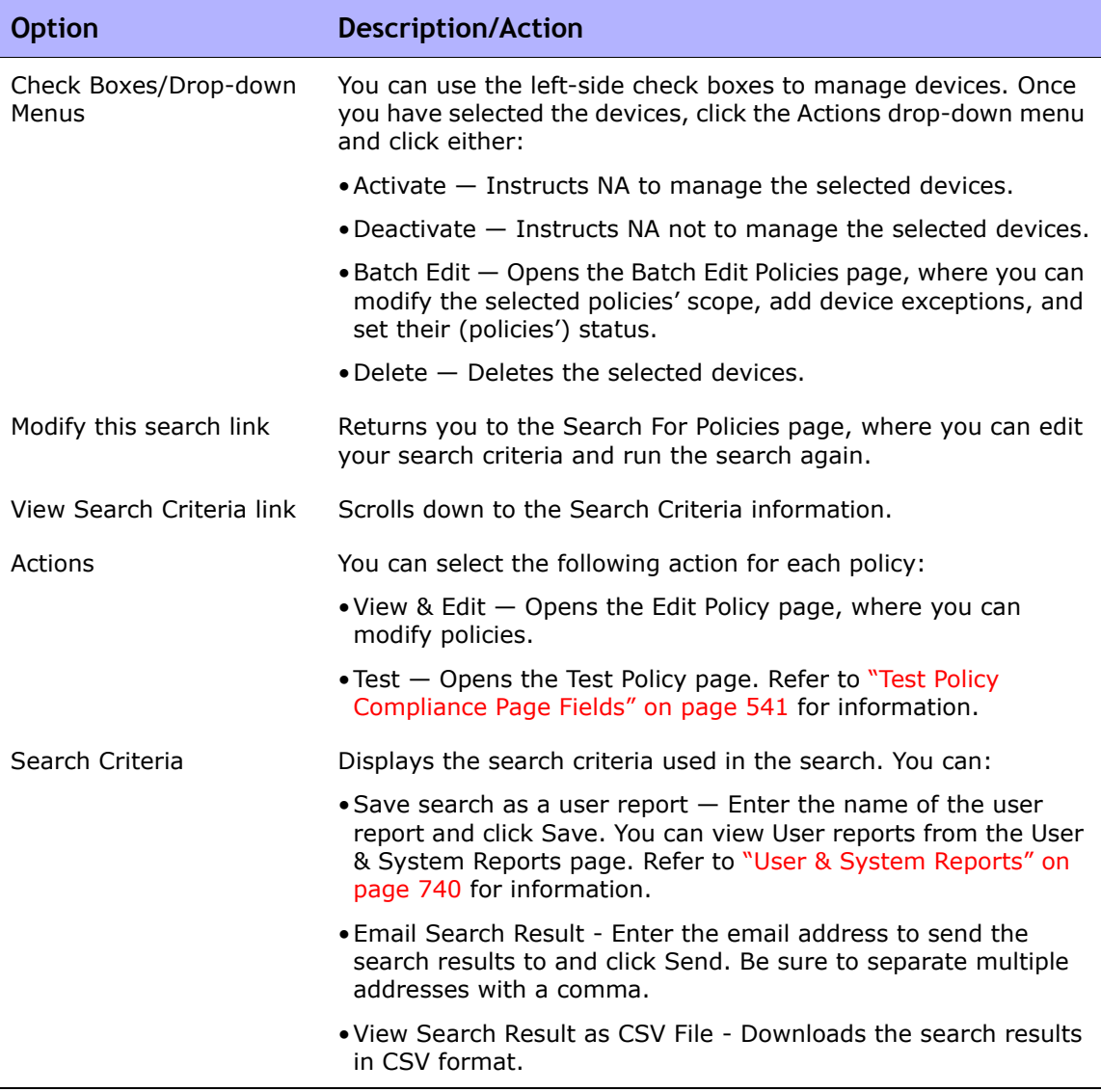

## <span id="page-600-0"></span>Searching for Policy, Rule, and Compliance

The Search for Policy, Rule, and Compliance page enables you to search for devices and their associated compliance and applicable policies and rules. This enables you to:

- Easily generate a list of devices that are in or out of compliance.
- Easily generate a list of devices that have not been checked yet by a specific policy rule.
- Identify devices for which a policy rule applies.
- Identify which policy rules apply to specific devices.
- Identify which devices do not have any applicable policies.

**Note:** Keep in mind that you cannot search for policies or rules independent of devices.

To search for policies, policy rules, and compliance violations, on the menu bar under Reports, select Search For and click Compliance. The Search For Policy, Rule, and Compliance page opens. When you are finished entering search criteria, click the Search button. NA returns a list of devices containing all the specified search criteria on the Policy, Rule, and Compliance Search Results page.

**Note:** When entering search criteria, your settings are lost if you change to a different page before running the search.

## <span id="page-601-0"></span>Search For Policy, Rule, and Compliance Page Fields

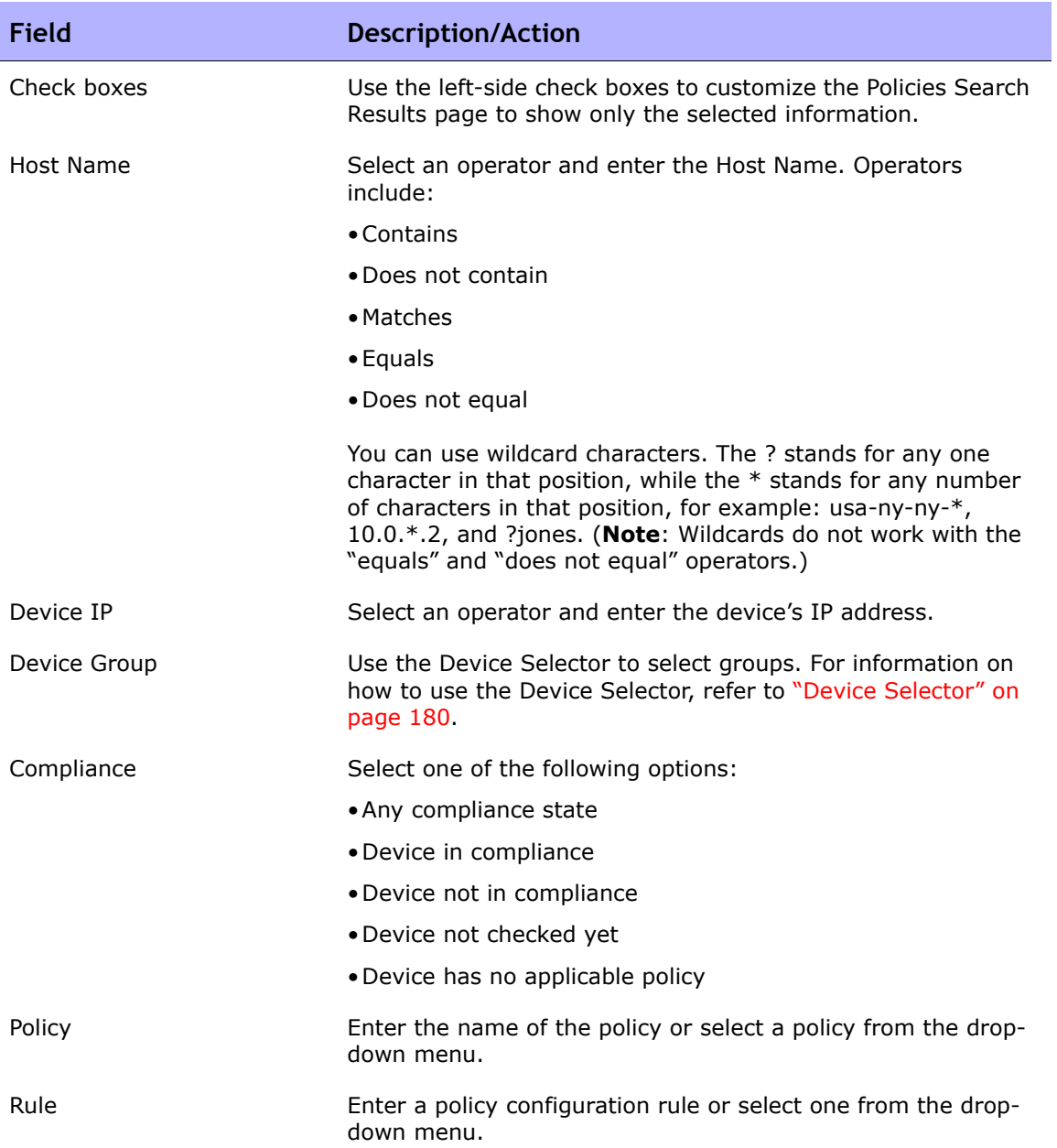

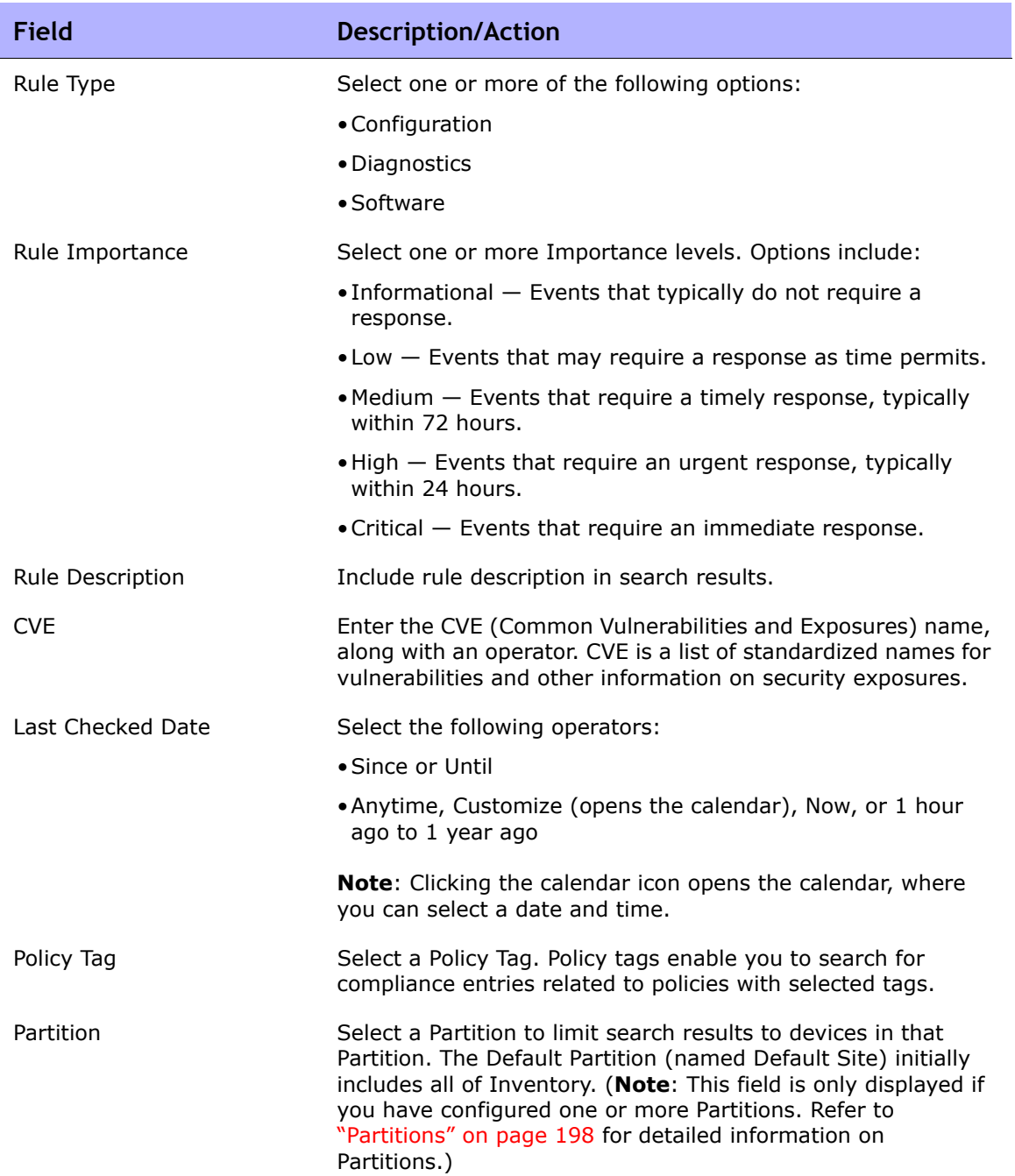

#### Policy, Rule, and Compliance Search Results Page Fields

The Policy, Rule, and Compliance Search Results page displays the search criteria you selected on the Search For Policy, Rule, and Compliance page. Refer to ["Search For Policy, Rule, and Compliance Page Fields" on page 602](#page-601-0) for information.

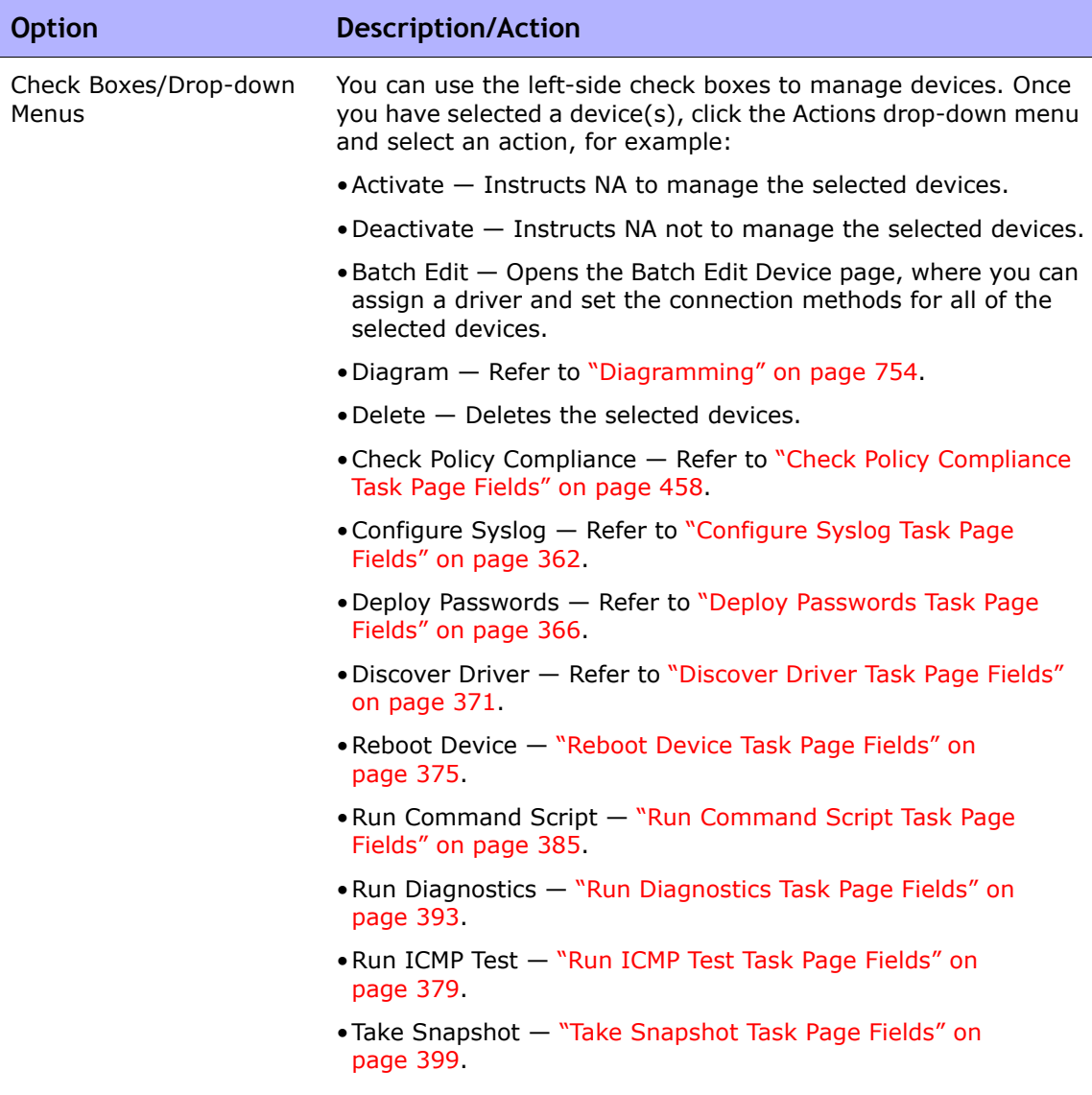

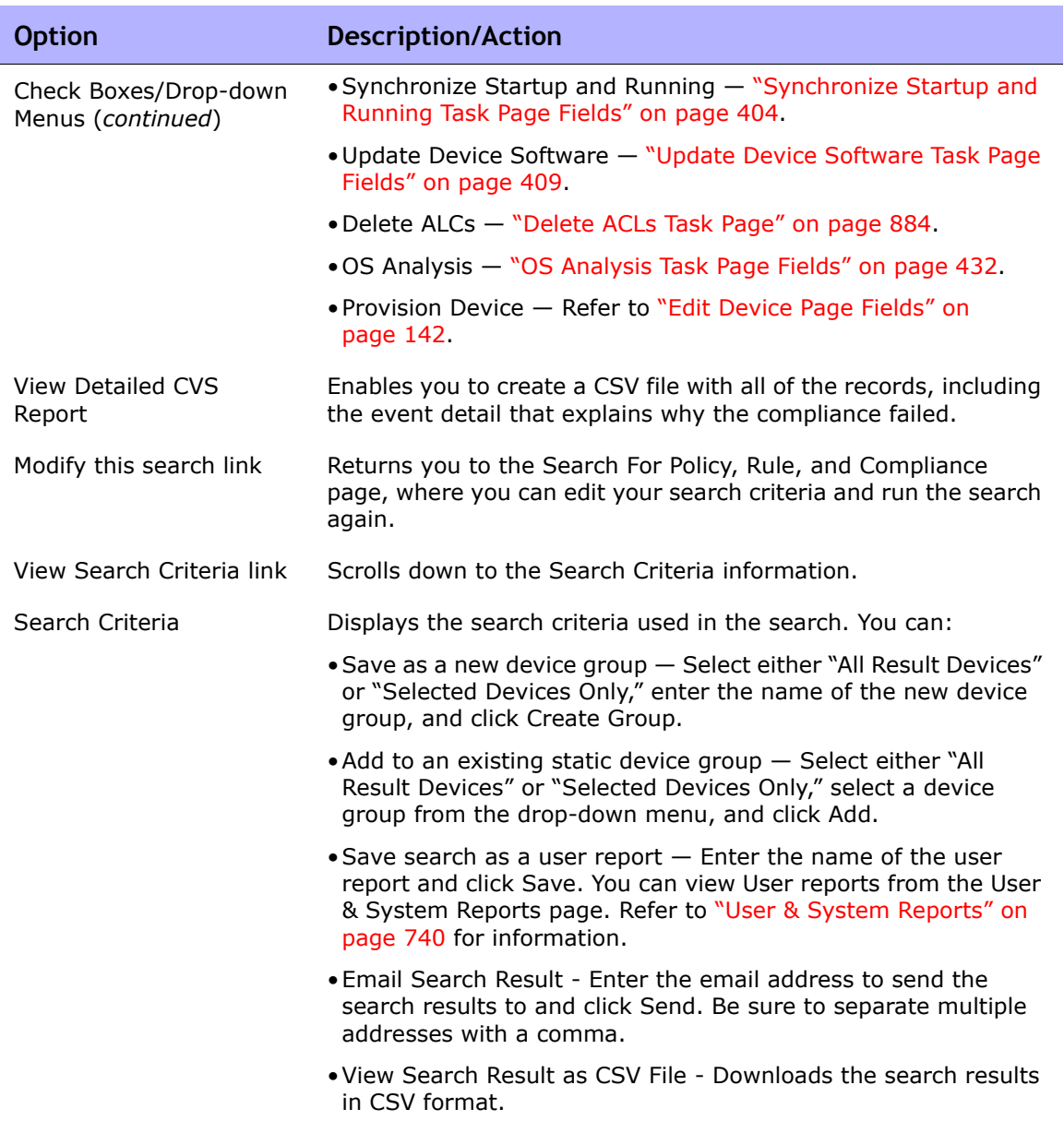

## Searching for Configurations

Configuration searches enable you to search configuration files using a combination of criteria and operators. All search criteria are joined by the Boolean operators AND/OR and the results match all criteria.

To search for configuration files, on the menu bar under Reports, select Search For and click Configurations.

**Note:** When entering search criteria, your settings are lost if you change to a different page before running the search.

When you are finished entering your search criteria and click the Search button, NA returns a list of configurations containing all the specified search criteria on the Configuration Search Results page. Refer to ["Configuration](#page-609-0)  [Search Results Page Fields" on page 610](#page-609-0) for information.

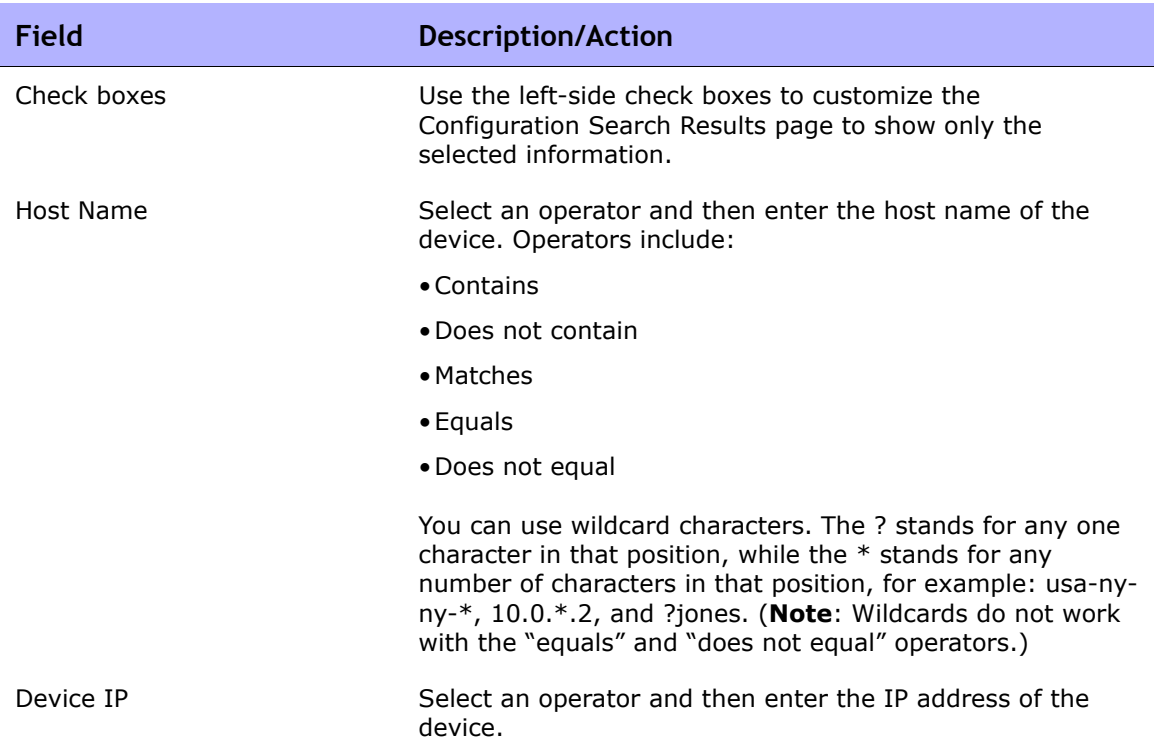

#### <span id="page-605-0"></span>Search For Configuration Page Fields

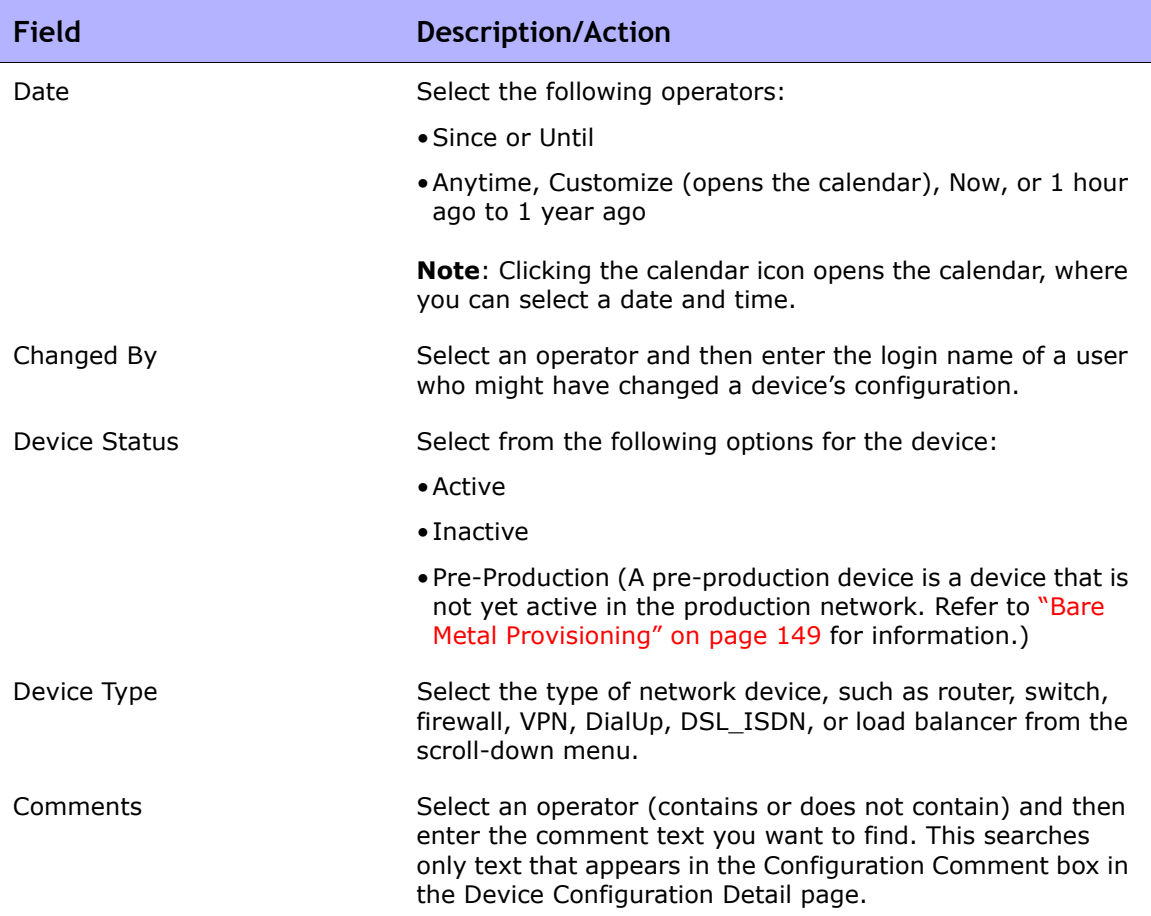

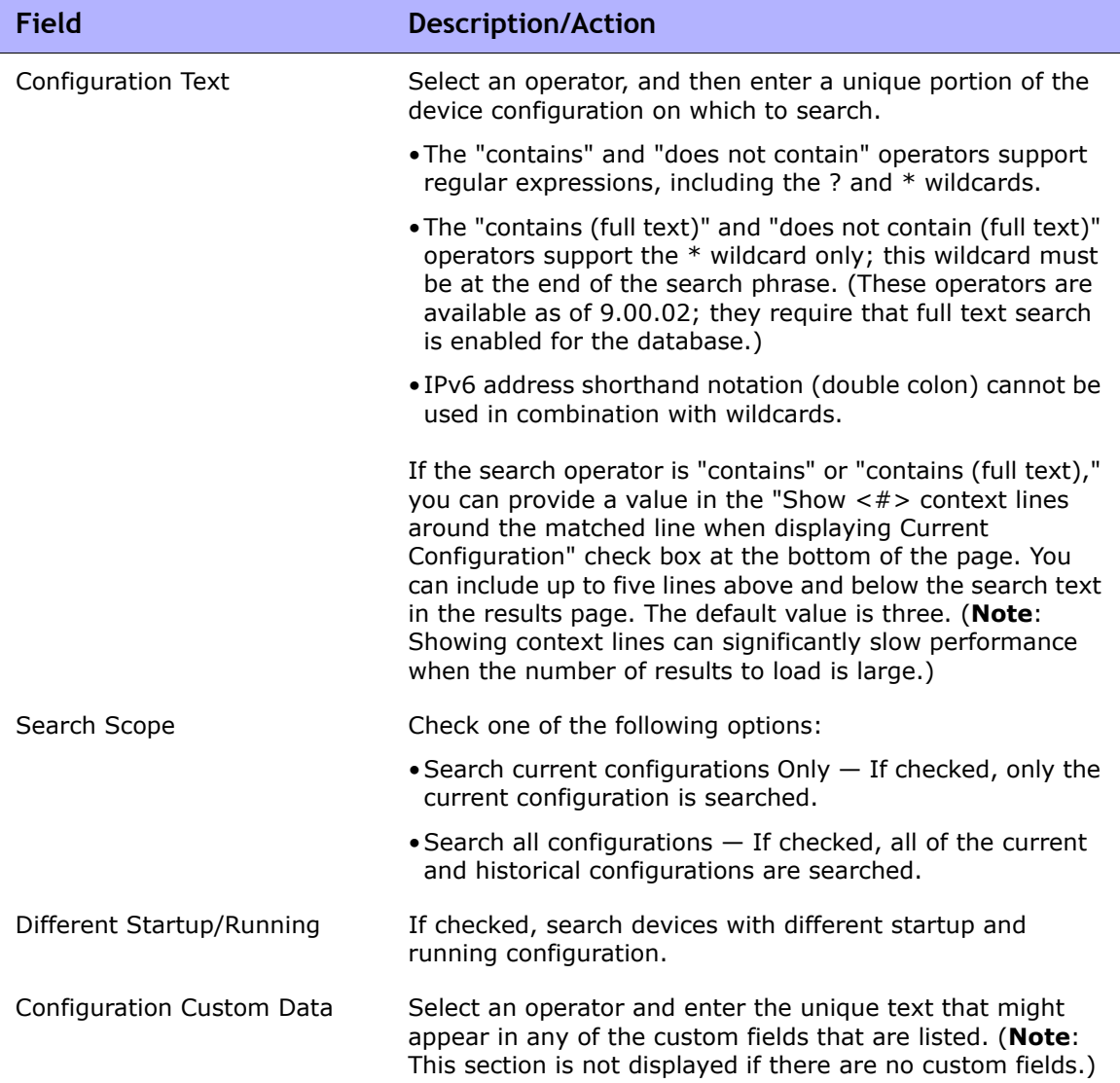

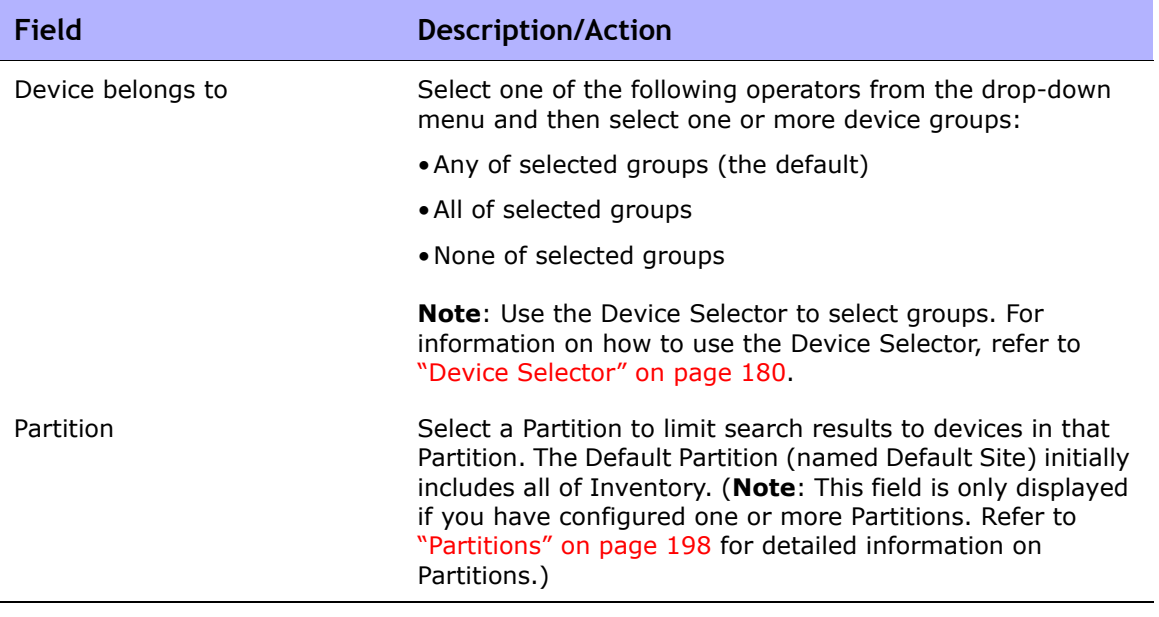

#### <span id="page-609-0"></span>Configuration Search Results Page Fields

The Configuration Search Results page display depends on the search criteria you selected on the Search For Configuration page. Refer to ["Search For](#page-605-0)  [Configuration Page Fields" on page 606](#page-605-0) for information. The following table describes the available options on the Configuration Search Results page.

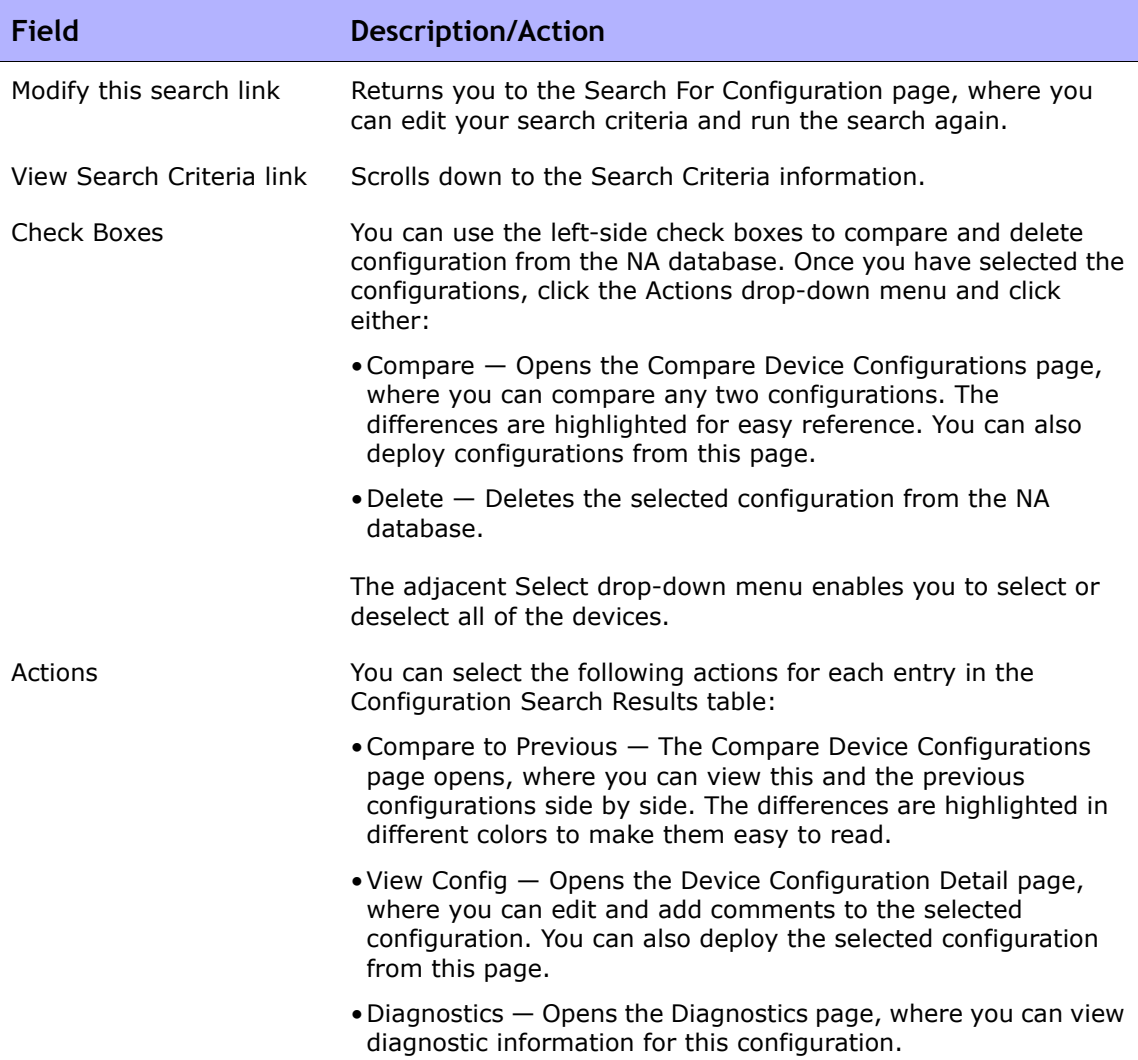

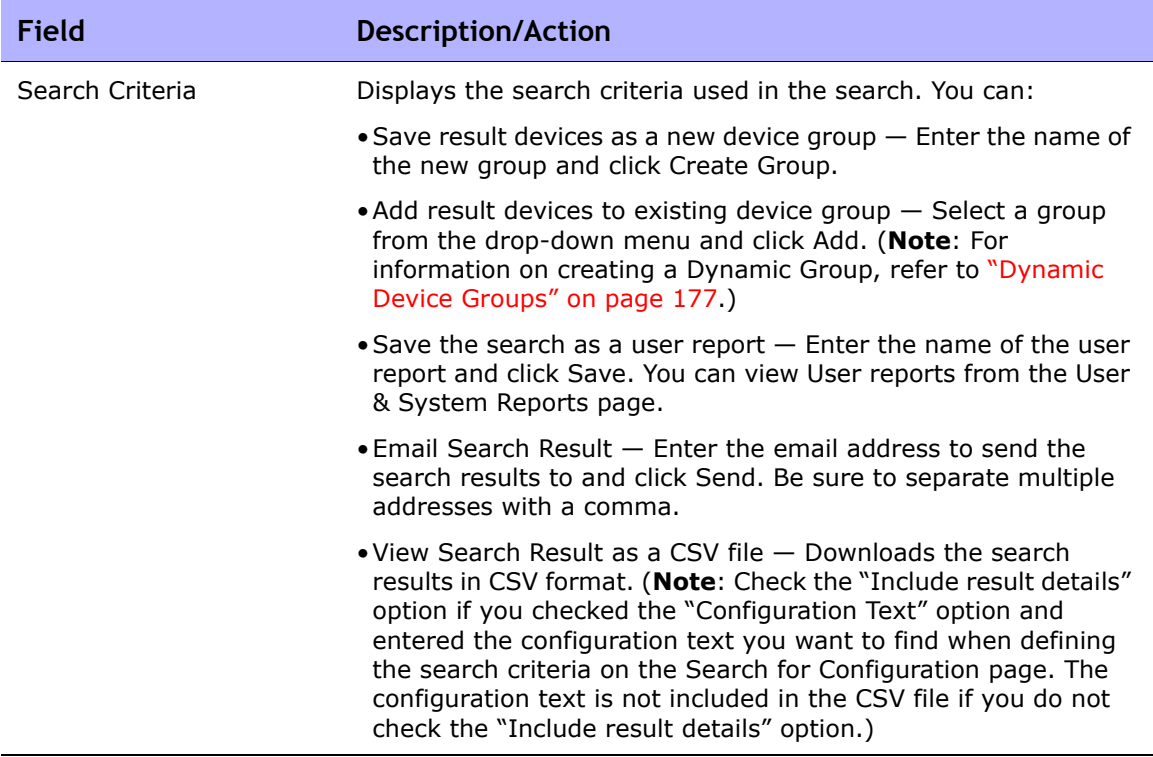

## <span id="page-611-0"></span>Searching for Diagnostics

Diagnostic searches provide access to your device diagnostic information based on search criteria you define. Results match all search criteria. The type of information provided by each diagnostic is device-specific.

To search for diagnostics, on the menu bar under Reports select Search For and click Diagnostics. The Search For Diagnostic page opens.

**Note:** When entering search criteria, your settings are lost if you change to a different page before running the search.

When you are done entering your search criteria and click the Search button, NA returns a list of diagnostics containing all the specified search criteria on the Diagnostics Search Results page. Refer to ["Diagnostic Search Results Page](#page-615-0)  [Fields" on page 616](#page-615-0) for information.

**Note:** The NA VLAN Data Gathering and the NA Topology Gathering diagnostics are not searchable. Refer to ["View Menu Options" on page 257](#page-256-0) for more information.
## <span id="page-612-0"></span>Search For Diagnostic Page Fields

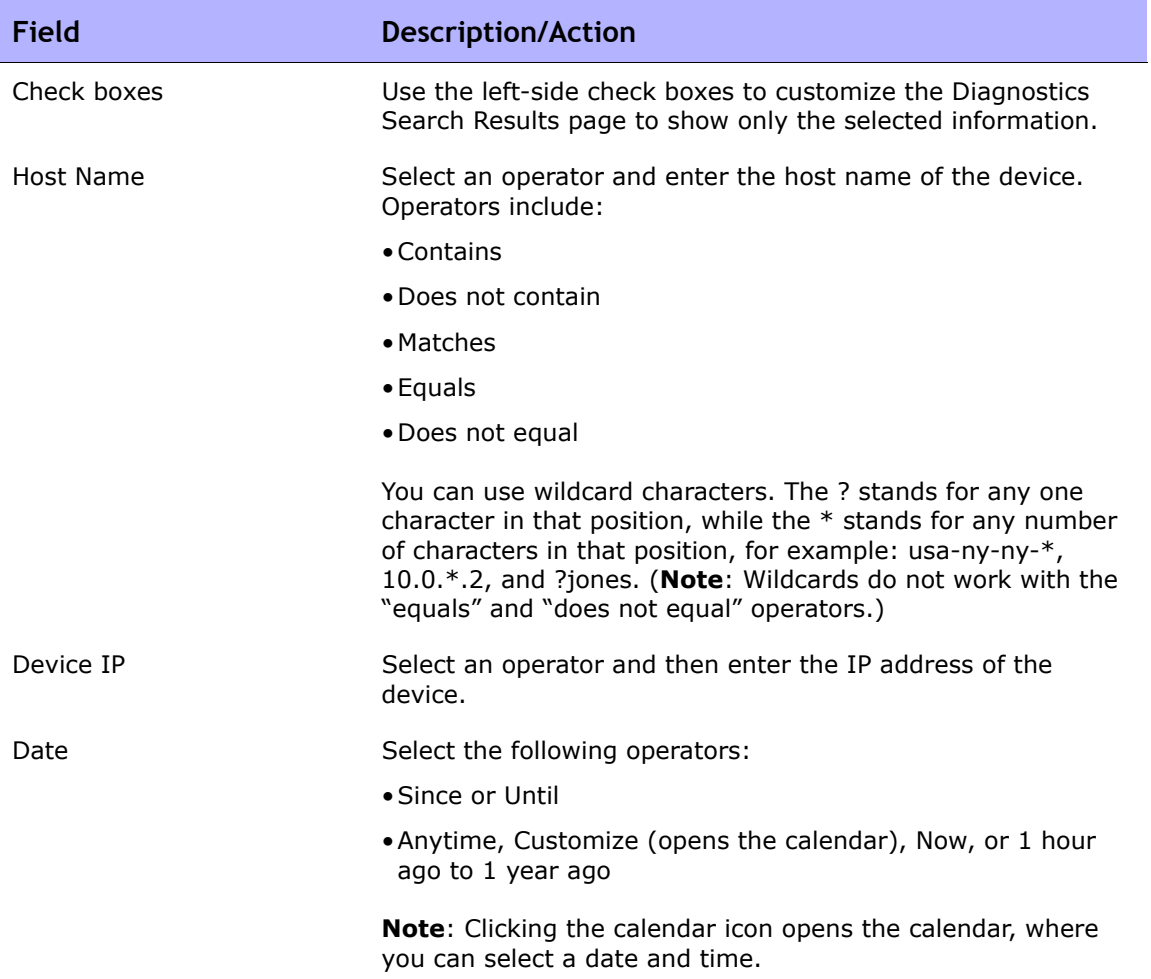

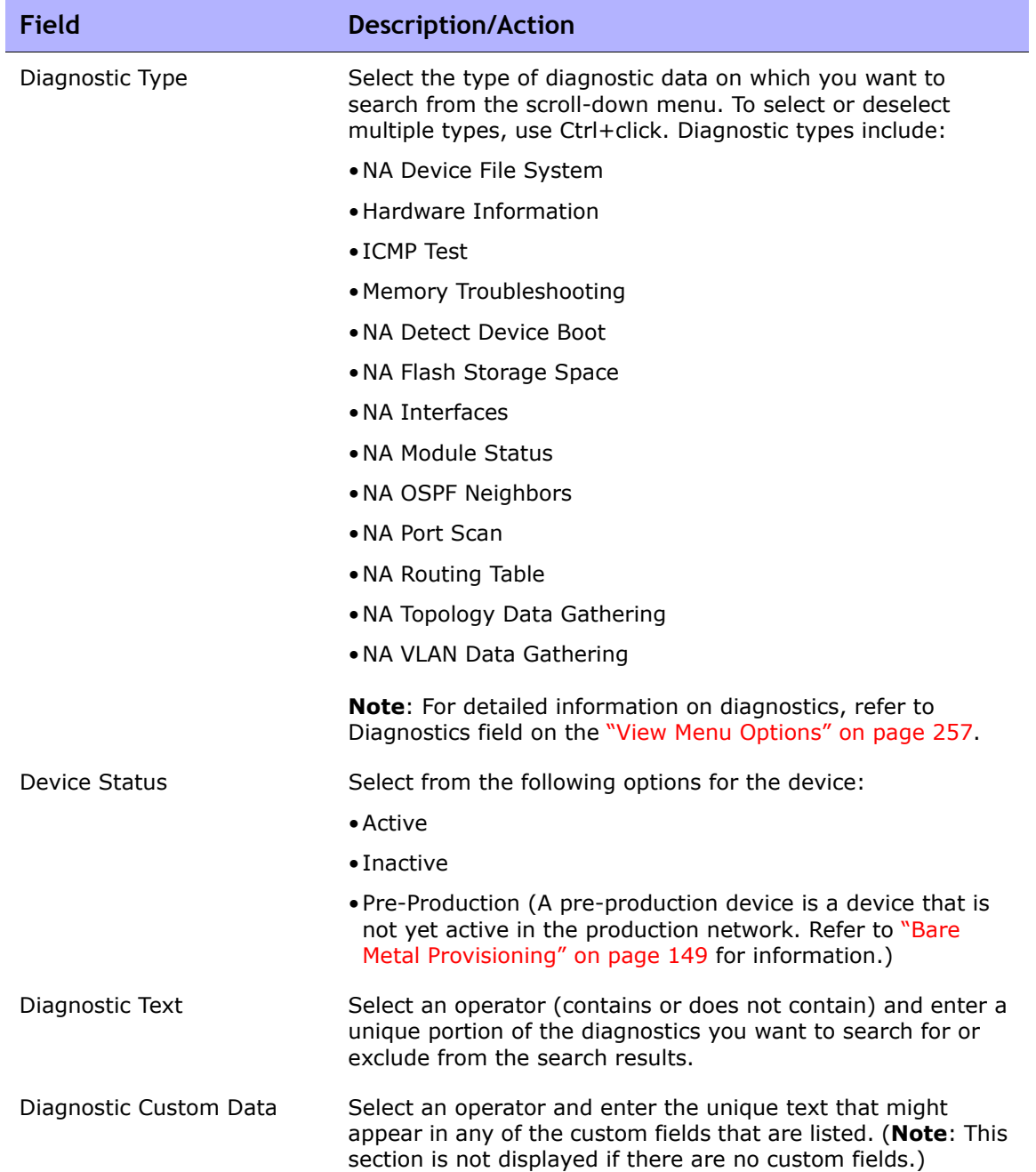

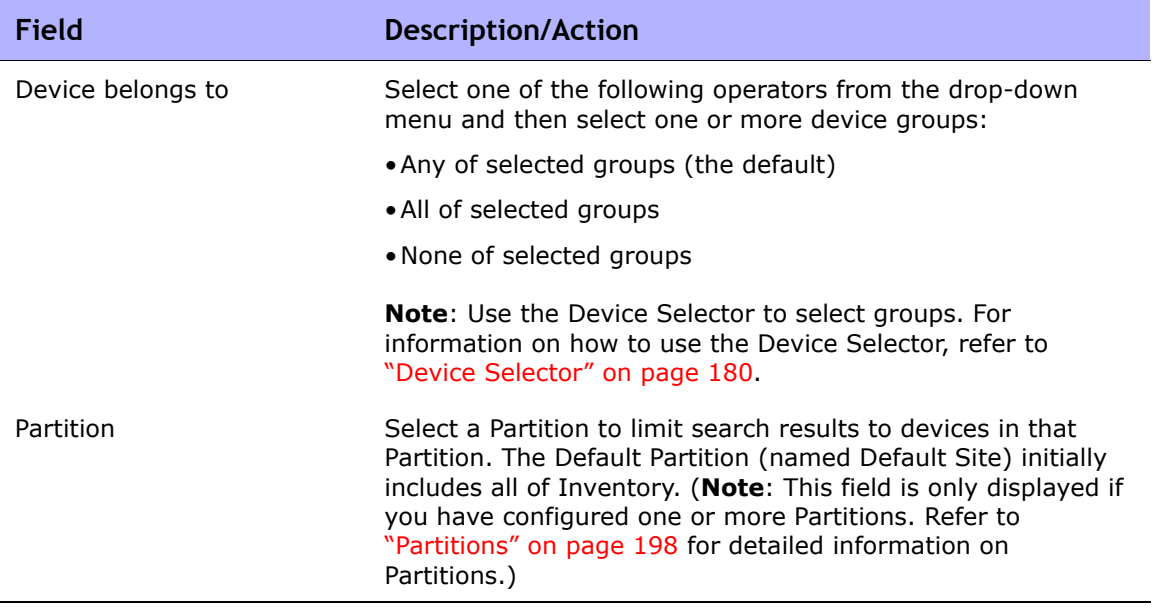

#### Diagnostic Search Results Page Fields

The Diagnostics Search Results page display depends on the search criteria you selected on the Search for Diagnostics page. Refer to ["Search For](#page-612-0)  [Diagnostic Page Fields" on page 613](#page-612-0) for information. The following table describes the available options on the Diagnostic Search Results page.

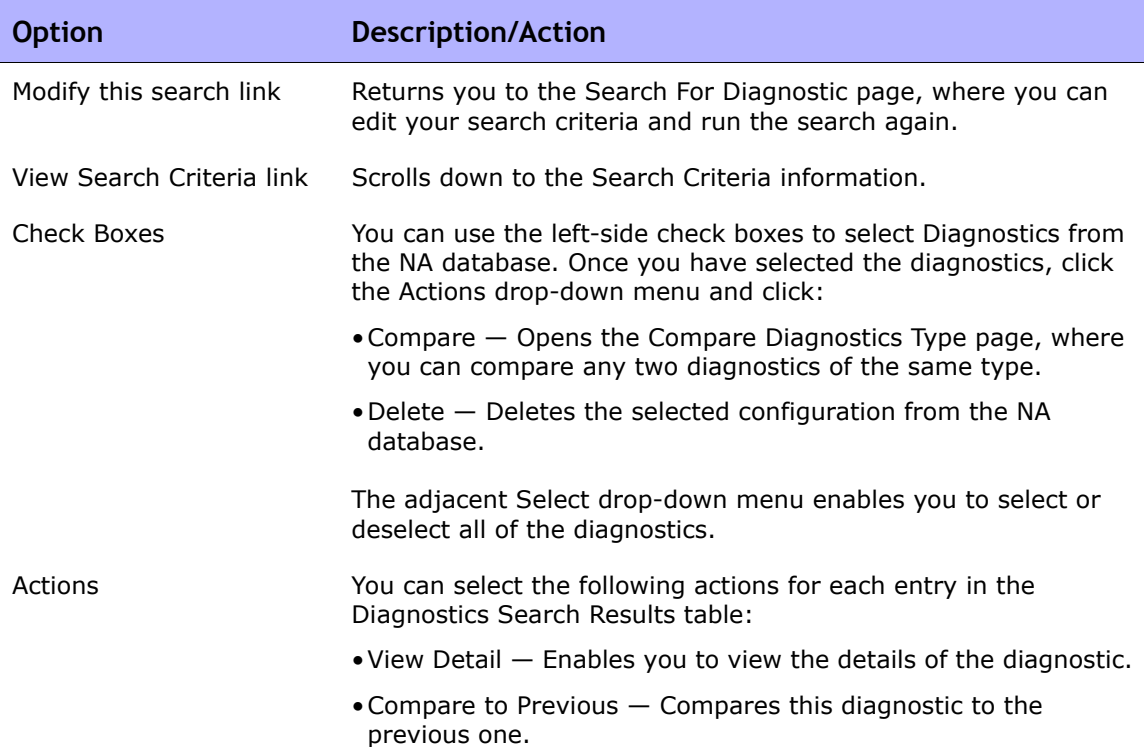

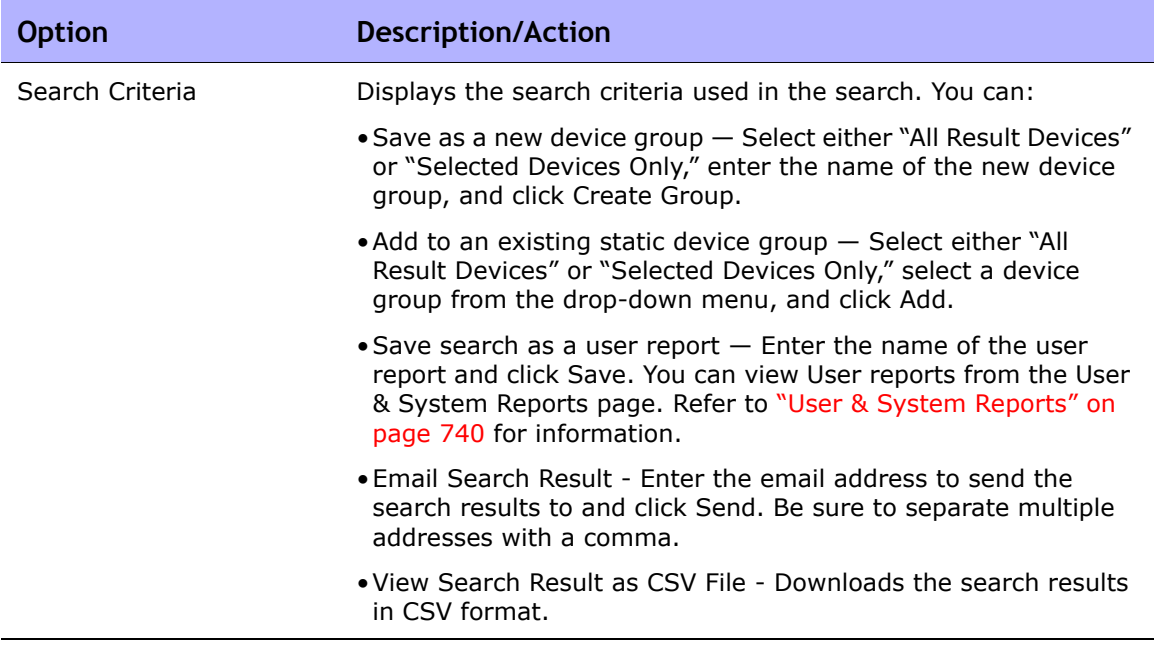

## Searching for Tasks

Task searches enable you to search the NA database for tasks scheduled on your network.

To search for tasks, on the menu bar under Reports select Search For and click Tasks. The Search For Task page opens. When you click the Search button, NA returns a list of tasks containing all the specified search criteria on the Task Search Results page. Refer to ["Task Search Results Page Fields" on page 624](#page-623-0) for information.

**Note:** When entering search criteria, your settings are lost if you change to a different page before running the search.

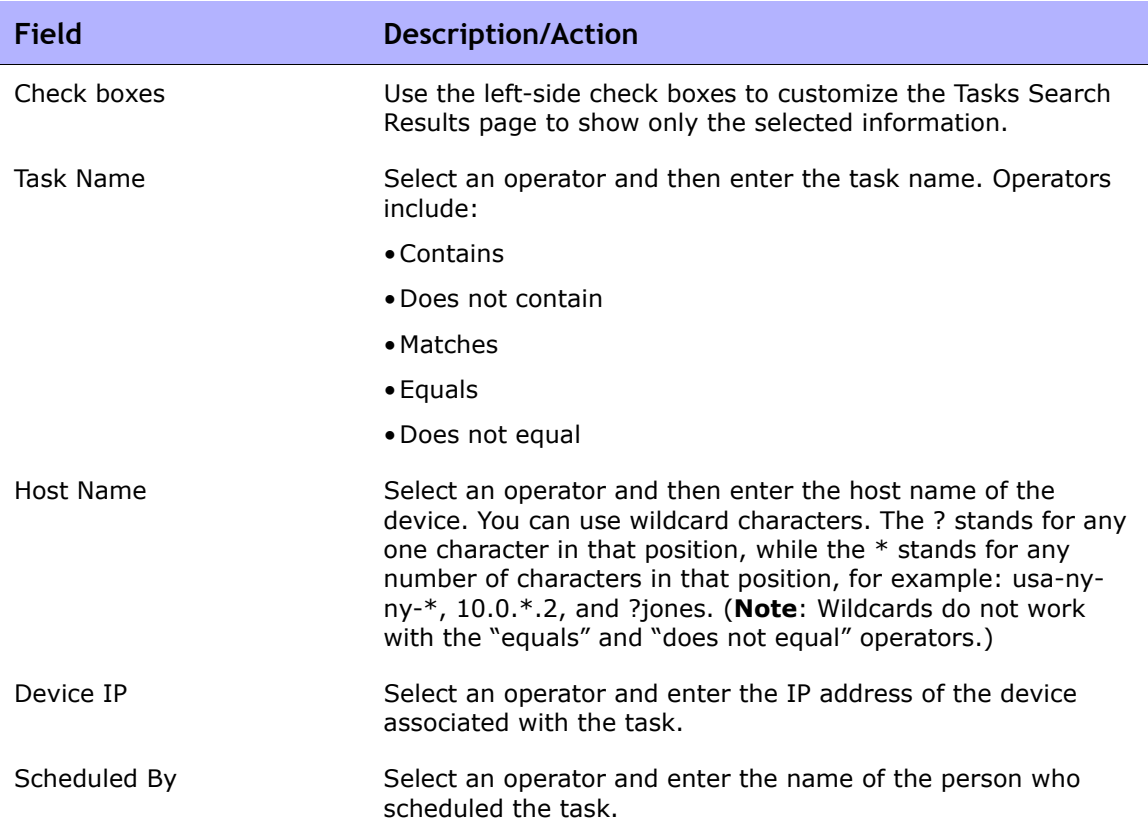

#### <span id="page-617-0"></span>Search For Task Page Fields

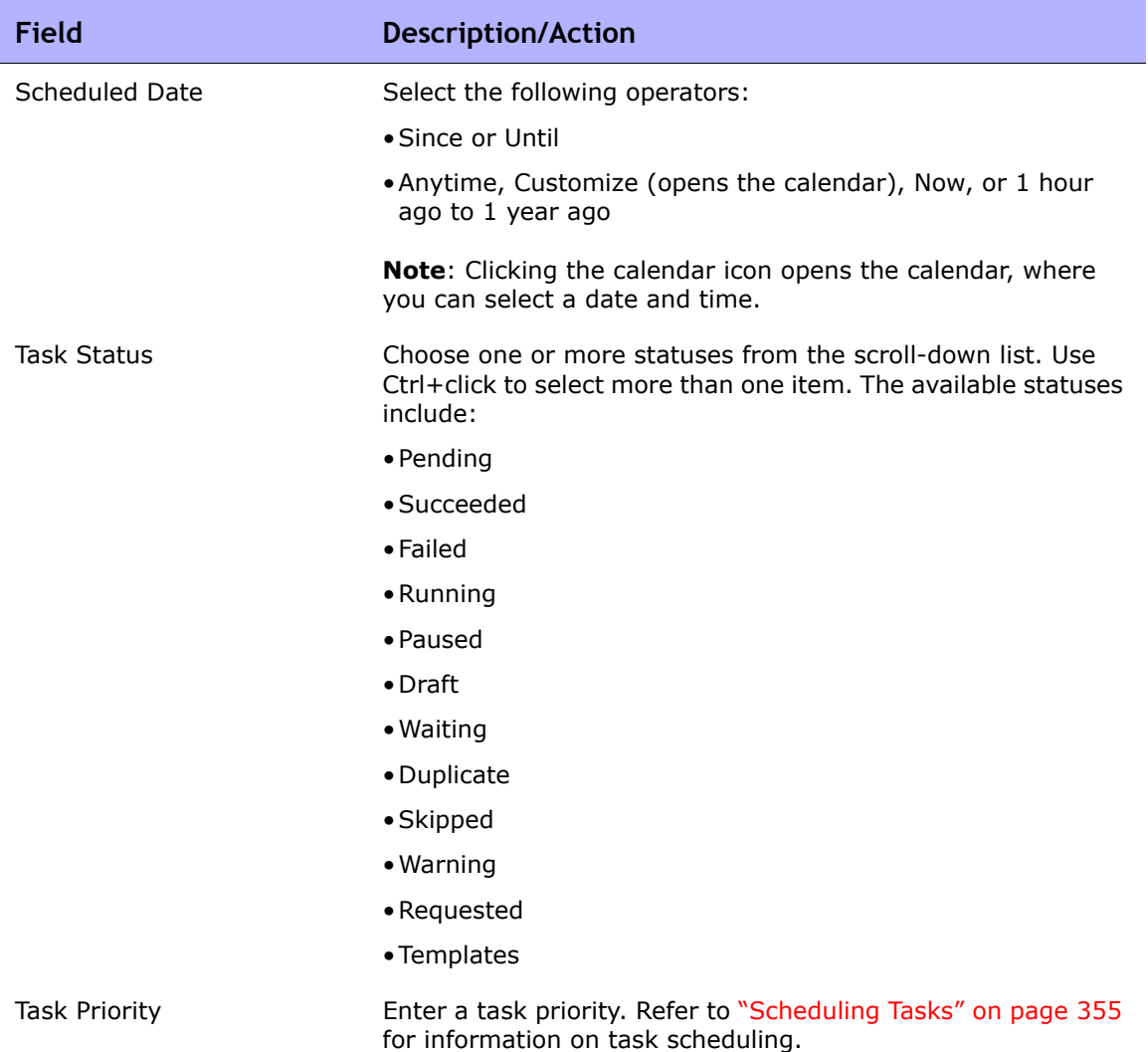

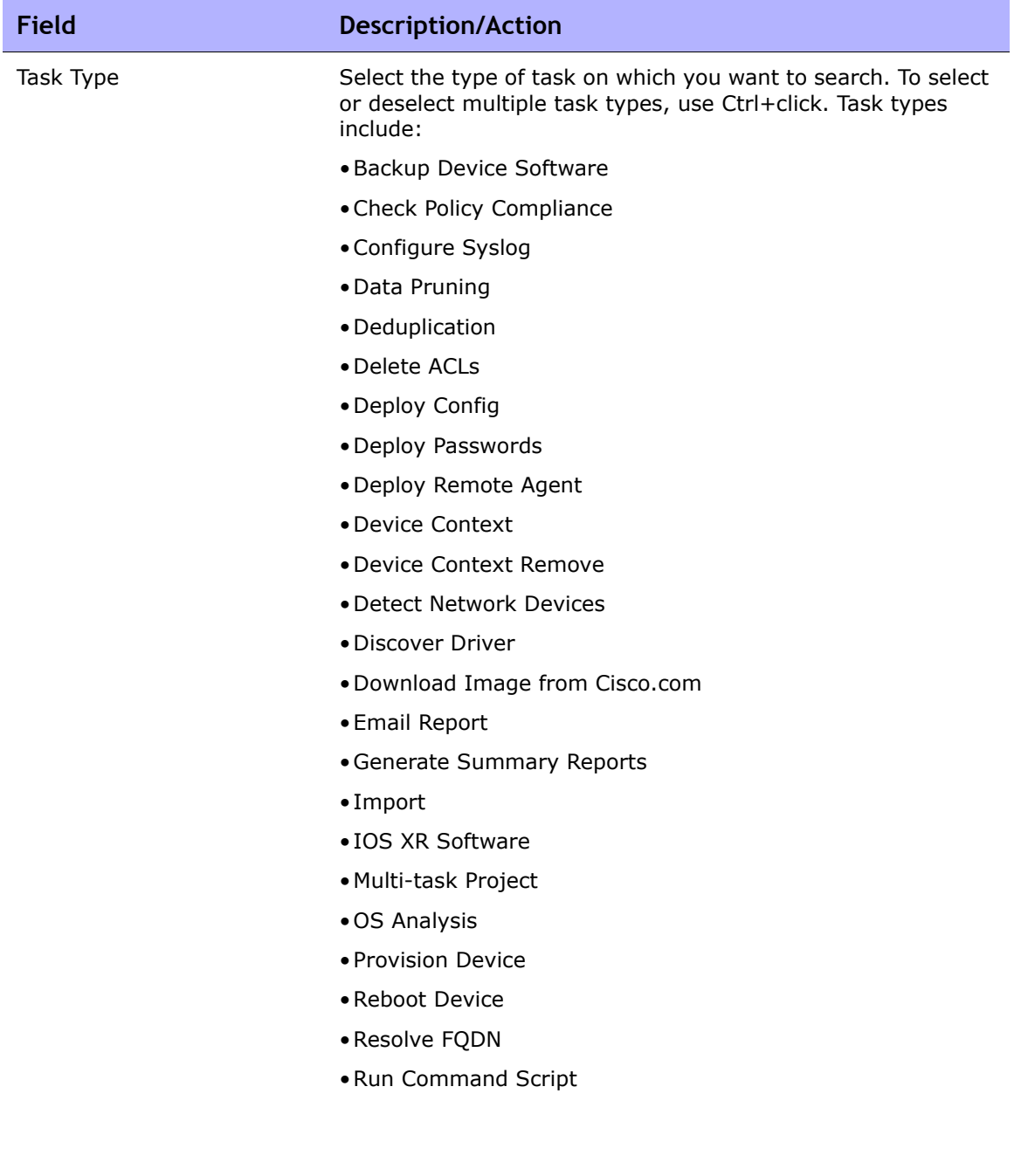

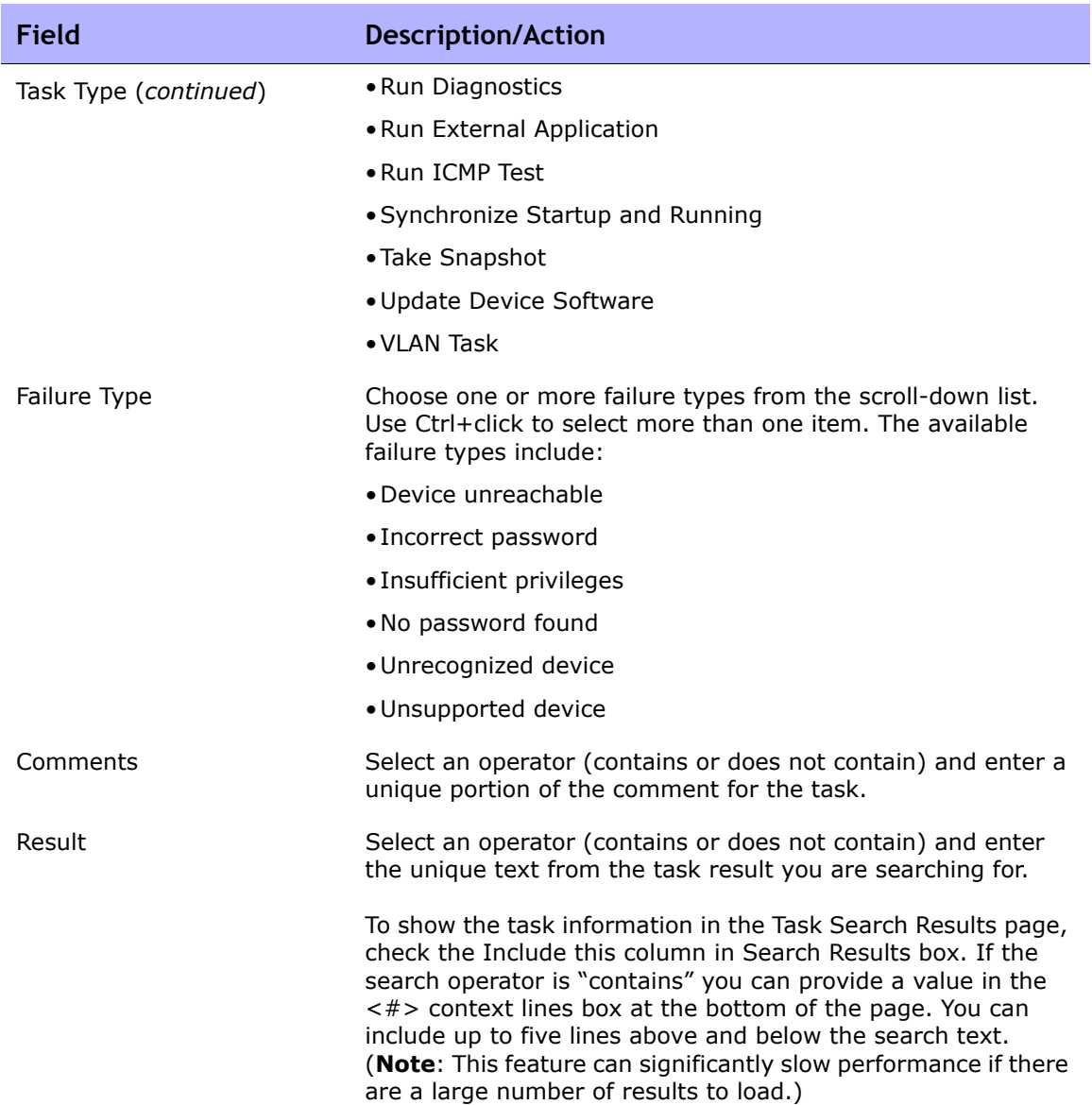

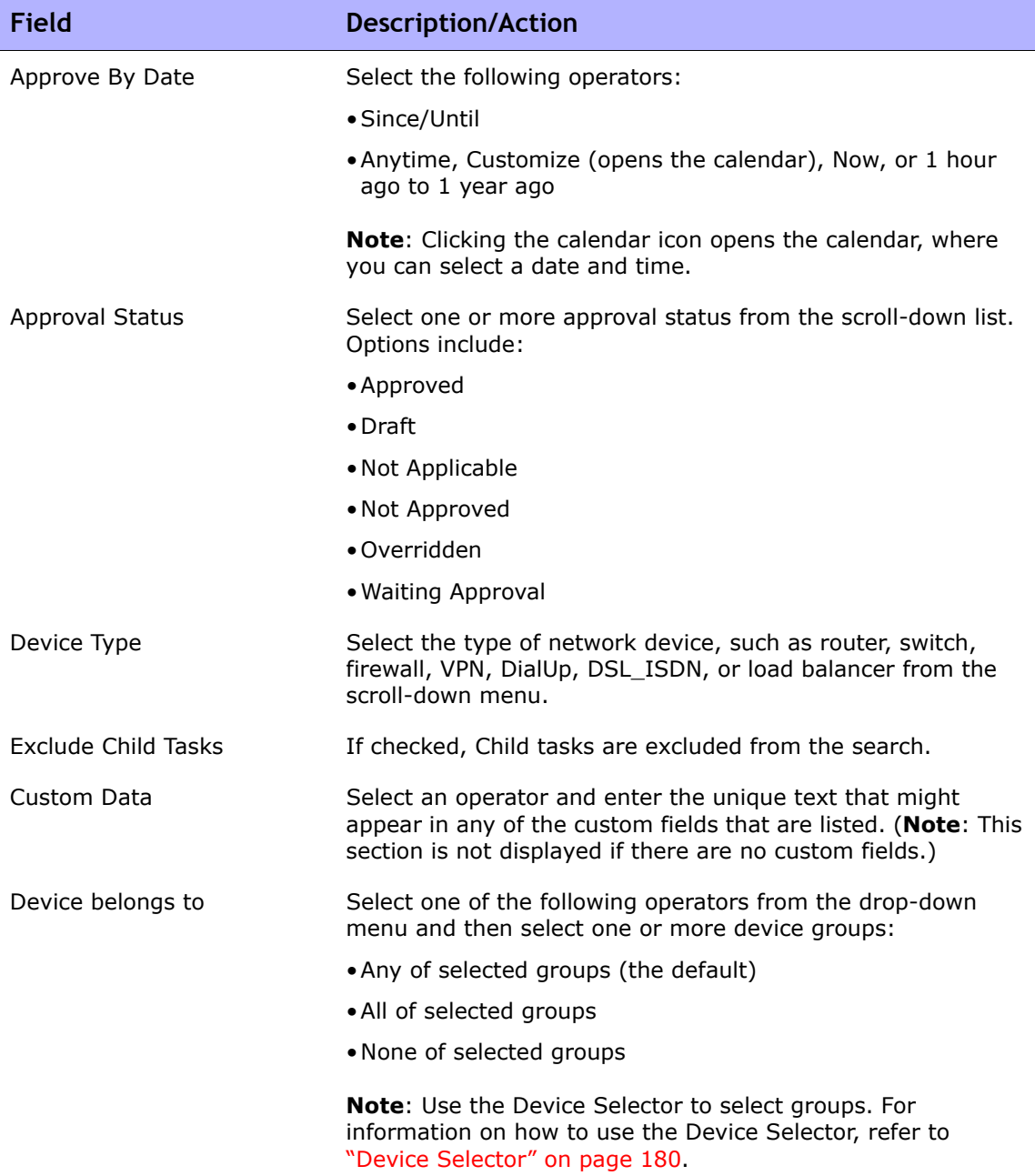

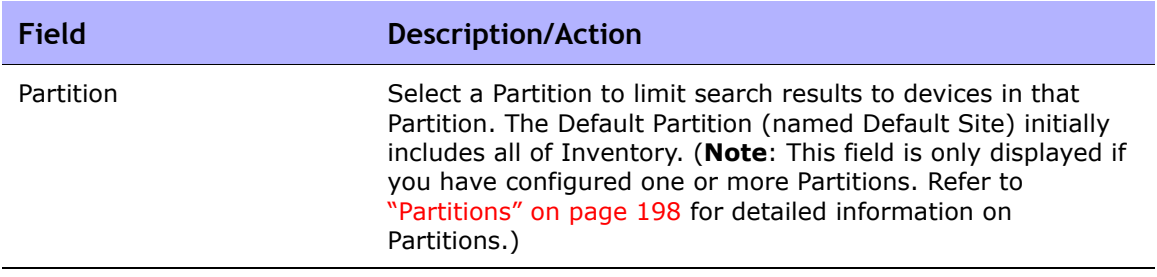

### <span id="page-623-0"></span>Task Search Results Page Fields

The Tasks Search Results page display depends on the search criteria you selected on the Search for Task page. Refer to "Search For Task Page Fields" [on page 618](#page-617-0) for information. The following table describes the available options on the Task Search Results page.

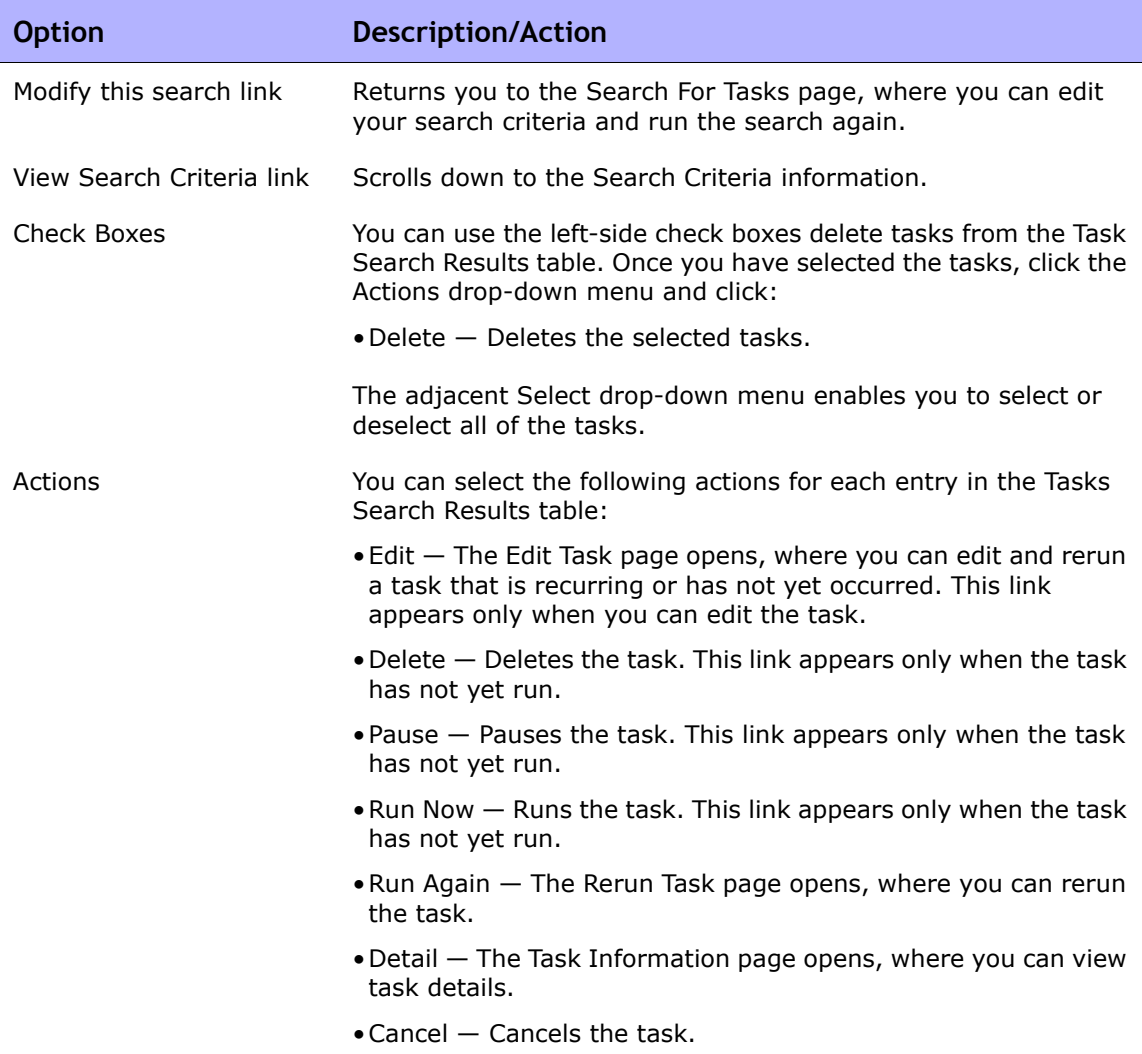

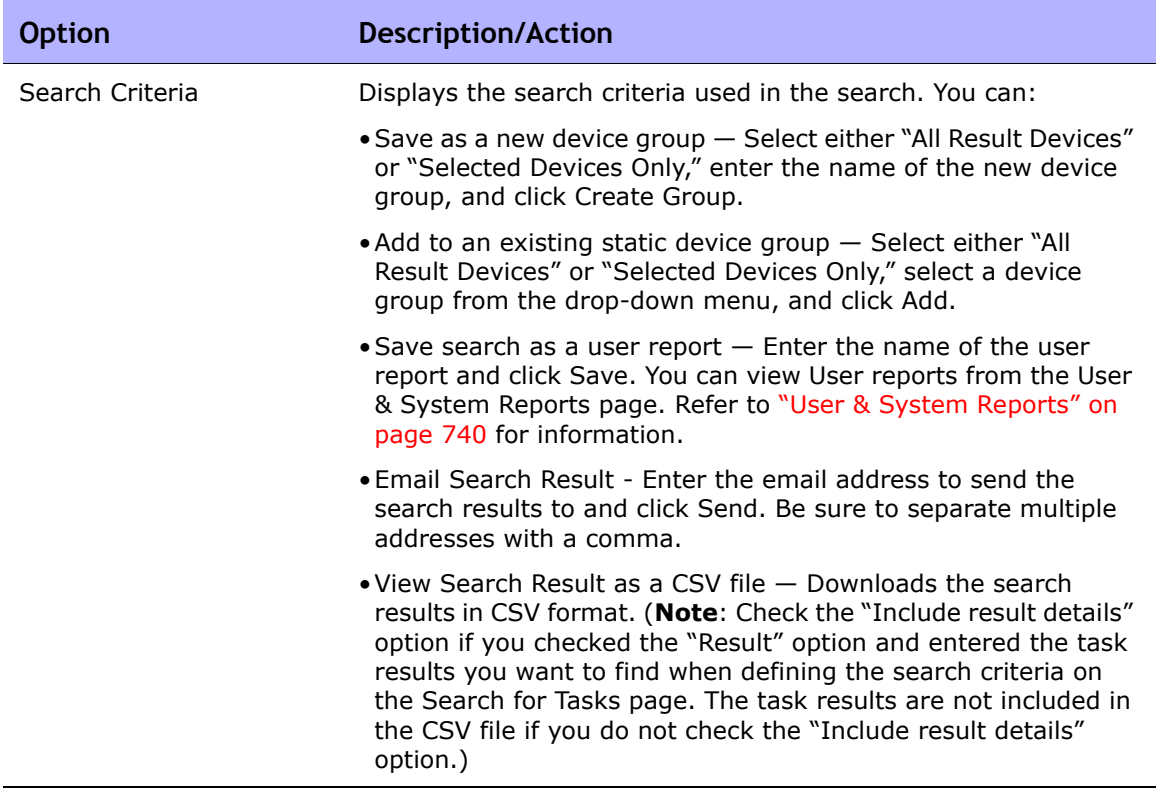

## Searching for Sessions

NA's script execution and management capabilities provide tremendous benefits when it comes to pushing out changes to multiple devices simultaneously. However, for those with little scripting experience, creating command scripts can be difficult. As a result, NA's ScriptMaster enables NA to automatically generate scripts based on Telnet or SSH sessions recorded through the Telnet/SSH Proxy.

You can use session searches to find Telnet/SSH Proxy sessions. In addition, you can configure the Session Search Results page to include session data that appears before and after the matching session data to provide a context for interpreting the results.

Note that there is an Admin Setting that determines whether NA saves just the commands or the full Telnet/SSH command session. Refer to ["Telnet/SSH](#page-83-0)  [Page Fields" on page 84.](#page-83-0)

To search for sessions, on the menu bar under Reports, select Search For and click Telnet/SSH Sessions. The Search For Session page opens. When you are finished entering search criteria and click the Search button, NA returns a list of Telnet/SSH sessions containing all the specified search criteria on the Session Search Results page. Refer to ["Session Search Results Page Fields" on](#page-629-0)  [page 630](#page-629-0) for information.

**Note:** When entering search criteria, your settings are lost if you change to a different page before running the search.

## <span id="page-626-0"></span>Search For Session Page Fields

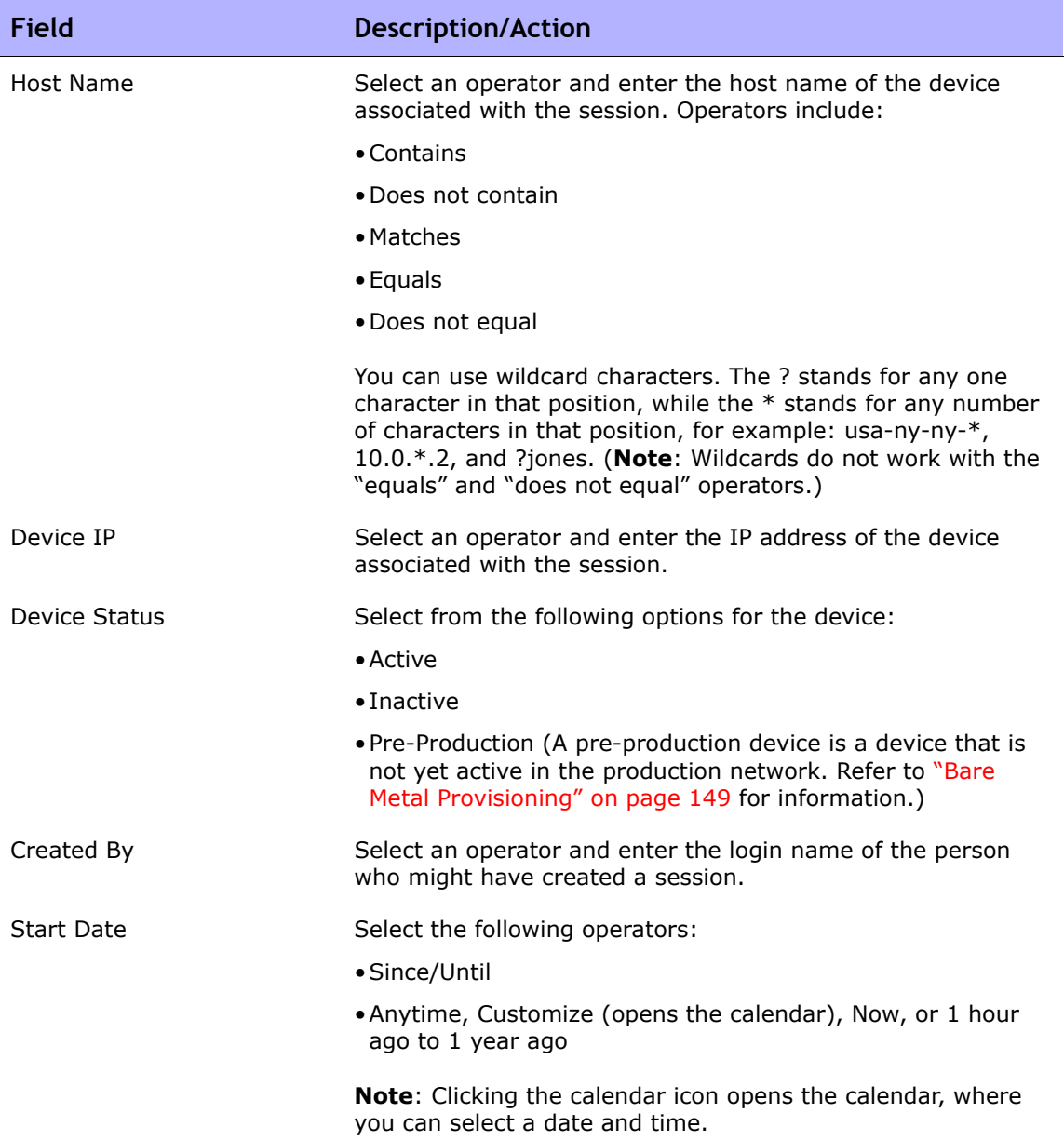

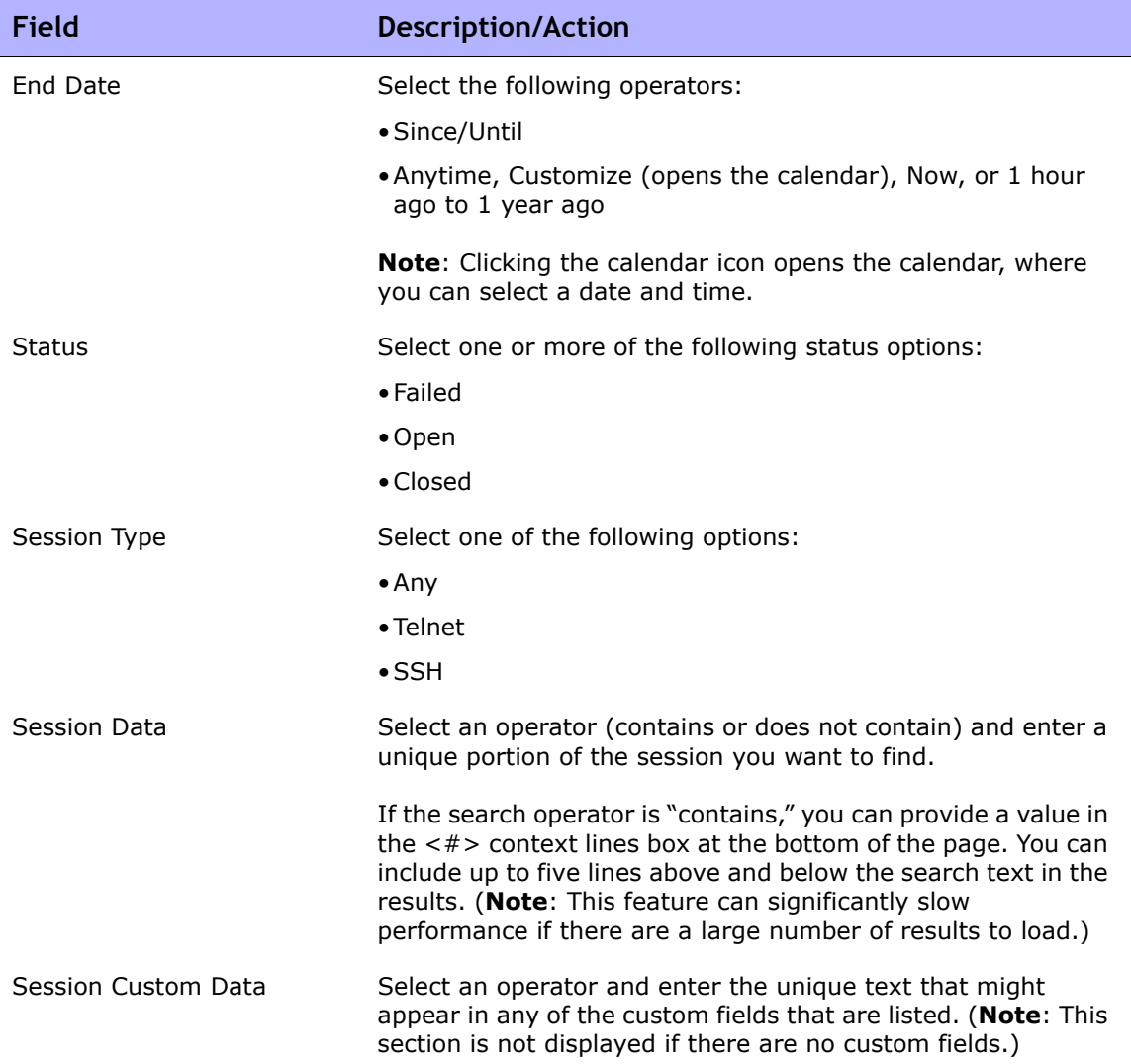

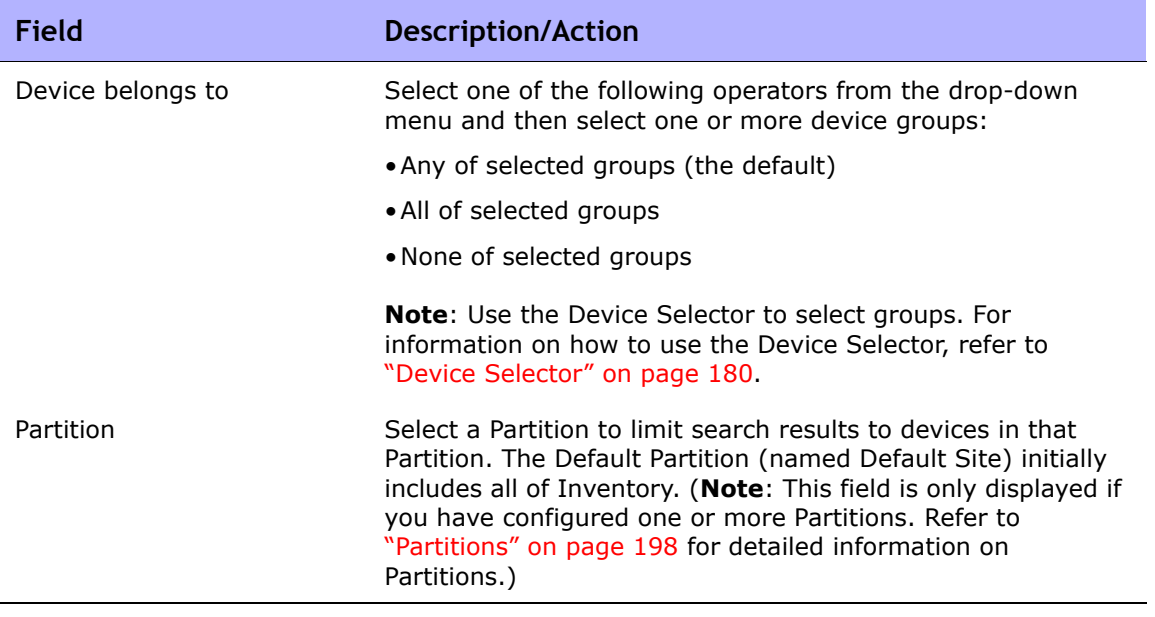

#### <span id="page-629-0"></span>Session Search Results Page Fields

The Session Search Results page display depends on the search criteria you selected on the Search for Sessions page. Refer to ["Search For Session Page](#page-626-0)  [Fields" on page 627](#page-626-0) for information. The following table describes the available options on the Session Search Results page.

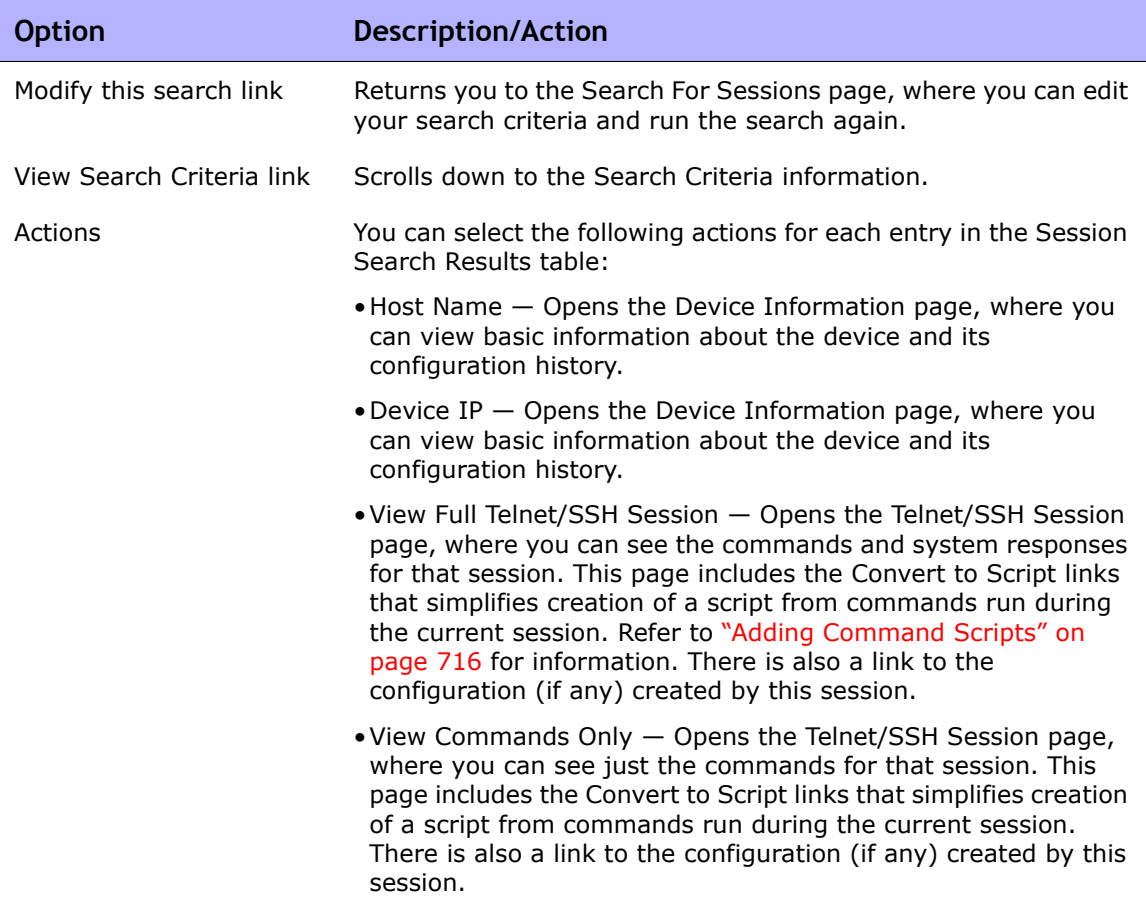

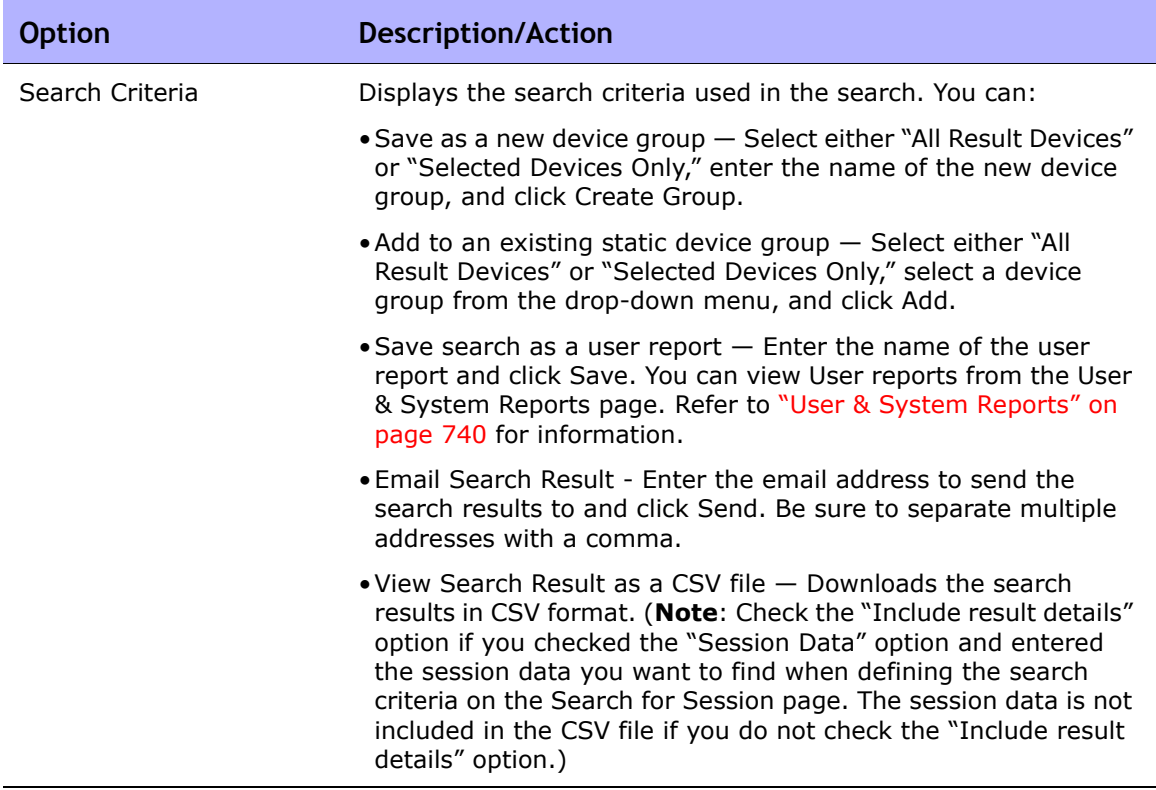

### Searching for Events

You can search for system and user events, such as a device access failure. Refer to ["Event Descriptions" on page 636](#page-635-0) for a description of NA events.

To search for events, on the menu bar under Reports, select Search For and click Events. The Search For Events page opens. When you are finished entering search criteria and click the Search button, NA returns a list of events containing all the specified search criteria on the Event Search Results page. Refer to ["Event Search Results Page Fields" on page 635](#page-634-0) for information.

**Note:** When entering search criteria, your settings are lost if you change to a different page before running the search.

#### <span id="page-631-0"></span>Search For Events Page Fields

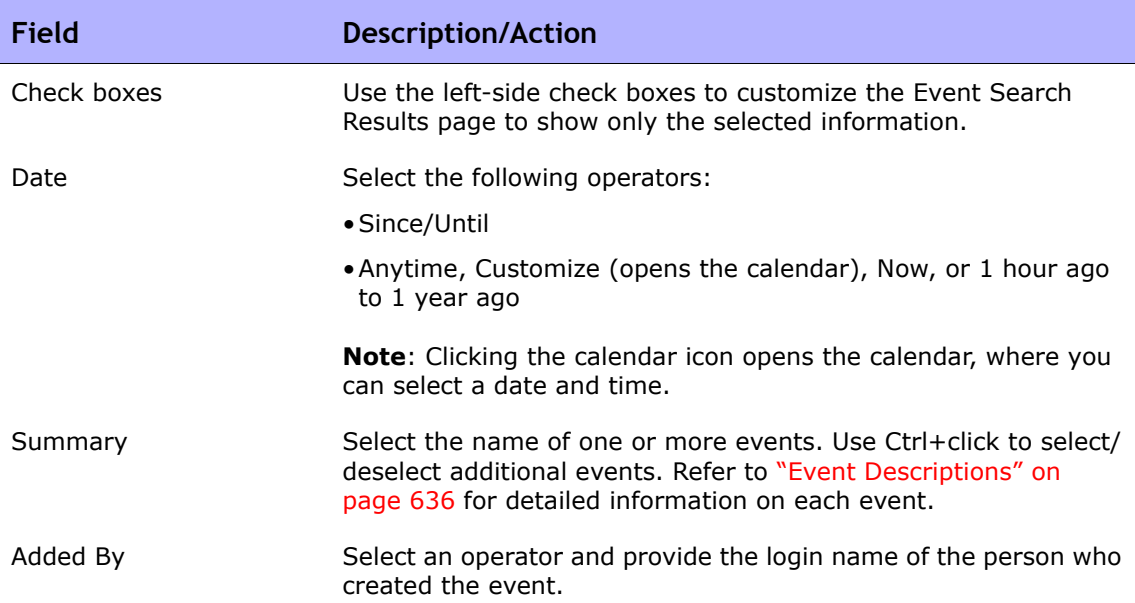

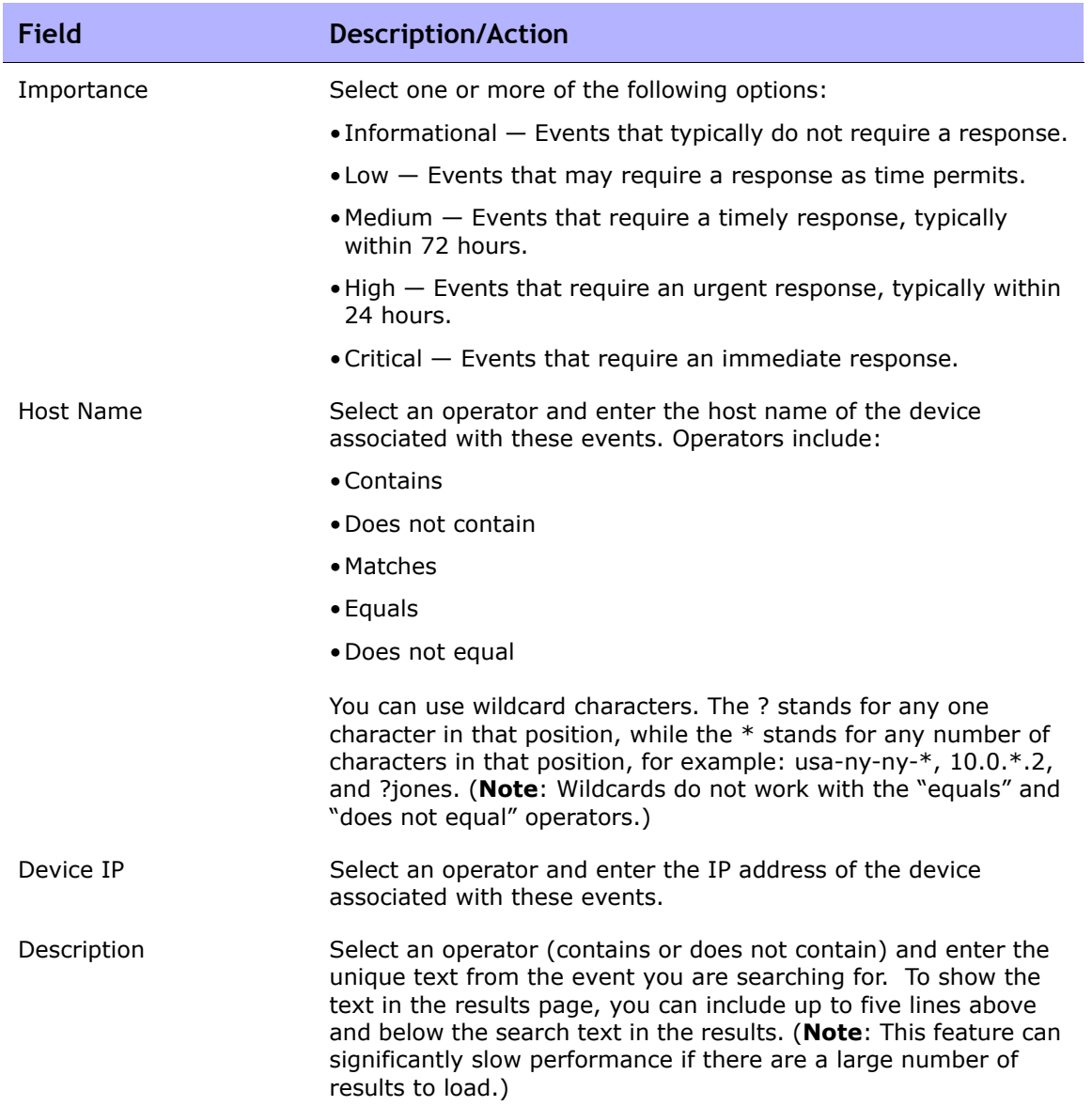

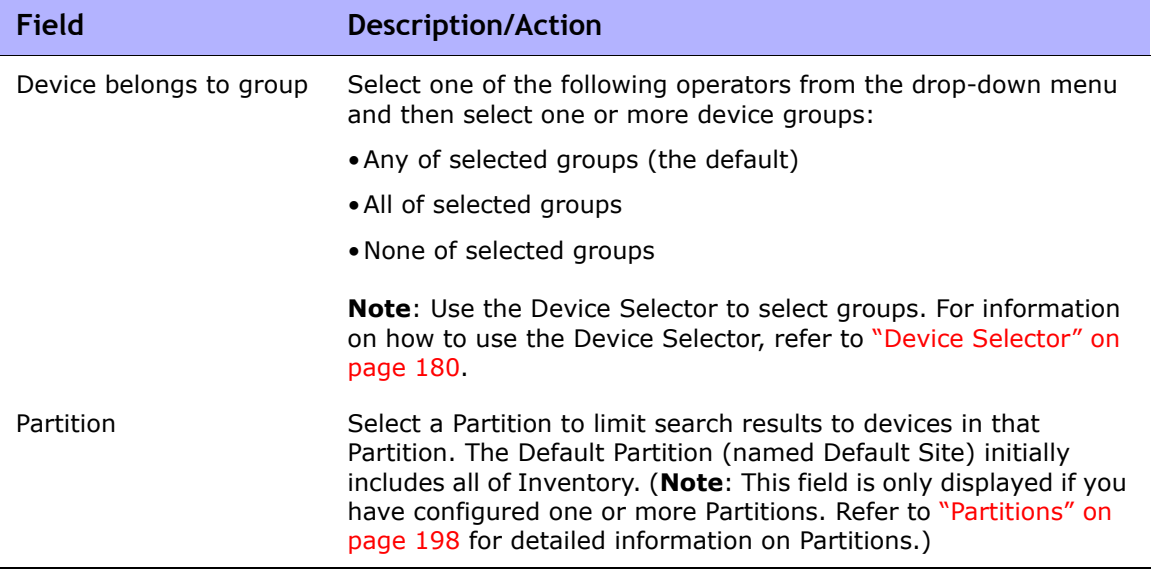

### <span id="page-634-0"></span>Event Search Results Page Fields

The Event Search Results page display depends on the search criteria you selected on the Search for Events page. Refer to ["Search For Events Page](#page-631-0)  [Fields" on page 632](#page-631-0) for information. The following table describes the available options on the Event Search Results page.

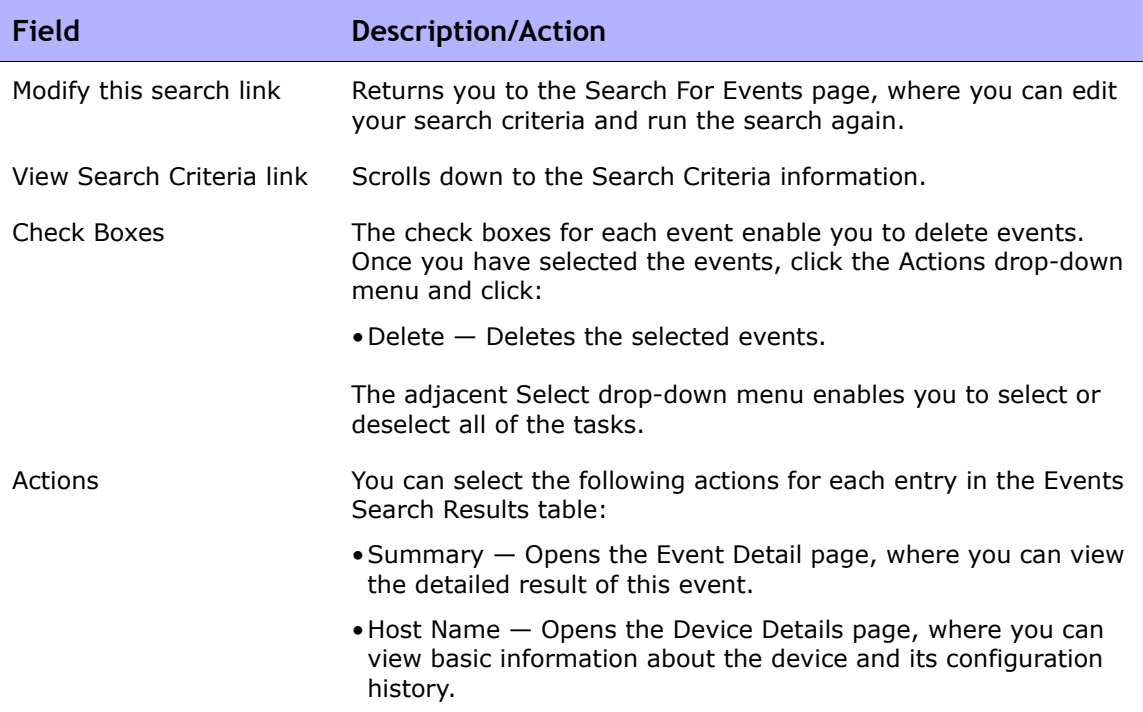

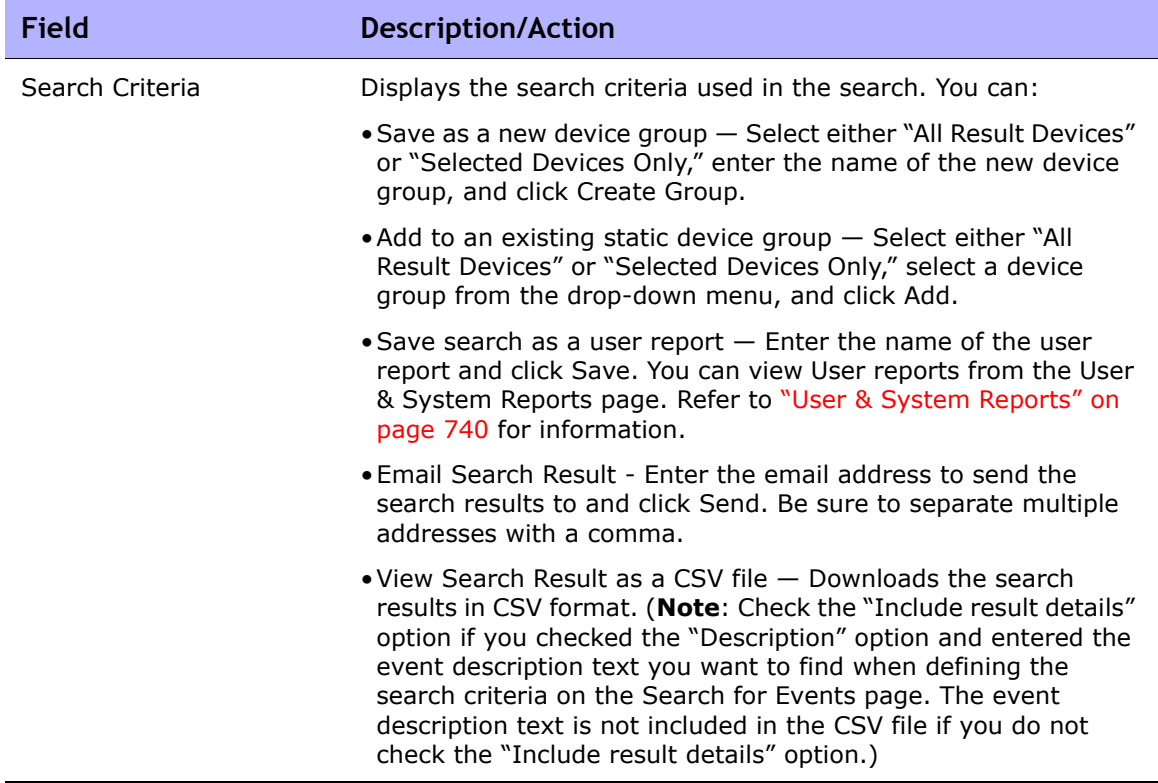

### <span id="page-635-0"></span>Event Descriptions

The following table describes the NA events. The events are listed in alphabetical order.

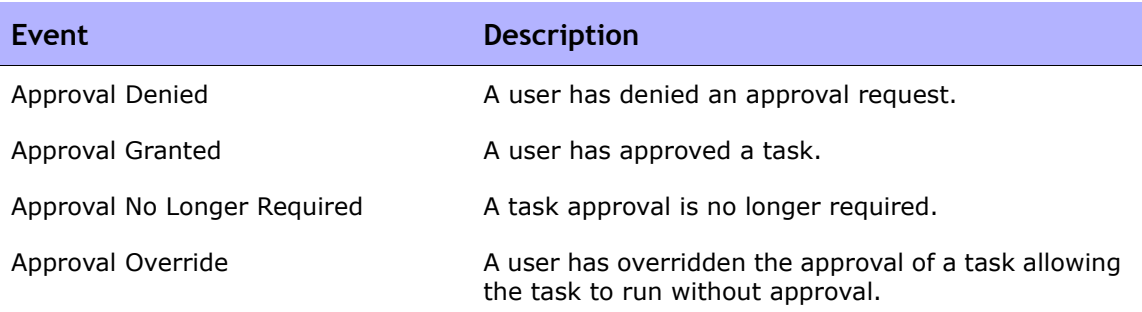

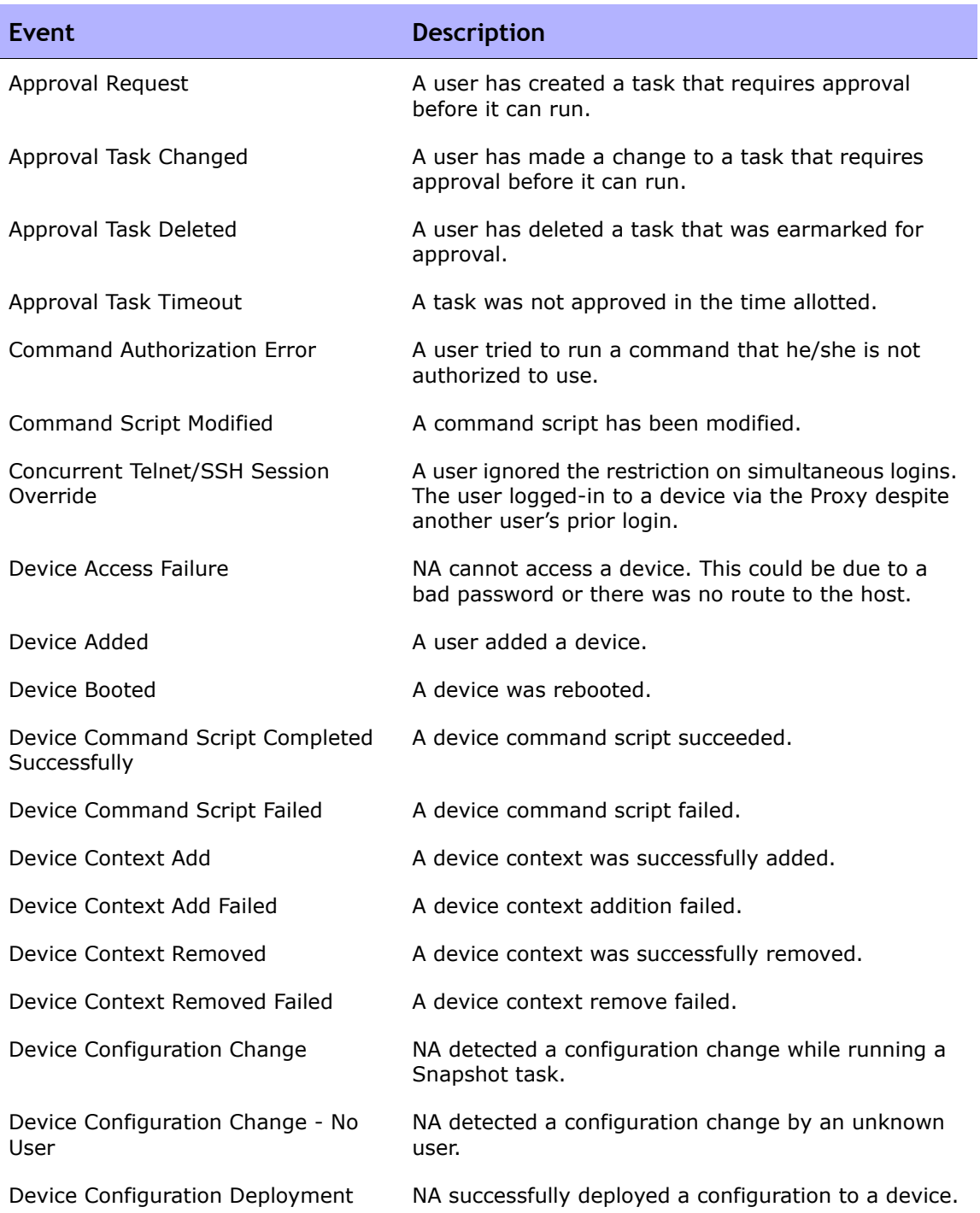

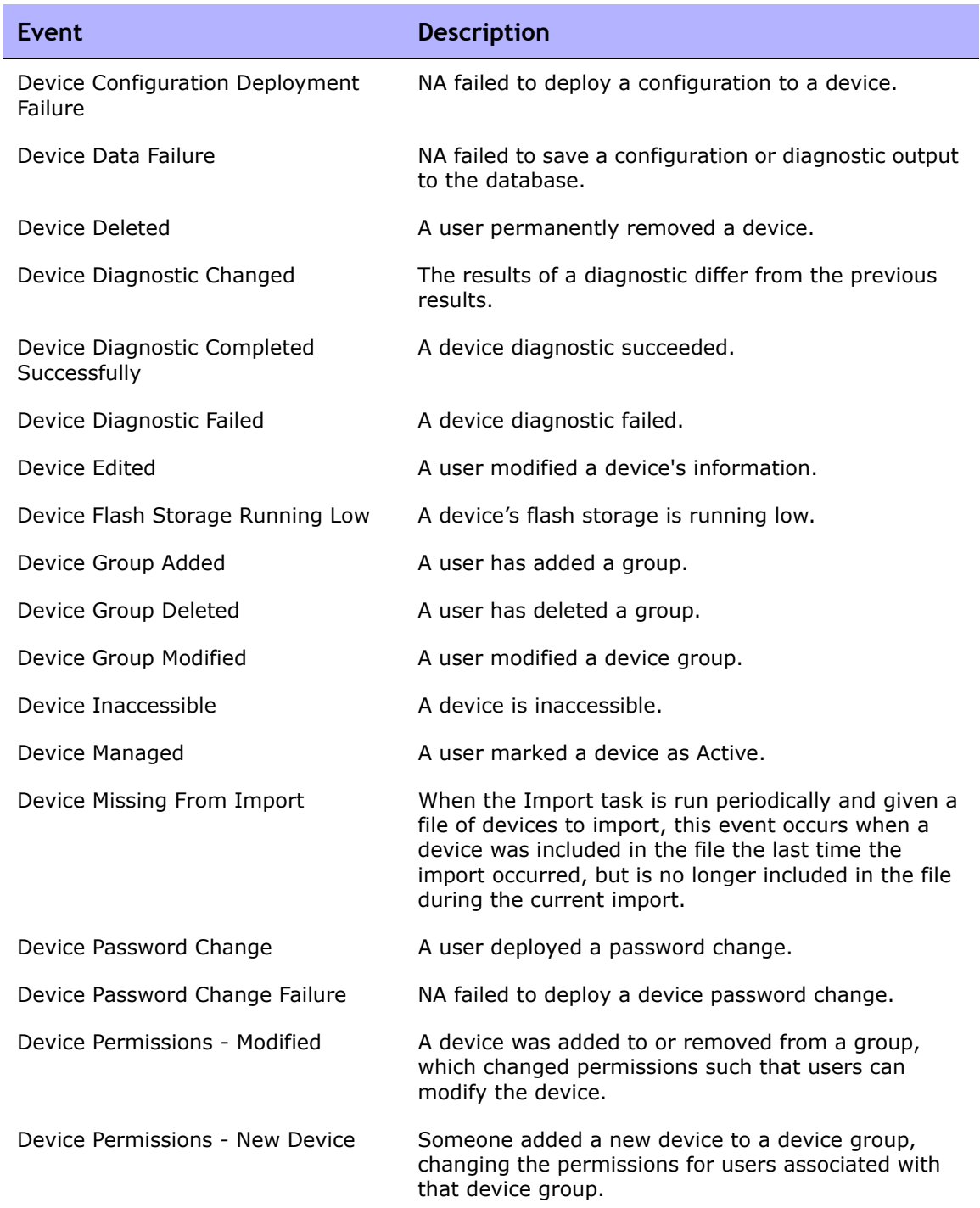

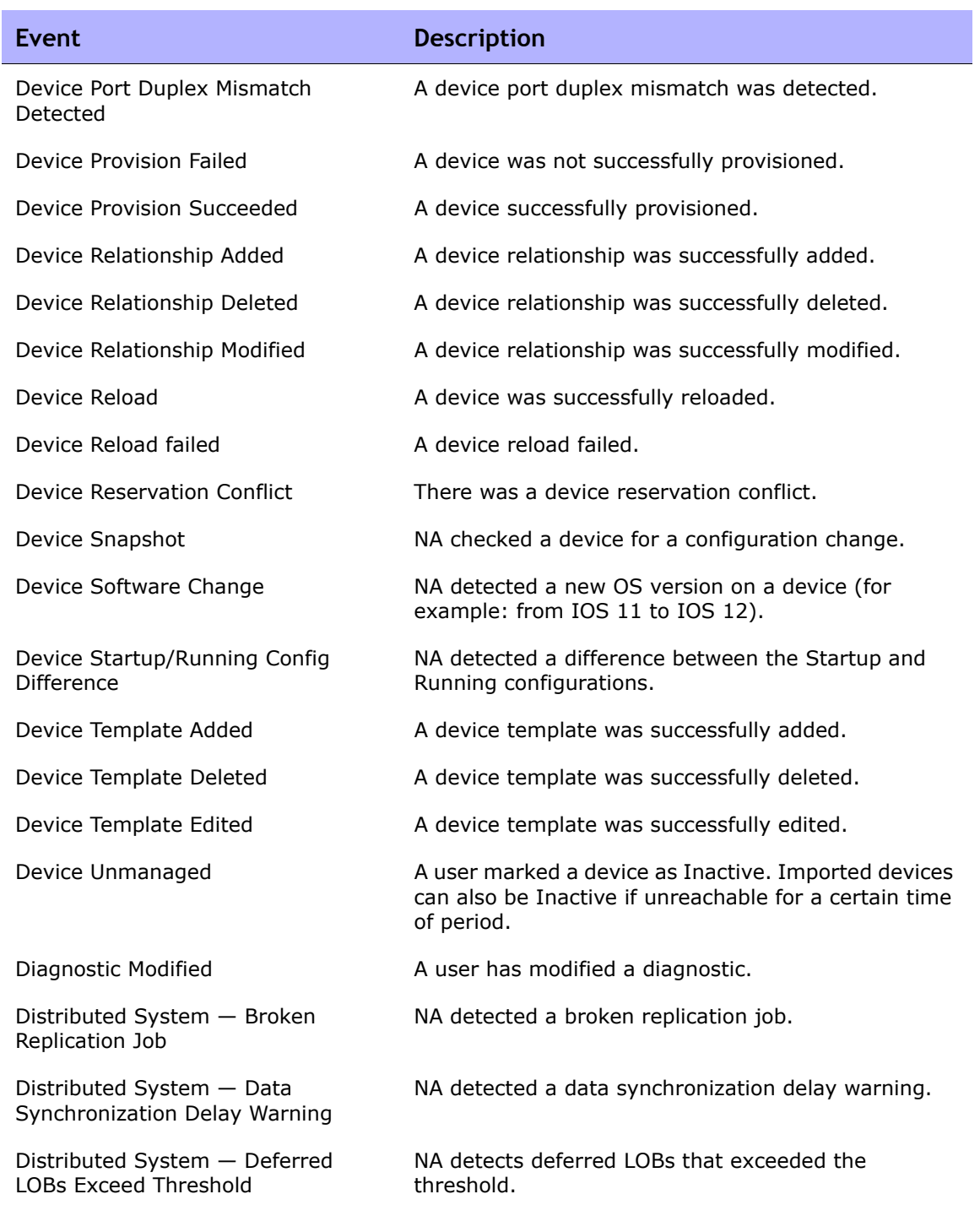

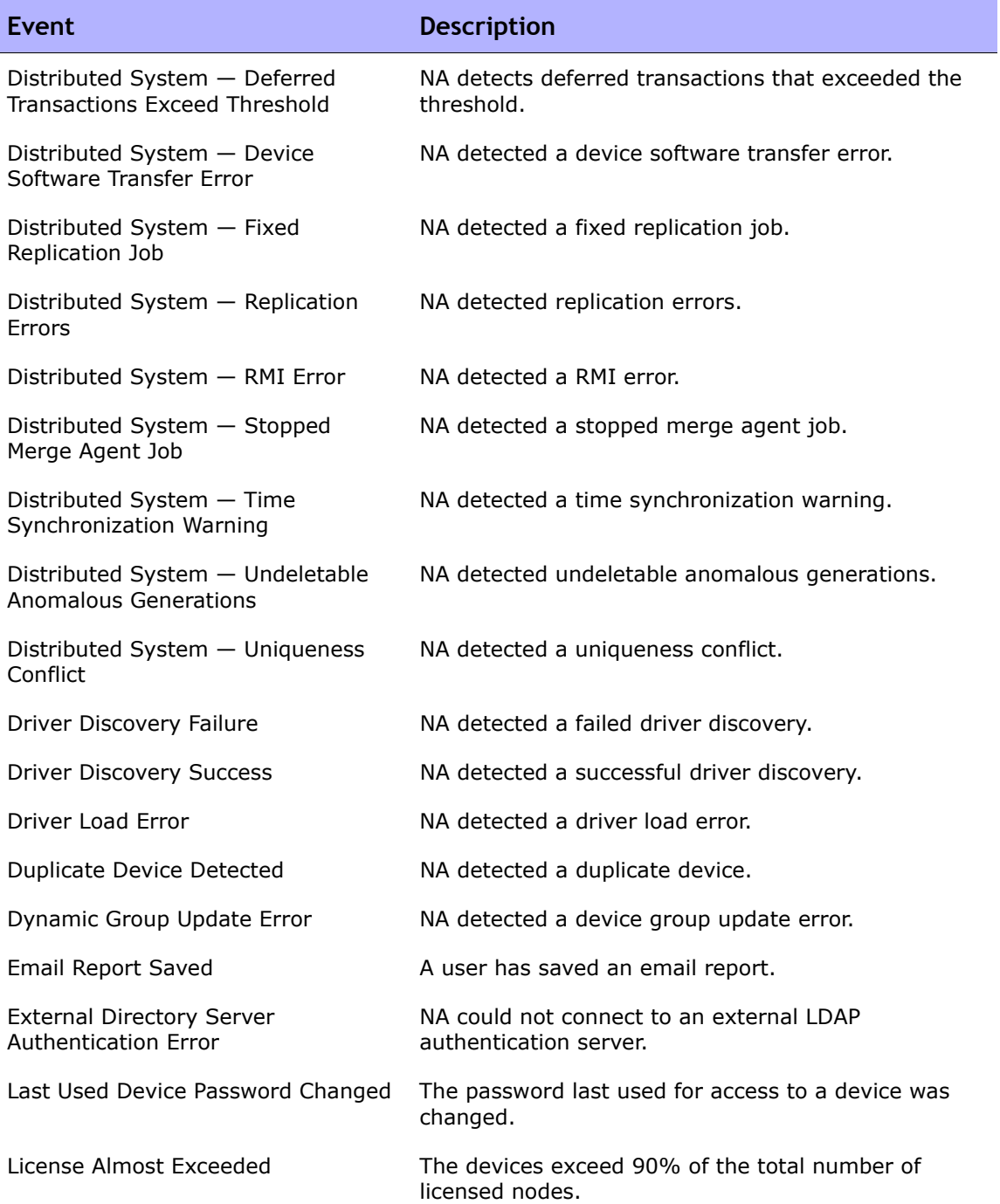

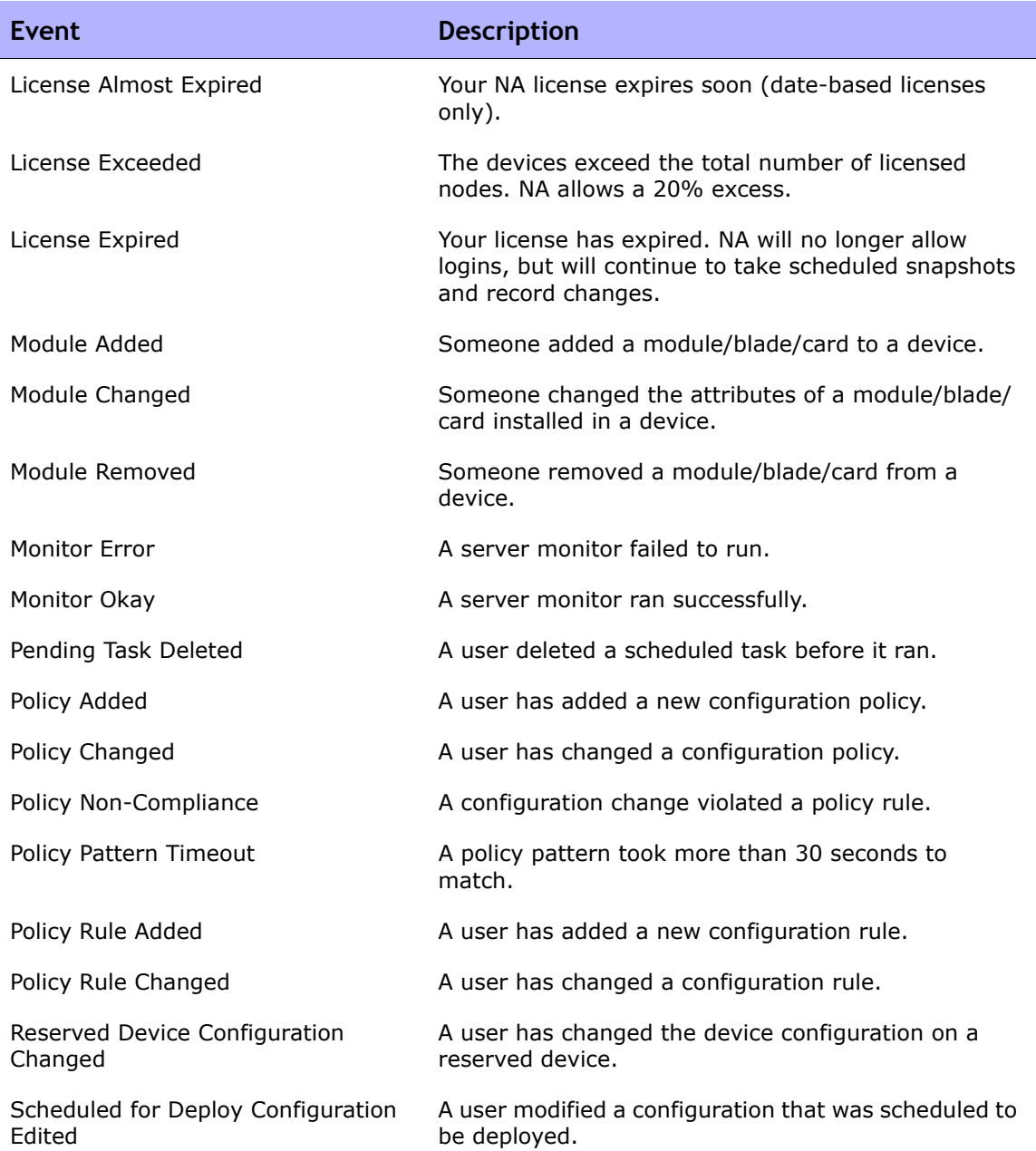

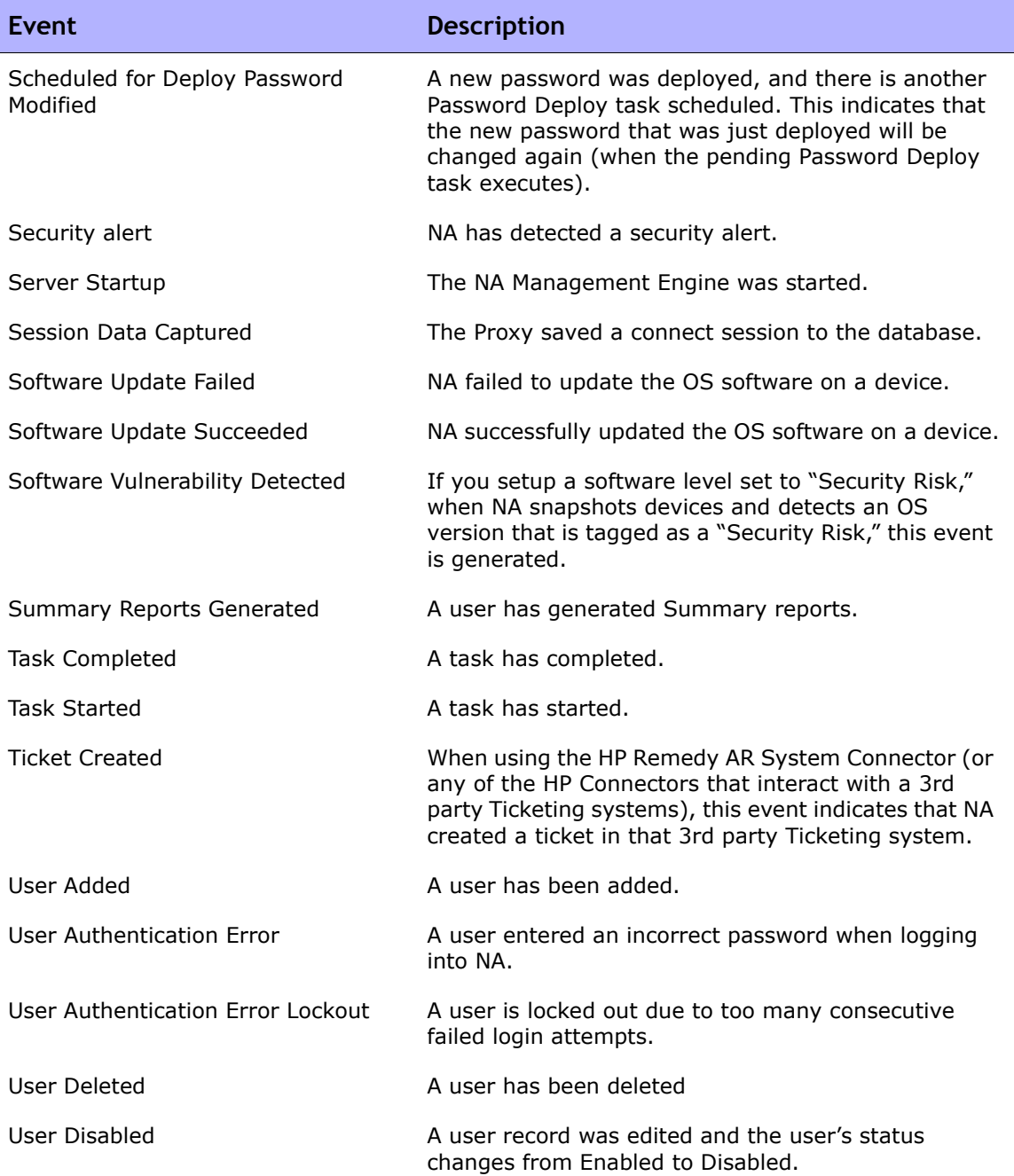

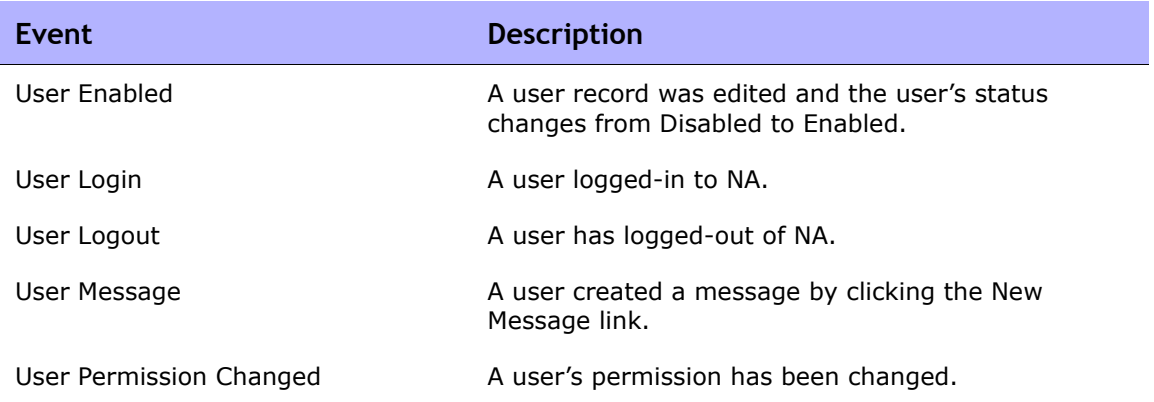

## Searching for Users

You can use the Search for Users page to search for users by first name, last name, email address, and/or AAA user name. To search for users, on the menu bar under Reports select Search For and click Users. The Search For Users page opens.

When you click the Search button, NA returns a list of events containing all the specified search criteria on the User Search Results page. Refer to ["User](#page-645-0)  [Search Results Page" on page 646](#page-645-0) for information.

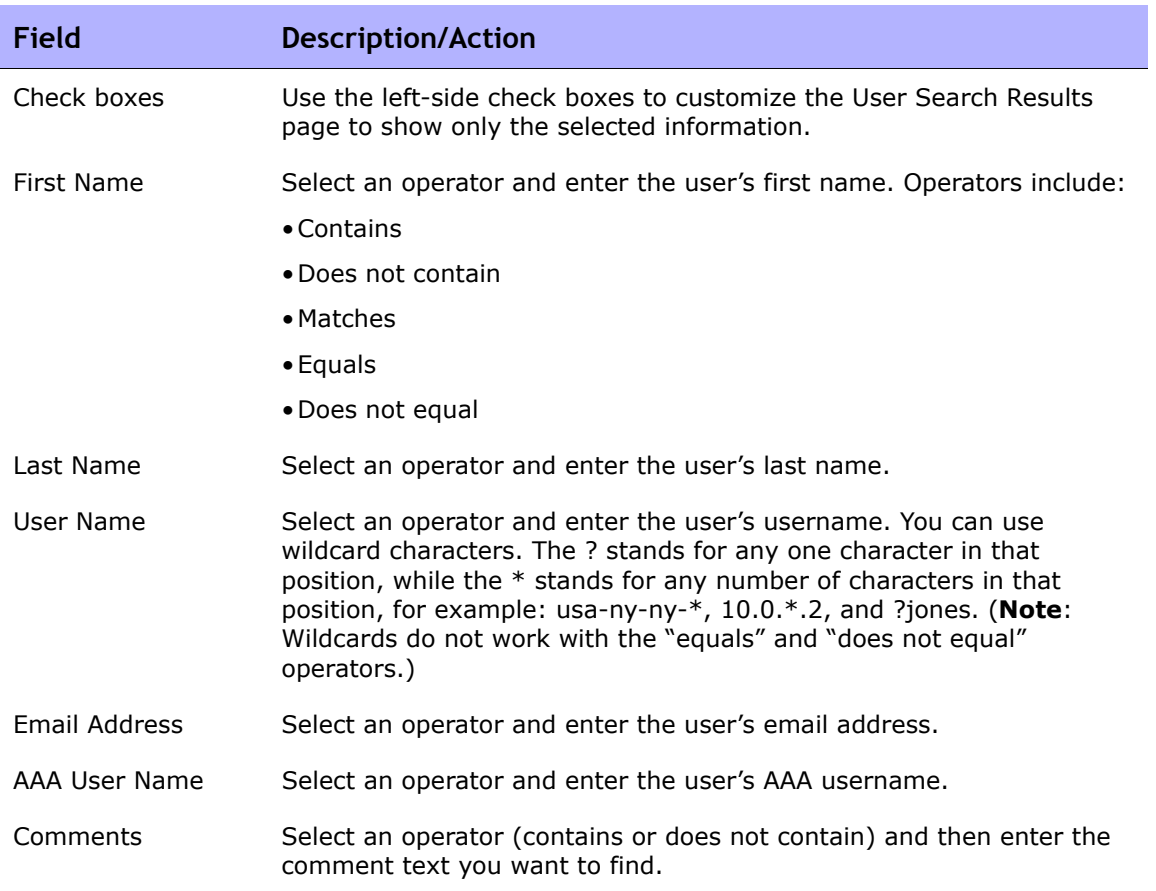

### <span id="page-643-0"></span>Search For Users Page

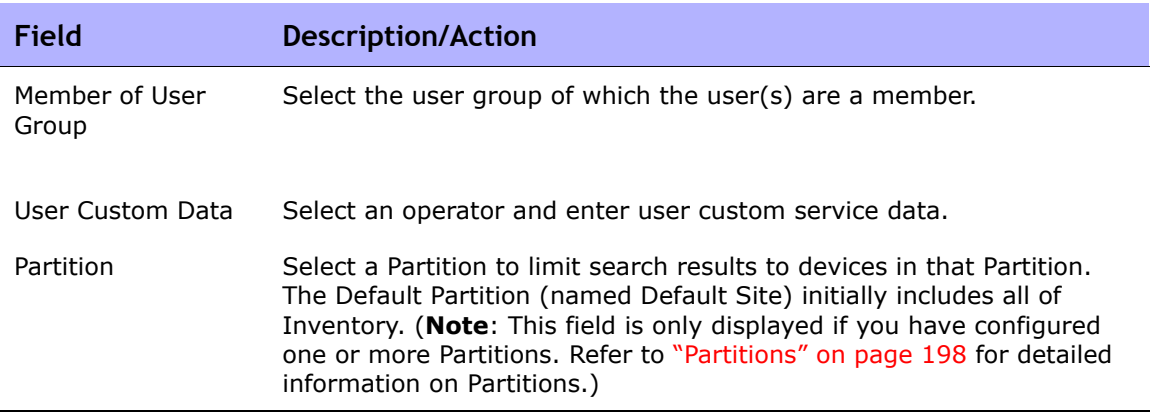

### <span id="page-645-0"></span>User Search Results Page

The User Search Results page displays the search criteria you selected on the Search for Users page. Refer to ["Search For Users Page" on page 644](#page-643-0) for information.

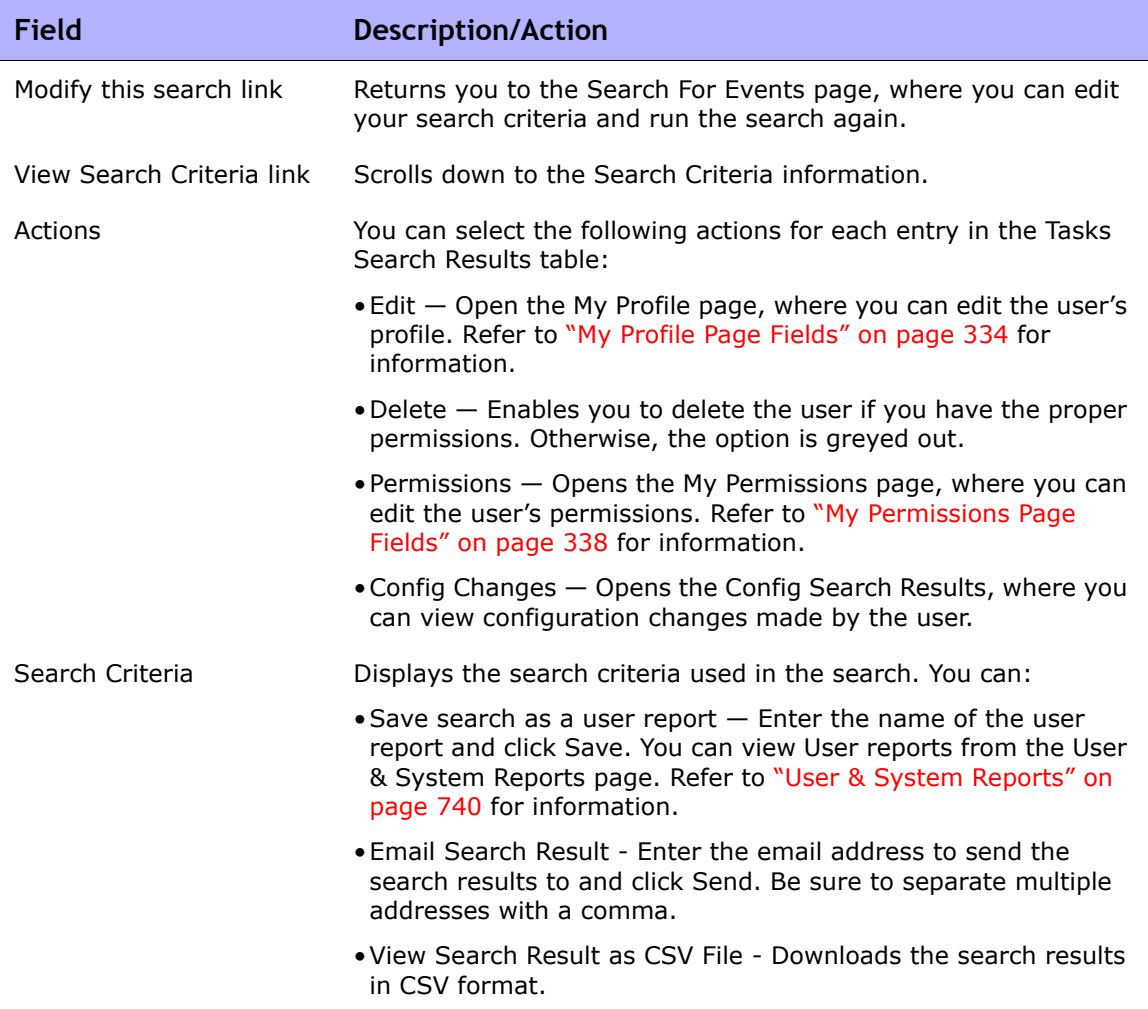

## Searching for ACLs

Access Control Lists (ACLs) are part of the configuration on most devices. They filter network traffic by controlling whether routed packets are accepted or blocked at the router's interfaces. In general, an ACL is a collection of statements. Each statement defines a pattern that would be found in an IP packet. ACLs are often used to restrict the contents of routing updates and to provide network security.

NA retrieves configuration information from devices and extracts the ACL statements from the configuration. NA then stores the ACLs independent of the configuration. As a result, you can:

- View the current ACLs on a device and compare them against the previous ACLs.
- Add comments to an ACL.
- Modify/create an ACL and deploy it back to the device.

For information on modifying and/or creating an ACL, refer to ["Creating ACLs"](#page-874-0)  [on page 875](#page-874-0).

To search for ACLs, on the menu bar under Reports, select Search For and click ACLs. The Search For ACLs page opens.

# Search For ACLs Page Fields

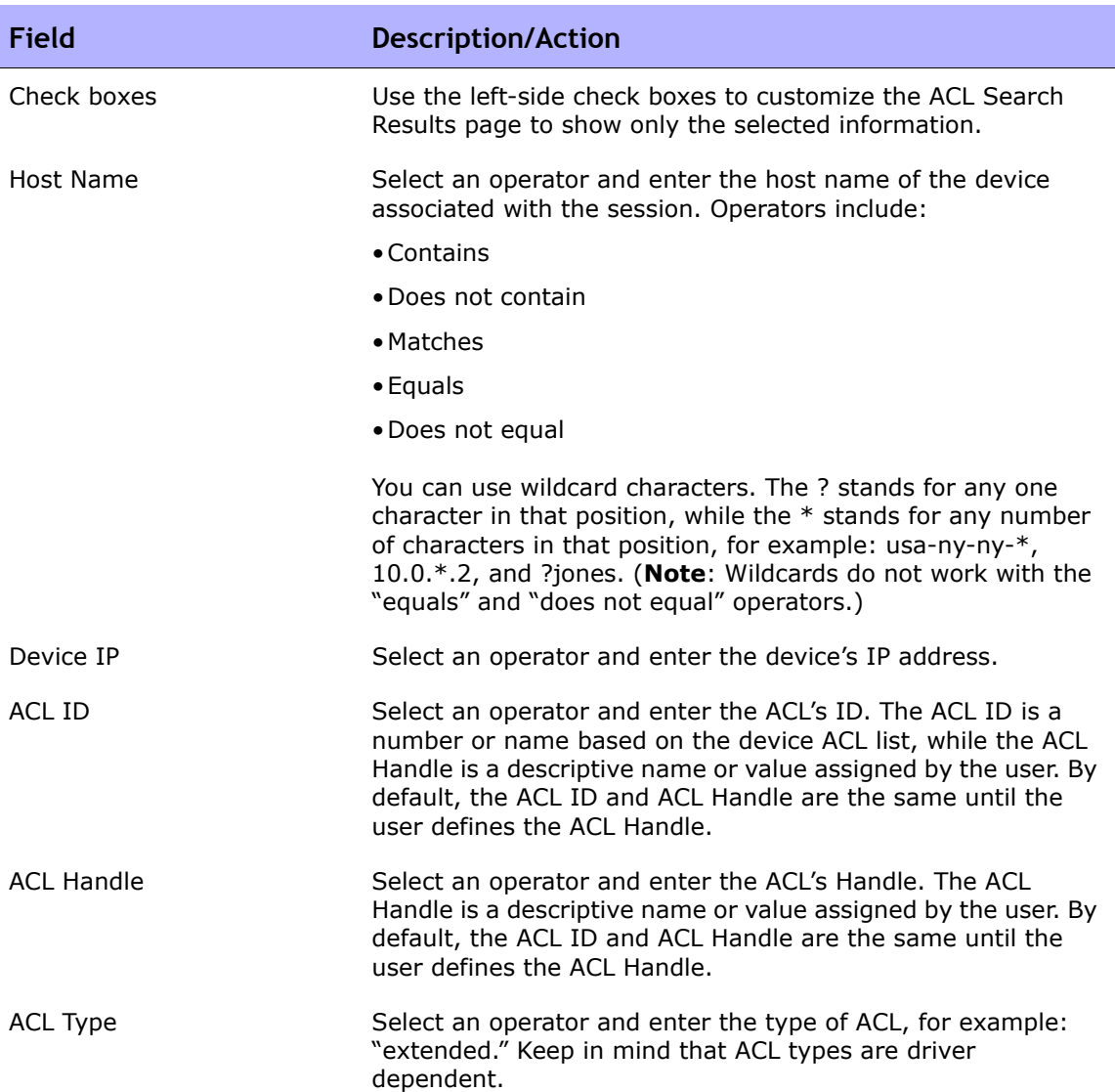
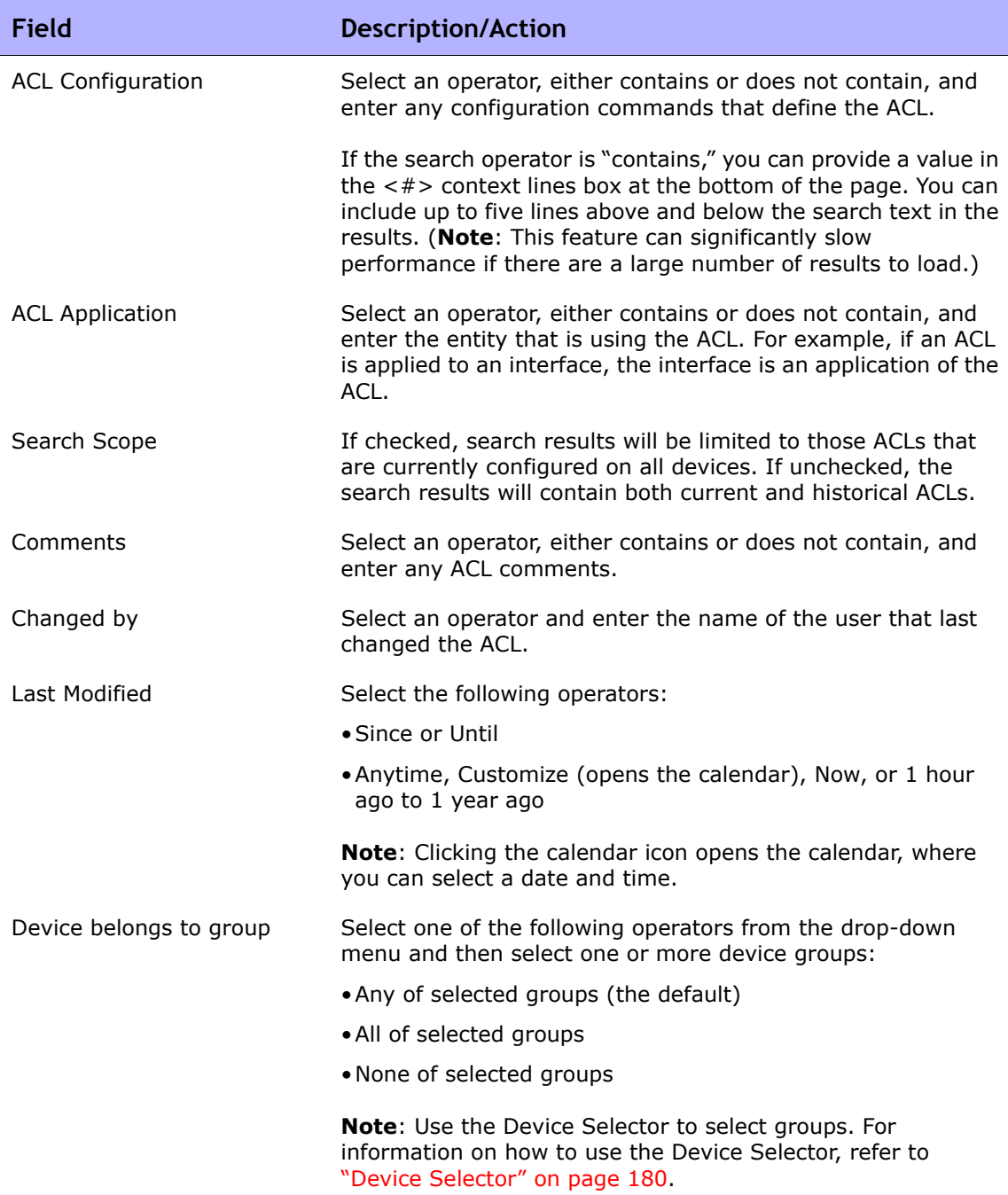

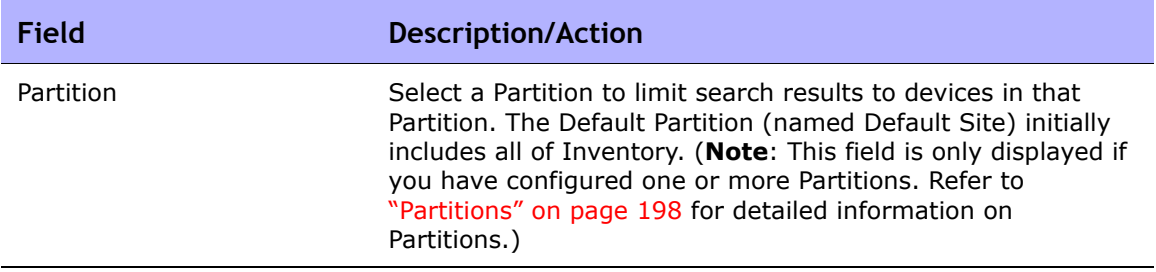

When you click the Search button, NA returns a list of ACLs containing all the specified search criteria on the ACL Search Results page. Refer to "ACL Search [Results Page Fields" on page 651](#page-650-0) for information.

# <span id="page-650-0"></span>ACL Search Results Page Fields

The ALC Search Results page display on the search criteria you selected on the Search for ACLs page. Refer to ["Search For ACLs Page Fields" on page 648](#page-647-0) for information. The following table describes the available options on the ACLs Search Results page.

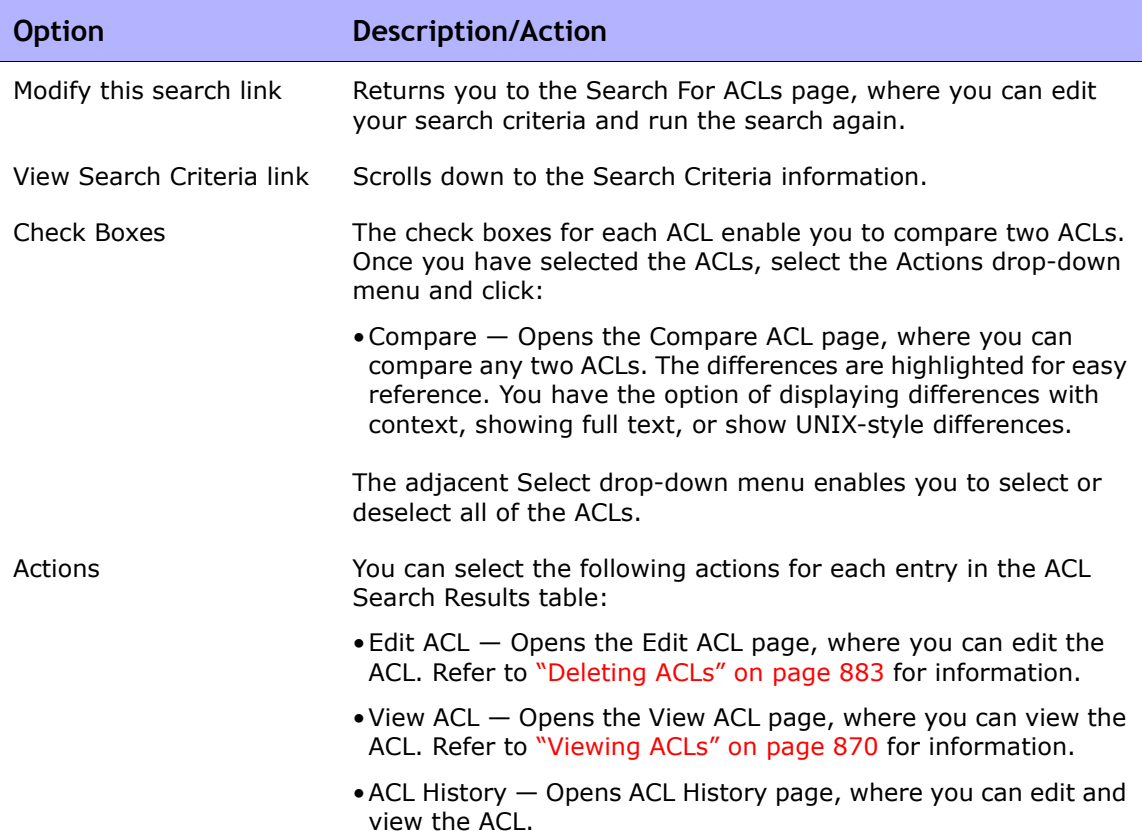

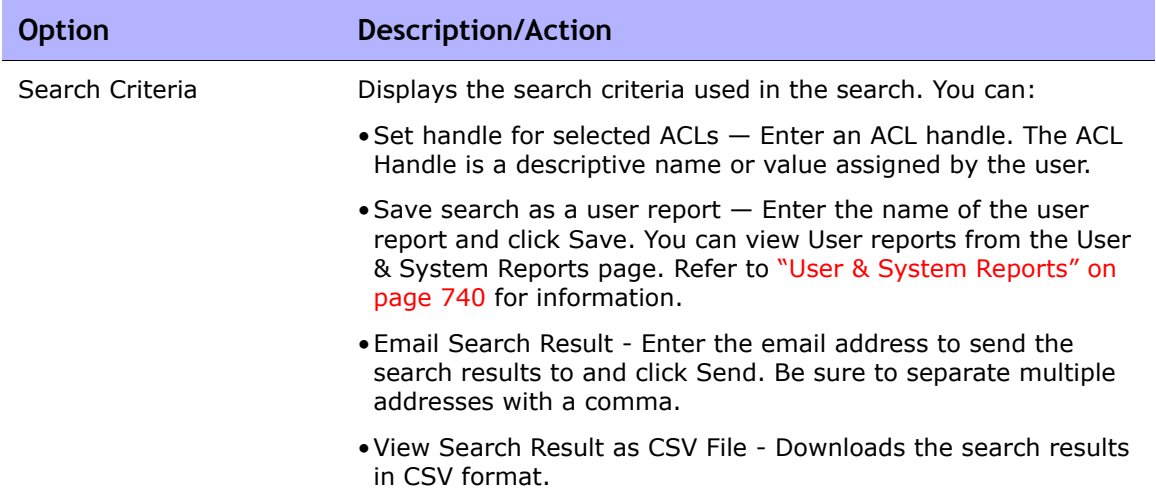

# Searching for MAC Addresses

MAC addresses are unique addresses that identify ports on a device. MAC addresses are also known as BIAs (Burned-in Addresses), hardware addresses, and physical addresses. NA gathers information about which MAC addresses are assigned to ports on devices and which MAC addresses are visible from those ports. The following figure illustrates the relationship between MAC addresses, IP addresses, and ports.

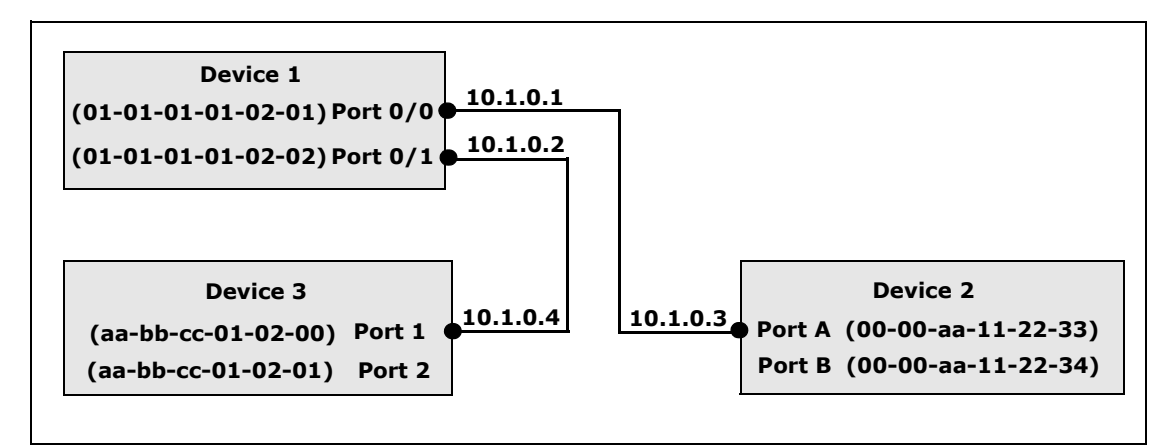

To search for MAC Addresses, on the menu bar under Reports, select Search For and click MAC addresses. The Search For MAC Address page opens. After you enter your search criteria and click the Search button, NA returns a list of MAC addresses containing all the specified search criteria on the MAC Address Search Results page. Refer to ["MAC Address Search Results Page Fields" on](#page-655-0)  [page 656](#page-655-0) for information.

# <span id="page-653-0"></span>Search For MAC Address Page Fields

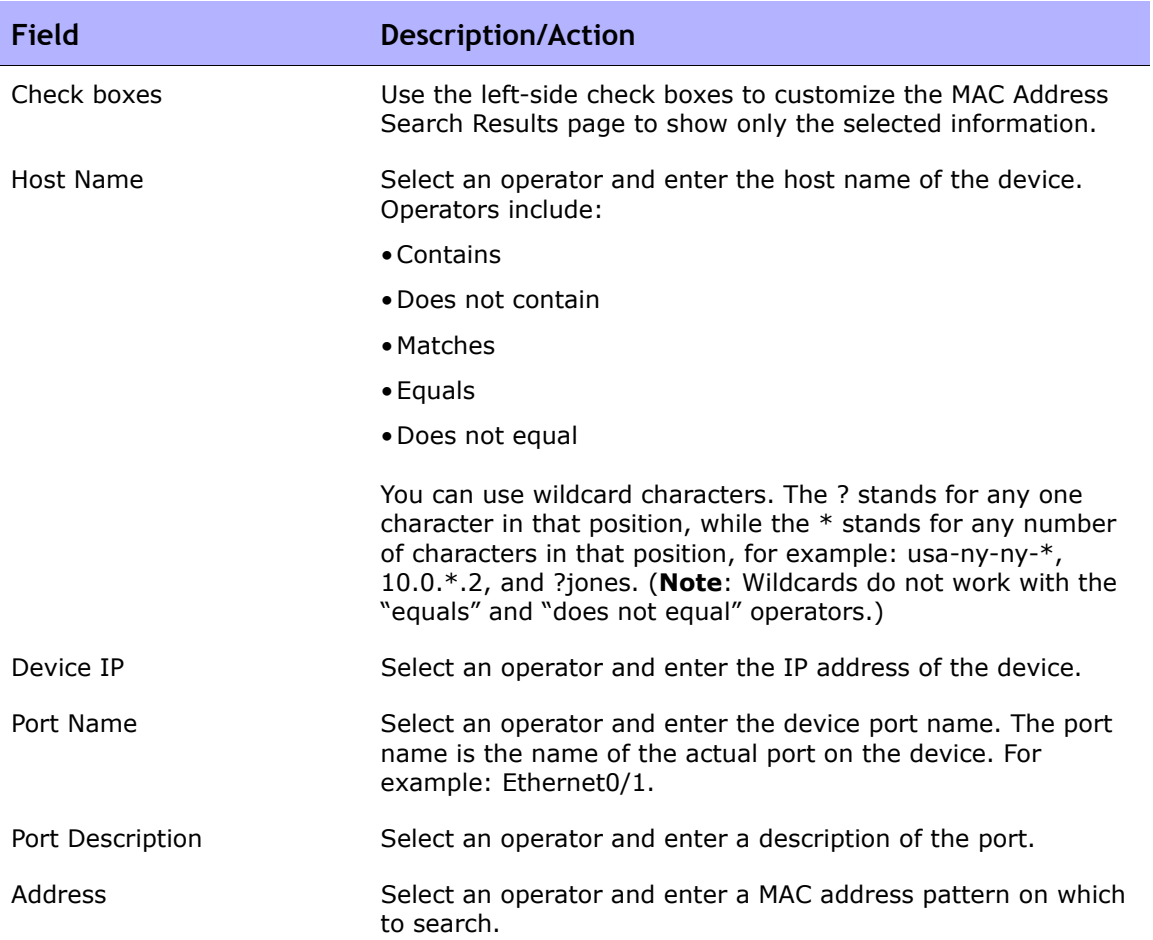

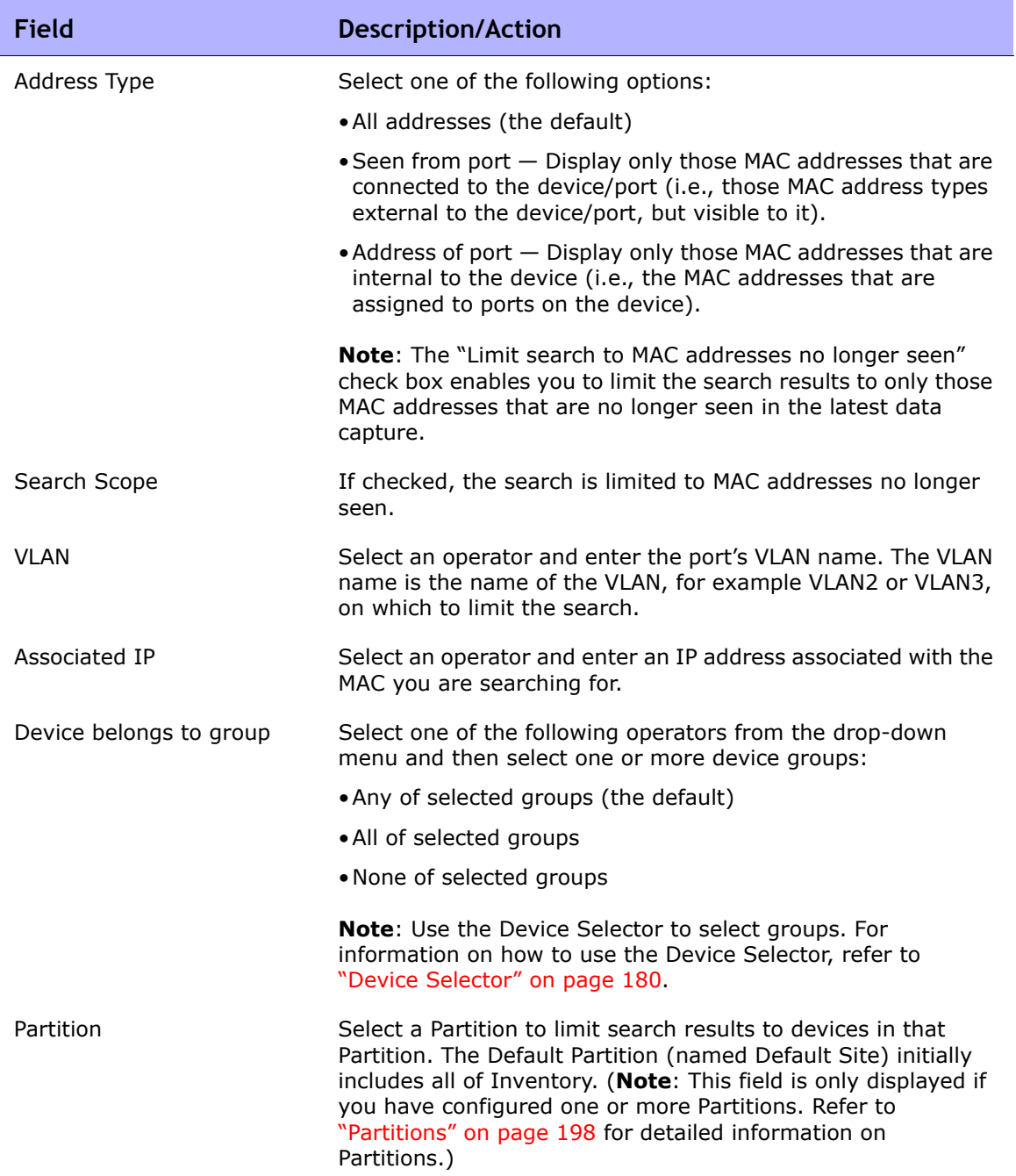

### <span id="page-655-0"></span>MAC Address Search Results Page Fields

The MAC Address Search Results page displays the search criteria you selected on the Search For MAC Address page. Refer to ["Search For MAC](#page-653-0)  [Address Page Fields" on page 654](#page-653-0) for information.

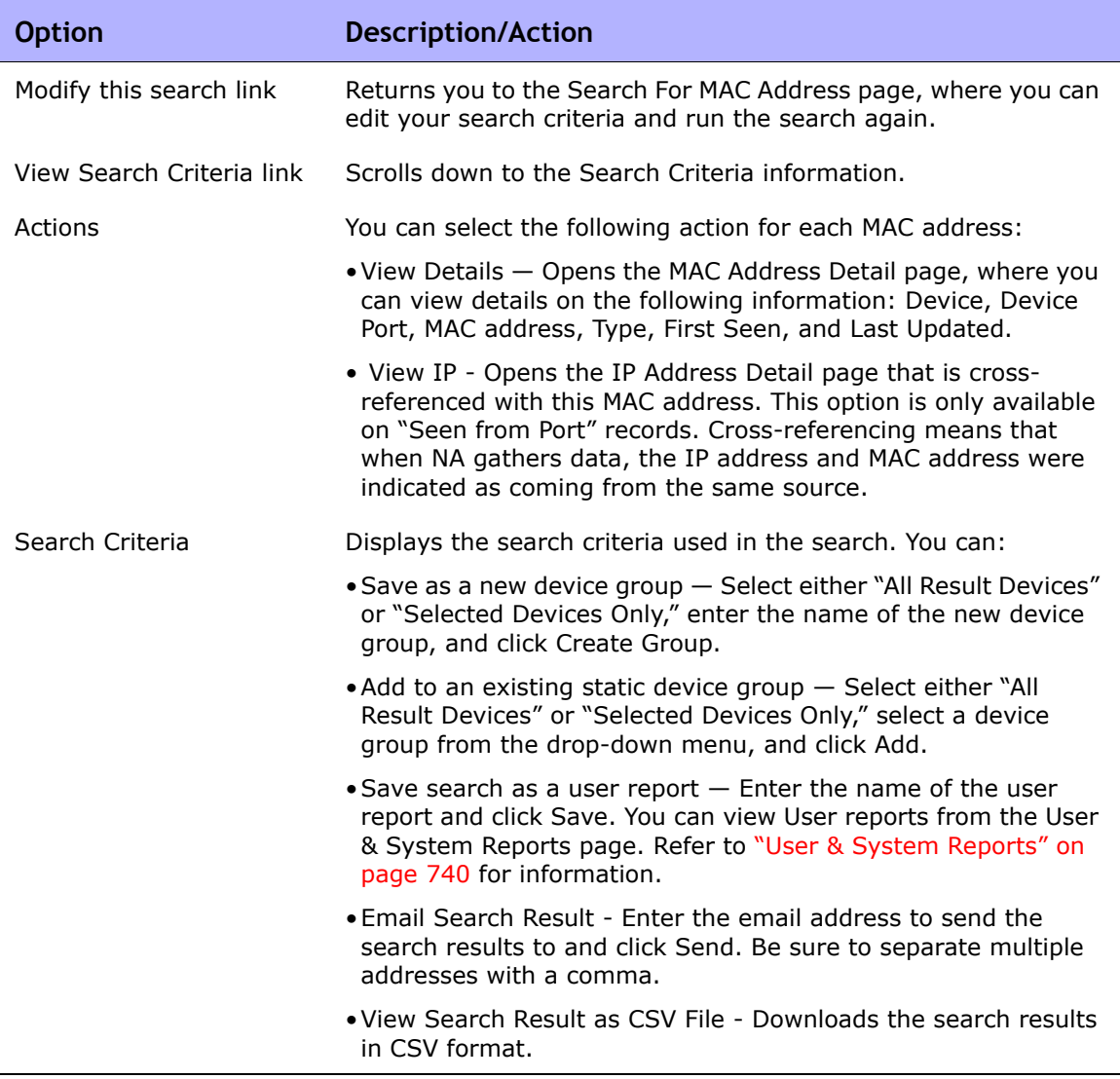

# Searching for IP Addresses

An IP address (Internet Protocol address) is a unique numerical address for network devices. Any participating network device, such as a router, switch, firewall, and so on has their own unique IP address. Currently, NA supports:

- IPv4 IPv4 supports 32-bit and 64-bit addresses in octet notation
- IPv6 IPv6 supports 128-bit addresses in octet notation (For detailed information on IPv6 support, refer to the *NA 9.0 Upgrade and Installation Guide*.)

To search for IP addresses, on the menu bar under Reports, select Search For and click IP Addresses. The Search For IP Addresses page opens. When you are finished entering search criteria, click the Search button. NA returns a list of IP addresses containing all the specified search criteria on the IP Address Search Results page.

**Note:** When entering search criteria, your settings are lost if you change to a different page before running the search.

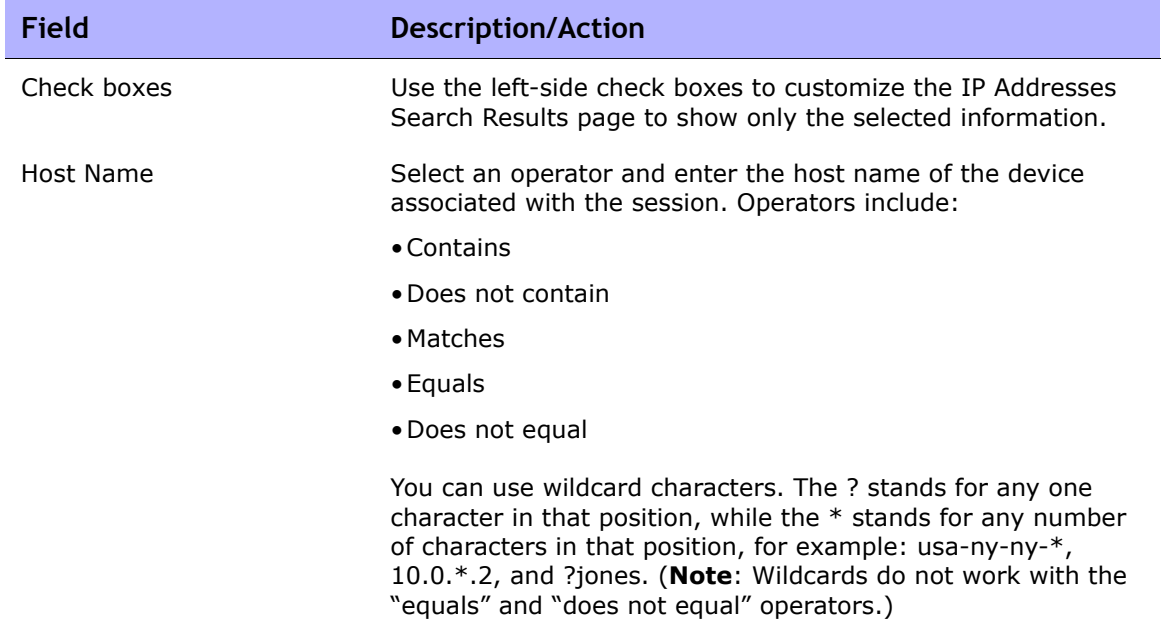

#### <span id="page-656-0"></span>Search For IP Address Page Fields

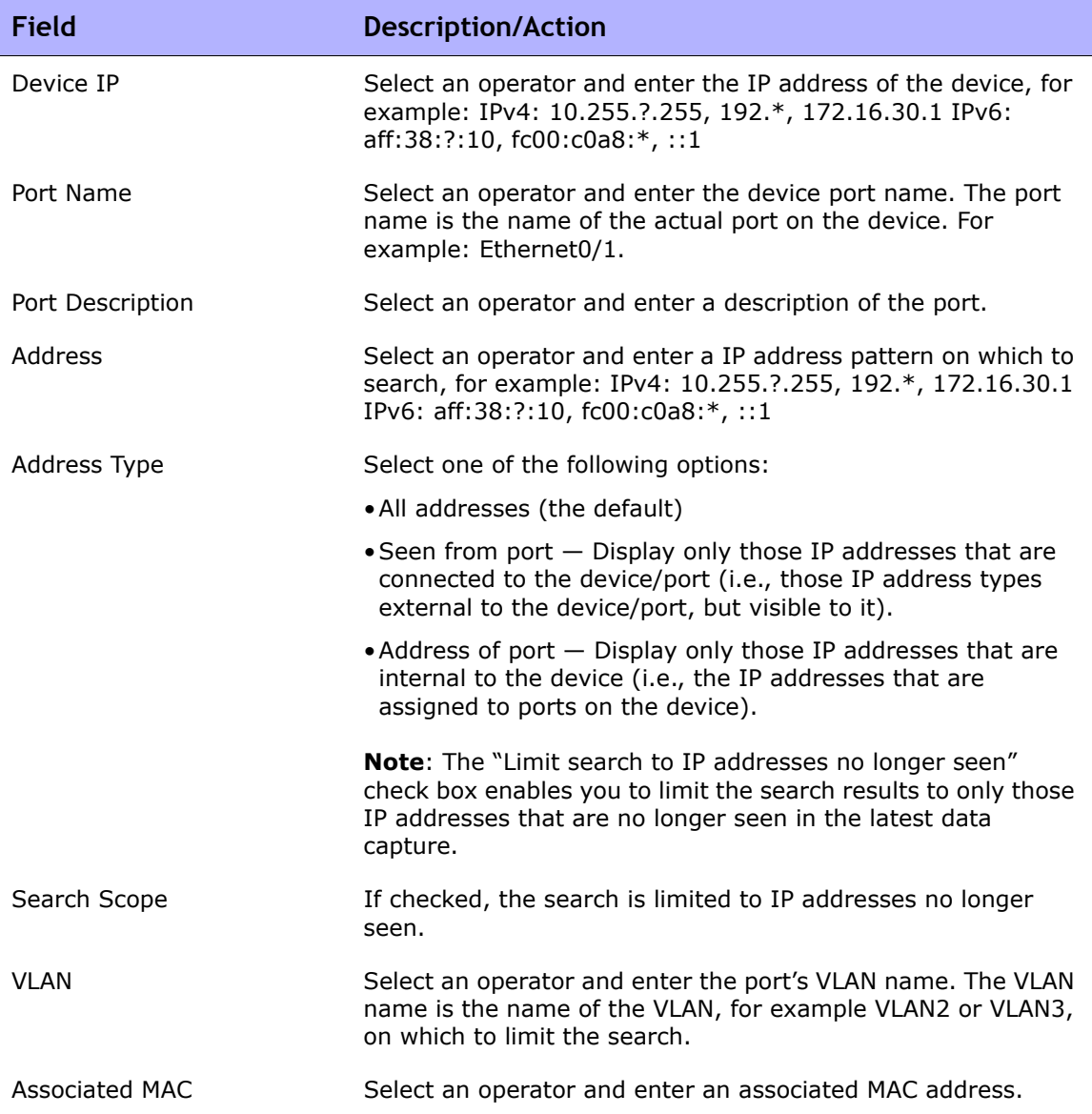

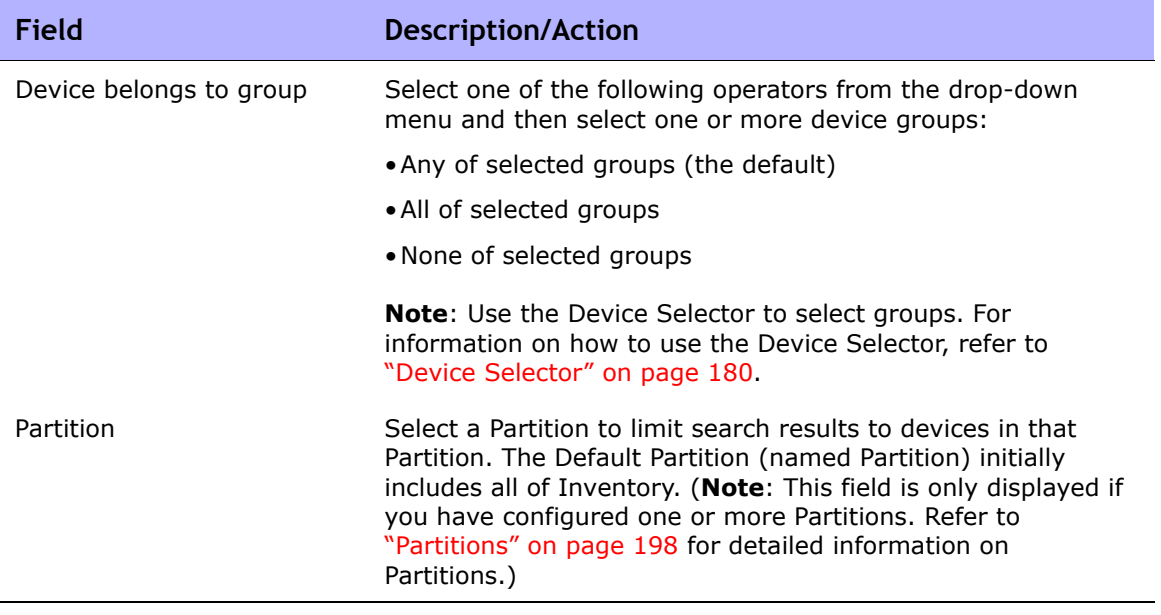

### IP Address Search Results Page Fields

The IP Address Search Results page displays the search criteria you selected on the Search For IPs page. Refer to ["Search For IP Address Page Fields" on](#page-656-0)  [page 657](#page-656-0) for information.

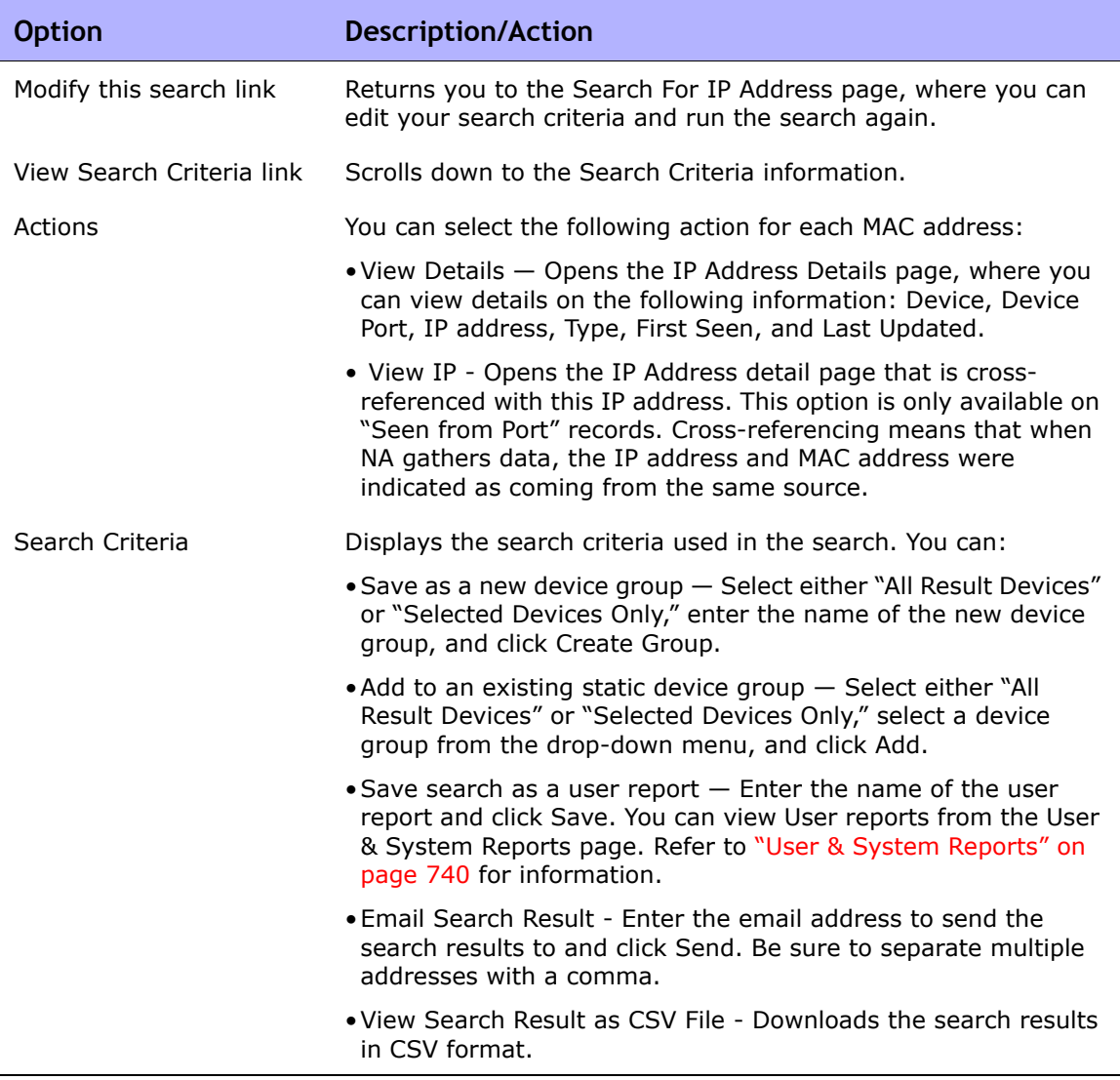

# Searching for VLANs

VLANs (Virtual Local Area Networks) are conglomerations of ports that act as a single broadcast domain. VLANs operate at Layer 2 (the Data Link layer). NA gathers information about what VLANs are defined on a device and what VLAN each port is assigned to. For detailed information on VLANs, refer to ["Virtual](#page-273-0)  [Local Area Networks \(VLANs\)" on page 274.](#page-273-0)

To search for VLANs, on the menu bar under Reports, select Search For and click VLAN. The Search For VLAN page opens. When you are finished entering search criteria, click the Search button. NA returns a list of VLANs containing all the specified search criteria on the VLAN Search Results page.

**Note:** When entering search criteria, your settings are lost if you change to a different page before running the search.

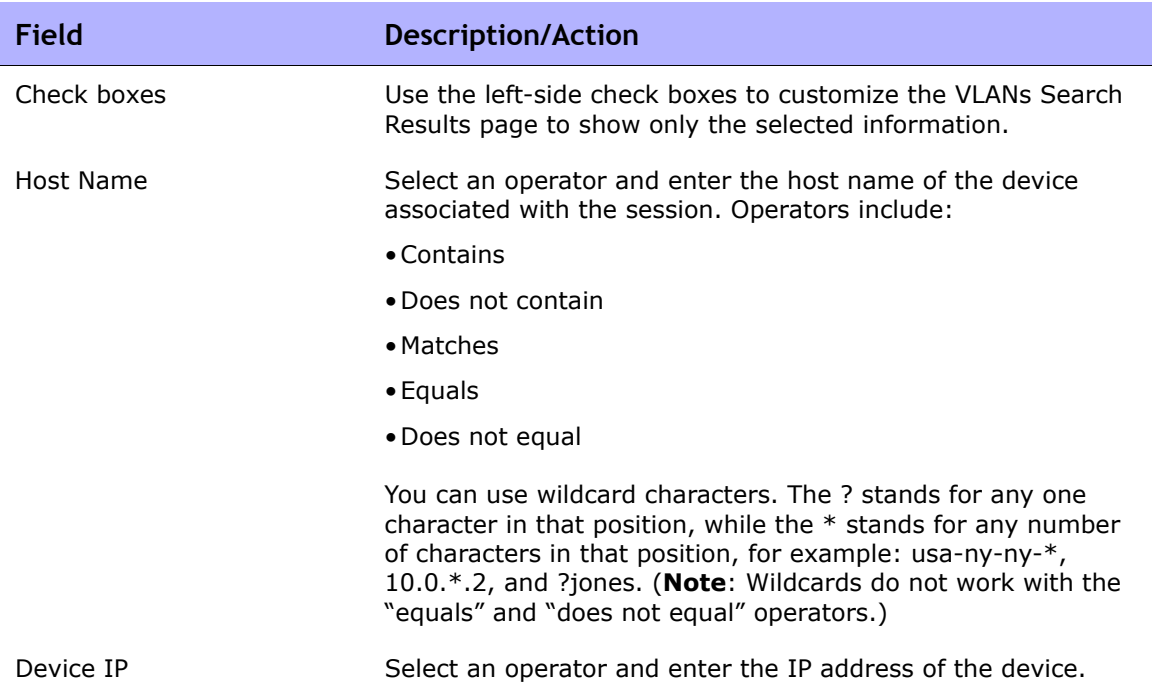

#### <span id="page-660-0"></span>Search For VLAN Page Fields

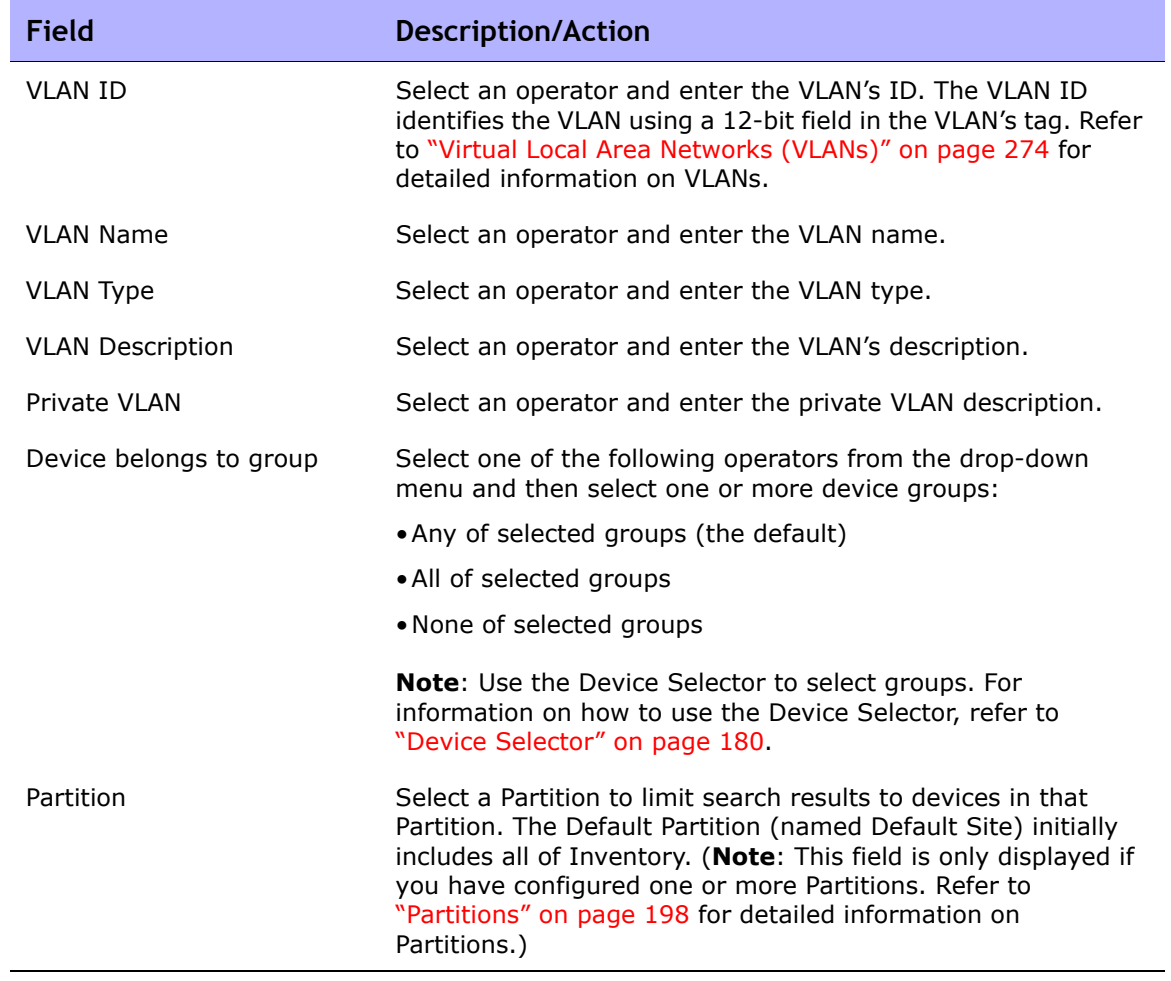

### VLAN Search Results Page Fields

The VLAN Search Results page displays the search criteria you selected on the Search For VLAN page. Refer to ["Search For VLAN Page Fields" on page 661](#page-660-0) for information.

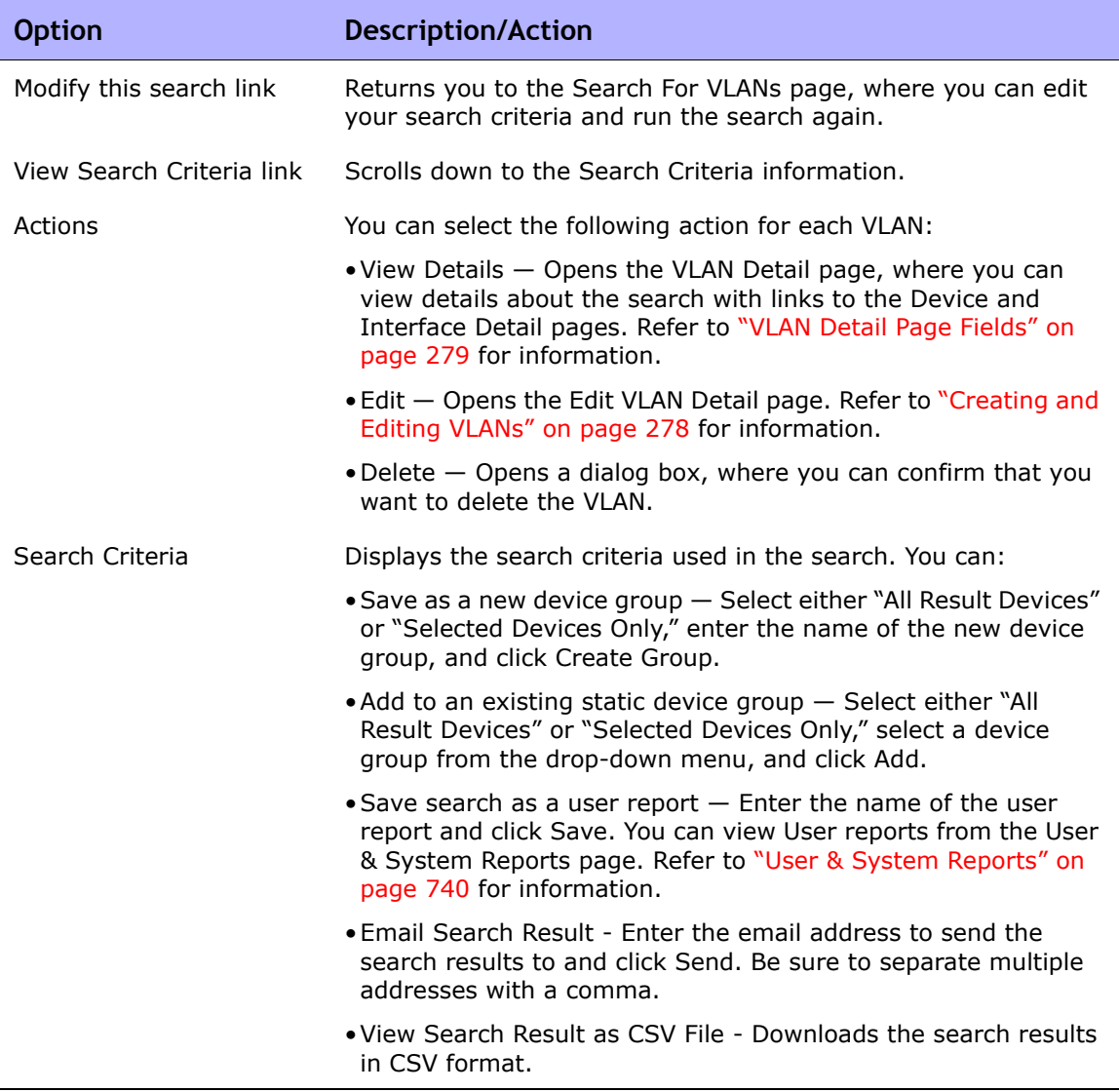

# <span id="page-663-0"></span>Searching for Device Templates

Device templates enable you to define configurations, OS/file specifications, and other device-specific information that can then be applied to existing devices. Device templates also have the ability to support certain device operations, such as policy checking, without needing an actual device to test against. Refer to **["Device Templates" on page 151](#page-150-0)** for information.

To search for device templates, on the menu bar under Reports, select Search For and click Device Templates. The Search For Device Template page opens. When you are finished entering search criteria, click the Search button. NA returns a list of device templates containing all the specified search criteria on the Device Templates Search Results page.

**Note:** When entering search criteria, your settings are lost if you change to a different page before running the search.

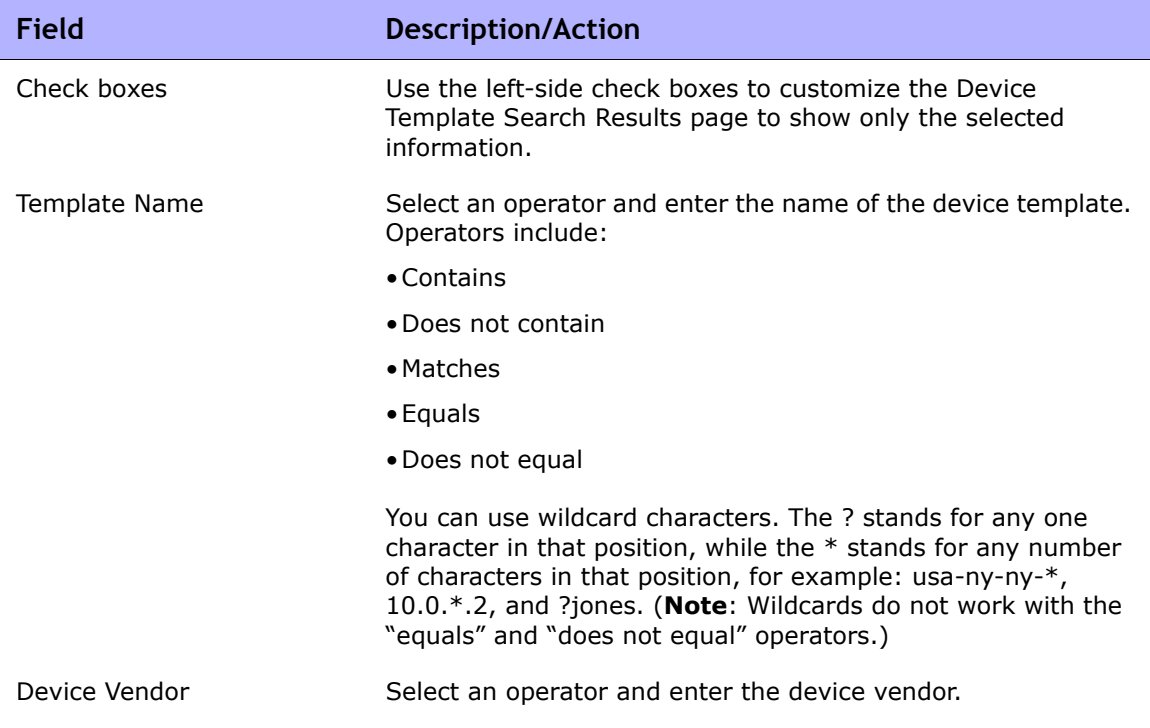

#### Search For Device Template Page Fields

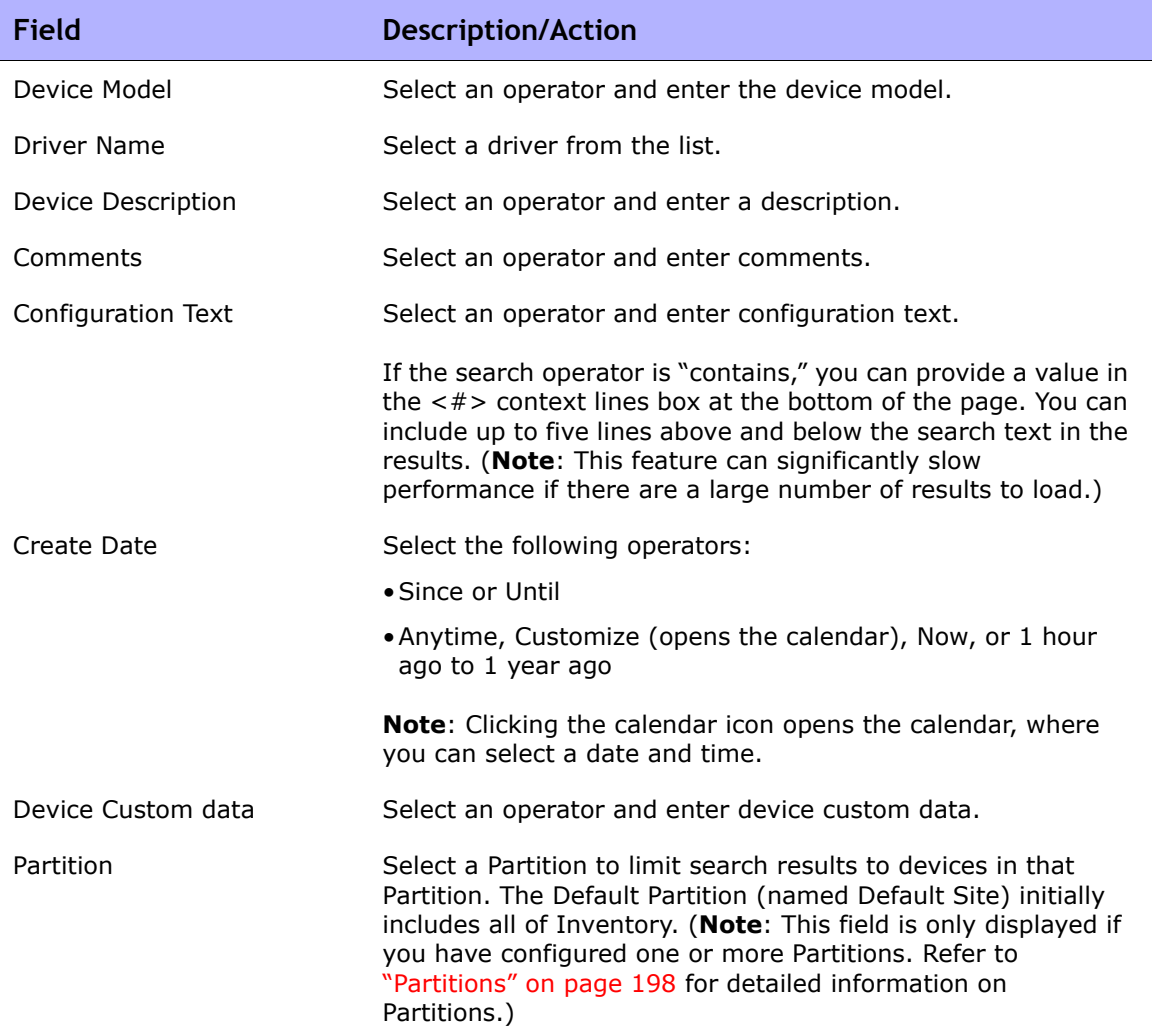

# Device Templates Search Results Page Fields

The Device Search Results page displays the search criteria you selected on the Search For Device Template page. Refer to ["Searching for Device](#page-663-0)  [Templates" on page 664](#page-663-0) for information.

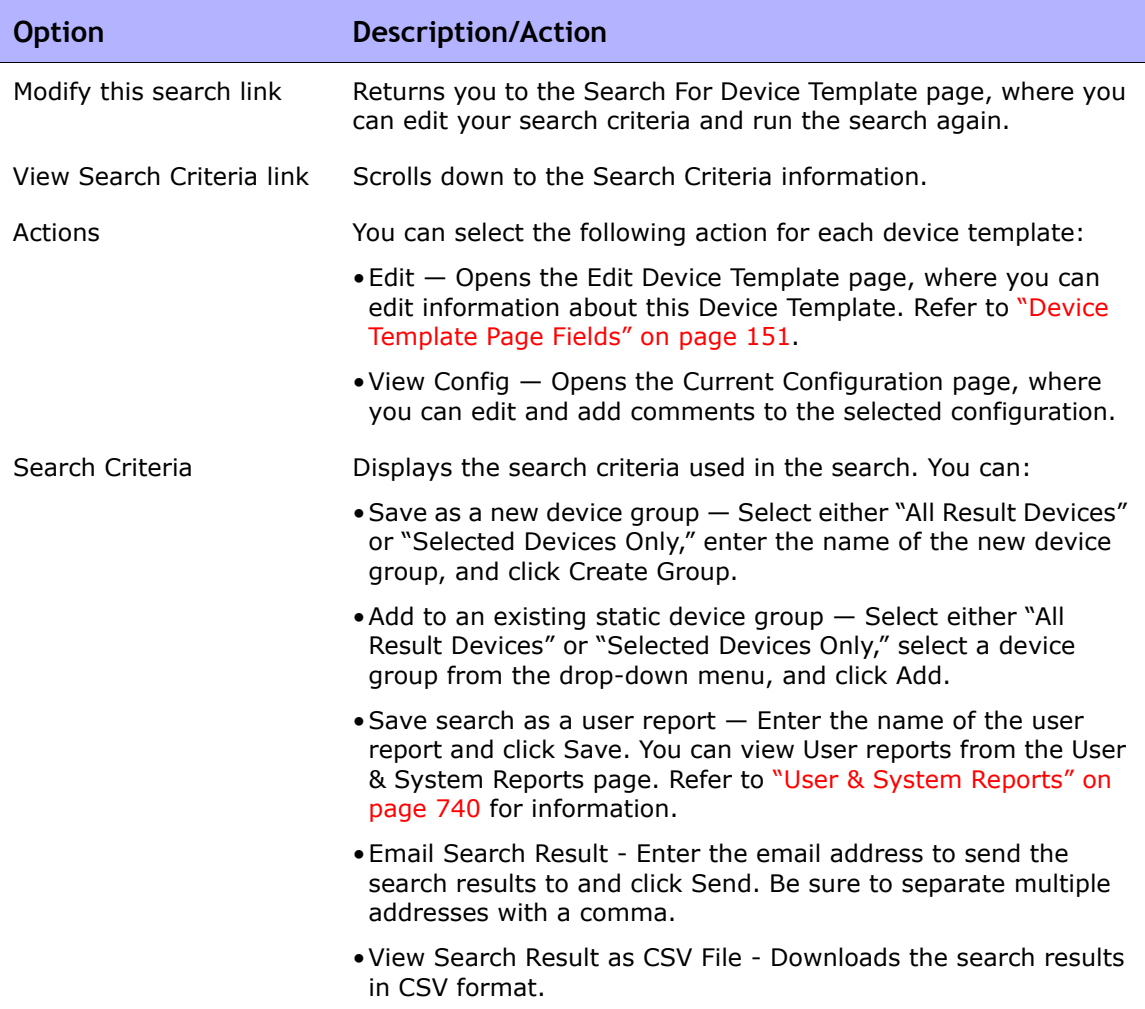

# **SingleSearch**

To search for device change events, on the menu bar under Reports, click SingleSearch. The SingleSearch Page opens. When you click the Search button, NA returns a list of events containing all the specified search criteria you specify on this page on the SingleSearch Results page. Refer to ["SingleSearch Results Page Fields" on page 669](#page-668-0).

### <span id="page-666-0"></span>SingleSearch Page Fields

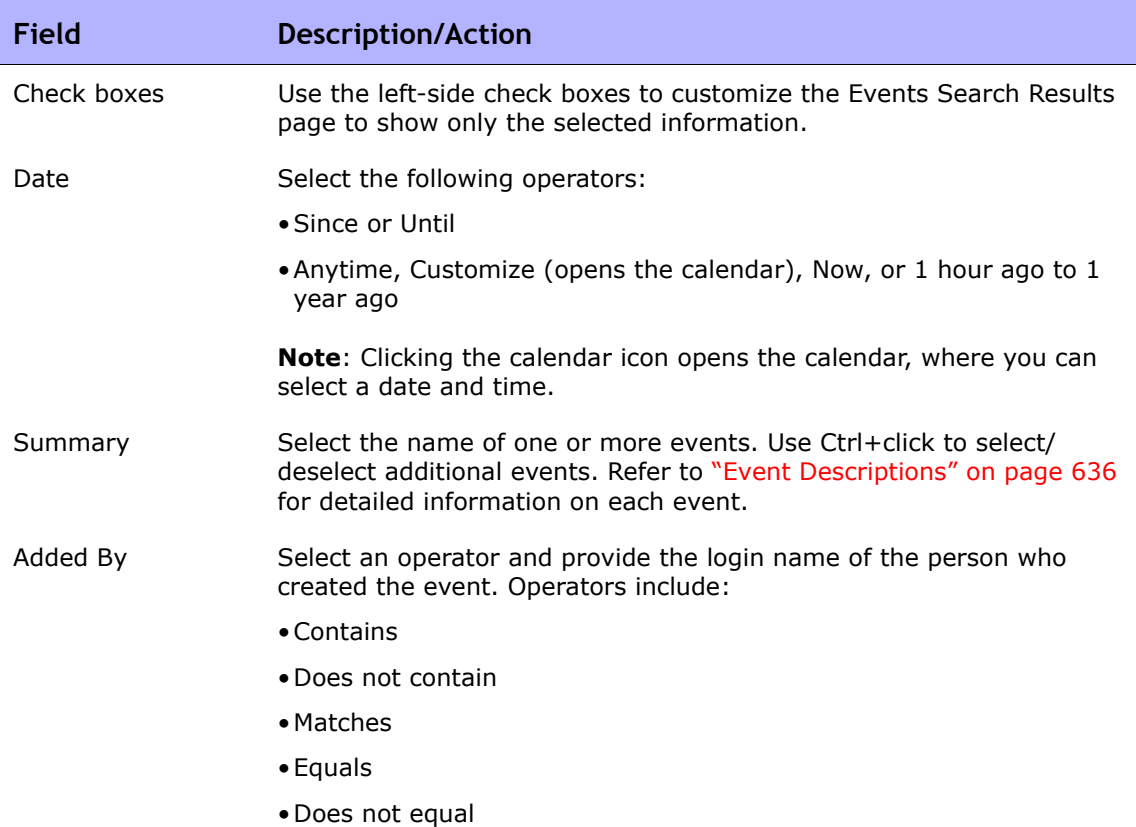

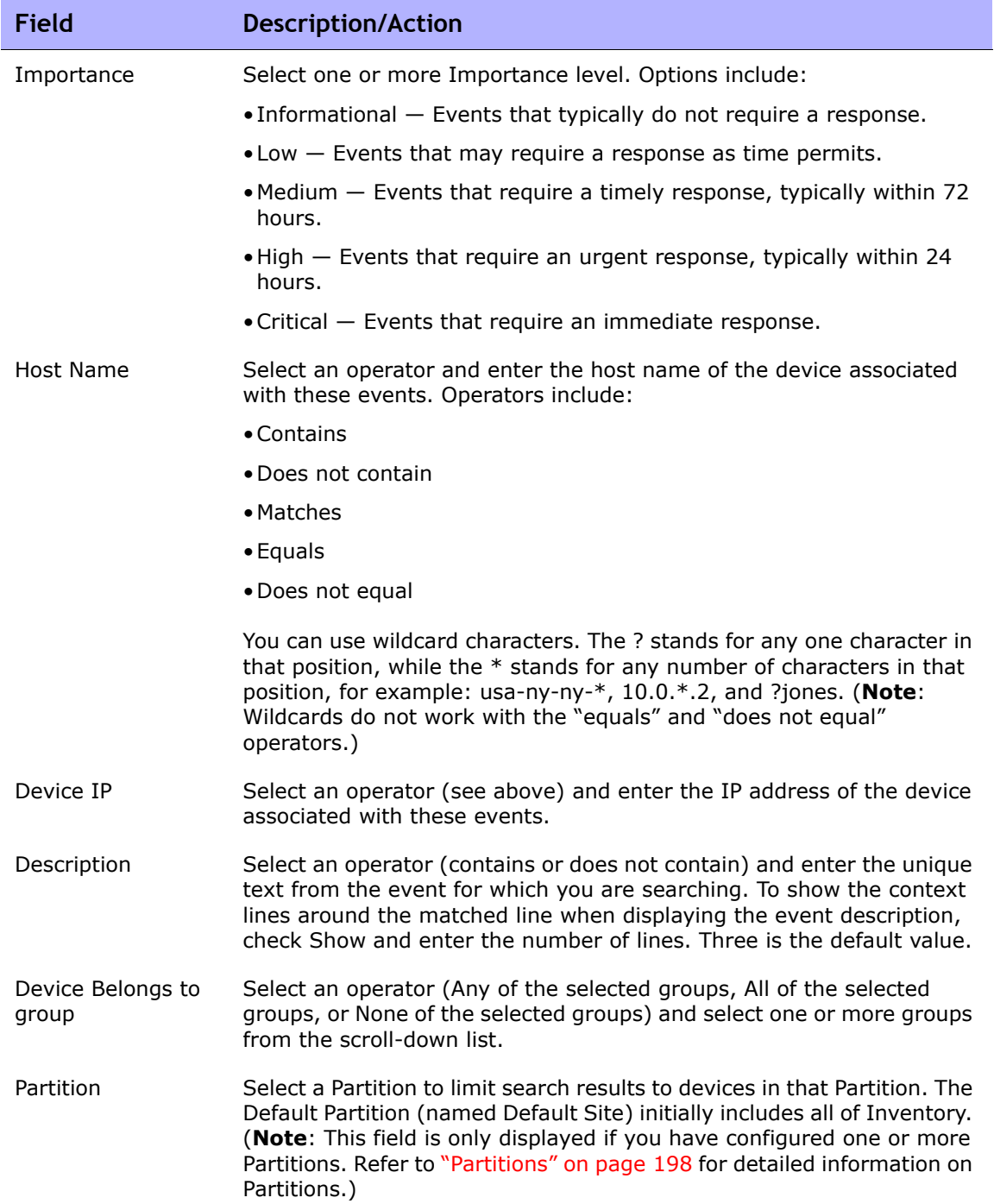

#### <span id="page-668-0"></span>SingleSearch Results Page Fields

The SingleSearch Results page display depends on the search criteria you selected on the Search for Single Search. Refer to "SingleSearch Page Fields" [on page 667](#page-666-0) for information. The following table describes the available options on the SingleSearch Results page.

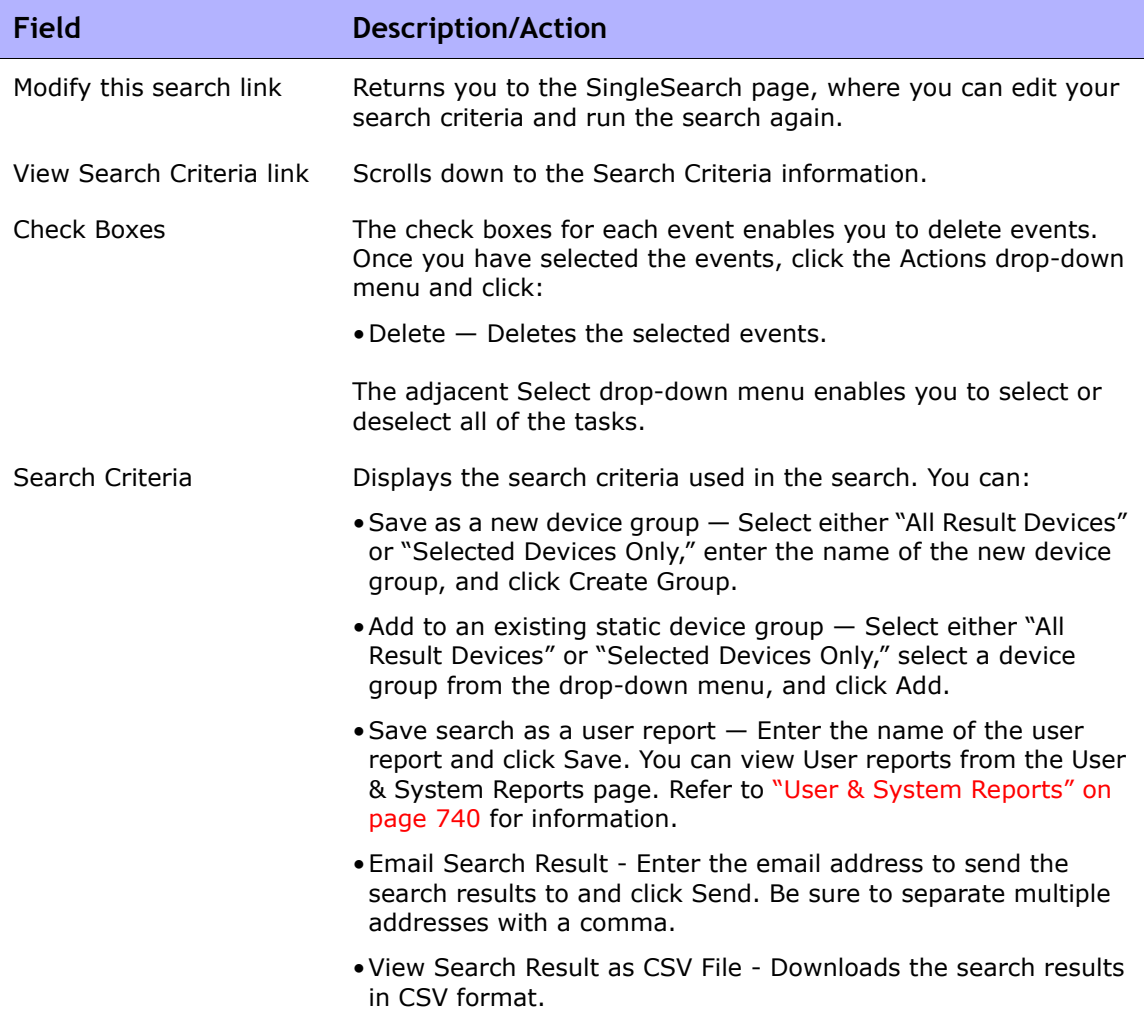

# Advanced Search

The Advanced Search page enables you to:

- Use Boolean expressions (and/or) to filter searches. Keep in mind that you can use parenthesis in the Boolean expressions so as to refine your search.
- Configure searches using one or more search criteria, for example IP address, Domain Name, and Policy Compliance.
- Limit a search by device group.
- Customize the output of the Advanced Search Results page.

To open the Advanced Search page, on the menu bar under Reports, click Advanced Search. When you click the Search button, NA returns the search criteria you specified.

#### Advanced Search Page Fields

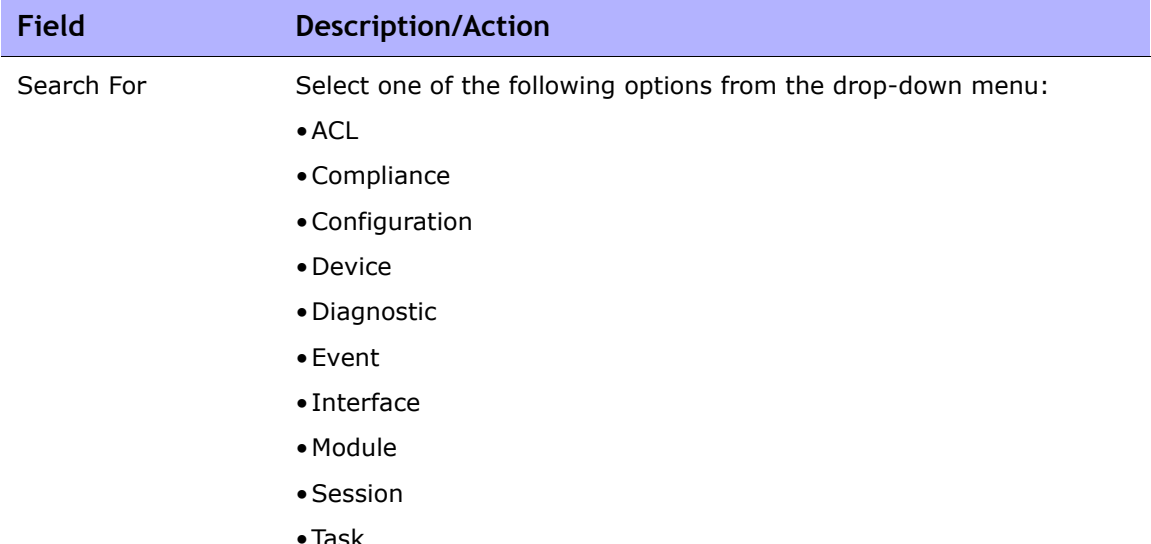

#### **Search Criteria**

Each time you select a search criterion, it is displayed in the Search Criteria section, where you can then select both a operator, such as Contains, Matches, or Equals, and enter the information on which to search. If you want to delete a defined criterion, click the X next to the search criterion index letter.

#### Add Criteria Select one or more search criteria from the drop-down menu, for example: •Host Name •Device IP •Domain Name •Device Status • Policy Compliance **Boolean Expression** Expression By default, the defined criteria index letters are displayed with the Boolean 'and' expression. For example, if you defined three search criteria, the expression would look like *A and B and C*. You can edit the Boolean expression as needed. Click the Reset Expression button to reset the expression to the default. (**Note**: The maximum number of criteria is 10.) **Field Description/Action**

#### **Limit search by device group**

Device belongs to group Select one of the following operators from the drop-down menu and then select one or more device groups:

- •Any of selected groups (the default)
- •All of selected groups
- •None of selected groups

**Note**: Use the Device Selector to select groups. For information on how to use the Device Selector, refer to ["Device Selector" on](#page-179-0)  [page 180.](#page-179-0)

Partition **Select a Partition. The default Partition** (named Default Site) initially includes all of Inventory. (**Note**: This field is only displayed if you have configured one or more Partitions. Refer to ["Partitions" on](#page-197-0)  [page 198](#page-197-0) for detailed information on Partitions.)

#### **Customize Output**

Select fields to be included in search results Select the fields to be included in the Advanced Search Results page. To select multiple fields, click the first field, then Ctrl+click to select/ deselect additional fields.

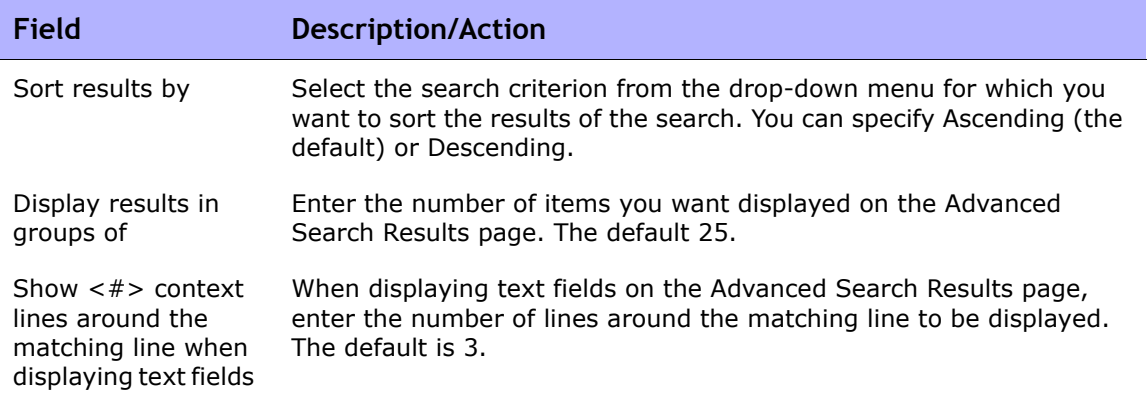

#### Sample Advanced Search

The following advanced search assumes that you have two data centers under management. One data center is located on the New York and the other in California. The search informs you of all the Cisco devices that do not have the proper timezone set for either of the data centers.

- 1. Log into NA.
- 2. From the main menu bar under Reports, click Advanced Search. The Advanced Search page open.
- 3. In the Search for field select Devices from the drop-down menu.
- 4. In the Search Criterias field, select Driver Name from the drop-down menu.
- 5. Select all Cisco drivers in use by NA.
- 6. Select Host Name from the Add Criteria drop-down menu.
- 7. Select does contain from the drop-down menu and enter: redmond
- 8. Select Configuration Text from the Add Criteria drop-down menu.
- 9. Select does not contain from the drop-down menu and enter: set timezone PST.
- 10.In the Boolean Expression field, modify the default string to read: A or (B and C).
- 11.Click the Search button.

# **Chapter 12: Managing Events and Diagnostics**

Use the following table to quickly locate information.

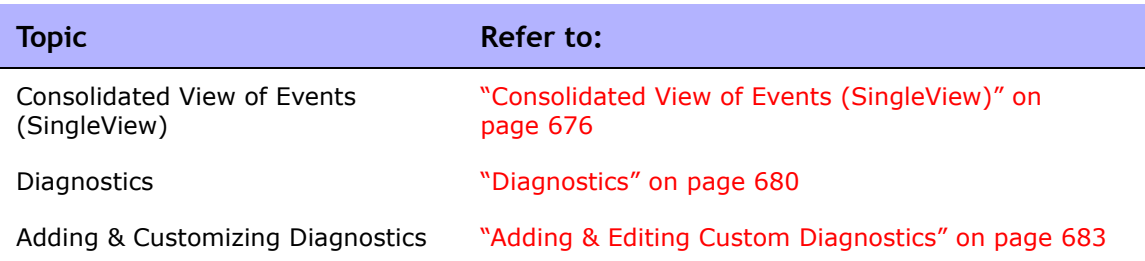

# Navigating to SingleView and Diagnostics

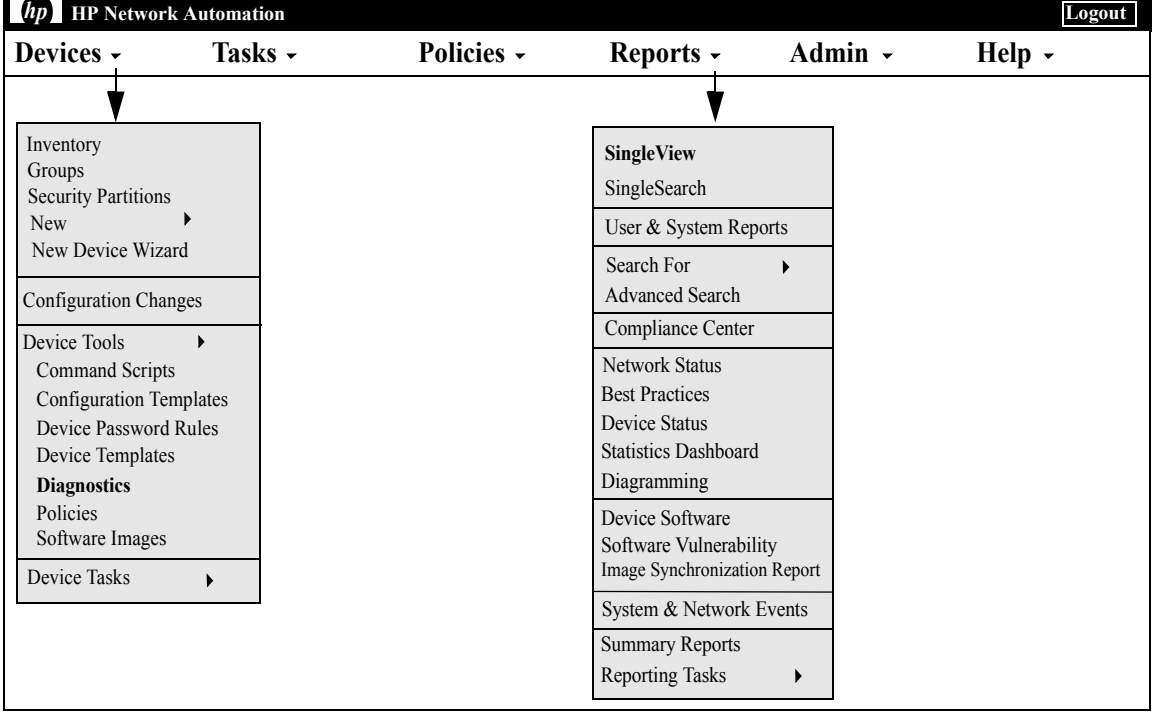

# <span id="page-675-0"></span>Consolidated View of Events (SingleView)

SingleView enables you to track events that indicate changes to either a single device or all of your devices on one page. You can select from a list of event types, including:

- Device Booted
- Device Configuration Change
- Device Diagnostic Changed
- Device Password Change
- Device Reloaded
- Device Software Change
- Module Added
- Module Changed
- Module Removed
- Reserved Device Configuration Changed
- User Message

For a complete list of NA Events, refer to ["Event Descriptions" on page 636.](#page-635-1)

To view the SingleView page, on the menu bar under Reports, click SingleView. The SingleView page opens.

# SingleView Page Fields

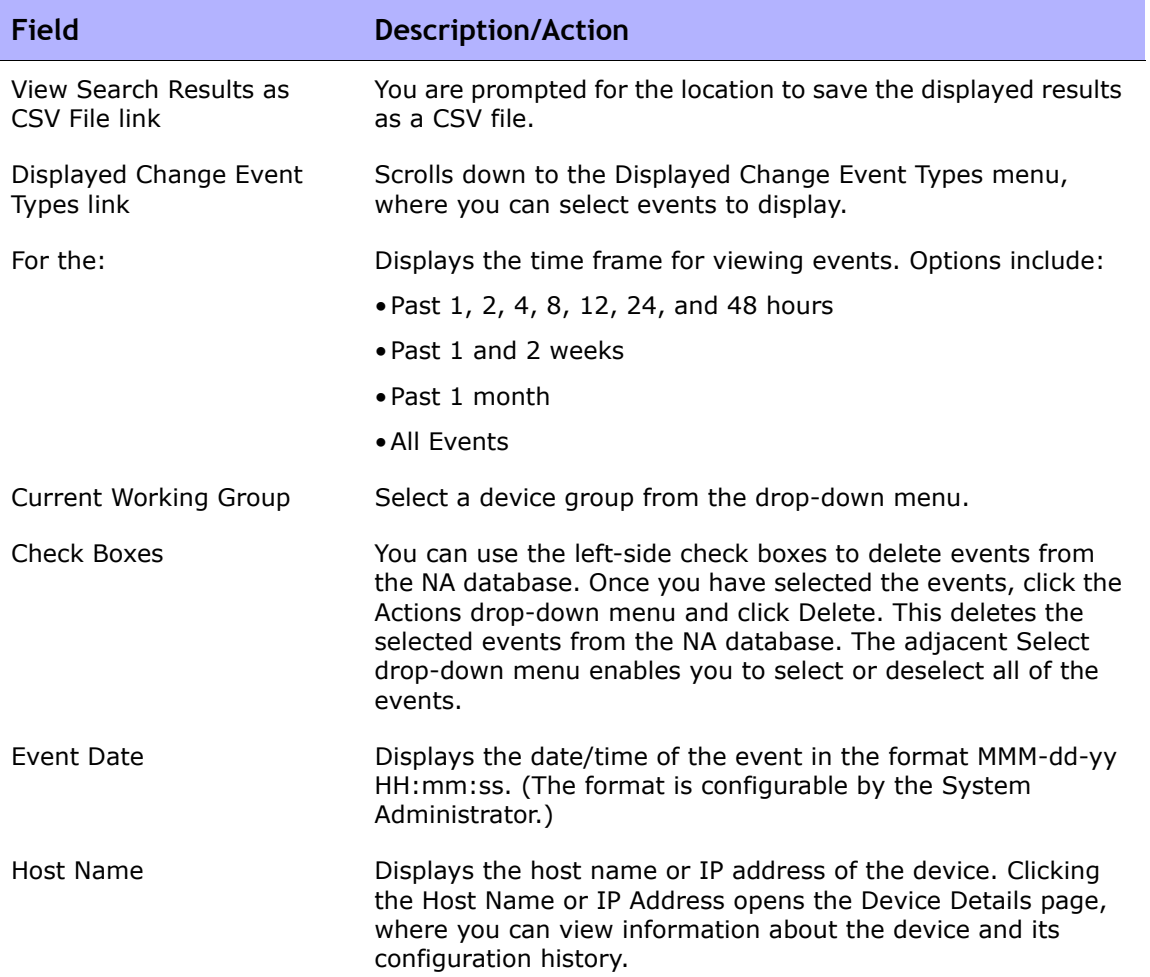

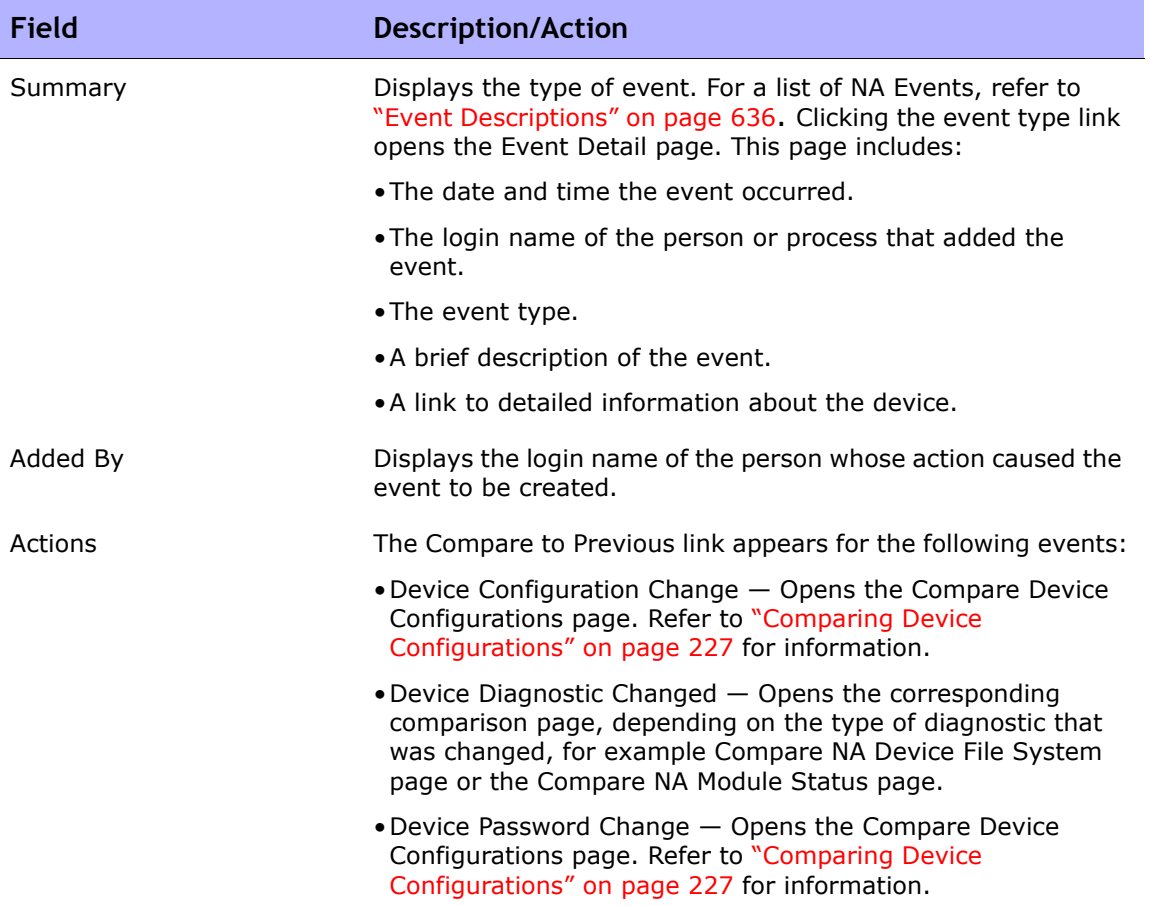

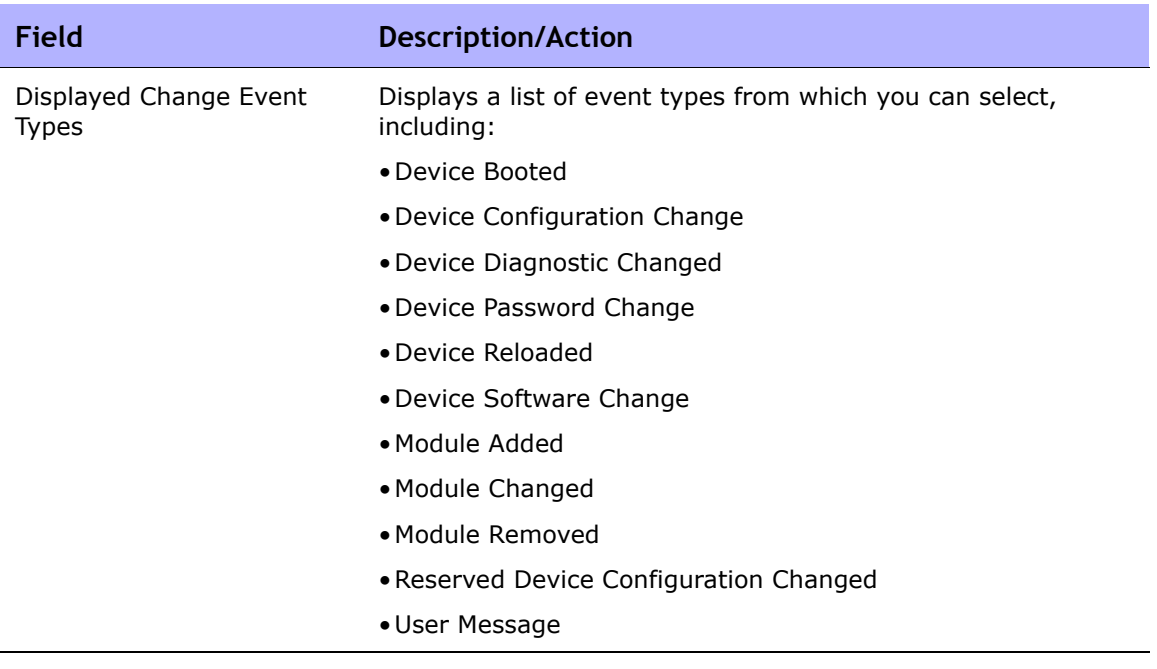

# <span id="page-679-0"></span>**Diagnostics**

In addition to configuration files, NA gathers other device information, such as routing tables, port statistics, and IP settings. Collectively, these are called *Diagnostics*. Diagnostics can help you determine the effects of configuration changes and troubleshoot complex issues such as routing problems and performance degradations.

By default, NA captures a basic set of diagnostics from a device each time NA detects a configuration change on that device. You can define additional diagnostic tasks or event rules to capture diagnostics at different times, and can define additional custom diagnostics to capture specific device information that is useful in your environment.

NA enables you to automatically launch diagnostics as a result of specific events. In addition, environmental diagnostics, such as CPU utilization, can be created and monitored so that automated reactions and responses can take place when certain thresholds are reached. Refer to ["Adding Event Rules" on](#page-564-0)  [page 565](#page-564-0) for information on automatically running a diagnostic as a result of a configuration change or other event.

On the menu bar under Devices, select Device Tools and click Diagnostics. The Diagnostics page opens. The available diagnostics are listed.

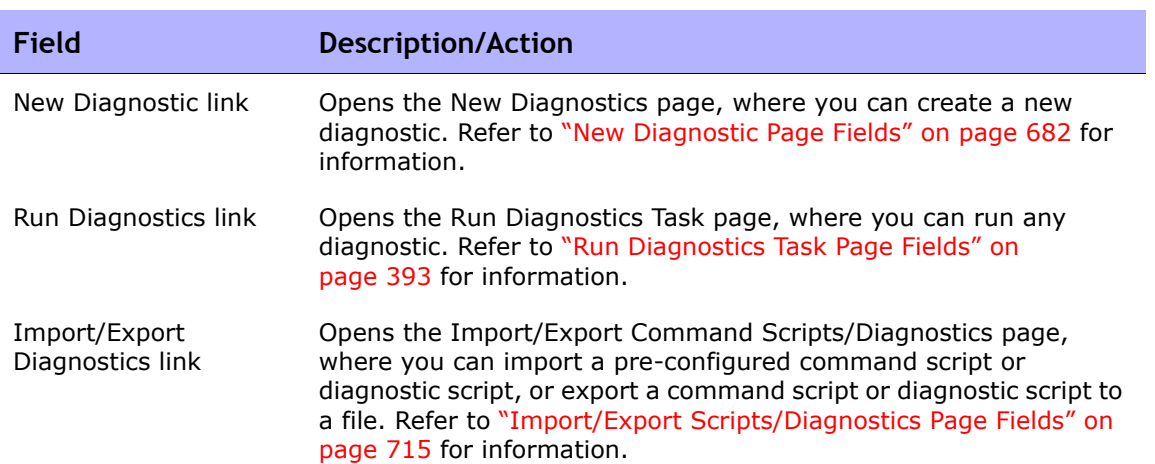

#### <span id="page-679-1"></span>Diagnostics Page Fields

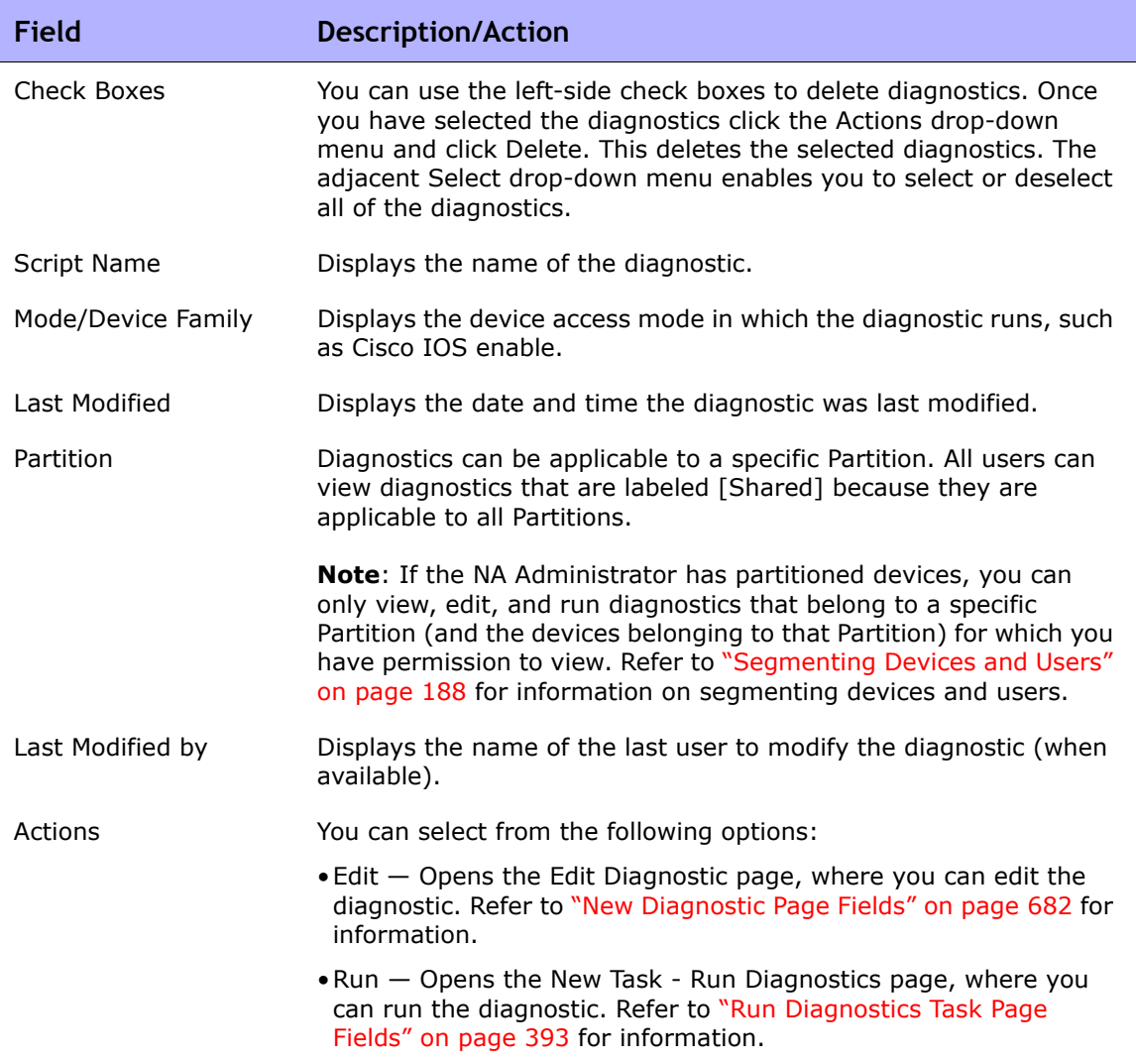

#### <span id="page-681-0"></span>New Diagnostic Page Fields

To create a new diagnostic:

- 1. On the menu bar under Devices, select Device Tools and click Diagnostics. The Diagnostics page opens.
- 2. Click the New Diagnostic link at the top of the page. The New Diagnostic Page opens. Be sure to click the Save Script button when you are finished.

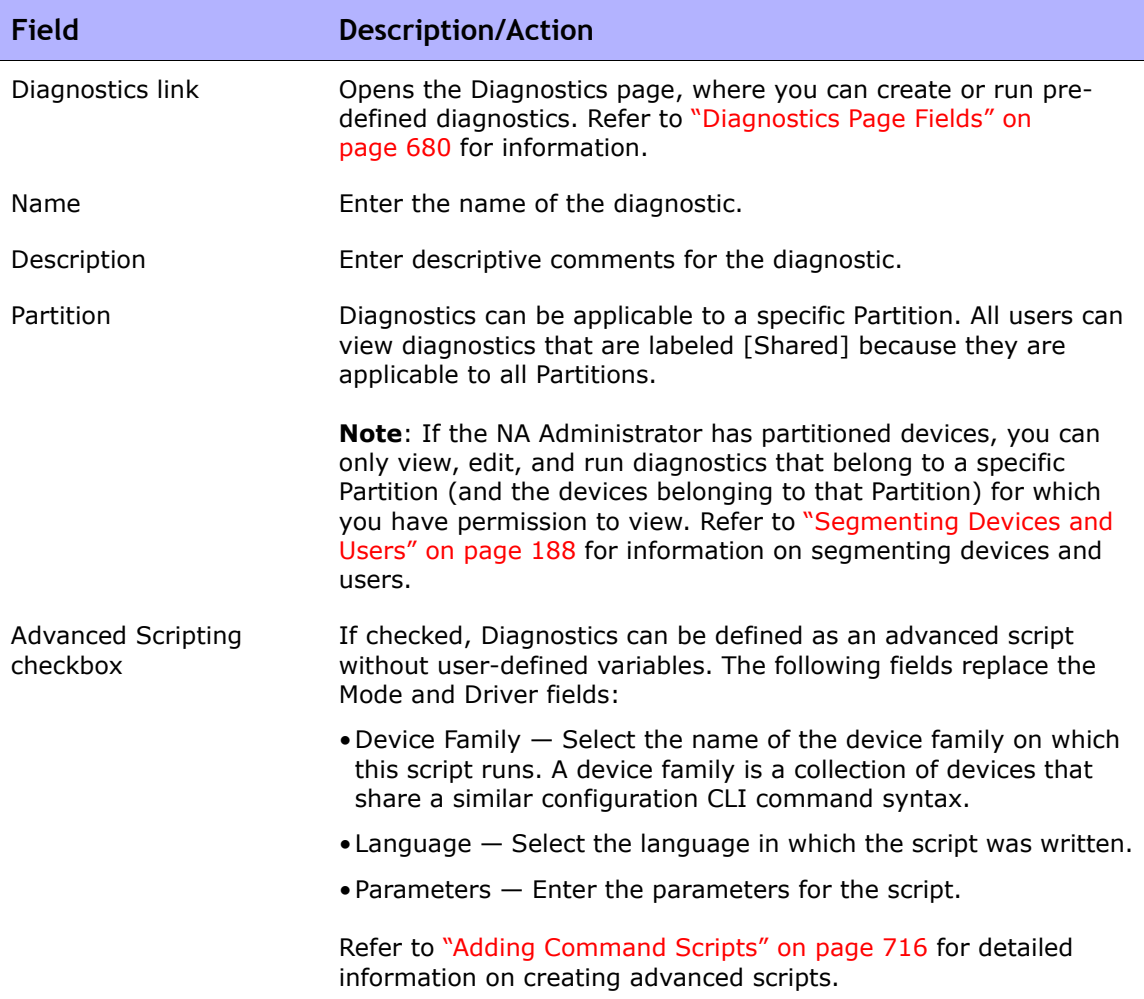

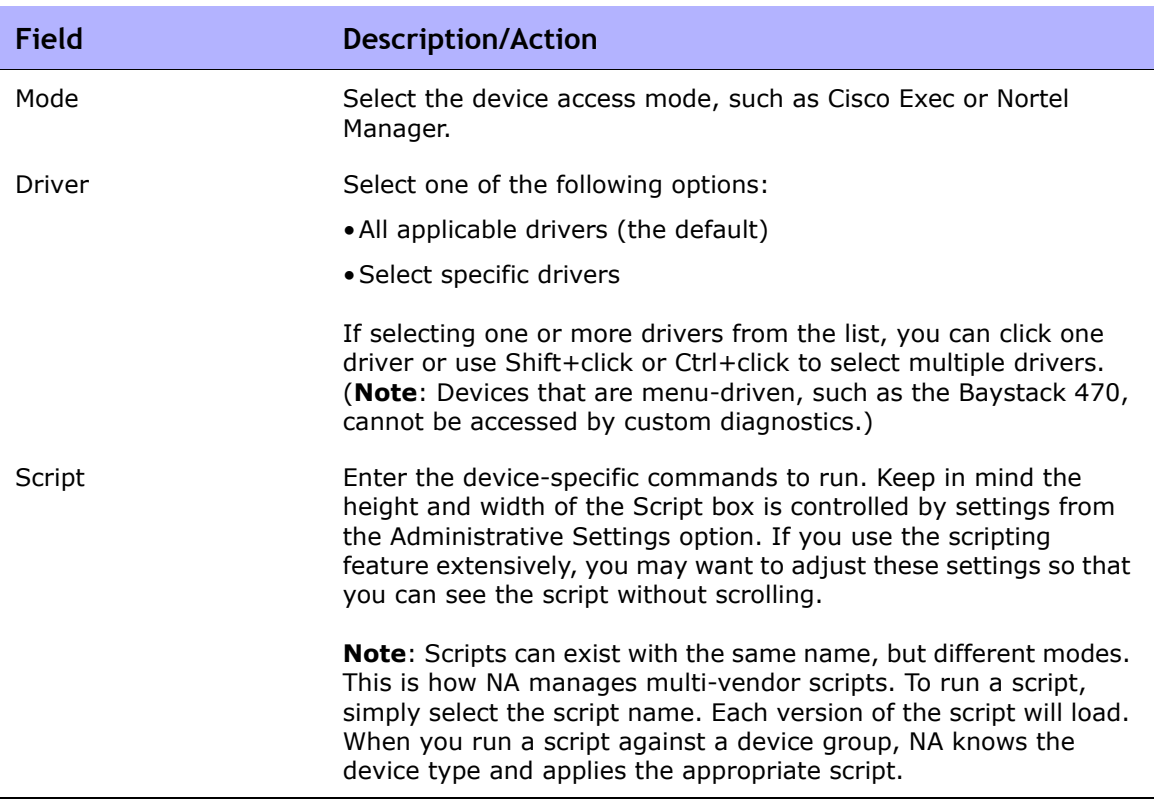

To view diagnostics for a specific device:

- 1. On the menu tab under Devices, click Inventory.
- 2. Click the Host Name or IP Address of the device for which you want diagnostic information.
- 3. From the View drop-down menu, select Diagnostics and click the diagnostic you want to view. Each option shows a historical list of diagnostics specific to the device.

# <span id="page-682-0"></span>Adding & Editing Custom Diagnostics

NA enables you to define custom diagnostics to capture specific information that is useful in your environment. Because each user can run custom diagnostics, any user can analyze network problems, even though they may not have permission to modify the device configuration.

To define a custom diagnostic, you provide one or more commands to run on the device. NA stores the results of these commands as the diagnostic results. All users have permissions to run diagnostics, therefore it is important that these commands not change the device configuration. Custom diagnostics should perform read-only tasks.

You can use event rules to trigger diagnostics. For example, you could set a rule to run diagnostics whenever a configuration fails to deploy.
For multi-vendor networks, you can create multiple diagnostics with the same name, but running on different types of devices. Diagnostics with the same name are linked. When you run a group task, NA automatically runs the correct version of the diagnostic for each device. For example, you could run a group diagnostic to collect data on all your routers in San Francisco, even if the routers are from multiple vendors.

**Note:** You must periodically purge old data from the NA database. While it is important to purge all your old data periodically to maintain performance and restore disk space, it is especially important to purge diagnostic and script data. Unlike configurations, which are stored only when they differ from their previous instance, all diagnostic and script data is stored. By default, NA purges diagnostic data after 45 days. Refer to ["Data Pruning Task Page Fields" on page 474](#page-473-0) for information.

# **Chapter 13: Custom Data Setup**

Use the following table to quickly locate information.

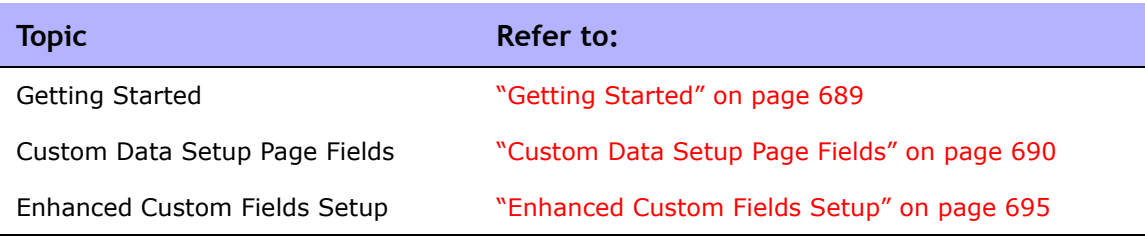

# Navigating to Custom Data Setup

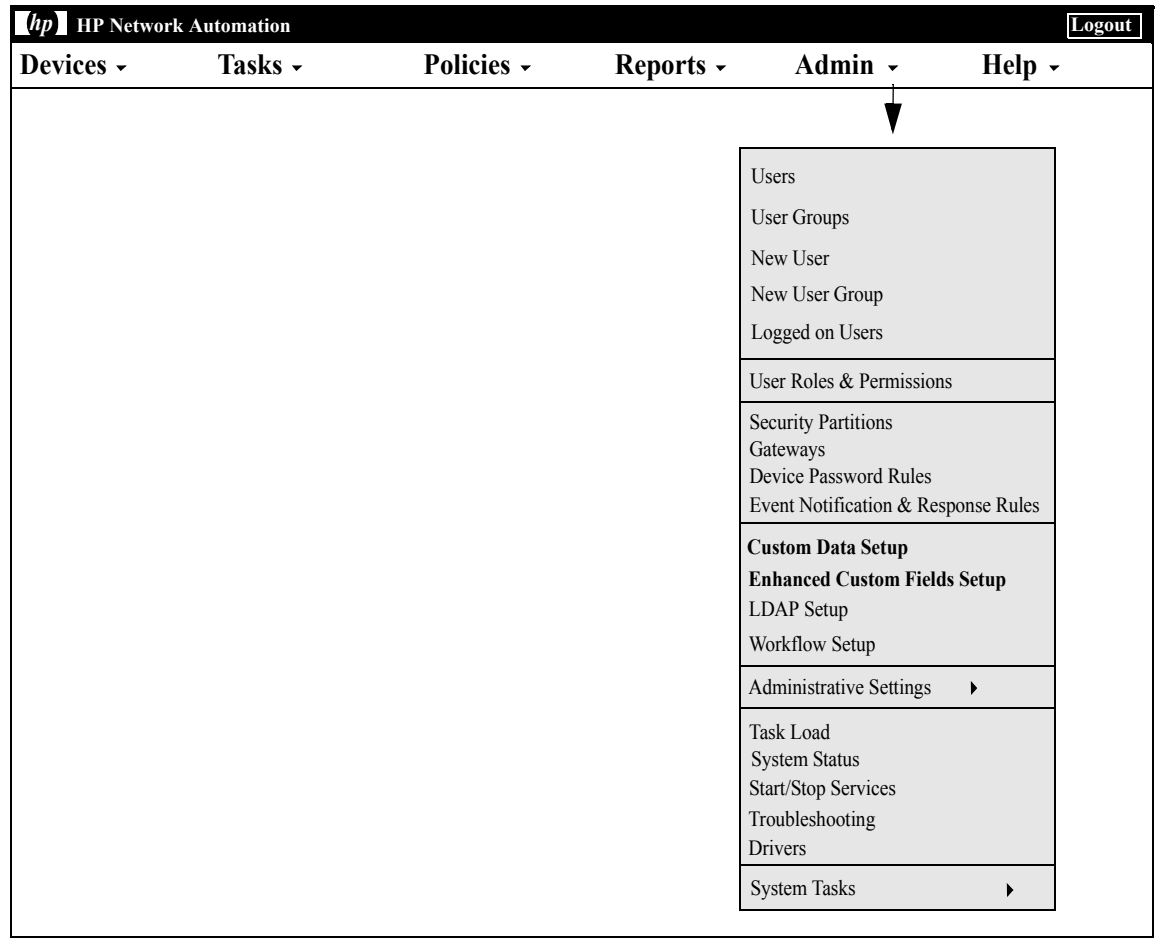

# <span id="page-688-0"></span>Getting Started

The purpose of custom data fields is to enable you to assign useful data to specific devices, configurations, users, and so on. This gives you added flexibility and enables you to integrate NA with other applications.

By default, HP Network Automation (NA) supports up to six custom data fields. Enhanced custom data fields provide up to 25 additional custom data fields. For information about enabling enhanced custom data fields, see ["Enhanced Custom Fields" on page 80.](#page-79-0) For information about configuring enhanced custom data fields, see ["Enhanced Custom Fields Setup" on](#page-694-0)  [page 695.](#page-694-0)

Previously, several CLI commands had the ability to modify a custom field through the use of the customname and customvalue options on the command. However, you could only manipulate one field at a time. This was cumbersome if you needed to modify multiple fields. As a result, the new customnames and customvalues values enable you to specify multiple fields to modify simultaneously.

Note that the names and values are in comma separated lists. If you have a value that includes a comma, be sure to put it in single quotes. For example:

mod device -customnames "Location, Floor, Rack" -customvalues "'Seattle, WA',3rd,'126-18,10'"

**Note:** The old options are still available to preserve backward compatibility of existing scripts.

To add custom data, on the menu bar under Admin click Custom Data Setup. The Custom Data Setup page opens.

# <span id="page-689-0"></span>Custom Data Setup Page Fields

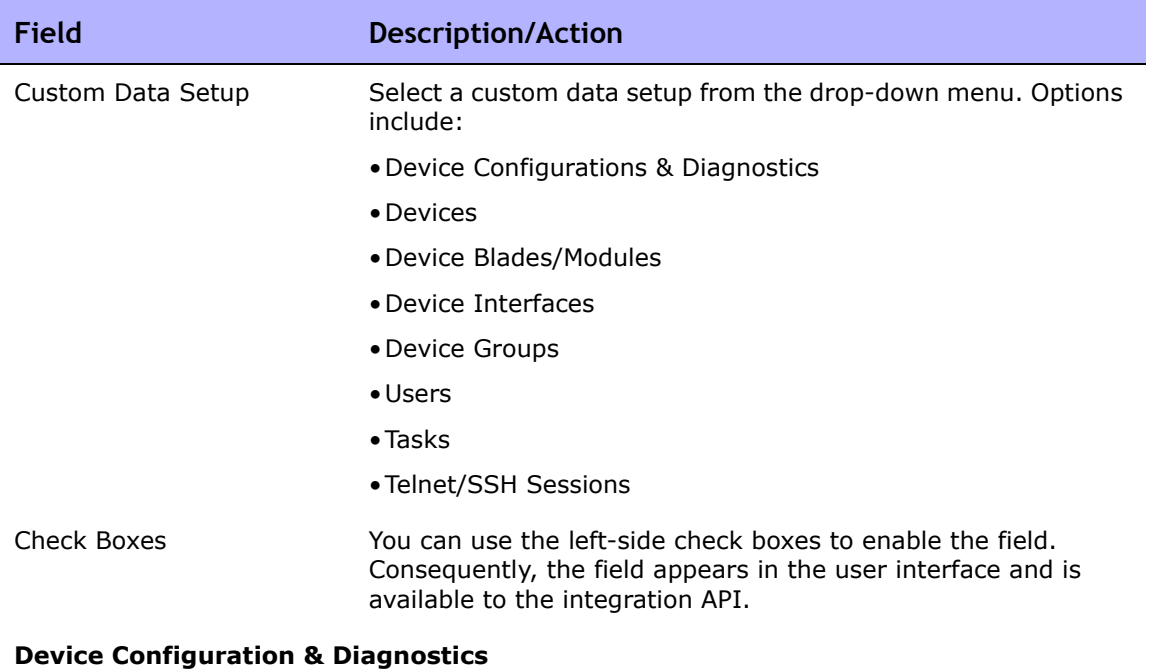

These fields appear on the Device Configuration Detail page. You can enter or edit the values by clicking the Edit Comments link, which opens the Edit Device Configuration Detail page.

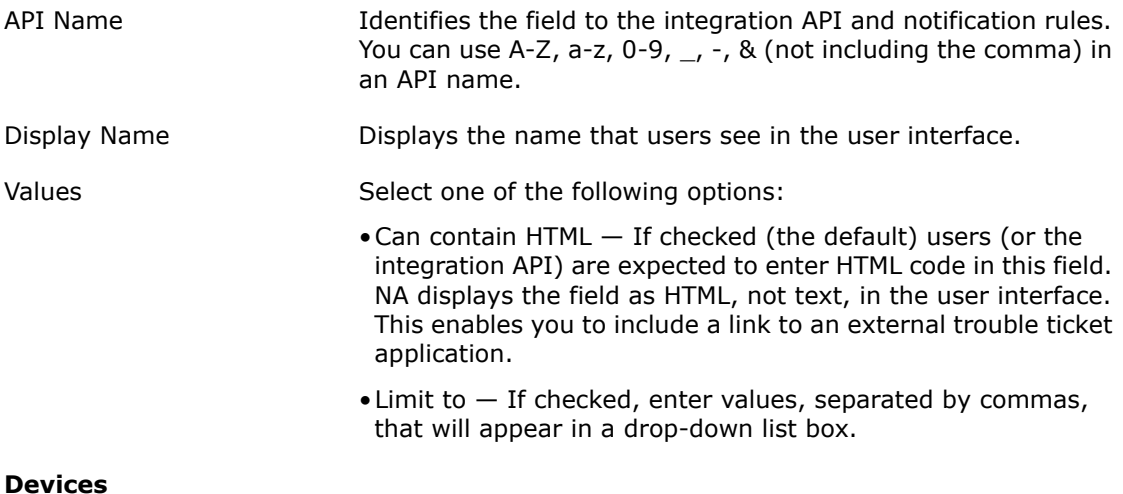

#### These fields appear on the Device Information page. You can enter or edit the values by clicking the Edit link, which opens the Edit Device page, or by clicking Add from the Devices drop-down menu, which opens the New Device page. API Name Identifies the field to the integration API and notification rules. You can use A-Z, a-z, 0-9,  $\overline{a}$ ,  $\overline{b}$ , & (not including the comma) in an API name. Display Name Displays the name that users see in the user interface. Values Select one of the following options: •Can contain HTML — If checked (the default) users (or the integration API) are expected to enter HTML code in this field. NA displays the field as HTML, not text, in the user interface. This enables you to include a link to an external trouble ticket application. • Limit to — If checked, enter values, separated by commas, that will appear in a drop-down list box. **Device Blades/Modules Field Description/Action**

These fields appear on the View/Edit Modules pages.

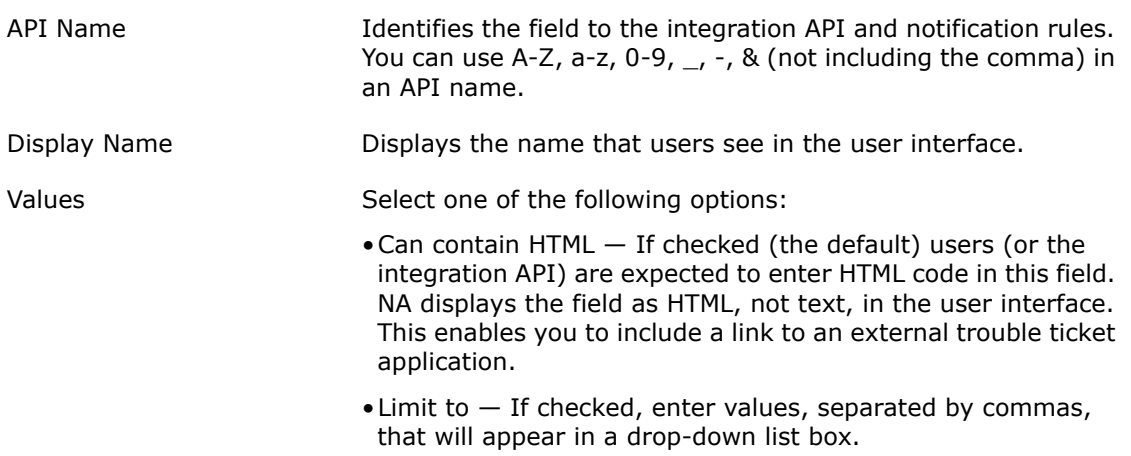

#### **Device Interfaces**

These fields appear on the View/Edit Modules pages.

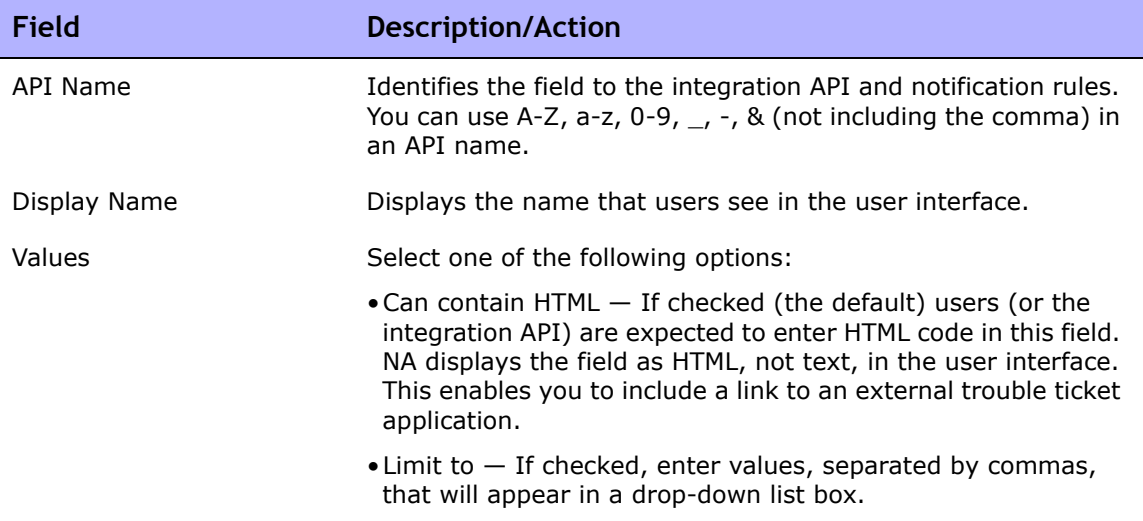

#### **Device Groups**

These fields appear on the Device List page for the group. You can enter or edit the values by clicking the Edit Group link, which opens the Edit Group page, or by clicking Groups from the Devices drop-down menu, which opens the New Group page.

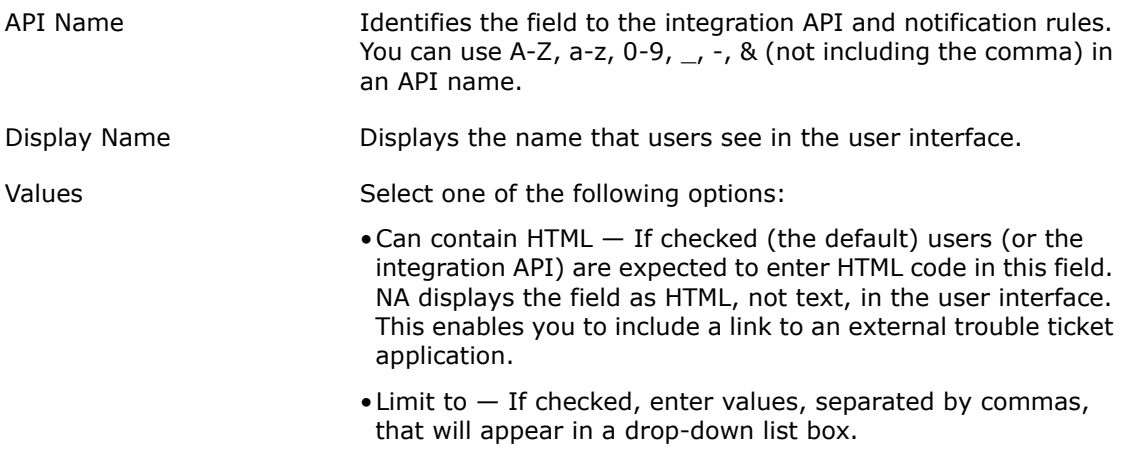

#### **Users**

These fields appear on the My Profile page. You can enter or edit the values by clicking the Edit link on the User List page, which opens the Edit User page, or by clicking New User on the User List page, which opens the New User page.

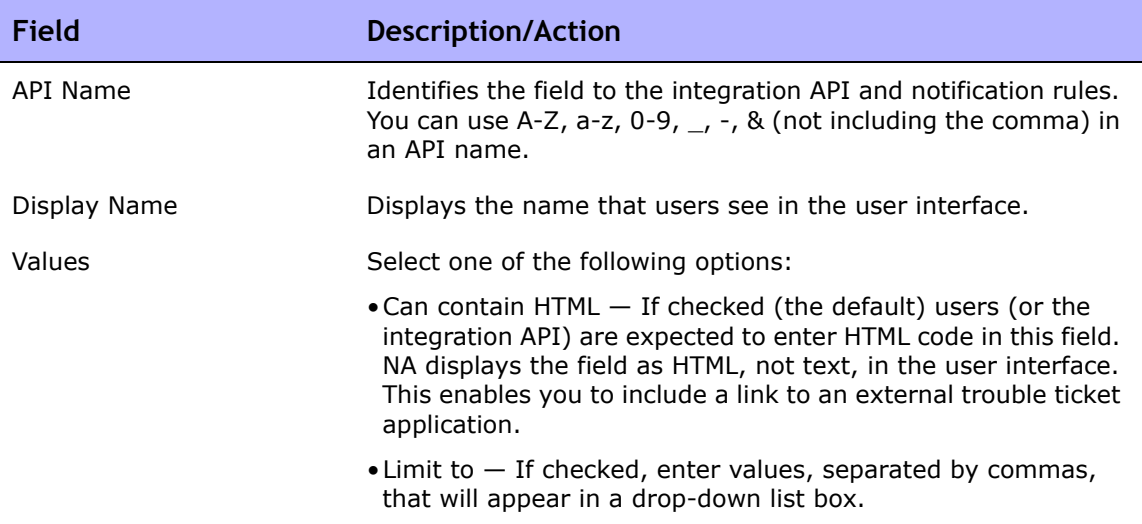

#### **Tasks**

These fields appear on Task pages. You cannot enter or edit the values through the user interface, but only through the integration API.

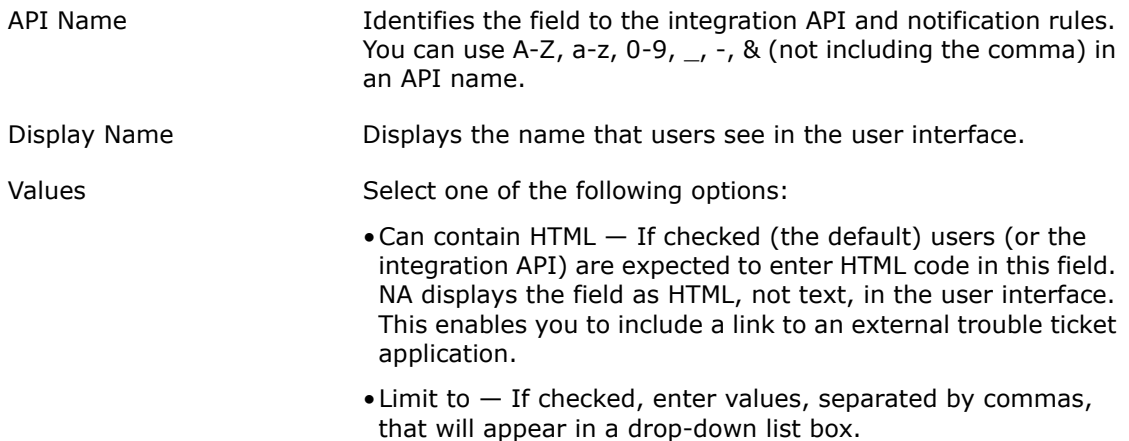

#### **Telnet/SSH Sessions**

These fields appear on the Telnet/SSH Session List page. You cannot enter or edit the values through the user interface, but only through the integration API.

API Name Identifies the field to the integration API and notification rules. You can use A-Z, a-z, 0-9,  $_$ , -, & (not including the comma) in an API name.

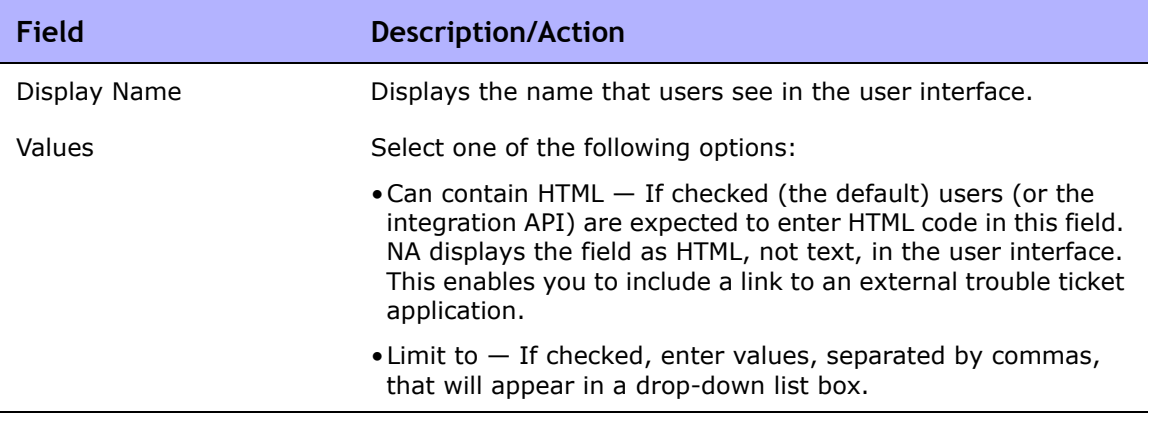

## <span id="page-694-0"></span>Enhanced Custom Fields Setup

Custom fields enable you to assign useful data to specific devices. This gives you added flexibility and enables you to integrate NA with other applications.

**Note:** Before you can add enhanced custom fields, you must enable the Enhanced Custom Fields application. Refer to ["User Interface Page Fields" on page 78](#page-77-0) for instructions.

To view the current custom fields and add data to the Device Details and Device Interfaces pages, on the menu bar under Admin click Extended Custom Fields Data Setup. The Enhanced Custom Fields Data Setup page opens.

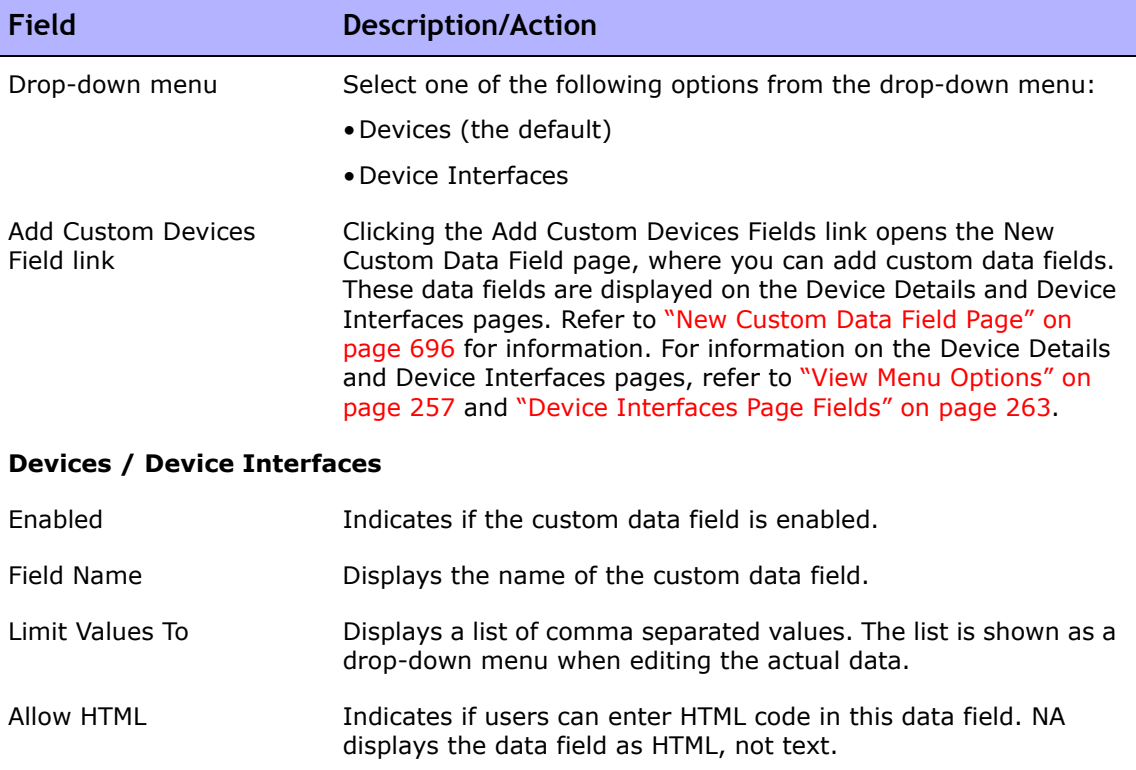

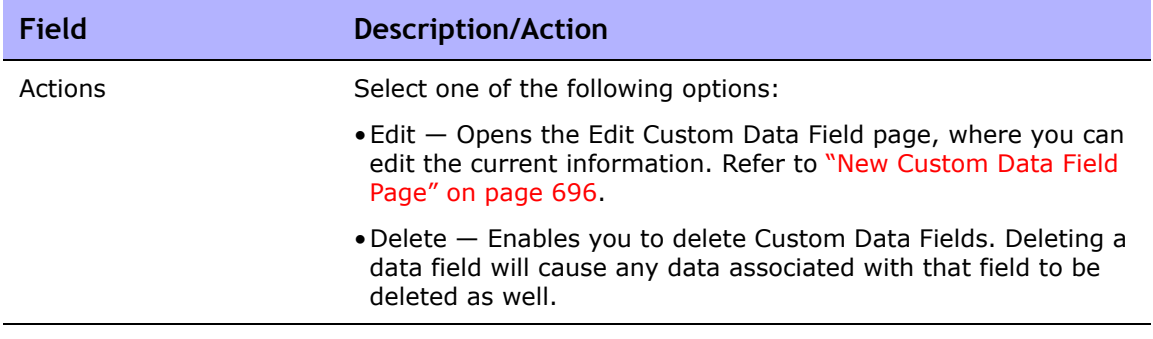

### <span id="page-695-0"></span>New Custom Data Field Page

To add custom data to the Device Details and Device Interfaces page, on the menu bar under Admin click Enhanced Custom Fields Setup. The enhanced Custom Fields Setup page opens. Click the Add Custom Devices Field link at the top of the page.

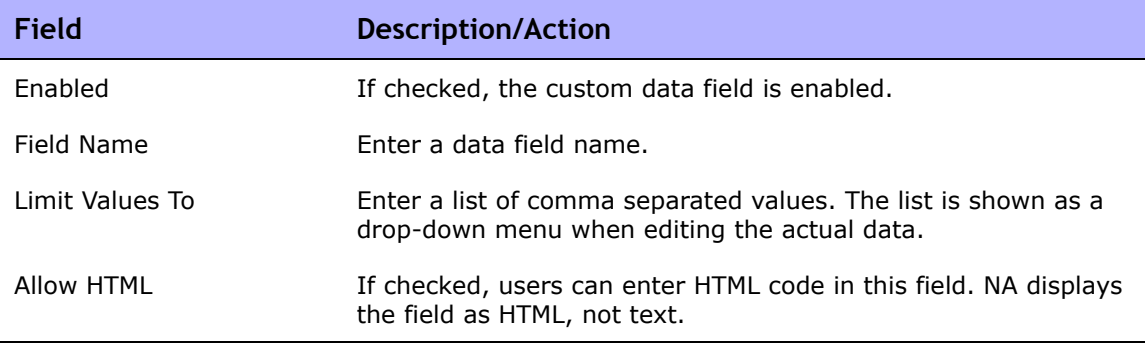

Click the Save button when you are done. The new field is displayed on the Enhanced Custom Fields Setup page.

# **Chapter 14: Creating Configuration Templates**

Use the following table to quickly locate information.

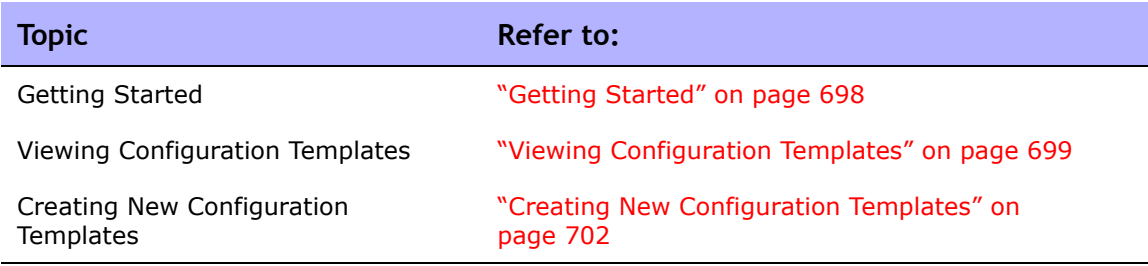

# Navigating to Configuration Templates

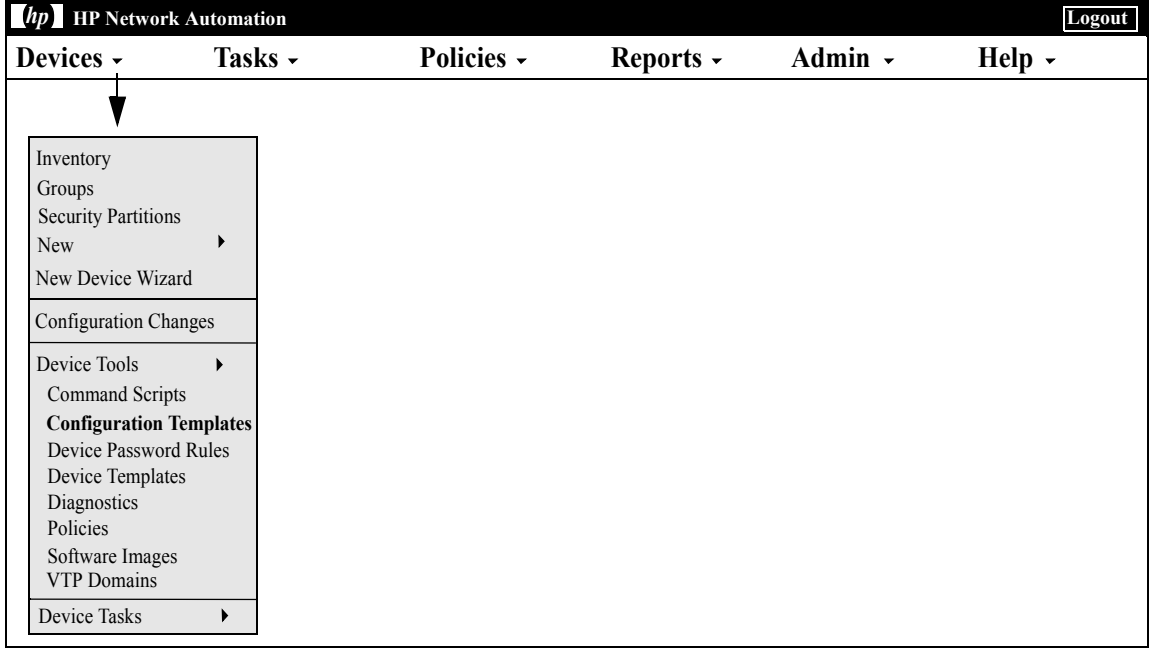

# <span id="page-697-0"></span>Getting Started

Configuration templates enable rapid, straightforward deployment of new device configurations. Using configuration templates:

- Engineers can provision devices or services quickly while conforming to departmental configuration standards.
- Network architects can create friendly GUI prompts with validation parameters so that template users can fill in the blanks to rapidly populate and deploy new configurations.

In general, configuration templates are fragments of configuration data that can be assembled in various ways to form a script. In turn, this script can add to data already on a device or replace parts of a configuration.

For information on creating device templates, refer to **["Device Templates"](#page-150-0)  [on page 151](#page-150-0)**.

After you create a configuration template and populate it with commands, you can create a script from the template. When you run the script, it deploys the configuration commands, either as a fragment or an entire configuration, to one or more devices.

# <span id="page-698-0"></span>Viewing Configuration Templates

To view the current configuration templates, on the menu bar under Devices, select Device Tools and click Configuration Templates. The Configuration Templates page opens. Use this page to view a list of configuration templates sorted by vendor.

### <span id="page-698-1"></span>Configuration Templates Page Fields

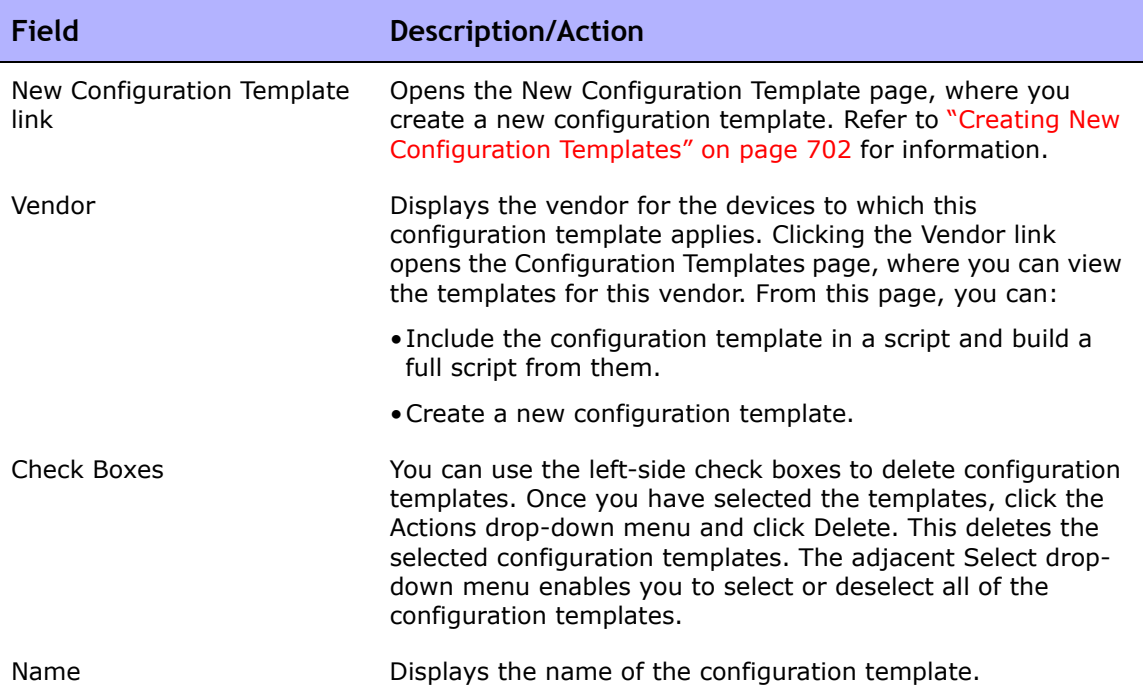

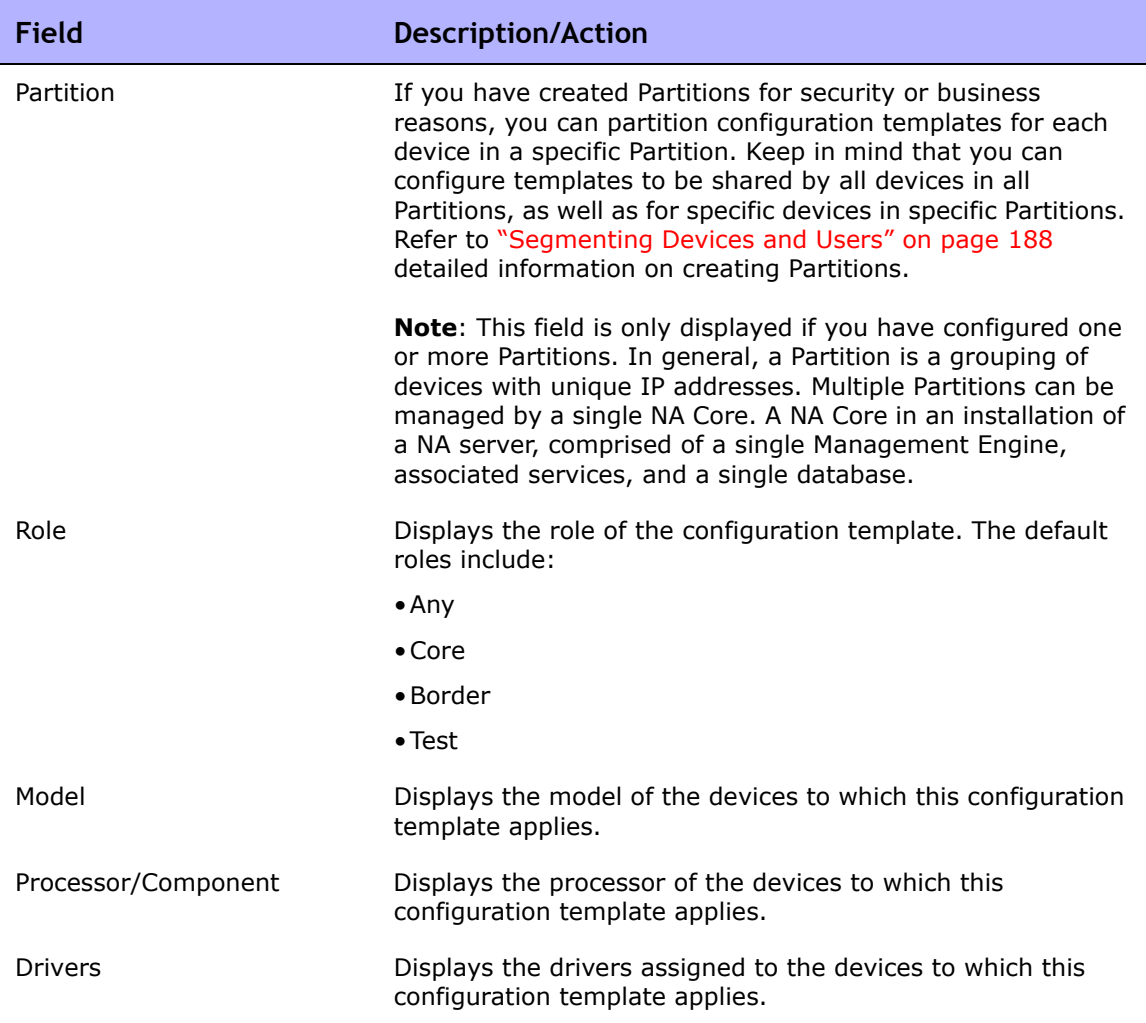

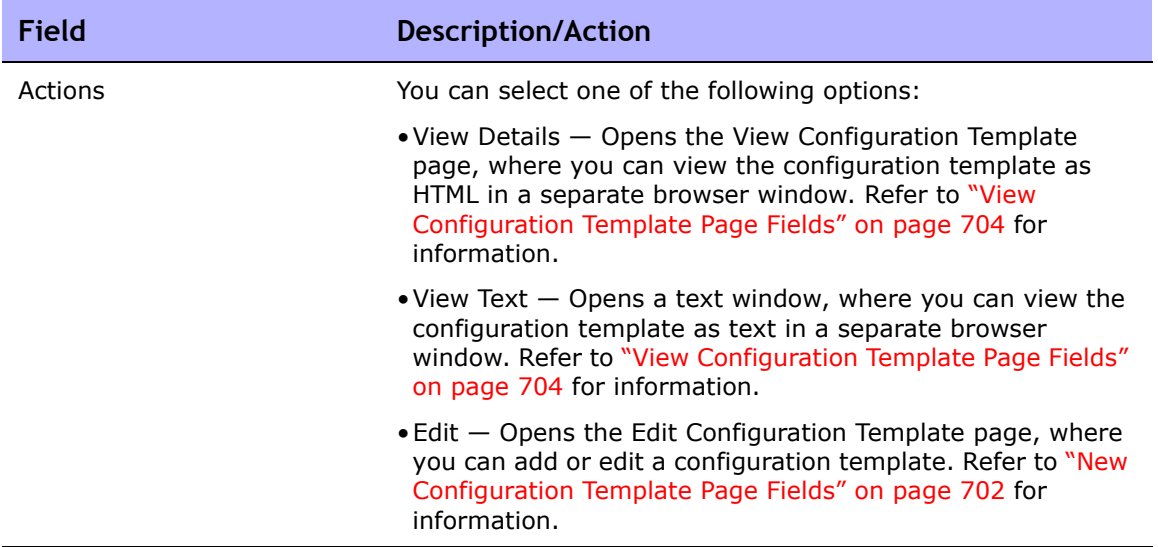

## <span id="page-701-0"></span>Creating New Configuration Templates

To create a new configuration template:

- 1. On the menu bar under Devices, select Device Tools and click Configuration Templates. The Configuration Templates page opens.
- 2. Click the New Template link at the top of the page. The New Configuration Template page opens. Be sure to click the Save Template button when finished.

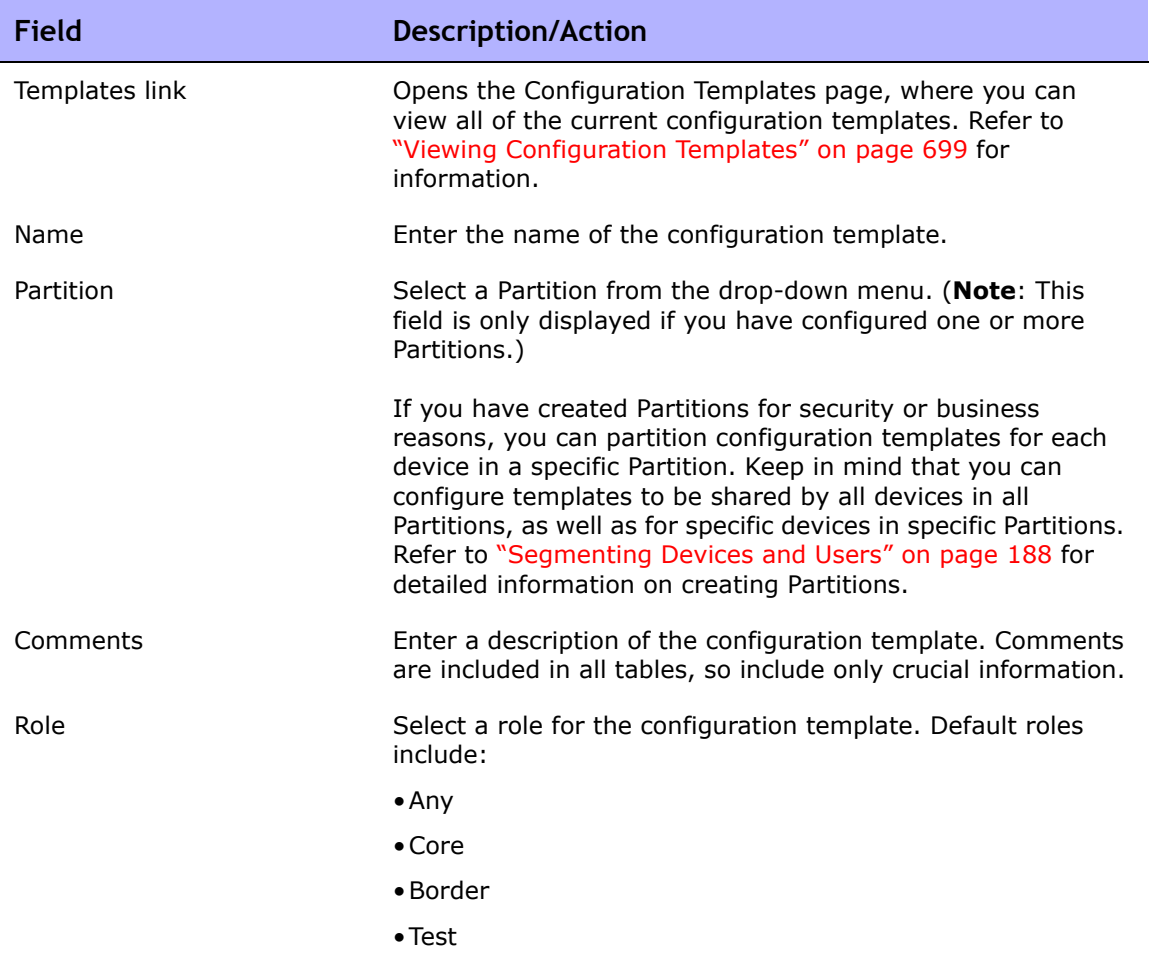

#### <span id="page-701-1"></span>New Configuration Template Page Fields

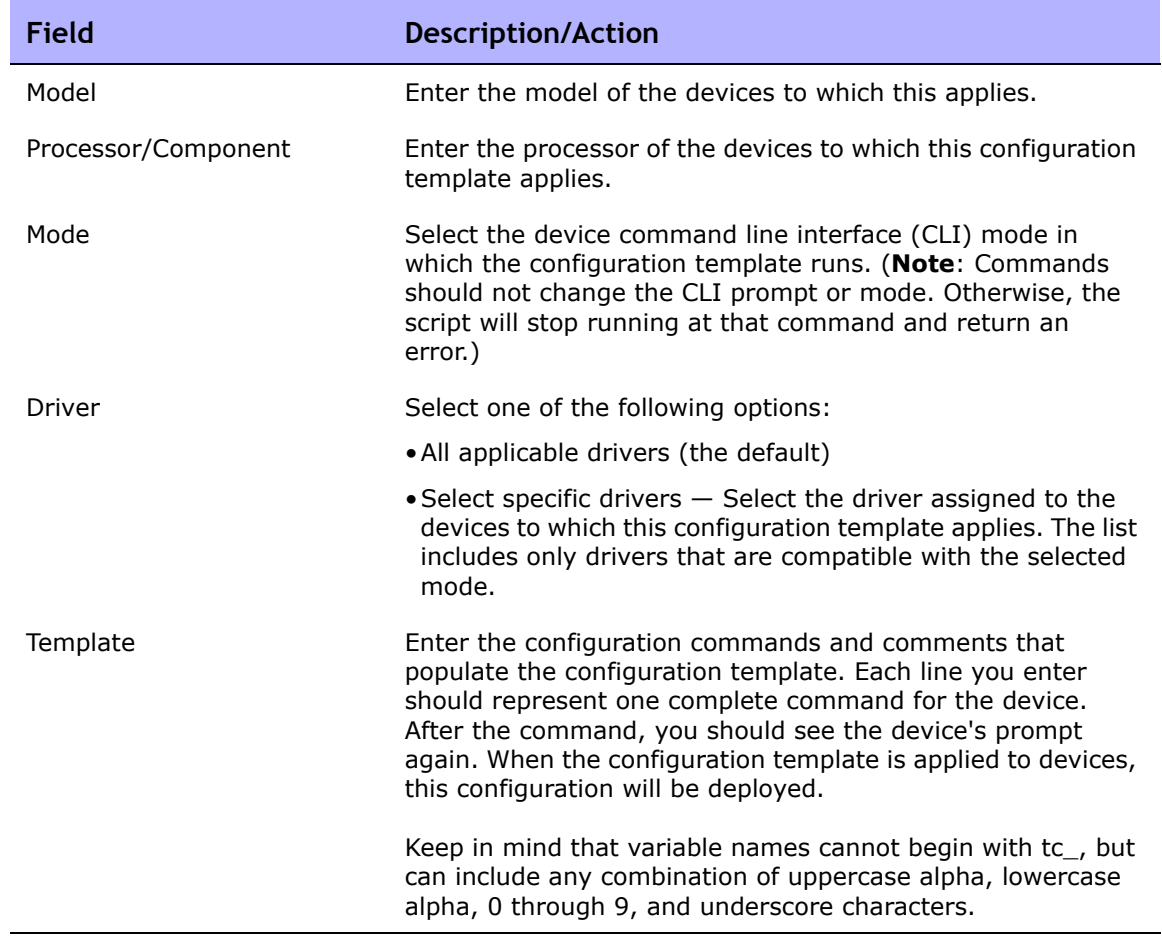

### <span id="page-703-0"></span>View Configuration Template Page Fields

To view a specific configuration template:

- 1. On the menu bar under Devices, select Device Tools and click Configuration Templates. The Configuration Templates page opens.
- 2. Click the View Details option in the Actions column for the configuration template you want to view. The View Configuration Template page for that template opens.

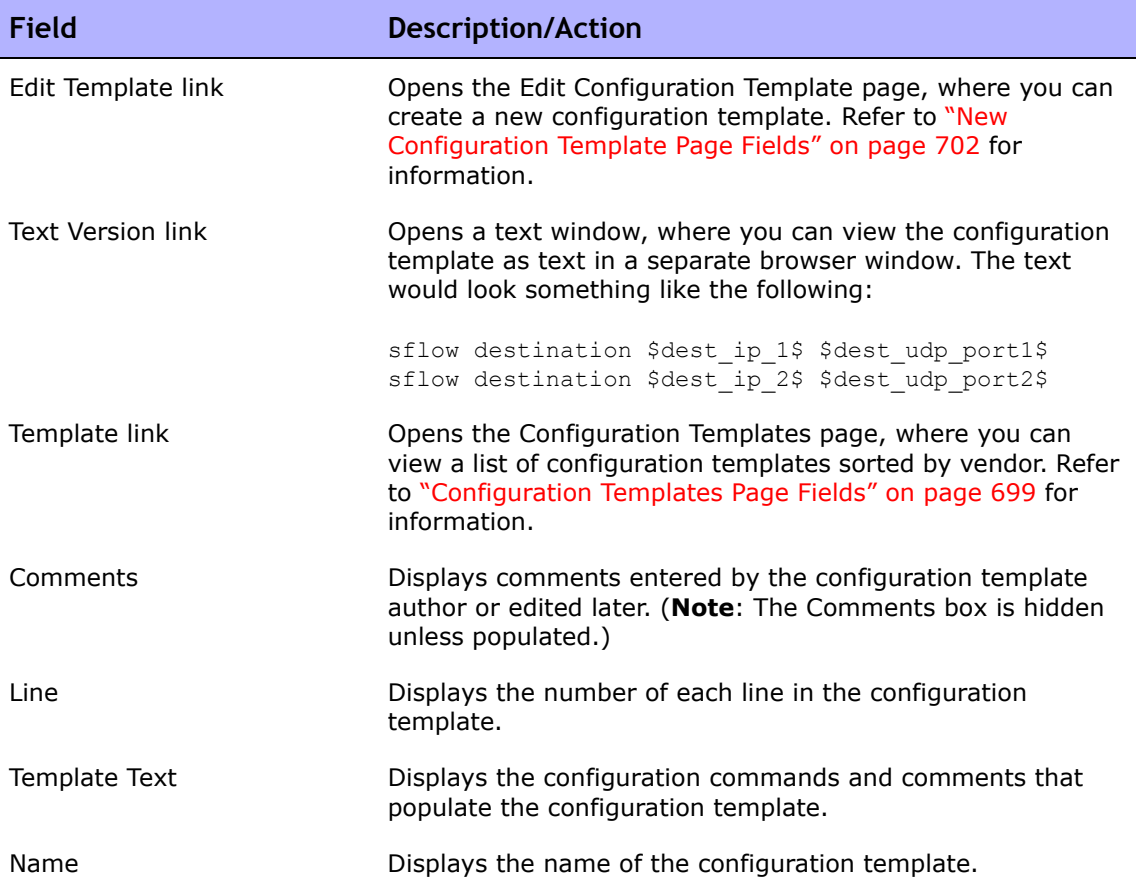

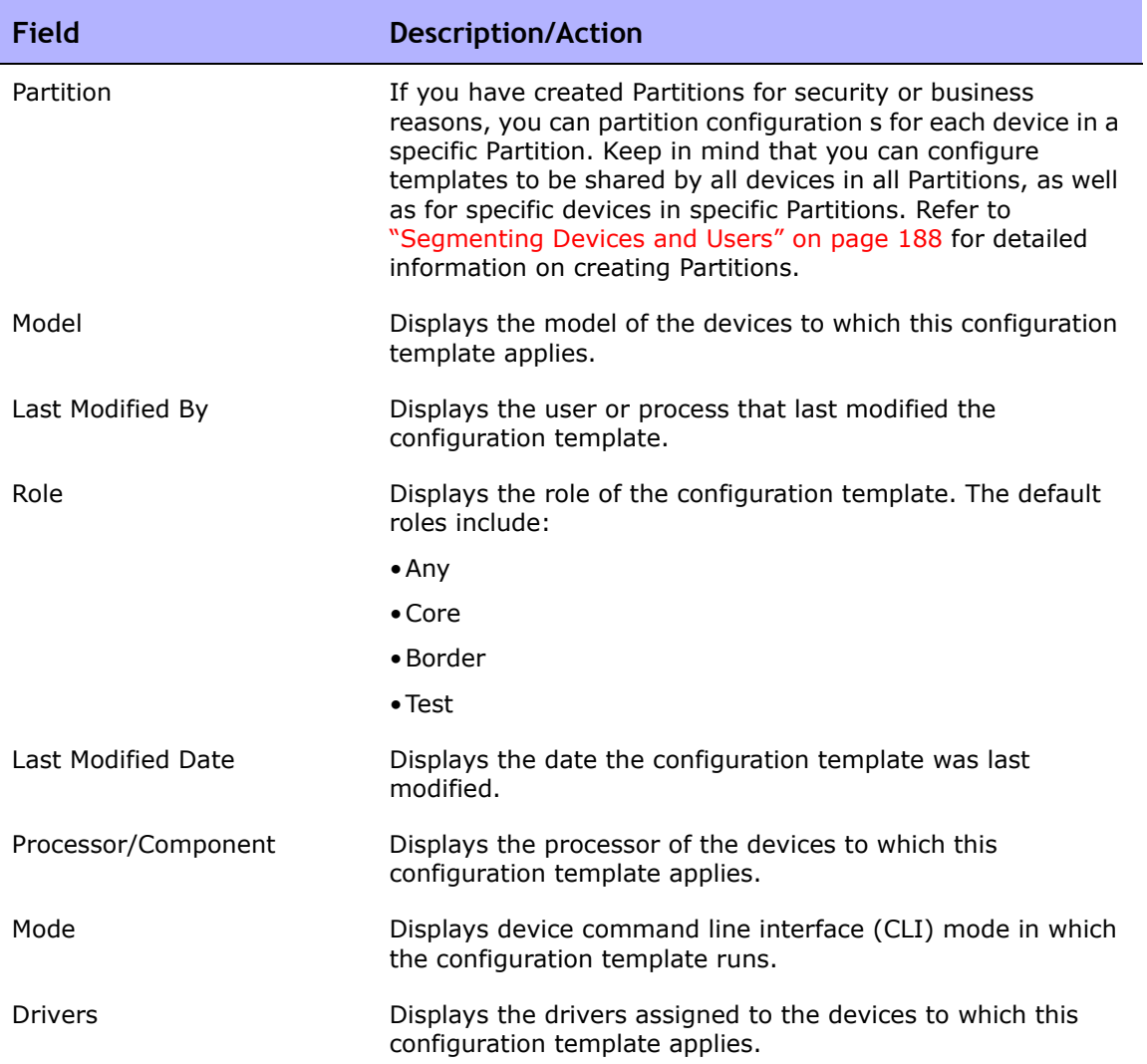

# **Chapter 15: Managing Command Scripts**

Use the following table to quickly locate information.

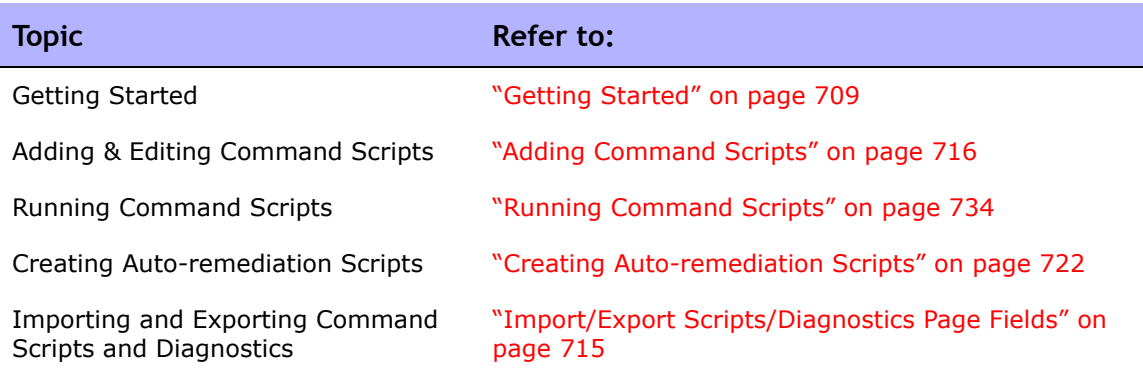

# Navigating to Command Scripts

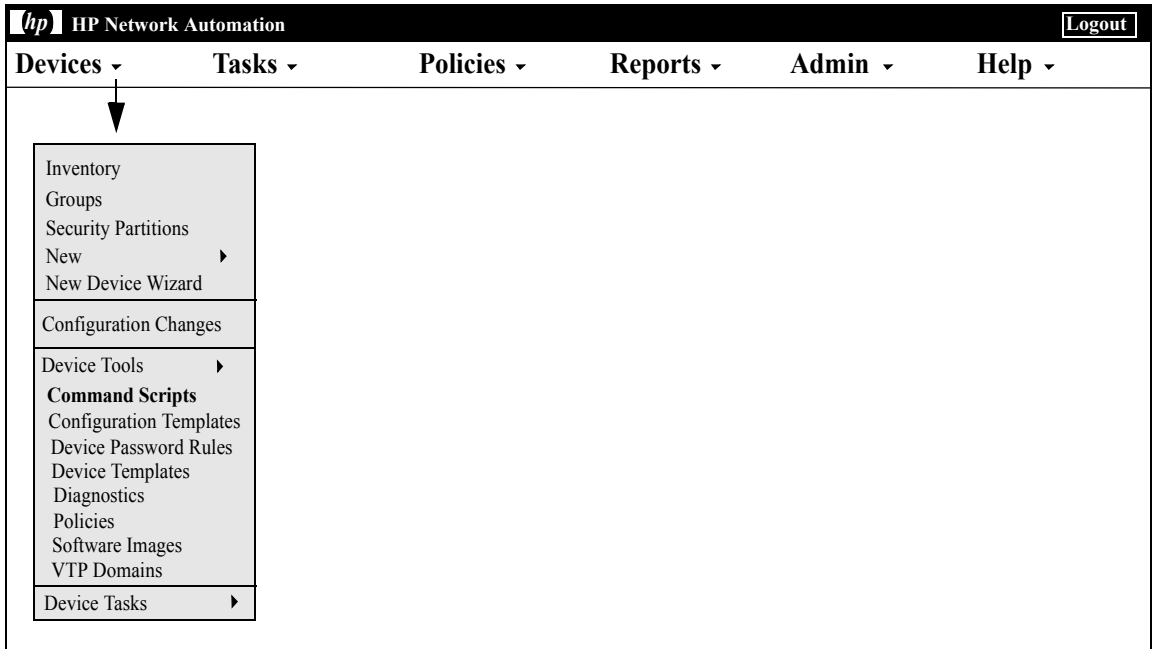

# <span id="page-708-0"></span>Getting Started

You can define command scripts to run a set of commands on one or multiple active devices. Command scripts are particularly useful for batch actions on a group of devices. For example, you could run a script on the Inventory group to update all devices to match standard policies, such as setting the SNMP trap logging host, NTP server, or a corporate login banner.

The Advanced Scripting feature enables you to run custom scripts written in various command line languages, such as Expect and PERL. Advanced scripting enables the extended capability of conditional logic. Because advanced scripts must support a fully functional Expect engine, external Telnet/SSH clients are called and run in a separate process. Refer to ["New](#page-717-0)  [Command Script Page Fields" on page 718](#page-717-0) for more information on the Advanced Scripting feature.

**Note:** Language support must be installed to use the Advanced Scripting feature. In addition, you must configure the Administrative Settings to enable it. Support for the Expect language is installed with NA. Windows environments with PERL scripting capability must install PERL (CPAN).

### HP Operations Orchestration (HP OO) Flows

To run HP Operations Orchestration (HP OO) flows via an advanced command script:

- 1. Make sure HP Operations Orchestrations Authentication setup is configured correctly. Refer to ["User Authentication" on page 95](#page-94-0) for information.
- 2. Check the Advanced Scripting box and select "Flow" as the language. Advanced scripting instructs NA to use the "Flow" language type. Otherwise NA would try to interpret the syntax as device syntax, such as IOS.
- 3. In the Script field, enter: /PAS/services/http/execute/Library/ <path to flow>?flowvariable=value,flowvariable2=value2

**Note:** You can still use command script variables as needed, and any number of HP OO flow input variables. Refer to the *HP Operations Orchestration Software Development Kit Guide* for information on using HP OO.

# Bare Metal Provisioning Scripts

Bare metal provisioning scripts enable you to bring a bare metal device to a state that can be accessed by a NA device driver. Creating a bare metal script is the same as creating a standard command script. All custom script variables are available in the bare metal script. However, when creating bare metal scripts, you must:

- Select Bare Metal Script as script type
- Select one of the Bare Metal modes
- Name the command script appropriately, including the device family on which the script is designed to run

**Note:** Although you can use advanced scripting when you select the Bare Metal Script type, it is recommended that you do not select the "advanced script" checkbox.

Refer to ["Edit Device Page Fields" on page 142](#page-141-0) for detailed information on bare metal provisioning.

A typical bare metal script scenario would be as follows:

- 1. Rack mount the device.
- 2. Setup the console access to the device (or possibly a management IP address).
- 3. Login to NA.
- 4. On the menu bar under Devices, select New and click Device. The New Device page opens. Refer to ["Adding Devices" on page 133](#page-132-0) for detailed information on adding devices to NA.
- 5. Add the device to NA with following information:
	- IP Address
	- Host name
	- Passwords
	- Console address/port (if the device has not been configured with an accessible management IP address)
	- Other appropriate device fields
- 6. Select a Management Status of Pre-Production.
- 7. Specify a bare metal driver for this device.
- 8. Save the device. The Device Details page opens.
- 9. From the Provision menu, click Run Command Script. The Run Command Script page opens. The page is automatically populated with bare metal script lists. Refer to ["Running Command Scripts" on page 734.](#page-733-0)
- 10.Select a bare metal script that is appropriate to the device and provide the values for the script variables if required.
- 11.Run the script. If the script succeeds, a Discovery task is automatically scheduled if you have enabled the "Run driver discovery task" option on the Run Command Script page. Note that you can disable this option if needed.
- 12.If the Discovery task succeeds, the device moves from the bare metal stage to a pre-production device.

Below is a sample bare metal script for a Cisco 2800 device.

```
#scriptvar.carriage_return="\r"
#scriptvar.command_delay="3"
#scriptvar.baremetal_timeout="5"
#scriptvar.success_pattern=/Building configuration/
yes
yes
$tc device hostname$
$tc device password$
$legacy_enable_password$
$tc device enable password$
no
FastEthernet0/0
yes
no
yes
$tc device ip$
$network_mask$
2
```
Keep the following in mind when creating bare metal scripts:

- On top of the bare metal script, you can choose to define some script settings (all optional). These lines always start with #scriptvar.
- Carriage\_returns define the format of the line break that is sent to the device for each command. This can be \r, \n, \r\n, or none (no linebreaks are sent after each command).
- Command\_delays define the wait time (in seconds) before NA sends the next command to device in the script.
- Baremetal\_timeout defines the Expect timeout for the command.
- Success patterns define a regular expression pattern. When a valid success pattern is specified, the task will be considered successful only when such a pattern is matched with the device output.

# Viewing Command Scripts

To view a list of pre-defined and custom command scripts, on the menu bar under Devices, select Device Tools and click Command Scripts. The Command Scripts page opens. The page displays a list of command scripts for which you have permissions. Users with full access to command scripts see a selection of pre-defined scripts delivered with NA.

### <span id="page-712-0"></span>Command Scripts Page Fields

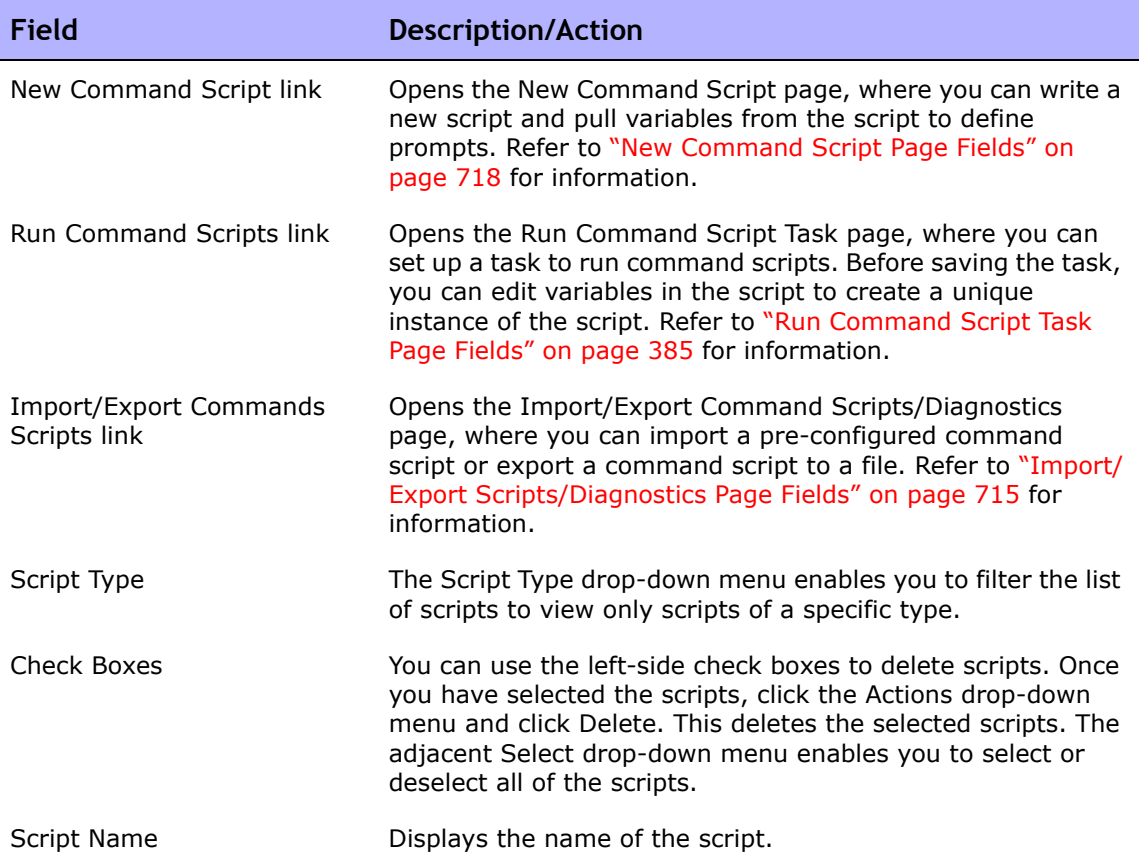

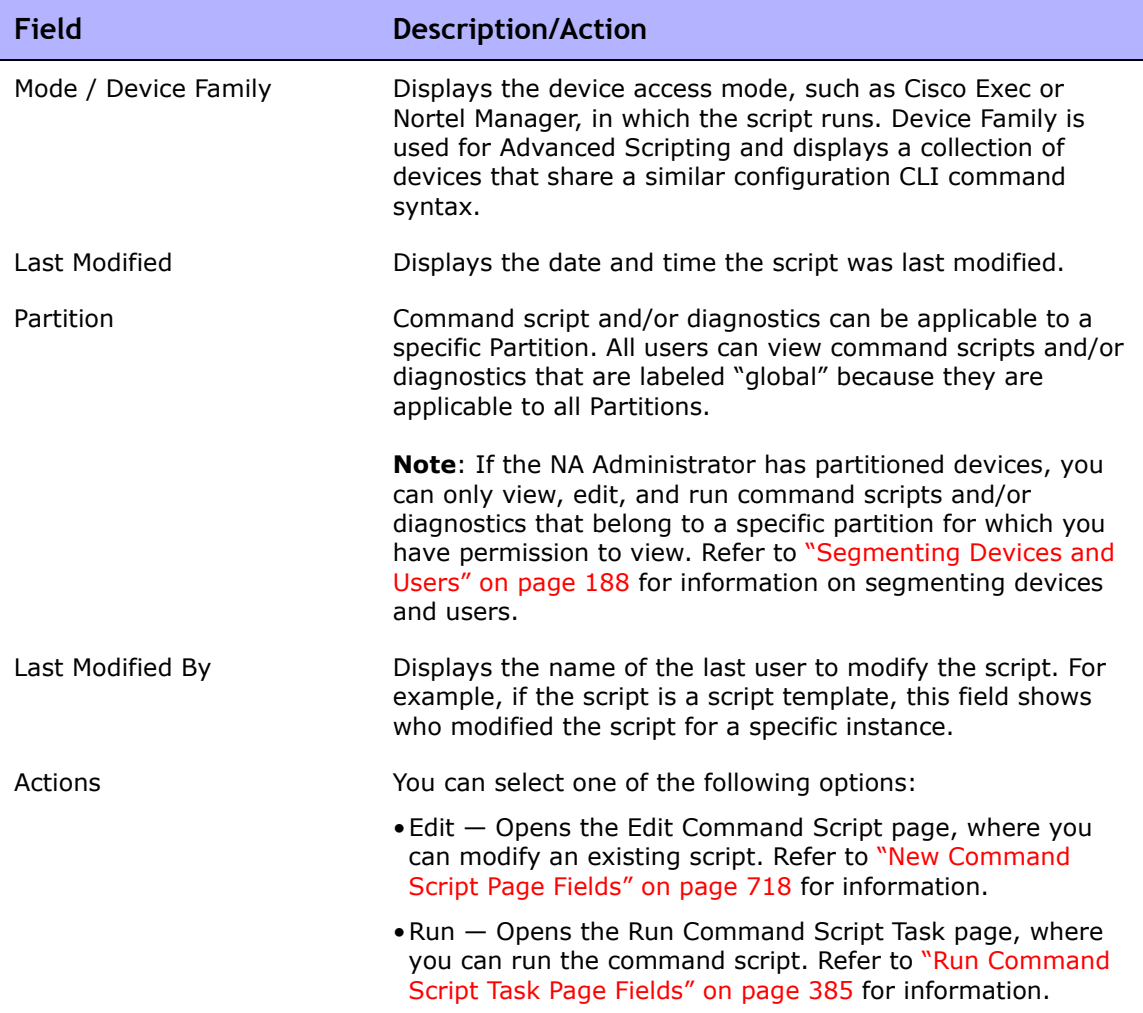

## <span id="page-714-0"></span>Import/Export Scripts/Diagnostics Page Fields

When you click the Import/Export Commands Scripts link on the Command Scripts page, the Import/Export Scripts/Diagnostics page opens.

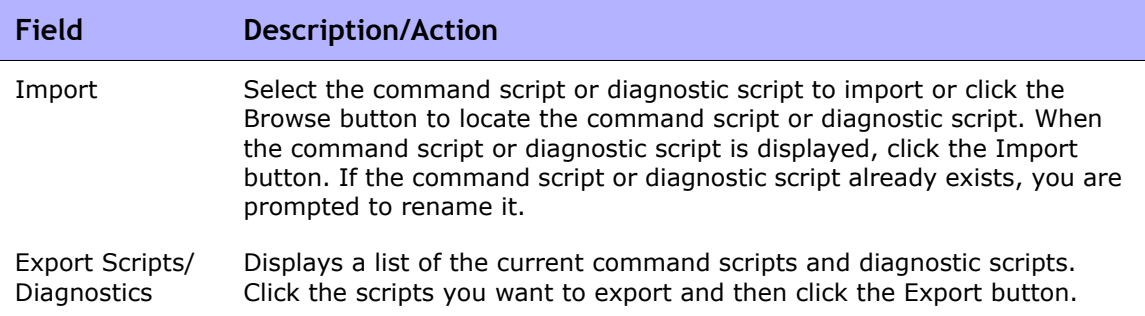

# <span id="page-715-0"></span>Adding Command Scripts

Command scripts enable you to:

- Run a custom set of commands on one or more devices.
- Run scripts as a scheduled task, and use event rules to trigger scripts to run. For example, you could set a rule to configure standard settings on a particular device type whenever a device of that type is added.

NA provides several options for adding scripts. You can:

- Write or copy a script into the New Command Script page, adding variables or defining prompts as needed.
- Create template scripts that enable users to edit variable values before running a script. ["Creating a Script from a Configuration Template" on](#page-734-0)  [page 735](#page-734-0) for information.
- Convert a session log to an Expect or Perl script. Because NA installs Expect, the Convert to Expect script link is automatically available. The Convert to Perl script link is only displayed if Perl is configured as a scripting language in the Administrative Settings. Refer to ["Server Page](#page-65-0)  [Fields" on page 66](#page-65-0) for information. Keep in mind that the Convert to Perl script link requires the *Opsware::NA::Connect Perl* module that is installed when NA is installed.

NA supports both simple and advanced scripting.

Simple scripting is mode-based (CLI command language). Keep in mind that simple command scripts do not recognize device CLI errors. Consequently, NA assumes the device CLI commands executed were successful. A simple command script only fails if it cannot reach the device or it loses connection to the device during the execution of the script.

Advanced scripting is based on any command line scripting language, such as Expect or PERL, including scripts that contain conditional logic (*if*, *while*, and *for* conditions). You can customize instances of a script by including variables. When you run the script, you are prompted for a value for each variable. Refer to the following table for additional details.

**Note:** Character '\$' is reserved for the variable name. Use escape sequence \x24 if you need to enter a literal '\$' in a script.

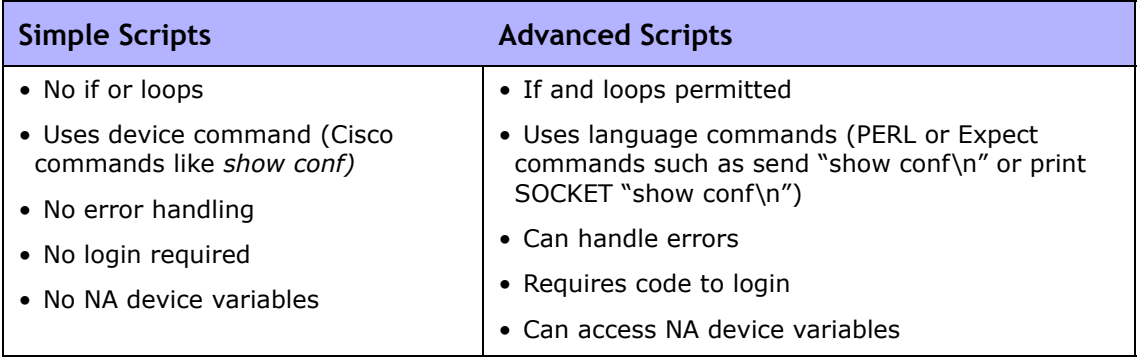

You can use scripts to perform the same task on different types of devices by creating multiple scripts with the same name so that all scripts by that name run as a single task. (The devices must be configured as a device group.) When you run the script, you see every instance of the script that applies to any device in the group. For example, you could run a script to change the NTP server on all your routers, even if the routers are from different vendors. When running multiple scripts of the same name, you can edit each instance of the script.

To add a new command script:

- 1. On the menu bar under Devices, select Device Tools and click Command Scripts. The Command Scripts page opens.
- 2. Click the New Command Script link at the top of the page. The New Command Script page opens. Be sure to click Save Script when you are finished. When the script is saved successfully, the Command Scripts page opens. The script you added appears in the list and is highlighted. Keep in mind that a script does not run until you schedule it as a task.

**Note:** Variables beginning with "tc\_" are reserved for special use. You cannot define any variables in custom or advanced scripts that begin with this character sequence.

### <span id="page-717-0"></span>New Command Script Page Fields

Command scripts enable you to:

- Run a custom set of commands on one or more devices.
- Run scripts as a scheduled task, and to use event rules to trigger scripts to run. For example, you could set a rule to configure standard settings on a particular device type whenever a device of that type is added.

When you create a command script, you can define your own custom variables, such as *\$MyVar\$*. Custom variables are displayed as user-supplied variables on the Run Command Script Task page.

If you would rather have custom variables supplied in a CSV file, you can replace the existing scriptField1, scriptField2, and so on headers with the custom variables from your script. As a result, when you go to run the command script, any custom variables in the script (also referenced in the CSV file) are noted in the Run Command Script Task page's Task Options/ Variables field as Provided in the CSV data file.

Any custom variables defined in the script, but not referenced in the CSV file, are displayed for user input. Refer to ["Run Command Script Task Page Fields"](#page-384-0)  [on page 385](#page-384-0) for information.

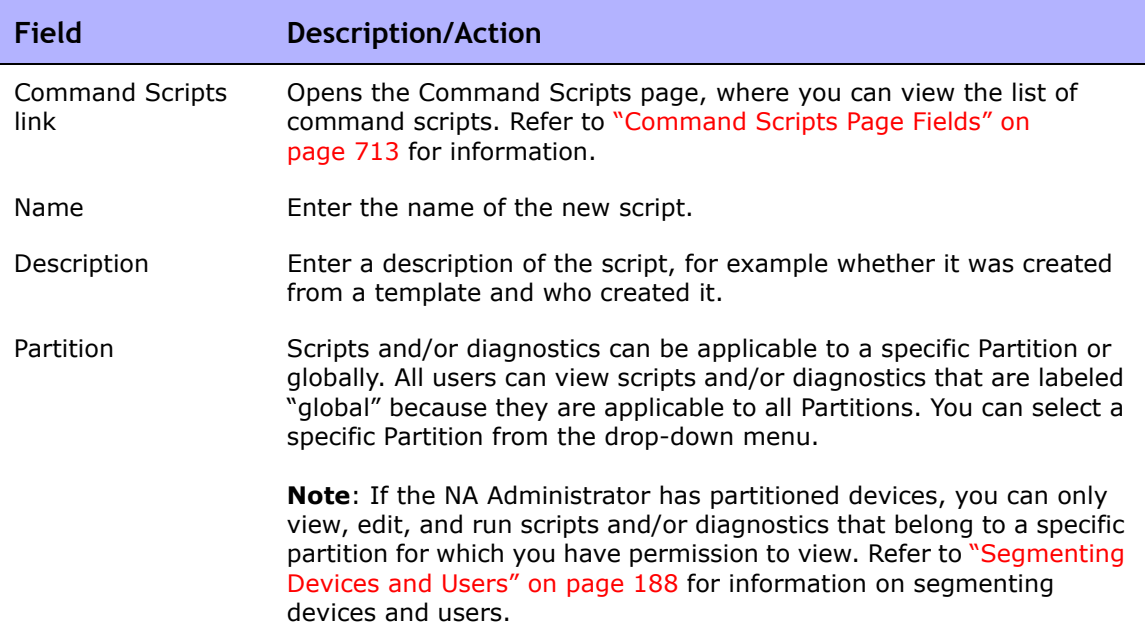

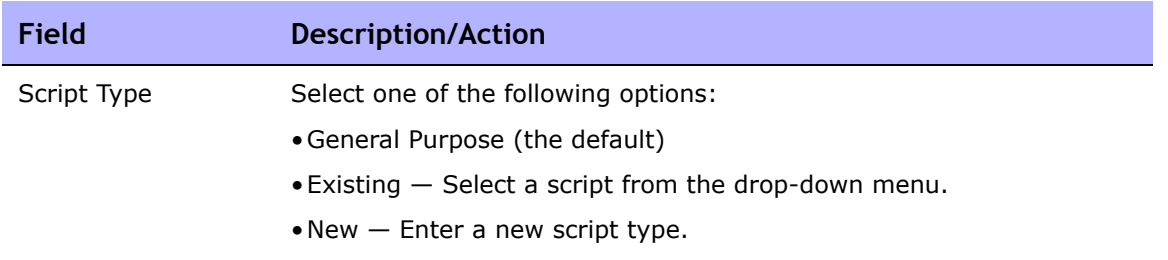

٠

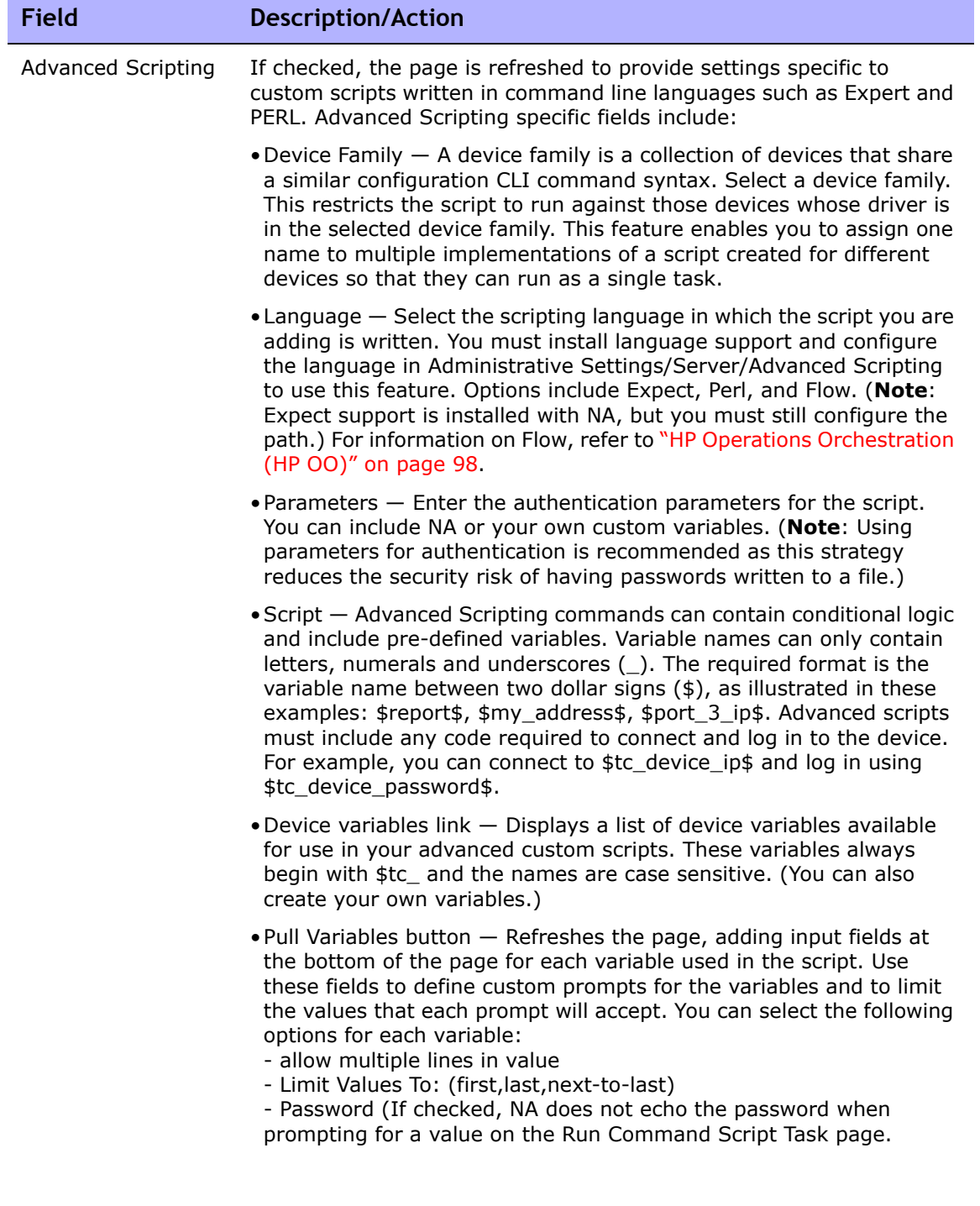
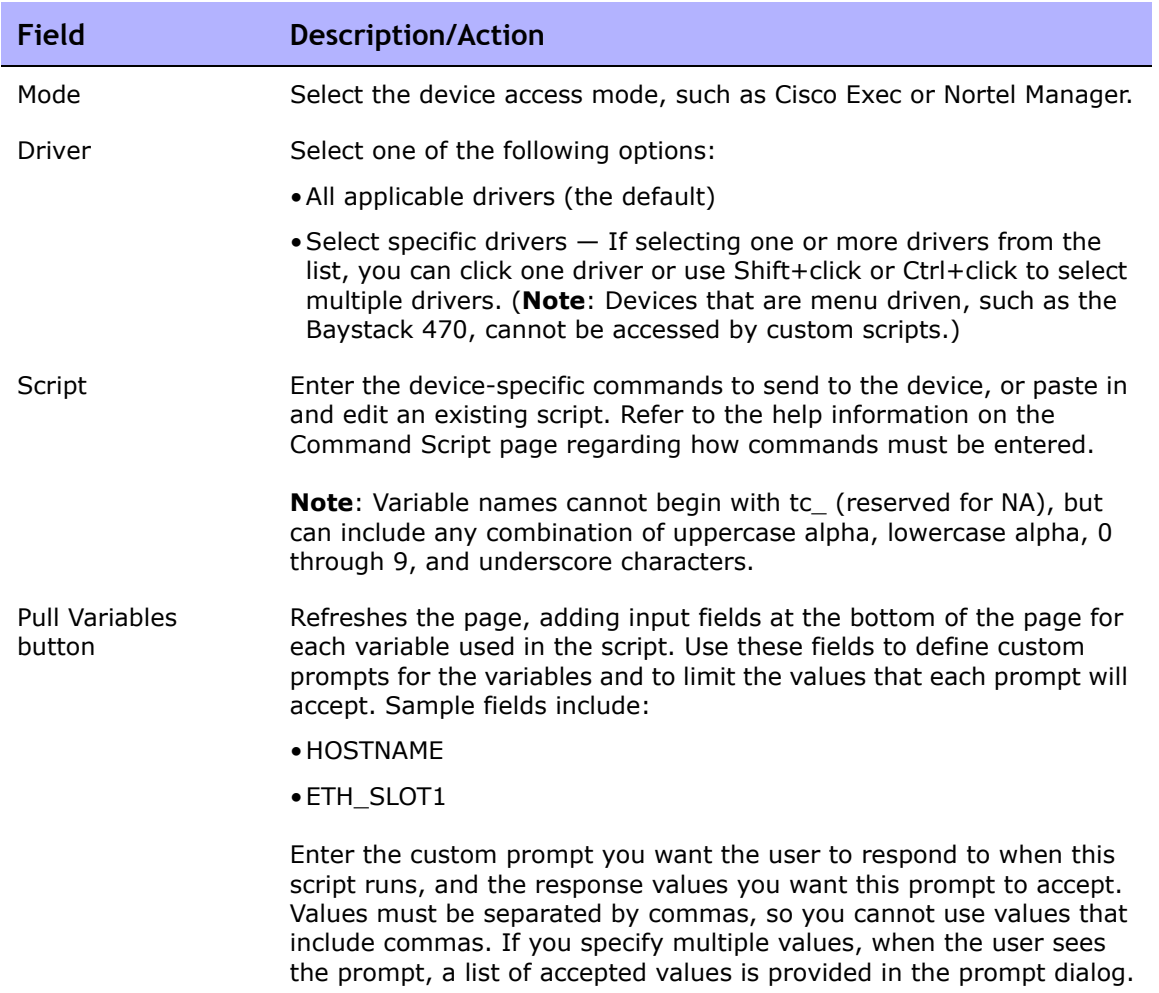

# Creating Auto-remediation Scripts

An Auto-remediation script enables you to define variables in the script that reference data from regular expression pattern groups in a violated policy rule. Auto-remediation variables can also be used with non-regular expression patterns.

Auto-remediation scripts are different from standard command scripts. Given the possibility of complex policy definitions, Auto-remediation scripts must have basic language constructs, such as for-loop and if-statements, requiring a pre-processing step to generate the actual command script to run on a device.

Auto-remediation scripts include syntax to enable you to iterate over matches. The Auto-remediation script is converted to a command script with regular expression variable substitutions. The template processor (command script generator) parses and generates an executable command script, which is then run by the Auto-remediation task.

To add a new Auto-remediation script, refer to ["New Rule Page Fields" on](#page-513-0)  [page 514.](#page-513-0)

### Auto-remediation Script Syntax

NA includes new Auto-remediation script syntax to be able to access violation data. The following table describes the scripting language elements used in Auto-remediation scripts.

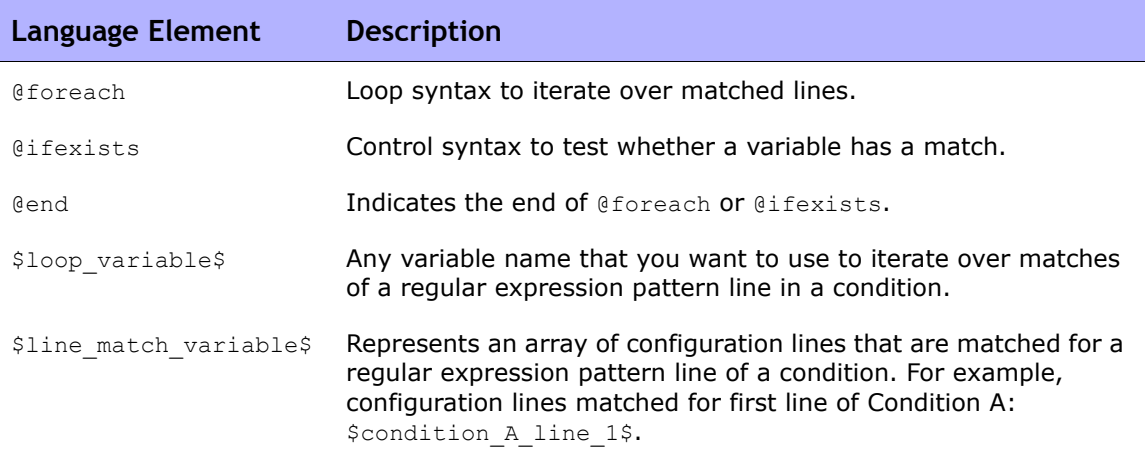

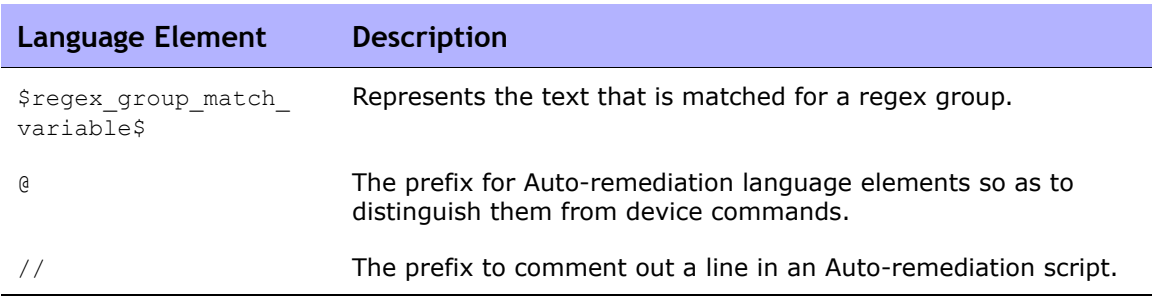

### Auto-remediation Script Variable Naming Conventions

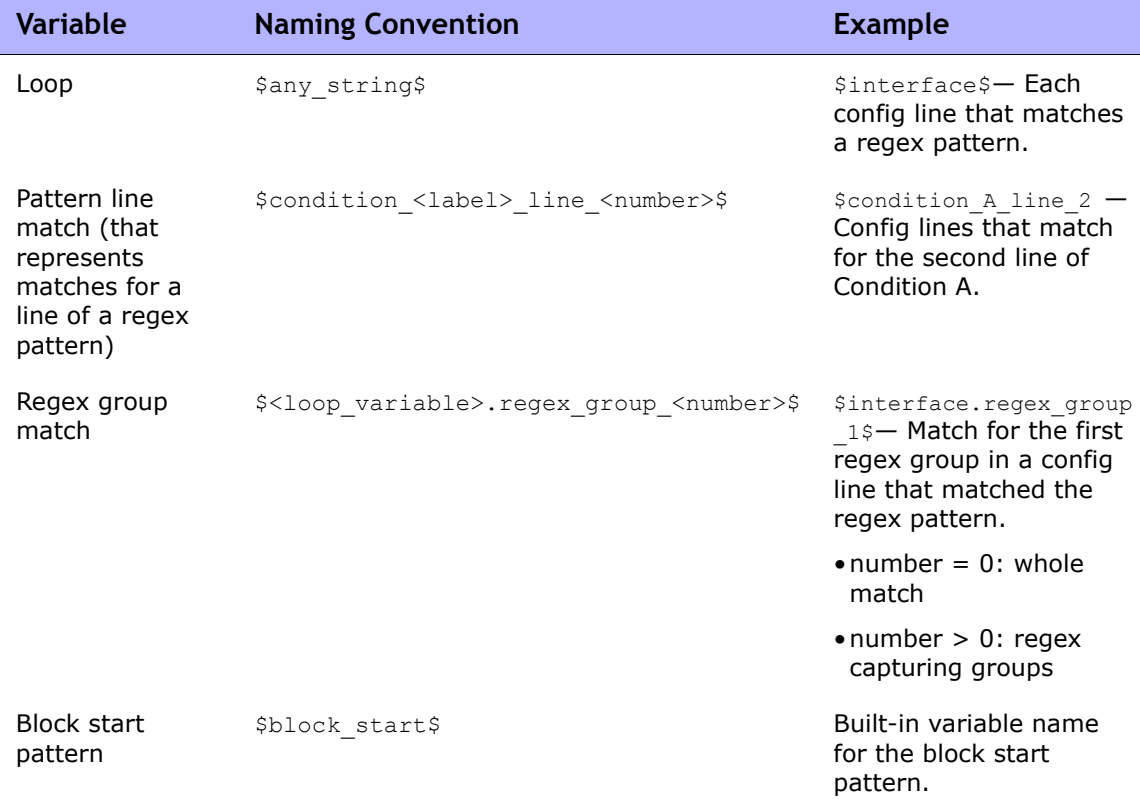

The following table describes the Auto-remediation script naming conventions.

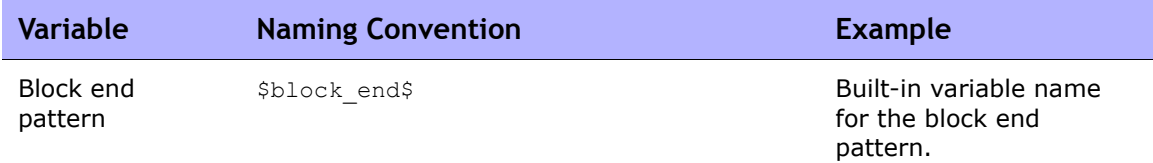

#### Notes:

- @foreach \$loop variable\$ in \$line match variable\$, where \$loop variable\$ is used to represent each matched line of \$line match variable\$: the array of matches for a line of a regex pattern in a condition. For example, Scondition A line 1\$ is a match variable that represents all configuration lines that are matched for the first line of Condition A.
- @ifexists \$regex group match variable\$, where the \$regex group match variable\$ is used to represent matches for a regular expression group.
- Nested @foreach loops are allowed.
- Block start and end patterns are accessed by \$block start\$ and \$block end\$ array variables. (Refer to Example 3 on page 639.)
- Regular expression groups are part of the regular expression patterns that are enclosed in parentheses. For example, pattern interface  $(.*)$ , (.\*) is a regular expression group (also called capturing group).
- Violation data is available for "must not contain" and "must contain only" operators. There is no violation data for the "must contain" operator because violations occur when there is no match for a pattern using the "must contain" operator. Keep in mind you can write an Autoremediation script without any variable references. As a result, no Autoremediation script syntax elements are used.
- Auto-remediation variables can be used with non-regular expression patterns. As a result, there will be no regular expression group variables; the entire match can be accessed with a group zero variable (for example:  $$$ matching line.regex group  $0$$  where \$matching line\$ is a @foreach loop variable).
- The Auto-remediation task runs as a Run Command Script task. However, what is actually run on the device is a command script that is generated by the Auto-remediation script pre-processing engine before the Run Command Script task is scheduled. Refer to ["Run Command](#page-384-0)  [Script Task Page Fields" on page 385](#page-384-0) for information on running command scripts.
- Auto-remediation scripts must be enabled from the "Configuration Policy Verification" section on the Configuration Management page. Refer to ["Configuration Management" on page 40](#page-39-0) for information.

#### Auto-remediation Script Examples

#### *Example 1: No Violation Data (simplest case)*

The simplest Auto-remediation scripts are used with the "must contain" operator because the results do not produce violation data. As a result, the script does not require any Auto-remediation script syntax.

Assume the following condition (note that the patterns are not regular expressions):

```
Condition A: Config Text
must contain
   ntp server 169.243.103.34
   ntp server 170.242.62.16
   ntp server 170.242.62.17
   ntp server 169.243.226.94
```
When the configuration text does not include the lines in the pattern, Condition A is violated. To fix the violation, the following Auto-remediation script inserts the lines into the configuration:

Script: ntp server 169.243.103.34 ntp server 170.242.62.16 ntp server 170.242.62.17 ntp server 169.243.226.94

As noted above, there is no need to use Auto-remediation script syntax in the script.

#### *Example 2: Violation Data*

The following example illustrates how to use Auto-remediation with violation data references. Note that this is only an example and is not to be used in a real case.

Assume we want to check the following lines in a configuration against the condition given below (which includes two regular expression pattern lines):

```
Configuration text:
        ...
        access-list 139 deny ip host 192.168.139.1 any
        access-list 139 deny ip host 192.168.139.2 any
        access-list 139 permit ip any any
        ...
Condition A: Config Text
must not contain
   access-list (.*) deny ip host (.*) any
  access-list (.*) permit (192).0 \ldots*)
```
The following lines in the above configuration text will violate the condition:

access-list **139** deny ip host **192.168.139.1** any access-list **139** deny ip host **192.168.139.2** any

The two lines will be placed in the \$condition A line 1\$ array variable because they are matched against the first pattern line of Condition A. The bold-faced text of the matched lines are matched for regular expression groups, and can be referenced with regular expression group match variables.

Auto-remediation variables can only be accessed within a @foreach loop. Because each pattern line can possibly match multiple configuration lines, matched lines are iterated within a loop. To access the above two lines that are matched to the first pattern line of Condition A, use the @foreach loop syntax:

```
@foreach $matching line$ in $condition A line 1$
   ...
@end
```
The above line means: Access each matched configuration line that is placed into the array variable (pattern line match variable) of \$condition A line 1\$ using the \$matching line\$ loop variable.

With the  $$$ matching line\$ loop variable, Auto-remediation scripts can access one matched line in each iteration of the loop. A matched line and its parts for regular expression groups are accessed through the loop variable as follows (in the above @foreach loop):

```
$matching_line.regex_group_0$
$matching line.regex group 1$
$matching_line.regex_group_2$
```
The variable for group zero ( $\frac{1}{2}$  and  $\frac{1}{2}$  ine.regex group 0\$) holds the entire matched configuration line, while others (groups one and two) hold the regular expression groups defined within parentheses. As a result, the values for the variables in the first iteration of the loop are as follows:

```
$matching_line.regex_group_0$: access-list 139 deny ip host 192.168.139.1 any
$matching_line.regex_group_1$: 139
$matching_line.regex_group_2$: 192.168.139.1
```
As an example, assume the following Auto-remediation script corrects the violations:

```
@foreach $matching line$ in $condition A line 1$
    no $matching_line.regex_group_0$
    access-list 100 permit $matching_line.regex_group_2$ any
@end
```
Each line within the @foreach loop is a command to be run on the device. In this example, the first line ( $no$   $<$  line>) removes a line from the configuration text of the device, while the second line inserts a line into the configuration text of the device.

Note that two variable references are used in the sample Auto-remediation script: \$matching line.regex group 0\$ and \$matching line.regex group 2\$. When this Auto-remediation script is executed by the Policy Manager after a compliance check, the following command script will be generated and scheduled to run on the device:

```
no access-list 139 deny ip host 192.168.139.1 any
access-list 100 permit 192.168.139.1
no access-list 139 deny ip host 192.168.139.2 any
access-list 100 permit 192.168.139.2
```
#### *Example 3: Blocks*

Block-based conditions must have nested loops to iterate over the blocks and matches of condition patterns. Assume the following Policy Rule definition includes block start/end patterns and one block text condition:

```
Configuration text:
       ...
       interface Ethernet0/0
        description New York LAN Back Bone
        ip address 10.16.241.1 255.255.255.224
        no ip mroute-cache
        half-duplex
 !
        interface Ethernet0/1
        description Chicago LAN Back Bone
        ip address 10.1.1.1 255.255.255.252
        half-duplex
        !
       ...
Block Start: interface (.*)
Block End: !
Condition A: Config Block
must not contain
  ip address (10\backslash \ldots \star) \backslash s(\cdot \star)
```
The @foreach loop used to access the violation data of the above condition looks like:

```
@foreach $matching_line$ in $condition_A_line_1$
    no $matching_line.regex_group_0$
@end
```
However, matches for Condition A are organized by blocks. The above @foreach loop does not know which block the \$condition A line 1\$ array has matches. As a result, the condition pattern needs to be surrounded by a @foreach loop for the blocks as follows:

```
@foreach $matching block$ in $block start$
  @foreach $matching line$ in $condition A line 1$
       interface $matching_block.regex_group_1$
       no $matching_line.regex_group_0$
   @end
@end
```
The generated command script is as follows:

```
interface Ethernet0/0
no ip address 10.16.241.1 255.255.255.224
interface Ethernet0/1
no ip address 10.1.1.1 255.255.255.252
```
#### *Example 4: Must Contain Only Operator*

The "Must Contain Only" operator has two patterns:

- The first pattern defines what configuration text must be included.
- The second pattern defines what configuration text must not have other than the matches of the first one.

The violation data is generated for the second pattern. For example:

```
Condition A: Config Text
must contain only:
   Must contain these lines:
     ntp server 169\.243\.103\.34
     ntp server 170\.242\.62\.16
     ntp server 170\.242\.62\.17
     ntp server 169\.243\.226\.94
   But must not have any additional lines containing:
      ntp server(.*)
```
There are two possible violations:

- 1. Any lines in the "Must contain these lines" patterns do not match against the configuration text. In this case, there is no violation data produced since the violation is due to the absence of the desired lines.
- 2. Any configuration text line that matches the ntp server  $(x^*)$  pattern does not match any lines in the "Must contain these lines" patterns. In this case, there is violation data. It can be accessed via \$condition A line 1\$ array variable.

An Auto-remediation script to correct possible violations might look like the following:

```
ntp server 169.243.103.34
ntp server 170.242.62.16
ntp server 170.242.62.17
ntp server 169.243.226.94
@foreach $matching line$ in $condition A line 1$
  no ntp server $matching_line.regex_group_1$
@end
```
The first four lines ensure that the configuration text has the lines defined in the "Must contain these lines" patterns. The @foreach loop is to remove any lines that match the  $ntp$  server( $.*$ ) that caused a violation.

#### *Example 5: @ifexists statement*

A regular expression can include groups that might not have any matching text. As a result, variables that reference these groups might have no stored values, for example:

```
logging ((10\backslash.1\backslash.*)|(172\backslash.1\backslash.*))
```
Regular expression groups:

```
Group 0: logging ((10\backslash.1\backslash.*)|(172\backslash.1\backslash.*))Group 1: ((10\,1\,..*)|(172\,1\,..*))Group 2: (10\backslash.1\backslash.*)Group 3: (172\.\,1\.\,1*)
```
One of the regular expressions capturing groups for the IP Addresses for Group 2 or 3 will not have any value.

Assume we have the following condition with the above regular expression pattern:

```
Condition A: Config Text
must not contain
   logging ((10\backslash.1\backslash.*)|(172\backslash.1\backslash.*))
```
An Auto-remediation script to access the violation data above must use the @ifexists statement to test whether there is any violation data available for the capturing group variables for Groups 2 and 3. Otherwise, no command script is generated when the Auto-remediation script tries to access a capturing group variable that does not have any value.

The Auto-remediation script will look like the following:

```
@foreach $matching line$ in $condition A line 1$
   @ifexists $matching_line.regex_group_2$
     no logging $matching_line.regex_group_2$
   @end
   @ifexists $matching_line.regex_group_3$
     no logging $matching_line.regex_group_3$
   @end
@end
```
#### *Example 6: Multiple Conditions*

The following example illustrates multiple conditions.

```
Block Start: interface (.*)
Block End: !
Condition A: Config Block
must not contain
  ip address (10\backslash \ldots \star) \backslash s(\ldots \star)Condition B: Config Text
must contain only:
   Must contain these lines:
     ntp server 169\.243\.103\.34
     ntp server 170\.242\.62\.16
     ntp server 170\.242\.62\.17
     ntp server 169\.243\.226\.94
But must not have any additional lines containing:
   ntp server(.*)
Logic: A AND B
```
The Auto-remediation script will look like the following:

```
@foreach $matching block$ in $block start$
  @foreach $matching line$ in $condition A line 1$
      interface $matching_block.regex_group_1$
      no $matching_line.regex_group_0$
   @end
@end
ntp server 169.243.103.34
ntp server 170.242.62.16
ntp server 170.242.62.17
ntp server 169.243.226.94
@foreach $matching line$ in $condition B line 1$
  no ntp server $matching_line.regex_group_1$
@end
```
# Running Command Scripts

Your ability to run and to edit instances of command scripts is restricted by your permissions. Users with Limited permissions and Full or Power users who do not have the Modify Device permission cannot run scripts.

You can set up a script to run once, periodically based on a user-defined interval, or as a recurring task. In addition, you can schedule the task to start at a specific time or as soon as possible. Keep in mind that you can edit the script and supply values for variables before running it.

To run a script from the Command Scripts page:

- 1. On the menu bar under Devices, select Device Tools and click Command Scripts. The Command Scripts page opens.
- 2. Select the name of the script you want to run.
- 3. In the Action column, click Run. The Run Command Script Task page opens. Refer to ["Run Command Script Task Page Fields" on page 385](#page-384-0) for information.

**Note:** You can also run a command script from the Tasks menu.

### Creating a Script from a Configuration Template

To create a script from a configuration template:

- 1. On the menu bar under Devices, select Device Tools and click Configuration Templates. The Configuration Templates page opens. Refer to ["Configuration Templates Page Fields" on page 699](#page-698-0).
- 2. Click the vendor link. The Configuration Templates page for that vendor opens.
- 3. Select the configuration template to include in your script and click Update Script.
- 4. Edit the script, if necessary, and click the Create Script button to create a script that can be deployed to the device. The Save Script from Template page opens.
- 5. Edit the Name, Description, and any other fields. Keep in mind that variable names cannot begin with "tc\_". However, they can include any combination of uppercase alpha, lowercase alpha, 0 through 9, and underscore characters.
- 6. Click Save Script. The Command Scripts page opens. The new script is highlighted.

# **Chapter 16: Reports**

Use the following table to quickly locate information.

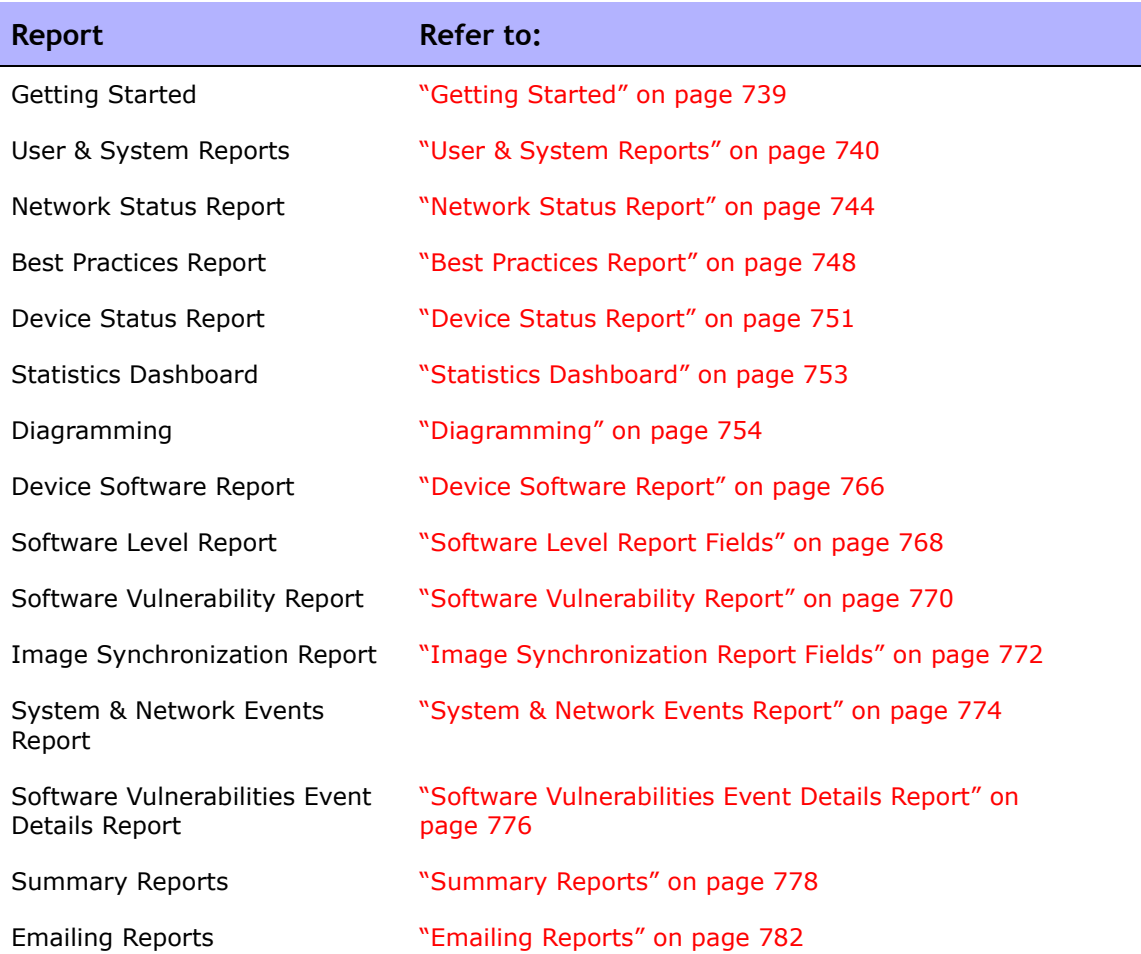

# Navigating to Reports

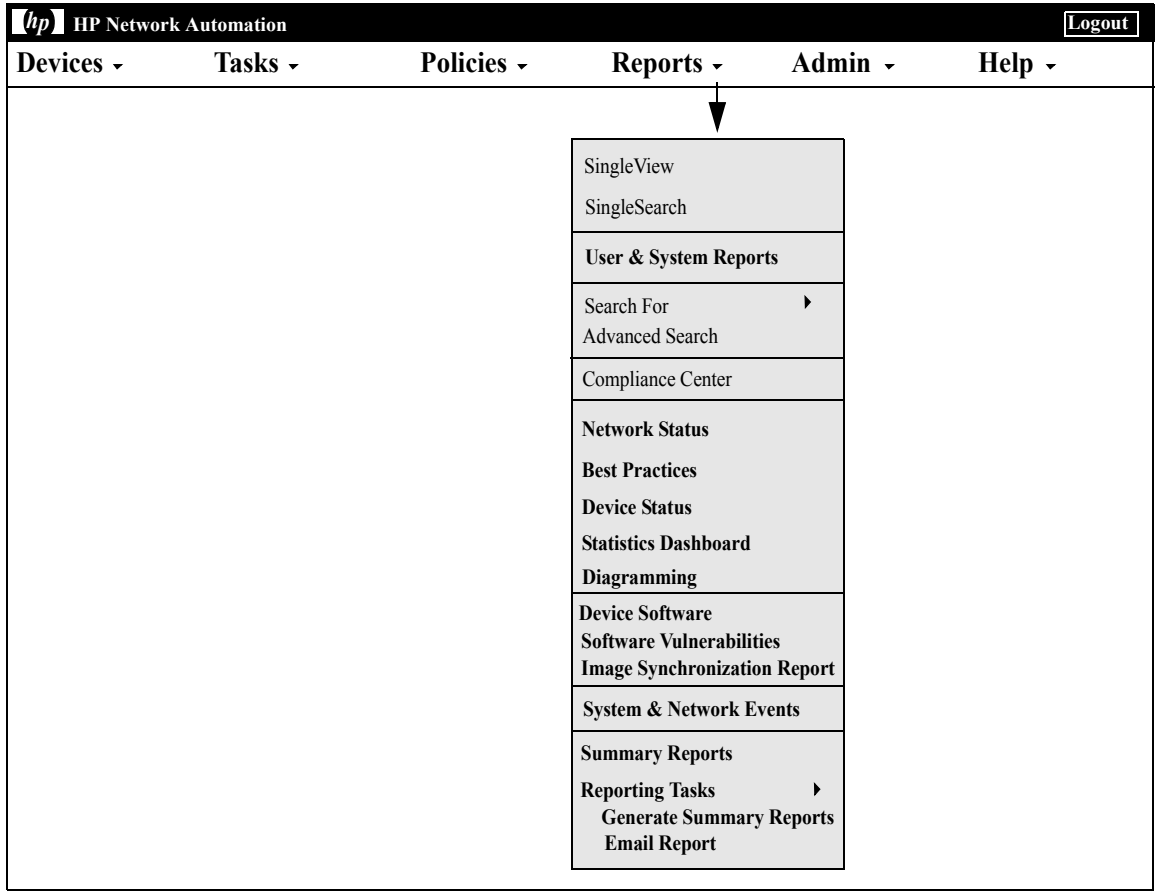

### <span id="page-738-0"></span>Getting Started

HP Network Automation (NA) offers both default reports that require no input and ad-hoc reports. Default reports include:

- User and System Reports
- Dashboard reports
- Summary reports
- Best Practices reports
- Network Status reports
- Configuration reports
- Device Status reports
- Software Vulnerability reports
- Task/Job reports
- Telnet/SSH User Session Log reports
- Compliance Center reports

Ad-hoc reports provide flexibility and control to report on data within NA. Adhoc reports can be manually or automatically generated based on regular expression criteria for one or more fields. Common ad-hoc reports could include:

- All Cisco devices running 12.\* versions of IOS
- All devices using insecure protocols for configuration management
- All devices with a faulty module
- All configuration changes made over a period of time for a set of devices
- All Telnet/SSH session logs initiated by a specific user
- All device changes that results because of an approval override
- All ACLs that deny traffic on specific ports

# <span id="page-739-0"></span>User & System Reports

The User & System reports are the results of searches you defined and saved using the Search capabilities. Only searches for which you defined appear in the list of User reports. You can search for:

- Devices
- Interfaces
- Modules
- Configurations
- Diagnostics
- Policies
- Compliance
- Tasks
- **Sessions**
- Events
- **Users**
- ACLs
- IP addresses
- MAC addresses
- VLANs

For information on performing searches, refer to ["Searching for Devices" on](#page-578-0)  [page 579.](#page-578-0)

Each report includes a summary of the criteria used in the search. Your saved searches are not available to anyone but you and the NA Administrator.

**Note:** If you have not run and saved any searches, no User reports are available.

System reports on pre-defined queries. They are generated when you select the report. Each report includes a summary of the criteria used in the search. The System reports include:

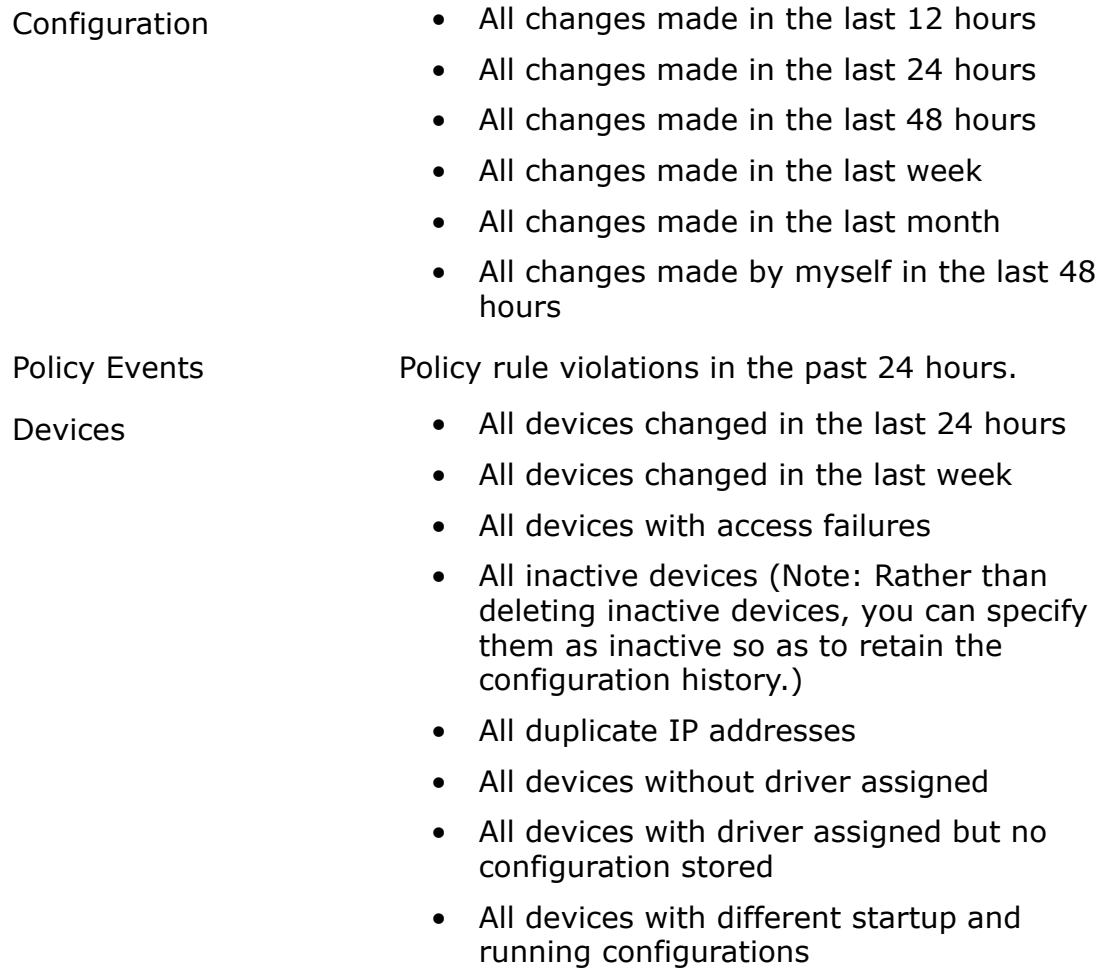

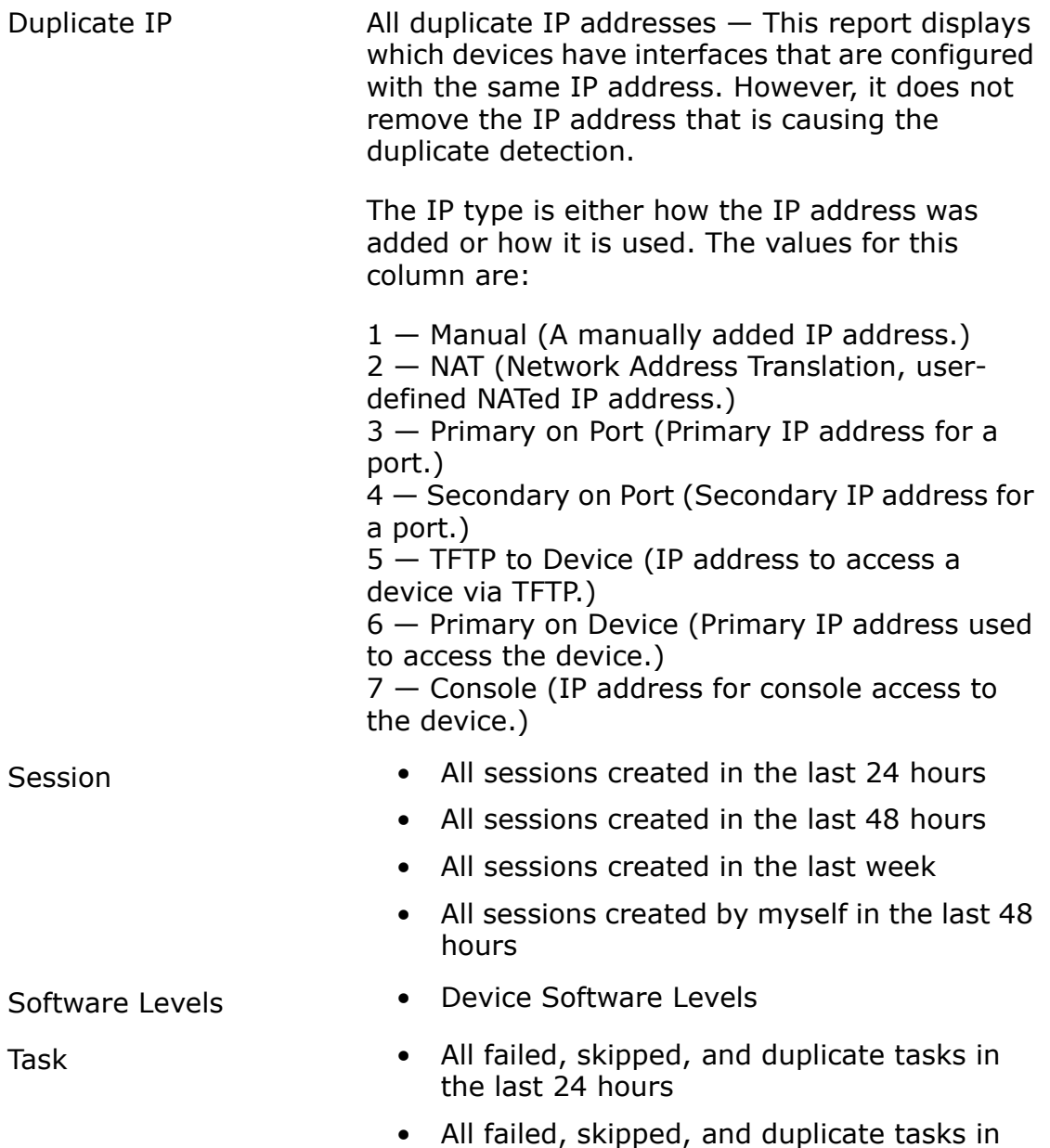

the last week

- Other Best Practices Report
	- Network Status Report
	- Device Status Report
	- COSO Compliance Status
	- COSO Compliance Status
	- GLBA Compliance Status

To view the User & System reports, on the menu bar under Reports click User & System Reports. The User & System Reports page opens.

### User & System Reports Fields

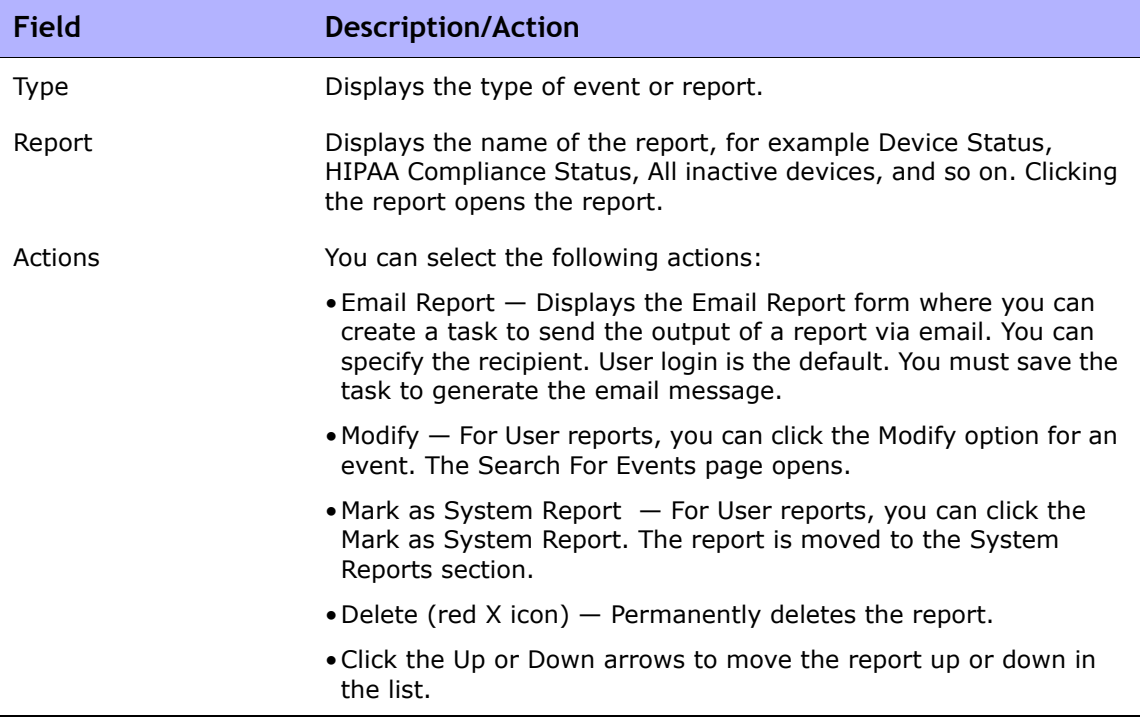

### <span id="page-743-0"></span>Network Status Report

The Network Status Report provides an overview of network configuration, health, and compliance, combined with two independent views of the network:

- Best Practices
- Device Status

The Network Status report delivers proactive reporting capability. By scheduling the report to run as a recurring Email Report task, network administrators and engineers automatically receive up-to-date information that can help eliminate problems before they impact the network. Network Status reports can also provide management with an overview of network operations' effectiveness in resolving policy and software level issues and handling configuration changes.

**Note:** The default configuration for this report is to run against the Inventory device group.

Events are reported based on a three-tiered representation of the risk introduced to the network. The System Administrator sets the threshold for each category and assigns the risk level indicator color to reflect the impact on the network.

- Red High risk, including policy violations, software level violations, and device access failures combined with any other Yellow level event.
- Yellow Moderate risk, including startup and running configuration mismatches and device access failures.
- Green Within threshold or low risk. This is the best practice.

The status of any device group is based on the highest risk condition of any device in the group. The status of the network is based on the highest risk condition of any group in the network.

To view the Network Status report, on the menu bar under Reports, click Network Status. You can run this report on demand using the Run Again button on the report page or schedule the report to run as a task and email it to key network and management staff using the Email Report option. For information on emailing reports, refer to ["Emailing Reports" on page 782.](#page-781-0)

# <span id="page-744-0"></span>Network Status Report Fields

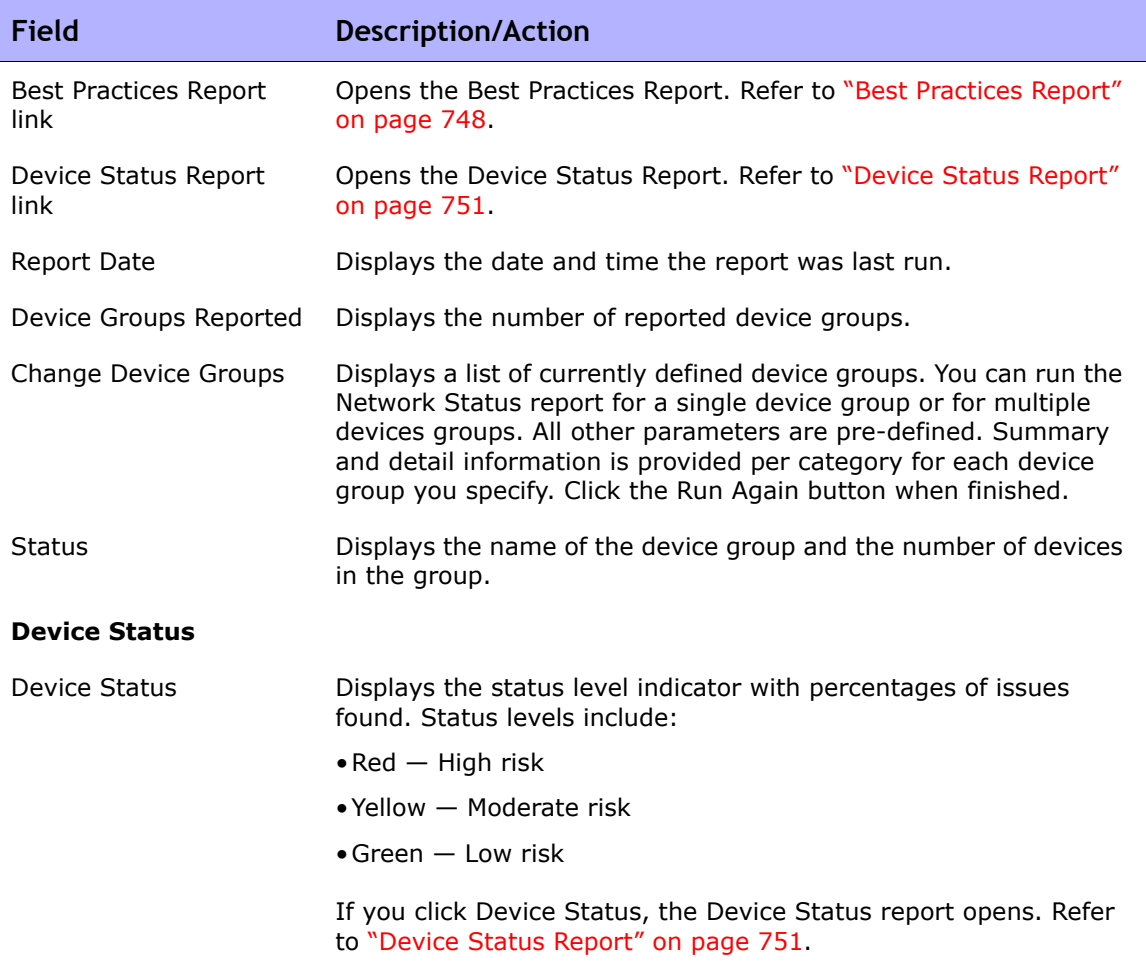

**Best Practices Status**

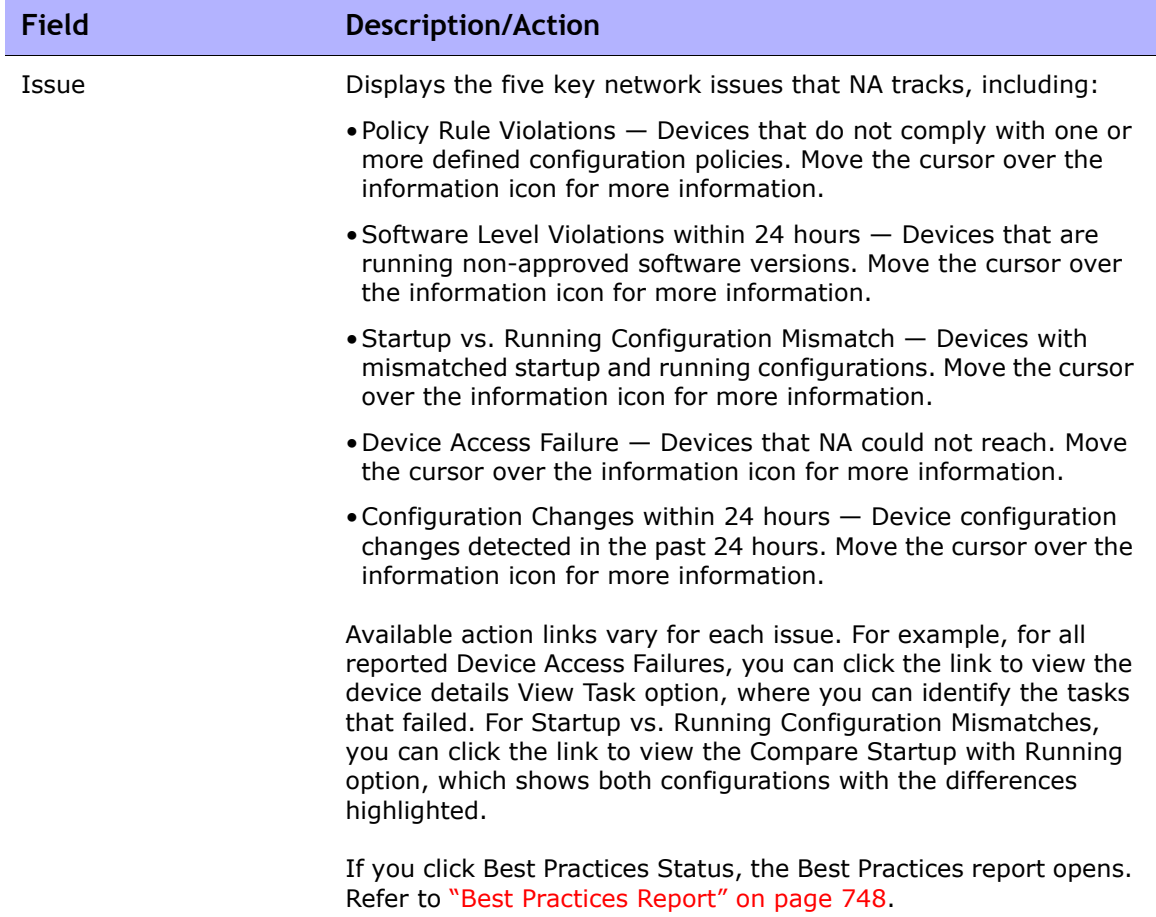

#### **Network Status Report Details**

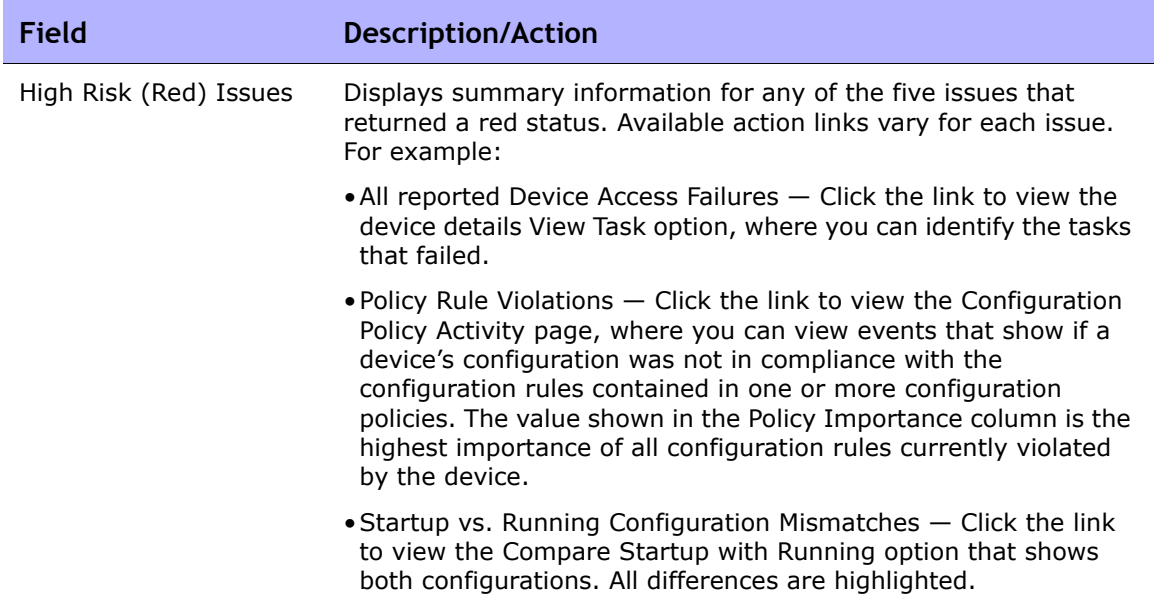

### <span id="page-747-0"></span>Best Practices Report

Best practices for network management dictate that non-compliance with any of the following issues be carefully monitored:

- Policy Rule Violations within 24 hours
- Software Level Violations
- Startup vs. Running Configuration Mismatch
- Device Access Failure
- Configuration Changes within 24 hours

NA enables you to define the acceptable level of non-conformance with each of these issues. If the threshold is exceeded, a yellow or red warning is shown depending on the level of non-compliance. NA also displays which devices failed to comply so you can take corrective action.

If all five indicators are green, NA has evaluated your network and determined your network health is good. If some indicators show yellow, you should target those areas for corrective action. If some indicators are red, the issues flagged could represent a critical risk to network stability and should receive immediate attention.

To view the Best Practices report, on the menu bar under Reports click Best Practices. The Best Practices report opens.

**Note:** You can also navigate to the Best Practices report from the Network Status report.

# Best Practices Report Fields

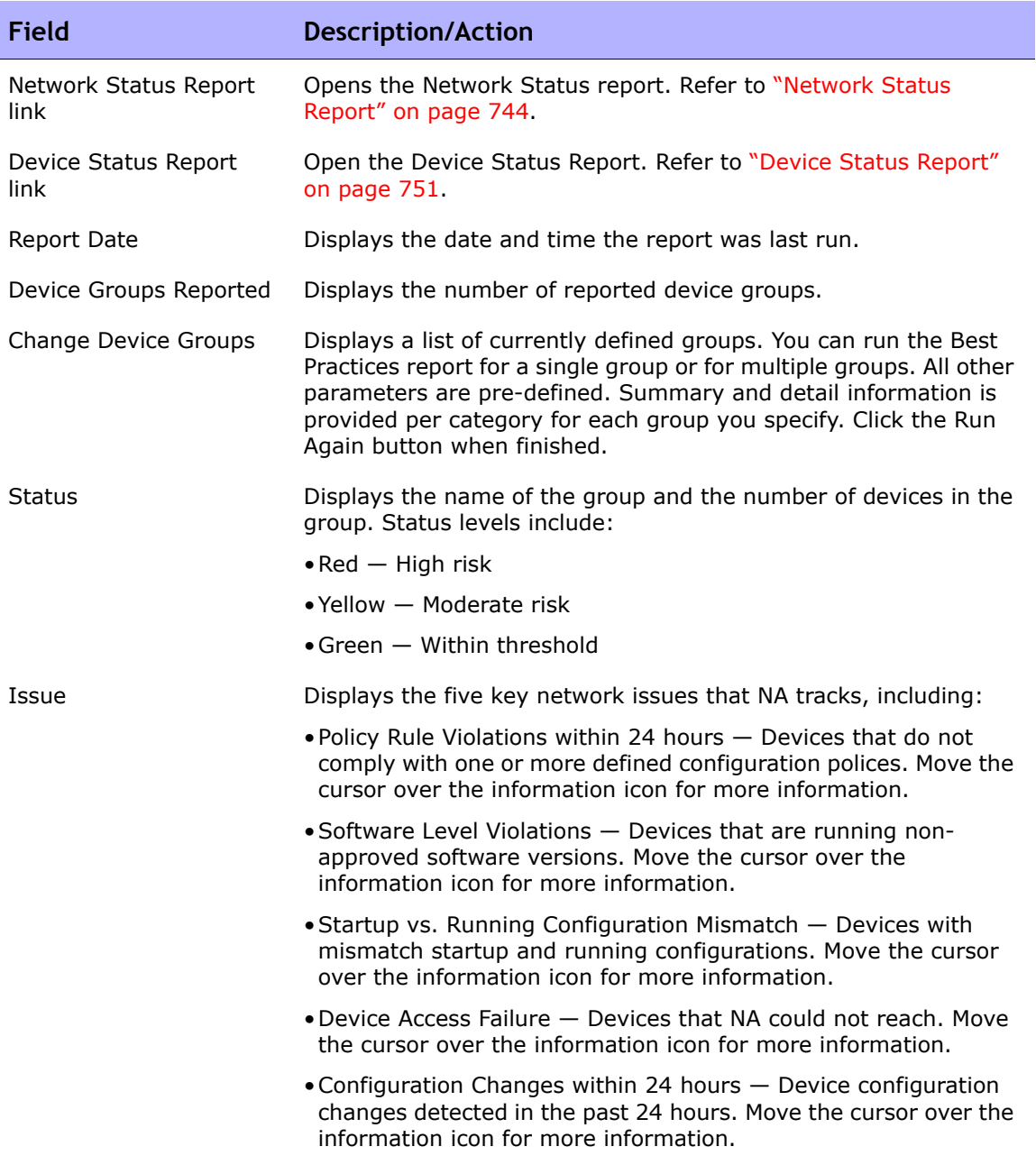

**Best Practices Report Details**

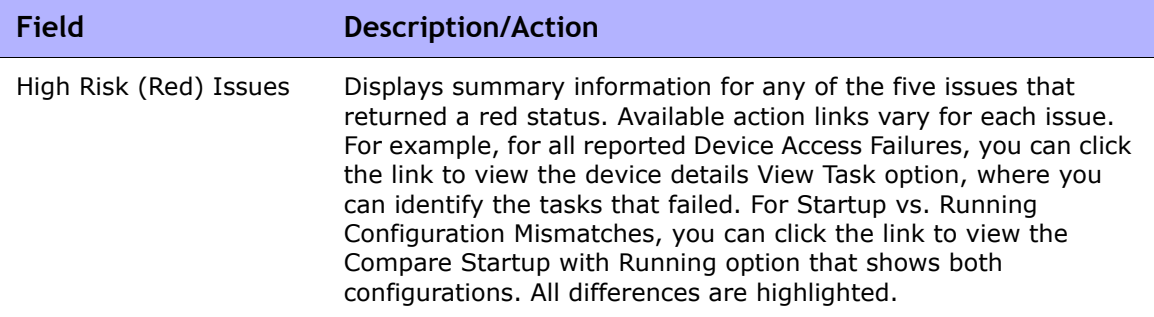

### <span id="page-750-0"></span>Device Status Report

The Device Status report lists all of the devices in your network and analyzes them individually for each of the Best Practices issues. Refer to "Network [Status Report Fields" on page 745](#page-744-0) for information on each of the Best Practices issues.

Each device that does not comply with one or more of the issues is flagged with a yellow or red warning. The report also summarizes the entire network to see how many devices generated yellow or red warnings.

To view the Device Status report, on the menu bar under Reports click Device Status. The Device Status report opens.

**Note:** You can also navigate to the Device Status report from either the Network Status report or the Best Practices report.

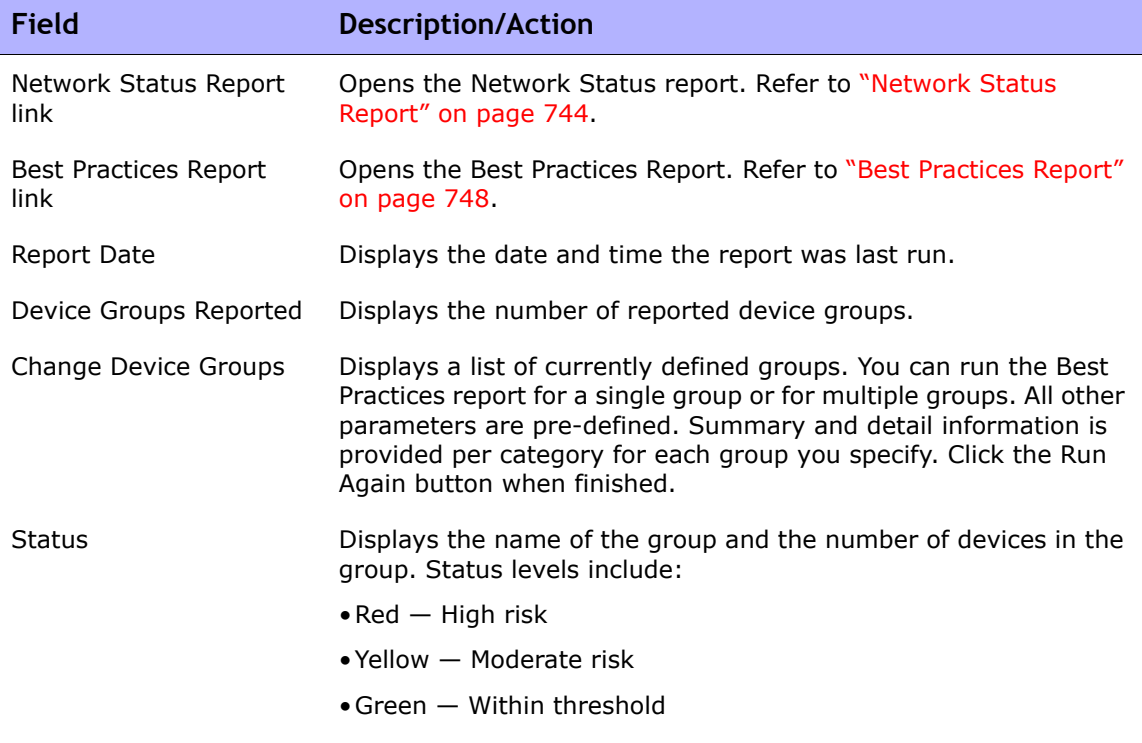

### Device Status Report Fields

#### **Field Description/Action**

#### **Device Status Report Details**

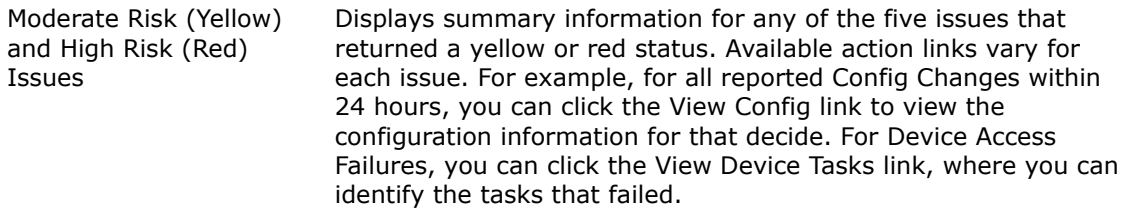

### <span id="page-752-0"></span>Statistics Dashboard

To view the Statistics Dashboard, on the menu bar under reports, click Statistics Dashboard. The Statistics Dashboard opens. The Statistics Dashboard provides information on the following reports:

- Top 5 Vendors Refer to ["Summary Reports" on page 778](#page-777-0) for information.
- Top 5 OS Versions Refer to ["Summary Reports" on page 778](#page-777-0) for information.
- Number of Configuration Change Last 7 Days Refer to "User & [System Reports" on page 740](#page-739-0) for information.
- Change History by Time of Day Refer to "Summary Reports" on [page 778](#page-777-0) for information.
- Top 10 Most Accessed Devices Refer to ["Summary Reports" on](#page-777-0)  [page 778](#page-777-0) for information.
- System Status Refer to ["Network Status Report" on page 744](#page-743-0) for information.
- Software Level Refer to ["Summary Reports" on page 778](#page-777-0) for information.
- Configuration Policy Compliance Refer to "Summary Reports" on [page 778](#page-777-0) for information.

# <span id="page-753-0"></span>Diagramming

Diagramming enables you to gather topology data from your network devices. Network diagrams can be viewed in either Visio, static JPEG, or interactive JPEG format and printed. The topology data, including Layer 3 IP addresses and subnets, and Layer 2 details spanning MAC addresses and VLANs, provides a snapshot of the current state of your network.

In terms of VLANs, the ports associated with a given VLAN are drawn in the VLAN box. Cisco's VLAN Trunking Protocol (VTP) Domain information is also displayed, if applicable. All aggregated ports are hidden, with an annotation to the associated port channel that lists the aggregated port names. Refer to ["Virtual Local Area Networks \(VLANs\)" on page 274](#page-273-0) for detailed information on VLANs.

Keep in mind that Layer 3 data includes IP addresses obtained from the device's configuration file. Layer 2 data is tied to the MAC addresses of the interfaces on each device and data from the MAC tables showing what MAC address the device sees. NA maps which devices can communicate with each other as a result of being on the same network.

You can detect Layer 1 (physical cable) connections. Layer 1 connections are inferred from Layer 2 data (MAC addresses that are seen by switches), captured, and then added to the NA database. The Layer 1 diagram type in NA displays the same connections as in HP SA. Refer to the *HP Server Automation User's Guide* for information.

The inferred Layer 1 data is based on heuristics. NA reduces the number of data link connections between devices and/or servers to make network diagrams more readable. Only connections that can be inferred through transitive connections are reduced.

In the OSI model, each layer is an abstraction designed to hide the layer below. Therefore, the Layer 2 data gathered from devices cannot generate 100% accurate Layer 1 data. In particular, Layer 1 data could be incorrect if any of the following conditions exist:

- The device does not return the interface number where MAC addresses are seen.
- There was no traffic between the devices within a few minutes of when NA gathers the topology data (where MAC addresses are seen).
- There is an unaddressable device, such as a hub, between two managed devices.

The following colors, borders, lines, and icons are used in diagrams.

- Red The device failed its last access, either as a result of a Snapshot task or another task. (**Note**: For VLANs and ports, red indicates that the VLAN is administratively down and gray indicates that the VLAN is up and running.)
- Gray The device contains no snapshot data.
- White  $-$  The device is up and running.
- Device borders A solid border indicates a device. A dashed border indicates a virtual grouping, where each VLAN in a device is shown as its own device.
- Dashed lines Depict Layer 3 connections.
- Solid lines Depict Layer 2 connections.

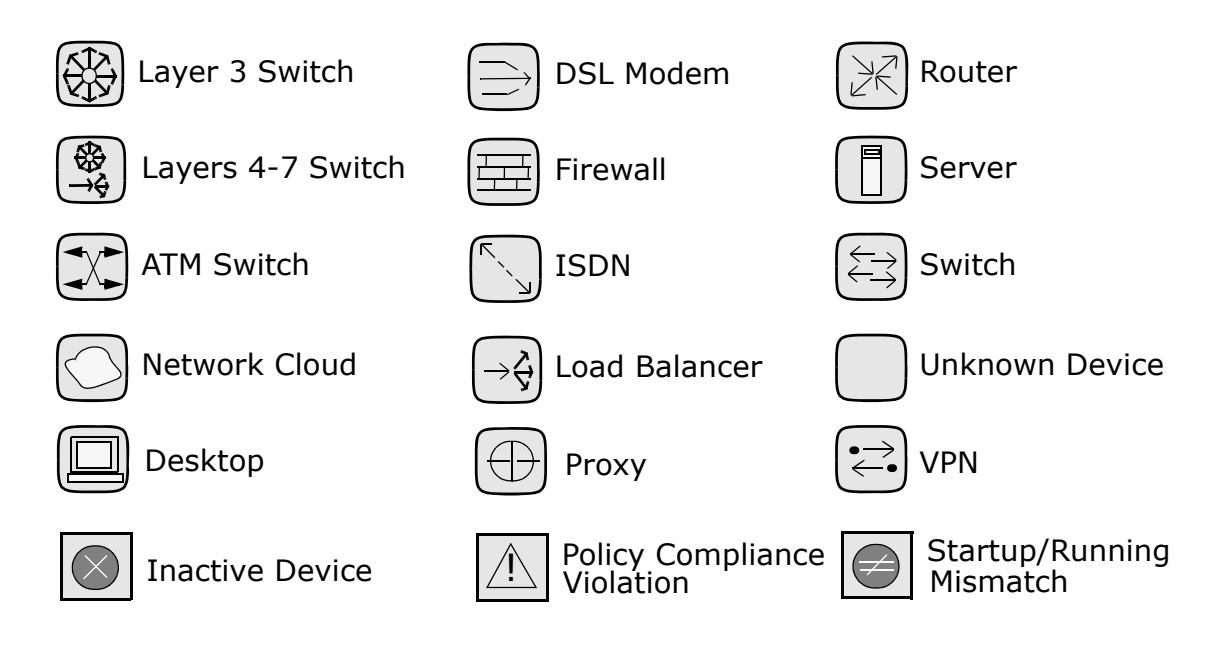

The following figure shows a simple network diagram, including connections between VLANs and ports.

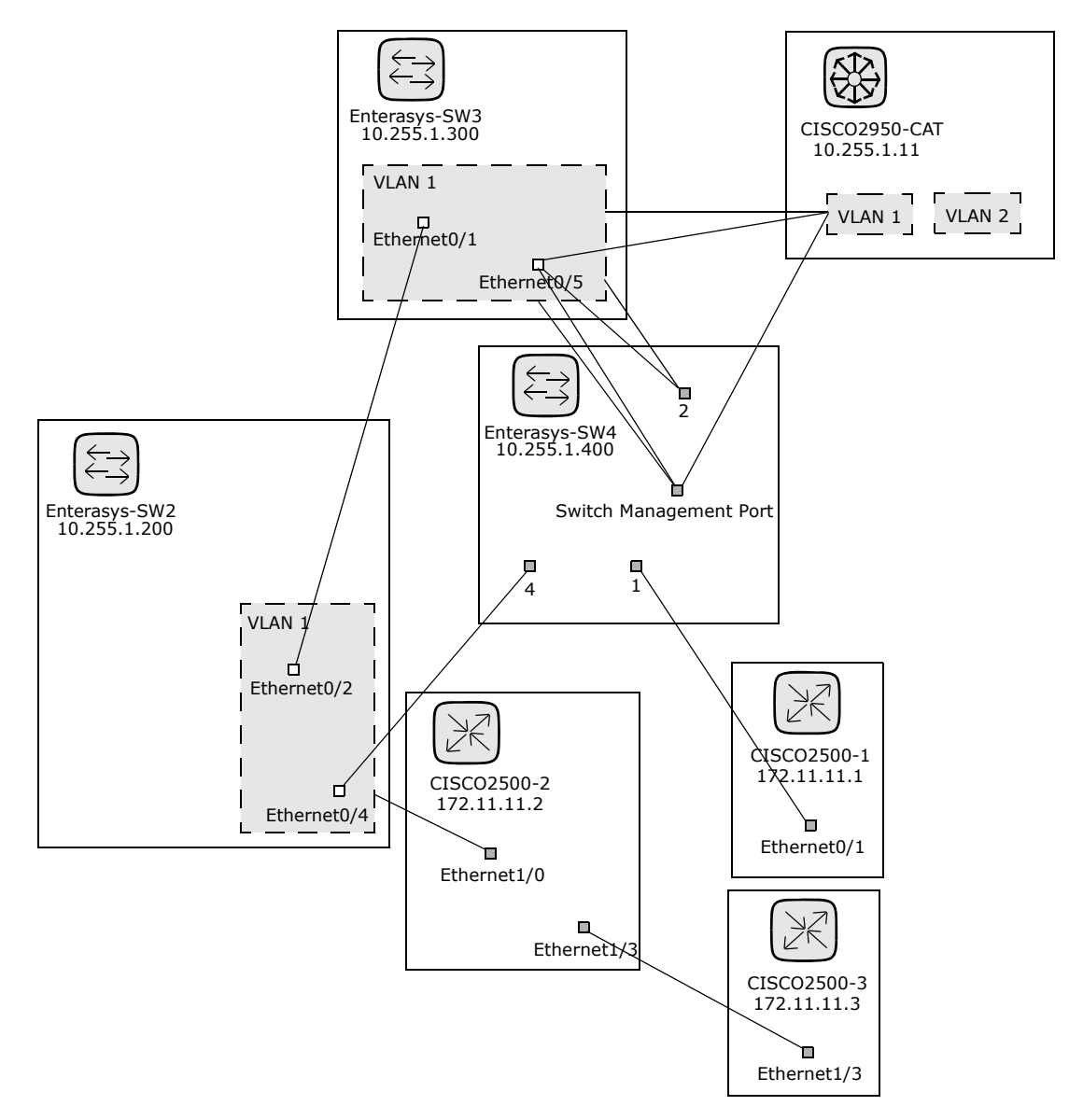
The following sample figure shows a simple network diagram with collapsed devices.

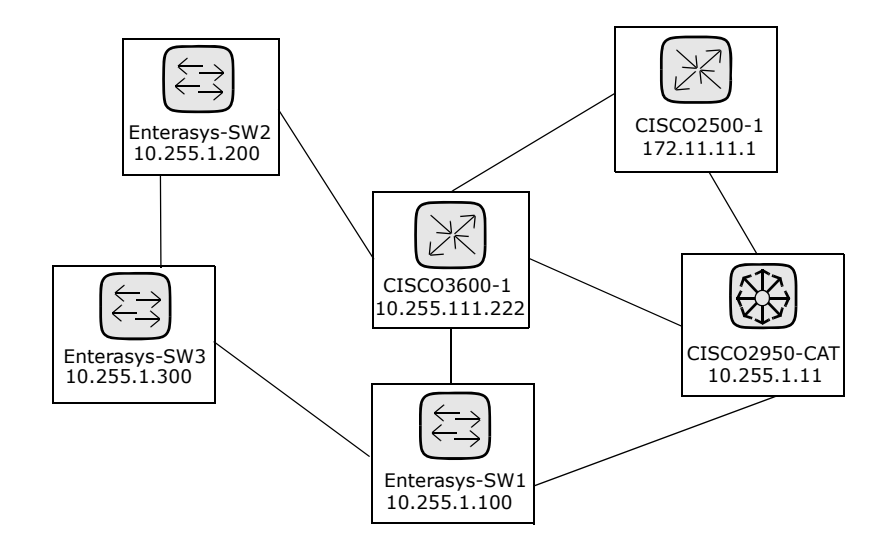

The following sample figure shows a simple network diagram utilizing clouds as a shortcut method to connect devices that share the same subnet. Keep in mind clouds can logically represent gateway objects, such as routers and switches.

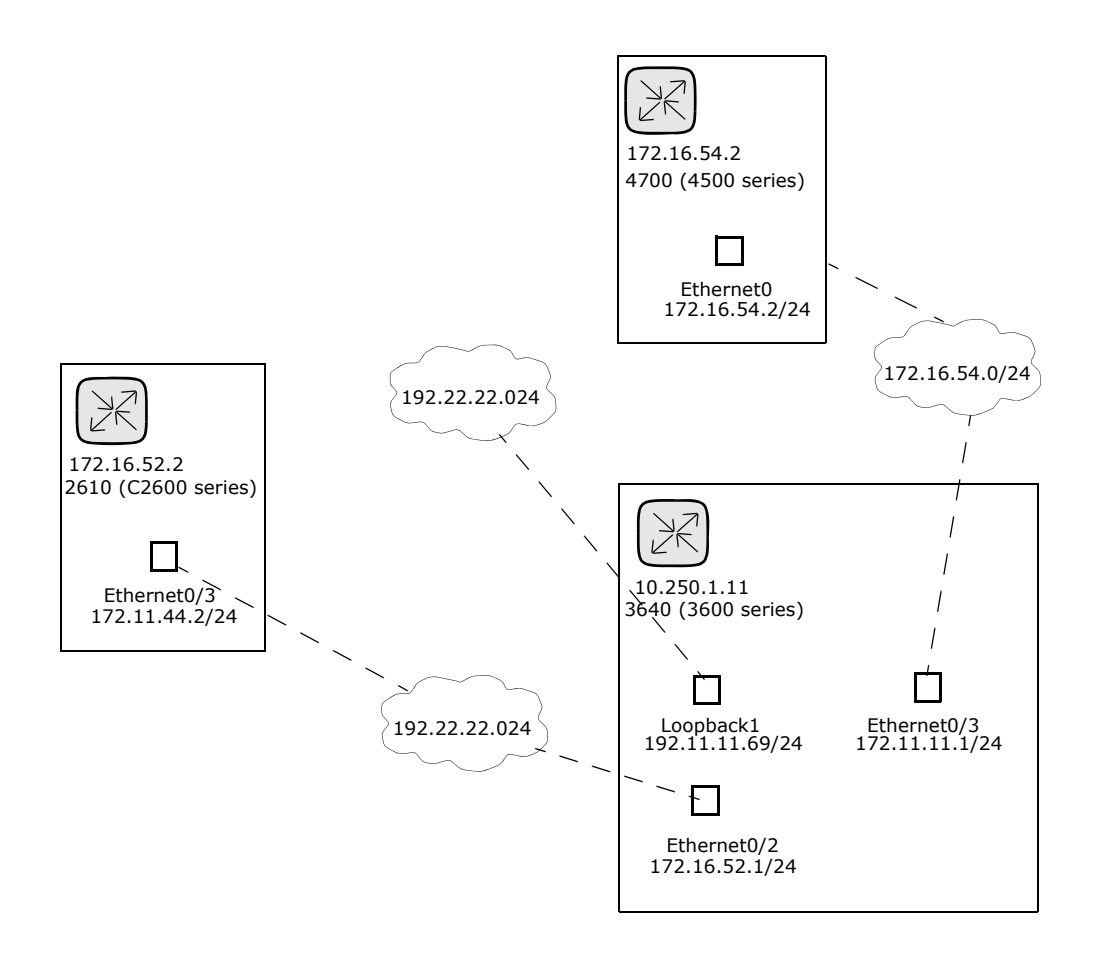

A Layer 3 diagram collects all selected devices and connects the devices in the same subnet using the IP address and subnet mask. Multiple devices in a subnet are connected with a cloud. As a result, the cloud represents the subnet.

An expanded Layer 3 diagram starts with a basic Layer 3 diagram. If more than one device is connected to a subnet, the subnet is expanded to locate all the devices that might lie within the subnet. Expanded Layer 3 diagrams include all the interfaces connected to the cloud and traverse to other devices via known Layer 2 connections (discovered from the Topology Gathering diagnostic). The expanded cloud then becomes a container for all devices that participate in the subnet. Keep in mind that as Layer 2 connections are traversed, devices could be added to the diagram that were not originally selected.

The following sample figure shows an expanded Layer 3 network diagram. After the basic Layer 3 diagram is generated, each cloud that has more than one device connected to it is expanded. Keep in mind that NA walks all of the Layer 2 connections. As a result, the devices in the cloud are grouped within a cloud node.

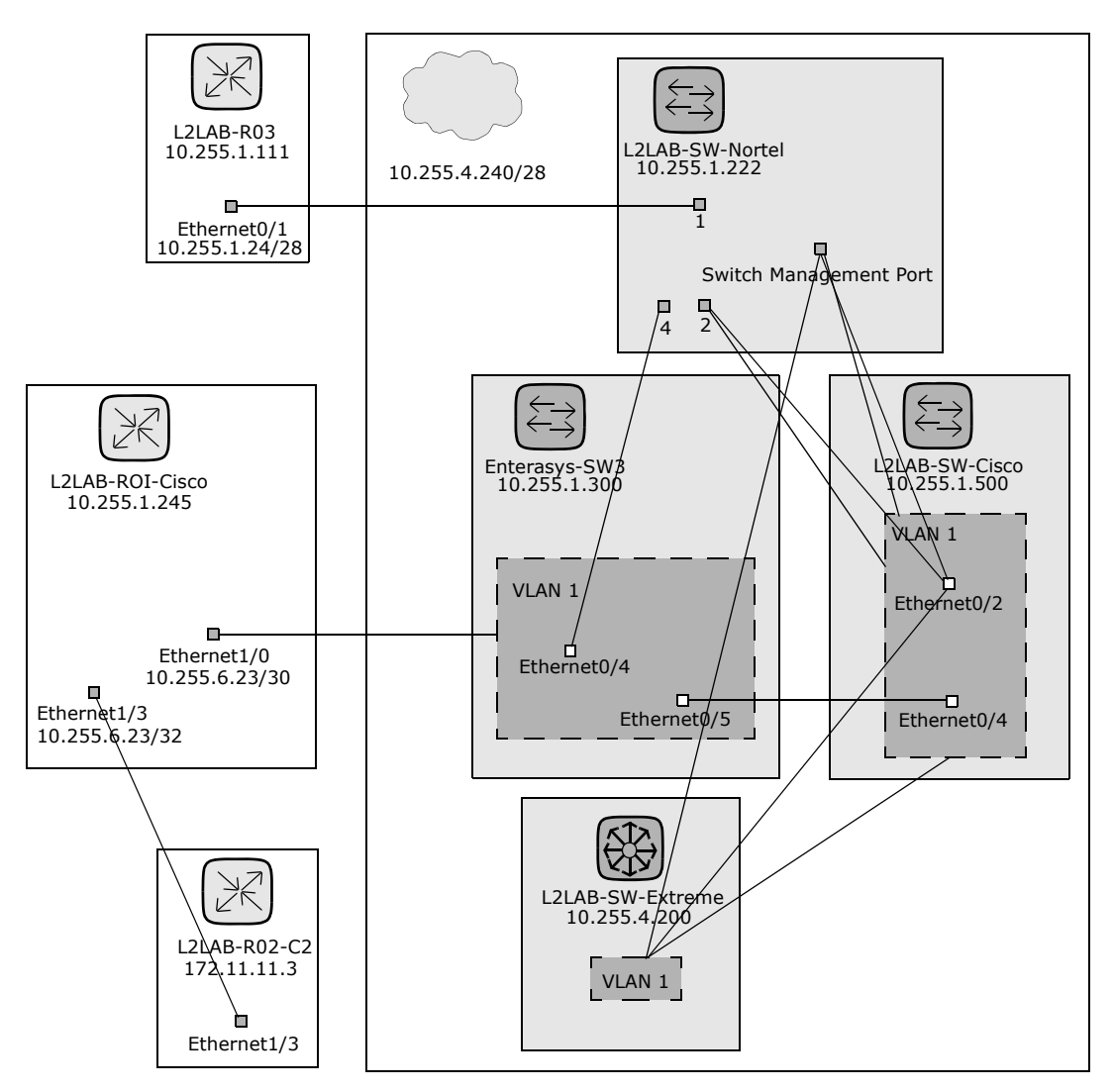

To view the Diagramming page, on the menu bar under Reports click Diagramming. The Diagramming page opens. When you are done configuring your diagram, click the Generate button.

## Diagramming Page Fields

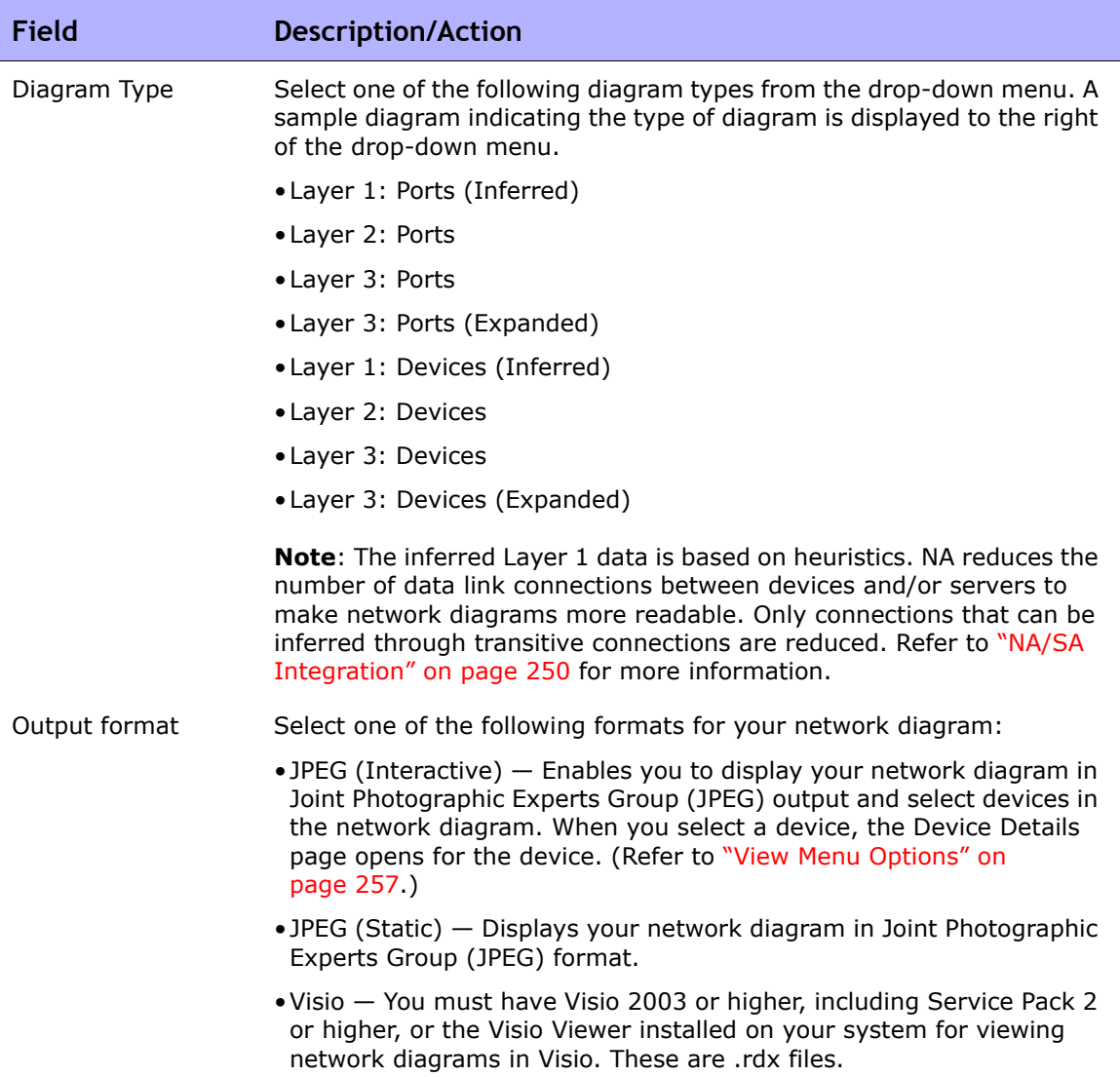

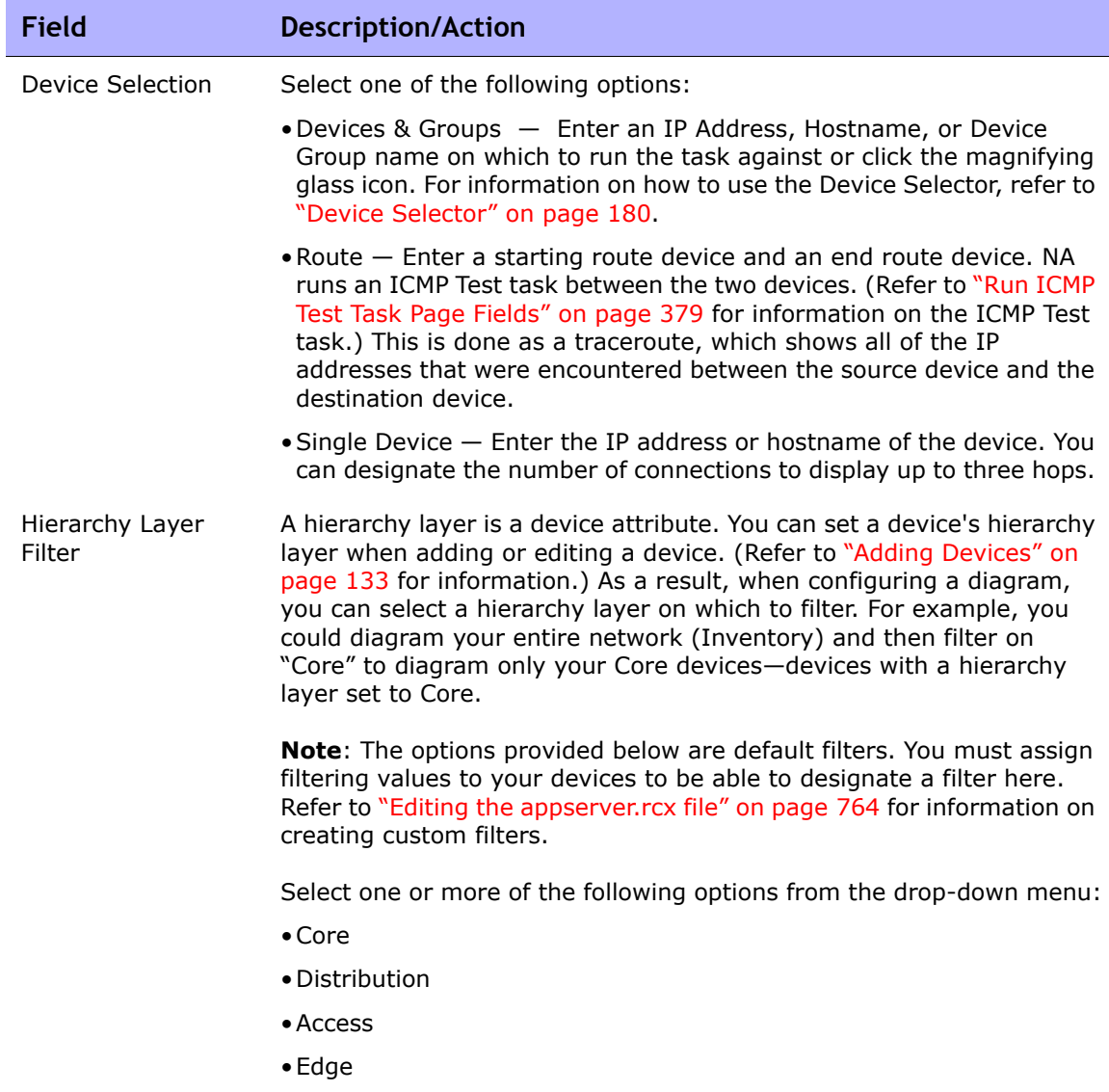

#### **Advanced Options**

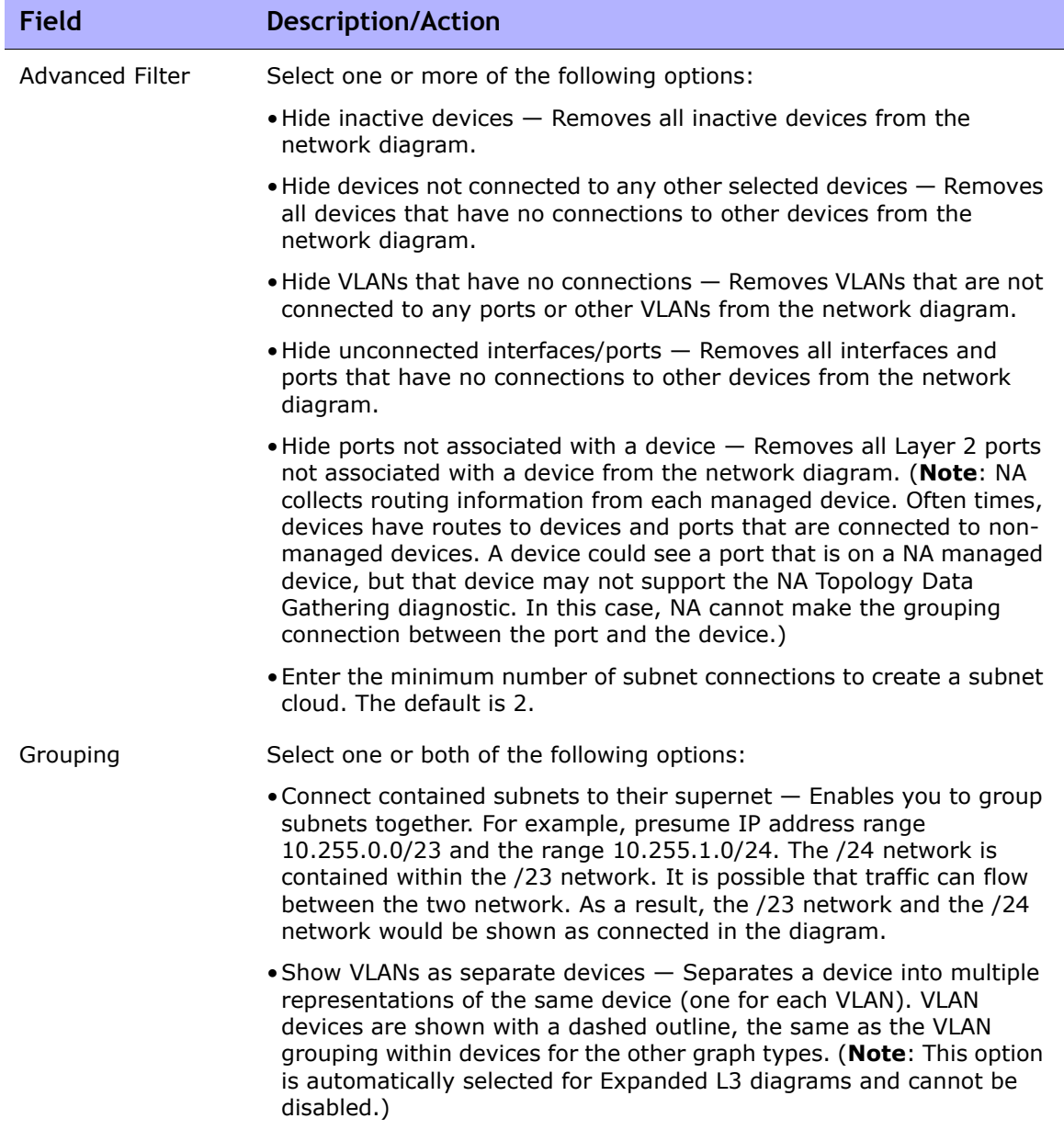

#### **Annotations**

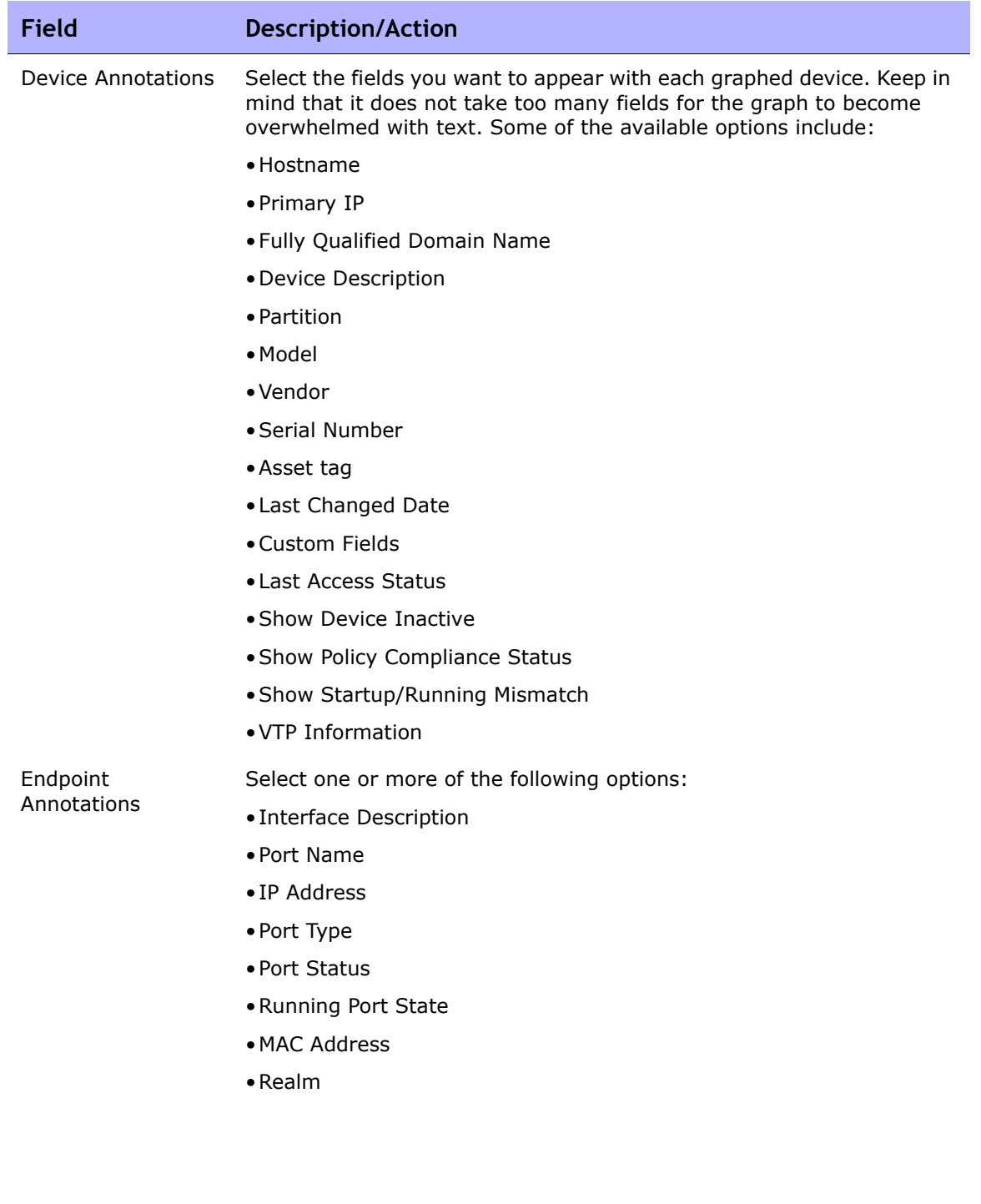

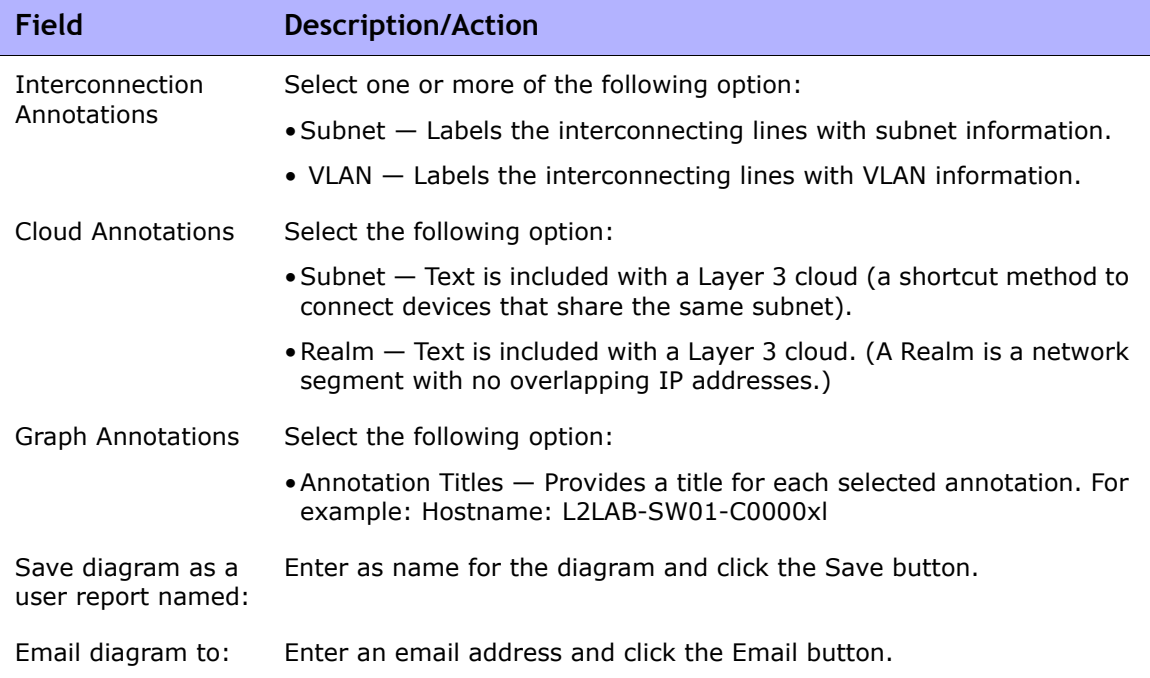

Once your diagram has been generated, if you selected the JPEG - Interactive option, clicking a device opens the Device Details page for the device. Refer to ["Viewing Device Details" on page 245](#page-244-0) for information.

#### <span id="page-763-0"></span>Editing the appserver.rcx file

Hierarchy filtering layers are given values in the order of the their appearance. For example, Core is 1, Distribution is 2, and so on. This information is stored in the appserver.rcx file located in the *Product/config* directory. The file looks like the following:

```
<array name="diagramming/hierarchy_layers">
  <value>core</value>
  <value>distribution</value>
  <value>access</value>
   <value>edge</value>
</array>
```
Keep in mind that the numeric values are stored in the database. If you edit the appserver.rcx file, the changes are not reflected in the database.

Consequently, you will also need to change the data associated with the device. (Refer to ["New Device Page Fields" on page 134](#page-133-0) for information.)

### Device Software Report

The Device Software report enables you to view the software version and compliance rating currently assigned to each device.

To view the Device Software report, on the menu bar under Reports, click Device Software. The Device Software Report opens.

#### <span id="page-765-0"></span>Device Software Report Fields

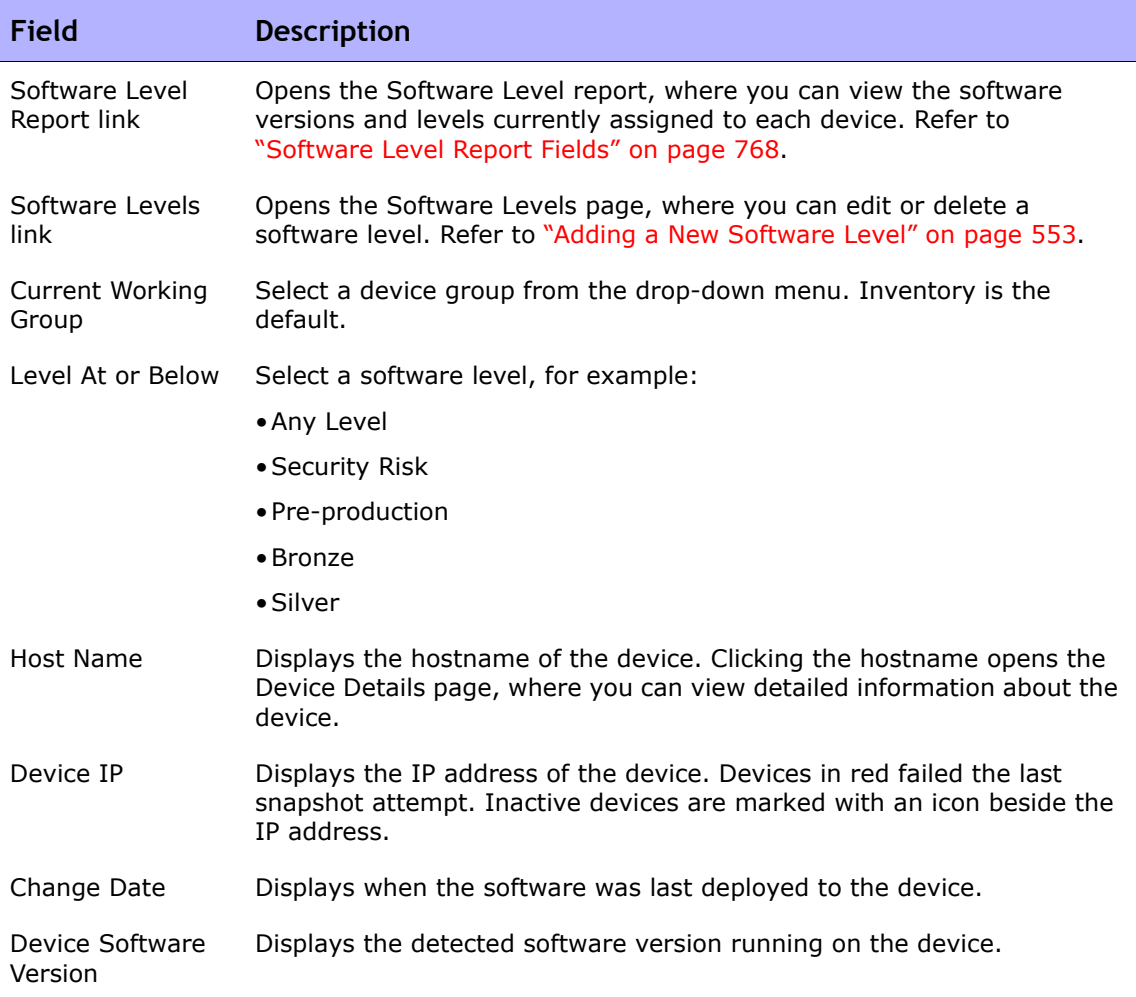

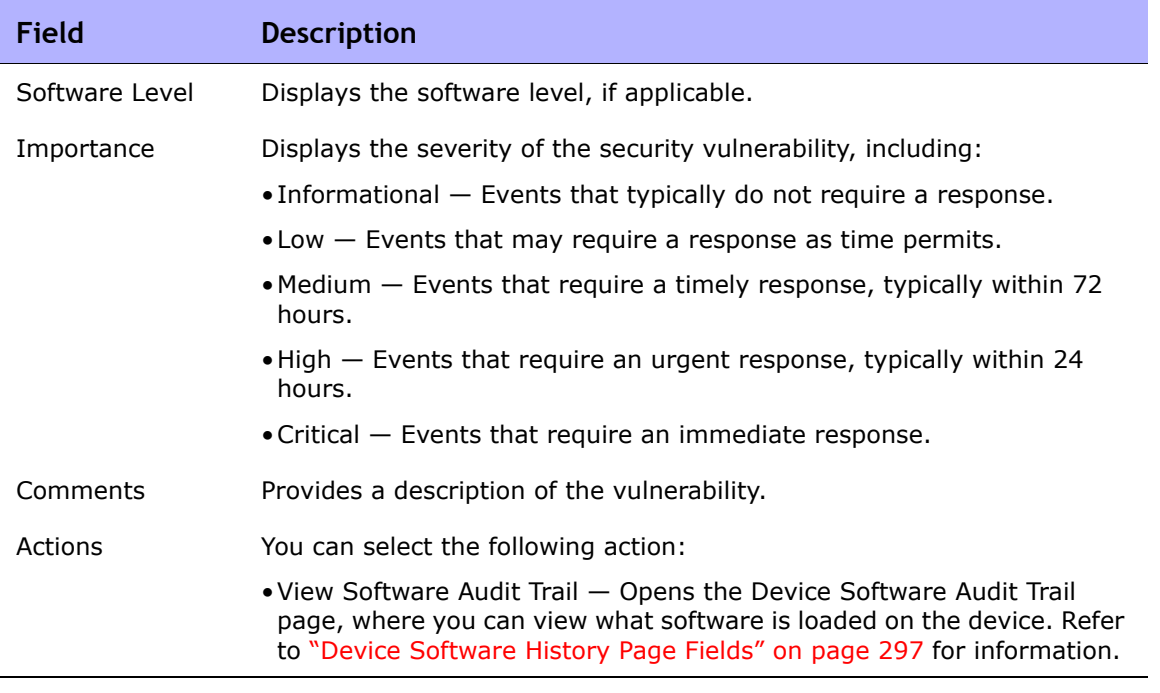

### Software Level Report

The Software Level report enables you to view the software versions and levels currently assigned to each device.

To view the Software Level report:

- 1. On the menu bar under Policies, click Software Levels. The Software Levels page opens. Refer to ["Software Levels Page Fields" on page 536](#page-535-0) for information.
- 2. Click the Software Level Report link at the top of the page. The Software Level Report opens.

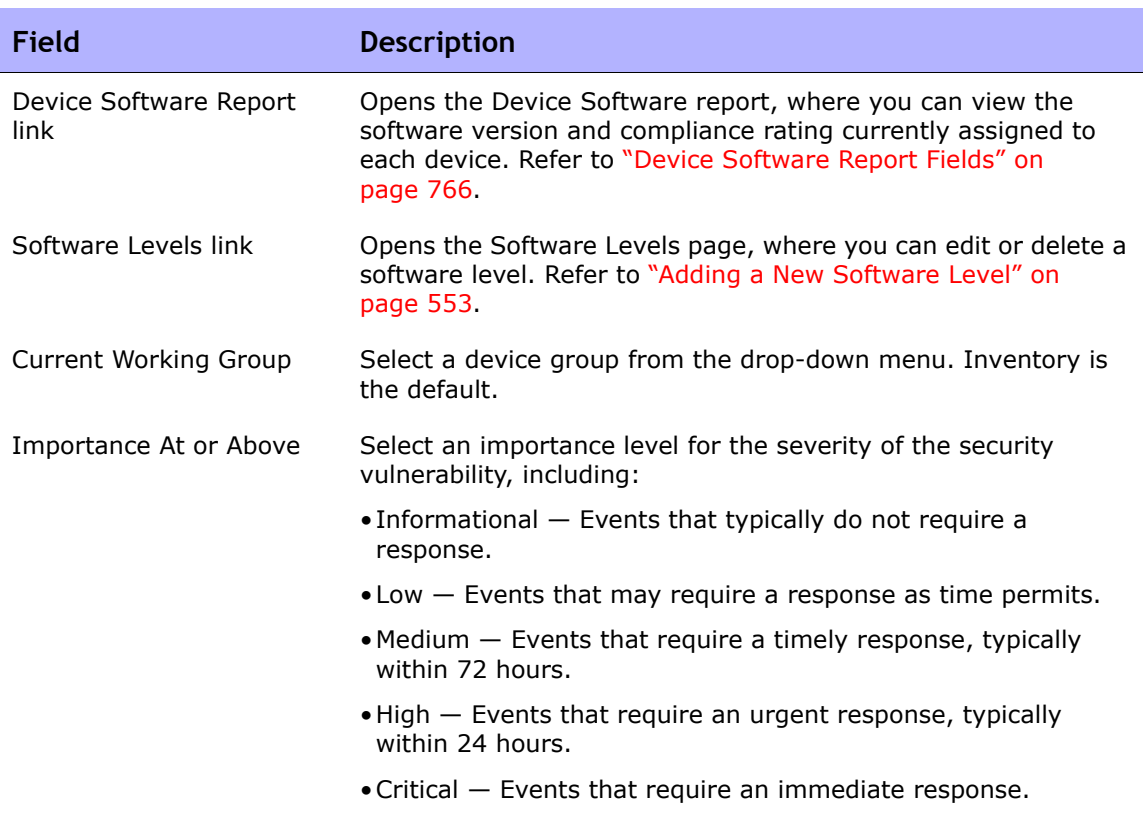

#### <span id="page-767-0"></span>Software Level Report Fields

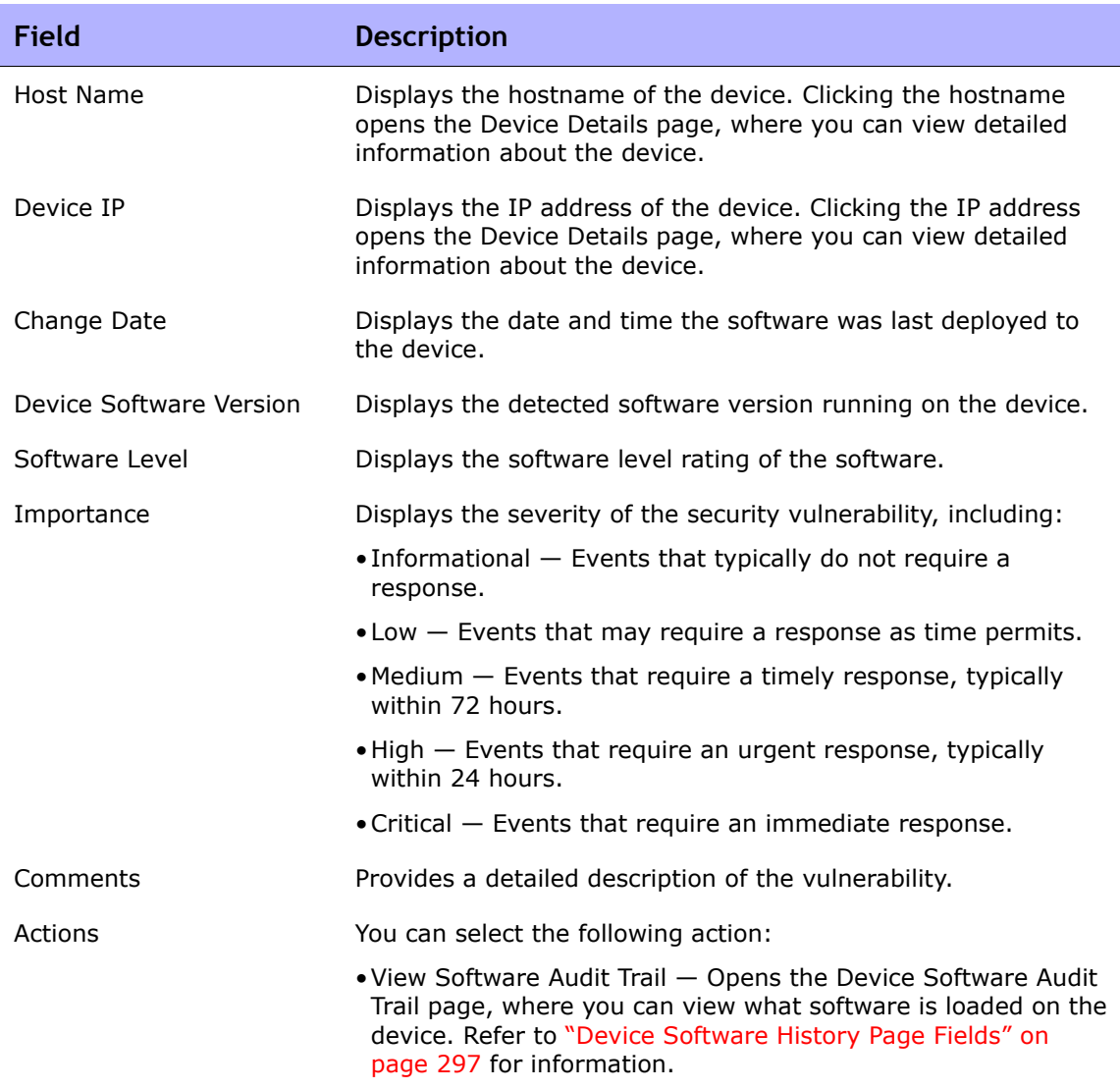

### Software Vulnerability Report

Unless you have The HP Live Network policies loaded, the Software Vulnerability Report displays an empty search results page.

**Note:** TON enables you to download Security Alert Service data and other NA Content Service material. For information on HP Live Network, refer to ["Help Menu](#page-27-0)  [Options" on page 28](#page-27-0).

Once you have imported the TON policies and run the compliance check, the results specific to any policy that has a Common Vulnerabilities and Exposures (CVE) value are displayed.

Keep in mind that the Software Vulnerability report gathers data from the tables that contain the results of the compliance and policy checks. As a result, there are no specific software vulnerability events generated. The events generated are policy non-compliance events.

To view the Software Vulnerability report, on the menu bar under Reports, click Software Vulnerabilities. The Software Vulnerability report opens.

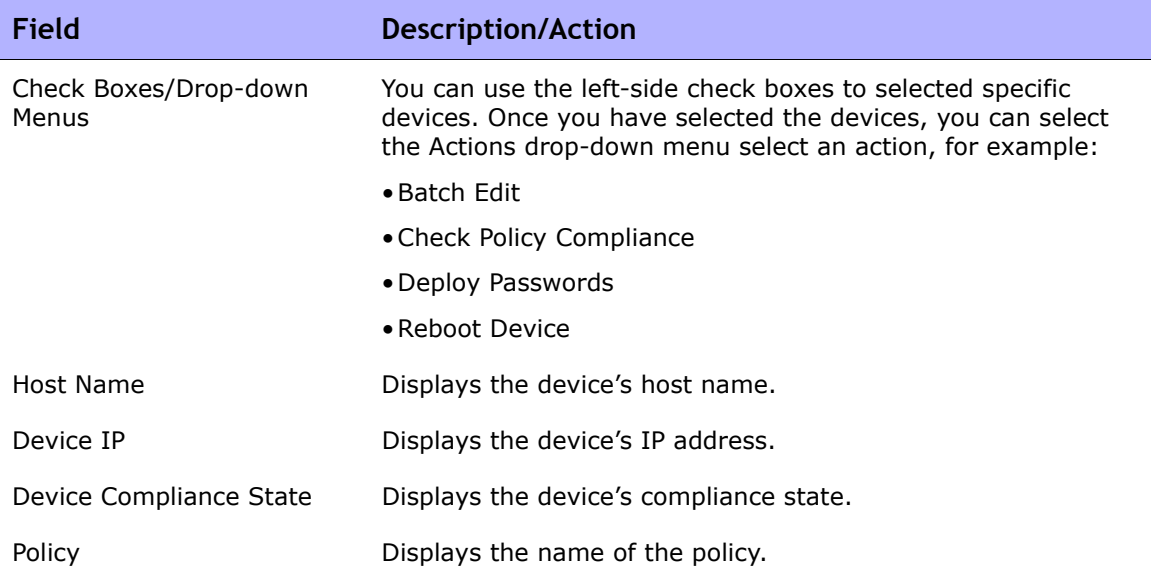

#### Software Vulnerability Report Fields

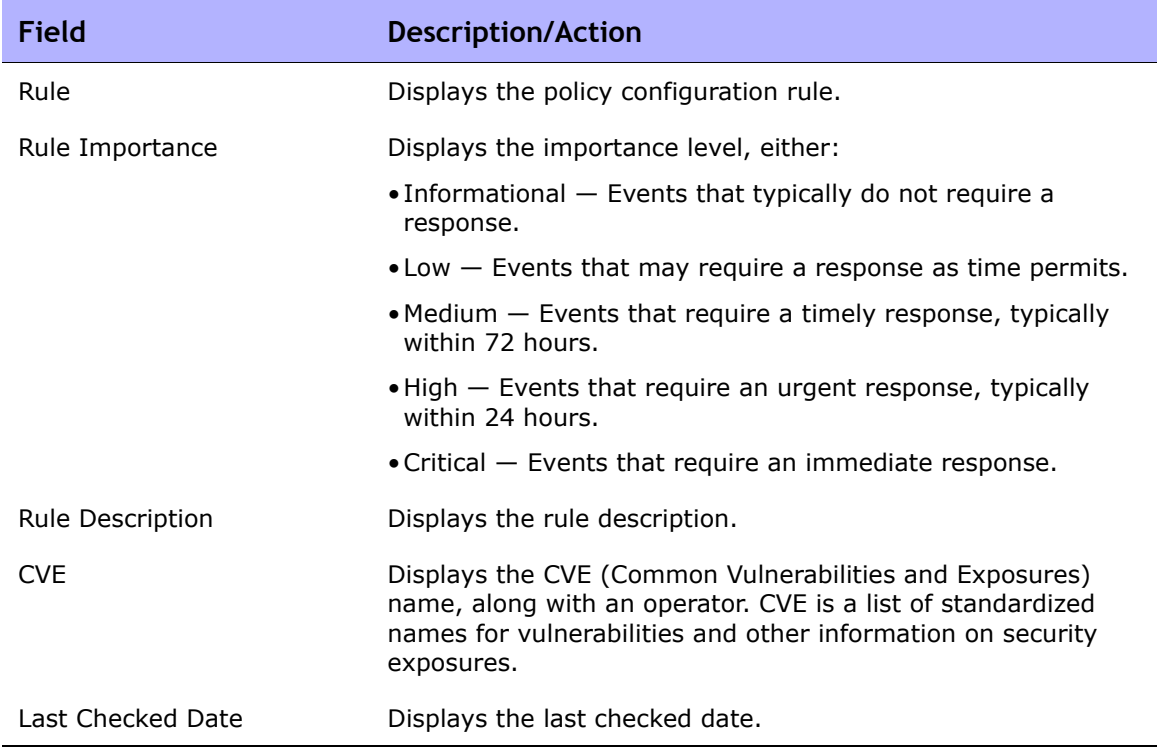

### Image Synchronization Report

The Image Synchronization report enables you to view the currently running or backup software images on a device, or group of devices, that do not reside in the NA software image repository. You can then schedule a task to copy the software images from the device(s) to the NA software image respository. As a result, all software images will be available for download from the NA software repository in the event of an emergency.

**Note:** Not all device drivers support this functionality. Refer to the Device Release Service (DRS) documentation for detailed information on supported devices. The DRS is a new, automated driver release and delivery system.

To view the Image Synchronization report, on the menu bar under Reports, select Image Synchronization Report. The Image Synchronization report opens.

#### Image Synchronization Report Fields

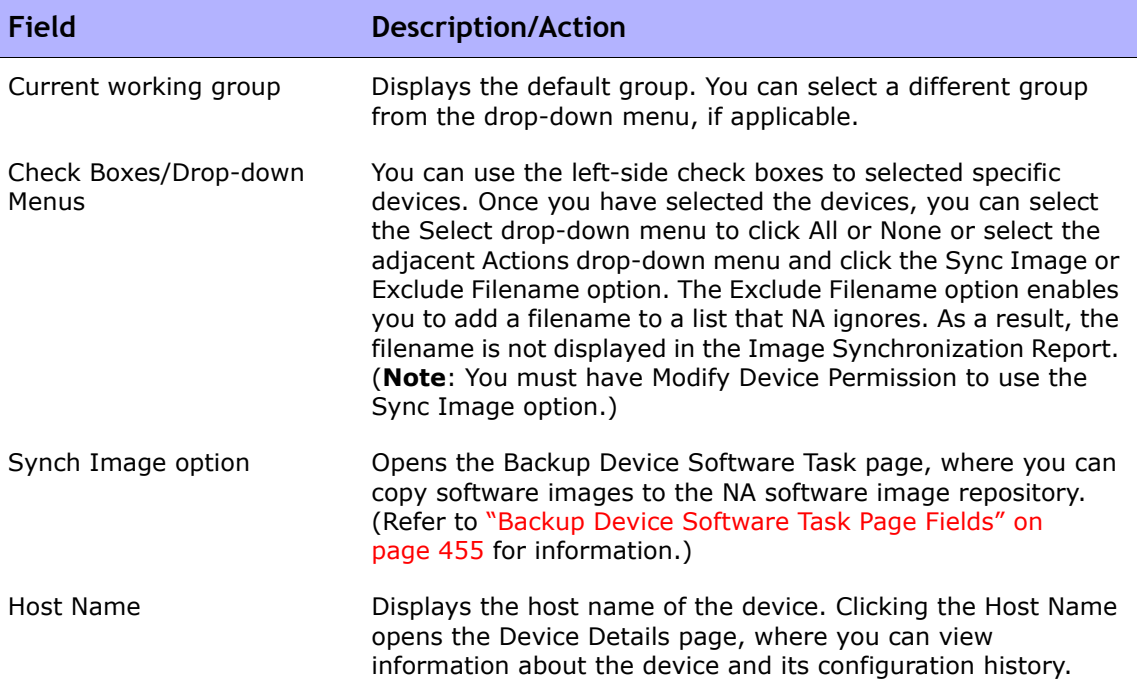

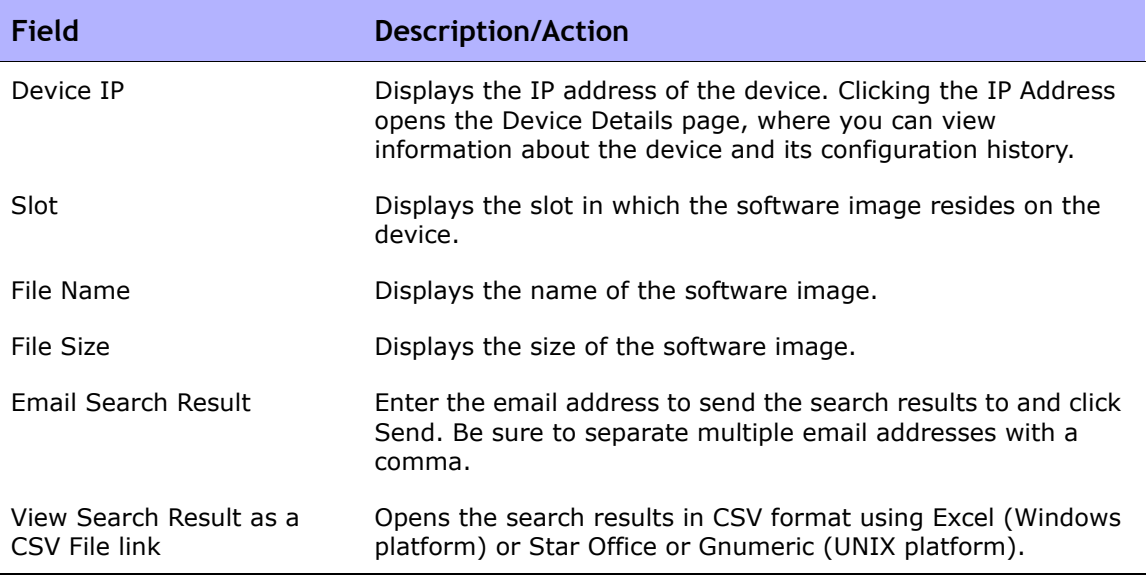

### System & Network Events Report

The System & Network Events report enables you to track events that indicate changes to either a single device or all of your devices. For a complete list of events, refer to ["Event Descriptions" on page 636](#page-635-0).

To view the System & Network Events report, on the menu bar under Reports click System & Network Events. The System & Network Events report opens.

#### System & Network Events Report Fields

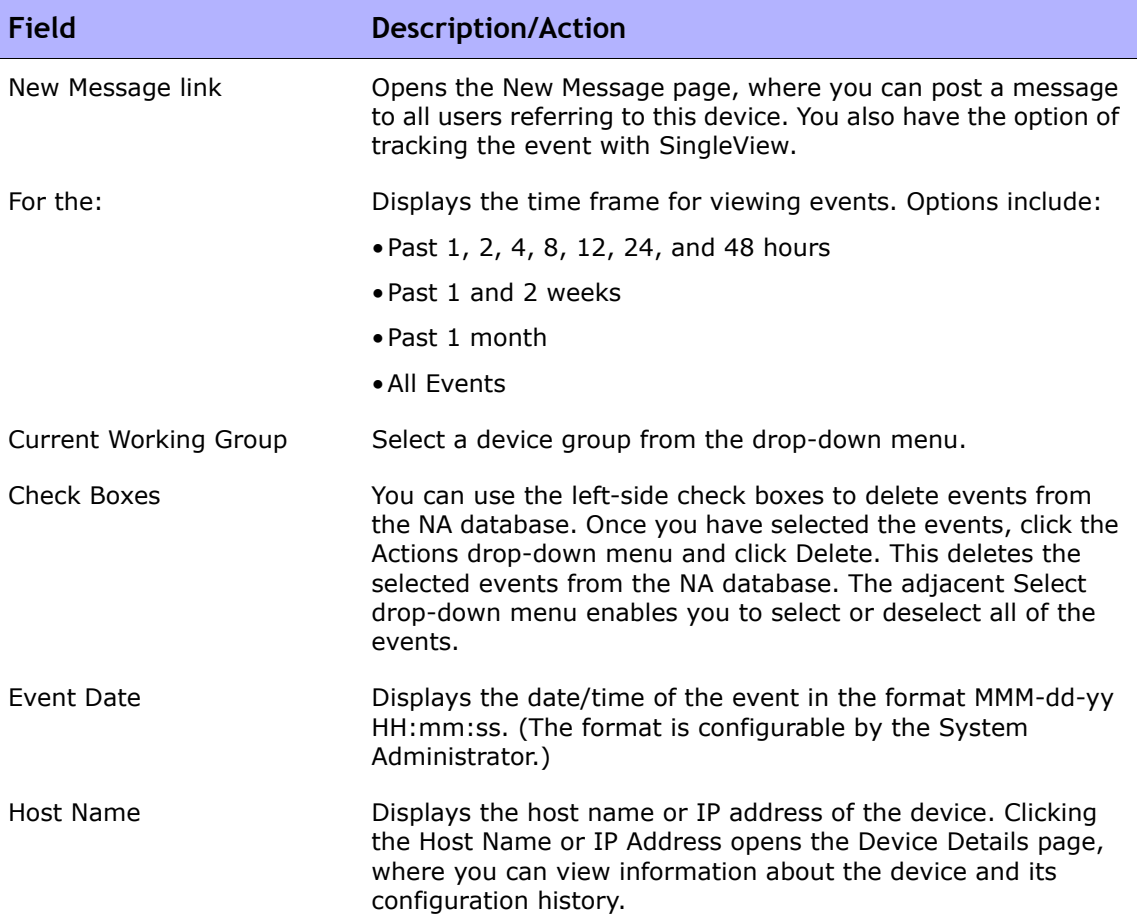

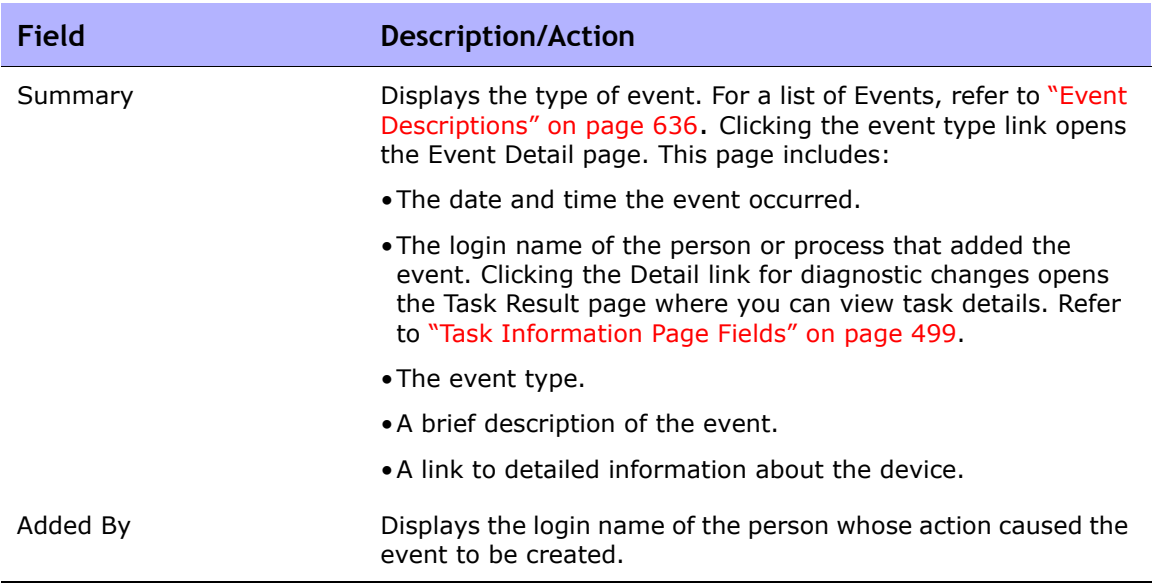

#### Software Vulnerabilities Event Details Report

The software vulnerabilities event details report enables you to view details about software vulnerability, including advisory information and possible solutions.

To view the Software Vulnerabilities Event details:

- 1. On the menu bar, select Search For and click Events. The Search For Events page opens.
- 2. Select the Software Vulnerability Detected event summary and click the Search button. The Event Search Results page opens.

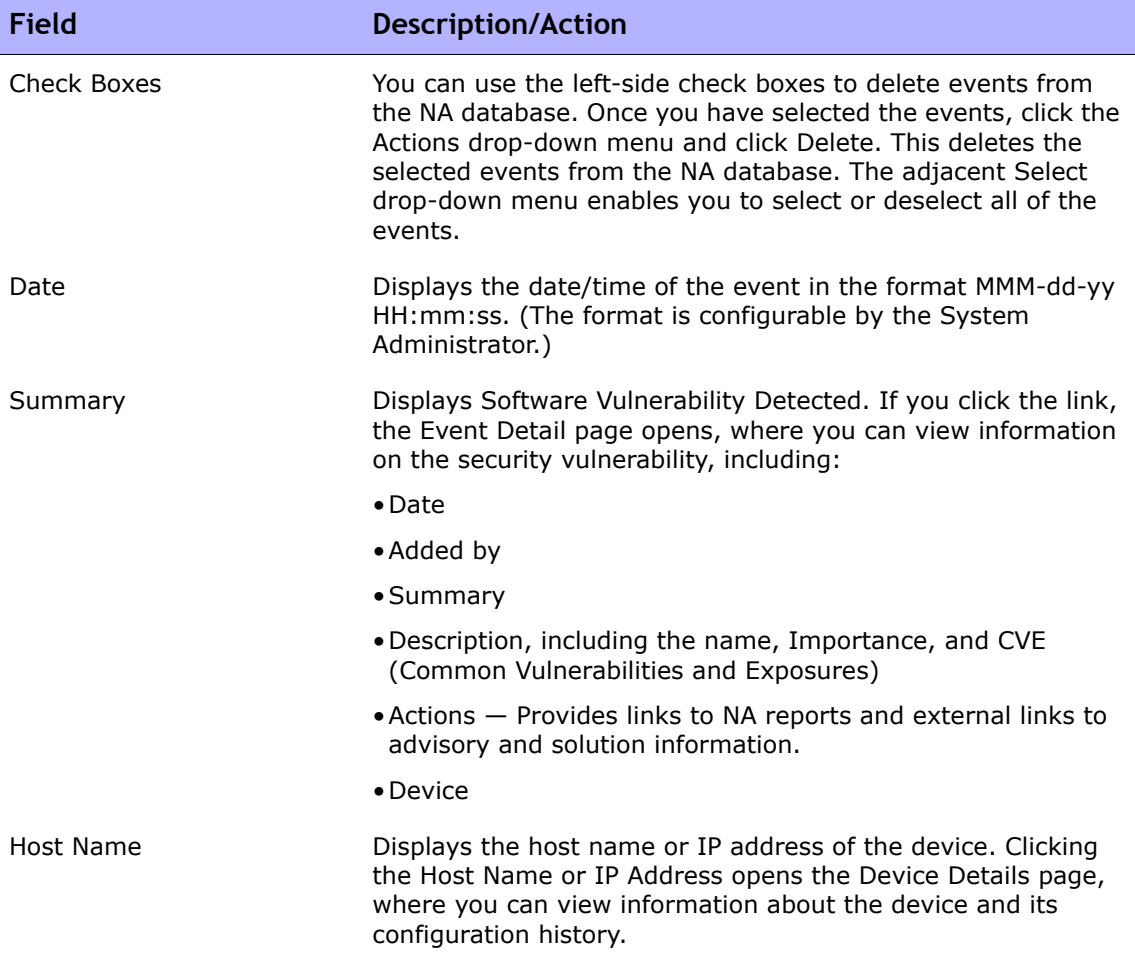

**Field Description/Action**

Added by Displays the username of the person who added the event.

### Summary Reports

Summary reports provide an overview of configuration activity on your network. They can help you analyze trends and identify problem areas that require particular attention. You can easily provide these reports to upper management to help communicate what your team does and the value it contributes to the organization. Because the data is presented in a standard Microsoft Excel spreadsheet, it is easy to sort and filter information and cut & paste it into other applications.

By default, NA is configured to update Summary reports on a weekly basis. Each time they are updated, the prior Summary reports file is backed up, so you can maintain an archive of these reports for historical analysis or to provide an audit trail. Reports are stored by default in *.\<install directory>\addins*.

To update the Summary reports manually:

- 1. On the menu bar under Tasks, click New Tasks and select Generate Summary Reports. The New Task - Generate Summary Reports page opens.
- 2. Make sure Start As Soon As Possible is selected.
- 3. Click Save Task.

The task updates the Summary reports, showing you the status of the task on the Task Information page. When the status is Succeeded, you can open the latest Summary reports.

**Note:** The Summary reports are available in Microsoft Excel. Excel macros are used to calculate the report data. Depending on your browser and Excel security settings, you may be prompted to enable macros when you open the Summary reports.

To open the Summary reports, on the menu bar under Reports click Summary Reports. If Summary Reports does not appear on the drop-down menu, the System Administrator should check your Administrative setting.

To navigate to specific Summary reports, you can either click the contents links on the top-level Summary report and use the Home link to return to the top-level Summary report, or use the tabs at the bottom of each report. If you do not see all the tabs at the bottom, try maximizing the window or click and drag the column adjustor to the right.

# Summary Reports Descriptions

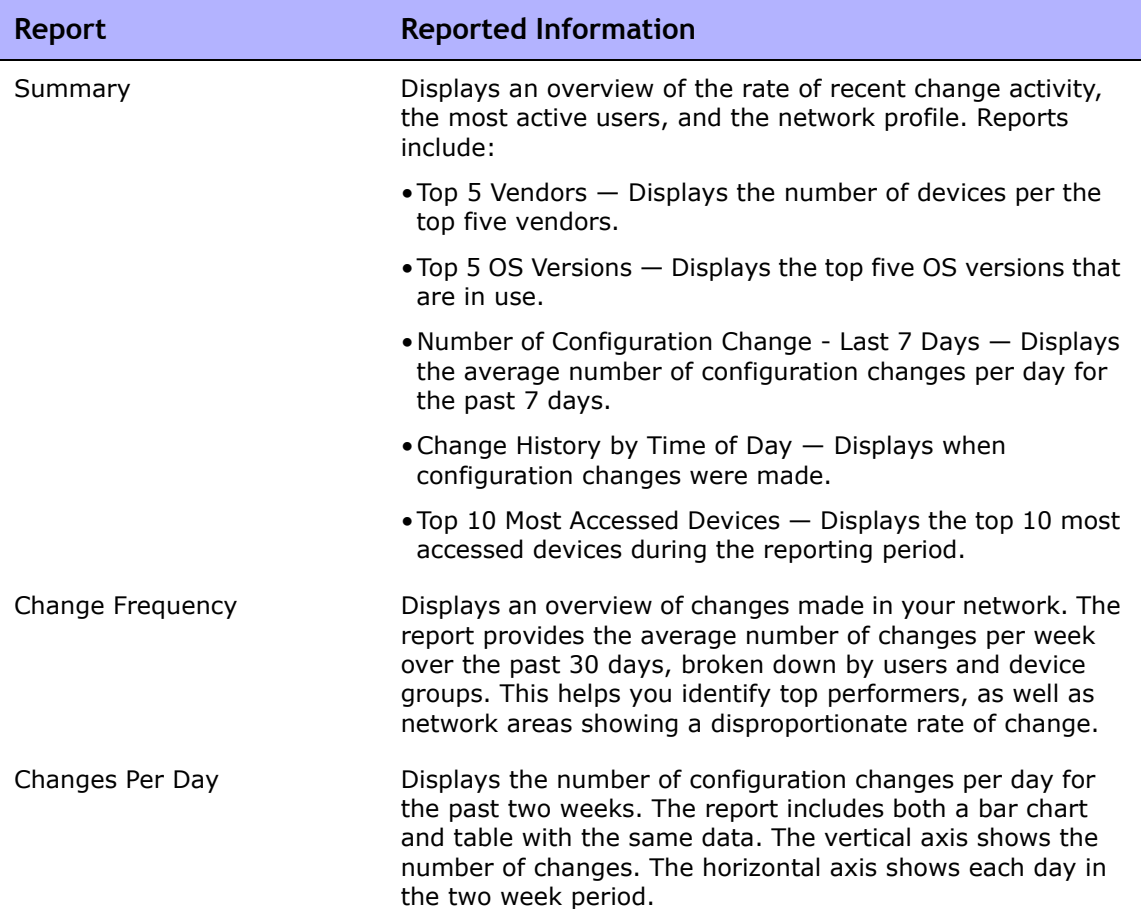

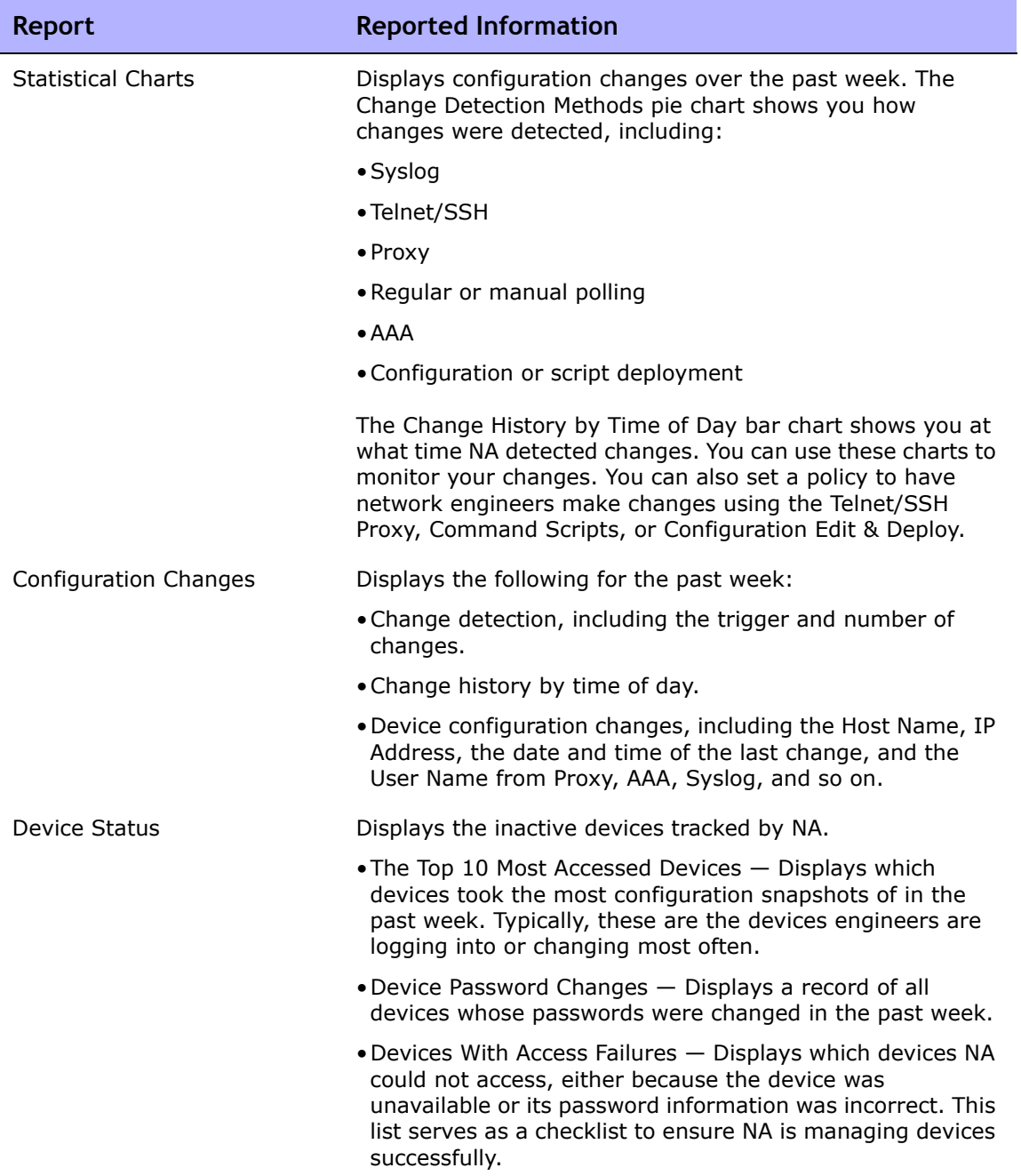

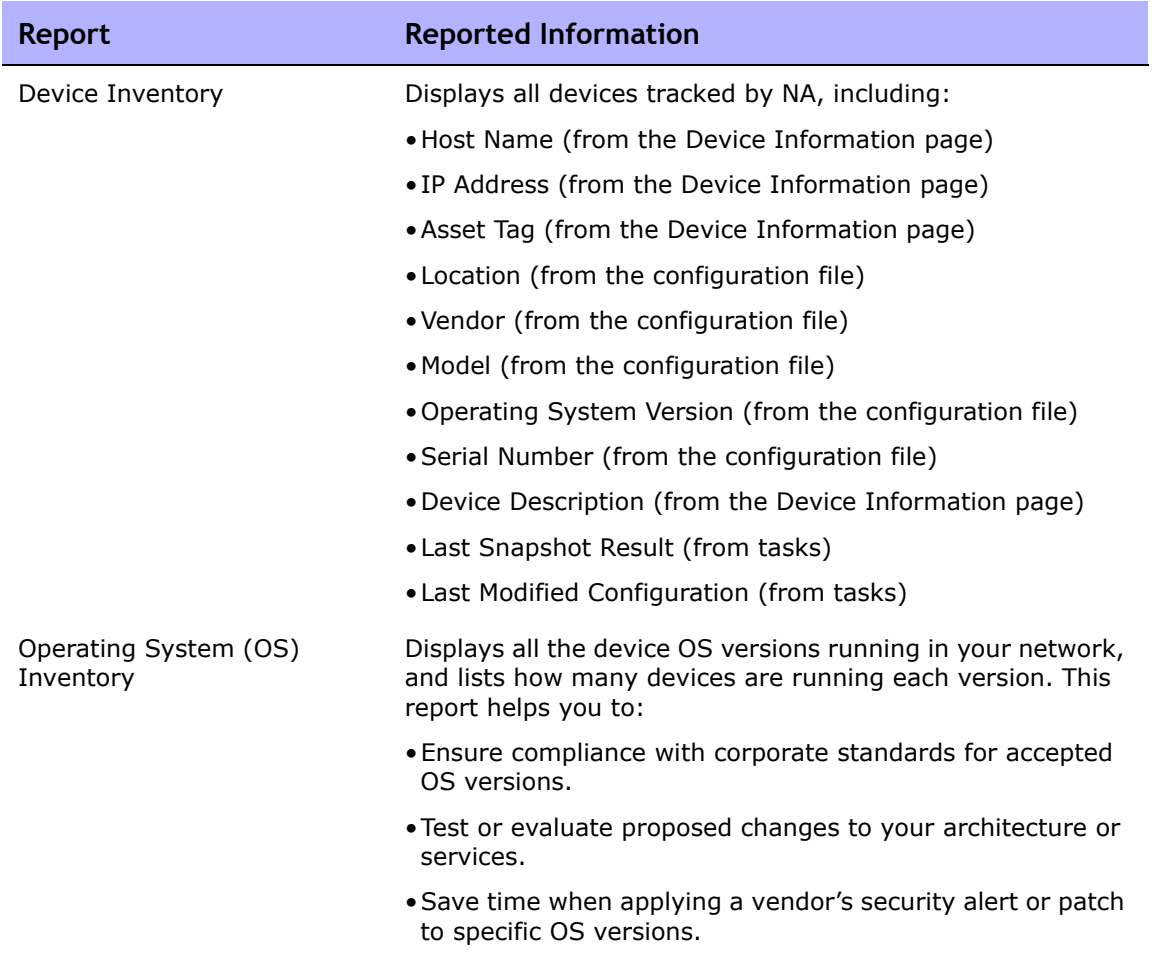

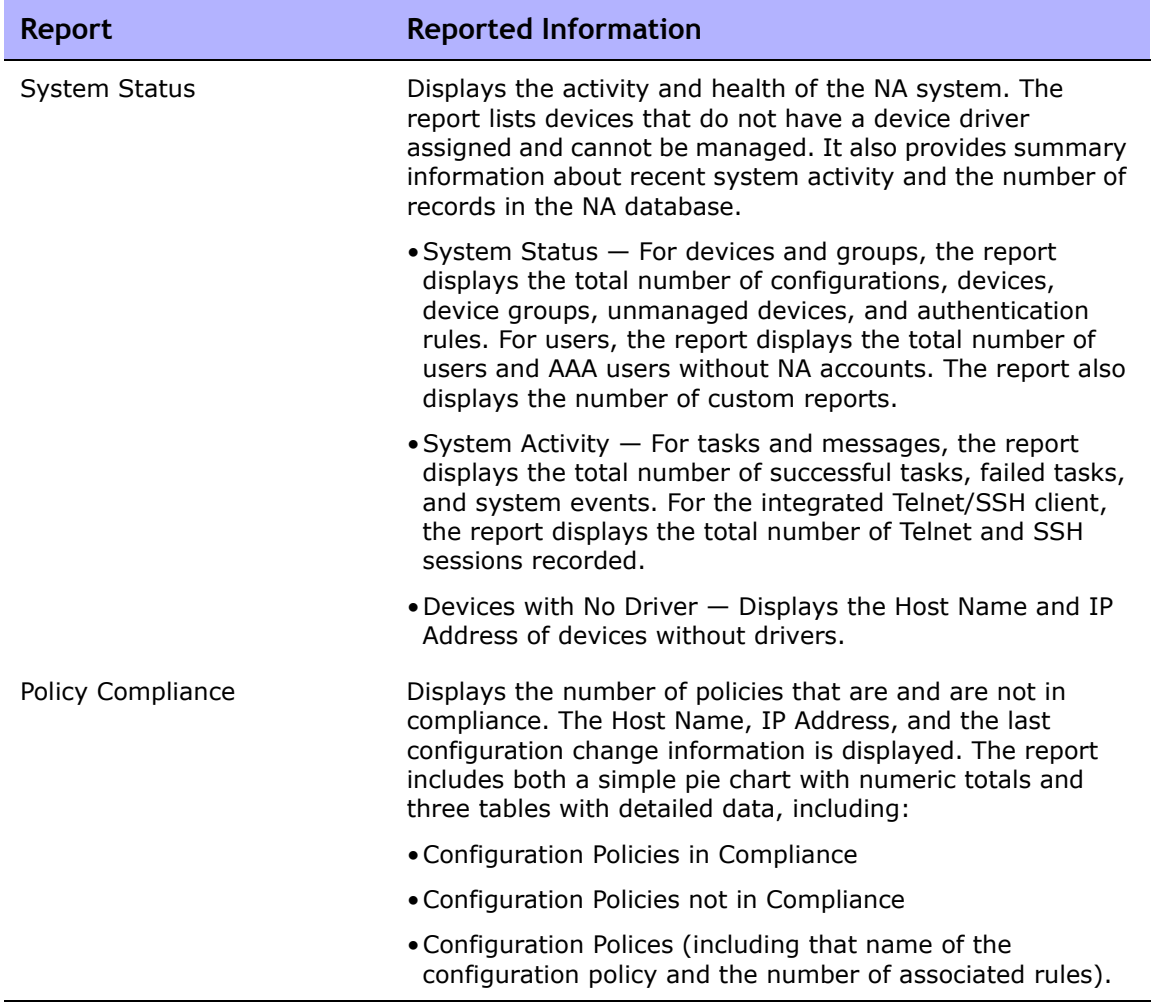

### Emailing Reports

You can email reports. On the menu bar under Reports, select New Reporting Tasks and click Email Report. The Email Report Task page opens. Refer to ["Email Report Task Page Fields" on page 465](#page-464-0) for information.

# **Chapter 17: Using SecurID**

Use the following table to quickly locate information.

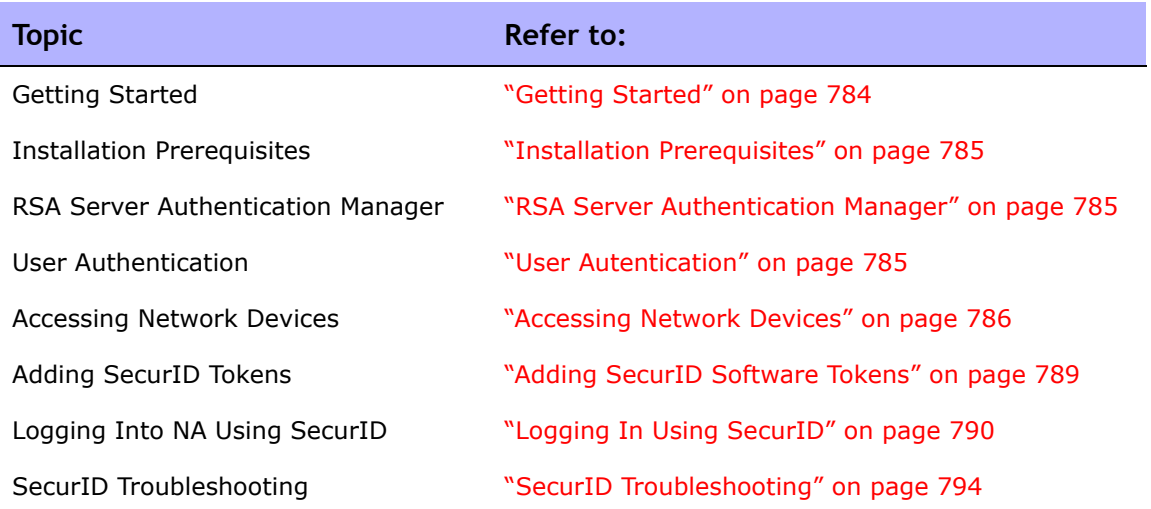

### <span id="page-783-0"></span>Getting Started

The RSA SecurID® solution is designed to protect your organization by helping to ensure that only authorized users are granted access to networked resources. In general, SecurID is a two part authentication scheme, requiring a password/PIN, along with a physical hardware component. The hardware component changes its passcode every 60 seconds. Some device makers incorporate this authentication system into their network devices. Please refer to your SecurID documentation for detailed information on how SecurID works.

**Note:** When NA is configured to use SecurID for external authentication, Single Signon functionality will not be enabled when connecting to the NA proxy. You will need to authenticate again using your SecurID credentials because SecurID passcodes cannot be reused.

HP Network Automation (NA) supports SecurID for highly secure, two-factor authentication for:

- Authenticating users logging into NA
- Accessing network devices through NA

The following table describes NA SecurID support.

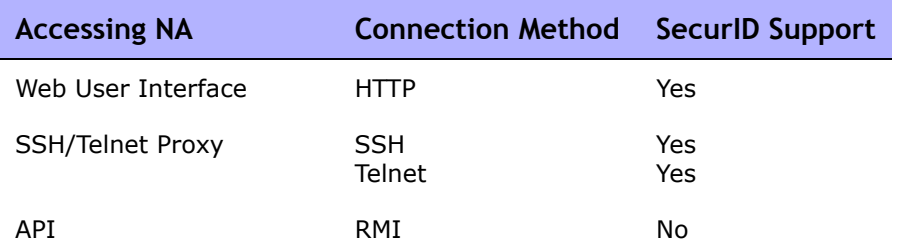

**Note:** To use SSH with SecurID authentication with a device, you must first ensure that the device supports SecurID over SSH using keyboard interactive, and specifically supports Next-token-code mode.

### <span id="page-784-0"></span>Installation Prerequisites

When using SecurID to login to NA, NA supports the following token algorithms and token versions:

- AES SDTID 3.0
- SID SDTID 2.0

**Note:** RSA SecurID 6.1 does not work when NA is installed on a Windows 2k3 (64 bit) platform.

#### <span id="page-784-1"></span>RSA Server Authentication Manager

During installation, the NA Installer installs the *rsa\_api.properties* file in the NA\_DIRECTORY/jre directory. You must edit this file to include:

- RSA AGENT HOST The IP Address of the server on which NA resides.
- SDCONF LOC  $-$  The location of the RSA conf file that is generated by the RSA Server Authentication Manager.

The example below shows that NA is installed on a server with the IP Address of 10.255.140.124. The RSA conf file is located in c:\NA\jre\sdconf.rec.

```
RSA_AGENT_HOST=10.255.140.124
SDCONF_LOC=C:/NA/jre/sdconf.rec (Unix platform)
SDCONF LOC=C:\\NA\\jre\\sdconf.rec (Windows platform)
```
#### <span id="page-784-2"></span>User Autentication

For user authentication into NA, make sure:

- You have purchased hardware or software tokens from RSA.
- The ACEServer is running and accessible from the NA server.
- On the ACEServer, the host where NA is running is added as an Agent Host.
- In the Agent Host settings, the Agent type is "UNIX Agent."
- You created users on the ACEServer.
- You assigned software tokens to the ACEServer users.

• You enabled users to connect from Agent Hosts.

For NA to access devices, make sure:

- NA is running.
- The RSA software token software is installed on the NA server.
- The ACEServer is running and accessible from the devices.
- You have obtained software tokens from RSA.
- You have imported the SecurID tokens to the NA server using the RSA Software Token application.
- You have added licenses to the ACEServer.
- You have created a user on the ACEServer.
- You have assigned a software token to the user.
- You have set the PIN for the token.
- You have enabled the user to connect to the devices.
- In NA, you added a user corresponding to the SecurID user.
- You selected if you are using unique per user tokens or a pool of tokens.
- You assigned a token pool username if using a token pool.
- You assigned the token to the user.

### <span id="page-785-0"></span>Accessing Network Devices

For access from NA to devices, you will need to download software token software and licenses from RSA. Hardware token licenses, such as FOBS and pinpads, cannot be used.

You can download the software token software from RSA's Website. Be sure to install the software on the same system on which NA is installed. You will also need to import the software token licenses to this system through the normal SecurID mechanisms.

**Note:** The ACEServer and the server running NA need to be time synchronized. Evidently, software tokens are sensitive to time differences. If the two servers are more than a minute out of sync, the generated passcodes could fail. You can use NTP on both servers to keep the clocks accurate.

NA monitors access to devices when using SecurID to ensure that a given tokencode is not used twice. This means that activities in NA might be slower when using SecurID device access. To address this, NA provides the ability to load multiple software token seeds into the system. You can use one of the following token management modes:

- Per user Each NA user has one or more corresponding software token seeds. In this mode, each device access uses only the seed(s) corresponding to the user that initiated the task or NA proxy connection. It is recommended that all users in the system have valid software tokens assigned.
	- On the Home page under My Settings, click My Profile. The My Profile page opens. Refer to ["My Profile Page Fields" on page 334](#page-333-0) for information on the My Profile page fields.

**Note:** Refer to ["Adding SecurID Software Tokens" on page 789](#page-788-0) for information on adding and/or updating SecurID tokens.

• Pool  $-$  A pool of general use software token seeds are provided to NA and used as efficiently as possible for maximum performance. On the menu bar under Admin, select Administrative Settings and click the Device Access option. The Device Access page opens, where you can configure SecurID device access. Refer to ["Device Access Page Fields" on](#page-53-0)  [page 54](#page-53-0) for information.

Once software seeds have been loaded into NA, you can designate specific devices or sets of devices for management via RSA SecurID authentication. To enable SecurID access to a specific device:

- 1. On the menu bar under Devices, click Inventory. A list of all managed devices opens.
- 2. Click the device for which you want to enable SecurID access. The Device Details page opens.
- 3. In the Action column, click Edit. The Edit Device page opens. Refer to ["New Device Page Fields" on page 134](#page-133-0) for information.
- 4. Scroll down to the Password Information section and select the Use device-specific password information option.
- 5. Scroll down and click the Show Device Access Settings (device-specific settings) field.
- 6. Select "Use SecurID" from the Setting drop-down menu and enter either *exec* or *enable* for the Value. If you want to use SecurID in Exec Mode, enter *exec*. Using *exec* enables Exec Mode, typically the first mode you are in when logging into a device. If you want to use SecurID in both Exec Mode and Enable Mode, enter *enable*.
- 7. If you want this device to use a specific user pool of SecurID tokens, in the Custom Setting field, enter: *securid\_pool\_override*. In the Value field, enter the username.
- 8. Click the Save Device button.

When a device (or group of devices) is configured for SecurID access and software seeds have been entered, NA automatically generates the correct time-limited tokencode each time it needs to access the device.

You can also setup a network password rule on devices for management via RSA SecurID authentication. Refer to ["Device Password Rule Page Fields" on](#page-168-0)  [page 169](#page-168-0) for information. Then follow Steps 4, 5, and 6 above.

### <span id="page-788-0"></span>Adding SecurID Software Tokens

To add SecurID software tokens:

- 1. Using the RSA Software Token application, import the tokens to the server where NA is running.
- 2. On the Home page under My Settings, click My Profile. The My Profile page opens. Refer to ["My Profile Page Fields" on page 334](#page-333-0) for information on the My Profile page fields.
- 3. Under the SecurID section at the bottom of the page, click the Manage Software Token licenses link. The View SecurID Tokens page opens, where you can view, add, and/or update software token licenses associated with your user login. These licenses are used to login into devices if the devices are configured to require SecurID credentials.
- 4. Click the Add Token link. The New SecurID Tokens page opens. You can add a single software token or a pool of general use software tokens per user.

**Note:** You can also navigate to the Manage Software Token licences link by clicking the Users option under Administration and then clicking the Edit option for that user.

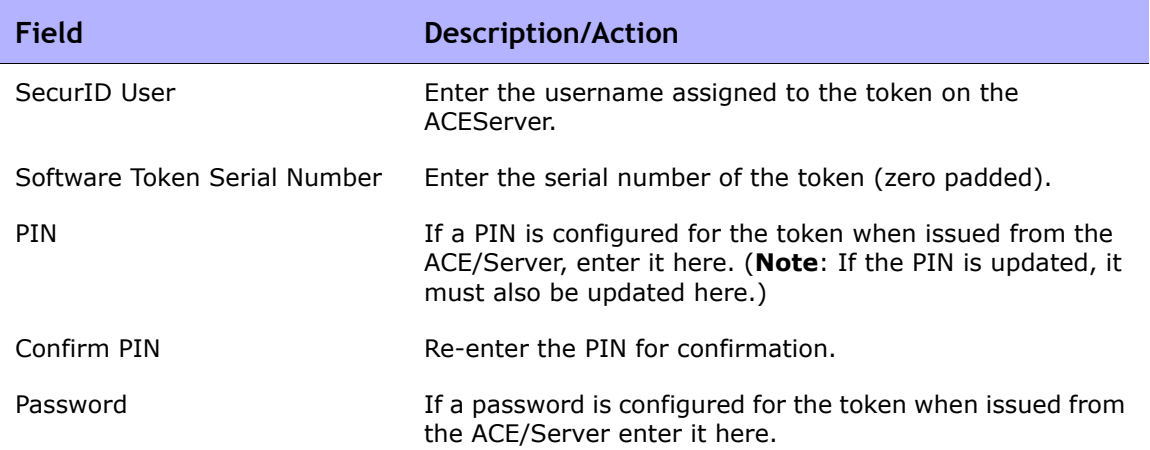

#### New SecurID Tokens Page

Be sure to click Save when you are done.

### <span id="page-789-0"></span>Logging In Using SecurID

You can designate RSA SecurID as the external authentication mechanism. Refer to ["User Authentication Page Fields" on page 99](#page-98-0) for information.

You must install the *sdconf.rec* file from the RSA SecurID ACE server onto the NA server (for example: *C:\WINDOWS\SYSTEM32\sdconf.rec)*. This file provides the necessary connection information for NA to access SecurID.

**Note:** On a Linux or Solaris platform, by default NA looks for the *sdconf.rec* file in the */var/ace* directory. This file provides the necessary connection information for NA to access SecurID.

Upon completing the install, it is necessary to restart the NA Management Engine. Refer to ["Starting and Stopping Services" on page 120](#page-119-0) for information on restarting the NA Management Engine.

There are two methods for logging into NA via SecurID if the token is in New Pin mode:

- Using a SecurID system PIN
- Using a new SecurID PIN

In all cases, RSA's login procedures require users to re-authenticate with the new PIN.

At the NA login prompt (as shown below):

- 1. Enter your NA username.
- 2. Enter your passcode in the Password field.
- 3. Click Login.

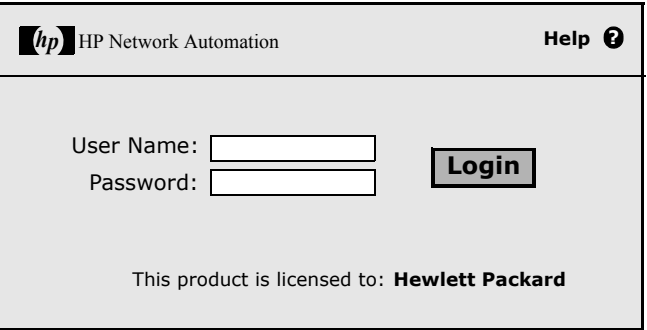

If your SecurID system is configured to prompt you to use either a System PIN or a new PIN, the following page opens.

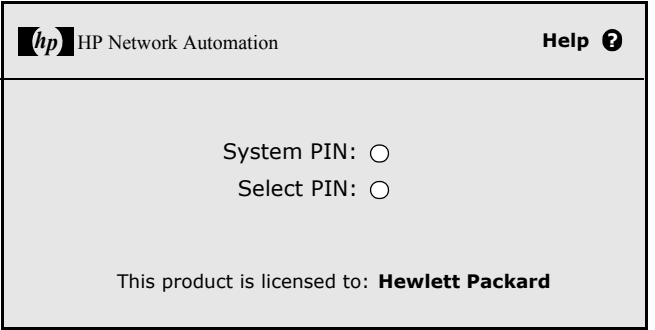

If you click System PIN, refer to ["Login Method One: Using a System PIN" on](#page-791-0)  [page 792.](#page-791-0) If you click Select PIN, refer to ["Login Method Two: Using a New](#page-792-0)  [PIN" on page 793.](#page-792-0)

**Note:** If your SecurID system is not configured to prompt you for either a System PIN or a new PIN, refer to either Login Method One or Login Method Two depending on your SecurID system configuration.

#### <span id="page-791-0"></span>Login Method One: Using a System PIN

At the login page:

- 1. Click System PIN, as shown on page 460. After you have attained a System PIN from SecurID, click Yes, as shown below.
- 2. Click Login.
- 3. You are prompted to wait and use the next tokencode to login.

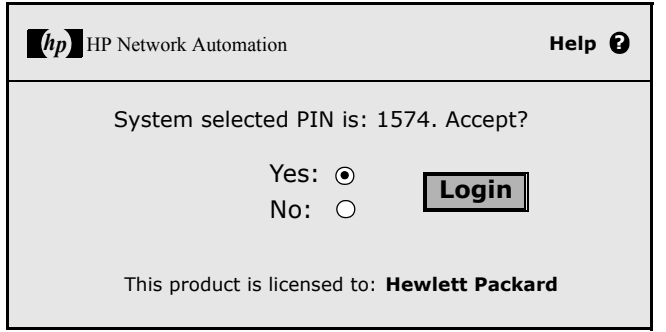
#### Login Method Two: Using a New PIN

At the login page:

- 1. Click Select PIN, as shown on page 402.
- 2. Enter the new PIN twice, as shown below.
- 3. Click Login. The PIN is checked for adherence to the PIN parameters.

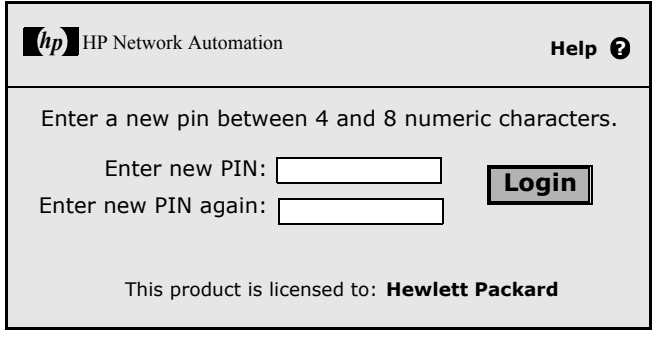

#### SecurID Troubleshooting

**I.** If you cannot login to NA using SecurID, contact your RSA Administrator.

**II.** If you are using SecurID for device access, it is recommended that you turn off the Syslog User Identification option for change detection, or you could receive Snapshot Task Failed messages.

- 1. On the menu bar under Admin, select click Administrative Settings and click Configuration Mgmt. The Configuration Mgmt page opens.
- 2. At the Change User Identification section Syslog User Identification, uncheck the "Identify who made a configuration change from the syslog message text, if possible." check box.
- 3. At the Change User Identification section Auto-Create Users from Syslog, uncheck the "Create new users in NA when the change author identified from syslog does not already exist (Auto-Create Users must be enabled)." check box.
- 4. Click the Save button.

**III.** If external authentication fails, NA attempts to fall-back to the local user credentials in the following cases:

- When the external authentication service is down or inaccessible.
- For static user accounts that have never successfully logged in via an external authentication method.
- For the built-in Admin user account.

**IV.** The Node Secret file is used to authenticate communication between the RSA ACE/Agent client and RSA ACE/Server. If you see the following type of message in the ACE/Server log file, you must update the Node Secret file for the NA server.

07/12/2006 22:00:19U ----/core15.hp.com ----->/ 07/12/2006 18:00:19L Node verification failed NArsa.rduNA.HP.com To create a Node Secret:

- 1. Click Agent Host --> Add (or Edit) Agent Host.
- 2. Click Create Node Secret.
- 3. In the Password box, enter a password and then enter it again in the Confirm Password box.
- 4. If you want to save the Node Secret file under the default name and directory, click OK. The Node Secret file is created in the default directory using the default name *nodesecret.rec*. The default directory is *ACEPROG* until you specify a different directory, in which case the directory you specify becomes the default directory until you restart the Database Administration application. If you want to save the file under a different name, click Browse. In the Node Secret Filename Specification dialog box, change the name and directory, and then click Save.

**Note:** If a Node Secret file with the same name exists in the specified directory, click Yes to overwrite it or click No to return to the Node Secret Filename Specification dialog box. When you click Yes, the Node Secret file is created using the name and directory you specify.

In the Add (or Edit) Agent Host dialog box, the Create Node Secret File button is unavailable. Node Secret Created is selected.

- 5. Click OK.
- 6. Copy the new Node Secret file and the Load Node Secret utility to the Agent host. The Load Node Secret utility loads the new Node Secret file into the Agent host. RSA Security provides four platform-specific versions (Windows, Solaris, HP-UX, and IBM AIX) of the utility (agent\_nsload) on the RSA Authentication Manager CD.
- 7. On the Agent host, run the Load Node Secret utility. On the command line prompt, enter: agent nsload –f path –p password (where path is the directory location and name of the Node Secret file and password is the password used to protect the Node Secret file.)

**Note**: If your ACE/Server is on a different platform than your NA server, the *agent\_nsload* executable might not be compatible. In this case, please contact RSA to get the correct binary. In addition, you might have to reboot the NA server so that RSA dlls can locate the new Node Secret file.

# **Chapter 18: Compliance Center**

Use the following table to quickly locate information.

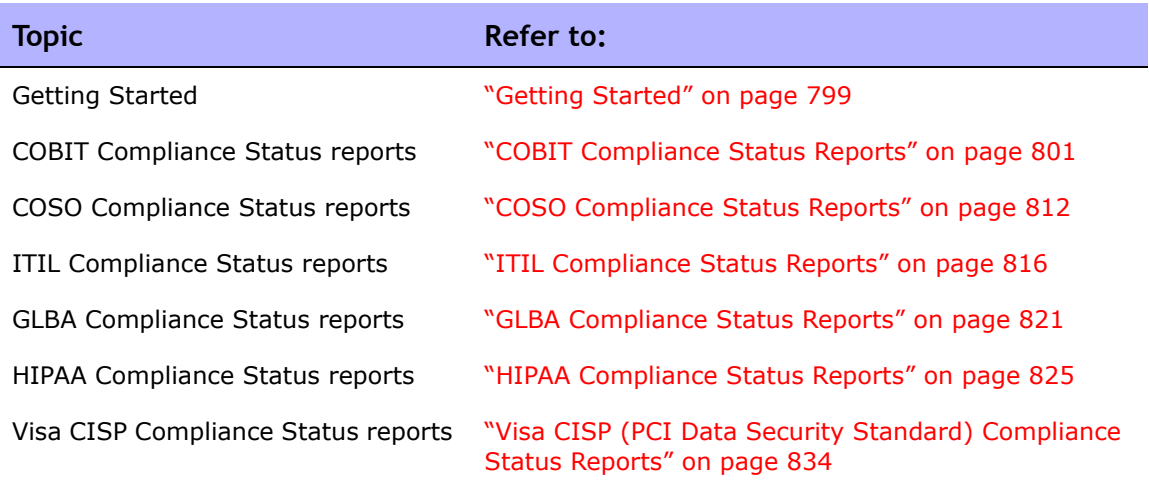

**Note:** HP Compliance Center is based on HP's understanding of the regulations and standards presented. HP is not an auditor or legal authority, and you should consult your corporate auditor or legal representative for guidance.

# Navigating to Compliance Center

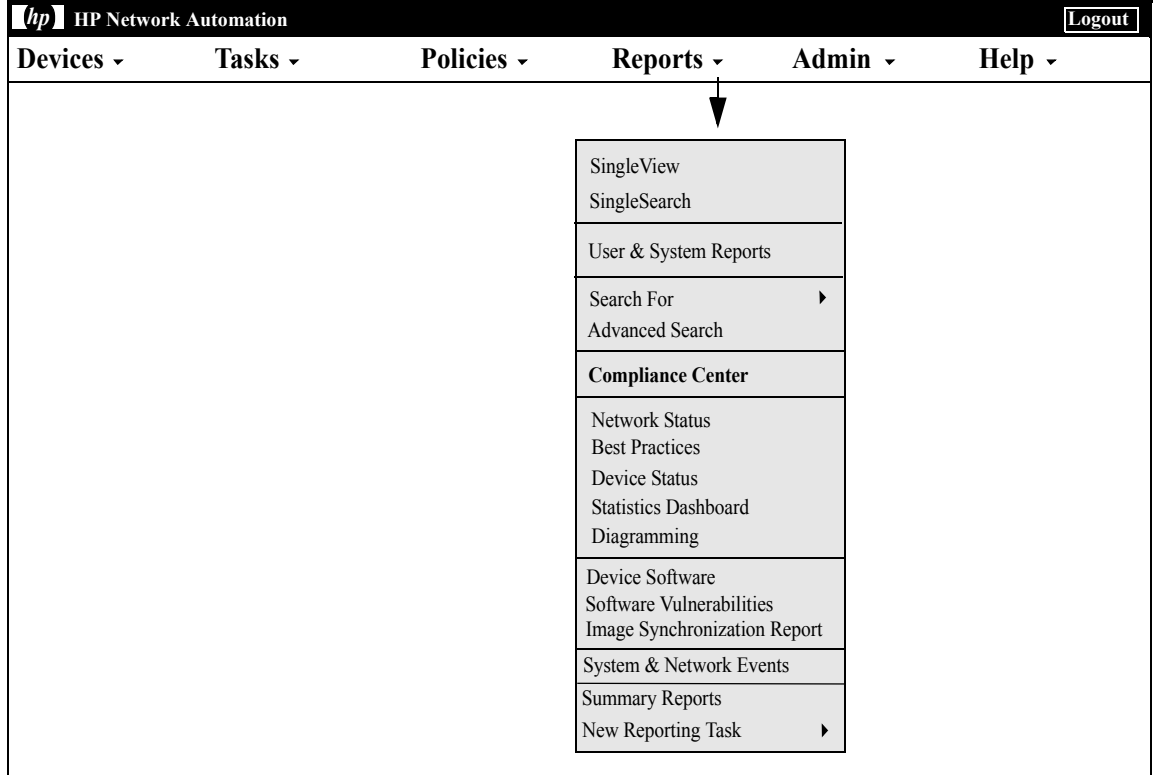

#### <span id="page-798-0"></span>Getting Started

The Compliance Center is NA's portal for accessing reports and information that help determine the current compliance status of your network infrastructure with respect to Sarbanes-Oxley (Section 404) and supporting internal control frameworks.

The Public Company Accounting Reform and Investor Protection Act of 2002, commonly known as Sarbanes-Oxley, is designed to improve the accuracy and reliability of corporate disclosures to investors. Sarbanes-Oxley generally applies to all U.S. companies registered with or required to file reports with the SEC (Securities and Exchange Commission). The regulation requires the CEO and CFO of reporting companies to certify their companies' SEC reports.

A key provision of Sarbanes-Oxley is Section 404, which specifically addresses internal control over financial reporting. Section 404 requires that reporting companies include an internal control report and assessment as part of their financial reporting. Sarbanes-Oxley (Section 404) provides no specific control requirements for IT-related compliance efforts, so organizations must select an internal control framework, such as COSO, COBIT, ITIL, or Visa CISP and enforce and report against that framework. For detailed information regarding Sarbanes-Oxley (Section 404) compliance using NA, refer to the online information presented on the Compliance Center Home page.

To access the Compliance Center Home page, on the menu bar under Reports, click Compliance Center. The Compliance Center Home page opens.

## Compliance Center Home Page

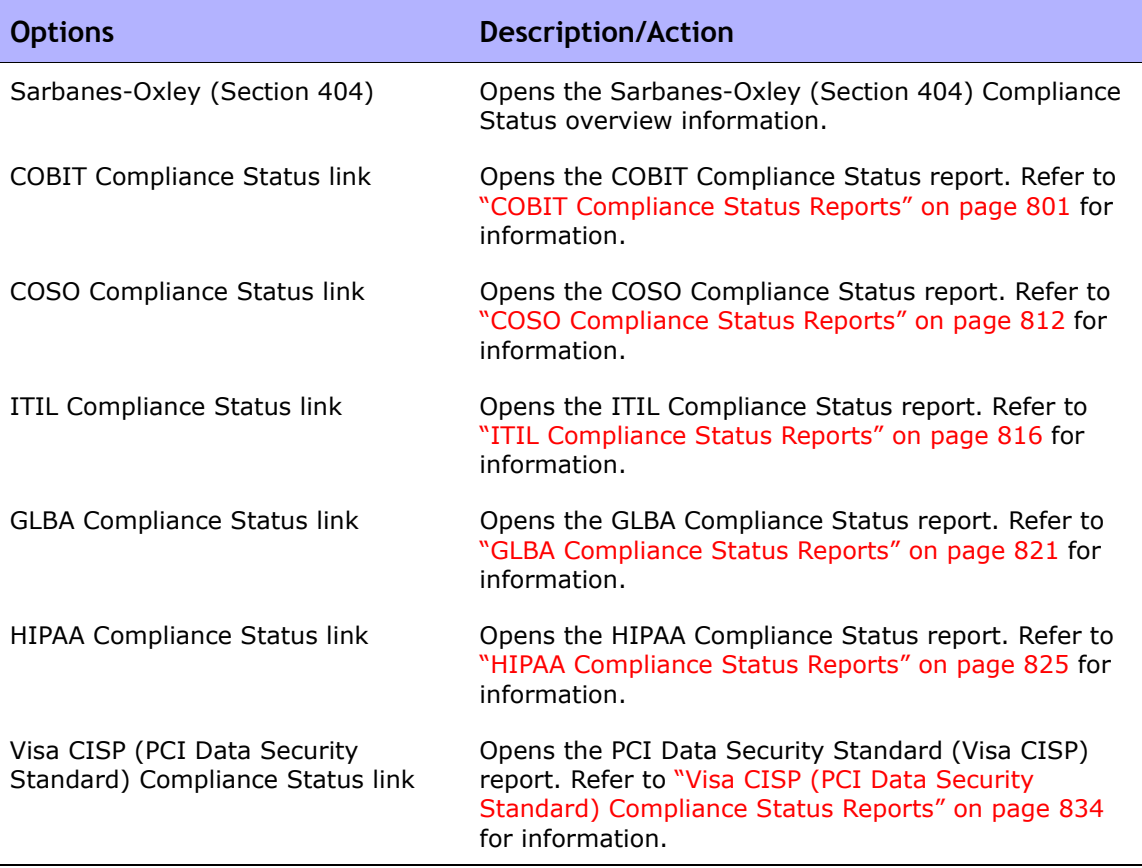

#### <span id="page-800-0"></span>COBIT Compliance Status Reports

COBIT (Control Objectives for Information and related Technology) is an internal control framework that helps meet the needs of management by bridging the gaps among business risks, control needs, and technical issues, while balancing risk versus return over IT and its processes.

NA enhances the implementation of four domains for effective internal control system as defined by COBIT:

- Monitoring NA monitors processes, assesses internal control adequacy, secures independent assurance, and provides for independent audit.
- Delivery & Support NA helps to manage service levels, third-party services, and performance and capacity, ensure continuous service system security, identify and allocate costs, educate and train users, assist and advise customers, and manage configurations, data, facilities, and operations.
- Planning & Organization NA helps to define a strategic IT plan, determine technological direction, manage the IT investment and human resources, communicate management aims and directions, and ensure compliance with external requirements.
- Acquisition & Implementation NA helps to identify automated solutions, acquire and maintain technology infrastructure, develop and maintain procedures, install and accredit systems, and manage changes.

For detailed information on COBIT and how NA enhances the implementation of COBIT, click the "More information about COBIT and achieving compliance using HP Network Automation" link on the COBIT Status Compliance page.

To view the COBIT Compliance Status reports:

- 1. On the menu bar under Reports, click Compliance Center. The Compliance Center Home page opens.
- 2. Click the COBIT Compliance Status link. The COBIT Compliance Status page opens.

## COBIT Compliance Status Page Fields

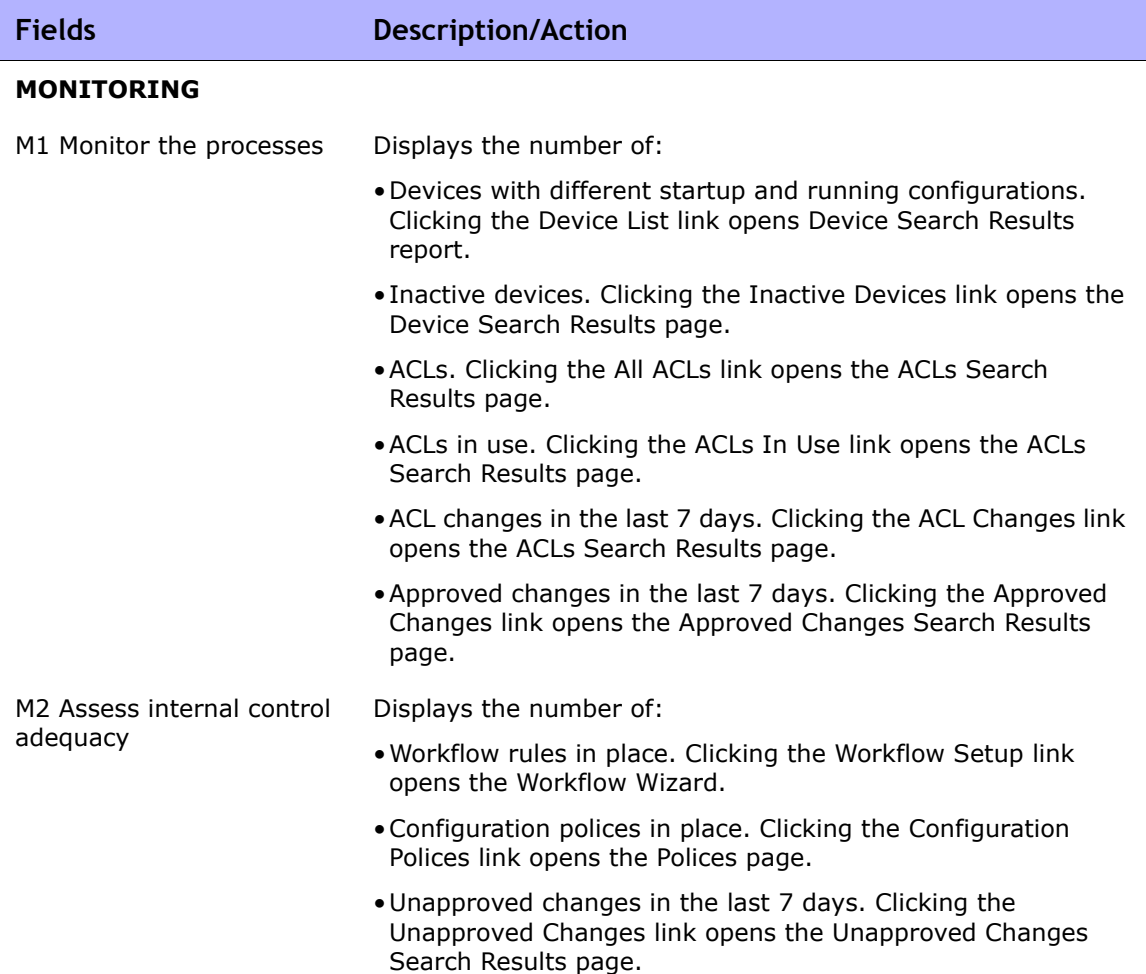

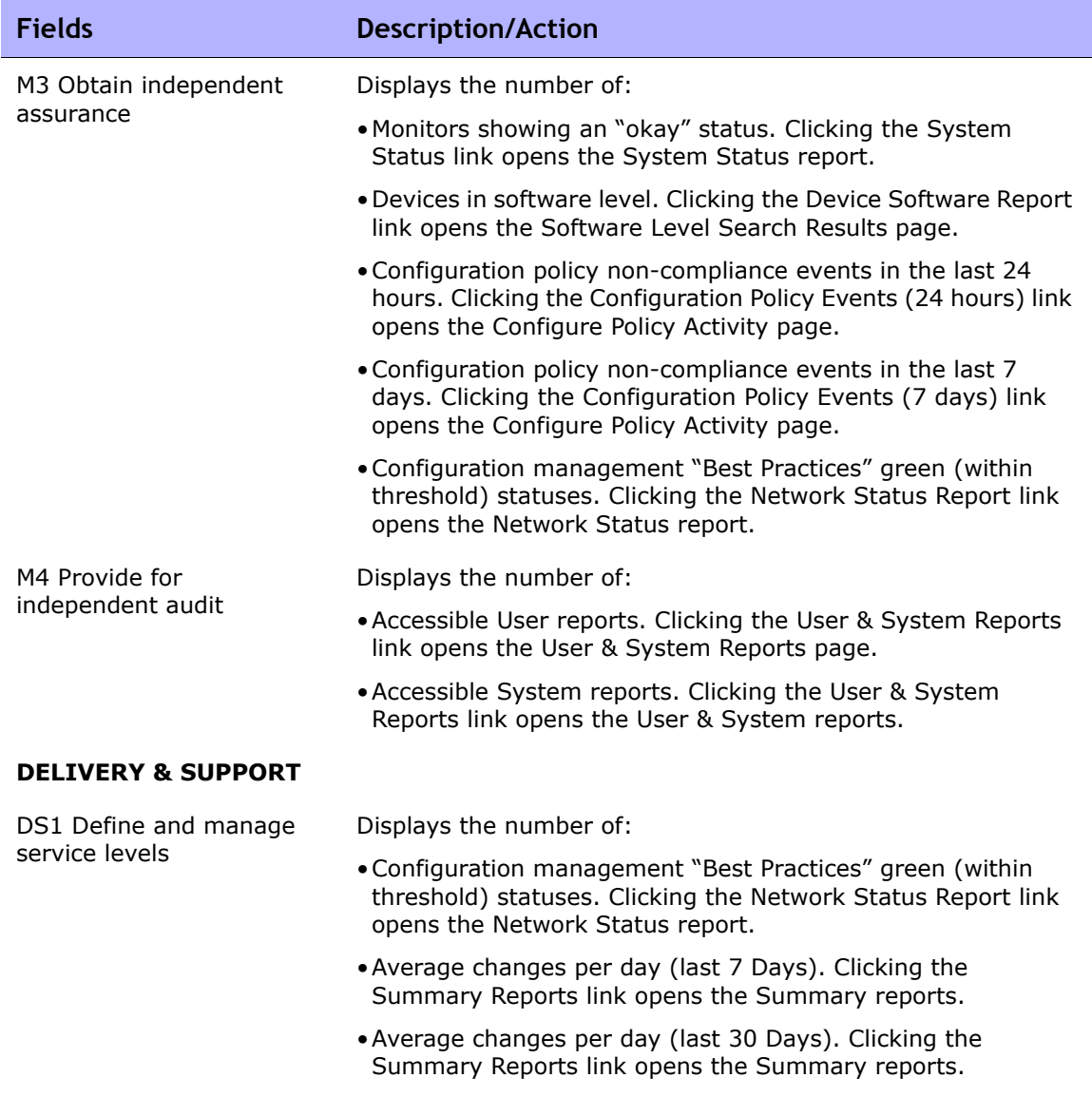

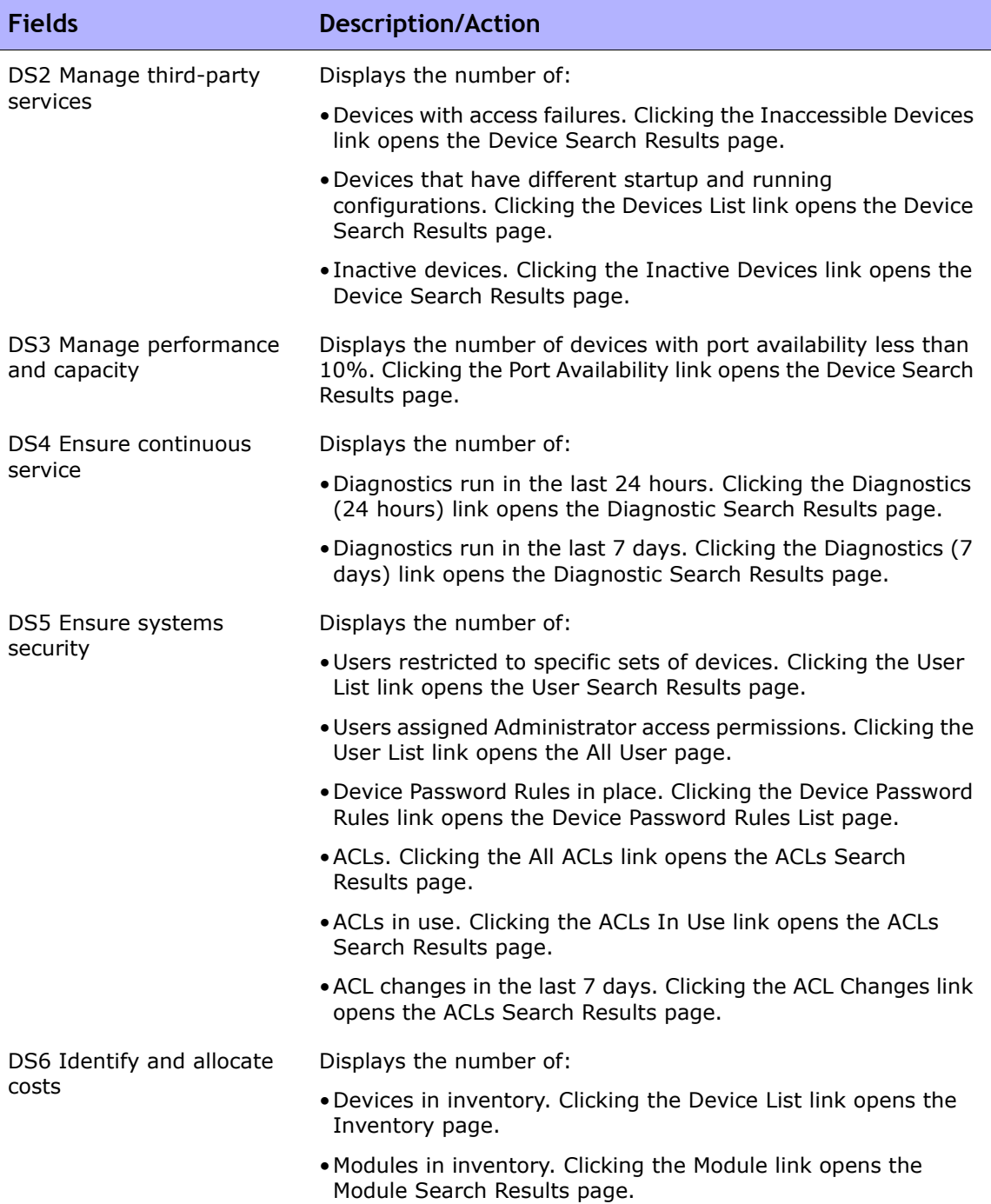

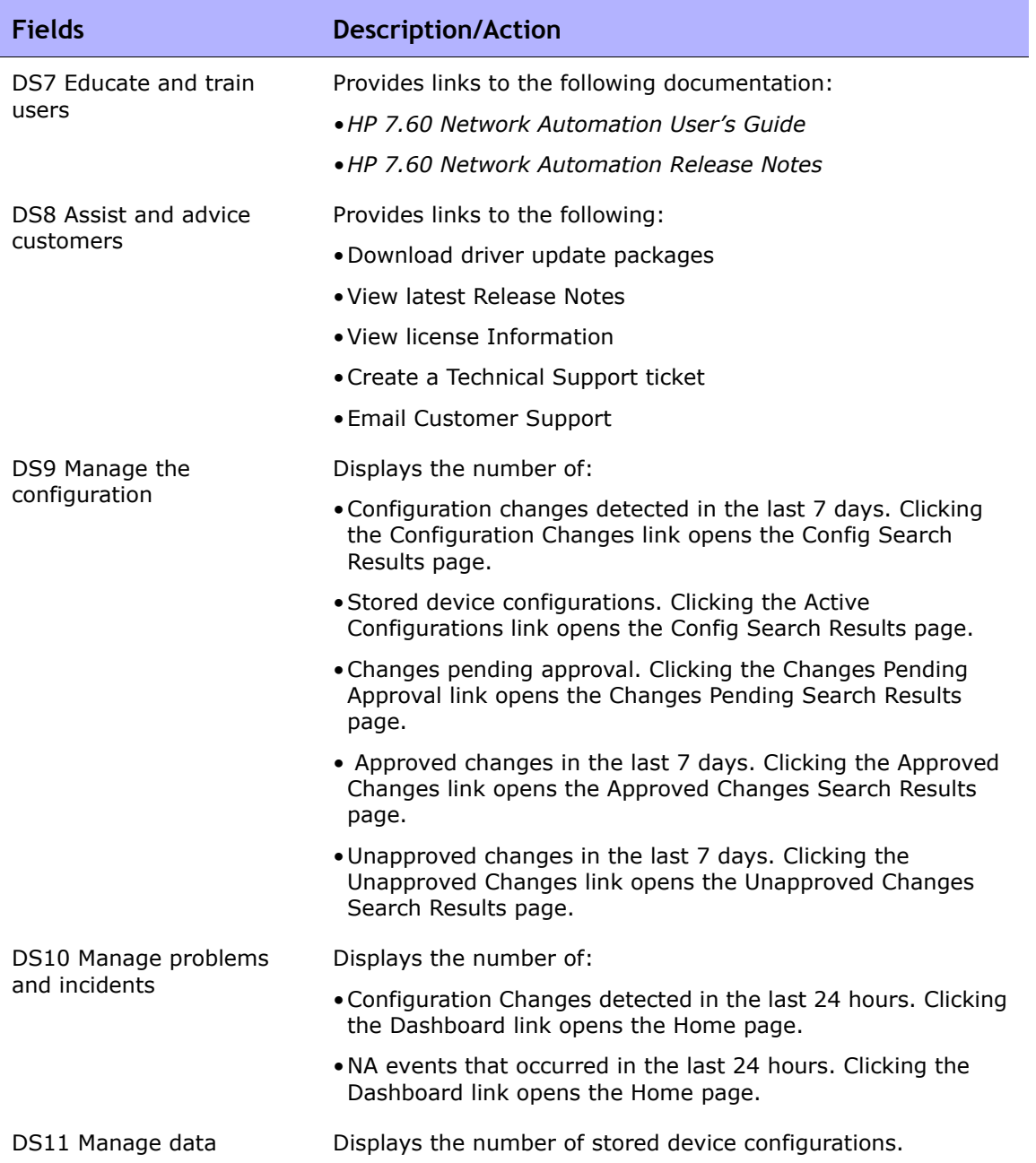

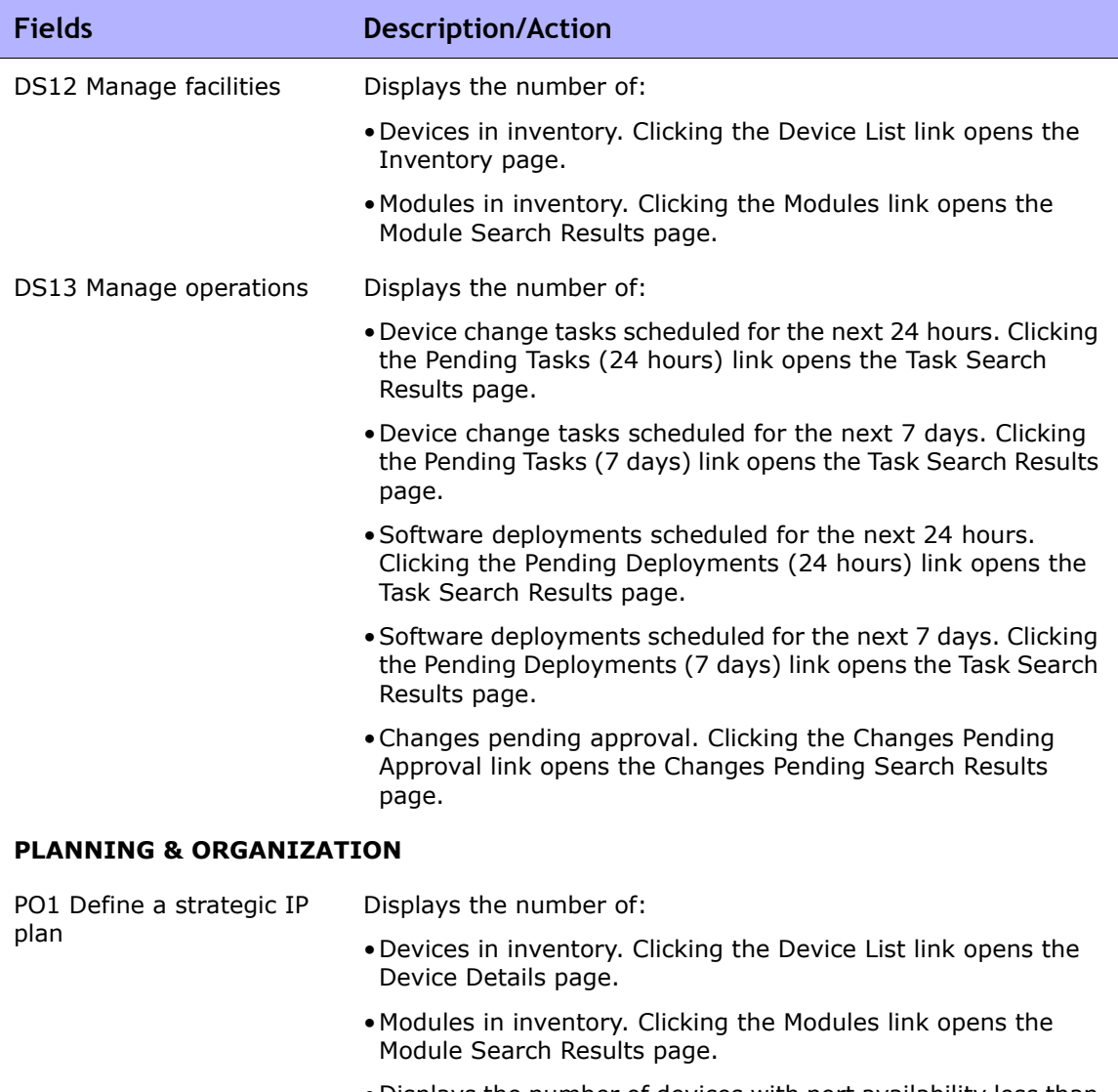

•Displays the number of devices with port availability less than 10%. Clicking the Port Availability link opens the Device Search Results page.

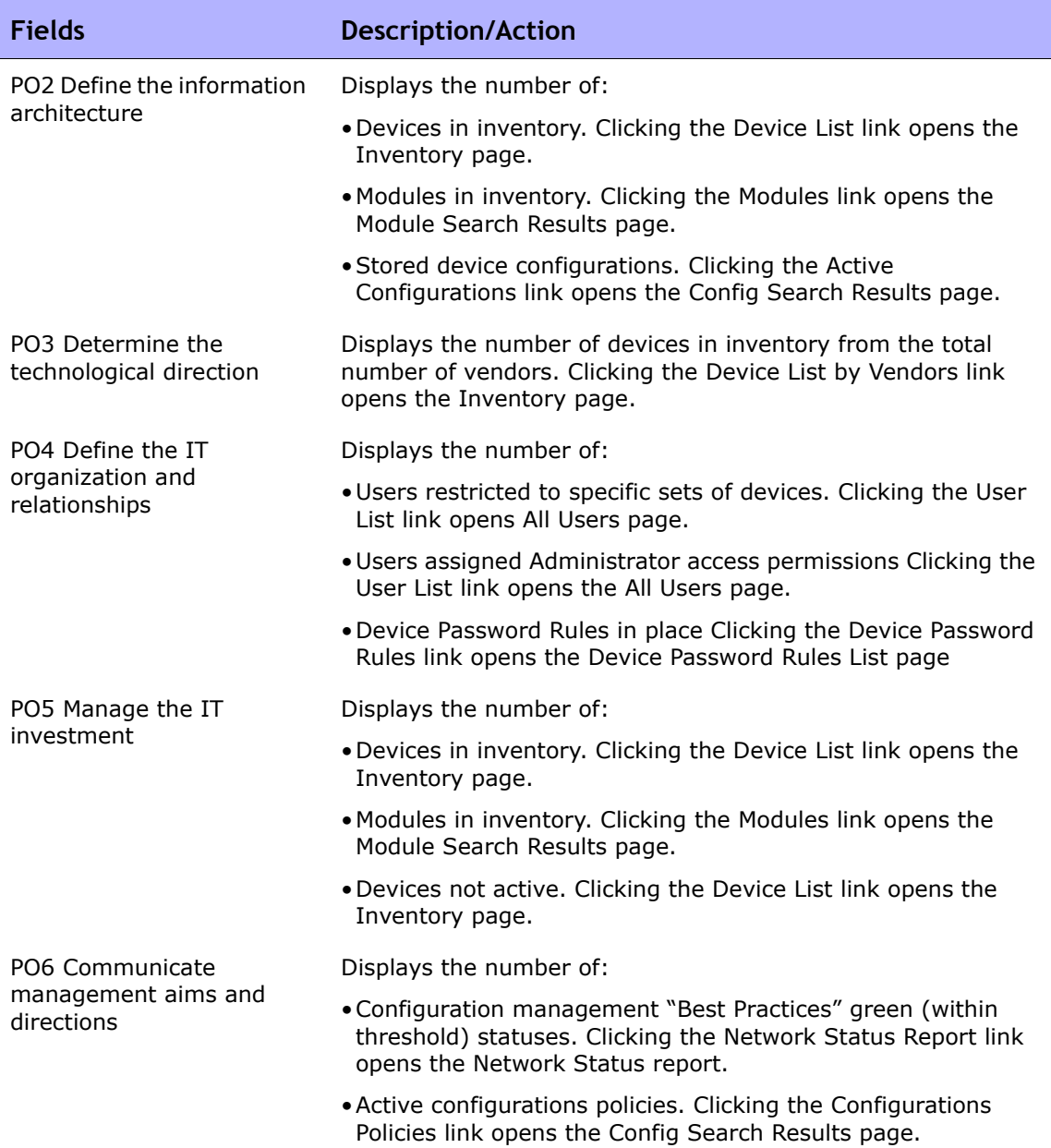

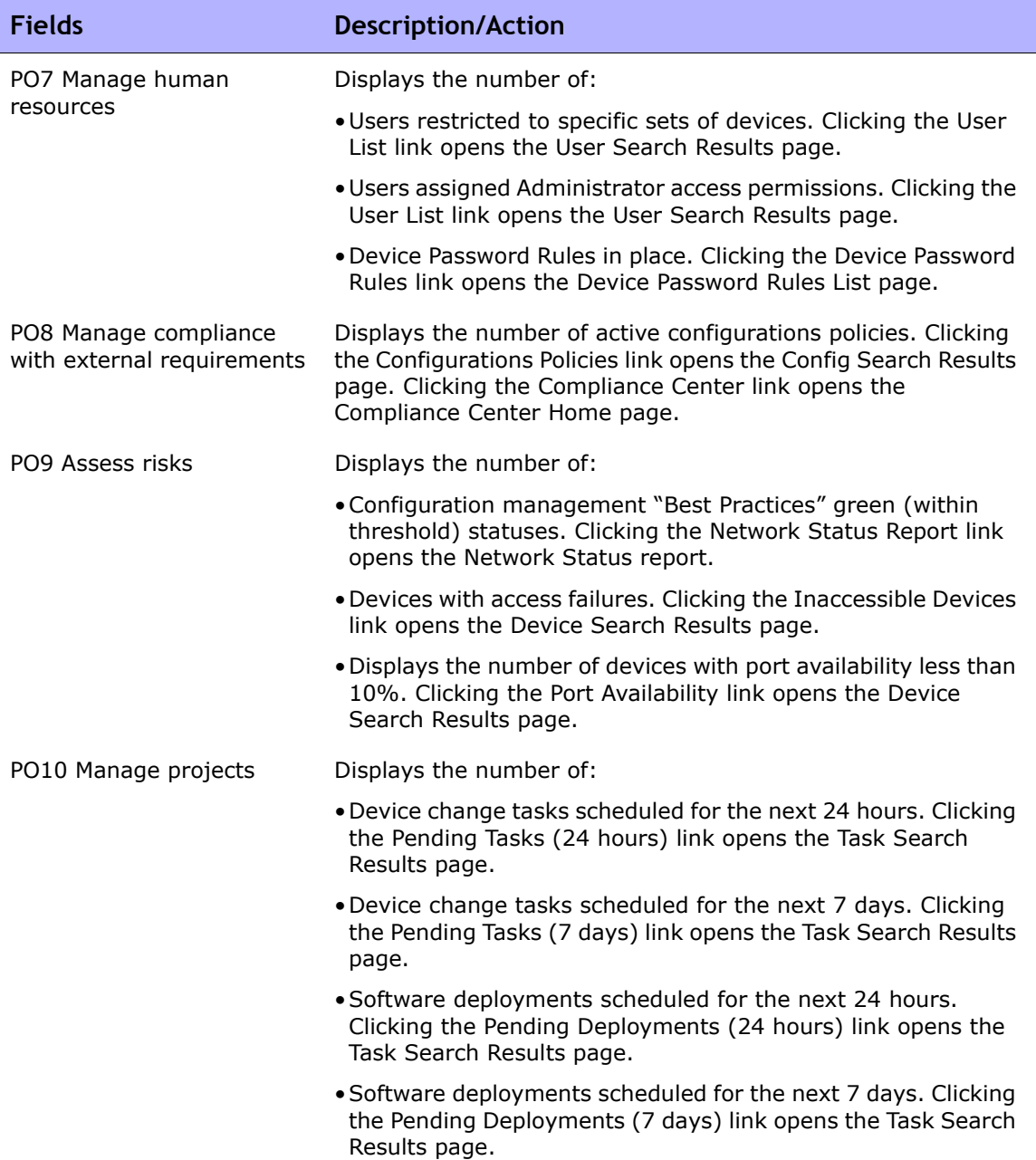

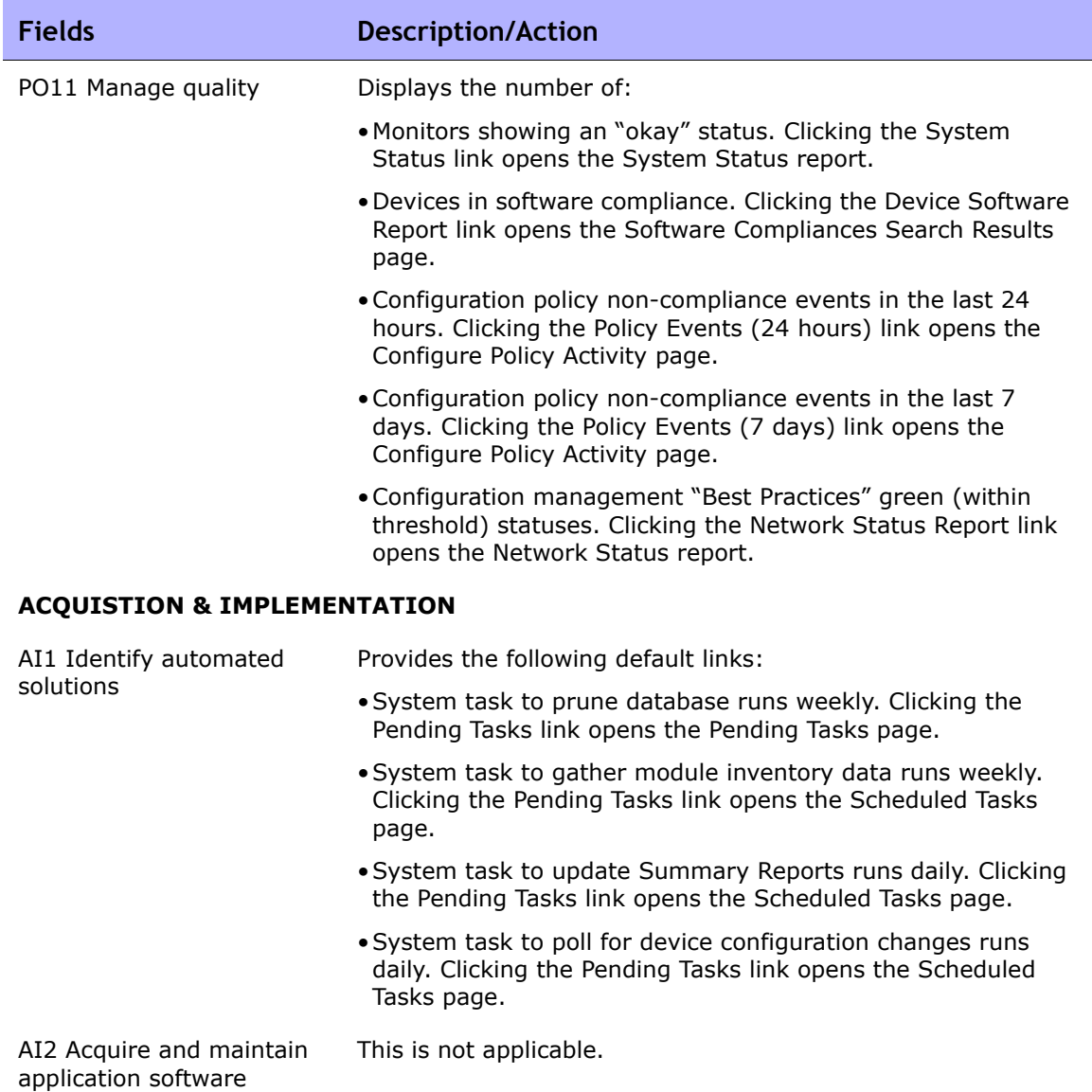

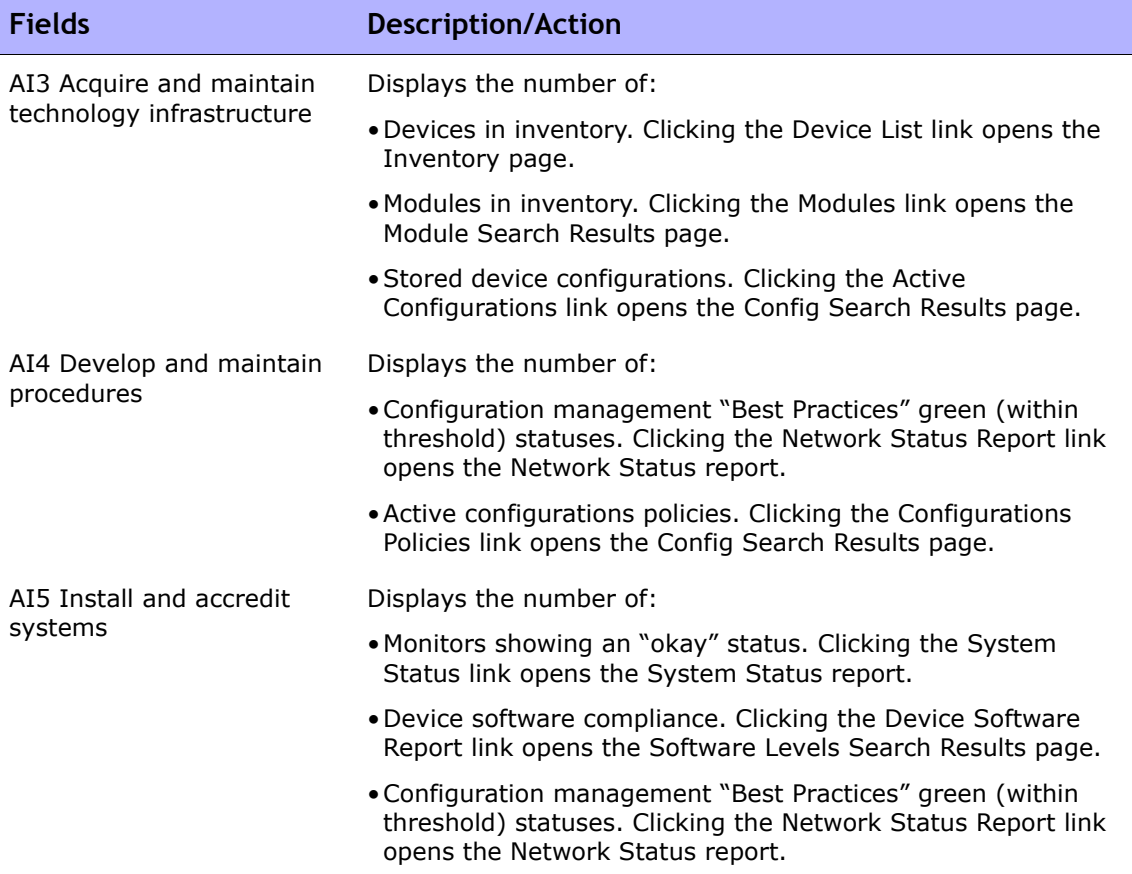

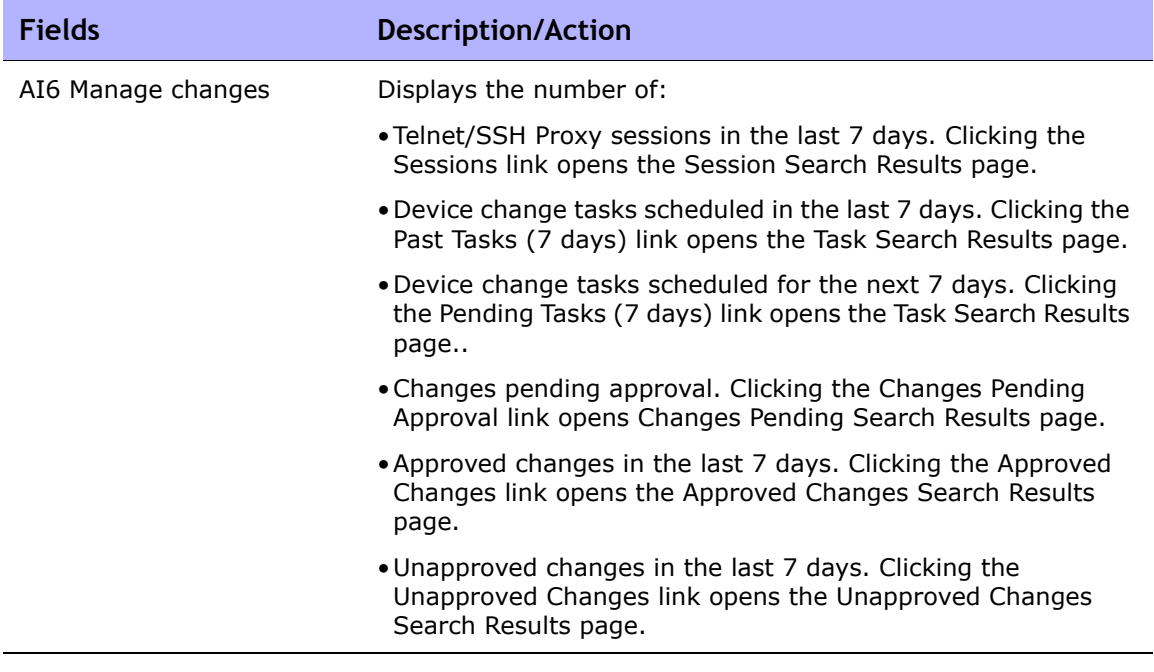

#### <span id="page-811-0"></span>COSO Compliance Status Reports

In 1992, the Committee of Sponsoring Organizations of the Treadway Commission (COSO) issued a landmark report on internal control. *Internal Control—Integrated Framework*, which is often referred to as "COSO", provides a basis for establishing internal control systems and determining their effectiveness.

NA provides five essential components for an effective internal control system:

- Control Environment Establishes the foundation for the internal control system by providing fundamental discipline and structure.
- Risk Assessment Includes identification and analysis by management of relevant risks to achieving objectives.
- Control Activities Ensures management objectives are achieved and risk mitigation strategies are carried out.
- Information and Communication Supports all control components by communicating control responsibilities to employees, and by providing information in a form and timeframe that enables employees to carry out their duties.
- Monitoring Includes the external oversight of internal controls by management or other parties outside the process.

For detailed information on COSO, click the "More information about COSO and achieving compliance using HP Network Automation" link.

To view the COSO Compliance Status reports:

- 1. On the menu bar under Reports, click Compliance Center. The Compliance Center Home page opens.
- 2. Click the COSO Compliance Status link. The COSO Compliance Status page opens.

## COSO Compliance Status Page Fields

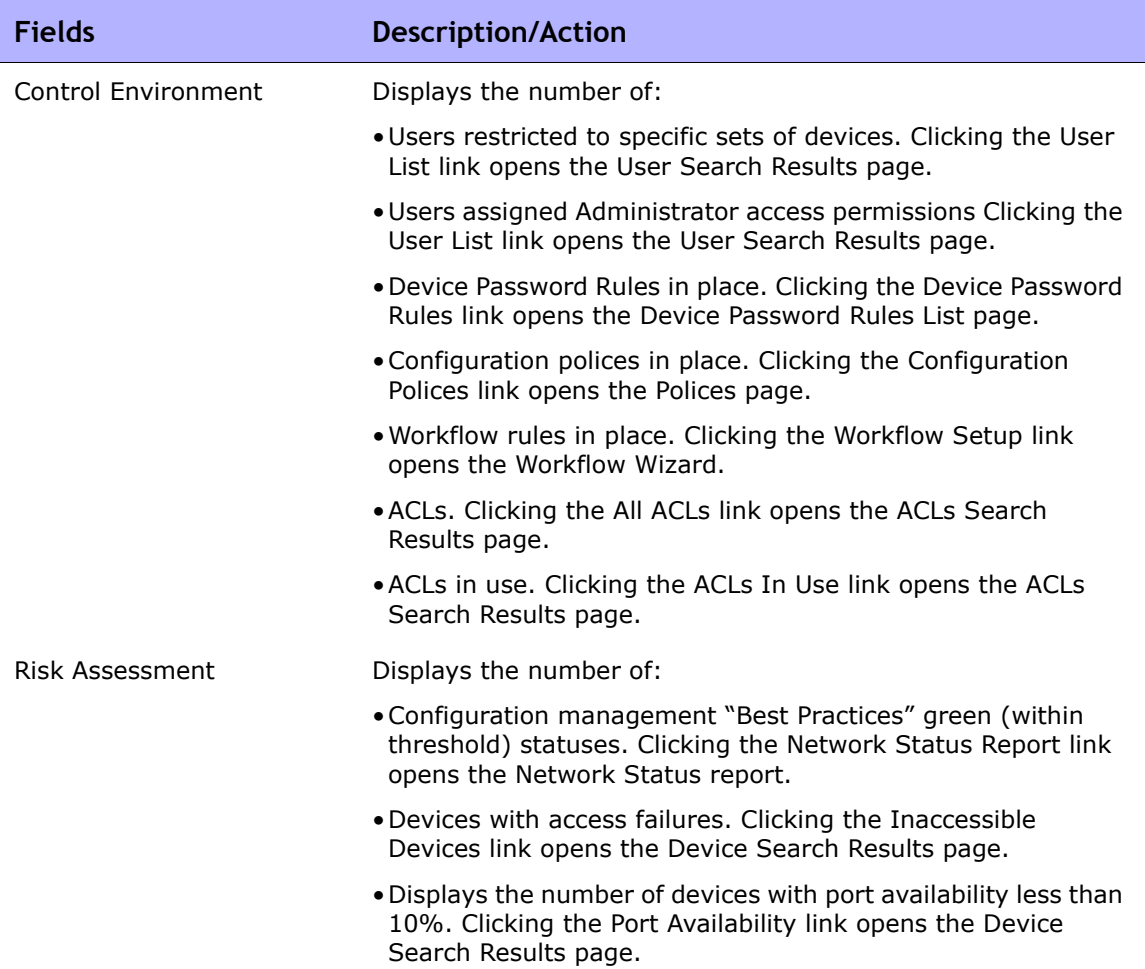

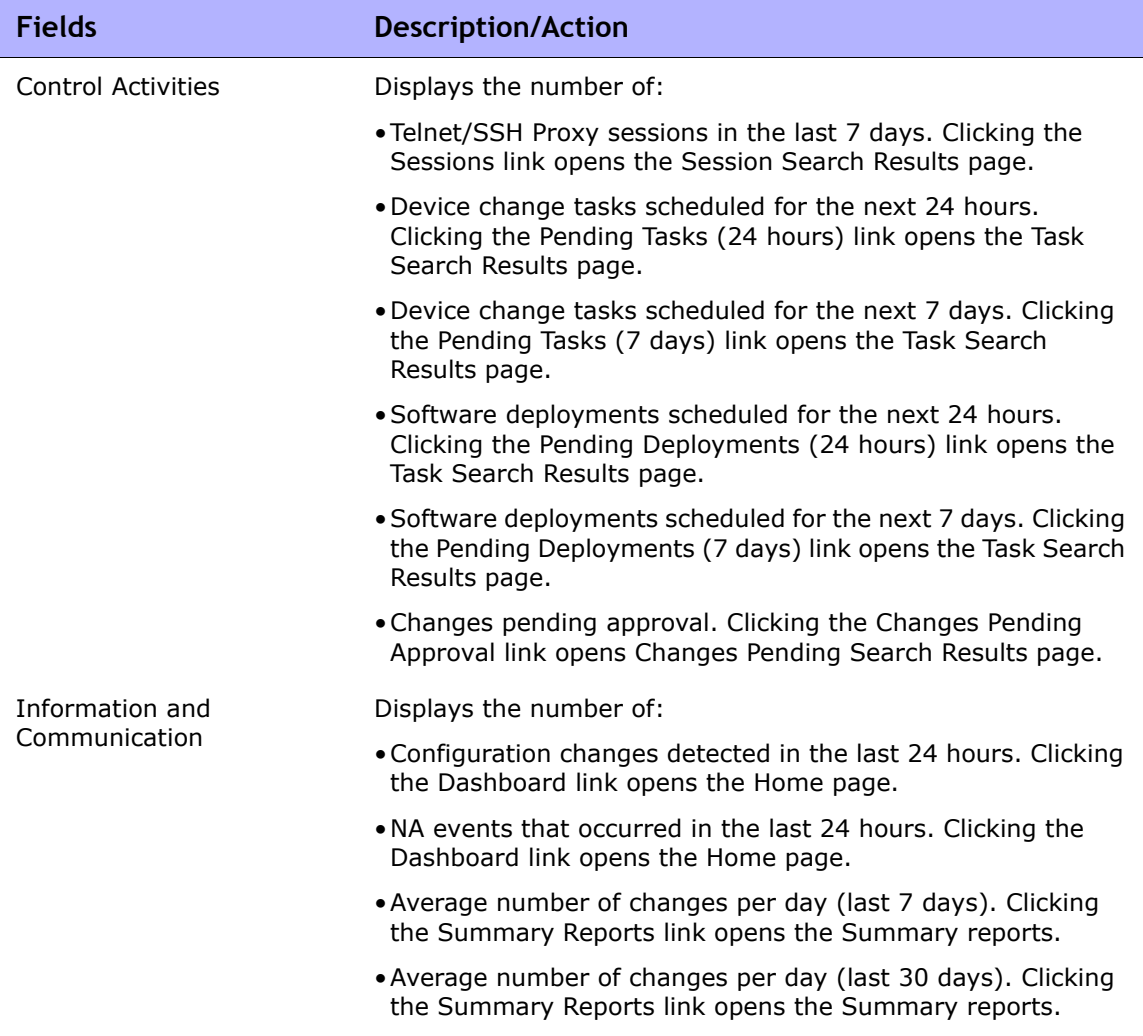

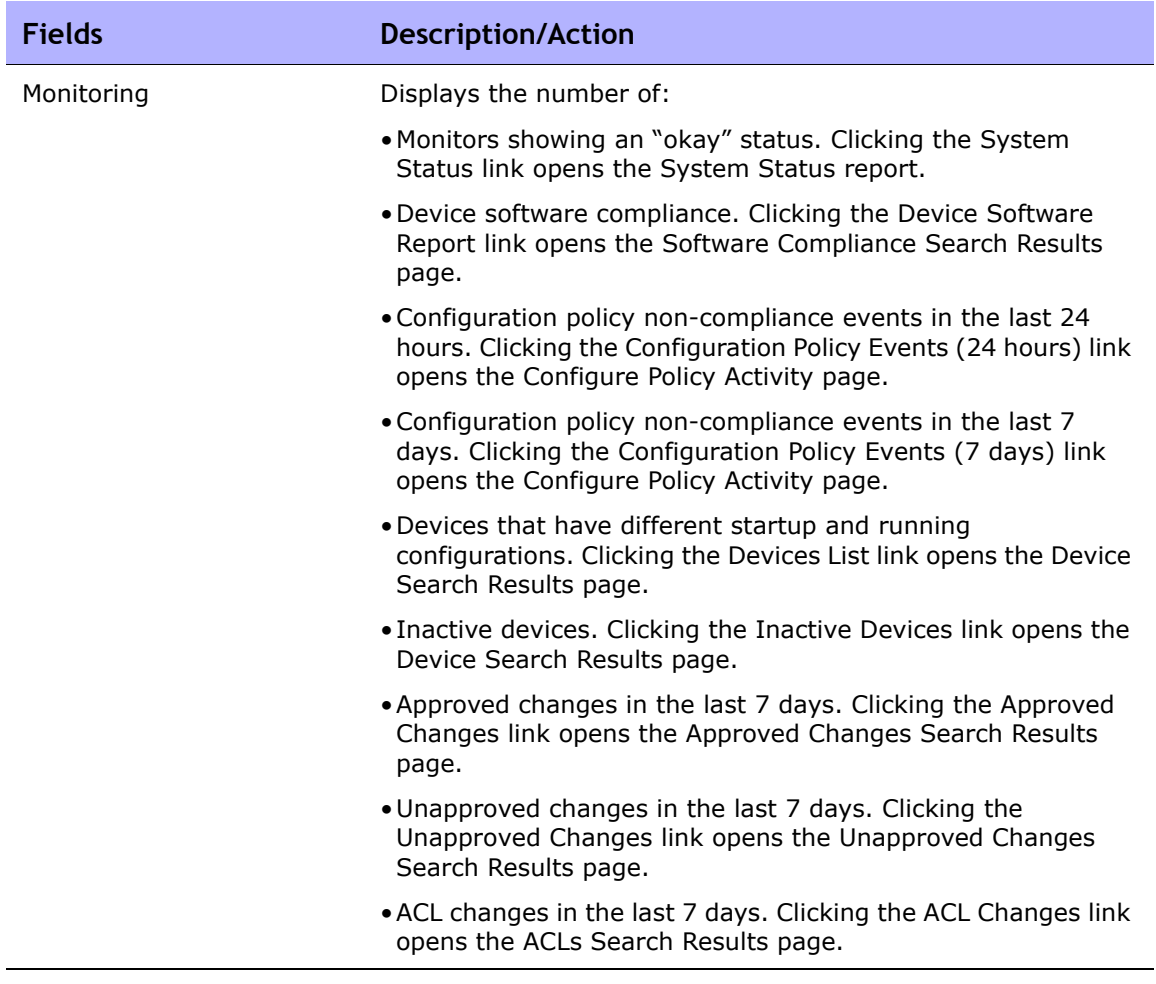

#### <span id="page-815-0"></span>ITIL Compliance Status Reports

ITIL (IT Infrastructure Library) was developed for the British government by the CCTA (now the OGC: Office of Government Commerce), and has been rapidly adopted across the world as the standard for best practice in the provision of IT services. Three major areas of ITIL include:

- Service Support Enables IT services to be effectively provided.
- Service Delivery Enables the management of IT services.
- Security Management Enables the protection of data and infrastructures.

For detailed information on ITIL, click the "More information about ITIL and achieving compliance using HP Network Automation" link.

To view the ITIL Compliance Status reports:

- 1. On the menu bar under Reports, click Compliance Center. The Compliance Center Home page opens.
- 2. Click the ITIL Compliance Status link. The ITIL Compliance Status page opens.

#### ITIL Compliance Status Page Fields

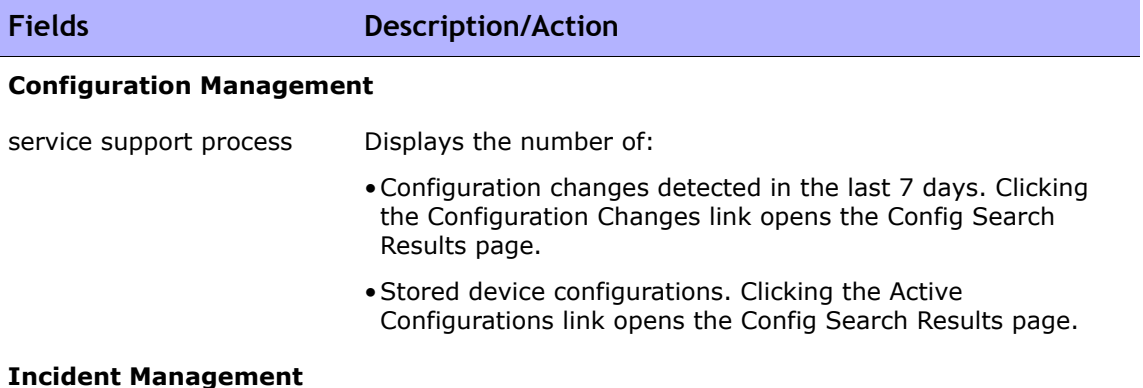

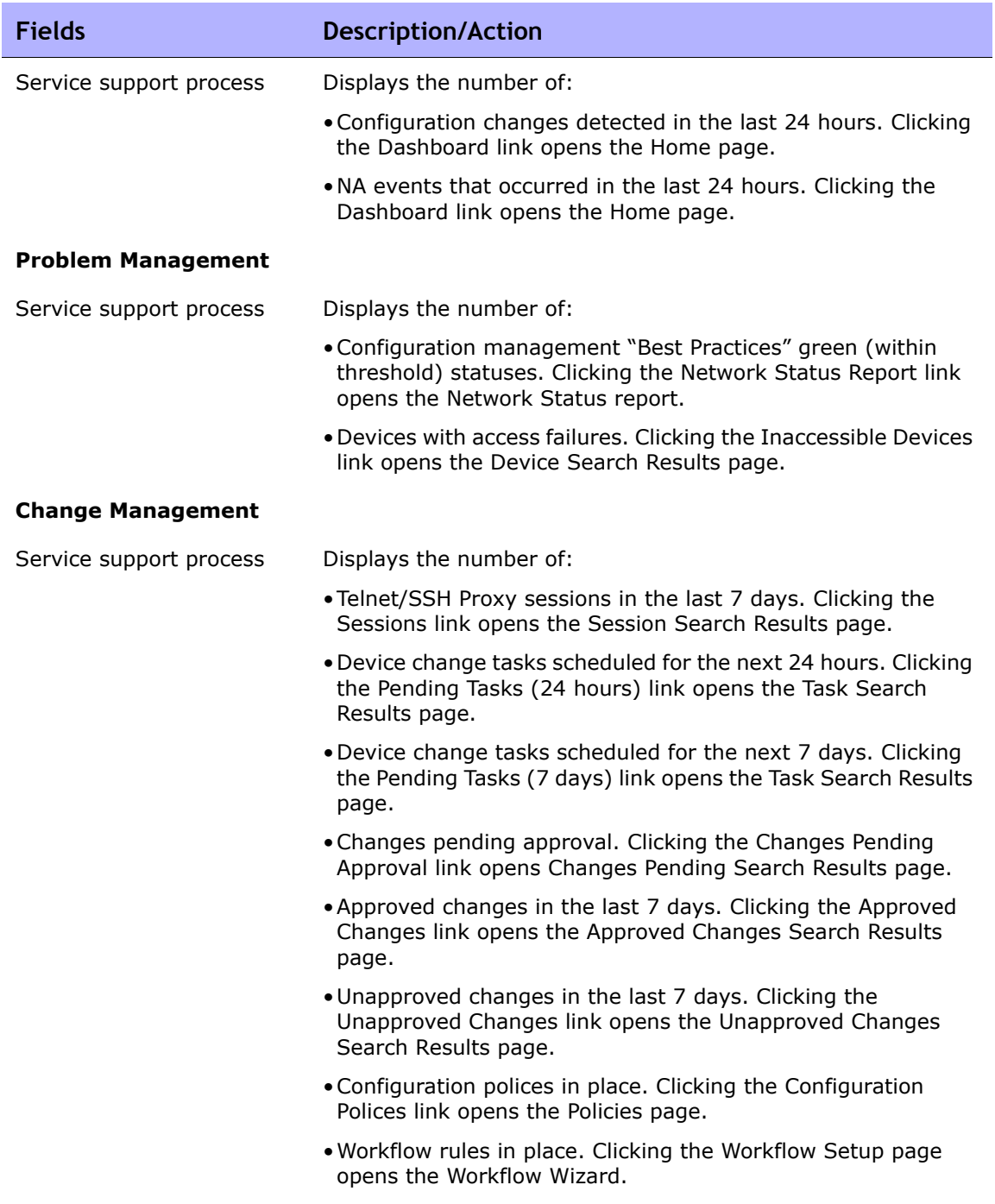

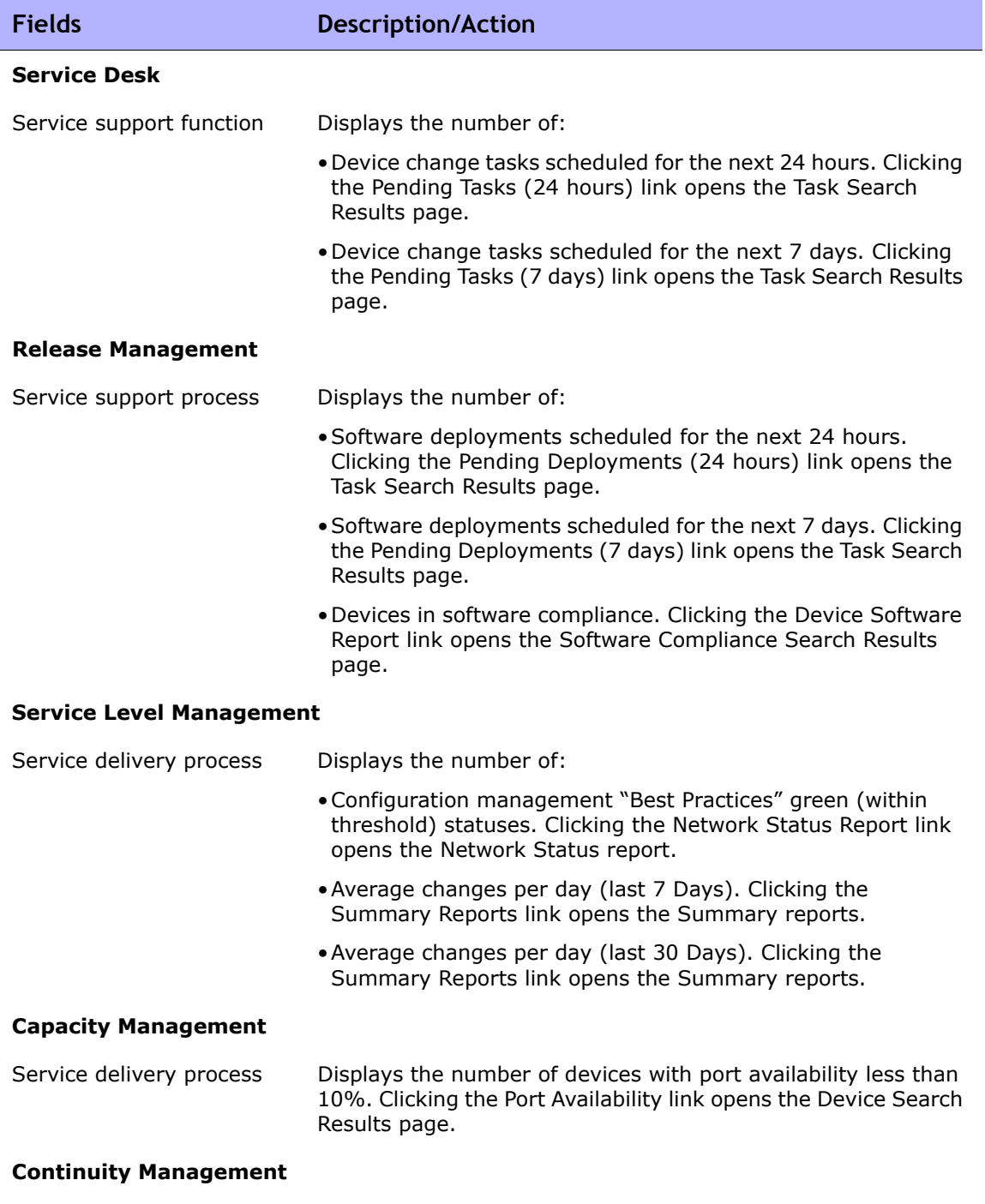

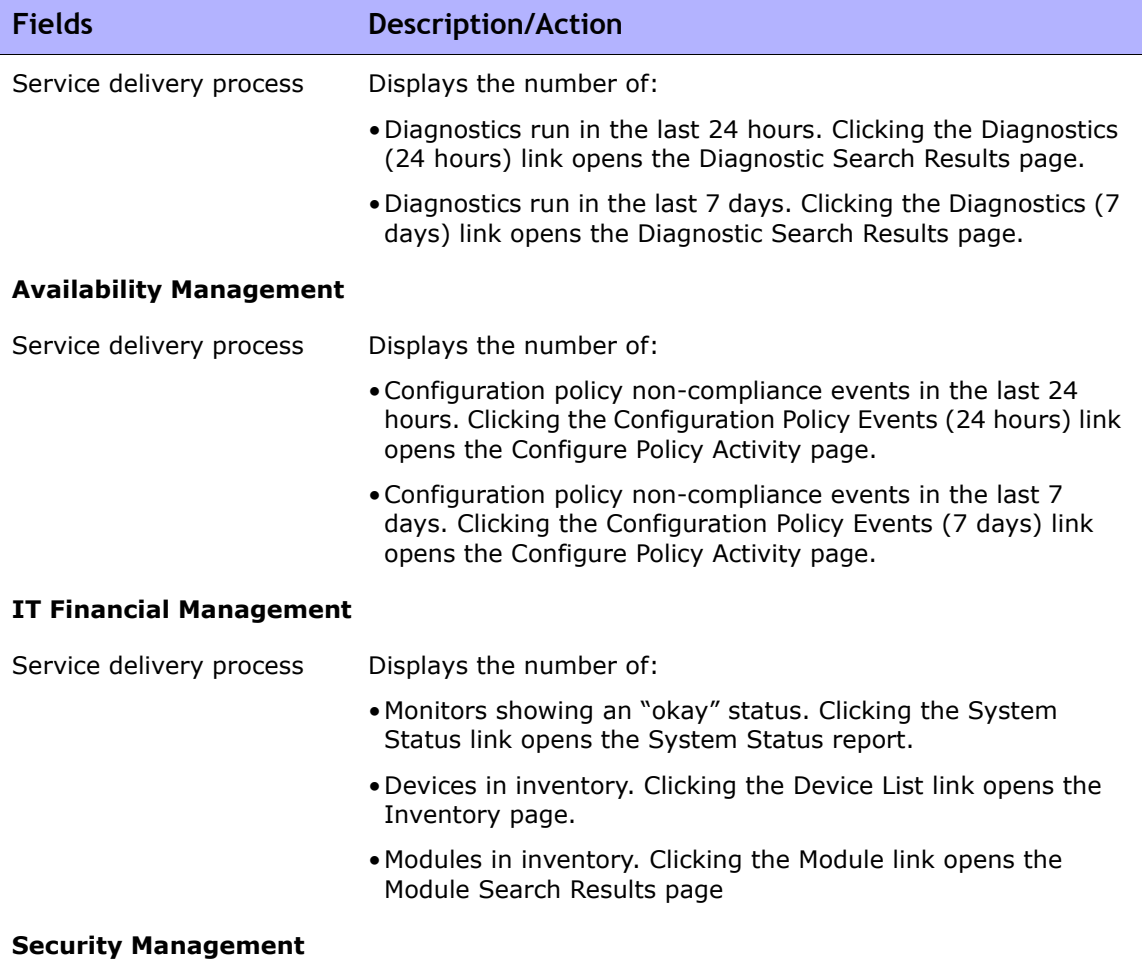

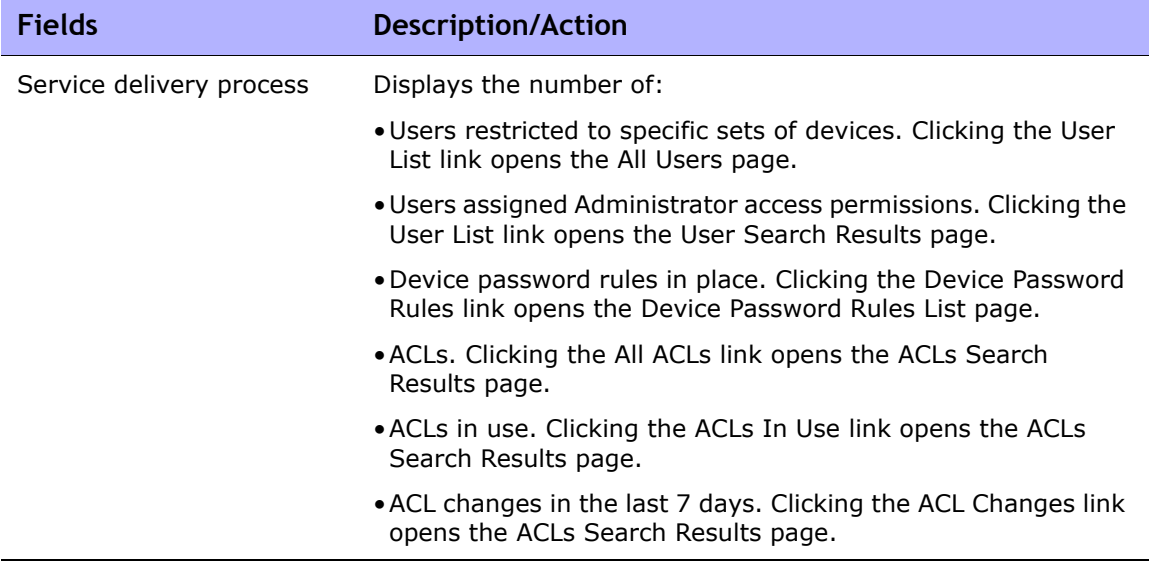

#### <span id="page-820-0"></span>GLBA Compliance Status Reports

The Financial Modernization Act of 1999, also known as the Gramm-Leach-Bliley Act (GLBA), includes provisions to protect consumers' personal financial information held by financial institutions. There are three principal privacy requirements:

- Pretexting provisions
- Financial Privacy Rule
- Safeguards Rule

The Safeguards Rule requires all financial institutions to design, implement, and maintain safeguards to protect customer information. The Safeguards Rule applies not only to financial institutions that collect information from their own customers, but also to financial institutions, such as credit reporting agencies that receive customer information from other financial institutions.

For detailed information on GLBA, click the "More information about GLBA and achieving compliance using HP Network Automation" link.

To view the GLBA Compliance Status reports:

- 1. On the menu bar under Reports, click Compliance Center. The Compliance Center Home page opens.
- 2. Click the GLBA Compliance Status link. The GLBA Compliance Status page opens.

## GLBA Compliance Status Page Fields

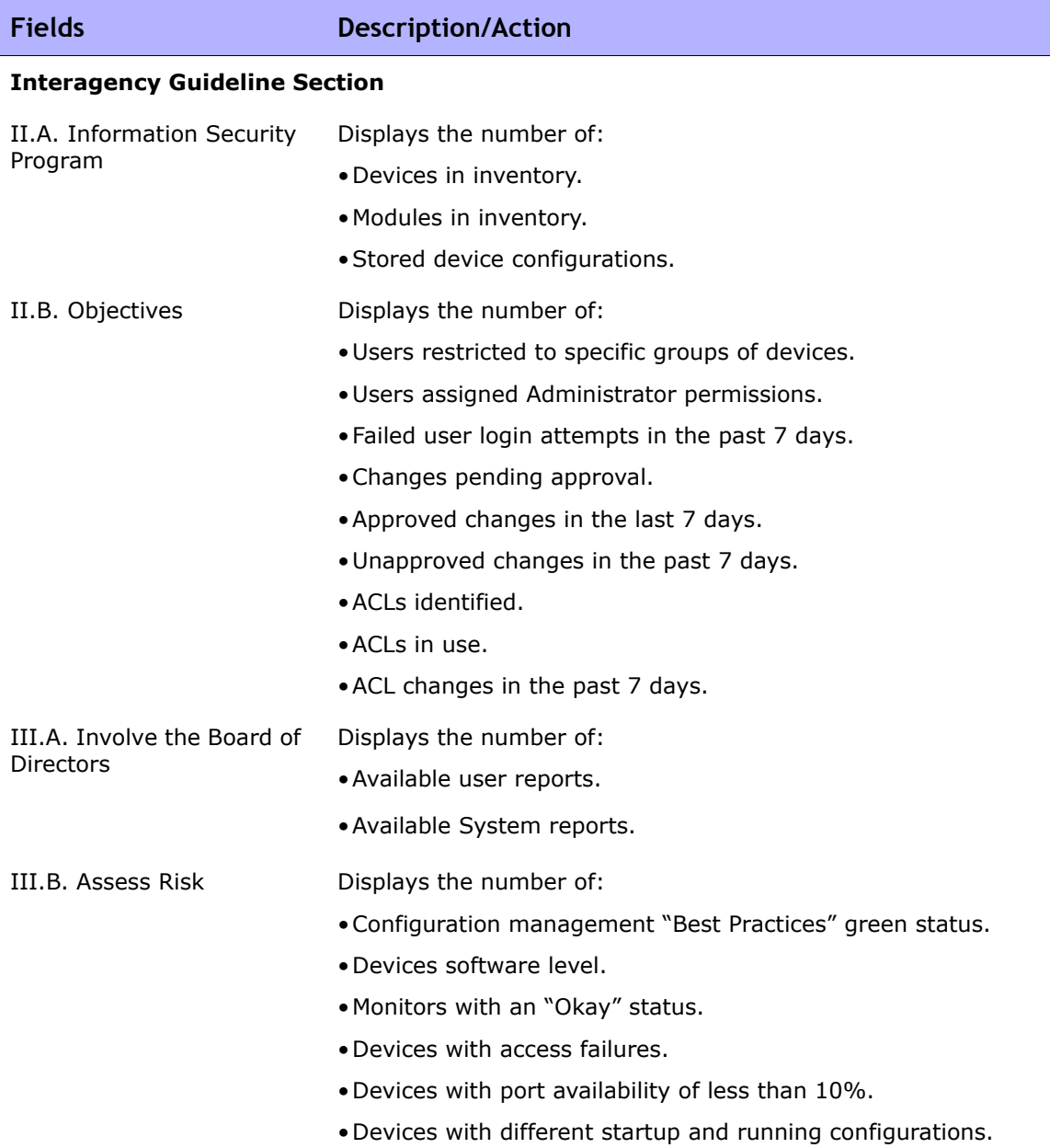

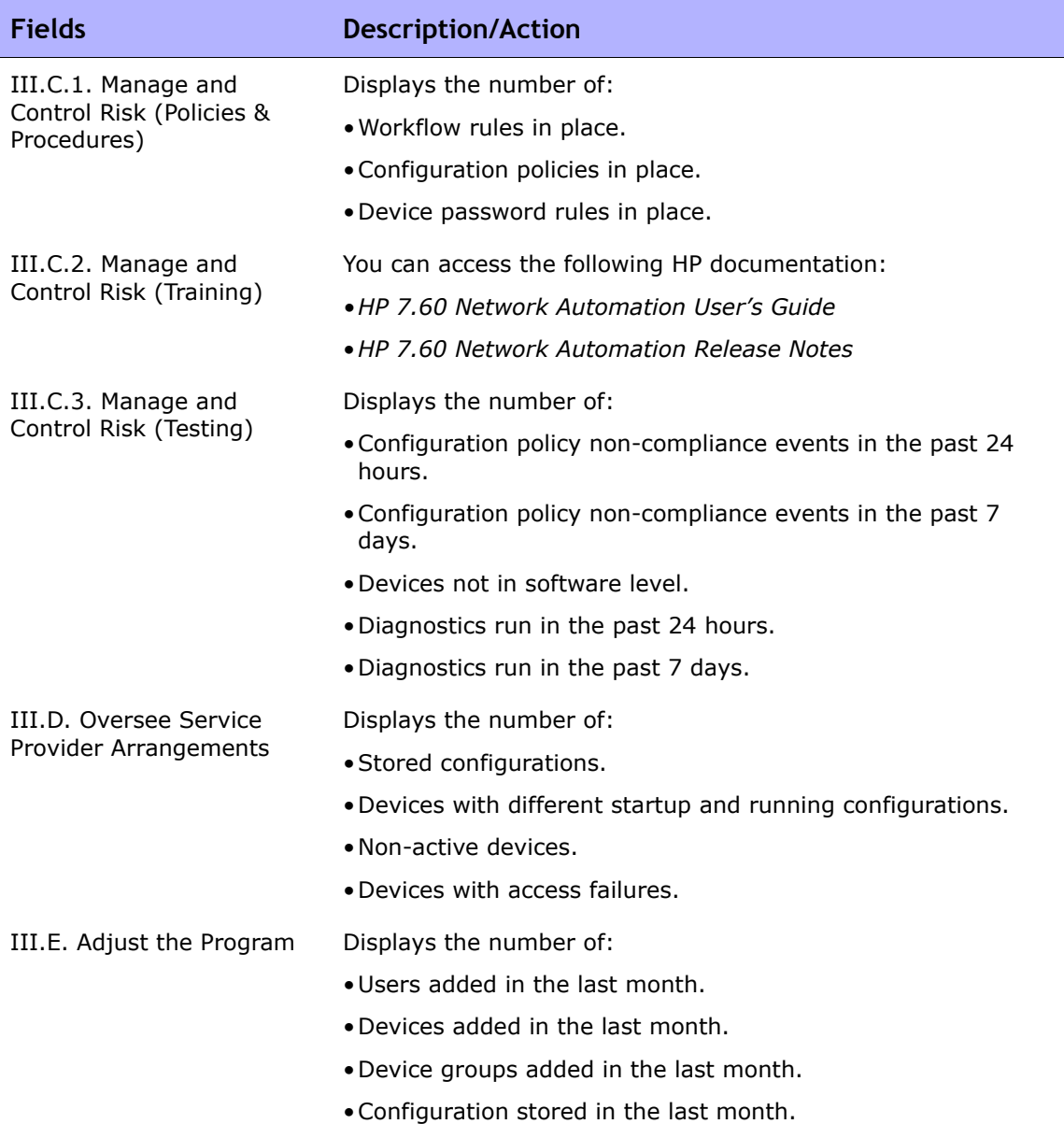

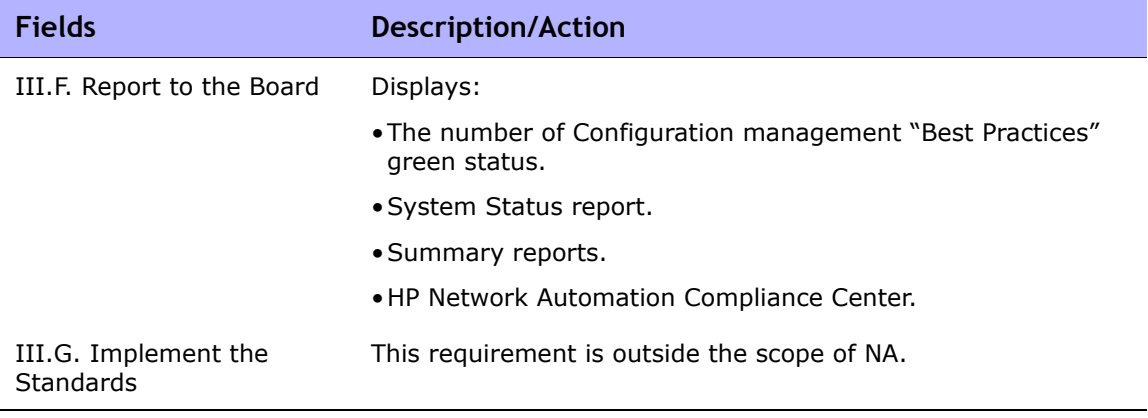

#### <span id="page-824-0"></span>HIPAA Compliance Status Reports

HIPAA is the Health Insurance Portability & Accountability Act of 1996. The final HIPAA Security Rule was published on February 20, 2003. Under the final rule, covered entities include the Department of Health and Human Services (HHS) Medicare Program, other federal agencies operating health plans or providing health care, state Medicaid agencies, private health plans, health care providers, and health care clearinghouses that process, transmit, and/or store protected health information (PHI) in electronic form.

For detailed information on HIPAA, click the "More information about HIPAA and achieving compliance using HP Network Automation" link.

To view the HIPAA Compliance Status reports:

- 1. On the menu bar under Reports, click Compliance Center. The Compliance Center Home page opens.
- 2. Click the HIPAA Compliance Status link. The HIPAA Compliance Status page opens.

#### HIPAA Compliance Status Page Fields

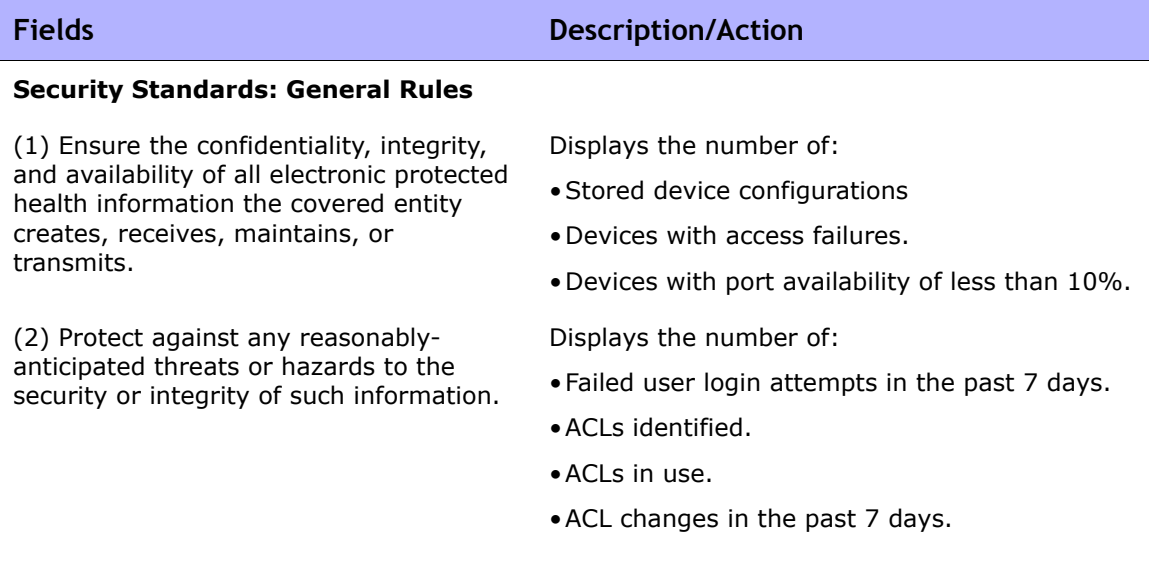

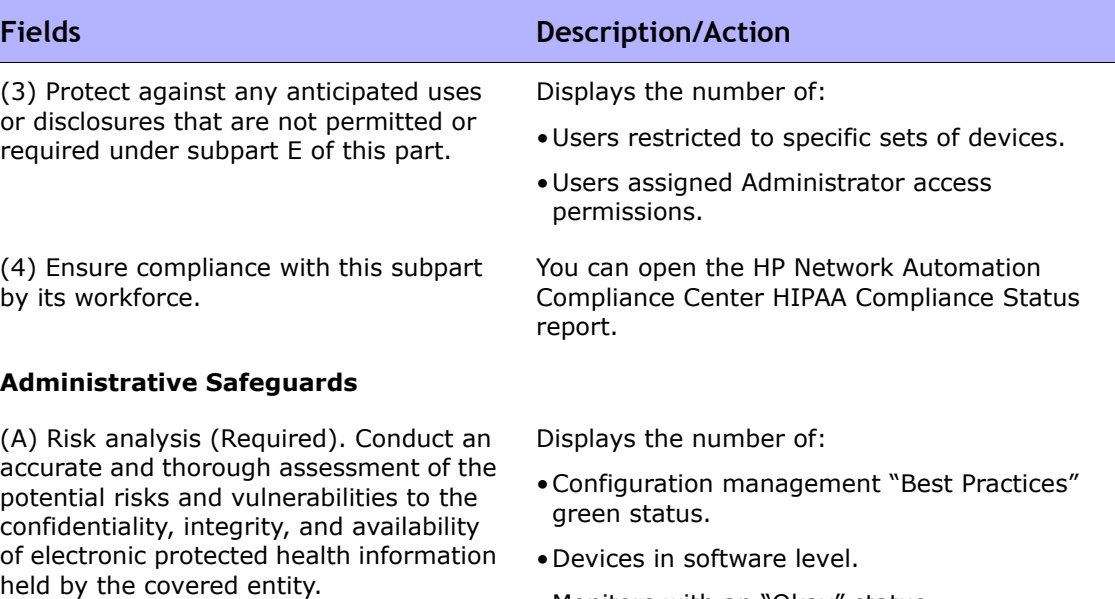

•Monitors with an "Okay" status.

- •Devices with access failures.
- •Devices with port availability of less than 10%.
- •Software vulnerabilities detected.
- •Devices with different startup and running configurations.

Displays the number of:

- •Workflow rules in place.
- •Active configuration policies.
- •Device Password Rules in place.

This requirement is outside the scope of NA.

(B) Risk management (Required). Implement security measures sufficient to reduce risks and vulnerabilities to a reasonable and appropriate level to comply with §164.306(a).

(C) Sanction policy (Required). Apply appropriate sanctions against workforce members who fail to comply with the security policies and procedures of the covered entity.

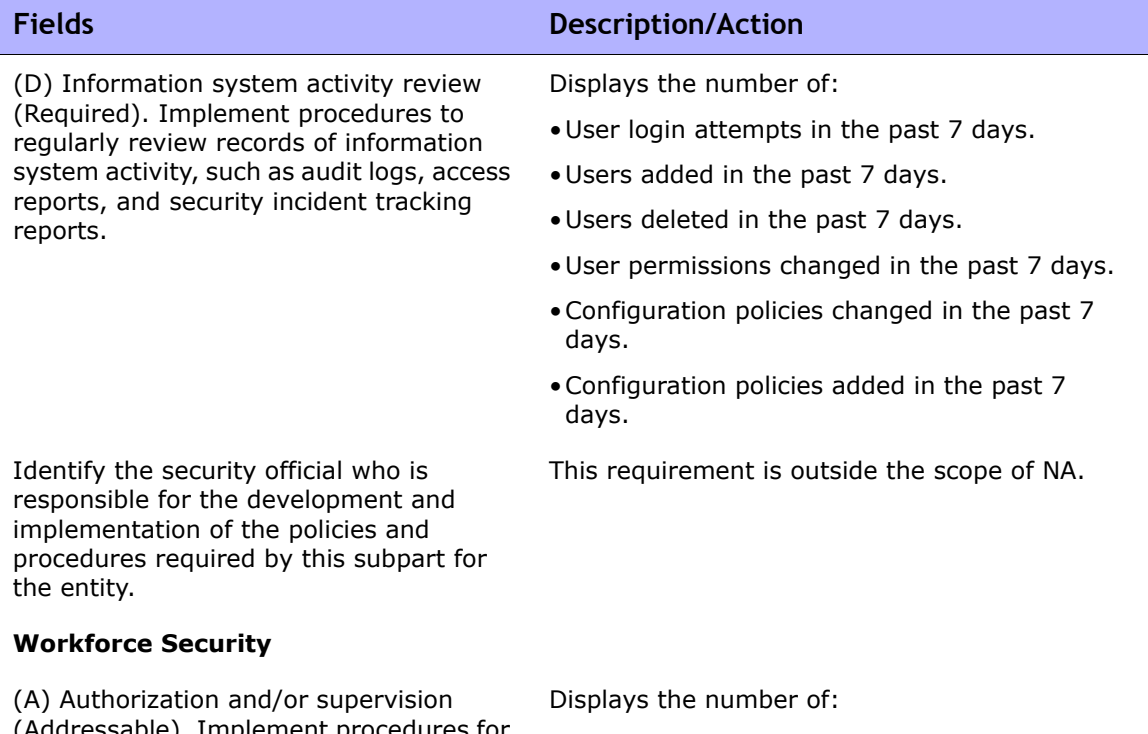

(Addressable). Implement procedures for the authorization and/or supervision of workforce members who work with electronic protected health information or in locations where it might be accessed.

(B) Workforce clearance procedure (Addressable). Implement procedures to determine that the access of a workforce member to electronic protected health information is appropriate.

(C) Termination procedures (Addressable). Implement procedures for terminating access to electronic protected health information when the employment of a workforce member ends or as required by determinations made as specified in paragraph (a)(3)(ii)(B) of this section.

#### **Information Access Management**

- Users restricted to specific group of devices.
- •Approved changes in the last 7 days.
- Unapproved changes in the last 7 days.

Displays the number of users assigned Administrator Access permissions.

Displays the number of users deleted in the past 7 days.

(A) Isolating health care clearinghouse functions (Required). If a health care clearinghouse is part of a larger organization, the clearinghouse must implement policies and procedures that protect the electronic protected health information of the clearinghouse from unauthorized access by the larger organization.

(B) Access authorization (Addressable). Implement policies and procedures for granting access to electronic protected health information, for example, through access to a workstation, transaction, program, process, or other mechanism.

(C) Access establishment and modification (Addressable). Implement policies and procedures that, based upon the entity's access authorization policies, establish, document, review, and modify a user's right of access to a workstation, transaction, program, or process.

#### **Security Awareness and Training**

(A) Security reminders (Addressable). Periodic security updates.

(B) Protection from malicious software (Addressable). Procedures for guarding against, detecting, and reporting malicious software.

(C) Log-in monitoring (Addressable). Procedures for monitoring log-in attempts and reporting discrepancies.

#### **Fields Description/Action**

Displays the number of:

- Users restricted to specific groups of devices.
- Users assigned restricted (non-Admin) access permissions.

Displays the number of:

- Users restricted to specific groups of devices.
- Users assigned restricted (non-Admin) access permissions.

Displays the number of:

- User accounts enabled in HP Network Automation.
- •User accounts disabled in HP Network Automation.

Displays the number of:

- User accounts enabled in HP Network Automation
- •User accounts disabled in HP Network Automation.

This requirement is outside the scope of NA.

Displays the number of:

- User login attempts in the past 7 days.
- Failed user login attempts in the past 7 days.
(D) Password management (Addressable). Procedures for creating, changing, and safeguarding passwords.

#### **Security Incident Procedures**

Response and Reporting (Required). Identify and respond to suspected or known security incidents; mitigate, to the extent practicable, harmful effects of security incidents that are known to the covered entity; and document security incidents and their outcomes.

#### **Contingency Plan**

(A) Data backup plan (Required). Establish and implement procedures to create and maintain retrievable exact copies of electronic protected health information.

(B) Disaster recovery plan (Required). Establish (and implement as needed) procedures to restore any loss of data.

(C) Emergency mode operation plan (Required). Establish (and implement as needed) procedures to enable continuation of critical business processes for protection of the security of electronic protected health information while operating in emergency mode.

(D) Testing and revision procedures (Addressable). Implement procedures for periodic testing and revision of contingency plans.

(E) Applications and data criticality analysis (Addressable). Assess the relative criticality of specific applications and data in support of other contingency plan components.

## **Fields Description/Action**

Displays the number of NA password changes in the past 7 days.

Displays the number of:

• User login attempts in the past 7 days.

- Failed user login attempts in the past 7 days.
- •Configuration changes detected in the past 7 days.

NA does not create or maintain electronic protected health information.

NA is a high-availability (HA) system that can be implemented to support automatic failure detection and automatic (or manual) failover with no data loss.

NA is a high-availability (HA) system that can be implemented to support automatic failure detection and automatic (or manual) failover with no data loss.

NA supports periodic testing of automatic failure detection and automatic (or manual) failover.

NA's robust reporting capabilities provide the foundation to assess NA' relative criticality with respect to other contingency plan components.

#### **Evaluation**

Perform a periodic technical and nontechnical evaluation.

Written contract or other arrangement (Required). Document the satisfactory assurances required by paragraph (b)(1) of this section through a written contract or other arrangement with the business associate that meets the applicable requirements of § 164.314(a).

#### **Physical Safeguards**

(i) Contingency operations (Addressable). Establish (and implement as needed) procedures that allow facility access in support of restoration of lost data under the disaster recovery plan and emergency mode operations plan in the event of an emergency.

(ii) Facility security plan (Addressable). Implement policies and procedures to safeguard the facility and the equipment therein from unauthorized physical access, tampering, and theft.

(iii) Access control and validation procedures (Addressable). Implement procedures to control and validate a person's access to facilities based on their role or function, including visitor control, and control of access to software programs for testing and revision.

## **Fields Description/Action**

Displays the number of:

- Users restricted to specific group of devices.
- Users assigned Administrator Access permissions.
- •Workflow rules in place. Clicking the Workflow Setup page opens the Workflow Wizard.
- •Configuration policies in place.
- •Device password rules in place.

This requirement is outside the scope of NA.

This requirement is outside the scope of NA.

This requirement is outside the scope of NA.

- User login attempts in the past 7 days.
- Failed user login attempts in the past 7 days.
- Users restricted to specific groups of devices.
- Users assigned restricted (non-Admin) access permissions.

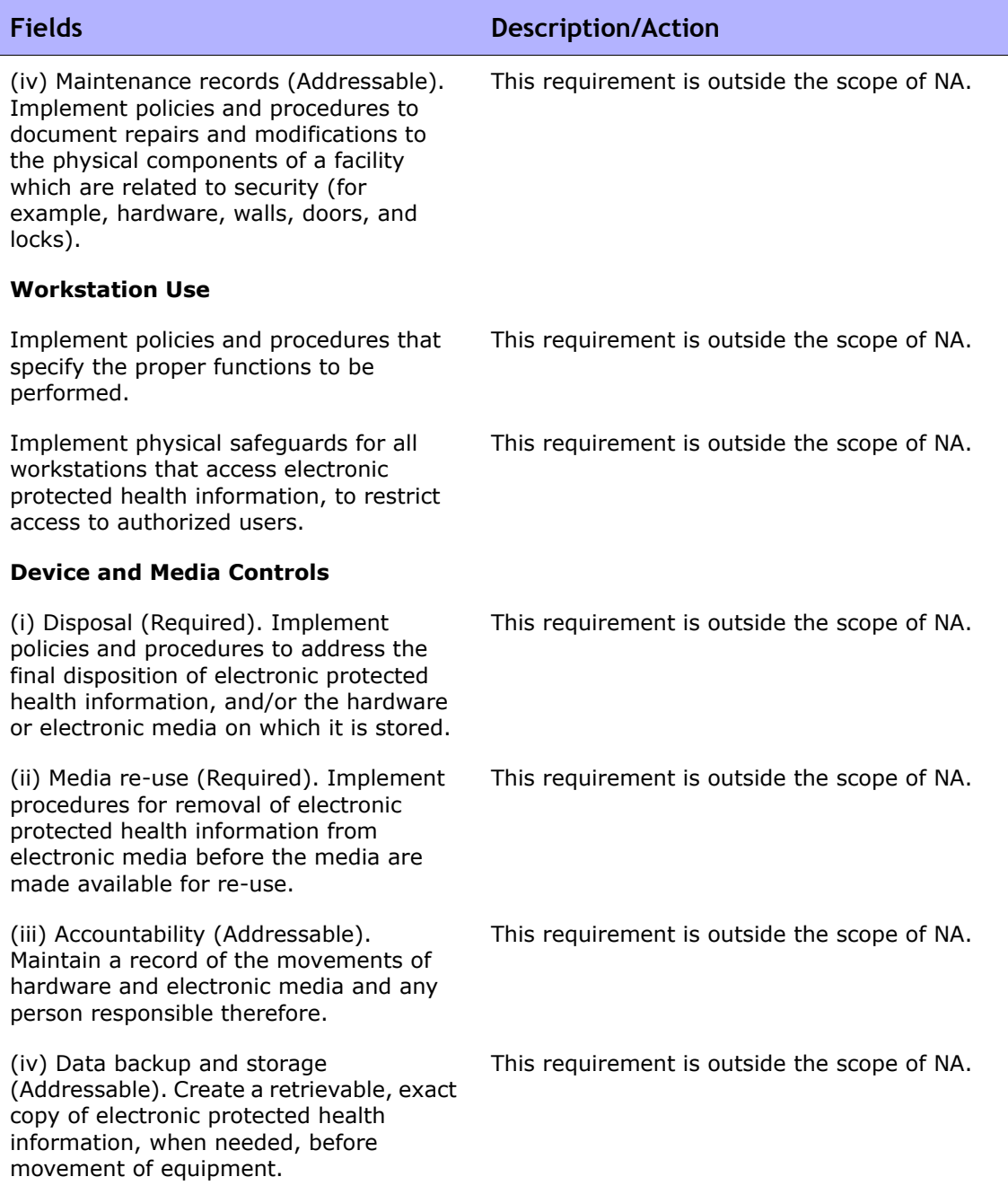

## **Technical Safeguards**

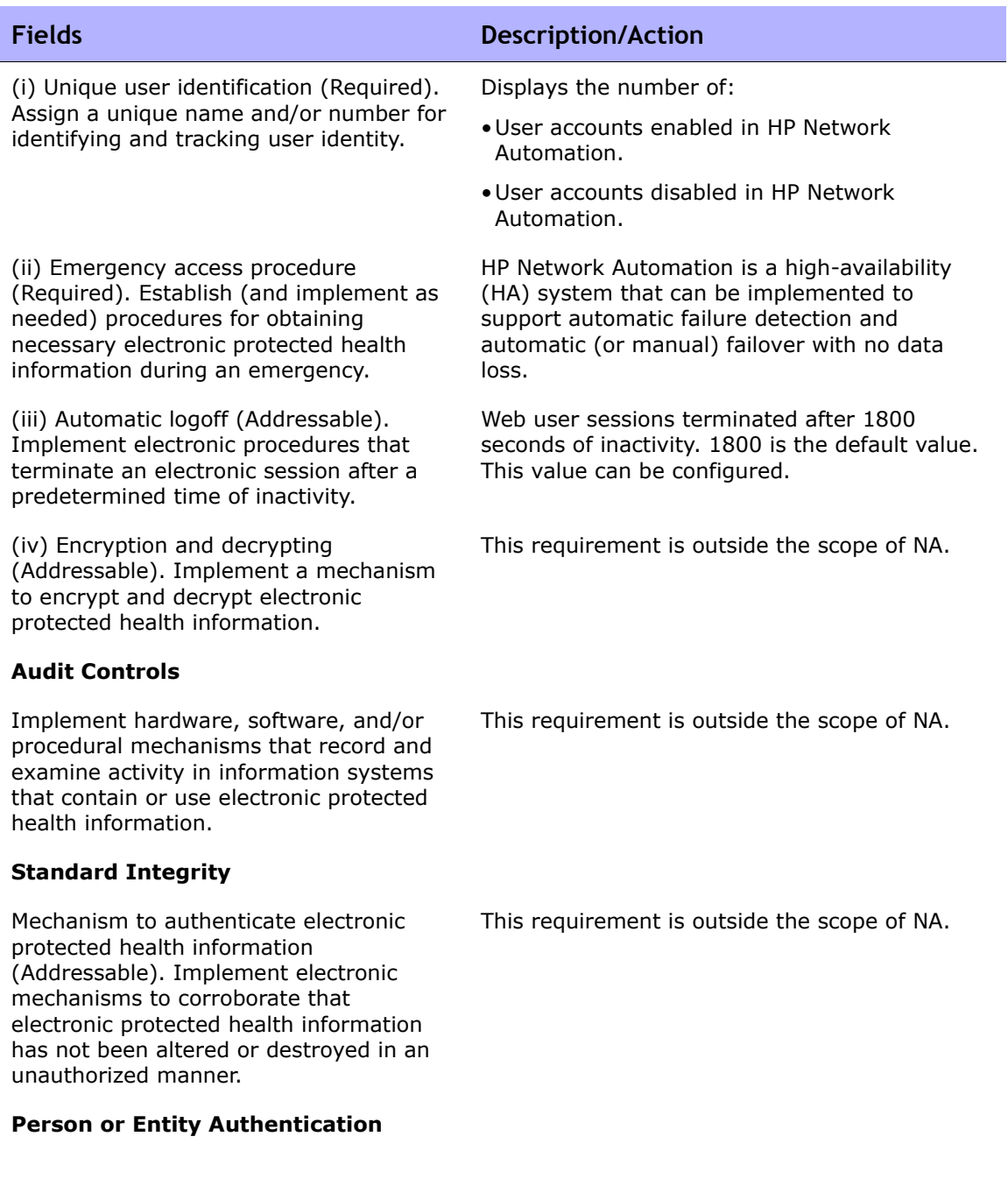

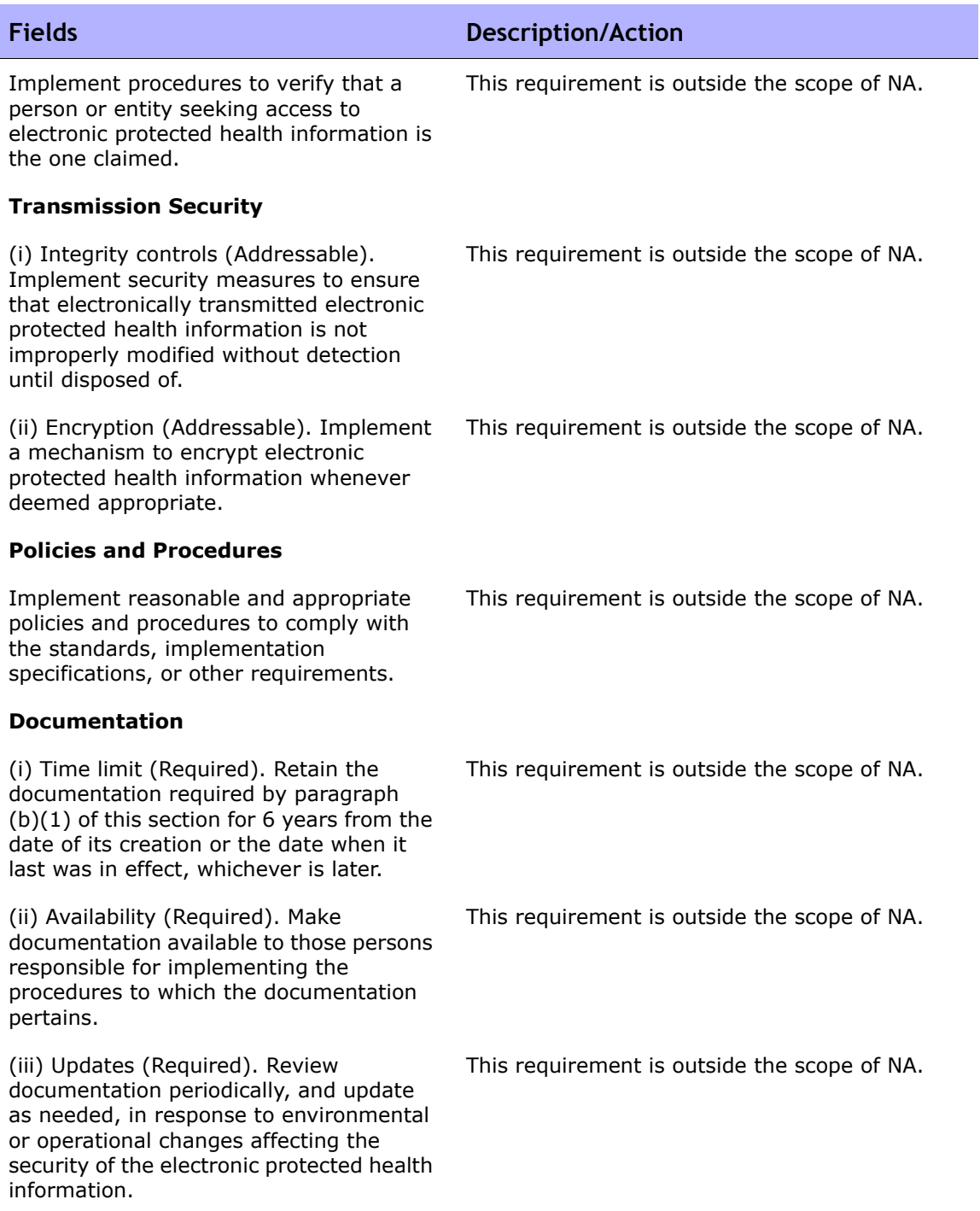

# Visa CISP (PCI Data Security Standard) Compliance Status Reports

In an effort to combat data theft and maintain consumer confidence, all of the major credit card issuers have formulated detailed security programs, including:

- Visa USA Cardholder Information Security Program (CISP)
- MasterCard Site Data Protection (SDP) program
- Discover Information Security and Compliance (DISC) program
- American Express Data Security Operating Policy (DSOP)

In late 2004, Visa and MasterCard aligned their programs under a single standard: the Payment Card Industry (PCI) Data Security Standard. Fundamental security best practices focused on protecting cardholder data comprise the 12 PCI requirements. Penalties for failure to comply with the requirements or to rectify a security issue are severe: possible restrictions on the merchant or permanent prohibition of the merchant's participation in Visa programs, and a fine of up to \$500,000 per incident.

For detailed information on Visa CISP, click the "More information about the Visa CISP (Data Security Standard) and achieving compliance using HP Network Automation" link.

To view the Visa CISP Compliance Status reports:

- 1. On the menu bar under Reports, click Compliance Center. The Compliance Center Home page opens.
- 2. Click the Visa CISP Compliance Status link. The Visa CISP Compliance Status page opens.

# Visa CISP (PCI Data Security Standard) Compliance Status Page Fields

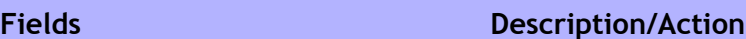

#### **Build and Maintain a Secure Network**

1.1: Establish firewall configuration standards that include:

- •A formal process for approving and testing all connections and changes to the firewall configuration.
- •A current network diagram with all connections to cardholder data.
- •Requirements for a firewall at each Internet connection and between any DMZ and the Intranet.
- •Description of groups, roles, and responsibilities for logical management of network components.
- •Documented list of services/ports necessary for business.
- Justification and documentation for any available protocols besides HTTP and SSL, SSH, and VPN.
- Justification and documentation for any risky protocols.
- Periodic review of firewall/router rule sets.
- •Configuration standards for routers.

- •Deployed devices (routers/firewalls).
- •Stored device configurations.
- Firewall configurations changes in the last 7 days.
- •Configuration policies in place.
- •Violations of NSA Router Security Best Practices policy in last 7 days.
- •Approved firewall changes in the last 7 days.
- Unapproved firewall changes in the last 7 days.

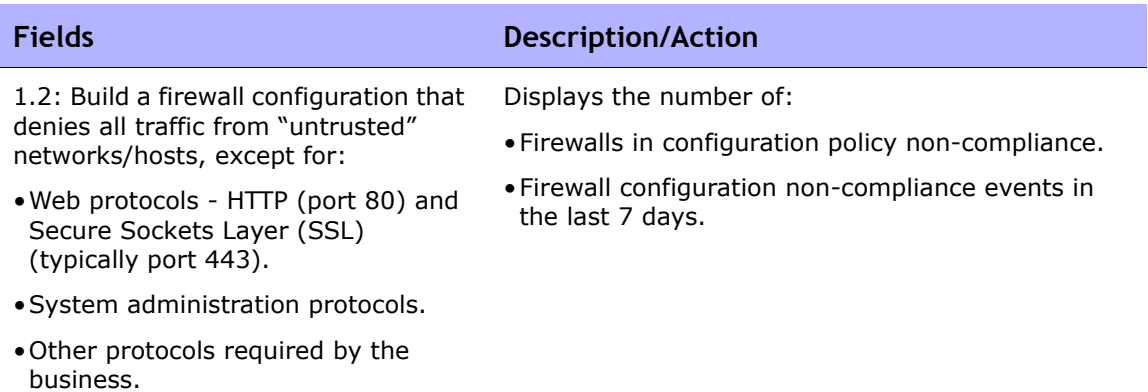

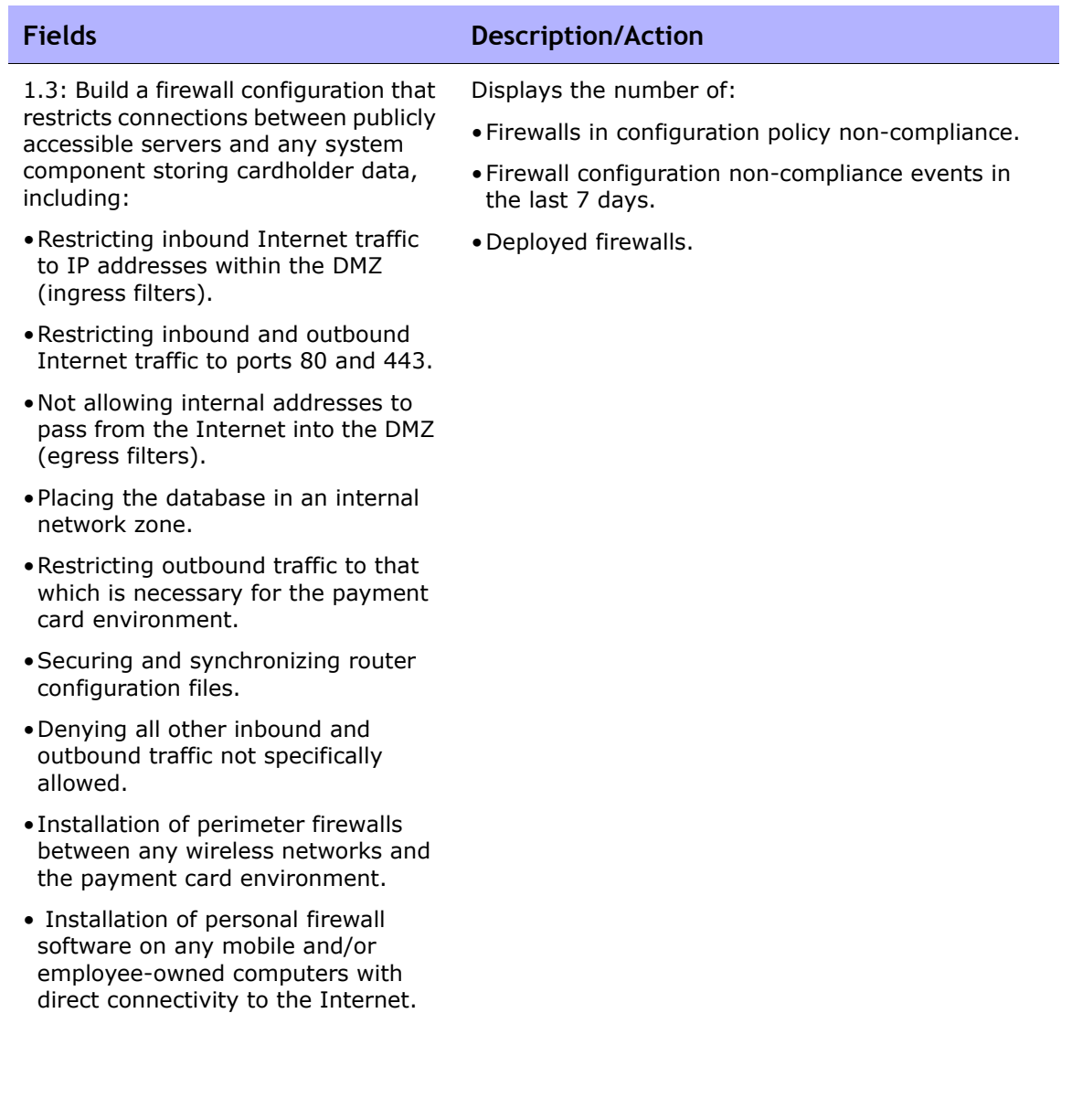

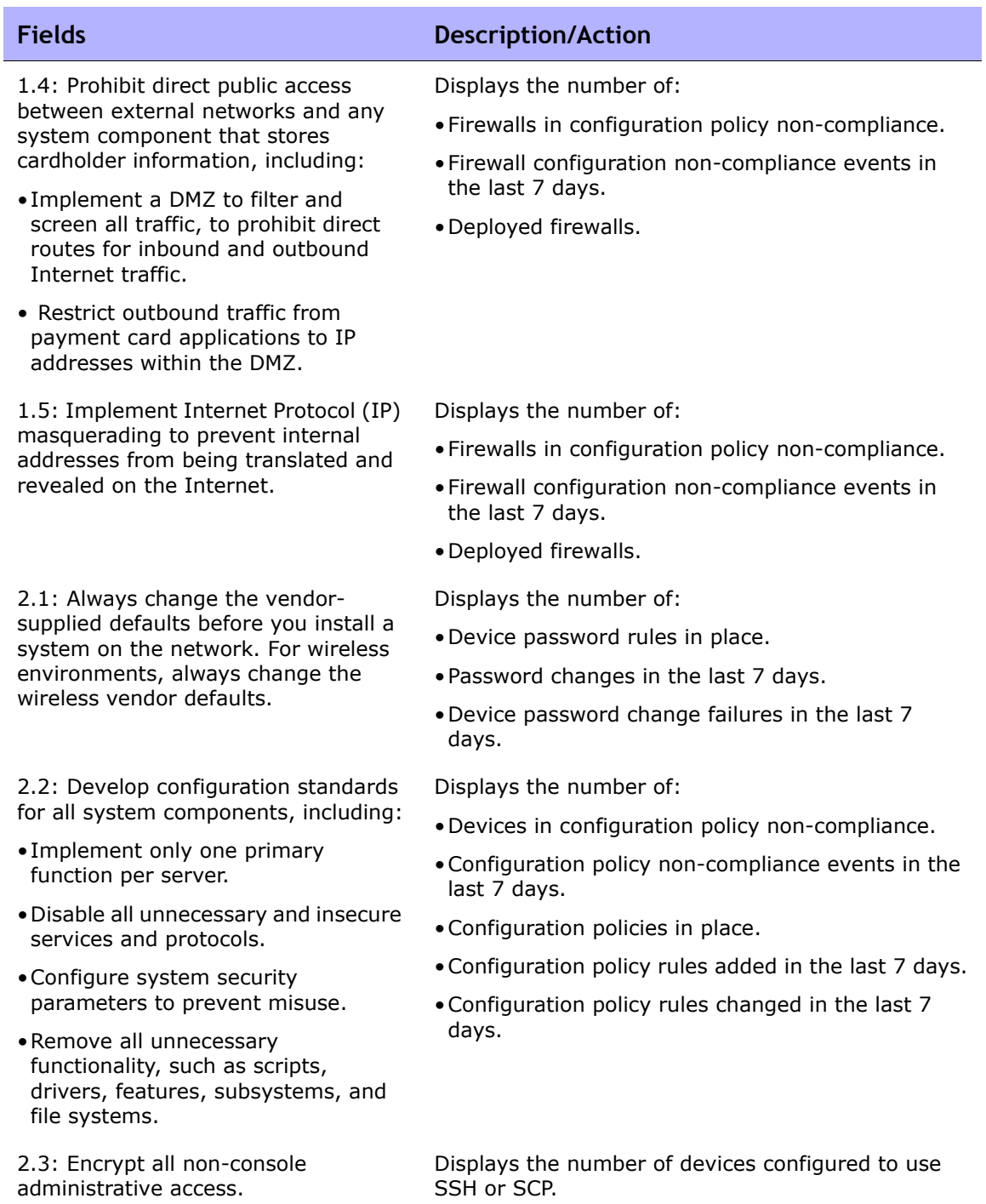

## **Fields Description/Action**

#### **Protect Cardholder Data**

4.1: Use strong cryptography and encryption techniques. For wireless networks transmitting cardholder data, encrypt the transmissions by using Wi-Fi Protected Access (WPA) technology if WPA capable, or VPN or SSL at 128-bit.

4.2: Never send cardholder information via unencrypted e-mail.

#### **Maintain a Vulnerability Management Program**

6.1: Ensure that all system components and software have the latest vendor-supplied security patches and install relevant security patches within one month of release.

6.2: Establish a process to identify newly discovered security vulnerabilities.

Displays the number of:

- •Devices in configuration policy non-compliance.
- •Configuration policy non-compliance events in the last 7 days.
- •Violations of NSA Router Security Best Practices policy in last 7 days.
- •Configuration policies in place.

This requirement is outside the scope of NA.

Displays the number of:

- •Successful software updates in the last 7 days.
- Failed software updates in the last 7 days.

- •Number of devices not in software compliance.
- •Software vulnerabilities detected in the last 7 days.

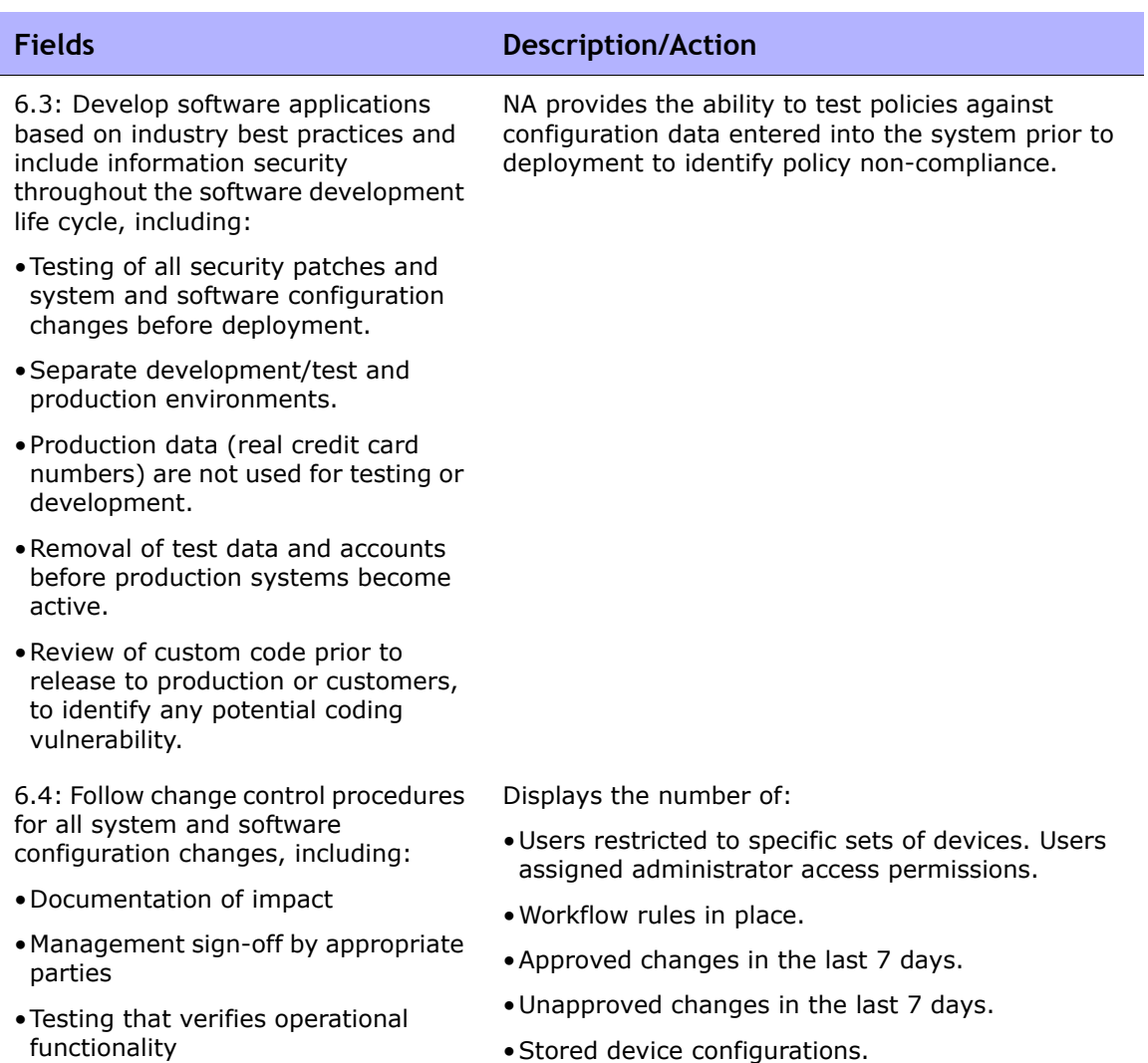

- •Back-out procedures
- •Stored device configurations in the last 7 days.

6.5: Develop web software and applications based on secure coding guidelines, including:

- Invalidated input
- •Broken access control
- •Broken authentication/session management
- •Cross-site scripting (XSS) attacks
- •Buffer overflows
- Injection flaws
- Improper error handling
- Insecure storage
- •Denial of service
- Insecure configuration management

#### **Implement Strong Access Control Measures**

7.1: Limit access to computing resources and cardholder information to only those individuals whose job requires such access.

Displays the number of:

- User login attempts in the last 7 days.
- Users added in the last 7 days.
- Users deleted in the last 7 days.
- User permissions changed in the last 7 days.

Displays the number of:

- Users restricted to specific sets of devices.
- Users assigned administrator access permissions.

Displays the number of:

- User accounts enabled in NA.
- User accounts disabled in NA.

7.2: Establish a mechanism for systems with multiple users that restricts access based on a user's need to know, and is set to "deny all" unless specifically allowed.

8.1: Identify all users with a unique username before allowing them to access system components or cardholder data.

#### **Fields Description/Action**

HP uses industry-accepted software design principles and coding practices, and its internal engineering policies emphasize writing secure, high-quality code.

HP monitors various security bulletin boards and alerts, subscribes to mailing lists, and conducts period security reviews of its code to ensure that any vulnerabilities are identified and addressed.

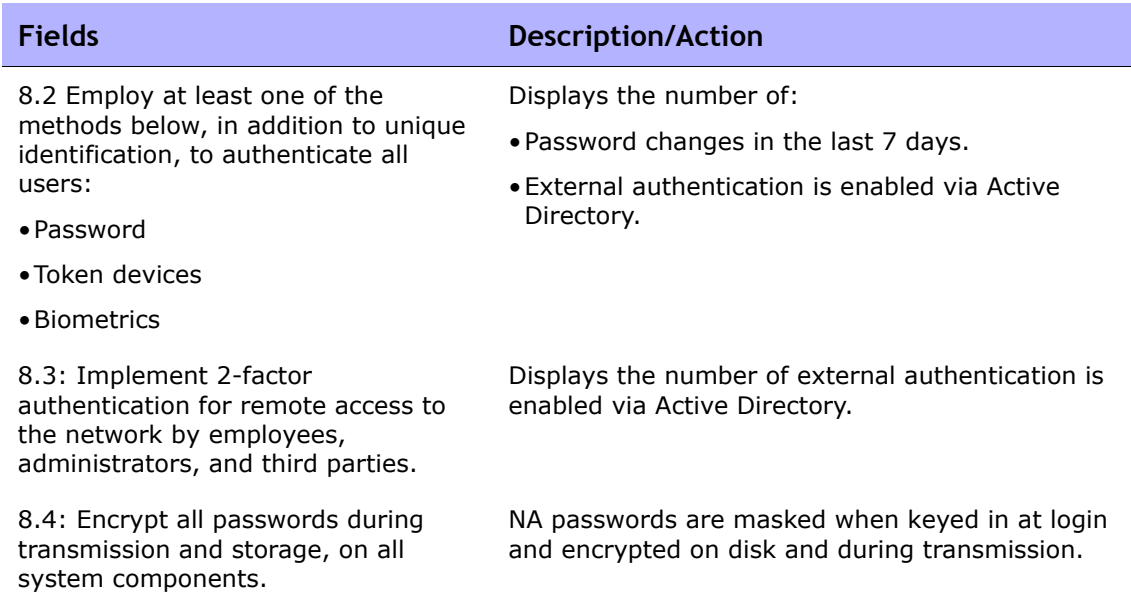

8.5: Ensure proper user authentication and password management for non-consumer users and administrators, including:

- •Control the addition, deletion, and modification of user IDs, credentials, and other identifier objects.
- •Verify user identity before performing password resets.
- •Set first-time passwords to a unique value per user and change immediately after first use.
- •Remove inactive user accounts at least every 90 days.
- •Enable accounts used by vendors for remote maintenance only during the time needed.
- •Distribute password procedures and policies to all users who have access to cardholder information.
- •Do not use group, shared, or generic accounts/passwords.
- •Change user passwords at least every 90 days.
- •Require a minimum password length of at least seven characters.
- Use passwords containing both numeric and alphabetic characters.
- Limit repeated access attempts by locking out the user ID after not more than six attempts.
- •Set the lockout duration to thirty minutes or until administrator enables the user ID.
- •Authenticate all access to any database containing cardholder information.

## **Fields Description/Action**

- User login attempts in the last 7 days.
- Failed user login attempts in the last 7 days.
- Password changes in the last 7 days.
- User accounts enabled in NA.
- User accounts disabled in NA.

## **Fields Description/Action**

#### **Regularly Monitor and Test Networks**

10.1: Establish a process for linking all access to system components.

10.2: Implement automated audit trails to reconstruct the following events:

- •All individual user accesses to cardholder data.
- •All actions taken by any individual with root or administrative privileges.
- •Access to all audit trails.
- Invalid logical access attempts.
- Use of identification and authentication mechanisms.
- Initialization of the audit logs.
- •Creation and deletion of systemlevel objects.

10.3: Record at least the following audit trail entries for each event:

- User identification
- •Type of event
- •Date and time
- •Success or failure indication
- •Origination of event
- Identity or name of affected data, system component, or resource

10.4: Synchronize all critical system clocks and times.

Displays the number of:

- User accounts enabled in NA.
- User accounts disabled in NA.

Displays the number of:

- •Audit logging of user actions is disabled.
- Failed user login attempts in the last 7 days.
- •External authentication is not enabled.
- Users added in the last 7 days.
- Users deleted in the last 7 days.
- •Devices added in the last 7 days.
- •Devices deleted in the last 7 days.
- •Device configuration changes in the last 7 days.

Displays the number of:

- User login attempts in the last 7 days.
- Failed user login attempts in the last 7 days.

Displays the number of devices configured with NTP.

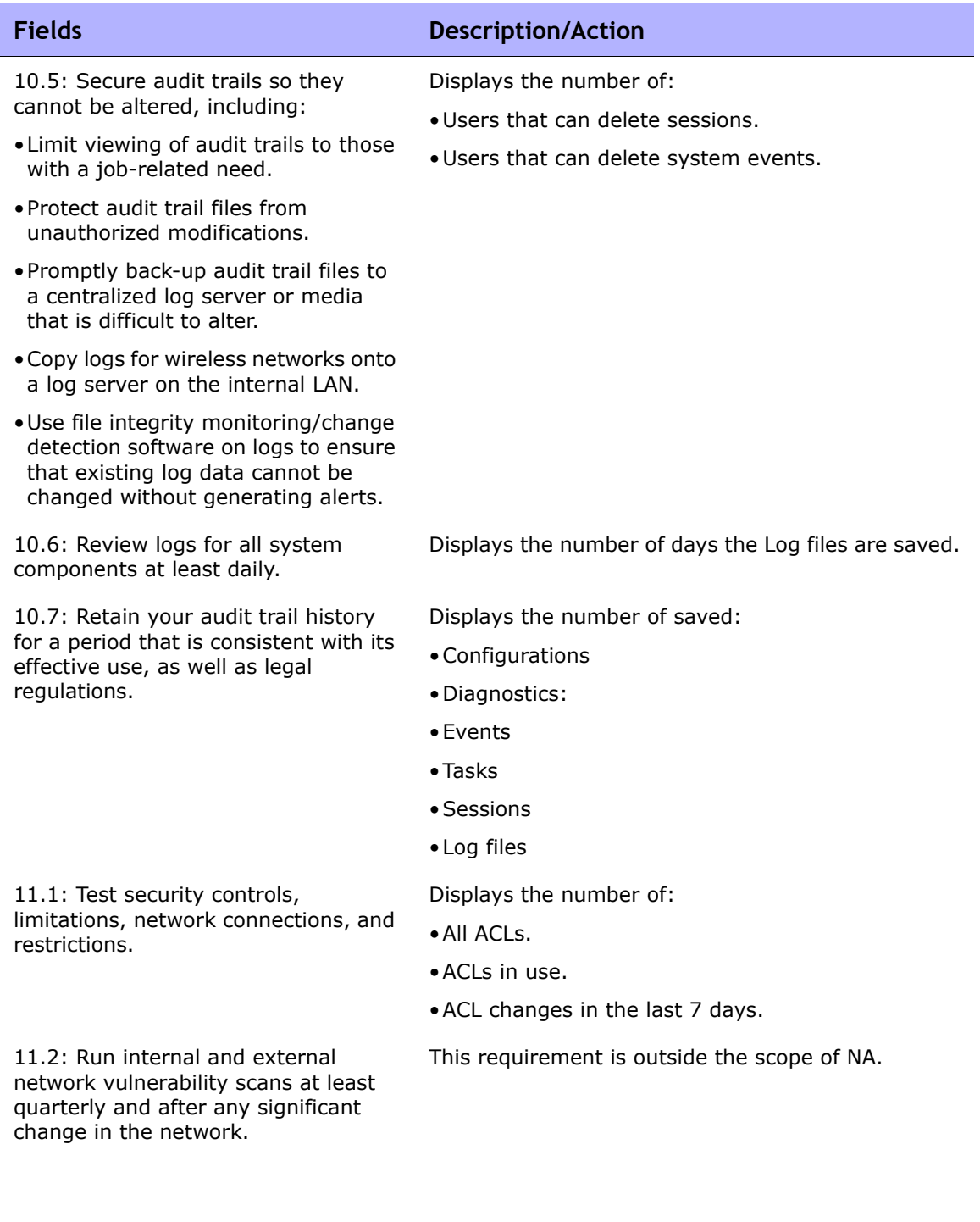

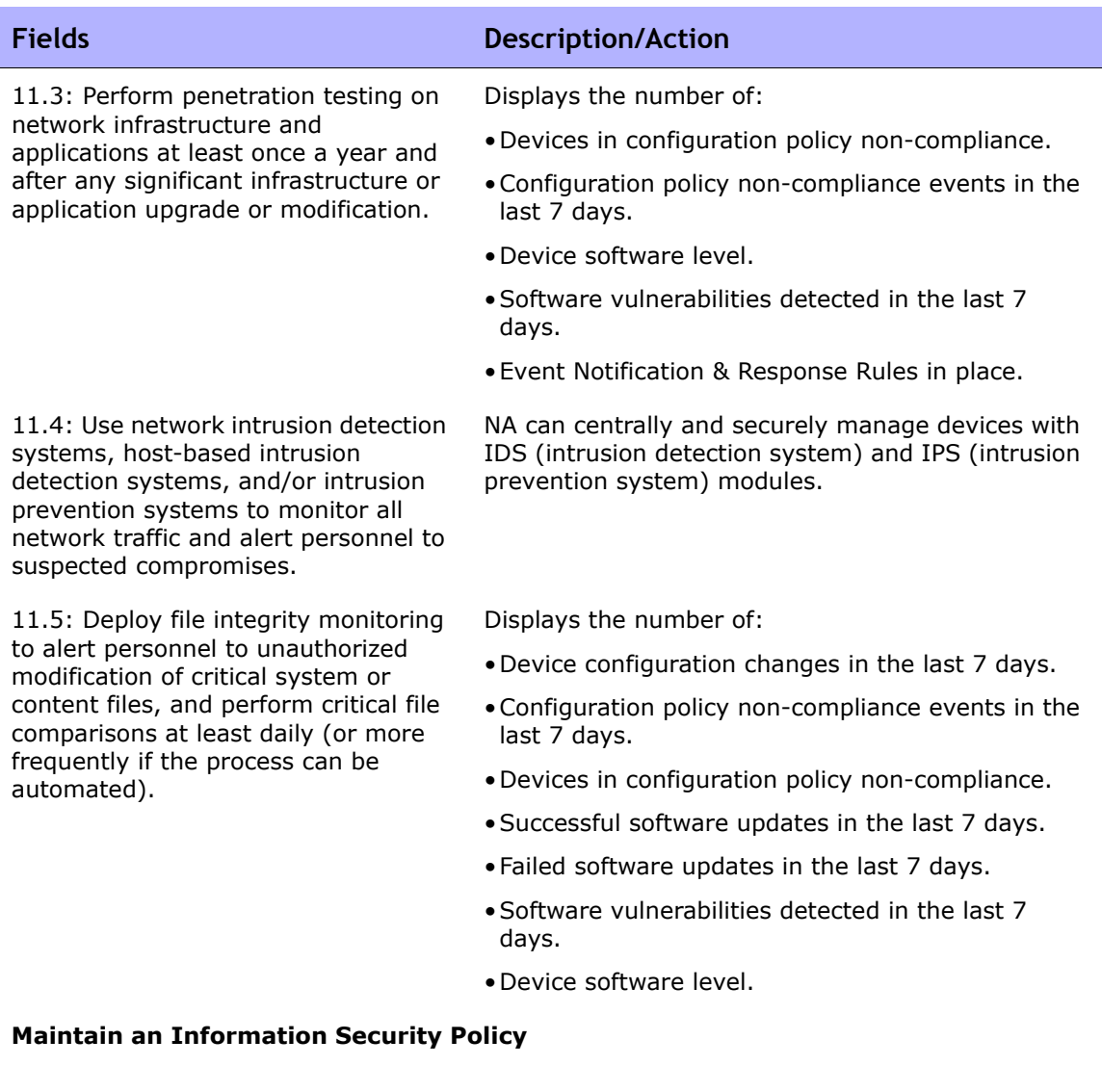

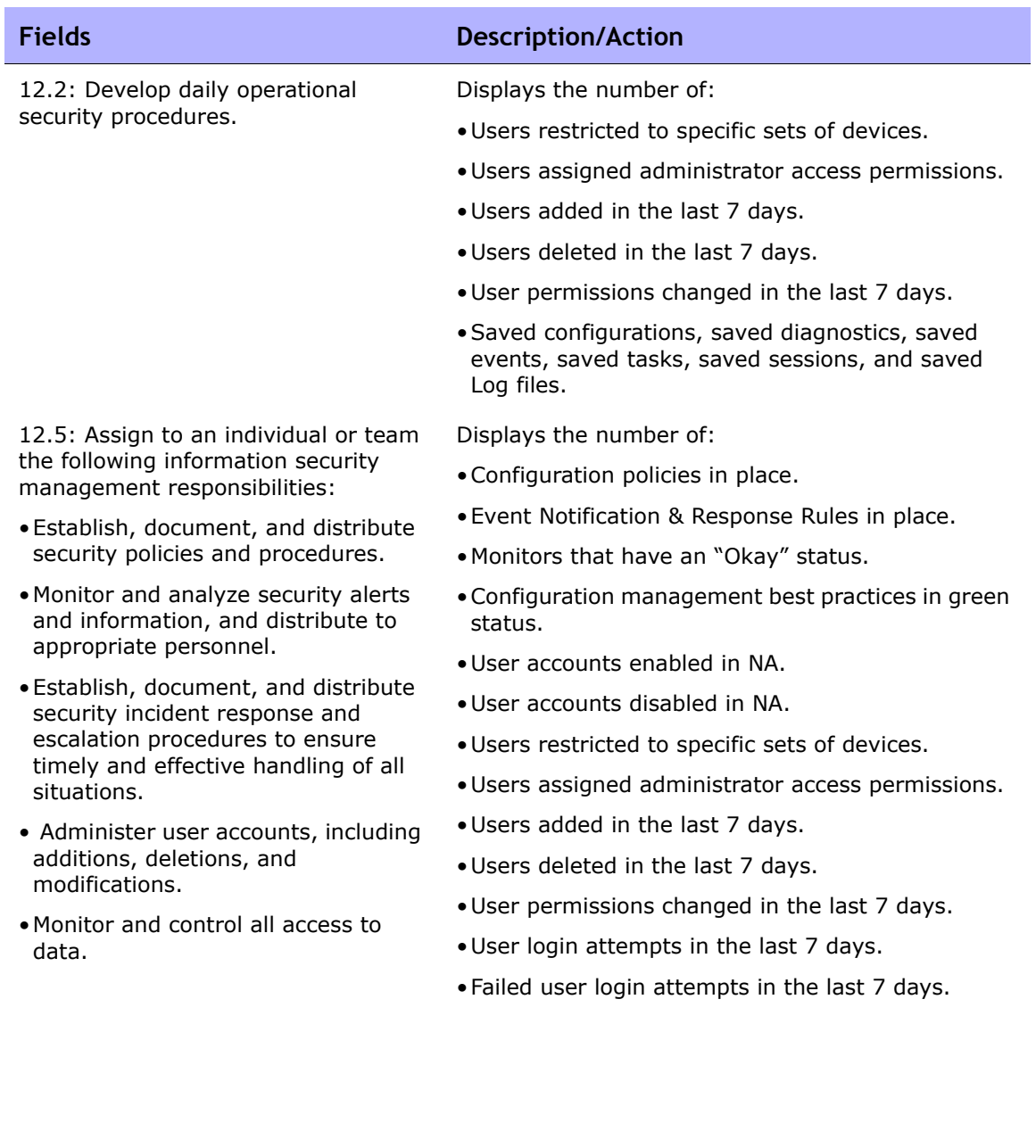

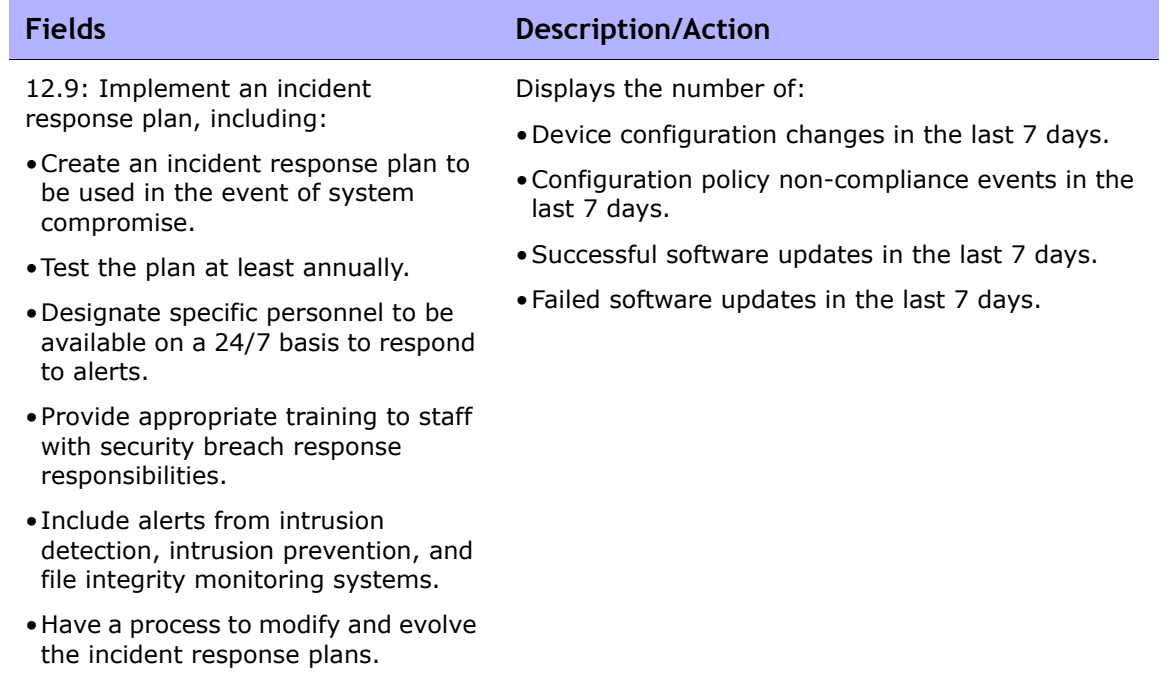

# **Chapter 19: Creating Workflows**

Use the following table to quickly locate information.

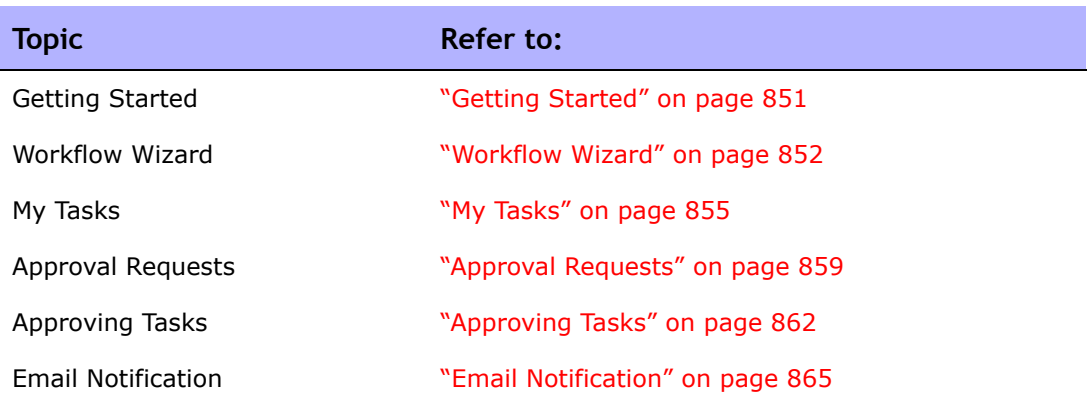

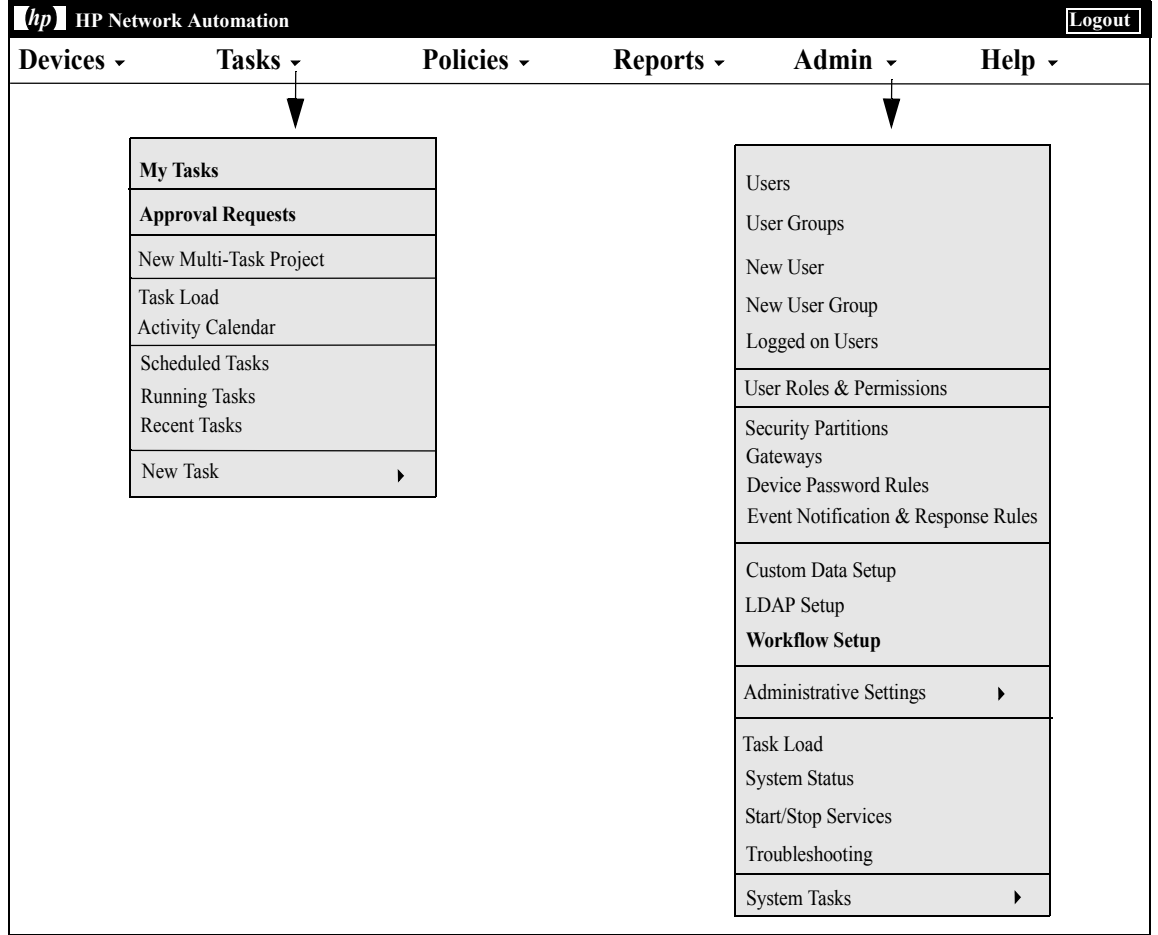

# Navigating to Workflow

# <span id="page-850-0"></span>Getting Started

The HP Network Automation (NA) Workflow Integration & Routing Engine (WIRE) manages the process of network configuration, ensuring that network changes are made according to predefined policies, completed in the correct sequence, and approved by the appropriate people.

By controlling who does what to the network and why, device configurations can be accomplished accurately and in accordance with the objectives of your organization. Because Workflow manages the sequencing of tasks, the gaining of approvals, and the auditing of results, out-of-policy changes and inadvertent configuration errors are far less likely to occur.

The following terms are used in this chapter.

- Task Tasks are the primary mechanism by which NA interacts with your network. Tasks are specific actions you can either schedule or run immediately. Completed tasks provide the result of NA activities. Workflow tasks include all tasks, for example:
	- Deploy Passwords
	- Reboot Device
	- Task Snapshot
	- Run Command Script
	- Synchronize Startup and Running Configurations
	- Update Device Software
	- Run Diagnostics

For a complete list of tasks, refer to ["What Are Tasks?" on page 354.](#page-353-0)

- Project  $-$  A project is an ordered sequence of tasks. From NA's point of view, a project is just another type of task with sub-tasks that are sequentially run (instead of in parallel).
- Originator An individual who submits a task for approval.
- Approver An individual or a group of individuals who can approve a task and confirm that the task complies with all internal policies.
- FYI Recipients An individuals or a group of individuals who receive notification based on actions taken by the originator or the approver.
- Approved The approval status of a task that has been approved for execution.
- Not Approved The approval status of a task that has been rejected. A rejected task either does not have enough data or has incorrect data that could lead to negative consequences on the network. A rejected task cannot be recycled.
- Suspended The approval status of a task that is temporarily (or permanently) on hold.
- Override An action performed by the Originator of a task for use in emergencies when the approval process needs to be overridden. This function is only available if enabled in the Administrative Settings.

**Note:** You may want to enable all Power users to create tasks that do not require approval. Refer to ["Workflow Wizard" on page 852](#page-851-0) for information on creating rules. For example, you can create a rule, "All Power Users do not need approval," before a "All Users need approval by Admin" rule to enable Power users to bypass approval.

# <span id="page-851-0"></span>Workflow Wizard

The Workflow Wizard enables you to easily setup a Workflow for tasks. To open the Workflow Wizard, on the menu bar under Admin click Workflow Setup. The Workflow Wizard opens.

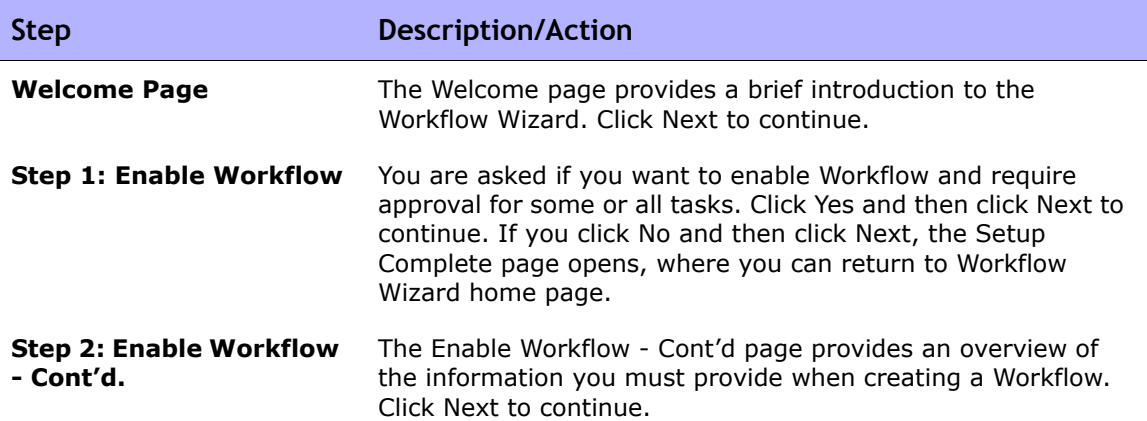

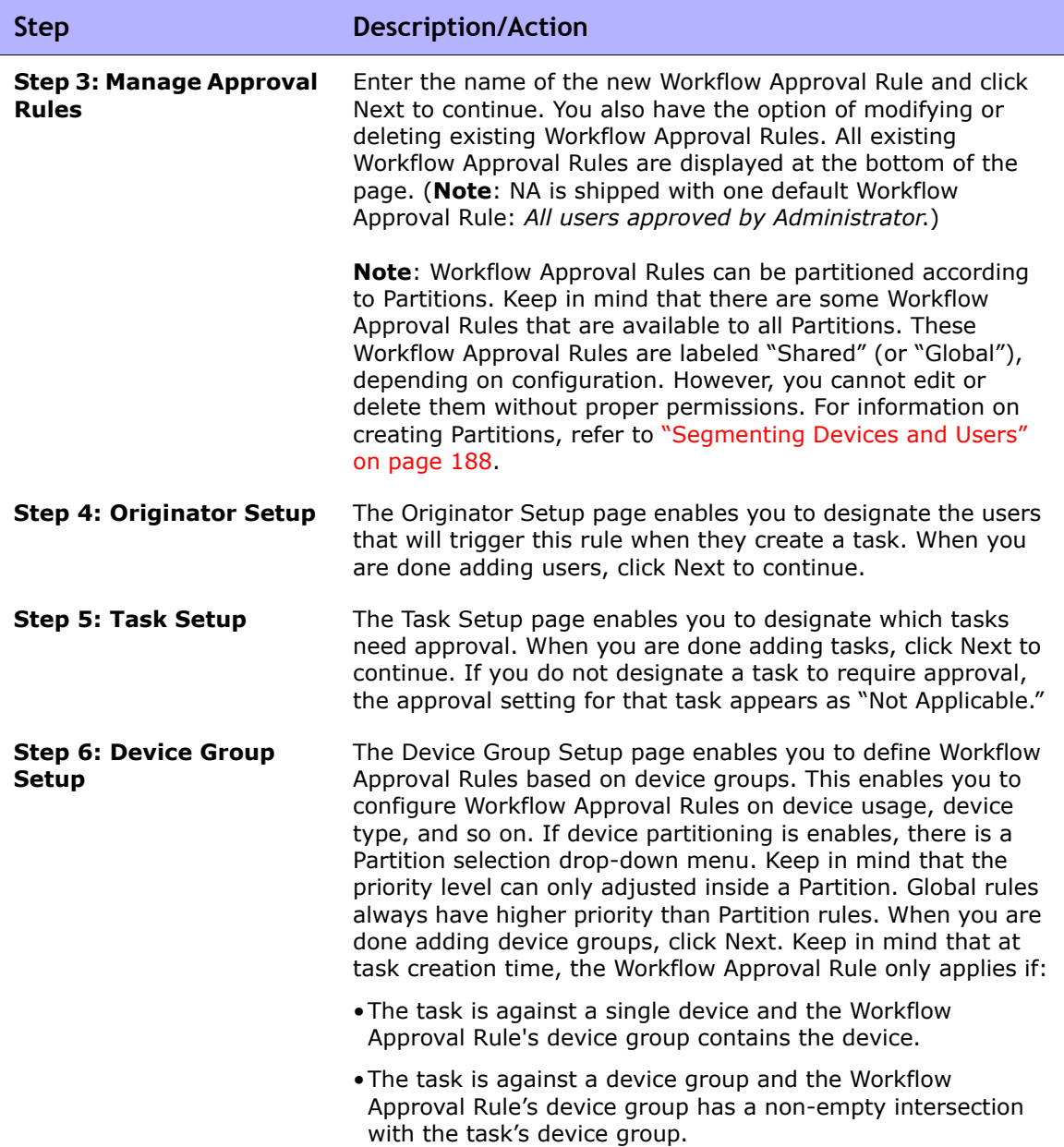

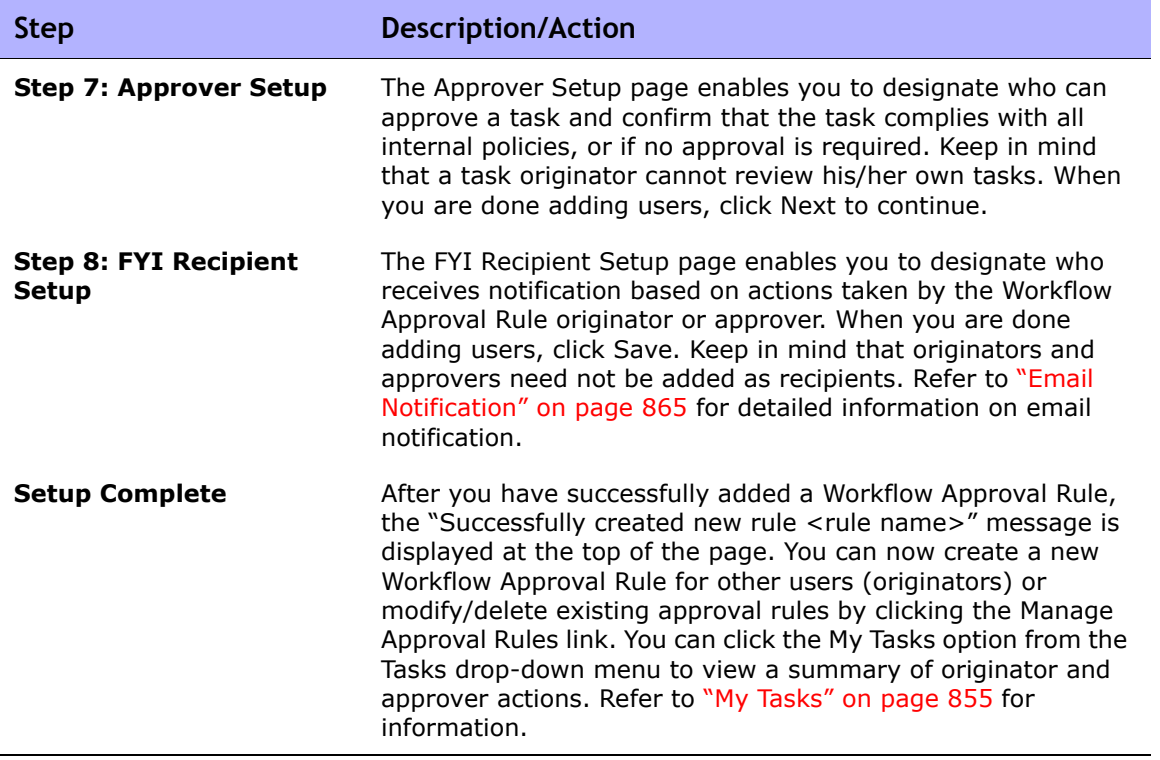

# <span id="page-854-0"></span>My Tasks

The My Tasks page shows tasks originated by the current logged in user, including the task approval status, if applicable, and if the task has not yet run.

To view the My Tasks page, on the menu bar under Tasks click My Tasks. The My Tasks page opens.

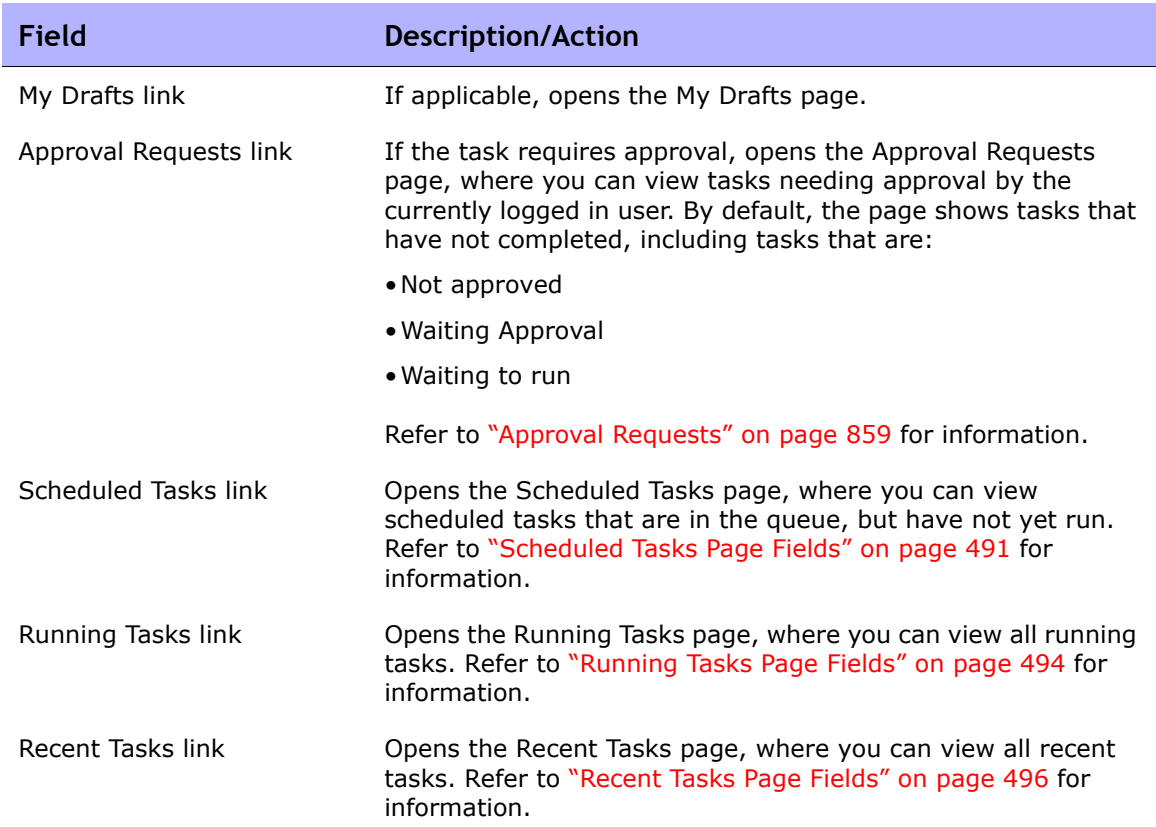

## <span id="page-854-1"></span>My Tasks Page Fields

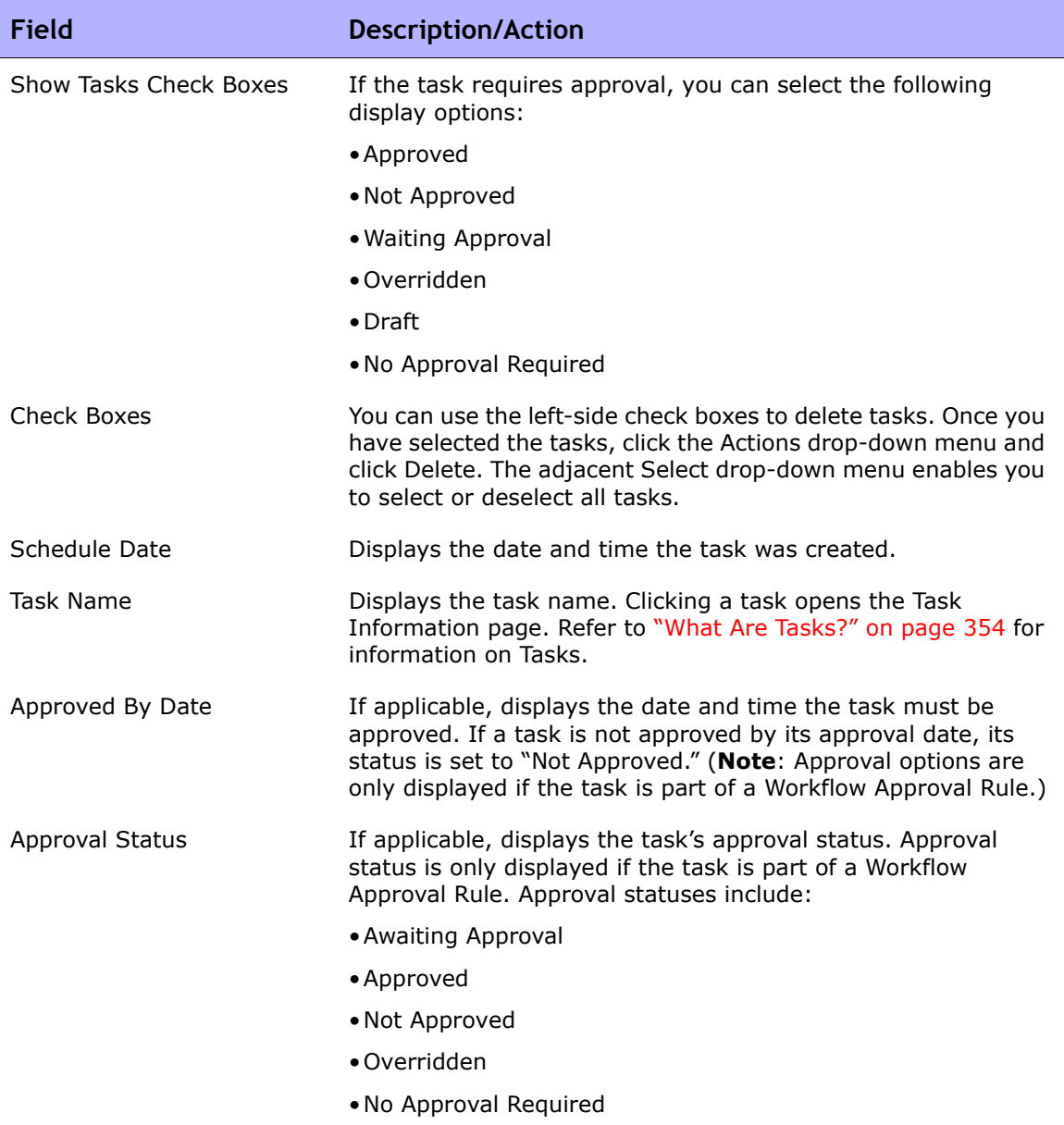

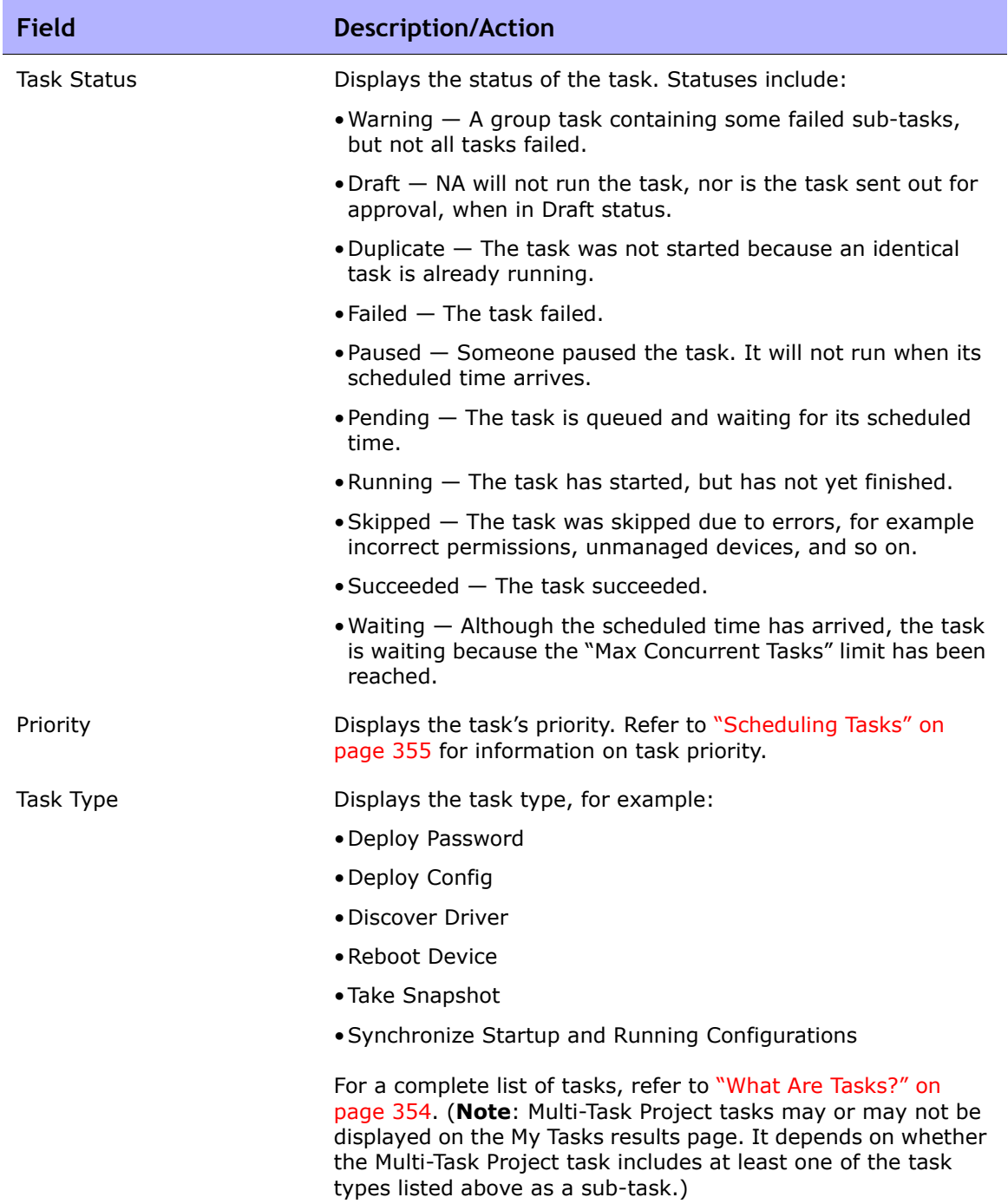

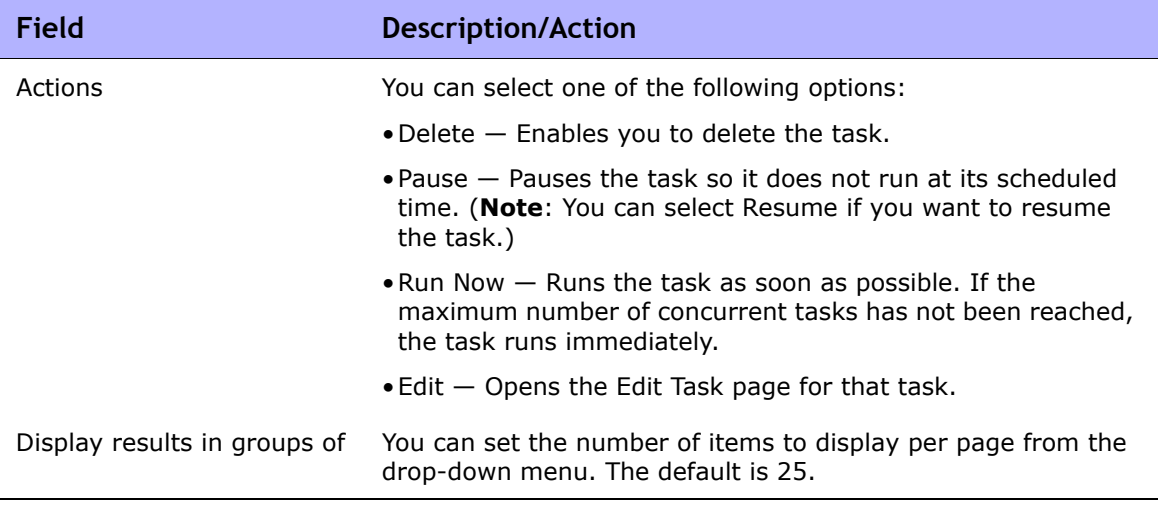

# <span id="page-858-0"></span>Approval Requests

The Approval Requests page enables you to view tasks needing approval by the currently logged in user. By default, the page shows tasks that have not yet completed where the approval status is either Approved, Waiting Approval or Not Approved.

**Note:** To view completed tasks, on the menu bar under Reports, select Search For and click Tasks. Refer to ["Search For Task Page Fields" on page 618](#page-617-0) for information.

To view the Approval Requests page, on the menu bar under Tasks, click Approval Requests. The Approval Requests page opens.

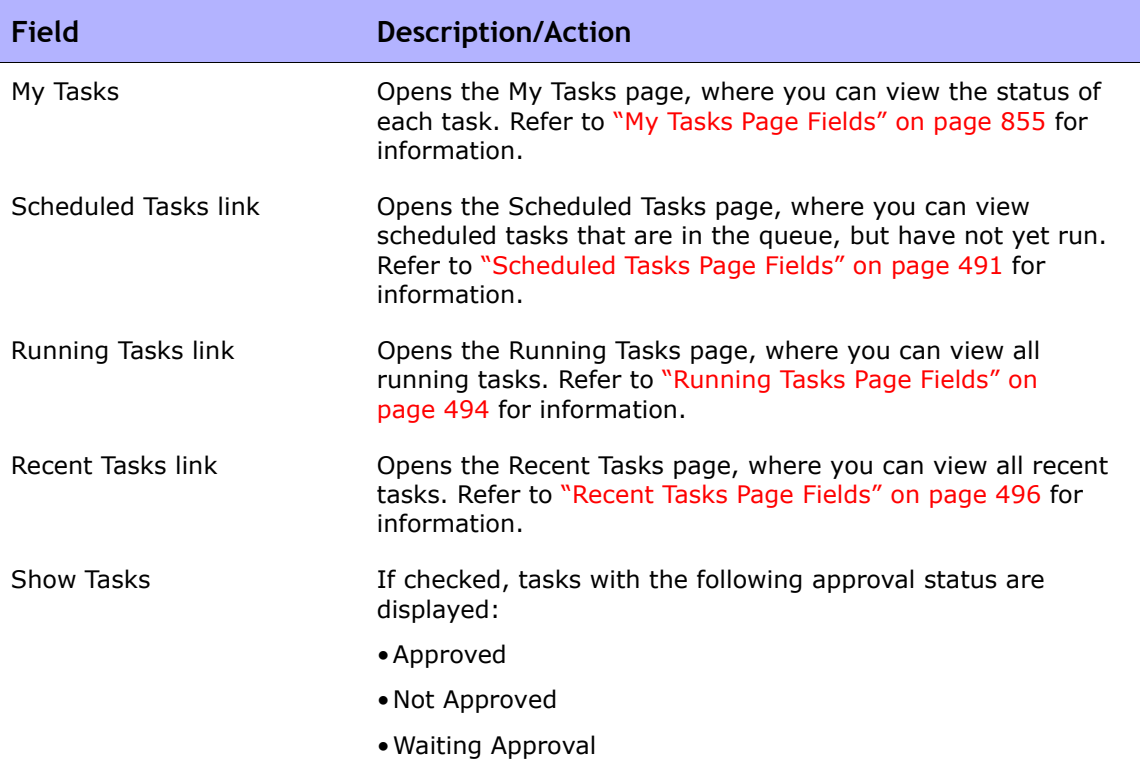

## <span id="page-858-1"></span>Approval Requests Page Fields

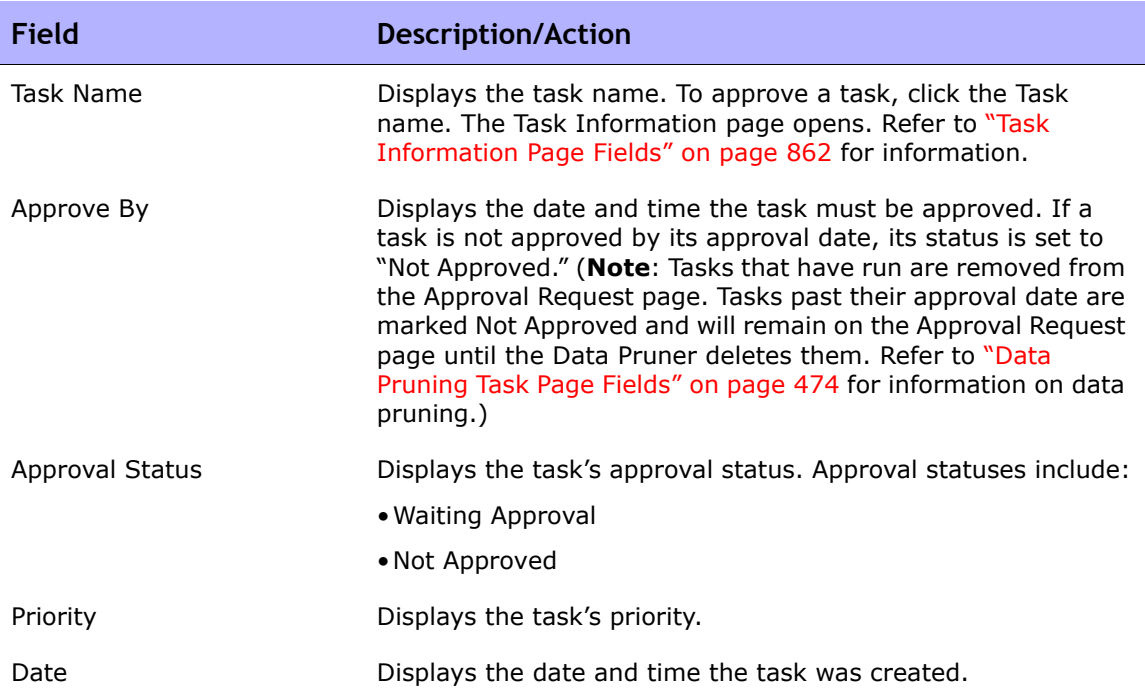

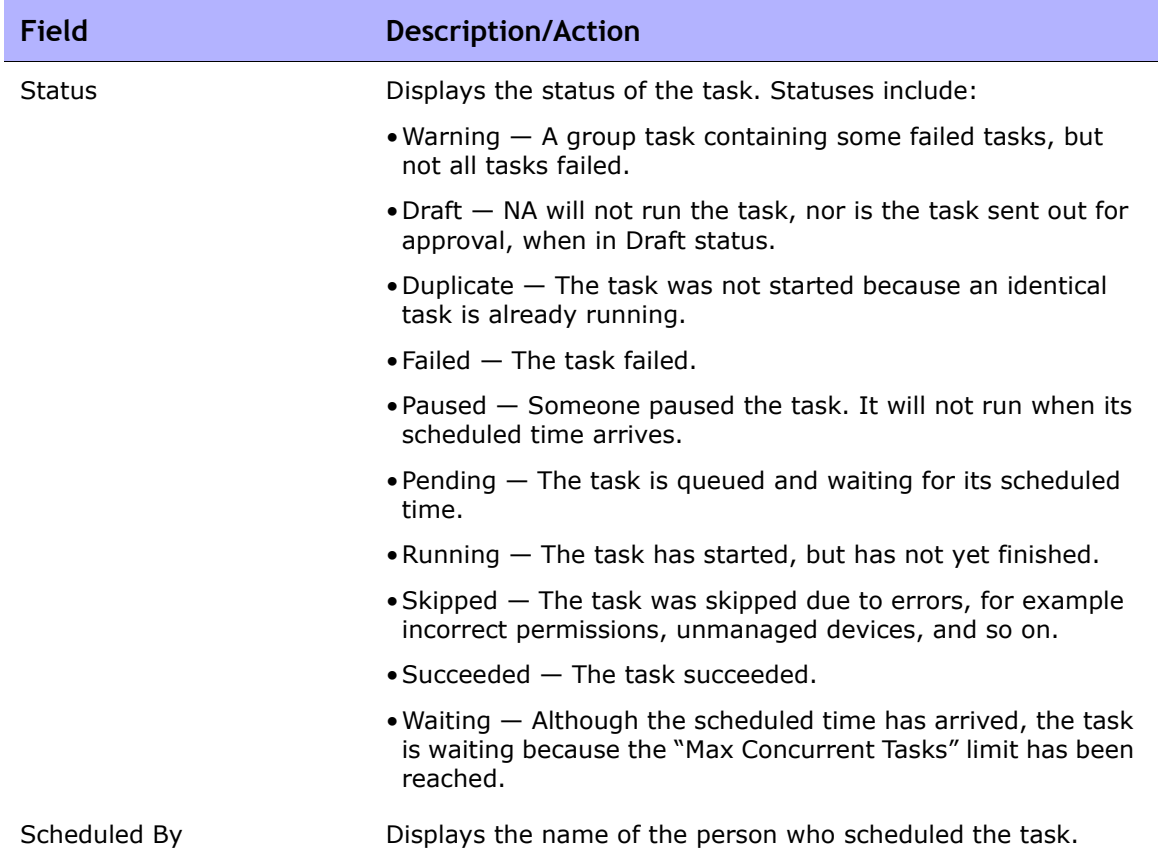

# <span id="page-861-0"></span>Approving Tasks

If you have been designated to approve a task:

- 1. On the menu bar under Tasks, click Approval Requests. The Approval Requests page opens. Refer to ["Approval Requests Page Fields" on](#page-858-1)  [page 859.](#page-858-1)
- 2. Click the task name to view approval options. The Task Information page opens.
- 3. Click the Approve button.

# <span id="page-861-1"></span>Task Information Page Fields

The Task Information page includes detailed information on tasks, including:

- Task status
- Originator
- Devices affected
- Duration
- Approval information
- Result details

The Task information page also provides links to more detailed information in the event of a warning or failure. Keep in mind that a task can be successfully completed but still contain errors. For example, you could successfully deploy to a running configuration but have invalid commands within the configuration.

To open the Task Information page:

- 1. Select a device from the Inventory page. The Device Details page opens.
- 2. From the View drop-down menu, click Device Tasks. The Device Tasks page opens.
- 3. Click the Detail option in the Actions column for the task on which you want detailed information. The Task Information page opens.

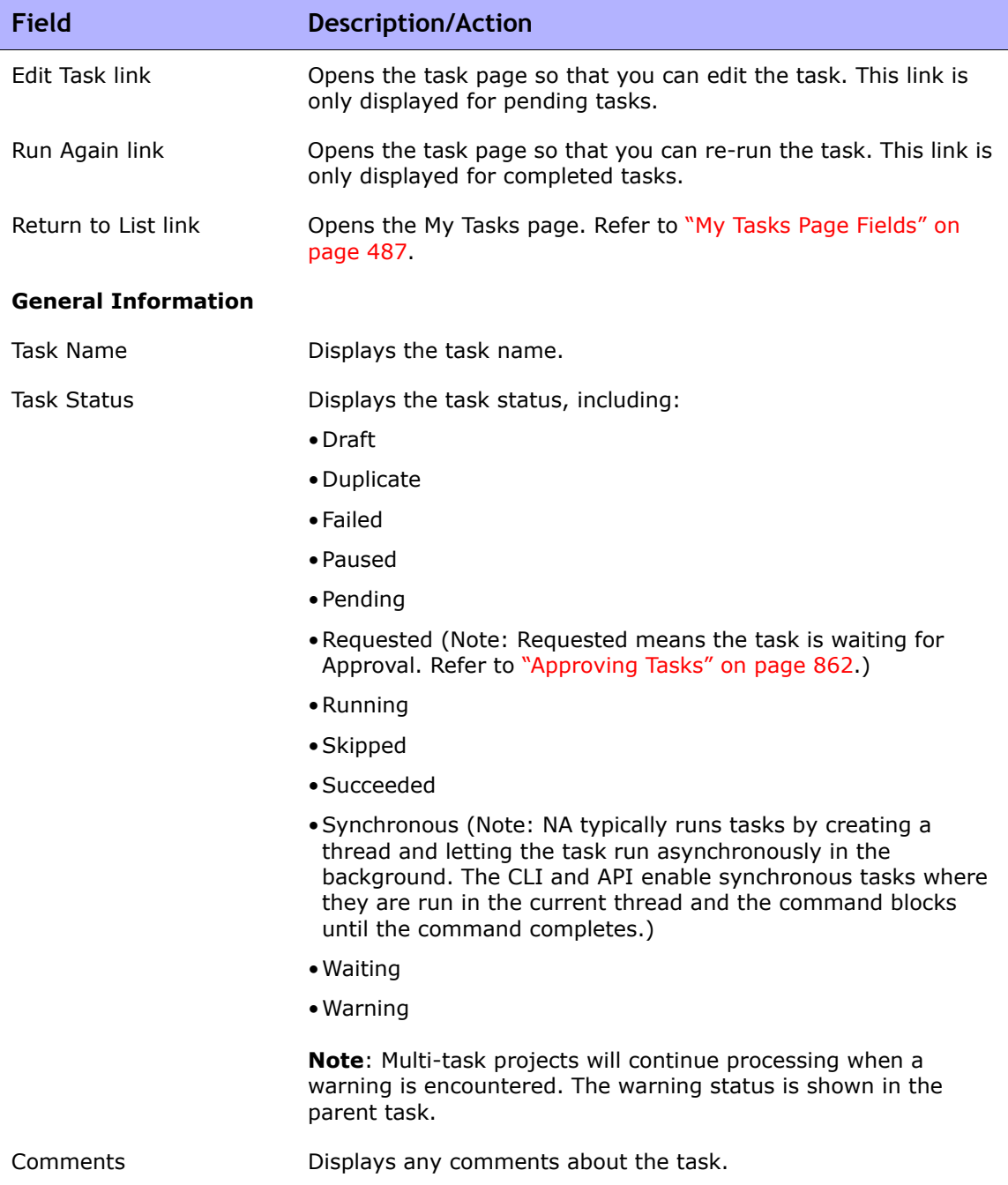

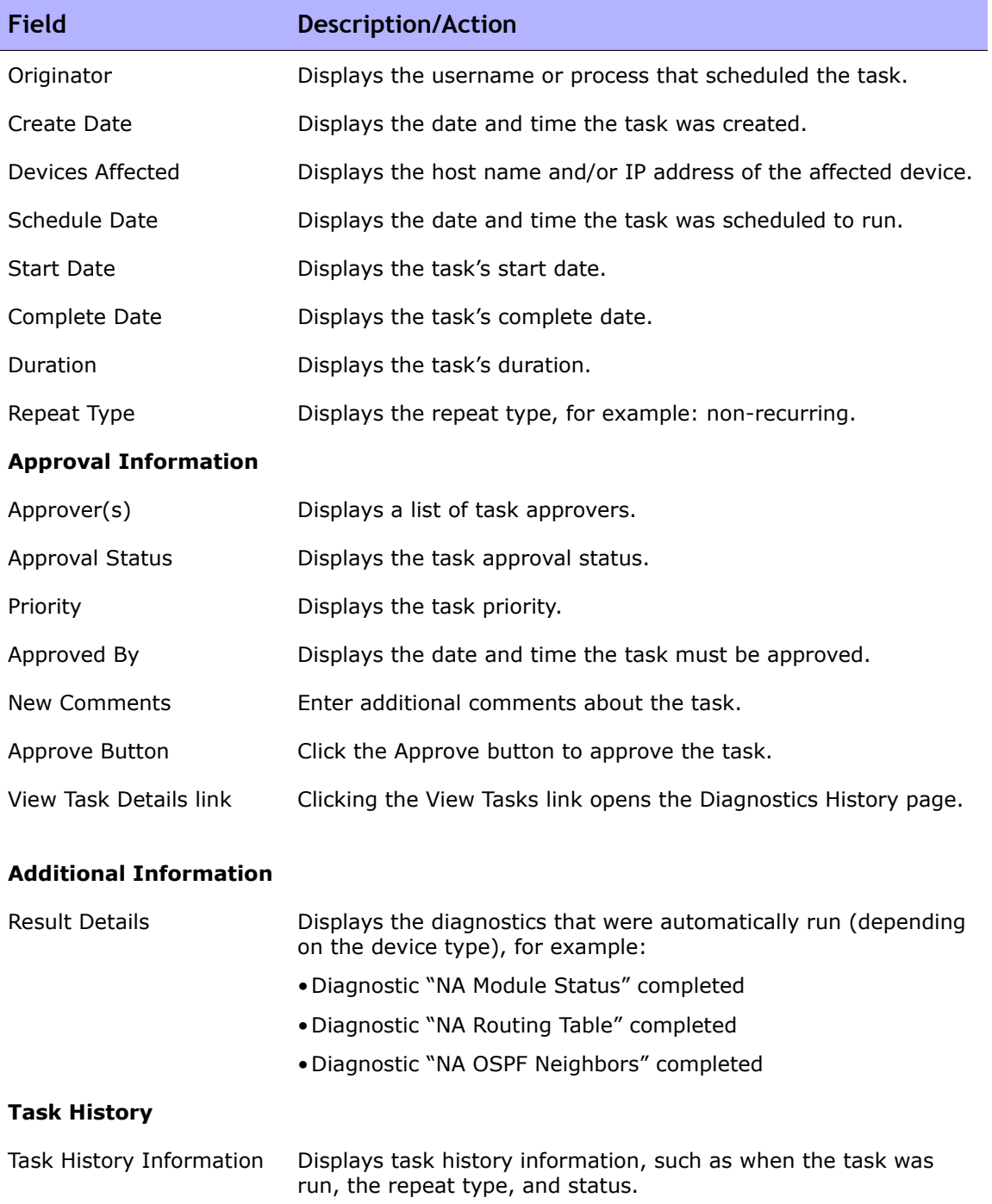
#### Email Notification

Task approvers receive email notification based on actions taken by the Workflow Rule originator. The Workflow Wizard's FYI Recipient Setup page can be used to notify users other than approvers of the task. Refer to ["Workflow](#page-851-0)  [Wizard" on page 852.](#page-851-0)

A sample email notification is shown below.

```
From: HP on jbrennan1
Sent: Thursday, January 10, 2007 2:00 PM
To: Tad Martin
Subject: Request for Approval
Liza has requested the Snapshot task for your approval
on or before 2004-11-06 00:00:00:0
Task Name: Snapshot
Description: Taking a snapshot of Lab2
Priority: High
Approval required on or before: 2004-11-06 00:00:00:0
Originator: Liza
Devices Affected: 172.22.123.26
Task Frequency: Repeat once
Task Start Date: 2004-11-06 15:00:00.0
You may approve, reject, or request clarification by
accessing HP Network Automation at
http://liza/task.view.htm/taskID=10023
```
Clicking the link at the bottom of the email opens the Approval Requests page where you can approve or not approve a task. Refer to "Approval Requests [Page Fields" on page 859.](#page-858-0)

# **Chapter 20: Working With ACLs**

Use the following table to quickly locate information.

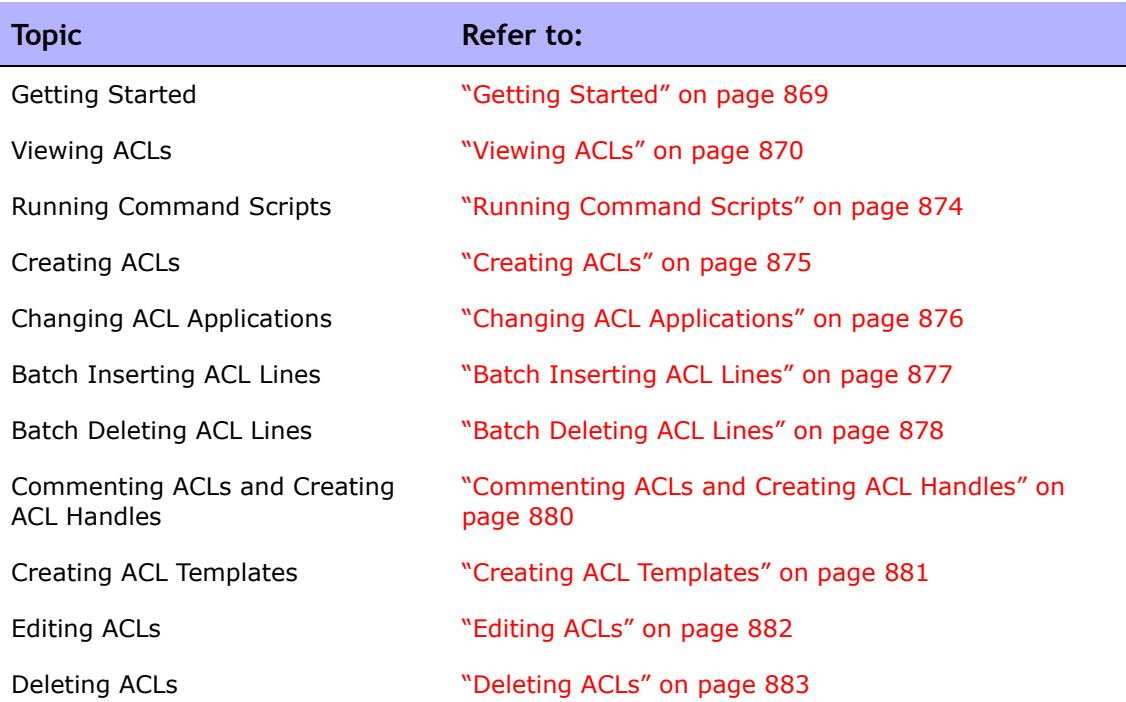

# Navigating to ACLs

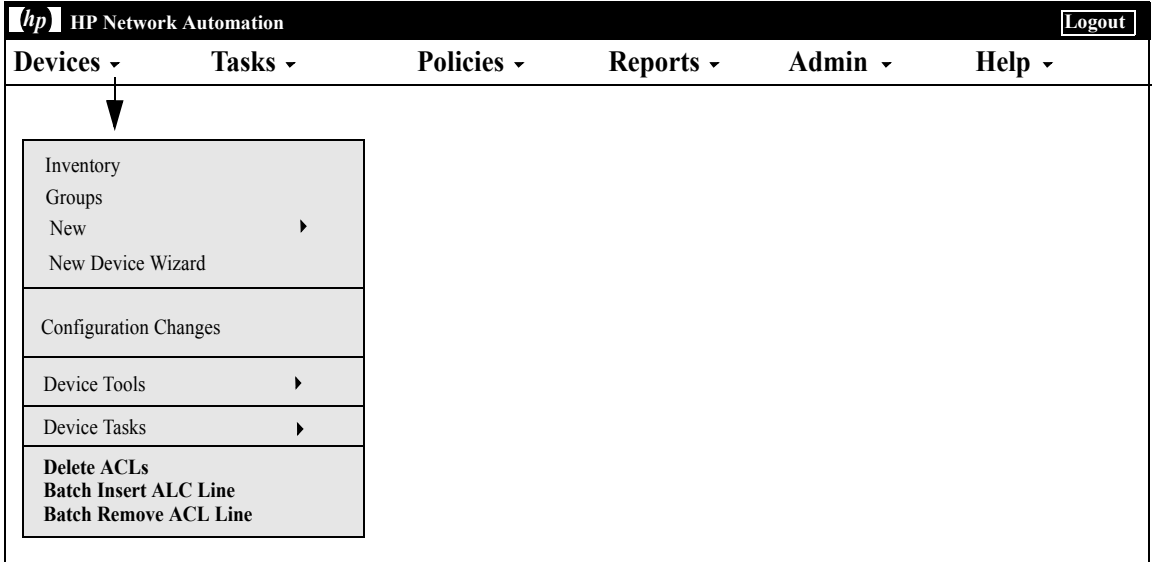

#### <span id="page-868-0"></span>Getting Started

Access Control Lists (ACLs) are used by many organizations to control the flow of IP traffic. This is done mostly for increased security, but can also be used to increase performance by preventing the operation of bandwidth intensive systems, such as streaming audio or video, from public Web sites.

In general, the definition of an ACL is a collection of configuration statements. These statements define addresses and/or patterns to accept or deny. NA retrieves configuration information from devices and extracts the ACL statements from the configuration. NA then stores the ACLs independent of the configuration.

The NA ACL Manager provides a quick way to:

- View ACLs on devices
- Maintain a history of ACLs
- Comment on ACLs and maintain those comments in the configuration

The ACL Manager also provides a quick way to use existing ACL configurations to create ACL templates.

This chapter includes instructions on how to enable (and disable) ACLs parsing for a device or group of devices.

- For information on turning on ACL parsing for a single device, refer to ["Configuration Mgmt Page Fields" on page 41.](#page-40-0)
- For information on turning on ACL parsing for a group of devices, refer to ["Batch Edit Device Page Fields" on page 206.](#page-205-0)
- For information on searching for ACLs, refer to "Search For ACLs Page [Fields" on page 648.](#page-647-0)

**Note:** ACL information is not available until after the first stored or checkpoint snapshot is taken of the device after ACL parsing is enabled.

#### <span id="page-869-0"></span>Viewing ACLs

To view ACLs on a device:

- 1. On the menu bar under Devices, click Inventory.
- 2. On the Inventory page, select the device that has ACL parsing enabled. The Device Details page opens. (Note: When adding devices that support ACLs, make sure the Enabled option is selected.) Once the devices are discovered, and a checkpoint snapshot is taken, you are able to view a device's ACLs. (Refer to ["Adding Devices" on page 133](#page-132-0) for more information on adding devices.)
- 3. From the View drop-down menu, select Device Detail and then click ACLs. The Device ACLs page opens. Refer to ["Device ACLs Page Fields"](#page-869-1)  [on page 870](#page-869-1).
- 4. On the Device ACLs page, click the View ACL option for any ACL listed. The View ACL page opens. Refer to ["View ACL Page Fields" on page 872.](#page-871-0)

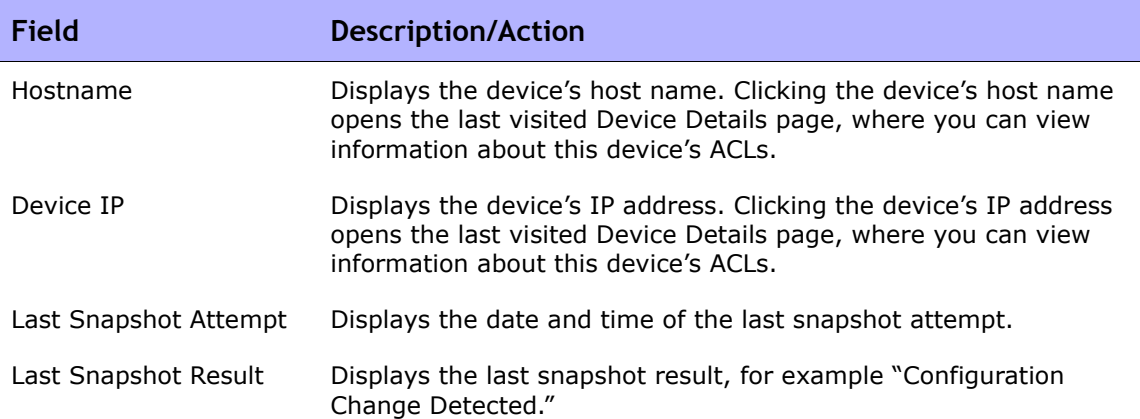

#### <span id="page-869-1"></span>Device ACLs Page Fields

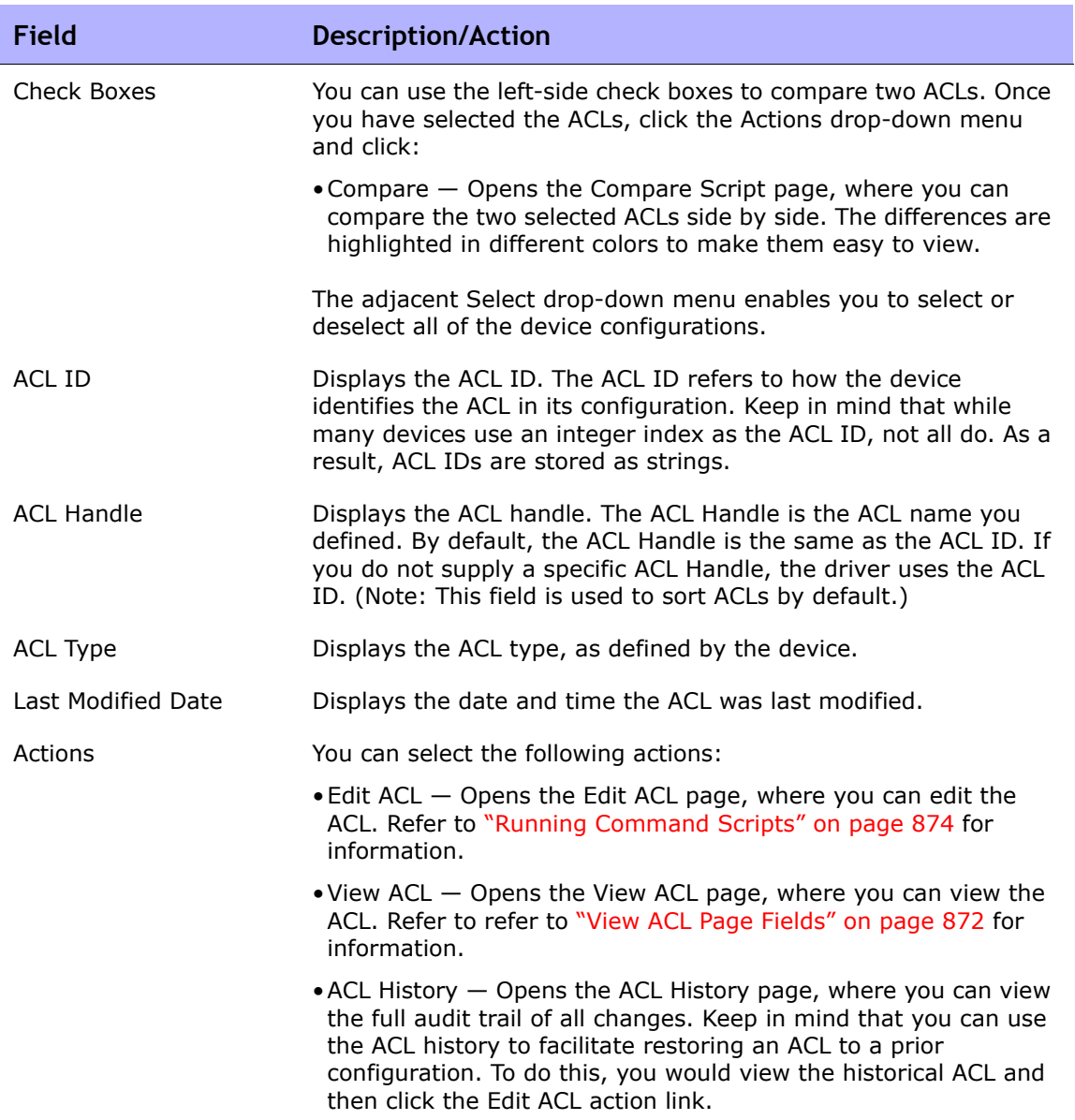

#### <span id="page-871-0"></span>View ACL Page Fields

To open the View ACL page:

- 1. On the menu bar under Devices, click Inventory.
- 2. On the Inventory page, select the device that has ACL parsing enabled. The Device Details page opens. (Note: When adding devices that support ACLs, make sure the Enabled option is selected.) Once the devices are discovered, and an initial snapshot is taken, you are able to view a device' ACLs.
- 3. From the View drop-down menu, select Device Detail and then click ACLs. The Device ACLs page opens.
- 4. On the Device ACLs page, click the View ACLs option for any ACL listed. The View ACL page opens.

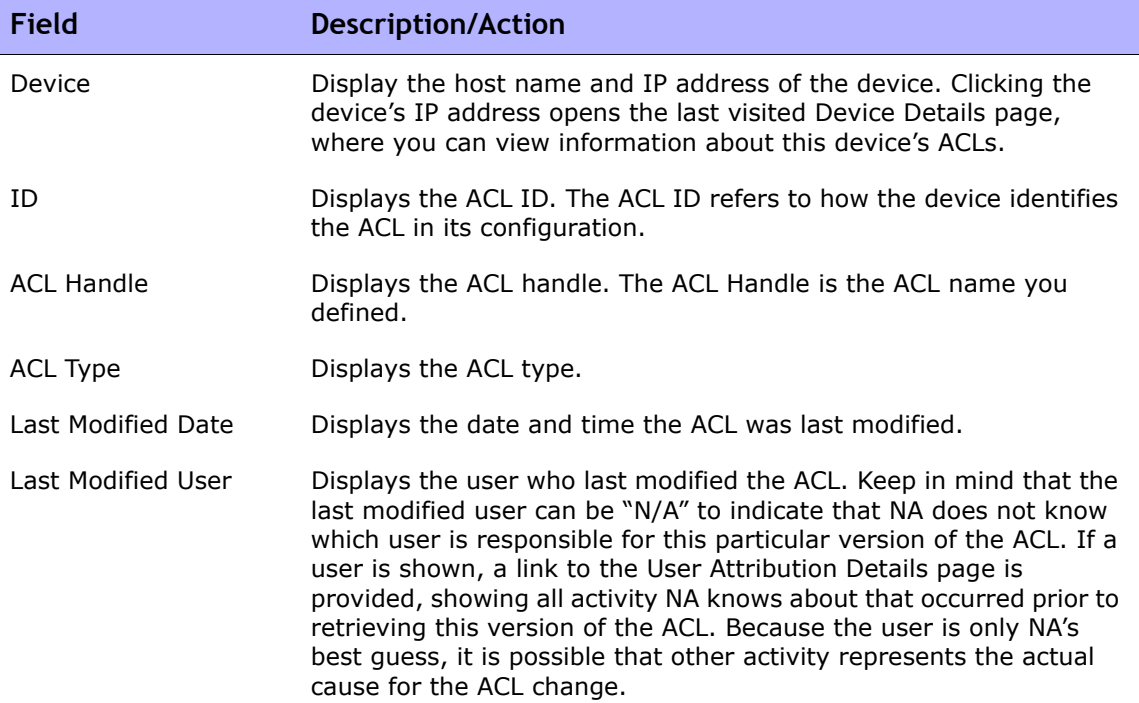

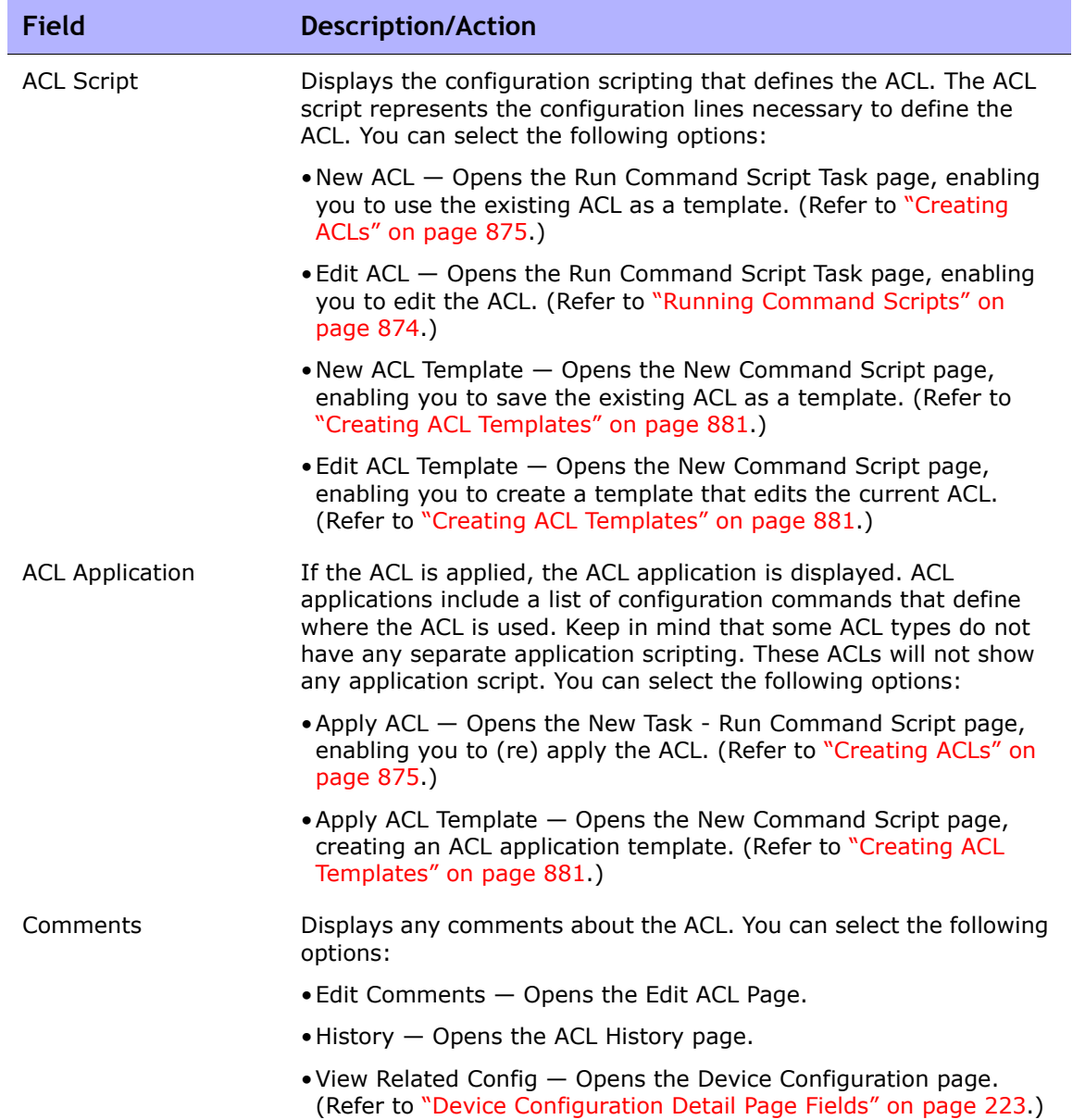

#### <span id="page-873-0"></span>Running Command Scripts

The Run Command Script task enables you to run command scripts. Refer to ["Run Command Script Task Page Fields" on page 385](#page-384-0) for information. Keep in mind that on the Run Command Script Task page, the following Task Options are shown:

- Command Script to Run Indicates that you are running an ACL Edit Script from a specific ACL on the device. The ACL is identified both by its ID and Handle (in parentheses).
- Limit to script types  $-$  The script type is automatically set to "ACL Edit Script."
- Mode Displays the device access mode, such as Cisco IOS configuration.
- Script Displays the device-specific commands to run. The script to run is automatically populated, providing a copy of the existing ACL configuration. Keep in mind that if you are editing an ACL with applications, you will be provided with copies of the ACL application scripting, both before the ACL configuration scripting (to undo applications, if necessary) and after the ACL configuration scripting (to reapply the ACL). In many cases (such as IOS), to make an ACL configuration exactly match what you specify in a script, you will need to remove that ACL first, then put it back.

#### <span id="page-874-0"></span>Creating ACLs

To create a new ACL using an existing ACL as a template:

- 1. On the menu bar under Devices, click Inventory.
- 2. Select the device whose ACL parsing you want to enable. The Device Details page opens.
- 3. From the View drop-down menu, select Device Detail and click ACLs. The Device ACLs page opens.
- 4. In the Actions column, click the Edit ACL option. The Run Command Script page opens. Refer to ["Run Command Script Task Page Fields" on](#page-384-0)  [page 385](#page-384-0) for information.

The following fields in the Run Command Script Task page are automatically populated:

- Command Script to Run Displays the type of script (Apply ACL) and the source ACL.
- Limit to script types Displays the type of script (ACL Edit Script).
- Mode Displays the correct script mode for applying an ACL on the device.
- Script Displays a copy of the existing ACL application scripting. Be sure to check this thoroughly and make any necessary changes.

**Note:** You should not run ACL scripts line-by-line. ACL scripts can result in lost connectivity when run line-by-line.

If you add an ACL to a device using the same ACL ID that already exists, you are actually editing the existing ACL on that device.

## <span id="page-875-0"></span>Changing ACL Applications

To change ACL applications:

- 1. On the menu bar under Devices, click Inventory.
- 2. Select the device whose ACL parsing you want to enable. The Device Details page opens.
- 3. From the View drop-down menu, select Device Detail and click ACLs. The Device ACLs page opens.
- 4. Click the View ACL option. The View ACL page opens. (Refer to ["View](#page-871-0)  [ACL Page Fields" on page 872.](#page-871-0))
- 5. Click the Apply ACL option. The Run Command Script page opens. (Refer to ["Creating ACLs" on page 875.](#page-874-0))

The following fields in the Run Command Script Task page are automatically populated:

- Command Script to Run Displays the type of script (Apply ACL) and the source ACL.
- Limit to script types  $-$  Displays the type of script (ACL Application Script).
- Mode Displays the correct script mode for applying an ACL on the device.
- Script Displays the copy of the existing ACL application scripting.

**Note:** You should not run ACL scripts line-by-line. ACL scripts can result in lost connectivity when run line-by-line.

#### <span id="page-876-0"></span>Batch Inserting ACL Lines

You can batch deploy ACL lines. NA automatically adds the necessary lines to the appropriate ACL on single or multiple devices, based on ACL ID or ACL Handle. The following steps are specific to Cisco IOS devices only.

To batch insert a line into an ACL(s)

- 1. On the menu bar under Devices, select Device Tasks and click Batch Insert ACL Line. The New Task - Run Command Script page opens. (Refer to ["Creating ACLs" on page 875](#page-874-0).)
- 2. You can select a device or group of devices on which to run the task. Upon selecting device or group, the page will update.
- 3. Command Script to Run Choose either:
	- a) Cisco IOS Insert Line into ACL by ACL ID
		- Id of ACL to insert line into Enter the ACL ID that you want to add a line to. If you selected a group of devices, this adds a line to each device that contains an ACL that matches this ACL ID.
		- ACL line to insert Enter the ACL line exactly as you would on the device.
		- Location to add line  $-$  Choose where to add the line. Options include first, last, and next-to-last.
		- Update Scripts Click when you have completed the above variables.
		- Parameters Optional parameters.
		- $\bullet$  Script  $-$  This is the actual script that updates the ACL. The option to edit this script before execution makes this feature very flexible.
	- b) Cisco IOS Insert Line into ACL by Handle
		- ACL Handle Enter the ACL Handle that you want to add a line to. If you selected a group of devices, this will add a line to each device that contains an ACL that matches this ACL Handle.
		- ACL line to insert (without 'access-list  $\{id\}'$ ) Enter the ACL line that you want to insert without any "access-list ACLID." The script will place this if necessary.
- Location to add line Choose where to add this line. Options include first, last, and next-to-last.
- Update Scripts Click when you have completed the above variables.
- Parameters Optional parameters.
- Script  $-$  This is the actual script that will update the ACL. The option to edit this script before execution makes this feature very flexible.

#### <span id="page-877-0"></span>Batch Deleting ACL Lines

You can batch remove ACL lines. NA automatically removes the necessary lines to the appropriate ACL on single or multiple devices, based on the ACL ID or ACL Handle. The following steps are specific to Cisco IOS devices only.

To batch delete a line into an ACL(s)

- 1. On the menu bar under Devices, select Device Tasks and click Batch Remove ACL Line. The New Task - Run Command Script page opens. (Refer to ["Creating ACLs" on page 875](#page-874-0)".)
- 2. You can select a device or group of devices on which to run the task. Upon selecting a device or group, the page will update.
- 3. Command Script to Run Choose either:
	- a) Cisco IOS Remove Line from ACL by ACL ID
		- Id of ACL to delete line from Enter the ACL ID that you want to remove a line from. If you have selected a group of devices, this will remove a line from each device ACL that matches this ACL ID.
		- ACL line to delete  $-$  Enter the ACL line exactly as it appears on the device. Keep in mind that some ACL lines have multiple space characters, for example: access-list 139 and deny ip host 192.168.139.2 any contains three spaces between "deny" and "ip."
		- Update Scripts Click when you have completed the above variables.
		- Parameters Optional parameters.
- Script  $-$  This is the actual script that will update the ACL. The option to edit this script before execution makes this feature very flexible.
- b) Cisco IOS Remove Line from ACL by Handle
	- ACL Handle Enter the ACL Handle that you want to delete a line from. If you selected a group of devices, this will delete a line from each device that contains an ACL that matches this ACL Handle.
	- ACL line to delete (without 'access-list  $\{id\}'$ ) Enter the ACL line that you want to delete without any "access-list ACLID." The script will place this if necessary.
	- Update Scripts Click this when you have completed the above variables.
	- Parameters Optional parameters.
	- Script This is the actual script that will update the ACL. The option to edit this script before execution makes this feature very flexible.

## <span id="page-879-0"></span>Commenting ACLs and Creating ACL Handles

NA integrates an in-line commenting feature with ACL comments. This allows the comments for an ACL to be included in the configuration and for changes in the configuration comments to get included and reapplied to the ACL.

On devices that support in-line commenting, the ACLNAME: text following the double-comment character sequence that identifies a NA in-line comment indicates the ACL Handle. On devices that do not support in-line commenting, the ability to move ACL comments to and from the configuration is not available. However, ACL comments and handles will continue to be maintained within the ACL.

To enter comments:

- 1. On the menu bar under Devices, click Inventory.
- 2. On the Inventory page, select the device that has ACL parsing enabled. The Device Details page opens.
- 3. From the View drop-down menu, select Device Detail and click ACLs. The Device ACLs page opens.
- 4. Click the View ACL option. The View ACL page opens. Refer to ["View ACL](#page-871-0)  [Page Fields" on page 872.](#page-871-0)
- 5. Click the Edit Comments option. The Edit ACL page opens.
- 6. Enter comments in the Comments field.
- 7. Edit the ACL Handle.
- 8. Click Save.

For devices that support NA in-line commenting, changing the comments in the configuration will be reflected in the ACL comments.

#### <span id="page-880-0"></span>Creating ACL Templates

In addition to directly creating scripts based on existing ACLs, you can use ACLs to form the basis for ACL command script templates. ACL templates can also be created for editing and applying ACLs.

- 1. On the menu bar under Devices, click Inventory.
- 2. On the Inventory page, select the device that has ACL parsing enabled. The Device Details page opens.
- 3. From the View drop-down menu, select Device Detail and click ACLs. The Device ACLs page opens.
- 4. Click the View ACL option in the Actions column. The View ACL page opens.
- 5. Click the New ACL Template link under the ACL Script. The New Command Script page opens. Refer to ["New Command Script Page](#page-717-0)  [Fields" on page 718.](#page-717-0) The following fields in the New Command Script page are automatically populated:
	- $-$  Script Type  $-$  Displays the ACL script template type being created, including: ACL Creation Script, Edit ACL Script, or Apply ACL Script.
	- Mode displays the correct script mode to run the ACL script on the device.
	- Script Displays a copy of the existing ACL application scripting.

**Note:** You can use the reserved variable "\$tc\_aclid\_for\_handle\$" in your script when you need an ACL ID. When you run the script, you are prompted for the ACL handle. When the script is actually run on the device, each instance of this variable in the script will be replaced by the ACL ID on the device whose handle matches what you provided.

- 6. Enter a name for your new ACL creation script.
- 7. Edit the script. Refer to ["Running Command Scripts" on page 874](#page-873-0) for information.
- 8. Be sure to click Save Script when you are finished. When the script is saved successfully, the Script Search Results (Command Scripts) page opens. The script you added appears in the list and is highlighted. Keep in mind that a script does not run until you schedule it as a task.
- 9. Select the Run action.
- 10.Specify the Hostname or IP address of one device that is capable of running the script.
- 11.Enter the ACL ID.
- 12.Save the task. When the task is complete, the new ACL is displayed on the View ACL Page. Refer to ["Device ACLs Page Fields" on page 870](#page-869-1).

#### <span id="page-881-0"></span>Editing ACLs

To edit an ACL:

- 1. On the menu bar under Devices, click Inventory.
- 2. On the Inventory page, select the device that has ACL parsing enabled. The Device Details page opens.
- 3. From the View drop-down menu, select Device Detail and click ACLs. The Device ACLs page opens.
- 4. Click the Edit ACL option for the ACL you want to edit. The Run Command Script page opens. Refer to ["Creating ACLs" on page 875](#page-874-0) for information.

When you click the Edit ACL link, the following fields in the Run Command Script task are automatically populated:

- Command Script to Run Displays the type of script (Edit ACL) and the source ACL.
- Limit to script types Displays the type of script (Edit ACL Script).
- Mode Displays the correct script mode for editing an ACL on the device.
- Script Displays the device-specific commands to run. Be sure to check this thoroughly and make any necessary changes.

If you want to deploy the edited ACL to several devices, select the device group to which you want to deploy ACL. Refer to ["Run Command Script Task](#page-384-0)  [Page Fields" on page 385](#page-384-0) for information.

**Note:** You should not run ACL scripts line-by-line. ACL scripts can result in lost connectivity when run line-by-line.

## <span id="page-882-0"></span>Deleting ACLs

One of the more time-consuming tasks in ACL management is removing older, unused ACLs from devices so that they do not interfere with newer applications and ACLs. When deleting ACLs for a single device, the ACLs on that device are listed. When deleting ACLs for a group of devices, all ACL handles on all devices in the group are listed, and the deletion of ACLs is by handle, not by ACL ID.

To delete ACLs, from the Devices menu, select Device Tasks and click Delete ALCs. The New Task - Delete ACLs page opens. Refer to ["Delete ACLs Task](#page-883-0)  [Page" on page 884](#page-883-0).

When you delete an ACL from a device configuration, the ACL no longer appears in the list of managed ACLs. Although the history of the ACL is still searchable using the Search For ACL option, the ACL history is not displayed when viewing device specific ACLs. There is no tracking of deleted ACLs from a device specific interface. To rollback the configuration of a deleted ACL, search for that ACL and then re-deploy it.

Keep in mind that ACLs that have no applications are deleted. However, ACLs with applications are not deleted. By default, NA will not delete ACLs if they have an application script. An option is provided that forces the deletion of ACLs even if they have applications. If this is checked, all ACLs selected will be deleted.

**Note:** NA does not guarantee that it will locate all applications of an ACL in the device's configuration. It is possible that an ACL has no application script, but is actually in use somewhere on the device. In such cases, the Delete ACLs task will attempt to delete the ACL (since it knows of no applications), resulting in unexpected device behavior.

#### <span id="page-883-0"></span>Delete ACLs Task Page

The Delete ACLs task enables you to delete ACLs. To delete ACLs, from the Devices menu, select Device Tasks and click Delete ALCs. The Delete ACLs page opens. When you are finished click the Save Task button.

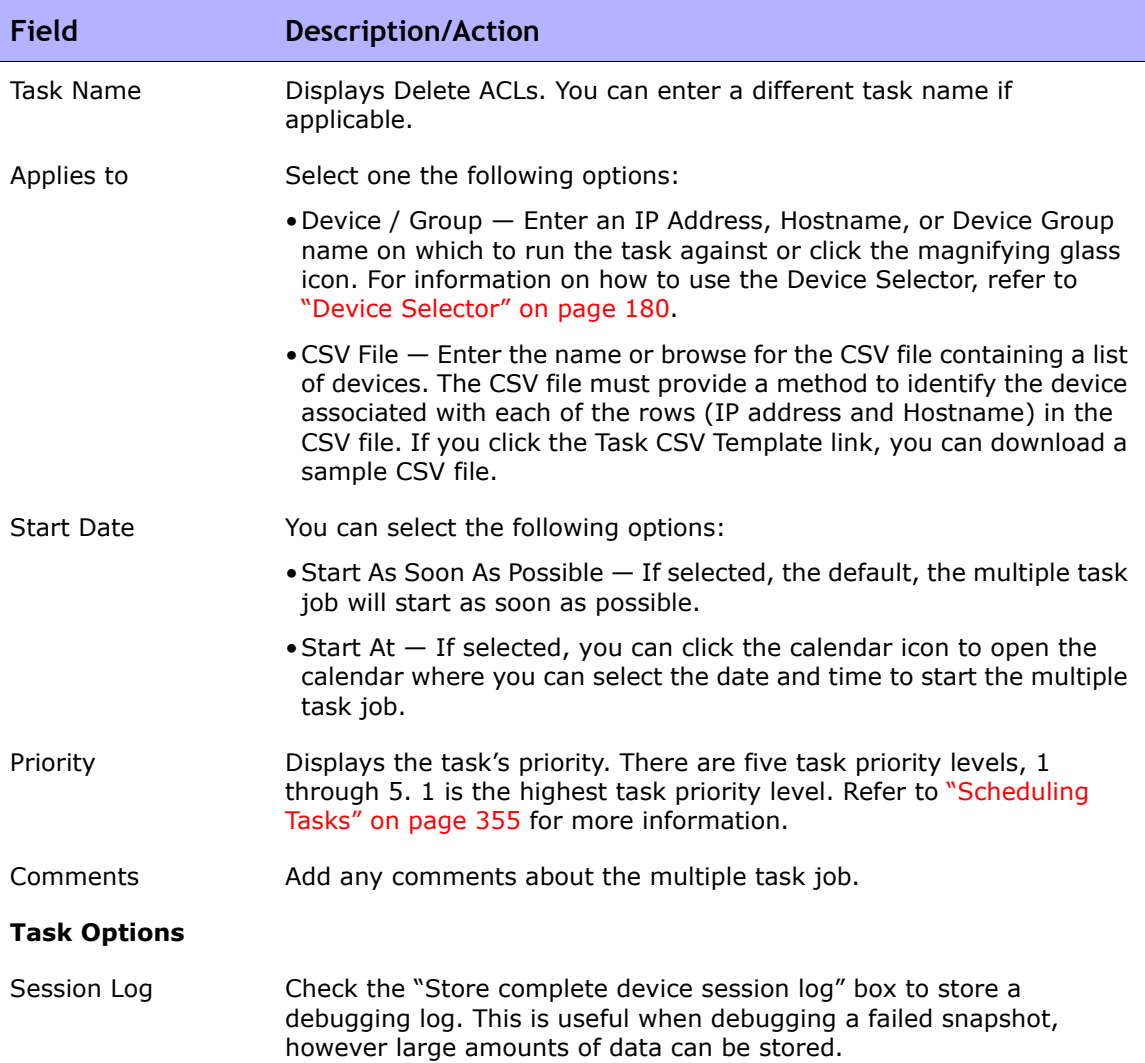

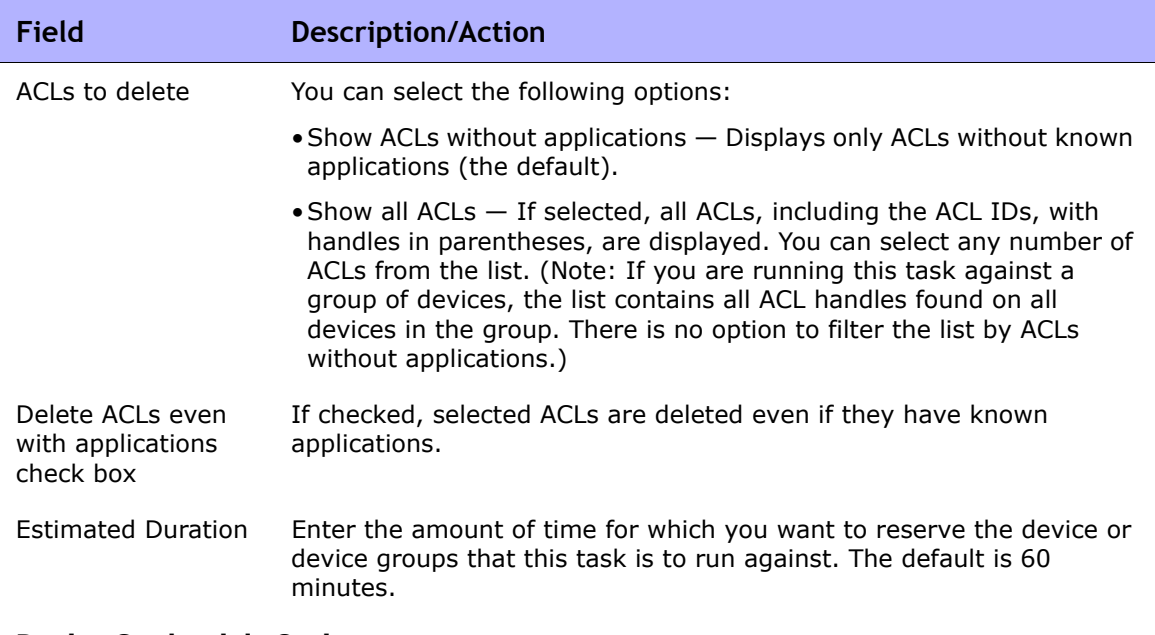

#### **Device Credentials Options**

Device credentials options are displayed depending on the Allows Standard Device Credentials, Allow Per-Task Device Credentials, and/or the Allow User AAA Credentials options configured on the Server page under Administrative Settings. If Allow Per-Task Device Credentials is enabled, you are prompted to enter the appropriate credentials. In addition, if more than one Device Credentials option is enabled, you are prompted to select which option to use when running the task. If only one Device Credentials option is enabled, it is used automatically and you are not prompted. (Refer to ["Device Access Page Fields" on page 54](#page-53-0) for information on enabling Device Credentials.)

- Device Credentials Depending on the Device Credentials options enabled on the Device Access page under Administrative Settings, you can select one or more of the following options:
	- •Use standard device-specific credentials and network-wide password rules (the default).
	- Use specific task credentials. You are prompted to enter a Username, Password, Confirm Password, Enable Password, Confirm Enable Password, SNMP Read-Only Community String, and a SNMP Read/ Write Community String.
	- Use task owner's AAA credentials. The task owner must have valid AAA credentials defined. (**Note**: Standard password rules and device-specific passwords are used. However, the task owner's AAA username and password are applied.)

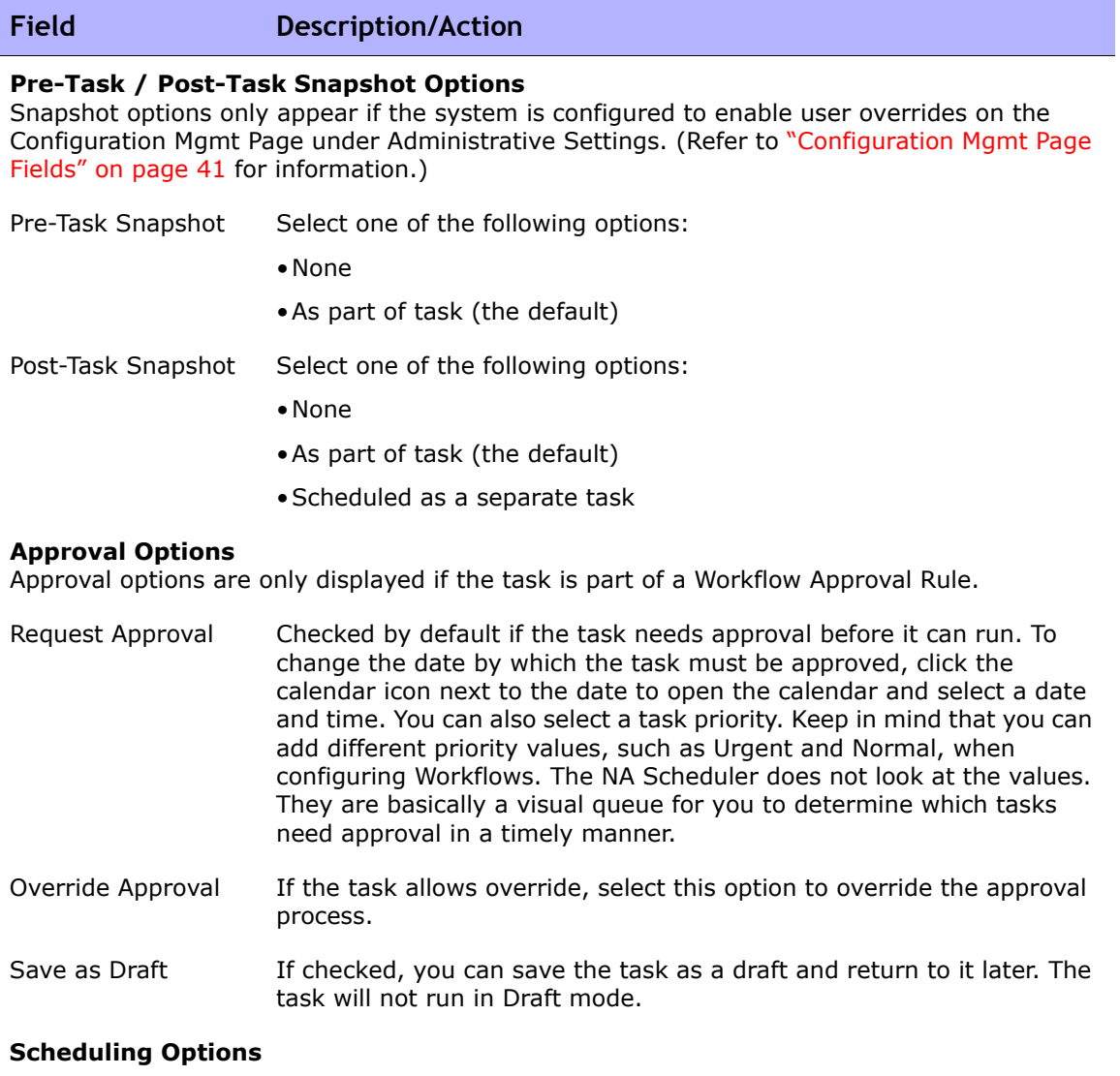

Retry Count If the task fails, NA will try the task again this many times, allowing for the Retry Interval between retries. Select one of the following options:

- •No Retry (the default)
- •Once
- •Twice
- •Three Times

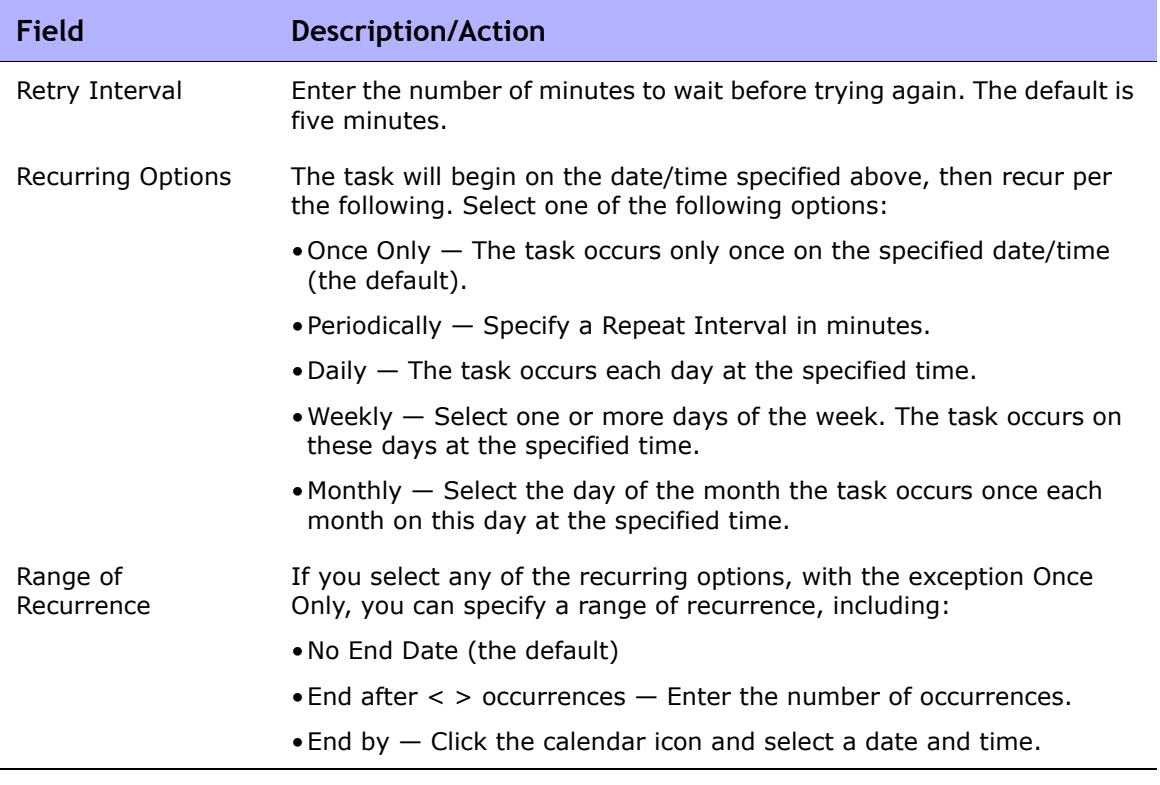

# **Chapter 21: Troubleshooting**

Use the following table to quickly locate information.

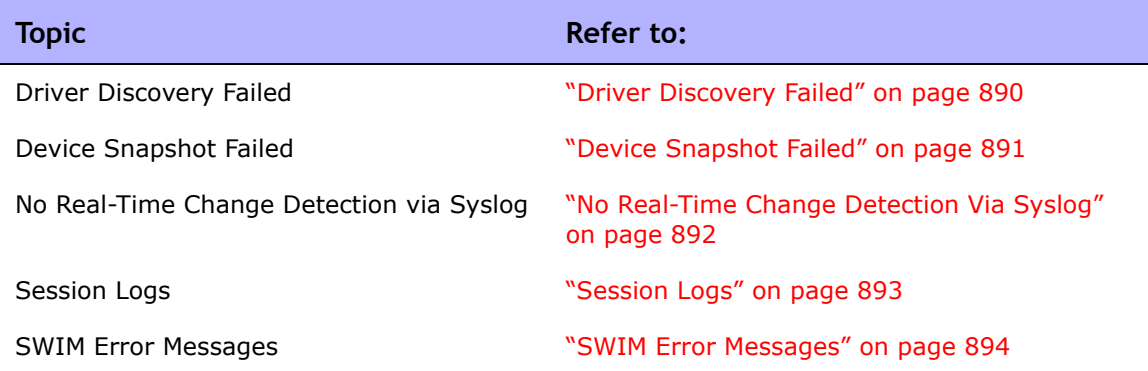

For information on Logging, refer to ["Logging" on page 122.](#page-121-0) For information on sending Troubleshooting information to Customer Support, refer to ["Send](#page-33-0)  [Troubleshooting Page Fields" on page 34](#page-33-0).

#### <span id="page-889-0"></span>Driver Discovery Failed

If you cannot discover a driver for a device:

- 1. Make sure that the device you are trying to discover is a supported device model and OS version. Refer to the Device Release Service (DRS) documentation for detailed information on supported devices. The DRS is a new, automated driver release and delivery system. If the device is not supported, contact Customer Support. If the device is supported, go to Step 2.
- 2. Telnet and/or SSH to the device from the NA server. An easy way to verify that NA can Telnet or SSH to a device is to click the Telnet or SSH link for the device on the Device List page. Refer to ["Inventory Page](#page-236-0)  [Fields" on page 237](#page-236-0) for information. NA automatically attempts to login to the device. If you cannot login to the device, this could be caused by incorrect access lists on the device, incorrect password information, or network connectivity issues. Contact Customer Support. If you can Telnet and/or SSH to the device, but the Discover Driver task still fails, go to Step 3.
- 3. Check to see if you have read-only SNMP enabled on the device. If readonly SNMP is enabled, using this OID, try to contact to the device via read-only SNMP from the NA server. Make sure you use the community string you configured for the device within NA. If you do not want to enable read-only SNMP, you can manually select the driver from the driver drop-down list when you add or edit devices. Refer to ["Editing](#page-225-0)  [Device Configuration Data" on page 226](#page-225-0) for information. Once you have enabled read-only SNMP, login to NA, select the device you are trying to add, and click Edit Device. Update the device with the correct read-only SNMP community string and click Discover Driver. If the Discover driver task still fails, go to Step 4.
- 4. Login to NA. On the menu bar, select Admin and click the Troubleshooting option. The Troubleshooting page opens. In the list box, select device/session/log and device/driver/discovery. Set the level to Trace (most message). Click Submit. Click the device you are attempting to discover and then click Discover Driver. Once the Discover Driver task fails, on the menu bar select Admin and click Troubleshooting. Click Send Troubleshooting Information. In the comments section, specify what is failing and the device model and OS version. For information on Logging, refer to ["Logging" on page 122](#page-121-0).

#### <span id="page-890-0"></span>Device Snapshot Failed

If a device snapshot failed:

- 1. Make sure the device you are trying to snapshot is a supported device model and OS version for NA. Refer to the Device Release Service (DRS) documentation for detailed information on supported devices. The DRS is a new, automated driver release and delivery system. If the device is not supported, contact Customer Support. If the device is supported, go to Step 2.
- 2. Make sure that there is a device driver assigned to the device. On the Device List page, click the problem device. Refer to ["View Menu Options"](#page-256-0)  [on page 257](#page-256-0) for information. Scroll down to the Driver Name field and check if it has a value. If there is no driver, contact Customer Support. If there is a driver, click the Discover Driver link. If the Snapshot task still fails, go to Step 3.
- 3. Telnet and/or SSH to the device from the NA server. An easy way to verify that NA can Telnet or SSH to a device is to click the Telnet or SSH link for the device on the Device List page. Refer to ["Inventory Page](#page-236-0)  [Fields" on page 237](#page-236-0) for information. If you cannot login to the device, this could be caused by incorrect access lists on the device, incorrect password information, or network connectivity issues. Contact Customer Support. If you can Telnet and/or SSH to the device, but the Discover driver task fails, go to Step 4.
- 4. Check to see if you have read-only SNMP enabled on the device. If readonly SNMP is enabled on the device, using this OID, try to contact the device via read-only SNMP from the NA server. Make sure you use the community string you configured for the device within NA. If you do not want to enable read-only SNMP, you can manually select the driver from the driver drop-down list when you add or edit devices. Refer to ["Editing](#page-225-0)  [Device Configuration Data" on page 226](#page-225-0) for information. Once you have enabled read-only SNMP, login to NA, select the device you are trying to add, and click Edit Device. Update the device with the correct read-only SNMP community string and click Snapshot. If the Snapshot task still fails, call Customer Support.

#### <span id="page-891-0"></span>No Real-Time Change Detection Via Syslog

If there is no real-time change detection via Syslog:

- 1. Make sure that the device you are trying to snapshot is a supported device model and OS Version for NA. Refer to the Device Release Service (DRS) documentation for detailed information on supported devices. The DRS is a new, automated driver release and delivery system. If the device is not supported, contact Customer Support. If the device is supported, go to Step 2.
- 2. Make sure the Syslog settings are configured correctly so that Syslog messages are reaching the NA server. Initiate an event that will trigger a Syslog change message to be sent to NA.
- 3. Make sure that the device/OS combination supports real-time change detection via Syslog. Refer to the Device Release Service (DRS) documentation for detailed information on supported devices. The DRS is a new, automated driver release and delivery system. If possible, verify on the vendor's website that Syslog notification of change is available in this device and OS. If the device does not support real-time change detection via Syslog, go to Step 4.
- 4. There is another method by which NA provides real-time change detection: AAA logging. Check to see if you have AAA change detection enabled. Refer to ["Configuration Mgmt Page Fields" on page 41](#page-40-0) for information. If you are using AAA, make sure that the device supports real-time change detection via AAA.

#### <span id="page-892-0"></span>Session Logs

The difficult part of any automation task is not the automation itself, but trying to determine the cause of failure if an automation task fails. NA provides detailed troubleshooting capabilities to help you quickly identify reasons for failure and resolve them.

NA provides a detailed device session log from any device task. As a result, you can see what NA is sending to the device and how the device is responding.

- 1. Log into NA.
- 2. On the main menu bar under Devices and select New Device Task and click Run Command Script. The New Task - Run Command Script page opens.
- 3. In the Applies to field, enter a device hostname or IP address on which you are allowed to make configuration changes.
- 4. Under Task Options Session Log, check the "Store complete device session log" box.
- 5. Under Task Options Command Script to Run, select the command script you want to run from the drop down menu.
- 6. Specify the mode to run in. For example, if this is an IOS device, select Cisco IOS Configuration.
- 7. Enter the commands you want to send to the device.
- 8. Click the Save Task button.

As the task runs, you will see the output of the NA <-> device interaction. You should be able to determine:

- What NA sent to the device.
- What NA expected to receive from the device.
- What NA actually received from the device.

# <span id="page-893-0"></span>SWIM Error Messages

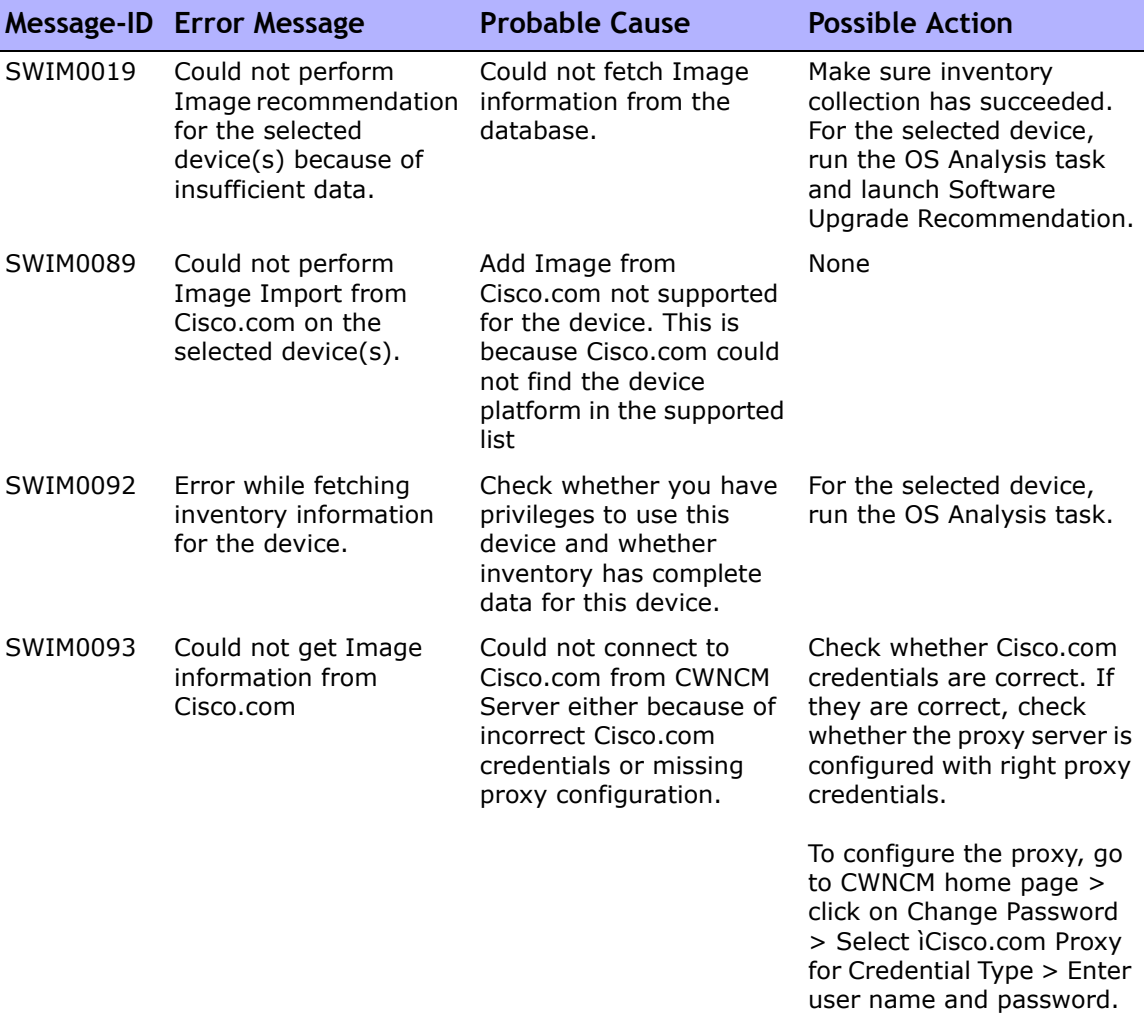

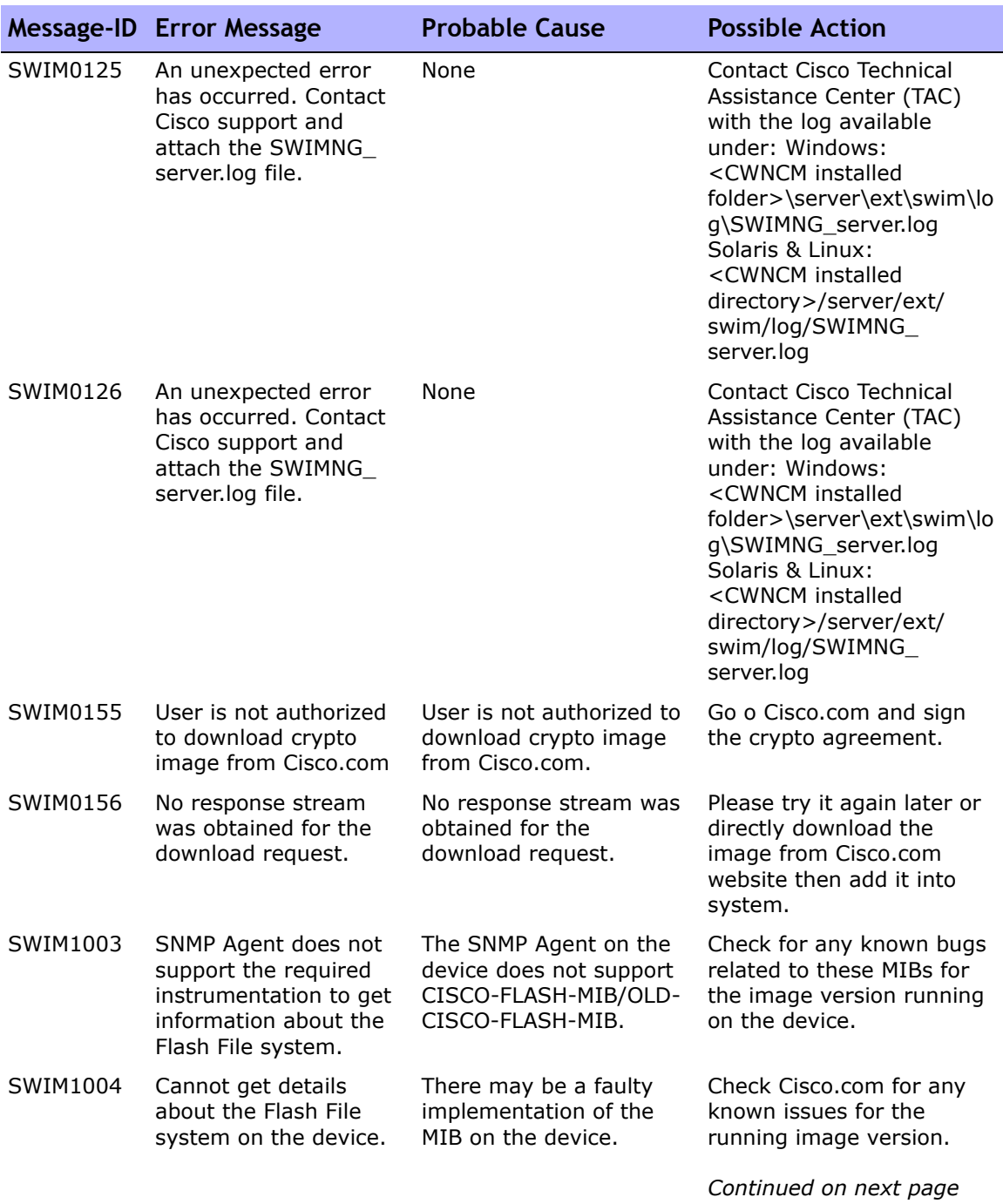

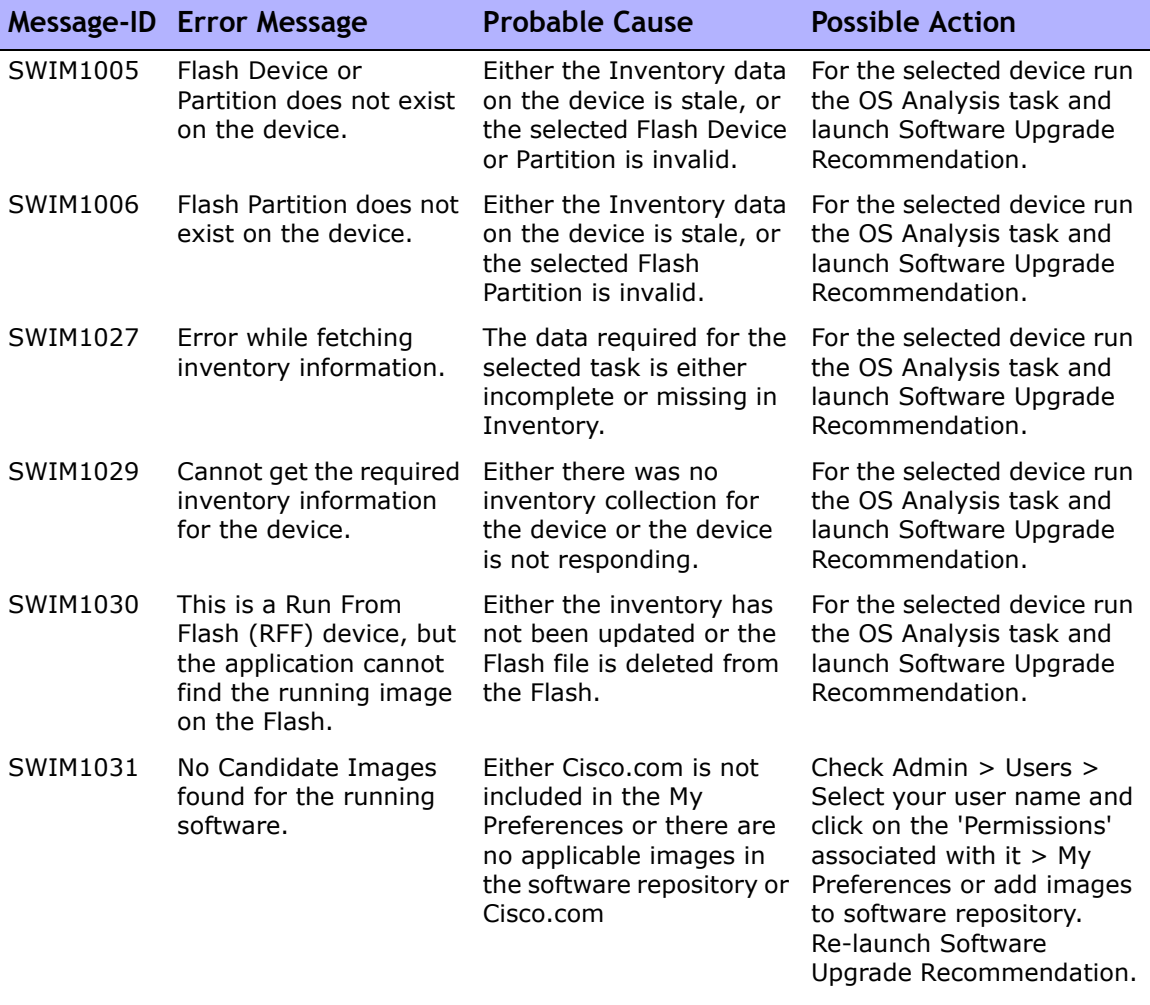

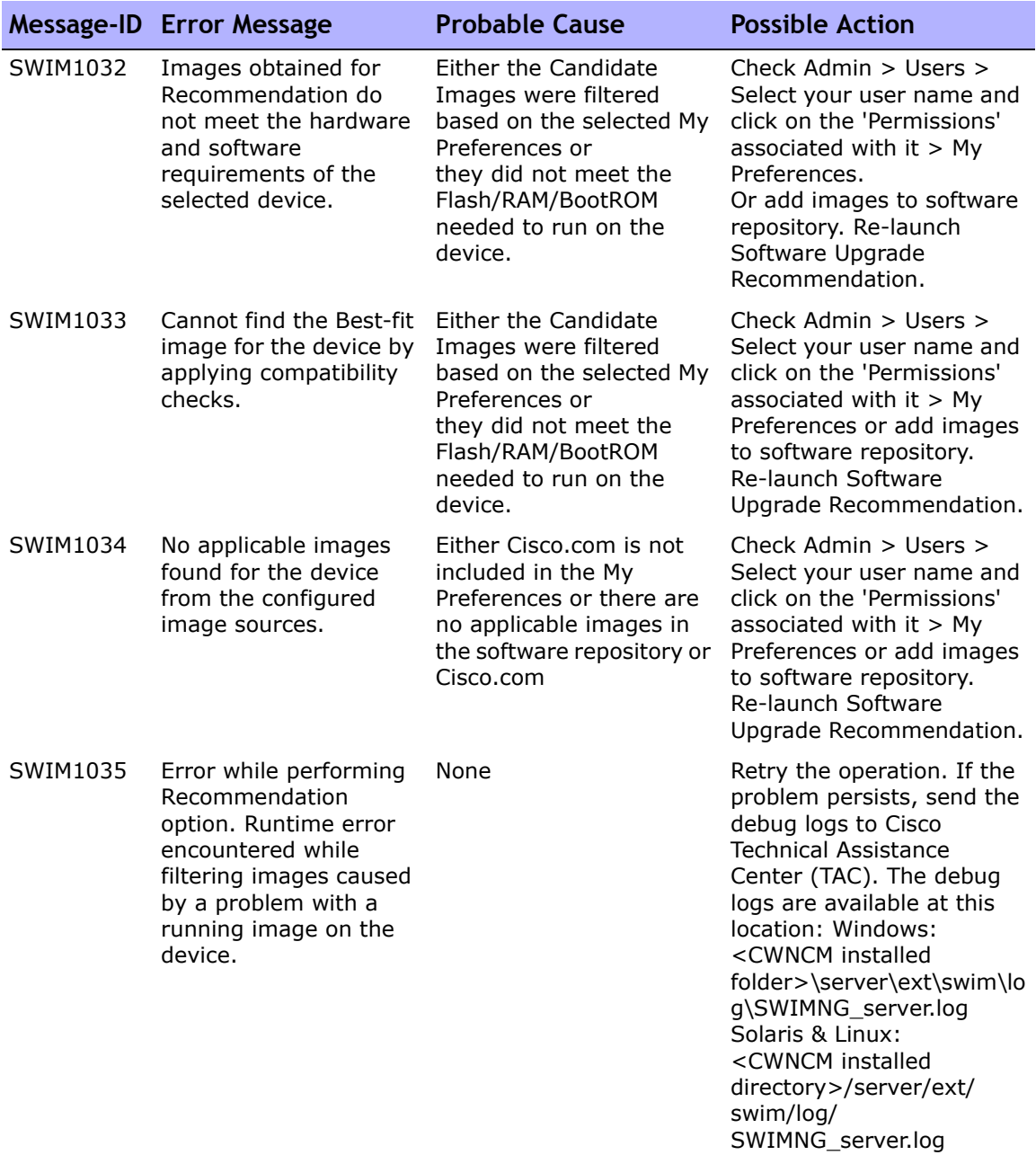

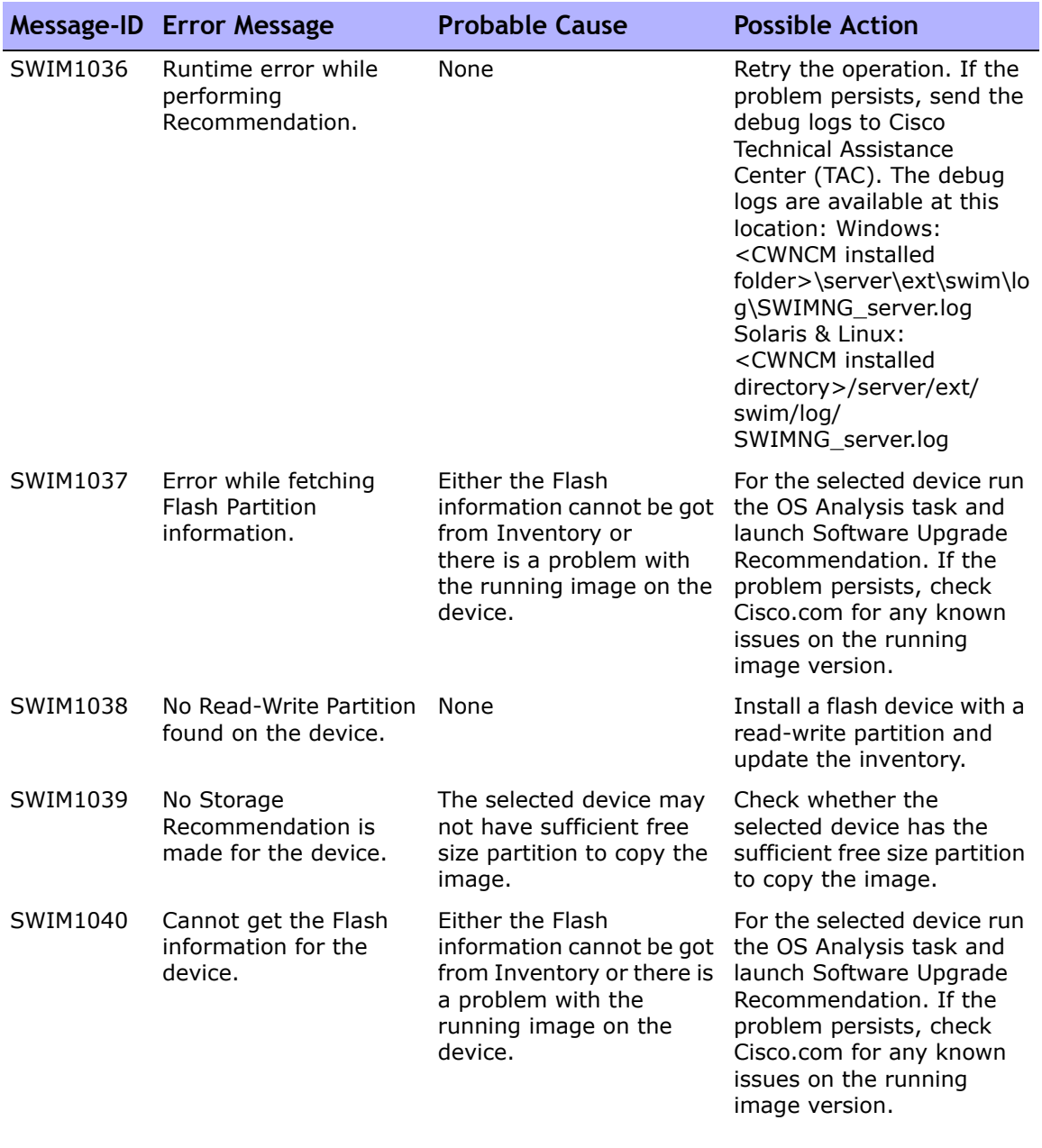

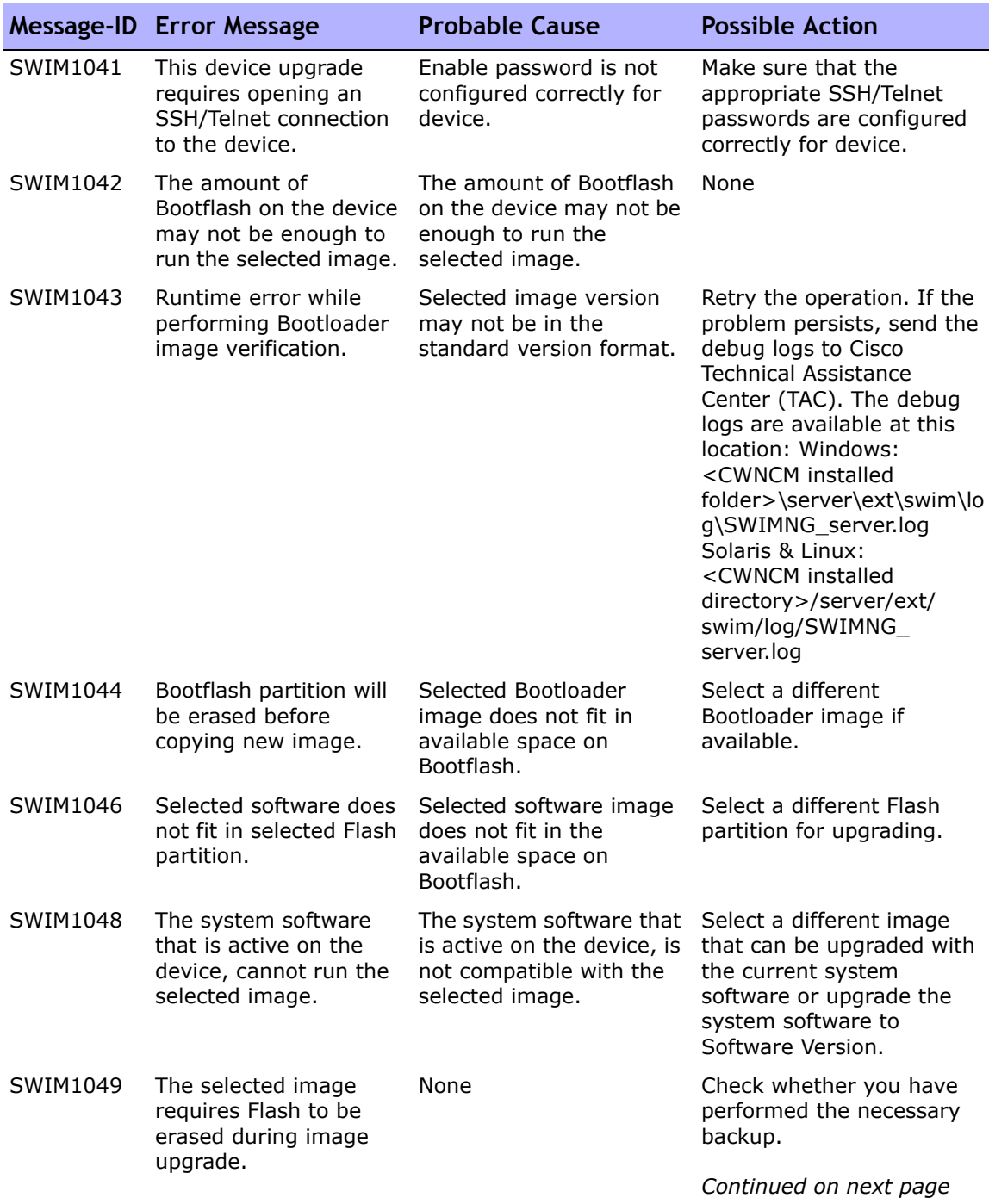

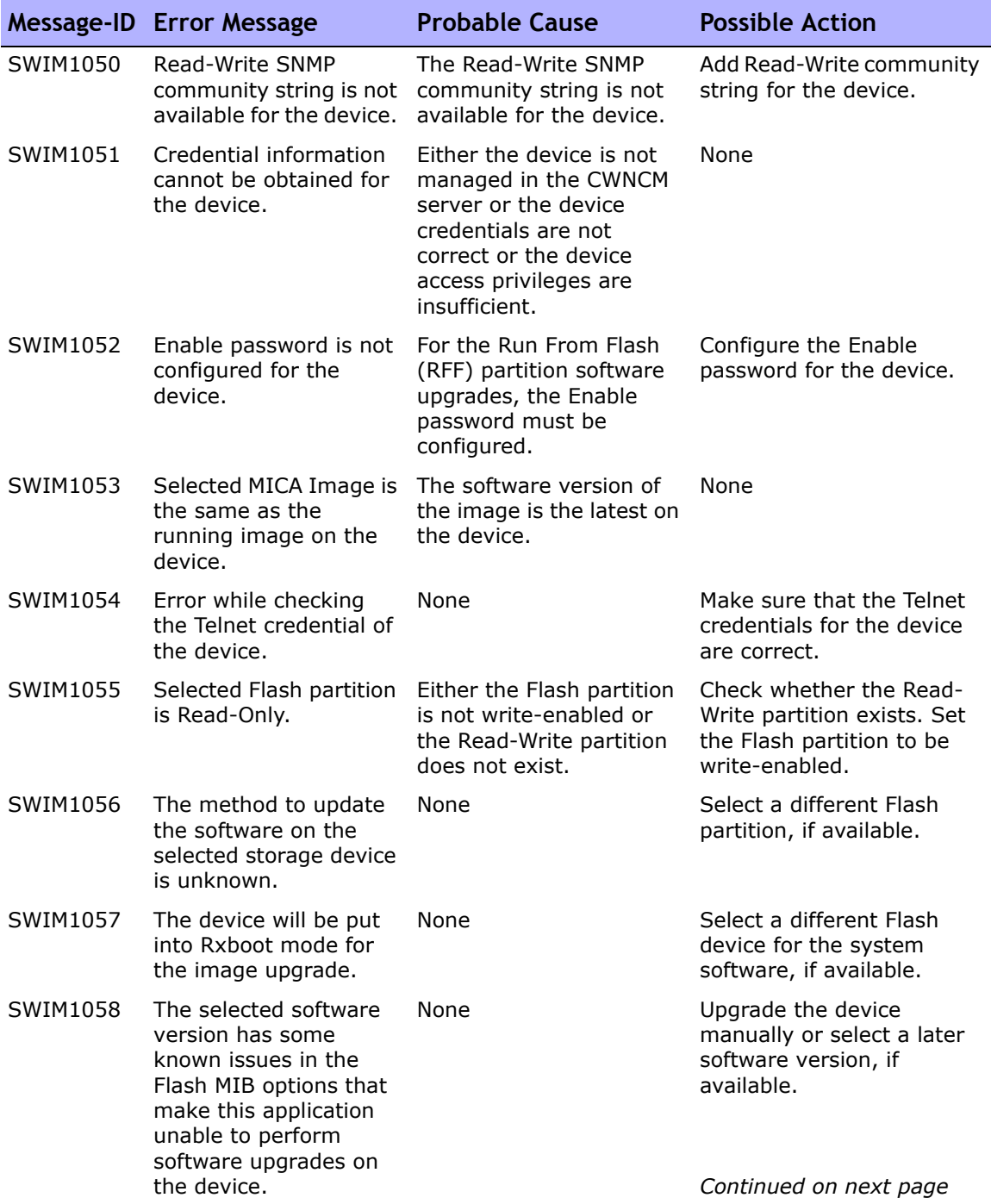
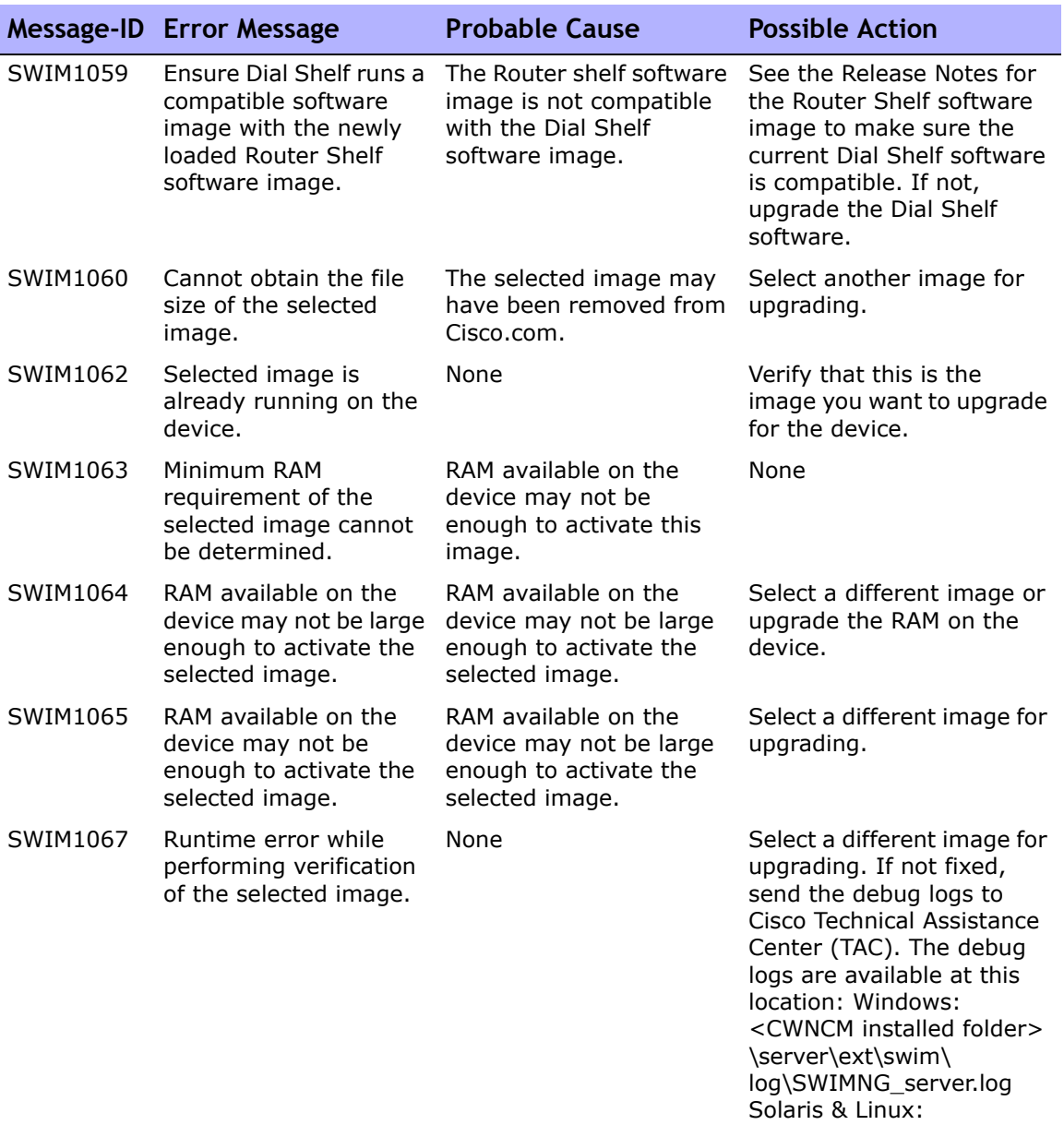

<CWNCM installed directory>/server/ext/ swim/log/SWIMNG\_ server.log

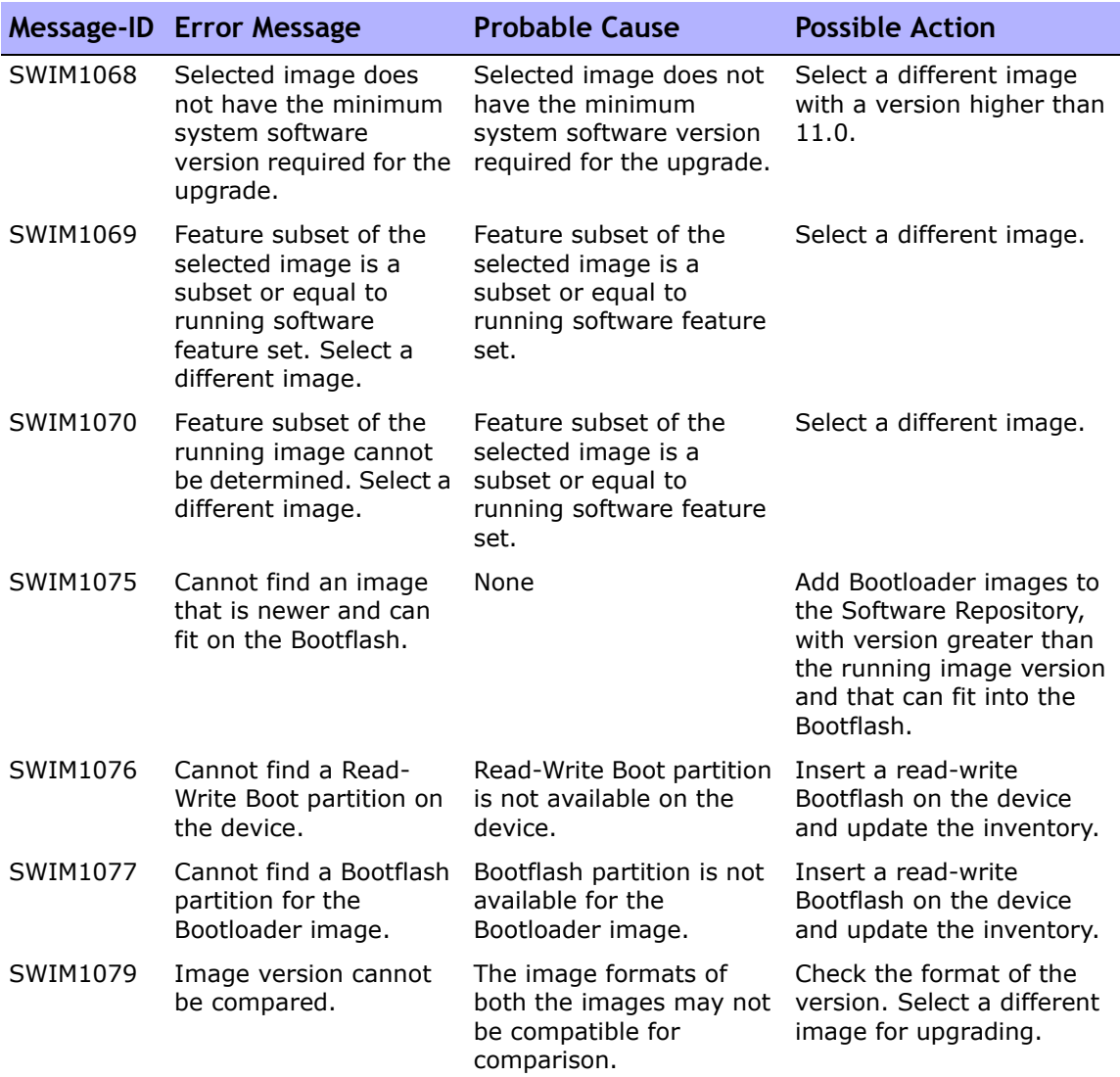

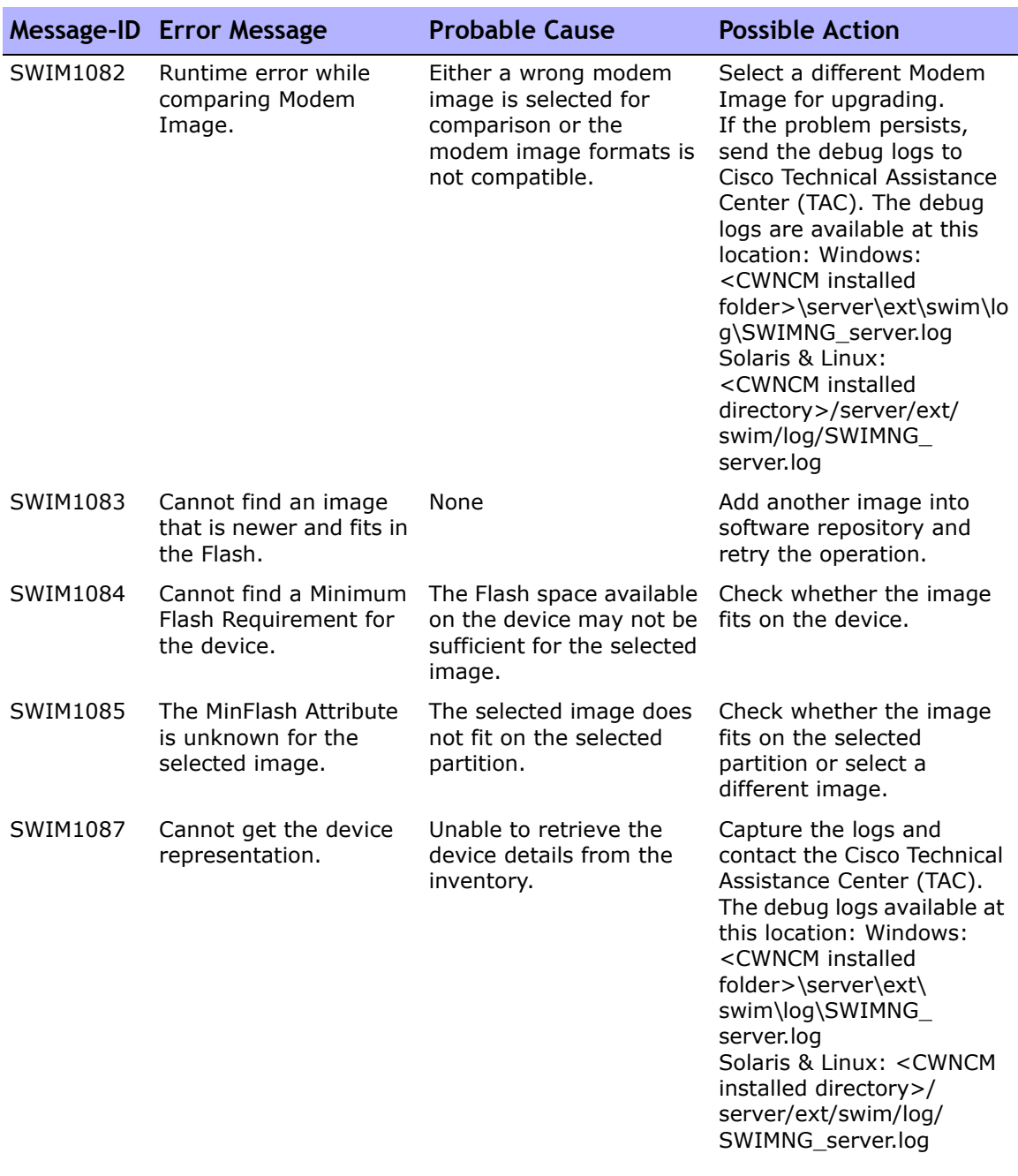

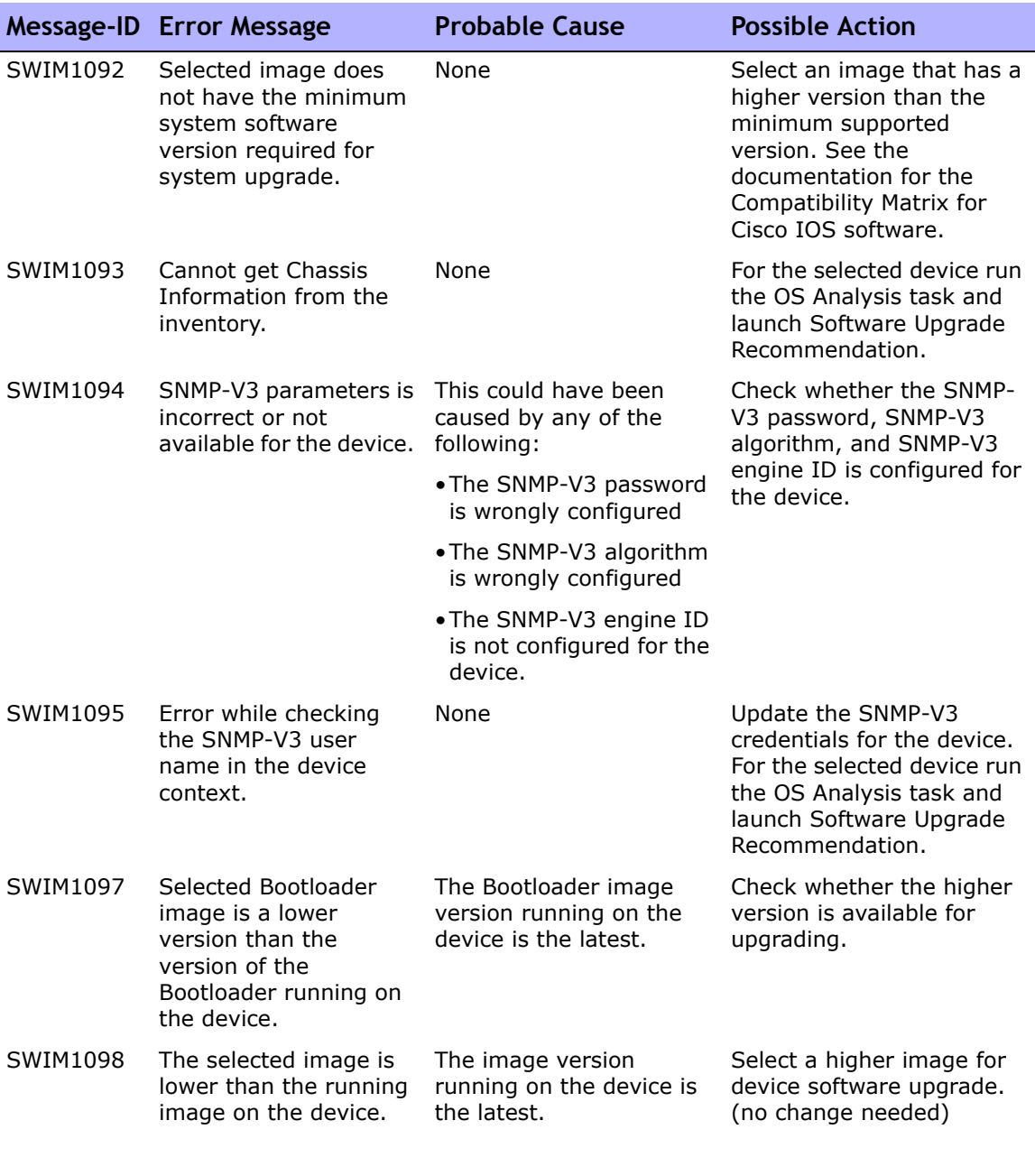

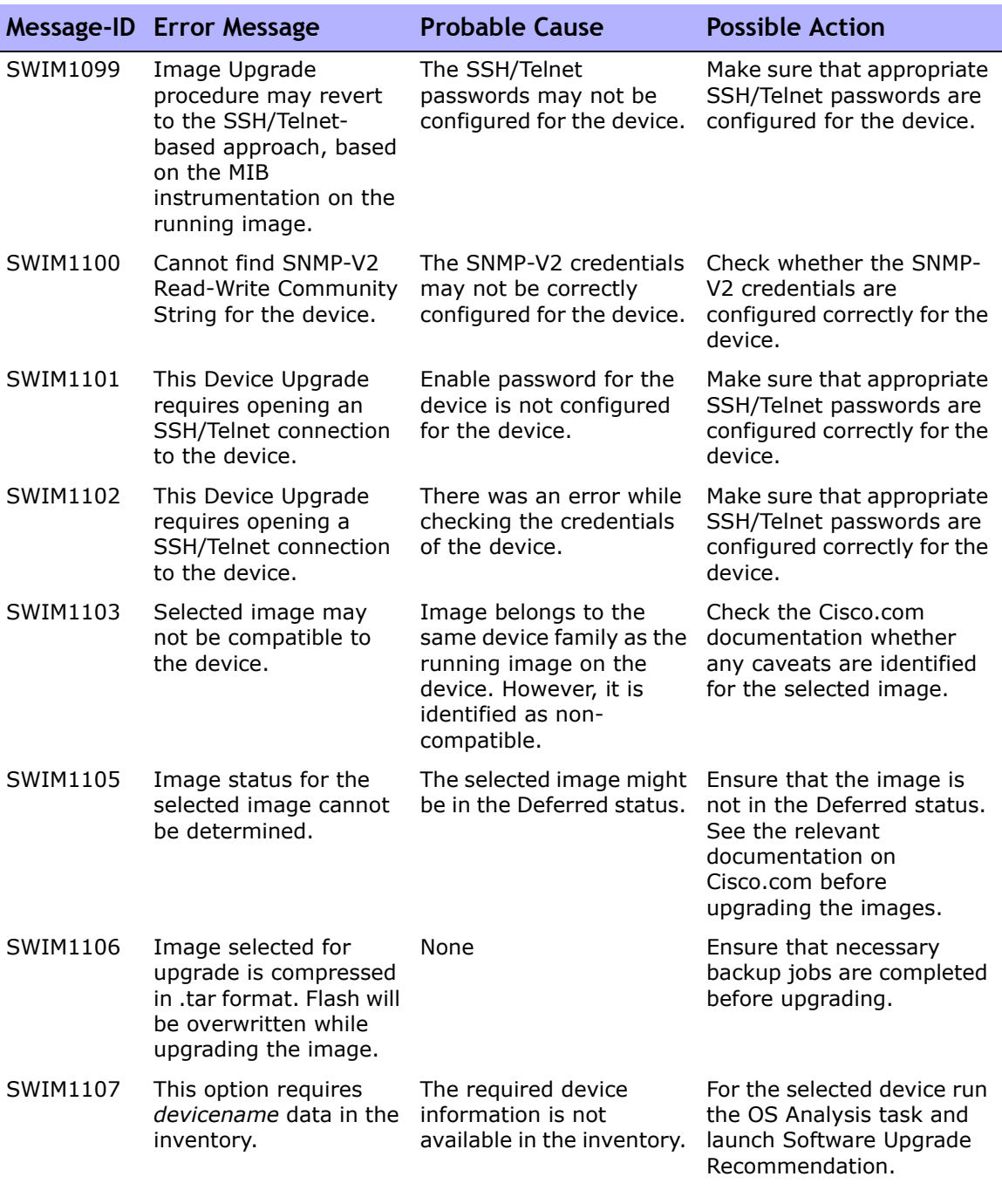

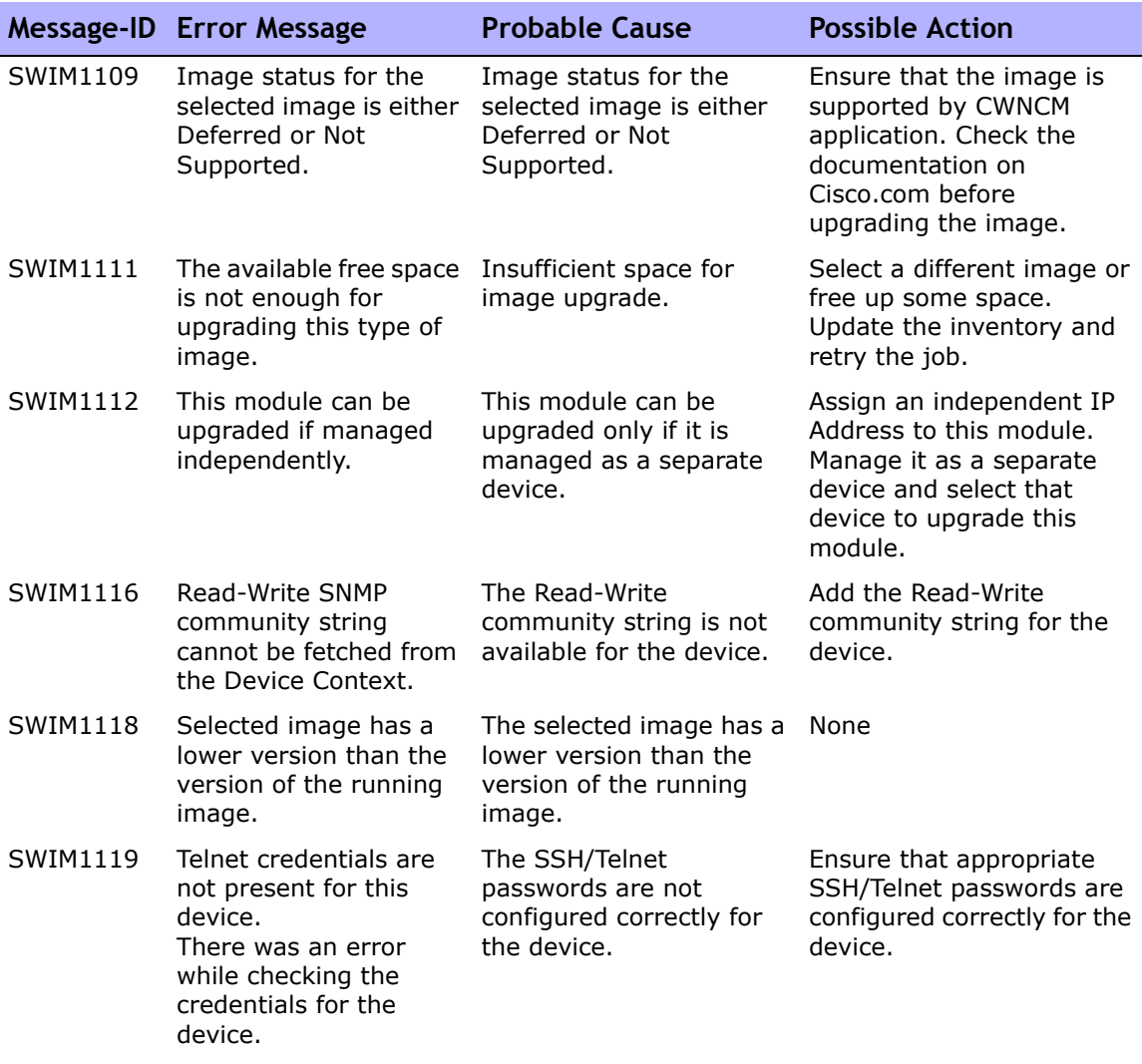

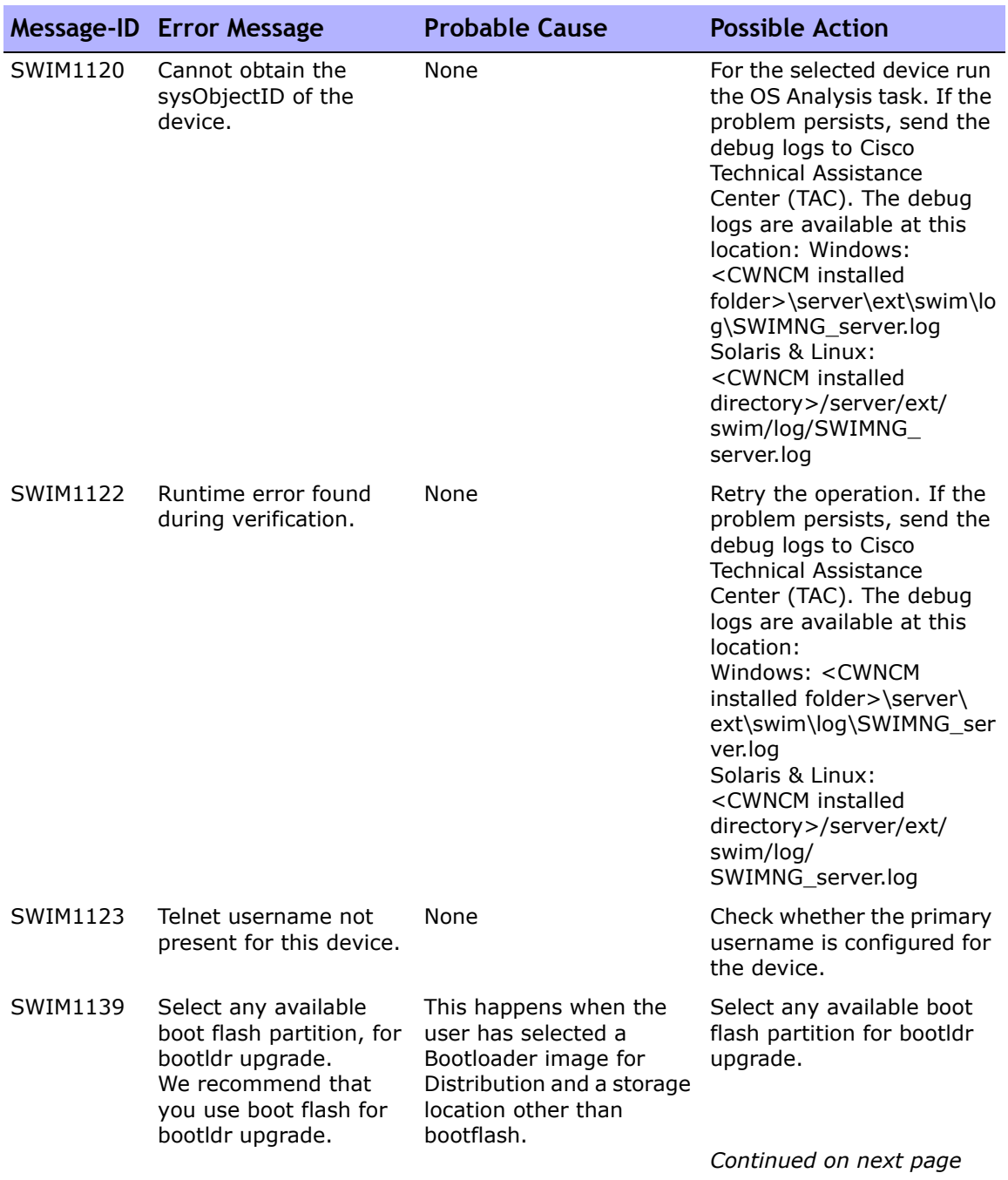

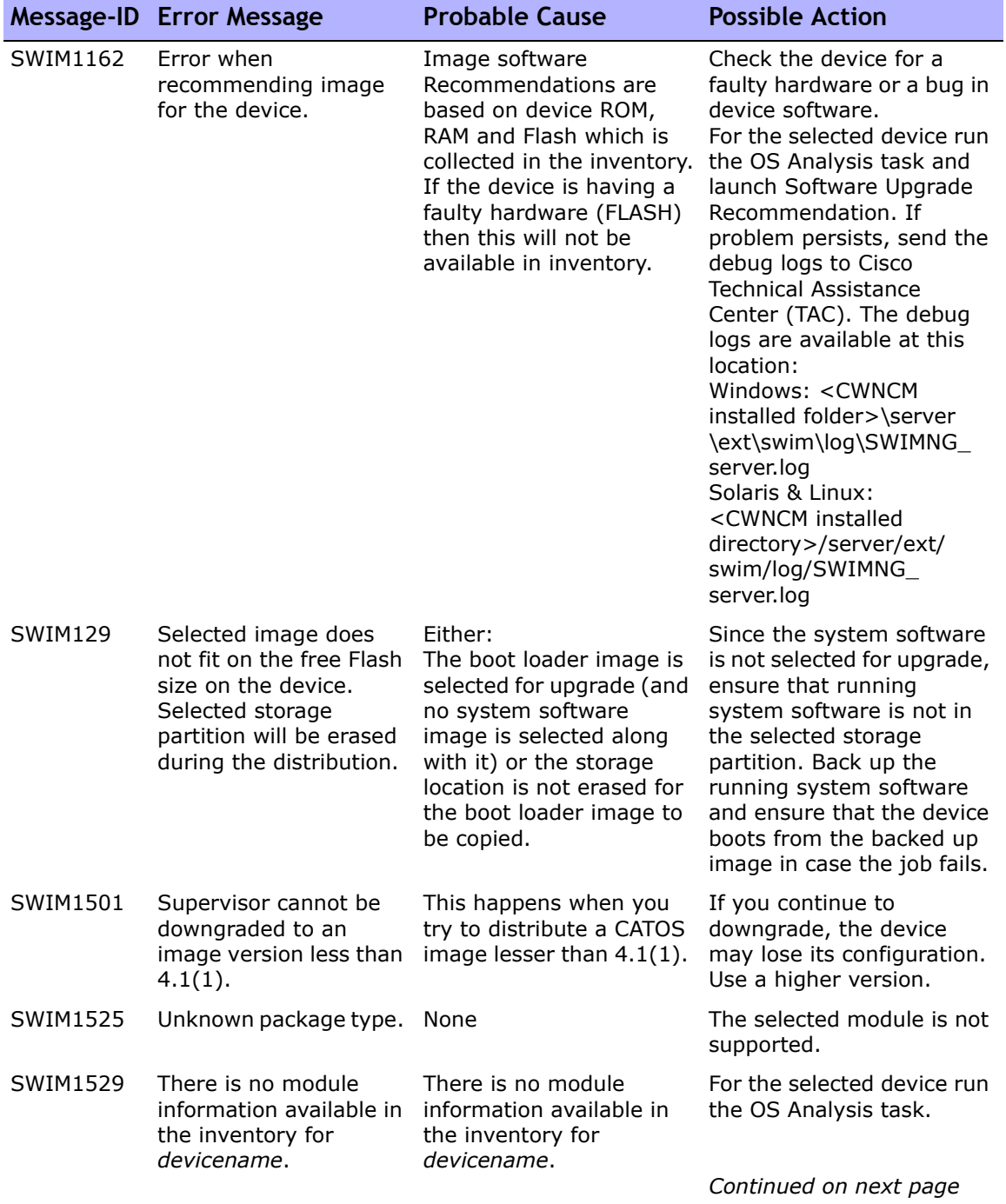

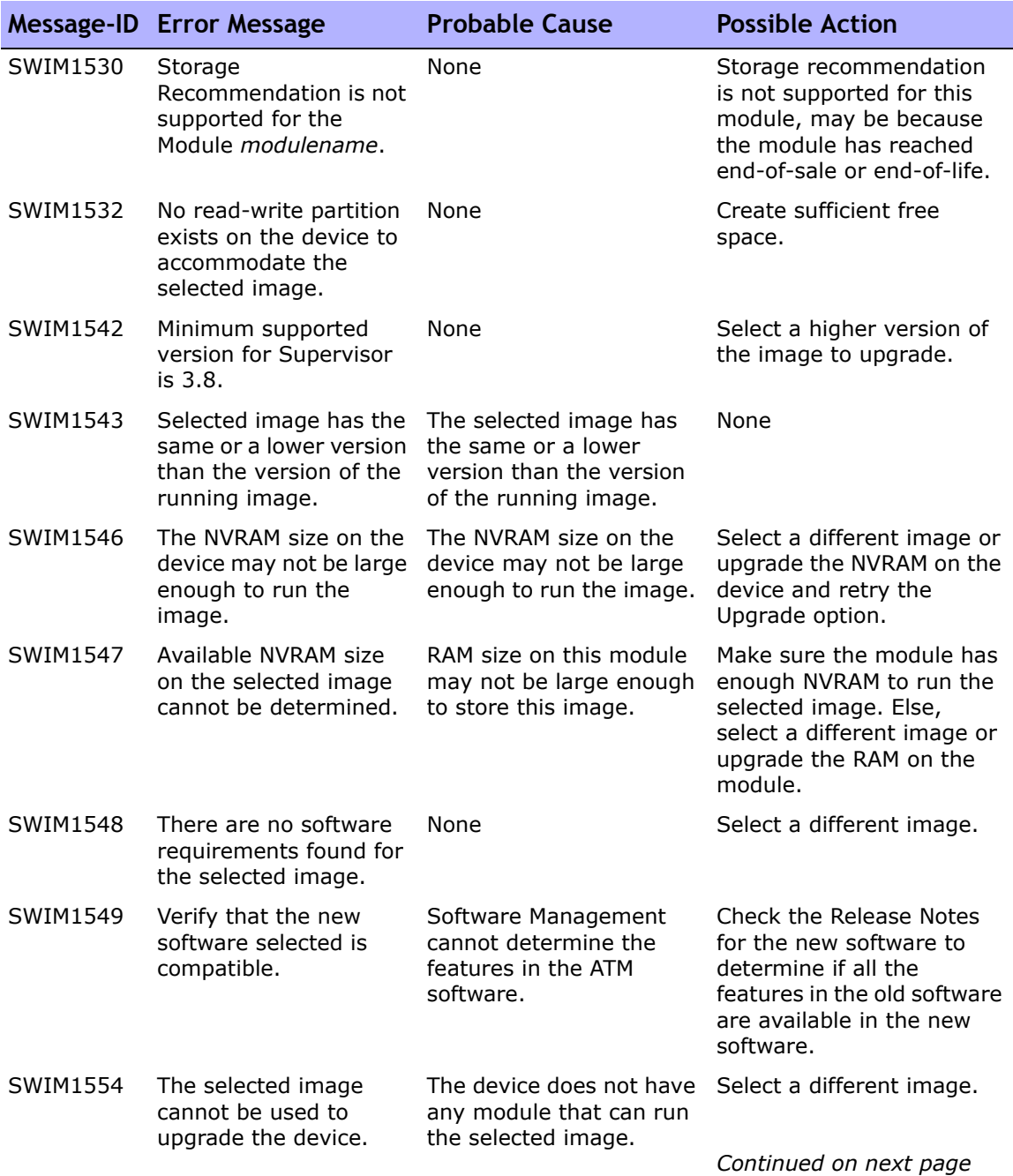

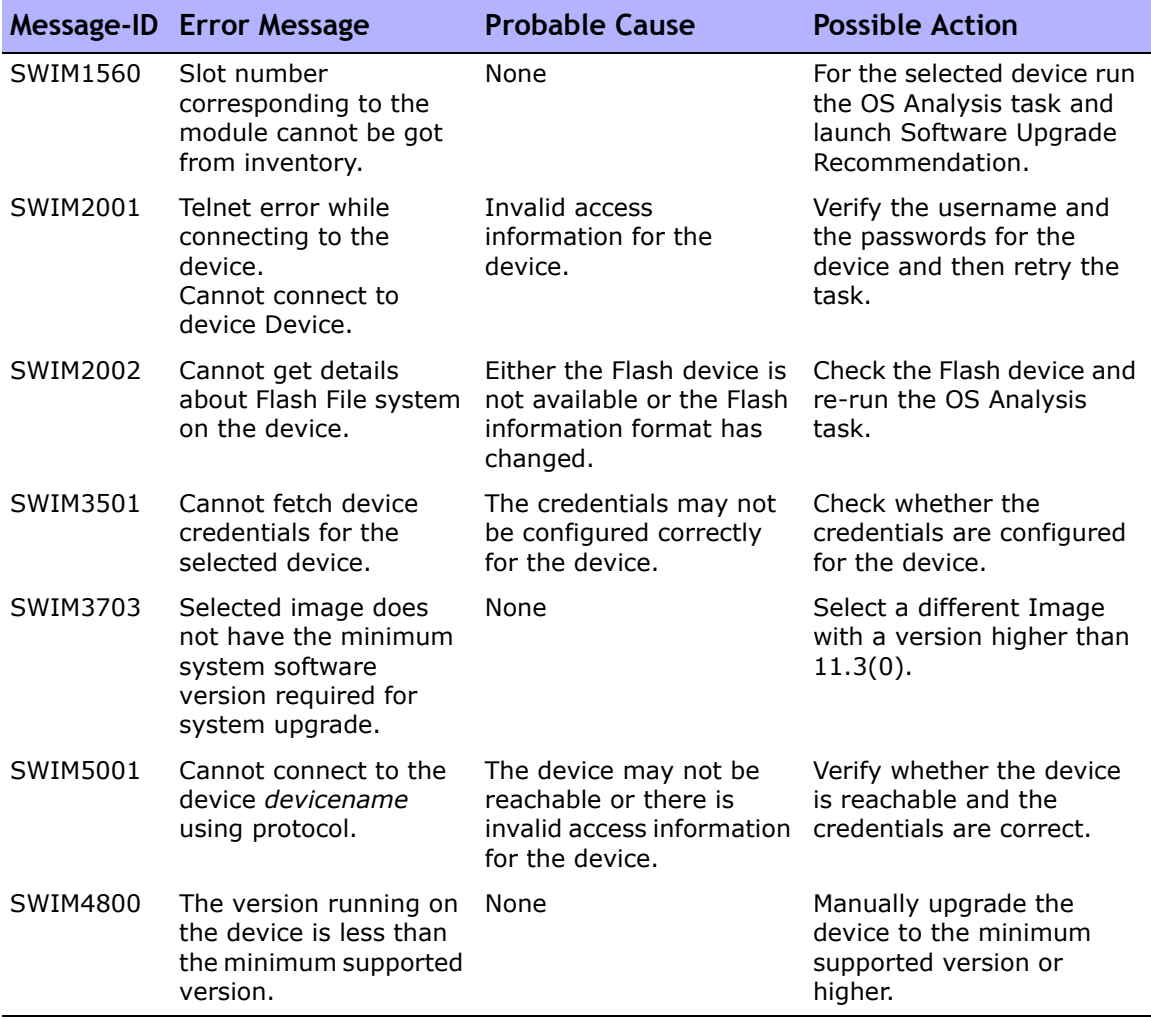

# **Appendix A: Command Line Reference**

To open a command window, in the Search tab on the left-hand side of the display, enter a device IP address or hostname and click the Connect button.

<span id="page-910-2"></span>You can also open a command window from the Device Details page using the Connect menu. Within the command window, you can select the text that you want to copy and press the Return key. The highlighted text is placed into a copy buffer. You can then paste it into another application. Enter exit and close the window when you are finished.

**Note:** If you use the Telnet/SSH Proxy to connect directly to devices, you remain in the Telnet/SSH Proxy when you exit the device. Unless you enter exit again, you can enter CLI commands and connect to other devices.

<span id="page-910-1"></span>To view Help for CLI commands, enter: help to see a list of all commands. Enter help <command name> to see detailed help on a specific command.

**Note:** The CLI is not case-sensitive. You can enter all commands and options in lowercase or uppercase.

CLI Help is available online using the following commands:

- At the CLI prompt, enter: help. You should see a list of nearly all the CLI commands in alphabetical order. For example, to see Help for the Import command, enter: import. (**Note**: There is no Help text for the help or the exit/quit commands.)
- To view help information for the Import command, for example, enter: help import The command help <command name> returns detailed information on that command, including the name, a synopsis, a description, and examples.
- <span id="page-910-0"></span>• When you are finished with the command line, enter:  $ext{exit}$ . Depending on the type of session you started, you may need to enter exit again and manually close the window.

**Note:** You can also enter the help command and just the first word of a command to return a list of all the commands that begin with the same first word.

The type conventions used in the CLI Help text have specific meanings. The following table lists the conventions and their meanings.

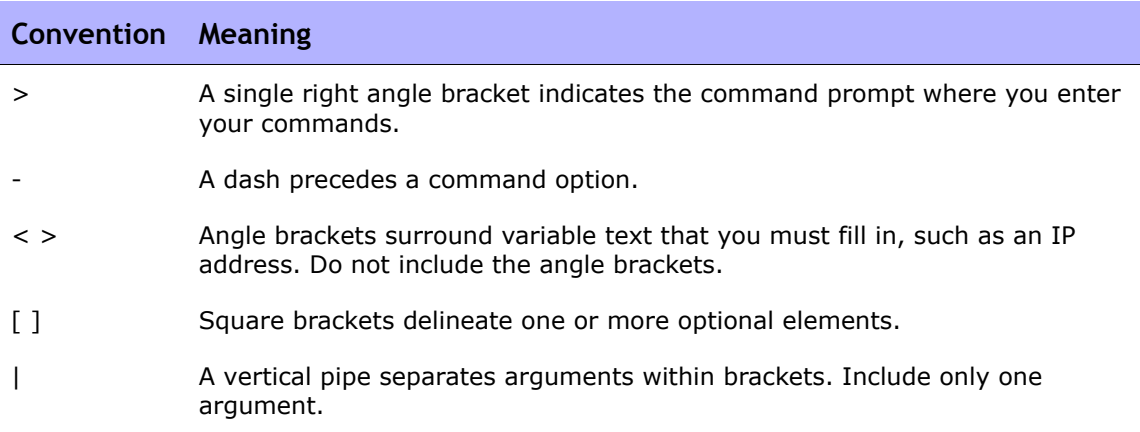

For a complete list of CLI commands, including syntax and examples, refer to the *HP Network Automation 7.60 API Reference Guide*.

# **Appendix B: Command Permissions**

Users must be explicitly granted the corresponding command permission for each action they want to perform, such as viewing a Web page or executing a command. A set of command permissions creates a command permission role. You can then apply the role to a user group to set the command permissions for that given user group. Refer to ["New User Role Page Fields" on](#page-331-0)  [page 332](#page-331-0) for more information.

<span id="page-912-0"></span>**Note:** NA includes four types of permissions, including Command permissions, Modify Device permissions, Script permissions, and View Device permissions. Some Command permissions require one or more of the other permissions. Refer to ["Command Permission Definitions" on page 916](#page-915-0) for information.

#### Granting Command Permissions

To grant Command permissions:

- 1. On the menu bar under Admin, click User Roles & Permissions. The User Roles & Permissions page opens.
- <span id="page-912-1"></span>2. Click the New User Role link at the top of the page. The New User Role page opens. Refer to ["Adding User Roles" on page 330](#page-329-0) for information.

#### List of Commands

Add Device Add Device Group Add Event Add SNMP Trap Config Admin Settings Administer Device Groups Administer Users Administer User Groups Annotate Device Configuration Authorize Concurrent Telnet/SSH Sessions Backup Device Software Batch Edit Device Change Device Password Check Configuration Policy Compliance Configure Syslog Connector Redirect Data Pruning Deduplication Delete Access Delete Device Delete Device Configuration Delete Diagnostics Delete Driver Delete Session Delete Software Compliance Delete Software Image Delete Software Level Delete System Event Delete Task Deploy Remote Agent Deploy Software Detect Network Devices Discover Device Driver Drivers Edit ACL Edit ACL Comments Edit Config [Changed By] User Edit Device Edit Inactive Device Edit Task Edit User

<span id="page-913-0"></span>Email Report External Authentication Setup Generate Summary Reports Import Devices and Passwords ListSysOIDs List View Manage ACL Manage Command Script Manage Configuration Policy Manage Device Password Rule Manage Diagnostic Script Manage Event Rule Manage Enhanced Customer Data Manage Distributed System Manage Gateways Manage IP Address Manage License Manage Partition Manage Software Compliance Manage Software Levels Manage Software Image Manage System Report Manage Template Manage User Manage User Group Manage User Role Manage View Modify Device Configuration Modify SecurID Multi-Task Project Override Workflow Approvals Reload Device Task Resolve FQDNs Run Command Script Run Diagnostic Run External Application Run ICMP Test

- Set Highest Priority For Tasks Synchronize Recurring Task Take Snapshot Telnet/SSH Client Troubleshooting Update Device Comments Update Device Ticket Workflow Setup View ACL View Command Script View Configuration Policy Event View Deployed Software View Configuration Policy View Device Configuration View Device Diagnostic
- View Device Information View Diagnostic Script View Driver View Event Rule View Full Device Configuration View Script & Diagnostic Result View SecurID View Session View Software Image Archive View Task View Template View User Information View Workflow Setup

### <span id="page-915-1"></span><span id="page-915-0"></span>Command Permission Definitions

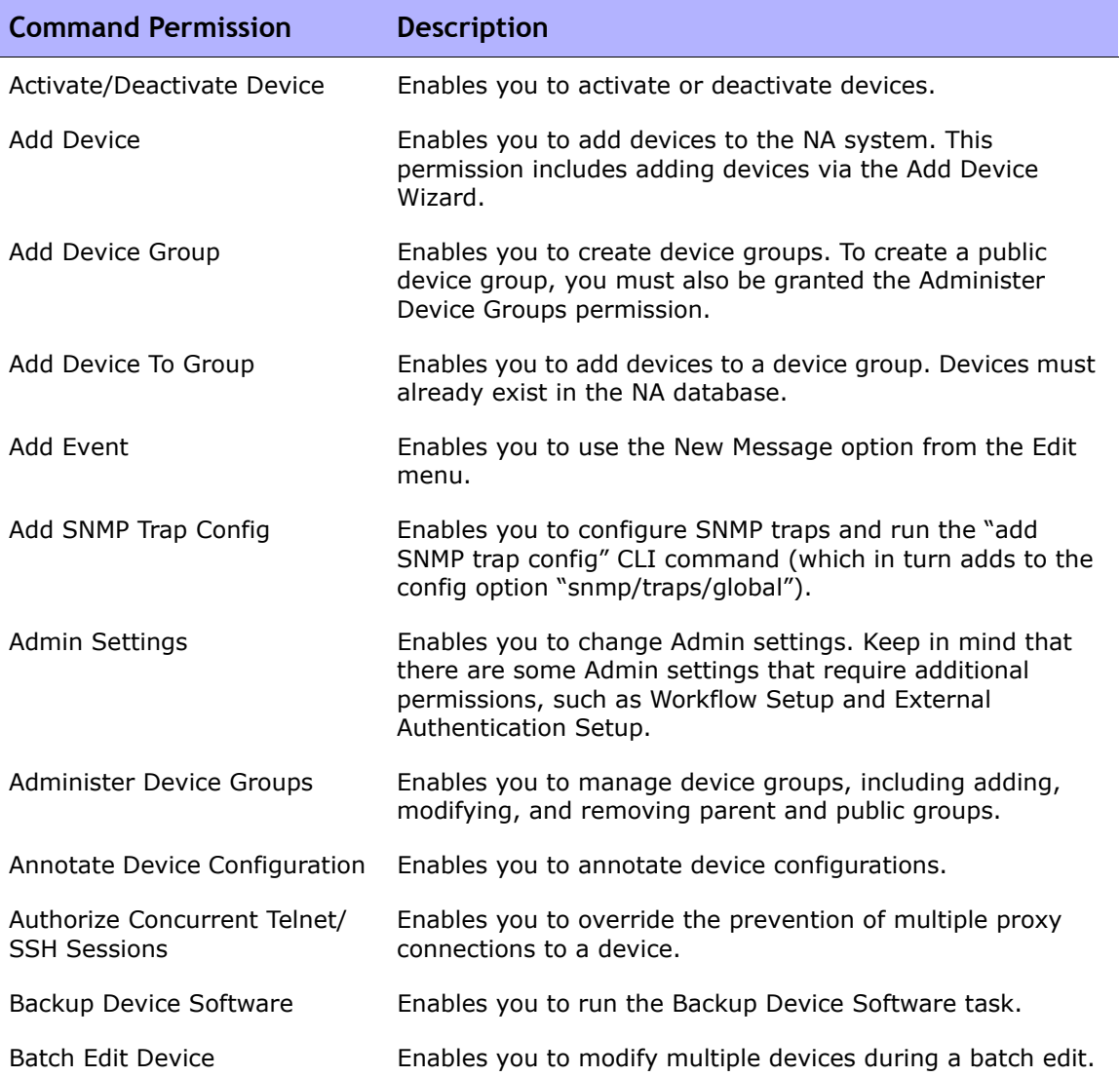

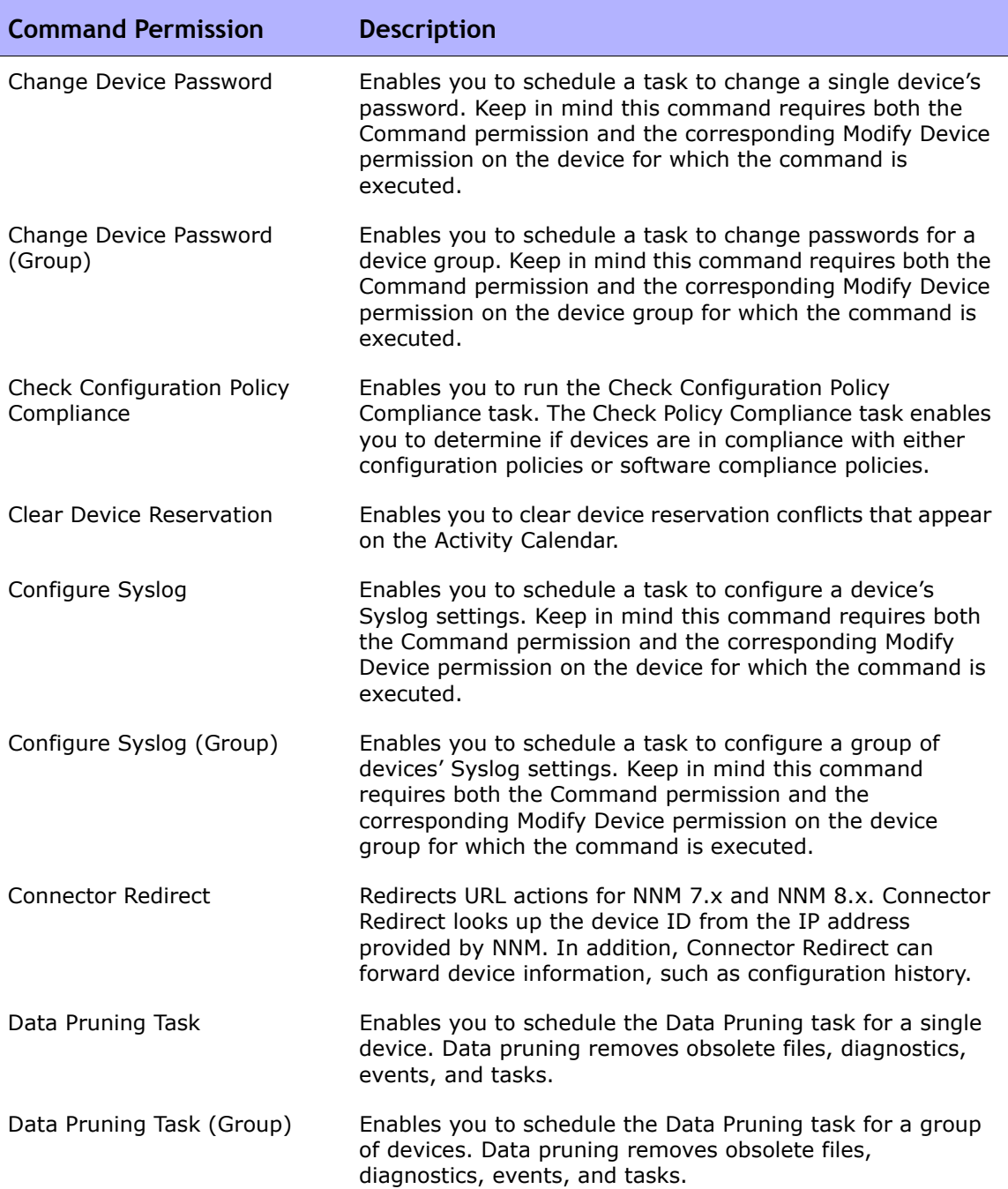

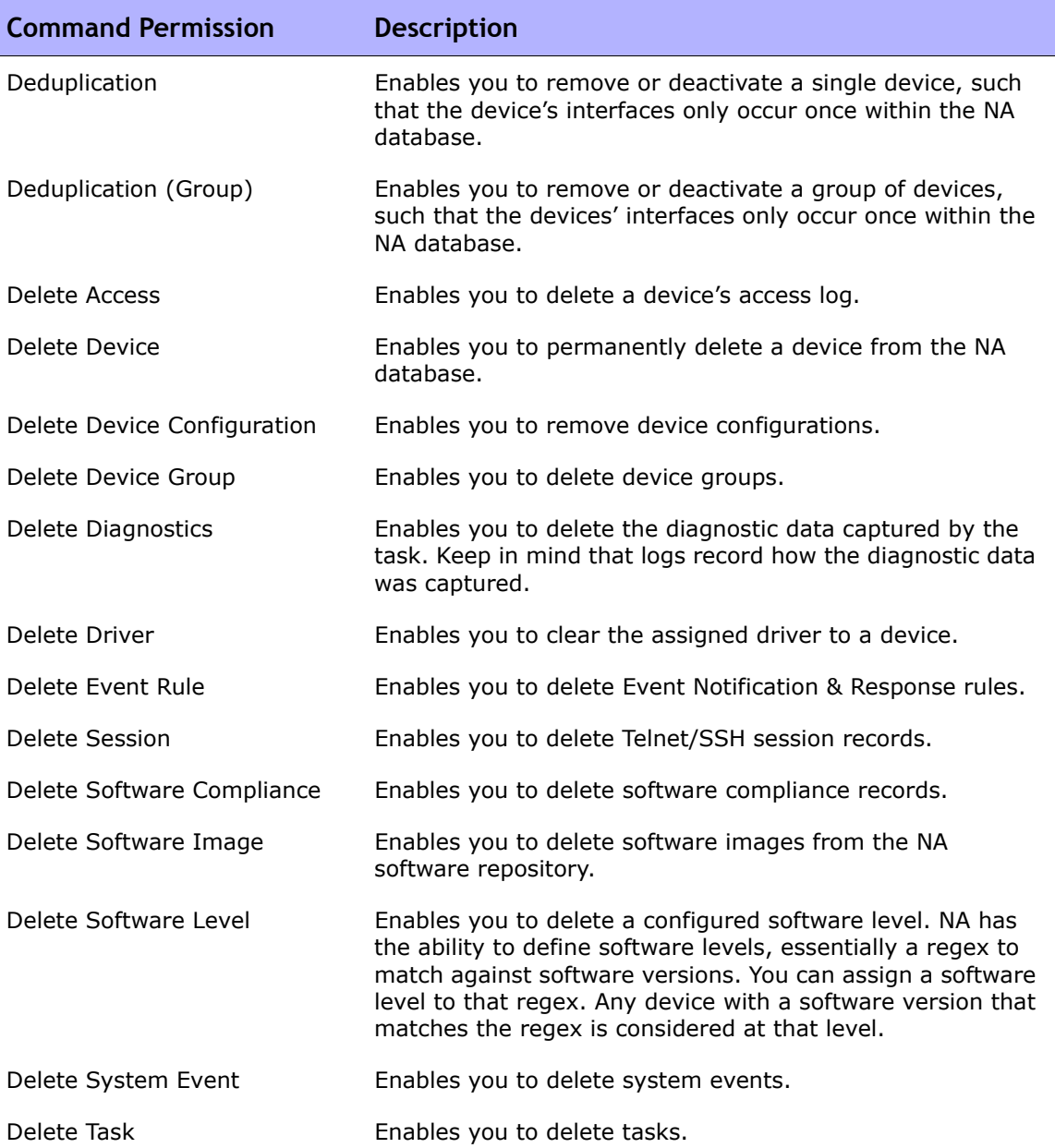

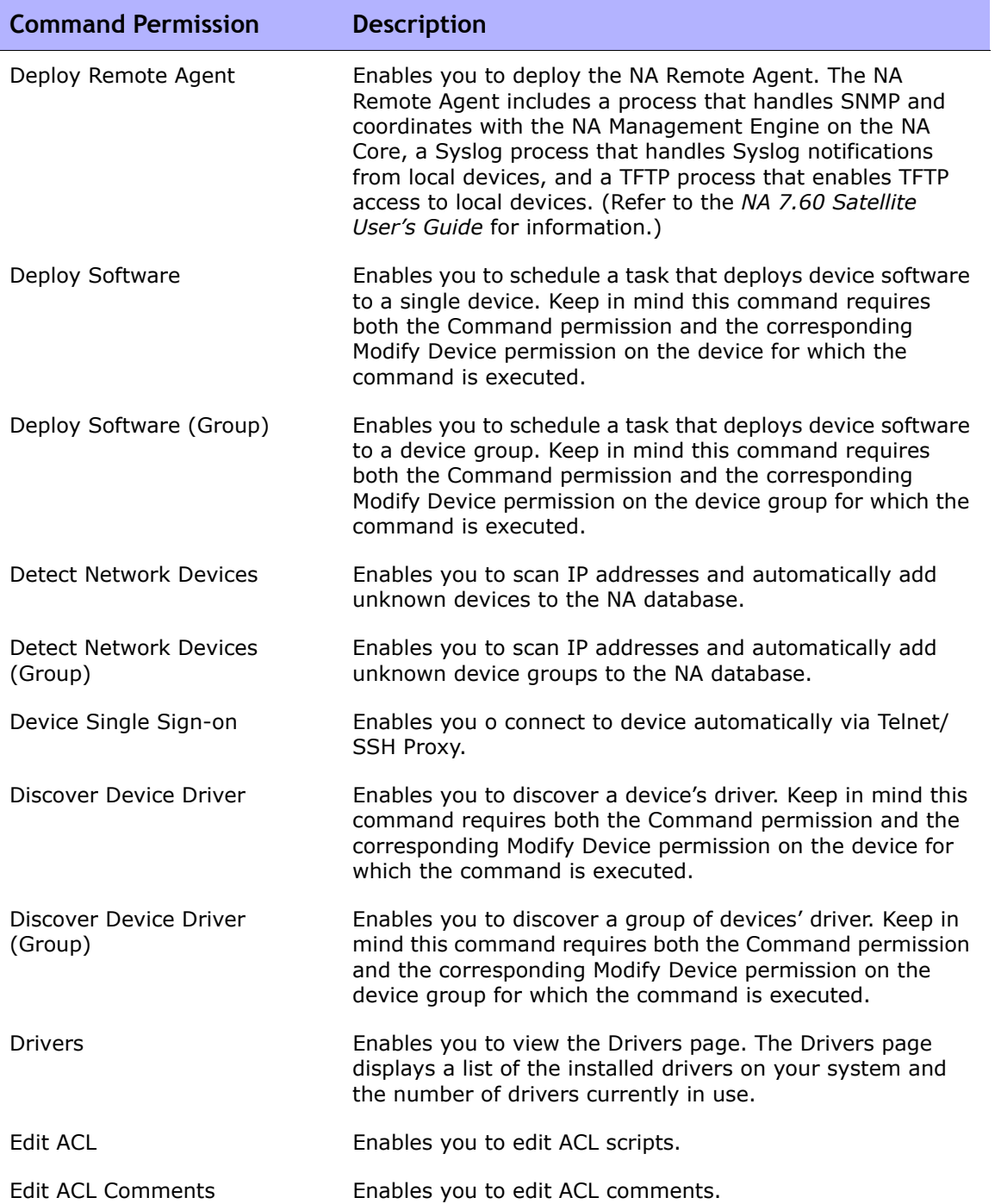

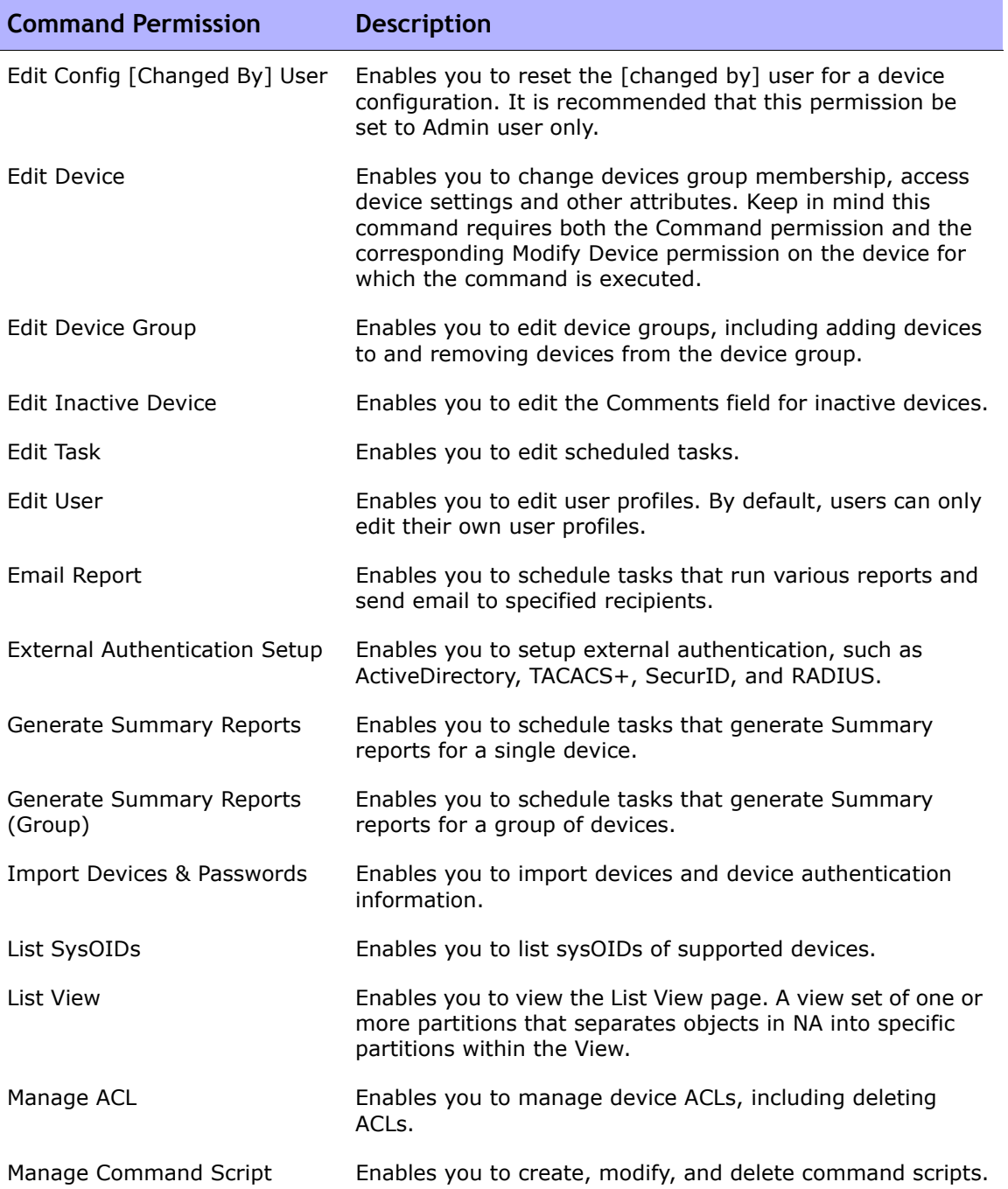

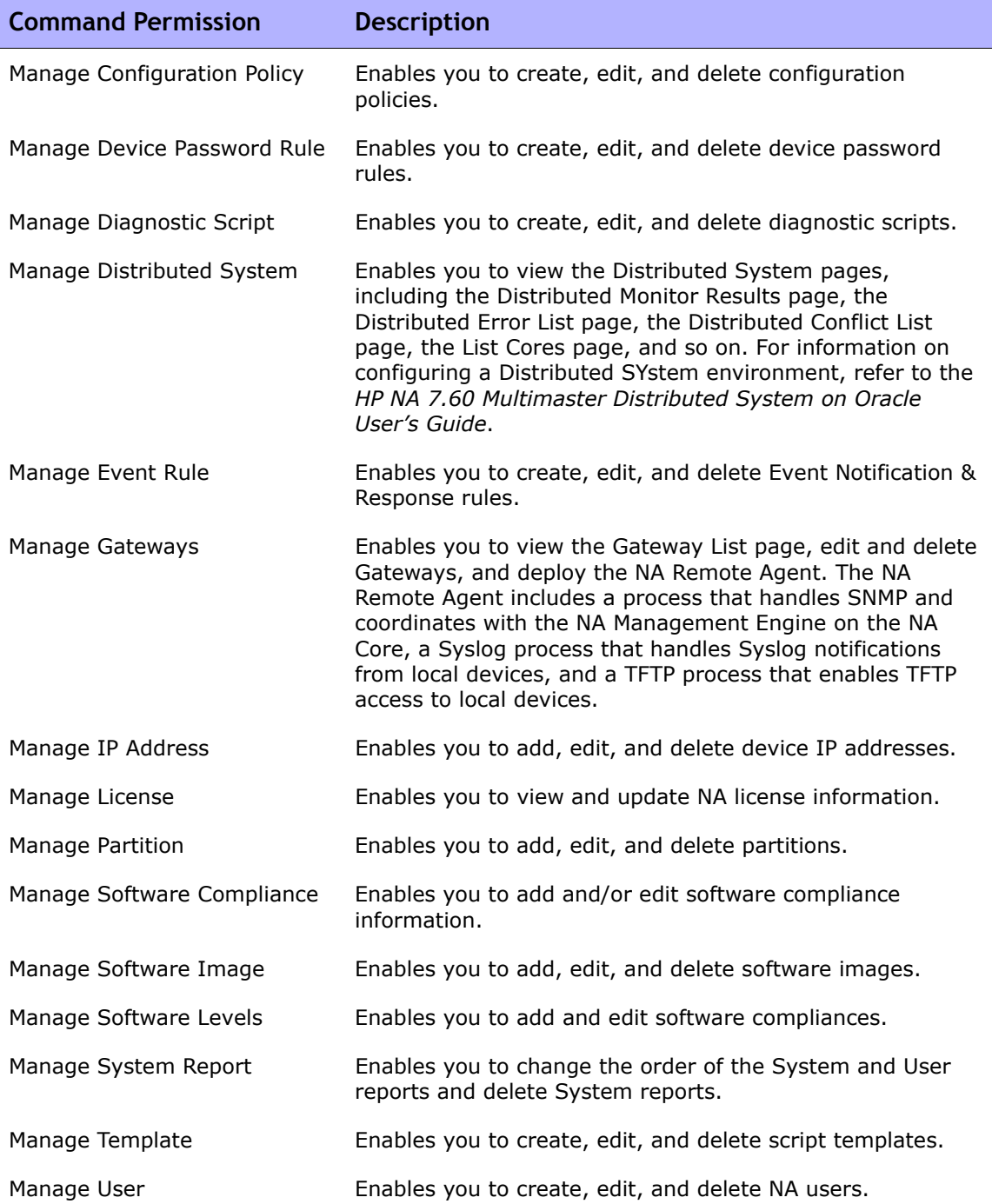

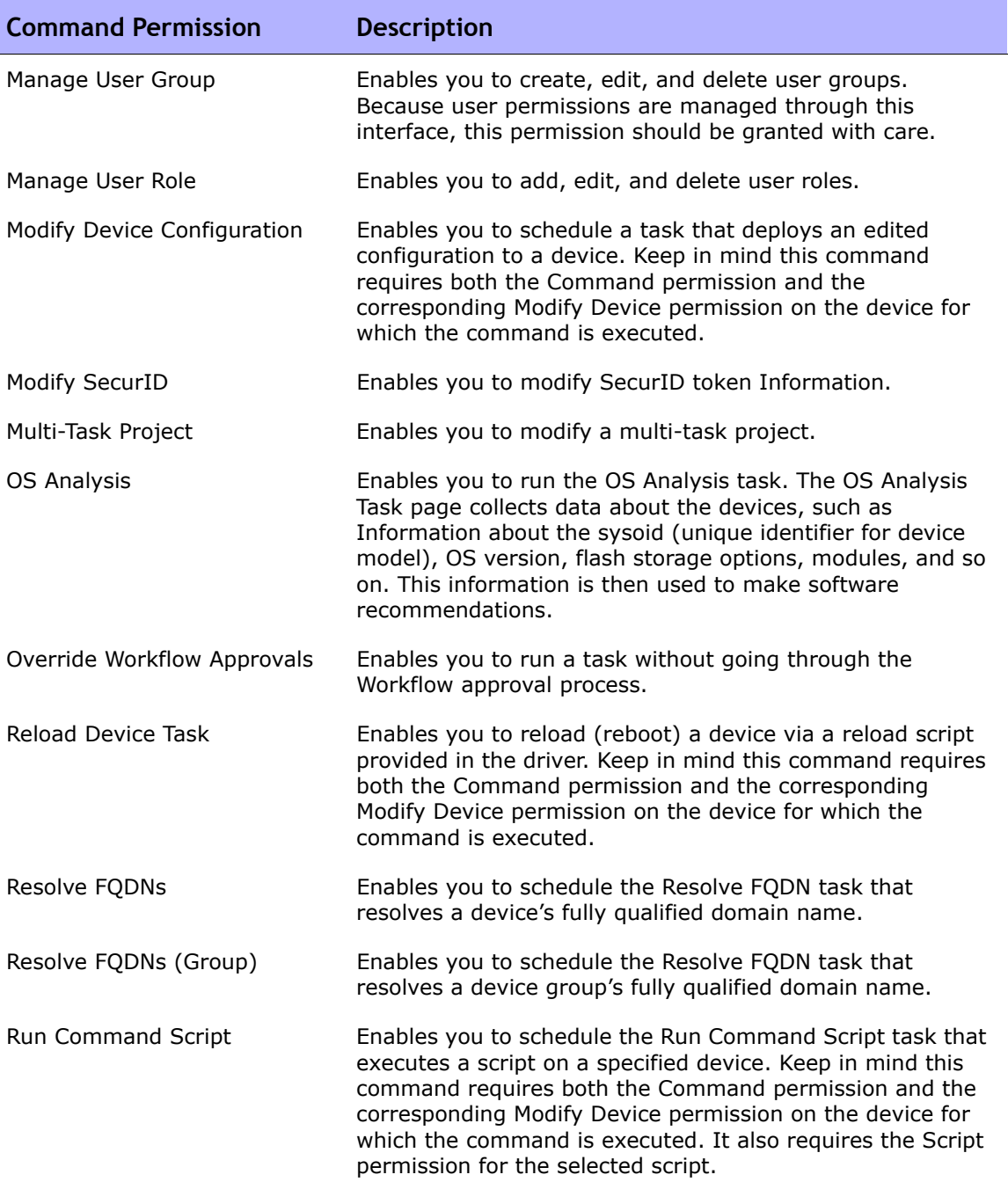

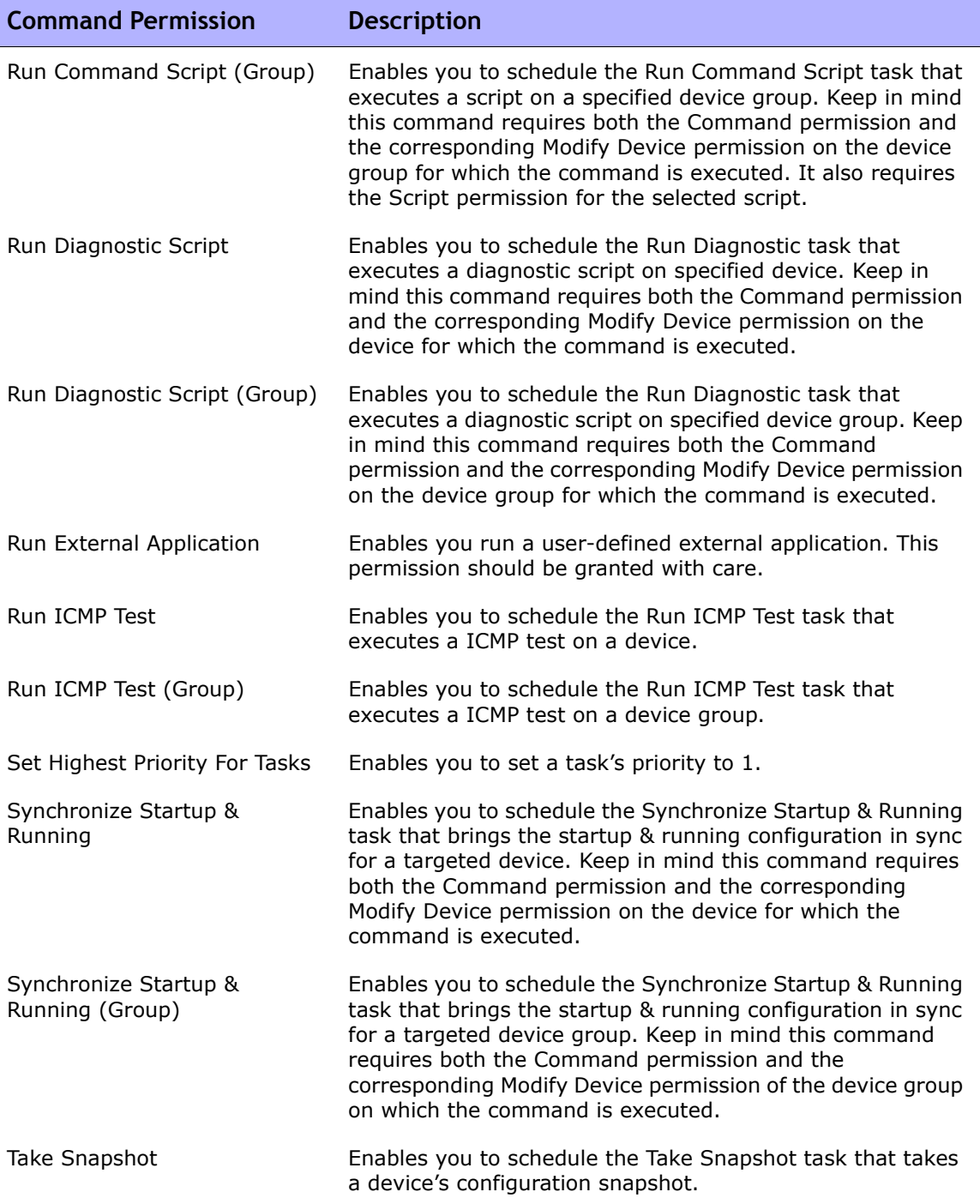

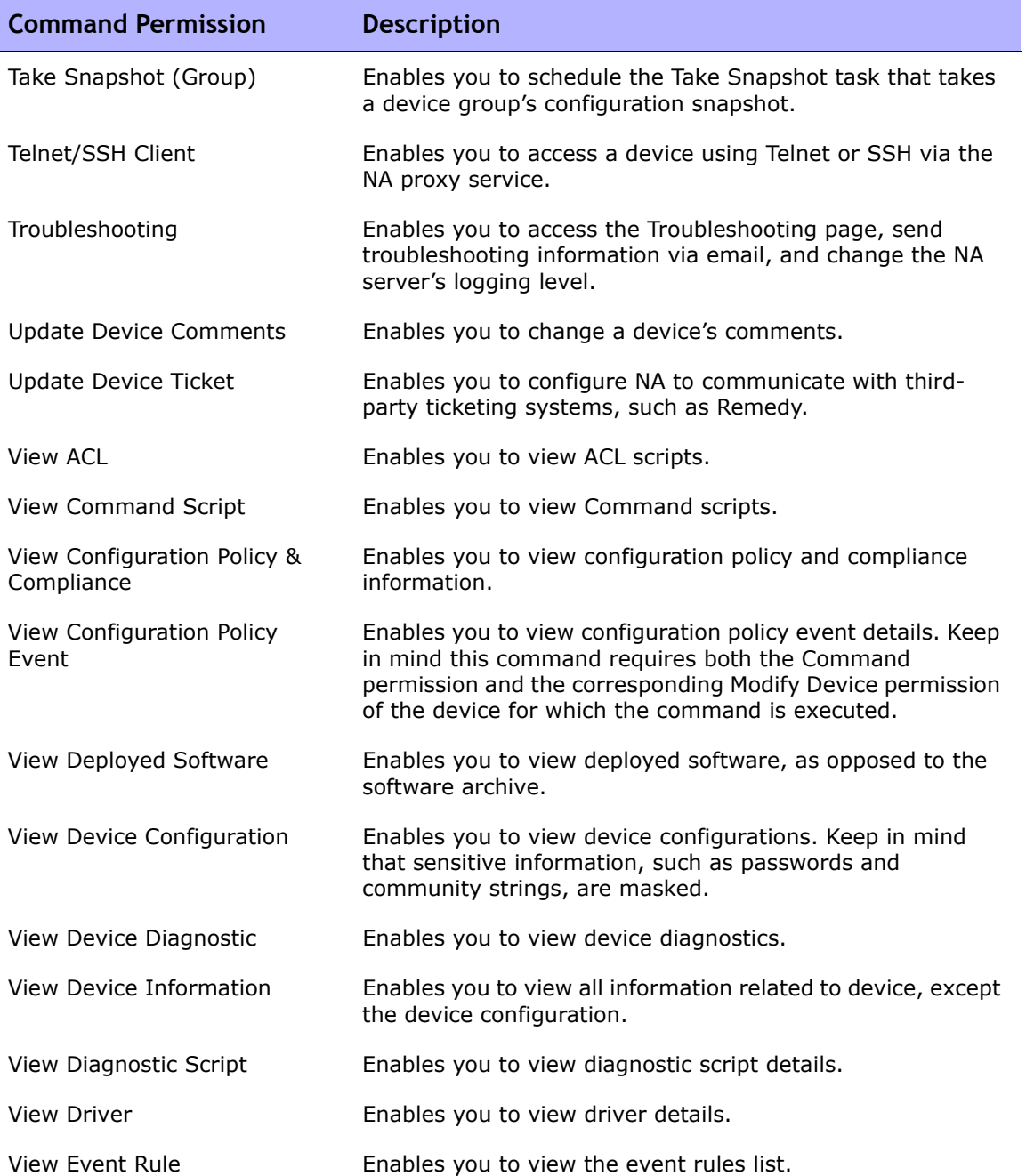

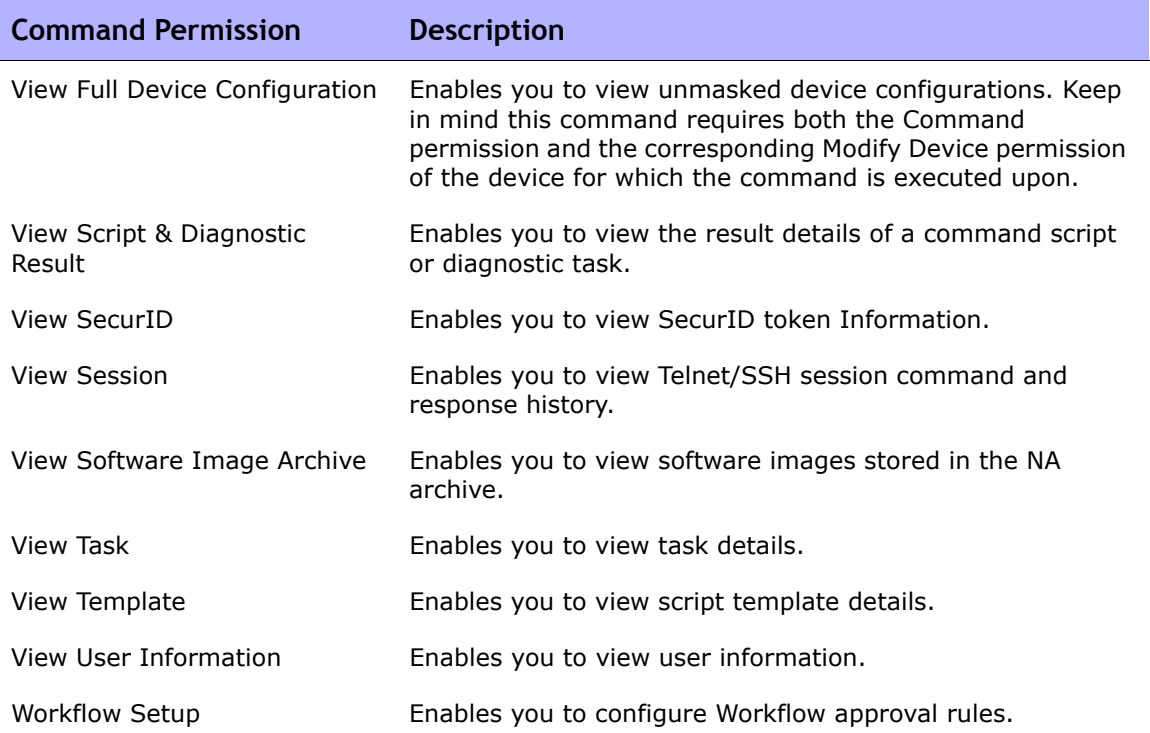

# **Appendix C: Sample Scripts**

This appendix contains sample scripts.

### Sample PERL Script #1

This PERL script sets all FastEthernet interfaces to full duplex on Cisco 2600s and 7200s.

```
#
# Sample Script to set all FastEthernet interfaces
# to full duplex on Cisco 2600s and 7200s
#
use Socket;
$iaddr = gethostbyname("$tc_device_ip$");
$telnet\_port = 23;$sin = sockaddr_in($telnet_port, $iaddr);
socket(DEV, PF_INET, SOCK_STREAM, getprotobyname('tcp'));
connect(DEV, $sin) || die "Can't connect to $tc_device_hostname$: $!\n";
sendln("");
sendln("$tc_device_password$");
sendln("en");
sendln("$tc_device_enable_password$");
sendln("conf t");
for $name (split(" ","$tc_device_port_name_list$")) {
 if ($name =~/ /FastEthernet/)
     sendln("interface $name");
     sendln("duplex full");
     sendln("exit");
   }
}
sendln("exit");
sendln("exit");
sendln("");
close(DEV);
exit;
(continued on next page)
```

```
sub sendln {
 my (\text{line}) = \textcircled{a};
 \sine = "\ln";
  syswrite(DEV,$line,length($line));
 while (<DEV>) {
   print;
   die "Failed to execute command\n"
    if (/\% (Unknown|Unrecognized|Invalid|.*uthorization failed)/);
   last if (/name:/ ||
        /word:/ ||
       / ||
       / (#/);
 }
}
```
#### Sample PERL Script #2

This PERL script sets all interfaces to no IP-directed broadcast.

```
#
# Sample Script to set all interfaces
# to no ip directed broadcast
#
use Socket;
$iaddr = gethostbyname("$tc_device_ip$");
$telnet_port = 23;
$sin = sockaddr_in($telnet_port, $iaddr);
socket(DEV, PF_INET, SOCK_STREAM, getprotobyname('tcp'));
connect(DEV, $sin) || die "Can't connect to $tc_device_hostname$: $!\n";
sendln("");
sendln("$tc_device_password$");
sendln("en");
sendln("$tc_device_enable_password$");
sendln("conf t");
for $name (split(" ","$tc_device_port_name_list$")) {
   sendln("interface $name");
   sendln("no ip directed-broadcast");
   sendln("exit");
}
sendln("exit");
sendln("exit");
sendln("");
close(DEV);
exit;
sub sendln {
 my (\text{line}) = \textcircled{a};
 $line = "\\n"; syswrite(DEV,$line,length($line));
 while (<DEV>) {
   print;
   die "Failed to execute command\n"
     if (/\% (Unknown|Unrecognized|Invalid|.*uthorization failed)/);
   last if (/name:/ ||
         /word:/ ||
       / ||
      /\#/);
```
## Sample Expect Script

Ē

This Expect script modifies the banner to contain a given string only if the banner does not already contain the string.

```
#
# Sample Script to set the banner only if
# it is not already set correctly
#
spawn telnet $tc_device_ip$
set banner "****Unauthorized Access Prohibited****"
expect {
   $banner {
     puts "\nBanner is already set correctly\n"
     exit 0
   } "word:"
}
send "$tc_device_password$\r"
expect ">"
send "en\r"
expect "word:"
send "$tc_device_enable_password$\r"
expect "\#"
send "config t\r"
expect "\#"
send "banner motd /$banner/\r"
expect "\#"
send "exit"
```
# **Glossary**

This Glossary includes definitions of HP Network Automation (NA) terminology. The terms are listed in alphabetical order.

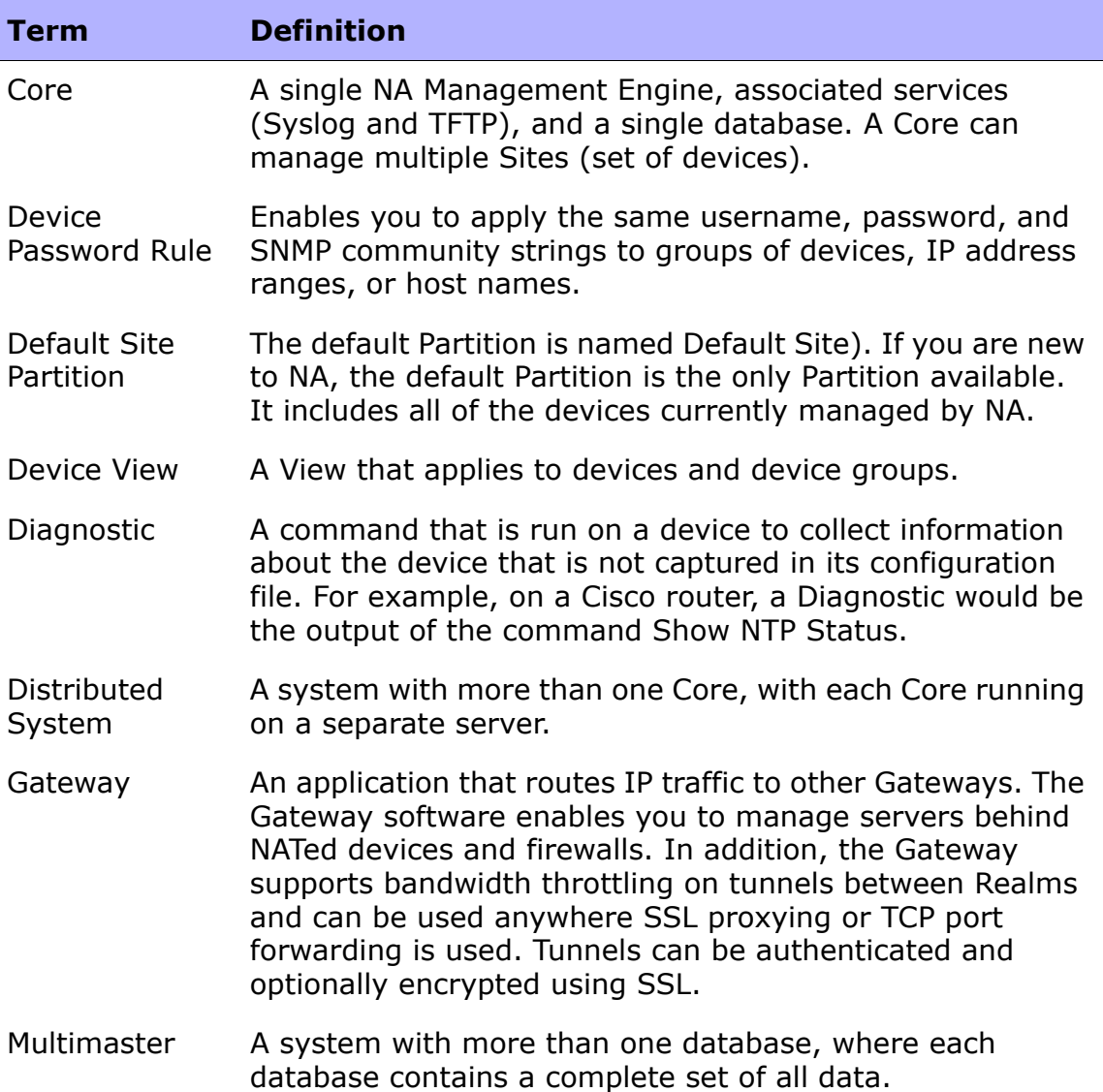

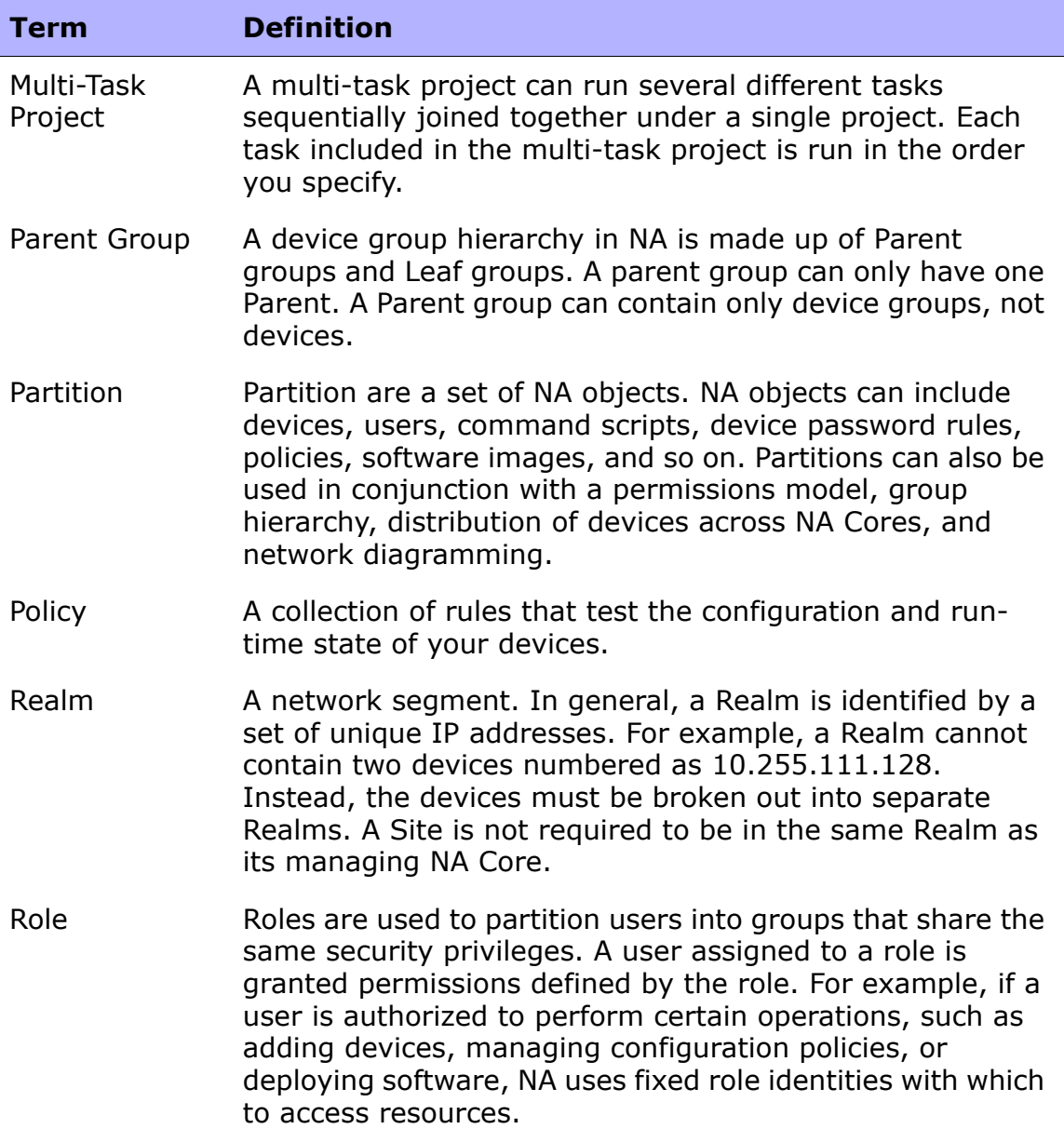

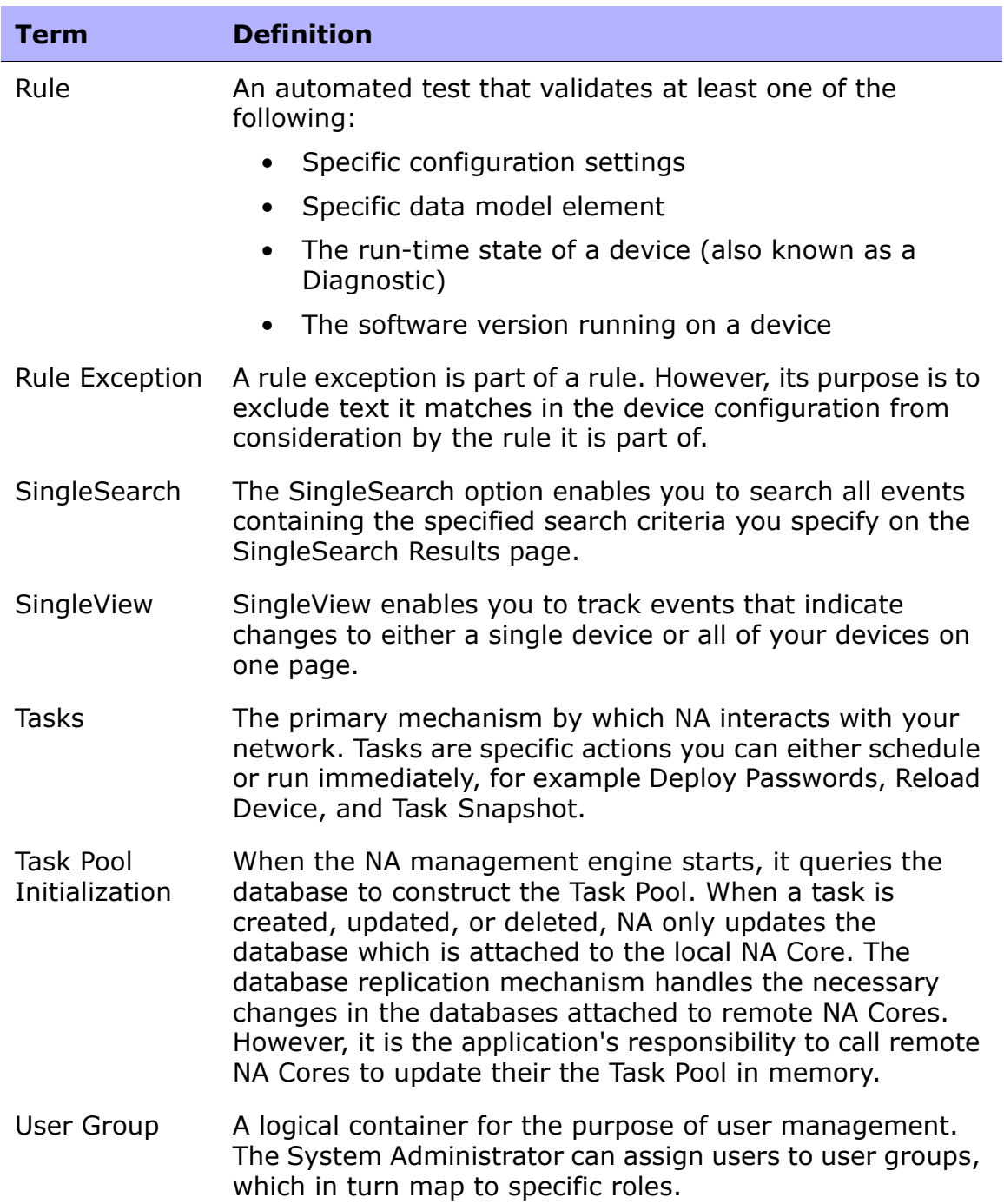

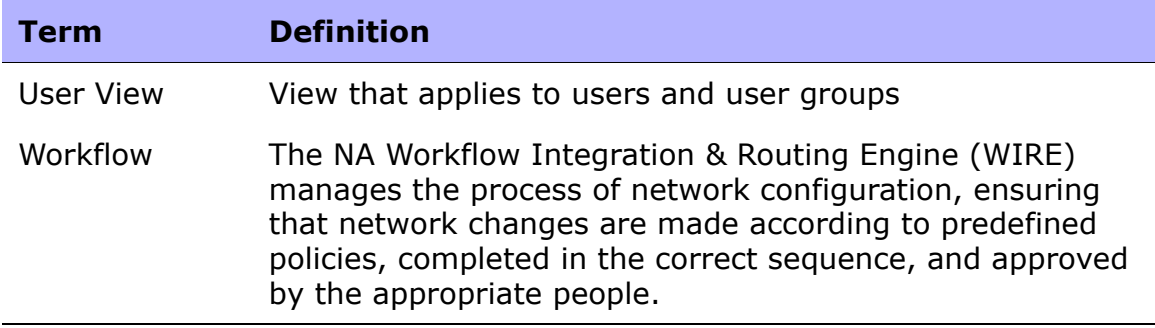

## **Index**

#### **A**

AAA [61,](#page-60-0) [63,](#page-62-0) [210,](#page-209-0) [320,](#page-319-0) [335](#page-334-0) Access Control Lists (ACLs) Application script[s 388](#page-387-0) Batch insertio[n 877](#page-876-0) Creating scripts [388](#page-387-0) Deleting [884](#page-883-0) Editin[g 44](#page-43-0) Handle [871](#page-870-0) History [871](#page-870-1) Identifier [871](#page-870-0) Overview [647](#page-646-0) Parsing [44,](#page-43-1) [139,](#page-138-0) [147](#page-146-0) Script[s 387](#page-386-0) Searching fo[r 647](#page-646-0) Access settings [136,](#page-135-0) [144](#page-143-0) Access variable[s 137,](#page-136-0) [145](#page-144-0) Active Directory External authentication [103](#page-102-0) Overview [96](#page-95-0) Ports [103](#page-102-1) Active nodes [422](#page-421-0) Activity Calenda[r 243](#page-242-0) Add Compliance page [536,](#page-535-0) [541,](#page-540-0) [542](#page-541-0) Add Device Context Task page [444](#page-443-0) Adding Custom data [689](#page-688-0) Device group[s 172](#page-171-0) Devices [131,](#page-130-0) [202](#page-201-0) Diagnostic[s 683](#page-682-0) Software image[s 549](#page-548-0) Sub task[s 483](#page-482-0) Users [315](#page-314-0) Adding a new compliance Add Compliance page [553](#page-552-0) Grouping image[s 553](#page-552-0) Adding a new software level Add Software Level pag[e 533](#page-532-0) Grouping image[s 533](#page-532-0)

Adding device[s 133](#page-132-0) Adding user groups [325](#page-324-0) Adding user[s 315](#page-314-1) Ad-hoc device groups Creatin[g 354](#page-353-0) Running tasks agains[t 354](#page-353-0) Advanced Permissions page [330](#page-329-1) Advanced scriptin[g 70,](#page-69-0) [71,](#page-70-0) [72,](#page-71-0) [720](#page-719-0) Advanced searc[h 670](#page-669-0) Advisory lin[k 512,](#page-511-0) [524,](#page-523-0) [535,](#page-534-0) [540](#page-539-0) All Users page [316](#page-315-0) Applied policie[s 527](#page-526-0) Approval requests [859](#page-858-0) Approval Requests pag[e 859](#page-858-1) Approving tasks [862](#page-861-0) appserver.rcx file Editing [764](#page-763-0) Hierarchy layers [764](#page-763-0) Authentication Externa[l 100,](#page-99-0) [334](#page-333-0) Failove[r 334](#page-333-0) Twist serve[r 101](#page-100-0) User password [99](#page-98-0) Auto-complete functio[n 78](#page-77-0) Auto-create use[r 42](#page-41-0) Auto-remediation Creating scripts [722](#page-721-0) Running scripts [45](#page-44-0) Sample scripts [725](#page-724-0) Script synta[x 722](#page-721-1) Script variables [723](#page-722-0) Script[s 519](#page-518-0)

#### **B**

Bare metal provisioning Adding a new device template [157](#page-156-0) Device templates [151](#page-150-0) Overview [149](#page-148-0) Prototyping [149](#page-148-1) Provision Device pag[e 440](#page-439-0) Script[s 710](#page-709-0) Bastion Host Configuring [57,](#page-56-0) [207](#page-206-0) Defining [303](#page-302-0)

Overview [215](#page-214-0) Password[s 305](#page-304-0) Batch Edit Device page [206](#page-205-0) Best Practices Config Change[s 746](#page-745-0) Device Access Failure [746](#page-745-0) Policy Rule violation[s 746](#page-745-1) Software Level violations [746](#page-745-1) Startup and Config mismatc[h 746](#page-745-2) Best Practices Report Overview [748](#page-747-0) Report field[s 748](#page-747-0) Boolean search Configuration text [583,](#page-582-0) [608](#page-607-0) Devices [585,](#page-584-0) [595,](#page-594-0) [609](#page-608-0) Interfaces [589](#page-588-0) Boot detection [48](#page-47-0)

#### **C**

Change detection Configuration snapshots [41](#page-40-0) Enabling [41](#page-40-0) Interva[l 41](#page-40-0) Overview [49](#page-48-0) Change event details Date [51](#page-50-0) Device interactio[n 51](#page-50-0) User [51](#page-50-0) Change Password pag[e 339](#page-338-0) CIDR notation [424,](#page-423-0) [426](#page-425-0) Cisco.com [72](#page-71-1) Cisco.com proxy [339](#page-338-1) CLI Coding convention[s 911](#page-910-0) Command[s 211](#page-210-0) Hel[p 30,](#page-29-0) [911](#page-910-1) COBIT Compliance status repor[t 801](#page-800-0) Overview [801](#page-800-0) Command permissions Definition[s 916](#page-915-1) Granting [913](#page-912-0) List of [914](#page-913-0) User groups [326](#page-325-0)

User roles [913](#page-912-1) Command scripts Adding and editin[g 716](#page-715-0) Advanced [709](#page-708-0) Auto-remediation [519](#page-518-1) Converting to Expec[t 716](#page-715-1) Converting to Perl [716](#page-715-1) List of [387](#page-386-1) Pull Variables button [720,](#page-719-1) [721](#page-720-0) Runnin[g 385,](#page-384-0) [734](#page-733-0) Command windo[w 30,](#page-29-1) [911](#page-910-2) Commands Definition[s 916](#page-915-1) Enterin[g 30,](#page-29-1) [911](#page-910-2) Compare Device Configs page [227](#page-226-0) Compliance Adding [553](#page-552-1) Editing [539,](#page-538-0) [553](#page-552-2) Compliance Center COBIT compliance status [801](#page-800-0) COSO compliance statu[s 812](#page-811-0) GLBA compliance status [821](#page-820-0) HIPAA compliance statu[s 825](#page-824-0) ITIL compliance status [816](#page-815-0) Overview [799](#page-798-0) Sarbanes-Oxley [799](#page-798-1) Visa CISP compliance statu[s 834](#page-833-0) Configlet parsing [266](#page-265-0) Configuration Change detection [41](#page-40-1) Changes [219](#page-218-0) Comparing [227](#page-226-1) Creatin[g 508](#page-507-0) Deploy to running config [224](#page-223-0) Detail[s 223](#page-222-0) Editing [226](#page-225-0) Policies [510](#page-509-0) Policy verification [44](#page-43-2) Prunin[g 69](#page-68-0) Snapshot[s 52](#page-51-0) Startup [43](#page-42-0) Configuration file parsing [223](#page-222-1) Configuration Mgmt pag[e 41](#page-40-2) Configuration Policy Activity pag[e 528](#page-527-0)
937 Index

Configuration Rule Exceptions Adding [525](#page-524-0) Overview [525](#page-524-0) Configuration Rule Exceptions pag[e 526](#page-525-0) Configuration templates page [699](#page-698-0) Configure Syslog page [362,](#page-361-0) [415](#page-414-0) Configuring administration settings Boot detection [48](#page-47-0) Configuration managemen[t 40](#page-39-0) Device Access [53](#page-52-0) Overview [39](#page-38-0) Reporting [88](#page-87-0) Serve[r 65](#page-64-0) Server Monitoring [107](#page-106-0) Telnet/SSH [83](#page-82-0) User Interface [78](#page-77-0) Workflow [75](#page-74-0) Configuring passwords Expiration [321,](#page-320-0) [323](#page-322-0) Reusing [321](#page-320-0) User scenario[s 321](#page-320-0) Connect menu [312](#page-311-0) Connect Perl module [716](#page-715-0) Connection methods Console serve[r 138,](#page-137-0) [146](#page-145-0) FTP [55](#page-54-0) Rlogi[n 55,](#page-54-1) [138,](#page-137-0) [146](#page-145-0) SCP [55](#page-54-0) SNMP [55,](#page-54-1) [138,](#page-137-0) [146](#page-145-0) SS[H 55,](#page-54-1) [138,](#page-137-0) [146](#page-145-0) Telne[t 55,](#page-54-1) [138,](#page-137-0) [146](#page-145-0) TFT[P 55](#page-54-0) Connection through IP [309](#page-308-0) Console servers [131,](#page-130-0) [307](#page-306-0) Context management [311,](#page-310-0) [444](#page-443-0) Convert to Script option [84](#page-83-0) Core[s 188,](#page-187-0) [192](#page-191-0) COSO Compliance status repor[t 812](#page-811-0) Overview [812](#page-811-0) Creating a configuration policy [507](#page-506-0) Credential types [339](#page-338-0) **Credentials** AAA [63](#page-62-0)

Login [99](#page-98-0) Per task [63](#page-62-0) CSV data files Access methods [164](#page-163-0) Hostname [164](#page-163-0) Primary IP addres[s 164](#page-163-0) Currently Logged On Users page [316](#page-315-0) Custom data Adding [689](#page-688-0) Device group[s 692](#page-691-0) Devices [690](#page-689-0) Diagnostic[s 690](#page-689-1) Extended fields [80](#page-79-0) Interfaces [691](#page-690-0) Modules [691](#page-690-1) Telnet/SSH session[s 693](#page-692-0) Users [692,](#page-691-1) [693](#page-692-1) Custom Data Setup pag[e 690,](#page-689-2) [695](#page-694-0) Custom IP Addres[s 306](#page-305-0) Custom Login page [82](#page-81-0) Customer Support [33](#page-32-0) CVE Nam[e 524,](#page-523-0) [535,](#page-534-0) [555](#page-554-0) Vulnerabilities [540,](#page-539-0) [598](#page-597-0)

#### **D**

Data Pruning pag[e 474](#page-473-0) Databases Prunin[g 69](#page-68-0) Deduplication Setting[s 68](#page-67-0) Tas[k 429](#page-428-0) Deploy To running configuration [224,](#page-223-0) [229](#page-228-0) To startup configuration [224,](#page-223-1) [229](#page-228-0) Deploy Config Task page [230](#page-229-0) Deploying software Image set requirement[s 550](#page-549-0) Overview [552](#page-551-0) Deployment stag[e 288](#page-287-0) Deployment table [410,](#page-409-0) [414](#page-413-0) Detecting network devices CIDR range[s 426](#page-425-0) IP address range[s 425,](#page-424-0) [426](#page-425-0)

Overview [422](#page-421-0) Setting[s 57](#page-56-0) Device Access failure [746](#page-745-0) Access settin[g 137,](#page-136-0) [145](#page-144-0) Access variable[s 136,](#page-135-0) [144](#page-143-0) Adding [134](#page-133-0) Ad-hoc groups [354](#page-353-0) Connection methods [54](#page-53-0) Credential[s 426](#page-425-1) Detail[s 257](#page-256-0) Event variable[s 573](#page-572-0) Groups [176,](#page-175-0) [183](#page-182-0) Importing [163,](#page-162-0) [417](#page-416-0) Information pag[e 245](#page-244-0) Interfaces [263,](#page-262-0) [269](#page-268-0) IP address [257,](#page-256-0) [766](#page-765-0) Managed IP address [257](#page-256-0) Partitionin[g 188](#page-187-1) Password rule[s 167](#page-166-0) Realms [188](#page-187-2) Server[s 257](#page-256-0) Statu[s 745](#page-744-0) Device Access page [54](#page-53-1) Device Blades/Modules page [276,](#page-275-0) [278,](#page-277-0) [279,](#page-278-0) [281,](#page-280-0) [283,](#page-282-0) [284,](#page-283-0) [285,](#page-284-0) [286,](#page-285-0) [288,](#page-287-1) [291](#page-290-0) Device change events [71](#page-70-0) Device configuration [219](#page-218-0) Device Configuration Detail pag[e 223](#page-222-0) Device connection method [305,](#page-304-0) [308](#page-307-0) Device Context pag[e 296](#page-295-0) Device credentials option[s 231,](#page-230-0) [363,](#page-362-0) [372,](#page-371-0) [401,](#page-400-0) [885](#page-884-0) Device details Events [262](#page-261-0) Interfaces [263](#page-262-1) IP addresse[s 270](#page-269-0) MAC addresses [272](#page-271-0) Modules [285](#page-284-1) Policies [286](#page-285-1) Server[s 288](#page-287-2) Task[s 293](#page-292-0) Telnet/SHH sessions [299](#page-298-0)

Device drivers Discoverin[g 209](#page-208-0) Importing [209](#page-208-0) Device Events page [262](#page-261-1) Device Group Details pag[e 185](#page-184-0) Device Groups page [176,](#page-175-1) [183,](#page-182-1) [240](#page-239-0) Device Interfaces pag[e 263,](#page-262-2) [265,](#page-264-0) [267,](#page-266-0) [269](#page-268-1) Device IP Addresses page [270,](#page-269-1) [303](#page-302-0) Device Loaded Software page [296,](#page-295-1) [297](#page-296-0) Device MAC Addresses page [272](#page-271-1) Device Managed IP Addresses page [303](#page-302-1) Device Password Rules page [167](#page-166-1) Device Policies page [258](#page-257-0) Device relationships Context management [295](#page-294-0) Parent and Child devices [296](#page-295-2) Peer devices [296](#page-295-2) View menu [261](#page-260-0) Viewing [295](#page-294-0) Device Reservation Activity Calenda[r 243](#page-242-0) Configuring [76](#page-75-0) Overview [242](#page-241-0) Using the SSH prox[y 76](#page-75-1) Using the Telnet prox[y 76](#page-75-1) Device Search Results pag[e 586](#page-585-0) Device Selector Buttons [181](#page-180-0) Overview [180](#page-179-0) Removing devices [180](#page-179-0) Selecting devices [180](#page-179-0) Sizin[g 182](#page-181-0) Device Sessions pag[e 299](#page-298-1) Device Software History page [297](#page-296-1) Device Software repor[t 766](#page-765-1) Device Status Report Detail[s 752](#page-751-0) Overview [751](#page-750-0) Report field[s 751](#page-750-0) Device Tasks pag[e 293](#page-292-1) Device templates Overview [664](#page-663-0) Search results [666](#page-665-0)

Searching fo[r 664](#page-663-0) Device uptime [582](#page-581-0) Device variable[s 517](#page-516-0) Device VLANs page [276](#page-275-1) Diagnostic searches [612](#page-611-0) Diagnostics Adding [683](#page-682-0) Basic IP [221,](#page-220-0) [259,](#page-258-0) [395](#page-394-0) Descriptions [259](#page-258-1) Detect Device Boo[t 259](#page-258-2) Device Informatio[n 259,](#page-258-0) [395](#page-394-0) Duplex Data Gatherin[g 260](#page-259-0) Duplex mismatc[h 47](#page-46-0) Interfaces [260](#page-259-1) Module Status [260](#page-259-2) NA Detect Device Boot [259,](#page-258-0) [395](#page-394-0) NA Interface[s 221,](#page-220-0) [259,](#page-258-0) [395](#page-394-0) NA Module Statu[s 259,](#page-258-0) [395](#page-394-0) NA OSPF Neighbor[s 221,](#page-220-0) [260](#page-259-3) NA Port Sca[n 260,](#page-259-4) [614](#page-613-0) NA Routing Tabl[e 221,](#page-220-0) [260](#page-259-3) NA VLAN Data Gathering [395](#page-394-0) Runnin[g 680](#page-679-0) Topolog[y 47](#page-46-0) Topology Gathering [251](#page-250-0) Viewing [680](#page-679-0) Diagramming Color[s 754](#page-753-0) Compactness [93](#page-92-0) Device annotations [763](#page-762-0) Edge length [93](#page-92-1) Graph legend [764](#page-763-0) Hops [761](#page-760-0) Icons [754](#page-753-0) Label font size [93](#page-92-2) Maximum duratio[n 93](#page-92-3) Maximum node[s 93](#page-92-3) Output format [760](#page-759-0) Quality-time ratio [93](#page-92-4) Route[s 761](#page-760-1) Typ[e 760](#page-759-1) Discover Driver pag[e 230,](#page-229-0) [371,](#page-370-0) [429](#page-428-1) Discovering device drivers [209](#page-208-0) Discovery [209](#page-208-1)

Distributed systems Cores [134,](#page-133-1) [453](#page-452-0) Partition[s 134,](#page-133-1) [453](#page-452-0) Documentation CLI Help [30,](#page-29-0) [911](#page-910-0) Online Help [30](#page-29-1) Release Notes [30](#page-29-1) Upgrade and Installation Guide [30](#page-29-1) User's Guid[e 30](#page-29-1) Download Troubleshooting pag[e 34](#page-33-0) Driver Release Service (DRS) [35,](#page-34-0) [366,](#page-365-0) [890,](#page-889-0) [892](#page-891-0) Drivers Discoverin[g 135,](#page-134-0) [143,](#page-142-0) [209,](#page-208-1) [419](#page-418-0) Extension directory [72](#page-71-0) List of [135,](#page-134-0) [143,](#page-142-0) [551](#page-550-0) Reloadin[g 128](#page-127-0) Runnin[g 128](#page-127-0) Viewing [128](#page-127-0) Duplex data gatherin[g 260](#page-259-0) Duplex mismatch dat[a 266,](#page-265-0) [268](#page-267-0) Duplicate IP addres[s 423](#page-422-0) Duplication detection [69](#page-68-1) Dynamic device groups Calculatin[g 179](#page-178-0) Creatin[g 177](#page-176-0) Device change events [71](#page-70-0) Overview [177](#page-176-0) Re-calculation [71](#page-70-0)

#### **E**

Edit & Deploy Configuratio[n 300](#page-299-0) Edit Configuration Policy pag[e 553](#page-552-0) Edit Device pag[e 142](#page-141-0) Edit Group pag[e 204](#page-203-0) Edit Interface Detail page [267](#page-266-1) Edit Managed IP Addresse[s 301](#page-300-0) Edit men[u 153,](#page-152-0) [300](#page-299-1) Edit Partition page [201](#page-200-0) Edit Policy pag[e 521](#page-520-0) Edit Software Image page Image name [549,](#page-548-0) [551](#page-550-1) Image Set requirements [549,](#page-548-0) [551](#page-550-1) MD5 Checksum [549,](#page-548-0) [551](#page-550-1)

Edit Software Level pag[e 539](#page-538-0) Edit User pag[e 318](#page-317-0) Editing device groups [204](#page-203-1) Editing diagnostics [683](#page-682-0) Email Format [91,](#page-90-0) [466](#page-465-0) Links [91](#page-90-0) Server address [91](#page-90-0) Task result[s 91](#page-90-0) Email report [91](#page-90-1) Email Report pag[e 465](#page-464-0) Enhanced custom fields setup [695](#page-694-1) Estimated duratio[n 230,](#page-229-1) [363,](#page-362-1) [372](#page-371-1) Event description[s 636](#page-635-0) Event notification rules [559](#page-558-0) Event Rule Search Results page [566](#page-565-0) Event Search Results page [677,](#page-676-0) [772,](#page-771-0) [774,](#page-773-0) [776](#page-775-0) Event variables Configuration [574](#page-573-0) Devic[e 573](#page-572-1) Diagnostic[s 573](#page-572-2) Events Descriptions [636](#page-635-1) Repor[t 774](#page-773-1) Expect engine [709](#page-708-0) Exporting configuration policies [520](#page-519-0) External authentication Failover settin[g 320](#page-319-0) HP OO [98](#page-97-0) LDA[P 95,](#page-94-0) [103](#page-102-0) RADIUS [97,](#page-96-0) [100](#page-99-0) SA [98](#page-97-1) SecurI[D 95](#page-94-0) Setup wizar[d 104](#page-103-0) TACACS+ [95](#page-94-0) External Authentication page [99](#page-98-1) External resource credential[s 334](#page-333-0)

## **F**

Filename patter[n 537](#page-536-0) Firewalls [53,](#page-52-1) [252](#page-251-0) Flash storage spac[e 48](#page-47-1) FTP Monito[r 108](#page-107-0)

FTP monitor [119](#page-118-0) FTP serve[r 66,](#page-65-0) [120,](#page-119-0) [121](#page-120-0)

# **G**

Gateway List [195](#page-194-0) Gateway Mesh Admin port [62](#page-61-0) Configuring [192](#page-191-1) Dela[y 62](#page-61-0) Gateways Cor[e 195](#page-194-1) Installin[g 195](#page-194-1) List of [195](#page-194-0) Satellite [195](#page-194-1) Generate Summary Reports page [462](#page-461-0) GLBA Compliance status repor[t 821](#page-820-0) Overview [821](#page-820-0) Groups Child [172](#page-171-0) Dynamic [177](#page-176-1) Lea[f 172](#page-171-0) Parent [172](#page-171-0)

# **H**

Hardware Descriptio[n 140](#page-139-0) Mode[l 140](#page-139-0) Vendor [140](#page-139-0) Help Command lin[e 30,](#page-29-0) [911](#page-910-0) HTML file[s 30](#page-29-2) Help menu About HP Network Automatio[n 28](#page-27-0) Documentatio[n 28](#page-27-0) HP Live Network [28](#page-27-0) Support [28](#page-27-0) Hierarchy layer [140,](#page-139-1) [761](#page-760-2) High Risk (red) events [747,](#page-746-0) [750,](#page-749-0) [752](#page-751-1) HIPAA Compliance status repor[t 825](#page-824-0) Overview [825](#page-824-0) Home page

Workflow approvals [345](#page-344-0) Hop Box Connecting to [308](#page-307-1) Defining [303,](#page-302-2) [304](#page-303-0) HP Live Network Accessing [28](#page-27-1) Overview [28](#page-27-1) HP OO Command script[s 709](#page-708-1) Flows [709](#page-708-1) Hostname [102](#page-101-0) Language [720](#page-719-0) Por[t 102](#page-101-0) Service [102](#page-101-0) User Authentication [302](#page-301-0) HTTP monito[r 109](#page-108-0)

#### **I**

Icons [754](#page-753-0) Image sets [544,](#page-543-0) [772](#page-771-1) Image Synch repor[t 772](#page-771-2) Images page Added b[y 547](#page-546-0) Checksum [547](#page-546-0) Create date [547](#page-546-0) Driver require[d 547](#page-546-0) Filenam[e 547](#page-546-0) Image Se[t 547](#page-546-0) Import pag[e 417](#page-416-0) Import/Export Policy pag[e 520,](#page-519-1) [715,](#page-714-0) [722,](#page-721-0) [723](#page-722-0) Import/Export Scripts page [715](#page-714-1) Importance [518,](#page-517-0) [529,](#page-528-0) [540,](#page-539-1) [555](#page-554-1) Importing configuration policie[s 520](#page-519-0) Importing device[s 67,](#page-66-0) [163,](#page-162-1) [417](#page-416-0) Include result details [611,](#page-610-0) [625,](#page-624-0) [631,](#page-630-0) [636](#page-635-2) Incorrect port count[s 255](#page-254-0) Install Wizard [104](#page-103-1) **Installing** Gateways [191](#page-190-0) Interface Duplex mismatc[h 266,](#page-265-0) [268](#page-267-0) Spee[d 266,](#page-265-0) [268](#page-267-0)

Interface Detail page [264,](#page-263-0) [265,](#page-264-1) [269](#page-268-2) Interface Search Results pag[e 592](#page-591-0) Interfaces Detail[s 257](#page-256-1) Editing [589](#page-588-0) In subne[t 264,](#page-263-0) [269](#page-268-2) Searching fo[r 589](#page-588-0) Viewing detail[s 592](#page-591-1) Interfaces in Subnet pag[e 269](#page-268-3) Inventory page [237](#page-236-0) IP addresses Connected [658](#page-657-0) Duplicate repor[t 742](#page-741-0) Internal [658](#page-657-0) Manage[d 301,](#page-300-0) [303](#page-302-1) Overview [657](#page-656-0) Reassignment [68](#page-67-1) Search results [660](#page-659-0) Searching fo[r 657](#page-656-0) IP Space Nam[e 195](#page-194-2) Overview [194](#page-193-0) IPv6 [66](#page-65-1) ITIL Compliance status repor[t 816](#page-815-0) Overview [816](#page-815-0)

## **J**

Java RMI [252](#page-251-1) Java RMI/JRMP protoco[l 253](#page-252-0) JRE [211](#page-210-0) JRMP [252](#page-251-1)

#### **L**

LDAP Configuratio[n 105](#page-104-0) Installin[g 105](#page-104-0) Search bas[e 103,](#page-102-1) [104](#page-103-2) SSL configuration [105](#page-104-1) LDAP monitor [109](#page-108-1) Leaf groups  $1/2$ Licenses Monitor [118](#page-117-0)

Warning thresholds [110](#page-109-0) Local Realms Adding [191](#page-190-1) Bastion Host access [191](#page-190-2) Console access [190](#page-189-0) NAT access [190](#page-189-1) Overview [190](#page-189-2) Logging Command[s 84](#page-83-1) Level[s 122](#page-121-0) Management [126](#page-125-0) Name[s 123](#page-122-0) Response[s 84](#page-83-1) Serve[r 126](#page-125-1) Sessions [124](#page-123-0) Task[s 125](#page-124-0) Login page Banner [82](#page-81-1) Customizing [82](#page-81-1) Failures [100](#page-99-1)

#### **M**

MAC Addresses Connected [655](#page-654-0) Detail[s 271](#page-270-0) Internal [655](#page-654-0) On devices [272](#page-271-2) Overview [653](#page-652-0) Search results [656](#page-655-0) Searching fo[r 653](#page-652-0) Management Engin[e 120](#page-119-0) Management status Active [164](#page-163-1) Inactiv[e 164](#page-163-1) New Device Wizar[d 161](#page-160-0) Pre-productio[n 164](#page-163-1) Managing devices Overview [237](#page-236-1) Viewing groups [240](#page-239-1) Max Software tokens [58](#page-57-0) Task lengt[h 67](#page-66-1) Maximum archived rule[s 55](#page-54-2) Memory

Free [409,](#page-408-0) [552](#page-551-1) Ne[t 409,](#page-408-0) [552](#page-551-1) Total [409,](#page-408-0) [552](#page-551-1) Menus Connect [153,](#page-152-0) [312](#page-311-0) Edi[t 153,](#page-152-0) [300](#page-299-1) Provisio[n 153,](#page-152-0) [310](#page-309-0) View [257](#page-256-2) Monitors Description o[f 115](#page-114-0) Status o[f 114](#page-113-0) Viewing [114](#page-113-0) Multi-Task Project pag[e 483](#page-482-0) Multi-task projects Configuring [485](#page-484-0) Option[s 483](#page-482-1) Scheduling [481](#page-480-0) My Preference pag[e 336](#page-335-0) My Profile pag[e 334](#page-333-1) My settings Passwor[d 333](#page-332-0) Permission[s 333](#page-332-0) Preferences [333](#page-332-0) Profil[e 333](#page-332-0) Quick Launche[s 333](#page-332-0) Workspace [333](#page-332-0) My Tasks pag[e 487](#page-486-0) My Workspace page [336](#page-335-1)

## **N**

NA features NA 7.50 [21](#page-20-0) NA 7.60 [22](#page-21-0) NA 9.[0 24](#page-23-0) NA Gateway Mesh [192](#page-191-1) NA Home page Customizin[g 29,](#page-28-0) [344](#page-343-0) Editing user settings [333](#page-332-1) My Workspace [29,](#page-28-0) [344](#page-343-0) Preferences and Profiles [333](#page-332-1) Reviewing [344](#page-343-1) Searching for devices [29,](#page-28-0) [344](#page-343-0) NA Module Statu[s 221](#page-220-0) NA Satellite [50](#page-49-0)

943 Index

NA/SA [288](#page-287-3) NA/SA Integration Authentication [98](#page-97-2) Device MAC Addresses page [272](#page-271-3) Diagramming [760](#page-759-2) Firewall configuration [252](#page-251-1) Java RMI [252](#page-251-1) JRMP [252](#page-251-1) Overview [250](#page-249-0) Permission[s 251](#page-250-1) Servers pag[e 288](#page-287-3) **NAT** Configuration [137,](#page-136-1) [145](#page-144-1) IP address [137,](#page-136-1) [145](#page-144-1) Native VLAN ID [268](#page-267-1) Negotiated duple[x 263,](#page-262-3) [269](#page-268-4) Negotiated speed [269](#page-268-5) Network Status Report Best Practice[s 744](#page-743-0) Best Practices statu[s 745](#page-744-1) Detail[s 746](#page-745-1) Device Statu[s 744](#page-743-0) Events [744](#page-743-0) Overview [744](#page-743-0) Report field[s 744](#page-743-1) New Command Script page [718](#page-717-0) New Config Rule Exception page [526](#page-525-0) New Configuration Policy page [510](#page-509-0) New Configuration Template page [702](#page-701-0) New Custom Data Fields Setup page [696](#page-695-0) New Device Group page [173](#page-172-0) New Device page [134](#page-133-2) New Device Template page [157](#page-156-0) New Device Wizard Authentication [162](#page-161-0) Configuration [162](#page-161-1) Create device [161](#page-160-1) New Diagnostic pag[e 682](#page-681-0) New Email and Event Rule pag[e 567](#page-566-0) New IP Address page [309](#page-308-0) New Message page [302](#page-301-1) New Parent Group page [175](#page-174-0) New Partitions pag[e 200](#page-199-0) New Policy Page [510](#page-509-1)

New Rule pag[e 514](#page-513-0) New SecurID Tokens page [789](#page-788-0) New User Group page [326](#page-325-0) New User page [318](#page-317-0) New User Role pag[e 332](#page-331-0) Nmap Installin[g 436](#page-435-0) Option[s 56](#page-55-0) Scanning method [426](#page-425-2) Scanning port[s 260,](#page-259-5) [436,](#page-435-1) [614](#page-613-0) Setting[s 56](#page-55-1) NNM integratio[n 112](#page-111-0) Non-active node[s 423](#page-422-1)

#### **O**

OS Analysis Task page [432](#page-431-0) Overlapping IP networks Installing gateway[s 191](#page-190-3) NA Core[s 191](#page-190-4) Overview [191](#page-190-5) Realms [191](#page-190-5)

#### **P**

Parent group[s 172](#page-171-0) Partitions Adding device[s 134](#page-133-1) Applying to [453](#page-452-0) Configuring [192](#page-191-2) Device annotations [763](#page-762-1) Device password rule[s 169](#page-168-0) Restricting device[s 410](#page-409-1) Selecting [702](#page-701-1) Sharing [168,](#page-167-0) [548,](#page-547-0) [566,](#page-565-1) [700](#page-699-0) Viewing [203](#page-202-0) Passcode[s 58](#page-57-1) Password Option[s 318,](#page-317-1) [334](#page-333-2) Password attempts [55](#page-54-3) Passwords AAA [320](#page-319-1) Changes [780](#page-779-0) Connecting to device[s 54](#page-53-2) Device specific [136,](#page-135-1) [144](#page-143-1)

Editin[g 167](#page-166-1) External credentials [339](#page-338-1) Local authentication [339](#page-338-1) NA users [170](#page-169-0) Network-wide rule[s 135,](#page-134-1) [143](#page-142-1) Resettin[g 207](#page-206-0) Restrictions [99](#page-98-2) Rule[s 135,](#page-134-2) [167](#page-166-0) Securit[y 99](#page-98-3) Selecting [54](#page-53-2) Pattern timeout [45](#page-44-0) Pending tasks [491](#page-490-0) Performance tuning [71,](#page-70-1) [72](#page-71-1) Permissions Comman[d 332,](#page-331-1) [913](#page-912-0) Modify Device [329,](#page-328-0) [332](#page-331-1) NA/SA integration [251](#page-250-2) Scrip[t 329,](#page-328-0) [332](#page-331-1) Setting [332](#page-331-1) User [334](#page-333-3) View [329](#page-328-1) View Device [332](#page-331-1) Ping ICMP Test tas[k 379](#page-378-0) Overview [379](#page-378-0) Policies Batch editing [508](#page-507-0) Creatin[g 510](#page-509-2) Defining rules [517](#page-516-1) Devices not in compliance [581](#page-580-0) Overview [597,](#page-596-0) [601](#page-600-0) Scop[e 522](#page-521-0) Search results [600,](#page-599-0) [604](#page-603-0) Searching for compliance [601](#page-600-0) Searching for rule[s 601](#page-600-0) Searching for violation[s 597](#page-596-0) Policies page [508](#page-507-1) Policy Compliance pag[e 530](#page-529-0) Policy fields [512](#page-511-0) Policy Manager Compliance [581](#page-580-1) Creating a polic[y 507](#page-506-0) Importance [568](#page-567-0) Out of compliance [532](#page-531-0)

Overview [505](#page-504-0) Policy complianc[e 506](#page-505-0) Regular expression[s 507](#page-506-1) Risk rating[s 505](#page-504-0) Rule[s 506](#page-505-0) Testing complianc[e 541](#page-540-0) Testing policies [542](#page-541-0) Viewing applied policie[s 527](#page-526-0) Policy rule violations [747](#page-746-1) Policy tags [599,](#page-598-0) [603](#page-602-0) Port Scan Overview [311](#page-310-1) Task setting[s 56](#page-55-2) Port Scan Task page [436](#page-435-2) Ports Changin[g 254](#page-253-0) Free [582](#page-581-1) In use [582](#page-581-1) Incorrect counts [255](#page-254-1) Post-task snapsho[t 45,](#page-44-1) [231,](#page-230-1) [389,](#page-388-0) [406,](#page-405-0) [886](#page-885-0) Pre-task snapsho[t 45,](#page-44-1) [231,](#page-230-1) [389,](#page-388-0) [406,](#page-405-0) [886](#page-885-0) Primary IP addres[s 68](#page-67-2) Priority Changin[g 495](#page-494-0) Scheduling tasks [355,](#page-354-0) [495](#page-494-0) Task queue [355](#page-354-0) Process [102](#page-101-0) Provision Device Task pag[e 440](#page-439-0) Provision men[u 153,](#page-152-0) [310](#page-309-0) Proxy serve[r 71](#page-70-1) Pull Variables button [720,](#page-719-1) [721](#page-720-0) Putt[y 210](#page-209-0)

## **Q**

QoS [266](#page-265-1) Quick Launch Adding [359](#page-358-0) Configuring [340](#page-339-0) Managin[g 341](#page-340-0) Overview [340](#page-339-1) Setting[s 340](#page-339-1)

#### **R**

RADIUS [97,](#page-96-0) [100,](#page-99-0) [320](#page-319-1) RADIUS NA-IP fiel[d 101](#page-100-0) Realms [188](#page-187-0) Reassigning IP addresse[s 68](#page-67-2) RegEx patterns [68](#page-67-2) Reboot Device pag[e 375](#page-374-0) Recent Tasks page [357,](#page-356-0) [496,](#page-495-0) [499,](#page-498-0) [863](#page-862-0) Refresh device list butto[n 453](#page-452-1) Refresh interval [80,](#page-79-1) [293,](#page-292-2) [494](#page-493-0) RegEx Interface name[s 68](#page-67-3) Patterns [68](#page-67-4) Regular expression[s 517](#page-516-0) Reload Content [120](#page-119-1) Driver[s 120](#page-119-1) Reloading driver[s 128](#page-127-0) Reporting Configuration change[s 90](#page-89-0) Configuration mismatch [90](#page-89-1) Device access failure [90](#page-89-2) Diagramming [92](#page-91-0) Email reports [91](#page-90-2) Overview [88](#page-87-1) Policy Rule violatio[n 89](#page-88-0) Software complianc[e 89](#page-88-0) Reporting page [89](#page-88-1) Reports Best Practice[s 748](#page-747-0) Device Software [766](#page-765-1) Device Statu[s 751](#page-750-1) Diagramming [759](#page-758-0) Duplicate IP addresse[s 742](#page-741-0) Image Synchronization [772](#page-771-2) NA Event[s 774](#page-773-1) Network Status [744](#page-743-2) Software Leve[l 768](#page-767-0) Software Vulnerabilities Details [776](#page-775-1) Software Vulnerabilit[y 770](#page-769-0) Statistics [348,](#page-347-0) [753](#page-752-0) System [740](#page-739-0)

User [740](#page-739-1) Reserving device[s 242](#page-241-0) Reset Default logging leve[l 127](#page-126-0) Last used password[s 207](#page-206-1) Resolve FQDN page [471](#page-470-0) RLogin [55,](#page-54-4) [138,](#page-137-1) [146](#page-145-1) Roles [315,](#page-314-0) [700](#page-699-1) RSA Properties fil[e 785](#page-784-0) Server authentication [785](#page-784-1) Rule condition[s 517](#page-516-1) Rule definition[s 169](#page-168-1) Rule exceptions [518](#page-517-1) Run Command Script task [385](#page-384-0) Run Diagnostics pag[e 393](#page-392-0) Run ICMP Test pag[e 380](#page-379-0) Running command scripts Deploy optio[n 388](#page-387-0) Wait optio[n 388](#page-387-0) Running external applications [477](#page-476-0) Running task[s 360](#page-359-0) Running Tasks pag[e 494](#page-493-1)

#### **S**

SA [264,](#page-263-0) [269,](#page-268-2) [760](#page-759-2) Sample scripts [927](#page-926-0) Sarbanes-Oxley COBIT compliance [801](#page-800-0) COSO complianc[e 812](#page-811-1) GLBA compliance [821](#page-820-1) HIPAA complianc[e 825](#page-824-1) ITIL compliance [816](#page-815-1) Overview [799](#page-798-0) Satellite gateway [192](#page-191-3) Scanning methods Nma[p 423,](#page-422-2) [426](#page-425-3) SNMP [423,](#page-422-2) [426](#page-425-3) Scheduling tasks Overview [355](#page-354-1) Priority levels [355](#page-354-1) ScriptMaster [626](#page-625-0) **Scripts** Adding and editin[g 716](#page-715-1)

Auto-remediation [519,](#page-518-0) [722](#page-721-1) Bare metal provisionin[g 710](#page-709-0) Exporting [715](#page-714-1) Languages [70,](#page-69-0) [71,](#page-70-1) [72](#page-71-1) Permission[s 329](#page-328-0) Search For ACLs pag[e 648](#page-647-0) Search for Compliance pag[e 602](#page-601-0) Search For Configuration pag[e 606](#page-605-0) Search For Device Template pag[e 664](#page-663-1) Search For Diagnostics pag[e 613,](#page-612-0) [644](#page-643-0) Search For Events pag[e 632,](#page-631-0) [667](#page-666-0) Search For Interface pag[e 589](#page-588-1) Search For IPs pag[e 657](#page-656-1) Search For MACs pag[e 654](#page-653-0) Search For Modules page [593](#page-592-0) Search For Policies pag[e 597](#page-596-1) Search For Sessions pag[e 627](#page-626-0) Search For Task page [618](#page-617-0) Search For Users page [644](#page-643-1) Search For VLAN pag[e 661](#page-660-0) Searches Advanced [670](#page-669-0) Device change[s 667](#page-666-1) From the Home pag[e 349](#page-348-0) Interfaces [589](#page-588-2) Modules [593](#page-592-1) Policies [597](#page-596-2) Policy, Rule, and Compliance [601](#page-600-1) Task[s 618](#page-617-0) Secondary IP type[s 42](#page-41-0) SecureCRT [210](#page-209-1) SecurID Adding tokens [789](#page-788-1) Authentication [96,](#page-95-0) [784](#page-783-0) Device access [57](#page-56-1) License usag[e 57](#page-56-2) Logging in [790](#page-789-0) Managing token[s 335](#page-334-0) Max software tokens [58](#page-57-2) Node secret [794](#page-793-0) Overview [784](#page-783-0) Passcode lifetime [58](#page-57-3) RSA server [785](#page-784-2) Tokens [57](#page-56-2)

Troubleshooting [794](#page-793-1) **Security** Auto-complete functio[n 78](#page-77-1) Policies [95](#page-94-1) Scripting check [79](#page-78-0) Session timeout [78](#page-77-1) Viewing devices [78](#page-77-1) Security Alert Service [514,](#page-513-1) [536](#page-535-0) Segmenting devices Partition[s 188](#page-187-3) Realms [188](#page-187-3) Server Automation [251,](#page-250-3) [272,](#page-271-4) [288](#page-287-4) Server interface [288](#page-287-5) Server logs [126](#page-125-1) Server monitoring Configuratio[n 110](#page-109-1) Overview [107](#page-106-1) Page field[s 108](#page-107-1) Server Monitoring page [108,](#page-107-2) [112](#page-111-1) Server pag[e 66](#page-65-2) Servers pag[e 288](#page-287-2) Service typ[e 48,](#page-47-2) [208,](#page-207-0) [248,](#page-247-0) [585,](#page-584-0) [665](#page-664-0) Services Startin[g 120](#page-119-2) Stopping [120](#page-119-2) Session logs Storin[g 368,](#page-367-0) [372,](#page-371-2) [376,](#page-375-0) [381](#page-380-0) Telnet/SSH [83](#page-82-1) Session timeout [78](#page-77-2) Shell interface Control character[s 213](#page-212-0) Overview [213](#page-212-0) Show filter[s 497](#page-496-0) Simple scripting [716](#page-715-2) Single Sign-o[n 85,](#page-84-0) [86,](#page-85-0) [784](#page-783-1) SingleSearc[h 667](#page-666-1) **SingleView** Admin settings [91](#page-90-1) Diagnostics to track [92](#page-91-1) Events to trac[k 92](#page-91-2) Overview [676](#page-675-0) Pag[e 677,](#page-676-0) [772,](#page-771-0) [774,](#page-773-0) [776](#page-775-0) View list [258](#page-257-1) SMTP monito[r 109](#page-108-2)

Snapshot configuratio[n 231,](#page-230-1) [389,](#page-388-0) [406,](#page-405-0) [886](#page-885-0) Snapshot Task page [399](#page-398-0) **Snapshots** Checkpoint [400](#page-399-0) Configuring [52](#page-51-0) During discovery [139](#page-138-0) Enabling [41](#page-40-0) Faile[d 766](#page-765-2) Inventory [110](#page-109-2) Pre-task and Post-tas[k 45](#page-44-1) **SNMP** Discovering device[s 209](#page-208-2) Scanner thread[s 56](#page-55-3) Timeout setting [57](#page-56-3) Traps [559,](#page-558-1) [571](#page-570-0) SNMP Community Strings Adding [369](#page-368-0) Deleting [369](#page-368-0) SNMPv3 Authentication [138,](#page-137-2) [146,](#page-145-2) [207](#page-206-2) Authentication password [136,](#page-135-2) [144](#page-143-2) Connection method[s 138,](#page-137-2) [146,](#page-145-2) [207](#page-206-3) Encryptio[n 207](#page-206-2) Encryption passwor[d 136,](#page-135-2) [144](#page-143-2) Software Compliance violation [89](#page-88-2) Deploying [315,](#page-314-1) [552](#page-551-2) Deployment table [410](#page-409-0) Editing a compliance [539,](#page-538-0) [553](#page-552-0) Editing a software level [533](#page-532-0) Level violatio[n 514](#page-513-1) Level[s 768](#page-767-1) SecurID Token license[s 335](#page-334-1) Versio[n 582,](#page-581-2) [766](#page-765-3) Vulnerability [514,](#page-513-1) [770](#page-769-1) Software Center Deploying software [545](#page-544-0) Image Sets [547](#page-546-1) Software Compliance pag[e 536](#page-535-1) Software Image Management Backing up software image[s 455](#page-454-0) Cisco.com [339](#page-338-2) Credential types [339](#page-338-0)

Download Image From Cisco.com Task pag[e 452](#page-451-0) Image recommendation setting[s 337](#page-336-0) Image Synchronization repor[t 772](#page-771-2) Proxy serve[r 71](#page-70-1) Server setting[s 71](#page-70-1) Service host [72](#page-71-2) Service port [72](#page-71-2) Software image recommendations [258,](#page-257-2) [289,](#page-288-0) [291](#page-290-0) Software Image Set page [549](#page-548-1) Software Images page [547](#page-546-0) Software level Adding [533](#page-532-1) Definition[s 539](#page-538-1) Editing [533](#page-532-0) Software Level report [768](#page-767-1) Software repository [292](#page-291-0) Software version [35](#page-34-1) Software vulnerabilities detail[s 776](#page-775-1) Software Vulnerability repor[t 770](#page-769-1) Solution lin[k 512,](#page-511-1) [524,](#page-523-1) [535,](#page-534-1) [540](#page-539-2) SSH Accessing devices [210](#page-209-2) Listing session[s 212](#page-211-0) Passwor[d 58](#page-57-4) Serve[r 87](#page-86-0) User [58](#page-57-4) SSH device acces[s 58](#page-57-5) SSH monitor [109](#page-108-3) SSH Proxy reservatio[n 75](#page-74-1) Stack trace [81](#page-80-0) Start date [462](#page-461-1) Start/Stop Services FTP serve[r 121](#page-120-1) HP Live Network [120](#page-119-3) Management Engin[e 120](#page-119-3) Software Image serve[r 121](#page-120-2) Syslog serve[r 121](#page-120-1) TFTP serve[r 121](#page-120-1) **Statistics** Dashboar[d 348,](#page-347-0) [753](#page-752-1) Top 5 OS versions [348](#page-347-0) Top 5 vendors [348](#page-347-0)

**Status** Network [744](#page-743-3) System [114](#page-113-1) Task[s 293,](#page-292-3) [500,](#page-499-0) [863](#page-862-1) Summary report[s 778](#page-777-0) SWIM error messages [894](#page-893-0) Synchronize Startup pag[e 404](#page-403-0) Synchronous tasks [500,](#page-499-1) [863](#page-862-2) Syslog Configuring [139,](#page-138-1) [363](#page-362-2) Message[s 50](#page-49-1) Patterns [50](#page-49-2) Startin[g 121](#page-120-3) Stopping [121](#page-120-3) User pattern[s 43](#page-42-0) Syslog monitor [110](#page-109-3) Syslog serve[r 120](#page-119-0) System Performanc[e 71,](#page-70-1) [72](#page-71-1) Reports [740](#page-739-0) System & Network Events repor[t 774](#page-773-2) System performance Config masking [73](#page-72-0) Limiting events [72](#page-71-3) LogMonitor setting [109](#page-108-4) NA Core[s 74](#page-73-0) Running task[s 73](#page-72-1) Session log[s 73,](#page-72-2) [124](#page-123-1) SNMP scanner thread[s 56](#page-55-4) Tuning option[s 72](#page-71-4) System status Last checke[d 114](#page-113-2) Overview [114](#page-113-2) System Status pag[e 114,](#page-113-3) [115](#page-114-1)

#### **T**

TACACS+ Authentication [97](#page-96-1) TACACS+ secret [100](#page-99-2) Task Information page [499,](#page-498-1) [862](#page-861-0) Task Load [502](#page-501-0) Task logs [34,](#page-33-1) [125](#page-124-0) Task pool Caching [356](#page-355-0) Descriptio[n 356](#page-355-1)

Initialization [356](#page-355-1) Task priorit[y 363,](#page-362-3) [371,](#page-370-1) [372,](#page-371-3) [433,](#page-432-0) [437](#page-436-0) Task queue [355](#page-354-2) Task status Faile[d 293,](#page-292-3) [500,](#page-499-2) [863](#page-862-3) Runnin[g 495](#page-494-1) Skippe[d 500,](#page-499-2) [863](#page-862-3) Succeeded [500,](#page-499-2) [863](#page-862-3) Synhronous [500,](#page-499-1) [863](#page-862-2) Waiting [500,](#page-499-2) [863](#page-862-3) Warning [293,](#page-292-3) [500,](#page-499-2) [863](#page-862-3) Task templates Creatin[g 357](#page-356-1) Deleting [359](#page-358-1) Runnin[g 359](#page-358-1) Searching fo[r 619](#page-618-0) Tasks Approval option[s 459](#page-458-0) Backup Device Software [455](#page-454-0) Check Policy Complianc[e 458](#page-457-0) Configure Syslog [362](#page-361-1) Credential[s 59,](#page-58-0) [60](#page-59-0) Data Prunin[g 474](#page-473-1) Deduplicatio[n 429](#page-428-0) Delete ACL[s 884](#page-883-0) Deploy Passwords [366](#page-365-1) Deploy remote agent [468](#page-467-0) Detect Network Device[s 422](#page-421-1) Device Contex[t 444](#page-443-1) Discover Drive[r 371](#page-370-2) Download Image From Cisco.com [452](#page-451-0) Drafts of [459](#page-458-0) Email Repor[t 465](#page-464-1) Estimated duratio[n 230,](#page-229-2) [363](#page-362-4) Generate Summary Reports [462](#page-461-2) Impor[t 417](#page-416-0) Informatio[n 500,](#page-499-3) [863](#page-862-4) Loggin[g 453,](#page-452-2) [457,](#page-456-0) [476](#page-475-0) My Task pag[e 488](#page-487-0) Option[s 363,](#page-362-5) [376,](#page-375-1) [433,](#page-432-1) [437,](#page-436-1) [456](#page-455-0) OS Analysi[s 432](#page-431-0) Overview [354](#page-353-1)

949 Index

Port Sca[n 436](#page-435-2) Provision Devic[e 440](#page-439-0) Reboot Devic[e 375](#page-374-1) Recen[t 357,](#page-356-0) [496,](#page-495-0) [499,](#page-498-0) [863](#page-862-0) Refresh interval [80,](#page-79-2) [293,](#page-292-2) [494](#page-493-0) Resolve FQD[N 471](#page-470-1) Retry coun[t 460](#page-459-0) Round-robin algorithm [356](#page-355-2) Run Command Script [385](#page-384-0) Run Diagnostic[s 393](#page-392-1) Run External Applicatio[n 477](#page-476-0) Run ICMP Test [379](#page-378-1) Runnin[g 494](#page-493-1) Scheduling [233,](#page-232-0) [365,](#page-364-0) [370,](#page-369-0) [374](#page-373-0) Statu[s 500,](#page-499-0) [863](#page-862-1) Synchronize Startu[p 404](#page-403-1) Synchronous [500,](#page-499-1) [863](#page-862-2) Take Snapsho[t 399](#page-398-1) Update Device Softwar[e 409](#page-408-1) VLAN [448](#page-447-0) Tasks searche[s 618](#page-617-0) Telnet Accessing devices [210](#page-209-2) Client [86](#page-85-1) Listing session[s 212](#page-211-0) Overview [210](#page-209-2) Telnet Proxy reservation [75](#page-74-1) Telnet/SSH Configuration change[s 214](#page-213-0) Prox[y 84,](#page-83-1) [210,](#page-209-3) [211](#page-210-1) Serve[r 87](#page-86-1) Session loggin[g 84](#page-83-1) Telnet/SSH page [84](#page-83-2) Telnet/SSH Session page [212](#page-211-1) Templates Creating scripts [735](#page-734-0) Editin[g 704](#page-703-0) Viewing [704](#page-703-0) Test Configuration Compliance pag[e 541](#page-540-1) Test Policy pag[e 542](#page-541-0) Testing configuration compliance [541](#page-540-2) TFTP monitor [110,](#page-109-4) [119](#page-118-1) TFTP serve[r 66,](#page-65-0) [120,](#page-119-0) [121](#page-120-4) Third-party integrations page [112](#page-111-2)

**Tickets** Adding [567,](#page-566-1) [572](#page-571-0) Creatin[g 567,](#page-566-1) [572](#page-571-0) Updating [249](#page-248-0) **Traceroute** ICMP Test task [379](#page-378-2) Overview [379](#page-378-2) Transfer protocols FTP [138](#page-137-3) SCP [138](#page-137-3) SFTP [138](#page-137-3) TFT[P 138](#page-137-3) Transmission Control Protocol (TCP[\) 423](#page-422-3) Troubleshooting Event logging [127](#page-126-1) Failed driver discover[y 890](#page-889-1) Failed snapsho[t 891](#page-890-0) FAQs [797,](#page-796-0) [889](#page-888-0) Logging leve[l 127](#page-126-1) Session log[s 893](#page-892-0) Syslog [891](#page-890-1) Troubleshooting page [127,](#page-126-2) [128](#page-127-1) Trunk ports Configuring [451](#page-450-0) Member VLANs [451](#page-450-1) Native VLAN ID [451](#page-450-1) Twist serve[r 101](#page-100-1)

#### **U**

Update Device Software page [409](#page-408-2) User Advanced permission [325](#page-324-0) Currently logged on [316](#page-315-1) Email addres[s 316](#page-315-2) Modify device permissio[n 328](#page-327-0) Password[s 318](#page-317-2) Preferences [336](#page-335-2) Profil[e 334](#page-333-3) Roles [315,](#page-314-0) [330](#page-329-0) View permission [329](#page-328-1) Workspace [336](#page-335-1) User Attribution Details Pag[e 51](#page-50-0) User Datagram Protocol (UDP) [423](#page-422-3) User Groups page [325](#page-324-1)

User Interface page Configuration comparison [79](#page-78-1) Enhanced custom fields [80](#page-79-3) Menu customizatio[n 79](#page-78-2) Overview [78](#page-77-3) Script[s 80](#page-79-4) Securit[y 78](#page-77-1) Software [79](#page-78-3) User report[s 740](#page-739-2) User roles [315,](#page-314-0) [913](#page-912-1) User Search Results page [316](#page-315-3) User types Administrato[r 319](#page-318-0) Full Access [319](#page-318-0) Limited Acces[s 319](#page-318-0) Powe[r 319](#page-318-0)

## **V**

Variables All event [575](#page-574-0) Device access [137,](#page-136-2) [145](#page-144-2) Device Configuration Events [574](#page-573-1) Device contex[t 446](#page-445-0) View Device information [245](#page-244-0) Device relationships [261](#page-260-0) License informatio[n 35](#page-34-2) List of drivers [35](#page-34-2) Partition detail[s 203](#page-202-0) Pending tasks [491](#page-490-0) Recent task[s 357,](#page-356-0) [496,](#page-495-0) [499,](#page-498-0) [863](#page-862-0) Running task[s 494](#page-493-1) Software image recommendations [289](#page-288-1) System Configuration [35](#page-34-2) Task load [502](#page-501-0) View Configuration Template page [704](#page-703-0) View License Information page [35](#page-34-3) View menu [257](#page-256-2) View Permission pag[e 338](#page-337-0) View System Configuration page [36](#page-35-0) Visa CISP Compliance status repor[t 834](#page-833-0) Overview [834](#page-833-0)

Visio [760](#page-759-3) VLAN Detail pag[e 279](#page-278-1) VLAN Task pag[e 448](#page-447-0) VLANs Creatin[g 278](#page-277-1) Devices [276](#page-275-2) Editing [278](#page-277-1) Nativ[e 268](#page-267-1) Overview [274](#page-273-0) Port[s 280](#page-279-0) Search results [663](#page-662-0) Searching fo[r 661](#page-660-1) Trunk port[s 268](#page-267-2) VLAN Task pag[e 448](#page-447-0) VTP annotatio[n 763](#page-762-2) VTP detail[s 281](#page-280-1) VR[F 266](#page-265-2) VTP details Client mod[e 281](#page-280-2) Transparent mod[e 281](#page-280-2) VTP Details page [258,](#page-257-3) [281](#page-280-1) VTP Domains pag[e 283](#page-282-1)

## **W**

Watch Device optio[n 224,](#page-223-2) [247](#page-246-0) Wildcard[s 213](#page-212-1) Workflow Administrative settings [75](#page-74-2) Approval requests [859](#page-858-0) Approver [851](#page-850-0) Approving tasks [862](#page-861-1) Enabling [75](#page-74-3) Event rule[s 76](#page-75-2) FYI recipient[s 851](#page-850-0) Originato[r 851](#page-850-1) Overview [851](#page-850-2) Priority values [76](#page-75-2) Project [851](#page-850-3) Running task[s 76](#page-75-2) Show task[s 856](#page-855-0) Task type[s 489,](#page-488-0) [857](#page-856-0) Wizar[d 852](#page-851-0) Wrapper lo[g 34](#page-33-2)

# We appreciate your feedback!

If an email client is configured on this system, by default an email window opens when you click *[here](mailto:ovdoc-nsm@hp.com ?Subject=Feedback on NA User�s Guide, September 2011 (9.00)&body=Feedback:)*.

If no email client is available, copy the information below to a new message in a web mail client, and then send this message to **ovdoc-nsm@hp.com**.

**Product name and version:** NA 9.00

**Document title:** *NA User's Guide, September 2011*

**Feedback:**